## Novell eDirectory

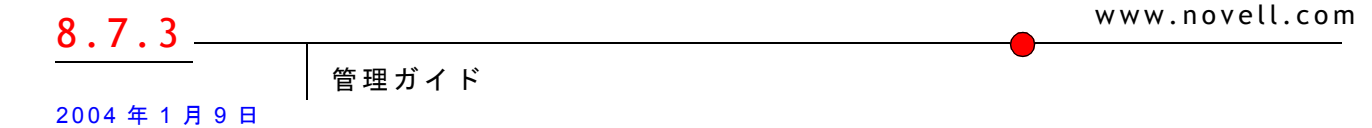

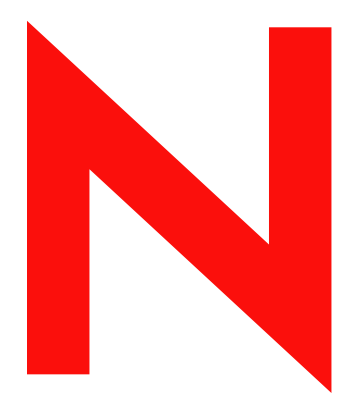

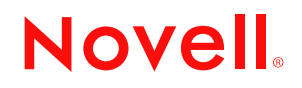

#### 法令通知

米国 Novell, Inc. および ノベル株式会社は、 本書の内容または本書を使用し た結果について、 いかな る保証、 表明または約束も行って おりません。また、本書の商品性、および特定の用途への適合性について、いかなる黙示的保証も否認し、排除します。また、本書 の内容は予告なく変更されることがあります。

米国 Novell, Inc. およびノベル株式会社は、すべてのノベル製ソフトウェアについて、いかなる保証、表明または約束も行っておりま せん。また、ノベル製ソフトウェアの商品性、および特定の用途への適合性について、いかなる黙示的保証も否認し、排除します。米 国 Novell, Inc. およびノベル株式会社は、ノベル製ソフトウェアの内容を変更する権利を常に留保します。

本製品を、米国の輸出規制およびユーザの居住する国の法律に違反して輸出する、または再輸出することはできません。

Copyright © 2002-2003 Novell, Inc. All rights reserved. 本書の一部または全体を無断で複写・転載する こ と は、その形態を問わず禁じ ます。

米国特許番号 5,608,903; 5,671,414; 5,677,851; 5,758,344; 5,784,560; 5,794,232; 5,818,936; 5,832,275; 5,832,483; 5,832,487; 5,870,739; 5,873,079; 5,878,415; 5,884,304; 5,913,025; 5,919,257; 5,933,826. 米国および国際特許未決定。

Novell, Inc. 1800 South Novell Place Provo, UT 84606 U.S.A.

www.novell.com

 Novell eDirectory 8.7.3 管理ガイド 2004 年 1 月 9 日

オンラインドキュメント **:** 本製品およびその他の Novell 製品のオンラインマニュアルにアクセスする場合や、アップデート版を取得 する場合は、http://www.novell.com/documentation/japanese を参照してください。

#### **Novell** の商標

ConsoleOne は、米国 Novell, Inc. の米国ならびに他の国々における登録商標です。 DirXML は、米国 Novell, Inc. の米国ならびに他の国々における登録商標です。 eDirectory は、 米国 Novell, Inc. の商標です。 Internetwork Packet Exchange および IPX は、 米国 Novell, Inc. の商標です。 NetWare は、 米国 Novell, Inc. の米国な らびに他の国々におけ る登録商標です。 NetWare Core Protocol および NCP は、 米国 Novell, Inc. の商標です。 NetWare Loadable Module および NLM は、 米国 Novell, Inc. の商標です。 NetWare SMS は、 米国 Novell, Inc. の商標です。 NMAS は、 米国 Novell, Inc. の商標です。 Novell は、 米国 Novell, Inc. の米国な らびに他の国々におけ る登録商標です。 Novell Certificate Server は、 米国 Novell, Inc. の商標です。 Novell Client は、 米国 Novell, Inc. の商標です。 Novell Directory Services および NDS は、 米国 Novell, Inc. の米国な らびに他の国々におけ る登録商標です。 Novell SecretStore は、 米国 Novell, Inc. の米国な らびに他の国々におけ る登録商標です。 Transaction Tracking System および TTS は、 米国 Novell, Inc. の商標です。 ZENworks は、米国 Novell, Inc. の米国ならびに他の国々における登録商標です。

#### サードパーティの商標

サードパーティ各社とその製品の商標は、所有者であるそれぞれの会社に所属します。 この製品には、OpenSSL プロジェクトが開発した OpenSSL Toolkit(http://www.openssl.org) で使用するソフトウェアが含まれています。

## 目次

## このガイドについて

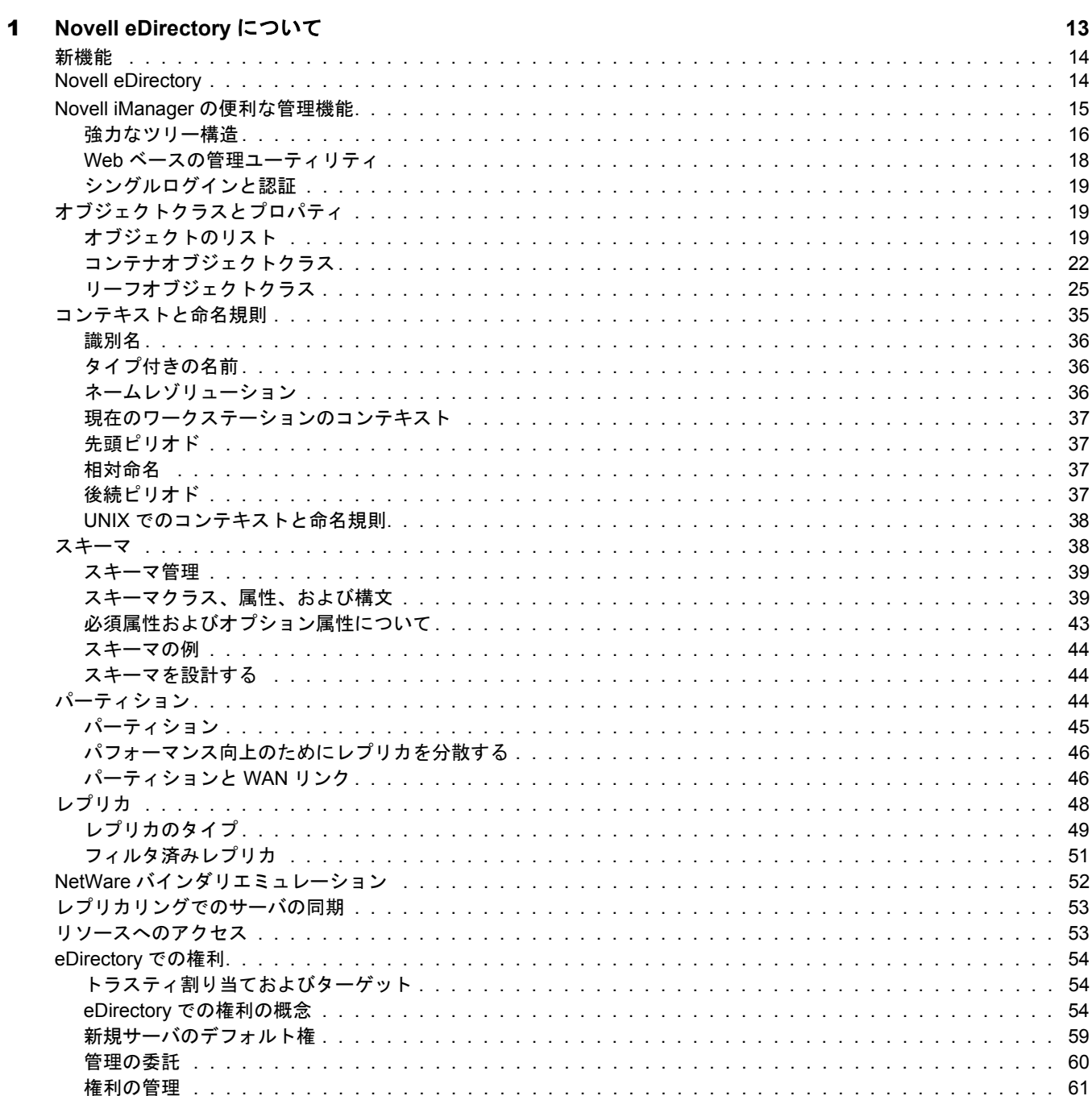

 $11$ 

## [2](#page-70-0) **Novell eDirectory** ネットワークの設計 **67**

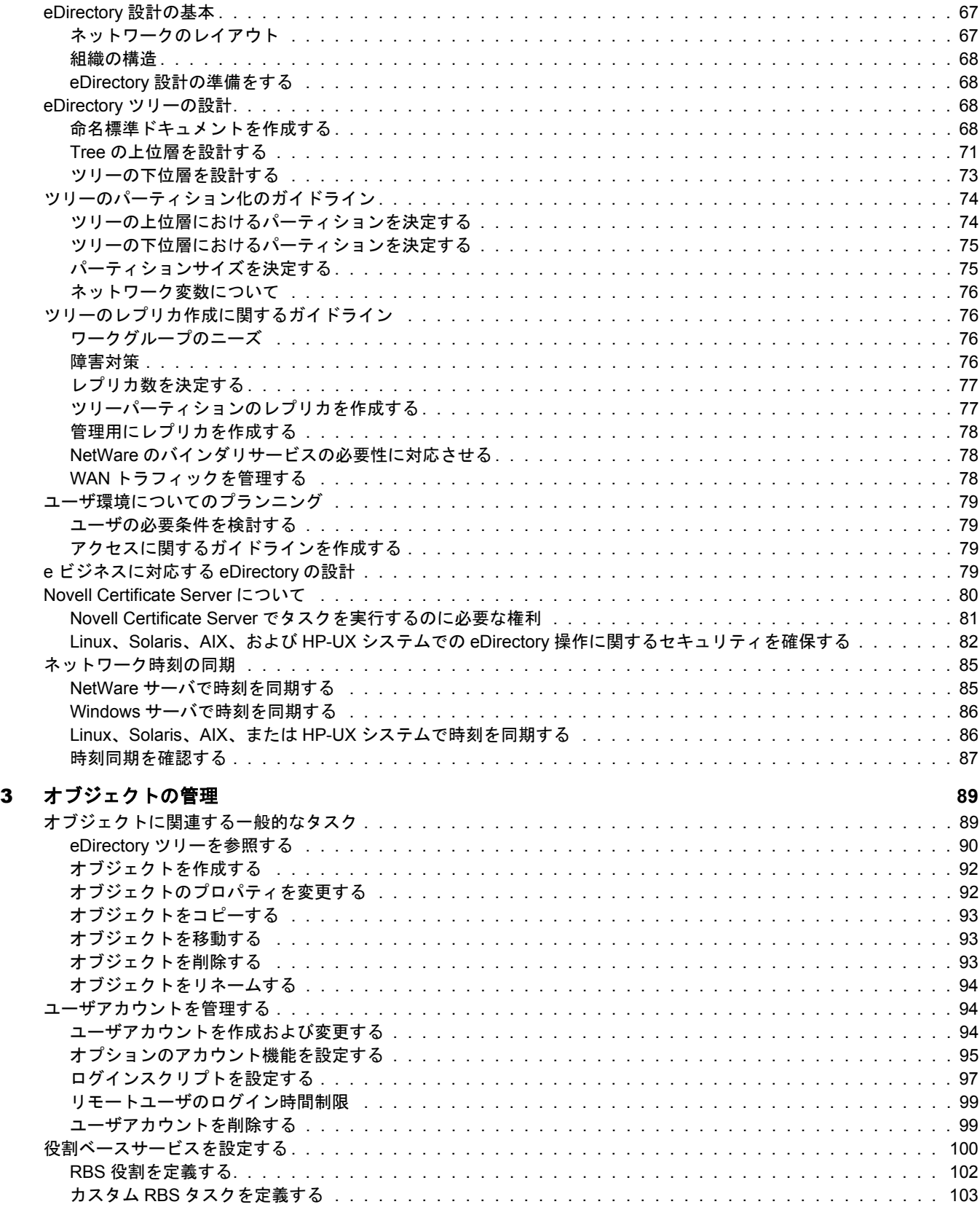

## [4](#page-108-0) スキーマの管理 **105**

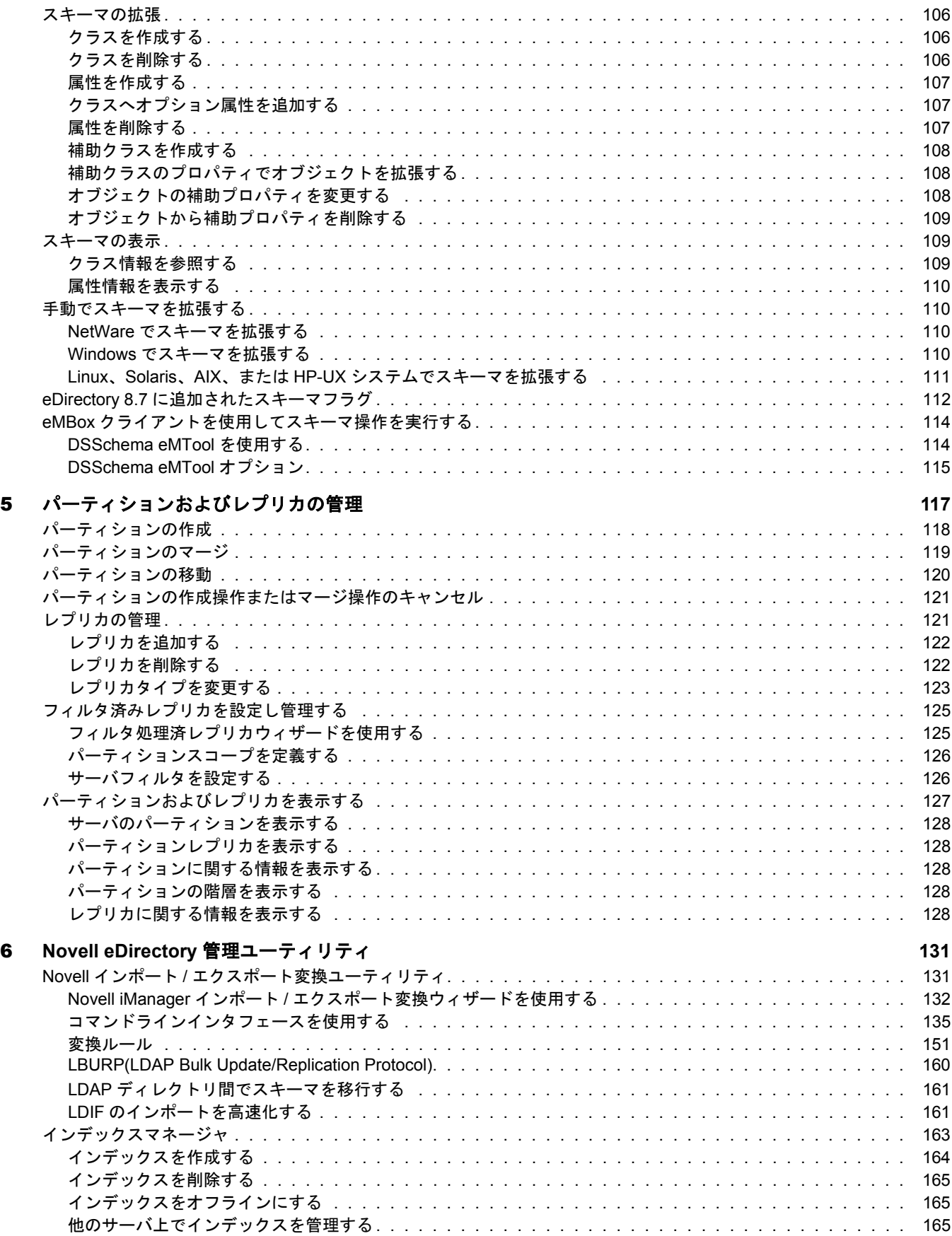

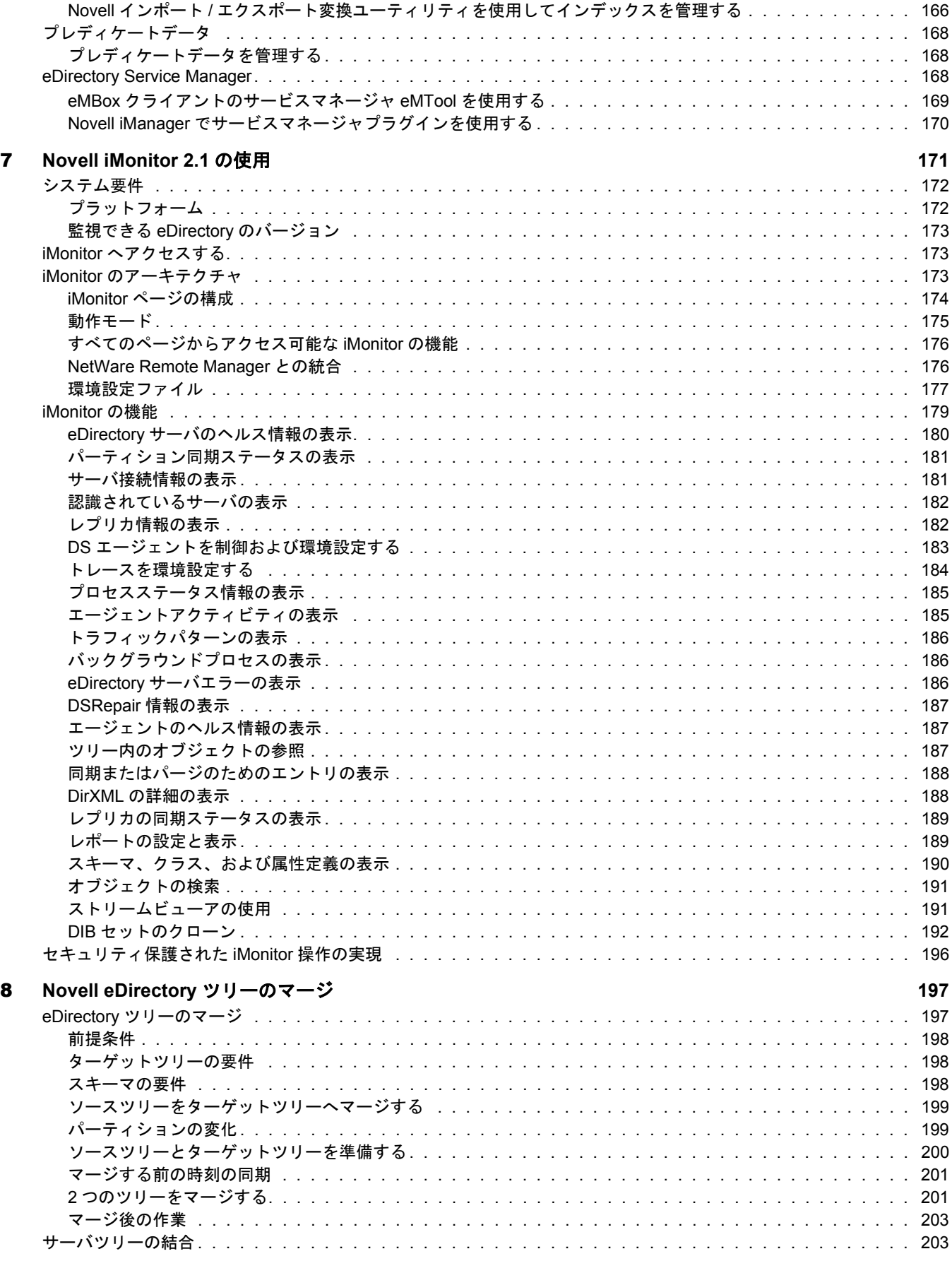

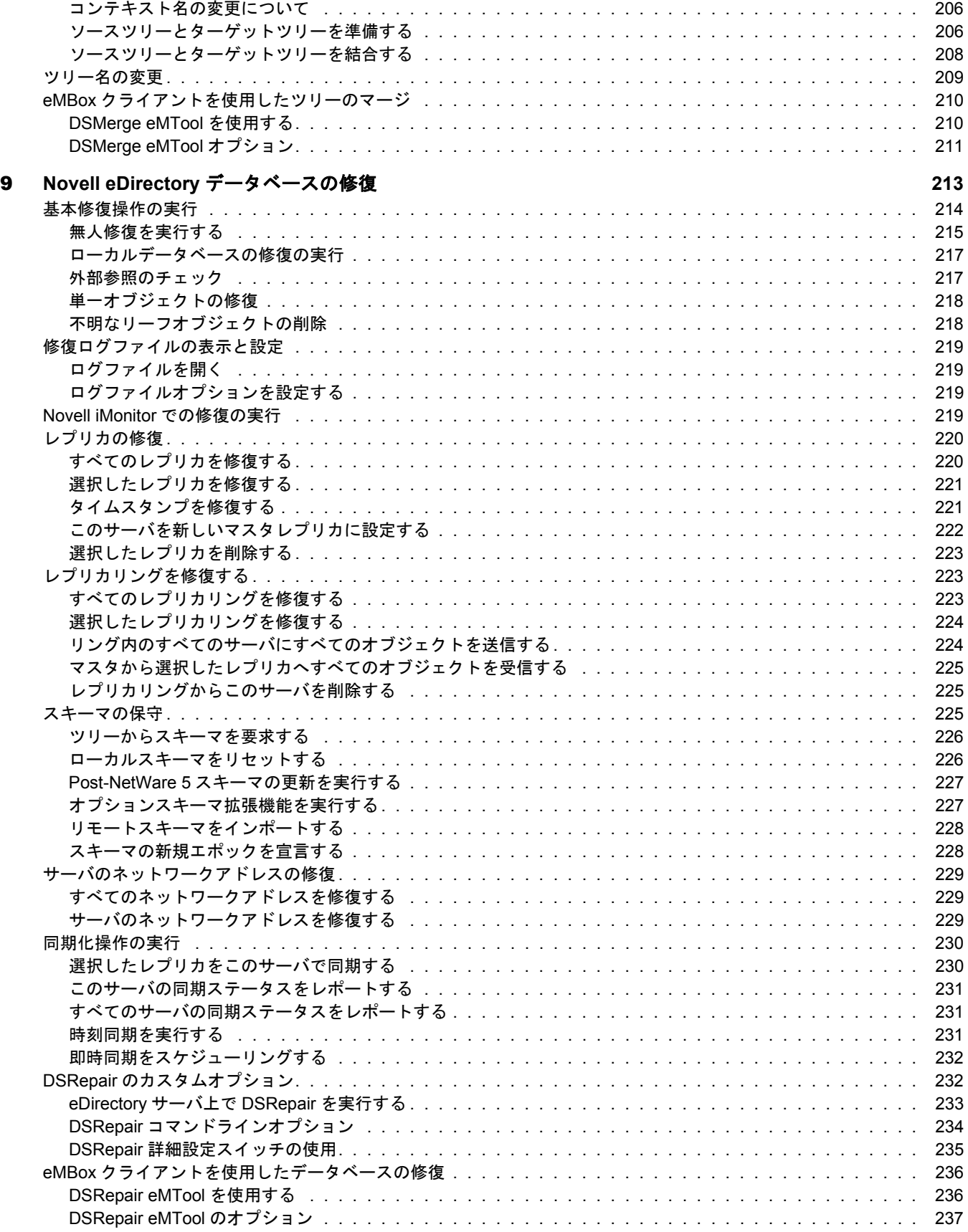

## [10](#page-244-0) **WAN** トラフィックマネージャ **241**

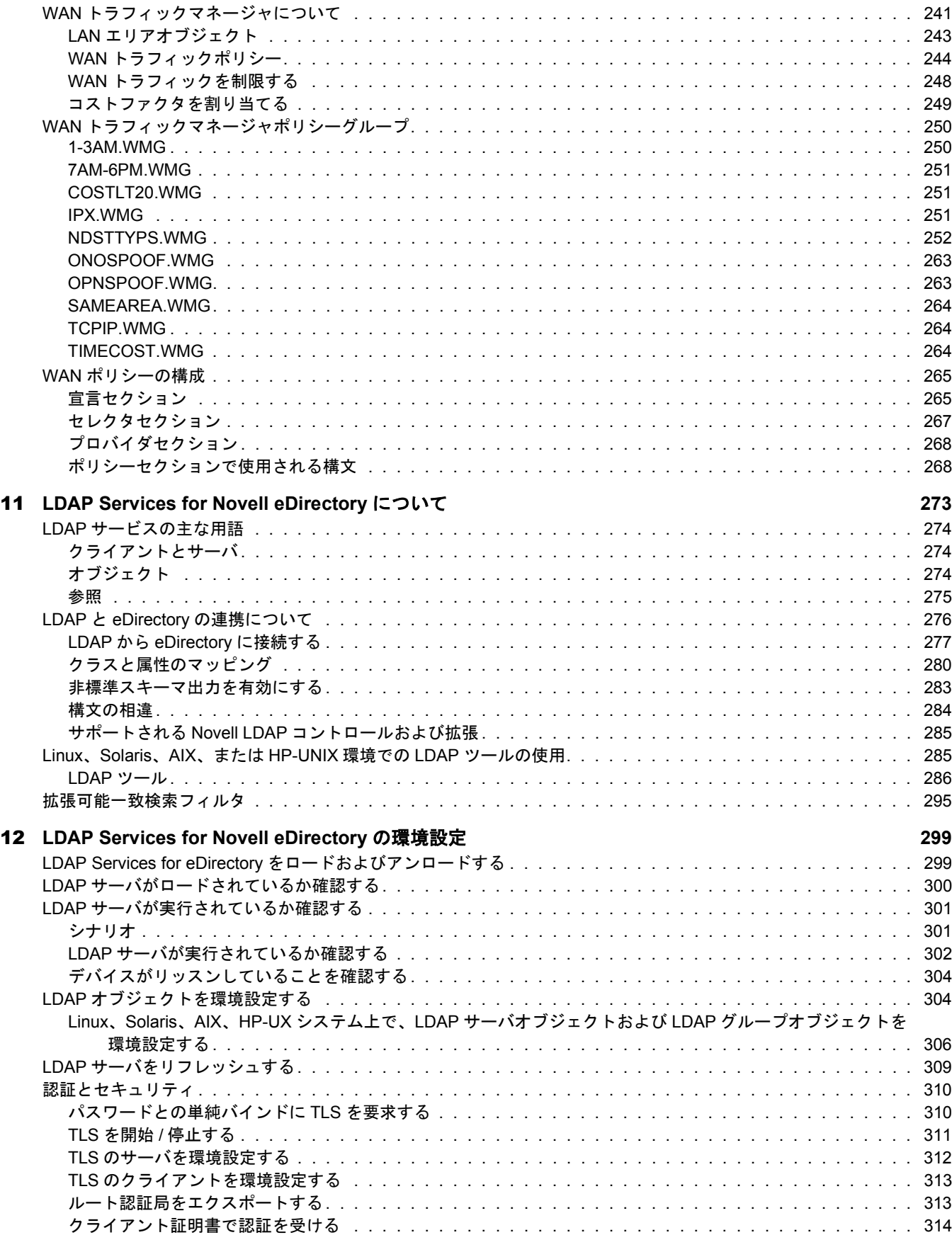

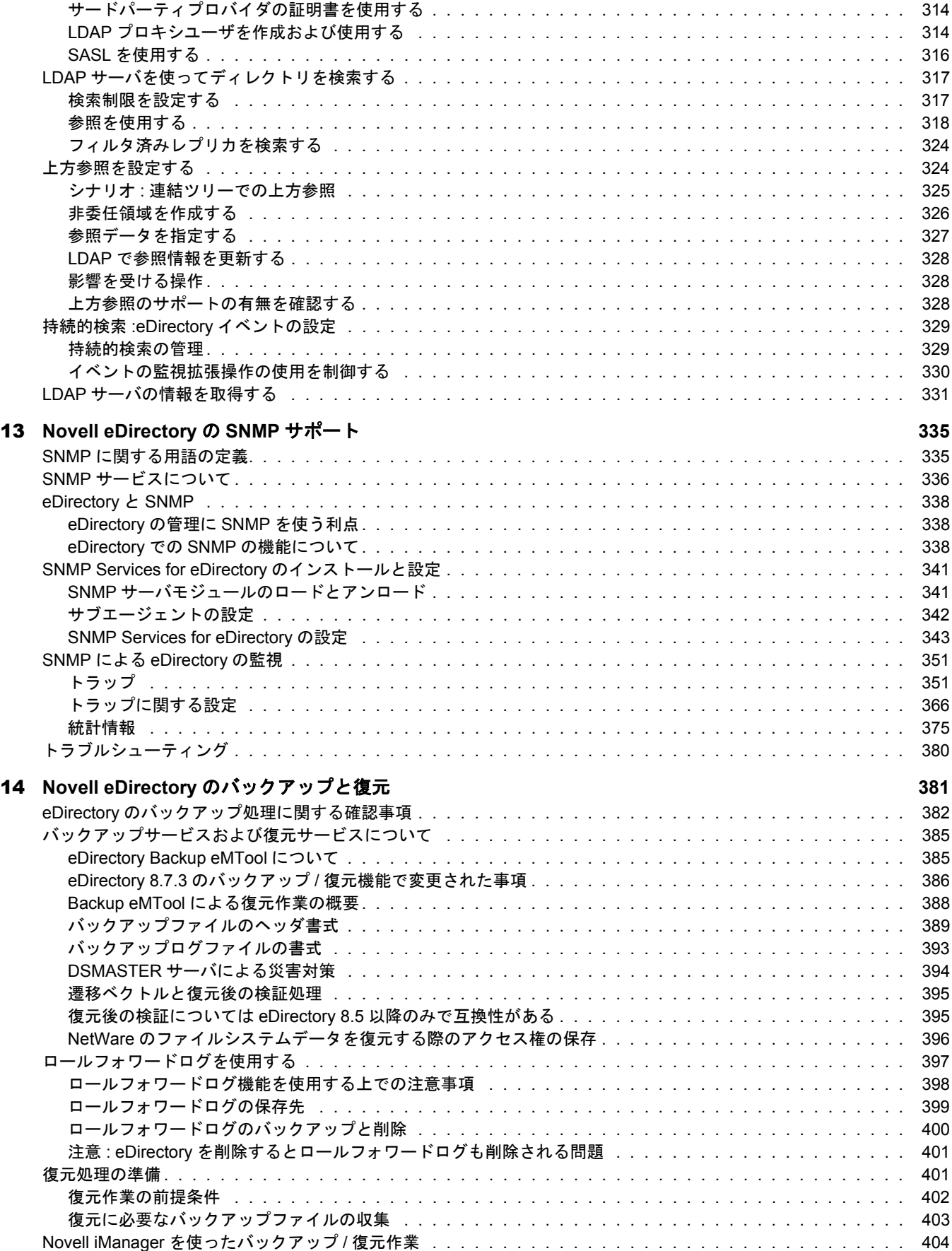

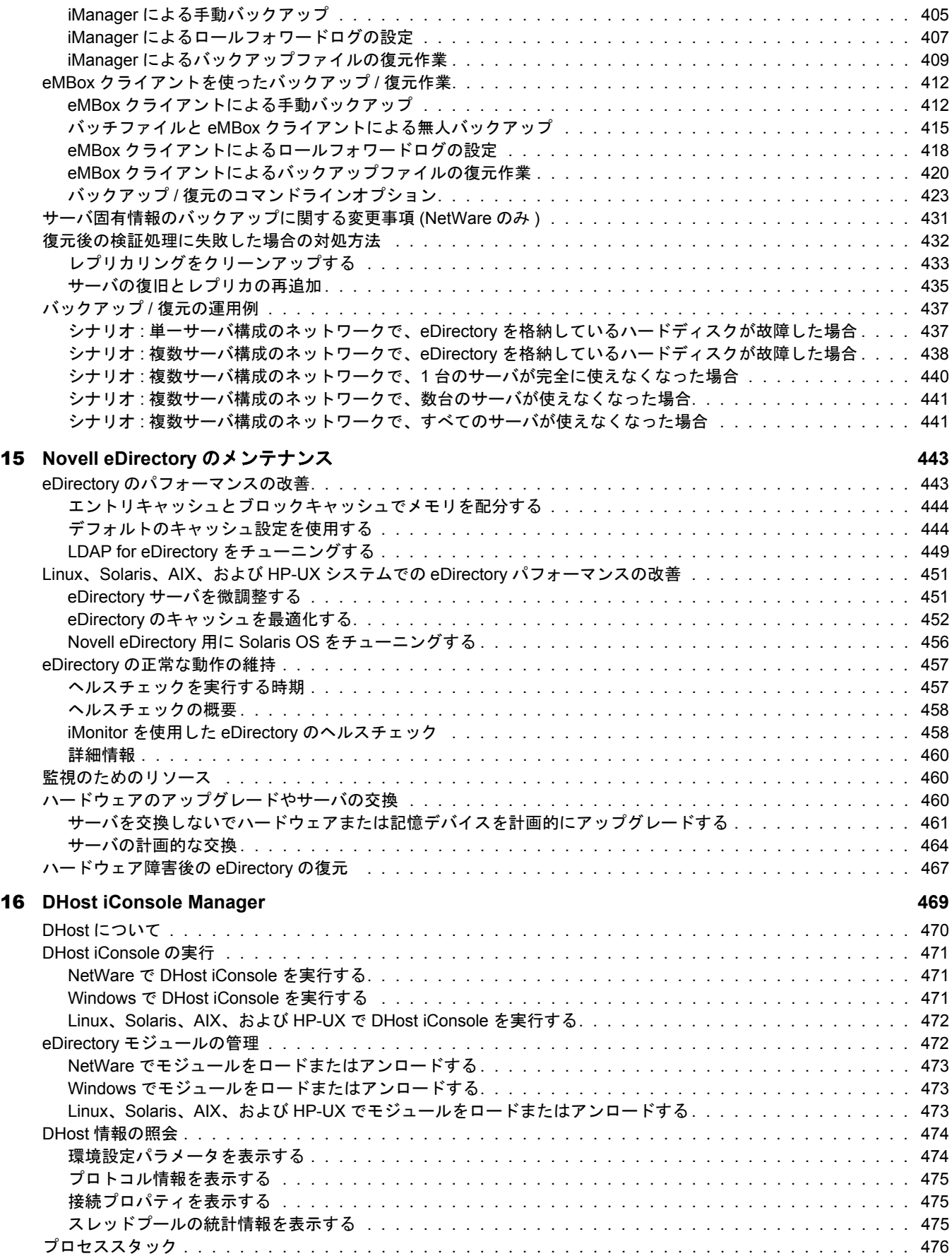

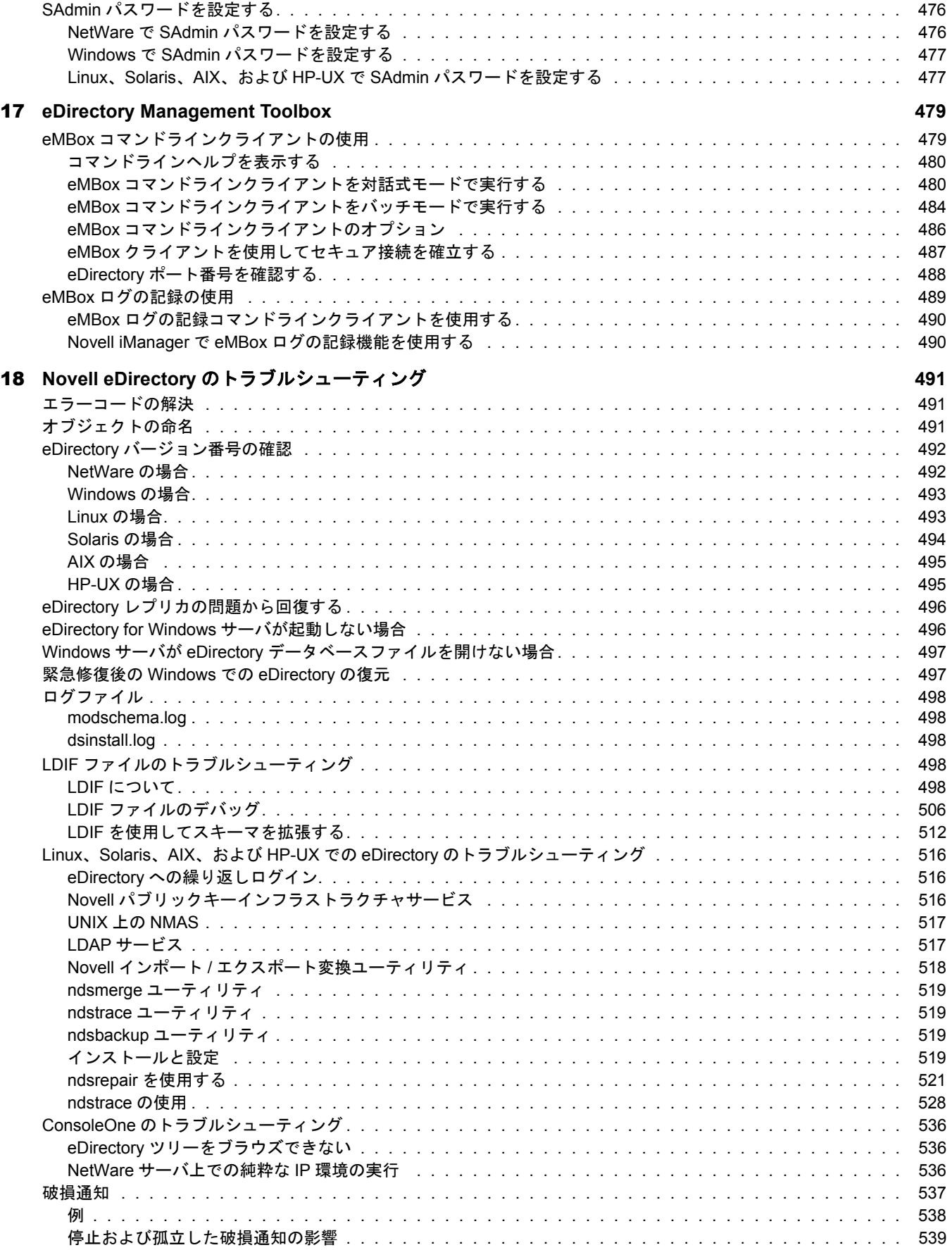

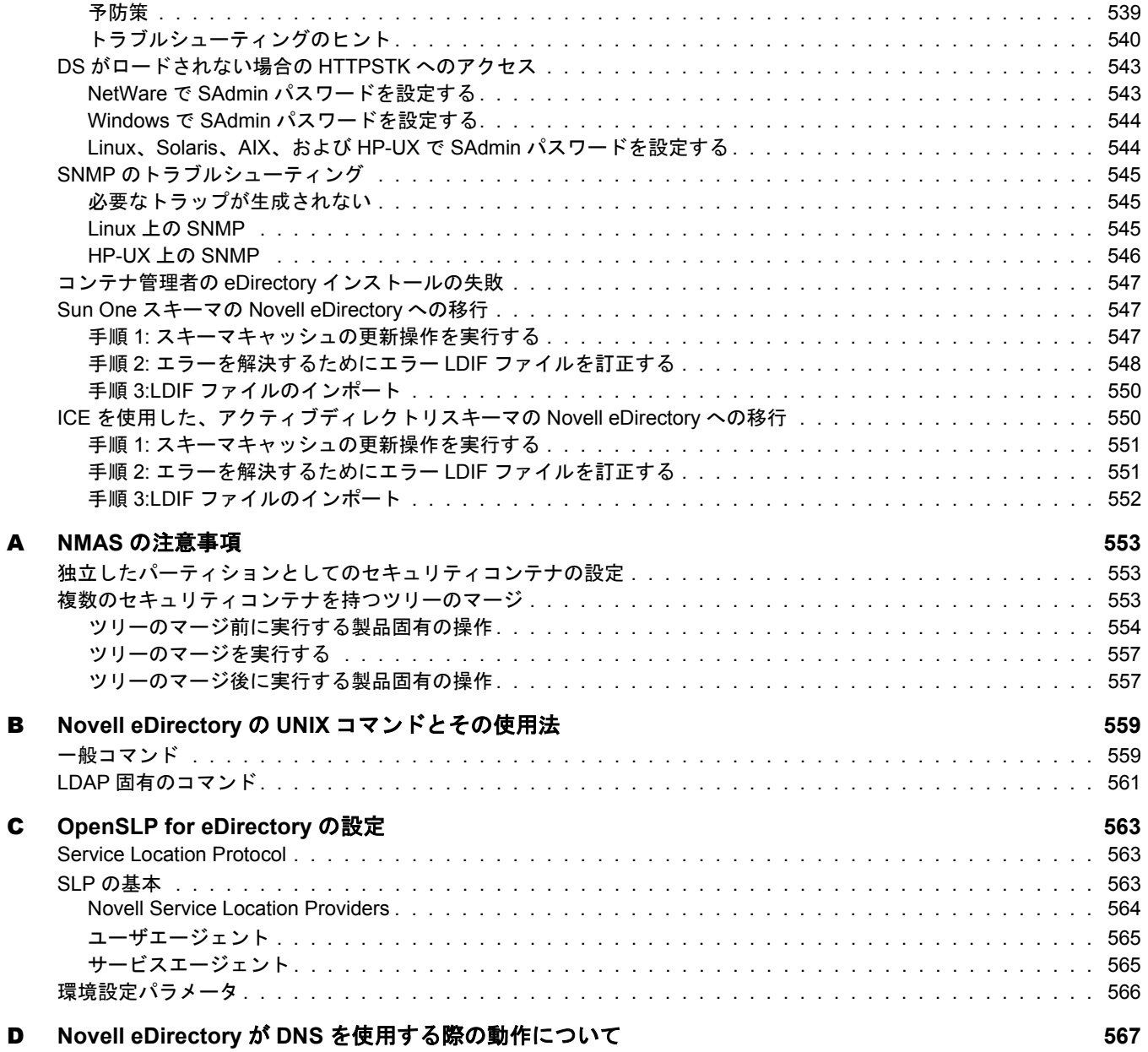

## <span id="page-14-0"></span>このガイドについて

このガイドでは、Novell<sup>®</sup> eDirectory<sup>™</sup> 8.7.3 の管理および設定の方法について説明します。 このガイドはネットワーク管理者を対象にし、次のセクションから構成されています。

- ◆ 1 章 13 ページの、「[Novell eDirectory](#page-16-1) について」
- ◆ 2章 67ページの、「Novell eDirectory ネットワークの設計」
- ◆ 3 章 89 ページの、「オブジェクトの管理」
- 4章 105ページの、「スキーマの管理」
- 5章 117ページの、「パーティションおよびレプリカの管理」
- ◆ 6章 131 ページの、「Novell eDirectory 管理ユーティリティ」
- ◆ 7章 171ページの、「[Novell iMonitor 2.1](#page-174-1)の使用」
- ◆ 8章 197ページの、「Novell eDirectory ツリーのマージ」
- ◆ 9章 213ページの、「Novell eDirectory [データベースの修復」](#page-216-1)
- ◆ 10 章 241 ページの、 「WAN トラフィックマネージャ」
- ◆ 11 章 273 ページの、「[LDAP Services for Novell eDirectory](#page-276-1) について」
- ◆ 12 章 299 ページの、「[LDAP Services for Novell eDirectory](#page-302-2) の環境設定」
- ◆ 13 章 335 ページの、「[Novell eDirectory](#page-338-2) の SNMP サポート」
- ◆ 14章 381 ページの、「Novell eDirectory のバックアップと復元」
- ◆ 15 章 443 ページの、「Novell eDirectory のメンテナンス」
- ◆ 16 章 469 ページの、「[DHost iConsole Manager](#page-472-1)」
- ◆ 17 章 479 ページの、「[eDirectory Management Toolbox](#page-482-2)」
- ◆ 18 章 491 ページの、「Novell eDirectory のトラブルシューティング」
- 553 [ページの付録](#page-556-3) A、 「NMAS の注意事項」
- ◆ 559 ページの付録 B、「Novell eDirectory の UNIX コマンドとその使用法」
- ◆ 563 ページの付録 C、「[OpenSLP for eDirectory](#page-566-3) の設定」
- ◆ 567 ページの付録 D、「Novell eDirectory が DNS [を使用する際の動作について」](#page-570-0)

#### 補足マニュアル

eDirectory のインストール手順については、『*[Novell eDirectory 8.7.3](http://www.novell.com/documentation/japanese/edir873/index.html) インストールガイド* (http://www.novell.com/documentation/japanese/edir873/index.html)』 を参照し て く だ さい。

eDirectory 管理ユーティリティに関するマニュアルついては、『[Novell iManager 2.0.x](http://www.novell.com/documentation/japanese/imanager20/index.html) *[Administration Guide\(Novell iManager 2.0.x](http://www.novell.com/documentation/japanese/imanager20/index.html) 管理ガイド)* (http://www.novell.com/documentation/ japanese/imanager20/index.html)』を参照してください。

#### マニュアルの更新

このガイドの最新版については、 『*[Novell eDirectory 8.7.3](http://www.novell.com/documentation/japanese/edir873/index.html) 管理ガイド* (http://www.novell.com/ documentation/japanese/edir873/index.html)』 を参照して く ださい。

#### マニュアルの表記規則

このマニュアルでは、不等号(>)を使用して、操作手順の動作、およびクロスリファレ ンスパス内の項目を区切ります。

「<sup>®</sup>」、「™」などの商標記号は、Novell の商標を示します。アスタリスク(\*)はサードパー ティの商標を示します。

シングルパス名に円記号 (¥) が使用されるプラットフォームやスラッシュ(/) が使用され るプラットフォームがありますが、パス名は円記号で表記されています。UNIX\* など、 スラッシュを必要とするプラットフォームでは、ソフトウェアの必要に応じてスラッ シュを使用してください。

# <span id="page-16-1"></span><span id="page-16-0"></span>1 **Novell eDirectory** について

Novell<sup>®</sup> eDirectory™ は、高い拡張性を持ち、高性能で、安全性の高いディレクトリサー ビスです。ユーザ、アプリケーション、ネットワークデバイス、およびデータなど、多 量のオブジ ェ ク ト を格納および管理で き ます。 Novell eDirectory が提供する安全な識別 情報管理ソリューションは、複数のプラットフォーム間で実行され、インターネット規 模の高い拡張性を持っています。

また、識別情報管理、インフラストラクチャ、インターネット上のセキュリティ、およ び拡張性が1つに集約されて、ファイアウォール越しに実行されるすべてのアプリケー ションで利用できます。Novell eDirectory 8.7.3 には、Web ベースのワイヤレスな管理機 能が搭載されており、Web ブラウザおよびさまざまな携帯用デバイスから、ディレクト リやユーザ、アクセス権、およびネットワークリソースにアクセスしたり、それらを管 理したりすることができます。

eDirectory では、ディレクトリ標準 LDAP(Lightweight Directory Access Protocol) バージョ ン 3 がネイティブでサポートされ、OpenSSL ソースコードに基づいた TLS/SSL サービ スへのサポートが提供されています。

eDirectory エンジンの詳細については、[eDirectory Process Requests](http://developer.novell.com/research/sections/netmanage/dirprimer/2002/august/p020801.htm) (http://developer.novell.com/ research/sections/netmanage/dirprimer/2002/august/p020801.htm) を参照してください。

このセクションでは、次の情報について説明します。

- 14 ページの「新機能」
- ◆ 14 ページの「[Novell eDirectory](#page-17-1)」
- 15 ページの 「Novell iManager [の便利な管理機能」](#page-18-0)
- 19 ページの「オブジェクトクラスとプロパティ」
- 35 ページの「コンテキストと命名規則」
- ◆ 38 ページの「スキーマ」
- ◆ 44 ページの「パーティション」
- 48 ページの「レプリカ」
- ◆ 52 ページの「NetWare バインダリエミュレーション」
- ◆ 53 ページの「レプリカリングでのサーバの同期」
- 53 ページの「リソースへのアクセス」
- ◆ 54 ページの「eDirectory での権利」

## <span id="page-17-0"></span>新機能

Novell eDirectory 8.7.3 には、 次の よ う な新機能があ り ます。

- ◆ 次のプラットフォームへの新規サポート
	- Windows\* 2003 Server
- ◆ Linux\*、Solaris\*、および AIX\* のすべての eDirectory サーバコンポーネントに対する、 UNIX\* パッケージベースのインストール

詳細については、『Novell eDirectory 8.7.3 インストールガイド』を参照してください。

- ◆ デフォルトポートを80および443から、8008および8010(NetWare®では8009)に変更 詳細については、488ページの「eDirectory ポート番号を確認する」を参照してくだ さい。
- Novell iManager 2.0.2

NetWare 6.5、 Windows、 Linux、 Solaris、 AIX、 および HP-UX\* 上で Novell 製品の管 理を行うための、単一の Web ベース管理コンソールを搭載しています。iManager で は、Novell の Web ベース管理ユーティリティが、すべて1つの管理フレームワーク 上で標準化されています。また、オープンな標準アプリケーションインタフェース によって、Webベース管理運用モジュールの開発を容易にするための最高のアーキ テクチャも用意されています。

詳細については、『*[Novell iManager 2.0.x Administration Guide\(Novell iManager 2.0.x](http://www.novell.com/documentation/japanese/imanager20/index.html)* 管理 [ガイド](http://www.novell.com/documentation/japanese/imanager20/index.html) *)*(http://www.novell.com/documentation/japanese/imanager20/index.html)』を参照し て く ださい。

 $\bullet$  NMAS<sup>TM</sup> 2.3

Novell Modular Authentication Service™ (NMAS) の新機能には、高度なパスワードポリ シーの実行、NMAS Web サーバエージェント、チャレンジ / レスポンス方式のログ インメソッド、チャレンジレスポンス認証 API、Kerberos 認証メソッドなどがあり ます。

詳細については、『*[Novell Modular Authentication Service 2.3 Administration Guide\(Novell](http://www.novell.com/documentation/japanese/nmas23/index.html) [Modular Authentication Service 2.3](http://www.novell.com/documentation/japanese/nmas23/index.html)* 管理ガ イ ド *)*(http://www.novell.com/documentation/ japanese/nmas23/index.html)』を参照してください。

Novell Certificate Server 2.6

新機能には、SSL 上の OCSP およびディレクトリ名 CRL サポートなどがあります。

詳細については、 『*[Novell Certificate Server 2.6 Administration Guide\(Novell Certificate](http://www.novell.com/documentation/japanese/crt26/index.html) [Server 2.6](http://www.novell.com/documentation/japanese/crt26/index.html) 管理ガイド*) (http://www.novell.com/documentation/japanese/crt26/index.html)』 を参照してください。

## <span id="page-17-1"></span>**Novell eDirectory**

簡単に言うと、Novell eDirectory とは、ネットワークユーザ、サーバ、プリンタ、プリ ントキュー、アプリケーションなどのネットワークリソースを表す一連のオブジェクト です。[図](#page-18-1)1は、Novell iManager 管理ユーティリティで表示されるオブジェクトの一部を 示します。

#### 図 **1 iManager** での **eDirectory** オブジェクト

<span id="page-18-1"></span>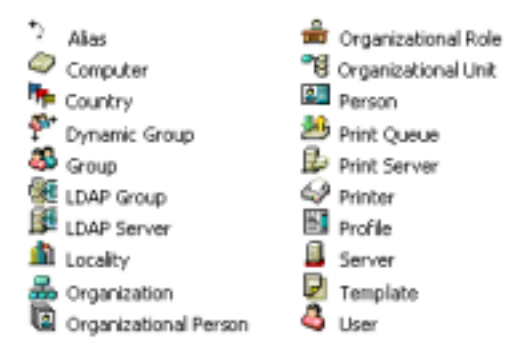

eDirectoryサーバに設定された実際のスキーマやeDirectoryを実行するオペレーティング システムによっては、使用できないオブジェクトクラスもあります。

オブジェクトの詳細については、19 ページの「オブジェクトクラスとプロパティ」を参 照してください。

ディレクトリは、サーバのデータベースファイルのセットとして、物理的に格納されま す。サーバがファイルシステムボリュームのホストとなっている場合、ファイルはボ リューム sys: に格納されます。 ボリュームがまったくない場合、 ディレクトリはサーバ のローカルディスクに格納されます。

ネットワークに複数の eDirectory サーバがある場合、ディレクトリは複数のサーバに複 製できます。

## <span id="page-18-0"></span>**Novell iManager** の便利な管理機能

Novell eDirectory では、ネットワークリソースを、容易に、強力に、またフレキシブル に管理できます。eDirectory は、グループウェアやその他アプリケーションのユーザ情 報のリポジトリとしても機能します。これらのアプリケーションは、業界標準の LDAP(Lightweight Directory Access Protocol) を通して、ディレクトリヘアクセスします。

eDirectory の便利な管理機能には、強力なツリー構造、統合管理ユーティリティ、およ びシングルログインと認証機能があります。

Novell iManager では、Web ブラウザやさまざまな携帯用デバイスから、ディレクトリや ユーザ、ディレクトリ内のアクセス権やネットワークリソースを管理できます。iManager への eDirectory プラグインによって、基本的なディレクトリ管理タスクや、DSRepair、 DSMerge、バックアップおよび復元などの、以前は eDirectory サーバで実行する必要の あった eDirectory 管理ユーティリティにアクセスすることができます。

iManager が Web サーバにインストールされると、Internet Explorer 5.5 以降または Netscape 6.2 以降を実行するサーバやワークステーションであればどこからでもアクセスできます。

詳細については、 『*[Novell iManager 2.0.x Administration Guide\(Novell iManager 2.0.x](http://www.novell.com/documentation/japanese/imanager20/index.html)* 管理ガ [イ](http://www.novell.com/documentation/japanese/imanager20/index.html) ド *)* (http://www.novell.com/documentation/japanese/imanager20/index.html)』 を参照し て く ださい。

<span id="page-19-0"></span>Novell eDirectory では、ツリー構造内にオブジェクトが編成されます。最上部のツリー オブジェクトには、ツリー名が付けられます。

eDirectory サーバで動作するオペレーティングシステムが NetWare、UNIX、Windows の どれであっても、すべてのリソースを同じツリー内に保管できます。オブジェクトの作 成や、権利の許可、パスワードの変更、アプリケーションの管理のために、それぞれの サーバやドメインに個別にアクセスする必要はありません。

ツリーの階層構造によって、極めて柔軟で強力な管理が可能になっています。このよう な管理機能は、主に次の2つの機能で実現できます。

- 16 ページの「コンテナオブジェクト」
- ◆ 17 ページの「継承」

#### <span id="page-19-2"></span><span id="page-19-1"></span>コンテナオブジェクト

コンテナオブジェクトを利用することによって、オブジェクトを個々に扱うのではな く、オブジェクトのまとまりとして扱うことができます。[図](#page-19-2)2 に示すように、コンテナ オブジェクトには、3つの共通クラスがあります。

#### 図 **2** コンテナオブジェクトの共通クラス

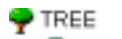

品 Organization

<sup>o</sup>g Organizational Unit

◆ ツリーオブジェクトは、ツリー内の最上部のコンテナオブジェクトです。 通常、 この コンテナには、その会社の組織オブジェクトが格納されます。

**子**」組織は通常、ツリーオブジェクトの直下に位置するコンテナクラスです。一般に、組 織オブジェクトには会社名に基づく名前が付けられます。小規模な会社の場合は、管理 を容易化するために、他のオブジェクトをすべて組織オブジェクトの直下に配置します。

■13 組織の下に部門オブジェクトを作成し、異なった地区、ネットワークキャンパス、 または個々の部署を表すことができます。部門の下にさらに部門を作成して、ツリーを 細分化することもできます。

その他、コンテナオブジェクトには、国クラスと地域クラスがあります。これらのクラ スは通常、複数の国にまたがるネットワークでのみ使用されます。

■ド メインオブジェクトは、ツリーオブジェクトの下、または組織、部門、国、およ び地域オブジェクトの下に作成されます。

コンテナ内のすべてのオブジェクトに対してなんらかの処理を行う場合、コンテナオブ ジェクトに処理を行えば1回の実行で済みます。たとえば、Accounting コンテナ内のす べてのオブジェクトに対する管理制御権を、Amy という名前のユーザに与えるとしま す。 ([図](#page-20-1)3を参照してください)。

<span id="page-20-1"></span>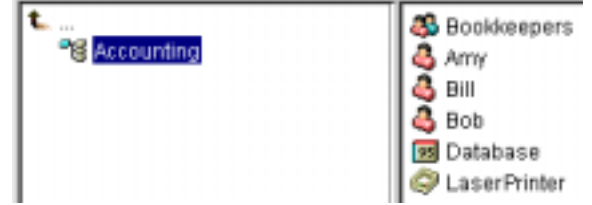

この場合、Accounting オブジェクトを右クリックして [オブジェクトのトラスティ] を 選択し、Amy をトラスティとして追加します。次に、Amy に与える権利を選択して [OK] を ク リ ッ ク し ます。 これで Amy に、 Database アプ リ ケーシ ョ ン、 Bookkeepers グ ループ、LaserPrinter プリンタ、および Amy、Bill、Bob のユーザオブジェクトを管理す る権利が与えられました。

#### <span id="page-20-2"></span><span id="page-20-0"></span>継承

eDirectory のもう 1 つの強力な機能は、権利の継承です。継承とは、ツリー内の上位層 のコンテナの権利が、それぞれの下位層のすべてのコンテナに受け継がれることを意味 します。この機能によって、権利の割り当て回数を少なくすることができます。たとえ ば、[図](#page-20-2)4に示すオブジェクトに対する管理権を与えるとします。

#### 図 **4 eDirectory** オブジェクトの例

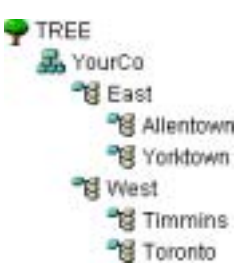

次の割り当てのいずれかを行うことができます。

- ◆ ユーザにAllentownに対する権利を与えると、そのユーザはAllentownコンテナ内のオ ブジェクトのみ管理できます。
- ◆ ユーザに East に対する権利を与えると、そのユーザは East、Allentown、および Yorktown コンテナ内のオブジェクトを管理できます。
- ◆ ユーザに YourCo に対する権利を与えると、そのユーザは図中のすべてのコンテナの すべてのオブジェクトを管理できます。

権利の割り当ての詳細については、54ページの「eDirectory での権利」を参照してくだ さい。

## <span id="page-21-0"></span>**Web** ベースの管理ユーティリティ

Novell iManager はブラウザベースのツールで、eDirectory オブジェクトを運用、管理、設 定するために使用し ます。 iManager を使用する と 、 ユーザに特定の タ ス クや責任を割 り 当てたり、それらのタスクを実行するために必要なツールおよびそれに伴う権利だけを 付与したりすることができます。

Internet Explorer 5.5 SP2 以降または Netscape 6.2 以降を実行するサーバまたはワー ク ス テーションで iManager を使用すると、次のようなスーパバイザの作業を実行できます。

- ◆ eDirectory への LDAP および XML ベースのアクセス設定
- ◆ ネットワークユーザ、デバイス、およびリソースを表すオブジェクトの作成
- ◆ 新規ユーザアカウント作成用のテンプレートの定義
- ◆ ネットワークオブジェクトの検索、変更、移動、および削除
- ◆ 管理権を委託する権利と職種の定義
- ◆ カスタムオブジェクトタイプとプロパティを作成するための eDirectory スキーマの 拡張
- ◆ 複数のサーバでの eDirectory データベースのパーティション化とレプリカの作成
- ◆ DSRepair、DSMerge、バックアップおよび復元などの eDirectory 管理ユーティリティ の実行

その他にも、iManager にロードされたプラグインに基づいた管理機能を実行できます。 iManager 1.5 でインストールされるのは、次の eDirectory プラグインです。

- eDirectory Backup and Restore
- eDirectory Log Files
- eDirectory Merge
- eDirectory Repair
- eDirectory Service Manager
- ◆ eGuide コンテンツ
- ◆ iManager 基本コンテンツ
- ◆ インポート / エクスポート変換ウィザード
- ◆ インデックス管理
- iPrint
- $+$  LDAP
- $\bullet$  NLS
- NMAS
- PKI/Certificate
- ◆ フィルタ処理済レプリカ環境設定ウィザード
- SNMP
- WAN トラフィックマネージャ

iManager のインストール、設定、および実行についての詳細は、『[Novell iManager 2.0.x](http://www.novell.com/documentation/japanese/imanager20/index.html) [管理ガ](http://www.novell.com/documentation/japanese/imanager20/index.html)イド (http://www.novell.com/documentation/japanese/imanager20/index.html)』を参照 してください。

## <span id="page-22-0"></span>シングルログインと認証

eDirectory では、ユーザはグローバルディレクトリにログインするため、ユーザごとに 複数のサーバやドメインを管理する必要はありません。また、ドメイン間の信頼関係や 通過時の認証を管理する必要もありません。

ディレクトリのセキュリティ機能の1つは、ユーザの認証です。ユーザがログインする ためには、あらかじめユーザオブジェクトがディレクトリ内に作成されている必要があ ります。ユーザオブジェクトには、名前やパスワードといった、特定のプロパティがあ り ます。

ユーザがログインすると、eDirectory は入力されたパスワードとディレクトリに格納さ れているそのユーザのパスワードを照合し、一致した場合にアクセスを許可します。

## <span id="page-22-1"></span>オブジェクトクラスとプロパティ

eDirectory オブジェクトの各タイプの定義を、オブジェクトクラスといいます。たとえ ば、「ユーザ」や「組織」は、オブジェクトクラスです。オブジェクトの各クラスには、 それぞれ特定のプロパティがあります。たとえば、ユーザオブジェクトには、ログイン 名、パスワード、姓、および他の多くのプロパティがあります。

スキーマでは、オブジェクトクラスとプロパティ、および保管規則 ( どのコンテナにど のオブジェクトを保管するか)が定義されます。eDirectory にはベーススキーマが付属 しています。このベーススキーマは、ユーザまたはユーザが使用するアプリケーション による拡張が可能です。スキーマの詳細については、38ページの「スキーマ」を参照し てください。

コンテナオブジェクトに、他のオブジェクトを格納し、ツリーをさまざまな分岐に分割す るために使用されます。一方、リーフオブジェクトはネットワークリソースを表します。

## <span id="page-22-2"></span>オブジェクトのリスト

次の表に、eDirectory のオブジェクトクラスを示します。サービスを追加した場合は、表 内のオブジェクトクラス以外のオブジェクトクラスが eDirectory 内に新たに作成される ことがあります。また、eDirectory のホストとなるすべてのサーバオペレーティングシ ステムで、すべてのクラスが使用できるわけではありません。

| iManager アイコン | <b>コンテナオブジェクト (略語)</b> | 説明                                                                                        |
|---------------|------------------------|-------------------------------------------------------------------------------------------|
| P.            | ツリー                    | ツリーの開始点を表します。詳細について<br>は、22 ページの「ツリー」を参照してくだ<br>さい。                                       |
| h.            | 国 $(C)$                | ネットワークが存在する国を表します。その<br>下には、国内の他のディレクトリオブジェク<br>トが編成されます。詳細については、24 ペー<br>ジの「国」を参照してください。 |

**eDirectory** コンテナオブジェクトクラス

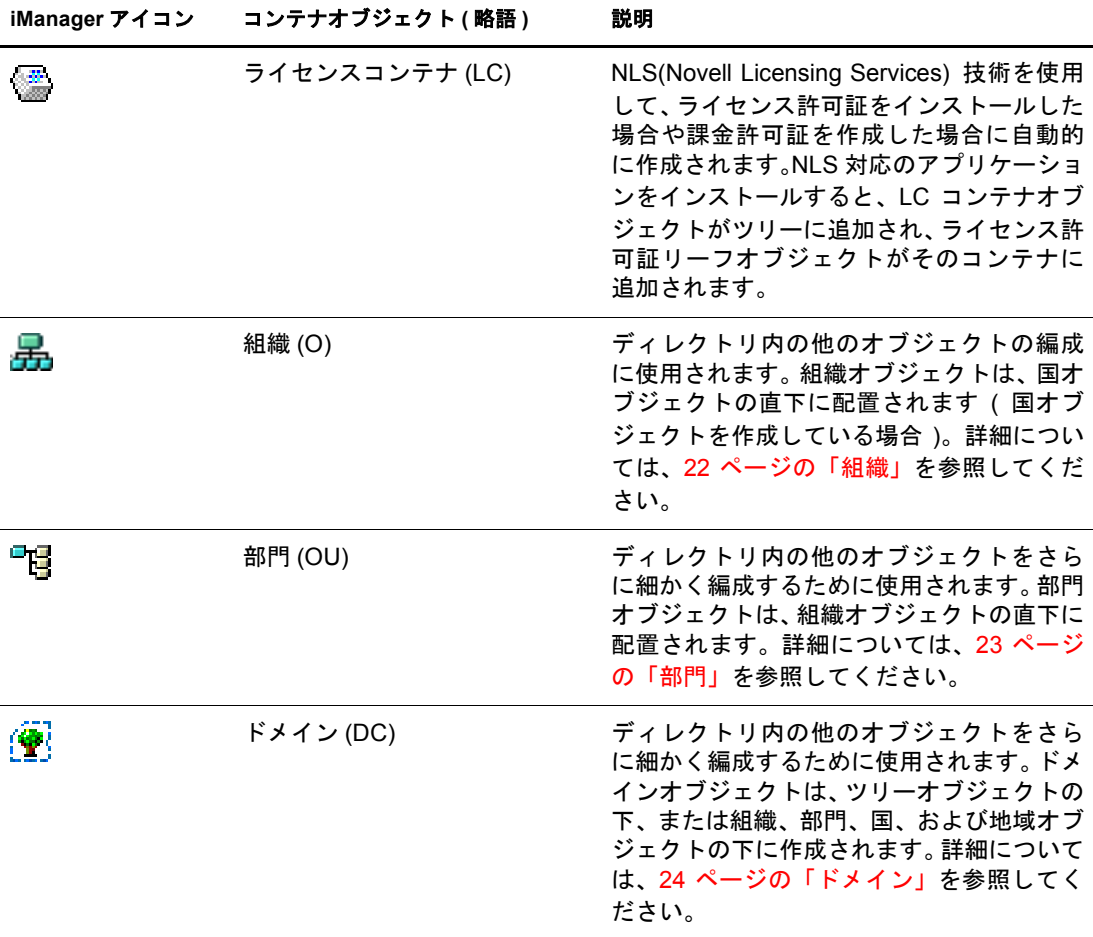

## **eDirectory** リーフオブジェクトクラス

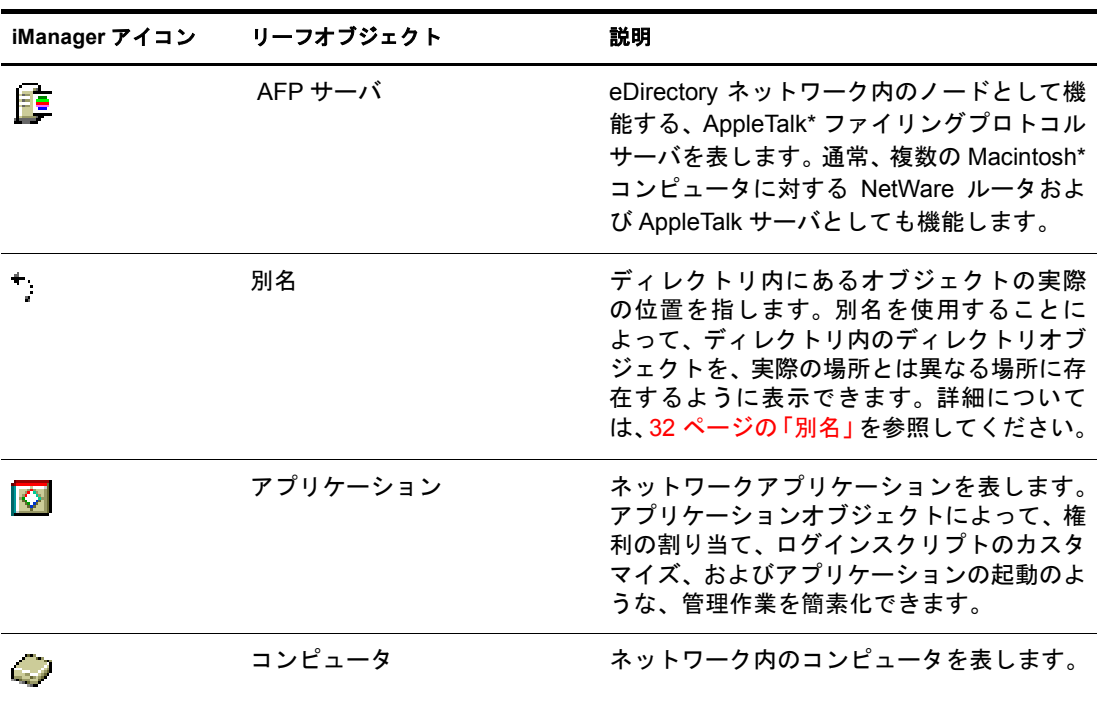

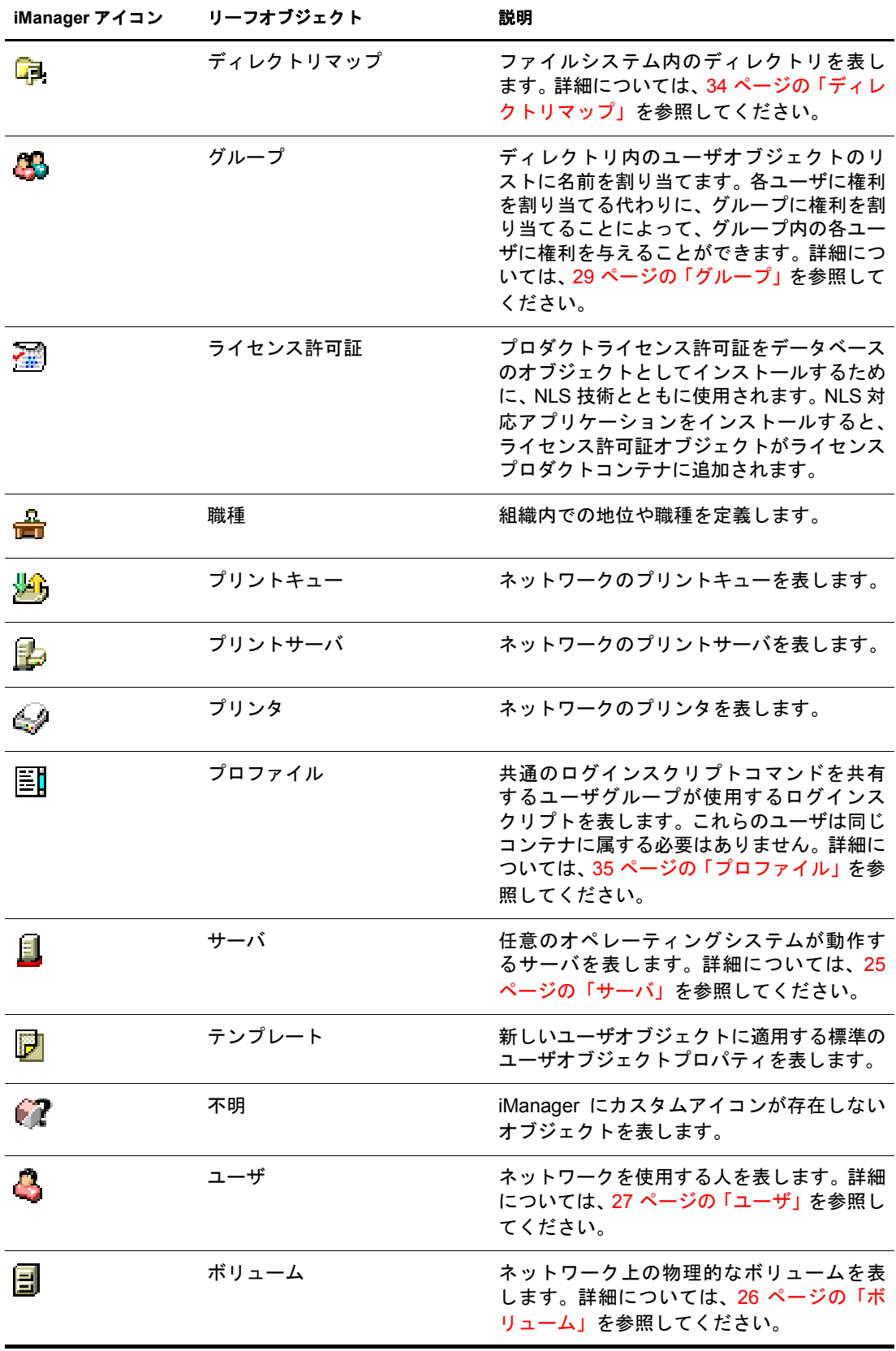

## <span id="page-25-0"></span>コンテナオブジェクトクラス

#### <span id="page-25-1"></span>ツリー

◆ ネットワーク内のサーバに eDirectory を初めてインストールすると、ツリーコンテナ (以前の「Rootl コンテナ)が作成されます。最上位のコンテナであるツリーコンテナ には、通常、組織オブジェクト、国オブジェクト、または別名オブジェクトが格納され ます。

#### ツリーが表す内容

ツ リ ーコ ンテナはツ リ ーの最上部を表し ます。

#### 使用法

ツリーは、包括的な権利の割り当てに使用します。ツリーに対して行った権利の割り当て は、継承機能によって、ツリー内のすべてのオブジェクトに適用されます。54 [ページの](#page-57-0) 「eDirectory [での権利」](#page-57-0)を参照してください。デフォルトで、トラスティ [Public] はツリー に対するブラウズ権を所有し、Admin はツリーに対するスーパバイザ権を所有します。

#### 重要なプロパティ

ツリーオブジェクトは名前プロパティを持っています。名前プロパティは、最初のサー バのインストール時に指定されたツリー名を表します。ツリー名は iManager の階層に表 示 されます。

#### <span id="page-25-2"></span>組織

**去** ネットワークのサーバに eDirectory をインストールすると、組織コンテナオブジェ クトが作成されます。通常、組織コンテナは最上部のツリーコンテナの直下に作成され、 コンテナ内には部門オブジェクトとリーフオブジェクトが格納されます。

デフォルトでは、最初の組織コンテナに、Admin という名のユーザオブジェクトが作成 されます。

#### 組織オブジェクトが表す内容

通常、組織オブジェクトは会社を表しますが、ツリーの下に組織オブジェクトを追加作 成することもできます。一般的に、組織オブジェクトの追加作成は、さまざまな地区で 構成されるネットワークや、独立した複数の eDirectory ツリーがマージされているネッ ト ワークで行われます。

#### 使用法

ツリーでの組織オブジェクトの運用方法は、ネットワークのサイズと構造により異なり ます。小規模のネットワークでは、1つの組織オブジェクトの下にすべてのリーフオブ ジェクトを配置します。

大規模なネットワークでは、組織オブジェクトの下に部門オブジェクトを作成します。 これにより、リソースの検索と管理を容易にできます。たとえば、社内の各部署や事業 部ごとに部門オブジェクトを作成できます。

複数のサイトがあるネットワークでは、組織オブジェクトの下に各サイトを表す部門オ ブジェクトを作成します。ディレクトリを分割するためのサーバ数が十分にあれば、こ のようにサイトの境界で論理的にパーティションを区切ることができます。

プリンタ、ボリューム、アプリケーションといった、社内全体で使用するリソースを共 有しやすくするために、組織の直下に、対応するプリンタ、ボリューム、アプリケー ションのオブジェクトを作成します。

#### 重要なプロパティ

組織オブジェクトの最も有用なプロパティを次に示します。名前プロパティは必須で す。すべてのプロパティの一覧を表示するには、iManager で組織オブジェクトを選択し ます。 プ ロパテ ィ の各ページの説明を表示するには、 [ヘルプ] を ク リ ッ ク し ます。

名前

通常、名前プロパティは会社名と同じです。もちろん、簡略化するために短くする こ と もで き ます。 た と えば、 会社名が Your Shoe Company の場合、 YourCo とするこ とができます。

組織名は、その下に作成されるすべてのオブジェクトのコンテキストの一部として 使用 されます。

◆ ログインスクリプト

ログインスクリプトプロパティには、組織の直下にあるユーザオブジェクトが実行 するコマンドが格納されます。これらのコマンドは、ユーザのログイン時に実行さ れます。

#### <span id="page-26-0"></span>部門

■■ 部門 (OU) コンテナオブジェクトを作成することによって、ツリーを細分化できま す。部門は、iManager によって、組織、国、または別の部門オブジェクトの下に作成さ れます。

部門には、ユーザオブジェクトやアプリケーションオブジェクトといった、他の部門や リーフオブジェクトを格納できます。

#### 部門オブジェクトが表す内容

通常は、部門オブジェクトは1つの部署を表し、互いにアクセスする必要がある複数の オブジェクトを格納します。部門オブジェクトの主な格納内容として、複数のユーザ、 およびユーザが使用するプリンタ、ボリューム、アプリケーションなどを挙げることが でき ます。

部門オブジェクトの最上位レベルに配置された各部門は、WAN リンクごとに区切られ たネットワークの各サイトを表します。

#### 使用法

ツリーでの部門オブジェクトの運用方法は、ネットワークのサイズと構造により異なり ます。小規模のネットワークでは、部門オブジェクトを作成する必要がない場合もあり ます。

大規模なネットワークでは、組織オブジェクトの下に部門オブジェクトを作成します。 これにより、リソースの検索と管理を容易にできます。たとえば、社内の各部署や事業 部ごとに部門オブジェクトを作成できます。ユーザオブジェクトと、ユーザが頻繁に使 用するリソースを一緒に部門オブジェクトに格納すると、管理が最も容易になります。

複数のサイトがあるネットワークでは、組織オブジェクトの下に各サイトを表わす部門 オブジェクトを作成します。ディレクトリを分割するためのサーバ数が十分にあれば、 このようにサイトの境界で論理的にパーティションを区切ることができます。

#### 重要なプロパティ

部門オブジェクトの最も有用なプロパティを次に示します。名前プロパティは必須で す。すべてのプロパティの一覧を表示するには、iManager で部門オブジェクトを選択し ます。 プ ロパテ ィ の各ページの説明を表示するには、 [ヘルプ] を ク リ ッ ク し ます。

名前

通常、名前プロパティは部署名と同じです。もちろん、簡略化するために短くする こともできます。たとえば、部署名が Accounts Payable の場合、省略して AP とする こ と ができ ます。

部門名は、その下に作成されるすべてのオブジェクトのコンテキストの一部として 使用 されます。

◆ ログインスクリプト

ログインスクリプトプロパティには、部門の直下にあるユーザオブジェクトが実行 するコマンドが格納されます。これらのコマンドは、ユーザのログイン時に実行さ れます。

日 国オブジェクトは、iManager を使用して、ツリーオブジェクトの直下に作成できま す。国オブジェクトは、特定の X.500 グローバルディレクトリに接続する場合にのみ必 要です。

#### 国オブジェクトが表す内容

国オブジェクトは、ツリーの分岐先の国家名を表します。

#### 使用法

ネットワークが複数の国に渡っている場合でも、管理者は通常、国オブジェクトを作成 しません。これは、国オブジェクトがツリーに不要なレベルを追加するだけだからです。 ネットワークが複数の国家で構成されている場合は、必要に応じて、ツリーオブジェク トの下に 1 つ以上の国オブジェクトを作成できます。国オブジェクトには、組織オブ ジェクトのみ格納できます。

国オブジェクトを作成していない場合でも、後で必要になった時には、随時ツリーを変 更して国オブジェクトを追加できます。

#### 重要なプロパティ

国オブジェクトには、2文字の名前プロパティがあります。国オブジェクトの名前には、 US、UK、または DE といった、2 文字の標準コードが使用されます。

#### <span id="page-27-1"></span>ドメイン

<span id="page-27-0"></span>国

【<mark>堂</mark> ドメインオブジェクトは、iManager を使用してツリーオブジェクトの直下に作成で き ます。 また、 組織、 部門、 国、 および地域オブジ ェ ク ト の下に も作成でき ます。

#### ドメインオブジェクトが表す内容

ド メインオブジェクトは、DNS のド メインコンポーネントを表します。ド メインオブ ジェクトを使用すると、ドメインネームシステムによって示されるサービスリソースレ コードの場所 (DNS SRV) に基づいて、ツリー内のサービスを検索できます。

ドメインオブジェクトを使用すると、ツリーは次のように表されます。

#### DS=Novell.DC=Provo.DC=USA

この例では、すべてのサブコンテナがドメインになっています。次のように、異なるツ リーが混在する場合にもドメインオブジェクトを使用できます。

DC=Novell.O=Provo.C=USA

または

OU=Novell.DC=Provo.C=USA

通常、先頭のドメインはツリー全体を表し、サブドメインはそのツリーの下位の部分を表 し ます。た と えば machine1.novell.com を ツ リ ーで表すと 、DC=machine1.DC=novell.DC=com となります。ドメインは、eDirectory ツリーの設定で使用される一般的な方法です。コン テナおよびサブコンテナがすべて DC オブジェクトである場合は、オブジェクトを検索す るときに、C、O、または OU を記憶している必要はありません。

#### 使用法

NetWare 4 および 5 のツリーでは、ドメインオブジェクトをツリーの最上位にすること はできません。NetWare 4 および 5 では、NCP サーバオブジェクトを組織、国、部門、 または地域コンテナに配置できますが、ドメインコンテナには配置できません。ただし NetWare 6 では、ドメインオブジェクトをツリーの最上位にすることができます。また NCP サーバオブジェクトをドメインコンテナに配置できます。

NetWare の以前のインストール (NetWare 4 など) を使用している場合、NetWare 5 以降の インストールやアップグレードに備えてツリーを設定するときに、nds500.sch ファイル が自動的に実行されます。 最初のサーバをツリーにインストールすると、 このファイル によりスキーマが拡張され、任意の場所にドメインコンテナを作成し、ほとんどのディ レクトリオブジェクトを格納できます。

### <span id="page-28-0"></span>リーフオブジェクトクラス

#### <span id="page-28-1"></span>サーバ

<mark>シ</mark> サーバに eDirectory をインストールすると、そのサーバに対応するサーバオブジェク トが、ツリー内に自動作成されます。このオブジェクトクラスは、eDirectory が動作し ているいずれかのサーバを表し ます。

NetWare 2 または NetWare 3 バインダリサーバを表すサーバオブジェクトを作成すること もできます。

#### サーバオブジェクトが表す内容

サーバオブジェクトは、eDirectory が動作しているサーバ、またはバインダリベース (NetWare 2 または NetWare 3) のサーバを表し ます。

#### 使用法

サーバオブジェクトはレプリケーション処理のリファレンスポイントの役目を果たし ます。バインダリベースのサーバを表すサーバオブジェクトでは、iManager でそのサー バのボ リ ューム を管理で き ます。

#### 重要なプロパティ

サーバオブジェクトの主なプロパティとして、ネットワークアドレスプロパティがあり ます。ネットワークアドレスプロパティには、そのサーバのプロトコルとアドレス番号 が表示されます。これはパケットレベルでのトラブルシューティングに役立ちます。

すべてのプロパティの一覧を表示するには、iManager でサーバオブジェクトを選択しま す。 プ ロパテ ィ の各ページの説明を表示するには、 [ヘルプ] を ク リ ッ ク し ます。

#### <span id="page-29-0"></span>ボリューム

■ サーバ上に物理ボリュームを作成すると、ツリー内にボリュームオブジェクトが自 動作成されます。デフォルトでは、サーバ名にアンダースコアと物理ボリューム名を追 加したものが、ボリュームオブジェクトの名前になります (YOSERVER SYS など)。

ボリュームオブジェクトはNetWareでのみ作成できます。UNIXファイルシステムのパー ティションは、ボリュームオブジェクトを使用して管理することはできません。

#### ボリュームオブジェクトが表す内容

ボリュームオブジェクトは、サーバ上の物理ボリューム (書き込み可能ディスクや CD などの記憶媒体) を表します。eDirectory 内のボリュームオブジェクトには、そのボ リューム内のファイルやディレクトリに関する情報は含まれませんが、iManager を使用 すれば、それらの情報にアクセスできます。ファイルおよびディレクトリに関する情報 は、ファイルシステム自体に保存されます。

#### 使用法

iManager で [ボリューム] アイコンをクリックすると、そのボリュームのファイルや ディレクトリを管理できます。iManager により、ボリュームの空きディスク容量、ディ レ ク ト リ エン ト リ 領域、 および圧縮の統計に関する情報が提供 されます。

ツリー内に、NetWare 2 や NetWare 3 ボリュームのボリュームオブジェクトを作成するこ と もでき ます。

#### 重要なプロパティ

必須の名前プロパティおよびホストボリュームプロパティに加えて、ボリュームオブ ジェクトには他にも重要なプロパティがあります。

名前

ツリー内のボリュームオブジェクトの名前です。デフォルトでは、この名前は物理 ボリュームの名前に基づいて付けられますが、変更も可能です。

◆ ホストサーバ

ボ リ ュームが存在するサーバの名前です。

◆ バージョン

ボ リ ュームの格納先であ るサーバの NetWare または eDirectory のバージ ョ ンです。

◆ ホストボリューム

物理ボリューム名です。実際のボリュームオブジェクト名は物理ボリューム名を反 映する必要がないため、ボリュームオブジェクトを物理ボリュームと関連付けるた めにこのプロパティが必要になります。

<span id="page-30-0"></span>● ログインにはユーザオブジェクトが必要です。ツリーに最初のサーバがインストー ルされると、Admin というユーザオブジェクトが作成されます。初回ログイン時には、 Admin としてログインします。

ユーザオブジェクトの作成またはインポートには、次の機能を使用できます。

iManager

iManager の詳細については、 『*[Novell iManager 2.0.x Administration Guide\(Novell](http://www.novell.com/documentation/japanese/imanager20/index.html)  [iManager 2.0.x](http://www.novell.com/documentation/japanese/imanager20/index.html) 管理ガイド*)(http://www.novell.com/documentation/japanese/imanager20/ index.html)』を参照してください。

◆ データベースファイルからのバッチ処理

バ ッ チフ ァ イルの使用の詳細については、68 ページの 「eDirectory [ツ リ ーの設計」](#page-71-4) を 参照してください。

◆ NetWare アップグレードユーティリティ

既存のバインダリサーバからのユーザのインポートなど、アップグレードユーティ リティの詳細については、68ページの「eDirectory ツリーの設計」を参照してくだ さい。

#### ユーザオブジェクトが表す内容

ユーザオブジェクトはネットワークを使用するユーザを表します。

#### 使用法

ネットワークを使用するユーザ全員に対して、ユーザオブジェクトを作成します。ユー ザオブジェクトは個別に管理することもできますが、次のようにすると時間の節約にな り ます。

- ◆ テンプレートオブジェクトを使用して、通常のユーザオブジェクトのデフォルトの プロパティを設定する。新しく作成するユーザに対しては、自動的にテンプレート が適用されます (既存のユーザには適用されません)。
- ◆ 複数のユーザを一括管理するためのグループオブジェクトを作成する。
- ◆ コンテナオブジェクトをトラスティとして使用して、権利を割り当てる。これによ り、権利の割り当てをコンテナ内のユーザオブジェクトすべてに適用できます。
- ◆ 複数のユーザオブジェクトは、<Shift> または <Ctrl> を押してクリックすると選択で きます。これにより、選択したすべてのユーザオブジェクトのプロパティ値を一度 に変更できます。

#### 重要なプロパティ

ユーザオブジェクトには 80 を超えるプロパティがあります。すべてのプロパティの一 覧を表示するには、iManager でユーザオブジェクトを選択します。プロパティの各ペー ジの説明を表示するには、「ヘルプ]をクリックします。

ログイン名プロパティと姓プロパティは必須です。これら必須のプロパティおよび、他 の有用なプロパティを次に示します。

◆ [Account Expiration Date(アカウントの有効期限)] では、ユーザアカウントの有効期 限を設定できます。有効期限を過ぎた後は、アカウントはロックされ、ユーザはロ グインできなくなります。

- ◆ [アカウント使用不可] には、 アカウントがロックされ、 ユーザがログインできない 状態であることを示すシステム生成の値があります。ロックは、アカウントの有効 期限が切れた場合や、ユーザが不正なパスワードを連続して何度も入力した場合な どに発生し ます。
- ◆ 「定期的なパスワード強制変更] によって、一定期間ごとにパスワードの変更をユー ザに要求し、セキュリティの強化を図ることができます。
- ◆「グループメンバーシップ〕は、ユーザがメンバーとして含まれているすべてのグ ループオブジェクトを示します。
- ◆ [ホームディレクトリ]は、NetWare ボリュームと、ユーザ自身のファイルまでのファ イルシステムのパスを表します。多くの管理者がこのようなディレクトリを作成し、 ユーザの作業ファイルがネットワーク上に維持されるようにします。

このプロパティが表すディレクトリは、ユーザオブジェクトの作成時に自動作成す る こ と も で き ます。

- ◆ 「最終ログイン時刻] はシステムが生成するプロパティで、ユーザが最後にログイン した日時を示します。
- ◆ [姓] は必須ですが、eDirectory が直接使用することはありません。eDirectory ネーム ベース を利用する アプ リ ケーシ ョ ンが、 名、 役職、 位置、 Fax 番号など、 他の識別 プロパティとともに、このプロパティを使用する場合があります。
- ◆ 「同時接続数の制限] では、 ユーザがネットワークで開くことができるセッションの 最大数を設定できます。
- ◆ [ログイン名] は iManager で [ユーザ] アイコンによって表示される名前です。ま た、ログイン時にユーザが入力する名前でもあります。

eDirectory では、各コンテナ内で固有のログイン名を使用する必要がありますが、 ネットワーク内の別のコンテナ間では同じログイン名を使用できます。ただし、社 内全体で固有のログイン名を使用した方が、管理を単純化できます。

一般に、 ロ グ イ ン名には姓 と名の組み合わせが使用 されます。 た と えば、Steve Jones の場合は、STEVEJ や SJONES のようになります。

◆ 「ログインスクリプト] では、個々のユーザオブジェクトの特定のログインコマンド を作成できます。ユーザのログイン時には、最初にコンテナのログインスクリプト が実行されます。次に、ユーザオブジェクトがプロファイルオブジェクトのメンバー シップリストに登録されている場合は、プロファイルのログインスクリプトが実行 されます。最後に、ユーザのログインスクリプトが実行されます(スクリプトが存 在する場合 )。

管理に要する時間を節約するため、ログインコマンドのほとんどの部分はコンテナ のログインスクリプトに保管するようにします。ユーザログインスクリプトを編集 すると、共通の必要条件に対する例外に対処できます。

- ◆ [ログイン時間制限] では、ユーザがログインできる時刻と曜日を設定できます。
- ◆ 「ネットワークアドレス]には、ユーザのログイン元であるIPX™アドレスやIPアドレ スをすべて示したシステム生成の値が格納されます。これらの値は、パケットレベ ルでのネットワークの問題のトラブルシューティングに役立ちます。
- ◆ 「パスワード要求] では、パスワードの入力をユーザに要求するかどうかを指定でき ます。他の関連プロパティでは、パスワード長などの一般的なパスワード制限を設 定できます。
- ◆ [ファイル / ディレクトリの権利] は、ユーザに割り当てられた、NetWare ファイルシ ステムに対するすべての権利を示します。iManager を使用して、ファイルおよび ディレクトリに対するユーザの有効な権利(他のオブジェクトから継承されたもの を含む ) を確認する こ と もで き ます。

<span id="page-32-0"></span>■ グループオブジェクトを作成すると、複数のユーザオブジェクトを容易に管理でき ます。

#### グループオブジェクトが表す内容

グループオブジェクトは、ユーザオブジェクトのセットを表します。

#### 使用法

コンテナオブジェクトではコンテナ内のすべてのユーザオブジェクトを管理でき、グ ループオブジェクトでは1つまたは複数のコンテナ内のサブセットを管理できます。

グループオブジェクトは、次の2つの主な目的に対して使用されます。

- ◆ 多数のユーザオブジェクトに、一度に権利を与える。
- ◆ IF MEMBER OF 構文を使用して、ログインスクリプトコマンドを指定する。

#### スタティックグループ

スタティックグループでは、メンバーオブジェクトを明示的に指定します。各メンバー は、グループに明示的に割り当てられます。

これらのグループでは静的なメンバーのリストが示され、また、グループのメンバーリ ストと、オブジェクト上で属性を持つメンバーとの間の参照整合性を提供します。グ ループメンバーシップは、メンバーの属性によって明示的に管理されます。

#### ダイナミックグループ

ダイナミックグループでは、LDAP URL を使用して規則のセットを定義します。この規 則に従って、eDirectory のユーザオブジェクトに一致したときに、グループのメンバー が定義されます。 ダイナミックグループのメンバーは、URL に指定された検索フィルタ によって定義される共通の属性を共有します。LDAP URL の形式に関する詳細は、[RFC](http://www.cis.ohio-state.edu/cgi-bin/rfc/rfc2255.html) [2255](http://www.cis.ohio-state.edu/cgi-bin/rfc/rfc2255.html) (http://www.cis.ohio-state.edu/cgi-bin/rfc/rfc2255.html) を参照してください。

ダイナミックグループを使用すると、グループのメンバーシップを評価する際に使用さ れる条件を指定できます。グループの実際のメンバーは、eDirectory によって動的に評 価されます。つまり、論理的にグループ化することでグループのメンバーを定義するた め、eDirectory はグループのメンバーを自動的に追加または削除できます。この拡張性 の高いソリューションによって、管理コストを低減でき、LDAPの通常のグループに高 い柔軟性を補うことができます。

eDirectory を使用する と 、 任意の属性に基づいてユーザを自動的にグループ化する場合、 または一致する DN を含むグループに対して ACL を適用する場合に、ダイナミックグ ループを作成で き ます。た と えば、Department=Marketing と い う 属性を持つすべての DN を自動的に含むグループを作成できます。Department=Marketing という検索フィルタを 適用する と 、 Department=Marketing の属性を持つすべての DN を含むグループが検索結 果として返されます。その後、このフィルタに基づく検索結果からダイナミックグルー プを定義できます。Department=Marketing という条件に一致するユーザがディレクトリ に追加されると、このグループにも自動的に追加されます。Department が他の値に変更 されたユーザ (またはディレクトリから削除されたユーザ)は、グループから自動的に 削除 されます。

eDirectory でダ イナ ミ ッ ク グループを作成するには、 objectclass=dynamicGroup という タ イプのオブジェクトを作成します。スタティックグループオブジェクトをダイナミック グループに変換するには、補助クラス dynamicGroupAux をグループオブジェクトに関連 付け ます。 ダ イナ ミ ッ ク グループは、 グループに関連付け られた memberQueryURL 属性 を持ち ます。

dgIdentity 属性は、ダイナミックグループオブジェクト上で、グループのダイナミック メ ンバーを拡張する ために使用 される証明書 と権利を持つエン ト リ の識別名に設定す る こ と ができ ます。

グループは、memberQueryURL を使用し て管理 されます。基本的な memberQueryURL に は、ベース DN、スコープ、フィルタ、およびオプション拡張があります。ベース DN は検索ベースを指定します。スコープはベース内の検索レベルを指定します。フィルタ は、指定したスコープ内で選択されたエントリに基づく検索フィルタです。

#### 注 **:** memberQueryURL によって作成されたリストに例外を設定するため、ダイナミックグループでもユーザ を明示的に含めたり、除外したりできます。

ダイナミックグループは、Novell iManager を使用して作成および管理できます。ダイナ ミックグループ管理タスクには、「役割およびタスク] ページの「ダイナミックグルー プ 役割をクリックしてアクセスできます。

また、LDAP コマンドを使用してもグループを管理できます。ダイナミックグループに 関連付けられた最も有用なプロパティは、dgIdentity および memberQueryURL です。

#### 重要なプロパティ

グループオブジェクトの最も有用なプロパティは、メンバープロパティとファイル/ディ レ ク ト リ への権利プ ロパテ ィ です。すべてのプ ロパテ ィ の一覧を表示するには、iManager でグループオブジ ェ ク ト を選択し ます。 プ ロパテ ィ の各ページの説明を表示するには、 [ヘルプ] をクリックします。

• dgIdentity

このプロパティは DN を保持します。ダイナミックグループは、この DN の識別情 報を検索時の認証用に使用します。識別情報は、ダイナミックグループと同じパー ティション上に存在する必要があります。dgldentity によって指定されたオブジェク ト は、 memberQueryURL 属性で指定 された検索を実行するのに必要な権利を持つ必 要があります。

たとえば、memberQueryURL が次のような値であるとします。

"ldap:///o=nov??sub?(title=\*)"

この場合、dgldentity は、コンテナ o=nov 以下の属性タイトルの読み込み / 比較権利 を持っている必要があります。

dgTimeout

このプロパティは、サーバがタイムアウトになるまでにかかるメンバーの属性の読 み込みまたは比較の最大所要時間を指定し ます。 サーバが この dgTimeout 値を超え ると、-6016 エラーが表示されます。

memberQueryURL

このプロパティは、グループメンバーの属性と照合する規則のセットを定義します。

memberQueryURL は、 そのス キーマ定義に従って複数の値を持つ属性です。 memberQueryURL は複数の値を持ち ますが、 eDirectory 8.6.1 サーバでは、 memberQueryURL の最初の値のみが使用されていました。

次に例を示します。

管理者によって作成されたダイナミックグループに、次のような2つの memberQueryURL 値がある と し ま す。

"ldap:///o=nov??sub?cn=\*"

"ldap:///o=org??sub?cn=\*"

eDirectory 8.6.*x* サーバは、グループのメンバーの比較のために「Idap:///o=nov??sub?cn=\*」 を使用します。複数のクエリが許可されますが、読み込まれるのは最初のクエリだけ です。

この限界は、 eDirectory 8.7.3 で克服されています。 eDirectory 8.7.3 サーバは、 すべて の memberQueryURL 値に基づいてメンバーを計算するため、そのメンバーは個々の memberOueryURL 値を使用して計算されたメンバーを統合したものになります。

上の例では、結果としてダイナミックグループのメンバーは、o=org および o=nov の場合に cn 値を持つすべてのエントリとなります。

• member

このプロパティは、グループ内のすべてのオブジェクトを示します。グループオブ ジェクトに割り当てられた権利は、そのグループのすべてのメンバーに適用されま す。ダイナミックグループの member プロパティに値を追加すると、ダイナミック グループにスタティックメンバーが追加されます。この方法は、個別にメンバーを 追加する場合に使用できます。

excludedMember

このプロパティは、ダイナミックグループのメンバーシップリストから特に除外さ れた DN を格納します。これは、ダイナミックグループの除外リストを作成するの に使用できます。

excludedMember によって、DN をダイナミックグループのダイナミックメンバーか ら除外されるようにします。

これにより、memberOueryURL によって指定されたメンバーの基準で選択された場合 にのみ、DN はダイナミックグループのダイナミックメンバーになり、excludedMember と して リ ス ト された り 、 uniqueMember や member に明示的に追加された り する こ とは あ り ません。

staticMember

このプロパティは、ダイナミックグループのスタティックメンバーを読み込むだけ ではなく、DN がダイナミックグループのスタティックメンバーかどうかも判断し ます。また、DN が唯一のスタティックメンバーであるダイナミックグループを探 し、ダイナミックメンバーを持っているが、スタティックメンバーを持たないグルー プを探すこ と もでき ます。

このプロパティを既存のダイナミックグループに追加するには、dgstatic.sch を使用 するスキーマを拡張します。

#### **eDirectory 8.6.1** 以前のデータベースのダイナミックグループを更新する

ダイナミックグループがローカルで作成されるか、同期の一部として取得されると、ダ イナミックグループオブジェクトが作成されますが、ダイナミックグループの機能は、 そのオブジェクトに格納されるいくつかの内部値を必要とします。

以前のサーバでもダイナミックグループを格納できますが、値を生成することはできま せん。 これは、 ダ イナ ミ ッ ク グループが eDirectory 8.6.1 で導入されたためです。

eDirectory 8.6.2 では、 eDirectory 8.6.1 データベースに適合 させるために、 8.6.1 よ り 以前 のデータベースのダイナミックグループオブジェクトへの自動更新が導入されました。

#### **memberQueryURL** の追加構文のサポート

memberQueryURL 属性は、ダイナミックグループのメンバーを計算するために eDirectory サーバが使用する検索フィルタを格納できます。

eDirectory 8.6.1 では、フィルタで使用される属性の構文は、次の基本的な文字列型にの み制限されていました。

- **\* SYN CE STRING**
- SYN\_CI\_STRING
- SYN\_PR\_STRING
- SYN\_NU\_STRING
- SYN\_CLASS\_NAME
- SYN\_TEL\_NUMBER
- SYN\_INTEGER
- SYN\_COUNTER
- SYN\_TIME
- **\* SYN INTERVAL**
- **SYN BOOLEAN**
- SYN DIST NAME
- SYN PO\_ADDRESS
- SYN\_CI\_LIST
- SYN FAX NUMBER
- SYN\_EMAIL\_ADDRESS

eDirectory 8.7.3 では、次の属性構文が memberQueryURL の値 と し て追加でサポー ト され ます。

- SYN\_PATH
- SYN\_TIMESTAMP
- SYN\_TYPED\_NAME

eDirectory 8.6.1 および eDirectory 8.7.x の両方では、 SYN\_OCTET\_STRING や SYN\_NET\_ADDRESS のようなバイナリ構文は、 memberQueryURL 検索フィルタでサ ポー ト されません。

詳細については、 [How to Manage and Use Dynamic Groups in Novell eDirectory](http://developer.novell.com/research/appnotes/2002/april/05/a020405.htm) (http:// developer.novell.com/research/appnotes/2002/april/05/a020405.htm) を参照し て く だ さい。

#### <span id="page-35-0"></span>別名

◆:<br>◆ ツリー内の別のオブジェクトをポイントする別名オブジェクトを作成できます。別名 オブジェクトによって、ユーザは自分の属するコンテナの外部にあるオブジェクトに、 ローカル名を付けることができます。

コンテナの名前を変更するときには、必要に応じて、元のコンテナの位置に新しい名前 をポイントする別名を作成できます。これにより、コンテナ内のオブジェクトを参照す るログインスクリプトコマンドやワークステーションは、コンテナ名が更新されていな くても対象のオブジェクトにアクセスできます。
## 別名オブジェクトが表す内容

別名オブジェクトは、コンテナやユーザなど、ツリー内の別のオブジェクトを表します。 別名オブジェクト自体にはトラスティ権はありません。別名オブジェクトに与えられた トラスティ権は、その別名オブジェクトが示している実際のオブジェクトに適用されま す。ただし、別名をトラスティ割り当ての対象とすることもできます。

#### 使用法

<span id="page-36-0"></span>図 **5** コンテナの例

別名オブジェクトを作成すると、名前の解決が容易になります。オブジェクトの命名規 則では、現在のコンテキストのオブジェクトに対する命名が最も簡単なため、現在のコ ンテキストに、現在のコンテキストの外部のリソースをポイントする別名オブジェクト を作成し ます。

たとえば、[図](#page-36-0)5に示すように、ユーザが South コンテナにログインし、現在のコンテキ ストを確立する場合に、North コンテナの ColorQ というプリントキューオブジェクトに アクセスする必要があるとします。

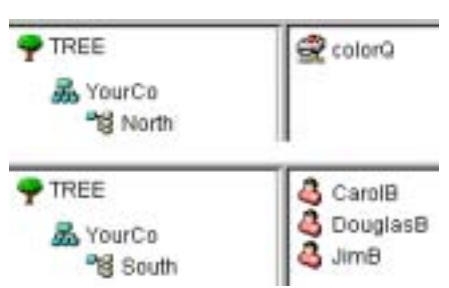

[図](#page-36-1)6に示されるように、South コンテナに別名オブジェクトを作成できます。

#### <span id="page-36-1"></span>図 **6 eDirectory** コンテナの別名オブジェクト

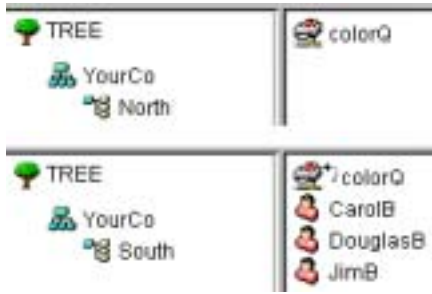

別名オブジェクトによって、元の ColorO オブジェクトがポイントされるため、South コ ンテナでは ColorQ をローカルオブジェクトとして印刷設定できます。

## 重要なプロパティ

別名オブジェクトには別名元オブジェクトプロパティがあり、このプロパティによっ て、別名オブジェクトと元のオブジェクトとが関連付けられます。

## ディレクトリマップ

■ ディレクトリマップオブジェクトは、サーバのファイルシステム内のパスへのポイ ンタです。これにより、ディレクトリをより簡単に参照できます。

ネットワークに NetWare ボリュームがない場合は、ディレクトリマップオブジェクトを 作成することはできません。

## ディレクトリマップオブジェクトが表す内容

ディレクトリマップオブジェクトは、NetWare ボリューム上のディレクトリを表します (それに対し、別名オブジェクトはオブジェクトを表します)。

#### 使用法

ディレクトリマップオブジェクトは、ログインスクリプトでのドライブマッピングを単 純化するために作成します。ディレクトリマップオブジェクトを使用すると、複雑な ファイルシステムパスを簡単な名前にすることができます。

また、ファイルの場所を変更した場合でも、新しい場所を参照するように、ログインス クリプト やバッチファイルを変更する必要がありません。 ディレクトリマップオブジェ ク ト を編集するだけです。 た と えば、 34 [ページの](#page-37-0) 図 7 に示すよ う に、 South コンテナの ログインスクリプトを編集するとします。

#### 図 **7 eDirectory** コンテナの例

<span id="page-37-0"></span>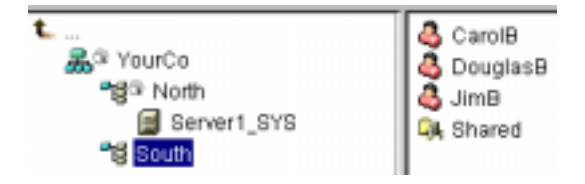

ドライブをボリューム sys: 上の Shared ディレクトリにマッピングするコマンドは、次の よ う にな り ます。

#### MAP N:=sys.North.:Shared

共有ディレクトリマップオブジェクトを作成した場合、マップコマンドは、次のように さ らに簡単にな り ます。

#### MAP N:=Shared

#### 重要なプロパティ

ディレクトリマップオブジェクトには、次のようなプロパティがあります。

名前

ディレクトリ内のオブジェクト (たとえば、Shared) を指定します。名前プロパティ は MAP コマンドで使用されます。

◆ ボリューム

Sys.North.YourCo の よ う な、 デ ィ レ ク ト リ マ ッ プオブジ ェ ク ト が参照するボ リ ュー ムオブジェクトの名前が格納されます。

◆ パス

public\winnt\nls\english のよ う に、 デ ィ レ ク ト リ をボ リ ュームのルー ト か らのパス と し て指定し ます。

■ プロファイルオブジェクトはログインスクリプトの管理に役立ちます。

## プロファイルオブジェクトが表す内容

プロファイルオブジェクトは、コンテナログインスクリプトの後、およびユーザログイ ンスクリプトの前に実行されるログインスクリプトを表します。

#### 使用法

特定のユーザのみを対象にログインスクリプトコマンドを実行したい場合は、プロファ イルオブジェクトを作成します。対象のユーザには、同一コンテナ内のユーザだけでな く、異なるコンテナ内のユーザも指定できます。プロファイルオブジェクトを作成した 後は、プロファイルのログインスクリプトプロパティにコマンドを指定します。続いて、 該当のユーザオブジェクトをプロファイルオブジェクトのトラスティに指定し、それら のユーザオブジェクトのプロファイルメンバーシッププロパティにそのプロファイル オブジェクトを追加します。

## 重要なプロパティ

プロファイルオブジェクトには、次の2つの重要なプロパティがあります。

◆ ログインスクリプト

そのプロファイルのユーザに対して実行するコマンドを格納します。

◆ ファイル / ディレクトリへの権利

ログインスクリプトに INCLUDE ステートメントを使用した場合は、プロファイル オブジェクトに、ファイル/ディレクトリへの権利プロパティに指定されているファ イルに対する権利を与え る必要があ り ます。

# コンテキストと命名規則

オブジェクトのコンテキストは、ツリー内でのそのオブジェクトの位置を表します。コ ンテキストは、DNSドメインとほぼ同じです。

次の図は、ユーザ Bob は部門 Accounts にあり、部門 Accounts は部門 Finance にあり、部 門 Finance は組織 YourCo にあることを示します。

#### 図 **8 eDirectory** コンテナの例

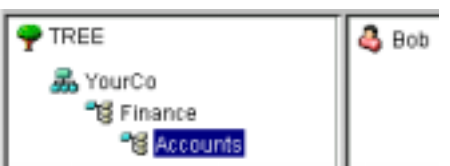

ただし、 オブジェ ク ト のコンテキス ト を eDirectory ユーテ ィ リ テ ィ で表現する必要があ る場合もあります。たとえば、[図](#page-39-0)9に示すように、Bobのワークステーションを設定す る と きには、 名前のコ ンテキ ス ト を指定する必要があ り ます。

<span id="page-39-0"></span>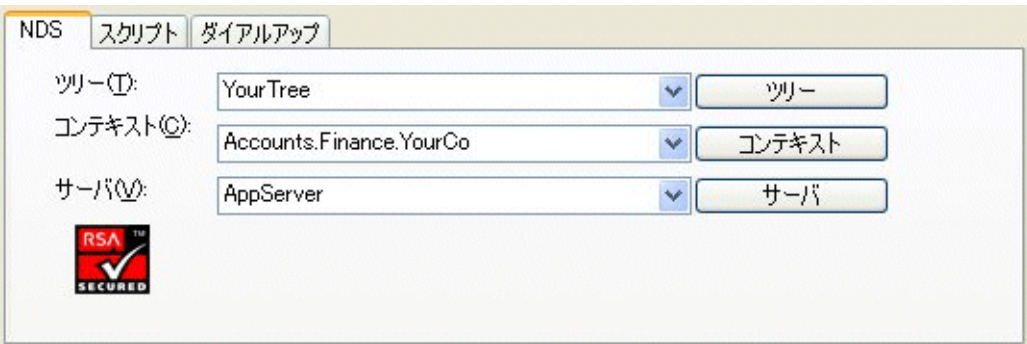

コンテキストは、対象のオブジェクトとツリーの最上部との間に存在する各コンテナを ピリオドで区切ったリストとして指定します。この例では、ユーザオブジェクト Bob は コンテナ Accounts にあ り、 コンテナ Accounts はコンテナ Finance にあ り、 コンテナ Finance はコンテナ YourCo にあ り ます。

# 識別名

オブジェクトの識別名とは、オブジェクト名にコンテキストを付けたものです。たとえ ば、 ユーザオブジ ェ ク ト Bob の識別名は、 Bob.Accounts.Finance.YourCo です。

# タイプ付きの名前

タイプ付きの名前が、eDirectory ユーティリティに表示されることがあります。タイプ つきの名前には、 次の表に示 されるオブジ ェ ク ト タ イプの略語が含まれます。

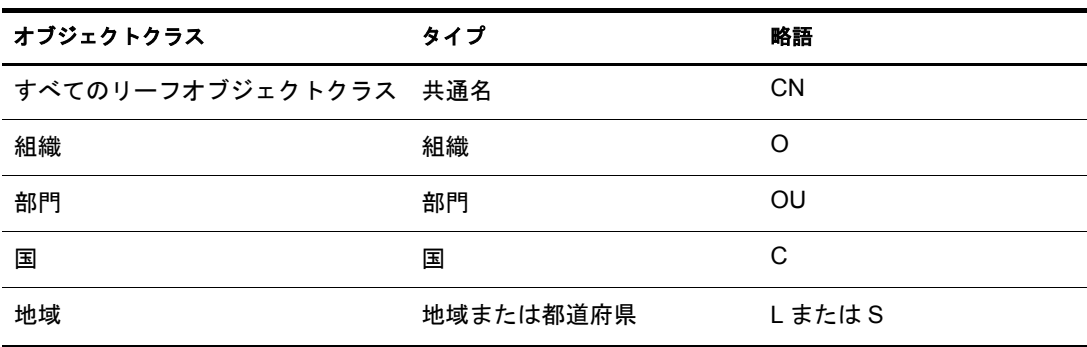

eDirectory では、タイプ付きの名前の作成に、タイプの略語、等号、およびオブジェク ト名を使用します。たとえば、Bob のタイプ付きの名前は、CN=Bob となります。Bob の タ イプ付きの完全な名前は、CN=Bob.OU=Accounts.OU=Finance.O=YourCo と な り ます。 eDirectory ユーティリティにおいて、タイプ付きの名前は、タイプなしの名前と互換性 があります。

# ネームレゾリューション

ディレクトリツリー内のオブジェクトの位置を見つけるために eDirectory が使用するプ ロセスのこ と を、 ネームレゾ リ ューシ ョ ン ( 名前解決 ) と いいます。 eDirectory ユーテ ィ リティでオブジェクト名を使用すると、eDirectory は、現在のコンテキストまたはツリー の最上部を基準として名前の解決を行います。

# 現在のワークステーションのコンテキスト

ネットワークソフトウェアの実行時には、ワークステーションにはコンテキストが設定 されます。このコンテキストによって、ネットワーク内のワークステーションの位置が 相対的に指定されます。たとえば、Bob のワークステーションでは、現在のコンテキス トが次のように設定されます。

#### Accounts.Finance.YourCo

次のセクションで説明するように、現在のコンテキストは、先頭ピリオド、相対命名、 および後続ピリオドの使用法を理解するうえで重要です。

# 先頭ピリオド

現在のコンテキストがどこに設定されているかに関わりなく、ツリーの最上部から名前 を解決するには、先頭ピリオドを使用します。次の例では、先頭ピリオドが CX( コンテ キストの変更)ユーティリティに、ツリーの最上部を基準として名前を解決するよう指 定し ています。

#### CX Finance YourCo

eDirectory は このコマン ド を、 「ツ リ ーの最上部か ら名前の解決を行い、 YourCo コンテ ナにある Finance コ ンテナにコ ンテキ ス ト を変更する 」 と解釈し ます。

# 相対命名

相対命名とは、ツリーの最上部ではなく、ワークステーションの現在のコンテキストを 基準に、名前を解決することを意味します。先頭ピリオドはツリーの最上部からの名前 解決を表すため、相対命名の場合は先頭ピリオドを使用しません。

たとえば、ワークステーションの現在のコンテキストが Finance に設定されているとし ます。図 [10](#page-40-0) を参照してください。

#### 図 **10 eDirectory** コンテナの例

<span id="page-40-0"></span>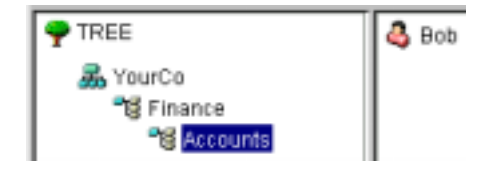

Bob の相対オブジェクト名は、次のようになります。

Bob.Accounts

eDirectory は、この名前を「現在のコンテキスト Finance から解決される Accounts に属 する Bob」 と解釈し ます。

# 後続ピリオド

後続ピリオドは、相対命名でのみ使用されます。したがって、先頭ピリオドと後続ピリ オドの両方を使用することはできません。後続ピリオドは、eDirectory が名前解決を開 始する コ ンテナを変更し ます。

後続ピリオド 1つにつき、解決地点がツリーの上部に向かって1コンテナずつ引き上げ られます。たとえば、図 [11](#page-41-0) の例は、ワークステーションの現在のコンテキストを Timmins から Allentown に変更する場合を示します。

#### <span id="page-41-0"></span>図 **11 eDirectory** コンテナの例

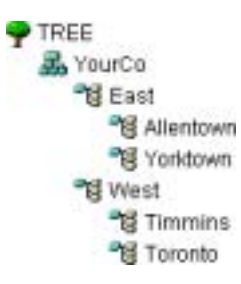

この場合の適切な CX コマンドでは、次に示すように、後続ピリオドを付けた相対命名 を使用し ます。

CX Allentown.East..

eDirectory はこのコマンドを、「現在のコンテキストの2つ上にあるコンテナから名前の 解決を行い、East にある Allentown にコンテキストを変更する」と解釈します。

同様に、Bob が Allentown コンテナに属し、ワークステーションの現在のコンテキスト が Timmins の場合、 Bob の相対名は次の よ う にな り ます。

Bob.Allentown.East..

## **UNIX** でのコンテキストと命名規則

UNIX のユーザアカウン ト を eDirectory に移行し た場合、ユーザの命名に eDirectory のコ ンテキストは使用されません。 ユーザのコンテキストは、UAM コンポーネントによっ て決定 されます。

# スキーマ

「スキーマ」では、ツリー内に作成できるオブジェクトのタイプ (ユーザ、プリンタ、グ ループなど )、およびオブジェクトの作成時に指定する必須情報とオプション情報が定 義されます。各オブジェクトには、そのオブジェクトタイプのスキーマクラスが定義さ れています。

製品に元から付属しているスキーマは、ベーススキーマといいます。新しいクラスや属 性の追加など、なんらかの形でベーススキーマが変更されると、そのスキーマは拡張ス キーマとみなされます。

スキーマは必ずし も拡張する必要はあ り ませんが、 拡張する こ と も可能です。 iManager のスキーマ役割を使用すれば、運用条件に合わせてスキーマを拡張できます。たとえば、 従業員に特殊な履き物が必要で、従業員の靴のサイズを記録しなければならない場合な どに、 ス キーマを拡張し ます。 この場合は、 「靴のサ イ ズ」 と い う 属性を新たに作成し、 ユーザクラスに追加します。

詳細については、4 章 105 ページの、「スキーマの管理」を参照してください。

# スキーマ管理

Novell iManager のスキーマ役割によって、ツリーへのスーパバイザ権を持っているユー ザは、そのツリーのスキーマをカスタマイズできます。スキーマ役割、およびその関連 タスクは、iManager の [役割およびタスク] ページに表示されています。

スキーマ役割の使用目的

- ◆ スキーマ内のすべてのクラスおよび属性の一覧を表示する。
- 構文やフラグなどの属性についての情報を表示する。
- 既存のスキーマにクラスまたは属性を追加して、スキーマを拡張する。
- ◆ 名前を付けてから、属性、フラグ、追加できるコンテナ、および属性の継承元のペ アレントクラスを指定して、クラスを作成する。
- ◆ 名前を付けてから、構文およびフラグを設定して、属性を作成する。
- ◆ 既存のクラスにオプションの属性を追加する。
- ◆ 使用されていない、または必要のなくなったクラスや属性を削除する。

## スキーマクラス、属性、および構文

クラス

クラスとは、ディレクトリオブジェクトのテンプレートのようなものです。ディレクト リオブジェクトとは、データを挿入されたクラスです。つまり、次のように表すことが でき ます。

クラス + データ = ディレクトリオブジェクト

各クラスは、クラス名、継承クラス(そのクラスがクラス階層の最上位である場合を除 く )、クラスフラグ、および属性のグループを持っています。クラスは、ディレクトリ オブジェクト (ユーザ、プリンタ、キュー、サーバなど)と同じように命名されますが、 単なる構造であり内容はありません。

継承クラスとは、他のオブジェクトクラスを定義するときの開始点となるクラスです。 継承クラスの属性はすべて、クラス階層でそのクラスの下位に位置するクラスへ継承さ れます。

クラス階層は、あるクラスがどのようにペアレントクラスと関連付けられているかを示 します。クラス階層により、類似したクラスが関連付けられ、属性の継承が可能になり ます。 また、 ク ラ ス を格納で き る有効な コ ンテナの タ イプ も定義 されます。

クラスの作成時には、クラス階層と追加属性を使用して各クラスをカスタマイズできま す。継承クラスを指定することによって、階層内の上位のクラスからその属性とフラグ のすべてを新しいクラスに継承できます。さらに、継承された属性クラスに追加する属 性を1つまたは複数選択することによって、新しいクラスをカスタマイズできます。追 加の属性は、必須属性、ネーミング属性、またはオプション属性として選択できます。

オプションの属性を追加して、既存のクラスを変更することもできます。

属性

属性とは、eDirectory データベース内のデータフィールドのことです。たとえば、クラ スが記入用紙のようなものだとすれば、属性は記入用紙における1つの記入欄です。属 性は、作成時に、名前(姓や社員番号など)を付けられ、構文のタイプ(文字列や数字 など)が指定されます。その後、その属性はスキーママネージャの属性リストで使用で きるようになります。

構文にはいくつかの選択可能なオプションがあります。これらの構文オプションは、各 属性で入力するデータの タ イプを指定するために使用 されます。 構文は属性の作成時に のみ指定できます。後から構文を変更することはできません。利用可能な構文は次のよ うなものです。

◆ バックリンク

オブジェクトを参照する他のサーバの追跡に使用されます。また、eDirectory の内部 管理目的で使用されます。

ブール

TRUE(1) または FALSE(0) の値を と る属性に使用 されます。 この構文タ イプには、単 一の値のフ ラ グが設定 されます。

大文字小文字を区別する文字列

比較演算で大文字 / 小文字が区別 される Unicode 文字列を値 と し て と る属性に使用 されます。 2 つの 「大文字小文字を区別する文字列」 は、 長 さが等し く 、 対応する 文字 ( 大文字 / 小文字の区別を含む ) が同一の場合に一致 とみな されます。

◆ 大文字小文字を無視するリスト

比較演算で大文字 / 小文字が区別されない Unicode 文字列の順序列を値としてとる 属性に使用されます。2つの「大文字小文字を無視するリスト」は、文字列の数が 等しく、対応するすべての文字列が同じ場合(つまり、長さと対応する文字が同一 の場合)に一致とみなされます。

◆ 大文字小文字を無視する文字列

比較演算で大文字 / 小文字が区別 されない Unicode 文字列を値 と し て と る属性に使 用 されます。 2 つの 「大文字小文字を無視する文字列」 は、 長 さが等し く 、 対応す る文字があらゆる面で(ただし、大文字/小文字の区別を除く)同一の場合に一致と みなされます。

◆ クラス名

オブジェクトクラスの名前を値としてとる属性に使用されます。2つのクラス名は、 長さが等しく、対応する文字があらゆる面で(ただし、大文字 / 小文字の区別を除 く)同一の場合に一致とみなされます。

カウンタ

増分変更された符号付き整数を値としてとる属性に使用されます。カウンタによっ て定義された属性は、単一の値の属性です。カウンタは、この構文の属性に値が追 加 される と加算で合計に追加 され、 この構文の属性か ら値が削除 される と減算で合 計から差し引かれるという点で、整数とは異なります。

◆ 識別名

eDirectory ツリー内のオブジェクト名を値としてとる属性に使用されます。DN(識 別名) では大文字 / 小文字が区別されませんが、ネーミング属性の1つでは大文字 / 小文字が区別されます。

◆ 電子メールアドレス

バイナリ情報の文字列を値としてとる属性に使用されます。eDirectory は、この構文 の内容の内部構造については想定し ていません。

Fax 番号

国際電話番号 と 、推奨 T.20 に従って形式設定 されたオプシ ョ ンのビ ッ ト 文字列の格 納を規定する E.123 標準に準拠し た文字列を指定し ます。 2 つの Fax 番号値は、 長 さが等しく、対応する文字列が同一(ただし、比較処理で無視されるスペースとハ イフンを除く ) の場合に、 一致 とみな されます。

保持

符号付き整数の値を持つアカウント数量の属性に使用されます。この構文は、アカ ウント数量(トランザクションが完了するまでの間、サブジェクトのクレジット限 度に対して暫定的に保持される金額)を表します。保持量は、カウンタ構文と同じ よ う に扱われ、 新しい値がベース合計に加算されるか、 ベース合計か ら減算されま す。計算された保持量が0になると、保持レコードは削除されます。

整数

符号付き数値 と し て表 される属性に使用 されます。 2 つの整数値は、 値が同一であ る場合に一致 とみな されます。 順序付けの比較では、 符号付き整数ルールが使用 さ れます。

間隔

符号付き整数を値としてとり、時間の間隔を表す属性に使用されます。間隔構文で は、 整数構文 と同じ表現が使用 されます。 間隔値は、 時間間隔での秒数を表し ます。

◆ ネットアドレス

サーバ環境でのネットワークレイヤアドレスを表します。このアドレスは、バイナ リ形式です。2 つのネットアドレスは、各アドレスのタイプ、長さ、および値が一 致する場合に、一致とみなされます。

数値文字列

CCITT X.208 定義で数値文字列 と し て定義 されてい る数値整数を値 と し て と る属性 に使用 されます。 2 つの数値文字列は、 長 さが等し く 、 対応する文字が同一の場合 に一致とみなされます。数値文字列文字セットにおいて有効な文字は、数字(0~9) およびスペースのみです。

◆ オブジェクト ACL

アクセス制御リスト(ACL)エントリを表す値をとる属性に使用されます。 オブジェ クト ACL 値は、オブジェクトを保護する場合と、属性を保護する場合があります。

◆ オクテットリスト

バイナリ情報またはオクテット文字列の順序付き文字列シーケンスを表します。オ クテットリストは、保存済みリストのサブセットである場合に、保存済みリストと 一致するとみなされます。2 つのオクテットリストは、長さが等しく、対応するビッ ト列(オクテット)が同一の場合に一致とみなされます。

◆ オクテット文字列

eDirectory によって解釈されないバイナリ情報の文字列を値としてとる属性に使用 されます。これらのオクテット文字列は、非 Unicode 文字列です。2 つのオクテッ ト文字列は、長さが等しく、対応するビット列(オクテット)が同一の場合に一致 とみなされます。

◆ パス

ファイルシステムパスを表す属性であり、サーバ上でファイルを見つけるために必 要なすべての情報が格納されます。2つのパスは、長さが等しく、対応する文字(大 文字 / 小文字の区別を含む ) が同一の場合に、 一致 とみな されます。

◆ 住所

住所を表す Unicode 文字列を値 と し て と る属性に使用 されます。 通常、 住所の属性 値は、推奨 F.401 に従って MHS Unformatted Postal O/R Address Specification バージ ョ ン 1 か ら選択 された属性で構成 されます。 この値は、 30 文字 6 行 ( 国名を含む ) に 制限されます。 2 つの住所は、 文字列の数が等し く 、 対応するすべての文字列が同 じ場合 (つまり、長さと対応する文字が同一の場合)に一致とみなされます。

印刷可能文字列

CCITT X.208に定義 されている印刷可能文字列を値 と し て と る属性に使用 されます。 印刷可能文字セットは、次のものから構成されます。

- ◆ 英大文字および英小文字
- ◆ 数字  $(0 \sim 9)$
- ◆ スペース
- ◆ アポストロフィ(')
- ◆ 左カッコおよび右カッコ()
- ◆ プラス記号(+)
- ◆ コンマ()
- ハイフン (-)
- ピリオド (.)
- ◆ スラッシュ(/)
- コロン (:)
- ◆ 等号(=)
- ◆ 疑問符(?)

2 つの印刷可能文字列は長さが等しく、対応する文字が同一の場合に一致とみなさ れます。大文字/小文字は区別されます。

◆ レプリカポインタ

パーテ ィ シ ョ ン レプ リ カ を表す値を と る属性に使用 されます。 eDirectory ツ リーの パーテ ィ シ ョ ンでは、複数のサーバにレプ リ カを置 く こ と ができ ます。 この構文は、 次の 6 つのコンポーネントで構成されます。

- ◆ サーバ名
- ◆ レプリカタイプ ( マスタ、セカンダリ、読み込み専用、サブオーディネートリファ レンス )
- ◆ レプリカ番号
- ◆ レプリカルート ID
- ◆ アドレスの数
- アドレスレコード
- ◆ ストリーム

任意のバイナリ情報を表します。ストリーム構文を使用すると、ファイルサーバ上 のファイルから eDirectory 属性を作成できます。この構文は、ログインスクリプト やその他のストリーム属性で使用されます。ストリームファイルに格納されている データには、構文は一切適用されません。この構文は単に任意のデータであり、個 別のアプ リ ケーシ ョ ンで作成、 定義および使用 されます。

電話番号

電話番号を値としてとる属性に使用されます。電話番号は、1~32文字の長さの文 字列です。 2 つの電話番号は、 長 さが等し く 、 対応する文字列が同一 ( ただし、 比 較処理で無視されるスペースとハイフンを除く)の場合に、一致とみなされます。

時間

符号なし整数を値としてとり、秒単位の時間を表す属性に使用されます。

タイムスタンプ

特定のイベントが発生した時刻を示す値をとる属性に使用されます。特定のイベン トが発生すると、eDirectory サーバによってタイムスタンプ値が生成され、そのイベ ントに関連付けられます。各タイムスタンプ値は、eDirectory パーティション内で固 有です。これにより、同一パーティションのレプリカを保持しているすべてのサー バで発生したイベントを1つにまとめて順序付けできます。

◆ タイプ付きの名前

オブジェクトに関連付けられたレベルおよび間隔を表す値をとる属性に使用されま す。この構文は、eDirectory オブジェクトを指定し、次の2つの数値を当該オブジェ ク ト に付加し ます。

- 優先番号を示す属性レベル
- ◆ イベント間の秒数、または参照の頻度を表す間隔
- ◆ 不明

スキーマから削除されている属性定義をもつ属性に使用されます。この構文は、バ イナリ情報の文字列を表します。

## 必須属性およびオプション属性について

オブジェクトにはどれも、オブジェクトのタイプに合わせて定義されたスキーマクラス があります。クラスとは、意味のある方法で組織された属性のグループを指します。こ れらの属性の一部は必須で、一部はオプションです。

## 必須属性

必須属性とは、オブジェクトの作成時に指定する必要がある属性です。たとえば、社員 番号が必須属性であるユーザクラスで新しいユーザを作成する場合、社員番号を入力せ ずに新しいユーザオブジェクトを作成することはできません。

## オプション属性

オプション属性とは、必要に応じて指定できる属性を指します。たとえば、ニックネー ムがオプション属性となっているユーザクラスで新しいユーザオブジェクトを作成す るとします。この場合、この属性が入力されてもされなくてもユーザオブジェクトは作 成できます。属性を入力するかどうかは、新しいユーザにニックネームが付けられてい るかど う かに左右 されます。

例外的にオプション属性が命名に使用される場合がありますが、その場合はこの属性は 必須になります。

# スキーマの例

図 [12](#page-47-0) は、スキーマの一部の例で、ベーススキーマに類似しているかもしれません。こ の図は、組織クラスについての情報を表しています。この画面に表示されているほとん どの情報は、クラスが作成されたときに指定されたものです。オプションの属性のいく つかは後に追加されました。

■■ このアイコンは、ベーススキーマの拡張部分であるすべてのクラスおよび属性に割 り当てられます。

#### <span id="page-47-0"></span>図 **12 iManager** のクラス情報ページ

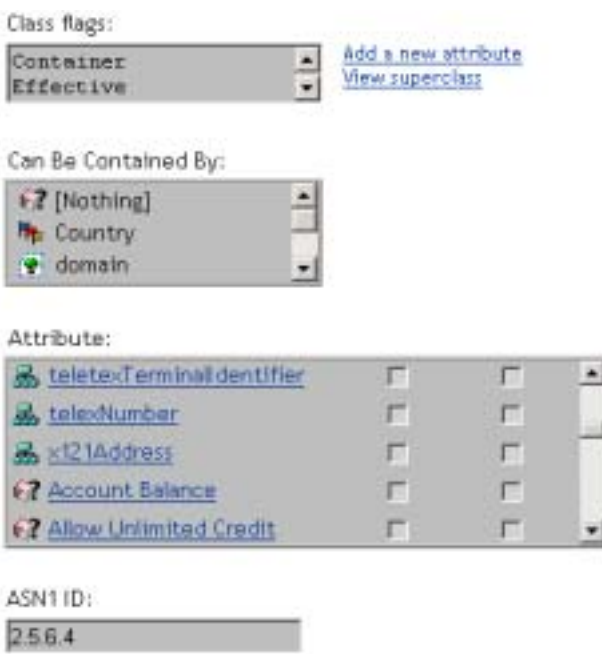

# スキーマを設計する

最初にスキーマの設計を行うと、長期的に見た場合、時間と労力を節約できます。ベー ススキーマを表示して、それが実際の必要条件に見合うか、あるいは変更が必要かを判 断できます。変更が必要な場合は、スキーママネージャを使用してスキーマを拡張しま す。 詳細については、 106 [ページの 「ス キーマの拡張」](#page-109-0) および 109 [ページの 「スキーマ](#page-112-0) [の表示」](#page-112-0)を参照してください。

# パーティション

WAN リンクが遅い場合や信頼性に乏しい場合、またはディレクトリに多量のオブジェ クトがあるためにサーバが処理しきれず、アクセスが遅くなる場合は、ディレクトリを パーティション分割することを検討してください。 パーティションの詳細な説明につい ては、5章 117ページの、「パーティションおよびレプリカの管理」 を参照してください。

パーティションを分割すると、ディレクトリの一部を1つのサーバから切り離し、別の サーバに置くことができます。

パーティションは、eDirectory データベースの論理区分です。各ディレクトリパーティ ションは、ディレクトリ情報を格納するツリー内の個別のデータユニットとなります。

各ディレクトリパーティションは、コンテナオブジェクト、それに含まれるすべてのオ ブジェクト、およびそれらのオブジェクトに関するデータのセットから構成されます。 eDirectory パーティションには、ファイルシステムに関する情報、またはパーティショ ンに含まれるデ ィ レ ク ト リ やフ ァ イルに関する情報は格納 されません。

パーテ ィ シ ョ ン分割は、 Novell iManager を使用し て行います。 iManager では、 パーテ ィ ションは、パーティションアイコン(1)によって識別されます。

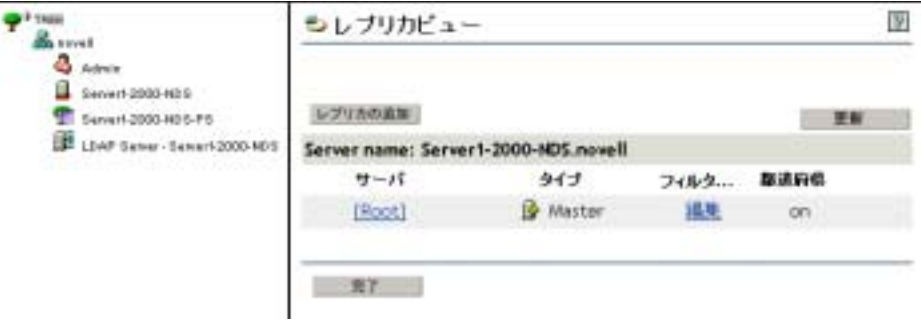

## 図 **13** サーバのレプリカビュー

この上の例では、パーティションアイコンはツリーオブジェクトの横にあります。この 場合は、ツリーオブジェクトが、パーティション内の最上位のコンテナであることを意 味します。他のコンテナではパーティションが表示されていないため、このパーティ ションが唯一のパーティションになります。

これはデフォルトの eDirectory パーティションで、ディレクトリ全体を1つのパーティ ションにまとめています。

この例では、Server1 のレプリカビューが表示されていることに注意してください。 iManager でサーバのレプリカビューを表示すると、そのサーバに保持されているすべて のレプリカが右に表示されます。この場合、Server1 には唯一のパーティションのレプ リ カが保持 されています。 詳細については、 48 [ページの 「レプ リ カ」](#page-51-0) および 126 [ページ](#page-129-0) の「eDirectory サーバのレプリカを表示する」を参照してください。

# <span id="page-48-0"></span>パーティション

パーティションには、その最上位のコンテナの名前が付けられます。図 [14](#page-48-0) では、Tree および Finance という名前の2つのパーティションがあります。パーティション Finance は Tree から分割されたため、このパーティションは Tree のチャイルドパーティション と呼ばれます。また Tree は、Finance のペアレントパーティションと呼ばれます。

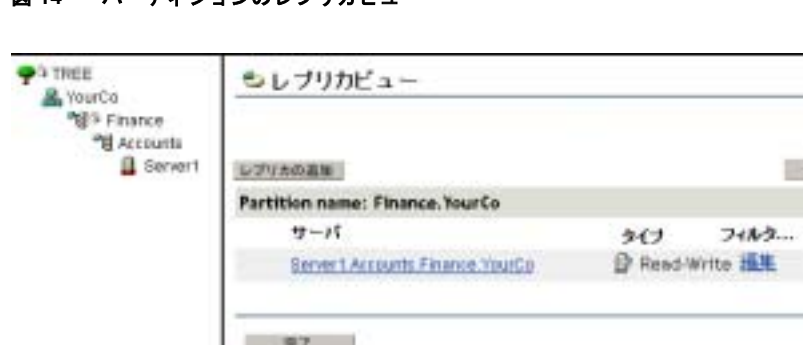

## 図 **14** パーティションのレプリカビュー

援

取消应收  $0n$  ディレクトリに大量のオブジェクトがあるためにサーバが処理しきれず、eDirectory へ のアクセスが遅くなる場合、このように新しいパーティションを作成すると便利です。 新しいパーティションを作成すると、データベースを分割し、その分岐内のオブジェク トを異なるサーバに渡すことができます。

上の例では、Finance パーティションのレプリカビューが表示されています。iManager でパーティションのレプリカビューを表示すると、そのパーティションのレプリカを持 つサーバはすべて右側に表示 されます。 この場合、 Server1 には、 Finance パーテ ィ シ ョ ンの読み書き可能レプリカが保持されています。詳細については、128 ページの「パー ティションレプリカを表示する」を参照してください。

## パフォーマンス向上のためにレプリカを分散する

前の例で、 Server1 サーバに、 Tree パーテ ィ シ ョ ン と Finance パーテ ィ シ ョ ンの両方のレ プリカが保持されているとします。この場合、パーティション分割後も Server1 はディ レクトリ全体 ( 両パーティションのレプリカ) をまだ保持しているため、パーティショ ン分割によ る eDirectory のパフ ォーマン スの向上は実現 されません。

パフォーマンスを向上させるには、レプリカの1つを別のサーバに移動する必要があり ます。たとえば、Tree パーティションを Server2 へ移動すると、Tree および YourCo コン テナにあ るすべてのオブジェ ク ト が Server2 に移動し ます。 Server1 は、 Finance および Accounts コンテナのオブジェクトだけを格納することになります。Server1 と Server2 へ の負荷は、パーティション分割を行っていないときに比べて、いずれも軽くなります。

# パーティションと **WAN** リンク

ネットワークが、WAN リンクで分割された North サイトと South サイトの2つのサイト に渡っている場合を考えてみます。各サイトには、それぞれ 3 つのサーバがあります。

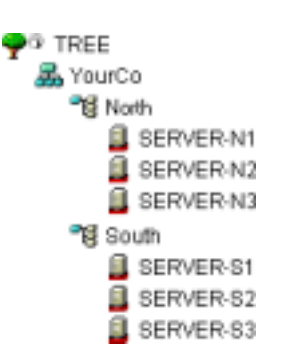

図 **15 eDirectory** コンテナの例

このケースでは、ディレクトリを 2 つのパーティションに分割すると、eDirectory はよ り高速になり、信頼性も向上します。

パーティションが1つしかないと、レプリカは1つのサイトに保存されるか、2つのサ イトに分散されます。この場合、次の2つの問題点があります。

◆ たとえば、North サイトにすべてのレプリカが保存されているとすると、South サイ トでは、ログインやリソースへのアクセスに時間がかかります。また、リンクが停 止した場合、South サイトのユーザは、ログインまたはリソースへのアクセスがで きなくなります。

◆ レプリカが2つのサイトに分散されていると、ユーザはローカルでディレクトリにア クセスできます。ただし、サーバ間のレプリカの同期は WAN リンクを通して行わ れるので、リンクの信頼性が低い場合には、eDirectory エラーが発生する可能性があ ります。ディレクトリに加えられた変更を WAN 経由で伝えるには、時間がかかり ます。

次の図で示した、2 つのパーティションによるソリューションは、WAN リンクでのパ フォーマンスと信頼性の問題を解決します。

図 **16** パーティションの例

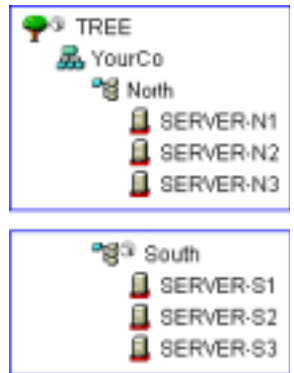

ツリーパーティションのレプリカは、North サイトのサーバに保存されています。South パーティションのレプリカは、図 [17](#page-50-0) に示すように、South サイトのサーバに保存されて います。

図 **17** パーティション、サーバ、およびレプリカの例

<span id="page-50-0"></span>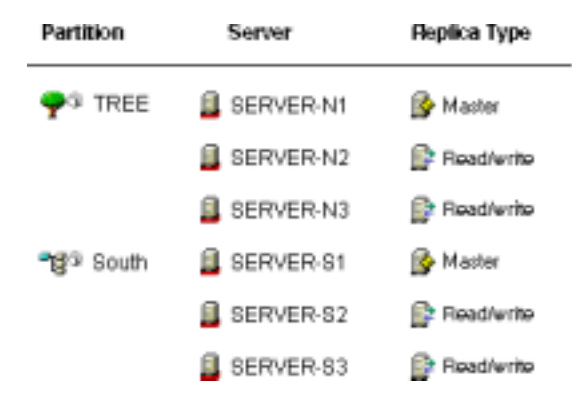

各サイトでは、ローカルリソースを表すオブジェクトは、ローカルで保存されています。 サーバ間の同期トラフィックは、通信速度が遅く信頼性の低い WAN リンクではなく、 LAN 上でローカルに行われます。

ただし、異なるサイトのオブジェクトにユーザや管理者がアクセスする場合は、WAN リンク上での eDirectory トラフィックが発生します。

<span id="page-51-0"></span>レプリカは、eDirectory サーバに分配されたユーザ定義済みのパーティションのコピー またはインスタンスです。ネットワークに複数の eDirectory サーバがある場合、ディレ クトリのレプリカ (コピー)を複数保存しておくことができます。これにより、あるサー バやそのサーバに対するネットワークリンクが機能しなくなった場合でも、ユーザが残 りのネットワークリソースにログインして使用できます (図 [18](#page-51-1) を参照)。

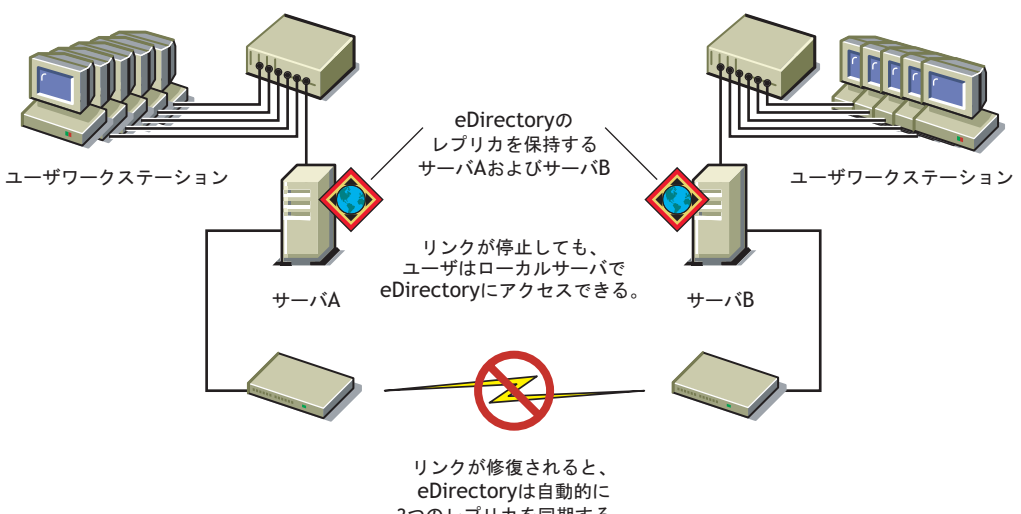

<span id="page-51-1"></span>図 **18 eDirectory** レプリカ

2つのレプリカを同期する。

それぞれのサーバは、 65,000 以上の eDirectory レプ リ カを格納でき ますが、 同じユーザ 定義済みのパーティションのレプリカで、同じサーバ上に格納できるのは1つだけです。 レプリカの詳細な説明については、5章 117ページの、「パーティションおよびレプリカ [の管理」](#page-120-0)を参照してください。

eDirectory の障害対策として、レプリカを 3 つ保存しておくことをお勧めします (レプ リカを保存する eDirectory サーバが 3 箇所あると想定した場合)。単独のサーバに、複 数のパーティションのレプリカを保存することもできます。

レプリカサーバは、eDirectory レプリカのみを格納する専用サーバです。このタイプの サーバは、DSMASTER サーバとも呼ばれます。この環境設定は、多くの単一サーバリ モートオフィスを使用する企業などでよく利用されます。レプリカサーバを使用する と、リモートオフィスの場所のパーティション用として追加のレプリカを格納できま す。(394ページの「DSMASTER サーバによる災害対策」で説明されているように、そ れは障害回復計画の一部にもなります)。

eDirectory のレプリケーションでは、サーバファイルシステムの障害対策は提供されま せん。eDirectory オブジェクトに関する情報のみが、複製されます。ファイルシステム の障害対策には、TTS™(Transaction Tracking System™)、ディスクのミラーリング / 二重化、 RAID、 または NRS(Novell Replication Services) を使用し ます。

バインダリサービスを提供する NetWare サーバでは、マスタレプリカ、または読み書き 可能レプリカが必要になります。

ユーザが WAN 経由で eDirectory 情報に定期的にアクセスしている場合は、必要な情報 を含んだレプリカをサーバに配置し、ユーザがローカルでアクセスできるようにするこ とで、アクセス時間と WAN トラフィックを減らすことができます。

LAN においても、ある程度は同じことが当てはまります。ネットワーク上の複数のサー バにレプ リ カを分散する と 、 情報は、 通常、 最 も近 く にあ る使用可能なサーバか ら取得 されます。

# レプリカのタイプ

eDirectory では、次の図に示したレプリカのタイプがサポートされます。

#### 図 **19** レプリカのタイプ

Master ReadVerite de Filtered readVerite replica

□ Subordinate reference □ Read only □ Filtered read only replica

- ◆ 49 ページの「マスタレプリカ」
- ◆ 50 ページの「読み書き可能レプリカ」
- ◆ 50 ページの「読み込み専用レプリカ」
- ◆ 50 ページの「フィルタ済み読み書き可能レプリカ」
- ◆ 51 ページの「フィルタ済み読み込み専用レプリカ」
- 51 ページの「サブオーディネートリファレンスレプリカ」

#### <span id="page-52-0"></span>マスタレプリカ

■◆ マスタレプリカはオブジェクトやパーティションへの変更を開始するのに使用さ れる、書き込み可能な レプ リ カ タ イプです。マス タ レプ リ カは、次の タ イプの eDirectory パーティション操作を管理します。

- ◆ レプリカのサーバへの追加
- ◆ レプリカのサーバからの削除
- eDirectory ツリーの新しいパーティションの作成
- ◆ eDirectory ツリーの既存のパーティションの削除
- ◆ eDirectory ツリーのパーティションの移動

マスタレプリカは、次のタイプの eDirectory オブジェクト操作にも使用されます。

- ◆ eDirectory ツリーへの新しいオブジェクトの追加
- ◆ eDirectory ツリーの既存のオブジェクトの削除、リネーム、または移動
- ◆ eDirectory ツリーへのオブジェクトの認証
- ◆ eDirectory ツリーへの新しいオブジェクト属性の追加
- 既存の属性の変更または削除

デフォルトでは、ネットワークの最初の eDirectory サーバが、マスタレプリカを保持し ます。マスタレプリカは、各パーティションに同時に1つだけ存在します。別のレプリ カを作成すると、デフォルトで読み書き可能レプリカになります。

マスタレプリカを保持しているサーバを1~2日以上ダウンさせる場合は、読み書き可 能レプリカのうち1つをマスタレプリカにすることができます。 オリジナルのマスタレ プリカは、自動的に読み書き可能レプリカになります。

ネットワーク上にマスタレプリカがない場合、eDirectory で新しいレプリカやパーティ ションの作成などの操作を行うことはできません。

<span id="page-53-0"></span>■<br>■■ eDirectory では、読み書き可能レプリカおよびマスタレプリカのオブジェクト情報 にアクセスして、それを変更できます。すべての変更内容は、すべてのレプリカに自動 的に伝達されます。

WAN リンクの通信速度が遅い場合やルータが使用中の場合など、ネットワークインフ ラ ス ト ラ クチャに遅延が起き てユーザへの eDirectory の反応が遅い場合は、 必要なユー ザの近 く に読み書き可能レプ リ カ を作成で き ます。 読み書き可能レプ リ カは、 サーバに いくつでも作成できますが、レプリカが増えると、同期を取るためにトラフィックの量 が増加し ます。

#### <span id="page-53-1"></span>読み込み専用レプリカ

読み込み専用レプリカは、パーティションの境界ですべてのオブジェクトに関する 情報を読み込むのに使用される、読み込み可能なレプリカタイプです。読み込み専用レ プリカは、マスタレプリカと読み書き可能レプリカからの同期更新は受け入れますが、 クライアントからの直接の変更は受け入れません。

このレプリカタイプは、バインダリエミュレーションを提供することはできませんが、 eDirectory ツリーの障害対策を提供しています。マスタレプリカおよびすべての読み書 き可能なレプ リ カが破壊または破損 された場合は、 読み込み専用レプ リ カを新しいマス タレプリカに昇格させることができます。

また、NDS オブジェクトの読み込みやパーティションの境界内のすべてのオブジェクト を含む障害対策、およびパーティションルートオブジェクトを含む NDS ディレクトリ ツ リ ーへの接続 も提供し ます。

クライアントは常に読み書き可能レプリカにアクセスし、変更を加え続けることができ るため、ツリー内のセキュリティポリシーを確立してオブジェクトの変更を制限する目 的で読み込み専用レプリカを使用することは避けてください。権利継承フィルタの使用 のように、この目的のためにディレクトリに存在するメカニズムは他にもあります。詳 細については、59 ページの「IRF(権利継承フィルタ)」を参照してください。

## <span id="page-53-2"></span>フィルタ済み読み書き可能レプリカ

■ フィルタ済み読み書き可能レプリカには、 フィルタ済みオブジェクトセットまたは オブジェクトクラスが、これらのオブジェクトのフィルタ済み属性セットおよび値とと もに格納されます。このレプリカの内容は、ホストサーバのレプリケーションフィルタ に特定された eDirectory オブジェクトおよびプロパティのタイプに制限されます。ユー ザはレプ リ カの内容を読み取った り 、 変更する こ と がで き、 eDirectory は選択 されたオ ブジェクト情報にアクセスしたり、変更することができます。選択された変更内容は、 すべてのレプリカに自動的に伝達されます。

フィルタ済みレプリカの場合、サーバごとにフィルタを1つだけ指定できます。つまり、 あるサーバで定義されているフィルタは、そのサーバ上のすべてのフィルタ済みレプリ カに適用されます。フィルタ済みレプリカは、サーバにいくつでも作成できますが、レ プリカが増えると、同期を取るためのトラフィックの量が増加します。

詳細については、51ページの「フィルタ済みレプリカ」を参照してください。

## <span id="page-54-0"></span>フィルタ済み読み込み専用レプリカ

■→ フィルタ済み読み込み専用レプリカには、フィルタ済みオブジェクトセットまたは オブジェクトクラスが、これらのオブジェクトのフィルタ済み属性セットおよび値とと もに格納されます。フィルタ済み読み込み専用レプリカは、マスタレプリカと読み書き 可能レプリカからの同期更新は受け入れますが、クライアントからの直接の変更は受け 入れません。ユーザはこのレプリカの内容を読み込むことができますが、変更はできま せん。このレプリカの内容は、ホストサーバのレプリケーションフィルタに特定された eDirectory オブジェクトおよびプロパティのタイプに制限されます。

詳細については、51ページの「フィルタ済みレプリカ」を参照してください。

## <span id="page-54-1"></span>サブオーディネートリファレンスレプリカ

サブオーディネートリファレンスレプリカは、システム生成のレプリカで、マスタレプリ カや読み書き可能レプリカのオブジェクトをすべて含んでいるわけではありません。した がって、サブオーディネートリファレンスレプリカは、障害対策を提供していません。サ ブオーディネートリファレンスレプリカは、eDirectory によるパーティションの境界を超 えた名前の解決に必要な情報のみを格納するために生成される内部ポインタです。

サブオーディネートリファレンスレプリカを削除することはできません。不要になった 時点で、eDirectory が自動的に削除します。サブオーディネートリファレンスレプリカ は、ペアレントパーティションのレプリカを保持し、チャイルドパーティションのレプ リ カを保持し ていないサーバでのみ作成 されます。

チャイルドパーティションのレプリカが、ペアレントのレプリカを保持するサーバにコ ピーされた場合、サブオーディネートリファレンスレプリカは自動的に削除されます。

## <span id="page-54-2"></span>フィルタ済みレプリカ

フィルタ済みレプリカには、フィルタ済みオブジェクトセットまたはオブジェクトクラ スが、これらのオブジェクトのフィルタ済み属性セットおよび値とともに格納されま す。たとえば、eDirectory ツリーのさまざまなパーティション内のユーザオブジェクト のみを格納するフィルタ済みレプリカのセットを、1つのサーバ上に作成できます。ま た、ユーザオブジェクトのデータ (名、姓、電話番号など)のサブセットのみを格納す る レプ リ カ を作成する こ と も で き ます。

フィルタ済みレプリカを使用して、1つのサーバ上に eDirectory データのビューを構築 できます。そのために、フィルタ済みレプリカでは、スコープとフィルタを作成できま す。これにより、ツリー内の数多くのパーティションから 1 つの eDirectory サーバに、 適切に定義されたデータセットを格納することが可能になります。

サーバのス コープ とデータ フ ィ ルタの説明は eDirectory に格納され、 iManager のサーバ オブジェクトを通して管理できます。

1 つまたは複数のフィルタ済みレプリカを格納するサーバは、レプリケーションフィル タを1つだけ保持します。そのため、そのサーバ上のすべてのフィルタ済みレプリカは、 それぞれのパーティションからの情報の同じサブセットを格納します。フィルタ済みレ プ リ カのマス タパーテ ィ シ ョ ン レプ リ カは、eDirectory 8.5 以降を実行し ている eDirectory サーバに保管する必要があ り ます。

フィルタ済みレプリカは、次の目的に使用できます。

◆ 他のサーバから複製する必要があるデータ量が減ることによる、サーバへの同期ト ラフィックの削減。

◆ DirXML<sup>®</sup> によってフィルタリングする必要があるイベント量の削減。

DirXMLの詳細については、『*[DirXML Administration Guide\(DirXML](http://www.novell.com/documentation/japanese/dirxml11a/index.html) 管理ガイド)* (http:/ /www.novell.com/documentation/japanese/dirxml11a/index.html)』 を参照し て く だ さい。

◆ ディレクトリデータベースのサイズの縮小。

レプリカの数が増えれば、その分データベースのサイズが増大します。完全なレプ リカを作成するのではなく、特定のクラスのデータのみを格納するフィルタ済みレ プリカを作成することによって、ローカルデータベースのサイズを小さくすること ができます。

たとえば、ツリーに10,000のオブジェクトが含まれていても、そのうちユーザオブ ジェクトの占める割合がわずかであれば、10,000 すべてのオブジェクトを格納する 完全なレプリカではなく、ユーザオブジェクトのみを格納するフィルタ済みレプリ カを作成できます。

ローカルデータベースに格納されているデータをフィルタリングできるという特徴を 別にすれば、フィルタ済みレプリカは通常の eDirectory レプリカと同じであり、必要な ときはいつでも完全なレプリカに戻すことができます。

注 **:** デフォルトでフィルタ済みのレプリカは、必須のフィルタとして組織および部門を持つことになります。

フィルタ済みレプリカの設定と管理の詳細については、125 ページの「フィルタ済みレ プリカを設定し管理する」を参照してください。

# **NetWare** バインダリエミュレーション

プ リ ン ト サーバやバ ッ ク ア ッ プ ソ フ ト ウ ェ ア な ど の多 く の ア プ リ ケーシ ョ ン は、 NetWare 4 以前のバージョンの NetWare 用に作成されており、これらのアプリケーショ ンでは、ネットワークアクセスやオブジェクトの操作に、eDirectory ではなく、NetWare バインダリを使用していました。

バインダリとは、ユーザ、グループ、およびボリュームといった、指定したサーバに認 識されているオブジェクトの単純なデータベースです。バインダリは、サーバ固有であ り、かつサーバ中心です。

NETX バインダリシェルなど、以前の NetWare クライアントソフトウェアはバインダリ ログイン手順を使用しており、ユーザは特定のサーバにしかログインできませんでし た。複数のサーバにアクセスするには、複数のユーザアカウントを使用して、ログイン を何度も行う必要がありました。

eDirectory では、バインダリ用に作成されたアプリケーションを、バインダリサービス を使用して実行できます。バインダリサービスでは、1つ以上の eDirectory コンテキス ト ( 最大 12) を、eDirectory サーバの仮想バインダリとして設定できます。設定したコン テキストは、サーバのバインダリコンテキストといいます。

バインダリサービスに関する重要な情報を次に示します。

- ◆ バインダリサービスを使用するには、eDirectory サーバにバインダリコンテキストを 設定する必要があります。
- ◆ オブジェクトすべてが、バインダリオブジェクトにマップされるわけではありませ ん。別名オブジェクトのように、オブジェクトの多くは、バインダリと互換性があ り ません。
- ◆ ほとんどのバインダリアプリケーションは、eDirectory で動作するようにアップグ レードされています。アプリケーションの製造元に確認し、最新バージョンを取得 してください。

◆ バインダリコンテキストを含む各 eDirectory サーバは、バインダリコンテキストを含 むパーテ ィ シ ョ ンのマス タ レプ リ カ、 または読み書き可能レプ リ カを保持し ている 必要があります。

# レプリカリングでのサーバの同期

複数のサーバが、同じパーティションのレプリカを保持している場合、それらのサーバ はレプリカリングとみなされます。eDirectory は自動的にそれらのサーバを同期させ、す べてのレプリカでオブジェクトデータの整合性を保ちます。

次の eDirectory プロセスにより、レプリカリング内のサーバは同期されます。

◆ レプリカの同期

レプリカの同期の詳細については、121 ページの「レプリカの管理」を参照してく ださい。

- ◆ スキーマの同期
- ◆ リンバ
- ◆ バックリンク

バ ッ ク リ ン ク の詳細については、 『*Novell eDirectory 8.7.3* イ <sup>ン</sup> <sup>ス</sup> ト ールガ イ ド 』 の 「バックリンク処理の強制実行」を参照してください。

接続管理

# リソースへのアクセス

eDirectory は、デフォルトの権利に従って基本レベルのネットワークアクセスセキュリ ティを構築します。アクセス制御をより強化するための方法を、次に示します。

◆ 権利の割り当て

ユーザがネットワークリソースへのアクセスを試みると、システムはそのリソース に対するユーザの有効な権利を計算します。明示的なトラスティ割り当て、同等セ キュリティの付与、および継承される権利に対するフィルタ処理を行うことによっ て、ユーザがリソースに対する適切で有効な権利を持つように設定できます。

権利の割り当てを単純化するため、グループおよび職種オブジェクトを作成した後 に、グループや職種にユーザを割り当てることができます。

◆ ログインセキュリティの追加

ログインセキュリティは、デフォルトでは設定されていません。ログインセキュリ ティ方法の設定にはいくつかあります。ログインパスワード、ログインする場所お よび時間の制限、同時ログインセッションの制限、不正侵入者検出、およびログイ ンの禁止があ り ます。

役割ベース管理の設定

特定のオブジェクトプロパティに対して管理者を設定し、これらのプロパティに対 してのみ、権利を許可します。これにより、特定の責任を担う管理者を作成できま す。この責任はどのコンテナオブジェクトの下位のオブジェクトへも継承できます。 役割ベースの管理者は、従業員の情報やパスワードに関連したプロパティのような、 特定のプロパティに対して責任を持ちます。

役割ベースサービ スの設定の手順については、 『*Novell iManager 2.0.x Administration Guide(Novell iManager 2.0.x 管理ガイド)*』の「[Using the iManager Configuration Wizard](http://www.novell.com/documentation/japanese/imanager20/imanager20/data/am48xf3.html) (http://www.novell.com/documentation/japanese/imanager20/imanager20/data/am48xf3.html)」 を参照してください。

管理者が役割ベースの管理アプリケーションを実行できるよう、特定のタスクに基 づいて役割を定義する こ と も で き ます。 詳細については、 100 [ページの 「役割ベー](#page-103-0) スサービスを設定する」を参照してください。

# **eDirectory** での権利

ツリーを作成すると、デフォルトの権利割り当てによって、ネットワークへの汎用アク セスとセキュリティが与えられます。デフォルトの割り当てには、次のようなものがあ り ます。

- ◆ ユーザ Admin はツリーの最上位に対してスーパバイザ権を持ちます。これにより、 Admin はディレクトリ全体を完全に制御できます。Admin は、NetWare サーバオブ ジェクトに対してもスーパバイザ権を持ち、サーバ上のどのボリュームに対しても 完全に制御できます。
- ◆ [Public] はツリーの最上位のブラウズ権を持ちます。これにより、すべてのユーザが、 パブ リ ッ ク ア ク セス を通し て、 ツ リ ー内のすべてのオブジ ェ ク ト を表示する権利を 持つことになります。
- ◆ NetWare での移行、印刷アップグレード、または Windows NT でのユーザ移行などの アップグレードプロセスを通して作成したオブジェクトは、ほとんどの場合、適切 なトラスティを割り当てられます。

# トラスティ割り当ておよびターゲット

権利の割り当てには、トラスティとターゲットとなるオブジェクトが関係します。トラ スティとは、認証されているユーザまたはユーザのグループを表します。ターゲットと は、ユーザが権利を持っているネットワークリソースです。

- ◆ 別名をトラスティにする場合、権利は別名が示すオブジェクトにのみ適用されます。 ただし、別名オブジェクトを明示的にターゲットにすることは可能です。
- ◆ ファイルシステム権はeDirectory内ではなく、ファイルシステム自体に保存されてい ますが、NetWare ファイルシステム内のファイルまたはディレクトリも、ターゲッ ト にする こ と ができ ます。

注 **:** [Public] トラスティは、オブジェクトではありません。すべてのネットワークユーザに対して与えられ る、権利割り当てに関連するトラスティです。

## **eDirectory** での権利の概念

eDirectory での権利について よ り 良 く 理解し ていただ く ために、 次に各権利の概念につ いて説明し ます。

- ◆ 55 ページの「オブジェクト (エントリ)権」
- ◆ 55 ページの「プロパティ権」
- 55 ページの「有効な権利」
- ◆ 56 ページの「有効な権利を計算する方法」
- ◆ 58 ページの「同等セキュリティ」
- ◆ 59 ページの「ACL(アクセス制御リスト)」
- ◆ 59 ページの「IRF( 権利継承フィルタ)」

## <span id="page-58-0"></span>オブジェクト **(** エントリ **)** 権

トラスティ割り当てを作成するときには、オブジェクト権とプロパティ権を与えること ができます。オブジェクト権はオブジェクト全体の操作に適用されますが、プロパティ 権は一定のオブジ ェ ク ト プ ロパテ ィ にのみ適用 されます。 オブジ ェ ク ト 権は、eDirectory データベース内でエントリが提供されるため、エントリ権と呼ばれます。

各権利について、次に説明します。

- ◆ スーパバイザ には、 オブジェクトおよびそのオブジェクトのすべてのプロパティに 対する、 すべての権利が含まれます。
- ◆ 参照 とは、ツリー内のオブジェクトを参照する権利です。オブジェクトのプロパティ を参照する権利は含まれていません。
- ◆ 作成 は、ターゲットオブジェクトがコンテナの場合にのみ適用されます。トラスティ がコンテナの下に新規オブジェクトを作成する権利のことで、ブラウズ権も含まれ ます。
- ◆ 削除 とは、ディレクトリからターゲットを削除する権利です。
- ◆ リネーム とは、ターゲット名を変更する権利です。

#### <span id="page-58-1"></span>プロパティ権

トラスティ割り当てを作成するときには、オブジェクト権とプロパティ権を与えること ができます。オブジェクト権はオブジェクト全体の操作に適用されますが、プロパティ 権は一定のオブジェクトプロパティにのみ適用されます。

iManager では、プロパティ権の管理用に次の2つのオプションが用意されています。

- ◆ [すべての属性権]項目が選択されている場合は、すべてのプロパティを管理できます。
- ◆ 特定のプロパティが選択されている場合は、選択された個々のプロパティを管理で きます。

各権利について、 次に説明し ます。

- ◆ スーパバイザは、トラスティにプロパティの完全な制御権を与えます。
- ◆ 比較 により、トラスティは、プロパティの値と任意の値を比較できます。この権利 によって検索が可能になります。検索では、TRUE または FALSE の結果のみ返され ます。トラスティは、プロパティの値を実際に参照することはできません。
- ◆ 読み込み により、トラスティはプロパティの値を参照することができます。この権 利には、 比較権が含まれます。
- ◆ 書き込み により、トラスティはプロパティの値を作成、変更、および削除できます。
- ◆ 自己追加 とは、トラスティ自身をプロパティの値として追加または削除する権利で す。この権利は、メンバーシップリストまたは ACL( アクセス制御リスト) などの ような、値としてオブジェクト名を持つプロパティに適用されます。

#### <span id="page-58-2"></span>有効な権利

ユーザは、明示的なトラスティ割り当て、継承、および同等セキュリティなどのさまざ まな方法で権利を受け取ることができます。権利は、権利継承フィルタにより制限され、 下位レベルのトラスティ割り当てによって変更、または取り消すこともできます。この よ う な操作に よ る最終的な結果、 つま り ユーザが実際に行使で き る権利を、 「有効な権 利」といいます。

ユーザがいずれかの操作を実行しようとするたびに、該当のオブジェクトに対するその ユーザの有効な権利が計算 されます。

## <span id="page-59-0"></span>有効な権利を計算する方法

ユーザがネットワークリソースにアクセスを試みるたびに、eDirectory は次の手順でそ のターゲットリソースに対するユーザの有効な権利を計算します。

- 1. 計算で考慮される権利を持ったトラスティをリストします。考慮されるトラスティ には次のものがあります。
	- ◆ ターゲットリソースにアクセスしようとしているユーザ
	- ◆ ユーザが同等セキュリティとなっているオブジェクト
- 2. リスト内の各トラスティに対して、次のように有効な権利を決定します。
	- a. まず、ツリーの最上位に対してトラスティが継承可能な権利を持っているかど うかチェックします。

eDirectory はツ リーオブジェ ク ト のオブジェ ク ト ト ラ ステ ィ (ACL) プロパテ ィ をチェックして、該当のトラスティが登録された項目があるかどうか調べま す。 該当の ト ラ ステ ィ が登録 された項目が見つか り 、 その権利が継承可能な場 合、 eDirectory はそれ らの項目に指定 された権利を、 該当の ト ラ ステ ィ の有効 な権利の初期セットとして使用します。

- b. ツリー内の、ターゲットリソースが含まれている分岐を1レベル下に移動し ます。
- c. このレベルでフィルタリングされるすべての権利を削除します。

eDirectory はこのレベルの ACL をチェックし、該当のトラスティの有効な権利 のタイプ (オブジェクト、すべてのプロパティ、または特定のプロパティ)と 一致する IRF(権利継承フィルタ)がないか調べます。検出された場合は、 eDirectory は該当の ト ラ ステ ィ の有効な権利か ら、 これ らの IRF によ って継承 を阻止 されるすべての権利を削除し ます。

たとえば、上位のレベルで、トラスティの有効な権利にすべてのプロパティに 対する書き込み権の割り当てが含まれていても、このレベルの IRF によってそ の継承を阻止された場合、すべてのプロパティに対する書き込み権はトラス ティの有効な権利から削除されます。

d. このレベルで割り当てられた継承可能な権利があれば追加し、必要に応じて他 の割り当てを無効化します。

eDirectory はこのレベルの ACL をチェックし、該当のトラスティが登録された 項目があるかどうかチェックします。該当のトラスティが登録された項目が見 つか り 、 その権利が継承可能な場合、 eDirectory はそれ らの項目の権利を ト ラ スティの有効な権利にコピーし、必要に応じて他の割り当てを無効化します。

たとえば、上位のレベルで、トラスティの有効な権利に作成および削除オブ ジェクト権が含まれ、プロパティ権についてはまったく含まれていないとき に、このレベルの ACL に、該当のトラスティに対する0オブジェクト権の割 り当てとすべてのプロパティの書き込み権の割り当てが含まれている場合、ト ラスティの既存のオブジェクト権 (作成および削除)は0権利に置き換えられ、 新たにすべてのプロパティ権が追加されます。

- e. ツリーの各レベル ( ターゲットリソースのレベルを含む) で、フィルタリング と追加の手順 (c および d) を繰り返します。
- f. ターゲットリソースで割り当てられた継承不可能な権利があれば追加し、必要 に応じ て他の割 り 当てを無効化し ます。

eDirectory は手順 2d と同じ処理を行います。その結果作成される権利のセット が、該当のトラスティの有効な権利になります。

- 3. リスト内のすべてのトラスティの有効な権利を次のように結合します。
	- a. eDirectory はりスト内のいずれかのトラスティが所有している権利をすべて含 め、リスト内のどのトラスティも所有していない権利のみ除外します。権利タ イプは混在 させません。 た と えば、 特定のプ ロパテ ィ に対する権利を、 すべて のプロパティに対する権利に追加したり、その逆を行うことはありません。
	- b. 現在有効な権利に暗黙で含まれる権利を追加し ます。

権利の設定に よ り 、 ターゲ ッ ト リ ソースに対するユーザの有効な権利が作られ ます。

## 例

ユーザ DJones が、ボリューム Acctg\_Vol にアクセスしようとしています ( 図 [20](#page-60-0) を参照 してください )。

#### 図 **20** トラスティ権の例

<span id="page-60-0"></span>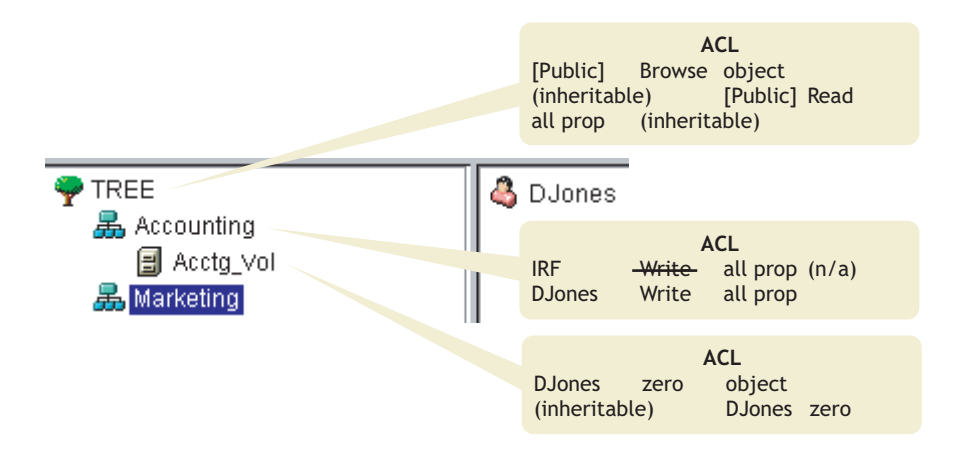

次の手順は、eDirectory が Acctg\_Vol に対する DJones の有効な権利を計算する方法を示 したものです。

1. 計算で考慮される権利を持ったトラスティは、DJones、Marketing、Tree、および [Public] です。

ここでは、DJones がどのグループまたは役割にも所属せず、どの同等セキュリティ にも明示的に割り当てられていないと仮定します。

- 2. 各トラスティの有効な権利は、次のとおりです。
	- ◆ DJones: 0 オブジェクト、0 すべてのプロパティ

Acctg Vol で 0 すべてのプロパティ権を割り当てられることで、 Accounting で のすべてのプロパティに対する書き込み権の割り当ては無効化されます。

◆ Marketing: 0 すべてのプロパティ

ツ リ ーの最上位にあ るすべてのプ ロパテ ィ に対する書き込み権の割 り 当ては、 Accounting での IRF によって除外されます。

◆ Tree: 権利なし

Tree には、関連するどのツリー分岐でも、権利はまったく割り当てられません。

◆ [Public]: オブジェクトのブラウズ権、すべてのプロパティの読み込み権 これらの権利はルートで割り当てられ、関連するツリー分岐のどの位置でも、 フィルタリングも無効化もされません。

3. これらすべてのトラスティの権利を結合することによって、次のようになります。

DJones: オブジェクトのブラウズ権、すべてのプロパティの読み込み権

4. すべてのプロパティの読み込み権に伴って暗黙で割り当てられるすべてのプロパ ティの比較権を追加することで、最終的に Acctg\_Vol に対する DJones の有効な権利 は次のようになります。

DJones: オブジェクトのブラウズ権、すべてのプロパティの読み込み、比較権

## 有効な権利のブロック

有効な権利の計算方法では、 IRF に頼らずに特定の権利を特定のユーザに対し てブ ロ ッ クする方法は、必ずしも明確ではありません (IRF はすべてのユーザの権利をブロック します )。

特定の権利を IRF に頼らずにユーザに対してブロックするには、次のような方法があり ます。

- ◆ ターゲットリソース、およびツリー内のターゲットリソースよりも上位のレベルで、 該当のユーザおよびそのユーザと同等セキュリティになるオブジェクトにそれらの 権利を割り当てないようにする。
- ◆ 該当のユーザまたはそのユーザが同等セキュリティになるいずれかのオブジェクト にそれらの権利が実際に割り当てられている場合は、ツリーの下位レベルに、それ らの権利の割り当てを阻止する何らかの割り当てをそのオブジェクトに対して与え るようにする。不適切な権利を持つすべての ( ユーザと関連する ) トラスティに対 して、これを実行します。

#### <span id="page-61-0"></span>同等セキュリティ

同等セキュリティとは、別のオブジェクトと同じ権利を持つことを意味します。あるオ ブジェクト (オブジェクト A)を別のオブジェクト (オブジェクト B)と同等セキュリティ にすると、オブジェクト A の有効な権利の計算時には、オブジェクト B の権利がオブ ジェクト Α に追加されます。

たとえば、ユーザオブジェクト Joe を Admin オブジェクトと同等セキュリティにすると します。同等セキュリティを割り当てた後は、Joe は、ツリーおよびファイルシステム に対して、Admin が持つ権利と同じ権利を持つことになります。

同等セキュリティには、次の3つのタイプがあります。

- ◆ 明示的 : 割り当てによる
- ◆ 自動 : グループのメンバーシップまたは役割による
- ◆ 暗黙的 : すべてのペアレントコンテナおよび [Public] トラスティと同等

同等セキュリティは、1ステップにかぎり有効です。たとえば、さらに別のユーザを上 の例の Joe と同等セキュリティにした場合、このユーザは Joe の権利は受け取りますが、 Admin の権利は受け取 り ません。

同等セキュリティは、該当のユーザオブジェクトの同等セキュリティプロパティの値と して eDirectory に記録されます。

ユーザオブジェクトを職種オブジェクトにその職種の担当者として追加すると、その ユーザは自動的にその職種オブジェクトと同等セキュリティになります。ユーザをグ ループオブジェクトに追加した場合も同様です。

<span id="page-62-1"></span>ACL(アクセス制御リスト)は、オブジェクトトラスティプロパティとも呼ばれます。 ト ラスティを割り当てると、そのトラスティは値としてターゲットのオブジェクトトラス テ ィ (ACL) プ ロパテ ィ に追加 されます。

このプロパティは、次の理由から、ネットワークのセキュリティに大きく影響します。

- ◆ オブジェクトのオブジェクトトラスティ(ACL)プロパティに対する書き込み権また はスーパバイザ権を持つユーザは、そのオブジェクトのトラスティが誰であるかを 知ることができる。
- ◆ オブジェクトのオブジェクトトラスティ(ACL)プロパティに対して自己追加権を持 つユーザは、そのオブジェクトに対する自分の権利を変更できる。たとえば、その ユーザは自分にスーパバイザ権を与えることができます。

このため、コンテナオブジェクトのすべてのプロパティに対して自己追加権を与える場 合は、慎重に行う必要があります。自己追加権を割り当てられたトラスティは、該当の コンテナ、その中のすべてのオブジェクト、およびその下のコンテナ内のすべてのオブ ジェクトに対してスーパバイザとなることができます。

#### <span id="page-62-0"></span>**IRF(** 権利継承フィルタ **)**

権利継承フィルタにより、eDirectory ツリーの下位レベルへの権利の継承をブロックで きます。このフィルタの設定の詳細については、64 ページの「eDirectory オブジェクト またはプロパティへの権利継承をブロックする」を参照してください。

## 新規サーバのデフォルト権

新規サーバオブジェクトをツリーにインストールすると、次のトラスティ割り当てが作 成 されます。

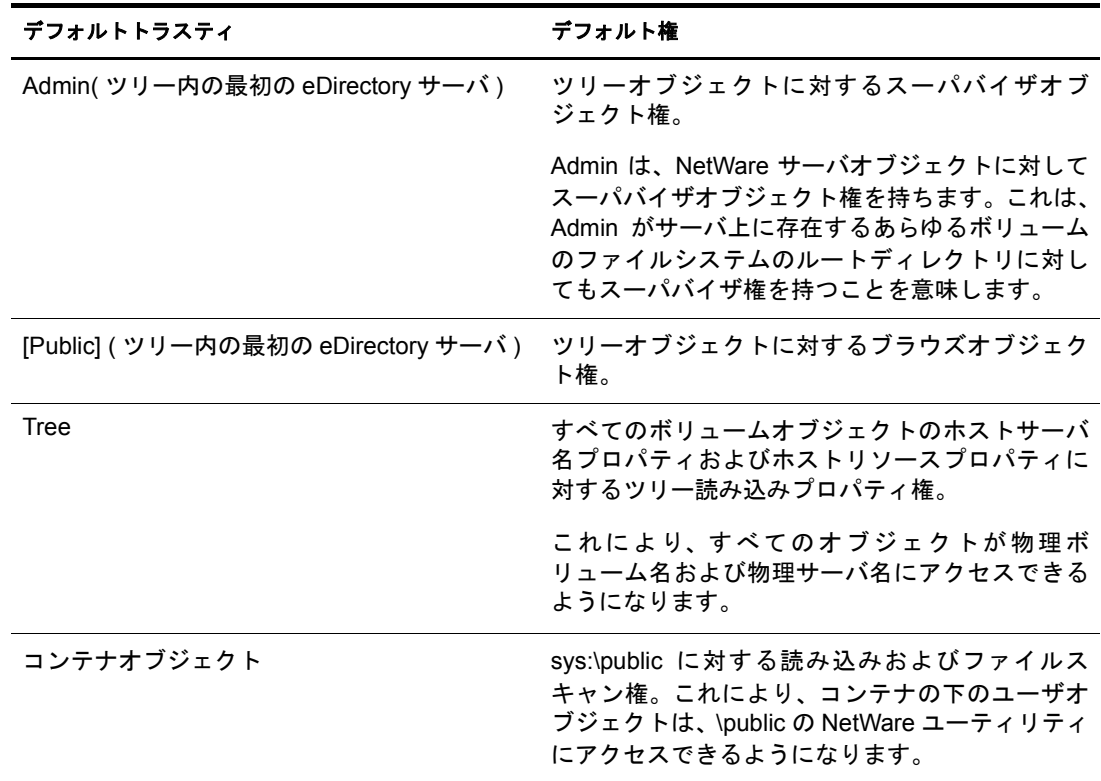

#### デフォルトトラスティ アンチング デフォルト権

ユーザオブジェクト コンファン ユーザ用にホームディレクトリが自動的に作成さ れると、ユーザにはそのディレクトリに対する スーパーバイザ権が与えられます。

## 管理の委託

eDirectory では、自分が管理するツリーの分岐に対する管理権を無効にして、その分岐 の管理を他の人物に委託できます。たとえば、特別なセキュリティ要件により、ツリー の分岐を完全に制御する管理者を個別に置かなければならないような場合には、管理権 の委託というこの方法をとることが必要になります。

管理権を委託するには、次を実行します。

- 1 委託先のユーザに、該当のコンテナに対するスーパーバイザオブジェクト権を与え ます。
	- 1a Novell iManager で、[役割およびタスク] ボタン コをクリックします。
	- 1b [権利] > [トラスティの変更] の順にクリックします。
	- 1c アクセスを制御するコンテナオブジェクトの名前およびコンテキストを入力し て、 [OK] を ク リ ッ ク し ます。
	- 1d [割り当てられた権利] をクリックします。
	- 1e 目的のプロパティの [スーパバイザ] チェックボックスをオンにします。
	- 1f [完了] をクリックし、[OK] をクリックします。
- 2 継承を阻止したいスーパバイザ権や他の権利をフィルタリングするための IRF を、 そのコンテナに対して作成します。
	- 2a Novell iManager で、[役割およびタスク] ボタン ■をクリックします。
	- 2b [権利] > [権利継承フィルタの変更] の順にクリックします。
	- 2c 変更する権利継承フィルタを持つオブジェクトの名前およびコンテキストを指 定して、 [OK] をクリックします。
	- 2d 必要に応じて権利継承フィルタのリストを編集します。

フィルタのリストを編集するには、オブジェクトの ACL プロパティへのスーパ バイザ権またはアクセス制御権を持っている必要があります。オブジェクトの 継承された権利を全体的にブロックするフィルタは、オブジェクトのすべての プロパティおよび個々のプロパティに対して設定できます。

注 **:** フィルタによって、このオブジェクトのトラスティに明示的に付加された権利がブロックされ ることはありません。これらの権利は継承されるものではないためです。

2e [OK] をクリックします。

重要 **:** ユーザオブジェクトに管理を委託した後に、そのオブジェクトが削除されると、その分岐を管理する 権利を持つオブジェクトはなくなります。

パス ワー ド の管理など、 特定の eDirectory プ ロパテ ィ の管理を委託するには、 62 [ページ](#page-65-0) の「同等セキュリティを付与する」を参照してください。

役割ベース管理アプリケーションの特定の機能の使用を委託するには、100[ページの「役](#page-103-0) [割ベースサービ ス を設定する 」](#page-103-0) を参照し て く だ さい。

# 権利の管理

- 61 ページの「権利を明示的に割り当てる」
- 62 ページの「同等セキュリティを付与する」
- ◆ 64ページの「eDirectory オブジェクトまたはプロパティへの権利継承をブロック [する」](#page-67-0)
- ◆ 65 ページの 「eDirectory オブジェクトまたはプロパティへの有効な権利を参照する」

#### <span id="page-64-0"></span>権利を明示的に割り当てる

eDirectory ツリーでデフォルトで割り当てられた権利によって、ユーザが必要以上にリ ソースにア ク セスで き た り 、 ア ク セスが不十分であった り する場合は、 権利を明示的に 作成して割り当てたり、それを変更したりできます。権利の割り当てを作成または変更 するには、まず最初にアクセスを制御しているリソースやトラスティ (権利を所有して いる、またはこれから所有する eDirectory オブジェクト) を選択します。

ヒント **:** ユーザの権利を個々にではなく集団で管理するには、グループ、役割、またはコンテナオブジェク トをトラスティにします。すべてのユーザについてリソースへのアクセスを全体的に制限するには、64 [ペー](#page-67-0) ジの「eDirectory [オブジェクトまたはプロパティへの権利継承をブロックする」](#page-67-0)を参照してください。

- ◆ 61 ページの「リソースに基づいて Novell eDirectory へのアクセスを制御する」
- ◆ 62 ページの「トラスティに基づいて Novell eDirectory へのアクセスを制御する」

## <span id="page-64-1"></span>リソースに基づいて **Novell eDirectory** へのアクセスを制御する

- 1 Novell iManager で、[役割およびタスク] ボタン ■をクリックします。
- 2 「権利] > 「トラスティの変更] の順にクリックします。
- 3 アクセスを制御するeDirectory リソース(オブジェクト)の名前およびコンテキストを 指定して、[OK] をクリックします。

コンテナの下のすべてのオブジェクトへのアクセスを制御するには、そのコンテナ を選択し ます。

- 4 トラスティのリストおよび権利の割り当てを必要に応じて編集します。
	- 4a トラスティの権利の割り当てを変更するには、トラスティを選択し、「割り当て られた権利]をクリックして、必要に応じて権利の割り当てを変更してから、 [完了] を ク リ ッ ク し ます。
	- 4b トラスティとしてオブジェクトを追加するには、[トラスティの追加]をクリッ クし、オブジェクトを選択し、[OK] をクリックします。次に、[割り当てられ た権利] をクリックしてトラスティを割り当て、[完了] をクリックします。

権利の割り当てを作成または変更する場合、オブジェクト全体に対しても、オ ブジェクトのすべてのプロパティまたは個々のプロパティに対しても、アクセ スを付与したり拒否したりすることができます。

4c トラスティとなっているオブジェクトを削除するには、そのトラスティを選択 し、「トラスティの削除]をクリックします。

削除 された ト ラ ステ ィ には、 オブジ ェ ク ト やプ ロパテ ィ に対する明示的な権利 はすでにありませんが、継承や同等セキュリティによる有効な権利はまだ存在 する可能性があります。

5 [OK] をクリックします。

## <span id="page-65-1"></span>トラスティに基づいて **Novell eDirectory** へのアクセスを制御する

- 1 Novell iManager で、[役割およびタスク]ボタン図をクリックします。
- 2 [権利] > [他のオブジェクトに対する権利] の順にクリックします。
- 3 権利を変更するトラスティ(権利を所有している、またはこれから所有するオブジェ クト)の名前やコンテキストを入力します。
- 4 [検索範囲のコンテキスト] フィールドで、トラスティが現在権利を割り当てられて いる eDirectory オブジェクトを検索する eDirectory ツリーの一部を指定します。
- 5 [OK] をクリックします。

検索の進行状況を表す画面が表示されます。検索が終了すると、[他のオブジェクト に対する権利] ページに検索結果が表示されます。

- 6 トラスティの eDirectory 権利の割り当てを必要に応じて編集します。
	- 6a 権利の割り当てを追加するには、「オブジェクトの追加]をクリックし、アクセ スを制御するオブジェクトを選択して、「OK」をクリックします。次に、「割り 当てられた権利]をクリックして、トラスティの権利を割り当ててから [完了] をクリックします。
	- 6b 権利の割り当てを変更するには、アクセスを制御するオブジェクトを選択し、 [割り当てられた権利] をクリックして、必要に応じてトラスティの権利の割り 当てを変更してから、「完了]をクリックします。

権利の割り当てを作成または変更する場合、オブジェクト全体に対しても、オ ブジェクトのすべてのプロパティまたは個々のプロパティに対しても、アクセ スを付与したり拒否したりすることができます。

6c 権利の割り当てを削除するには、アクセスを制御するオブジェクトを選択して、 [オブジェクトの削除] をクリックします。

トラスティには、オブジェクトやプロパティに対する明示的な権利はすでにあ りませんが、継承や同等セキュリティによる有効な権利はまだ存在する可能性 があります。

7 [OK] をクリックします。

## <span id="page-65-0"></span>同等セキュリティを付与する

別の eDirectory オブジェクトに対して同等セキュリティとなっているユーザは、事実上 そのオブジェクトのすべての権利を持っています。ユーザは自動的に、所属するグルー プや役割に対して同等セキュリティになります。すべてのユーザは、[Public]トラスティ、 およびツリーオブジェクトなど、eDirectory ツリーのユーザオブジェクトの上にある個々 のコンテナに対して、暗黙で同等セキュリティとなります。また、任意の eDirectory オ ブジェクトに対して同等セキュリティを明示的に付与することもできます。

注 **:** このセクションのタスクを実行すると、eDirectory 権利を通じて管理権を委託することができます。RBS( 役割ベースサービス)役割を使用する管理アプリケーションがある場合、それらの役割にユーザメンバーシッ プを割り当てることで管理権を委託することもできます。

- ◆ 63 ページの「メンバーシップに基づいて同等セキュリティを付与する」
- ◆ 63 ページの「明示的に同等セキュリティを付与する」
- ◆ 64 ページの「オブジェクト固有の eDirectory プロパティの管理者を設定する」

## <span id="page-66-0"></span>メンバーシップに基づいて同等セキュリティを付与する

- 1 まだ完了していない場合は、ユーザを同等セキュリティにするグループまたは役割 オブジェクトを作成します。 詳細については、92 ページの「オブジェクトを作成する」を参照してください。
- 2 グループや役割に、ユーザに必要な eDirectory 権利を与えます。

詳細については、61ページの「権利を明示的に割り当てる」を参照してください。

- 3 グループや役割のメンバーシップを編集して、グループや役割の権利を必要とする ユーザを追加します。
	- ◆ グループオブジェクトには、[メンバー] プロパティページを使用します。

Novell iManager で、 [eDirectory 管理] > [オブジ ェ ク ト の変更] の順に ク リ ッ ク し、グループオブジェクトの名前とコンテキストを指定して [OK] をクリック し、次に [メンバー] タブをクリックします。

◆ 職種オブジェクトには、「担当者] プロパティページの「担当者] フィールドを 使用し ます。

Novell iManager で、 [eDirectory 管理] > [オブジ ェ ク ト の変更] の順に ク リ ッ ク し、rbsRole オブジェクトの名前とコンテキストを指定して「OK]をクリック し、次に [全般] タブで [担当者] をクリックします。

- ◆ rbsRole オブジェクトには、[iManager のメンバーを変更] ページを使用します。 Novell iManager で、「設定] ボタン <u>■</u> ネクリックし、「役割の設定] > 「iManager の役割を変更]の順にクリックします。次に、変更する役割の左にある [メン バーの変更] ボ タ ン を ク リ ッ ク し てか ら、 [iManager の メ ンバーを変更] ペー ジのオプションを使用して役割のメンバーを追加または削除します。
- 4 [OK] をクリックします。

#### <span id="page-66-1"></span>明示的に同等セキュリティを付与する

- 1 Novell iManager で、[役割およびタスク]ボタン ■をクリックします。
- 2 [eDirectory 管理] > 「オブジェクトの変更]の順にクリックします。
- 3 ユーザを同等セキュリティとするユーザまたはオブジェクトの名前およびコンテキ ストを入力して、[OK] をクリックします。
- 4「セキュリティ] タブをクリックし、次のように同等セキュリティを付与します。
	- ユーザを選択し、「同等セキュリティ]をクリックします。次に、ユーザを同等 セキュリティとするオブジェクトの名前とコンテキストを入力して<Enter>を 押し、[OK] をクリックします。
	- ユーザを同等セキュリティとするオブジェクトを選択する場合は、[同等セキュ リティ保有者] をクリックし、オブジェクトを同等セキュリティとするユーザ の名前とコンテキストを入力して<Enter>を押し、「OK」をクリックします。

これらの2つのプロパティページのコンテキストは、システムによって同期されます。

5 [OK] をクリックします。

## <span id="page-67-1"></span>オブジェクト固有の **eDirectory** プロパティの管理者を設定する

1 まだ完了していない場合、オブジェクト固有のプロパティのトラスティを作成する ユーザ、グループ、役割、またはコンテナオブジェクトを作成します。

トラスティとしてコンテナを作成する場合、コンテナ内またはその下のすべてのオ ブジェクトに権利が付与されます。プロパティは継承可能なものにする必要があり ます。そうしないと、コンテナおよびそのメンバーは下位レベルへの権利を持たな くなります。

詳細については、92ページの「オブジェクトを作成する」を参照してください。

- 2 Novell iManager で、「役割およびタスク]ボタン ニタクリックします。
- 3「権利] > 「トラスティの変更]の順にクリックします。
- 4 管理者による管理を必要とする最高レベルのコンテナの名前とコンテキストを指定 し、[OK] をクリックします。
- 5「トラスティの変更]ページで、「トラスティの追加]をクリックし、管理者を表す オブジェクトを選択して [OK] をクリックします。
- 6 追加したトラスティの [割り当てられた権利] をクリックし、[プロパティの追加] を ク リ ッ ク し ます。
- 7 プロパティリストに追加するプロパティを選択して、[OK] をクリックします。
- 8 管理者が管理するそれぞれのプロパティについて、必要な権利を割り当てます。 それぞれの権利の割り当ての「継承可能] チェックボックスをオンにします。
- 9 [完了] をクリックし、[OK] をクリックします。

#### <span id="page-67-0"></span>**eDirectory** オブジェクトまたはプロパティへの権利継承をブロックする

eDirectory では、コンテナの権利の割り当ては、継承可能な場合とそうでない場合があ ります。NetWare のファイルシステムでは、フォルダ上のすべての権利の割り当ては継 承可能です。eDirectory および NetWare では、個々の下位アイテムについてこのような 継承をブロックして、トラスティになるユーザに関係なく、これらのアイテム上では権 利を無効にする こ と がで き ます。 例外 と し て、 NetWare フ ァ イルシステムではスーパバ イザ権はブロックできません。

- 1 Novell iManager で、[役割およびタスク]ボタン リをクリックします。
- 2「権利] >「権利継承フィルタの変更]の順にクリックします。
- 3 変更する権利継承フィルタを持つオブジェクトの名前およびコンテキストを指定し て、 [OK] を ク リ ッ ク し ます。

これで、すでにオブジェクト に設定された権利継承フィルタのリスト が表示され ます。

4 プロパティページで、必要に応じて権利継承フィルタのリストを編集します。

フィルタのリストを編集するには、オブジェクトの ACL プロパティへのスーパバイ ザ権またはア ク セス制御権を持ってい る必要があ り ます。 オブジ ェ ク ト の継承 され た権利を全体的にブロックするフィルタは、オブジェクトのすべてのプロパティお よび個々のプロパティに対して設定できます。

注 **:** フィルタによって、このオブジェクトのトラスティに明示的に付加された権利がブロックされるこ とはありません。これらの権利は継承されるものではないためです。

5 [OK] をクリックします。

## <span id="page-68-0"></span>**eDirectory** オブジェクトまたはプロパティへの有効な権利を参照する

有効な権利は、 ユーザが特定のネ ッ ト ワー ク リ ソース上で実行で き る実際の権利です。 有効な権利は、明示的な権利の割り当て、継承、および同等セキュリティを基に、 eDirectory によって計算されます。システムにクエリを設定すると、リソースへのユー ザの有効な権利が決定 されます。

- 1 Novell iManager で、[役割およびタスク] ボタン ■をクリックします。
- 2 [権利] > [有効な権利の表示]の順にクリックします。
- 3 参照する有効な権利を持つトラスティの名前とコンテキストを入力し、[OK] をク リックします。
- 4 次のオプションから選択します。

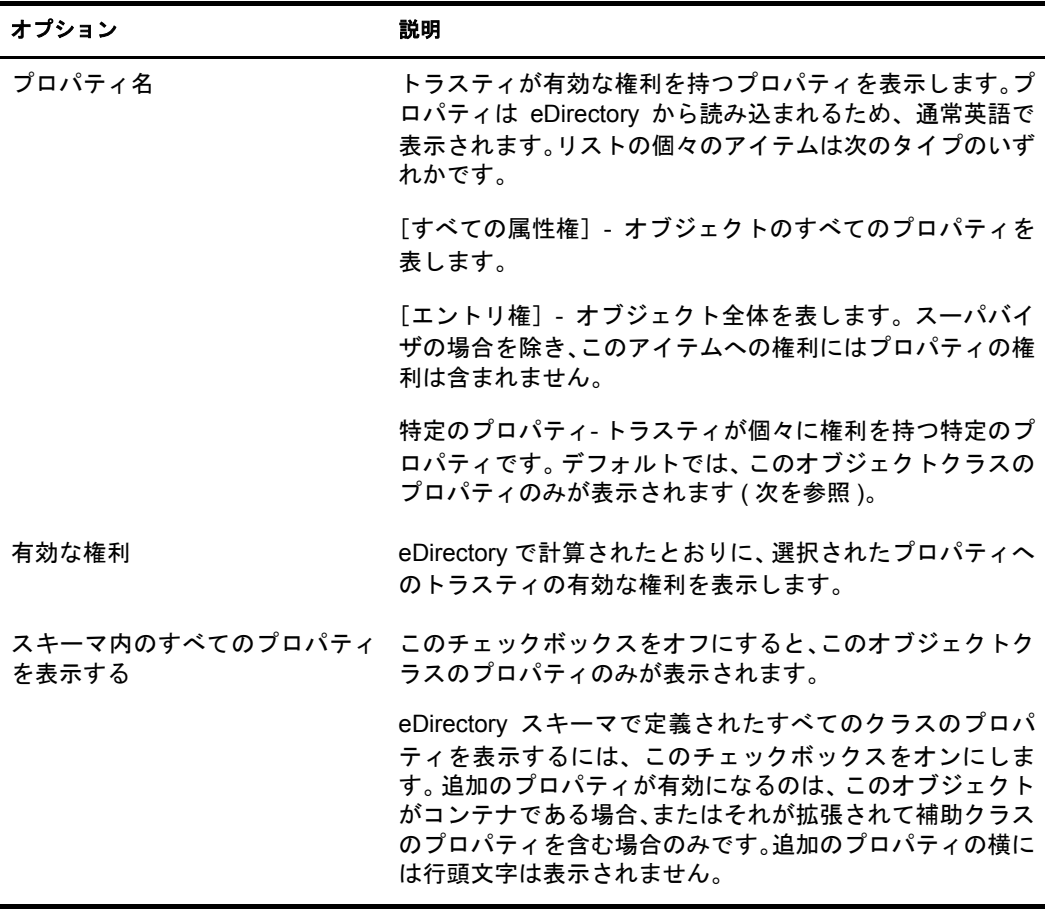

5 [完了] をクリックします。

# **2 Novell eDirectory** ネットワークの設計

Novell<sup>®</sup> eDirectory™ の設計は、事実上、ネットワークのすべてのユーザおよびリソース に影響を与えます。eDirectory の設計が良ければ、ネットワークの効率性、耐障害性、安 全性、拡張性、機能性が高まり、それによってネットワーク全体のパフォーマンスと価 値が向上し ます。 この章では、 eDirectory ネ ッ ト ワー ク設計上の ヒ ン ト について説明し ます。

- ◆ 67 ページの「eDirectory [設計の基本」](#page-70-0)
- ◆ 68 ページの「eDirectory ツリーの設計」
- ◆ 74 ページの「ツリーのパーティション化のガイドライン」
- ◆ 76 ページの「ツリーのレプリカ作成に関するガイドライン」
- 79 ページの「ユーザ環境についてのプランニング」
- ◆ 79 ページの「e [ビジネスに対応する](#page-82-1) eDirectory の設計」
- ◆ 80 ページの「[Novell Certificate Server](#page-83-0) について」
- ◆ 85 ページの「ネットワーク時刻の同期」

# <span id="page-70-0"></span>**eDirectory** 設計の基本

効率のよい eDirectory 設計の基盤となるのは、ネットワークのレイアウト、会社の組織 構造、 および適切な準備です。

eビジネス用にeDirectoryを設計する場合は、79 ページの「e[ビジネスに対応する](#page-82-1) eDirectory [の設計」](#page-82-1)を参照してください。

# <span id="page-70-1"></span>ネットワークのレイアウト

ネットワークのレイアウトとは、ネットワークの物理的な設定のことです。効率のよい eDirectory を設計するには、 次の項目について考慮する必要があ り ます。

- WAN リンク
- ◆ リモートアクセスを必要とするユーザ
- ◆ ネットワークリソース (サーバ数など)
- ◆ 頻繁な停電など、ネットワークの状態
- ◆ 予測されるネットワークレイアウトの変更

# <span id="page-71-1"></span>組織の構造

組織の構造は、 eDirectory の設計に影響し ます。 効率的な eDirectory を設計するには、 次 が必要になります。

- 組織図および運営形態についての理解
- ◆ eDirectory の設計および実装を完了するのに必要な技能のある担当者 次の技能を持った担当者を選出する必要があります。
	- ◆ eDirectory 設計のフォーカスおよびスケジュールの管理
	- ◆ eDirectory の設計、設計標準、およびセキュリティについての理解
	- ◆ 物理的なネットワーク構造の理解および管理
	- ◆ インターネットワークのバックボーン、テレコミュニケーション、WAN 設計、 およびルータ配置の管理

# **eDirectory** 設計の準備をする

eDirectory の設計に実際に着手する前に、 次を実行し ます。

- ◆ スコープおよびスケジュールの現実的な見積もりの設定
- ◆ eDirectory 実装の設計によって影響があるすべてのユーザへの連絡
- ◆ 67 ページの「ネットワークのレイアウト」および68 ページの「組織の構造」の情報 の参照

# <span id="page-71-0"></span>**eDirectory** ツリーの設計

ネットワークの設計と実装で最も重要な作業は、eDirectory ツリーの設計です。ツリー の設計には、次の作業が含まれます。

- ◆ 68 ページの「命名標準ドキュメントを作成する」
- 71 ページの「Tree の上位層を設計する」
- 73 ページの「ツリーの下位層を設計する」

# <span id="page-71-2"></span>命名標準ドキュメントを作成する

オブジェクト名などの標準名を規定すると、ユーザと管理者の両方が、ネットワークを よ り 直感的に理解で き る よ う にな り ます。 標準を文書化する と 、 管理者に よ る、 電話番 号や住所などの他のプロパティ値の設定方法も指定できます。

ディレクトリの検索とブラウズでは、名前やプロパティ値の整合性が重要になります。

また、標準的な名前を使用することで、DirXML® では、eDirectory とその他のアプリケー シ ョ ンの間でデー タ を容易に移動す る こ と も で き ます。 DirXML の詳細については、 『*[DirXML Administration Guide\(DirXML](http://www.novell.com/documentation/japanese/dirxml11a/index.html)* 管理ガ イ ド *)*(http://www.novell.com/documentation/ japanese/dirxml11a/index.html)』を参照してください。
### オブジェクト

- ◆ コンテナ内では、重複する名前を使用することはできません。たとえば、同じコン テナ内で Debra Jones と Daniel Jones の両方に 「DJONES」 と い う 名前を付け る こ と はでき ません。
- ◆ 特殊文字を使用できます。ただし、プラス記号 (+)、等号 (=)、およびピリオド(.)を使 用する場合は、直前に円記号 (¥) を入力する必要があります。 サーバオブジェクト と国オブジェクトのほか、バインダリサービスおよび多言語環境には、追加の命名 規則が適用されます。
- ◆ 大文字と小文字、およびアンダースコアとスペースは、入力時にはそのまま表示さ れますが、実際には区別されません。たとえば、「Manager Profile」と「MANAGER PROFILE」 は同一 と見な されます。
- 名前をコマンドラインやログインスクリプトに入力するときにスペースを使用する 場合は、 名前全体を引用符で囲む必要があ り ます。

### サーバオブジェクト

- ◆ 新しいサーバをインストールすると、サーバオブジェクトが自動的に作成されます。
- ◆ 既存の NetWare® や NT サーバ、および他のツリーの eDirectory サーバに対して、追加 のサーバオブジェクトを作成できますが、それらはすべてバインダリオブジェクト として扱われます。
- ◆ サーバオブジェクトを作成するとき、その名前は物理サーバ名と一致していなけれ ばなりません。また、サーバ名には次の規定があります。
	- ◆ ネットワーク全体で固有である
	- ◆ 2 ~ 47 文字の長さである
	- ◆ A ~ Z までの文字、0 ~ 9 までの数字、ハイフン (-)、ピリオド (.)、およびアンダー スコア () のみを含む
	- ◆ 最初の文字にピリオドを使用しない
- ◆ 一度付けたサーバオブジェクト名は、iManager で変更することはできません。サー バで名前を変更する と 、 新しい名前が自動的に iManager に表示 されます。

### 国オブジェクト

国オブジェクトは、2 文字の標準 ISO カントリコードに従って命名します。

詳細については、[ISO 3166 Code Lists](http://www.iso.ch/iso/en/prods-services/iso3166ma/02iso-3166-code-lists/list-en1.html) (http://www.iso.ch/iso/en/prods-services/iso3166ma/ 02iso-3166-code-lists/list-en1.html) を参照してください。

### バインダリオブジェクト

NetWare 2 または NetWare 3 からバインダリサービス経由でオブジェクトにアクセスする 場合は、 次の制限が適用 されます。

- ◆ 名前に使用されているスペースは、アンダースコアに置き換えられる。
- 名前は47文字で切り捨てられる。
- ◆ 次の文字は使用できない。スラッシュ(/)、円記号(¥)、コロン (:)、コンマ(.)、アスタ リスク (\*)、 および疑問符 (?)。

重要 **:** バインダリエミュレーションは、Linux、Solaris、AIX、HP-UX プラットフォームではサポートされて いません。

複数の言語で稼動しているワークステーションがある場合は、必要に応じて、オブジェ クト名に使用する文字を、すべてのワークステーションで表示できる文字のみに制限し ます。たとえば、ワークステーションを日本語環境で使用している場合には、ヨーロッ パの言語で表示できない文字を名前に使用しないよう制限します。

HP-UX は英語のみをサポートします。

重要 **:** ツリー名は必ず英語で指定してください。

### 標準ドキュメントの例

次は、最もよく使用される一部のプロパティに関する標準ドキュメントの例です。使用 しないプロパティについては、標準を規定する必要はありません。標準ドキュメントは、 オブジェクトの作成または修正を担当するすべての管理者に配布します。

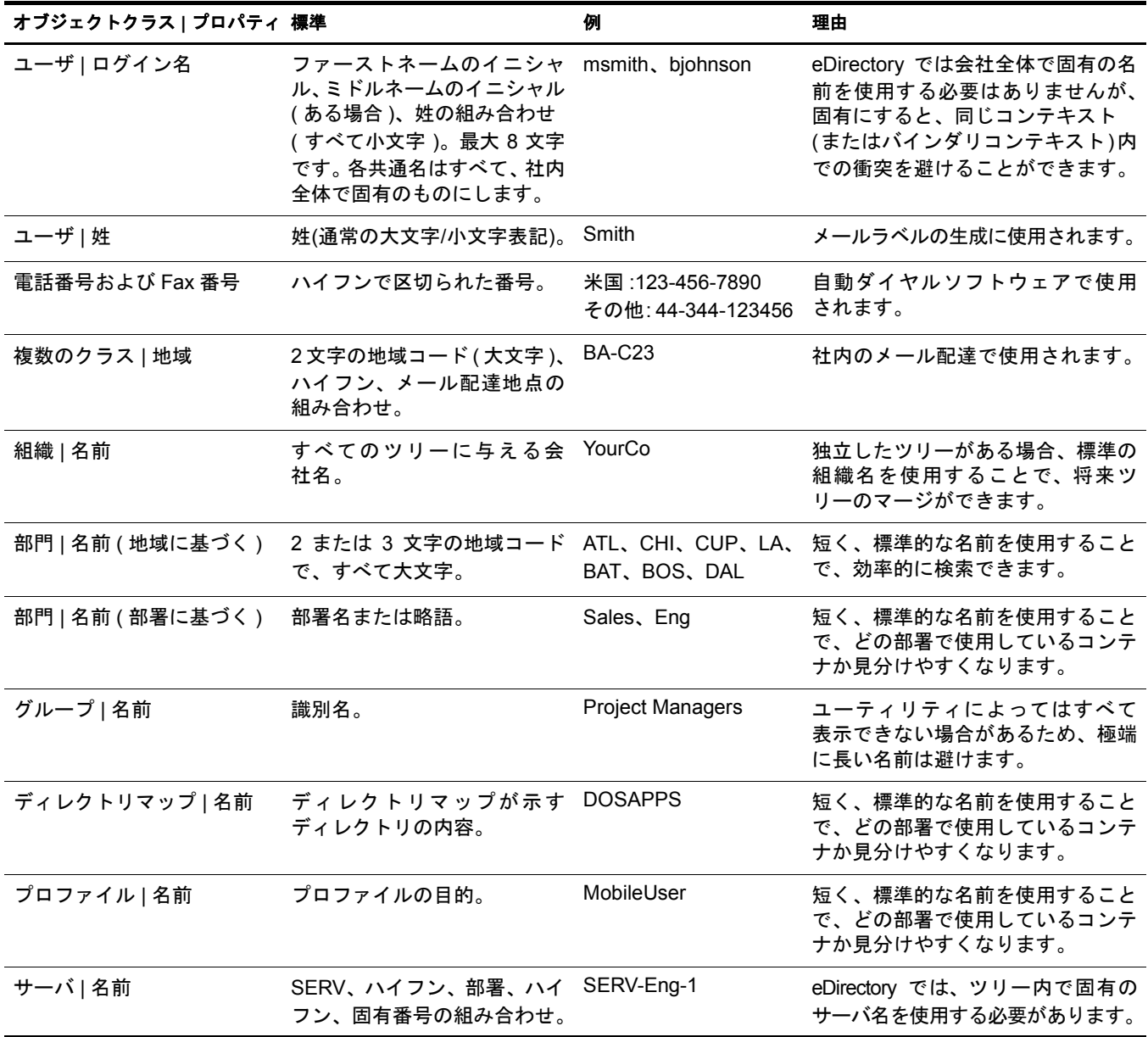

# **Tree** の上位層を設計する

ツリーの上位層を変更するとツリーの残りの部分すべてに影響するため、ツリーの上位 層は慎重に設計します。 WAN リンクがある場合は、特に注意する必要があります。ツ リーの最上部は、後からの変更ができるだけ必要とならないように設計します。

eDirectory ツリーの作成時には、次の eDirectory 設計規則に従います。

- ◆ ピラミッド型の設計を使用する。
- ◆ eDirectory ツリーは1つにし、固有の名前を付ける。
- ◆ 組織オブジェクトを1つ作成する。
- ◆ 物理的なネットワーク構造を表す第1レベルの部門群を作成する。

71 [ページの](#page-74-0) 図 21 は、 eDirectory 設計規則を示し ています。

### <span id="page-74-0"></span>図 **21 eDirectory** 設計規則

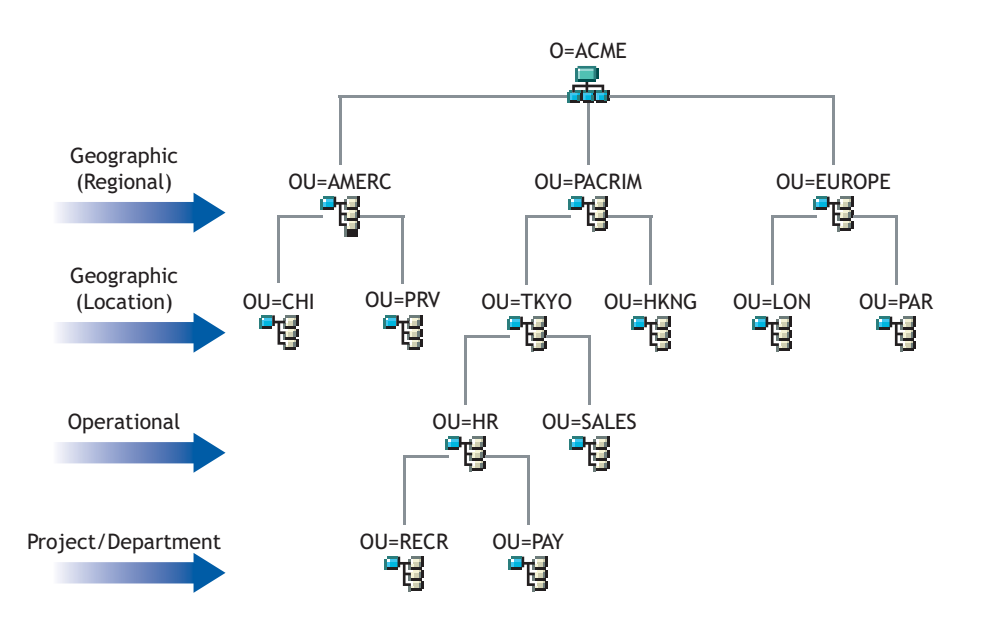

ツ リ ーの上位層を作成するには、92 [ページの 「オブジ ェ ク ト を作成する 」](#page-95-0) および 92 [ペー](#page-95-1) ジの「オブジェクトのプロパティを変更する」を参照してください。

### ピラミッド型の設計の使用

ピ ラ ミ ッ ド型の eDirectory では、管理や、大きなグループに対する変更、および論理パー ティションの作成をより容易に実行できます。

ピラミッド型以外の設計として、フラットツリー型があります。この場合、すべてのオ ブジェクトがツリーの最上部に置かれます。eDirectory をフラットツリー型に設計する ことも可能ですが、管理やパーティション化がより難しくなります。

### 固有の名前を持つ単一の **eDirectory** ツリーの使用

ほとんどの組織では、ツリーを1つにするのが最適です。デフォルトでは、ツリーは1 つだけ作成されます。ツリーが1つだけだと、ネットワーク内のユーザの識別を統一で き、セキュリティ管理もより容易になります。また、1 箇所で集中管理できます。

業務では単一のツリーの使用を推奨しますが、追加のツリーのテストや開発を否定する わけではあ り ません。

組織によっては、法的または政治的な問題、あるいは社内の事情から、複数のツリーが 必要になる場合もあります。たとえば、自立した 7 つの組織から構成される組織では、 7 つのツリーが必要になることも考えられます。組織で複数のツリーが必要な場合は、 DirXML を使用し て管理を容易化する こ と を検討し て く だ さい。 DirXML の詳細につい ては、『*[DirXML Administration Guide\(DirXML](http://www.novell.com/documentation/japanese/dirxml11a/index.html)* 管理ガイ ド *)* (http://www.novell.com/documentation/ japanese/dirxml11a/index.html)』を参照してください。

注 **:** HP-UX は DirXML をサポートしていません。

ツリーには、他のツリー名と重複しない、固有の名前を付けます。「EDL-TREE」のよう に、短くてわかりやすい名前を指定します。

同じネットワーク内に同じ名前のツリーが存在すると、次のような問題が発生する場合 があ り ます。

- ◆ 更新内容が、対象のツリーとは別のツリーに適用される
- ◆ リソースが消失する
- ◆ 権利が消失する
- ◆ データが破損する

ツリー名は、DSMerge ユーティリティで変更できますが、変更は十分に注意して行って ください。ツリー名の変更はネットワーク全体に影響します。ツリー名を変更した場合 は、新しいツリー名でクライアントを再設定する必要があります。

### 単一の組織オブジェクトの作成

通常、1 つの eDirectory ツリーには、1 つの組織オブジェクトを作成します。 デフォルト では、組織オブジェクトが1つ作成され、それに会社名に基づいた名前が付けられます。 これにより、会社全体に適用される変更をツリー内の1個所から設定できます。

たとえば、ZENworks<sup>®</sup> を使用して、組織オブジェクトの下に、ワークステーションイン ポートポリシーオブジェクトを作成できます。このポリシーは、eDirectory 内にワーク ステーションオブジェクトを作成するときの命名方法を定義するもので、組織全体に影 響し ます。

組織コンテナには、次のオブジェクトが作成されます。

- 管理者
- ◆ サーバ
- ◆ ボリューム

eDirectory が実行 されてい る Windows、 Linux、 Solaris、 AIX、 または HP-UX サーバ のみを含むネットワークには、ボリュームオブジェクトはありません。

次のようなケースでは、組織オブジェクトを複数作成することが必要になる場合があり ます。

- ◆ 複数の会社から構成される企業で、それぞれの会社が個別にネットワークを構成し ている。
- ◆ 社内で、独立した業務単位または組織を表す必要がある。
- ◆ 各部門が独立した形態をとることを規定する社内ガイドラインやポリシーがある。

第1レベルの部門設計は、eDirectory の効率性とパーティション化に影響するため重要 です。

LAN または WAN を使用して複数のビルや場所などにまたがって構成されているネット ワークでは、所在地に基づいて第1レベルの部門オブジェクトを設計します。これによ り、1 つのパーティション内のすべてのオブジェクトが 1 箇所に維持されるように、 eDirectory を分割できます。また、各場所でのセキュリティの設定や管理者の割り当て も容易になります。

# ツリーの下位層を設計する

ツ リ ーの下位層は、 ネ ッ ト ワー ク リ ソースの編成に基づいて設計し ます。 eDirectory ツ リ ーの下位層の設計は同じ場所に存在するオブジ ェ ク ト にのみ影響する ため、 下位層は 上位層よ り も自由に設計で き ます。

ツリーの下位層を作成するには、92 [ペー](#page-95-1)ジの 「オブジェクトを作成する」 および 92 ペー ジの「オブジェクトのプロパティを変更する」を参照してください。

### コンテナ、ツリー、およびデータベースのサイズを決定する

作成する下位層のコンテナオブジェクトの数は、ツリー内のオブジェクトの総数、空き ディスク容量、およびディスクの入出力速度制限によって決まります。eDirectory は、1 つの eDirectory ツ リ ー内に 10億以上のオブジ ェ ク ト を格納で き る こ と がテ ス ト で確認 さ れています。したがって、実際に制約となる項目は、空きディスク容量とディスクの入 出力速度、およびパフォーマンスを維持するための RAM です。大規模なツリーの場合 は、レプリカの同期処理が大きく影響することにも注意が必要です。

eDirectory 内の一般的なオブジェクトのサイズは 3~5KB です。この数値に基づいて、 現在保持している、または新たに作成するすべてのオブジェクトの保管に必要な空き ディスク容量をすばやく計算できます。オブジェクトのサイズは、データに付属する属 性の数や、データの内容に対応して大きくなります。画像やサウンド、または生物統計 学などの BLOB( バイナリラージオブジェクト) データを格納するオブジェクトの場合、 そのサイズは増加します。

パーティションのサイズが大きくなるほど、レプリケーションのサイクルは遅くなりま す。ZENworks や DNS/DHCP サービスなど、eDirectory を使用する必要がある製品を使 用する場合、これらの製品によって作成された eDirectory オブジェクトにより、格納先 のコンテナのサイズが影響を受けます。場合によっては、DNS/DHCP など、管理目的の みで使用するオブジェクトは固有のパーティションに格納するように検討してくださ い。パーティションを別にすれば、レプリカの同期処理の速度の低下によってユーザの アクセスに支障をきたすことを避けることができます。また、パーティションとレプリ カの管理も容易になります。

必要な場合は、eDirectory データベースまたは DIB( ディレクトリ情報ベース) セットの サイズを簡単に判別できます。

- ◆ NetWareの場合は、[Novell Support Web](http://support.novell.com)サイト (http://support.novell.com)から toolbox.nlm をダウンロードして、サーバ上の sys:\_netware ディレクトリを表示します。
- ◆ Windows の場合は、\novell\nds\dibfiles にある DIB セットを参照します。
- ◆ Linux、Solaris、AIX、または HP-UX の場合は、インストール時に指定したディレク トリにある DIB セットを参照します。

### 作成するコンテナを決定する

通常、同じ必要性からアクセスされる eDirectory オブジェクトをまとめて格納するコン テナを作成します。それにより、1 つのトラスティ割り当てまたはログインスクリプト で多くのユーザにサービスを提供できます。特にログインスクリプトをより効率的にす ることを目的としてコンテナを作成できるほか、1 つのコンテナに2 つの部署を割り当 てることによって、ログインスクリプトの管理をより容易にすることもできます。

ネットワーク内のトラフィックを制限するため、ユーザは各自が必要とするリソースの 近くに配置するようにします。たとえば、同じ部署で働く社員は、通常、隣り合った位 置で作業します。それらの社員は同じファイルシステムにアクセスし、同じプリンタを 使用し て印刷し ます。

一般的なワークグループ境界の例外については、容易に対処できます。たとえば、2つ のワークグループが共通のプリンタを使用するような場合は、一方のワークグループの プリンタに対して別名オブジェクトを作成します。グループオブジェクトを作成するこ とによって、1つのワークグループ内だけでなく、複数のワークグループに存在する一 部のユーザオブジェクトをまとめて管理できます。また、固有のログインスクリプト要 件を持つ、一部のユーザ用のプロファイルオブジェクトも作成できます。

# ツリーのパーティション化のガイドライン

eDirectory にパーティションを作成すると、データベースの各部分は複数のサーバに分 割して格納されます。パーティション化によって、eDirectory データ処理と保管の負荷 がネットワーク内の複数のサーバに分散されるため、ネットワークの使用を最適化でき ます。デフォルトでは、パーティションは1つだけ作成されます。パーティションの詳 細については、44 ページの「パーティション」を参照してください。パーティションの 作成については、5章 117ページの、「パーティションおよびレプリカの管理」を参照し てください。

次のガイドラインは、ほとんどのネットワークに適用できる一般的な規則です。特定の 環境設定、ハードウェア、およびトラフィックの処理量など、それぞれのネットワーク の運用条件に合わせて若干の調整が必要になる場合もあります。

# ツリーの上位層におけるパーティションを決定する

ツリーをピラミッド型に設計するのと同じように、パーティションもピラミッド型に構 成します。パーティションの構造は、ツリーの最上位に少数のパーティションがあり、 下位になるに従ってパーティションの数が増えていくようにします。このような設計で は、下位層より上位層のほうがパーティション数が多いツリー構造に比べて、作成され るサブオーディネートリファレンスの数が少なくなります。

ツリーをピラミッド型に設計するには、常にリーフオブジェクト (特にユーザ)の比較 的近くにパーティションを作成するようにします ( インストール時にツリーのルートに 作成されるパーティションについては例外です)。

上位層のパーティションを設計する場合は、次の点を考慮します。

◆ WAN インフラストラクチャに基づいて、ツリーの最上部をパーティション化する。 ツリーの最上部にはパーティションを少なめに配置し、下位になるに従ってパー ティションの数を増やします。

WAN リンクによって区切られている各サイトのコンテナを作成し ( 各サーバオブ ジェクトをそのローカルコンテナに格納)、その後、各サイトのパーティションを 作成します。

◆ WAN リンクを持つネットワークでは、パーティションが複数の場所にまたがらない ようにする。

パーティションを場所ごとに作成すれば、異なるサイト間のレプリケーショントラ フィックによって WAN 帯域幅が不必要に消費されることはありません。

◆ ローカルサーバを中心にしてパーティションを作成する。物理的に離れた場所にあ るサーバは別のパーティションに格納します。

WAN トラフィック管理の詳細については、10 章 241 ページの、「WAN トラフィックマ [ネージャ」](#page-244-0)を参照してください。

## ツリーの下位層におけるパーティションを決定する

eDirectory ツリーの下位層のパーティションを設計する場合は、次を考慮します。

- ◆ 下位層のパーティションは、事業部、部署、およびワークグループと、それらに関 連する リ ソースに基づいて定義する。
- ◆ 各パーティションについて、パーティション内のすべてのオブジェクトが同じ場所 にあるようにする。それによって、eDirectory への更新がローカルサーバで行われる よ う にな り ます。

# パーティションサイズを決定する

eDirectory では、パーティションのサイズについて次の設計制限を推奨しています。

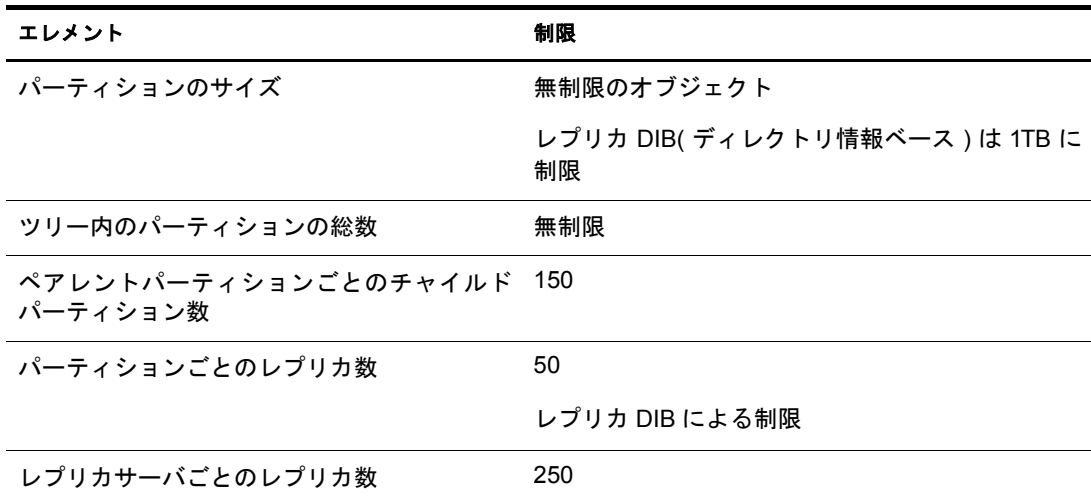

設計ガイドラインが NDS<sup>®</sup> 6 および 7 からこのように変更されたのは、NDS 8 において アーキテ クチャが変更 されたためです。 これ らの推奨値は、 企業などの分散環境に適用 されます。 ただ し、 これらは e ビジネスやアプ リ ケーシ ョ ンには適用 されない場合があ り ます。

一般的な e ビジネスユーザに対し ては、 すべてのデータが単一のサーバに保管 されてい る こ と が必要ですが、 eDirectory 8.7.3 では、 ツ リ ー内の さ まざ まなエ リ アに属するオブ ジェクトや属性の一部を格納するフィルタ済みレプリカを作成できます。この機能を利 用すると、1つのサーバにすべてのデータを保管しなくても、同じように e ビジネスに 対応できます。詳細については、51ページの「フィルタ済みレプリカ」を参照してくだ さい。

## ネットワーク変数について

パーティションを設計する場合は、次のネットワーク変数について考慮します。

- ◆ サーバの数および速度
- ◆ ネットワークアダプタ、ハブ、ルータなどのネットワークインフラストラクチャの 速度
- ◆ ネットワークトラフィックの量

# ツリーのレプリカ作成に関するガイドライン

複数の eDirectory パーティションを作成するだけでは、耐障害性やディレクトリのパ フォーマンスは向上しません。耐障害性やパフォーマンスの向上は、複数のレプリカを 効果的に使用する こ と で可能にな り ます。 レプ リ カの配置は、 ア ク セ ス可能性や耐障害 性にとってきわめて重要です。eDirectory のデータには、できるだけすばやくアクセス できるようにする必要があります。また、eDirectory のデータは障害対策用に複数の場 所にコ ピーする必要があ り ます。 レプ リ カの作成については、 5 章 117 [ページの、 「パー](#page-120-0) ティションおよびレプリカの管理」を参照してください。

レプリカの配置計画では、次のガイドラインを参考にしてください。

- 76 ページの「ワークグループのニーズ」
- ◆ 76 ページの「障害対策」
- 77 ページの「レプリカ数を決定する」
- 77 ページの「ツリーパーティションのレプリカを作成する」
- 78 ページの「管理用にレプリカを作成する」
- 78 ページの「NetWare のバインダリサービスの必要性に対応させる」
- ◆ 78 ページの「WAN トラフィックを管理する」

# <span id="page-79-0"></span>ワークグループのニーズ

各パーティションのレプリカを、そのパーティション内の情報を使用するワークグルー プに物理的に近いサーバ上に作成し ます。 WAN リ ン クの一方の側のユーザが他方の側 のサーバに格納されているレプリカに頻繁にアクセスする場合は、WAN リンクの両端 のサーバ上にそれぞれレプリカを作成します。

レプリカは、ユーザ、グループ、およびサービスによるアクセスが最も多い場所に配置 します。2つの独立したコンテナ内の各ユーザグループが別のパーティション境界内の同 じオブジェクトにアクセスする必要がある場合は、これらのユーザグループが属する 2 つのコンテナより1つ上のレベルにあるコンテナ内のサーバ上にレプリカを配置します。

# <span id="page-79-1"></span>障害対策

ディスクがクラッシュしたり、サーバがダウンした場合、別の場所にあるサーバ上のレ プリカによりユーザのネットワークへの認証を行い、使用不能になったサーバに格納さ れているパーティション内のオブジェクトの情報を取得できます。

いくつかのサーバに同じ情報が配布されていると、ユーザのネットワークへの認証やロ グインなどのサービスを提供するために、1つのサーバに依存する必要がありません。

耐障害性を確保するには、ディレクトリツリーに十分な数のサーバがあれば、各パー ティションについて3つのレプリカを作成します。 ローカルパーティションのローカル レプリカは、最低2つは必要です。他の場所にあるデータへのアクセスを確保する場合 や、負荷分散および障害対策用にデータのインスタンスを複数維持する必要があるアプ リ ケーシ ョ ン を使用し てい る場合、 また e ビジネス を展開し てい る場合を除いて、 通常 は、 レプ リ カの作成は 3 つまでで十分です。

マスタレプリカは1つだけ保持できます。その他のレプリカは、読み書き可能、読み込 み専用、またはフィルタ済みレプリカとして使用します。通常、ほとんどのレプリカは、 読み書き可能レプリカとして使用されます。読み書き可能レプリカは、マスタレプリカ 同様、オブジェクトの表示、オブジェクトの管理、およびユーザのログインを処理でき ます。 変更が加え られる と 、 読み書き可能レプ リ カは同期情報を送信し ます。

読み込み専用レプリカには、書き込みはできません。読み込み専用レプリカは、オブ ジェクトを検索および表示できます。また、パーティションのレプリカの同期が実行さ れると、更新されます。

サブオーディネートリファレンスレプリカやフィルタ済みレプリカは、障害対策用には なりません。サブオーディネートリファレンスはポインタであり、パーティションの ルートオブジェクト以外のオブジェクトは格納されません。フィルタ済みレプリカに は、パーティション内の特定の一部のオブジェクトのみが格納されます。

eDirectory では、パーティションごとに数に制限なくレプリカを作成できますが、レプ リカの数が増えるに従って、ネットワークトラフィックの量も増大します。障害対策と ネットワークパフォーマンス、それぞれの必要性をバランスよく配慮します。

サーバトの各パーティションには、レプリカを1つだけ格納できます。1つのサーバに は、複数のパーティションのレプリカを格納できます。

障害発生によって、特定の場所のすべてのデータまたはその中のいずれかのサーバ上の データが失われた場合、その組織の障害回復計画に基づくネットワーク再構築のほとん どの作業は、パーティションのレプリカを使用して行うことができます。サーバが1つ しかない場所では、eDirectory を定期的にバックアップします (一部のバックアップソ フトウェアでは、eDirectory のバックアップアップが実行されません)。障害対策用のレ プリカを作成するための、追加サーバの購入を検討してください。

# <span id="page-80-0"></span>レプリカ数を決定する

複数のレプリカの作成を制限する要素となるのは、それぞれのレプリカの同期で必要と なる処理時間とトラフィックの量です。オブジェクトが変更されると、変更内容がレプ リカリング内のすべてのレプリカに伝達されます。レプリカリング内のレプリカの数が 多いほど、変更内容の同期に必要なデータの伝送量も増えます。 WAN リンク経由でレ プ リ カ を同期する必要があ る場合、 同期にかか る時間のコ ス ト が高 く な り ます。

地理上の多くの場所でパーティションを作成した場合、一部のサーバではサブオーディ ネー ト リ フ ァ レ ン ス レプ リ カが多量に生成 される こ と にな り ます。 eDirectory では、 地 域のパーティションを作成することによって、これらのサブオーディネートリファレン スをより多くのサーバに分散させることができます。

# <span id="page-80-1"></span>ツリーパーティションのレプリカを作成する

ツリーパーティションはeDirectoryツリー内の最も重要なパーティションです。このパー ティションの唯一のレプリカが破損した場合、そのパーティションが修復されるか、 eDirectory ツリー全体が再構築されるまで、ネットワークの機能が停止します。また、ツ リーに関連する設計の変更はまったくできなくなります。

Tree パーティションのレプリカの作成時には、サブオーディネートリファレンスの同期 にかかるコストを考慮しながら、レプリカ数を決めてください。

# <span id="page-81-0"></span>管理用にレプリカを作成する

パーティションの変更はマスタレプリカからのみ発生するため、中央サイトのネット ワーク管理者のすぐ近くにあるサーバに各マスタレプリカを保管するようにします。 一 見、それぞれのリモートサイトにマスタを保管するほうが適切なように思えますが、マ スタレプリカはパーティションの操作が行われる場所に保管するのが妥当です。

パーティション作成などの重要な eDirectory の操作は、中央サイトの特定の管理者また は管理者グループが担当することを推奨します。担当者を限定することによって、 eDirectory の動作を悪化させるエラーの発生の可能性を制限できるほか、マスタレプリ カを中央で一括してバックアップできます。

ネットワーク管理者は、ネットワークトラフィックが少ない時間帯を選んで、レプリカ の作成などのコストの高い操作を実行します。

# <span id="page-81-1"></span>**NetWare** のバインダリサービスの必要性に対応させる

NetWare で eDirectory を使用する場合に、ユーザがバインダリサービスを通してサーバ にアクセスする必要があるときは、そのサーバにバインダリコンテキストを格納するマ スタレプリカまたは読み書き可能レプリカが保管されている必要があります。バインダ リコンテキストは、autoexec.ncf 内の SET BINDERY CONTEXT ステートメントによって 設定 されます。

ユーザは、実オブジェクトがそのサーバ上に存在する場合のみ、バインダリサービスを 提供するオブジェクトにアクセスできます。パーティションのレプリカをサーバに追加 すると、サーバに実オブジェクトが追加されます。それにより、そのパーティションに ユーザオブジェクトを持つユーザは、バインダリ接続によってサーバにログインできる よ う にな り ます。

バインダリサービスの詳細については、52 ページの「NetWare バインダリエミュレー ション」を参照してください。

## <span id="page-81-2"></span>**WAN** トラフィックを管理する

現在、ユーザが WAN リンクを使用して特定のディレクトリ情報にアクセスしている場 合、必要な情報を格納するレプリカをユーザのローカルサーバに作成することによっ て、ユーザのアクセス時間と WANトラフィックの量を削減できます。

マスタレプリカをリモートサイトに複製する場合や、アクセスの提供や障害対策用に WAN 経由でレプリカを配置する場合には、レプリカの同期処理で使用される帯域幅に ついて考慮し ます。

推奨する3つのレプリカの作成がローカルサイトで不可能な場合に耐障害性を確保する ためと、アクセス可能性を高めるため、またマスタレプリカを中央で一括して管理およ び保管するためにのみ、ローカルサイト以外の場所にレプリカを作成します。

WAN リンク上の eDirectory トラフィックのレプリケーションを制御するには、WAN マ ネージャを使用できます。詳細については、10 章 241 ページの、「WAN トラフィックマ [ネージャ」](#page-244-0)を参照してください。

# ユーザ環境についてのプランニング

eDirectory ツリーの基本構造を設計し、パーティションとレプリカを設定した後は、管 理を単純化し、ネットワークリソースへのアクセスを容易にするためのユーザ環境の設 定プ ラ ン を立て ます。 ユーザ環境プ ラ ンを立て るには、 各ユーザの必要条件を検討し、 エリアごとにアクセスに関するガイドラインを作成します。

# ユーザの必要条件を検討する

ユーザが必要 とする条件を検討する際には、 次の点について考慮し ます。

◆ プリンタやファイル保管領域など、物理的なネットワークに関する必要条件

1つのツリー内の複数のユーザグループ、または複数のコンテナに属する複数のユー ザグループに よ って リ ソースが共有 されていないか確認し ます。また、リ モー ト ユー ザが必要とする物理的なリソースについても考慮します。

◆ NetWare ユーザのバインダリサービスに関する必要条件

バインダリサービスに基づくアプリケーションはどれか、またどのユーザによって 使用されるか確認し ます。

◆ アプリケーションに関する必要条件

ユーザが必要 とする アプ リ ケーシ ョ ンおよびデータ フ ァ イルはどれか、 オペレー ティングシステムは何か、またアプリケーションにアクセスする必要があるユーザ またはユーザグループは誰かを確認します。共用アプリケーションを、ZENworks な どのアプ リ ケーシ ョ ンに よ って自動で起動するのか、 または手動で起動するのか確 認します。

# アクセスに関するガイドラインを作成する

ユーザの必要条件についての情報を収集した後は、ユーザ環境の構成に使用する eDirectory オブジェクトを決定します。たとえば、ポリシーパッケージやアプリケーショ ンオブジェ ク ト を作成する場合は、作成数、およびツ リ ー内の保管先について決定し ます。

また、 ユーザのアクセスを制限するセキュリティの実装方法についても決める必要があ ります。個々のセキュリティ項目に関連する、セキュリティ上の予防措置がないか検討 します。たとえば、eDirectory スーパバイザ権はファイルシステムによって継承される ため、サーバオブジェクトに対してはスーパバイザ権を付与しないよう、ネットワーク 管理者に警告する場合があります。

# **e** ビジネスに対応する **eDirectory** の設計

eDirectory を e ビジネスに利用する場合 (サービスのポータルを提供したり、他の企業と データを共有する場合など)、この章ですでに説明している推奨事項は適用されないこ と があ り ます。

その場合は、e ビジネスに対応する eDirectory の設計のガイドラインとして次に示す推 奨事項を代わりに使用できます。

◆ コンテナ数を制限したツリーを作成する。

このガイドラインは、使用するアプリケーション、および eDirectory の実装法に応 じて適用します。たとえば、メッセージサーバをグローバルに展開する際には、こ の章の前半で説明した従来の eDirectory 設計ガイドラインを適用したほうがより適 切な場合があります。また、ユーザの管理を分散させたい場合は、管理責任のエリ アご と に独立し た OU( 部門 ) を作成する こ と が必要にな る場合があ り ます。

◆ 最低2つのパーティションを維持する。

ツリーレベルに作成されるデフォルトのパーティションを維持し、その他にツリー の残りの部分のパーティションを作成します。管理目的で OU を個別に作成した場 合は、各 OU のパーティションを作成します。

複数のサーバに負荷を分散させるときには、パーティション数の制限を検討します が、その場合もバックアップや障害回復用に最低2つのパーティションは維持します。

◆ 障害対策および負荷分散のために、ツリーのレプリカを最低3つ作成する。

LDAP は負荷の分散を自動では行いません。 LDAP の負荷を分散 させるには、 第 4 層スイッチの使用を検討します。

◆ e ビジネス用のツリーを別に作成する。 サーバやプリンタなど、ツリーに組み込む ネットワークリソースを制限する。ユーザオブジェクトのみを格納するツリーの作 成を検討する。

DirXML を使用すると、ネットワーク情報を格納する他のツリーにこのユーザツリーを リ ンク さ せる こ と ができ ます。詳細については、 『*[DirXML Administration Guide\(DirXML](http://www.novell.com/documentation/japanese/dirxml11a/index.html) [管理ガ](http://www.novell.com/documentation/japanese/dirxml11a/index.html)イド*[\)](http://www.novell.com/documentation/japanese/dirxml11a/index.html)(http://www.novell.com/documentation/japanese/dirxml11a/index.html)』を参 照してください。

◆ 補助クラスを使用して、スキーマをカスタマイズする。

カスタマやアプリケーションで標準 inetOrgPerson とは異なるユーザオブジェクトが 必要となる場合は、補助クラスを使用してスキーマをカスタマイズします。補助ク ラスを使用すると、アプリケーションの設計時にツリーを再作成しなくても、クラ スで使用する属性を変更できます。

◆ LDIF インポートのパフォーマンスを向上させる。

Novell インポート / エクスポート変換ユーティリティを使用すると、eDirectory は処 理中に各オブジェクトに索引を付けます。それによって、LDIF インポートプロセス の処理速度が遅くなることがあります。LDIF インポートのパフォーマンスを向上さ せるには、作成するオブジェクトの属性からの索引付けをいったん中止し、Novell インポート / エクスポート変換ユーティリティを使用してから、属性の索引付けを 再開し ます。

NDS 全体で固有の共通名 (CN) を実装する。

eDirectory では、異なるコンテナ間で同じ共通名を使用できます。ただし、全体で固 有の共通名を使用すれば、共通名の検索で複数の応答を処理するロジックを実装し なくてすみます。

# **Novell Certificate Server** について

Novell Certificate Server™ では、セキュリティコンテナオブジェクトと組織の認証局 (CA) オブジェクトを作成することによって、デジタル証明書を作成、発行、および管理でき ます。組織の認証局オブジェクトにより、データを保護し、安全に伝送できるようにな り ます。 NetWare Web Manager や NetWare Enterprise Web Server などの Web 関連製品に は、組織の認証局オブジェクトが必要です。eDirectory サーバを初めてインストールす ると、eDirectory ツリー全体のセキュリティコンテナオブジェクトと組織の認証局オブ ジェクトが自動的に作成され、物理的に格納されます。どちらのオブジェクトも eDirectory ツリーの最上部に作成されます。これらのオブジェクトは、移動せずに作成 時の位置にそのまま保管する必要があります。

1 つの eDirectory ツリー内に存在できる組織の認証局オブジェクトは 1 つだけです。最 初のサーバ上にすでに作成されている組織の認証局オブジェクトを、別のサーバに移動 することはできません。組織の認証局オブジェクトを削除したり、再作成すると、その 組織の認証局に関連する証明書はすべて無効になります。

重要 **:** 組織の認証局オブジェクトを永続的に保管しようとするサーバを、最初の eDirectory サーバにするよ うにします。組織の認証局オブジェクトの保管先のサーバは、ネットワーク内の継続して稼動する部分であ り、アクセス可能で、信頼性が高くなければなりません。

インストール中のサーバがネットワーク内の最初の eDirectory サーバでない場合、イン ストールプログラムは組織の認証局オブジェクトが存在する eDirectory サーバを探し、 このサーバを参照します。インストールプログラムは、セキュリティコンテナにアクセ スし、サーバ証明書オブジェクトを作成します。

ネットワーク内に組織の認証局オブジェクトがまったく存在しないと、Web 関連製品は 機能し ません。

## **Novell Certificate Server** でタスクを実行するのに必要な権利

Novell Certificate Server の設定に関連付け られた タ ス ク を完了するには、管理者は、次の 表に記載されているような権利を持っている必要があります。

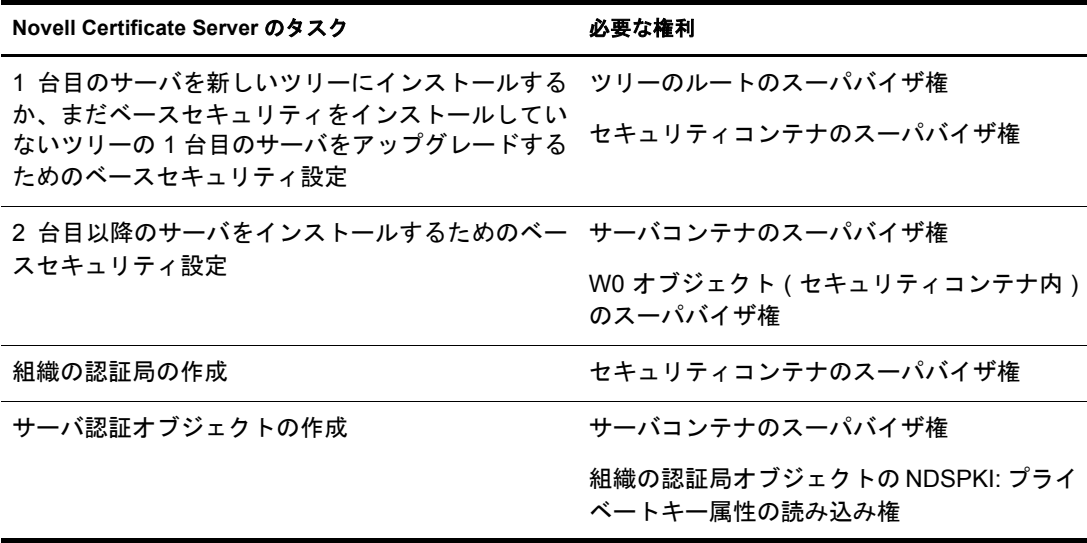

また、ルート管理者は、サブコンテナの管理者に次の権利を割り当てることによって、 組織の認証局を使用する権利を委託することもできます。 サブコンテナの管理者が SSL セキュリティを使用する Novell eDirectory をインストールするには、次のような権利が 必要です。

- ◆ セキュリティコンテナにある組織の認証局オブジェクトの NDSPKI: プライベート キー属性の読み込み権
- ◆ KAP オブジェクト内のセキュリティコンテナにある W0 オブジェクトのスーパバイ ザ権

これらの権利はグループや役割に割り当てられ、ここではすべての管理者ユーザが定義 されます。Novell Certificate Server 関連の特定の タ ス ク実行に必要な権利の詳細について は、[Novell Certificate Server](http://www.novell.com/documentation/japanese/crt252/index.html) (http://www.novell.com/documentation/japanese/crt252/index.html) オンラインマニュアルを参照してください。

# **Linux**、**Solaris**、**AIX**、および **HP-UX** システムでの **eDirectory** 操作に関するセキュリ ティを確保する

eDirectory には、 PKCS( パブ リ ッ ク キー暗号化サービ ス ) が付属し ています。 PKCS に は、PKI(Public Key Infrastructure) サービ ス を提供する Novell Certificate Server、NICI(Novell International Cryptographic Infrastructure)、 および SAS\*-SSL サーバが含まれます。

次のセクションでは、eDirectoryの操作におけるセキュリティの確保について説明します。

- ◆ 82 ページの「サーバ上に NICI がインストールおよび初期化されているかどうかを 確認する」
- 82 ページの「サーバ上の NICI モジュールを初期化する」
- 83 ページの 「[Certificate Server\(PKI](#page-86-0) サービス ) を起動する 」
- ◆ 83 ページの「[Certificate Server\(PKI](#page-86-1) サービス)を停止する」
- ◆ 83 ページの「組織の認証局オブジェクトを作成する」
- 84 ページの「サーバ認証オブジェクトを作成する」
- ◆ 84 ページの「組織の認証局の自己署名付き証明書をエクスポートする」

外部認証局の使用については、『*[Novell Certificate Server Administration Guide\(Novell Certificate](http://www.novell.com/documentation/japanese/crt252/index.html) Server [管理ガ](http://www.novell.com/documentation/japanese/crt252/index.html)イド*) (http://www.novell.com/documentation/japanese/crt252/index.html)』を参照し てください。

### <span id="page-85-0"></span>サーバ上に **NICI** がインストールおよび初期化されているかどうかを確認する

次の条件を満たしているかチェックします。これらの条件は、NICI モジュールが正しく インストールおよび初期化されていることを表します。

- ◆ ファイル /etc/nici.cfg が存在する
- ◆ ディレクトリ /var/novell/nici が存在する
- ◆ ファイル /var/novell/nici/primenici が存在する

これらの条件を満たしていない場合、次のセクション「サーバ上の NICI モジュールを 初期化する」の手順に従って操作してください。

### <span id="page-85-1"></span>サーバ上の **NICI** モジュールを初期化する

1 eDirectory サーバを停止し ます。

- ◆ Linux では、次のコマンドを入力します。 **/etc/rc.d/init.d/ndsd stop**
- Solaris では、 次のコマン ド を入力し ます。 **/etc/init.d/ndsd stop**
- ◆ AIX では、次のコマンドを入力します。 **/etc/rc.d/init.d/ndsd stop**
- HP-UX では、次のコマンドを入力します。 **/sbin/init.d/ndsd stop**

2 NICI パッケージがインストールされているかどうかを確認します。

◆ Linux では、次のコマンドを入力します。

**rpm -qa | grep nici**

- Solaris では、 次のコマン ド を入力し ます。 **pkginfo | grep NOVLniu0**
- ◆ AIX では、次のコマンドを入力します。 **rpm -qa | grep nici**
- ◆ HP-UX では、次のコマンドを入力します。

**swlist | grep NOVLniu0**

3 (状況によって実行 )NICI パッケージがインストールされていない場合、インストー ルし ます。

NICI パッケージがインストールされていないと先に進みません。

- 4 パッケージに含まれている.nfkファイルを/var/novell/niciディレクトリにコピーします。 /var/novell/nici/primenici プログラムを実行します。
- 5 eDirectory サーバを開始します。
	- ◆ Linux では、次のコマンドを入力します。 **/etc/rc.d/init.d/ndsd start**
	- Solaris では、 次のコマン ド を入力し ます。 **/etc/init.d/ndsd start**
	- ◆ AIX では、次のコマンドを入力します。 **/etc/rc.d/init.d/ndsd start**
	- ◆ HP-UX では、次のコマンドを入力します。 **/sbin/init.d/ndsd start**

<span id="page-86-0"></span>**Certificate Server(PKI** サービス **)** を起動する

PKI サービスを開始するには、次のコマンドを入力します。

**npki -1**

### <span id="page-86-1"></span>**Certificate Server(PKI** サービス **)** を停止する

PKI サービスを停止するには、次のコマンドを入力します。

**npki -u**

### <span id="page-86-2"></span>組織の認証局オブジェクトを作成する

- 1 Novell iManager を起動し ます。
- 2 適切な権利を持った管理者として eDirectory ツリーにログインします。

こ の タ ス ク の適切な権利を参照す る には、 『*Novell Certificate Server Administration Guide(Novell Certificate Server 管理ガイド)*』の「[Creating an Organizational CA](http://www.novell.com/documentation/japanese/crt252/crtadmin/data/a2zibyo.html#a2zisy5) (http:// www.novell.com/documentation/japanese/crt252/crtadmin/data/a2zibyo.html#a2zisy5)」 を 参照してください。

3「役割およびタスク] ボタン<br>**3「**役割およびタスク] ボタン<br> 証管理)] をクリックし、[認証局の作成] をクリックします。

「組織の認証局オブジェクトの作成] ウィザードが開始されます。 メッセージに従っ てオブジェクトを作成します。ウィザードの各ページに関する特定の情報について は、[ヘルプ] をクリックします。

注 **:** eDirectory ツリーは組織の認証局を 1 つしか格納できません。

### <span id="page-87-0"></span>サーバ認証オブジェクトを作成する

サーバ認証オブジェクトは、eDirectory サーバオブジェクトを格納するコンテナに作成 されます。必要に応じて、サーバ上の個々の暗号化対応アプリケーションに、別々に サーバ認証オブジェクトを作成する場合があります。または、そのサーバで使用するす べてのアプリケーションにサーバ認証オブジェクトを1つ作成することもあります。

注 **:** サーバ認証オブジェクトと暗号化キーオブジェクト (KMO) は同じ意味を示しています。eDirectory オブ ジェクトのスキーマ名は NDSPKI: 暗号化キーです。

- 1 Novell iManager を起動し ます。
- 2 適切な権利を持った管理者として eDirectory ツリーにログインします。

こ の タ ス ク の適切な権利を参照す る には、 『*Novell Certificate Server Administration Guide(Novell Certificate Server 管理ガイド)*』の「[Creating Server Certificate Objects](http://www.novell.com/documentation/japanese/crt252/crtadmin/data/a2zibyo.html#a2zisy9) (http:/ /www.novell.com/documentation/japanese/crt252/crtadmin/data/a2zibyo.html#a2zisy9)」 を 参照してください。

3「役割およびタスク]ボタン ■をクリックして、[PKI Certificate Management(PKI 認 証管理)] をクリックし、[サーバ証明書の作成] をクリックします。

[サーバ証明書の作成] ウィザードが開始されます。メッセージに従ってオブジェク トを作成します。ウィザードの各ページに関する特定の情報については、[ヘルプ] をクリックします。

### <span id="page-87-1"></span>組織の認証局の自己署名付き証明書をエクスポートする

自己署名付き証明書は、組織の認証局の識別情報と、組織の認証局によって署名された 証明書の有効性を確認するために使用できます。

「組織の認証局] のプロパティページでは、このオブジェクトに関連付けられた証明書 とプロパティを参照できます。「自己署名付き証明書]プロパティページでは、自己署 名付き証明書を、暗号化対応のアプリケーションで使用するファイルにエクスポートで きます。

組織の認証局に存在する自己署名付き証明書は、組織の認証局によって署名された証明 書を持つサーバ認証オブジェクトのルート認証局証明書と同じものです。組織の認証局 の自己署名付き証明書をルート認証局証明書として認識するサービスでは、組織の認証 局によって署名された有効なユーザやサーバが許可されます。

- 1 Novell iManager で、[役割およびタスク] ボタン ■をクリックします。
- 2 [eDirectory 管理] > 「オブジェクトの変更]の順にクリックします。
- 3 組織の認証局オブジェクトの名前とコンテキストを指定して、[OK] をクリックし ます。

組織の認証局オブジェクトはセキュリティコンテナにあります。

- 4 [証明書]タブをクリックし、[Self-Signed Certificate(自己署名付き証明書)]をクリッ クします。
- 5 [エクスポート] をクリックします。

証明書のエクスポートウィザードが開始されます。メッセージに従って証明書をエ クスポートします。ウィザードの各ページに関する特定の情報については、 [ヘル プ] を ク リ ッ ク し ます。

6 「証明書のエクスポートの概要」ページで、[Save the Exported Certificate to a File(エ クスポートされた証明書をファイルに保存 )] をクリックします。

証明書がファイルに保存され、ルート認証局として暗号化対応アプリケーションに インポートできるようになります。

7 [閉じる] をクリックします。

このファイルを、eDirectory へのセキュア接続を確立するためのすべてのコマンドライ ン操作に組み込みます。

# ネットワーク時刻の同期

時刻同期は、ネットワーク全体で一貫したサーバ時刻を維持するためのサービスです。 時刻同期は、eDirectory ではなく、サーバのオペレーティングシステムによって提供され ます。eDirectory は eDirectory 自体の内部時刻に基づいて eDirectory パケットの正しい順 序を維持しますが、その時刻はサーバのオペレーティングシステムから取得されます。

このセクションでは、NetWare の時刻同期と、Windows、Linux、Solaris、AIX、および HP-UX の時刻同期との統合について説明します。

### **NetWare** サーバで時刻を同期する

IP ネットワーク、および混合プロトコルネットワークでは、NetWare 5 サーバは IP を使 用する他のサーバ と時刻を同期し ます。 NetWare 5 サーバは、 timesync.nlm と NTP( ネ ッ トワーク時刻プロトコル)を使用してこの同期を行います。

NetWare 5 および 6 は、サーバで IP または IPX™ のみが使用されている場合も、両方の プ ロ ト コルが使用 されている場合も、 timesync.nlm を 使用 し て時刻 を 同期 し ま す。 timesync.nlm はサーバのインストール時にロードされます。NTP は timesync.nlm を通し て設定できます。

ネットワーク内に Windows、Linux、Solaris、AIX、または HP-UX システムが含まれて いる場合は、時刻同期の標準である NTP を使用してサーバを同期してください。

NetWare 3 と NetWare 4 には、サードパーティの NTP 時刻サービスを使用できます。

時刻同期ソフトウェアの詳細については、[The Network Time Protocol](http://www.ntp.org) (http://www.ntp.org) の Web サイトを参照してください。

### **NTP**

NTP は、 UDP プ ロ ト コル群の一部 と し て機能し ます。 UDP プ ロ ト コル群は、 TCP/IP プ ロトコル群の一部として機能します。したがって、NTP を使用するコンピュータには、 TCP/IP プロトコル群がロードされている必要があります。インターネットヘアクセスす るネットワーク内のコンピュータは、 いずれもインターネット上の NTP サーバから時 刻を取得できます。

NTP は、 国際時刻標準であ る協定世界時 (UTC) と時刻を同期し ます。

NTP には、 stratum( 層 ) と い う 概念が導入 されています。 stratum-1 サーバには、 電波時 計または原子時計などの正確な時計が内蔵 されています。 stratum-2 サーバは stratum-1 サーバか ら時刻を取得し ます。 同様に、 各層のサーバは 1 つ前の層のサーバか ら時刻を 取得し ます。

NetWare 5 および 6 サーバでは、 ntp.nlm を ロードする こ とによって、 timesync.nlm を通 して NTP 時刻同期を実装できます。IP サーバで timesync.nlm によって NTP を設定する と、NTP は IP サーバと IPX サーバの両方のタイムソースとして機能するようになりま す。この場合、IPX サーバはセカンダリサーバとして設定する必要があります。

時刻同期の詳細については、 『*[Network Time Management Administration Guide\(Network](http://www.novell.com/documentation/japanese/nw65/time_enu/data/hl5k6r0y.html)  [Time Management](http://www.novell.com/documentation/japanese/nw65/time_enu/data/hl5k6r0y.html)* 管理ガ イ ド *)* (http://www.novell.com/documentation/japanese/nw65/ time\_enu/data/hl5k6r0y.html)』 および 『*[Network Time Protocol Administration Guide\(Network](http://www.novell.com/documentation/japanese/nw65/ntp/data/aizwub2.html)  [Time Protocol](http://www.novell.com/documentation/japanese/nw65/ntp/data/aizwub2.html) 管理ガイド*) (http://www.novell.com/documentation/japanese/nw65/ntp/data/ aizwub2.html)』を参照してください。

### **TIMESYNC.NLM**

timesync.nlm は NetWare サーバ間の時刻を同期します。 timesync.nlm は、インターネッ ト NTP サーバなどの外部タイムソースと併せて使用できます。また、timesync.nlm が実 行されているサーバに合わせて時刻を更新するよう、Novell Client™ ワークステーション を設定することもできます。

時刻同期の詳細については、 『*[Network Time Management Administration Guide\(Network Time](http://www.novell.com/documentation/japanese/nw65/time_enu/data/hl5k6r0y.html)  [Management](http://www.novell.com/documentation/japanese/nw65/time_enu/data/hl5k6r0y.html) 管理ガイド*)(http://www.novell.com/documentation/japanese/nw65/time\_enu/data/ hl5k6r0y.html)』を参照してください。

# **Windows** サーバで時刻を同期する

Windows NT および Windows 2000 サーバの時刻同期の詳細については、オペレーティン グシステムのマニュアルを参照してください。

# **Linux**、**Solaris**、**AIX**、または **HP-UX** システムで時刻を同期する

xntpd NTP( ネットワーク時刻プロトコル)デーモンを使用すると、オペレーティングシ ステムデーモンは Linux、Solaris、AIX、および HP-UX サーバの時刻を同期できます。 xntpd とは、インターネット標準時サーバと同期してシステム時刻を設定および保持す るオペレーティングシステムデーモンです。

AIX での xntpd の実行の詳細については、『*AIX Commands Reference, Volume 6(AIX* コマン ド リ <sup>フ</sup> <sup>ァ</sup> <sup>レ</sup> <sup>ン</sup> ス、第 *6* 巻 *)*』の「[xntpd Daemon](http://publibn.boulder.ibm.com/doc_link/en_US/a_doc_lib/cmds/aixcmds6/xntpd.htm) (http://publibn.boulder.ibm.com/doc\_link/en\_US/ a\_doc\_lib/cmds/aixcmds6/xntpd.htm)」 を参照してください。

Solaris での xntpd の実行の詳細については、 『[http://docs.sun.com/?p=/doc/806-0625/](http://docs.sun.com/?p=/doc/806-0625/6j9vfim2v&a=view#xntpd-1m-indx-2) [6j9vfim2v&a=view#xntpd-1m-indx-2](http://docs.sun.com/?p=/doc/806-0625/6j9vfim2v&a=view#xntpd-1m-indx-2) (http://docs.sun.com/?p=/doc/806-0625/ 6j9vfim2v&a=view#xntpd-1m-indx-2)』 を参照し て く だ さい。

HP-UX での xntpd の実行の詳細については、 『[Configuring NTP](http://docs.hp.com/cgi-bin/fsearch/framedisplay?top=/hpux/onlinedocs/B2355-90147/B2355-90147_top.html&con=/hpux/onlinedocs/B2355-90147/00/00/58-con.html&toc=/hpux/onlinedocs/B2355-90147/00/00/58-toc.html&searchterms=ntp%7cconfiguring&quer) (http://docs.hp.com/cgi-bin/ fsearch/framedisplay?top=/hpux/onlinedocs/B2355-90147/B2355-90147\_top.html&con=/hpux/ onlinedocs/B2355-90147/00/00/58-con.html&toc=/hpux/onlinedocs/B2355-90147/00/00/58 toc.html&searchterms=ntp%7cconfiguring&queryid=20030922-153023)』 を参照し て く だ さい。

Linux での ntpd の実行の詳細については、 『[ntpd - Network Time Protocol \(NTP\) Daemon](http://www.eecis.udel.edu/~mills/ntp/html/ntpd.html) (http://www.eecis.udel.edu/~mills/ntp/html/ntpd.html)』 を参照し て く だ さい。

# 時刻同期を確認する

ツリー内の時刻が同期されているか確認するには、ツリーオブジェクトに対して読み書 き可能以上の権利を持つ、ツリー内のいずれかのサーバから、DSRepair を実行します。

### **NetWare** の場合

- 1 サーバコンソールで、dsrepair.nlm をロードします。
- 2 [時刻同期] を選択します。

ロ グの解釈に関するヘルプを表示するには、 <F1> を押し ます。

注 **:** 次のコマンドを使用すると、時刻同期の問題を解決できます。

set timesync debug=7

### **Windows** の場合

- 1 「スタート] > 「設定] > 「コントロールパネル] > 「Novell eDirectory Services] の順 にクリックします。
- 2 dsrepair.dlm をクリックして、[開始] をクリックします。
- 3「修復] をクリックし、「時刻同期] をクリックします。

### **Linux**、**Solaris**、**AIX**、および **HP-UX**

1 次のコマンドを実行します。

**ndsrepair -T**

# 3 オブジェクトの管理

Novell<sup>®</sup> eDirectory<sup>™</sup> には、 Web ベースのネットワーク管理アプリケーションである Novell iManager 2.0.2 が含まれています。これを使用すると、eDirectory ツリーのオブジェクトを 管理で き ます。 Novell iManager の新機能および特長については、 『*[Novell iManager 2.0.x](http://www.novell.com/documentation/japanese/imanager20/index.html) [Administration Guide\(Novell iManager 2.0.x](http://www.novell.com/documentation/japanese/imanager20/index.html)*管理ガ イ ド *)* (http://www.novell.com/documentation/ japanese/imanager20/index.html)』を参照してください。

eDirectory オブジェクトの管理には、オブジェクトの作成、変更、および操作が含まれ ます。たとえば、ユーザアカウントの作成や、ユーザの権利の管理などの作業が必要に なることがあります。Novell iManager は次の場合に使用します。

- ◆ オブジェクトの参照、作成、編集、および編成などの基本的な管理を行う。
- ◆ ユーザのログイン名など eDirectory で使用される情報を指定して、ユーザアカウント を作成する。
- ◆ 権利の割り当て、同等セキュリティの付与、継承の阻止、および有効な権利の参照 を行い、権利を管理する。詳細については、61ページの「権利の管理」を参照して く だ さい。
- 役割ベースサービスオブジェクトを通じて特定の管理アプリケーションでの管理者 の役割を定義し、役割ベースの管理を設定する。

この章では次のトピックについての情報を説明します。

- 89 ページの「オブジェクトに関連する一般的なタスク」
- 94 ページの「ユーザアカウントを管理する」
- ◆ 100 ページの「役割ベースサービスを設定する」

# <span id="page-92-0"></span>オブジェクトに関連する一般的なタスク

このセクションでは、eDirectory ツリーの管理で使用する基本的なタスクの手順につい て説明し ます。

- ◆ 90 ページの「eDirectory ツリーを参照する」
- 92 ページの「オブジェクトを作成する」
- 92 ページの「オブジェクトのプロパティを変更する」
- 93 ページの「オブジェクトをコピーする」
- 93 ページの「オブジェクトを移動する」
- 93 ページの「オブジェクトを削除する」
- 94 ページの「オブジェクトをリネームする」

# <span id="page-93-0"></span>**eDirectory** ツリーを参照する

Novell iManager の「オブジェクトの表示] ボタン (B) を使用すると、eDirectory ツリー のオブジェクトを検索したり参照したりできます。ツリーの構造を表示し、タスクを実 行するオブジェクトを右クリックします。実行可能なタスクは、選択するオブジェクト の種類によって異なります。

オブジェクトの検索や参照は、Novell iManager の [eDirectory オブジェクトセレクタ] ページでも行えます。Novell iManager のほとんどのエントリフィールドでは、オブジェ クト名およびコンテキストを指定したり、[オブジェクトセレクタ] ボタン クしてオブジェクトを検索または参照したりできます。[eDirectory オブジェクトセレク タ] ページのオブジェクトを選択すると、エントリフィールドにオブジェクトおよびオ ブジェクトのコンテキストが挿入されます。

このセクションでは、次の情報について説明します。

- 90 ページの「「オブジェクトの表示] ボタンを使用する」
- ◆ 91 ページの「「オブジェクトセレクタ] ボタンを使用する」

### <span id="page-93-2"></span><span id="page-93-1"></span>[オブジェクトの表示]ボタンを使用する

次で説明する方法を使用して、管理する特定のオブジェクトを検索します。

- 90 ページの「「参照] を使用する」
- 91 ページの「[検索] を使用する」

### [参照]を使用する

- 1 Novell iManager で、[オブジェクトの表示] ボタン ※ タリックします。
- 2 [参照] をクリックします。
- 3 オブジェクトを参照するには、次のオプションを使用します。

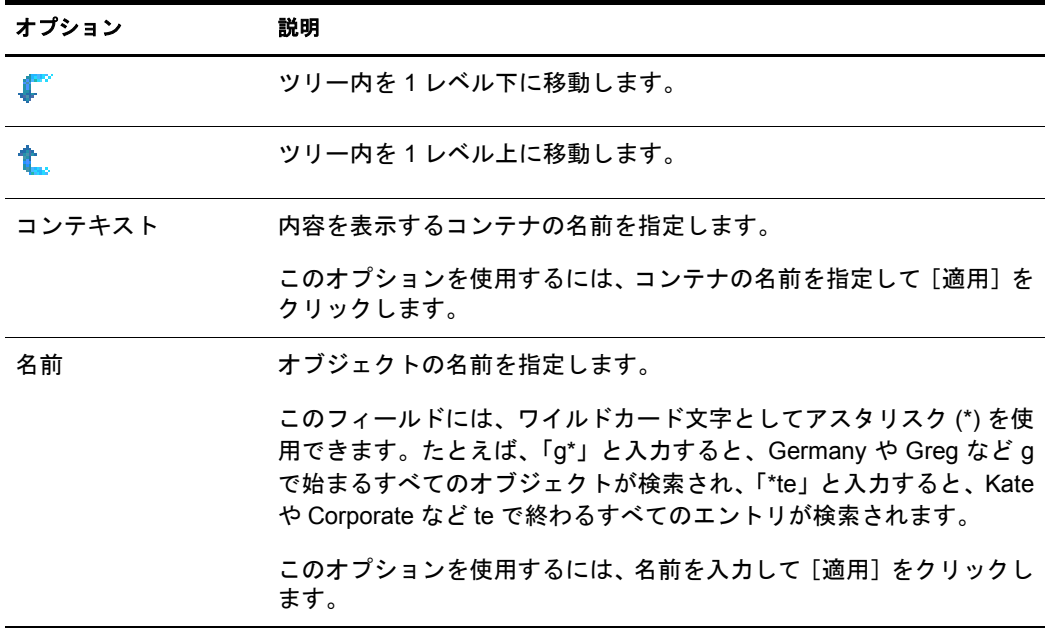

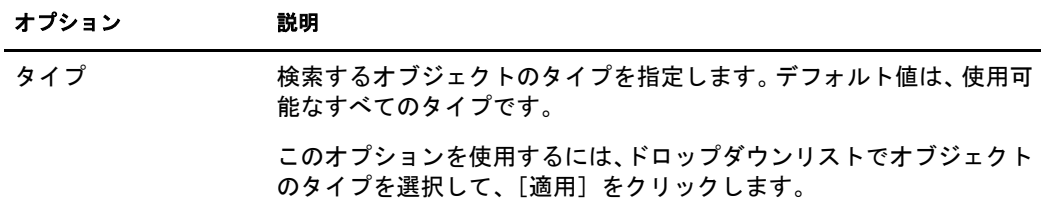

4 目的のオブジェクトを見つけたら、オブジェクトを右クリックして、実行可能なタ スクのリストから選択します。

### <span id="page-94-1"></span>[検索]を使用する

- 1 Novell iManager で、[オブジェクトの表示] ボタン
- 2 「検索] をクリックします。
- 3「コンテキスト]フィールドで、検索するコンテナの名前を指定します。

[サブコンテナを検索] をクリックし、現在のコンテナにあるすべてのサブコンテナ を検索対象に含めます。

4「名前〕フィールドで、検索するオブジェクトの名前を指定します。

このフィールドには、ワイルドカード文字としてアスタリスク(\*)を使用できます。 たとえば、「g\*」と入力すると、Germany や Greg など g で始まるすべてのオブジェ ク ト が検索 され、 「\*te」 と入力する と 、 Kate や Corporate など te で終わるすべての エントリが検索されます。

- 5 [タイプ] ドロップダウンリストで、検索するオブジェクトのタイプを選択します。
- 6 「検索] をクリックします。
- 7 目的のオブジェクトを見つけたら、オブジェクトを右クリックして、実行可能なタ スクのリストから選択します。

### <span id="page-94-2"></span><span id="page-94-0"></span>[オブジェクトセレクタ]ボタンを使用する

次で説明する方法を使用して、管理する特定のオブジェクトを検索します。

- 91 ページの「[参照] を使用する」
- 92 ページの「「検索」を使用する」

### [参照]を使用する

- 1 iManager のプロ パティ ページで [ オブジェクト セレクタ] ボタン ■をクリックし ます。
- 2 [参照] をクリックします。
- 3 オブジェクトを参照するには、次のオプションを使用します。

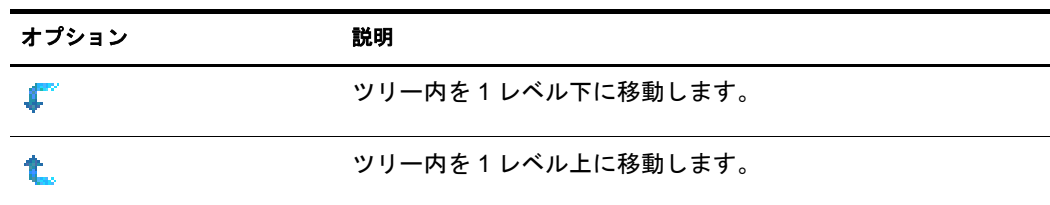

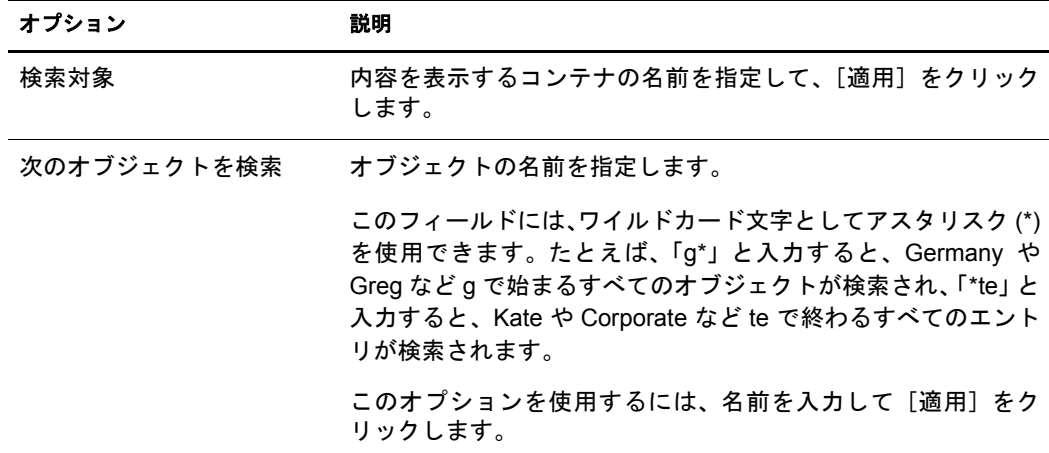

### <span id="page-95-4"></span>[検索]を使用する

- 1 iManager のプロ パティ ページで「 オブジェクト セレクタ]ボタン 『『をクリックし ます。
- 2 [検索] をクリックします。
- 3「次から検索開始]フィールドで、検索するコンテナの名前を指定します。

[サブコンテナを検索] をクリックし、現在のコンテナにあるすべてのサブコンテナ を検索対象に含めます。

4 [次のオブジェクトを検索]フィールドで、検索するオブジェクトの名前を指定します。 このフィールドには、ワイルドカード文字としてアスタリスク(\*)を使用できます。

たとえば、「g\*」と入力すると、Germany や Greg など g で始まるすべてのオブジェ ク ト が検索 され、 「\*te」 と入力する と 、 Kate や Corporate など te で終わるすべての エントリが検索されます。

5 「検索]をクリックします。

## <span id="page-95-2"></span><span id="page-95-0"></span>オブジェクトを作成する

- 1 Novell iManager で、[役割およびタスク]ボタン リックします。
- 2 [eDirectory 管理] > [オブジェクトの作成] の順にクリックします。
- 3 使用可能なオブジェクトクラスのリストからオブジェクトを選択し、[OK]をクリッ クします。
- 4 必要な情報を指定して、[OK] をクリックします。

必要な情報は、作成するオブジェクトのタイプによって異なります。詳細について は、■をクリックしてください。

5 [OK] をクリックします。

# <span id="page-95-3"></span><span id="page-95-1"></span>オブジェクトのプロパティを変更する

- 1 Novell iManager で、[役割およびタスク]ボタン ■をクリックします。
- 2 [eDirectory 管理] > 「オブジェクトの変更] の順にクリックします。
- 3 変更するオブジェクトの名前およびコンテキストを指定して、[OK] をクリックし ます。
- 4 必要に応じてプロパティページを編集します。 各プロパティページの詳細については、図をクリックしてください。
- 5 [OK] をクリックします。

# <span id="page-96-0"></span>オブジェクトをコピーする

このオプションを使用すると、既存のオブジェクトと同じ属性値を持った新しいオブ ジェクトを作成したり、あるオブジェクトから別のオブジェクトに属性値をコピーした りできます。

- 1 Novell iManager で、「役割およびタスク]ボタン コをクリックします。
- 2 [eDirectory 管理] > [オブジェクトのコピー]の順にクリックします。
- 3 [コピー元のオブジェクト] フィールドで、コピーするオブジェクトの名前およびコ ンテキストを指定します。
- 4 次のいずれかのオプションを選択します。
	- ◆ 新しいオブジェクトを作成して属性値をコピーする
	- ◆ 既存のオブジェクトに属性値をコピーする
- 5 アクセス制御リスト (ACL)の権利を、作成または変更するオブジェクトにコピーす る場合、「ACL 権利のコピー]をクリックします。

ACL 権利をコピーする場合、システムやネットワークの環境によってはさらに処理 時間がかかる場合があります。

6 [OK] をクリックします。

## <span id="page-96-1"></span>オブジェクトを移動する

- 1 Novell iManager で、[役割およびタスク]ボタン リックします。
- 2 「eDirectory 管理] > 「オブジェクトの移動]の順にクリックします。
- 3 「オブジェクト名] フィールドで、移動するオブジェクトの名前およびコンテキスト を指定し ます。
- 4「移動先]フィールドで、オブジェクトを移動するコンテナを指定します。
- 5 移動する各オブジェクトについて、元の場所に別名を作成する場合は、[移動したオ ブジェクトの代わりに別名を作成します]を選択します。

これにより、移動前の場所に依存するあらゆる操作は、操作を更新して移動後の場 所を反映するまで、引き続き実行できます。

6 [OK] をクリックします。

# <span id="page-96-2"></span>オブジェクトを削除する

- 1 Novell iManager で、[役割およびタスク]ボタン リックします。
- 2 [eDirectory 管理] > 「オブジェクトの削除]の順にクリックします。
- 3 削除するオブジェクトの名前およびコンテキストを指定します。
- 4 [OK] をクリックします。

# <span id="page-97-1"></span>オブジェクトをリネームする

- 1 Novell iManager で、[役割およびタスク]ボタン ■をクリックします。
- 2 [eDirectory 管理] > 「オブジェクトのリネーム]の順にクリックします。
- 3 [オブジェクト名] フィールドで、リネームするオブジェクトの名前およびコンテキ ストを指定します。
- 4「新規オブジェクト名」フィールドで、オブジェクトの新しい名前を指定します。 「新規オブジェクト名] フィールドには、オブジェクトのコンテキストは含めないで く だ さい。
- 5 リネームするオブジェクトに別名を作成する場合は、[リネームしたオブジェクトの 代わりに別名を作成]を選択します。

これにより、リネーム前のオブジェクト名に依存するあらゆる操作は、操作を更新 してリネーム後のオブジェクト名を反映できるようになるまで、引き続き実行され ます。

6 リネーム前のオブジェクト名を保存する場合、「古い名前を保存]をクリックします。

これにより、リネーム前のオブジェクト名が、名前プロパティに未公認の値として 追加されます。古い名前を保存しておくと、その名前に基づいてオブジェクトを検 索できます。オブジェクトのリネーム後、そのオブジェクトの「General Identification( 一般識別情報)] タブの [別の名前] フィールドでリネーム前の名前を参照できます。

7 [OK] をクリックします。

# <span id="page-97-0"></span>ユーザアカウントを管理する

eDirectory のユーザアカウントの設定には、ユーザオブジェクトの作成、およびログイ ン制御のプロパティやユーザのネットワークコンピューティング環境の設定がありま す。テンプレートオブジェクトを使用すると、これらのタスクを簡単に実行できます。

ログインスクリプトを作成すると、ユーザがログインしたときに、自動的にファイルや プリンタなどの必要なネットワークリソースに接続できます。同じリソースを使用する ユーザが複数いる場合、コンテナにログインスクリプトコマンドを格納して、ログイン スクリプトのプロファイルを作成することができます。

このセクションでは、次の情報について説明します。

- 94 ページの「ユーザアカウントを作成および変更する」
- ◆ 95 ページの「オプションのアカウント機能を設定する」
- ◆ 97 ページの「ログインスクリプトを設定する」
- ◆ 99 ページの「リモートユーザのログイン時間制限」
- 99 ページの「ユーザアカウントを削除する」

# <span id="page-97-2"></span>ユーザアカウントを作成および変更する

ユーザアカウントは、eDirectory ツリー内のユーザオブジェクトです。ユーザオブジェ ク ト によ って、ユーザのログ イン名など、eDirectory で使用 される情報を指定し て、ネ ッ トワークリソースへのユーザのアクセスを制御できます。

このセクションでは、次の情報について説明します。

- 95 ページの「ユーザオブジェクトを作成する」
- 95 ページの「ユーザアカウントを変更する」
- 95 ページの「ユーザアカウントを有効にする」
- 95 ページの「ユーザアカウントを無効にする」

### <span id="page-98-1"></span>ユーザオブジェクトを作成する

- 1 Novell iManager で、[役割およびタスク] ボタン ■をクリックします。
- 2 [ユーザ] > [ユーザの作成] の順にクリックします。
- 3 ユーザ名とユーザの姓を指定します。
- 4 ユーザを作成するコンテナを指定します。
- 5 オプションで追加情報を指定して、「OK] をクリックします。 使用可能なオプションの詳細については、コキクリックしてください。
- 6 [OK] をクリックします。

### <span id="page-98-2"></span>ユーザアカウントを変更する

- 1 Novell iManager で、[役割およびタスク] ボタン エタッリックします。
- 2 [ユーザ] > [ユーザの変更] の順にクリックします。
- 3 変更するユーザの名前およびコンテキストを指定して、「OK<sup>T</sup> をクリックします。
- 4 必要に応じてプロパティページを編集します。 特定のプロパティの詳細については、レタクリックしてください。
- 5 [OK] をクリックします。

### <span id="page-98-3"></span>ユーザアカウントを有効にする

- 1 Novell iManager で、[役割およびタスク] ボタン エタッリックします。
- 2 [ユーザ] > [アカウントの有効化] の順にクリックします。
- 3 ユーザの名前とコンテキストを指定して、 [OK] をクリックします。

### <span id="page-98-4"></span>ユーザアカウントを無効にする

- 1 Novell iManager で、[役割およびタスク] ボタン ■をクリックします。
- 2 [ユーザ] > [アカウントの無効化] の順にクリックします。
- 3 ユーザの名前 とコンテキストを指定して、 [OK] をクリックします。

## <span id="page-98-0"></span>オプションのアカウント機能を設定する

ユーザオブジェクトを作成した後、ユーザのネットワークコンピューティング環境を設 定し、追加のログインセキュリティ機能を実装できます。

### ユーザのネットワークコンピューティング環境を設定する

- 1 Novell iManager で、[役割およびタスク]ボタン ■をクリックします。
- 2 [ユーザ] > [ユーザの変更] の順にクリックします。
- 3 変更するユーザの名前およびコンテキストを指定して、「OK」をクリックします。
- 4 [全般] タブで、「使用環境] ページをクリックします。
- 5 プロパティページに入力します。 特定のプロパティの詳細については、 キクリックしてください。 6 [OK] をクリックします。

### ユーザに追加のログインセキュリティを設定する

- 1 Novell iManager で、[役割およびタスク] ボタン をクリックします。
- 2「ユーザ] > 「ユーザの変更]の順にクリックします。
- 3 変更するユーザの名前およびコンテキストを指定して、[OK] をクリックします。
- 4 [制限] タブで、必要なプロパティページに入力します。 ページの詳細については、 エクリックしてください。

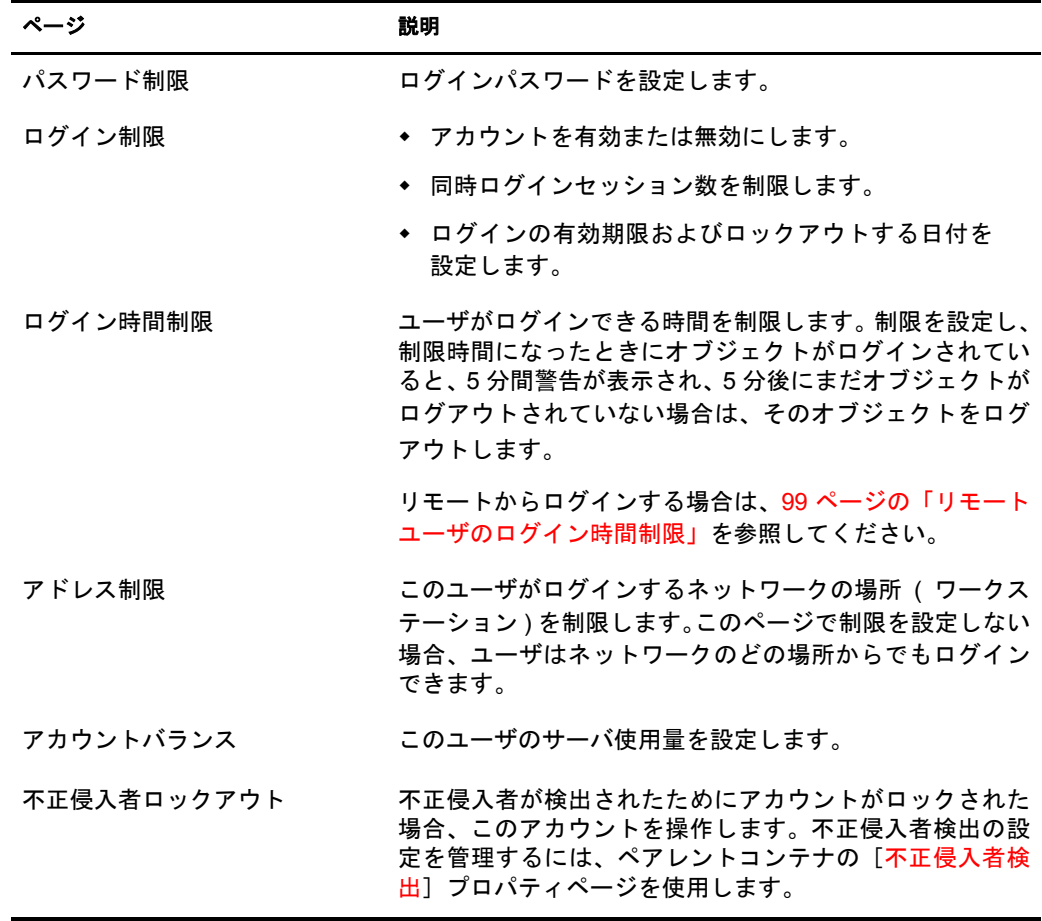

5 [OK] をクリックします。

### <span id="page-100-1"></span>コンテナ内の全ユーザの不正侵入者検出を設定する

- 1 Novell iManager で、[役割およびタスク]ボタン ■をクリックします。
- 2 [eDirectory 管理] > [オブジェクトの変更] の順にクリックします。
- 3 コンテナオブジェクトの名前とコンテキストを指定して、「OK] をクリックします。
- 4 [全般] タブで、[不正侵入者検出] ページをクリックします。
- 5 次のオプションから選択します。

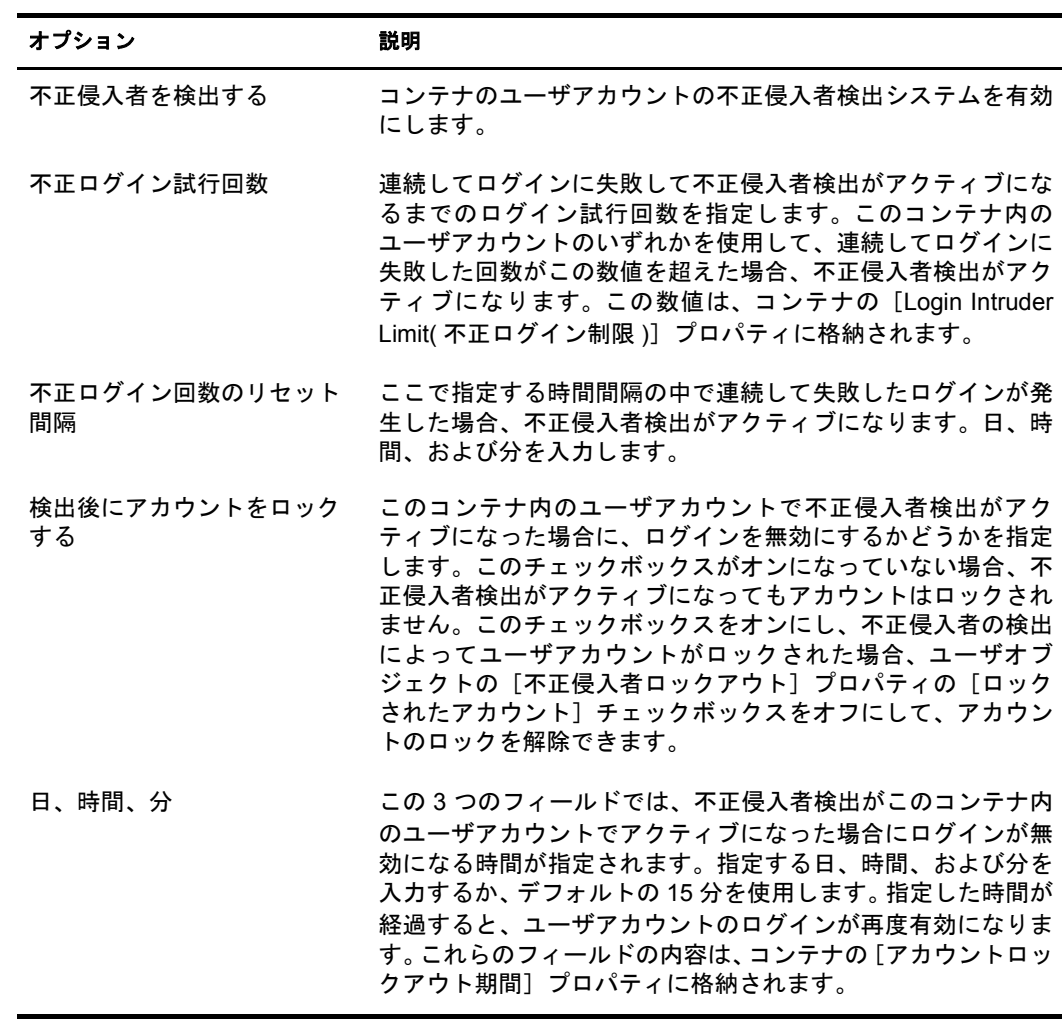

6 [OK] をクリックします。

# <span id="page-100-0"></span>ログインスクリプトを設定する

ログインスクリプトは、ユーザがログインしたときに実行される一連のコマンドです。 一般的に、ユーザとファイルやプリンタなどのネットワークリソースとの接続に使用さ れます。ログインスクリプトは、次の順序でユーザのワークステーション上で実行され ます。

- 1. コンテナログインスクリプト
- 2. プロファイルログインスクリプト
- 3. ユーザログインスクリプト

ログイン中に、これらのログインスクリプトで見つからないものがある場合、次のスク リプトにスキップします。何も見つからない場合、デフォルトのスクリプトが実行され、 検索ドライブがユーザのデフォルトサーバトのフォルダにマップされます。 デフォルト サーバは、ユーザオブジェクトの「使用環境]プロパティページで設定されます。

### ログインスクリプトを作成する

- 1 Novell iManager で、[役割およびタスク]ボタン エタクリックします。
- 2 [eDirectory 管理] > [オブジェクトの変更] の順にクリックします。
- 3 ログインスクリプトを作成するオブジェクトの名前とコンテキストを指定します。

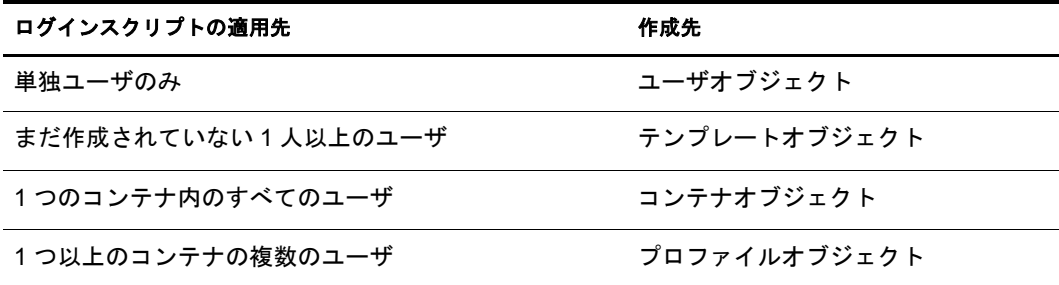

- 4 [OK] をクリックします。
- 5 [全般] タブで、「ログインスクリプト] ページを選択します。
- 6 指定するログインスクリプトコマンドを入力します。

詳細については、『[Login Script Commands Guide\(](http://www.novell.com/documentation/japanese/noclienu/index.html)*ログインスクリプトコマンドガイド*) (http://www.novell.com/documentation/japanese/noclienu/index.html)』を参照し てく ださ い。

7 [OK] をクリックします。

### ユーザにプロファイルを割り当てる

プロファイルをユーザオブジェクトと関連付けることによって、ユーザのログイン中に そのプロファイルのログインスクリプトが実行されます。ユーザが、プロファイルオブ ジェクトのブラウズ権、およびプロファイルオブジェクトのログインスクリプトプロパ ティの読み込み権を持っていることを確認してください。

詳細については、65 ページの「eDirectory オブジェクトまたはプロパティへの有効な権 利を参照する」を参照してください。

- 1 Novell iManager で、[役割およびタスク]ボタン コをクリックします。
- 2「ユーザ] > 「ユーザの変更] の順にクリックします。
- 3 ログインスクリプトを作成するユーザオブジェクトの名前とコンテキストを指定し ます。
- 4 [OK] をクリックします。
- 5 [全般] タブで、「ログインスクリプト] ページを選択します。
- 6 プロファイルオブジェクトをこのオブジェクトに関連付けるには、[プロファイル] フィールドにプロファイルオブジェクトの名前とコンテキストを入力します。
- 7 [OK] をクリックします。

# <span id="page-102-0"></span>リモートユーザのログイン時間制限

ユーザオブジェクトの「ログイン時間制限]プロパティページで、ユーザが eDirectory にログインできる時間を制限できます (デフォルトでは、ログイン時間は制限されてい ません )。ログイン時間制限が設定され、制限時間になったときにユーザがログインし ていると、5分以内にログアウトするよう警告が表示されます。ユーザが5分経っても まだログインしている場合、自動的にログアウトされ、保存していないデータは失われ ます。

ログイン要求を処理するサーバとは異なるタイムゾーンからリモートでログインする 場合、ユーザに設定されたログイン時間制限の時差は調整されます。たとえば、月曜日 の午前1時から午前6時までにログインが制限されており、サーバより1時間遅いタイ ムゾーンからリモートでログインする場合、このユーザの制限は午前2時から午前7時 まで有効になります。

- 1 Novell iManager で、[役割およびタスク]ボタン ■をクリックします。
- 2「ユーザ] > 「ユーザの変更]の順にクリックします。
- 3 変更するユーザの名前およびコンテキストを指定して、「OK] をクリックします。
- 4 [制限] タブで、[ログイン時間制限] をクリックします。
- 5 次のオプションから選択します。

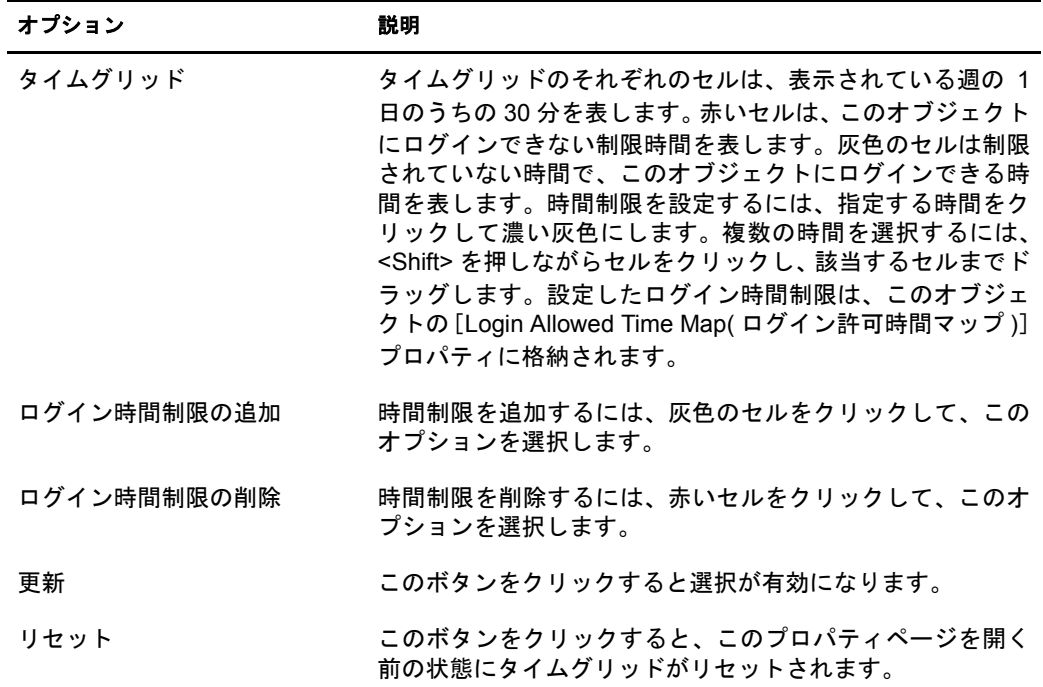

6 [OK] をクリックします。

# <span id="page-102-1"></span>ユーザアカウントを削除する

- 1 Novell iManager で、[役割およびタスク]ボタン ■をクリックします。
- 2 [ユーザ] > [ユーザの削除] の順にクリックします。
- 3 削除するユーザの名前およびコンテキストを指定します。
- 4 [OK] をクリックします。

# <span id="page-103-0"></span>役割ベースサービスを設定する

Novell iManager を使用すると、管理者は、ユーザに特定の責任を割り当てたり、これら の責任を実行するために必要なツールおよびそれに伴 う 権利だけを与えた り する こ と ができます。この機能を、RBS( 役割ベースサービス) といいます。

役割ベースサービスによって、タスクと呼ばれる機能、および役割と呼ばれるタスクの 集まりによって決定されたオブジェクトといった特定の機能だけをユーザが使用でき る よ う に し ます。 ユーザが iManager にア ク セ ス し た と きの表示内容は、 eDirectory 内の 役割の割り当てに基づいています。表示されるのは、そのユーザに割り当てられたタス クのみです。 管理するオブジ ェ ク ト を探すためにツ リ ーを参照する必要はあ り ません。 そのタスクの iManager プラグインには、タスクを実行するために必要なツールとインタ フェースが用意されています。

1 人のユーザに対して複数の役割を割り当てることができます。複数のユーザに同じ役 割を割 り 当て る こ と もでき ます。

役割ベースサービスは、eDirectory 内で定義されたオブジェクトとして表されます。基 本の eDirectory スキーマは、iManager のインストール中に拡張されます。RBS オブジェ クトタイプには、次の表のようなものがあります。

#### オブジェクト 説明

 RBSコレクション るコンテナオブジェクト。 すべての RBS 役割オブジェクトおよびモジュールオブジェクトを格納す RBS コレクションオブジェクトは、すべての RBS オブジェクトの最上位 のコンテナです。ツリーには RBS コレクションオブジェクトをいくつで も格納できます。これらのオブジェクトには、コレクションを管理する権 利を持つユーザとして「所有者」が存在します。

RBSコレクションオブジェクトは次のコンテナのいずれかに作成できます。

- 国
- ドメイン
- ◆ 地域
- 組織
- 部門

<u>2011</u> rhsRole コーザ(メンバー)が実行を許可されたタスクを指定するコンテナオブジェ<br>- アウトランスのエーション・カード・コード オジェクトの作曲や犯望が実行できる クト。役割の定義には、rbsRole オブジェクトの作成や役割が実行できる タスクの指定が含まれます。

> 役割メンバーには、ユーザ、グループ、組織、部門があり、ツリーの特定 の範囲内の役割に関連付けられています。rbsTask オブジェクトおよび rbsBook オブジェクトは、rbsRole オブジェクトに割り当てられます。

> rbsRoleオブジェクトは、RBSコレクションコンテナ内にのみ作成できます。

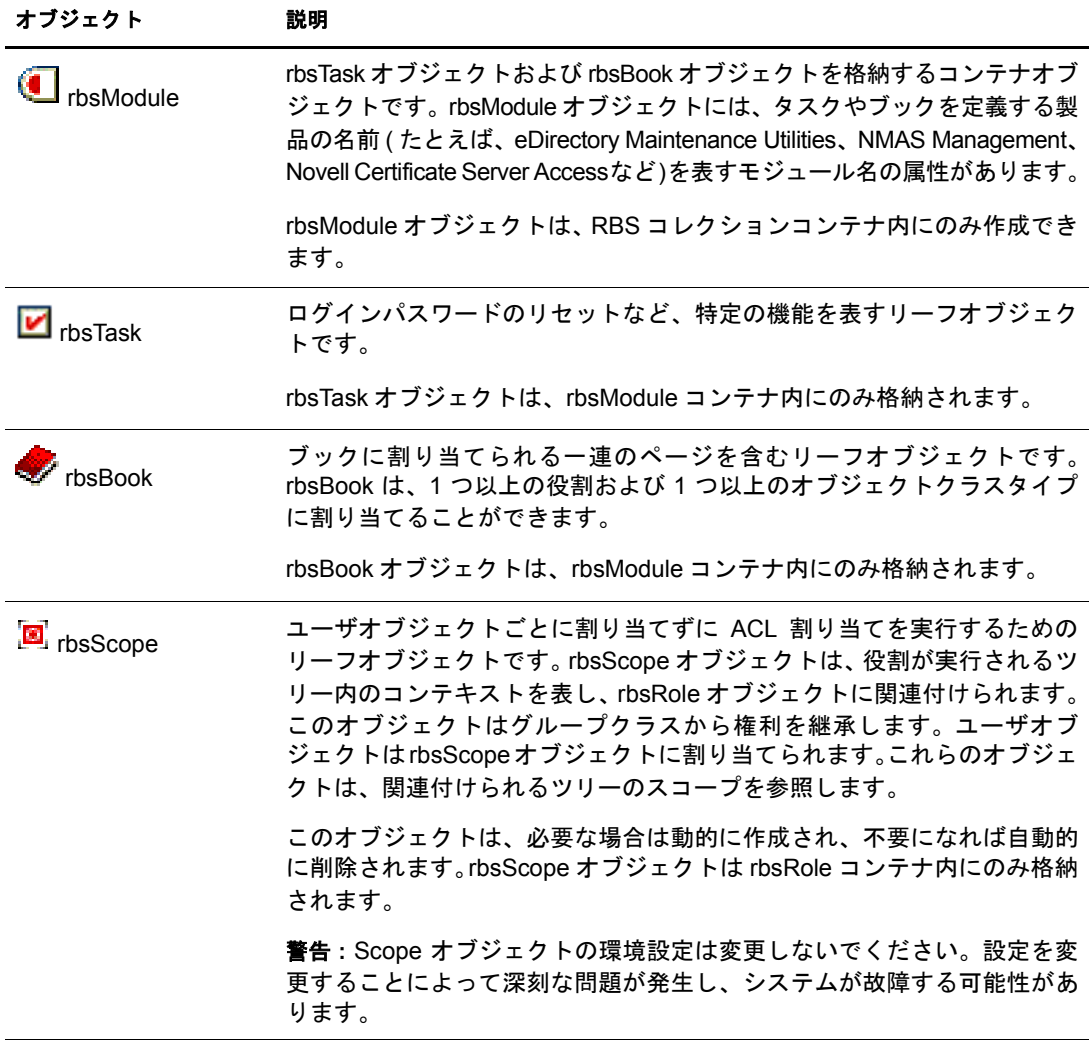

RBS オブジェクトは、次の図に示されているように eDirectory ツリーに属しています。

### 図 **22 eDirectory** ツリー内の **RBS** オブジェクト

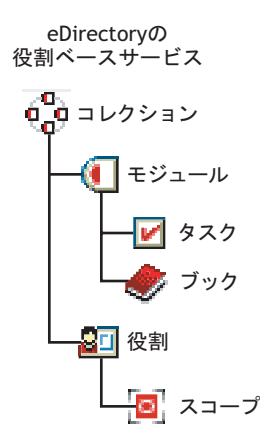

# **RBS** 役割を定義する

RBS 役割は、ユーザが実行を許可されるタスクを指定します。RBS 役割の定義には、 rbsRole オブジェクトの作成や、役割が実行できるタスク、およびユーザ、グループ、ま たはこれらのタスクを実行できるコンテナオブジェクトの指定などがあります。Novell iManager プラグイン ( 製品パッケージ) には、変更可能な定義済み RBS 役割が提供され ている場合もあります。

RBS 役割が実行できるタスクは、eDirectory ツリー内では rbsTask オブジェクトとして公 開されます。これらのオブジェクトは、製品パッケージのインストールの際に自動的に 追加されます。オブジェクトは1つ以上の rbsModule に編成され、異なる機能を持つ製 品モジュールに対応するコンテナとなります。

役割へのメンバーの割り当てについての詳細は、103 ページの「RBS 役割のメンバー シップおよびスコープを割り当てる」を参照してください。

- 102 ページの「役割オブジェクトを作成する」
- ◆ 102 ページの「役割に関連付けられたタスクを変更する」
- ◆ 103 ページの「RBS 役割のメンバーシップおよびスコープを割り当てる」
- ◆ 103 ページの「役割ベースサービスオブジェクトを削除する」

### <span id="page-105-0"></span>役割オブジェクトを作成する

Create iManager Role ウィザードを使用して、新しい rbsRole オブジェクトを作成します。 新 しい rbsRole オブジェクトを作成する場合は、他の rbsRole オブジェクトが属している同じ RBS コレ クシ ョ ンコンテナ ( た と えば、 役割ベースサービ ス コ レ ク シ ョ ン コ ンテナ ) 内に 作成することをお勧めします。

- 1 Novell iManager で、「設定] ボタン ネクリックします。
- 2 [役割の設定] > [iManager の役割を作成]の順にクリックします。
- 3 Create iManager Role ウィザードの手順に従って操作します。

役割へのメンバーの追加についての詳細は、103ページの「カスタム RBS タスクを定義 [する」](#page-106-2)を参照してください。

### <span id="page-105-1"></span>役割に関連付けられたタスクを変更する

各 RBS 役割には、使用可能なタスクが関連付けられます。特定の役割に割り当てるタ スクは、必要に応じてタスクを追加したり削除したりすることで選択できます。

- 1 Novell iManager で、「設定]ボタン をクリックします。
- 2 [役割の設定] > [iManager の役割を変更] の順にクリックします。
- 3 役割のタスクを追加または削除するには、変更する役割の左にある [タスクの変更] ボタンシをクリックします。
- 4 [割り当てられたタスク] リストでタスクを追加または削除します。
- 5 [OK] をクリックします。

### <span id="page-106-0"></span>**RBS** 役割のメンバーシップおよびスコープを割り当てる

所属する組織に必要な RBS 役割を定義すると、それぞれの役割にメンバーを割り当て ることができます。その際、それぞれのメンバーが役割の機能を使用できるスコープを 指定します。スコープは、この役割を実行できる eDirectory ツリー内の場所またはコン テキストです。

役割へのユーザの割り当ては、次の方法で行うことができます。

- 直接
- ◆ グループおよび動的グループの割り当てによる方法。役割に割り当てられているグ ループまたは動的グループのメンバーであれば、ユーザはその役割にアクセスでき ます。
- ◆ 職種割り当てによる方法。役割に割り当てられている職種に所属する場合は、ユー ザはその役割にア ク セスでき ます。
- ◆ コンテナ割り当てによる方法。ユーザオブジェクトは、そのペアレントコンテナが 割り当てられたすべての役割にアクセスできます。さらにツリーのルートまで遡る コンテナの役割にもアクセスできます。

役割との関連付けは、さまざまなスコープで何度も実行できます。また、同じタスクを 複数のメンバーに割り当てることもできます。

役割のメンバーシップおよびスコープを割り当てるには、次の操作を実行します。

- 1 Novell iManager で、「設定]ボタン をクリックします。
- 2 [役割の設定] > [iManager の役割を変更] の順にクリックします。
- 3 役割のメンバーを追加または削除するには、変更する役割の左にある「メンバーの 変更] ボタン■をクリックします。
- 4「名前] フィールドには、オブジェクトの名前(ユーザ、グループ、またはコンテナ オブジェクト)およびコンテキストを指定します。
- 5「スコープ] フィールドには、組織または部門オブジェクトの名前およびコンテキス ト を指定し ます。
- 6 「追加] をクリックし、 [OK] をクリックします。

### <span id="page-106-1"></span>役割ベースサービスオブジェクトを削除する

- 1 Novell iManager で、[設定] ボタン をクリックします。
- 2「役割の設定] > 「役割の削除] の順にクリックします。
- 3 削除する RBS 役割の名前およびコンテキストを指定します。
- 4 [OK] をクリックします。

## <span id="page-106-2"></span>カスタム **RBS** タスクを定義する

- ◆ 104 ページの「iManager タスクを作成する」
- ◆ 104 ページの「サーバ管理タスクを作成する」
- 104 ページの「役割の割り当てを変更する」
- ◆ 104 ページの「タスクを削除する」
- 1 Novell iManager で、[設定] ボタン をクリックします。
- 2 [タスクの設定] > [iManager のタスクを作成]の順にクリックします。
- 3 Task Builder の手順に従ってカスタムタスクを作成します。

### <span id="page-107-1"></span><span id="page-107-0"></span>サーバ管理タスクを作成する

「サーバ管理タスクの作成] ウィザードを使用してカスタムタスクを作成し、サーバの サービ スにア ク セ ス し ます。 シ ステム管理者は、 サービ スがサーバ上で使用可能かど う かを確認する必要があります。

- 1 Novell iManager で、[設定] ボタン をクリックします。
- 2「タスクの設定] > 「サーバ管理タスクの作成]の順にクリックします。
- 3 Create Server Administration Task ウィザードの手順に従って操作します。

### <span id="page-107-2"></span>役割の割り当てを変更する

- 1 Novell iManager で、「設定] ボタン <u>■ お</u>クリックします。
- 2 [タスクの設定] > [役割の割り当てを変更] の順にクリックします。
- 3 変更するタスクの名前およびコンテキストを指定して、[次へ] をクリックします。
- 4 割り当てを変更する役割を「使用可能な役割] カラムから「割り当て役割] カラム へ移動し ます。
- 5 [OK] をクリックします。

### <span id="page-107-3"></span>タスクを削除する

- 1 Novell iManager で、[設定] ボタン ークシックします。
- 2「タスクの設定] >「タスクの削除]の順にクリックします。
- 3 削除するタスクの名前およびコンテキストを指定して、[OK] をクリックします。
# ■ スキーマの管理

Novell<sup>®</sup> eDirectorv™ ツリーのスキーマには、このツリーに含めることができるオブジェ クト ( ユーザ、グループ、プリンタなど) のクラスを定義します。スキーマによって、 各オブジェクトタイプを構成する属性 (プロパティ) が指定されます。属性には、オブ ジェクトの作成に不可欠な必須属性と、必要に応じて指定できるオプション属性があり ます。

eDirectory オブジェクトはそれぞれオブジェクトクラスに属し、オブジェクトクラスは オブジェクトに関連付けることのできる属性を指定します。すべての属性は一連の属性 タ イプに基づ く もので、属性タ イプ も また、一連の標準的な属性構文に基づいています。

eDirectory スキーマは、各オブジェクトの構造を制御するだけではなく、eDirectory ツ リー内でのオブジェクト間の関係も制御します。スキーマルールを設定すると、オブ ジェクトは他の従属オブジェクトを含むことができます。このように、スキーマによっ て eDirectory ツリーの構造が決まります。

組織が必要とする情報の変化に応じて、スキーマに変更を加える必要が出てくることが あります。たとえば、ユーザオブジェクトに、以前は Fax 番号が不要であっても、現在 は必要であるとします。この場合、Fax 番号を必須属性とした新しいユーザクラスを作 成し、ユーザオブジェクトの作成に、この新しいユーザクラスを使用できます。

Novell iManager でスキーマ管理の役割を持つ場合、ツリーのスーパバイザ権を持つユー ザは、そのツリーのスキーマをカスタマイズして次のようなタスクを実行できます。

- ◆ スキーマ内のすべてのクラスおよび属性の一覧を表示する。
- 既存のスキーマにクラスまたは属性を追加して、スキーマを拡張する。
- ◆ クラスを作成する。名前を付けてから、属性、フラグ、追加先コンテナ、および属 性の継承元のペアレントクラスを指定することにより行います。
- ◆ 名前を付けてから、構文およびフラグを設定して、属性を作成する。
- 既存クラスへ属性を追加する。
- 使用されていない、あるいは古くなったクラスまたは属性を削除する。
- ◆ 潜在的な問題を発見および解決する。

この章では次のトピックについての情報を説明します。

- 106ページの「スキーマの拡張」
- 109 ページの「スキーマの表示」
- 110 ページの「手動でスキーマを拡張する」
- ◆ 112 ページの「eDirectory 8.7 に追加されたスキーマフラグ」
- ◆ 114 ページの「eMBox クライアントを使用してスキーマ操作を実行する」

スキーマ情報の詳細については、『[NDS Schema Reference\(NDS](http://developer.novell.com/ndk/doc/ndslib/index.html?schm_enu/data/h4q1mn1i.html) スキーマリファレンス) (http://developer.novell.com/ndk/doc/ndslib/index.html?schm\_enu/data/h4q1mn1i.html)』を参照 してください。

# <span id="page-109-0"></span>スキーマの拡張

新しいクラスや属性を作成することにより、ツリーのスキーマを拡張できます。 eDirectory ツ リ ーのスキーマを拡張するには、 ツ リ ー全体に対する スーパバイザ権が必 要です。

次の作業により、スキーマを拡張できます。

- ◆ クラスを作成する
- ◆ クラスを削除する
- ◆ [属性を作成する](#page-110-0)
- ◆ クラスへオプション属性を追加する
- ◆ [属性を削除する](#page-110-2)

次の作業により、補助属性のスキーマを拡張できます。

- ◆ 補助クラスを作成する
- ◆ 補助クラスのプロパティでオブジェクトを拡張する
- オブジェクトの補助プロパティを変更する
- ◆ オブジェクトから補助プロパティを削除する

## <span id="page-109-1"></span>クラスを作成する

組織の必要条件の変化に応じて、既存のスキーマに対しクラスを追加できます。

- 1 Novell iManager で、「役割およびタスク]ボタン
- 2「スキーマ] >「クラスの作成]の順にクリックします。
- 3 [クラスの作成] ウィザードの指示に従って、オブジェクトクラスを定義します。 ウィザードの各段階で、「ヘルプ]が利用できます。

オブジェクトクラスに追加するカスタムプロパティを定義する場合は、ウィザード を終了し、最初にカスタムプロパティを定義します。詳細については、107[ページ](#page-110-0) の「属性を作成する」を参照してください。

## <span id="page-109-2"></span>クラスを削除する

使用されていないクラスは、そのクラスが eDirectory ツリーのベーススキーマの一部で ない限り、削除できます。iManager では、ローカルにレプリカ作成されたパーティショ ンで現在使用 されてい る ク ラ スだけは削除で き ません。

次のような場合に、スキーマからクラスを削除できます。

- ◆ 2 つのツリーをマージし、クラスの違いを解決した場合
- ◆ 特定のクラスが不要になった場合

クラスを削除するには、次を実行します。

- 1 Novell iManager で、[役割およびタスク]ボタン図をクリックします。
- 2 [スキーマ] > [クラスの削除] の順にクリックします。
- 3 削除するクラスを選択します。

削除可能なクラスのみが表示されます。

4「削除〕をクリックします。

# <span id="page-110-0"></span>属性を作成する

独自のカスタムタイプ属性を定義し、これを既存のオブジェクトクラスのオプション属 性に追加できます。ただし、既存のクラスに必須属性を追加することはできません。

- 1 Novell iManager で、「役割およびタスク]ボタン リをクリックします。
- 2「スキーマ] > [属性の作成] の順にクリックします。
- 3「属性の作成〕ウィザードの指示に従って、新しい属性を定義します。 ウィザードの各段階で、「ヘルプ]が利用できます。

### <span id="page-110-1"></span>クラスへオプション属性を追加する

既存のクラスにオプションの属性を追加できます。これは、次のような場合に必要にな ります。

- ◆ 組織の必要とする情報が変化した場合
- ◆ ツリーのマージを準備している場合

#### 注 **:** 必須属性は、クラスの作成時にのみ定義できます。

オプション属性クラスを追加するには、次を実行します。

- 1 Novell iManager で、「役割およびタスク]ボタン
- 2「スキーマ] > 「属性の追加] の順にクリックします。
- 3 属性を追加するクラスを選択して、[OK] をクリックします。
- 4 使用可能なオプション属性リストで、追加する属性を選択して、をクリックし、追 加するオプション属性リストにこれらの属性を追加します。

誤って属性を追加したり、後で属性を削除したい場合は、追加するオプション属性 リストで属性を選択し、■をクリックして追加する属性のリストから削除します。

5 [OK] をクリックします。

このクラスにオブジェクトを作成すると、ここで追加したプロパティを含むオブ ジェクトが作成されます。追加したプロパティの値を設定するには、オブジェクト の「その他]一般プロパティページを使用します。

ヒント **:** 既存のクラスは、このページにある Current Attributes( 現在の属性 ) リストに追加して変更できます。 削除できるのは、追加してからまだ[OK]をクリックしていない属性のみです。前に追加した属性や保存し た属性は削除できません。

## <span id="page-110-2"></span>属性を削除する

使用されていない属性は、その属性が eDirectory ツリーのベーススキーマの一部でない 限り、削除できます。

次のような場合に、スキーマから属性を削除できます。

- ◆ 2つのツリーをマージし、属性の違いを解決した場合
- 特定の属性が不要になった場合

属性を削除するには、次を実行します。

- 1 Novell iManager で、[役割およびタスク]ボタン ■をクリックします。
- 2「スキーマ] > 「属性の削除] の順にクリックします。

3 削除する属性を選択します。

削除可能な属性のみが表示 されます。

4「削除] をクリックします。

## <span id="page-111-0"></span>補助クラスを作成する

補助クラスとは、あるオブジェクトクラス全体ではなく、特定の eDirectory オブジェク トインスタンスに追加される一連のプロパティ(属性)です。たとえば、雷子メールア プリケーション用として、eDirectory ツリーのスキーマに電子メールプロパティ補助ク ラスを追加し、必要に応じて、このプロパティを個別のオブジェクトに拡張できます。

スキーママネージャを使用すると、独自の補助クラスを定義できます。補助クラスで定 義したプロパティを使用して、個別のオブジェクトを拡張できます。

補助 ク ラ ス を作成するには、 次を実行し ます。

- 1 Novell iManager で、[役割およびタスク]ボタン■をクリックします。
- 2 [スキーマ] > [クラスの作成] の順にクリックします。
- 3 クラス名およびオプションで ASN1 ID を指定して、「次へ] をクリックします。
- 4 クラスフラグを設定する場合は [補助クラス] をクリックし、[次へ] をクリックし ます。
- 5「クラスの作成] ウィザードの指示に従って、新しい補助クラスを定義します。 ウィザードの各段階で、[ヘルプ] が利用できます。

## <span id="page-111-1"></span>補助クラスのプロパティでオブジェクトを拡張する

- 1 Novell iManager で、[役割およびタスク]ボタン リをクリックします。
- 2「スキーマ] > 「オブジェクトの拡張]の順にクリックします。
- 3 拡張するオブジェクトの名前およびコンテキストを指定して、「OK」をクリックし ます。
- ▲ 使用する補助クラスが「現在の補助クラスの拡張]の下にすでに表示されているか ど う かに応じ て、 適切な操作を実行し ます。

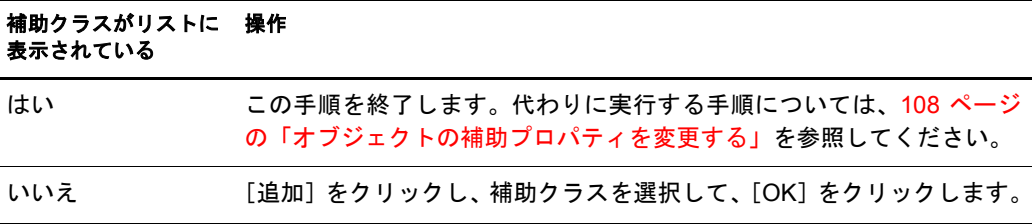

5 「閉じる」をクリックします。

## <span id="page-111-2"></span>オブジェクトの補助プロパティを変更する

- 1 Novell iManager で、「役割およびタスク]ボタン
- 2 [eDirectory 管理] > [オブジェクトの変更] の順にクリックします。
- 3 変更するオブジェクトの名前およびコンテキストを指定して、「OK」をクリックし ます。
- 4 [全般] タブで、 [その他] ページをクリックします。
- 5 表示された画面で、必要な属性値を設定します。
	- ◆ 値のない属性をダブルクリックし、値のある属性のリストに追加します。
	- ◆ 値のある属性を選択し、「編集]をクリックして属性を編集するか、「削除]を クリックして属性を削除します。
	- 正し く 設定する ためには、 各プ ロパテ ィ の構文について理解し ている必要があ ります。詳細については、『[Understanding Schema Manager\(](http://www.novell.com/documentation/japanese/ndsv8/docui/index.html#../usnds/schm_enu/data/hnpkthb2.html)スキーママネージャ [について](http://www.novell.com/documentation/japanese/ndsv8/docui/index.html#../usnds/schm_enu/data/hnpkthb2.html) ) (http://www.novell.com/documentation/japanese/ndsv8/docui/index.html#../ usnds/schm\_enu/data/hnpkthb2.html)』 を参照してください。
- 6 [適用] をクリックし、 [OK] をクリックします。

## <span id="page-112-1"></span>オブジェクトから補助プロパティを削除する

- 1 Novell iManager で、[役割およびタスク]ボタン コをクリックします。
- 2 [スキーマ] > [オブジェクトの拡張] の順にクリックします。
- 3 拡張するオブジェクトの名前およびコンテキストを指定して、「OK」をクリックし ます。
- 4 [現在の補助クラスの拡張] のリストから、削除するプロパティが定義されている補 助クラスを選択します。
- 5 [削除] をクリックし、[OK] をクリックします。

これにより、オブジェクトに最初から定義されていたプロパティを除き、補助クラ スによって追加されたすべてのプロパティが削除されます。

6 [閉じる] をクリックします。

# <span id="page-112-0"></span>スキーマの表示

スキーマが組織の情報のニーズに合ったものかどうかを評価するために、スキーマを表 示したり印刷することができます。組織が大きく、また複雑になると、スキーマをカス タマイズする必要も大きくなります。しかし、小規模な組織でも、特別な記録を必要と する場合があるかもしれません。このような場合、スキーマの表示や印刷は、ベースス キーマにどの よ う な拡張が必要かを決め るのに役立ち ます。

## クラス情報を参照する

iManager の [クラス情報] ページには、選択されたクラスに関する情報が表示され、そ こで属性を追加できます。このページに表示されているほとんどの情報は、クラスが作 成されたときに指定されたものです。オプション属性の中には、後で追加されたものも あ り ます。

クラスの作成中に、そのクラスを他のクラスの属性を継承するように指定した場合は、 継承された属性はペアレントクラスの中に分類されます。たとえば、オブジェクトクラ スがペアレントクラスで必須属性である場合、このページには、選択されたクラスの必 須属性として表示されます。

1 Novell iManager で、[役割およびタスク] ボタン ■をクリックします。

- 2 [スキーマ] > [クラス情報] の順にクリックします。
- 3 情報を表示するクラスを選択し、「表示]をクリックします。 詳細については、「■」を参照してください。

## 属性情報を表示する

- 1 Novell iManager で、[役割およびタスク]ボタン ■をクリックします。
- 2 [スキーマ] > [属性の情報]の順にクリックします。
- 3 情報を表示する属性を選択し、「表示]をクリックします。 詳細については、「■」を参照してください。

# <span id="page-113-0"></span>手動でスキーマを拡張する

.sch 拡張子の付いたファイルを使用して、手動で eDirectory スキーマを拡張できます。 このセクションでは、次の情報について説明します。

- ◆ 110 ページの「NetWare でスキーマを拡張する」
- ◆ 110 ページの「Windows でスキーマを拡張する」
- ◆ 111 ページの「Linux、Solaris、AIX、または HP-UX システムでスキーマを拡張する」

## <span id="page-113-1"></span>**NetWare** でスキーマを拡張する

NWConfig.nlm を使用し て、 NetWare サーバのス キーマを拡張し ます。 eDirectory に付属 しているスキーマファイル (\*.sch) は、sys:\system\schema ディレクトリにインストール されます。

- 1 サーバコンソールで、「nwconfig」と入力します。
- 2「ディレクトリオプション] >「スキーマの拡張]の順に選択します。
- 3 管理権を持つユーザとしてログインします。
- 4 <F3>を選択して異なるパスを指定し、sys:\system\schema(または\*.sch ファイルのパス) と スキーマフ ァ イルの名前を入力し ます。
- 5 <Enter> キーを押し ます。

## <span id="page-113-2"></span>**Windows** でスキーマを拡張する

NDSCons.exe を使用して、Windows サーバのスキーマを拡張します。eDirectory に付属 している スキーマフ ァ イル (\*.sch) は、 デフ ォル ト で C:\Novell\NDS ディレク ト リにイン ス ト ール されます。

- 1「スタート] > 「設定] > 「コントロールパネル] > [Novell eDirectory Services] の順 にクリックします。
- 2 install.dlm をクリックし、「開始」をクリックします。
- 3「追加のスキーマファイルのインストール]をクリックし、[次へ]をクリックします。
- 4 管理権を持つユーザとしてログインし、 [OK] をクリックします。
- 5 スキーマファイルのパスと名前を指定します。
- 6 「完了] をクリックします。

## <span id="page-114-0"></span>**Linux**、**Solaris**、**AIX**、または **HP-UX** システムでスキーマを拡張する

次のセクションでは、Linux、Solaris、AIX、および HP-UX システムでのスキーマの拡 張について説明します。

- ◆ 111 ページの「ndssch ユーティリティを使用して、Linux、Solaris、AIX、または HP-UX システム上のスキーマを拡張する |
- 111 ページの「RFC 2307 スキーマを拡張する」

#### <span id="page-114-1"></span>**ndssch** ユーティリティを使用して、**Linux**、**Solaris**、**AIX**、または **HP-UX** システム上のスキーマを拡張する

Novell iManager のほかにも、eDirectory スキーマ拡張ユーティリティndssch を使用して、 Linux、Solaris、AIX、または HP-UX システム上のスキーマを拡張することができます。 ツリーのスキーマの変更処理では、スキーマファイル (.sch) に指定された属性とクラス が使用 されます。 .sch フ ァ イルで指定し た内容に従って、 属性 と ク ラ スの関連付けが作 成されます。

1 次の構文を使用し ます。

```
ndssch [-h hostname[:port]] [-t tree_name] admin-FDN schemafile...
```
ndssch [-h *hostname*[:*port*]] [-t *tree\_name*] [-d] *admin\_FDN schemafile* [*schema\_description*]...

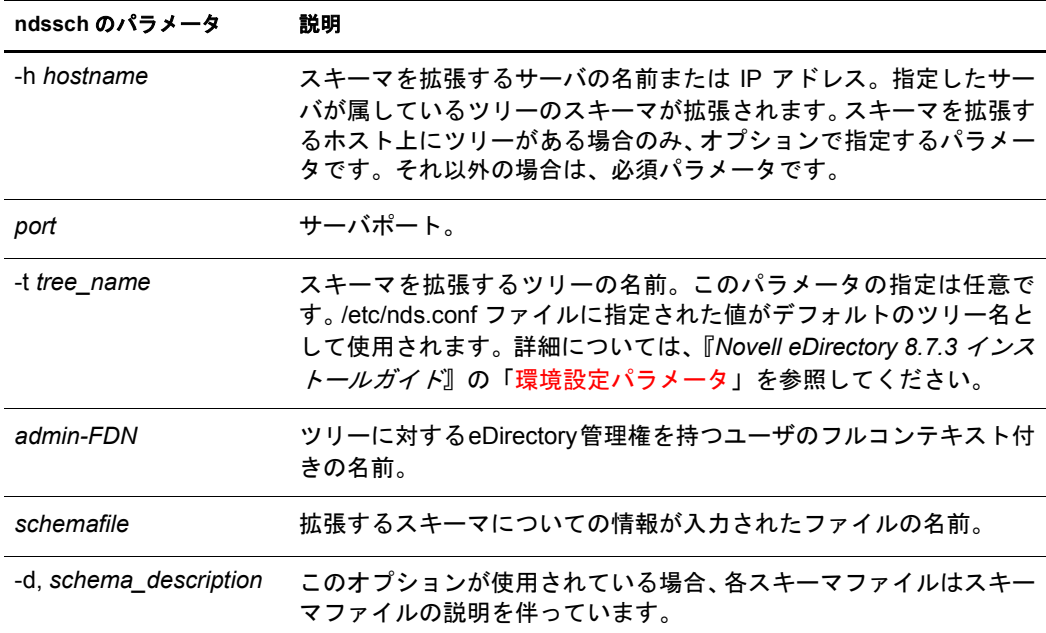

#### <span id="page-114-2"></span>**RFC 2307** スキーマを拡張する

[RFC 2307](http://www.ietf.org/rfc/rfc2307.txt) (http://www.ietf.org/rfc/rfc2307.txt) に定義 されている属性 と オブジ ェ ク ト ク ラ ス は、ユーザまたはグループ関連、および NIS 関連のものです。ユーザまたはグループ関 連の定義は、 /usr/lib/nds-modules/schema/rfc2307-usergroup.sch フ ァ イルにコンパイルされ ます。 NIS 関連の定義は、 /usr/lib/nds-modules/schema/rfc2307-nis.sch フ ァ イルにコンパイ ルされます。それぞれに対応する LDIF 形式のファイルもあります ( ユーザ / グループ関 連は /usr/lib/nds-modules/schema/rfc2307-usergroup.ldif、NIS 関連は /usr/lib/nds-modules/ schema/rfc2307-nis.ldif)。

RFC 2307 スキーマを拡張するには、ndssch ユーティリティまたは Idapmodify ツールを 使用し ます。

- ◆ 112 ページの「ndssch ユーティリティを使用する」
- ◆ 112 ページの「ldapmodify ユーティリティを使用する」

#### <span id="page-115-1"></span>**ndssch** ユーティリティを使用する

次のいずれかのコマンドを入力します。

**ndssch -t /usr/lib/nds-schema/rfc2307-usergroup.sch**

または

**ndssch -t /usr/lib/nds-schema/rfc2307-nis.sch**

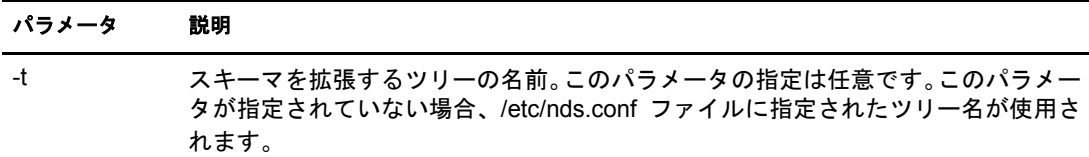

#### <span id="page-115-2"></span>**ldapmodify** ユーティリティを使用する

次のいずれかのコマンドを入力します。

**ldapmodify -h -D -w -f /usr/lib/nds-schema/rfc2307-usergroup.ldif**

または

**ldapmodify -h -D -w -f /usr/lib/nds-schema/rfc2307-nis.ldif**

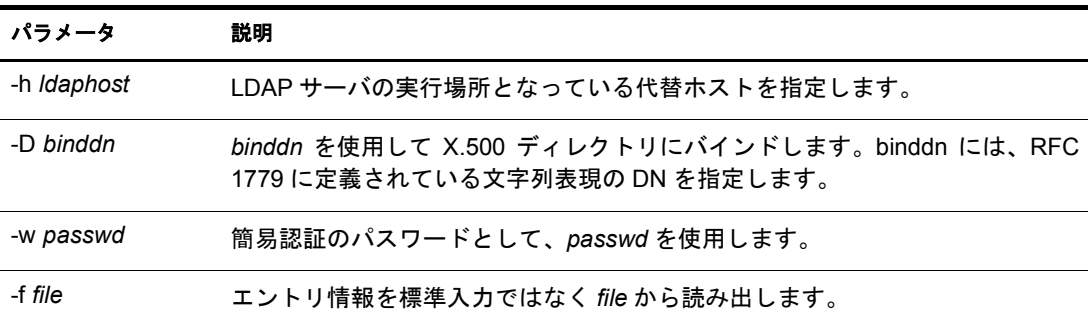

# <span id="page-115-0"></span>**eDirectory 8.7** に追加されたスキーマフラグ

eDirectory 8.7 には、READ\_FILTERED および BOTH\_MANAGED スキーマフラグが追加 されました。

READ FILTERED は、属性が LDAP オペレーショナル属性であることを示すために使用 されます。LDAP がこのフラグを使用するのは、スキーマを読み込んで属性が「オペ レーショナル」であることを知らせる必要がある場合です。内部定義のスキーマ属性に は、このフラグが設定されたものもあります。LDAP「オペレーショナル」定義には、3 つのスキーマフラグがあります。新しい READ\_FILTERED フラグとは別に、既存のフラ グとして「オペレーショナル」を示すものには READ\_ONLY フラグと HIDDEN フラグ があります。これらのフラグのいずれかがスキーマ定義に存在する場合、LDAP は属性 を「オペレーショナル」として扱い、特に必要がない場合はその属性を返しません。

BOTH\_MANAGED は、セキュリティ権利を強制する新しいメカニズムです。これは識別 名構文の属性にのみ重要なフラグです。この属性に設定された場合、要求している接続 には、ターゲットオブジェクトと属性、およびターゲット属性によって参照されている オブジェクトの両方に対する権利が必要になります。これは、現在の WRITE\_MANAGED フラグの機能を拡張したものです。このフラグは、現在ベーススキーマ属性には設定さ れていません。 この新しいセキ ュ リ テ ィ動作は eDirectory 8.7.*x* サーバ上でのみ実行され るため、このフラグに関連する動作に矛盾がないようにするには、ツリー全体をeDirectory 8.7 以降に更新する必要があ り ます。

eDirectory 8.7.x サーバだけがこれらの新しいフラグを認識するため、ルートパーティ ションのコピーを格納する eDirectory 8.7.x サーバによってのみ、これらのフラグをス キーマ定義に設定できます。これは、ルートを格納するサーバのみがスキーマを変更で きるためです。通常インストールの新規サーバや、ルートパーティションを保持してい ない既存サーバをアップグレードしたサーバでは、これらの新しいフラグをツリー内の スキーマに追加することはできません。

これらの新しい機能のいずれかをツリーで有効にする場合は、スキーマが正常に拡張さ れていて、これらの新しいフラグを追加できることを確認する必要があります。確認す る方法には次の2つがあります。1つは、ルートパーティションの書き込み可能なコピー を持つサーバを選択して、eDirectory 8.7 以降にアップグレードすることです。これによ り、自動的にスキーマが正しく拡張され、新しいフラグに対応します。

2 つ目の方法はさらに込み入ったものです。次の手順に従って操作します。

- 1 新しく 8.7.x サーバをインストールするか、ツリー内の既存のサーバをアップグレー ドします。このサーバが [Root] のコピーを保持している必要はありません。
- 2 ルートパーティションのコピーをこの新しいサーバに手動で追加します。
- 3 次に示す適切なスキーマ拡張ファイルをこのサーバ上で再実行し、スキーマを拡張 し ます。

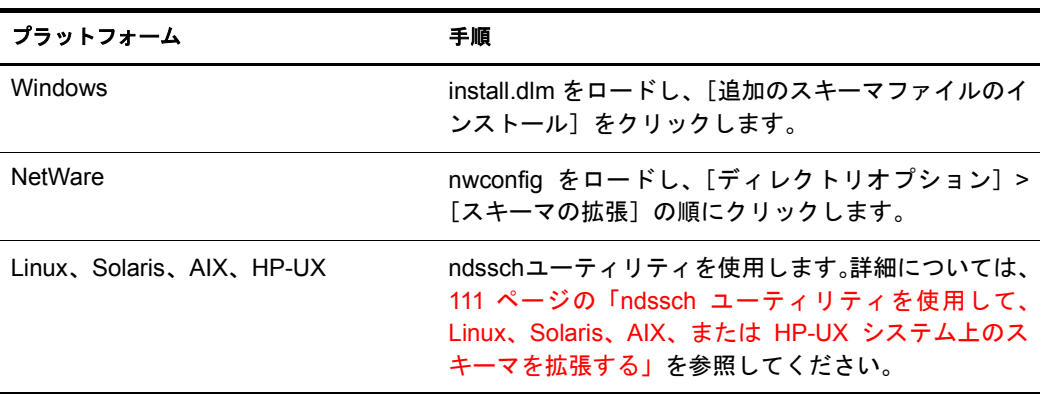

4 これらの新しいフラグが設定された新しいスキーマファイルをインストールします。

5 (オプション)スキーマの同期後は、このサーバからルートレプリカを削除できます。

注 **:** これらの新しいスキーマフラグにより、オプションの機能が有効になります。新しい機能を必要としな い場合は、スキーマ定義にこれらの新しいフラグが存在しなくても、ツリー内での eDirectory の通常操作に 問題が起こることはありません。READ\_FILTERED フラグの場合は、属性の定義によっては存在しないこと があります。このため、オブジェクトのすべての属性に対する LDAP 読み込み要求によって、フラグが存在 すれば読み込まないはずのデータが余分に取得される場合があります。READ\_FILTERED フラグを含む属性 の中には、READ\_ONLY フラグまたは HIDDEN フラグが存在するために、やはりオペレーショナルとして 扱われるものもあります。BOTH MANAGED フラグは、すべてのサーバがアップグレードされたツリーで のみ有効になります。その環境の中でのみ、この機能を矛盾なく操作することが可能なためです。

# <span id="page-117-0"></span>**eMBox** クライアントを使用してスキーマ操作を実行する

eMBox (eDirectory Management Toolbox) ク ライアン トはコマンド ライン Java クライアン トで、これを使用すると DSSchema 操作にリモートでアクセスできます。DSSchema eMTool を使用すると、スキーマの同期、リモートスキーマのインポート、新しいスキー マエポックの宣言、ローカルスキーマのリセット、グローバルスキーマの更新などを実 行でき ます ( 通常、 DSRepair を使用し て実行する操作です。 詳細については、 225 [ペー](#page-228-0) ジの「スキーマの保守」を参照してください)。

eDirectory の一部としてサーバ上に emboxclient.jar ファイルがインストールされます。 JVM を実行しているコンピュータならどれからでも実行できます。eMBox クライアン トの詳細については、479 ページの「eMBox コマンドラインクライアントの使用」を参 照してください。

## **DSSchema eMTool** を使用する

1 非対話式モードで eMBox クライアントを実行するには、コマンドラインに次のコマ ン ド を入力し ます。

**java -cp** *path\_to\_the\_file/***emboxclient.jar embox -i**

( ク ラ スパスにすでに emboxclient.jar フ ァ イルが含まれている場合、**java embox -i** と入力するだけです )。

次の eMBox クライアントのプロンプトが表示されます。

eMBox Client>

2 修復するサーバにログインするには、次のように入力します。

```
login -sserver_name_or_IP_address -pport_number
  -uusername.context -wpassword -n
```
ポート番号は通常 80 または 8008 です。ただし、すでにそのポートを使用している Web サーバが存在する場合は異なります。-n オプションを使用すると、セキュリ ティ保護されていない接続を開始します。

eMBox クライアントはログインが成功したかどうかを表示します。

3 次の構文を使用して修復コマンドを入力します。

dsschema.*task options*

次に例を示します。

dsschema.rst は、このサーバのスキーマを同期するようツリーのルートのマスタレプ リ カに要求し ます。

dsschema.irs -nMyTree によって、MyTree というツリーからリモートスキーマがイン ポートされます。

各ス イ ッ チの間にはスペースが必要です。 ス イ ッ チの順序は重要ではあ り ません。

eMBox クライアントは修復が成功したかどうかを表示します。

[DSSchema eMTool](#page-118-0) オプションの詳細については、115 ページの「DSSchema eMTool オプション」を参照してください。

4 eMBox クライアントからログアウトするには、次のコマンドを入力します。

**logout**

5 eMBox クライアントを終了するには、次のコマンドを入力します。

**exit**

# <span id="page-118-0"></span>**DSSchema eMTool** オプション

次の表に、DSSchema eMToolオプシ ョ ン を示し ます。eMBox クライアン トでlist -tdsschema コマンドを使用して、DSSchema オプションの詳細を表示することもできます。詳細に ついては、 483 ページの 「eMTool [と そのサービ ス を表示する 」](#page-486-0) を参照し て く だ さい。

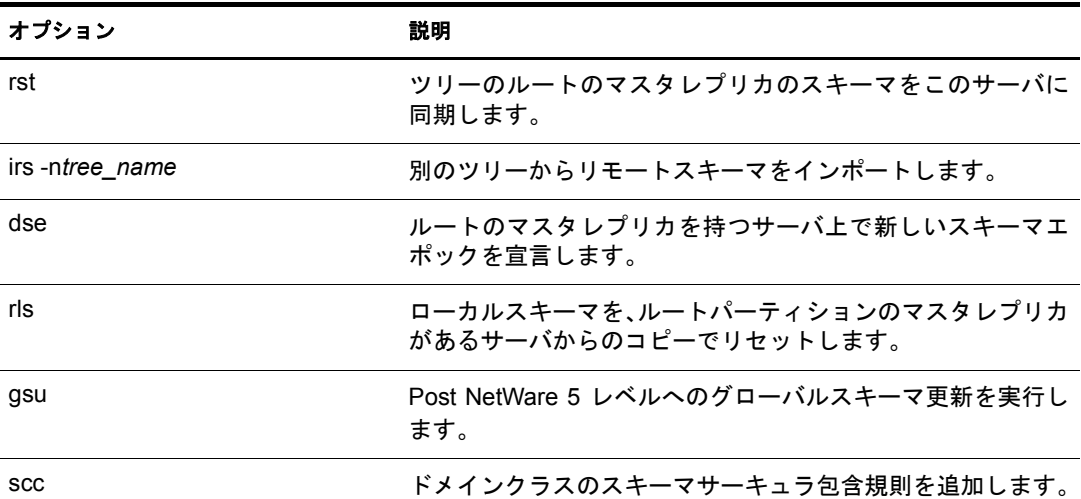

# 5 パーティションおよびレプリカの管理

パーティションは、eDirectory ツリー内の個別のデータユニットを構成する Novell<sup>®</sup> eDirectory™ データベースの論理区分です。システム管理者は、パーティションを利用し て eDirectory 情報を格納し、レプリカを作成します。各パーティションは、コンテナオ ブジェクト、コンテナオブジェクトに含まれるすべてのオブジェクト、およびこれらの オブジェクトについての情報で構成されます。パーティションには、ファイルシステム に関する情報、またはパーティションに含まれるディレクトリやファイルに関する情報 はあ り ません。

各サーバに eDirectory データベース全体のコピーを保存する代わりに、eDirectory パー ティションのコピーを作成してそれをネットワーク内の複数のサーバ上で保存できま す。パーティションのそれぞれのコピーはレプリカと呼ばれます。各 eDirectory パーティ ションのレプリカは任意の数だけ作成することができ、任意のサーバに保存できます。 レプリカのタイプには、マスタ、読み書き可能、読み込み専用、サブオーディネートリ ファレンス、フィルタ済み読み書き可能、およびフィルタ済み読み込み専用があります。

| レプリカ                     | 説明                                                                                                    |
|--------------------------|----------------------------------------------------------------------------------------------------|
| マスタ、読み書き可能、および読み込み<br>専用 | 特定のパーティションのすべてのオブジェクトおよび属<br>性が含まれます。                                                                                                    |
| サブオーディネートリファレンス          | ツリーの接続のために使用されます。                                                                                                    |
| フィルタ済みレプリカ               | パーティション全体の情報のサブセットで、必要なクラ<br>スおよび属性が含まれます。必要なクラスおよび属性は、<br>サーバのレプリケーションフィルタによって定義されま<br>す。レプリケーションフィルタは、インバウンド同期や<br>ローカルでの変更時にレプリカに含めることのできるク<br>ラスおよび属性を識別するために使用されます。 |
|                          | フィルタ済みレプリカによって、管理者はまばらで断片<br>的なレプリカを作成できます。                                                                                                    |
|                          | ◆ 指定したオブジェクトクラスだけが含まれるスパース<br>レプリカ                                                                                                    |
|                          | ◆ 指定した属性だけが含まれる断片レプリカ                                                                                                    |
|                          | フィルタ済みレプリカの機能によって、アプリケーショ<br>ンが eDirectory に格納されているデータを取得するとき<br>のレスポンスが迅速になります。また、フィルタ済みレ<br>プリカを使用すると、1つのサーバにより多くのレプリカ<br>を格納できます。                                     |

次の表で、レプリカタイプについて説明します。

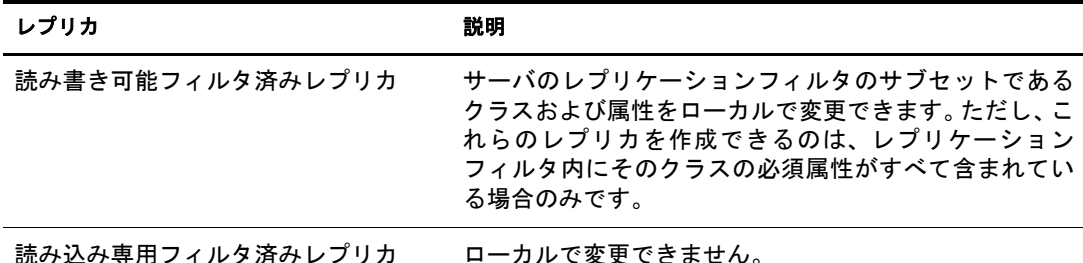

この章では、パーティションおよびレプリカの管理方法を説明します。

- 118 ページの「パーティションの作成」
- 119 ページの「パーティションのマージ」
- ◆ 120 ページの「パーティションの移動」
- ◆ 121 ページの「パーティションの作成操作またはマージ操作のキャンセル」
- ◆ 121 ページの「レプリカの管理」
- ◆ 125 ページの「フィルタ済みレプリカを設定し管理する」
- ◆ 127 ページの「パーティションおよびレプリカを表示する」

# <span id="page-121-0"></span>パーティションの作成

パーテ ィ シ ョ ン を作成する と 、ツ リ ーの論理区分が作成 されます。 これ らの論理区分は、 ネットワーク内にある別の eDirectory サーバ間で複製したり配布することができます。

新しいパーティションを作成すると、ペアレントパーティションが分割されて 2 つの パーティションになります。新しいパーティションは、次の図で示されるように、チャ イルドパーティションになります。

#### 図 **23** パーティションの分割前と分割後

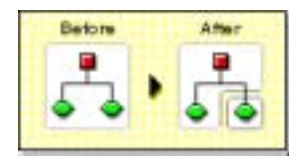

たとえば、1つの部門を選択し、これを新しいパーティションとして作成すると、選択 した部門およびその従属オブジェクトすべてがペアレントパーティションから分割さ れます。

選択した部門は、新しいパーティションのルートになります。新しいパーティションの レプリカは、ペアレントパーティションのレプリカと同じサーバに存在します。また、 新しいパーティションのオブジェクトは、そのパーティションのルートオブジェクトに 属します。

レプリカすべてを新しいパーティション情報と同期する必要があるため、パーティショ ンの作成には時間がかか る場合があ り ます。 パーテ ィ シ ョ ンの作成中に別のパーテ ィ ション操作を実行しようとすると、パーティションが使用中であることを示すメッセー ジが表示 されます。

新しいパーティションのレプリカリストを参照し、リスト内のレプリカがすべてオンの 状態であれば、操作が完了していることがわかります。状態は自動的にはリフレッシュ されないため、画面を定期的に手動でリフレッシュします。

パーティションを作成するには、次の操作を行います。

- 1 Novell iManager で、「役割およびタスク] ボタン をクリックします。
- 2「パーティションとレプリカ] > [パーティションの作成]の順にクリックします。
- 3 新しいパーティションを作成するコンテナの名前およびコンテキストを指定して、 [OK] を ク リ ッ ク し ます。

# <span id="page-122-0"></span>パーティションのマージ

パーティションをそのペアレントパーティションにマージすると、選択したパーティ ションおよびそのレプリカがペアレントパーティションに結合されます。 パーティショ ンは削除できません。次の図に示されるように、パーティションはマージおよび作成だ けを行い、ディレクトリツリーがどのように論理区分に分割されるかを定義します。

#### 図 **24** パーティションのマージ前とマージ後

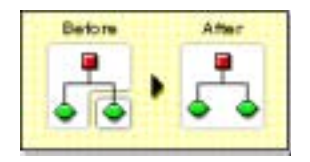

パーティションとそのペアレントパーティションをマージする理由として、次のような ことが考えられます。

- ◆ 2 つのパーティションのディレクトリ情報が密接に関連している。
- ◆ 従属パーティションを削除する場合に、その中のオブジェクトを残したい。
- ◆ パーティションのオブジェクトを削除する。
- ◆ パーティションのすべてのレプリカを削除する(パーティションのマスタレプリカを 削除する唯一の方法は、 パーティションをそのペアレントにマージすることです)。
- ◆ コンテナを移動した後で ( ルートパーティションに従属パーティションがない場合 のみ)、このコンテナをパーティションとする必要がなくなった。
- ◆ 会社の組織に変更が生じたため、パーティション構造を変更することでディレクト リツリーを再設計する。

パーティションが大きくなる ( 何百ものオブジェクトが含まれる ) とネットワークの応 答時間が遅くなるため、パーティションを分割することを検討します。

ツリーのルートパーティションは最上位のパーティションであり、マージするペアレン トパーティションがないため、マージできません。

サーバで処理が完了すると、パーティションがマージされます。パーティションのサイ ズ、ネットワークトラフィック、サーバの環境設定などによって異なりますが、この操 作の完了にはかなり時間がかかる場合があります。

重要 **:** パーティションのマージを行う前に、両パーティションの同期を点検し、続行する前にすべてのエラー を修正します。エラーを修正することにより、ディレクトリでの問題を切り離し、エラーの伝播や新しいエ ラーの発生を防ぐことができます。

パーティションのマージを行う前に、マージするパーティションのレプリカ ( サブオーディネートリファレ ンスを含む ) を持つサーバすべてが稼働していることを確認します。サーバが停止中の場合、eDirectory は サーバのレプリカを読み込むことができず、操作を完了できません。

パーティションのマージの処理中にエラーが表示された場合は、そのつどエラーを解決します。操作を続行 してエラーを修正しないでください。さらにエラーが発生するおそれがあります。

チャイルドパーティションをペアレントパーティションとマージするには、次の操作を 行います。

- 1 Novell iManager で、「役割およびタスク]ボタン ニタクリックします。
- 2 [パーティションとレプリカ] > [パーティションのマージ] の順にクリックします。
- 3 ペアレントパーティションとマージするパーティションの名前およびコンテキスト を指定して、[OK] をクリックします。

# <span id="page-123-0"></span>パーティションの移動

パーティションの移動により、ディレクトリツリー内のサブツリーを移動できます。 ルートパーティションオブジェクト (コンテナオブジェクト)に従属パーティションが ない場合にのみ、このオブジェクトを移動できます。

#### 図 **25** パーティションの移動前と移動後

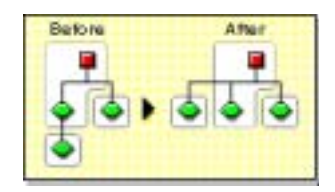

パーテ ィ シ ョ ン を移動する場合、 eDirectory 包含規則に従って く だ さい。 た と えば、 部 門は現在のツリーのルートの直下には移動できません。これは、ルートの包含規則によ り移動が許されているのが、地域、国、または組織であるためです。

パーティションを移動すると、eDirectory は、ルートパーティションオブジェクトへの 参照すべてを変更します。オブジェクトの共通名は変更されませんが、コンテナ(およ びその従属コ ンテナすべて ) の完全識別名は変更 されます。

パーティションを移動するときに、オプションを選択して、移動するコンテナの代わりに 別名オブジェクトを作成することもできます。 これにより、 ユーザは引き続きネットワー クにログインでき、元のディレクトリ位置にオブジェクトを見つけることができます。

作成した別名オブジェクトは、移動したコンテナと同じ共通名を持ち、そのコンテナの 新しい完全識別名を参照します。

重要 **:** パーティションを移動したときに、移動したパーティションの代わりとなる別名オブジェクトを作成 しないと、パーティションの新しい位置を知らないユーザは元のディレクトリ位置でオブジェクトを見つけ ようとし、ディレクトリツリーにあるパーティションオブジェクトを見つけることが困難になります。

また、ワークステーションの NAME CONTEXT パラメータがディレクトリツリーコンテナのオリジナルの位 置に設定されている場合、これにより、クライアントワークステーションがログインできないという問題が 起きるおそれがあります。

オブジェクトを移動すると、オブジェクトの名前コンテキストが変更されるため、移動したオブジェクトを 参照する名前コンテキストのユーザは、NAME CONTEXT パラメータを更新する必要があります。これによ り、名前コンテキストは、オブジェクトの新しい名前を参照するようになります。

コンテナオブジェクトの移動の後に、ユーザの NAME CONTEXT パラメータを自動的に更新するには、 NCUPDATE ユーティリティを使用します。

移動したパーティションをパーティションとして使用しない場合は、それをペアレント パーティションとマージします。

パーティションを移動する前に、ディレクトリツリーが正しく同期していることを確認 します。移動元パーティションと移動先パーティションのどちらかで同期のエラーが生 じた場合は、パーティションの移動操作を実行しないでください。実行する前に、同期 エラーを解決します。

パーティションを移動するには、次の操作を行います。

- 1 Novell iManager で、[役割およびタスク] ボタン ■をクリックします。
- 2「パーティションとレプリカ] > 「パーティションの移動]の順にクリックします。
- 3「オブジェクト名]フィールドに移動するパーティションオブジェクトの名前および コンテキストを指定します。
- 4 [移動先] フィールドに移動するコンテナの名前およびコンテキストを指定します。
- 5 移動するパーティションについて、元の場所に別名を作成する場合は、「移動したオ ブジェクトの代わりに別名を作成します]を選択します。

これにより、移動前の場所に依存するあらゆる操作は、操作を更新して移動後の場 所を反映するまで、引き続き実行できます。

6 [OK] をクリックします。

# <span id="page-124-0"></span>パーティションの作成操作またはマージ操作のキャンセル

変更を確定する段階まで操作が到達していない場合、パーティションの作成またはマー ジをキ ャ ンセルで き ます。 この機能を使用し て、 操作を終了で き ます。 また、 eDirectory ネットワークが、eDirectory エラーを返したり、パーティション操作に続く同期に失敗 し た場合に も この機能を使用し ます。

ディレクトリツリーのレプリカで同期エラーが生じていると、操作を中止しても問題が 解決しない場合があります。ただし、初期のトラブルシューティングオプションとして、 この機能を使用できます。

サーバが停止している、またはその他の理由でサーバが使用できない場合、パーティ ション操作を完了できるようにサーバがネットワークから見えるようにするか、操作を 中止します。データベースが壊れているために eDirectory による同期ができない場合、 実行中のパーティション操作すべてを中止する必要があります。

含まれるレプリカの数、サーバの可視性、および既存のワイヤトラフィックの量により ますが、パーティション操作でネットワーク間の完全な同期を行うには、かなりの時間 がかか り ます。

パーティションが使用中であることを示すエラーが表示されても、操作を中止する必要 はありません。パーティションのサイズ、接続性の問題などによって異なりますが、通 常、パーティション操作は 24 時間以内に完了します。この時間内で操作が完了しない 場合には、 実行中の操作を中止し ます。

# <span id="page-124-1"></span>レプリカの管理

レプリカの追加、削除、またはレプリカタイプの変更をする前に、ターゲットレプリカ の位置を慎重に計画します。76 ページの「ツリーのレプリカ作成に関するガイドライ [ン」](#page-79-0) を参照し て く だ さい。

# レプリカを追加する

次の機能をディレクトリに提供するために、レプリカをサーバに追加します。

- 障害対策
- ◆ データへのより高速なアクセス
- ◆ WAN リンク上でのより高速なアクセス
- ◆ 設定コンテキスト中のオブジェクトへのアクセス ( バインダリサービスを使用)

レプリカを追加するには、次の操作を行います。

- 1 Novell iManager で、[役割およびタスク]ボタン
- 2 [パーティションとレプリカ] > [レプリカビュー]の順にクリックします。
- 3 レプリカを作成するパーティションまたはサーバの名前およびコンテキストを指定 して、 [OK] をクリックします。
- 4 「レプリカの追加] をクリックします。
- 5 パーティションまたはサーバの名前およびコンテキストを指定します。
- 6 次のレプリカタイプのいずれかを選択します。

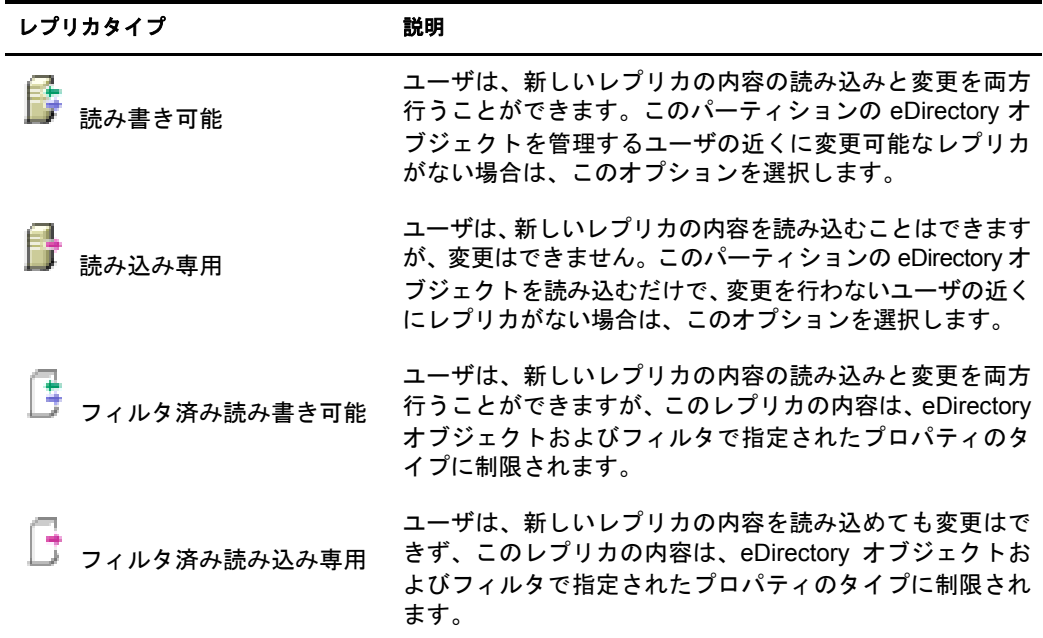

7 [OK] をクリックします。

詳細については、49ページの「レプリカのタイプ」を参照してください。

## レプリカを削除する

レプリカを削除すると、パーティションのレプリカはサーバから削除されます。

サーバをディレクトリツリーから削除する場合は、その前に、レプリカをサーバから削 除します。レプリカを削除することで、サーバを削除するときに起きる問題を減らすこ と ができ ます。

また、レプリカの削除により、ネットワークの同期トラフィックの量も削減できます。 通常、パーティションに7個以上のレプリカは必要ありません。

マスタレプリカまたはサブオーディネートリファレンスは、削除できません。

マス タ レプ リ カ を削除するには、 次の 2 つのオプシ ョ ン を利用し ます。

◆ マスタレプリカをパーティションの別のレプリカを含むサーバへ移動し、そのレプ リカを新しいマスタレプリカにします。

これにより、元のマスタレプリカは自動的に読み書き可能レプリカに変更され、削 除できるようになります。

◆ パーティションをそのペアレントパーティションとマージします。

これにより、パーティションのレプリカとペアレントパーティションのレプリカが マージされ、そのサーバからレプリカが削除されます。マージによりパーティショ ンの境界は削除されますが、オブジェクトは削除されません。オブジェクトは、「結 合された」 パーティションのレプリカを持つ各サーバに残ります。

レプリカを削除する場合、次の点に注意します。

- ◆ 障害対策として、異なるサーバ上に各パーティションのレプリカを3つ以上保持し ます。
- ◆ レプリカを削除すると、ターゲットサーバ上のディレクトリデータベースのコピー が削除 されます。

データベースは、ネットワークの別のサーバで引き続きアクセスできます。また、 レプリカが含まれていたサーバも、eDirectory で引き続き機能します。

サブオーディネートリファレンスレプリカは、削除や管理ができません。サーバが パーティションのレプリカを含む場合、サブオーディネートリファレンスレプリカ は、eDirectory により自動的にサーバ上に作成されます。ただし、サーバがパーティ ションのチャイルドレプリカを含む場合には、作成されません。

レプリカを削除するには、次の操作を行います。

- 1 Novell iManager で、「役割およびタスク]ボタン
- 2 [パーティションとレプリカ] > [レプリカビュー]の順にクリックします。
- 3 削除するレプリカを格納するパーティションまたはサーバの名前およびコンテキス トを指定して、 [OK] をクリックします。
- 4 削除するレプリカの左にある■をクリックします。
- 5 [OK] をクリックします。

### レプリカタイプを変更する

レプリカタイプを変更して、レプリカ情報へのアクセスを制御します。たとえば、既存 の読み書き可能レプリカを読み込み専用レプリカに変更して、ユーザがレプリカに書き 込んだり、ディレクトリデータを変更できないようにします。

読み書き可能レプリカ、または読み込み専用レプリカのタイプを変更できます。マスタ レプリカのタイプは変更できませんが、読み書き可能レプリカまたは読み込み専用レプ リカは、マスタレプリカに変更できます。これにより、元のマスタレプリカは、自動的 に読み書き可能レプリカに変更されます。

通常、ほとんどのレプリカは、読み書き可能レプリカとして使用されます。読み書き可 能レプリカには、クライアント操作による書き込みができます。変更が加えられると、

#### パーティションおよびレプリカの管理 123

読み書き可能レプリカは同期情報を送信します。読み込み専用レプリカには、クライア ント操作による書き込みができません。しかし、レプリカを同期すると、読み込み専用 レプリカは更新されます。

サブオーディネートリファレンスのレプリカタイプは、変更できません。サブオーディ ネートリファレンスがあるサーバに、パーティションのレプリカを配置するには、レプ リカの追加操作を行う必要があります。サブオーディネートリファレンスレプリカは、 パーティションの完全なコピーではありません。サブオーディネートリファレンスレプ リカの配置および管理は、eDirectory で制御します。サーバがパーティションのレプリ カを含む場合、サブオーディネートリファレンスレプリカは、eDirectory により自動的 にサーバ上に作成されます。ただし、サーバがパーティションのチャイルドレプリカを 含む場合には、 作成 されません。

レプリカタイプを変更するには、次の操作を行います。

- 1 Novell iManager で、[役割およびタスク]ボタン
- 2 [パーティションとレプリカ] > [レプリカビュー]の順にクリックします。
- 3 変更するレプリカを格納するパーティションまたはサーバの名前およびコンテキス トを指定して、[OK] をクリックします。
- 4 変更するレプリカのレプリカタイプ ([タイプ] カラム内)をクリックします。
- 5 新しいレプリカタイプをクリックし、[OK] をクリックします。

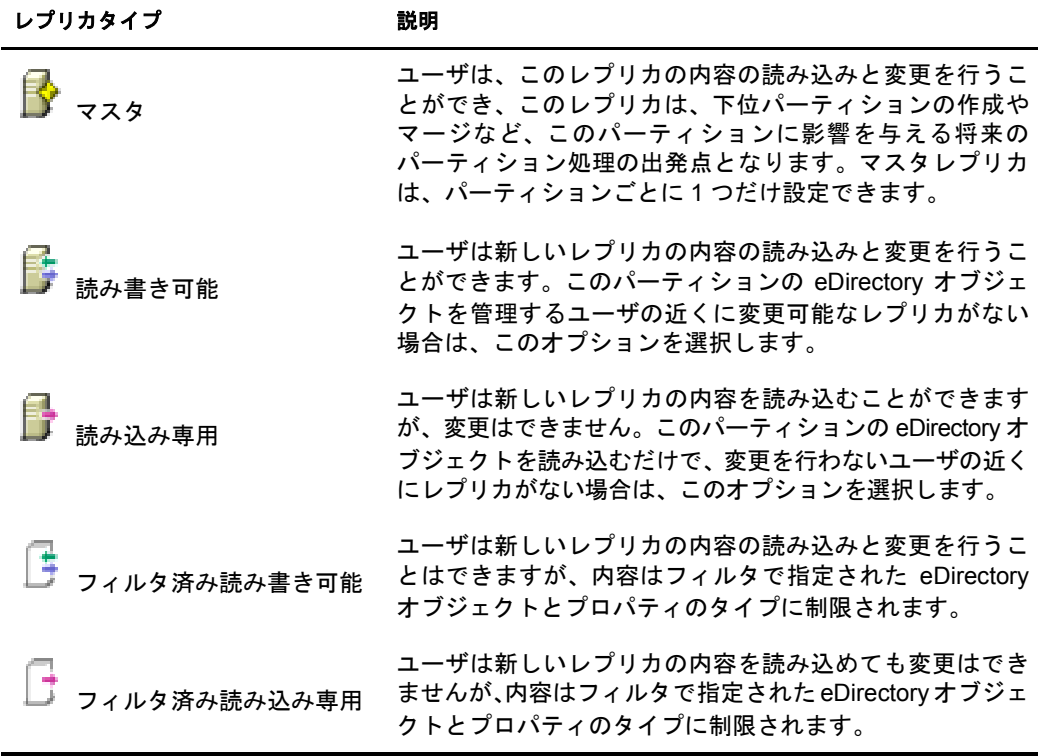

6 [OK] をクリックします。

詳細については、49ページの「レプリカのタイプ」を参照してください。

# <span id="page-128-0"></span>フィルタ済みレプリカを設定し管理する

フィルタ済みレプリカには、eDirectory パーティションの情報のフィルタ済みサブセッ ト ( オブジェクトまたはオブジェクトクラス、およびこれらのオブジェクトの属性と値 のフィルタ済みセット)が保存されます。

管理者は、フィルタ済みレプリカのセットを保持する eDirectory サーバを作成するため にフィルタ済みレプリカ機能を使用します。フィルタ済みレプリカのセットには、同期 するオブジェクトおよび属性のみが含まれます。

このため、iManager では、フィルタ済みレプリカのパーティションスコープおよびフィ ルタを作成できるツールが用意されています。スコープとは、単に、サーバ上でレプリ カを保存するパーティションのセットです。一方、レプリケーションフィルタには、サー バのフィルタ済みレプリカセットに含める eDirectory クラスおよび属性のセットが定義 されます。この結果、eDirectory サーバには、ツリー内の多くのパーティションから必 要なデータを抽出し明確に定義されたデータセットが保存されることになります。

サーバのパーテ ィ シ ョ ン ス コープおよびレプ リ ケーシ ョ ン フ ィ ルタの記述は、eDirectory に格納され、iManager のサーバオブジェクトまたは [パーティションとレプリカ] 役割 によって管理できます。

- ◆ 125 ページの「フィルタ処理済レプリカウィザードを使用する」
- ◆ 126 ページの「パーティションスコープを定義する」
- ◆ 126 ページの「サーバフィルタを設定する」

## <span id="page-128-1"></span>フィルタ処理済レプリカウィザードを使用する

フィルタ処理済レプリカウィザードを使用すると、サーバのレプリケーションフィルタ およびパーテ ィ シ ョ ン ス コープを、 表示 される手順に従って簡単に設定でき ます。

- 1 Novell iManager で、「役割およびタスク] ボタン ユ タクリックします。
- 2 「パーティションとレプリカ] > 「フィルタ処理済レプリカウィザード] の順にク リックします。
- 3 フィルタ済みレプリカを設定するサーバを指定し、「次へ] をクリックします。
- 4 選択されたサーバに設定されたフィルタのクラスおよび属性を定義するには、「フィ ルタセットの定義] をクリックします。

レプリケーションフィルタには、サーバのフィルタ済みレプリカセットに保存した い eDirectory クラスおよび属性のセットが含まれます。フィルタセットの定義の詳 細については、126 ページの「サーバフィルタを設定する」を参照してください。

- 5 [次へ] をクリックします。
- 6 このサーバのパーティションスコープを定義するには、「パーティションスコープの 定義」をクリックします。

パーティションスコープの詳細については、126ページの「パーティションスコー プを定義する」を参照してください。

7 [次へ] > [完了] の順にクリックします。

# <span id="page-129-0"></span>パーティションスコープを定義する

パーティションスコープは、サーバ上でレプリカを保存するパーティションのセットで す。iManager の [レプリカビュー] ページには、eDirectory ツリーのパーティションの 階層が表示されます。個別のパーティション、指定した分岐のパーティションセット、 またはツリー内のすべてのパーティションを選択できます。次に、サーバに追加するこ れらのパーティションのレプリカタイプを選択するか、既存のレプリカタイプを変更し ます。

サーバには、完全なレプリカもフィルタ済みレプリカも保存できます。詳細については、 51 ページの「フィルタ済みレプリカ」を参照してください。

#### **eDirectory** サーバのレプリカを表示する

- 1 Novell iManager で、[役割およびタスク]ボタン ■をクリックします。
- 2「パーティションとレプリカ] > [レプリカビュー]の順にクリックします。
- 3 表示するサーバの名前およびコンテキストを指定して「OK] をクリックし、この サーバのレプリカリストを表示します。

#### **eDirectory** サーバにフィルタ済みレプリカを追加する

- 1 Novell iManager で、[役割およびタスク]ボタン ■をクリックします。
- 2 [パーティションとレプリカ] > [レプリカビュー]の順にクリックします。
- 3 フィルタ済みレプリカを追加するサーバの名前およびコンテキストを指定し、[OK] をクリックします。
- 4「レプリカの追加]をクリックします。
- 5 パーティションの名前およびコンテキストを指定します。
- 6「フィルタ済み読み書き可能]または「フィルタ済み読み込み専用]をクリックし、 [OK] をクリックします。

#### 完全なレプリカをフィルタ済みレプリカへ変更する

- 1 Novell iManager で、[役割およびタスク]ボタン 1をクリックします。
- 2 「パーティションとレプリカ] > 「レプリカビュー]の順にクリックします。
- 3 変更するレプリカを格納するパーティションまたはサーバの名前およびコンテキス トを指定して、[OK] をクリックします。
- 4 変更するレプリカのレプリカタイプ(「タイプ]カラム内)をクリックします。
- 5「フィルタ済み読み書き可能]または「フィルタ済み読み込み専用]をクリックし、 [OK] をクリックします。

## <span id="page-129-1"></span>サーバフィルタを設定する

サーバレプリケーションフィルタには、サーバのフィルタ済みレプリカセットに保存し たい eDirectory クラスおよび属性のセットが含まれます。どのサーバオブジェクトから でもフィルタを設定できます。フィルタ済みレプリカの場合、サーバごとにフィルタを 1 つだけ作成できます。つまり、ある eDirectory サーバ用に定義されているフィルタは、 そのサーバ上のすべてのフィルタ済みレプリカに適用されます。ただし、完全なレプリ カにはフィルタは適用されません。

サーバのフ ィルタは必要に応じて変更でき ますが、変更する と レプ リ カの再同期が発生す るため時間がかか り ます。 サーバの機能については、 慎重に計画する こ と を推奨し ます。 次の方法のいずれかで、サーバのフィルタを設定または変更できます。

- ◆ 127 ページの「レプリカビューを使用する」
- ◆ 127 ページの「サーバオブジェクトを使用する」

#### <span id="page-130-1"></span>レプリカビューを使用する

- 1 Novell iManager で、[役割およびタスク]ボタン
- 2「パーティションとレプリカ] > [レプリカビュー]の順にクリックします。
- 3 変更するレプリカを格納するパーティションまたはサーバの名前およびコンテキス トを指定して、[OK] をクリックします。
- 4 変更するサーバまたはパーティションの [Edit in the Filter( フィルタ内の編集 )] カラ ムを ク リ ッ ク し ます。
- 5 適切なクラスおよび属性を追加し、[OK] をクリックします。
- 6 [完了] をクリックします。

#### <span id="page-130-2"></span>サーバオブジェクトを使用する

- 1 Novell iManager で、[役割およびタスク]ボタン ■をクリックします。
- 2 [eDirectory 管理] > [オブジェクトの変更] の順にクリックします。
- 3 変更するレプリカを格納するサーバの名前およびコンテキストを指定して、「OK] をクリックします。
- 4 「レプリカ] タブをクリックします。
- 5 このサーバにフィルタが定義されていなかった場合、「フィルタは空です] をクリッ クして「フィルタの編集] ダイアログボックスを開き、目的のクラスおよび属性を 追加します。

または

[Copy Filter From(フィルタからコピー)] をクリックし、コピーするフィルタを持つ オブジェクト (別のサーバなど)を参照します。

6 既存のフィルタを編集するには、フィルタ内のハイパーリンク付きアイテムをク リックし、「フィルタの編集] ダイアログボックスを開いて、目的のクラスおよび属 性を追加または削除します。

# <span id="page-130-0"></span>パーティションおよびレプリカを表示する

このセクションでは、次の情報について説明します。

- ◆ 128 ページの「サーバのパーティションを表示する」
- ◆ 128 ページの「パーティションレプリカを表示する」
- 128 ページの「パーティションに関する情報を表示する」
- ◆ 128 ページの「パーティションの階層を表示する」
- 128 ページの「レプリカに関する情報を表示する」

#### パーティションおよびレプリカの管理 127

## <span id="page-131-0"></span>サーバのパーティションを表示する

Novell iManager では、サーバに割り当てられたパーティションを表示できます。サーバ オブジェクトをディレクトリツリーから削除しようとする場合、サーバに格納されてい るパーティションの表示が必要となる場合があります。この場合、オブジェクトを削除 する前に、削除するレプリカを表示できます。

1 Novell iManager で、[役割およびタスク]ボタン リタリックします。

- 2「パーティションとレプリカ] > 「レプリカビュー]の順にクリックします。
- 3 サーバオブジェクトの名前とコンテキストを入力して、[OK] をクリックします。

## <span id="page-131-1"></span>パーティションレプリカを表示する

この操作により、次を識別できます。

- ◆ パーティションのレプリカが存在するサーバ
- ◆ パーティションのマスタレプリカのホストとなっているサーバ
- ◆ 読み書き可能レプリカ、読み込み専用レプリカ、およびサブオーディネートリファ レンスレプリカを含むサーバ
- ◆ 各パーティションレプリカの状態

パーテ ィ シ ョ ンのレプ リ カを表示するには、 次の操作を行います。

- 1 Novell iManager で、「役割およびタスク] ボタン をクリックします。
- 2 「パーティションとレプリカ] > 「レプリカビュー]の順にクリックします。
- 3 パーティションの名前とコンテキストを入力して、[OK] をクリックします。

## <span id="page-131-2"></span>パーティションに関する情報を表示する

パーテ ィ シ ョ ンに関する情報 ( 成功し た最新の同期や最近試みた同期など ) を表示する 主な目的は、パーティションの同期情報を確認することです

- 1 Novell iManager で、[役割およびタスク] ボタン ■をクリックします。
- 2「パーティションとレプリカ] > [パーティションの情報を表示します]の順にク リックします。
- 3 パーティションの名前とコンテキストを入力して、「OK<sup>T</sup> をクリックします。

#### <span id="page-131-3"></span>パーティションの階層を表示する

iManager では、パーティションの階層を容易に表示できます。コンテナオブジェクトを 展開して、ペアレントパーティションやチャイルドパーティションを表示できます。

パーティションのルートであるコンテナには、次のアイコンが表示されます。

# <span id="page-131-4"></span>レプリカに関する情報を表示する

レプリカに関する情報を表示する主な目的は、レプリカの状態を確認することです eDirectory レプリカの状態は、それが実行しているパーティションや複製の操作によっ て さ まざ まです。次の表では、iManager で表示 される レプ リ カの状態を説明し ています。

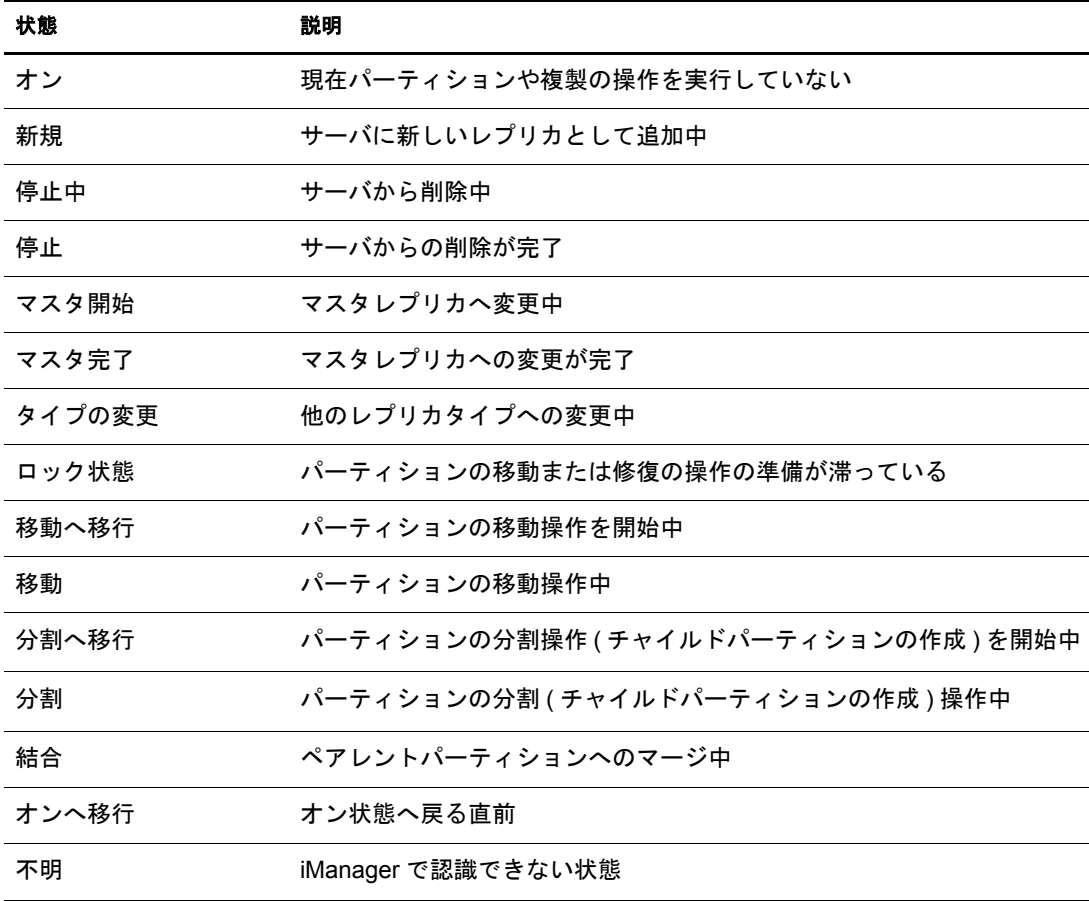

レプリカの情報を表示するには、次の操作を行います。

- 1 Novell iManager で、[役割およびタスク] ボタン をクリックします。
- 2 [パーティションとレプリカ] > [レプリカビュー]の順にクリックします。
- 3 パーティションまたはサーバの名前およびコンテキストを入力して、[OK]をクリッ クします。

# **6 Novell eDirectory** 管理ユーティリティ

この章では、Novell<sup>®</sup> eDirectory™ で提供されている次のユーティリティについて説明し ます。

- ◆ 131 ページの「Novell インポート / エクスポート変換ユーティリティ」
- 163 ページの「インデックスマネージャ」
- 168 ページの「プレディケートデータ」
- ◆ 168 ページの 「[eDirectory Service Manager](#page-171-1)」

# <span id="page-134-0"></span>**Novell** インポート **/** エクスポート変換ユーティリティ

Novell インポート / エクスポート変換ユーティリティは次の操作に使用できます。

- ◆ LDIF ファイルから LDAP ディレクトリへのデータのインポート
- ◆ LDAP ディレクトリから LDIF ファイルへのデータのエクスポート
- LDAP サーバ間でのデータの移行
- ◆ スキーマの比較と更新の実行
- ◆ テンプレートを使用した eDirectory への情報のロード
- ◆ SCH ファイルから LDAP ディレクトリへのスキーマのインポート

Novell インポート / エクスポート変換ユーティリティは、形式に応じてデータを読み書 きするための一連のハンドラを管理します。 データを読み込むハンドラをソースハンド ラと呼び、データを書き込むハンドラをターゲットハンドラと呼びます。1つの実行可 能モジュールがソースハンドラとターゲットハンドラの両方として機能することもあ ります。Novell インポート / エクスポート変換エンジンは、ソースハンドラからデータ を受け取ってそれを処理し、処理したデータをターゲットハンドラに渡します。

たとえば、LDIF データを LDAP ディレクトリにインポートする場合、Novell インポー ト / エクスポート変換エンジンは、 LDIF ソースハンドラを使用して LDIF ファイルを読 み込み、読み込んだデータを LDAP ターゲットハンドラを使用して LDAP ディレクトリ サーバに送信し ます。 LDIF フ ァ イルの構文、 構造、 およびデバ ッ グの詳細については、 498 ページの「LDIF ファイルのトラブルシューティング」を参照してください。

Novell インポート / エクスポート変換クライアントユーティリティは、コマンドライン、 ConsoleOne<sup>®</sup> スナップイン、または Novell iManager のインポート/エクスポート変換ウィ ザードから実行できます。ただし、コンマ区切りのデータに対応したハンドラは、コマ ンドラインユーティリティと Novell iManager でのみ使用できます。

Novell インポート / エクスポート変換ユーティリティは、次のどちらの方法でも使用で きます。

- ◆ 132 ページの「Novell iManager インポート/エクスポート変換ウィザードを使用する」
- ◆ 135 ページの「コマンドラインインタフェースを使用する」

Novell インポート / エクスポート変換エンジンには、ウィザードからもコマンドライン インタフェースからもアクセスできます。ただし、ソースハンドラとターゲットハンド ラの組み合わせの選択肢は、コマンドラインインタフェースを使用する場合のほうが多 くなります。

NDS および eDirectory の旧バージ ョ ンで提供されていた BULKLOAD ユーテ ィ リ テ ィ と ZONEIMPORT ユーティリティは、どちらも Novell インポート / エクスポート変換ユー ティリティに変更されました。

## <span id="page-135-0"></span>**Novell iManager** インポート **/** エクスポート変換ウィザードを使用する

インポート /エクスポート変換ウィザードは次の操作に使用できます。

- ◆ LDIF、 区切 りテキストファイル、スキーマファイル、または LOAD ファイルからの データのインポート。
- ◆ LDIF ファイルへのデータのエクスポート。
- サーバ間でのデータの移行。

Novell iManager の使用方法 と ア クセス方法の詳細については、 『*[Novell iManager 2.0.x](http://www.novell.com/documentation/japanese/imanager20/index.html)  Administration Guide* (*[Novell iManager 2.0.x](http://www.novell.com/documentation/japanese/imanager20/index.html)* 管理ガイ ド ) (http://www.novell.com/documentation/ japanese/imanager20/index.html)』を参照してください。

#### データをファイルからインポートする

- 1 Novell iManager で、[役割およびタスク]ボタン ■をクリックします。
- 2 [eDirectory の保守] > [インポート / エクスポート変換ウィザード] の順にクリック し ます。
- 3「ディスク上のファイルからデータをインポート]をクリックし、「次へ]をクリッ クします。
- 4 インポートするファイルのタイプを選択します。
- 5 インポートするデータを含むファイルの名前と適切なオプションを指定して、 [次へ] を ク リ ッ ク し ます。 このページのオプションは、選択したファイルのタイプによって異なります。使用 可能なオプションの詳細については、「ヘルプ]をクリックしてください。
- 6 データをインポートする LDAP サーバを指定します。
- 7 次の表に示すように、適切なオプションを追加します。

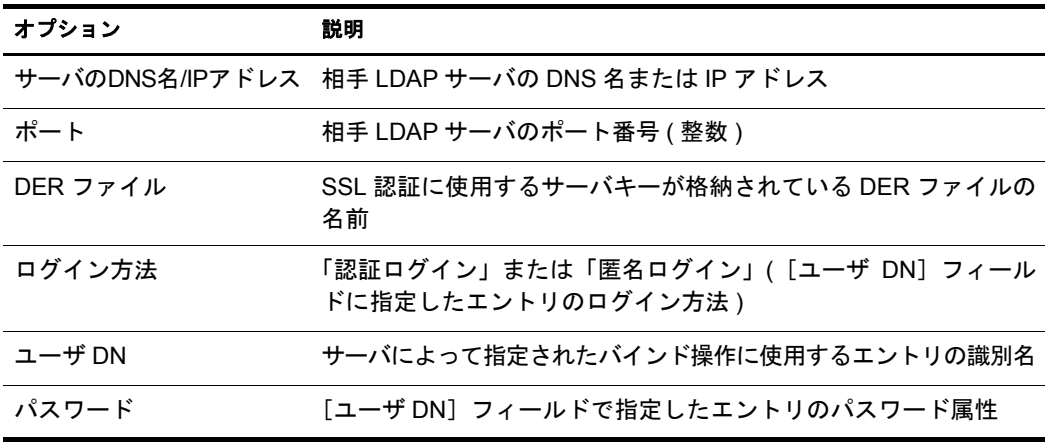

8 [次へ] > [完了] の順にクリックします。

#### データをファイルへエクスポートする

- 1 Novell iManager で、[役割およびタスク]ボタン ■をクリックします。
- 2 [eDirectory の保守] > [インポート / エクスポート変換ウィザード] の順にクリック し ます。
- 3 [ディスク上のファイルにデータをエクスポート] > [次へ] の順にクリックします。
- 4 エクスポートするエントリが格納されている LDAP サーバを指定します。

「詳細設定]を使用して、LDAP ソースハンドラの追加オプションを設定します。使 用可能なオプションの詳細については、[ヘルプ] をクリックしてください。

5 次の表に示すように、適切なオプションを追加します。

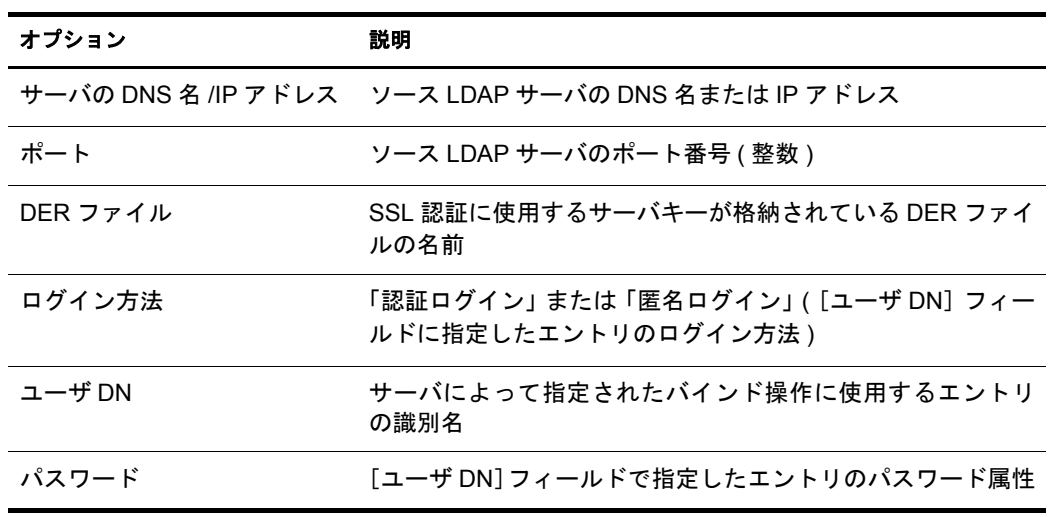

- 6 [次へ] をクリックします。
- 7 エクスポートするエントリの検索条件を次のように指定します。

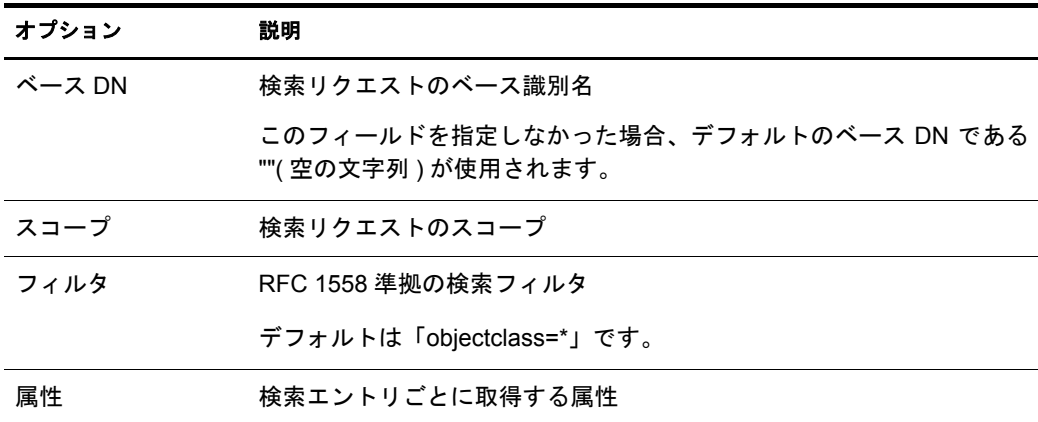

- 8 [次へ] をクリックします。
- 9 エクスポートするファイルのタイプを選択します。

エ ク スポー ト されたフ ァ イルは、 一時的な場所に保存 されます。 こ のフ ァ イルは、 インポート /エクスポート変換ウィザードの最後でダウンロードできます。

10 [次へ] > [完了] の順にクリックします。

#### **LDAP** サーバ間でデータを移行する

- 1 Novell iManager で、[役割およびタスク]ボタン ■をクリックします。
- 2 [eDirectory の保守] > [インポート /エクスポート変換ウィザード]の順にクリック し ます。
- 3 [サーバ間でデータを移行] > [次へ]の順にクリックします。
- 4 移行するエントリが格納されている LDAP サーバを指定します。

「詳細設定]を使用して、LDAP ソースハンドラの追加オプションを設定します。使 用可能なオプションの詳細については、[ヘルプ] をクリックしてください。

5 次の表に示すように、適切なオプションを追加します。

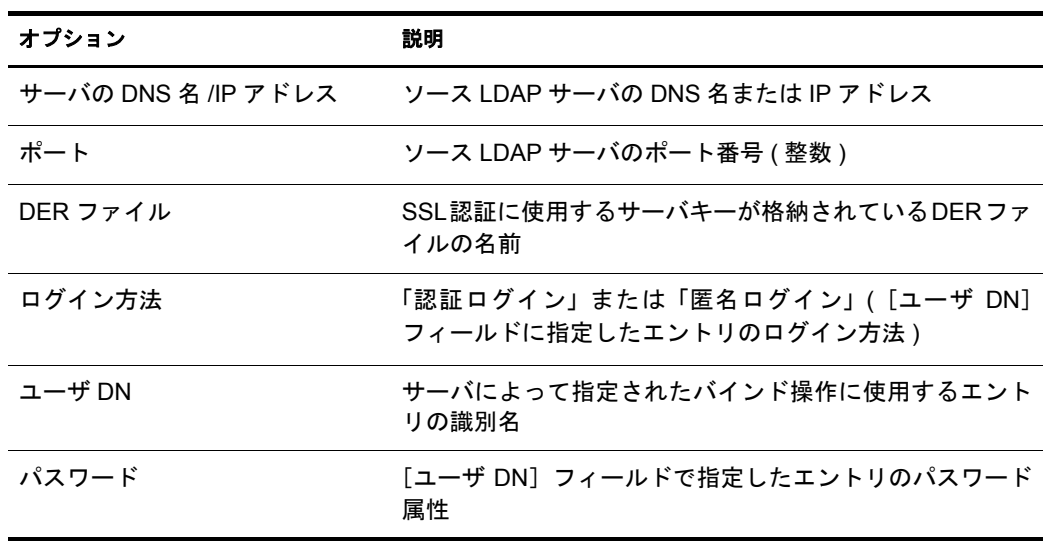

- 6 [次へ] をクリックします。
- 7 移行するエントリの検索条件を次のように指定します。

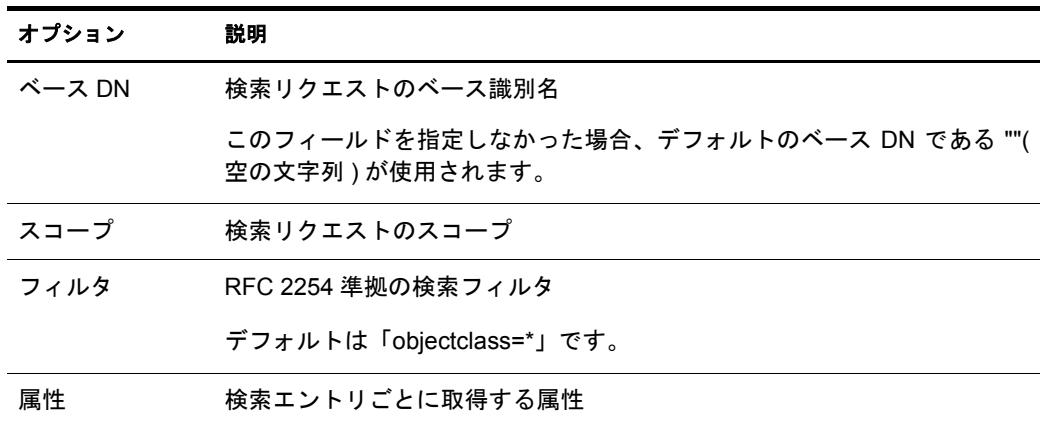

- 8 [次へ] をクリックします。
- 9 データを移行する LDAP サーバを指定します。
- 10 [次へ] > [完了] の順に ク リ ッ ク し ます。

注 **:** スキーマが各 LDAP サービスで整合性を保っていることを確認します。

# <span id="page-138-0"></span>コマンドラインインタフェースを使用する

Novell インポート / エクスポート変換ユーティリティのコマンドラインバージョンは、 次の操作に使用できます。

- ◆ LDIF のインポート
- ◆ LDIF のエクスポート
- ◆ コンマ区切りデータのインポート
- ◆ コンマ区切りデータのエクスポート
- LDAP サーバ間でのデータの移行
- ◆ スキーマの比較と更新
- ◆ テンプレートを使用した eDirectory への情報のロード
- ◆ スキーマのインポート

Novell インポート / エクスポート変換ウィザードは、Novell iManager の一部としてイン ストールされます。Win32\* バージョン (ice.exe) と NetWare® バージョン (ice.nlm) の両方 がインストールされます。Linux、Solaris、AIX、および HP-UX の各システムの場合、イ ンポート/エクスポートユーティリティは、NOVLice パッケージに含まれています。

#### **Novell** インポート **/** エクスポート変換構文

Novell インポート / エクスポート変換ユーティリティは、次の構文で起動します。

```
ice general_options
-S[LDIF | LDAP | DELIM | LOAD | SCH] source_options
-D[LDIF | LDAP | DELIM] destination_options
またはスキーマキャッシュを使用する場合は、次の構文になります。
ice -C schema_options
-S[LDIF | LDAP] source_options
-D[LDIF | LDAP] destination_options
スキーマキャッシュを使用して更新を実行する場合、LDIF ファイルはターゲットとし
て有効ではあ り ません。
一般オプションの指定は任意です。ただし、指定する場合はソースハンドラオプション
やターゲットハンドラオプションより前に指定します。-S( ソース ) ハンドラセクション
と -D( ターゲット)ハンドラセクションはどちらを先に指定してもかまいません。
利用できるソースハンドラとターゲットハンドラは次のとおりです。
◆ 138 ページの「LDIF ソースハンドラのオプション」
◆ 138 ページの「LDIF ターゲットハンドラのオプション」
◆ 139 ページの「LDAP ソースハンドラのオプション」
 ◆ 141 ページの「LDAP ターゲットハンドラのオプション」
◆ 142 ページの「DELIM ソースハンドラのオプション」
```
- 
- ◆ 143 ページの「DELIM ターゲットハンドラのオプション」
- ◆ 144 ページの「SCH ソースハンドラのオプション」
- ◆ 144 ページの「LOAD ソースハンドラのオプション」

#### 一般オプション

一般オプションは、Novell インポート / エクスポート変換エンジンの処理全体に影響の あ るオプシ ョ ンです。

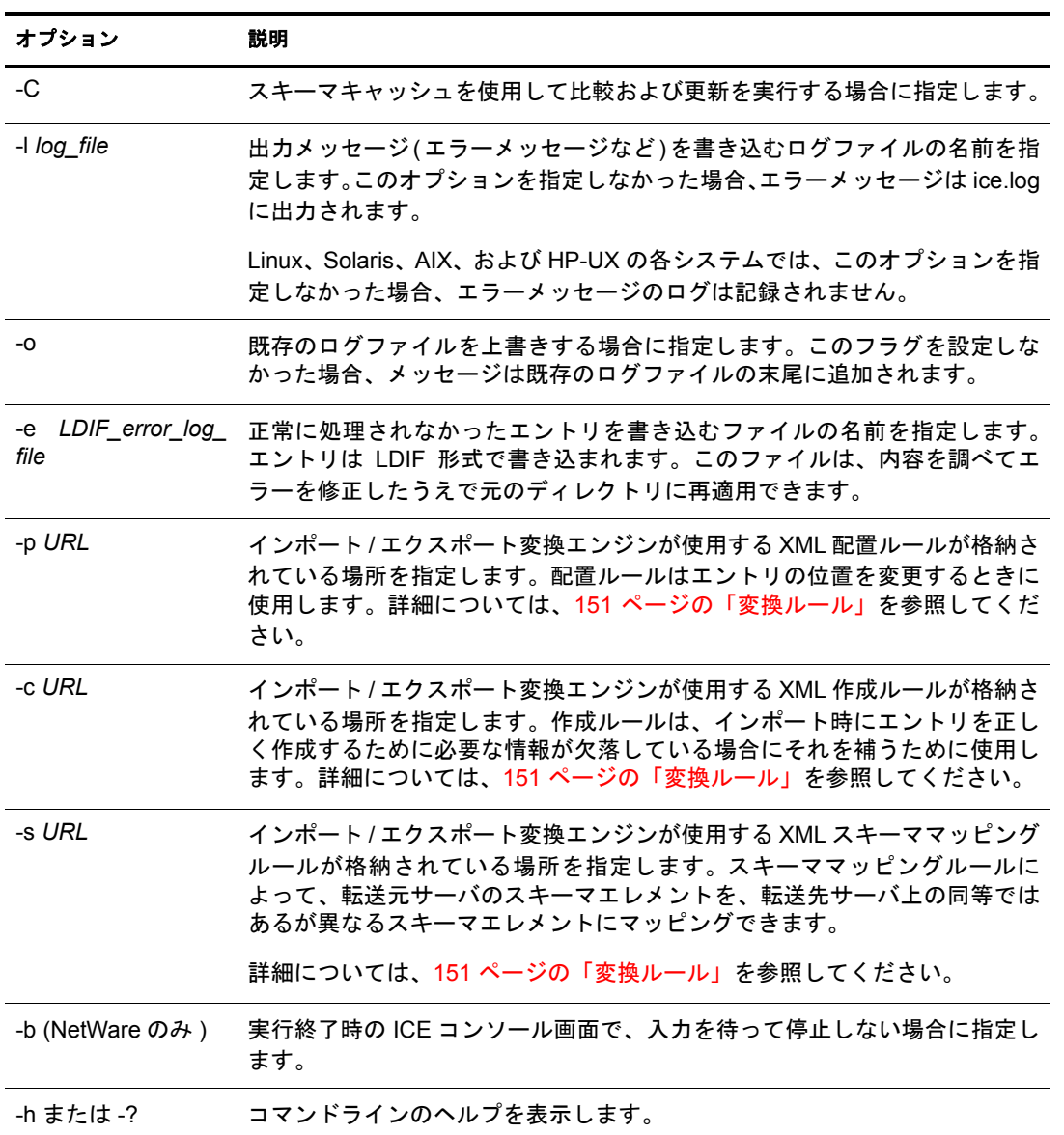

### スキーマオプション

スキーマオプションでは、スキーマキャッシュを使用してスキーマの比較および更新操 作を実行できます。

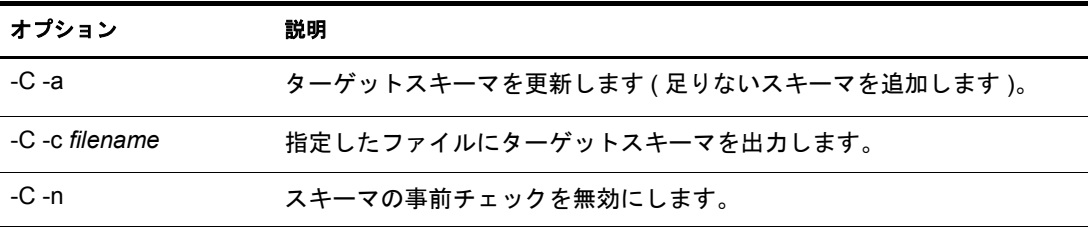

#### ソースハンドラのオプション

ソースハンドラオプション (-S) で、インポートするデータのソースを決定します。コマ ンドラインには、次のうちの1つだけを指定できます。

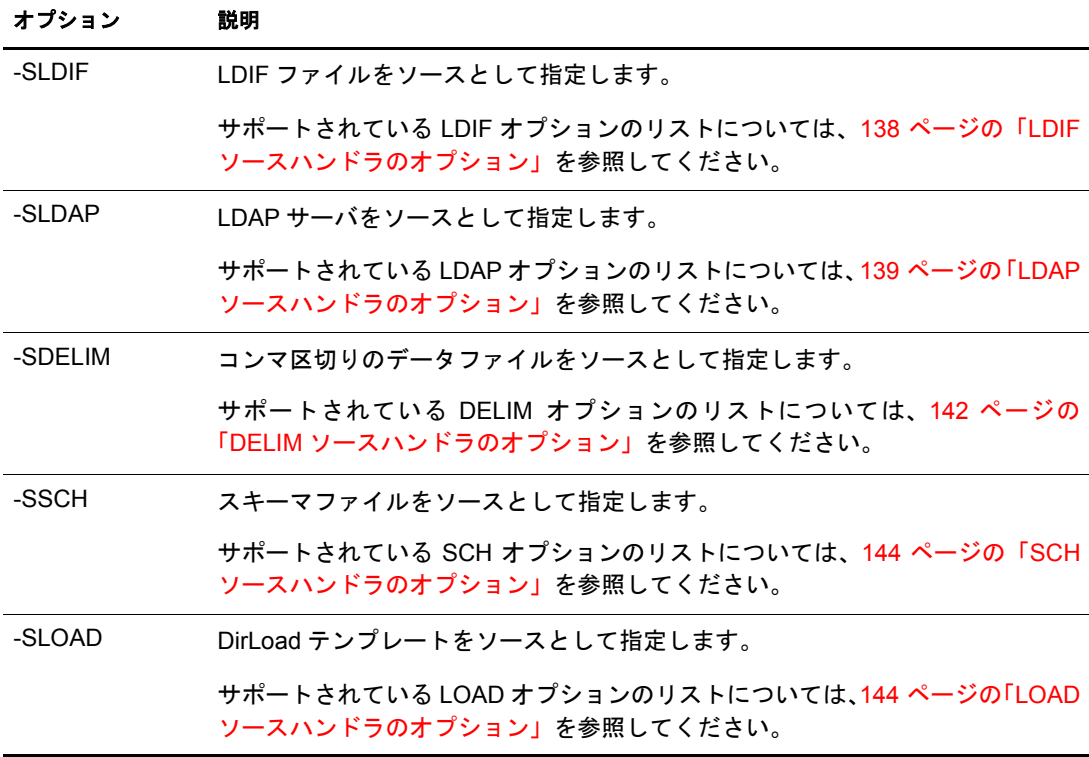

#### ターゲットハンドラのオプション

ターゲットハンドラオプション (-D) で、エクスポートするデータの書き込み先を決定し ます。コマンドラインには、次のうちの1つだけを指定できます。

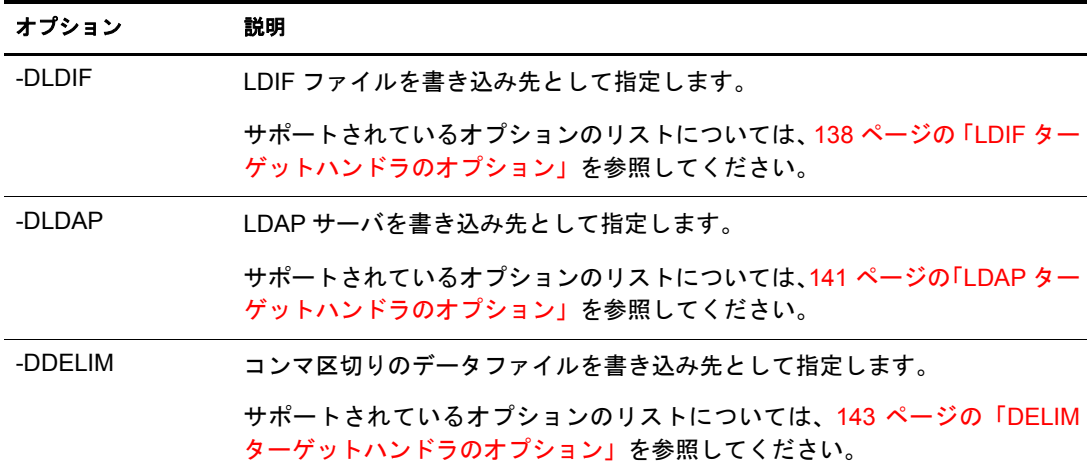

#### <span id="page-141-0"></span>**LDIF** ソースハンドラのオプション

LDIF ソースハンドラは、LDIF ファイルからデータを読み込んで、それを Novell イン ポート/エクスポート変換エンジンに送ります。

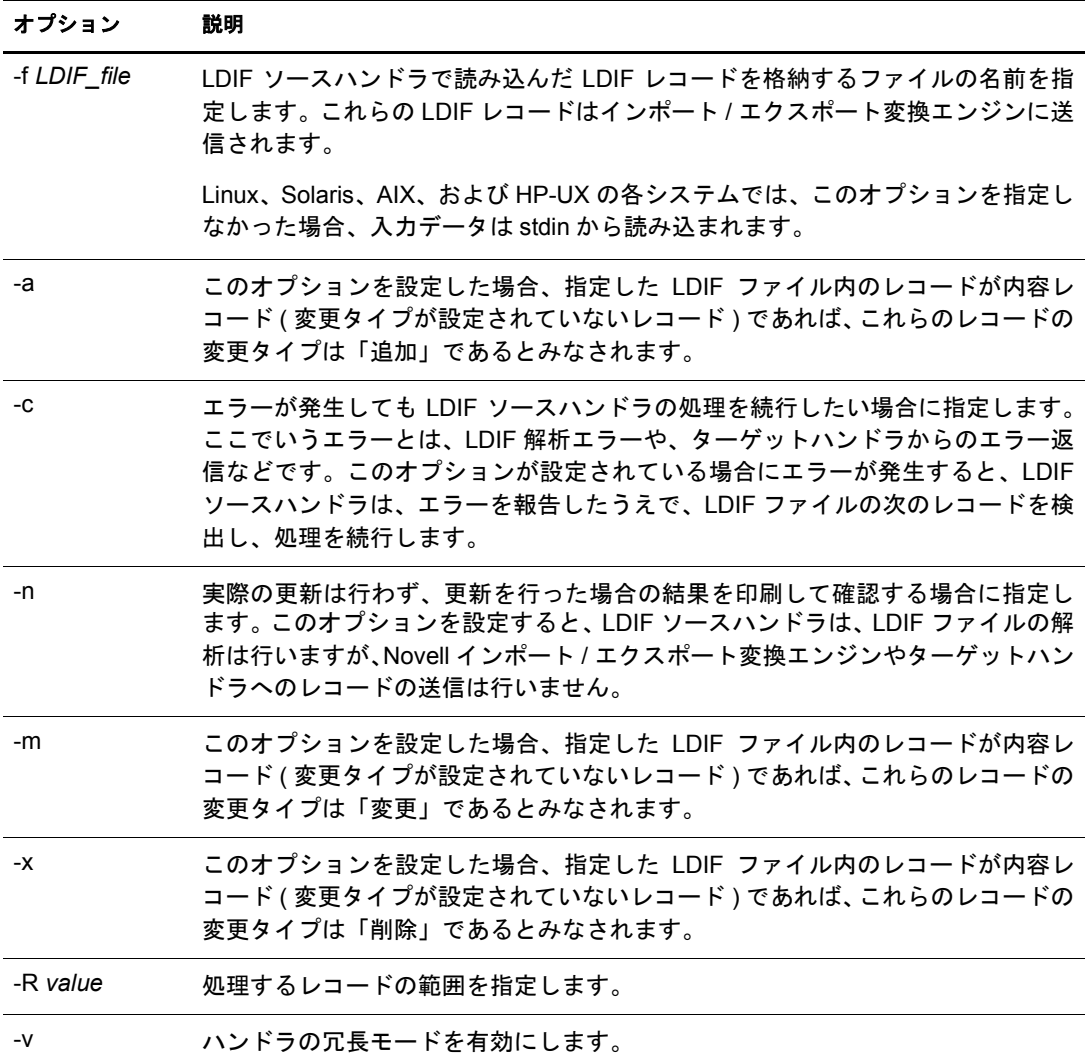

#### <span id="page-141-1"></span>**LDIF** ターゲットハンドラのオプション

LDIF ターゲットハンドラは、Novell インポート / エクスポート変換エンジンからデータ を受け取り、そのデータを LDIF ファイルに書き込みます。

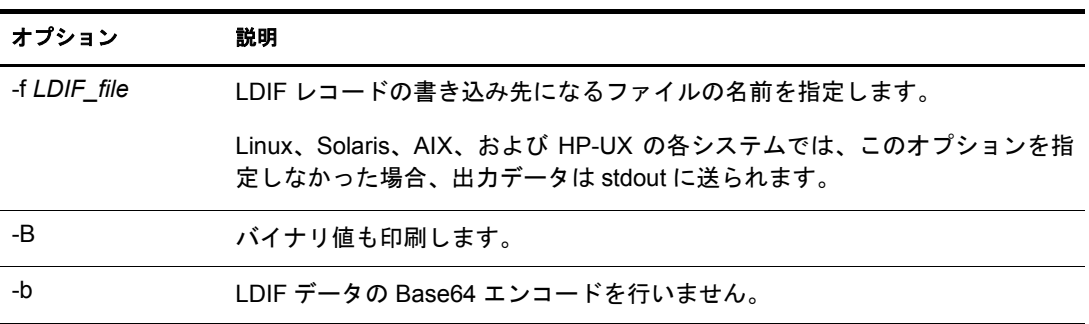

#### <span id="page-142-0"></span>**LDAP** ソースハンドラのオプション

LDAP ソースハンドラは、検索リクエストを該当する LDAP サーバに送信することに よってそのサーバからデータを読み込みます。LDAP ソースハンドラは、検索操作の結 果として受け取った検索エントリを Novell インポート /エクスポート変換エンジンに送 り ます。

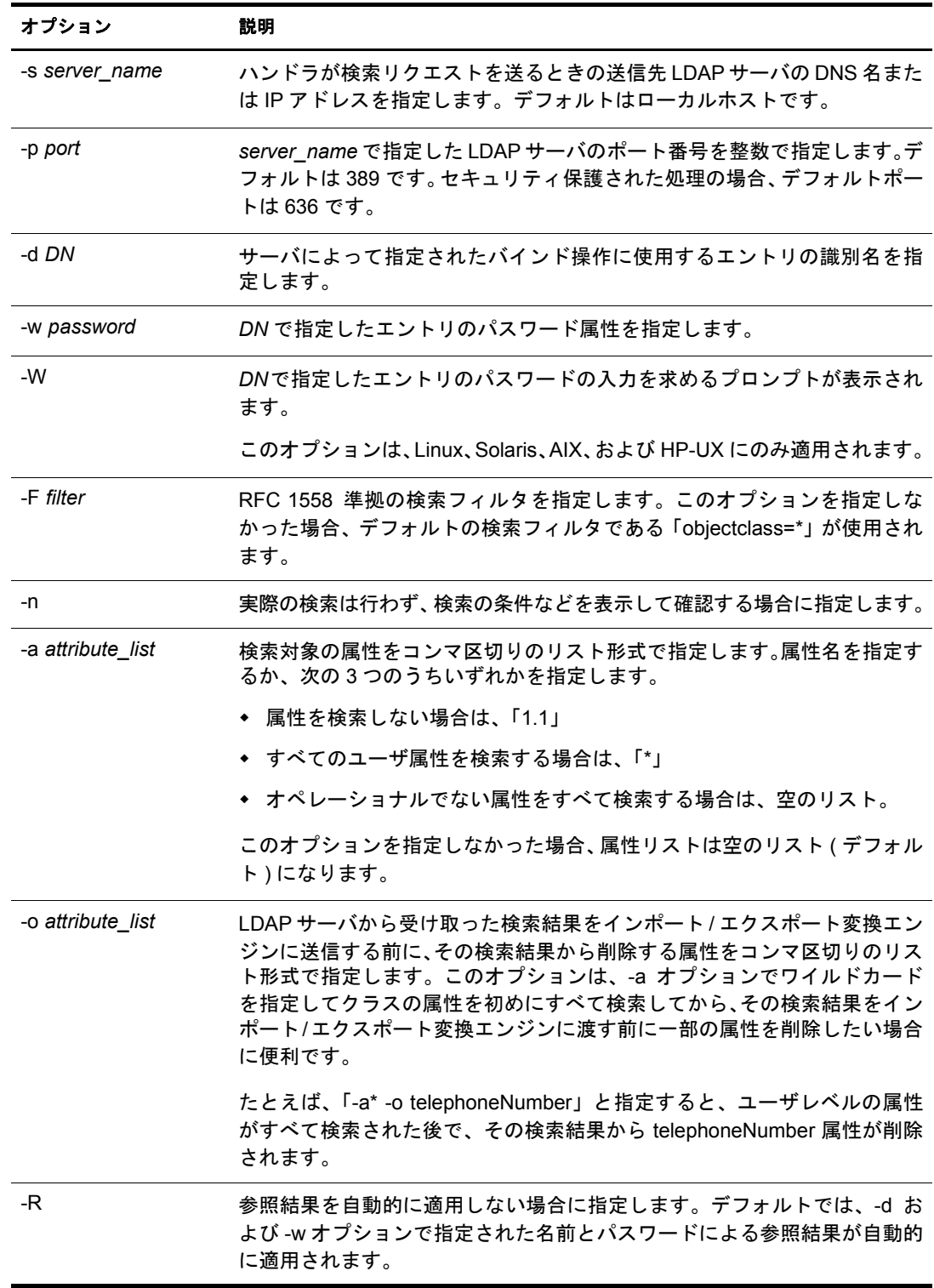

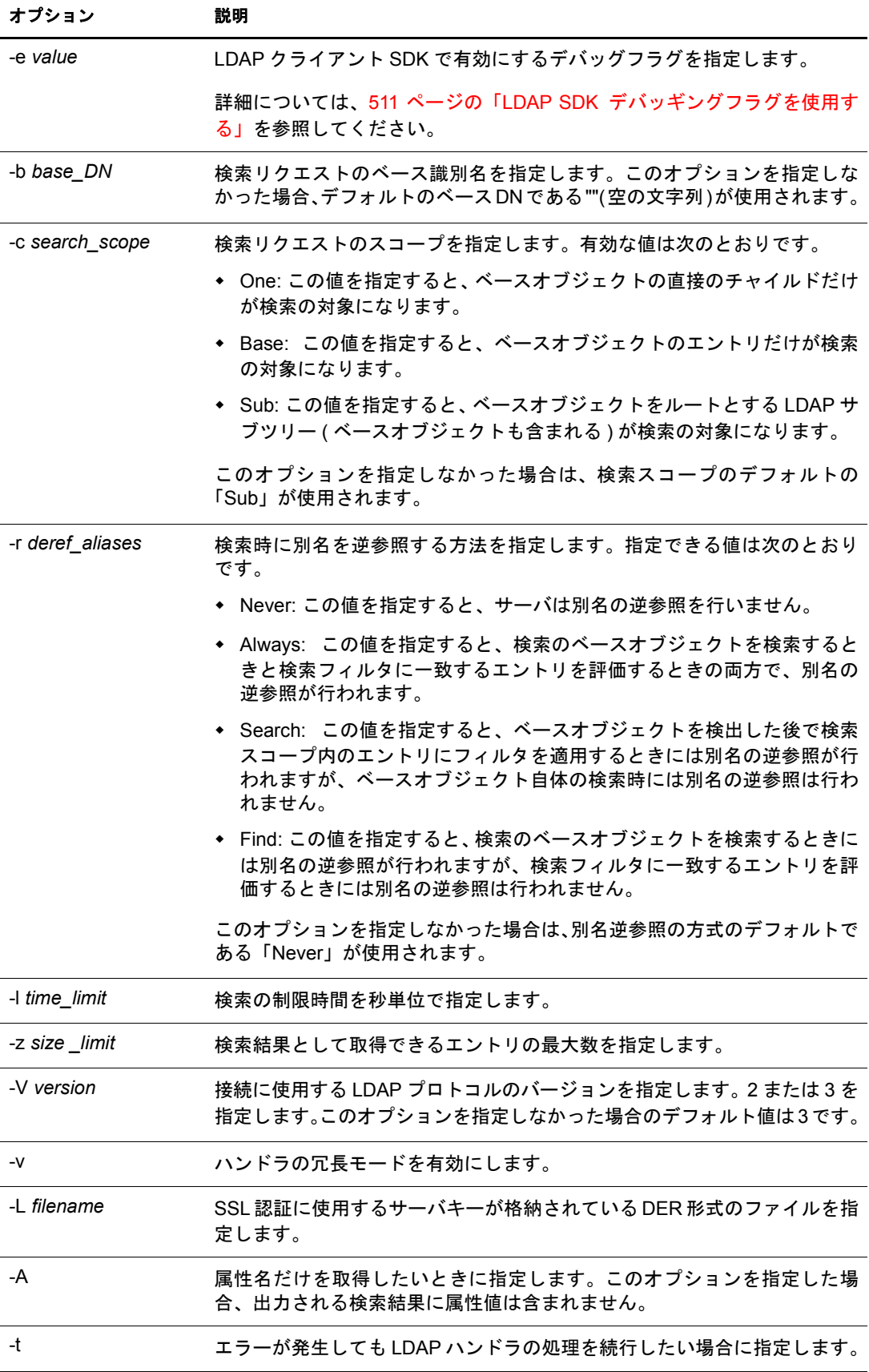
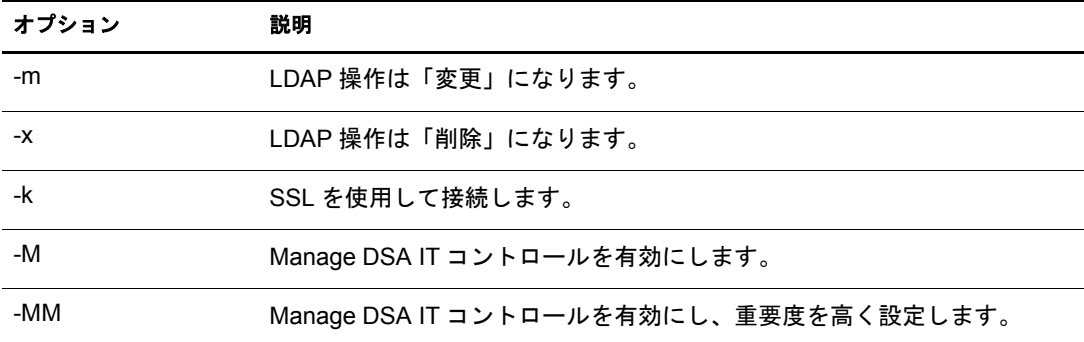

## **LDAP** ターゲットハンドラのオプション

LDAP ターゲットハンドラは、Novell インポート / エクスポート変換エンジンからデー タ を受け取 り 、 それを LDAP サーバに送信し ます。 データは更新操作の形で送信 され、 送信先サーバによって実行されます。

LDIF ファイル内のハッシュ化パスワードについては、505 ページの「LDIF ファイル内 でのハッシュ化パスワードの表記」を参照してください。

<span id="page-144-0"></span>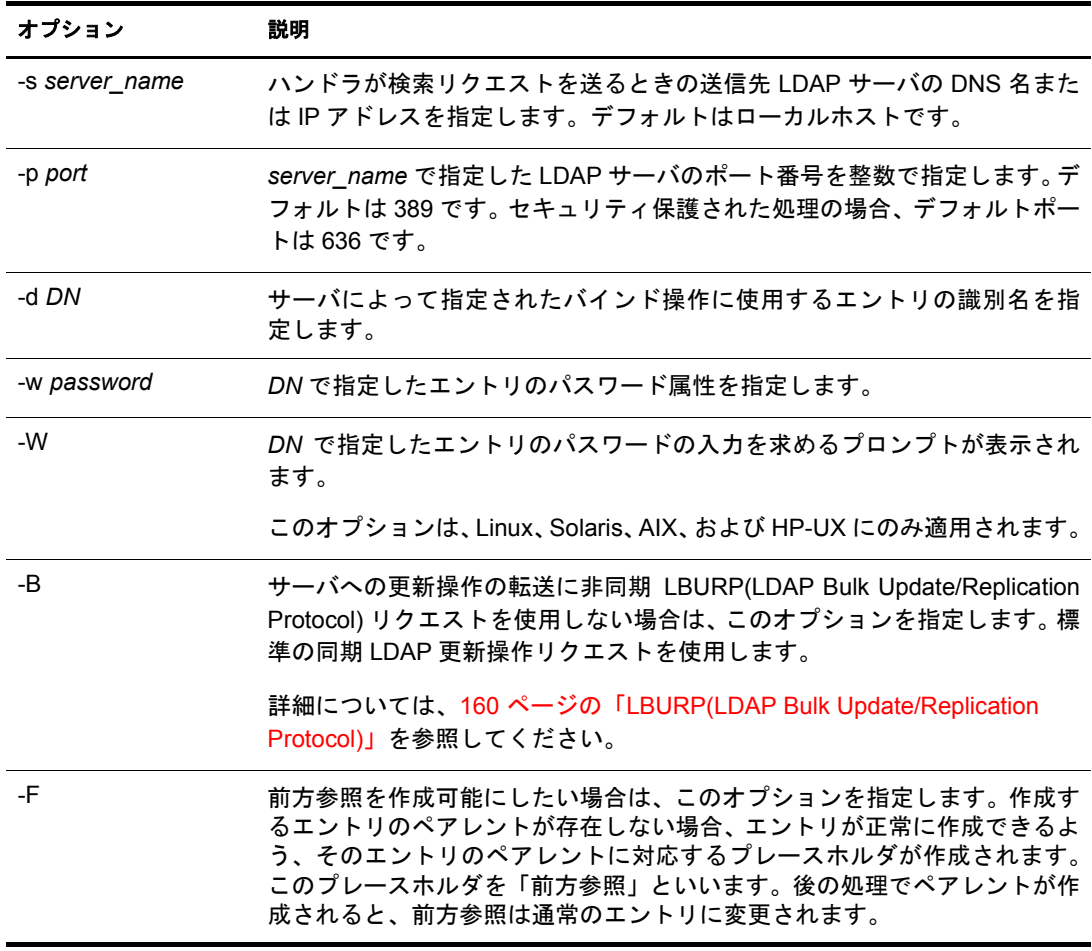

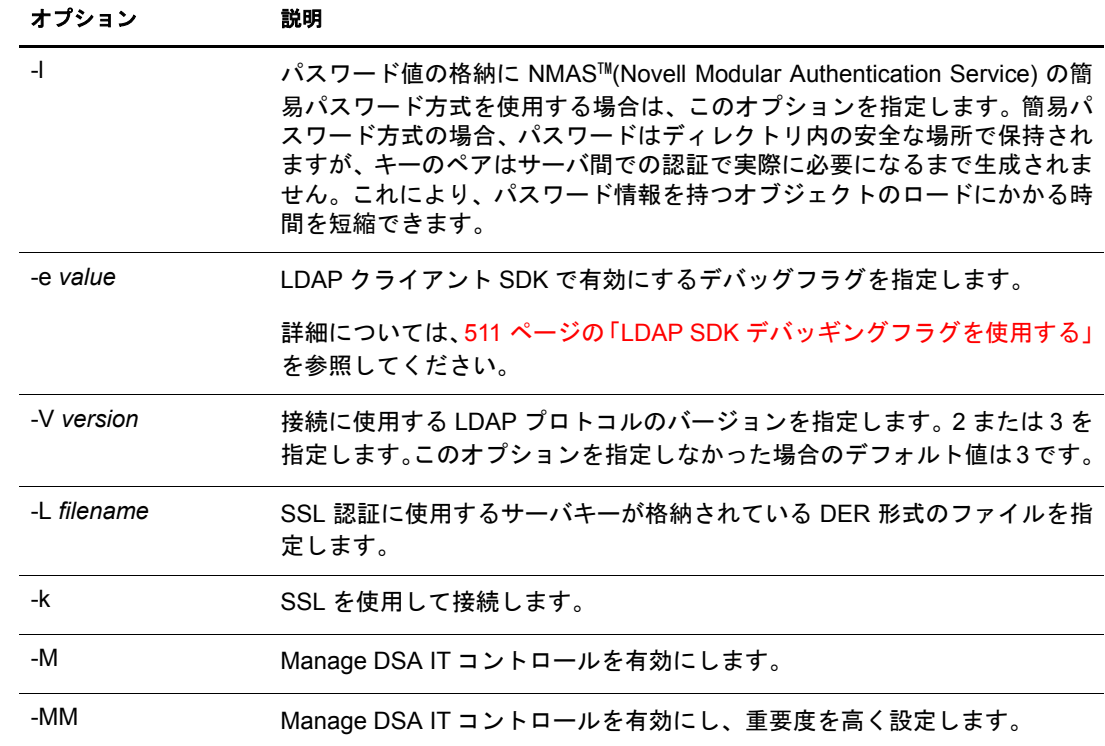

## **DELIM** ソースハンドラのオプション

DELIM ソースハンドラはコンマ区切りのデータファイルからデータを読み込み、それ をターゲットハンドラに送信します。

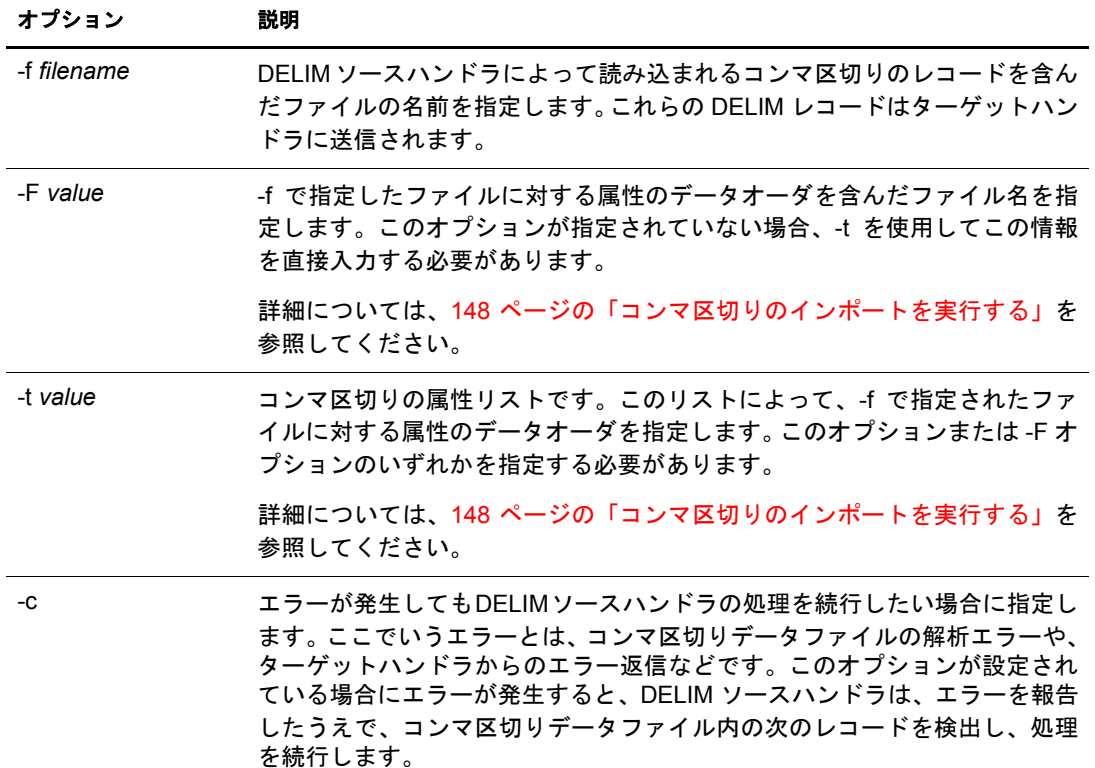

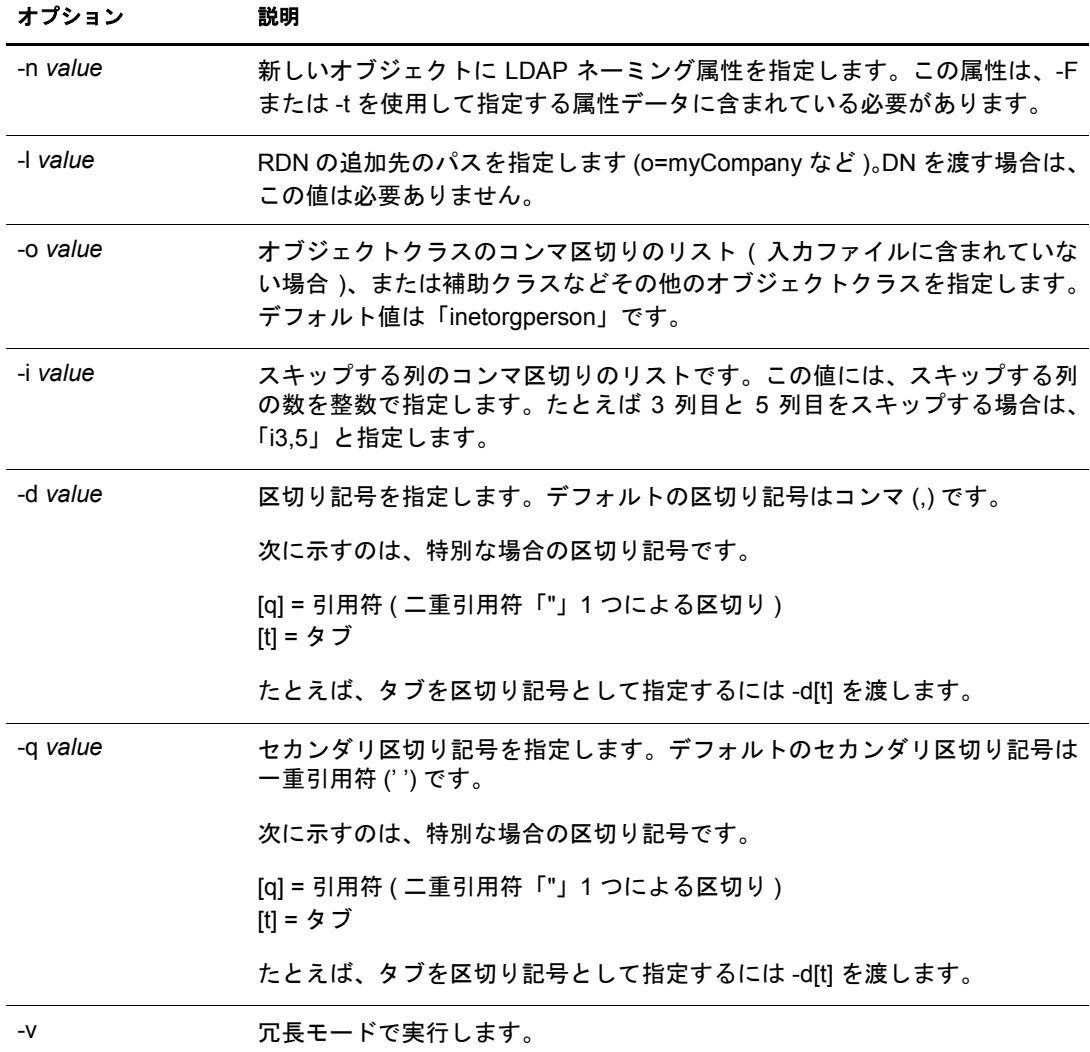

## **DELIM** ターゲットハンドラのオプション

DELIM ターゲットハンドラはソースハンドラからデータを受け取り、そのデータをコ ンマ区切りのデータファイルに書き込みます。

| オプション       | 説明                                                                                                 |
|-------------|----------------------------------------------------------------------------------------------------|
| -f filename | コンマ区切りレコードの書き込み先になるファイルの名前を指定します。                                                                  |
| -F value    | ソースデータの属性のデータオーダを含んだファイルの名前を指定します。こ<br>のオプションが指定されていない場合、-t を使用してこの情報を直接入力する<br>必要があります。           |
| -t value    | コンマ区切りの属性リストです。このリストによって、ソースデータの属性の<br>データオーダを指定します。このオプションまたは -F オプションのいずれかを<br>指定する必要があります。      |
| -I value    | RDN または DN のいずれかになります。 ドライバによってデータ内に配置され<br>るのが、DN 全体または RDN だけのどちらであるかを指定します。 デフォルト<br>値は RDN です。 |

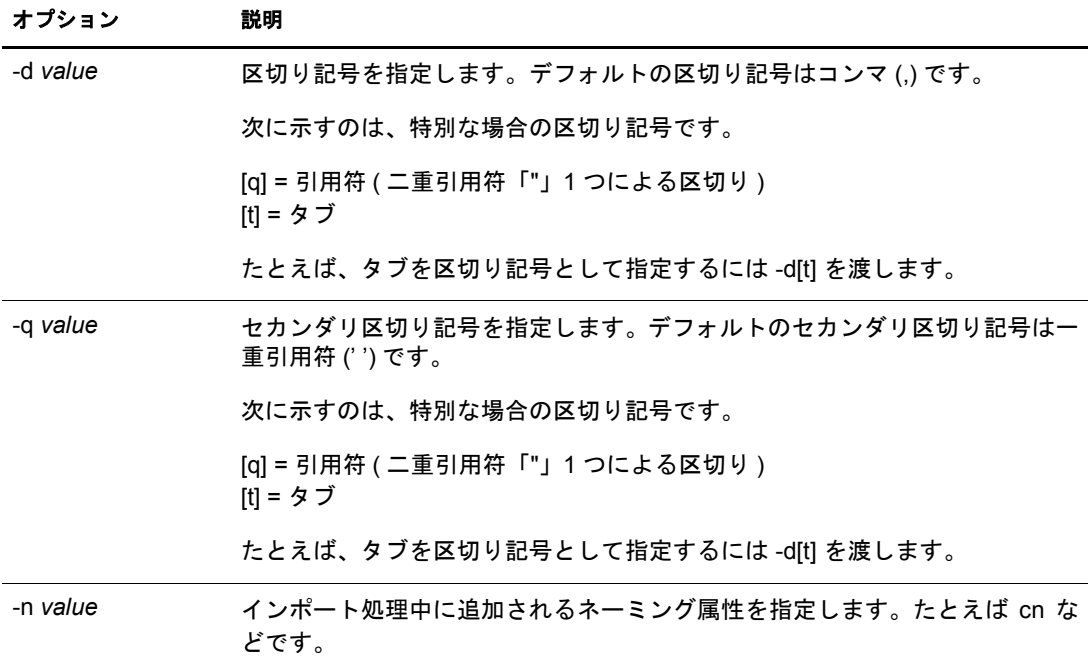

## **SCH** ソースハンドラのオプション

SCH ハンドラは、古い NDS や eDirectory のスキーマファイル (拡張子 \*.sch がついた ファイル)からデータを読み込んで、それを Novell インポート / エクスポート変換エン ジンに送ります。このハンドラを使用すれば、拡張子 \*.sch がついたファイルを入力と して、スキーマ関連の操作を LDAP サーバに実装できます。

SCH ハンドラは、ソースハンドラだけのハンドラです。LDAP サーバに \*.sch ファイル をインポートするときには、スキーマハンドラを使用できます。ただし、\*.sch ファイル はエクスポートできません。

SCH ハンドラでサポートされているオプションを次の表に示します。

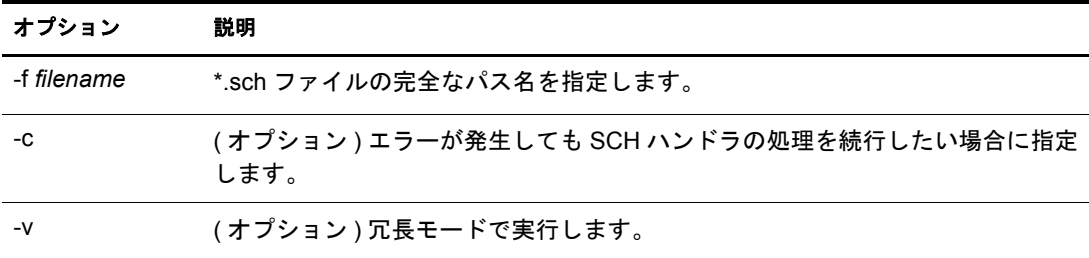

## **LOAD** ソースハンドラのオプション

DirLoad ハンドラはテンプレートのコマンドから eDirectory 情報を生成します。このテ ンプレートファイルは-f 引数で指定されます。また、属性仕様の情報とプログラム制御 の情報が保持されています。

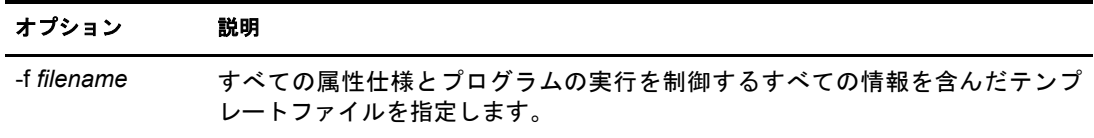

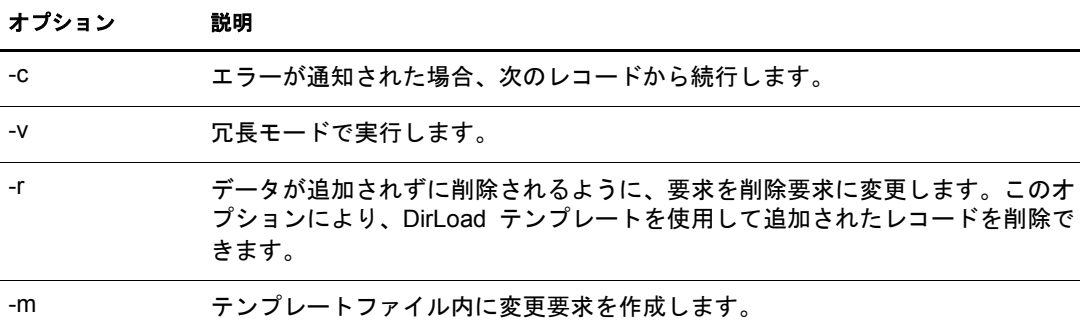

属性仕様 新しいオブジェクトのコンテキストを決定します。

次の属性仕様ファイルのサンプルを参照してください。

```
givenname:$R(first)
initial:$R(initial)
sn:$R(last)
dn:cn=$A(givenname, \S.1s)$A(initial, \S.1s)$A(sn), ou=dev, ou=ds, o=novell
objectclass:inetorgperson
telephonenumber:1-800-$N(1-999,%03d)-$C(%04d)
title:$R(titles)
locality:Our location
```
属性仕様ファイルの形式は LDIF ファイルに似ていますが、属性仕様ファイルでは強力 な構成体を使用して、詳細な情報と属性間の関係を指定することができます。

固有の数値指定されたオブジェクトに対する固有の数値を属性値に挿入します。

構文 :\$C[(*<format*)]

オプシ ョ ンの <*format* は、 値に適用 された出力形式を指定し ます。 形式を指定し ない場 合、カッコは2種類とも必要ありません。

\$C  $$C ($d$)$ \$C(%04d)

\$C だけを指定する と 、 現在の数値を属性値に挿入し ます。 「%d」 は、 何も指定されな かった場合にプログラムが使用するデフォルト形式であるため、 \$C は \$C(%d) と同じで す。数値は各オブジェクトの後で増加するため、属性仕様で SC を複数回使用しても、 単一オブジ ェ ク ト 内では数値は変わ り ません。 開始値は、 !COUNTER=*value* の構文を使 用して、設定ファイル内で指定できます。

任意の数値次次の構文を使用して、属性値に任意の数値を挿入します。

```
$N(<low-<high[,<format])]
```
<*low* と <*high* では、 下限値 と上限値を指定し ます。 任意の数字が生成 される際に各々の 値を使用し ます。 オプシ ョ ンの <*format* は、 値に適用 された出力形式を指定し ます。

```
$N(1-999) 
$N(1-999,%d) 
$N(1-999,%03d)
```
リストの任意の文字列 次の構文を使用して、指定したリストから任意に選択された文字 列を属性値に挿入し ます。

```
$R(<filename[,<format])]
```
<*filename* には、値を格納し てい る フ ァ イルを指定し ます。 フ ァ イルへのパスは絶対パス または相対パスのどちらでも指定できます。リストを格納しているファイルには、この パ ッ ケージに含まれている も のがあ り ます。 値は改行文字で区切る必要があ り ます。

オプシ ョ ンの <*format* は、 値に適用 された出力形式を指定し ます。

```
$A(givenname)
$A(givenname,%s) 
$A(givenname,%.1s)
```
前方参照は使用できませんので注意してください。属性値を使用する場合、その属性は 全て、 属性仕様フ ァ イル内で現在の属性よ り 前にあ る必要があ り ます。 次の例では、 dn の一部 と し てのcnがgivenname、initial、snか ら構成 されています。し たがって、givenname、 initial、 sn の属性は属性仕様フ ァ イル内では dn の前にあ る必要があ り ます。

```
givenname: $R(first)
initial: $R(initial)
sn: $R(last) 
dn:o=novell,ou=dev,ou=ds,cn=$A(qivenname, %.1s)$A(initial, %.1s)$A(sn)
```
dn は LDIF ファイル内では次のような特別な処理を受けます。dn がどこに設定されてい るかに関係な く 、dn は最初に (LDIF 構文どお り に )LDIF フ ァ イルに書き込まれます。そ の他のすべての属性は、表示された順に書き込まれます。

制御設定 オブジェクト作成の際の制御を追加します。すべての制御には、属性設定と区 別するために、行頭の文字として感嘆符(!)が付いています。制御はファイル内の任意 の場所に置くことができます。

```
!COUNTER=300
!OBJECTCOUNT=2
!CYCLE=title
!UNICYCLE=first,last
!CYCLE=ou,BLOCK=10
```
カウンタ

固有のカ ウ ン タ値の開始値を提供し ます。 カ ウ ン タ値は、\$C 構文内の任意の属性に 挿入されます。

◆ オブジェクト数

OBJECTCOUNT は、テンプレートから作成されるオブジェクトの数を決定します。

サイクル

CYCLE は、ファイル (SR 構文)から任意の値を抜き出す方法を変更するときに使用 できます。この設定には異なる3つの値があります。

!CYCLE=title

「title」 と い う リ ス ト 名が使用 される場合は常に、値が任意で選択 されるのではな く 、 リストの順に次の値が抜き出されます。順番に値がすべて使用された場合には、再 度リストの最初から開始します。

!CYCLE=ou,BLOCK=10

リスト 「ou」 のそれぞれの値が 10 回ずつ使用 され、 その後次の値に移動し ます。

CYCLE 制御設定の う ちで最も興味深い変数は、UNICYCLE です。UNICYCLE は、一 連の ソース を左か ら右の順序で繰 り 返すよ う に指定し ます。 このため、 必要な場合 に一意の値が必ず作成されます。 UNICYCLE 制御を使用する場合、 OBJECTCOUNT 制御は、オブジェクト数を、リストから作成できる一意のオブジェクトの最大数に 制限するためだけに使用します。つまり、UNICYCLE に含まれるリストが 15000 オ ブジェ ク ト を作成でき る場合、 その数を減らすために OBJECTCOUNT を使用する こ とはでき ますが、 増やすために使用する こ とはで き ません。

たとえば、givenname ファイルが2つの値(「Doug」および「Karl」)を格納しており、 かつ sn フ ァ イルが 3 つの値 ( 「Hoffman」、 「Schultz」、 および 「Grieger」 ) を格納し て いる場合、制御設定「!UNICYCLE=givenname,sn」および cn の属性定義は次のように なります。 \$R(givenname) \$R(sn)。ここでは次の cn が作成されます。

cn:Doug Hoffmancn cn:Karl Hoffmancn cn:Doug Schultzcn cn:Karl Schultzcn cn:Doug Griegercn cn:Karl Grieger

ここでは、Novell インポート / エクスポート変換ユーティリティのコマンドラインユー ティリティで次の操作を行う場合のコマンドの例を紹介します。

- ◆ 147 ページの「LDIF インポートを実行する」
- 147 ページの「LDIF エクスポートを実行する」
- 148 ページの「コンマ区切りのインポートを実行する」
- 148 ページの「コンマ区切りのエクスポートを実行する」
- 148 ページの「LDAP サーバ間でデータを移行する」
- 148 ページの「スキーマのインポートを実行する」
- 149 ページの「LOAD ファイルのインポートを実行する」

## <span id="page-150-0"></span>**LDIF** インポートを実行する

LDIF のインポートを実行するには、LDIF ソースハンドラと LDAP ターゲットハンドラ を組み合わせて次の例のように指定します。

ice -S LDIF -f entries.ldif -D LDAP -s server1.acme.com -p 389 -d cn=admin,c=us -w secret

コマンドラインでこのように指定すると、LDIF データが entries.ldif から読み込まれ、 ポート 389 にある LDAP サーバ server1.acme.com に送られます。送信時の識別子は 「cn=admin,c=us」、 パス ワー ドは 「secret」 にな り ます。

## <span id="page-150-1"></span>**LDIF** エクスポートを実行する

LDIF のエクスポートを実行するには、LDAP ソースハンドラと LDIF ターゲットハンド ラ を組み合わせます。 次に例を示し ます。

ice -S LDAP -s server1.acme.com -p 389 -d cn=admin,c=us - w password -F objectClass=\* -c sub -D LDIF - f server1.ldif

コマンドラインでこのように指定すると、識別子「cn=admin,c=us」およびパスワード 「password」を使用してサブツリー検索が実行され、ポート 389 にある LDAP サーバ server1.acme.com 内のオブジェクトがすべて検出されます。結果のデータは LDIF 形式で server1.ldif に出力 されます。

## <span id="page-151-0"></span>コンマ区切りのインポートを実行する

コンマ区切りのインポートを実行するには、コマンドを次の例のように指定します。

ice -S DELIM -f/tmp/in.csv -F /tmp/order.csv -ncn -lo=acme -D LDAP -s server1.acme.com -p389 -d cn=admin, c=us -w secret

コマンドをこのように指定すると、/tmp/in.csv ファイルからコンマ区切りの値が読み込 まれ、 /tmp/order.csv フ ァ イルか ら属性の順序が読み込まれます。 in.csv 内の各属性エン ト リ に対して、 order.csv で属性タ イプが指定 されます。 た と えば、 in.csv に次の値があ るとします。

pat,pat,engineer,john

この場合、order.csv に含まれる値は次のようになります。

dn,cn,title,sn

order.csv の情報は、-t オプションを使用して直接指定することもできます。

次にデータは、識別子「cn=admin,c=us」、およびパスワード「secret」を使用して、ポー ト 389 で LDAP サーバ server1.acme.com に送られます。

この例では、-n オプションを使用して、cn がオブジェクトの新しい DN になるように指 定し、 -l オプシ ョ ン を使用し て、 このオブジ ェ ク ト が組織コ ンテナ acme に追加される ようにします。

## <span id="page-151-1"></span>コンマ区切りのエクスポートを実行する

コンマ区切りのエクスポートを実行するには、コマンドを次の例のように指定します。

ice -S LDAP -s server1.acme.com -p 389 -d cn=admin,c=us - w password -l objectClass=\* -c sub -D DELIM -f /tmp/server1.csv -F order.csv

コマンドラインでこのように指定すると、識別子「cn=admin,c=us」およびパスワード 「password」を使用してサブツリー検索が実行され、ポート 389 にある LDAP サーバ server1.acme.com 内のオブジェクトがすべて検出されます。結果のデータはコンマ区切 り の形式で /tmp/server1.csv フ ァ イルに出力 されます。

## <span id="page-151-2"></span>**LDAP** サーバ間でデータを移行する

LDAP サーバ間でデータを移行するには、LDAP ソースハンドラと LDAP ターゲットハ ン ド ラ を組み合わせます。 次に例を示し ます。

ice -S LDAP -s server1.acme.com -p 389 -d cn=admin, c=us -w password -F objectClass=\* -c sub -D LDAP - s server2.acme.com -p 389 -d cn=admin,c=us -w secret

コマンドラインでこのように指定すると、識別子「cn=admin,c=us」およびパスワード 「password」を使用してサブツリー検索が実行され、ポート 389 にある LDAP サーバ server1.acme.com 内のオブジェクトがすべて検出されます。結果のデータは、識別子 「cn=admin,c=us」 およびパス ワー ド 「secret」 で、 ポー ト 389 にある LDAP サーバ server2.acme.com に送られます。

## <span id="page-151-3"></span>スキーマのインポートを実行する

スキーマファイルのインポートを実行するには、 コマンドを次の例のように指定します。

ice -S SCH -f \$HOME/myfile.sch -D LDAP -s myserver -d cn=admin,o=novell -w passwd

コマンドラインでこのように指定すると、スキーマデータが myfile.sch から読み込まれ、 LDAP サーバ 「myserver」 に送られます。 送信時の識別子は 「cn=admin,o=novell」、 パス ワードは 「passwd」 にな り ます。

## <span id="page-152-0"></span>**LOAD** ファイルのインポートを実行する

LOAD ファイルのインポートを実行するには、コマンドを次の例のように指定します。

```
ice -S LOAD -f attrs -D LDIF -f new.ldf
```
次に、属性ファイル「attrs」の内容の例を示します。

#=====================================================================

#=====================================================================

# DirLoad 1.00

!COUNTER=300

!OBJECTCOUNT=2

#-----------------------------------------------------------------------

# ATTRIBUTE TEMPLATE

```
# --------------------------------------------------------------------
```
objectclass: inetorgperson

```
givenname: $R(first)
```
initials: \$R(initial)

sn: \$R(last)

```
dn: cn=$A(givenname,%.1s)$A(initial,%.1s)$A(sn),ou=$R(ou),ou=dev,o=novell,
```
telephonenumber: 1-800-\$N(1-999,%03d)-\$C(%04d)

title: \$R(titles)

コマン ド プ ロ ンプ ト か ら前のコマン ド を実行する と 、次のLDIFフ ァ イルが作成されます。

```
version: 1
dn: cn=JohnBBill,ou=ds,ou=dev,o=novell 
changetype: add 
objectclass: inetorgperson 
givenname: John 
initials: B 
sn: Bill 
telephonenumber: 1-800-290-0300 
title: Amigo
```
dn: cn=BobJAmy,ou=ds,ou=dev,o=novell

```
changetype: add 
objectclass: inetorgperson 
givenname: Bob 
initials: J 
sn: Amy 
telephonenumber: 1-800-486-0301 
title: Pomo
```

```
コマンドプロンプトから次のコマンドを実行すると、データが LDAP ハンドラを経由し
て LDAP サーバに送られます。
ice -S LOAD -f attrs -D LDAP -s www.novell.com -d cn=admin,o=novell -w admin
次のコマンドラインを使用する際に前のテンプレートファイルを使用すると、前のコマ
ンドで追加したすべてのレコードが削除されます。
ice -S LOAD -f attrs -r -D LDAP -s www.novell.com -d cn=admin,o=novell -w 
admin
-m を使用して変更する場合は、次の例のようにレコードを変更します。
# ====================================================================== 
# DirLoad 1.00
# ====================================================================== 
!COUNTER=300
!OBJECTCOUNT=2
#---------------------------------------------------------------------- 
# ATTRIBUTE TEMPLATE
# ---------------------------------------------------------------------- 
dn: cn=$R(first),%.1s)($R(initial),%.1s)$R(last),ou=$R(ou),ou=dev,o=novell
delete: givenname
add: givenname
givenname: test1 
replace: givenname
givenname: test2 
givenname: test3
```
「attrs」ファイルが上のデータを格納しているときに次のコマンドラインを使用した場合 の例を示します。 ice -S LOAD -f attrs -m -D LDIF -f new.ldf LDIFデータは次のような結果になります。

```
version: 1 
dn: cn=BillTSmith,ou=ds,ou=dev,o=novell 
changetype: modify
delete: givenname
-
add: givenname
givenname: test1
-
replace: givenname
givenname: test2 
givenname: test3 
-
dn: cn=JohnAWilliams,ou=ldap,ou=dev,o=novell 
changetype: modify
delete: givenname
-
add: givenname
givenname: test1
-
replace: givenname
givenname: test2 
givenname: test3 
-
```
## 変換ルール

Novell インポート/エクスポート変換エンジンは、ソースハンドラから受け取ったレコー ドをターゲットハンドラに送る前に、レコードに対して変換処理を行います。この変換 処理の内容は一連のルールを使用し て指定で き ます。 これ らのルールは XML で記述し ます(XMLファイルとして作成される場合と、XML用ディレクトリ内に格納されたXML データとして作成される場合があります)。このルールにより、LDAP ディレクトリ間 でのエントリのインポート時に、次の問題が解決されます。

- ◆ 不足している情報
- ◆ 階層の違い
- ◆ スキーマの違い

次の3種類の変換ルールがあります。

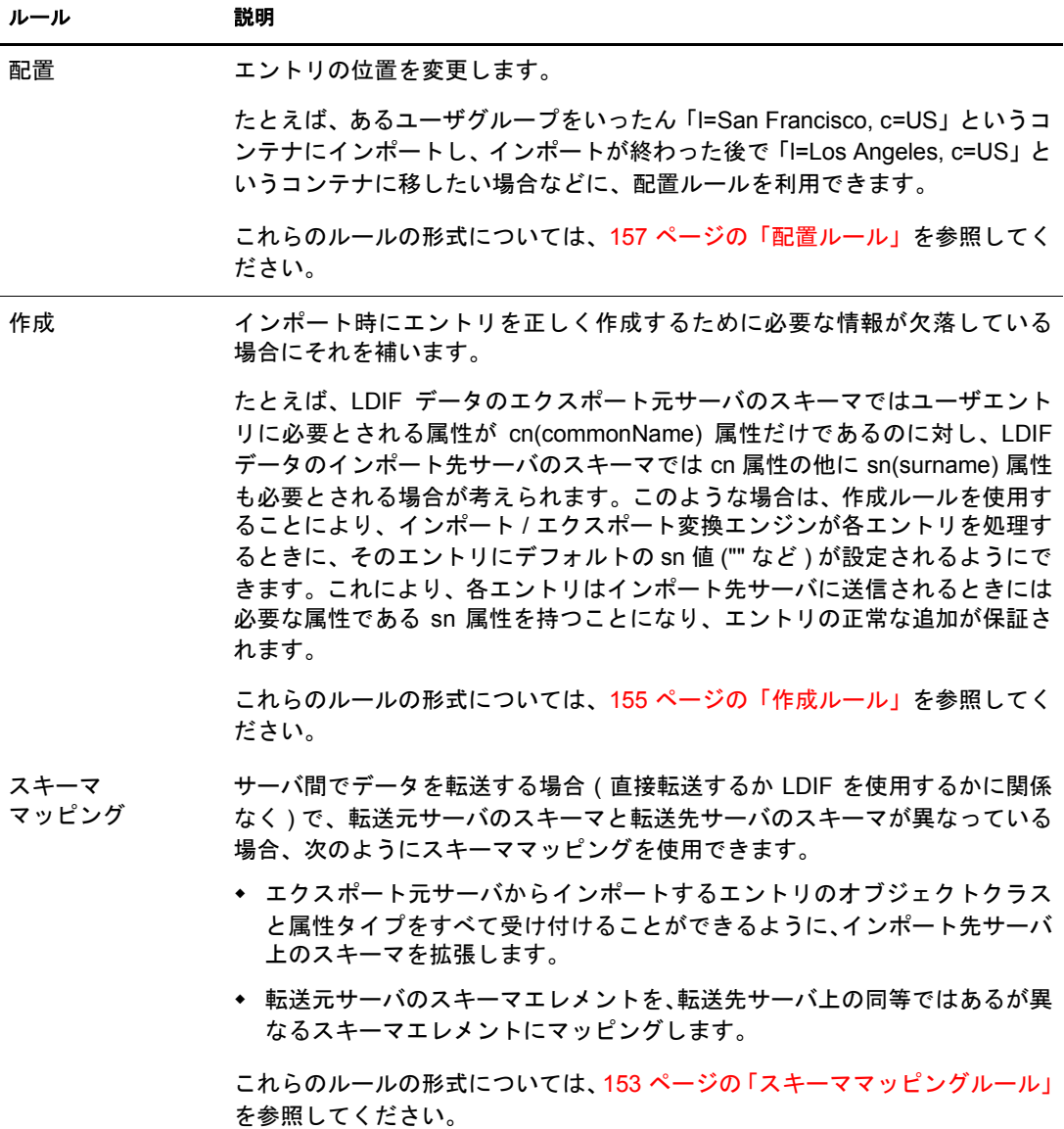

これらの変換ルールは、Novell eDirectory インポート /エクスポート変換ウィザードとコ マンドラインインタフェースのどちらでも利用できます。XML ルールの詳細について は、153ページの「XML ルールを使用する」を参照してください。

## **Novell eDirectory** インポート **/** エクスポート変換ウィザードを使用する

- 1 Novell iManager で、[役割およびタスク]ボタン ■をクリックします。
- 2 [eDirectory の保守] > [インポート /エクスポート変換ウィザード]の順にクリック し ます。
- 3 実行するタスクを選択します。
- 4 [詳細設定]の下の次のオプションから選択します。

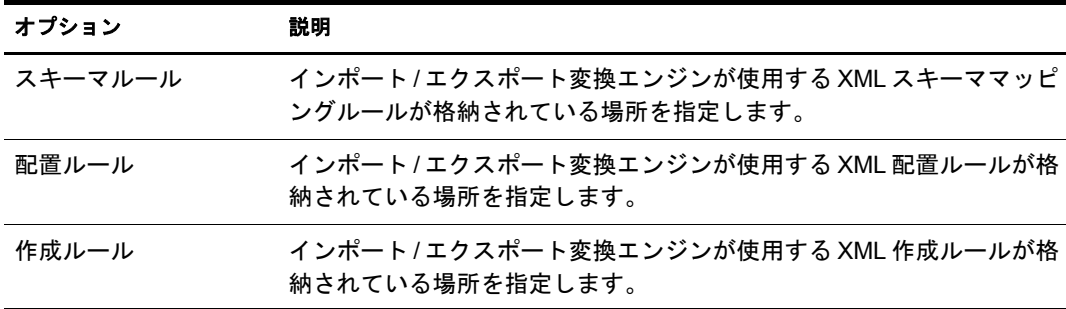

5 [次へ] をクリックします。

6 表示される指示に従って、選択したタスクを完了します。

## コマンドラインインタフェースを使用する

コマンド ラインバージョンで変換ルールを使用するには、Novell インポート/エクスポー ト変換ユーティリティの実行ファイルを起動するときに、使用したいルールに対応する 一般オプション (-p、-c、または -s) を指定します。詳細については、136 ページの「一 般オプション」を参照してください。

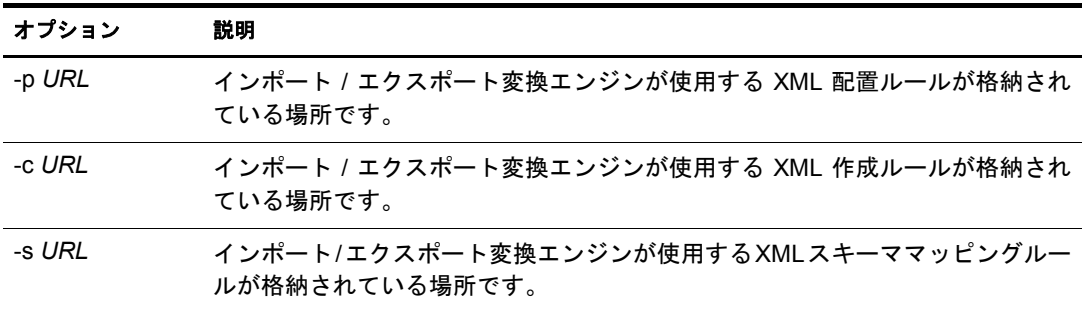

すべての 3 つのオプシ ョ ンで、 *URL* を次のいずれかに指定し ます。

次の形式の URL:

file://[*path*/]*filename*

ファイルは、ローカルファイルシステムに存在する必要があります。

◆ ベースレベルの検索を指定するRFC 2255準拠のLDAP URLと、1つの値の属性タイプ に対して1つの属性記述が定義されている属性リスト。

## <span id="page-156-1"></span><span id="page-156-0"></span>**XML** ルールを使用する

Novell インポート / エクスポート変換ルールで使用される XML 形式は、DirXML® の場合 と同じです。 DirXML の詳細については、 『*[DirXML Administration Guide\(DirXML](http://www.novell.com/documentation/japanese/dirxml11a/index.html)* 管理ガ [イ](http://www.novell.com/documentation/japanese/dirxml11a/index.html)ド) (http://www.novell.com/documentation/japanese/dirxml11a/index.html)』を参照してくだ さい。

## スキーママッピングルール

スキーママッピングルールの最上位エレメントは、<attr-name-map> です。インポートス キーマとエクスポートスキーマの相互関係は、マッピングルールによって決まります。 マッピングルールは、指定されたインポートクラスの定義や属性を、対応するエクス ポートスキーマの定義に関連付けます。

マッピングルールは、属性名またはクラス名に対応させて設定します。

- ◆ 属性マッピングの場合、マッピングルールでは、それが属性マッピングであること、 ネームスペース (nds-name はソース名のタグ)、eDirectory ネームスペース内での名 前、 および他のネーム スペース (app-name はターゲ ッ ト 名のタグ ) とそのネームス ペース内での名前を指定する必要があります。マッピングルールでは、マッピング が特定のクラスに適用されることを指定することも、その属性を持つすべてのクラ スに適用されることを指定することもできます。
- ◆ クラスマッピングの場合、マッピングルールでは、それがクラスマッピングルール であること、ネームスペース (eDirectory またはアプリケーション)とそのネームス ペース内での名前、 およびその他のネーム スペース と そのネーム スペース内での名 前を指定する必要があります。

スキーママッピングルールの正式な DTD 定義を次に示します。

<!ELEMENT attr-name-map (attr-name | class-name)\*> <!ELEMENT attr-name (nds-name, app-name)> <!ATTLIST attr-name class-name CDATA #IMPLIED> <!ELEMENT class-name (nds-name, app-name)> <!ELEMENT nds-name (#PCDATA)> <!ELEMENT app-name (#PCDATA)>

複数のマッピングエレメントをファイルに定義できます。各エレメントは、ファイルに 定義されている順番で処理されます。1つのクラスまたは属性を複数回マッピングした 場合は、最初のマッピングが優先されます。

スキーママッピングルールの作成例を次に示します。

スキーマルール **1:** 次のルールでは、inetOrgPerson ク ラ スについて、 ソースの surname 属 性をターゲットの sn 属性にマッピングします。

```
<attr-name-map>
   <attr-name class-name="inetOrgPperson">
       <nds-name>surname</nds-name>
       <app-name>sn</app-name>
   </attr-name>
</attr-name-map>
```
スキーマルール 2:次のルールでは、ソースの inetOrgPerson クラスの定義をターゲット の User クラスの定義にマッピングします。

```
<attr-name-map>
   <class-name>
       <nds-name>inetOrgPerson</nds-name>
       <app-name>User</app-name>
   </class-name>
</attr-name-map>
```
スキーマルール **3:** 次の例では、 2 種類のルールを定義 し ます。 1 つ目のルールでは、 Surname 属性を使用するすべてのクラスについて、ソースの Surname 属性をターゲット の sn 属性にマッピングします。2 つ目のルールでは、ソースの inetOrgPerson クラスの 定義をターゲットの User クラスの定義にマッピングします。

```
<attr-name-map>
   <attr-name>
       <nds-name>surname</nds-name>
       <app-name>sn</app-name>
    </attr-name>
    <class-name>
       <nds-name>inetOrgPerson</nds-name>
       <app-name>User</app-name>
    </class-name>
</attr-name-map>
```
**コマンド例:** スキーマルールが srl.xml ファイルに保存されている場合、次のコマンド を指定することにより、1entry.ldf ファイルの処理中にそのルールを使用すること、およ び結果をターゲットファイル outt1.ldf に送ることがインポート / エクスポート変換ユー ティリティに指示されます。

```
ice -o -sfile://sr1.xml -SLDIF -f1entry.ldf -c -DLDIF 
-foutt1.ldf
```
#### <span id="page-158-0"></span>作成ルール

作成ルールによって、宛先ディレクトリ内に新規エントリを作成する場合の条件が指定 されます。次のエレメントがサポートされます。

- **◆ 必須属性:** すべての必須属性について、追加レコードに値が必要であること、値が ない場合には追加が失敗することを指定します。作成ルールでは、必須属性のデフォ ルト値を指定できます。レコードに属性値がない場合、そのエントリにはデフォル ト値が使用されます。レコードに属性値がある場合は、そのレコード値が使用され ます。
- **◆ 一致属性:** 追加レコードに特定の属性が必要であり、特定の値に一致すること、そ う でない場合には追加が失敗する こ と を指定し ます。
- **◆ テンプレート : eDirectory 内のテンプレートオブジェクトの識別名を指定します。現** 時点では、Novell インポート / エクスポート変換ユーティリティの作成ルールにテ ンプレー ト を指定する こ と はで き ません。

作成ルールの正式な DTD 定義を次に示します。

<!ELEMENT create-rules (create-rule)\*> <!ELEMENT create-rule (match-attr\*, required-attr\*, template?)> <!ATTLIST create-rule class-name CDATA #IMPLIED description CDATA #IMPLIED> <!ELEMENT match-attr (value)+ > <!ATTLIST match-attr attr-name CDATA #REQUIRED> <!ELEMENT required-attr (value)\*> <!ATTLIST required-attr attr-name CDATA #REQUIRED> <!ELEMENT template EMPTY> <!ATTLIST template template-dn CDATA #REQUIRED>

複数の作成ルールをファイルに定義できます。各ルールは、ファイルに定義されている 順番で処理されます。ルールに適合しないレコードがあると、そのレコードはスキップ されますが、レコードのスキップによるエラーは生成されません。

作成ルールの形式例を次に示します。

作成ルール **1:** 次に紹介するルールでは、inetOrgPerson ク ラ スの追加レ コー ド に次の 3 つ の条件が適用されます。追加レコードには、givenName 属性および Surname 属性が必要 です。追加レコードにはL属性が必要ですが、この属性値がない場合には、作成ルール によってデフォル ト値 「Provo」 に設定 されます。

```
<create-rules>
```

```
 <create-rule class-name="inetOrgPerson">
       <required-attr attr-name="givenName"/>
       <required-attr attr-name="surname"/>
      <required-attr attr-name="L">
          <value>Provo</value>
       </required-attr>
   </create-rule>
</create-rules>
```
作成ルール **2:** 次に紹介する作成ルールでは、ベース ク ラ スの種類に関係な く 、すべての 追加レコードに次の3つの条件が適用されます。

- ◆ 追加レコードには、givenName 属性が必要です。この属性値がない場合、追加は失 敗し ます。
- ◆ 追加レコードには、Surname 属性が必要です。この属性値がない場合、追加は失敗 し ます。
- ◆ 追加レコードには、L 属性が必要です。 この属性がない場合、L 属性はデフォルト値 「Provo」 に設定 されます。

```
<create-rules>
    <create-rule>
       <required-attr attr-name="givenName"/>
       <required-attr attr-name="Surname"/>
       <required-attr attr-name="L">
          <value>Provo</value>
       </required-attr>
   </create-rule>
</create-rules>
```
作成ルール **3:** 次に紹介する作成ルールでは、ベース ク ラ スの種類に関係な く 、すべての 追加レコードに次の2つの条件が適用されます。

- ◆ 作成ルールは、レコードにuid属性としてratuidが指定されているかチェックします。 この属性値がない場合、追加は失敗します。
- ◆ 作成ルールは、レコードにL属性が指定されているかチェックします。この属性が ない場合、L 属性はデフォルト値「Provo」に設定されます。

```
<create-rules>
    <create-rule>
       <match-attr attr-name="uid">
          <value>cn=ratuid</value>
       </match-attr>
       <required-attr attr-name="L">
          <value>Provo</value>
      \langle required-attr>
    </create-rule>
</create-rules>
```
コマンド例 **:** 作成ルールを crl.xml フ ァ イルに保存し、次のコマン ド を指定する こ と に よ り、lentry.ldf ファイルの処理中にそのルールを使用すること、および結果をターゲット ファイル outt1.ldf に送ることがインポート / エクスポート変換ユーティリティに指示さ れます。

```
ice -o -cfile://cr1.xml -SLDIF -f1entry.ldf -c -DLDIF 
-foutt1.ldf
```
#### <span id="page-160-0"></span>配置ルール

配置ルールによって、ターゲットディレクトリ内でエントリが作成される位置が決まり ます。 配置ルールでは、 次の 3 つの条件を使用し て、 エン ト リ の配置にそのルールを適 用すべきかどうかを決定します。

- ◆ クラス一致: 配置ルールに match class エレメントが定義されている場合、レコードに 定義されている objectClass は、ルールの class-name 属性に一致する必要があ り ます。 一致し ない場合、 そのレ コー ド には配置ルールが使用 されません。
- ◆ **属性一致 :** 配置ルールに match attribute エレメントが定義されている場合、レコード では、match attributeエレメントに定義されている各属性について属性値が必要です。 一致し ない場合、 そのレ コー ド には配置ルールが使用 されません。
- **◆ パス一致 :** 配置ルールに match path エレメントが定義されている場合、レコードの dn 部分は、match path エレメントに定義されているプリフィックスに一致する必要が あります。一致しない場合、そのレコードには配置ルールが使用されません。

ルールの最後のエレメントによって、エントリの配置場所が決まります。 配置ルールで は、必要に応じて次のオプションを指定できます。

- **◆ 解析済み文字データ:** 解析済み文字データを使用して、エントリに使用するコンテ ナの DN を指定し ます。
- ◆ 名前をコピー: 古い DN のネーミング属性を、エントリの新しい DN で使用すること を指定し ます。
- ◆ **属性をコピー:** エントリの新しい DN で使用するネーミング属性を指定します。指定 されたネーミング属性は、エントリのベースクラスのネーミング属性として有効で なければな り ません。
- **◆ パスをコピー :** ソース DN をターゲット DN として使用することを指定します。
- **◆ パスサフィックスをコピー:** ソース DNのパスの一部をターゲット DN として使用す ることを指定します。match-path エレメントを指定した場合、古い DN のパスの一 部、つまり、match-path エレメントのプリフィックス属性に一致しない部分だけが、 エントリの DN の一部として使用されます。

配置ルールの正式な DTD 定義を次に示し ます。

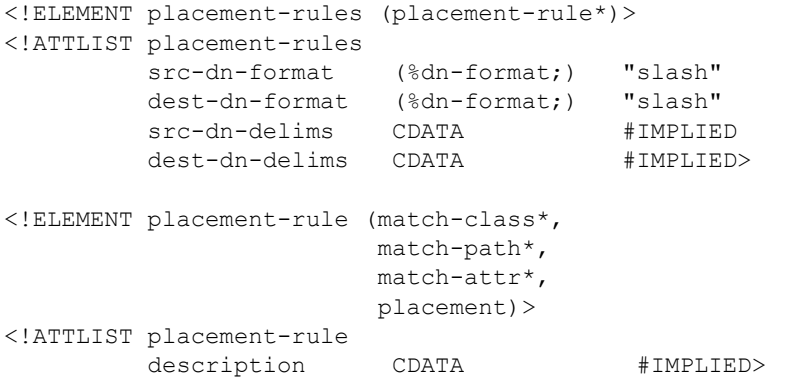

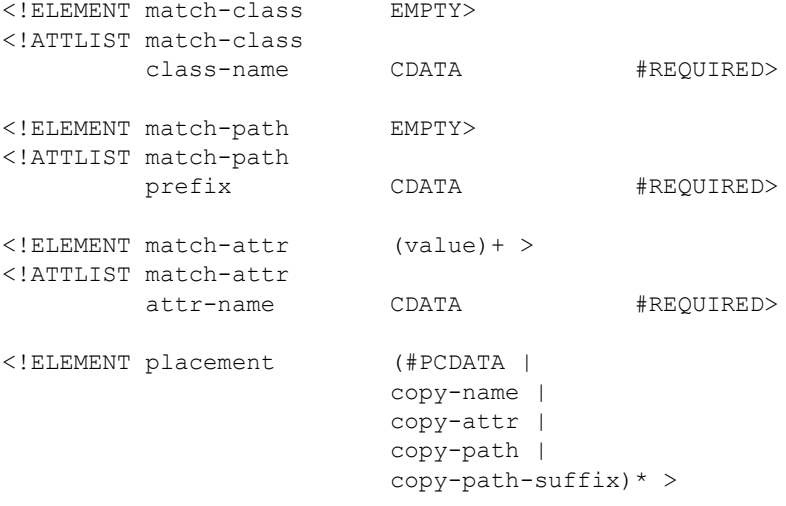

複数の配置ルールエレメントをファイルに定義できます。各ルールは、ファイルに定義 されている順番で処理されます。ルールに適合しないレコードがあると、そのレコード はスキップされますが、レコードのスキップによるエラーは生成されません。

配置ルールの形式例を次に示し ます。scr-dn-format="ldap"属性および dest-dn-format="ldap" 属性によって、ソース DN およびターゲット DN のネームスペースが LDAP 形式として 定義されます。

Novell インポート/エクスポート変換ユーティリティがサポートするソース名およびター ゲ ッ ト 名は、 LDAP 形式だけです。

**配置例 1:** 次の配置ルールでは、レコードはベースクラス inetOrgPerson を持つ必要があ ります。レコードがこの条件に適合する場合、そのエントリは test コンテナの直下に置 かれ、ソース DN の最上位コンポーネントがエントリの DN の一部として使用されます。

```
<placement-rules src-dn-format="ldap" dest-dn-format="ldap">
     <placement-rule> 
        <match-class class-name="inetOrgPerson"></match-class>
        <placement>cn=<copy-name/>,o=test</placement> 
     </placement-rule> 
  </placement-rules>
```
ベースクラス inetOrgPerson および次の DN を持つレコードがあるとします。

dn: cn=Kim Jones, ou=English, ou=Humanities, o=UofZ

このレコードは、例に示したルールに従って、ターゲットディレクトリ内で次の DN を 持ちます。

dn: cn=Kim Jones, o=test

**配置例 2:** 次の配置ルールでは、レコードは sn 属性を持つ必要があります。レコードが この条件に適合する場合、そのエントリは test コンテナの直下に置かれ、ソース DN の 最上位コンポーネントがエントリの DN の一部として使用されます。

```
<placement-rules src-dn-format="ldap" dest-dn-format="ldap">
     <placement-rule> 
        <match-attr attr-name="sn"></match-attr> 
        <placement>cn=<copy-name/>,o=test</placement> 
     </placement-rule> 
  </placement-rules>
```
次の DN および sn 属性を持つレコードがあるとします。

dn: cn=Kim Jones, ou=English, ou=Humanities, o=UofZ sn: Jones

このレコードは、例に示したルールに従って、ターゲットディレクトリ内で次の DN を 持ちます。

```
dn: cn=Kim Jones, o=test
```
配置例 3: 次の配置ルールでは、レコードは sn 属性を持つ必要があります。レコードが この条件に適合する場合、そのエントリは test コンテナの直下に置かれ、sn 属性がエン トリの DN の一部として使用されます。copy-attr エレメントに指定された属性は、エン トリのベースクラスのネーミング属性でなければなりません。

```
<placement-rules src-dn-format="ldap" dest-dn-format="ldap">
   <placement-rule> 
     <match-attr attr-name="sn"></match-attr> 
     <placement>cn=<copy-attr attr-name="sn"/>,o=test</placement>
   </placement-rule> 
</placement-rules>
```
次の DN および sn 属性を持つレコードがあるとします。

dn: cn=Kim Jones, ou=English, ou=Humanities, o=UofZ sn: Jones

このレコードは、例に示したルールに従って、ターゲットディレクトリ内で次の DN を 持ちます。

```
dn: cn=Jones, o=test
```
配置例 **4:** 次の配置ルールでは、 レ コー ド は sn 属性を持つ必要があ り ます。 レ コー ド が この条件に適合する場合、ソース DN がターゲット DN として使用されます。

```
<placement-rules src-dn-format="ldap" dest-dn-format="ldap">
     <placement-rule> 
        <match-attr attr-name="sn"></match-attr> 
        <placement><copy-path/></placement> 
     </placement-rule> 
  </placement-rules>
```
**配置例 5:** 次の配置ルールでは、レコードは sn 属性を持つ必要があります。レコードが この条件に適合する場合、エントリの DN 全体が test コンテナにコピーされます。

```
<placement-rules src-dn-format="ldap" dest-dn-format="ldap">
     <placement-rule> 
        <match-attr attr-name="sn"></match-attr> 
        <placement><copy-path-suffix/>,o=test</placement> 
     </placement-rule> 
  </placement-rules>
```
次の DN および sn 属性を持つレコードがあるとします。

```
dn: cn=Kim Jones, ou=English, ou=Humanities, o=UofZ
sn: Jones
```
このレコードは、例に示したルールに従って、ターゲットディレクトリ内で次の DN を 持ちます。

dn: cn=Kim Jones, ou=English, ou=Humanities, o=UofZ, o=test

**配置例 6:** 次の配置ルールでは、レコードは sn 属性を持つ必要があります。レコードが この条件に適合する場合、エントリの DN 全体が neworg コンテナにコピーされます。

```
<placement-rules>
 <placement-rule>
  <match-path prefix="o=engineering"/>
  <placement><copy-path-suffix/>o=neworg</placement>
 </placement-rule>
</placement-rules>
```
次に例を示します。

dn: cn=bob,o=engineering

これは次のようになります。

dn: cn=bob,o=neworg

コマンド例 **:** 配置ルールが pr1.xml フ ァ イルに保存 されてい る場合、 次のコマン ド を指 定する こ と に よ り 、 1entry.ldf フ ァ イルの処理中にそのルールを使用する こ と 、 および結 果をターゲットファイル foutt1.ldf に送ることがインポート / エクスポート変換ユーティ リティに指示されます。

ice -o -pfile://pr1.xml -SLDIF -f1entry.ldf -c -DLDIF -foutt1.ldf

## <span id="page-163-0"></span>**LBURP(LDAP Bulk Update/Replication Protocol)**

Novell インポート / エクスポート変換ユーティリティでは、LDAP サーバへの非同期リ クエストの送信に、LBURP を使用します。これにより、リクエストは常にプロトコル で指定された順序で処理されます。複数プロセッサ間の相互関係やオペレーティングシ ステムのスケジューラの設定によって処理順序が変わることはありません。

LBURP により、Novell インポート / エクスポート変換ユーティリティは、複数の更新操 作を1つのリクエストとして送信したり、これらすべての更新操作に対する応答を1つ のレスポンスとして受け取ることができます。これにより、プロトコルのネットワーク 処理効率が向上し ます。

LBURP は次のように機能します。

- 1. Novell インポート / エクスポート変換ユーティリティが LDAP サーバにバインドし ます。
- 2. サーバからクライアントにバインドレスポンスが送られます。
- 3. クライアントからサーバに開始 LBURP 拡張リクエストが送られます。
- 4. サーバからクライアントに開始 LBURP 拡張レスポンスが送られます。
- 5. 必要に応じてクライアントからサーバにLBURP操作拡張リクエストが送られます。

これらのリクエストは非同期で送信することもできます。リクエストごとに通し番 号が付けられ、同じクライアントから同じ接続を介して送信された個々のリクエス トの順序はこの通し番号によって特定されます。各リクエストには、少なくとも 1 つの LDAP 更新操作が設定 されます。

- 6. サーバは、 受け取った各 LBURP 操作拡張 リ ク エス ト を通し番号に従って順番に処 理し、リクエストごとに LBURP 操作拡張レスポンスを送信します。
- 7. サーバへの更新操作の送信がすべて終了すると、クライアントはサーバに終了 LBURP 拡張リクエストを送ります。
- 8. サーバからクライアントに終了 LBURP 拡張レスポンスが送られます。

LBURP プロトコルにより、Novell インポート /エクスポート変換機能は、サーバにデー タ を転送する と きに送信元 と送信先の間のネ ッ ト ワー ク接続の限界まで転送速度を上 げることができます。ネットワーク接続が十分に高速であれば、Novell インポート / エ クスポート変換機能からリクエストが送られてくるのを待つ必要がないため、サーバは すべての処理時間を更新操作の処理だけに費やすことができます。

更新操作の処理効率を さ らに上げる ため、 eDirectory の LBURP プ ロセ ッサは、 データ ベースへの更新操作をグループに分けて行います。LBURP の採用により、従来の同期 処理の場合と比べて、LDIF のインポート処理の効率は大幅に改善されています。

LBURP はデフォルトで有効になっていますが、LDIF のインポート中に無効にすること もできます。

LDIF のインポート中に LBURP の有効 / 無効を切り替えるには、次を実行します。

- 1 Novell iManager で、「役割およびタスク]ボタン コネクリックします。
- 2 [eDirectory の保守] > [インポート / エクスポート変換ウィザード] の順にクリック し ます。
- 3「ディスク上のファイルからデータをインポート] > [次へ] の順にクリックします。
- 4 「ファイルタイプ] ドロップダウンリストから LDIF を選択し、インポートするデー タが格納されている LDIF ファイルの名前を指定します。
- 5 [次へ] をクリックします。
- 6 データをインポートするLDAPサーバとログインのタイプ(匿名ログインまたは認証 ログイン) を指定します。
- 7 [詳細設定] の下の [LBURP を使用] を選択し ます。
- 8 [次へ] をクリックし、表示される指示に従って LDIF インポートウィザードでの残 りの作業を完了します。

重要 **:** LBURP は比較的新しいプロトコルであるため、バージョン 8.5 より以前の eDirectory サーバおよび eDirectory 以外のサーバの大部分は、LBURP をサポートしていません。Novell eDirectory インポート / エク スポート変換ウィザードを使用して LBURP をサポートしていないサーバに LDIF ファイルをインポートす る場合は、LDIF のインポートが正しく行われるよう、LBURP オプションを無効にします。

コマンドラインオプションを使用して、LDIF のインポート中に LBURP の有効 / 無効を 切り替えることができます。詳細については、141 ページの「-B」を参照してください。

# **LDAP** ディレクトリ間でスキーマを移行する

LDAP ディレクトリ間でのスキーマの移行に関する詳細については、Novell Developer Portal の 『*[NetWare Application Notes\(NetWare](http://www.developer.novell.com/research)* アプ リ ケーシ <sup>ョ</sup> <sup>ン</sup> ノー ト *)* (http:// www.developer.novell.com/research)』 を参照し て く だ さい。

# **LDIF** のインポートを高速化する

1 つの LDIF ファイルに数千または数百万のレコードがある場合は、次のことを検討し てください。

- ◆ 162 ページの「読み書き可能レプリカを持つサーバに直接インポートする」
- ◆ 162 ページの「LBURP を使用する」
- ◆ 162 ページの「データベースキャッシュを設定する」
- ◆ 162 ページの「簡易パスワードを使用する」
- ◆ 163 ページの「インデックスを使用する場合の注意」

## <span id="page-165-0"></span>読み書き可能レプリカを持つサーバに直接インポートする

実行が可能な場合は、LDIF ファイルで示されているすべてのエントリを含む、読み書 き可能レプリカを持つサーバを LDIF のインポート先に選択します。これによりネット ワーク効率を大幅に高めることができます。

更新時には、インポート先サーバから他の eDirectory サーバへのチェーン接続は行わな いでください。これにより、パフォーマンスはかなり低下します。ただし、一部の更新 対象エントリが LDAP を実行していないサーバ上だけに存在する場合には、LDIF ファ イルをインポートするためにチェーン接続が必要になることもあります。

レプリカとパーティション管理の詳細については、5章 117 ページの、「パーティション およびレプリカの管理」を参照してください。

#### <span id="page-165-1"></span>**LBURP** を使用する

Novell インポート / エクスポート変換機能では、ネットワークと eDirectory サーバの処 理をでき るだけ効率化するために、 ウ ィ ザー ド と サーバの間でのデータ転送に LBURP を使用します。LDIF のインポート時に LBURP を使用することにより、LDIF のインポー ト にかか る時間が大幅に短縮 されます。

LBURP の詳細については、160 ページの「[LBURP\(LDAP Bulk Update/Replication Protocol\)](#page-163-0)」 を参照してください。

## <span id="page-165-2"></span>データベースキャッシュを設定する

eDirectory で使用できるデータベースキャッシュの容量は、LDIF インポートの処理速度 に大きく影響します。特に、サーバ上のエントリの総数が多いほど影響は大きくなりま す。LDIF のインポートでは、インポート実行中にはできるだけ多くのメモリを eDirectory に割り当てると効率的です。インポートが完了してサーバの負荷が通常レベルに戻った ら、メモリの設定を元にもどすことができます。この方法は、eDirectory サーバで実行 する処理がインポートだけの場合に特に効果があります。

eDirectory データベースキャッシュの設定の詳細については、15 章 443 [ページの、「](#page-446-0)Novell eDirectory のメンテナンス」を参照してください。

## <span id="page-165-3"></span>簡易パスワードを使用する

Novell eDirectory では、パブリックキーとプライベートキーのペアを使用して認証を行 います。 これ らのキーの生成は、 CPU に大き な負荷のかか る処理です。 eDirectory 8.7.3 では、 パス ワー ド の格納に、 NMASTM(Novell Modular Authentication Service) の簡易パス ワード機能を使用できます。簡易パスワードを使用する場合、パスワードはディレクト リ 内の安全な場所で保持 されますが、 キーのペアはサーバ間での認証で実際に必要にな るまで生成されません。これにより、パスワード情報を持つオブジェクトをロードする 速度を大幅にアップできます。

LDIF のインポート時に簡易パスワードを有効にするには、次を実行します。

- 1 Novell iManager で、[役割およびタスク] ボタン ■をクリックします。
- 2 [eDirectory の保守] > [インポート / エクスポート変換ウィザード] の順にクリック し ます。
- 3 [ディスク上のファイルからデータをインポート] > [次へ] の順にクリックします。
- 4 [ファイルタイプ] ドロップダウンリストから LDIF を選択し、インポートするデー タが格納されている LDIF ファイルの名前を入力します。
- 5 [次へ] をクリックします。
- 6 データをインポートするLDAPサーバとログインのタイプ(匿名ログインまたは認証 ログイン) を指定します。
- 7 [詳細設定] の下の [NMAS 通常パスワード / ハッシュ化パスワードを格納する] を 選択します。
- 8 [次へ] をクリックし、表示される指示に従って、LDIF インポートウィザードでの 残りの作業を完了します。

パスワードの格納に簡易パスワードを使用する場合は、eDirectory ツリーへのログイン および従来型のファイルサービスや印刷サービスへのアクセスには、NMAS 対応の Novell Client™ を使用する必要があります。またサーバには NMAS がインストールされ ている必要があります。名前とパスワードのバインドを行う LDAP アプリケーション は、簡易パスワード機能とスムーズに連携します。

NMAS の詳細については、『*[Novell Modular Authentication Service Administration Guide\(Novell](http://www.novell.com/documentation/japanese/nmas22/index.html) [Modular Authentication Service](http://www.novell.com/documentation/japanese/nmas22/index.html)管理ガイド*)(http://www.novell.com/documentation/japanese/ nmas22/index.html)』 を参照し て く だ さい。

## <span id="page-166-0"></span>インデックスを使用する場合の注意

不要なインデックスがあると、LDIF のインポートにかかる時間が長くなります。これ は、定義されているすべてのインデックスで、設定されている属性値を持つエントリご とに追加の処理が実行されるためです。LDIF をインポートする前に、不要なインデッ クスがないことを確認します。インデックスを作成するときは、あらかじめデータ確認 済みのプレディケート統計をロードしてインデックスが本当に必要な箇所を確認する と、不要なインデックスを減らすことができます。

インデックスの調整の詳細については、163 ページの「インデックスマネージャ」を参 照してください。

# <span id="page-166-1"></span>インデックスマネージャ

インデックスマネージャは、サーバオブジェクトの属性の 1 つで、データベースイン デックスの管理に使用します。eDirectory では、データベースインデックスを使用する ことによって、クエリの処理速度が大幅に向上します。

Novell eDirectory には、基本的なクエリの機能を提供する一連のインデックスが付属し ています。これらデフォルトのインデックスの対象となる属性を次に示します。

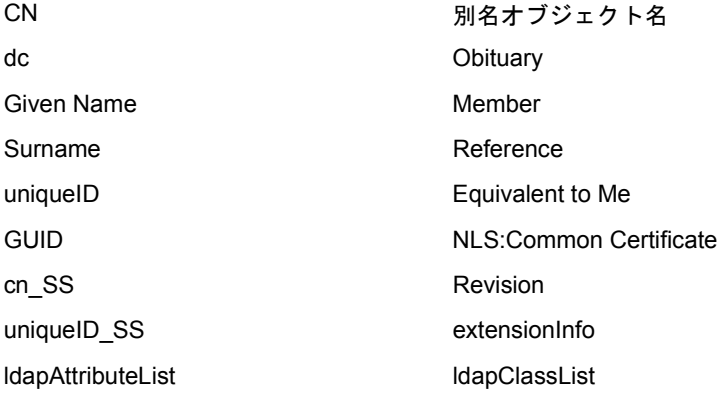

またカスタマイズされたインデックスを作成して、ユーザの環境における eDirectory の パフォーマンスをさらに向上させることができます。たとえば、デフォルトでインデッ クス付けされていない属性を検索する新しいLDAPアプリケーションが組織に導入され た場合、その属性に対するインデックスを作成すると便利です。

注 **:** インデックスを使用することにより検索の処理速度は上がりますが、インデックスの数が増えるほど更 新にかかる時間が長くなります。一般には、パフォーマンスの問題が特定のディレクトリの検索に関係する と思われる場合に、新しいインデックスを作成します。

Novell iManager を使用して、インデックスを作成または削除します。インデックス名、 状態、タイプ、ルール、インデックス付き属性など、インデックスのプロパティを表示 したり、管理することができます。

プレディケート統計データを使用すると、どのようなインデックスを追加したらユーザ の環境で便利であるかを確認できます。プレディケート統計データは ConsoleOne での み使用できます。168ページの「プレディケートデータ」を参照してください。

# インデックスを作成する

- 1 Novell iManager で、[役割およびタスク]ボタン ■をクリックします。
- 2 「eDirectory の保守] > [インデックス管理]の順にクリックします。
- 3 利用可能なサーバのリストからサーバを選択します。
- 4 [インデックスの変更] ページで [作成] をクリックします。
- 5 インデックス名を入力します。

インデックス名を入力しなかった場合は、選択した属性が自動的にインデックス名 として設定されます。

重要 **:** 「\$」文字は属性値の区切り記号として使用されます。インデックス名に「\$」文字を使用する場 合、前に円記号 (¥) を付けて、LDAP でインデックスを作成するときに「\$」文字をエスケープします。

- 6 属性を選択します。
- 7 インデックスのルールを選択します。
	- 値 **:** 属性の値全体または値の最初の部分を照合し ます。 た と えば、 値一致は、 「Jensen」 に一致する 「LastName」 の あ る エ ン ト リ の検索や、 「Jen」 で始ま る 「LastName」 があ るエン ト リ の検索に使用で き ます。
	- 存在 **:** 特定の属性値ではな く 、 属性の存在のみを検索し ます。 Login Script 属性 を持つエントリをすべて検索するクエリは、存在インデックスを使用します。
	- 下**位文字列:** 属性値文字列のサブセットを照合します。たとえば、「der」 という 値を含む 「LastName」 を検索する ク エ リ を実行する と 、「Derington」、「Anderson」、 および「Lauder」が照合の結果として返されます。

下位文字列インデックスは、作成や維持を行うときに最も多くのリソースが消 費されるインデックスです。

- 8 [OK] をクリックすると、インデックステーブルが更新されます。
- 9 「適用] をクリックすると、リンバがバックグラウンドプロセスとして再起動され、 変更内容が有効になります。

# インデックスを削除する

作成したインデックスが不要になる場合があります。必要のない、ユーザ定義または自 動で作成したインデックスは、削除できます。プレディケート統計を使用して、重要度 の低いインデックスを調べることができます。詳細については、168ページの「プレディ ケートデータ」を参照してください。

- 1 Novell iManager で、「役割およびタスク]ボタン
- 2 [eDirectory の保守] > 「インデックス管理] の順にクリックします。
- 3 利用可能なサーバのリストからサーバを選択します。
- 4「インデックスの変更]ページで、削除するユーザインデックスまたは自動追加イン デックスを選択します。
- 5 [削除] をクリックすると、インデックステーブルが更新されます。
- 6 [適用] をクリックすると、リンバがバックグラウンドプロセスとして再起動され、 変更内容が有効になります。

# インデックスをオフラインにする

一時的にインデックスをオフラインにすることで、処理のピーク時にパフォーマンスを 調整できます。たとえば、ユーザ定義のインデックスの使用をすべて中断すると、バル クロードを高速化できます。オブジェクトを追加または変更するときは定義されている インデックスを更新する必要があり、すべてのインデックスをアクティブにするとデー タのバルクロードの速度が遅くなるためです。バルクロードが完了すると、再びイン デックスをオンラインにできます。

- 1 Novell iManager で、「役割およびタスク]ボタン コネクリックします。
- 2 [eDirectory の保守] > [インデックス管理] の順にクリックします。
- 3 利用可能なサーバのリストからサーバを選択します。
- 4「インデックスの変更]ページで、オフラインにするインデックスを選択して、 [変更状況] をクリックします。

表示されているテーブルでは、インデックスの状態が「オンライン]から「オフラ イン]に変わります。インデックスは、次のいずれかの状態になります。

- ◆ オンライン: 現在実行中です。
- ◆ オフライン: 一時停止中です。[オンライン] をクリックすると再開します。
- ◆ 新規: オンラインに移動するために待機中です。
- ◆ 削除済: インデックステーブルから削除するために待機中です。

5 [適用] をクリックします。

## 他のサーバ上でインデックスを管理する

あるサーバで便利に使用されているインデックスがあり、このインデックスを他のサー バでも使用する場合は、他のサーバにインデックス定義をコピーできます。またプレ ディケートデータを調べると、これとは逆のケースが発生する場合もあります。つまり、 複数のサーバで使用されていたインデックスが、そのいずれかのサーバで不要になると いったケースです。このような場合、インデックスが不要になったサーバからインデッ クスを削除できます。

インデックスマネージャを使用すると、他のインスタンスに影響を与えずに、インデッ クスの1つのインスタンスを処理できます。

- 1 Novell iManager で、[役割およびタスク]ボタン
- 2 [eDirectory の保守] > [インデックス管理] の順にクリックします。
- 3 利用可能なサーバのリストからサーバを選択します。
- 4 同じツリーの別のサーバにインデックス定義をコピーするには、「インデックス位置 の変更] をクリックします。
- 5 コピーするインデックス定義を選択します。 インデックスを1つ選択すると、そのインデックスを提供するツリー内のサーバが
- 6 このカラムを使用して、インデックスのコピーを目的のサーバに移動します。
- 7 「適用] をクリックします。

一覧表示 されます。

# **Novell** インポート **/** エクスポート変換ユーティリティを使用してインデックスを管理 する

Novell インポート / エクスポート変換ユーティリティを使用してインデックスを作成ま たは削除できます。

インデックスを作成または削除するには、LDIF ファイルを使用する必要があります。 LDIF ファイルがインポートされたら、リンバを開始してインデックス処理を初期化す ることができます。その他の場合には、インデックス処理はリンバが開始されたときに 自動的に行われます。

LDIF ファイルにインデックスを指定するには値が必要です。次の場合、ドル (S) 記号で 区切られた文字列は無視 されます。

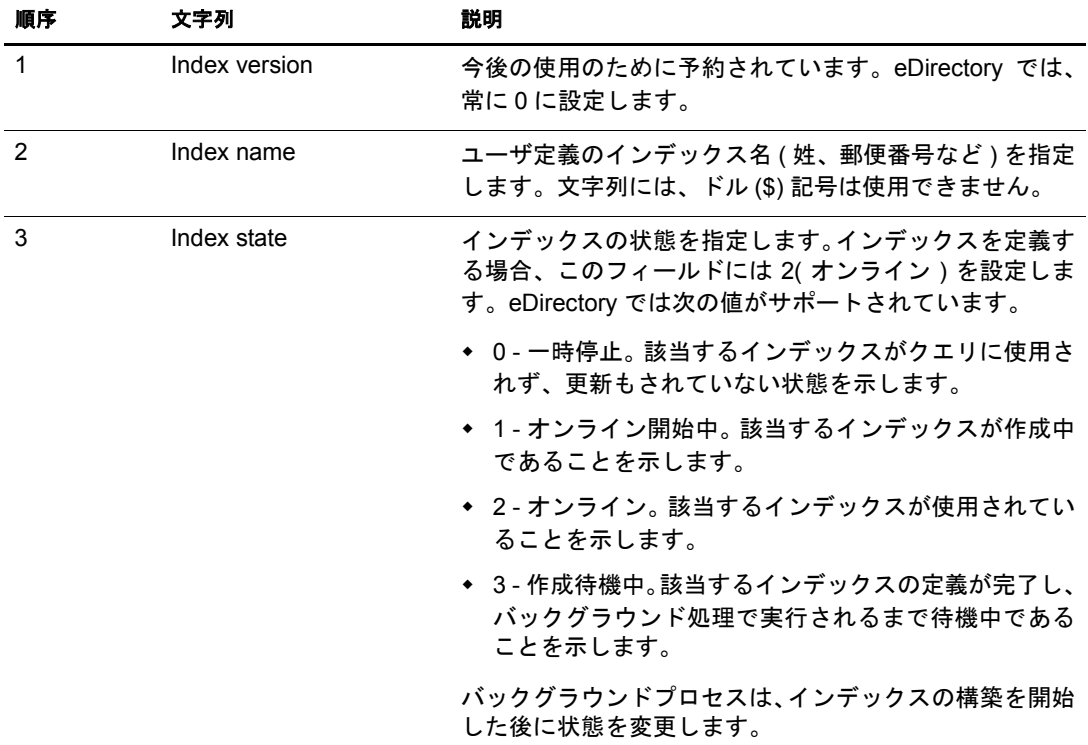

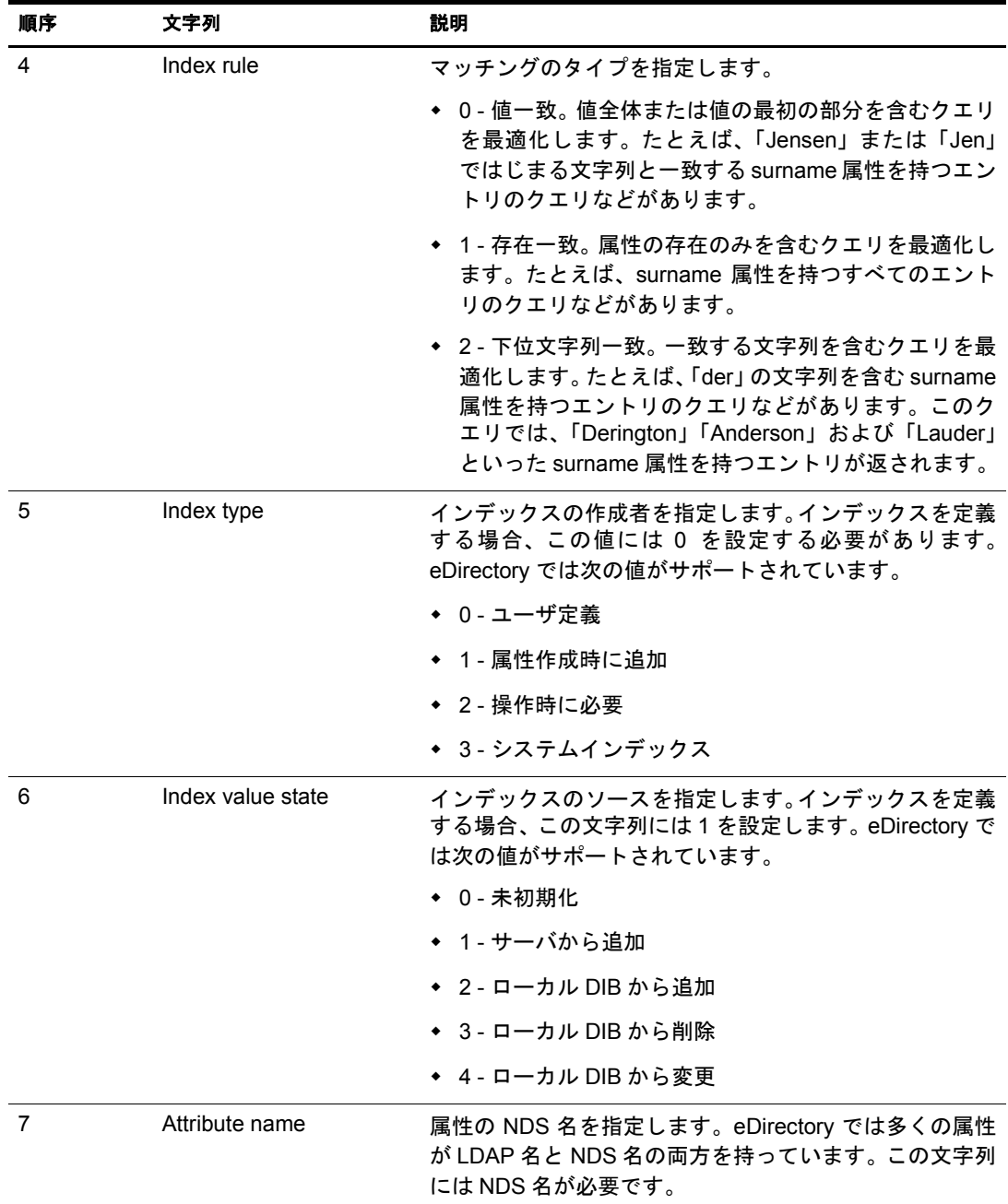

# インデックスを作成する **LDIF** ファイルの例

dn: cn=testServer-NDS,o=Novell changetype: modify add: indexDefinition indexDefinition: 0\$indexName\$2\$2\$0\$1\$attributeName

# インデックスを削除する **LDIF** ファイルの例

```
dn: cn=osg-nw5-7, o=Novell
changetype: modify
```
delete: indexDefinition indexDefinition: 0\$indexName\$2\$2\$0\$1\$attributeName

# <span id="page-171-0"></span>プレディケートデータ

プレディケートデータは、検索の対象となったオブジェクトに関する、サーバ固有の履 歴を表します。このデータおよびデータの収集は、eDirectory のインストール時に作成 された ndsPredicateStats オブジ ェ ク ト を通し て管理 されます。 ndsPredicateStats オブジェ クトの名前は、サーバ名に「-PS」が追加されたものになります。

プレディケートデータを使用して最も頻繁に検索されているオブジェクトを識別し、そ のオブジェクトのインデックスを作成して今後のアクセスを高速化できます。

# プレディケートデータを管理する

プレディケート統計は、常時実行する機能ではありません。プレディケート統計の収集 は、検索のパフォーマンスに影響を与えます。また、データベースのサイズが大きい場 合には、統計の収集に長時間かかります。特定のディレクトリの検索で、パフォーマン スの低下が問題になっていると思われる場合に、プレディケート統計を使用します。

ConsoleOne の [プレディケートデータ] プロパティページを使用して、データの収集を 管理し ます。

- 1 ConsoleOne で、サーバオブジェクトを右クリックします。
- 2 [プロパティ] > [プレディケートデータ] > [プロパティ]の順にクリックします。
- 3 ndsPredicateStats オブジェクトに対して適切な設定を入力します。

[更新間隔]: データ表示をリフレッシュし、データをディスクに書き込むまでの秒 数を指定し ます。

[詳細] **>** [有効] **:** 収集プ ロ セス をバ ッ ク グ ラ ウ ン ド で実行するか、 または実行し ないかを指定します。データの収集をオフにすると、最後に収集されたデータがメ モリから解放されます。 [ディスクへ書き込む] を選択すると、 データはディスクへ 書き込まれます。

[詳細] **>** [デ ィ ス クへ書き込む] **:** プレデ ィ ケー ト データの格納場所を決定し ます。 常にメモリに格納するか、[更新間隔]で指定したディスクにメモリから書き込むか を指定し ます。

[詳細] **>** [値の表示] **:** データ を省略し て表示するか、 または完全に表示するかを 選択します。省略表示では、インデックスの対象に適しているプレディケートを判 断する ために必要な情報が表示 されます。

4 [OK] をクリックすると、オブジェクト設定が更新されます。

# **eDirectory Service Manager**

eDirectory Service Manager では、使用可能な eDirectory サービスおよびそのステータ スに ついての情報が提供 されます。 また、 Service Manager か ら これ らのサービ ス を開始また は停止できます。

Service Manager は eDirectory サービ スのみを管理し ます。 dsservcfg.xml 設定フ ァ イルを 使用して管理を行います。このファイルには、各プラットフォームで管理できるサービ スを表示します。リストにサービスを追加または削除することもできます。

eDirectory Service Manager には次の方法でアクセスできます。

- ◆ 169 ページの「eMBox クライアントのサービスマネージャ eMTool を使用する」
- ◆ 170 ページの「Novell iManager でサービスマネージャプラグインを使用する」

# <span id="page-172-0"></span>**eMBox** クライアントのサービスマネージャ **eMTool** を使用する

eMBox(eDirectory Management Toolbox) クライアントはコマンドラインで実行される Java ク ラ イ ア ン ト で、 eDirectory Service Manager eMTool に リ モー ト ア ク セ ス で き ま す。 eDirectory の一部としてサーバ上に emboxclient.jar ファイルがインストールされます。 JVM を実行しているコンピュータならどれからでも実行できます。eMBox クライアン トの詳細については、479 ページの「eMBox コマンドラインクライアントの使用」を参 照してください。

eMBox クライアントのサービスマネージャ eMToolは、次の手順で使用します。

1 非対話式モードで eMBox クライアントを実行するには、コマンドラインに次のコマ ンドを入力します。

**java -cp** *path\_to\_the\_file/***emboxclient.jar embox -i**

( ク ラ スパスにすでに emboxclient.jar フ ァ イルが含まれている場合、 「**java embox -i**」 と入力するだけです )。

次の eMBox クライアントのプロンプトが表示されます。

eMBox Client>

2 Service Managerを実行するサーバにログインするには、次のコマンドを入力します。

```
login -sserver_name_or_IP_address -pport_number
  -uusername.context -wpassword -n
```
ポート番号は通常 80 または 8008 です。ただし、すでにそのポートを使用している Web サーバが存在する場合は異なります。-n オプションを使用すると、セキュリ ティ保護されていない接続を開始します。

eMBox クライアントはログインが成功したかどうかを表示します。

3 次のいずれかの Service Manager コマンドを入力します。

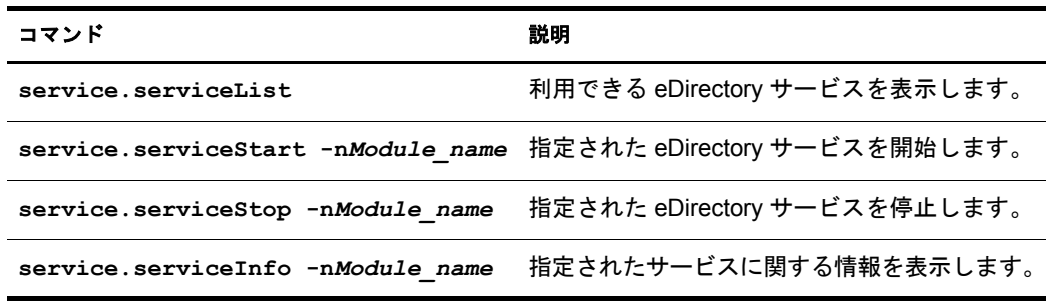

eMBox クライアン トで **list -tservice** コマン ド を使用し て、 Service Manager オ プシ ョ ンの詳細を表示する こ と もで き ます。詳細については、483 [ページの 「](#page-486-0)eMTool とそのサービスを表示する」を参照してください。

- 4 eMBox クライアントからログアウトするには、次のコマンドを入力します。 **logout**
- 5 eMBox クライアントを終了するには、次のコマンドを入力します。

**exit**

# <span id="page-173-0"></span>**Novell iManager** でサービスマネージャプラグインを使用する

- 1 Novell iManager で、[役割およびタスク]ボタン
- 2 [eDirectory の保守] > [サービスマネージャ] の順にクリックします。
- 3 管理するサーバを指定し、[OK] をクリックします。
- 4 選択したサーバの認証を行い、[OK] をクリックします。
- 5 eDirectory サービスの状態をチェックしたり、サービスを開始または停止するには、 次のアイコンを使用します。

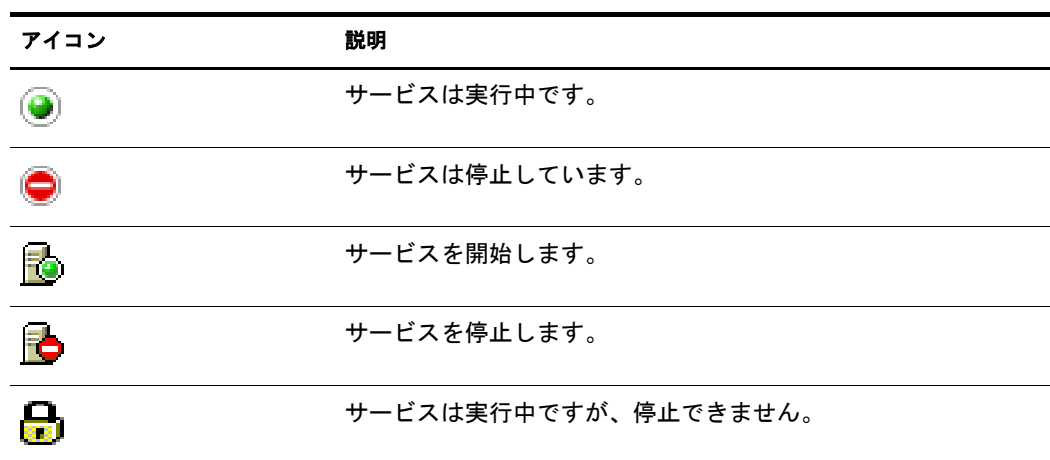

# 7 **Novell iMonitor 2.1** の使用

Novell<sup>®</sup> iMonitor は、eDirectory™ ツリー内にあるすべてのサーバに対して、複数プラッ トフォーム対応の監視および診断機能を提供します。Novell iMonitor ユーティリティを 使用すると、ネットワーク上で Web ブラウザを使用できる場所ならどこからでもサーバ を監視できます。

また iMonitor により、eDirectory 環境に対して、パーティション、レプリカ、またはサー バベースの詳細な管理が可能になります。また、実行しているタスクの種類、タスクの 開始時間、結果、および実行時間を検証できます。

iMonitor は、 Novell が従来提供し ていたサーバベースの eDirectory ツール (DSBrowse、 DS トレース、DSDiag、および DSRepair が持つ診断機能など)に対して、その代わりに使用 でき る機能や置き換え る こ と のでき る機能を提供し ます。 これらの機能は、 Web ベース で利用で き ます。 このため、 iMonitor の機能は主にサーバで動作する こ と に重点を置い ています。つまり eDirectory ツリー全体ではなく、個々の eDirectory エージェント (ディ レクトリサービスで実行しているインスタンス)の状態が、iMonitorの機能に対して重要 な要素となります。

iMonitor 2.1 の機能は次のとおりです。

- eDirectory ヘルスサマ リ
	- 同期情報
	- ◆ 認識されているサーバ
	- ◆ エージェントの環境設定
- ◆ eDirectory ヘルスチェック
- ◆ ハイパーリンク付きの DS トレース
- ◆ エージェントの環境設定
- ◆ エージェントアクティビティおよび Verb 統計
- ◆ レポート
- ◆ エージェント情報
- ◆ エラー情報
- ◆ オブジェクト / スキーマブラウザ
- ◆ DirXML<sup>®</sup> モニタ
- 検索
- ◆ パーティションリスト
- ◆ エージェントプロセスのステータス
- ◆ バックグラウンドプロセスのスケジュール
- DSRepair
- 接続監視

iMonitor の情報は、 次の要素に基づいて表示 されます。

◆ 確立された識別情報

iMonitor で実行するすべての要求は、識別情報に基づく eDirectory 権によって制限 されます。 た と えば、 [DSRepair] ページにア ク セスするには、 ア ク セ ス を行 う サー バに対して、サーバの管理者またはコンソールオペレータとしてログインする必要 があります。

◆ 監視している eDirectory エージェントのバージョン

新しいバージョンの NDS® および eDirectory には、以前のバージョンにはない機能 とオプションがあります。

iMonitor に表示された情報から、ローカルサーバの状熊が一目でわかります。

この章では次のトピックについての情報を説明します。

- ◆ 172 ページの「システム要件」
- 173 ページの「iMonitor へアクセスする」
- ◆ 173 ページの「iMonitor [のアーキテクチャ」](#page-176-1)
- ◆ 179 ページの「iMonitor の機能」
- ◆ 196ページの「セキュリティ保護された iMonitor 操作の実現」

# <span id="page-175-0"></span>システム要件

iMonitor 2.1 を使用するには次のソフトウェアが必要です。

- ◆ Internet Explorer 5.5 以降、または Netsacpe 7.02 以降
- ◆ Novell eDirectory 8.7.1 以降

# プラットフォーム

iMonitor 2.1 ユーティリティは次のプラットフォームで動作します。

- ◆ NetWare<sup>®</sup> 5.1 Support Pack 4 以降 Novell iMonitor は AUTOEXEC.NCF に格納 されます。
- ◆ Windows NT、2000、および 2003 Server (SSL なし)
- Linux
- $\bullet$  Solaris
- $\triangle$  AIX
- ◆ HP-UX

NetWare および Windows では、 eDirectory が実行される と 、 iMonitor は自動的に ロー ド されます。 Linux、 Solaris、 AIX、 および HP-UX の場合、 ndsimonitor コマン ドで -l オプ ションを使用して iMonitor をロードできます。また、/etc/ndsimon.conf ファイルに [ndsimonitor] を追加して、eDirectory サーバを開始する前に iMonitor を自動的にロードす る こ と もでき ます。

# 監視できる **eDirectory** のバージョン

iMonitor を使用して監視できる NDS および eDirectory のバージョンは次のとおりです。

- ◆ NetWare 4.11 用以降のすべてのバージョンの NDS および eDirectory
- ◆ Windows 用のすべてのバージョンの NDS および eDirectory
- Linux、Solaris、AIX、および HP-UX 用のすべてのバージ ョ ンの NDS および eDirectory

# <span id="page-176-0"></span>**iMonitor** へアクセスする

- 1 iMonitor の実行フ ァ イルが eDirectory サーバで実行 されている こ と を確認し ます。
- 2 Web ブラウザを開きます。
- 3 アドレス (URL) のフィールドに、次の形式で入力します。

**http://***server's\_TCPIP\_address***:***httpstack\_port***/nds**

たとえば、次のように入力します。

http://137.65.135.150:8008/nds

DNS 名は、iMonitor 内でサーバの IP または IPX™ アドレス、もしくは識別名を使用 できる箇所であれば常に使用できます。たとえば、次のような DNS が設定されてい る と し ます。

http://prv-gromit.provo.novell.com/nds?server=prv-igloo.provo.novell.com

これは、 次の設定 と同等です。

http://prv-gromit.provo.novell.com/nds?server=*IP\_or\_IPX address*

または

http://prv-gromit.provo.novell.com/nds?server=/cn=prvigloo,ou=ds,ou=dev,o=novell,t=novell\_inc

eDir HTTPS ス タ ッ ク が有効であれば、 HTTPS を通して iMonitor を使用で き ます。

4 ユーザ名、コンテキスト、パスワードを指定します。

すべての機能にアクセスするには、完全識別名を指定して管理者としてログインす るか、管理者と同等のアクセス権でログインします。

5 [ログイン] をクリックします。

# <span id="page-176-1"></span>**iMonitor** のアーキテクチャ

- ◆ 174 ページの「iMonitor [ページの構成」](#page-177-0)
- 175 ページの「動作モード |
- ◆ 176 ページの「すべてのページからアクセス可能な iMonitor の機能」
- ◆ 176ページの「[NetWare Remote Manager](#page-179-1) との統合」
- 177 ページの「環境設定ファイル」

# <span id="page-177-0"></span>**iMonitor** ページの構成

iMonitor の各ページは、ナビゲータフレーム、アシスタントフレーム、データフレーム、 およびレプリカフレームの4つのフレームまたはセクションに分かれています。

#### 図 **26 iMonitor** の各フレーム

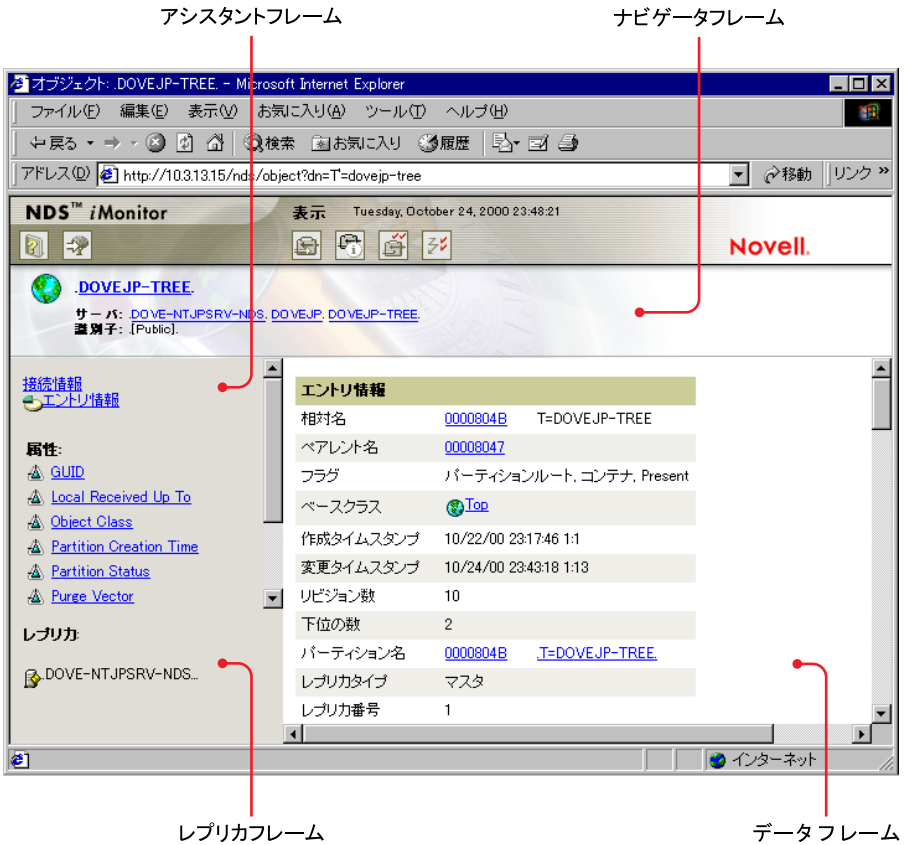

**ナビゲータフレーム:** ページの上部にあります。 このフレームには、 データの読み込み 元のサーバ名、ユーザの識別情報、および他の画面 (オンラインヘルプ、ログイン、サー バポータルなどの iMonitor ページ)にリンクするためのアイコンが表示されます。

アシス タン ト フレーム **:** ページの左側にあ り ます。 このフ レームには、 ナビゲーシ ョ ン 用の項目 (他のページへのリンクなど)、データフレームでのデータの検索に使用する項 目、および表示されているページでのデータの取得や解釈に使用する項目が含まれます。

データフレーム: 上部にあるリンクをクリックすると、ローカルサーバに関する詳細情 報が表示されます。Webブラウザがフレームをサポートしていない場合には、このペー ジだけが表示 されます。

レプ リ カフレーム **:** 現在表示 されてい る レプ リ カを判別で き ます。 また リ ン ク を使用し て、現在表示されている情報が、他のサーバやレプリカを基準としたときに、どのよう な状態になっているかを確認できます。表示したページに、要求したデータの他のレプ リカが存在する場合、またはデータフレームに表示されている情報を別の状態で表示す るレプリカが存在する可能性がある場合にのみ、レプリカフレームが表示されます。

<span id="page-178-0"></span>Novell iMonitor には、ダイレクトモードとプロキシモードという2種類の動作モードが あります。モードを切り替えるために環境設定情報を変更する必要はありません。モー ド は Novell iMonitor が自動的に切 り 替え ますが、 eDirectory ツ リーのナビゲー ト を正し く効率的に行うために、これらのモードについて理解しておくことをお勧めします。

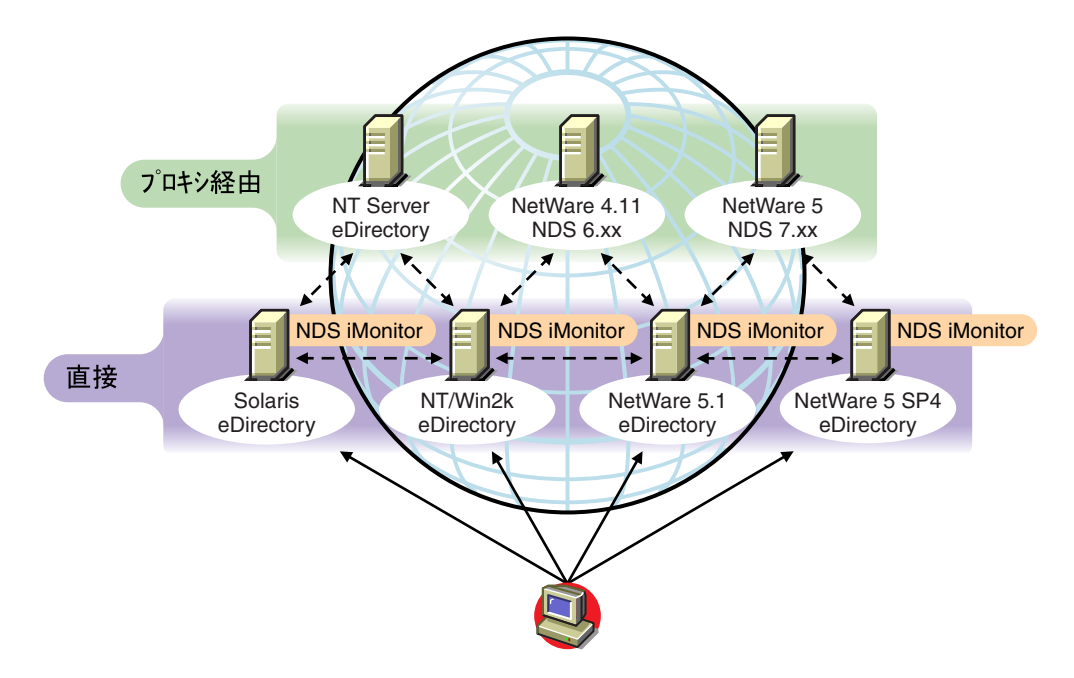

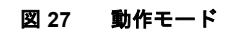

**ダイレクトモード :** ダイレクトモードが使用されるのは、Web ブラウザが iMonitor の実 行ファイルを実行しているコンピュータ上のアドレスまたは DNS 名を直接ポイントし ていて、 そのコンピュータのローカル eDirectory DIB 上の情報だけを読み込んでい る場 合です。

iMonitor の機能の中にはサーバ限定のものもあります。ここでいう「サーバ限定」の機 能とは、ローカルコンピュータ上で動作している iMonitor 以外からは使用できない機能 のことです。サーバ限定の機能では、リモートからアクセスできないローカル API の セ ッ ト を使用し ます。 サーバ限定の iMonitor の機能には、 DS ト レース、 DSRepair、 お よび [バックグラウンドプロセスのスケジュール] ページなどがあります。ダイレクト モードの場合、すべての iMonitor 機能がローカルコンピュータから利用できます。

ダイレクトモードの主な特徴は次のとおりです。

- ◆ サーバ限定の機能をすべて使用できます。
- ◆ ネットワークの通信量が減少します ( 高速アクセスが可能 )。
- ◆ eDirectory のバージョンに関係なく、プロキシによるアクセスも可能です。

**プロキシモード** : プロキシモードが使用されるのは、Web ブラウザが、1 つのコンピュー タ上で実行されている iMonitor をポイントしていて、同時に他のコンピュータから情報 を読み込んでいる場合です。 iMonitor では、 サーバ限定でない機能に対し てはサーバ限 定でない従来の eDirectory プ ロ ト コルを使用するため、 NDS 6.*x* 以降の従来のバージ ョ ンの eDirectory でも監視や診断の対象にできます。ただし、サーバ限定の機能では、リ モートからアクセスできない API が使用されます。

プロキシモードが有効なときに、他のサーバの動作モードをダイレクトモードに切り替 え る こ と も で き ます。ただ し、そのサーバの eDirectory のバージ ョ ンで iMonitor がサポー トされていることが条件です。プロキシによる情報収集対象のサーバ上で iMonitor が実 行されている場合は、ナビゲータフレームに追加のアイコンボタンが表示されます。 カーソルをこのアイコン上に移動すると、そのリモートサーバ上で実行されているリ モート iMonitor へのリンクが表示されます。ただし、情報収集対象のリモートサーバで 以前のバージョンの eDirectory が実行されている場合は、このアイコンは表示されませ ん。 その リ モー ト サーバが iMonitor をサポー ト しているバージ ョ ンの eDirectory にアッ プグレードされるまでは、そのサーバからの情報収集には常にプロキシを使用する必要 があります。

プロキシモードの主な特徴は次のとおりです。

- ツ リ ー内のすべてのサーバで iMonitor を実行し な く て も、iMonitor の機能の大部分を 利用できます
- ◆ 1 つのサーバをアップグレードするだけで済みます
- ◆ 1 つのアクセスポイントでダイヤルインが可能です
- iMonitor自体へのア ク セスには低速な リ ン ク を使用し、iMonitorか ら eDirectory情報へ のアクセスには高速なリンクを使用できます
- ◆ 以前のバージョンの NDS の情報にアクセスできます
- ◆ サーバ限定の機能は、iMonitor がインストールされているコンピュータ以外では使 用できません

## <span id="page-179-0"></span>すべてのページからアクセス可能な **iMonitor** の機能

エージェントの要約、エージェント情報、エージェントの環境設定、トレースの環境設 定、DSRepair、レポート、および検索の各ページには、ナビゲータフレームを使用する ことによってどの iMonitor ページからでもリンクできます。その他、どの iMonitor ペー ジからでも、Novell Support Web ページにログインおよびリンクできます。

[ログイン] ボタンと [ログアウト] ボタン : ログインしていない状態では、[ログイン] ボタンが有効になります。システムにログインしている状態では「ログアウト] ボタン が表示され、これを使用するとブラウザウィンドウを閉じることができます。ブラウザ ウィンドウがすべて閉じられるまでは iMonitor セッションは開いたままになるため、再 びログインする必要はありません。自分のログインステータスは、ナビゲータフレーム に表示 された識別情報を調べる こ と に よ って、 どのページか らで も確認でき ます。

**Support Connection** ページへの リ ン ク **:** ページ右上に表示 される Novell のロ ゴは、Novell Support Connection Web ページへのリンクとして使用できます。ここから Novell の Web サイトに直接リンクして、最新のサーバパッチキット、更新データ、各製品に固有なサ ポート情報などを取得できます。

## <span id="page-179-1"></span>**NetWare Remote Manager** との統合

NetWare 5 以降のサーバか らは NetWare Remote Manager へリ ンクでき、 NetWare サーバ の監視、診断、およびトラブルシューティング情報の取得が Web ベースで実行できます。

iMonitor と NetWare Remote Manager を統合する方法を次に示し ます。

 NetWare Remote Managerのライ ト ウェイ ト Webサーバ(httpskt.nlm)は、NetWareプラッ トフォームに対して、iMonitor アーキテクチャの第1層を割り当てます。
iMonitor が NetWare Remote Manager (portal.nlm) に登録 されます。これで、iMonitor お よび他の eDirectory 固有の情報へのリンクが、NetWare Remote Manager インタフェー ス経由で使用可能になります。

これらのリンクは、Remote Manager インタフェースの [eDirectory の管理] セクショ ンに表示されます。また eDirectory エージェントのヘルス情報へのリンクが、 eDirectory 関連のカテゴリ内にあるヘルスモニタの [Diagnose Server(サーバの診断)] セクションに表示されます。

また、NetWare Remote Managere が eDirectory に登録されます。これにより iMonitor と NetWare Remote Manager 間のクロスリファレンスが可能になり、各ツール間の移動が、 よりスムーズになります。

# <span id="page-180-1"></span>環境設定ファイル

iMonitor に含まれる環境設定ファイルを使用すると、ユーティリティのデフォルトの動 作や値を変更したり、設定することができます。

環境設定ファイルはテキストファイルで、必要な値が指定された環境設定パラメータタ グが含まれています。 このフ ァ イルは NetWare および Windows 上では iMonitor の実行 可能ファイルと同じディレクトリ (通常 Novell eDirectory の実行可能ファイルと同じ場 所 )、 または Linux、 Solaris、 AIX、 および HP-UX 上では /etc デ ィ レ ク ト リ にあ り ます。

- ◆ 177ページの「ndsimon」
- 178 ページの 「[ndsimonhealth](#page-181-0)」

#### <span id="page-180-0"></span>**ndsimon**

ndsimon の環境設定ファイルでは、トレースファイルの設定の変更、サーバへのアクセ ス制御、コンテナのリスト表示または検索結果を表示する際のオブジェクトの最大表示 数の設定、およびアイドル状態が何分続くと接続がログアウトするかを指定できます。

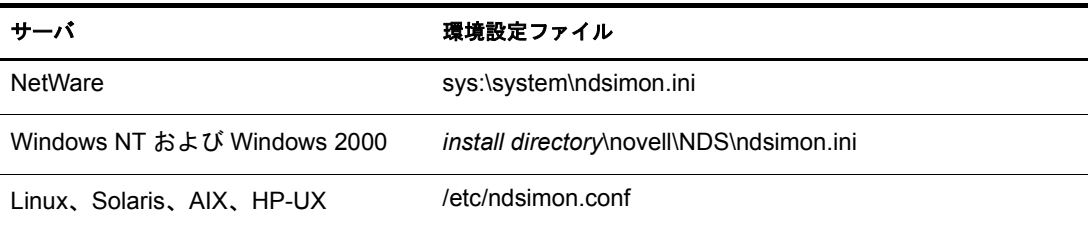

ndsimon の環境設定ファイルに設定するパラメータには、次のような2種類のグループ があります。

◆ iMonitor の実行可能ファイル自体の実行方法に適用されるパラメータ

NetWare の場合を除き、iMonitor の実行可能フ ァ イルはロー ド される と 、従来の HTTP ポート 80 でリッスンします。このポートが使用中の場合、待機するポートを 8008 に切り替えます。ポート 8008 が使用中の場合は、iMonitor はさらにポートを切り替 え、番号を 2 ずつ増やし なが ら (8010、8012 など )8078 に達する まで使用可能なポー ト 番号を検索し ます。

SSL が設定され使用可能になっている場合も、同様のパターンでバインドが実行さ れます。この場合、最初にポート81がバインドされ、次に8009、8011、8013と続きます。

これにより、iMonitor と、同じサーバで実行している Web サーバとの共存が可能に なります。 プラットフォームによっては、インストールされた Web サーバをロード する前に iMonitor をロードできます。また、iMonitor をバインドするポートを選択 する こ と もでき ます。 通常のポー ト および SSL ポー ト は、 HttpPort および HttpsPort パ ラ メータ をそれぞれに使用し て設定で き ます。 付属の環境設定フ ァ イルに、 サン プルがコメントアウトされて含まれています。デフォルトでは、iMonitor は、ロー ドするサーバのすべての NIC アドレスにバインドされます。ただし、[アドレス] パ ラメータを使用して、バインドするアドレスをコンマ区切り形式のリストで指定で き ます。

NetWare で も、 ポー ト 選択について同様の規則が使用 されますが、 この規則は NetWare Remote Manager HTTP スタック (httpstk.nlm) によ って制御 されます。 この規 則の詳細は、 NetWare Remote Manager のマニ ュ アルに記載 されています。

◆ 特定の機能またはページに適用されるパラメータ

iMonitor に付属する環境設定ファイルには、変更可能なパラメータのサンプルが含 まれています。 これ らのパラ メータの先頭にはシ ャープ記号 (#) が付いています。 こ れは、パラメータがコメントアウトされていることを示していて、iMonitor が環境 設定ファイルを解析するときには、これらのパラメータは無視されます。付属する 環境設定ファイルでは、これらのパラメータにはすべて、内部でバインドされたデ フォルト値が使用されます。これらのパラメータを使用可能にする、またはパラメー タを追加するには、行の先頭の「#」を削除します。

#### <span id="page-181-0"></span>**ndsimonhealth**

ndsimonhealth の環境設定ファイルでは、「エージェントヘルス]ページのデフォルト設 定を変更できます。「エージェントヘルス]オプションを有効または無効にしたり、オ プションのレポートレベルおよび範囲を設定したり、サーバのレポートレベルを設定で き ます。

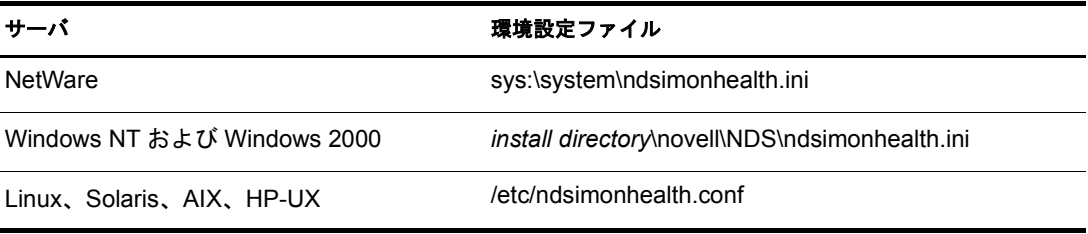

ndsimonhealth の環境設定ファイルに設定するオプションには、次のような3種類のオプ ションがあります。

◆ 有効または無効に設定するだけのオプション

オプションを無効にするには、オプションの前のシャープ記号(#)を削除し、コロ ン (:) の後ろに リ ス ト 表示 されるすべてのレベルを 「OFF」 に置き換えます。 これら のオプションのレポートレベルを設定するには、オプションの前の「#」文字を削除 し、コロンの後ろにレポートレベルを追加します。有効なレベルは、WARN、 MARGINAL、および SUSPECT です。これらのオプションに入力できるレポートレ ベルは 1 つだけです。

◆ 設定の範囲を指定する一般オプション

これらのオプションでは、レポートレベルの設定を有効または無効にしたり、レポー トレベルを設定したりできます。またレポートレベルの範囲の設定もできます。

これ らのすべてのオプシ ョ ンのレポー ト レベルを設定するには、 オプシ ョ ン名の後 に-active と記述し、その後ろに設定するレポートレベルを記述します。たとえば、 time\_delta をアクティブに設定するには、環境設定ファイルに次の行を追加します。

time\_delta-active:WARN

time\_delta を非アクティブに設定するには、環境設定ファイルに次の行を追加します。

time\_delta-active:OFF

範囲を入力する場合、 指定する範囲は このレポー ト レベルを表示し ない範囲です。

3 つすべてのレポートレベルをアクティブにするオプションの設定方法、および範囲 の設定方法については、次の time\_delta の例を参照してください。この例では、 -2 ~ 2の範囲外では少なくとも marginal のレベルが表示され、-5 ~5 の範囲外では少なく と も suspect のレベルが表示され、 -10 ~ 10 の範囲外では warning のレベルが表示さ れます。

```
time_delta-active:WARN | SUSPECT | MARGINAL
time_delta-Min_Warn: -10
time_delta-Min_Suspect: -5
time_delta-Min Marginal: -2
time_delta-Max_Marginal: 2
time_delta-Max_Suspect: 5
time_delta-Max_Warn: 10
```
これ らのオプシ ョ ンのヘルプを表示するには、 iMonitor で次の URL を入力し ます。

http://*XXX.XXX.XXX.XXX*:*PORT*/nds/help?hbase=/nds/health/OPTION\_NAME

*XXX.XXX.XXX.XXX*:*PORT* には iMonitor がアクセスでき る IP ア ド レス とポー ト、 *OPTION\_NAME* にはヘルプ表示するオプション名 (time\_delta など ) を入力します。

現在の設定レベルと範囲を表示するには、ブラウザを使用して表示するオプション を含むヘルスページへ進み、ブラウザの URL 行の最後に次を追加します。

&op=setup

◆ カスタム設定または複合設定が必要なオプション

設定できるレポートレベルには次の3種類があります。

- ◆ WARNは、すぐにアップグレードする必要があるバージョンの eDirectory を実行 し ているサーバを検出し ます。
- ◆ SUSPECTは、アップグレードが望まれるバージョンのeDirectoryを実行している サーバを検出し ます。
- ◆ MARGINALは、最新バージョンではないeDirectoryを実行しているサーバを検出 し ます。

これらのオプションは、サーバのバージョンが指定された許容範囲にあるかどうか のレポートレベルを設定します。

# **iMonitor** の機能

このセクシ ョ ンでは iMonitor の機能について簡単に説明し ます。

iMonitor が持つ各機能の詳細については、オンラインヘルプの該当するセクションを参 照してください。

- 180 ページの 「eDirectory [サーバのヘルス情報の表示」](#page-183-0)
- ◆ 181 ページの「パーティション同期ステータスの表示」
- 181 ページの「サーバ接続情報の表示」
- ◆ 182 ページの「認識されているサーバの表示」
- ◆ 182 ページの「レプリカ情報の表示」
- ◆ 183 ページの「DS エージェントを制御および環境設定する」
- 184 ページの「トレースを環境設定する」
- ◆ 185 ページの「プロセスステータス情報の表示」
- ◆ 185 ページの「エージェントアクティビティの表示」
- ◆ 186ページの「トラフィックパターンの表示」
- ◆ 186 ページの「バックグラウンドプロセスの表示」
- ◆ 186 ページの「eDirectory サーバエラーの表示」
- ◆ 187 ページの「DSRepair [情報の表示」](#page-190-0)
- ◆ 187 ページの「エージェントのヘルス情報の表示」
- ◆ 187 ページの「ツリー内のオブジェクトの参照」
- ◆ 188 ページの「同期またはパージのためのエントリの表示」
- ◆ 189 ページの「レプリカの同期ステータスの表示」
- ◆ 189 ページの「レポートの設定と表示」
- ◆ 190ページの「スキーマ、クラス、および属性定義の表示」
- ◆ 191 ページの「オブジェクトの検索」
- ◆ 191 ページの「ストリームビューアの使用」
- ◆ 192 ページの「DIB セットのクローン」

### <span id="page-183-0"></span>**eDirectory** サーバのヘルス情報の表示

[エージェントの要約] ページでは、同期設定、エージェントプロセスのステータス、 データベースで認識されているサーバの総数など、 eDirectory サーバのヘルス情報を表 示できます。

- 1 iMonitor で、「エージェントの要約] お々リックします。
- 2 次のオプションから選択します。

[エージェント同期の概要] レプリカの数とタイプ、およびこれらレプリカが正常に 同期されてから経過した時間を表示できます。その他、レプリカのタイプ別にエラー の数を表示することもできます。表示できるレプリカまたはパーティションが1つ だけの場合、項目名は「パーティション同期ステータス」になります。

[エージェント同期の概要] が表示されない場合は、ユーザの識別情報に基づく権利 で表示できるレプリカがないことを意味します。

[データベースで認識されているサーバ合計] ローカルデータベースが認識してい るサーバの タ イプ と数、 および各サーバが実行中であ るかど う かを表示で き ます。

[エージェントプロセスのステータス合計] エージェント上で実行されているプロ セスのステータスを、管理者に依頼せずに自分で調べることができます。ステータ ス情報は問題や重要な情報が発生したときに記録されます。表示される表のサイズ は、記録されているステータスの数によって異なります。

# <span id="page-184-0"></span>パーティション同期ステータスの表示

「エージェント同期]ページでは、パーティションの同期状態を表示できます。ページ の左側のアシスタントフレームに一覧表示されているオプションから選択して、表示す る情報を絞り込むこともできます。

- 1 iMonitor で、アシスタントフレームの [エージェント同期] をクリックします。
- 2 次のオプションから選択します。

[パーティション同期ステータス] パーティション、エラーの数、最終同期時刻、最 大リングデルタを表示できます。

[パーティション] パーティションごとの「レプリカ同期] ページへのリンクを表示 できます。

「最終同期日時] サーバから個々のパーティションのレプリカをすべて同期できた ときから経過した時間を表示できます。

「最大リングデルタ]リング内にあるすべてのレプリカに対して同期できない可能 性があるデータ量を表示します。たとえば、ユーザが自分のログインスクリプトを 変更してから30分が経過していない場合、最大リングデルタへの割り当てが45分 であれば、このユーザのログインは正常に同期されないおそれがあります。その場 合、このユーザはログイン時に前のログインスクリプトを受け取ることになります。 ユーザが45分以上前にログインスクリプトを変更している場合は、このユーザはす べてのレプリカから常に新しいログインスクリプトを受け取ることになります。

「最大リングデルタ]に「不明]が表示されている場合は、遷移同期ベクトルに不整 合があり、レプリカ / パーティション操作が実行中などの理由で最大リングデルタ を計算できないことを意味します。

### <span id="page-184-1"></span>サーバ接続情報の表示

「エージェント情報] ページでは、ローカルサーバの接続情報を表示できます。

- 1 iMonitor で、アシスタントフレームの「エージェント情報] をクリックします。
- 2 次のオプションから選択します。

[**Ping** 情報] サーバか らのア ドバタ イズ先ア ド レ スのセ ッ ト に対して、iMonitor が IP Ping を送信したことを表示します。表示されるのは、応答があった場合です。

[**DNS** 名] iMonitor がサーバによ ってサポー ト されている IP ア ド レ スに対してア ド レスの反転を試みたことを表示します。対応する DNS 名が表示されます。

使用しているトランスポート、環境設定、およびプラットフォームによっては、こ の情報が表示されない場合もあります。

[接続情報] サーバの参照、タイムデルタ、一番ルート側のマスタレプリカ、および レプリカ深さなどのサーバの情報を表示できます。

使用しているトランスポート、環境設定、およびプラットフォームによっては、こ の情報が表示されない場合もあります。

「サーバ照会先] ローカルサーバへのアクセスに使用できるアドレスを一括して表 示できます。

[時刻同期済み] レプリカの最終タイムスタンプが現在の時刻より大きい値でない 限り、合成時刻や将来の時刻は使用されていないことを示します。

eDirectory では、サーバの現在時刻に基づいてタイムスタンプが正しく発行されるよ う 、 時刻の同期が行われる こ と が前提 と されています。 ただ し、 時刻同期プ ロ ト コ ルが同期状態にあることは保証されていません。

[タイムデルタ] iMonitor とリモートサーバの時刻の差を秒単位で表示できます。負 の整数が表示された場合、iMonitor の時刻はリモートサーバの時刻より進んでいま す。正の整数が表示された場合は、iMonitor の時刻はリモートサーバの時刻より遅 れています。

[最もルートに近いマスタレプリカ] 最上位のレプリカつまりネーミングツリーの ルートに最も近いレプリカがマスタレプリカであることを示します。

[レプリカ深さ] 最上位レプリカの深さ (最上位レプリカとツリーのルートの間のレ ベル数) を表示します。

### <span id="page-185-0"></span>認識されているサーバの表示

「認識されているサーバのリスト]には、ソースサーバのデータベースが認識している すべてのサーバのリストが表示されます。このリストには、データベースで認識されて いるすべてのサーバを表示することも、レプリカリング内のすべてのサーバを表示する こともできます。サーバの横にアイコンが表示された場合、そのサーバはレプリカリン グのメンバーです。

- 1 iMonitor で、アシスタントフレームの「認識サーバ] をクリックします。
- 2 次のオプションから選択します。

**「エントリ ID**] ローカルサーバのオブジェクト識別子を表示します。エントリ ID は、 複数のサーバ間で共用することはできません。

[NDS リビジョン] 通信相手のサーバにキャッシュまたは保存されている eDirectory ビルド番号または NDS バージョンを表示します。

[ステータス] サーバのステータス (稼動中、停止中、不明)を表示します。通信相 手のサーバのステータスが不明となっている場合、過去にこのサーバと通信する必 要がなかったことを表します。

[最終更新時刻] 該当するサーバが相手サーバと最後に通信を試みて、その相手サー バが停止中であ る こ と を検出し た と きの時刻を表示し ます。 このカ ラ ムが表示 され ない場合は、すべてのサーバが稼働中であることを意味しています。

# <span id="page-185-1"></span>レプリカ情報の表示

「パーティション]ページでは、通信相手のサーバ上にあるレプリカに関する情報を表 示できます。ページの左側のアシスタントフレームに一覧表示されているオプションか ら選択して、表示するページの情報を絞り込むことができます。

[サーバパーティション情報] 該当するサーバのパーティションについての情報(エント リ ID、 レプ リ カの状態、 パージ時間、 最終更新時刻など ) を表示で き ます。

[パーティション] サーバのパーティションの Tree オブジェクトに関する情報を表示で き ます。

[パージ時間] すべてのレプリカが削除を認識しているためにすでに削除されたデータ を、データベースから削除できる時間を示します。

[**最終変更時刻**] このレプリカのデータベースに書き込まれたデータの、最後に発行され たタイムスタンプを表示できます。これにより、将来の時刻が設定されていないかどう か、および合成時刻が使用されていないかどうかを確認できます。

[レプリカ同期] パーティションに対応する [レプリカ同期サマリ] ページを表示できま す。[レプリカ同期] ページには、パーティション同期ステータスとレプリカステータ スについての情報が表示されます。また、パーティションとレプリカのリストを表示す る こ と もでき ます。

# <span id="page-186-0"></span>**DS** エージェントを制御および環境設定する

「エージェント環境設定]ページでは、DS エージェントの制御および環境設定ができま す。このページで利用できる機能は、現在の識別情報に基づく権利および使用している eDirectory のバージョンによって異なります。

- 1 iMonitor で、「エージェント環境設定] **画**をクリックします。
- 2 次のオプションから選択します。

「エージェント情報] ローカルサーバの接続情報を表示できます。

[パーティション] 通信しているサーバ上にあるレプリカを表示できます。

[レプリケーションフィルタ] 指定した eDirectory エージェントに対して設定された レプリケーションフィルタを表示できます。NDS eDirectory 8.5( ビルドバージョン 85.*xx*) は、 フ ィ ルタ済みレプ リ カ と呼ばれる機能を初めて実装し た eDirectory バー ジョンです。フィルタ済みレプリカの使用と設定方法の詳細については、125 [ペー](#page-128-0) ジの「フィルタ済みレプリカを設定し管理する」を参照してください。

[エージェントトリガ] バックグラウンドプロセスを開始します。 エージェントトリ ガは、 機能的には SET DSTRACE=\**option* コマン ド と同じです。

[バックグラウンドプロセス処理設定]特定のバックグラウンドプロセスを実行す る時間間隔を変更します。バックグラウンドプロセスの設定は、機能的には SET DSTRACE=!*option* コマン ド と同じです。

「エージェント同期]インバウンド同期やアウトバウンド同期を無効または有効に します。同期を無効にする期間 (単位は時間) を指定できます。

[データベースキャッシュ] DS データベースエンジンが使用するデータベース キャッシュのサイズを設定します。提供されるさまざまなキャッシュ統計情報によ り、適切な量のキャッシュが利用可能であるかを判断できます。十分なキャッシュ がないと、システムのパフォーマンスが悪化する原因となります。

「ログイン設定]ログイン更新のキュー登録を無効にします。更新が有効な場合、更 新の時間間隔を増減することもできます。

eDirectory の最新バージョンでは、ログイン速度を向上するパフォーマンス強化機能 が実装されています。NDS の以前のバージョンでは、ログイン時に変更を実行する 必要があったためユーザの待機時間が発生していましたが、今回の強化により、変 更がキューに登録されるようになりました。eDirectory データベースに変更を加える と きは必ずデータベースの ロ ッ ク が必要です。 そのため使用率の高い時間帯には、 データベースのロックを必要とするリクエストの数がその時点でいくつあるかに よって、ログイン時間が非常に長くなったり予測できない場合がありました。ロッ クの必要性をなくし、ログイン更新をキュー登録することにより、ログイン速度が 大幅に向上し、予測しやすくなりました。

このオプションでは、異なる eDirectory 環境でキュー登録の動作を制御できます。環 境に よ っては、 キ ュー登録 されたデータが重要であれば、 即時にデータベースに書 き込む必要があ り ます。 その場合ユーザは、 更新が実行 される間待機する必要があ ります。また別の環境では、データは全く使用されず、無視することができます。 デフォルトの動作は、多くの環境に適した設定になっています。

# <span id="page-187-0"></span>トレースを環境設定する

[ ト レースの環境設定] ページでは、 ト レース を設定で き ます。 Novell iMonitor の DS ト レース機能はサーバ限定の機能です。つまり、この機能は iMonitor が動作しているサー バ以外からは起動できません。他のサーバで実行されている DS トレース機能にアクセ スするには、そのサーバで実行されている iMonitor に切り替える必要があります。

[トレースの環境設定] ページの情報にアクセスするには、サーバの管理者と同等の権 利またはコンソールオペレータの権利が必要です。 このページの情報にアクセスする前 に、認証情報の確認のためにユーザ名とパスワードを入力する必要があります。

- 1 iMonitor で、[トレースの環境設定] 2 をクリックします。
- 2 次のオプションから選択します。

[更新]トレースオプションおよびトレース行プリフィックスに変更を送信できま す。DS トレースがオフになっているときに [オン] ボタンをクリックすると、DS トレースがオンになります。DS トレースがすでにオンになっているときに[更新] ボ タ ン を ク リ ッ クする と 、 変更内容が現在の ト レースに反映 されます。

[オン] **/** [オフ] DS ト レース をオン またはオフに し ます。 ボ タ ン上に表示 される文 字列は、DSトレースが現在オンかオフかによって異なります。DSトレースがオン になっている場合、ボタン上には「トレースオフ]という文字列が表示されます。 DS トレースのオンとオフを切り替えるには、このボタンをクリックします。DS ト レースがオフになっているときに [トレースオン] をクリックした場合の動作は、 [更新] ボタンをクリックした場合と同じです。

[トレース行プレフィックス]このオプションを使用すると、トレース行の先頭に追 加するデータを選択することができます。

**[DS トレースオプション]** トレースを開始したローカル DS エージェント トのイベ ントに対して適用されます。「DSトレースオプション]を使用すると、エラーと潜 在的な問題、およびローカルサーバ上の eDirectory に関する情報を表示できます。 「DSトレースオプション]をオンにすると、CPUの負荷が増え、システムのパフォー マン スが低下し ます。 このため、 DS ト レースオプシ ョ ンは診断のみに使用し て、 通 常はオフに し ます。[DS ト レースオプシ ョ ン]は、機能的には SET DSTRACE=+*option* コマン ド と同じですが、 使い易さの点では勝っています。

[イベント環境設定] DSトレースで監視のために有効または無効にするeDirectoryイ ベントオプションをリスト表示します。 イベントシステムは、 オブジェクトの追加、 削除、 属性値の変更など、 ローカルな操作に対し て イベン ト を生成し ます。 個々の イベン ト タ イプ対し て、 その イベン ト タ イプに固有の情報が含まれた構造が返 され ます。

[トレース履歴] 以前に実行したトレースのリストを表示できます。 各トレースログ は、トレースデータの収集期間によって識別されます。

[トレーストリガ] DS トレース内で、指定した DS エージェント情報を表示するた めに設定する必要があるフラグを表示できます。トレーストリガを有効にした場合、 トレースに書き込まれる情報の量が多くなります。Novell サポートからの指示が あった場合にのみ、 ト レース ト リ ガを有効にする こ と をお勧め し ます。

- 3 「トレースオン] をクリックして DS トレースをオンにし、変更を送信します。
- 4 iMonitor で DS トレースを表示するには、 エまたは 「トレースライブ」 をクリックし ます。

# <span id="page-188-0"></span>プロセスステータス情報の表示

[エージェントプロセスのステータス] ページでは、バックグラウンドプロセスのステー タスに関するエラーと発生した各エラーの詳細情報を表示できます。ページの左側のア シスタントフレームに一覧表示されているオプションから選択して、このページに表示 する情報を絞り込むことができます。

1 iMonitor で、アシスタントフレームの「エージェントプロセスのステータス] をク リックします。

現在、バックグラウンドプロセスのステータスで報告される情報には、次のものが 含まれます。

- スキーマの同期
- 破損通知処理
- 外部参照 /DRL
- ◆ リンバ
- 修復

# <span id="page-188-1"></span>エージェントアクティビティの表示

[エージェントアクティビティ] ページでは、トラフィックパターンや考えられるシス テムボ ト ルネ ッ ク を調べる こ と がで き ます。 このページには、 eDirectory で現在処理さ れているバーブおよび要求を表示できます。また、これらのうち、データベースへの書 き込みのために DIB ロックを取得しようとしている要求がどれかを特定したり、DIB ロックの取得待機中の要求数を調べることもできます。

Novell eDirectory 8.6 以降を実行し てい るサーバを表示する と 、パーテ ィ シ ョ ンの リ ス ト 、 およびナビゲータフレームで指定したサーバがあるレプリカリングを対象としている サーバ も表示 されます。 Novell eDirectory 8.6 を導入する と 、 同期処理はシングルス レ ッ ドではなくなります。1つの 8.6 サーバに、1つ以上のレプリケーションパートナーへの アウトバウンドパーティションが同時に複数存在する可能性があります。このため、こ のような並行同期処理の監視がさらに容易になるよう、「同期アクティビティ]ページ が作成 されています。

- 1 iMonitor で、アシスタントフレームの「エージェントアクティビティ]をクリック し ます。
- 2 次のオプションから選択します。

[**Verb Activity and Statistics(** バーブア ク テ ィ ビテ ィ および統計情報 **)**] eDirectory の最 後の初期化以降に呼び出されたバーブの総数や発行されたリクエストの数をリアル タイムで表示できます。また、現在アクティブになっている要求の数と、これらの 要求を処理する ための最小、 最大、 および平均時間 ( ミ リ 秒単位 ) も表示 されます。

[**Synchronization Current and Schedule(** 現在同期およびス ケジ ュール **)**] インバウン ド同期およびアウトバウンド同期が発生したさまざまな時刻のリストを表示しま す。インバウンド同期またはアウトバンド同期が現在実行中の場合、プロセスが実 行中であること、そのサイクルが開始された時刻、およびそのプロセスを実行して いるサーバを示すアイコンも表示されます。

インバウンド同期およびアウトバウンド同期が無効になっている場合は、現在同期 が無効であることおよび再び有効になる予定の時刻を示すアイコンが表示されま す。アウトバウンド同期では、次に再び有効になる予定の時刻も表示されます。

[イベント] 現在アクティブな状態にあるイベント、イベントハンドラの統計情報と イベント統計情報サマリ、および呼び出された現在のイベント権利機能のリストを 表示できます。

[バックグラウンド処理スケジュール] スケジュールされているバックグラウンド 処理、その現在の状態、および再実行のスケジュールを表示できます。

## <span id="page-189-0"></span>トラフィックパターンの表示

[Verb 統計] ページでは、トラフィックパターンや考えられるシステムボトルネックを 調べる こ と ができ ます。 このページでは、 eDirectory の最後の初期化以降に呼び出 され たバーブの総数や発行されたリクエストの数をリアルタイムで表示することもできま す。その他、これらリクエストのうち現在アクティブなものの数や、これらリクエスト の処理にかかる時間の最大値、平均値、最小値(それぞれミリ秒単位)も表示できます。 バックグラウンドプロセス、バインダリ、および標準 eDirectory リクエストが追跡され ます。

このページを以前のバージョンの eDirectory で表示すると、eDirectory 8.5 以降で表示す る場合より情報量が少なくなります。

# <span id="page-189-1"></span>バックグラウンドプロセスの表示

[バックグラウンド処理スケジュール] ページでは、スケジュールされているバックグ ラ ウ ン ド プ ロセ ス を、 現在の状態 と次回の実行予定時刻 と と も に表示で き ます。 Novell iMonitor のバックグラウンド処理スケジュール機能は、サーバ限定の機能です。つまり、 この機能は iMonitor が動作し ているサーバ以外か らは表示で き ません。他のサーバで実 行されているバックグラウンド処理スケジュール機能にアクセスするには、そのサーバ で実行されている iMonitor に切 り 替え る必要があ り ます。eDirectory 8.5 にアップグレー ド し たサーバの数が増えれば、 iMonitor のサーバ限定機能の利用範囲は広が り ます。 そ の他のサーバ限定機能には、 [DS ト レース] ページおよび [DSRepair] ページなどがあ り ます。

[バックグラウンド処理スケジュール] ページの情報にアクセスするには、サーバの管 理者と同等の権利またはコンソールオペレータの権利が必要です。 このページの情報に アクセスするには、認証情報の確認のためにログインする必要があります。

# <span id="page-189-2"></span>**eDirectory** サーバエラーの表示

[エラー索引] ページでは、eDirectory サーバ上で検出されたエラーについての情報を表 示できます。検出されたエラーは、eDirectory 固有のエラー、および関連のあるその他 のエラーの2つのフィールドに分けて表示されます。表示されるエラーのそれぞれに説 明がハイパーリンクされていて、エラーの内容、考えられる原因、回復手段などがわか り ます。

1 iMonitor で、アシスタントフレームの [エラー索引] をクリックします。

[エラー索引] ページからは、エラーや技術情報に関して Novell が提供している最 新のドキュメントやホワイトペーパーにリンクできます。

# <span id="page-190-0"></span>**DSRepair** 情報の表示

[DSRepair] ページでは、検出された問題を表示したり、DIB セットのバックアップや ク リ ーンア ッ プを実行で き ます。Novell iMonitor の DSRepair 機能はサーバ限定の機能で す。つまり、この機能は iMonitor が動作しているサーバ以外からは起動できません。他 のサーバで実行されている DSRepair 情報にアクセスするには、そのサーバで実行され ている iMonitor に切り替える必要があります。eDirectory の新しいバージョンにアップ グレードしたサーバの数が増えれば、iMonitor のサーバ限定機能の利用範囲は広がりま す。この機能以外には、[DSトレース] ページや「バックグラウンド処理スケジュール] ページなどがサーバ限定の機能です。

[DSRepair] ページの情報にアクセスするには、サーバの管理者と同等の権利またはコ ン ソールオペレータの権利が必要です。 このページの情報にア ク セ スするには、 認証情 報の確認のためにログインする必要があります。

- 1 iMonitor で、[DSRepair] クックします。
- 2 次のオプションから選択します。

[ダウンロード] ファイルサーバから修復関連のファイルを取得できます。DSRepair ユーテ ィ リ テ ィ が実行 されてい る場合や、 iMonitor の [DSRepair] ページか ら修復 を開始し た場合には、 操作が完了する までは dsrepair.log にア クセスでき ません。

[古いDIBセットを削除] 赤いXをクリックすると、古いDIBセットが削除できます。

警告 **:** この操作は元に戻すことができません。このオプションを選択すると、古い DIB セットがファイ ルシステムからパージされます。

[**DS Repair** 拡張ス イ ッチ] 問題の修正、問題のチェ ッ ク 、データベースのバ ッ ク ア ッ プ作成など を実行で き ます。 Novell サポー ト か ら指示がない限 り 、 [サポー ト オプ ション]フィールドには、何も入力する必要はありません。

3 「修復の開始」をクリックして、サーバ上で DS Repair を実行します。

### <span id="page-190-1"></span>エージェントのヘルス情報の表示

[エージェントへルス]ページでは、指定した eDirectory エージェントのヘルス情報およ びそのエージェントに関連するパーティションおよびレプリカリングを表示できます。

- 1 iMonitor で、アシスタントフレームの[エージェントヘルス]をクリックします。
- 2 リンクをクリックすると、詳細な情報が表示されます。

### <span id="page-190-2"></span>ツリー内のオブジェクトの参照

[参照] ページでは、ユーザのツリー内にある任意のオブジェクトを参照できます。ペー ジ最上部のナビゲーションバーに、表示中のオブジェクトが存在するサーバ、およびオ ブジェクトへのパスが表示されます。ページの左側にあるレプリカフレームで、実パー ティション上の同じオブジェクトを表示し、これにアクセスできます。ページ内の下線 付きオブジェクトをクリックすると、オブジェクトに関する詳しい情報が表示されま す。また、ナビゲータフレーム内にある名前の任意の部分をクリックすると、ツリーの 上の階層を参照できます。

このページに表示される情報は、ログイン時の eDirectory 権、参照するオブジェクトの タ イプ、 および実行し てい る NDS または eDirectory のバージ ョ ンに よ って異な り ます。 スーパーバイザ権でログインした場合、このページには XRef オブジェクトが表示され ます。レプリカリストを使用して、レプリカの実コピーへジャンプできます。ダイナ ミックグループのオブジェクトを参照している場合、ダイナミックメンバーに対してタ イムスタンプは表示されません。

[レプリカ同期] このオブジェクトを含むレプリカの同期ステータスを表示します。

[エントリ同期] サーバ側から見て同期が必要である属性を表示します。

「接続情報] iMonitor がこのオブジェクトの情報をどこで取得したかが表示されます。

[エントリ情報] オブジェクトの名前、フラグ、ベースクラス、変更タイムスタンプ、お よび接続情報のサマリを表示します。

「すべてのレプリカにエントリを送信] このエントリの属性を他のすべてのレプリカに 再送信します。オブジェクトに多数の属性値がある場合、この処理には時間がかかるこ とがあります。この処理では、そのオブジェクトの、他のすべてのコピーが同一になる わけではありません。他のレプリカが各属性を再検討できるようにするだけです。

[すべて送信] (参照しているオブジェクトがパーティションルートの場合および [カス タムモード ] オプションが有効になっている場合のみ表示されます )。 このパーティショ ン内のすべてのエントリを、パーティションのレプリカを保持しているすべてのサーバ に再送信します。この処理では、そのオブジェクトの、送信されたすべてのコピーが同 一にな るわけではあ り ません。 他のレプ リ カが各オブジ ェ ク ト と その属性を再検討でき る よ う にするだけです。

### <span id="page-191-0"></span>同期またはパージのためのエントリの表示

[変更キャッシュ] ページでは、同期またはパージにおいてこのサーバが検討する必要 のあるエンティティのリストを表示できます。このオプションを使用できるのは、ユー ザがア クセス しているサーバが eDirectory 8.6 以降を実行し てお り 、 また、表示中のオブ ジェクトがパーティションルートである場合だけです。このページを表示するには、 NCPTM サーバに対する スーパーバイザ権が必要です。

[エントリ同期] エントリが同期を必要とする理由を判別できます。

### **DirXML** の詳細の表示

[DirXML の概要] ページでは、 ユーザのサーバで実行中のすべての DirXML ド ラ イバ、 各ドライバのステータス、保留中の関連付け、およびドライバの詳細のリストを表示で き ます。

- 1 iMonitor で、[DirXML の概要] しをクリックします。
- 2 次のオプションから選択します。

「ステータス]は、指定したドライバの現在の状態を表示します。表示されるステー タ スは、 [停止]、 [開始し ます]、 [稼働中]、 [シ ャ ッ ト ダ ウ ン保留中]、 および [ス キーマ取得中] です。

[起動オプション]は、選択したドライバの現在の起動オプションを表示します。

[保留中]は、まだ作成されていない関連付けの数を表示します。

[ドライバ詳細] アイコンは、ユーザのサーバで実行中の DirXML ドライバに関す る、加入者および発行者の詳細、XML ルール、フィルタ、および保留中の関連付け リストを表示します。このページには、最初の 50 個の保留中オブジェクトに関する 詳細も表示されます。このページに表示される XML ルールを使用すると、指定し た DirXML ドライバに対するオブジェクトの作成を続行するために必要な、保留中 のオブジェクト内で検索すべき情報を判断できます。

## <span id="page-192-0"></span>レプリカの同期ステータスの表示

「レプリカ同期]ページでは、レプリカの同期ステータスを表示できます。

- 1 iMonitor で、アシスタントフレームの[エージェント同期]をクリックします。
- 2 表示するパーティションの「レプリカ同期]をクリックします。
- 3 このページにあるリンク、および左側のナビゲーションバーにあるリンクを使用す ると、他のパーティションにアクセスしたり、レプリカリング内でジャンプするこ とができます。

### <span id="page-192-1"></span>レポートの設定と表示

「レポート] ページでは、このサーバで直接実行されているレポートを表示および削除 できます。一部のレポートでは、実行に長時間を要し、多くのリソースを消費する場合 があ り ます。

スケジュール設定されたレポートは、ユーザ認証なし、つまり [Public] で実行します。 ユーザが実行するレポートはすべて、 ユーザの権利で直接実行されます。 すべてのレ ポートデータは、そのレポートの実行元サーバに格納されます。

「レポートの環境設定]ページでは、事前に設定されたレポート、カスタムレポート、お よびスケジュール設定されたレポートのリストを表示できます。このページを使用し て、レポートを変更および実行できます。また、iMonitor ページ用のカスタムレポート の作成もできます。次の表では、iMonitor 2.1 であらかじめ設定されているレポートを表 示します。

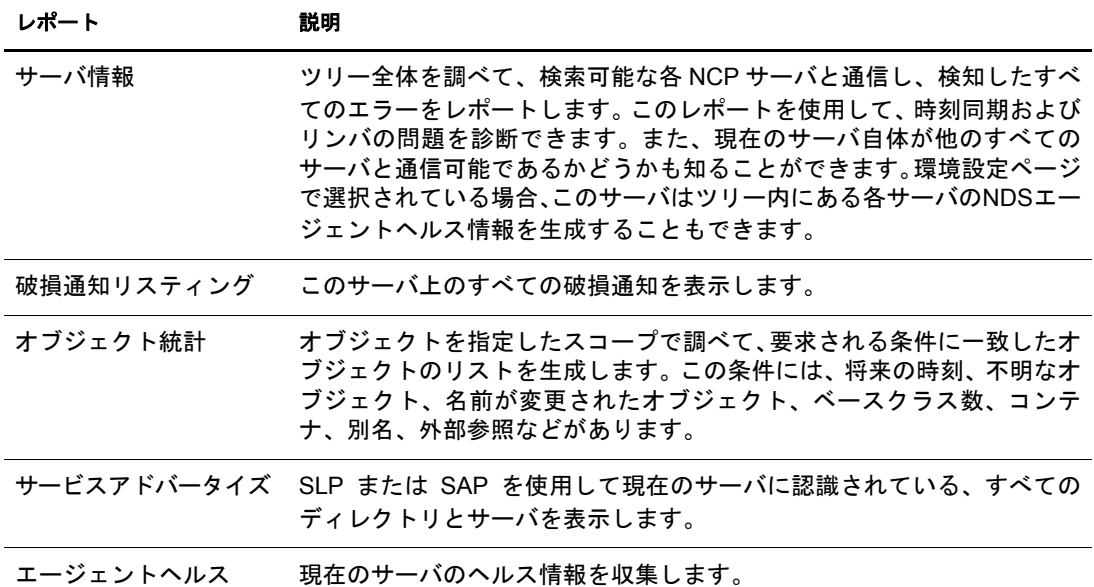

#### レポートの表示や削除を行う

- 1 iMonitor で、「レポート1日 おクリックします。
- 2 レポートを削除する場合は■を、レポートを表示する場合はエをクリックします。

#### レポートを実行する

- 1 iMonitor で、「レポート1<u>日</u>」>「レポート設定]の順にクリックします。
- 2 ま タリックして、レポートを実行します。

#### レポートの設定またはスケジューリングを行う

- 1 iMonitor で、「レポート1**日**」>「レポート設定]の順にクリックします。
- 2 率をクリックして、レポートを設定またはスケジュールします。
- 3 目的のオプションを選択し、「デフォルトの保存] をクリックして選択したオプショ ンを保存し ます。
- 4 (オプション)レポートを定期的に実行するか、または後で実行するかを設定します。 4a レポートの頻度、開始時刻、および開始日を指定します。 4b 「スケジュール] をクリックします。
- 5 [レポートの実行] をクリックして、レポートを開始します。

#### カスタムレポートを作成する

カ ス タ ムレポー ト を作成する と 、iMonitor の任意のページをレポー ト と して起動でき ます。

- 1 iMonitor で、「レポート1<mark>日」</mark>>「レポート設定]の順にクリックします。
- 2 [実行可能レポートリスト] の [カスタムレポート] 行にある ※ ネクリックします。
- 3 レポートの名前を入力し、レポートとして起動する iMonitor ページの URL を入力し ます。

カスタムレポートを実行する場合は、次の URL を入力します。

#### **/nds/***required page*

- 4 保存するレポートのバージョンの数を指定します。
- 5 (オプション)「保存] をクリックして、レポートを保存します。
- 6 (オプション)レポートを定期的に実行するか、または後で実行するかを設定します。 6a レポートの頻度、開始時刻、および開始日を指定します。
	- 6b [スケジュール] をクリックします。
- 7「レポートの実行]をクリックして、レポートを開始します。

### <span id="page-193-0"></span>スキーマ、クラス、および属性定義の表示

「スキーマ]ページでは、ユーザのスキーマ、クラス、および属性の定義を表示できま す。 すでに作成 されている拡張や特定のスキーマに固有の情報 ( スキーマに行った変更 や拡張など)を添付して、ツリー上にロードされているスキーマを表示できます。

- 1 iMonitor で、アシスタントフレームの「スキーマ」をクリックします。
- 2 次のオプションから選択します。

[同期リスト]このサーバと同期する相手のサーバを表示します。このオプション は、NDS eDirectory8.5 以降を実行しているサーバに対してのみ使用できます。この 情報を表示するには、 サーバに対する スーパーバイザ権が必要です。

「スキーマルート] ツリーのルートに最も近いスキーマレプリカに関する情報を表 示し ます。

各 eDirectory サーバには、エン ト リ 内のスキーマのレプ リ カが保存 されています。ス キーマレプリカは、ディレクトリオブジェクトを格納しているパーティションから 分割 されて保存 されます。 任意のス キーマレプ リ カへの変更内容は、 すべてのレプ リカに伝えられます。スキーマの変更は、ルートパーティションの書き込み可能な

レプリカを保存するサーバを通してのみ実行できます。ルートパーティションの読 み込み可能なレプリカを保存しているサーバは、スキーマ情報を読み込むことはで きますが、変更はできません。

[属性定義] 各属性の名前、 属性値が含まれる構文、 および属性が受け る制約を表示 します。左側のナビゲーションフレームを使用すると、個々の属性を参照したり、 それらにア クセスする こ と ができ ます。

[クラス定義]各クラスの名前、ルール、および属性を表示します。左側のナビゲー ションフレームを使用すると、個々の属性を参照したり、それらにアクセスするこ とができます。

### <span id="page-194-0"></span>オブジェクトの検索

[検索] ページでは、 さまざまなクエリオプションおよびフィルタに基づいて、 オブジェ クトを検索できます。検索クエリオプションおよびフィルタは、基本フォームとカスタ ムフォームという2つのレベルの検索リクエストフォームに分けられます。基本検索リ クエストフォームは、eDirectory の一般ユーザ向けであり、基本的な検索に使用します。 カスタム検索リクエストフォームは、熟練ユーザ向けであり、複雑な検索に使用します。 現在はサーバレベルの検索のみがサポートされています。

4 つのセクション内の検索オプションおよび検索フィルタは、すべて結合可能です。空 白フィールド (相対識別名を除く)は無視されます。<Ctrl> キーを使用して、マルチリ スト上でアイテムを選択解除したり、複数のアイテムを選択することができます。選択 解除したマルチリストも無視されます。

- 1 Novell iMonitor で、「検索] しゃクリックします。
- 2 次のオプションから選択します。

[スコープオプション] 検索のスコープを指定できます。

[エントリフィルタ] エントリ情報に関連する検索クエリフィルタを指定できます。 [属性と値のフィルタ] 属性および値に関連する検索クエリフィルタを指定できます。 「表示オプション]検索結果の表示形式を制御するオプションを指定できます。

3 検索リクエストフォームの一番下にある [ヘルプ] ボタンをクリックすると、その フ ォームに関連する簡単なヘルプ情報が表示 されます。 ヘルプ情報を消すには、[再ロード] または [更新] をクリックします。

# <span id="page-194-1"></span>ストリームビューアの使用

「ストリームビューア]ページでは、次の形式で現在のストリームを表示できます。

- ◆ プレーンテキスト
- HTML
- $\triangleleft$  GIF
- JPEG
- $\triangleleft$  BMP
- WAV
- ◆ 16 進ダンプ
- ◆ その他

特定の形式で常に表示したいストリーム属性がある場合、「ストリームビューア]を使 用してデフォルトの表示設定を選択します。

[NDS ストリーム属性セットアップ] ブラウザでストリームを表示するためのデフォル トの形式を変更します。ストリームが正しく表示されるかどうかはブラウザに依存しま す。ブラウザによっては、ユーザが選択した設定が適用されない場合があります。

デフォルト設定に加えた変更を適用するには、ユーザがサーバに認証される必要がありま す。変更内容は streams.ini(NetWareおよびWindows サーバの場合) または streams.conf(Solaris および Linux サーバの場合)に格納されるため、デフォルトの設定は手動で編集すること もできます。

### <span id="page-195-0"></span>**DIB** セットのクローン

このオプションでは、 ツリーおよびすべてのオブジェクトの完全な DIB ファイルセット を複製します。クローンは別のサーバに配置することができます。インポート先サーバ が eDirectory を開始すると、サーバは DIB ファイルセットをロードし、ツリーのマスタ (オリジナル ) レプリカに接続し、名前を解決し、クローン作成後に行われた DIB ファ イルセットのすべての変更を同期します。

eDirectory DIB セットのクローンは、クローンを作成したサーバのオペレーティングシ ステムと同じオペレーティングシステムが稼働するサーバ上にだけ配置する必要があ ります。たとえば、DIB ファイルセットのクローンを Solaris サーバに復元する場合、 NetWare や Windows サーバではな く 、 Solaris サーバ上でその ク ローン を作成し ます。

この機能のバックエンドは eDirectory 8.7 に搭載されていましたが、eDirectory 8.7.1 で iMonitor 2.1 以降が稼働するようになるまでサポートされていませんでした。このオプ ションは、バージョンが 8.7 以前の Novell eDirectory や NDS では使用できません。

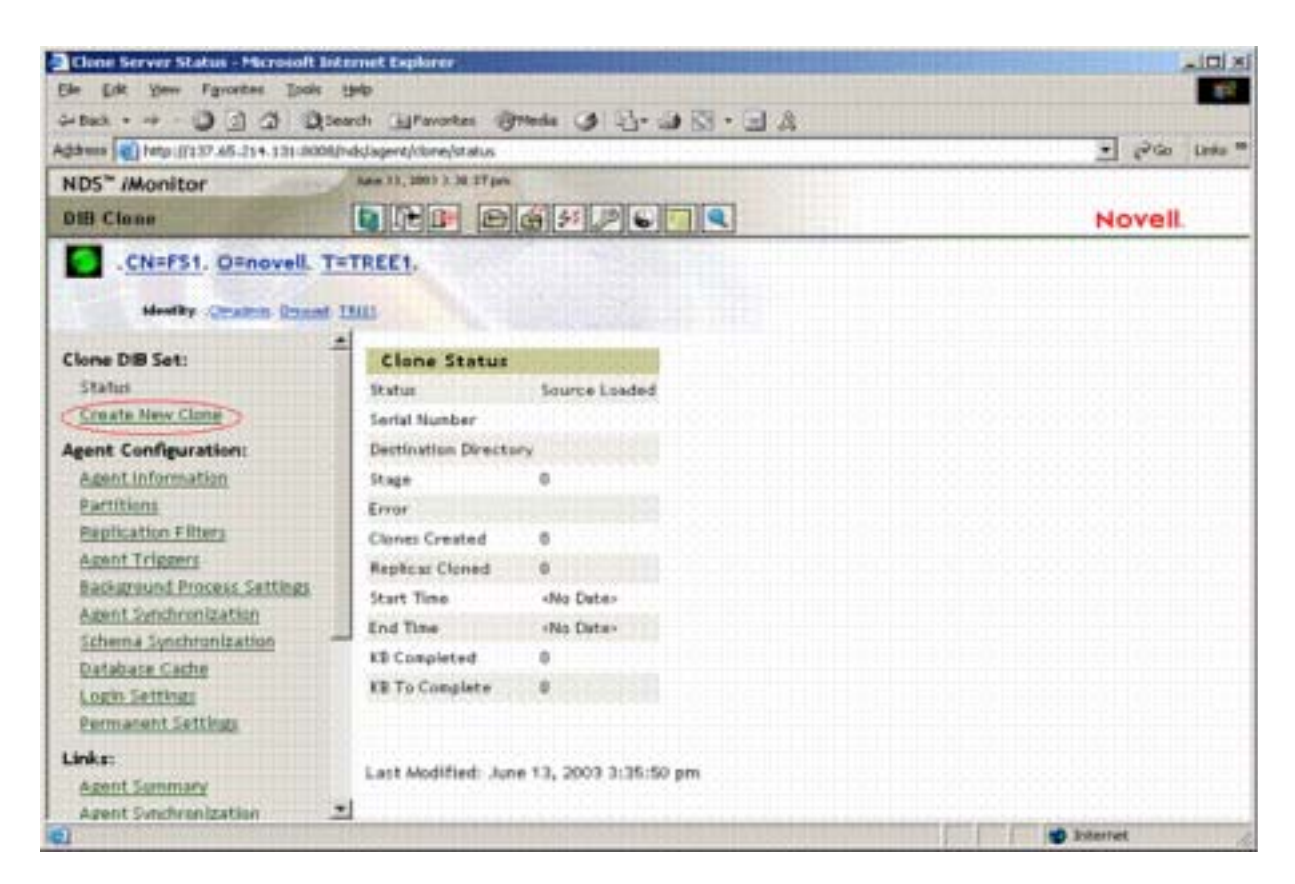

#### 図 **28 iMonitor** の[**DIB** セットのクローン]ページ

このセクションでは、次の情報について説明します。

- ◆ 193 ページの「DIB セットのクローンの使用事例」
- 193 ページの「クローンを作成する」

#### <span id="page-196-0"></span>**DIB** セットのクローンの使用事例

DIB セットのクローンは次のような場合に使用します。

- ◆ すでに「オン」の状態になっているパーティションで新しいサーバを作成します。 次の利点があります。
	- ◆ レプリカリングに新しいサーバを追加する際に、リング内のすべてのサーバが 稼動中または実行中である必要がありません。
	- ◆ 新しいサーバは自動的にすべてのパーティションを保持しますが、同期する必 要はありません。
	- ◆ すばやく処理できます。
- 障害回復

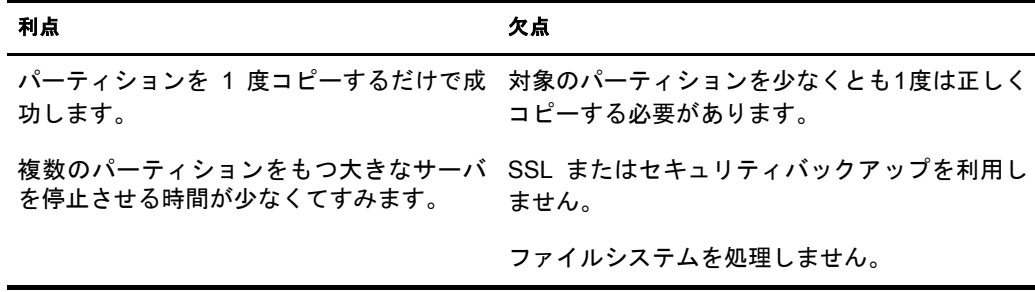

◆ バックアップおよび復元

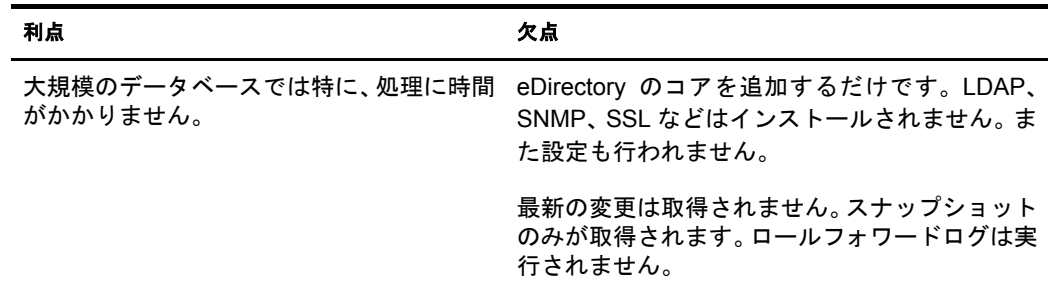

このような欠点があるため、バックアップ処理および復元処理のために DIB セット のクローンを使用することはお勧めできません。

#### <span id="page-196-1"></span>クローンを作成する

DIB ファイルセットのクローンは、元のサーバでオンラインまたはオフラインのいずれ でも作成できます。オフラインで行う場合は、eDirectory を停止させておく必要があり ます。オンラインでは、eDirectory はロックされません。

- ◆ 194 ページの「オンラインによる方法」
- ◆ 195 ページの「オフラインによる方法」

#### <span id="page-197-0"></span>オンラインによる方法

1 ツリーのスキーマを拡張します。

スキーマは必ず拡張してください。拡張しない場合、エラーが発生します。eDirectory のインストール時に含まれている dibclone.sch を使用します。これにより、iMonitor クローンユーティリティの操作に必要な属性が追加されます。

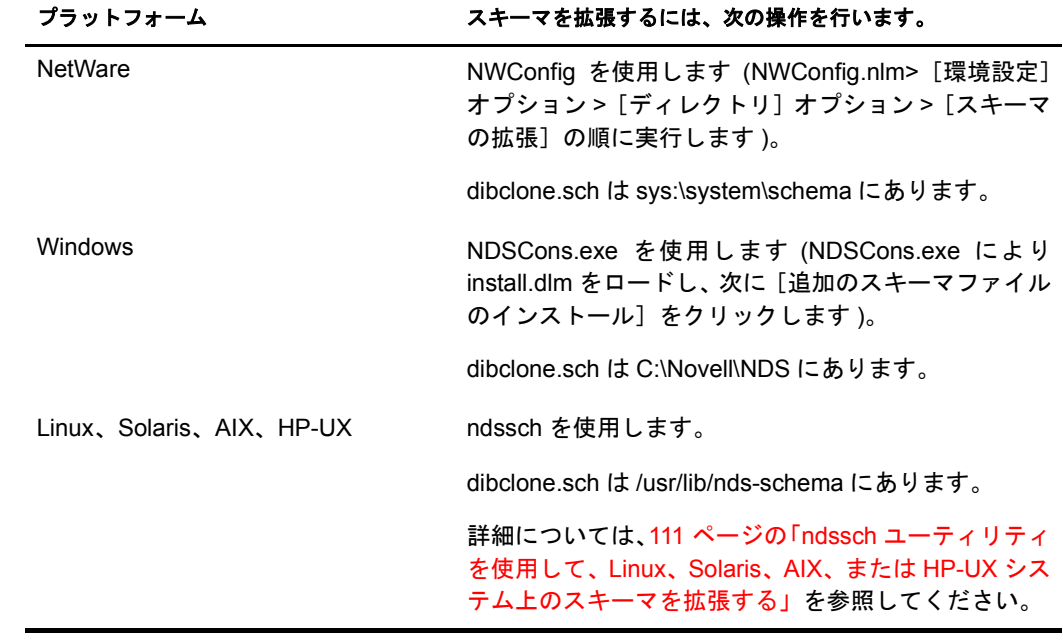

2 DIB ファイルセットのクローンを作成します。

2a クローンを作成するサーバに dsclone モジュールをロードします。

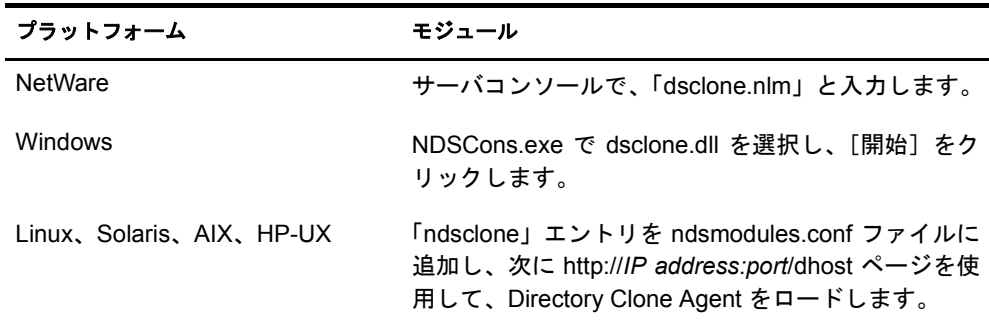

2b iMonitor で、DIB 環境設定のクローンを実行します。

[エージェント環境設定] > 「DIB セットのクローン」 > [新しいクローンの作 成]の順にクリックします。

- 2c クローンが作成されるサーバの完全修飾名と、DIBファイルのクローンが配置さ れる場所のファイルパスを指定し、次に [クローンオブジェクトを作成] チェッ クボックスと[DIBをオンラインでクローン]チェックボックスをオンにします。
- 2d [送信] をクリックします。

NDS クローンオブジェクトが作成され、DIB ファイルセットが指定された配置 先にコピーされます。

- 3 DIB ファイルセットのクローンを適切なディレクトリにある受信側のサーバ上に移 動し ます。 さ らに、 /etc/nds.conf file を受信側のサーバに転送し、 フ ァ イル内のすべ ての参照を受信側のサーバ名で更新し ます。
- 4 クローンサーバ上で eDirectory を起動します。

クローンサーバオブジェクトのマスタレプリカが eDirectory を実行しており、使用 できることを確認します。クローンサーバ上で eDirectory が初期化されると、 eDirectory はクローンサーバの最終的な名前が解決できるマスタレプリカと通信を 行います。

#### <span id="page-198-0"></span>オフラインによる方法

1 ツリーのスキーマを拡張します。

スキーマは必ず拡張してください。拡張しない場合、エラーが発生します。eDirectory のインストール時に含まれている dibclone.sch を使用します。これにより、iMonitor クローンユーティリティの操作に必要な属性が追加されます。

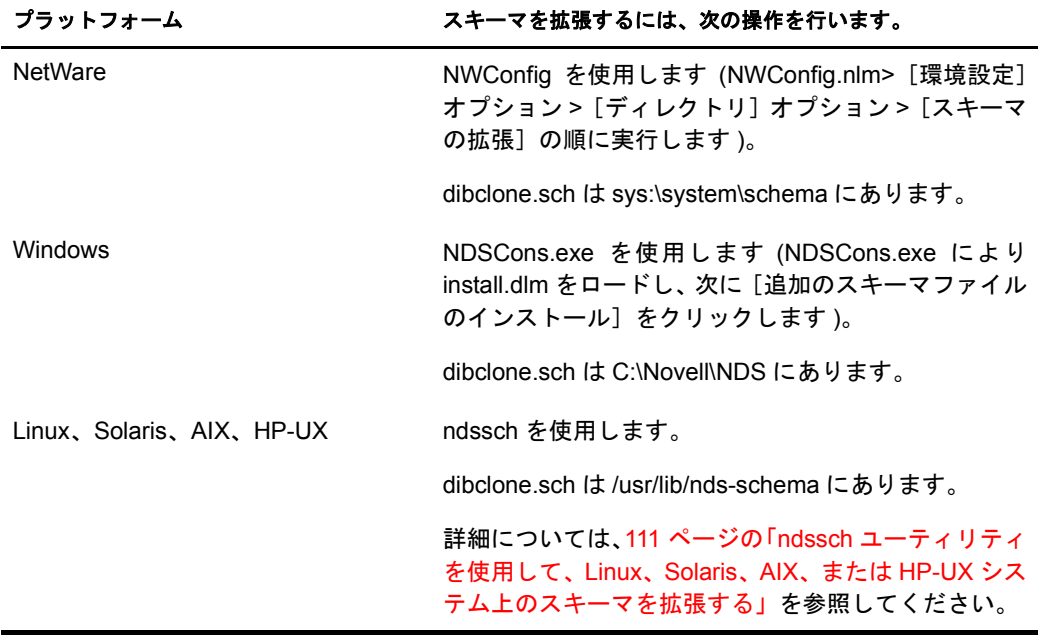

- 2 DIB ファイルセットのクローンを作成します。
	- **2a** iMonitor で、DIB 環境設定のクローンを実行します。
		- [エージェント環境設定] > 「DIB セットのクローン」 > [新しいクローンの作 成]の順にクリックします。
	- 2b クローンが作成されるサーバの完全修飾名を指定し、[クローンオブジェクトを 作成] チェックボックスをオンにします。
	- 2c [送信] をクリックします。

NDS クローンオブジェクトが作成されます。eDirectory は停止しているため、 eDirectory がロックされているというエラーが報告されます。

- 2d 関連するすべてのディレクトリとファイルも含めた完全な DIB ファイルセット を、配置先または配置先サーバに DIB ファイルセットを移動するために便利な メディアに手動でコピーします。
- 2e 元のサーバ上で、eDirectory を起動します。
- 3 DIB ファイルセットのクローンを適切なディレクトリにある受信側のサーバ上に移 動します。
- 4 クローンサーバ上で eDirectory を起動します。

クローンサーバオブジェクトのマスタレプリカが eDirectory を実行しており、使用 できることを確認します。クローンサーバ上で eDirectory が初期化されると、 eDirectory はクローンサーバの最終的な名前が解決できるマスタレプリカと通信を 行います。

# セキュリティ保護された **iMonitor** 操作の実現

iMonitor 環境へのアクセスをセキュリティ保護するには、次の保護手順を実行します。

- 1. ファイアウォールを使用して VPN アクセスを準備します。 これは、Novell iManager お よび、 ア クセス制限が必要な他のすべての Web ベースのサービ スの場合も同様です。
- 2. ファイアウォールが設置されているかどうかに関係なく、アクセスの種類を制限す る こ とによって、 iMonitor はさらに DoS(Denial of Service) 攻撃か ら保護 されます。

iMonitor は URL 要求を経由して受け取るデータを十分に確認しますが、あらゆる不 正な入力を拒否できるとは保証できません。無効な URL を通じた DoS 攻撃の危険 を減らすため、[iMonitor](#page-180-1) の環境設定ファイルを通じて 3 つのレベルのアクセスが LockMask: オプションを使用して制御されます。

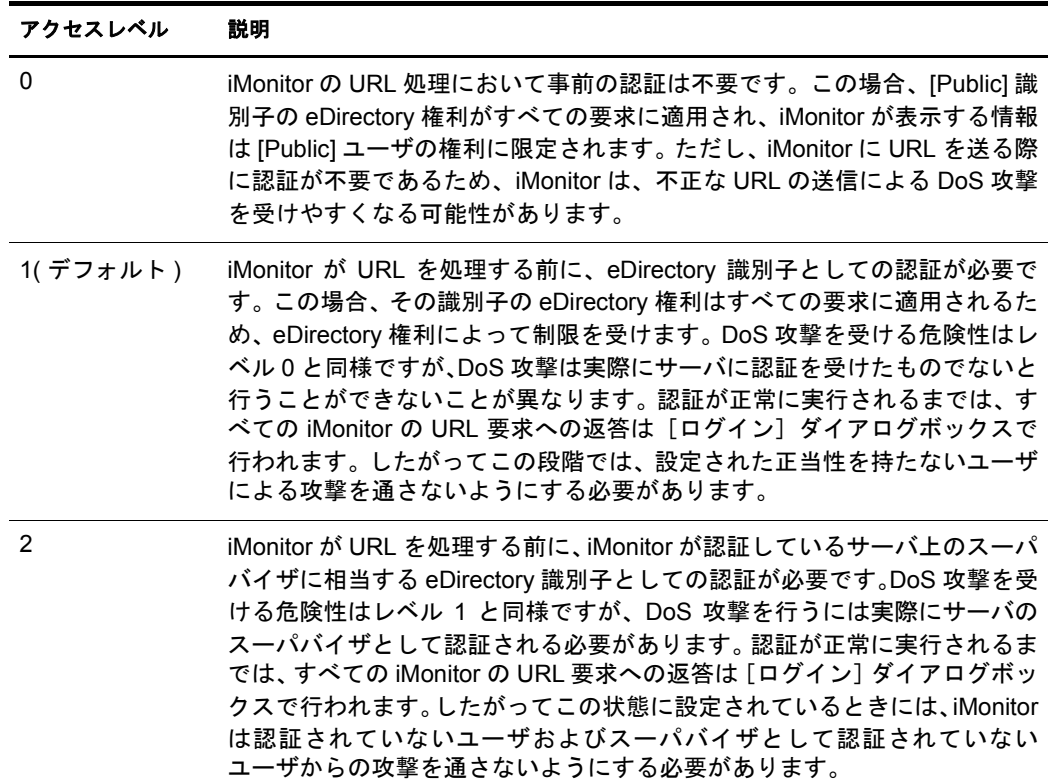

レベル 1 はデフォルトです。多くの管理者はツリー内のすべてのサーバにアクセス できるスーパバイザ権を持っていませんが、管理しているサーバと通信するサーバ 上の iMonitor サービ ス を使用する必要が生じ る可能性があ る ためです。

注 **:** iMonitor には Repair、トレースなど複数の機能があり、これらの機能にアクセスするには、LockMask の設定に関係なくスーパバイザに相当する権利が必要です。

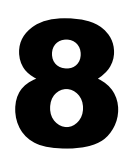

# 8 **Novell eDirectory** ツリーのマージ

Novell<sup>®</sup> eDirectory™ マージユーティリティを使用すると、2 つの Novell eDirectory ツリー をマージして、単一の eDirectory ツリーを作成できます。マージされるのはツリーオブ ジェクトだけです。コンテナオブジェクトとそのリーフオブジェクトは、マージ後のツ リー上でもそれぞれ異なるオブジェクトとして存在します。

#### ヒント **:** リーフオブジェクトを移動する場合や、パーティションをマージする場合には、ConsoleOne® また は Novell iManager を使用します。

マージする 2 つのツリーをそれぞれソースツリーおよびターゲットツリーといいます。 1 つのツリーを別のツリーにマージする前に、ターゲットツリーにあるルートパーティ ションのレプリカを1つだけ残し、その他のすべてのレプリカを削除する必要がありま す。ターゲットツリーにルートパーティションのレプリカが1つしかない場合には、マー ジ処理を続行できます。マージ後は、ルートパーティションのレプリカが2つになりま す。1つはターゲットツリー上にあったレプリカで、もう1つはマージ操作を実行した ソースツリーのサーバ上にあったレプリカです。ルートパーティションのレプリカを追 加する必要がある場合は、マージが完了した後に保存することができます。

マージ時にターゲットツリーサーバにルートパーティションのレプリカが複数ある場 合、マスタレプリカを保持していないサーバで、外部参照オブジェクトの位置に関する 問題が発生する可能性があります。外部参照オブジェクトは、サブオーディネートリ ファレンスのパーティションルートに含まれています。これは、パーティションの境界 を表すルー ト パーテ ィ シ ョ ンのレプ リ カ を持つ別のサーバに配置する必要があ り ます。 ソースツリーにあるルートパーティションの下位パーティションごとに、ターゲットツ リーにあるサブオーディネートリファレンスのパーティションルートを持つ必要があ ります。エラーが生じた場合、同期ステータスに関する eDirectory エラーコード -605 が 報告されます。この場合、DSRepair を使用して、エラーが発生したサーバのローカル データベース を修復し ます。 詳細については、 217 [ページの 「ローカルデータベースの](#page-220-0) [修復の実行」](#page-220-0)を参照してください。

DSMerge を実行しても、コンテナ内の eDirectory 名またはコンテキストは変わりません。 オブジェクト権とプロパティ権はマージ後のツリーでも保持されます。

この章では、次のトピックについて説明します。

- ◆ 197 ページの「eDirectory ツリーのマージ」
- 203 ページの「サーバツリーの結合」
- ◆ 209ページの「ツリー名の変更」

# <span id="page-200-0"></span>**eDirectory** ツリーのマージ

eDirectory ツリーをマージするには、Novell iManager の [ツリーのマージ] ウィザードを 使用します。このウィザードでは、2 つの eDirector ツリーのルートをマージできます。 マージされるのはツリーオブジェクトだけです。コンテナオブジェクトとそのリーフオ ブジェクトは、マージ後のツリー上でもそれぞれ異なるオブジェクトとして存在します。

マージする 2 つのツリーはそれぞれソースツリーおよびターゲットツリーといいます。 ソースツリーのマージ先ツリーがターゲットツリーです。

DSMerge を実行しても、コンテナ内のオブジェクトの名前は変わりません。オブジェク ト権とプロパティ権はマージ後のツリーでも保持されます。

- ◆ 198 ページの「前提条件」
- ◆ 198 ページの「ターゲットツリーの要件」
- 199 ページの「ソースツリーをターゲットツリーへマージする」
- ◆ 199 ページの「パーティションの変化」
- ◆ 200ページの「ソースツリーとターゲットツリーを準備する」
- 201 ページの「マージする前の時刻の同期」
- ◆ 201 ページの「2 つのツリーをマージする」
- 203 ページの「マージ後の作業」

## <span id="page-201-0"></span>前提条件

- **□ Novell eDirectory 8.7.3がソースツリーの[Root**]パーティションのマスタレプリカを含 むサーバにインストールされている必要があります。
- □ 正しい機能を維持するには、ソースツリーの他のサーバを eDirectory 8.6 以降にアッ プグレードする必要があります。

### <span id="page-201-1"></span>ターゲットツリーの要件

- **□ Novell eDirectory 8.7.3がターゲットツリーの[Root]パーティションのマスタレプリカ** を含むサーバにインストールされている必要があります。このサーバで他のバー ジョンの NDS® または eDirectory が実行されている場合は、マージ操作が正常に完 了されません。
- □ 正しい機能を維持するには、ターゲットツリーの他のサーバを eDirectory 8.6 以降に アップグレードする必要があります。
- □ ソースツリーとターゲットツリーの両方で、ツリーの従属コンテナを同じ名前で維 持することはできません。2 つのツリーをマージする前に、一方のコンテナをリネー ムする必要があ り ます。
- ソースツリーとターゲットツリーの両方にセキュリティオブジェクトがある場合 は、ツリーをマージする前にどちらかを削除する必要があります。

## スキーマの要件

マージ操作を実行する前に、2 つのツリーのスキーマが正確に一致している必要があり ます。ツリーごとに [Root] パーティションのマスタレプリカを含むサーバで DSRepair を実行する必要があります。[リモートスキーマのインポート]オプションを使用して、 各ツリーで他のツリーのスキーマがすべて認識されていることを確認します。

- 1 Novell iManager で、[役割およびタスク]ボタン
- 2 「eDirectory の保守] > [スキーマの保守] の順にクリックします。
- 3 スキーマメンテナンス操作を実行するサーバを指定し、[次へ] をクリックします。
- 4 指定したサーバへの認証を行い、[次へ] をクリックします。
- 5 「リモートスキーマのインポート] > 「次へ] の順にクリックします。
- 6 スキーマのインポート元のツリー名を指定します。

7「開始] をクリックします。

このオプションは、ソースツリーとターゲットツリーの両方でスキーマの違いが報告 されな く なる まで実行する必要があ り ます。そ う でない と マージ操作は成功し ません。

8 スキーマメンテナンス操作から戻された情報とともに「完了」メッセージが表示さ れたら、「閉じる」をクリックして終了します。

# <span id="page-202-0"></span>ソースツリーをターゲットツリーへマージする

ツ リ ーをマージする と 、 ソース ツ リ ー内のサーバがターゲ ッ ト ツ リ ーに組み込まれます。

ターゲットツリーのツリーオブジェクトがソースツリー内のオブジェクトの新しいツ リーオブジェクトになり、ソースツリーにあるすべてのサーバのツリー名がターゲット ツリーのツリー名に変わります。

ターゲットツリー内のサーバのツリー名はマージ後も変わりません。

ソースツリーのツリーオブジェクトの下位オブジェクトは、ターゲットツリーのツリー オブジェクトの下位オブジェクトになります。

# <span id="page-202-1"></span>パーティションの変化

マージ実行時には、ソースツリーのツリーオブジェクトの下にあるオブジェクトが DSMerge によって複数のパーティションに分けられます。

続いて、ソースツリー内のサーバから、ツリーパーティションのレプリカがマスタレプ リカを除いてすべて削除されます。 ソースツリーのマスタレプリカを保持していたサー バには、 ターゲ ッ ト ツ リ ーのツ リ ーパーテ ィ シ ョ ンのレプ リ カが渡 されます。

図 29および図 30は、2つのツリーをマージした場合のパーティションの変化を示します。

#### 図 **29** マージ前の **eDirectory** ツリー

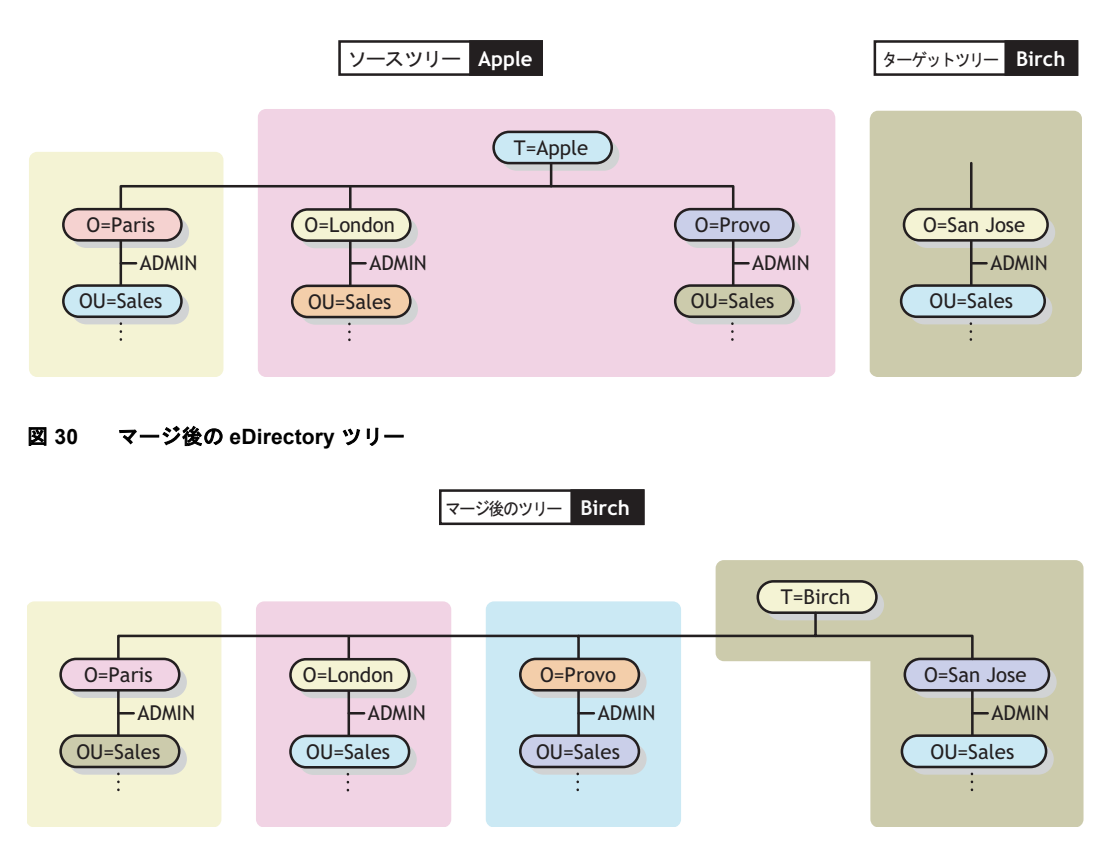

# <span id="page-203-0"></span>ソースツリーとターゲットツリーを準備する

マージ操作を開始する前に、そのマージ操作の影響を受けるすべてのサーバが安定した 状態で同期していることを確認する必要があります。次の表で、マージ対象のソースツ リーとターゲットツリーの準備に関する前提条件について説明します。

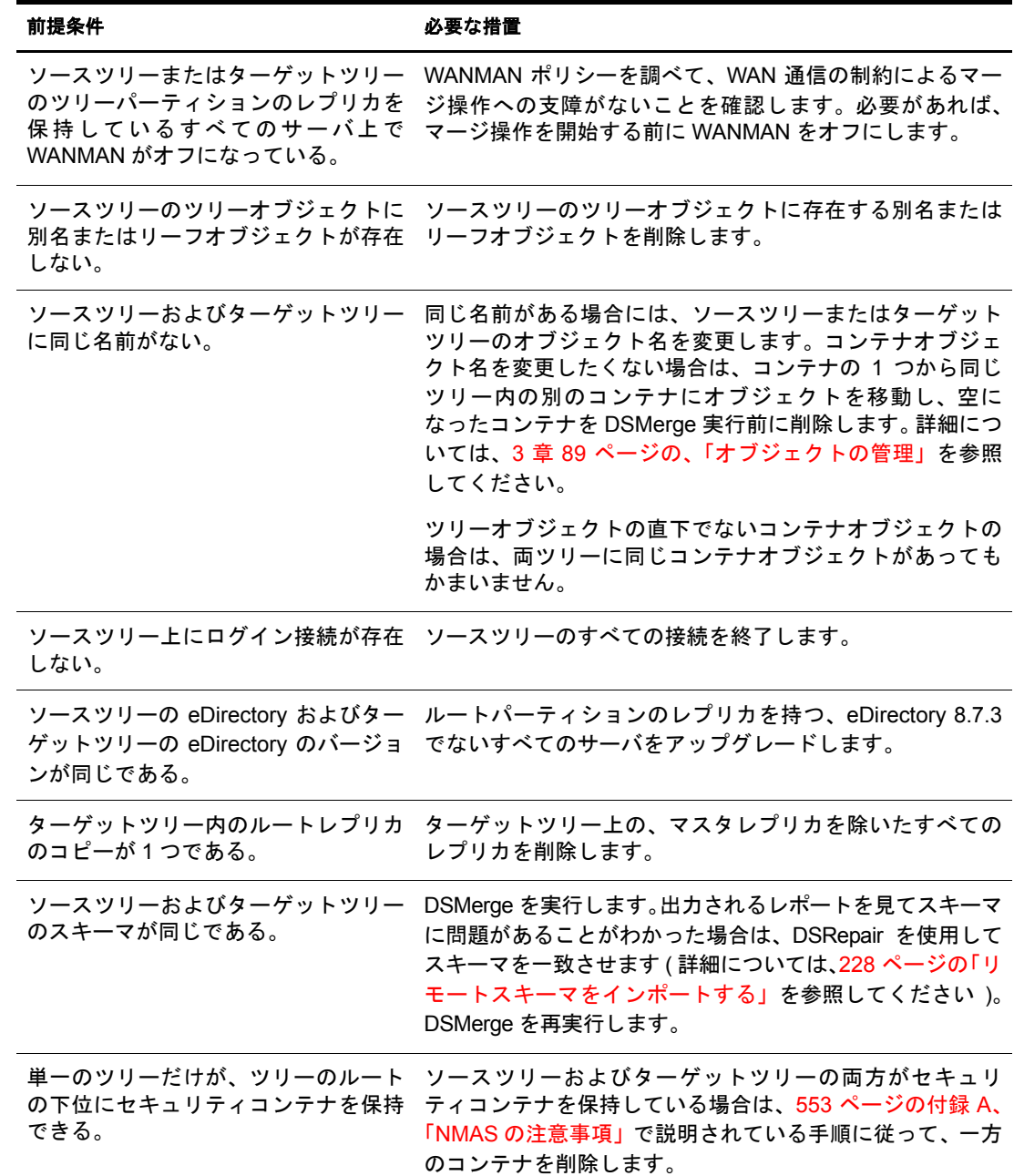

マージ操作は単独のトランザクションなので、実行中に停電やハードウェアエラーが発 生しても重大な障害にはつながりません。ただし、DSMerge を実行する前に、あらかじ め eDirectory データベースの通常のバックアップをとっておくことをお勧めします。詳 細については、14章 381ページの、「Novell eDirectory のバックアップと復元」を参照し て く だ さい。

# <span id="page-204-0"></span>マージする前の時刻の同期

重要 **:** 時刻同期の正確な環境設定は複雑な作業です。ツリーをマージする前に、両ツリーを同期させるのに 十分な時間があることを確認します。

時刻の異なる複数のタイムソースが使用されていたり、ツリー内のサーバの中に時刻が 同期 されていない も のがあ る と 、 Novell eDirectory は正し く 機能し ません。

マージを実行する前に、両ツリーにあるすべてのサーバの時刻が同期されていること、 およびこれらのサーバがタイムソースとして同じタイムサーバを使用していることを 確認します。ただし、ターゲットツリーの時刻は5分以内であればソースツリーの時刻 より進んでいてもかまいません。

一般に、1 つのツリー上に存在できるタイムサーバは、リファレンスタイムサーバまた はシングルタイムサーバのどちらか1つだけです。同様に、マージ後のツリー上に存在 できるタイムサーバも、リファレンスタイムサーバまたはシングルタイムサーバのどち らか 1 つだけです。

マージする両ツリーのそれぞれにリファンレスタイムサーバまたはシングルタイム サーバがある場合は、どちらかのツリーの設定をもう一方のツリーにあるリファンレス タイムサーバまたはシングルタイムサーバに変更して、マージ後のツリー上でリファレ ンスタイムサーバまたはシングルタイムサーバが1つだけになるようにします。

タ イ ムサーバの種類の詳細については、 『*[Network Time Management Administration Guide](http://www.novell.com/documentation/japanese/nw65/time_enu/data/hl5k6r0y.html) [\(Network Time Management](http://www.novell.com/documentation/japanese/nw65/time_enu/data/hl5k6r0y.html)* 管理ガ イ ド *)*(http://www.novell.com/documentation/japanese/nw65/ time\_enu/data/hl5k6r0v.html)』 を参照してください。

# <span id="page-204-1"></span>**2** つのツリーをマージする

すべてのメニューオプションの機能を使用できるようにするには、ツリーパーティショ ンのマス タ レプ リ カが格納 されてい るサーバ上で DSMerge を実行し ます。

マスタレプリカが格納されている場所が不明な場合は、マスタレプリカを必要とする操 作を実行すると、正確なサーバ名とともに表示されます。

マージ操作を実行するには、 次のどち らかの方法を使用し ます。

- Novell iManager
- ◆ eMBox コマンドラインクライアント

詳細については、210 ページの「eMBox クライアントを使用したツリーのマージ」 を参照してください。

大きなツリーをマージするときは、ツリーオブジェクト直下にあるオブジェクトの数が 少ないほうのツリーをソースツリーとして指定したほうが、処理速度が大幅に速くなり ます。ツリーオブジェクトの直下にあるオブジェクトすべてに対して新しいパーティ ションが作成されるため、この方法をとると、マージ実行時に分割されるパーティショ ンの数が少な く てすむか らです。

ソース ツ リ ーの名前はマージ後には存在し な く な り ます。 し たがって、 場合に よ っては、 クライアントワークステーションの環境設定を変更する必要があります。Novell Client™ for DOS/Windows を使用している場合は、net.cfg ファイルの優先ツリーステートメントお よび優先サーバステートメントを確認します。Novell Client for Windows NT/2000 または Novell Client for Windows 95/98 を使用している場合は、クライアントのプロパティページ にある優先ツリーステートメントおよび優先サーバステートメントを確認します。

優先サーバが使用されている場合は、ツリーのマージやツリー名の変更を行っても、そ のクライアントは名前によってサーバにログインした状態のままなので操作による影 響はクライアント側にはありません。優先ツリーが使用されている場合は、ツリーの マージやツリー名の変更を行うと、元のツリー名はなくなります。マージを行った後に はターゲットツリーの名前だけが残ります。優先ツリーの名前を新しいツリー名に変更 し ます。

ヒント **:** ターゲットツリーの名前はマージの結果作成されるツリーの名前としてそのまま残るので、アップ デートする必要のあるクライアントワークステーションの数を少なくするには、クライアントワークステー ションの数が多い方のツリーをターゲットツリーとして指定します。または、マージ操作の後でツリー名を 変更して、最終的なツリー名が接続されているクライアントワークステーションの数が多い方のツリーに一 致するようにします。詳細については、209 [ページの「ツリー名の変更」](#page-212-0)を参照してください。

次の前提条件の一覧を使用して、マージ操作の準備ができているか確認します。

- **□ iManager によるソースツリーのサーバへのアクセス権があること**
- マージする両ツリーのツリーオブジェクトに対するスーパバイザオブジェクト権を 持つ管理者オブジェクトの名前とパスワードがわかっていること
- □ 2つのツリーの eDirectory データベースがバックアップされていること
- □ 両ツリー内のすべてのサーバが同期されていて、同じタイムソースを使用している こと
- □ (オプション)ツリー内のサーバがすべて動作可能であること(動作不能状態のサーバ は動作可能になった時点で自動的に更新 されます )。
- 200 ページの「ソースツリーとターゲットツリーを準備する」に表示された前提条 件を確認すること

マージプロセス自体には 2、3 分しかかかりませんが、次のような場合は、付随的な作 業が必要になるため、マージ操作が完了するまでに要する時間が長くなります。

- ◆ ツリーオブジェクトの下に多数のオブジェクトがあり、パーティションに分ける必 要がある
- ◆ ソースツリーに多数のサーバがあり、ソースツリーのツリー名を変更する必要がある

2つのツリーをマージするには、次を実行します。

- 1 Novell iManager で、[役割およびタスク]ボタン
- 2 [eDirectory の保守] > [ツリーのマージ] の順にクリックします。
- **3** ソースツリーとしてマージを実行するサーバを指定し、[次へ] をクリックします。
- 4 サーバへの認証を行ってから、[次へ] をクリックします。
- 5 ソースツリーの管理者ユーザ名とパスワードを指定します。
- 6 ターゲットツリー名、管理者ユーザ名、およびパスワードを指定して「開始]をク リックします。

「ツリーのマージ] ウィザードのステータスウィンドウが表示され、マージの進行状 況が表示されます。

7 マージプロセスから戻された情報とともに「完了」メッセージが表示されたら、[閉 じる] をクリックして終了します。

# <span id="page-206-1"></span>マージ後の作業

2つのツリーをマージした後は、状況に応じて次の手順を行ってください。

- 1 すべてのツリー名が正しく変更されたことを確認します。
- 2 マージ操作によって作成された新しいパーティションを確認します。
	- 新しいツリーに小さいパーティションが多数存在する場合や、関連する情報が格納 されたパーティションが複数存在する場合は、これらのパーティションをマージす ることもできます。詳細については、119 ページの「パーティションのマージ」を 参照してください。
- 3 DSMerge を実行する前にサーバを NetWare 5 にアップグレードしなかった場合は、 NetWare 5 以外を実行しているすべてのサーバに新しいレプリカをコピーします。
- 4 DSMerge 実行前にリーフオブジェクトや別名をツリーから削除した場合は、ツリー にそれらのリーフオブジェクトや別名を再作成します。
- 5 eDirectory ツリーのパーティション構成を調べます。

マージ後のツリー内でのレプリカの位置はソースツリー内での位置と異なる場合が あります。パーティション構成の変更や検査は慎重に行ってください。

6 クライアントワークステーションの環境設定を更新します。

Novell Client for DOS/Windows を使用している場合は、net.cfg ファイルの優先ツリー ステートメントおよび優先サーバステートメントを確認します。Novell Client for Windows NT/2000 または Novell Client for Windows 95/98 を使用し ている場合は、 ク ライアントのプロパティページの優先ツリーステートメントおよび優先サーバス テートメントを確認するか、またはターゲットツリーの名前を変更します。

優先サーバが使用されている場合は、ツリーのマージやツリー名の変更を行っても、 そのクライアントは名前によってサーバにログインした状態のままなので操作によ る影響はクライアント側にはありません。優先ツリーが使用されている場合は、ツ リーのマージやツリー名の変更を行うと、元のツリー名はなくなります。マージを 行った後にはターゲットツリーの名前だけが残ります。優先ツリーの名前を新しい ツ リ ー名に変更し ます。

ソースツリーのツリーオブジェクトの ACL(アクセス制御リスト)は保持されます。し たがって、このツリーオブジェクトに対してソースツリーの管理者ユーザが持つ権利 は、 操作後 も有効です。

マージ後も、両ツリーの管理者ユーザは存在したままで、それぞれのコンテナオブジェ クトによって固有のものとして識別されます。

セキュリティ上必要であれば、2 つの管理者ユーザオブジェクトの一方を削除するか、 両オブジ ェ ク ト の権利を制限する こ と もで き ます。

# <span id="page-206-0"></span>サーバツリーの結合

「ツリーの結合]オプションを使用すると、単一サーバソースツリーのツリーオブジェ クトを、ターゲットツリーにある指定のコンテナに結合できます。結合が完了すると、 ソース ツ リ ーのツ リ ー名は、 ターゲ ッ ト ツ リ ーのツ リ ー名にな り ます。

結合操作中に、DSMerge によってソースツリーのツリーオブジェクトのオブジェクトク ラスがドメインに変更され、新しいパーティションを作成します。新しいドメインオブ ジェクトは、新しいパーティションのパーティションルートになります。ソースツリー

のツリーオブジェクトの下位オブジェクトはすべて、ドメインオブジェクトの下に置か れます。

ターゲットツリーの管理者は、作成されたツリーのルートコンテナの権利を持つため、 ソース ツ リ ーの結合 されたルー ト の権利を持つ こ と にな り ます。

注 **:** 権利継承が再計算されて有効になるには、数時間かかる可能性があります。この時間は、ツリーの複雑 さ、サイズ、パーティション数によって変化します。

ソースツリーの管理者は、新しく作成されたドメインオブジェクト内でのみ権利を所有 し ます。

205 [ページの](#page-208-1)図 31 と 205 ページの図 32 に、ツリーを特定のコンテナに結合した場合の 変化を示します。

<span id="page-208-0"></span>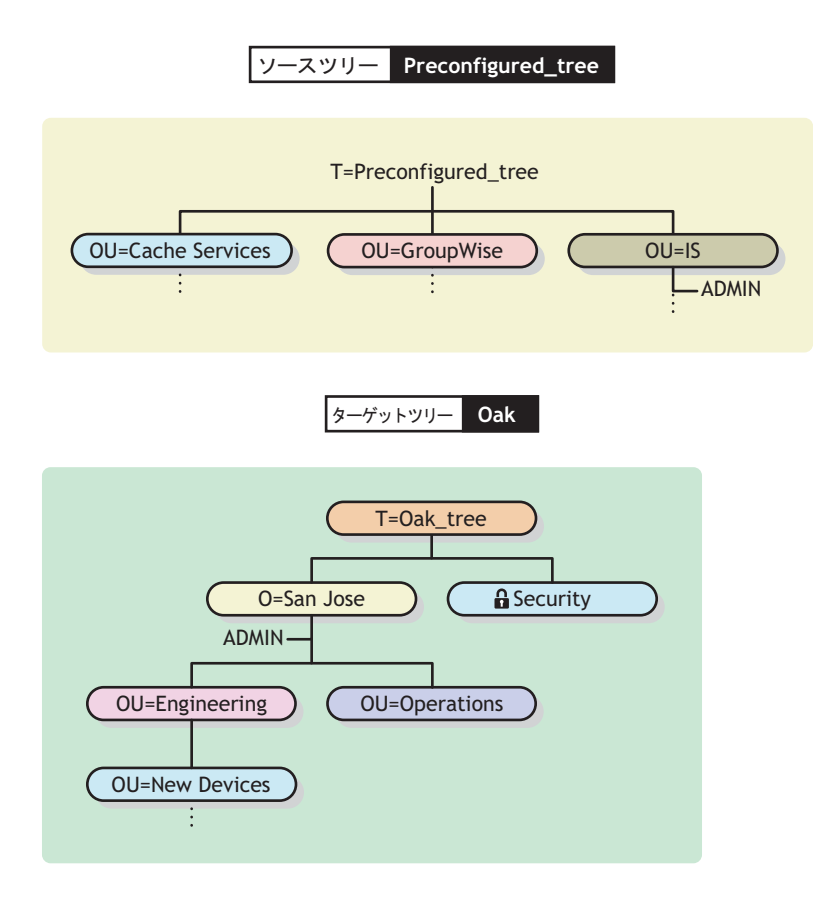

<span id="page-208-1"></span>図 **32** 結合後の **eDirectory** ツリー

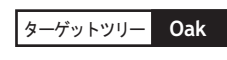

New Devicesコンテナ以下に結合されたソースツリー

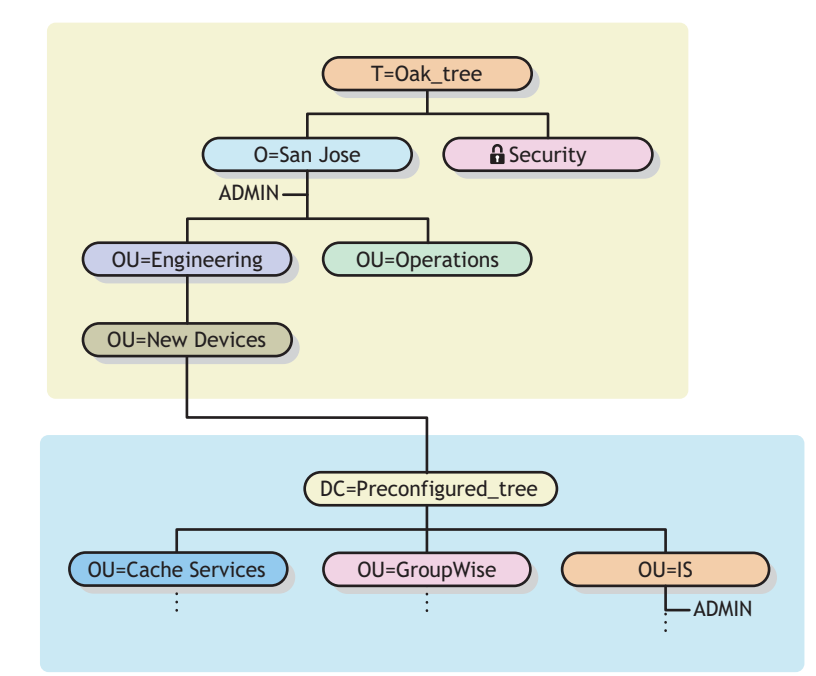

このセクションでは、次の情報について説明します。

- ◆ 206ページの「コンテキスト名の変更について」
- 206ページの「ソースツリーとターゲットツリーを準備する」
- ◆ 208 ページの「結合操作における包含要件」
- ◆ 208 ページの「ソースツリーとターゲットツリーを結合する」

## <span id="page-209-0"></span>コンテキスト名の変更について

ソースツリーをターゲットツリーのコンテナに結合すると、ソースツリー内にあるオブ ジェクトの識別名の後ろに、ソースツリー名と、ソースツリーをマージしたターゲット ツ リ ーコ ンテナの識別名が この順で追加 されます。 相対識別名は変わ り ません。

たとえば、区切り文字としてドットを使用している場合、ソースツリーPreconfigured tree 内にあるオブジェクト Admin のタイプ付きの名前は次のようになります。

CN=Admin.OU=IS.T=Preconfigured\_tree

Preconfigured tree を Oak tree の New Devices コンテナにマージした後は、 Admin のタイ プ付きの名前は次のようになります。

CN=Admin.OU=IS.DC=Preconfigured\_tree.OU=Newdevices. OU=Engineering.O=Sanjose.T=Oak\_tree.

注 **:** 識別名の最大長は 256 文字です。この制限は、1 つのツリーのルートをターゲットツリーの下端近くに あるコンテナに結合する場合に特に重要です。

Oak tree の後にある最後のドット (Oak tree.) は、この識別名を構成する最後の要素がツ リー名であることを示しています。このドットを省略する場合は、ツリー名も省略します。

# <span id="page-209-1"></span>ソースツリーとターゲットツリーを準備する

結合操作を開始する前に、その結合操作の影響を受けるすべてのサーバが安定した状態 であることを確認する必要があります。次の表では、結合前のソースツリーとターゲッ トツリーの準備に関する前提条件について説明します。

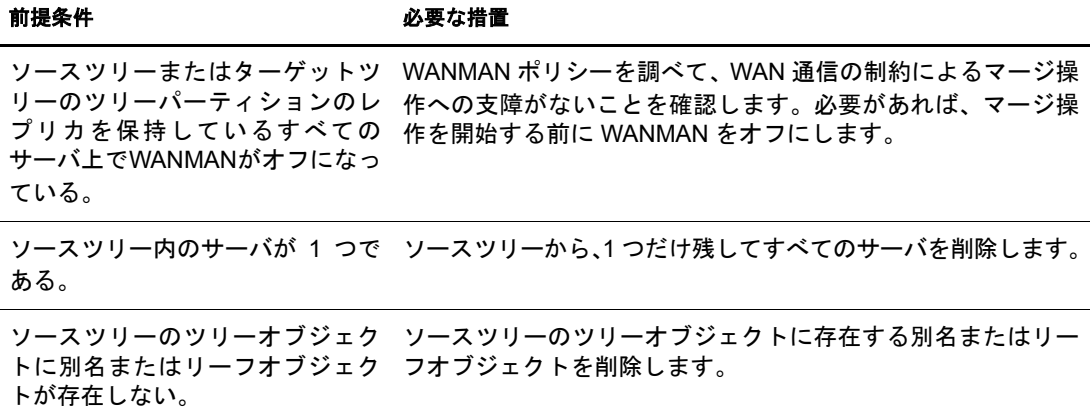

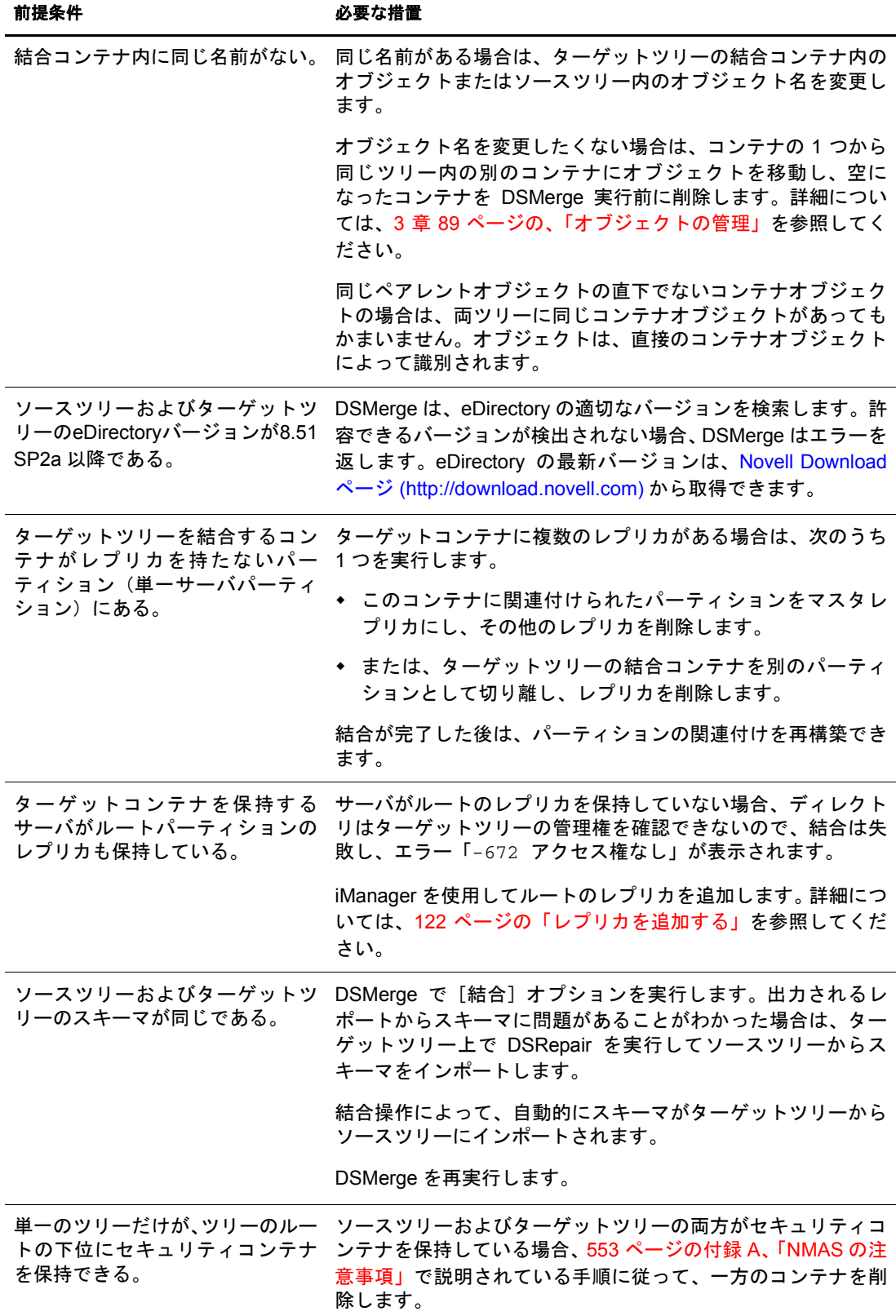

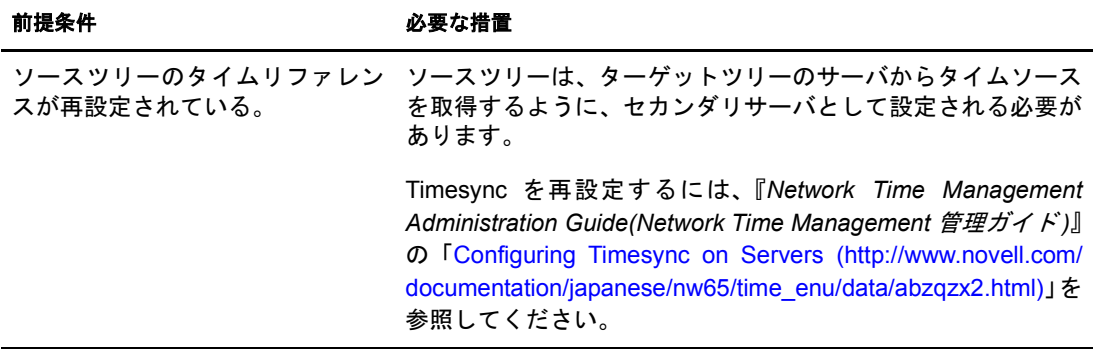

#### <span id="page-211-0"></span>結合操作における包含要件

ソースツリーをターゲットツリーのコンテナに結合するには、ターゲットツリーのコン テナでソースツリーの受け入れ準備を整えておく必要があります。ターゲットツリーの コンテナは、クラスドメインのオブジェクトを包含できなければなりません。包含に問 題があると、結合操作中に「-611 不正な包含です」というエラーが発生します。

次の表の情報を使用して、DSRepair を実行して包含リストを変更する必要があるかどう かを判断し ます。

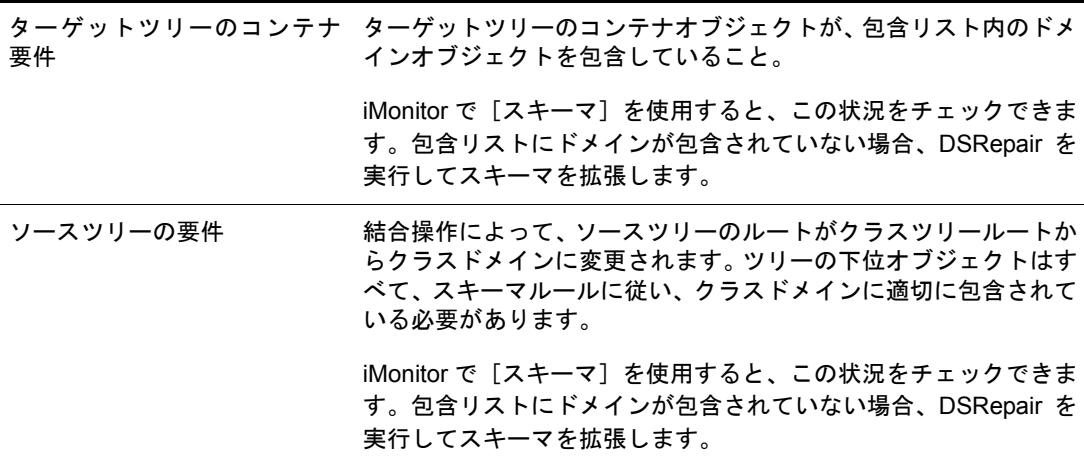

包含要件が満た されていない場合は、 DSRepair を実行し て スキーマを修正し ます。

- 1 Novell iManager で、「役割およびタスク]ボタン
- 2 [eDirectory の保守] > [スキーマの保守] の順にクリックします。
- 3 操作を実行するサーバを指定し、[次へ] をクリックします。
- 4 ユーザ名、パスワード、および操作を実行するサーバのコンテキストを指定し、 [次へ] をクリックします。
- 5 [オプションスキーマ拡張機能] をクリックし、[開始] をクリックします。
- 6 表示される指示に従って、操作を完了します。

# <span id="page-211-1"></span>ソースツリーとターゲットツリーを結合する

前提条件を満た し てい る こ と を確認し、 DSMerge を使用し て結合を実行し ます。

1 Novell iManager で、「役割およびタスク]ボタン ユネクリックします。

- 2 [eDirectory の保守] > [ツリーの結合] の順にクリックします。
- 3 ソースツリーとして結合を実行するサーバを指定し、「次へ]をクリックします。
- 4 サーバへの認証を行ってから、「次へ]をクリックします。
- 5 ソースツリーの管理者名とパスワード、ターゲットツリー名、およびターゲットツ リーの管理者名とパスワードを指定します。
- 6「開始] をクリックします。

「ツリーの結合] ウィザードのステータスウィンドウが表示され、結合の進行状況が 表示されます。結合処理から戻された情報とともに、最後に「完了」メッセージが 最後に表示されます。

7「閉じる〕をクリックして終了します。

# <span id="page-212-0"></span>ツリー名の変更

マージする2つのツリーの名前が同じ場合は、どちらかの名前を変更する必要があります。

ここで名前を変更できるのはソースツリーだけです。ターゲットツリーの名前を変更す るには、 ターゲ ッ ト ツ リ ー上のいずれかのサーバで Novell iManager の [ツ リ ー名の変 更] ウィザードを実行する必要があります。

ツ リ ー名 を変更 し て も、 バ イ ン ダ リ コ ン テ キ ス ト は自動的には変更 さ れ ま せん。 autoexec.ncfファイルで設定されたバインダリコンテキストセットにもツリー名(例: SET Bindery Context = O=n.test\_tree\_name) が含まれるため、ツリー名が最近変更されたサー バでは、ツリー名が変更される前のコンテキストは使用されません。

したがって、ツリー名を変更した場合、クライアントワークステーションの環境設定の 変更が必要になる可能性があります。Novell Client for DOS/Windows を使用している場 合は、net.cfg ファイルの優先ツリーステートメントおよび優先サーバステートメントを 確認し ます。 Novell Client for Windows NT/2000 または Novell Client for Windows 95/98 を 使用している場合は、クライアントのプロパティページにある優先ツリーステートメン トおよび優先サーバステートメントを確認します。

優先サーバが使用されている場合は、ツリーのマージやツリー名の変更を行っても、そ のクライアントは名前によってサーバにログインした状態のままなので操作による影 響はクライアント側にはありません。優先ツリーが使用されている場合は、ツリーの マージやツリー名の変更を行うと、元のツリー名はなくなります。マージを行った後に はターゲットツリーの名前だけが残ります。優先ツリーの名前を新しいツリー名に変更 し ます。

2 つのツリーをマージする場合、ターゲットツリーの名前はマージの結果作成されるツ リーの名前としてそのまま残るので、アップデートする必要のあるクライアントワーク ステーションの数を少なくするには、クライアントワークステーションの数が多い方の ツリーをターゲットツリーとして指定します。

または、マージの後でツリー名を変更して、最終的なツリー名がクライアントワークス テーションの数が多い方のツリーに一致するようにすることもできます。

マージ後のツリーの名前は、元のソースツリーの名前に変更することもできます。その 場合は、ターゲットツリーにあるクライアントワークステーションの net.cfg ファイルを 更新する必要があ り ます。

次の前提条件の一覧を使用して、リネーム操作の準備ができているか確認します。

- □ ソースツリー上のサーバコンソールへのアクセス権があること、またはこのサーバ との RCONSOLE セッションが確立済みであること
- □ ソースツリーのツリーオブジェクトに対するスーパバイザオブジェクト権があること
- □ (オプション)ツリー内のサーバがすべて動作可能であること(動作不能状態のサーバ は動作可能になった時点で自動的に更新 されます )。
- ツ リ ー名を変更するには、 次を実行し ます。
- 1 Novell iManager で、[役割およびタスク]ボタン
- 2 [eDirectory の保守] > 「ツリー名の変更] の順にクリックします。
- 3「ツリー名の変更]ウィザードを実行するサーバ(ターゲットツリー内のサーバ)を指 定し、[次へ] をクリックします。
- 4 サーバへの認証を行ってから、「次へ]をクリックします。
- 5 新しいツリー名、管理者ユーザ名、およびパスワードを指定します。
- 6 [開始] をクリックします。

「ツリー名の変更] ウィザードのステータスウィンドウが表示され、リネーム処理の 進行状況が表示されます。

7 リネーム処理から戻された情報とともに「完了」メッセージが表示されたら、[閉じ る] をクリックして終了します。

# <span id="page-213-0"></span>**eMBox** クライアントを使用したツリーのマージ

eMBox(eDirectory Management Toolbox) ク ラ イアン トはコマン ド ラ イン Java クライアン トで、これを使用すると DSMerge にリモートアクセスできます。eDirectory の一部とし てサーバ上に emboxclient.jar ファイルがインストールされます。 JVM を実行しているコ ンピュータならどれからでも実行できます。eMBox クライアントの詳細については、[479](#page-482-0) ページの「eMBox コマンドラインクライアントの使用」を参照してください。

### **DSMerge eMTool** を使用する

1 非対話式モードで eMBox クライアントを実行するには、コマンドラインに次のコマ ンドを入力します。

**java -cp** *path\_to\_the\_file/***emboxclient.jar embox -i**

( ク ラ スパスにすでに emboxclient.jar file が設定されている場合、「**java embox -i**」 と入力するだけです )。

次の eMBox クライアントのプロンプトが表示されます。

eMBox Client>

2 DSMergeを実行する(ソースツリーになる)サーバにログインするには、次のコマンド を入力し ます。

**login -s***server\_name\_or\_IP\_address* **-p***port\_number* **-u***username.context* **-w***password* **-n**

ポート番号は通常 80 または 8008 です。ただし、すでにそのポートを使用している Web サーバが存在する場合は異なります。-n オプションを使用すると、セキュリ ティ保護されていない接続を開始します。

eMBox クライアントはログインが成功したかどうかを表示します。

3 次の構文を使用してマージコマンドを入力します。

dsmerge.*task options*

次に例を示します。

「dsmerge.m -uadmin -ptest -TApple -Uadmin -Ptest」 は、 ターゲ ッ ト ツ リ ー 「Apple」 を、 現在ログインしているソースツリーにマージします。ターゲットツリーのユーザ名は 「Admin」、ユーザパス ワー ドは 「test」 です。また、ソース ツ リ ーのユーザ名も 「Admin」、 ユーザパス ワードは 「test」 です。

「dsmerge.g -uadmin -ptest -TOrange -Uadmin -Ptest -CFruit」は、現在ログ イ ン し ている ソー スツリーをターゲットツリー「Orange」内の「Fruit」コンテナに結合します。ソース ツリーのユーザ名は「Admin」、ユーザパスワードは「test」です。また、ターゲット ツ リ ーのユーザ名も 「Admin」、 ユーザパス ワー ドは 「test」 です。

各スイッチの間にはスペースが必要です。スイッチの順序は重要ではありません。

eMBox クライアントは DSMerge 操作が成功したかどうかを表示します。

DSMerge eMTool オプシ ョ ンの詳細については、479 ページの 「eMBox [コマンド ライ](#page-482-0) ンクライアントの使用」を参照してください。

4 eMBox クライアントからログアウトするには、次のコマンドを入力します。

**logout**

5 eMBox クライアントを終了するには、次のコマンドを入力します。

**exit**

## **DSMerge eMTool** オプション

次の表に、DSMerge eMTool オプシ ョ ン を示し ます。eMBox クライアン トで list -tdsmerge コマンドを使用して、DSMerge オプションの詳細を表示することもできます。詳細につ いては、 483 ページの 「eMTool [と そのサービ ス を表示する 」](#page-486-0) を参照し て く だ さい。

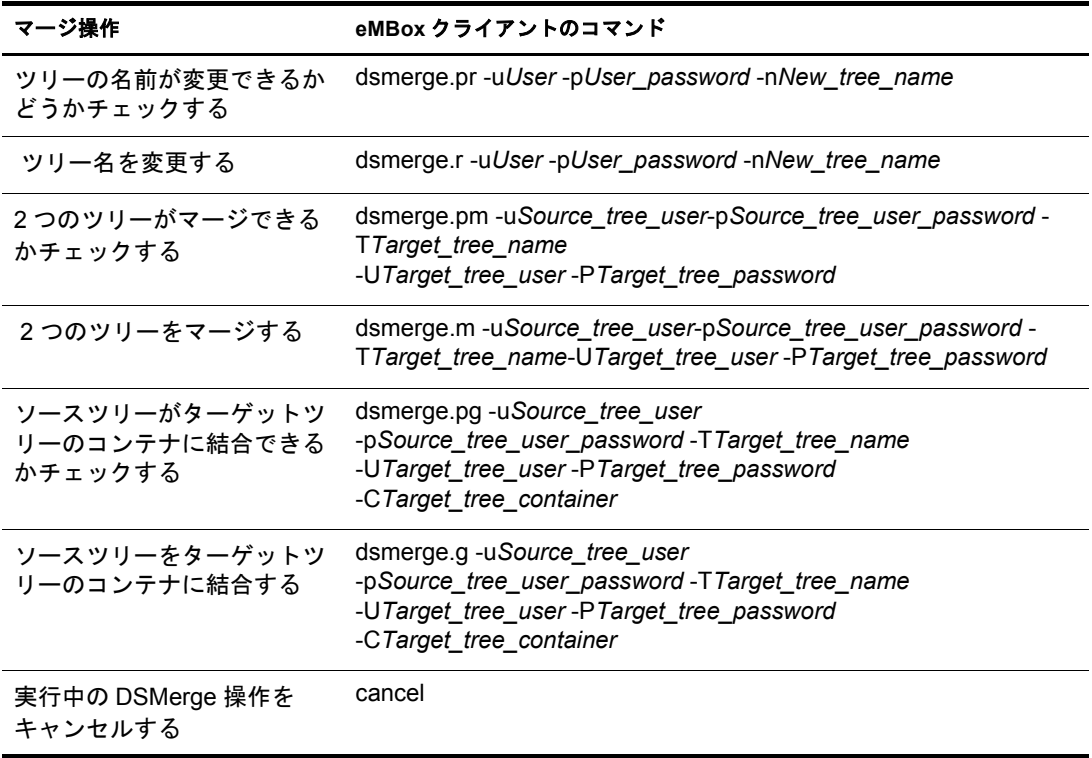
## 9 **Novell eDirectory** データベースの修復

修復ユーティリティを使用すると、Novell<sup>®</sup> eDirectory™ ツリーのデータベースを保守お よび修復する こ と がで き ます。 このユーテ ィ リ テ ィ では、 次の操作を実行で き ます。

- ◆ 不正なレコード、スキーマの不一致、不正なサーバアドレス、外部参照など、 eDirectory の問題の修正
- ◆ eDirectory スキーマへの詳細な変更
- ◆ データベースの終了やユーザの介入を伴わない、自動的なデータベースの構造 チェック
- ◆ データベースのオペレーショナルインデックスの確認
- ◆ 空のレコードを破棄することによる空き領域の増量
- ローカルデータベースの修復
- ◆ レプリカ、レプリカリングおよびサーバオブジェクトの修復
- ◆ 同期エラーに対する、各ローカルパーティションの各サーバの分析
- ◆ ローカルデータベース内のオブジェクトの検出と同期

すべての eDirectory データベースの問題が致命的であるというわけではなく、eDirectory によって処理を続行できる問題もあります。ただしデータベースが破損すると、ローカ ルデータベースを開くことができないことを知らせるメッセージがコンソールに表示 されます。 この場合、 修復を実行するか Novell サポー ト に連絡し ます。

eDirectory に問題が発生したり Novell サポートから指示がない限り、修復操作を実行す る こ と はお勧めで き ません。 ただ し、修復ユーテ ィ リ テ ィ および他の Novell ユーテ ィ リ テ ィ (Novell iMonitor など ) の診断機能を使用する こ と はお勧め し ます。 詳細について は、 7 章 171 ページの、 「[Novell iMonitor 2.1](#page-174-0) の使用」 を参照し て く だ さい。

Novell iManager には次の修復ウィザードが含まれています。

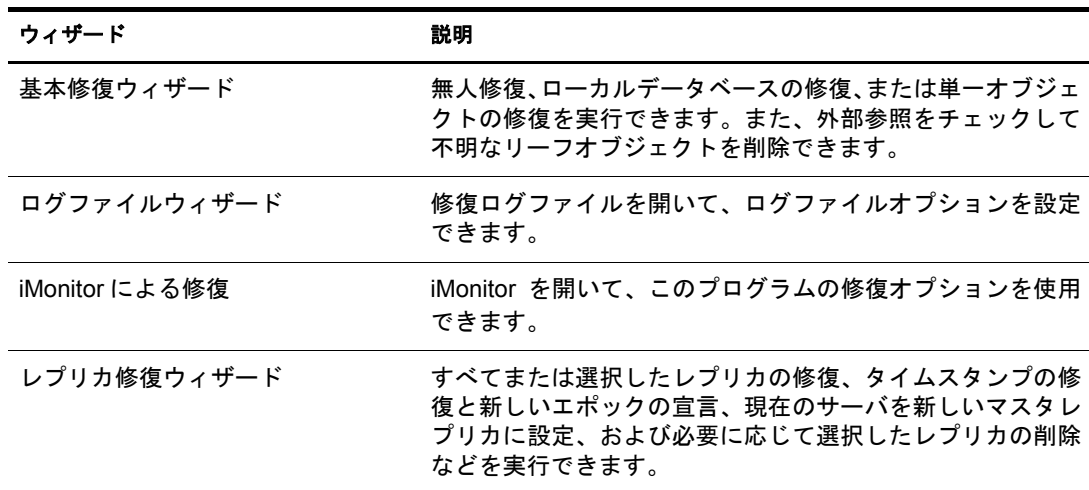

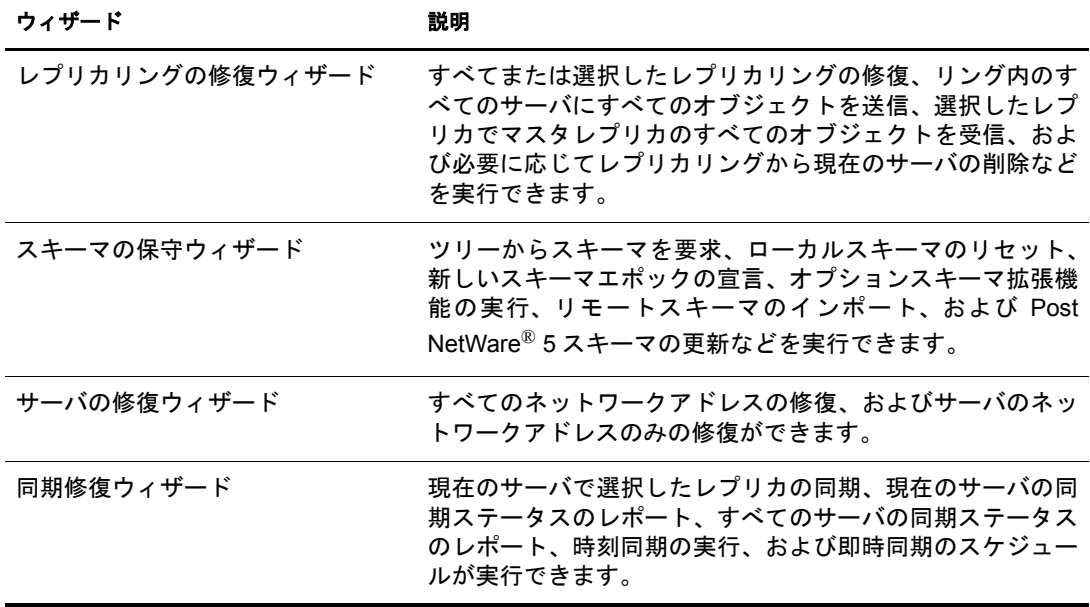

ウィザードは、次のような操作のときに役立ちます。

- ◆ 214 ページの「基本修復操作の実行」
- ◆ 219ページの「修復ログファイルの表示と設定」
- ◆ 219 ページの「Novell iMonitor [での修復の実行」](#page-222-1)
- 220 ページの「レプリカの修復」
- ◆ 223 ページの「レプリカリングを修復する」
- ◆ 225 ページの「スキーマの保守」
- ◆ 229 ページの「サーバのネットワークアドレスの修復」
- ◆ 230 ページの「同期化操作の実行」
- ◆ 232 ページの「DSRepair のカスタムオプション」
- ◆ 236 ページの「eMBox クライアントを使用したデータベースの修復」

## <span id="page-217-0"></span>基本修復操作の実行

基本修復ウィザードでは、無人修復、ローカルデータベースの修復、または単一オブ ジェクトの修復を実行できます。また、外部参照をチェックして不明なリーフオブジェ クトを削除できます。

- 215 ページの「無人修復を実行する」
- ◆ 217 ページの「ローカルデータベースの修復の実行」
- ◆ 217 ページの「外部参照のチェック」
- 218 ページの「単一オブジェクトの修復」
- ◆ 218 ページの「不明なリーフオブジェクトの削除」

## <span id="page-218-0"></span>無人修復を実行する

無人修復では、指定されたサーバの eDirectory データベースファイルに致命的な eDirectory エラーがないかチェックし、修復します。このオプションは、実行されるた びに 8 つの主要な操作を実行し ます。 これ らの操作には、 管理者が関与する必要はあ り ません。これらの操作の中には、実行中にデータベースをロックするものがあります。 無人修復では、ローカルデータベースファイルのセットが一時的に作成され、修復操作 はこれらのファイルに対して実行されます。つまり、重大な問題が発生したとしても、 オリジナルのファイルは無事です。

ローカルデータベースの修復で使用される対話式オプションを熟知していない場合は、 この修復手段をお勧めします。無人修復を実行すると、データベースファイルが現在使 用している 2 倍の容量の空きディスクが必要になる場合があります。詳細については、 217 ページの「ローカルデータベースの修復の実行」を参照してください。

eDirectory が使用するオペレーショナルインデックスの再構築は、ローカルデータベー スがロックされているときのみ可能です。

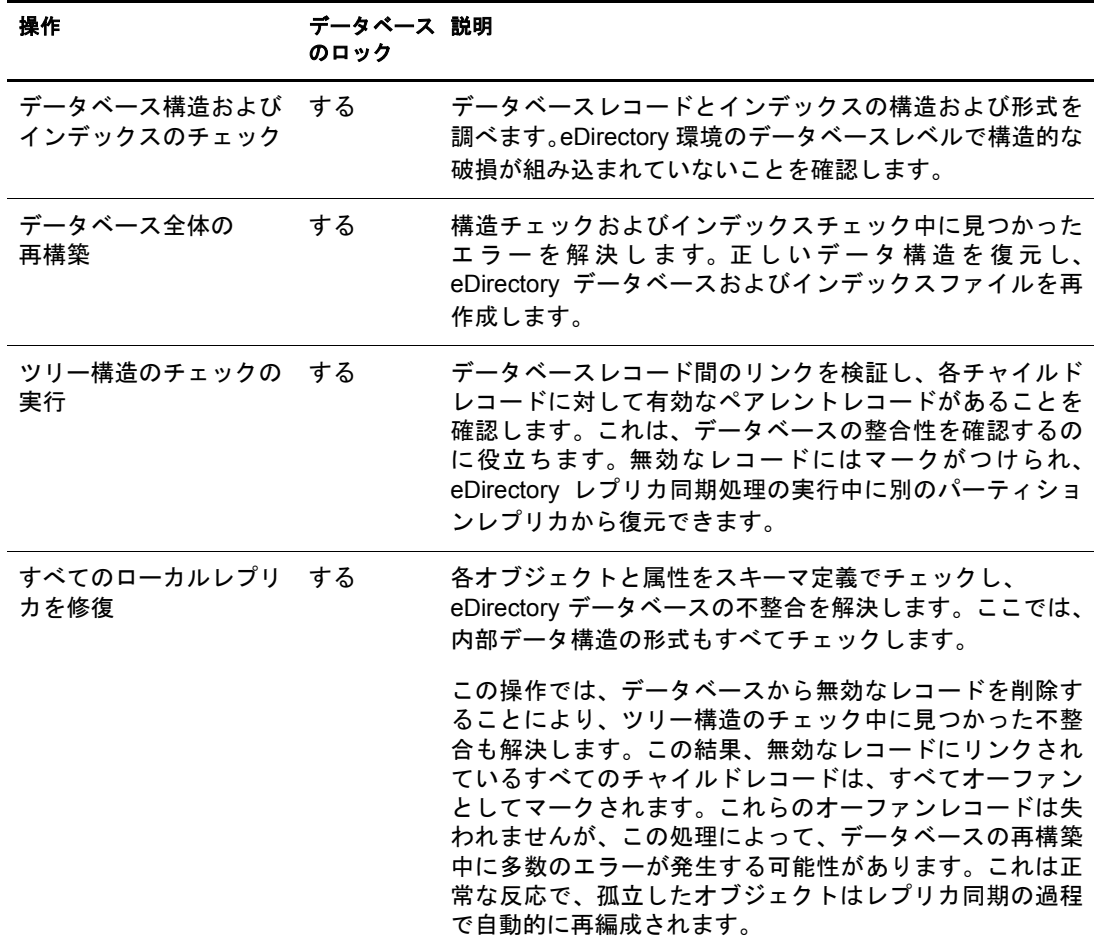

次の表に、 無人修復の実行中に行われる操作について示し ます。

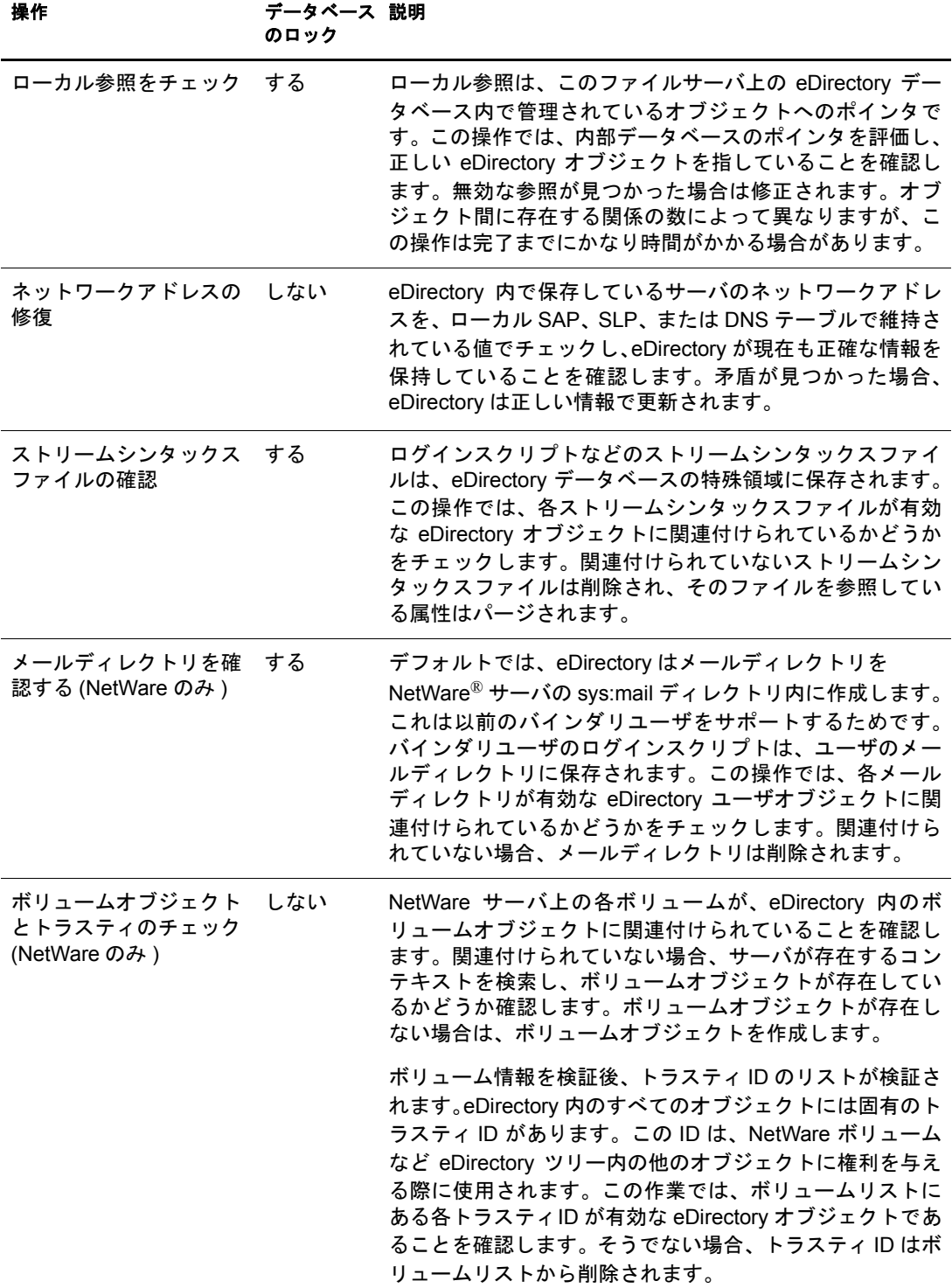

無人修復を実行するには、 次の操作を行います。

- 1 Novell iManager で、[役割およびタスク]ボタン ■をクリックします。
- **2** [eDirectory Maintenance Utilities(eDirectory 保守ユーティリティ)] > [基本修復] の順 にクリックします。
- 3 操作を実行するサーバを指定し、[次へ] をクリックします。
- 4 操作を実行するサーバのユーザ名、パスワード、およびコンテキストを指定し、 [次へ] をクリックします。
- 5 「標準修復]をクリックし、「開始]をクリックします。
- 6 表示される指示に従って、操作を完了します。

#### <span id="page-220-0"></span>ローカルデータベースの修復の実行

eDirectory でオープンおよびアクセスできるように、この修復操作を使用してローカル データベースの矛盾を解決し ます。

ローカルデータベースの修復は、 一時フ ァ イルセ ッ ト に対し て実行する よ う に指定する こともできます。一時ファイルセットを指定しなかった場合、修復操作はアクティブな データベースに対して実行されます。

一時データベース フ ァ イルセ ッ ト に対 し て修復操作を実行する場合は、 この操作中は データベースを閉じておく必要があります。操作対象を一時ファイルセットにした場 合、 修復結果を反映する前に、 その確認を求める メ ッ セージが表示 されます。 それ以外 の場合、修復結果は即座に反映されます。

修復操作が終了すると、その修復操作のログを表示して、修復を完了させるのにさらに 必要な操作があるかどうかを確認できます。詳細については、219 ページの「修復ログ ファイルの表示と設定」を参照してください。

- 1 Novell iManager で、「役割およびタスク]ボタン リックします。
- **2** [eDirectory Maintenance Utilities(eDirectory 保守ユーティリティ)] > [基本修復] の順 にクリックします。
- 3 操作を実行するサーバを指定し、「次へ]をクリックします。
- 4 操作を実行するサーバのユーザ名、パスワード、およびコンテキストを指定し、 [次へ] を ク リ ッ ク し ます。
- 5「ローカルデータベースの修復] をクリックし、「次へ] をクリックします。
- 6 ローカル修復を実行するオプションを指定し、「開始] をクリックします。
- 7 表示される指示に従って、操作を完了します。

#### <span id="page-220-1"></span>外部参照のチェック

この修復操作は、各外部参照オブジェクトをチェックして、そのオブジェクトを含むレ プリカがあるかどうかを調べます。オブジェクトのあるパーティションのレプリカが含 まれているすべてのサーバにアクセスできない場合、オブジェクトは見つけられませ ん。オブジェクトが見つからない場合、警告が表示されます。

この操作では破損情報も表示されます。

- 1 Novell iManager で、[役割およびタスク] ボタン エタッリックします。
- **2** [eDirectory Maintenance Utilities(eDirectory 保守ユーティリティ)] > [基本修復] の順 にクリックします。
- 3 操作を実行するサーバを指定し、[次へ] をクリックします。
- 4 操作を実行するサーバのユーザ名、パスワード、およびコンテキストを指定し、 [次へ] を ク リ ッ ク し ます。
- 5 [外部参照のチェック] をクリックし、[開始] をクリックします。
- 6 表示される指示に従って、操作を完了します。

## <span id="page-221-0"></span>単一オブジェクトの修復

この修復操作は、eDirectory がデータへアクセスするのを妨げるような、eDirectory オブ ジェクトの不整合を解決します。この操作は、ユーザ作成のパーティションおよび外部 参照パーティションでのみ有効です。

この操作は、アクティブなデータベースファイルに対して実行されます。破損が物理的 なレベルの場合は、まず物理チェックおよび構造チェックを実行してから単一オブジェ クトの修復を行います。

修復操作時点の eDirectory データベースのバックアップコピーを保持していることを確 認します。

- 1 Novell iManager で、「役割およびタスク] ボタン エネクリックします。
- 2 [eDirectory Maintenance Utilities(eDirectory 保守ユーティリティ)] > [基本修復] の順 にクリックします。
- 3 操作を実行するサーバを指定し、[次へ] をクリックします。
- 4 操作を実行するサーバのユーザ名、パスワード、およびコンテキストを指定し、 [次へ] をクリックします。
- 5「単一オブジェクトの修復]をクリックし、「開始]をクリックします。
- 6 修復するオブジェクトを指定し、「次へ] をクリックします。
- 7 表示される指示に従って、操作を完了します。

#### <span id="page-221-1"></span>不明なリーフオブジェクトの削除

オブジェクトに必須プロパティがない場合、あるいはその他に無効な点がある場合(プ ロパティがオブジェクトタイプの最低要件を満たしていない場合)、修復によって一貫 性のないオブジェクトが不明なオブジェクトに変更されます。不明なオブジェクトは実 際のオブジェクトであり、eDirectory 側では既知のオブジェクトです。不明なオブジェ クトになっているのは、オブジェクトクラスの検証が不完全なためです。疑問符アイコ ンで表示される不明なオブジェクトは削除できますが、簡単に元のオブジェクトタイプ に戻すこ とはでき ません。

この修復操作では、ローカル eDirectory データベースのオブジェクトのうち、オブジェ クトクラスが不明で、従属オブジェクトを維持していないオブジェクトをすべて削除し ます。削除は eDirectory ツリーの他のレプリカと同時に後で行われます。

重要 **:** この操作の意味を完全に理解しているか Novell サポートから実行の指示がない限り、この操作は実行 しないでください。

- 1 Novell iManager で、[役割およびタスク]ボタン ■をクリックします。
- **2** [eDirectory Maintenance Utilities(eDirectory 保守ユーティリティ)] > [基本修復] の順 にクリックします。
- 3 操作を実行するサーバを指定し、「次へ]をクリックします。
- 4 操作を実行するサーバのユーザ名、パスワード、およびコンテキストを指定し、 |次へ| をクリックします。
- 5 [不明なリーフオブジェクトの削除] をクリックし、[開始] をクリックします。
- 6 表示される指示に従って、操作を完了します。

## <span id="page-222-0"></span>修復ログファイルの表示と設定

修復ログファイルには、ローカルパーティションとサーバに関する詳細情報が含まれま す。この情報はデータベースの破損を診断するのに役立ちます。ログファイルウィザー ドでは、修復ログファイルを開いてログファイルオプションを設定できます。

このセクションでは、次の操作について説明します。

- ◆ 219 ページの「ログファイルを開く」
- 219 ページの「ログファイルオプションを設定する」

#### <span id="page-222-2"></span>ログファイルを開く

この操作を行って、修復ログファイルを表示します。ログファイルのデフォルト名は dsrepair.log です。修復によって実行される操作の結果がログファイルに書き込まれます。

ログファイル操作のオン / オフ切り替え、名前の変更、およびログファイルの削除また はリセットなどができます。詳細については、219 ページの「ログファイルオプション を設定する」を参照してください。

- 1 Novell iManager で、[役割およびタスク]ボタン をクリックします。
- 2 [eDirectory Maintenance Utilities(eDirectory 保守ユーティリティ)] > [ログファイル] の順にクリックします。
- 3 操作を実行するサーバを指定し、[次へ] をクリックします。
- 4 操作を実行するサーバのユーザ名、パスワード、およびコンテキストを指定し、 [次へ] をクリックします。
- 5「ログファイルを開く]をクリックし、「開く]をクリックします。
- 6 表示される指示に従って、操作を完了します。

#### <span id="page-222-3"></span>ログファイルオプションを設定する

この操作を行って、修復ログファイルを管理します。ログファイルのオン / オフ切り替 え、ログファイルの削除、追加、ファイル名の変更などが行えます。

- 1 Novell iManager で、[役割およびタスク]ボタン コをクリックします。
- 2 [eDirectory Maintenance Utilities(eDirectory 保守ユーティリティ)] > [ログファイル] の順にクリックします。
- 3 操作を実行するサーバを指定し、[次へ] をクリックします。
- 4 操作を実行するサーバのユーザ名、パスワード、およびコンテキストを指定し、 [次へ] を ク リ ッ ク し ます。
- 5 [ログファイルオプション] をクリックし、[次へ] をクリックします。
- 6 表示される指示に従って、操作を完了します。

## <span id="page-222-1"></span>**Novell iMonitor** での修復の実行

Novell iManager の [iMonitor による修復] オプションを使用して、修復機能にアクセス でき ます。 iMonitor の [修復] ページでは、 問題を表示し た り 、 eDirectory データベース のバックアップやクリーンアップを実行できます。

iMonitor では、DSRepair 機能はサーバ限定の機能です。つまり、この機能は iMonitor が 実行されているローカルサーバでのみ使用できます。他のサーバで実行されている DS トレース機能にアクセスするには、そのサーバで実行されている iMonitor に切り替える 必要があります。

[DS Repair] ページにア クセスするには、 ア ク セス し よ う とするサーバの管理者または コンソールオペレータと同等の権利が必要です。つまり、このページの情報にアクセス するには、まずログインして認証情報のチェックを受ける必要があります。

- 1 Novell iManager で、「役割およびタスク]ボタン リックします。
- 2 [eDirectory Maintenance Utilities(eDirectory 保守ユーティリティ)] > [iMonitor による 修復]の順にクリックします。
- 3 操作を実行するサーバを指定し、 [OK] をクリックします。

手動で iMonitor を開いて修復オプションを実行するには、「iMonitor を実行して iMonitor から修復にアクセスする] をクリックした後で [OK] をクリックします。

- 4 アクセスするサーバのユーザ名、コンテキスト、およびパスワードを指定してから [OK] をク リ ッ クし、 [iMonitor 修復] ページを開き ます。
- 5 修復オプションを指定し、[修復の開始]をクリックします。

iMonitor で利用可能な修復機能の詳細については、187 ページの 「DSRepair [情報の表示」](#page-190-0) を参照してください。

## <span id="page-223-0"></span>レプリカの修復

レプリカの修復操作では、レプリカの各オブジェクトとスキーマとの整合性が保たれて いるかどうか、オブジェクトの各属性とスキーマとの整合性が保たれているかどうかを チェックし、属性のシンタックスに従ってデータをチェックします。レプリカに関連す る他の内部データ構造もチェックされます。

レプリカの修復ウィザードを使用して、次の操作を実行します。

- 220 ページの「すべてのレプリカを修復する」
- 221 ページの「選択したレプリカを修復する」
- ◆ 221 ページの「タイムスタンプを修復する」
- ◆ 222 ページの「このサーバを新しいマスタレプリカに設定する」
- ◆ 223 ページの「選択したレプリカを削除する」

#### <span id="page-223-1"></span>すべてのレプリカを修復する

この操作では、レプリカテーブルに表示されたすべてのレプリカを修復します。

30 分前までに ローカル eDirectory データベースの修復操作を行っていない場合、 この操 作を実行する前にローカルデータベースを修復してください。詳細については、217 [ペー](#page-220-0) ジの「ローカルデータベースの修復の実行」を参照してください。

- 1 Novell iManager で、[役割およびタスク] ボタン エタリックします。
- **2** [eDirectory Maintenance Utilities(eDirectory 保守ユーティリティ)] > [レプリカの修復] の順にクリックします。
- 3 操作を実行するサーバを指定し、「次へ]をクリックします。
- 4 操作を実行するサーバのユーザ名、パスワード、およびコンテキストを指定し、 [次へ] をクリックします。
- 5「すべてのレプリカの修復]をクリックし、[開始]をクリックします。
- 6 表示される指示に従って、操作を完了します。

#### <span id="page-224-0"></span>選択したレプリカを修復する

この操作では、レプリカビューに表示されているレプリカのうち、選択したレプリカの み修復し ます。

30 分前までに ローカル eDirectory データベースの修復操作を行っていない場合、 この操 作を実行する前にローカルデータベースを修復してください。詳細については、217 [ペー](#page-220-0) ジの「ローカルデータベースの修復の実行」を参照してください。

- 1 Novell iManager で、[役割およびタスク]ボタン リックします。
- 2 [eDirectory Maintenance Utilities(eDirectory 保守ユーティリティ)] > [レプリカの修復] の順にクリックします。
- 3 操作を実行するサーバを指定し、「次へ]をクリックします。
- 4 操作を実行するサーバのユーザ名、パスワード、およびコンテキストを指定し、 [次へ] をクリックします。
- 5 [選択したレプリカを修復する] をクリックし、[次へ] をクリックします。
- 6 修復するレプリカを指定し、[開始] をクリックします。
- 7 表示される指示に従って、操作を完了します。

#### <span id="page-224-1"></span>タイムスタンプを修復する

注 **:** この操作を行う前に、同期修復ウィザードを使用して、レプリカリング内のすべてのサーバが正しく通 信していることを確認します。詳細については、230 [ページの「同期化操作の実行」を](#page-233-0)参照してください。

この操作では、選択したパーティションのレプリカをすべて最新版に更新するために、 マスタレプリカの新しい参照ポイントを指定します。

この操作は、常にパーティションのマスタレプリカ上で実行されます。マスタレプリカ は、このサーバのローカルレプリカである必要はありません。

オブジェクトが作成または変更されるとタイムスタンプが設定されますが、これは一意 でなければなりません。マスタレプリカのすべてのタイムスタンプが検査されます。タ イムスタンプが現在のネットワーク時間より遅れている場合、新しいタイムスタンプに 置き換えられます。タイムスタンプが最新であれば、新しいタイムスタンプは発行され ません。すべてのタイムスタンプの時刻が一致すると、新規エポックが宣言されます。

この操作は、レプリカのオブジェクト間、またはオブジェクトのプロパティ間で矛盾が 生じている場合に使用します。たとえば、ログインスクリプトを更新したのにログイン 時に古いログインスクリプトが表示される場合は、レプリカ間で正しく同期が取られて いるかどうかを確認してください。将来のタイムスタンプと現在の時刻の時間差が1分 以内であれば、最終的に eDirectory 自体がその状況を修正します。新規エポックの宣言 は非常に費用のかかる操作であり、定期的な使用はお勧めしていません。

Novell eDirectory はデータベースとして厳密な整合性はとられていません。したがって そのレプリカ同期の確認には 5 ~ 10 分かかることがあります。この操作を行うと、次 の状態になります。

- ◆ 新規エポックがマスタレプリカで宣言され、その影響がマスタレプリカのすべての オブジェクトに及ぶ可能性があります。
- ◆ すべてのタイムスタンプが調べられ、必要に応じて修復されます。
- ◆ レプリカ間の同期が取られるまで、日付の古いタイムスタンプ(エポック)を保持す る レプ リ カか らの更新内容は受け付け られません。
- ◆ レプリカは、マスタレプリカまたは新規エポックを受信済みの他のレプリカのすべ てのオブジェクトのコピーを受け取ります。
- ◆ このレプリカは、マスタレプリカと同じエポックになります。
- 以前のエポックからの変更内容は失われます。
- ◆ マスタレプリカが現在のサーバに存在する必要はありませんが、この修復操作を実 行するにはマスタレプリカに対するスーパバイザ権が必要です。
- ◆ そのほかのレプリカは新しい状態になります。

タイムスタンプを修復して新規エポックを宣言するには、次の操作を行います。

- 1 Novell iManager で、[役割およびタスク]ボタン
- 2 [eDirectory Maintenance Utilities(eDirectory 保守ユーティリティ)] > [レプリカの修復] の順にクリックします。
- 3 操作を実行するサーバを指定し、「次へ]をクリックします。
- 4 操作を実行するサーバのユーザ名、パスワード、およびコンテキストを指定し、 「次へ」をクリックします。
- 5「タイムスタンプを修復して新しいエポックを宣言する]をクリックし、「次へ]を クリックします。
- 6 表示される指示に従って、操作を完了します。

#### <span id="page-225-0"></span>このサーバを新しいマスタレプリカに設定する

この操作では、選択したパーティションのローカルレプリカをマスタレプリカとして設 定します。元のマスタレプリカを損失した場合には、この操作で新しいマスタレプリカ を設定できます。マスタレプリカがあるサーバでハードディスク障害が発生すると、そ のマスタレプリカが失われることがあります。その場合は、マスタレプリカを変更する 必要があります。

Novell iManager で使用可能な通常のパーティション操作を実行するためには、このオプ ションを使用しないでください。詳細については、5章 117 ページの、「パーティション およびレプリカの管理」を参照してください。

- 1 Novell iManager で、「役割およびタスク] ボタン のをクリックします。
- **2** [eDirectory Maintenance Utilities(eDirectory 保守ユーティリティ)] > [レプリカの修復] の順にクリックします。
- 3 新しいマスタレプリカに指定するサーバを指定し、「次へ] をクリックします。
- 4 ユーザ名、パスワード、およびコンテキストを指定してサーバへの認証を行い、 [次へ] をクリックします。
- 5 [このサーバを新しいマスタレプリカに設定] をクリックし、[次へ] をクリックし ます。
- 6 表示される指示に従って、操作を完了します。

## <span id="page-226-1"></span>選択したレプリカを削除する

この操作では、選択したレプリカをこのサーバから削除します。レプリカは削除される か、サブオーディネートリファレンスに変更されます。

Novell iManager で使用可能な通常のパーティション操作を実行するためには、このオプ ションを使用しないでください。詳細については、5章 117 ページの、「パーティション およびレプリカの管理」を参照してください。

- 1 Novell iManager で、[役割およびタスク] ボタン ■をクリックします。
- 2 [eDirectory Maintenance Utilities(eDirectory 保守ユーティリティ)] > [レプリカの修復] の順にクリックします。
- 3 削除するレプリカを含むサーバを指定し、[次へ] をクリックします。
- 4 ユーザ名、パスワード、およびコンテキストを指定してサーバへの認証を行い、 [次へ] をクリックします。
- 5 [選択したレプリカを削除する] をクリックし、[次へ] をクリックします。
- 6 削除するレプリカを指定し、「次へ]をクリックします。
- 7 表示される指示に従って、操作を完了します。

## <span id="page-226-0"></span>レプリカリングを修復する

レプリカリングの修復操作では、レプリカを保持する各サーバのレプリカリング情報を チェックし、リモート ID 情報を検証します。

レプリカリング修復ウィザードを使用して、次の操作を実行します。

- ◆ 223 ページの「すべてのレプリカリングを修復する」
- ◆ 224 ページの「選択したレプリカリングを修復する」
- ◆ 224 ページの「リング内のすべてのサーバにすべてのオブジェクトを送信する」
- ◆ 225 ページの「マスタから選択したレプリカへすべてのオブジェクトを受信する」
- ◆ 225 ページの「レプリカリングからこのサーバを削除する」

#### <span id="page-226-2"></span>すべてのレプリカリングを修復する

この操作では、レプリカビューに表示されたすべてのレプリカのレプリカリングを修復 し ます。

30 分前までに ローカル eDirectory データベースの修復操作を行っていない場合、 この操 作を実行する前にローカルデータベースを修復してください。詳細については、217 [ペー](#page-220-0) ジの「ローカルデータベースの修復の実行」を参照してください。

- 1 Novell iManager で、[役割およびタスク] ボタン エタリックします。
- 2 [eDirectory Maintenance Utilities(eDirectory 保守ユーティリティ)] > [レプリカリング の修復] の順にクリックします。
- 3 操作を実行するサーバを指定し、[次へ] をクリックします。
- 4 操作を実行するサーバのユーザ名、パスワード、およびコンテキストを指定し、 [次へ] をクリックします。
- 5 [Repair All Replica Rings( すべてのレプリカリングを修復)] をクリックし、[次へ] を クリックします。
- 6 表示される指示に従って、操作を完了します。

#### <span id="page-227-0"></span>選択したレプリカリングを修復する

この操作では、レプリカテーブルで選択したレプリカのレプリカリングを修復します。

30 分前までに ローカル eDirectory データベースの修復操作を行っていない場合、 この操 作を実行する前にローカルデータベースを修復してください。詳細については、217 [ペー](#page-220-0) ジの「ローカルデータベースの修復の実行」を参照してください。

- 1 Novell iManager で、[役割およびタスク]ボタン コネクリックします。
- 2 [eDirectory Maintenance Utilities(eDirectory 保守ユーティリティ)] > [レプリカリング の修復]の順にクリックします。
- 3 操作を実行するサーバを指定し、[次へ] をクリックします。
- 4 操作を実行するサーバのユーザ名、パスワード、およびコンテキストを指定し、 [次へ] を ク リ ッ ク し ます。
- 5 [Repair the Selected Replica Ring( 選択されたレプリカリングを修復)] をクリックし、 [次へ] をクリックします。
- 6 修復するレプリカを指定し、 [次へ] をクリックします。
- 7 表示される指示に従って、操作を完了します。

#### <span id="page-227-1"></span>リング内のすべてのサーバにすべてのオブジェクトを送信する

この操作では、レプリカリング内で選択したサーバから、選択したパーティションのレ プリカを含む他のすべてのサーバに、すべてのオブジェクトを送信します。

レプリカリング内で選択したサーバ上の選択したパーティションのレプリカが、レプリ カリング内の他のすべてのサーバと同期していることを確かめるには、この操作を行い ます。該当するパーティションのサブオーディネートリファレンスレプリカのみを保持 するサーバではこの操作は実行できません。

選択したサーバに保持されているレプリカとまだ同期していない他のレプリカに加え た変更は失われます。この操作を実行する前に、同期ステータスを確認してください。

重要 **:** この操作はレプリカ内のオブジェクトを再作成するため、ネットワークトラフィックの量が大幅に増 加する可能性があります。これは診断操作ではありません。

- 1 Novell iManager で、[役割およびタスク]ボタン
- 2 [eDirectory Maintenance Utilities(eDirectory 保守ユーティリティ)] > [レプリカリング の修復] の順にクリックします。
- 3 操作を実行するサーバを指定し、[次へ] をクリックします。
- 4 サーバのユーザ名、パスワード、およびコンテキストを指定して、[次へ] をクリッ クします。
- 5「リング内の各サーバにすべてのオブジェクトを送信する]をクリックし、[次へ] をクリックします。
- 6 表示される指示に従って、操作を完了します。

## <span id="page-228-1"></span>マスタから選択したレプリカへすべてのオブジェクトを受信する

この操作では、選択したサーバ上のレプリカで、マスタレプリカのすべてのオブジェク ト を受信し ます。

レプリカリング内で選択したサーバ上の選択したパーティションのレプリカが、マスタ レプリカと同期していることを確かめるには、この操作を行います。この操作は、マス タ レプ リ カがあ るサーバでは実行でき ません。

重要 **:** この操作を行うと、ネットワークトラフィックの量が大幅に増加します。この操作を要求することに より、現在のレプリカは、サーバに新しいレプリカがあるかのように動作します。さらに、レプリカの状態 は新規になります。

- 1 Novell iManager で、[役割およびタスク]ボタン 1をクリックします。
- 2 [eDirectory Maintenance Utilities(eDirectory 保守ユーティリティ)] > [レプリカリング の修復] の順にクリックします。
- 3 操作を実行するサーバを指定し、[次へ] をクリックします。
- 4 サーバのユーザ名、パスワード、およびコンテキストを指定して、「次へ]をクリック し ます。
- 5「マスタから選択したレプリカにすべてのオブジェクトを受信する]をクリックし、 「次へ] をクリックします。
- 6 表示される指示に従って、操作を完了します。

#### <span id="page-228-2"></span>レプリカリングからこのサーバを削除する

この操作では、現在のサーバに保存されているレプリカのうち、選択したレプリカから 特定のサーバを削除します。

警告 **:** この操作を誤用すると、eDirectory データベースで致命的な破損が生じることがあります。Novell サ ポート担当者からの指示がない限り、この操作は実行しないでください。

- 1 Novell iManager で、[役割およびタスク] ボタンLをクリックします。
- 2 [eDirectory Maintenance Utilities(eDirectory 保守ユーティリティ)] > [レプリカリング の修復]の順にクリックします。
- 3 操作を実行するサーバを指定し、[次へ] をクリックします。
- 4 サーバのユーザ名、パスワード、およびコンテキストを指定して、[次へ] をクリック し ます。
- 5 [レプリカリングからこのサーバを削除] をクリックし、[次へ] をクリックします。
- 6 表示される指示に従って、操作を完了します。

## <span id="page-228-0"></span>スキーマの保守

スキーマとはオブジェクト属性のルールおよび定義を体系化したもので、これにより、 各オブジェクトの内容と形式が構築され、データベース内でのオブジェクト間の関係が 確立されます。

スキーマの保守ウィザードには、eDirectory サーバのスキーマを [Root] のマスタに合 わせるために必要な ス キーマ操作がい く つか用意 されています。 ただ し、 これ らの操作 は必要なときだけ使用してください。スキーマは、ローカル修復操作および無人修復操 作によってすでに検査されています。

eDirectory スキーマの詳細については、 4 章 105 [ページの、 「スキーマの管理」](#page-108-0) を参照し てください。

スキーマの保守ウィザードを使用して、次の操作を実行します。

- ◆ 226 ページの「ツリーからスキーマを要求する」
- ◆ 226 ページの「ローカルスキーマをリセットする」
- 227 ページの「Post-NetWare 5 スキーマの更新を実行する」
- ◆ 227 ページの「オプションスキーマ拡張機能を実行する」
- 228 ページの「リモートスキーマをインポートする」
- ◆ 228 ページの「スキーマの新規エポックを宣言する」

#### <span id="page-229-0"></span>ツリーからスキーマを要求する

この操作を実行すると、ツリーのルートのマスタレプリカが自身のスキーマをこのサー バのス キーマに同期 させます。 [Root] のマス タ レプ リ カか ら このサーバのスキーマに 対し て行われた変更は、 24 時間以内に伝達 されます。

重要 **:** すべてのサーバがマスタレプリカのスキーマを要求すると、ネットワークトラフィックが増加します。 そのため、このオプションの使用には細心の注意を払うようにしてください。

- 1 Novell iManager で、「役割およびタスク]ボタン リックします。
- 2 [eDirectory Maintenance Utilities(eDirectory 保守ユーティリティ)] > [スキーマの保守] の順にクリックします。
- 3 操作を実行するサーバを指定し、「次へ]をクリックします。
- 4 操作を実行するサーバのユーザ名、パスワード、およびコンテキストを指定し、 [次へ] を ク リ ッ ク し ます。
- 5「ツリーからスキーマを要求]をクリックし、「次へ]をクリックします。
- 6 表示される指示に従って、操作を完了します。

#### <span id="page-229-1"></span>ローカルスキーマをリセットする

この操作は、ローカルスキーマのタイムスタンプをクリアし、着信スキーマの同期を要 求する ス キーマ リ セ ッ ト 機能を呼び出し ます。

[Root] パーティションのマスタレプリカから実行した場合、この操作はできません。ツ リー内のすべてのサーバが同時にリセットされるわけではありません。

- 1 Novell iManager で、[役割およびタスク]ボタン
- 2 [eDirectory Maintenance Utilities(eDirectory 保守ユーティリティ)] > [スキーマの保守] の順にクリックします。
- 3 操作を実行するサーバを指定し、[次へ] をクリックします。
- 4 操作を実行するサーバのユーザ名、パスワード、およびコンテキストを指定し、 [次へ] をクリックします。
- 5「ローカルスキーマのリセット〕をクリックし、「次へ]をクリックします。
- 6 表示される指示に従って、操作を完了します。

#### <span id="page-230-0"></span>**Post-NetWare 5** スキーマの更新を実行する

この操作では、 Post-NetWare 5 DS の変更に伴い、 互換性を確保する ためにスキーマを拡 張および変更します。

現在の eDirectory バージョンによっては、新しいバージョンにアップデートするときに、 このオプションが必要な場合があります。このオプションが必要かどうかは、アップグ レードする新しい eDirectory のリリースノートを参照してください。

この操作には、このサーバが「Root] パーティションのレプリカ ([Root] のマスタレプ リカを推奨)を持ち、レプリカが使用可能な状態であることが必要になります。

- 1 Novell iManager で、「役割およびタスク]ボタン リタリックします。
- 2 [eDirectory Maintenance Utilities(eDirectory 保守ユーティリティ)] > [スキーマの保守] の順にクリックします。
- 3 操作を実行するサーバを指定し、[次へ] をクリックします。
- 4 操作を実行するサーバのユーザ名、パスワード、およびコンテキストを指定し、 [次へ] をクリックします。
- 5 [Post NetWare 5 スキーマの更新] を ク リ ッ ク し、 [次へ] を ク リ ッ ク し ます。
- 6 表示される指示に従って、操作を完了します。

#### <span id="page-230-1"></span>オプションスキーマ拡張機能を実行する

この操作では、包含など拡張機能のためにスキーマを拡張および変更します。

この操作では、このサーバに [Root] パーティションのレプリカが含まれ、そのレプリ カが使用可能な状態であ る こ と が必要にな り ます。また、ツ リ ー内のどの NetWare 4 サー バに も次のいずれかのバージ ョ ンの ds.nlm が搭載 されてい る必要があ り ます。

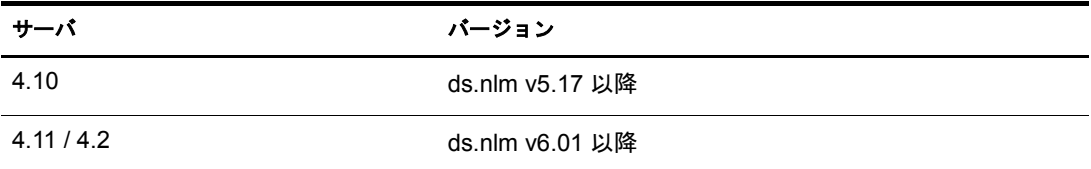

以前のバージョンの eDirectory では、このオプションで加えた変更の同期ができません。

- 1 Novell iManager で、「役割およびタスク] ボタン エクリックします。
- **2** [eDirectory Maintenance Utilities(eDirectory 保守ユーティリティ)] > [スキーマの保守] の順にクリックします。
- 3 操作を実行するサーバを指定し、[次へ] をクリックします。
- 4 操作を実行するサーバのユーザ名、パスワード、およびコンテキストを指定し、 [次へ] をクリックします。
- 5「オプションスキーマ拡張機能]をクリックし、[次へ]をクリックします。
- 6 表示される指示に従って、操作を完了します。

#### <span id="page-231-0"></span>リモートスキーマをインポートする

この操作では、現在のツリーのスキーマに追加したいスキーマが含まれているeDirectory ツ リ ーを選択し ます。

ツリーを選択すると、「Root」パーティションのマスタレプリカを保持するサーバに接 続されます。現在のツリー上にあるスキーマの拡張には、そのサーバのスキーマが使用 されます。

2 つのツリーをマージするには、一方のツリーからもう一方のツリーへ繰り返しスキー マをインポートする必要があります。詳細については、8 章 197 ページの、「Novell eDirectory ツリーのマージ」を参照してください。

- 1 Novell iManager で、「役割およびタスク]ボタン コクソリックします。
- 2 [eDirectory Maintenance Utilities(eDirectory 保守ユーティリティ)] > [スキーマの保守] の順にクリックします。
- 3 操作を実行するサーバを指定し、[次へ] をクリックします。
- 4 操作を実行するサーバのユーザ名、パスワード、およびコンテキストを指定し、 [次へ] をクリックします。
- 5 [リモートスキーマのインポート] をクリックし、[次へ] をクリックします。
- 6 表示される指示に従って、操作を完了します。

#### <span id="page-231-1"></span>スキーマの新規エポックを宣言する

エポックとは、基準点として任意に選択される瞬間のことです。時代や新規バージョン と同義です。 エポ ッ クは、 レプ リ カの同期を制御し ます。 新規に宣言 される と 、 マス タ レプリカで機能します。他のレプリカは、新規エポックを持つレプリカに更新情報を送 る こ とはで き ませんが、そのレプ リ カ と完全に同期する までは更新情報を受け取 り ます。

指定したパーティションの他のレプリカが更新済みレプリカと同期された場合、つまり 各レプリカのエポックが同じになると、双方向の同期が再び許可されます。

スキーマの新規エポックを宣言すると、[Root] パーティションのマスタレプリカを保持 するサーバに接続され、スキーマレコード上の不正なタイムスタンプが修復されます。 次にスキーマの新規エポックがそのサーバで宣言され、ツリー全体に影響を与えます。

他のすべてのサーバは、修復されたタイムスタンプを保持する新しいスキーマのコピー を受け取ります。

受け取る側のサーバが新規エポック内に存在しなかったスキーマを含む場合は、古いス キーマを使用するオブジェクトおよび属性が「不明」オブジェクトクラスまたは属性に 変更されます。

重要 **:** Novell サポートからの指示がない限り、この操作は実行しないでください。

- 1 Novell iManager で、[役割およびタスク]ボタン ニタリックします。
- **2** [eDirectory Maintenance Utilities(eDirectory 保守ユーティリティ)] > [スキーマの保守] の順にクリックします。
- 3 操作を実行するサーバを指定し、[次へ] をクリックします。
- 4 操作を実行するサーバのユーザ名、パスワード、およびコンテキストを指定し、 [次へ] を ク リ ッ ク し ます。
- 5 [新規エポックの宣言] をクリックし、[次へ] をクリックします。
- 6 表示される指示に従って、操作を完了します。

## <span id="page-232-0"></span>サーバのネットワークアドレスの修復

サーバの修復ウィザードでは、レプリカリングのすべてのサーバのネットワークアドレ スとローカルデータベースのサーバオブジェクトを修復します。さらに、レプリカリン グの指定したサーバのネットワークアドレスとローカルデータベースのサーバオブ ジェクトも修復できます。

サーバの修復ウィザードを使用して、次の操作を実行します。

- ◆ 229 ページの「すべてのネットワークアドレスを修復する」
- ◆ 229 ページの「サーバのネットワークアドレスを修復する」

#### <span id="page-232-1"></span>すべてのネットワークアドレスを修復する

この操作では、ローカル eDirector データベース内で、すべてのサーバのネットワークア ド レ ス をチェ ッ ク し ます。 使用で き る ト ラ ン スポー ト プ ロ ト コルに応じ て、 SAP テーブ ル、SLP ディレクトリエージェント、および DNS ローカルまたはリモート情報でサー バ名を検索し ます。

その後、eDirectory サーバオブジェクトのネットワークアドレス属性、およびすべての パーティション「Root] オブジェクトの各レプリカ属性のアドレスレコードと、各アド レスが比較されます。アドレスが異なる場合は、同じになるように更新されます。

SAP テーブル、ローカル / リモート DNS 情報、または SLP ディレクトリエージェント にサーバのネットワークアドレスが見つからなければ、修復は行われません。

- 1 Novell iManager で、「役割およびタスク]ボタン リックします。
- 2 [eDirectory Maintenance Utilities(eDirectory 保守ユーティリティ)] > 「サーバの修復] の順にクリックします。
- 3 操作を実行するサーバを指定し、「次へ]をクリックします。
- 4 操作を実行するサーバのユーザ名、パスワード、およびコンテキストを指定し、 [次へ] をクリックします。
- 5 [すべてのネットワークアドレスの修復] をクリックし、[次へ] をクリックします。
- 6 表示される指示に従って、操作を完了します。

#### <span id="page-232-2"></span>サーバのネットワークアドレスを修復する

この操作では、ローカル eDirector データベース内で、選択したサーバのネットワークア ドレスをチェックします。現在バインドされているトランスポートプロトコルに応じ て、ローカル SAP テーブル、SLP ディレクトリエージェント、およびローカルまたはリ モートの DNS 情報でサーバ名を検索します。ネットワークアドレスが見つかれば、そ のアドレスを eDirectory サーバオブジェクトのネットワークアドレス属性の値、および すべてのパーティション [Root] オブジェクトのレプリカ属性のアドレスレコードと照 合し ます。 ア ド レ スが異な る場合は、 同じにな る よ う に更新 されます。

SAP テーブル、SLP ディレクトリエージェント、またはローカル / リモート DNS 情報に サーバのネ ッ ト ワー ク ア ド レ スが見つか ら なければ、 修復は行われません。

- 1 Novell iManager で、「役割およびタスク]ボタン リックします。
- 2 [eDirectory Maintenance Utilities(eDirectory 保守ユーティリティ)] > [サーバの修復] の順にクリックします。
- 3 操作を実行するサーバを指定し、[次へ] をクリックします。
- 4 操作を実行するサーバのユーザ名、パスワード、およびコンテキストを指定し、 [次へ] を ク リ ッ ク し ます。
- 5「このサーバのネットワークアドレスの修復]をクリックし、「次へ]をクリックし ます。
- 6 表示される指示に従って、操作を完了します。

#### 問題

Novell SLP はオプションのパッケージです。認証機能は、Novell SLP パッケージの一部 として実装されているわけではありません。

eDirectory は現在 OpenSLP と相互運用が可能で、 OpenSLP の認証機能が使用 されます。

## <span id="page-233-0"></span>同期化操作の実行

同期修復ウ ィ ザー ド では、 現在のサーバで選択し たレプ リ カの同期、 現在のサーバの同 期ステータ スのレポー ト 、 すべてのサーバの同期ステータ スのレポー ト 、 時刻同期の実 行、および即時同期のスケジュールができます。

同期修復ウィザードを使用して、次の操作を実行します。

- ◆ 230 ページの「選択したレプリカをこのサーバで同期する」
- ◆ 231 ページの「このサーバの同期ステータスをレポートする」
- 231 ページの「すべてのサーバの同期ステータスをレポートする」
- 231 ページの「時刻同期を実行する」
- ◆ 232 ページの「即時同期をスケジューリングする」

#### <span id="page-233-1"></span>選択したレプリカをこのサーバで同期する

この操作では、選択したパーティションのレプリカを持つすべてのサーバ上で、完全な 同期ステータスを確保します。

このオプションを使用して、パーティションの状態を確認できます。そのパーティション のレプリカを持つサーバがすべて正常に同期していれば、そのパーティションは異常なし と見なされます。 レプリカリング内の各サーバが接続されると、次に、接続された各サー バは、 レプ リ カ リ ング内の他のすべてのサーバに対して、 即時に同期を実行し ます。

サーバは、 サーバ自体には同期 されません。 し たがって、 現在のサーバが所有する レプ リカのステータスは「ホスト」として表示されます。

- 1 Novell iManager で、[役割およびタスク] ボタンLシクリックします。
- **2** [eDirectory Maintenance Utilities(eDirectory 保守ユーティリティ)] > [同期修復] の順 にクリックします。
- 3 操作を実行するサーバを指定し、[次へ] をクリックします。
- 4 操作を実行するサーバのユーザ名、パスワード、およびコンテキストを指定し、 [次へ] をクリックします。
- 5 [このサーバ上で選択したレプリカを同期する] をクリックし、[次へ] をクリック し ます。
- 6 表示される指示に従って、操作を完了します。

#### <span id="page-234-0"></span>このサーバの同期ステータスをレポートする

この操作では、現在のサーバ上にレプリカを持つすべてのパーティションのレプリカ同 期ステータスをレポートします。

この操作では、パーティションのレプリカを保持する各サーバのレプリカの「Root] オ ブジェクトから同期ステータス属性を読み込みます。レポートには、すべてのサーバに 対して正常に同期が行われた最終時刻と、最終同期以降発生したエラーが表示されます。

12 時間以内に同期が完了していない場合は、警告メッセージが表示されます。

- 1 Novell iManager で、「役割およびタスク]ボタン エクリックします。
- **2** [eDirectory Maintenance Utilities(eDirectory 保守ユーティリティ)] > [同期修復] の順 にクリックします。
- 3 操作を実行するサーバを指定し、[次へ] をクリックします。
- 4 操作を実行するサーバのユーザ名、パスワード、およびコンテキストを指定し、 [次へ] をクリックします。
- 5 [Report the Sync Status on This Server( このサーバの同期ステータスのレポート)]をク リックし、[次へ] をクリックします。
- 6 表示される指示に従って、操作を完了します。

#### <span id="page-234-1"></span>すべてのサーバの同期ステータスをレポートする

この操作では、現在のサーバ上にレプリカを持つすべてのパーティションのレプリカ同 期ステータスを確保します。

この操作では、パーティションのレプリカを保持する各サーバのレプリカの「Root]オ ブジェクトから同期ステータス属性を読み込みます。レポートには、すべてのサーバに 対して正常に同期が行われた最終時刻と、最終同期以降発生したエラーが表示されます。

12 時間以内に同期が完了していない場合は、警告メッセージが表示されます。

- 1 Novell iManager で、「役割およびタスク]ボタン エクリックします。
- **2** [eDirectory Maintenance Utilities(eDirectory 保守ユーティリティ)] > [同期修復] の順 にクリックします。
- 3 操作を実行するサーバを指定し、[次へ] をクリックします。
- 4 操作を実行するサーバのユーザ名、パスワード、およびコンテキストを指定し、 [次へ] を ク リ ッ ク し ます。
- 5「すべてのサーバの同期ステータスのレポート] をクリックし、「次へ] をクリック し ます。
- 6 表示される指示に従って、操作を完了します。

#### <span id="page-234-2"></span>時刻同期を実行する

この操作では、ローカル eDirectory データベースに登録されているすべてのサーバに接 続し、 各サーバの eDirectory と時刻同期ステータ スに関する情報を要求し ます。

各サーバ上で実行している eDirectory のバージョンが [DS バージョン] フィールドに表 示 されます。

サーバに何のレプリカも含まれていない場合は、「レプリカ深さ] フィールドに「-1」と 表示されます。[Root] パーティションのレプリカが含まれている場合は、「0」と表示 されます。指定したサーバ上にレプリカがある場合は、[Root]に最も近いレプリカが 「Root」からオブジェクト何個分離れているかを示す正の整数が表示されます。

eDirectory ツリー内のすべてのサーバは、同じタイムソースと同期している必要があり ます。そうしなければ、矛盾が発生したときに、レプリカ間でのオブジェクトの同期が 正確に管理されなくなります。

同期修復ウィザードでは、各サーバのタイムソースはレポートできません。ただし、タ イムサーバのタイプは報告します。この情報を参照すれば、時刻同期が正確に設定され ているかどうかを確認できます。

重要 **:** 時刻同期のステータス「Nearly-In-Sync( ほぼ同期 )」を監視するには、DSRepair ではなく Novell iMonitor を使用してください。詳細については、7 章 171 ページの、「[Novell iMonitor 2.1](#page-174-0) の使用」を参照してください。

詳細については、85ページの「ネットワーク時刻の同期」を参照してください。

- 1 Novell iManager で、「役割およびタスク]ボタン ロネクリックします。
- **2** [eDirectory Maintenance Utilities(eDirectory 保守ユーティリティ)] > [同期修復] の順 にクリックします。
- 3 操作を実行するサーバを指定し、[次へ] をクリックします。
- 4 操作を実行するサーバのユーザ名、パスワード、およびコンテキストを指定し、 [次へ] をクリックします。
- 5 [時刻同期] をクリックし、[次へ] をクリックします。
- 6 表示される指示に従って、操作を完了します。

#### <span id="page-235-1"></span>即時同期をスケジューリングする

この操作では、すべてのレプリカの同期を即座に行うようスケジューリングします。こ の操作は、同期プロセスが通常のスケジュールどおりに実行されるのを待つことなく、 同期情報を確認し たい場合に使用し ます。

- 1 Novell iManager で、[役割およびタスク]ボタン コをクリックします。
- 2 [eDirectory Maintenance Utilities(eDirectory 保守ユーティリティ)] > [同期修復] の順 にクリックします。
- 3 操作を実行するサーバを指定し、[次へ] をクリックします。
- 4 操作を実行するサーバのユーザ名、パスワード、およびコンテキストを指定し、 [次へ] をクリックします。
- 5 [即時同期のスケジューリング] をクリックし、[次へ] をクリックします。
- 6 表示される指示に従って、操作を完了します。

## <span id="page-235-0"></span>**DSRepair** のカスタムオプション

各 eDirectory プラットフォームの DSRepair ユーティリティには、Novell iManager で利用 可能な修復機能のほかにも、通常の操作からは見えない拡張機能がいくつかあります。 これらの拡張機能は、さまざまなプラットフォームで DSRepair ユーティリティをロー ドする際にスイッチを使用して利用できます。

- ◆ 233 ページの「eDirectory サーバ上で DSRepair を実行する」
- ◆ 234 ページの「DSRepair コマンドラインオプション」
- ◆ 235 ページの「DSRepair 詳細設定スイッチの使用」

## <span id="page-236-0"></span>**eDirectory** サーバ上で **DSRepair** を実行する

#### **NetWare** の場合

DSRepair を実行するには、 サーバコ ン ソールで 「**srepair.nlm**」 と入力し ます。

カス タムオプシ ョ ンで DSRepair を開 く には、 サーバコ ン ソールで 「**dsrepair -a**」 と 入力し ます。

#### **Windows** の場合

- 1 「スタート ] > 「設定 ] > 「コントロールパネル ] > 「Novell eDirectory Services」の順 にクリックします。
- 2 dsrepair.dlm をクリックして、[開始] をクリックします。

カス タムオプシ ョ ンで DSRepair を開 く には、 Novell eDirectory Services コ ン ソール の [起動パラメータ] フィールドに「-a」と入力し、dsrepair.dlm を開始します。

#### **Linux**、**Solaris**、**AIX**、および **HP-UX** の場合

DSRepair を実行するには、サーバコンソールに次の構文を使用して「ndsrepair」と 入力し ます。

ndsrepair { -U | -E | -C | -P [-Ad] | -S [-Ad] | -N | -T | -J *entry* id | -version} [-F *filename*] [-A yes|no] [-O yes|no]

または

ndsrepair -R [-l yes|no] [-u yes|no] [-m yes|no] [-i yes|no] [-f yes|no][-d yes|no] [-t yes|no] [-o yes|no][-r yes|no] [-v yes|no] [-c yes|no] [-F *filename*] [-A yes|no] [-O yes|no]

重要 **:** -Ad オプションは、Novell サポート担当者からの事前の指示がない限り使用しないでください。

#### 例

無人修復を実行し、/root/ndsrepair.log ファイルにイベントを記録する場合 (またはログ ファイルがすでに存在していればそのログファイルに追加してイベントを記録する場 合)は、次のコマンドを入力します。

ndsrepair -U -A no -F /root/ndsrepair.log

カスタムオプションで DSRepair を開くには、次のコマンドを入力します。

ndsrepair -Ad

すべてのグローバルスキーマ操作とその詳細設定オプションのリストを表示するには、 次のコマンドを入力します。

ndsrepair -S -Ad

データベースを強制ロックしてローカルデータベースを修復するには、次のコマンドを 入力し ます。

ndsrepair -R -l yes

注 **:** ndsrepair コマンドの入力内容は、オプションファイルによってリダイレクトできます。オプションファ イルは、レプリカおよびパーティション操作に関連するオプションやサブオプションを含むテキストファイ ルです。これらはサーバに対する認証を必要としません。各オプションまたはサブオプションは改行によっ て区切られます。ファイルの内容が、適切な順序で指定されていることを確認します。適切な順序になって いないと、予期しない結果が発生する場合があります。

<span id="page-237-0"></span>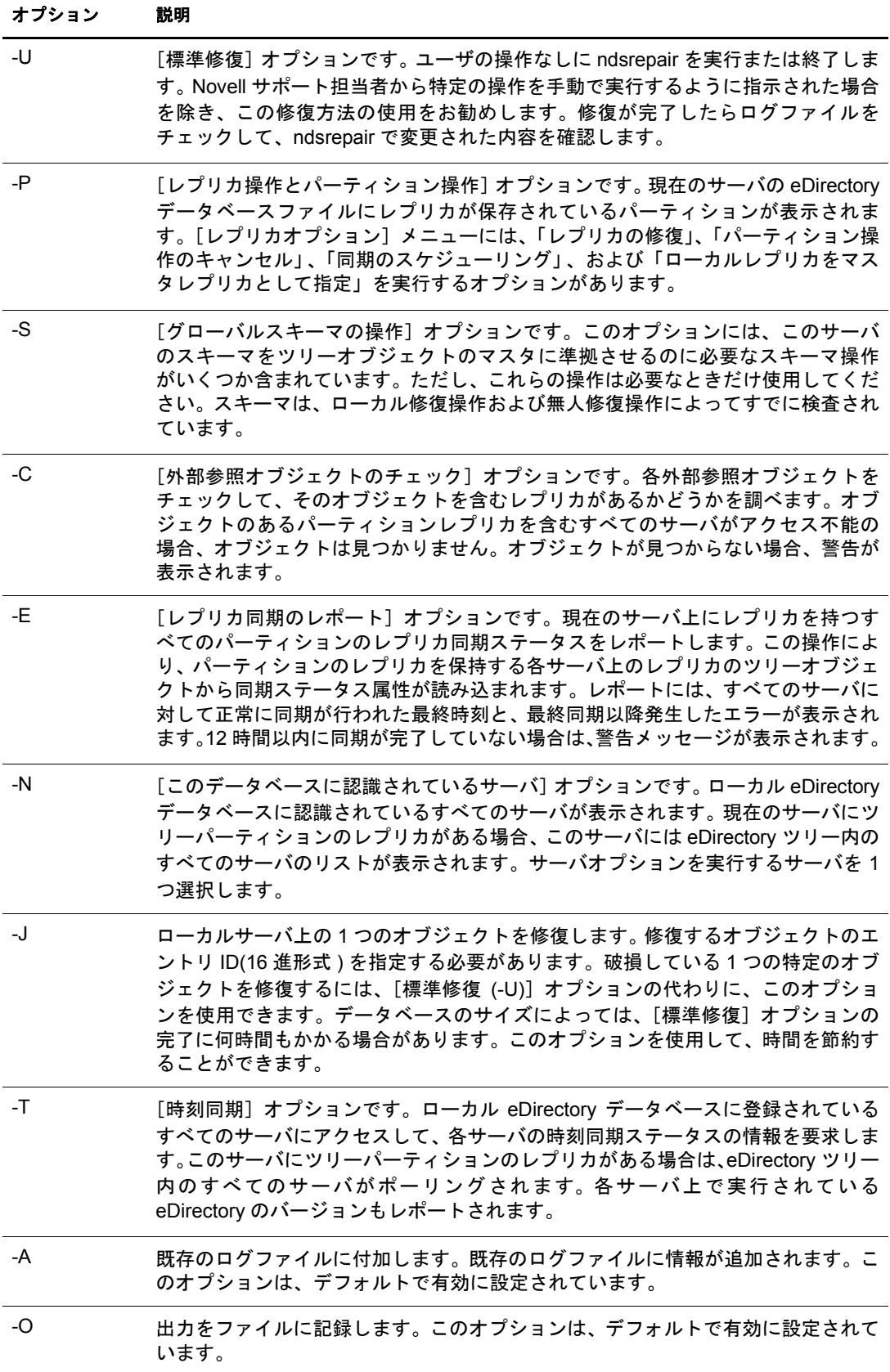

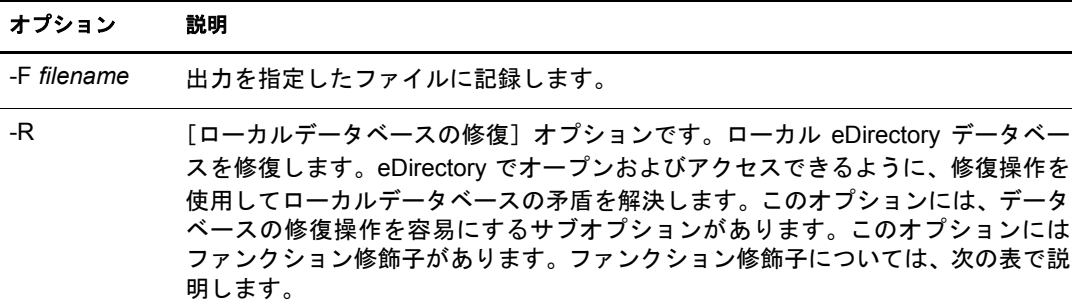

-R オプションで使用するファンクション修飾子を次に示します。

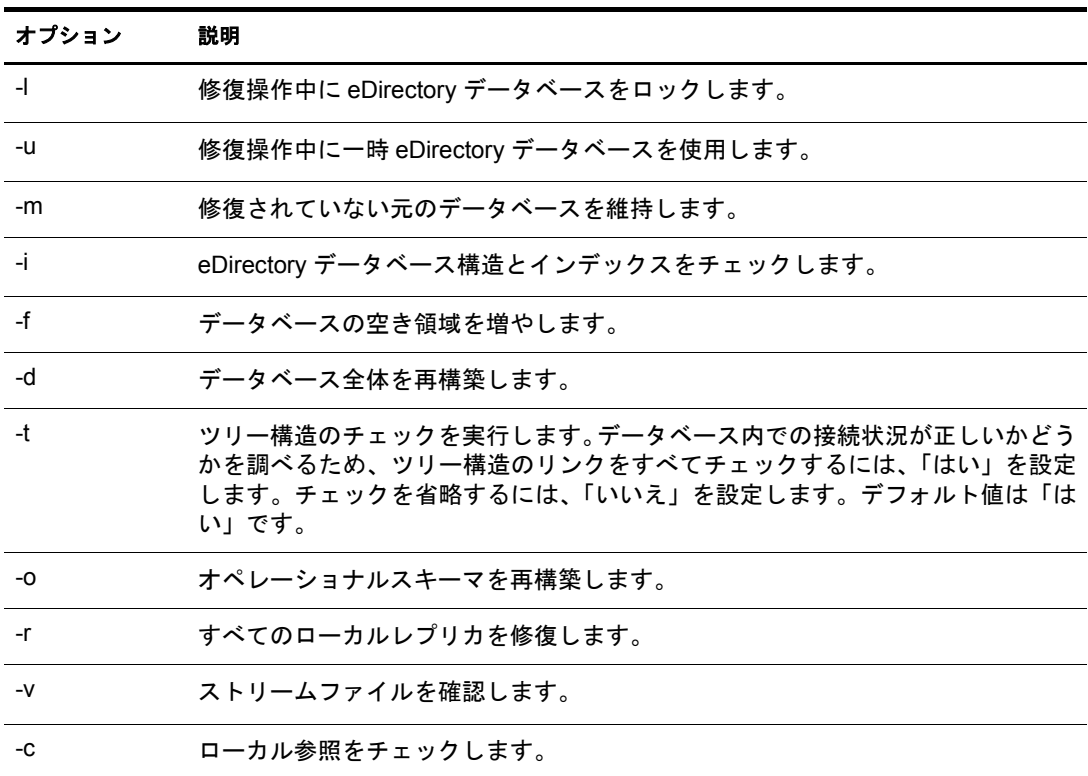

#### <span id="page-238-0"></span>**DSRepair** 詳細設定スイッチの使用

警告 **:** このセクションで説明する機能は、正しく使用しないと eDirectory ツリーが破損して元に戻せないこ とがあります。Novell サポート担当者からの指示がない限り、この機能は使用しないでください。

生産環境でこれらのうちのいずれかの機能を使用する前に、あらかじめサーバ上の eDirectory のフルバックアップをとっておくことをお勧めします。詳細については、[14](#page-384-0) 章 381 ページの、 「Novell eDirectory [のバ ッ ク ア ッ プ と復元」](#page-384-0) を参照し て く だ さい。

NetWare では、DSRepair(dsrepair -XK2 など)をロードするときに、サーバコンソールで これらのオプションを使用します。

Linux、Solaris、AIX、および HP-UX では、「**ndsrepair -R -Ad -XK2**」 と入力し ます。

Windows では、dsrepair.dlm を開始する前に、NDS コンソールの[起動パラメータ]フィー ルドにこれらのオプションを入力します。詳細については、233ページの「eDirectory サーバ上で DSRepair を実行する」を参照してください。

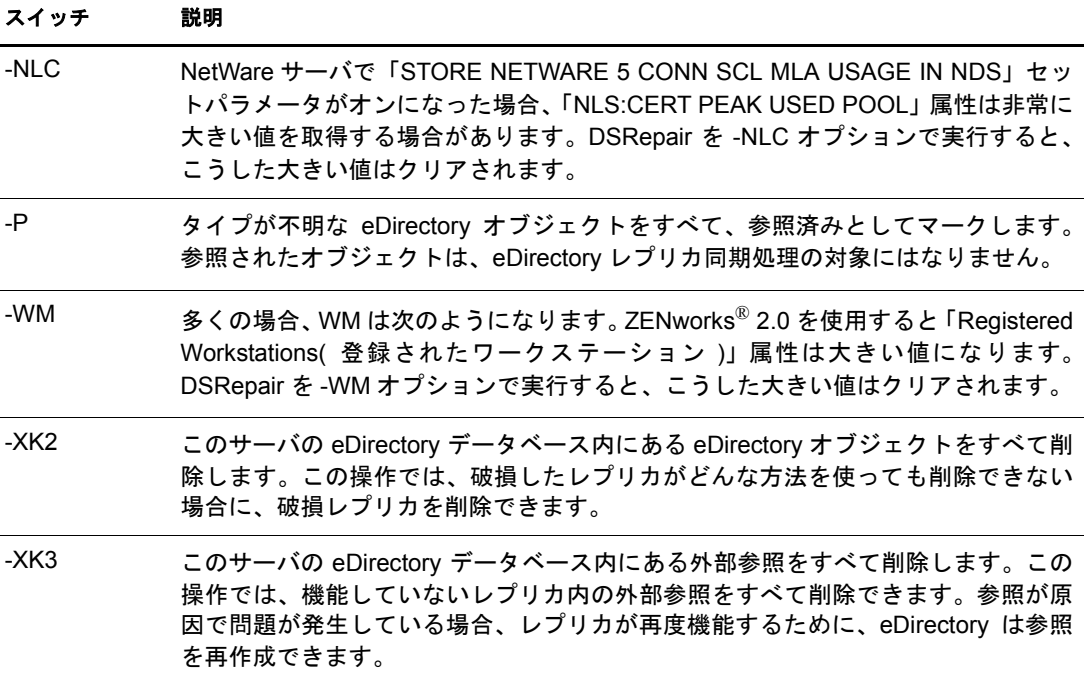

## <span id="page-239-0"></span>**eMBox** クライアントを使用したデータベースの修復

eMBox(eDirectory Management Toolbox) ク ラ イアン トはコマン ド ラ イン Java クライアン トで、これを使用すると DSRepair にリモートアクセスできます。eMBox クライアント はバ ッ チモー ド で実行で き るため、 これを使用し て eDirectory DSRepair eMTool で無人 修復を行うことができます。

eDirectory の一部としてサーバ上に emboxclient.jar ファイルがインストールされます。 JVM を実行しているコンピュータならどれからでも実行できます。eMBox クライアン トの詳細については、479 ページの「eMBox コマンドラインクライアントの使用」を参 照してください。

#### **DSRepair eMTool** を使用する

1 非対話式モードで eMBox クライアントを実行するには、コマンドラインに次のコマ ン ド を入力し ます。

**java -cp** *path\_to\_the\_file/***emboxclient.jar embox -i**

( ク ラ スパスにすでに emboxclient.jar フ ァ イルが含まれている場合、 「**java embox -i**」 と入力するだけです )。

次の eMBox クライアントのプロンプトが表示されます。

eMBox Client>

2 修復するサーバにログインするには、次のように入力します。

```
login -sserver_name_or_IP_address -pport_number
  -uusername.context -wpassword -n
```
ポート番号は通常 80 または 8008 です。ただし、すでにそのポートを使用している Web サーバが存在する場合は異なります。-n オプションを使用すると、セキュリ ティ保護されていない接続を開始します。

eMBox クライアントはログインが成功したかどうかを表示します。

3 次の構文を使用して修復コマンドを入力します。

dsrepair.*task options*

次に例を示します。

dsrepair.ufr は無人修復を実行し ます。

dsrepair.rld -a -v は、[すべてのローカルレプリカを修復] オプションおよび [ローカル 参照をチェックする] オプションを使用して、ローカルデータベースを修復します。 各スイッチの間にはスペースが必要です。スイッチの順序は重要ではありません。

eMBox クライアントは修復が成功したかどうかを表示します。

DSRepair eMTool オプションの詳細については、479 ページの「eMBox コマンドラ インクライアントの使用」を参照してください。

4 eMBox クライアントからログアウトするには、次のコマンドを入力します。

**logout**

5 eMBox クライアントを終了するには、次のコマンドを入力します。 **exit**

## **DSRepair eMTool** のオプション

次の表に DSRepair eMTool のオプシ ョ ンを示し ます。 eMBox クライアン トで **list tdsrepair**コマンドを使用してDSRepairオプションの詳細を表示することもできます。 詳細については、483ページの「eMToolとそのサービスを表示する」を参照してください。

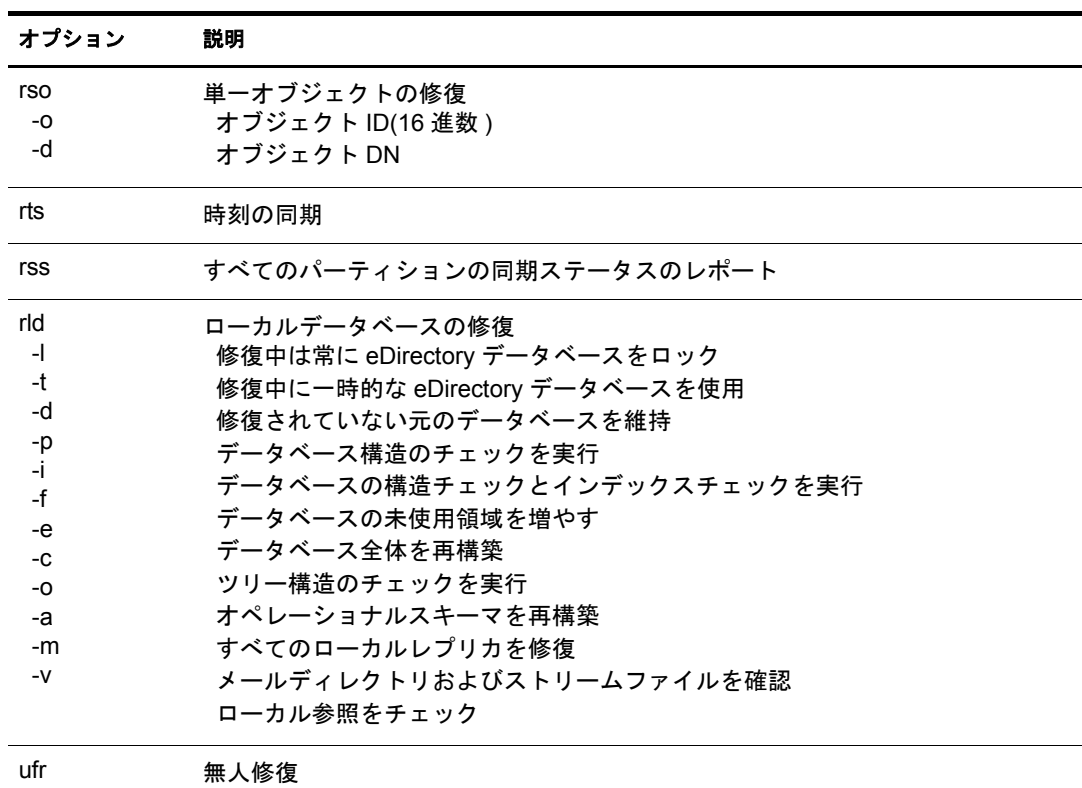

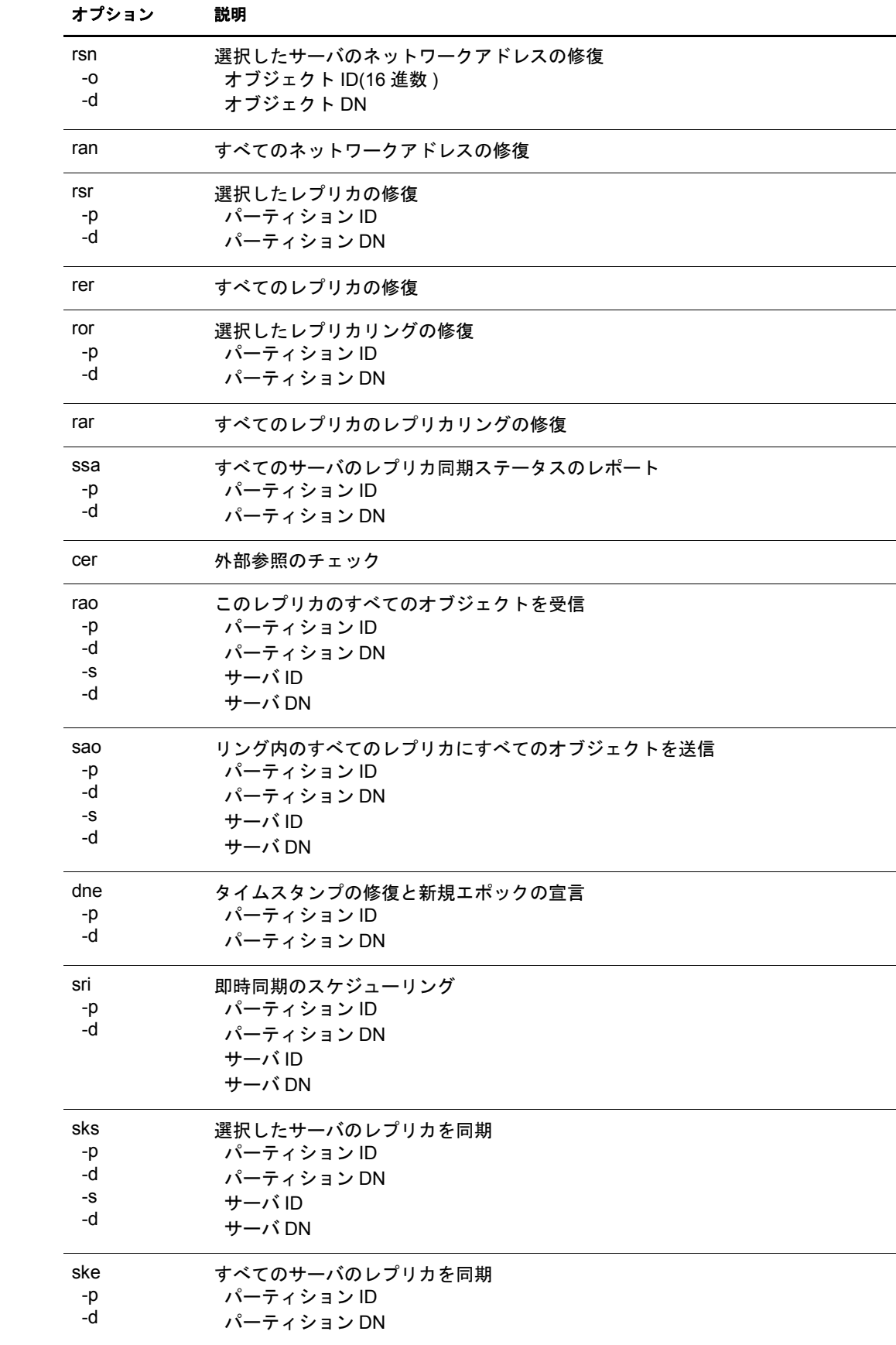

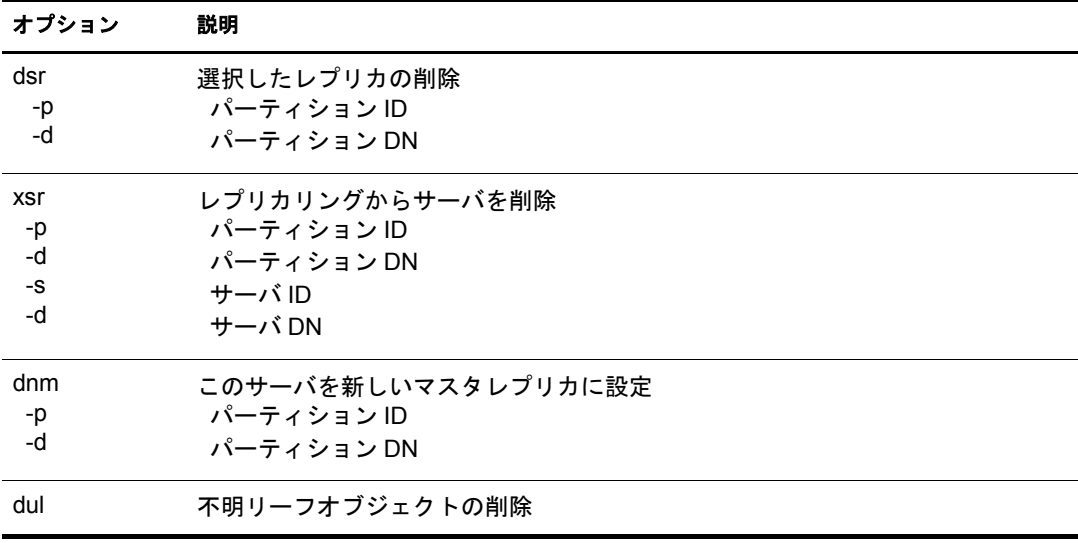

# 10 **WAN** トラフィックマネージャ

WAN トラフィックマネージャ (WTM) を使用して WAN リンク上のレプリケーショント ラフィックを管理することにより、ネットワークコストを削減できます。WAN トラ フィックマネージャは Novell<sup>®</sup> eDirectory™ のインストール時にインストールされ、次の 要素から構成されます。

WTM

レプリカリング内の各サーバ上に常駐します。eDirectory がサーバ間トラフィックを 送信する前に、WTM は WAN トラフィックポリシーを読み込んで、そのトラフィッ ク を送信するかど う かを決定し ます。

◆ WAN トラフィックポリシー

eDirectory トラフィックの生成を制御する規則です。WAN トラフィックポリシーは、 サーバオブジ ェ ク ト またはLANエ リ アオブジ ェ ク ト 、あ るいはその両方にeDirectory プロパティ値として保存されるテキストです。

◆ WANMAN Novell iManager プラグイン

この WTM とのインタフェースは、ポリシーの作成または変更、LAN エリアオブ ジェクトの作成、および LAN エリアまたはサーバへのポリシーの適用のために使 用します。WTM を (eDirectory インストールの一部として) インストールする場合、 スキーマには LAN エリアオブジェクト、およびサーバオブジェクト 上の WAN トラ フィックマネージャページが含まれます。

WAN トラフィックマネージャ (NetWare® 上では wtm.nlm、Windows 上では wtm.dlm) は、 トラフィックを制御する各サーバ上に常駐する必要があります。パーティションのレプ リカリングに1つの広域リンクの両側に配置されているサーバが含まれる場合は、その レプリカリング内のすべてのサーバ上に WAN トラフィックマネージャをインストール し ます。

重要 **:** Linux、Solaris、AIX、または HP-UX システムでは、WAN トラフィックマネージャはサポートされて いません。

## **WAN** トラフィックマネージャについて

eDirectory などのネットワークディレクトリにより、サーバ間トラフィックが生成され ます。広域ネットワーク (WAN) リンク上のトラフィックを管理しない場合、コストが 不必要に増大したり、利用率の高い時間帯に通信速度が遅い WAN リンクに過大な負荷 がかかったりすることがあります。

WAN トラフィックマネージャを使用すると、eDirectory により生成された (WAN リンク 上の)サーバ間トラフィックや、eDirectory ツリー内の任意のサーバ間 eDirectory トラ フィックを制御できます。WTM は、トラフィックのコスト、時刻、eDirectory 操作のタ イプ、あるいはそのいずれかの組み合わせに基づいてトラフィックを制限できます。

たとえば、利用率の高い時間帯には WAN リンク上の eDirectory トラフィックを制限で き ます。 この場合には、高帯域幅のア ク テ ィ ビテ ィ が利用率の低い時間帯に移行し ます。

レプリカの同期トラフィックを利用率の低い時間帯だけに制限することにより、コスト を削減することもできます。

WAN トラフィックマネージャは、eDirectory により開始された定期的なイベント(レプ リカの同期など)だけを制御します。管理者またはユーザにより開始されたイベントや、 非 eDirectory サーバ間トラフィック (時刻の同期など)は制御しません。

サーバ間トラフィックを生成する eDirectory プロセスを次の表に示します。

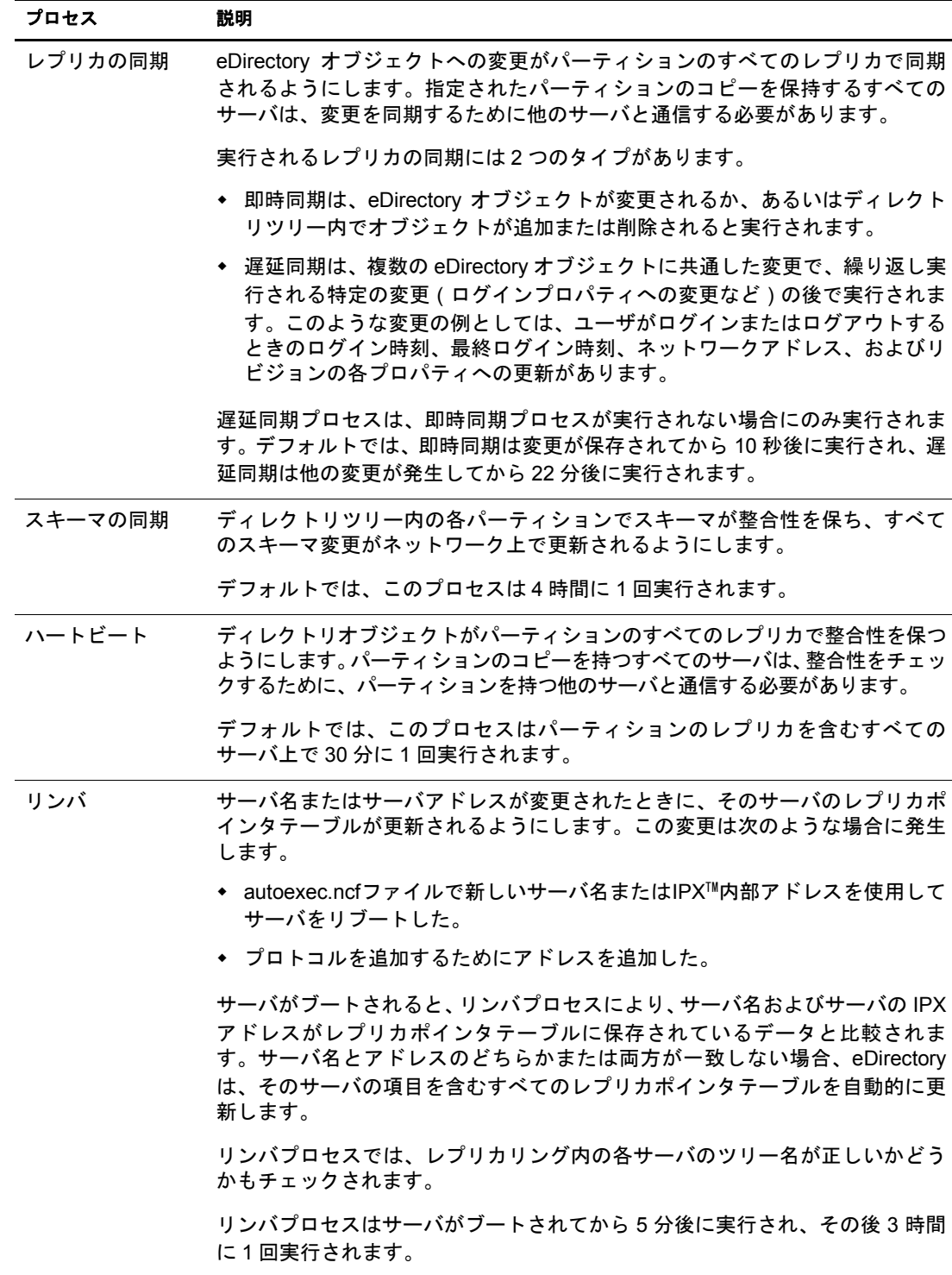

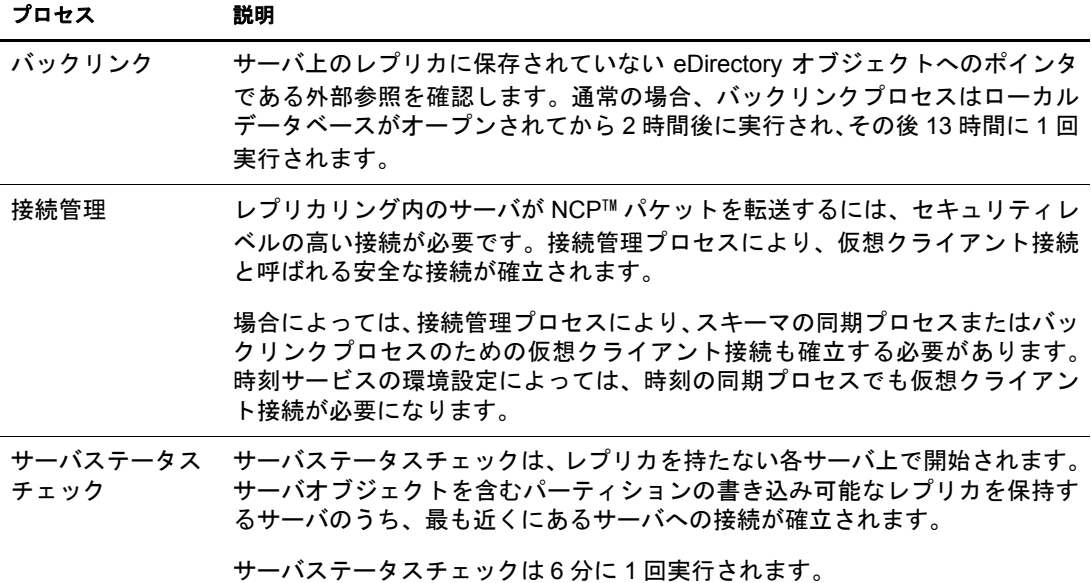

#### **LAN** エリアオブジェクト

LAN エリアオブジェクトを使用すると、サーバグループの WAN トラフィックポリシー を簡単に管理できます。LAN エリアオブジェクトを作成した後で、LAN エリアオブジェ クトにサーバを追加したり、LAN エリアオブジェクトからサーバを削除することができ ます。LAN エリアに適用されたポリシーは、その LAN エリア内のすべてのサーバに適 用されます。

広域リンクによって他の LAN に接続している LAN 内に複数のサーバがある場合は、 LAN エリアオブジェクトを作成します。LAN エリアオブジェクトを作成しない場合は、 各サーバの WAN トラフィックを個別に管理する必要があります。

#### **LAN** エリアオブジェクトを作成する

- 1 Novell iManager で、[役割およびタスク] ボタン ■をクリックします。
- 2 [WAN ト ラフィ ッ ク] > [LAN エ リ アの作成] の順に ク リ ッ ク し ます。
- 3 「オブジェクトクラス] ドロップダウンリストの [WANMAN-LAN エリア] を選択し ます。
- 4 オブジェクトの名前とコンテキストを指定して、「作成] をクリックします。

次のいずれかのセクションに進みます。

- 243 ページの「LAN エリアオブジェクトへサーバを追加する」
- 245 ページの「WAN ポリシーを適用する」

#### <span id="page-246-0"></span>**LAN** エリアオブジェクトへサーバを追加する

1 つのサーバは 1 つの LAN エリアオブジェクトにのみ属することができます。 追加する サーバが LAN エリアオブジェクトにすでに属している場合、そのサーバはそのオブジェ クトから削除され、新しいオブジェクトに追加されます。

- 1 Novell iManager で、「役割およびタスク]ボタン リタリックします。
- 2 [WAN トラフィック] > [WAN トラフィックマネージャの概要] の順にクリックし ます。
- 3 [LAN エリアの表示] をクリックし、サーバを追加する LAN エリアオブジェクトを クリックします。
- <span id="page-247-0"></span>4[サーバリスト]をクリックし、[ オブジェクト セレクタ]ボタン <mark>中</mark>をクリックし ます。
- <span id="page-247-1"></span>5 目的のサーバを選択します。
- 6 追加する各サーバについて、[ステップ](#page-247-1)4からステップ5を繰り返します。

WAN ポリシーを LAN エリアオブジェクトに適用して、そのポリシーをグループ内 のすべてのサーバに適用する方法の詳細については、245 ページの「WAN ポリシー を適用する」を参照してください。

7 [適用] をクリックし、[OK] をクリックします。

#### **LAN** エリアオブジェクトへ追加情報を追加する

ConsoleOne®を使用して、LAN エリアオブジェクトに記述情報を追加できます。この機 能は、 Novell iMonitor では使用でき ません。

- 1 ConsoleOne で、LAN エリアオブジェクトを右クリックします。
- 2 「プロパティ] > 「一般] の順にクリックします。
- 3 必要に応じて、所有者、説明、地域、部署、および組織の情報を追加します。
- 4 [適用] をクリックし、[OK] をクリックします。

#### **WAN** トラフィックポリシー

WAN トラフィックポリシーは、eDirectory トラフィックの生成を制御する一連の規則で す。この規則はテキストとして作成され、サーバオブジェクトまたは LAN エリアオブ ジェクト、あるいはその両方に eDirectory プロパティ値として保存されます。ポリシー は、 単純な処理言語に基づいて解釈 されます。

ポリシーは個々のサーバに適用できます。LAN エリアオブジェクトを作成して、このオ ブジェクトに複数のサーバを割り当てることもできます。LAN エリアオブジェクトに適 用されたポリシーは、そのオブジェクトに割り当てられたすべてのサーバに自動的に適 用されます。

WAN トラフィックマネージャには、 いくつかの定義済みポリシーグループがあります。 これらのポリシーは、そのまま使用することも、必要に応じて変更することもでき、あ るいは新しいポリシーを作成することもできます。

- ◆ 245 ページの「WAN ポリシーを適用する」
- ◆ 246 ページの「WAN ポリシーを変更する」
- ◆ 247 ページの「既存のポリシーをリネームする」
- ◆ 247 ページの「新しい WAN ポリシーを作成する」

#### <span id="page-247-2"></span>定義済みポリシーグループ

類似した機能を持つ定義済みポリシーのグループを次の表に示します。

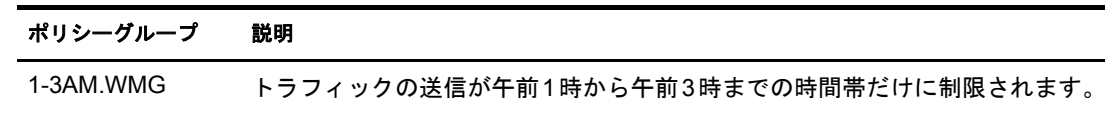

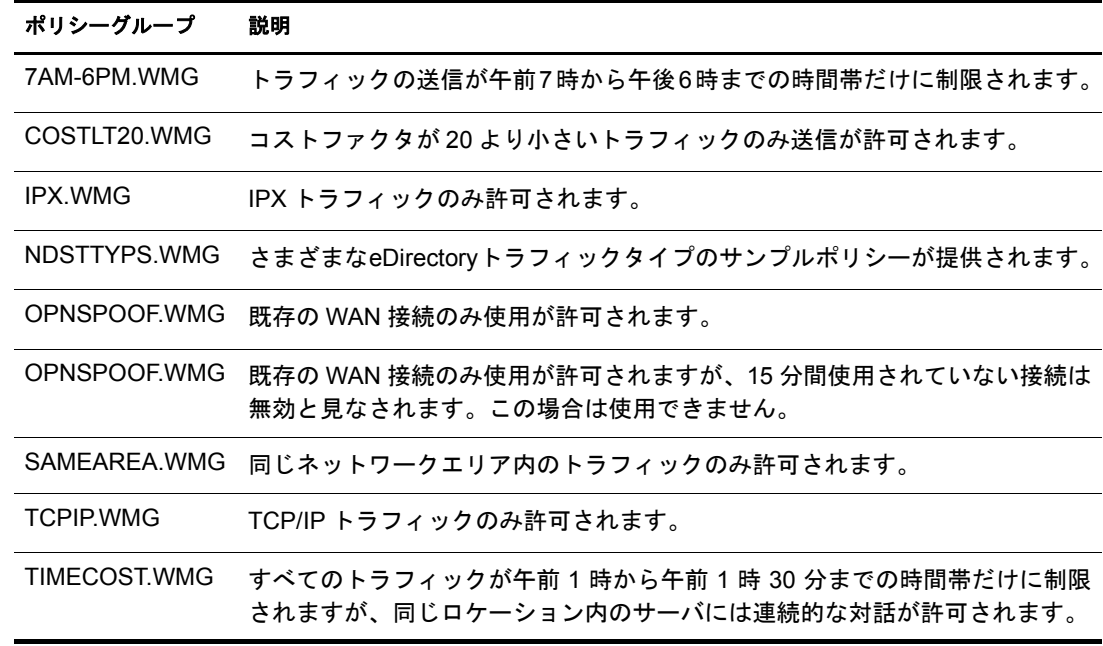

定義済みポリシーグループおよび個々のポリシーの詳細については、250 [ページの](#page-253-0) 「WAN トラフィックマネージャポリシーグループ」を参照してください。

#### <span id="page-248-0"></span>**WAN** ポリシーを適用する

WAN ポリシーを個々のサーバまたは LAN エリアオブジェクトに適用できます。個々の サーバに適用されたポリシーは、そのサーバの eDirectory トラフィックのみ管理します。 LAN エリアオブジェクトに適用されたポリシーは、そのオブジェクトに属しているすべ てのサーバのトラフィックを管理します。

WAN トラフィックマネージャは、WANMAN.INI の WAN ポリシーグループセクション に格納されている 「*key* = *values*」 ステー ト メ ン ト を参照し ます。 「*key*」 はスナップイン に表示されるポリシー名で、「value」は区切られたポリシーを格納するテキストファイ ルへのパスです。

- 1 Novell iManager で、「役割およびタスク]ボタン ニタクリックします。
- 2 [WAN トラフィック] > [WAN トラフィックマネージャの概要] の順にクリックし ます。
- 3 [LAN エリアの表示] をクリックし、LAN エリアオブジェクトをクリックします。 または

[NCP サーバの表示] をクリックし、NCP サーバオブジェクトをクリックします。

4 [ポリシーの追加] をクリックし、使用するポリシーグループを選択します。

詳細については、244ページの「定義済みポリシーグループ」を参照してください。

- 5 [OK] をクリックします。 ポリシーグループからロードされたポリシーのリストが表示されます。
- 6 [OK] をクリックします。

ポリシーの内容を参照したり、ポリシーを変更することができます。ポリシー内の エラーをチェックするには、「ポリシーのチェック]をクリックします。

#### WAN トラフィックマネージャ 245

- 7 不要なポリシーを削除するには、「ポリシー名] ドロップダウンリストでポリシーを 選択し、[ポリシーの削除] をクリックします。
- 8 [適用] をクリックし、 [OK] をクリックします。

#### <span id="page-249-0"></span>**WAN** ポリシーを変更する

WAN トラフィックマネージャが提供する定義済みポリシーグループは、要件に合わせ て変更できます。また、独自に作成したポリシーを変更することもできます。

#### サーバに適用された **WAN** ポリシーを変更する

- 1 Novell iManager で、[役割およびタスク]ボタン こをクリックします。
- 2 [WANトラフィック] > [WANトラフィックマネージャの概要] > [NCP サーバの表示] の順にクリックします。
- 3 編集するポリシーを含むサーバオブジェクトをクリックします。
- 4「ポリシー名]ドロップダウンリストで、編集するポリシーを選択します。
- 5 「ポリシー] フィールドで必要に応じてポリシーを編集します。

WAN ポリシーの構成の詳細については、265 ページの「WAN ポリシーの構成」を 参照してください。

WAN ポリシーの構文の詳細については、268ページの「ポリシーセクションで使用 [される構文」](#page-271-0)を参照してください。

- 6 [ポリシーのチェック]をクリックすると、構文または構成のエラーが識別されます。 WAN トラフィックマネージャは、エラーを含むポリシーを実行しません。
- 7 変更した場合は、「適用] をクリックします。
- 8 不要なポリシーを削除するには、[ポリシー名] ドロップダウンリストでポリシーを 選択し、「ポリシーの削除]をクリックします。
- 9 [適用] をクリックし、[OK] をクリックします。

#### **LAN** エリアオブジェクトに適用された **WAN** ポリシーを変更する

- 1 Novell iManager で、「役割およびタスク] ボタンLL をクリックします。
- 2 [WAN トラフィック] > [WAN トラフィックマネージャの概要] > [LAN エリアの表示] の順にクリックします。
- **3 編集するポリシーを含む LAN エリアオブジェクトをクリックします。**
- 4「ポリシー名]ドロップダウンリストで、編集するポリシーを選択します。
- 5 「ポリシー] フィールドで必要に応じてポリシーを編集します。

WAN ポリシーの構成の詳細については、265 ページの「WAN ポリシーの構成」を 参照してください。

WAN ポリシーの構文の詳細については、268 ページの「ポリシーセクションで使用 [される構文」](#page-271-0)を参照してください。

- 6 [ポリシーのチェック]をクリックすると、構文または構成のエラーが識別されます。 WAN トラフィックマネージャは、エラーを含むポリシーを実行しません。
- 7 変更した場合は、[適用] をクリックします。
- 8 不要なポリシーを削除するには、[ポリシー名] ドロップダウンリストでポリシーを 選択し、[ポリシーの削除] をクリックします。
- 9 [適用] をクリックし、 [OK] をクリックします。

#### <span id="page-250-0"></span>既存のポリシーをリネームする

- 1 Novell iManager で、[役割およびタスク]ボタン ニタクリックします。
- 2 [WAN トラフィック] > [WAN トラフィックマネージャの概要] の順にクリックし ます。
- 3 [LAN エリアの表示] をクリックし、LAN エリアオブジェクトをクリックします。 または
	- [NCP サーバの表示] をクリックし、NCP サーバオブジェクトをクリックします。
- 4「ポリシー名]ドロップダウンリストで、リネームするポリシーを選択します。
- 5 [ポリシーの名前の変更] をクリックし、新しい名前を指定します。 名前は完全識別名である必要があります。
- 6 [OK] をクリックし、[適用]、[OK] の順にクリックします。

#### <span id="page-250-1"></span>新しい **WAN** ポリシーを作成する

サーバオブジェ ク ト またはLAN エ リ アオブジ ェ ク ト に適用する WAN ポ リ シーを作成で きます。個々のサーバ用に作成されたポリシーは、そのサーバの eDirectory トラフィッ クのみ管理します。LAN エリアオブジェクト用に作成されたポリシーは、そのオブジェ クトに属しているすべてのサーバのトラフィックを管理します。

#### サーバオブジェクトの **WAN** ポリシーを作成する

- 1 Novell iManager で、[役割およびタスク]ボタン コをクリックします。
- 2 [WANトラフィック] > [WANトラフィックマネージャの概要] > [NCP サーバの表示] の順にクリックします。
- 3 新しいポリシーを作成するサーバオブジェクトをクリックし、「ポリシーの作成]を クリックします。
- 4 新しいポリシーの名前を指定し、 [OK] をクリックします。

指定する名前は完全識別名である必要があります。

5 「ポリシー]テキストボックスに必要な情報を指定します。

WAN ポリシーの構成の詳細については、265 ページの「WAN ポリシーの構成」を 参照してください。

WAN ポリシーの構文の詳細については、268 ページの「ポリシーセクションで使用 [される構文」](#page-271-0)を参照してください。

6 [適用] をクリックし、[OK] をクリックします。

#### **LAN** エリアオブジェクトの **WAN** ポリシーを作成する

- 1 Novell iManager で、[役割およびタスク] ボタン ■をクリックします。
- 2 [WANトラフィック] > [WANトラフィックマネージャの概要] > [LAN エリアの表示] の順にクリックします。
- 3 WANポリシーを作成するLANエリアオブジェクトをクリックし、「ポリシーの作成] を ク リ ッ ク し ます。
- 4 新しいポリシーの名前を指定し、 [OK] をクリックします。 指定する名前は完全識別名である必要があります。
- 5 [ポリシー] テキストボックスに必要な情報を指定します。

WAN ポリシーの構成の詳細については、265 ページの「WAN ポリシーの構成」を 参照してください。

WAN ポリシーの構文の詳細については、268 ページの「ポリシーセクションで使用 [される構文」](#page-271-0)を参照してください。

**6** [適用] をクリックし、 [OK] をクリックします。

#### **WAN** トラフィックを制限する

WAN トラフィックマネージャには、トラフィックを特定の時間帯だけに制限する 2 つ の定義済みポ リ シーグループがあ り ます ( 詳細については、250 ページの「[1-3AM.WMG](#page-253-1)」 および 251 ページの 「[7AM-6PM.WMG](#page-254-0)」 を参照し て く だ さい )。 これらのポ リ シーを変 更すると、任意の時間帯を選択して、トラフィックをその時間帯だけに制限できます。

こ こでは午前 1 時か ら午前 3 時までのグループを変更する場合について説明し ますが、 午前7時から午後6時までのグループを変更する場合でも同様の手順を使用できます。

- 1 Novell iManager で、[役割およびタスク]ボタン こをクリックします。
- **2**「WAN トラフィック]>「WAN トラフィックマネージャの概要]の順にクリックし ます。
- 3 [LAN エリアの表示] をクリックし、LAN エリアオブジェクトをクリックします。 または

[NCP サーバの表示] をクリックし、NCP サーバオブジェクトをクリックします。

- 4 [ポリシーの追加] をクリックします。
- 5 定義済みポリシーのリストの中から 1-3AM.WMG を選択し、[OK]を2回クリックし ます。

ポリシーが「ポリシー]テキストボックスに表示されるので、ここでポリシーを変 更します。たとえば、トラフィックを許可する時間帯を午前1時から午前3時まで ではな く 午前 2 時か ら午後 5 時までに設定するには、 次の よ う に変更し ます。

```
/* This policy limits all traffic to between 2 and 5 pm */
LOCAL BOOLEAN Selected;
SELECTOR
  Selected := Now.hour >= 2 AND Now.hour < 17;
   IF Selected THEN
     RETURN 50; /* between 2am and 5pm this policy has a
  high priority */
  ELSE
    RETURN 1; /* return 1 instead of 0 in case there are
  no other policies */
               /* if no policies return > 0, WanMan assumes
 SEND * / END
END
PROVIDER
   IF Selected THEN
```
```
 RETURN SEND; /* between 2am and 5pm, SEND */
 ELSE
  RETURN DONT SEND; /* other times, don't */
 END
```
END

コメント行 (/\* と \*/ で囲まれた部分 ) では、 午前 と午後を使用し て時刻を指定でき ます。ただし、実行コードでは24 時間形式を使用して指定する必要があります。し たがって、午後 5 時は 17 になります。

WAN ポリシーの構成の詳細については、265 ページの「WAN ポリシーの構成」を 参照してください。

WAN ポリシーの構文の詳細については、268 ページの「ポリシーセクションで使用 [される構文」](#page-271-0)を参照してください。

6 構文または構成のエラーを識別するには、ポリシーの構文を変更した後で「ポリシー のチェック] をクリックします。

ポリシーのチェックの結果が表示されます。

WAN トラフィックマネージャは、エラーを含むポリシーを実行しません。

- 7 元の 1-3 am ポ リ シーを変更し ない場合は、新しいポ リ シーを別の名前で追加し ます。 7a 「ポリシーの名前の変更] をクリックします。
	- 7b 編集するポリシーの名前を指定し、 [OK] をクリックします。
- 8 [適用] をクリックし、[OK] をクリックします。

## コストファクタを割り当てる

コストファクタにより、WAN トラフィックマネージャは特定の送信先とのトラフィッ クのコストを比較して、WAN ポリシーを使用してトラフィックを管理できます。WAN ポリシーでは、コストファクタを使用して WAN トラフィックの相対コストが決定され ます。トラフィックを送信するか決定するのに、この情報を使用できます。

コストファクタは、時間単位あたりの費用として表されます。各 WAN トラフィックポ リシーで一貫して同じ単位が使用されている限り、あらゆる単位でコストファクタを表 すことができます。つまり、同じ比率のみを使用している限り、ドル / 時間、セント / 分、円 / 秒など、任意のコスト対時間の比率を使用できます。

トラフィックの相対コストを表す送信先コストファクタを、特定のアドレス範囲に割り 当てることができます。したがって、サーバのグループ全体のコストを1つの宣言で割 り当てることができます。デフォルトコストファクタを割り当てることもできます。デ フォルトコストファクタは、送信先のコストが指定されていない場合に使用されます。

送信先に対してコストが割り当てられていない場合は、デフォルトコストが使用されま す。サーバまたは LAN エリアオブジェクトに対してデフォルトコストが指定されてい ない場合は、-1の値が割り当てられます。

コストファクタに基づいてトラフィックを制限するサンプルポリシーの詳細について は、 251 ページの 「[COSTLT20.WMG](#page-254-0)」 を参照し て く だ さい。

ポリシーを変更する方法の詳細については、246 ページの「WAN ポリシーを変更する」 を参照してください。

#### デフォルトコストファクタを割り当てる

- 1 Novell iManager で、[役割およびタスク]ボタン ■をクリックします。
- 2 [WANトラフィック管理] > [WANトラフィックマネージャの概要] の順にクリック し ます。
- 3 [LAN エリアの表示] をクリックし、LAN エリアオブジェクトをクリックします。 または

[NCP サーバの表示] をクリックし、NCP サーバオブジェクトをクリックします。

- 4「コスト]をクリックし、[デフォルトコスト]フィールドにコストを入力します。 コストは負以外の整数でなければなりません。指定したデフォルトコストは、サー バまたは LAN エリアオブジェクトの送信先のうち、割り当てたコストの送信先ア ドレス範囲内に収まらないすべての送信先に割り当てられます。コストは、ドルな どの通貨単位で指定するか、 または 1 秒あた り のパケ ッ ト 数で指定で き ます。
- 5 [適用] をクリックし、 [OK] をクリックします。

#### 送信先アドレス範囲へコストを割り当てる

- 1 Novell iManager で、[役割およびタスク]ボタン コをクリックします。
- 2 [WAN トラフィック管理] > [WAN トラフィックマネージャの概要] の順にクリック し ます。
- 3 [LAN エリアの表示] をクリックし、LAN エリアオブジェクトをクリックします。 または

[NCP サーバの表示] をクリックし、NCP サーバオブジェクトをクリックします。

- 4「コスト]をクリックします。
- 5 「追加] ボタンLidelをクリックします。
- 6 WANMAN コ ス ト の作成ウ ィ ン ド ウで、 [TCP/IP ア ド レ ス タ イプ] または [IPX ア ド レスタイプ] を選択します。
- 7 範囲の開始アドレスと終了アドレスを TCP/IP または IPXの適切な形式で指定します。
- 8 [コスト] テキストフィールドで、コストを負以外の整数で指定します。
- 9 [OK] をクリックし、[適用]、[OK] の順にクリックします。

# **WAN** トラフィックマネージャポリシーグループ

WAN トラフィックマネージャには、次の定義済みポリシーグループがあります。

ポ リ シーグループを適用する方法の詳細については、245 ページの 「WAN [ポ リ シーを適](#page-248-0) 用する」を参照してください。

## **1-3AM.WMG**

このグループのポリシーでは、トラフィックを送信できる時間帯が午前1時から午前3 時までだけに制限されます。次の2つのポリシーがあります。

 $\cdot$  1 - 3 am, NA

バックリンク、外部参照、およびログイン制限のチェック、ジャニタまたはリンバ の実行、スキーマの同期がこの時間帯だけに制限されます。

 $\div$  1 - 3 am

他のすべてのトラフィックがこの時間帯だけに制限されます。

すべてのトラフィックをこの時間帯だけに制限するには、両方のポリシーを適用する必 要があります。

#### **7AM-6PM.WMG**

このグループのポリシーでは、トラフィックを送信できる時間帯が午前7時から午後6 時までだけに制限されます。次の2つのポリシーがあります。

 $\bullet$  7 am - 6 pm, NA

バックリンク、外部参照、およびログイン制限のチェック、ジャニタまたはリンバ の実行、スキーマの同期がこの時間帯だけに制限されます。

 $\bullet$  7 am - 6 pm

他のすべてのトラフィックがこの時間帯だけに制限されます。

すべてのトラフィックをこの時間帯だけに制限するには、両方のポリシーを適用する必 要があります。

# <span id="page-254-0"></span>**COSTLT20.WMG**

このグループのポリシーでは、コストファクタが 20 未満のトラフィックのみ送信が許 可されます。次の2つのポリシーがあります。

 $\triangleleft$  Cost < 20, NA

コストファクタが 20 以上の場合、バックリンク、外部参照、およびログイン制限の チェック、ジャニタまたはリンバの実行、スキーマの同期が抑止されます。

 $\text{Cost}$  < 20

コストファクタが20以上の場合、他のすべてのトラフィックが抑止されます。

コストファクタが 20 以上のトラフィックをすべて抑止するには、両方のポリシーを適 用する必要があります。

#### **IPX.WMG**

このグループのポリシーでは、IPX トラフィックのみ送信が許可されます。次の2つの ポリシーがあります。

IPX, NA

IPX によって生成されたトラフィック以外の場合、バックリンク、外部参照、およ びログイン制限のチェック、ジャニタまたはリンバの実行、スキーマの同期が抑止 されます。

 $\bullet$  IPX

IPX によって生成されたトラフィック以外の場合、他のすべてのトラフィックが抑 止されます。

IPX 以外のトラフィックをすべて抑止するには、両方のポリシーを適用する必要があり ます。

# **NDSTTYPS.WMG**

このグループのポリシーは、さまざまな eDirectory トラフィックタイプのサンプルポリ シーです。eDirectory がこのタイプの要求に渡す変数が格納されています。

- 252 ページの 「[Catch All with Addresses](#page-255-0) のサンプル」
- 252 ページの 「[Catch All without Addresses](#page-255-1) のサンプル」
- ◆ 252 ページの「[NDS\\_BACKLINK\\_OPEN](#page-255-2) のサンプル」
- ◆ 253 ページの「[NDS\\_BACKLINKS](#page-256-0) のサンプル」
- ◆ 254 ページの「NDS CHECK LOGIN RESTRICTION のサンプル」
- ◆ 256 ページの「NDS CHECK LOGIN RESTRICTION OPEN のサンプル」
- ◆ 256ページの「NDS JANITOR のサンプル」
- ◆ 258 ページの「NDS JANITOR OPEN のサンプル」
- ◆ 259 ページの「NDS LIMBER のサンプル」
- ◆ 260 ページの「NDS LIMBER OPEN のサンプル」
- ◆ 261 ページの「NDS SCHEMA SYNC のサンプル」
- ◆ 262 ページの「NDS SCHEMA SYNC OPEN のサンプル」
- ◆ 263 ページの「NDS SYNC [のサンプル」](#page-266-0)

#### <span id="page-255-0"></span>**Catch All with Addresses** のサンプル

アドレスのあるトラフィックタイプのためのサンプルポリシーです。

#### <span id="page-255-1"></span>**Catch All without Addresses** のサンプル

アドレスのないトラフィックタイプのためのサンプルポリシーです。

#### <span id="page-255-2"></span>**NDS\_BACKLINK\_OPEN** のサンプル

NDS\_BACKLINK\_OPEN は、 対応する NDS\_BACKLINKS クエリの実行中に CheckEachNewOpenConnection または CheckEachAlreadyOpenConnection が 1 に設定 され ていた場合にのみ使用されるトラフィックタイプです。

このクエリは、CheckEachNewOpenConnection が 1 で eDirectory がバックリンク処理のた めに新しい接続を確立する必要があ る場合、 または CheckEachAlreadyOpenConnection が 1 で eDirectory が既存の接続を再使用する必要があ る場合には、 常に生成 されます。

◆ Version( 入力のみ、タイプ INTEGER)

eDirectory のバージ ョ ン。

◆ ExpirationInterval( 入力および出力、タイプ INTEGER)

ConnectionIsAlreadyOpen が TRUE の場合、 ExpirationInterval は、 既存の接続ですで に設定 されてい る有効間隔に設定 されます。 ConnectionIsAlreadyOpen が TRUE 以外 の場合、NDS BACKLINKS クエリで割り当てられた ExpirationInterval に設定されま す。0の値は、デフォルト(2時間)を使用する必要があることを示します。終了時 には、この変数の値が接続の有効間隔として割り当てられます。

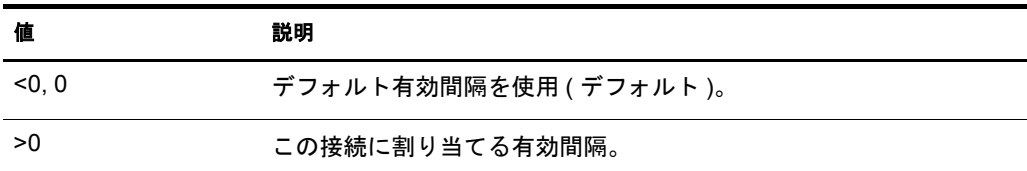

◆ ConnectionIsAlreadyOpen(入力のみ、タイプ BOOLEAN)

eDirectory が既存の接続を再使用できる場合は、この変数は TRUE です。新しい接 続を確立する必要があ る場合は、 この変数は FALSE です。

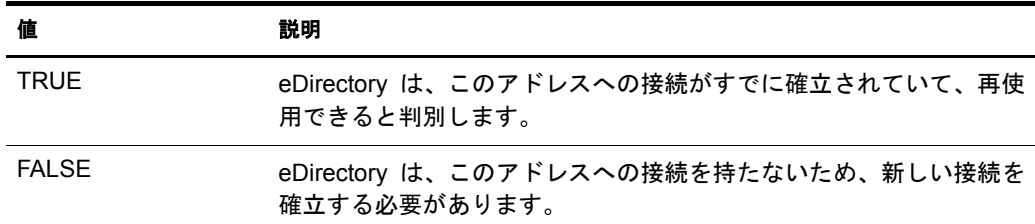

◆ ConnectionLastUsed(入力のみ、タイプ TIME)

ConnectionIsAlreadyOpen が TRUE の場合、 ConnectionLastUsed は、 この接続を使用 して eDirectory から最後にパケットが送信された時点です。ConnectionIsAlreadyOpen が TRUE 以外の場合、この値は0になります。

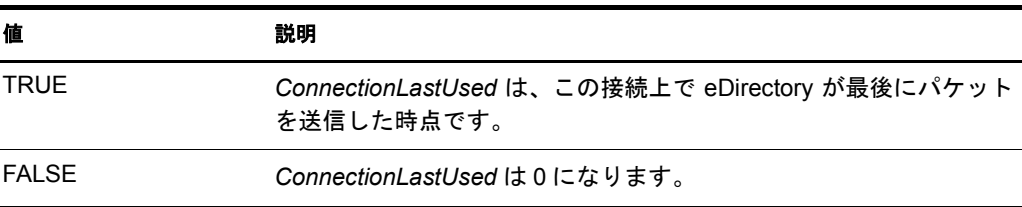

#### <span id="page-256-0"></span>**NDS\_BACKLINKS** のサンプル

eDirectory は、バックリンクまたは外部参照をチェックする前に、このアクティビティが許 容される時間帯かどうかを WANトラフィックマネージャに照会します。NDS\_BACKLINKS には送信先アドレスがないため、NO\_ADDRESSES ポリシーが必要になります。WANトラ フィックマネージャが DONT SEND を返した場合は、 バックリンクチェックは延期され、 再度スケジューリングされます。次の変数が使用できます。

◆ Last(入力のみ、タイプ TIME)

eDirectory 起動後にバ ッ ク リ ン クチェ ッ クが最後に実行 された時刻。 eDirectory が起 動される と、 *Last* は 0 に初期化 されます。 NDS\_BACKLINKS が SEND を返した場 合は、eDirectory に よ るバ ッ ク リ ン ク処理が完了し た後で、*Last* は現在の時刻に設定 されます。

◆ Version( 入力のみ、タイプ INTEGER)

eDirectory のバージ ョ ン。

◆ ExpirationInterval( 出力のみ、タイプ INTEGER)

バ ッ ク リ ン ク処理中に確立し たすべての接続の有効間隔。

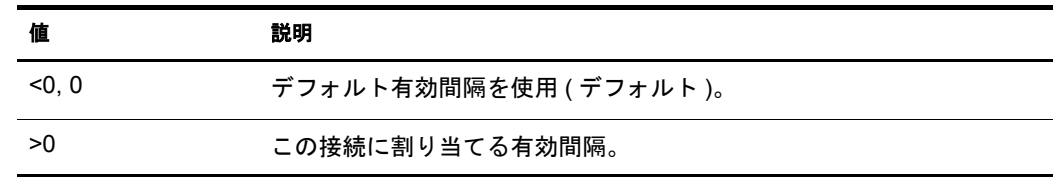

◆ Next( 出力のみ、タイプ TIME)

eDirectory が次回のバックリンクチェック実行をスケジューリングする時点を示し ます。

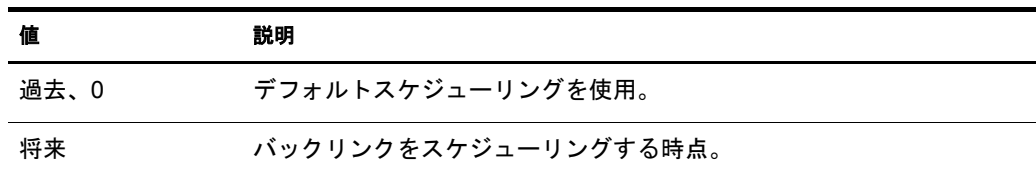

◆ CheckEachNewOpenConnection(出力のみ、タイプ INTEGER)

バックリンクの実行中に eDirectory が新しい接続を確立する必要が生じた場合の動 作を、eDirectory に指示します。

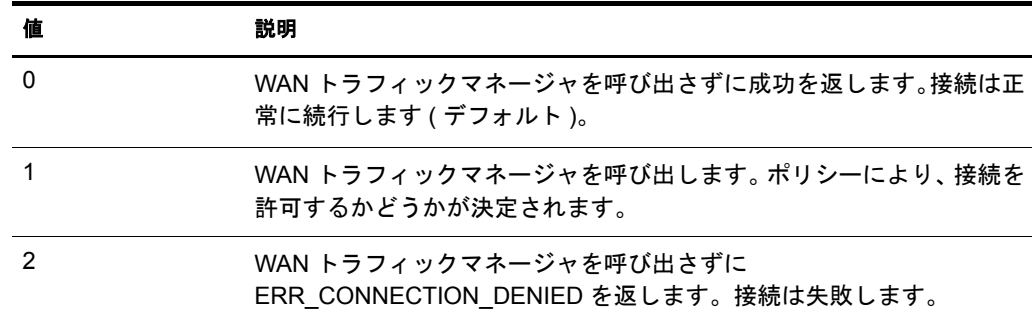

CheckEachNewOpenConnection は 0 に初期化 されます。

◆ CheckEachAlreadyOpenConnection(出力のみ、タイプ INTEGER)

この変数は、 バ ッ ク リ ン クの実行中に eDirectory がすでに確立 されている接続を再 使用する必要が生じ た場合の動作を、 eDirectory に指示し ます。 CheckEachAlreadyOpenConnection は 0 に初期化 されます。

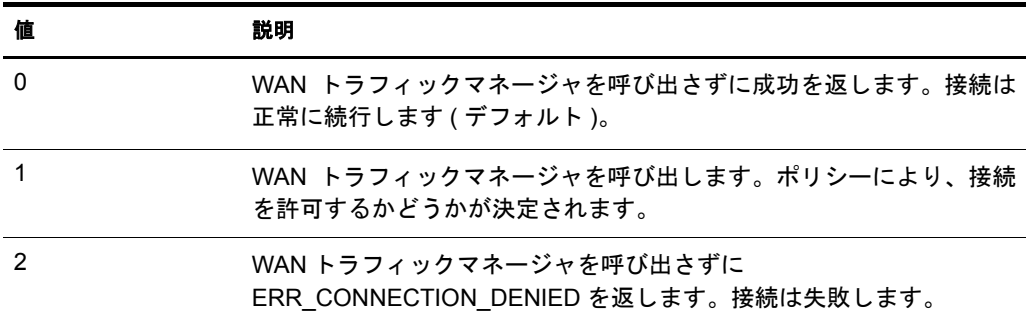

#### <span id="page-257-0"></span>**NDS\_CHECK\_LOGIN\_RESTRICTION** のサンプル

eDirectory は、ログイン制限をチェックする前に、このアクティビティが許容される時間 帯かどうかを WAN トラフィックマネージャに照会します。トラフィックタイプ NDS CHECK LOGIN RESTRICTIONS には送信先アドレスがないため、NO\_ADDRESSES ポリシーが必要になります。WAN トラフィックマネージャが DONT\_SEND を返した場 合は、エラーが発生して、チェックは実行されません。

次の変数が使用できます。

◆ Version(入力のみ、タイプ INTEGER)

eDirectory のバージ ョ ン。

◆ Result(出力のみ、タイプ INTEGER)

NDS\_CHECK\_LOGIN\_RESTRICTIONS の結果が DONT\_SEND であ る場合、 次の値 がオペレーティングシステムに返されます。

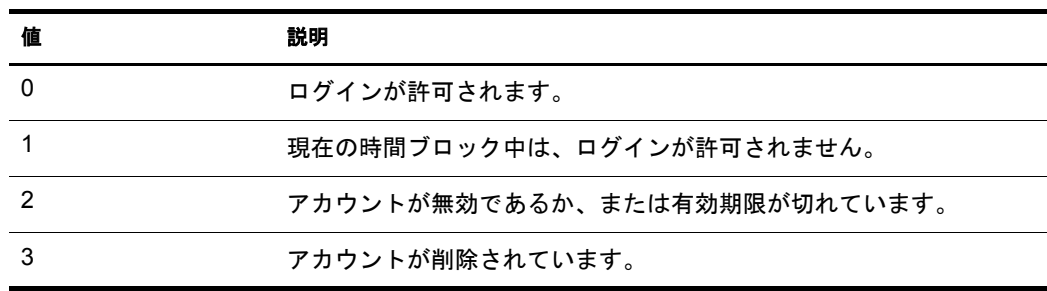

◆ ExpirationInterval( 出力のみ、タイプ INTEGER)

この接続に割り当てる有効間隔です。

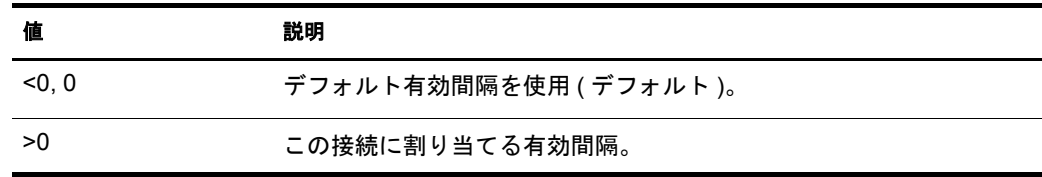

◆ CheckEachNewOpenConnection(出力のみ、タイプ INTEGER)

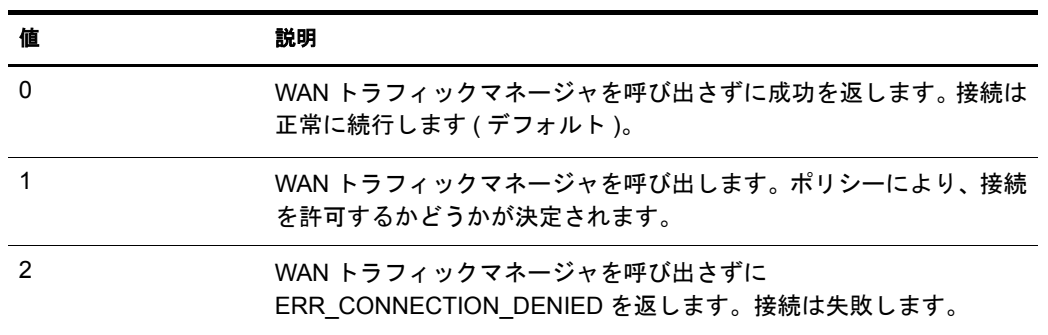

◆ CheckEachAlreadyOpenConnection(出力のみ、タイプ INTEGER)

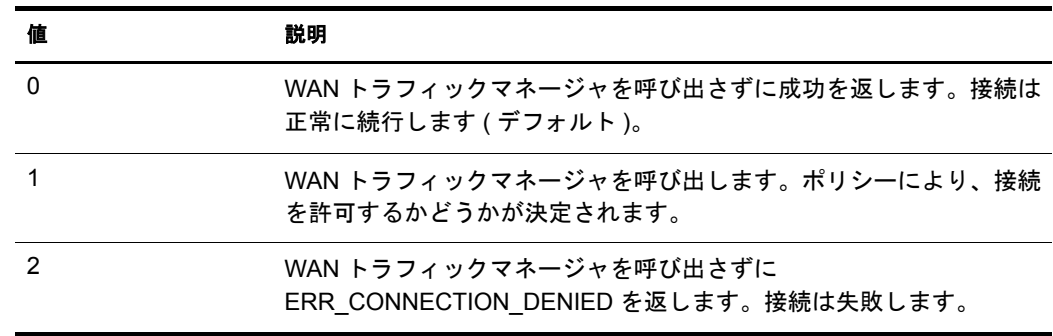

#### <span id="page-259-0"></span>**NDS\_CHECK\_LOGIN\_RESTRICTION\_OPEN** のサンプル

NDS CHECK LOGIN RESTRICTION OPEN は、対応する

NDS CHECK LOGIN RESTRICTIONS クエリの実行中に CheckEachNewOpenConnection またはCheckEachAlreadyOpenConnectionが1に設定されていた場合にのみ使用されます。 この クエ リ は、CheckEachNewOpenConnection が 1 に設定 されていて eDirectory が次の操 作を必要とする場合には、常に生成されます。

- リ ンバを実行する前に新しい接続を確立する。
- ◆ ログイン制限をチェックする前に新しい接続を確立する。
- 既存の接続を再使用する。

次の変数が使用できます。

- ◆ Version(入力のみ、タイプ INTEGER) eDirectory のバージ ョ ン。
- ◆ ExpirationInterval( 入力および出力、タイプ INTEGER)

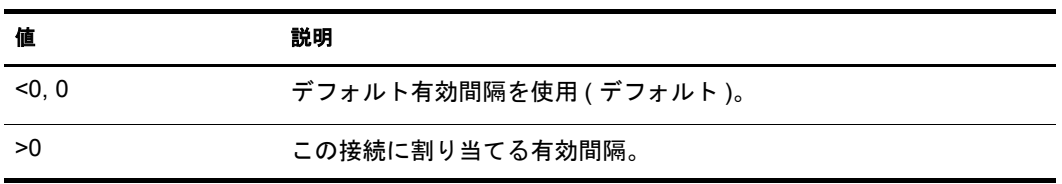

◆ ConnectionIsAlreadyOpen(入力のみ、タイプ BOOLEAN)

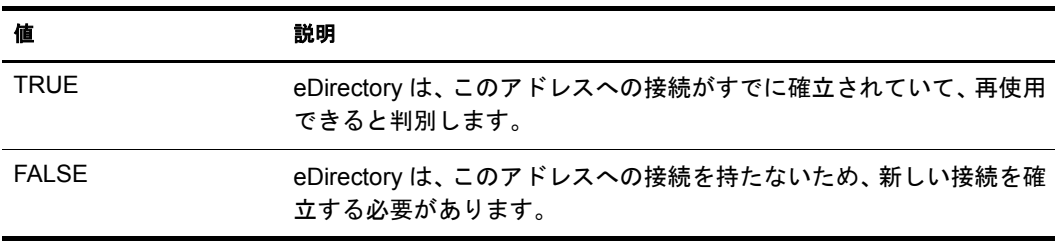

◆ ConnectionLastUsed(入力のみ、タイプ TIME)

ConnectionIsAlreadyOpen が TRUE の場合、 ConnectionLastUsed は、 この接続を使用 し て eDirectory か ら最後にパケ ッ ト が送信 された時点です。ConnectionIsAlreadyOpen が TRUE 以外の場合、 この値は 0 にな り ます。

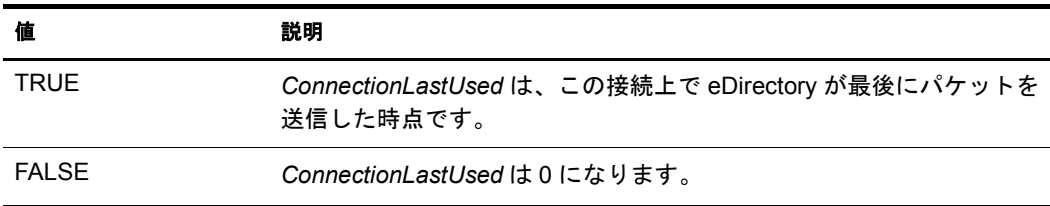

#### <span id="page-259-1"></span>**NDS\_JANITOR** のサンプル

eDirectory は、ジャニタを実行する前に、このアクティビティが許容される時間帯かど うかを WAN トラフィックマネージャに照会します。NDS\_JANITOR には送信先アドレ スがないため、NO\_ADDRESSES ポリシーが必要になります。WAN トラフィックマネー ジャが DONT SEND を返した場合は、ジャニタ作業は延期され、再度スケジューリン グ されます。

次の変数が使用できます。

◆ Last(入力のみ、タイプ TIME)

eDirectory 起動後にジャニタ作業が最後に実行された時刻。eDirectory が起動される と 、*Last* は 0 に初期化されます。NDS\_JANITOR が「SEND」を返し た場合は、eDirectory に よ るジ ャ ニ タ処理が完了し た後で、 *Last* は現在の時刻に設定されます。

◆ Version( 入力のみ、タイプ INTEGER)

eDirectory のバージ ョ ン。

◆ ExpirationInterval( 出力のみ、タイプ INTEGER)

ジャニタの実行中に確立したすべての接続の有効間隔。

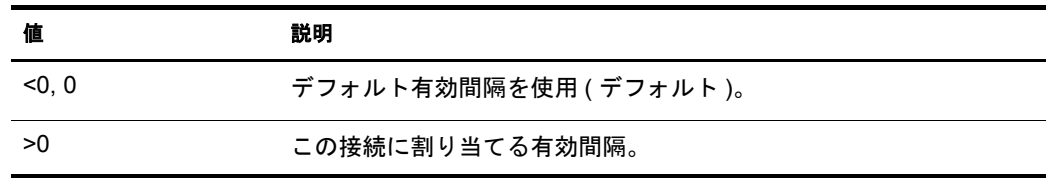

◆ Next(出力のみ、タイプ TIME)

ジャニタ作業を次回スケジューリングする時点を eDirectory に示します。

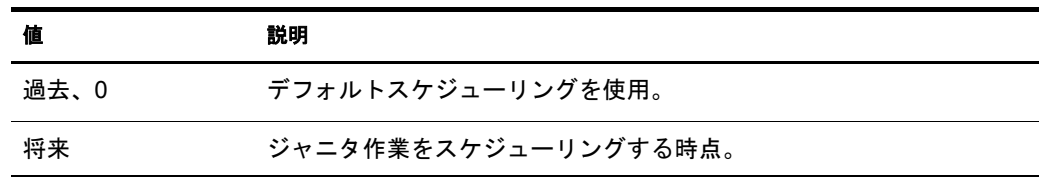

◆ CheckEachNewOpenConnection(出力のみ、タイプ INTEGER)

ジャニタの実行中に eDirectory が新しい接続を確立する必要が生じた場合の動作を、 eDirectory に指示し ます。

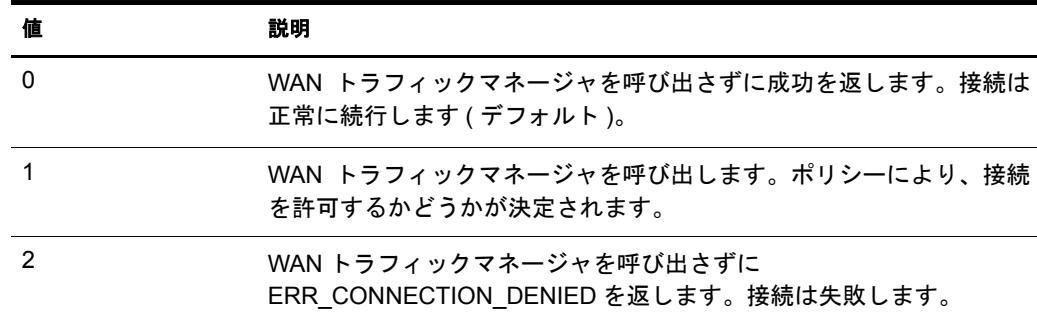

CheckEachNewOpenConnection は 0 に初期化 されます。

◆ CheckEachAlreadyOpenConnection(出力のみ、タイプ INTEGER)

ジャニタの実行中に eDirectory がすでに確立されている接続を再使用する必要が生 じ た場合の動作を、 eDirectory に指示し ます。

CheckEachAlreadyOpenConnection は 0 に初期化 されます。

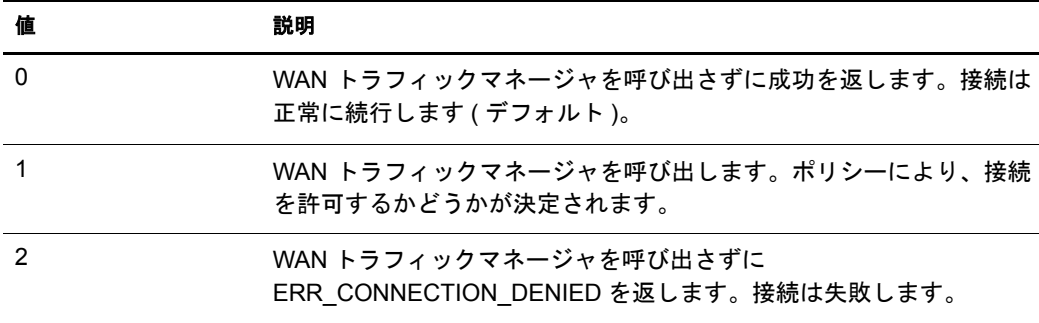

#### <span id="page-261-0"></span>**NDS\_JANITOR\_OPEN** のサンプル

NDS\_JANITOR\_OPEN は、対応する NDS\_JANITOR クエリの実行中に CheckEachNewOpenConnection または CheckEachAlreadyOpenConnection が 1 に設定 され ていた場合にのみ使用 されます。 この ク エ リ は、 CheckEachNewOpenConnection が 1 で eDirectory がバックリンク処理の前に新しい接続を確立する必要がある場合、または CheckEachAlreadyOpenConnection が 1 で eDirectory が既存の接続を再使用する必要があ る場合には、 常に生成 されます。

次の変数が使用できます。

◆ Version(入力のみ、タイプ INTEGER)

eDirectory のバージ ョ ン。

◆ ExpirationInterval(入力および出力、タイプ INTEGER)

ConnectionIsAlreadyOpen が TRUE の場合、 ExpirationInterval は、 既存の接続ですで に設定 されてい る有効間隔に設定 されます。 ConnectionIsAlreadyOpen が TRUE 以外 の場合、NDS\_JANITOR クエリで割り当てられた ExpirationInterval に設定されます。 0の値は、デフォルト(2時間、10秒)を使用する必要があることを示します。終了 時には、この変数の値が接続の有効間隔として割り当てられます。

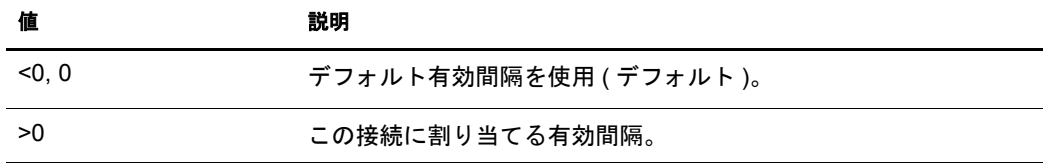

◆ ConnectionIsAlreadyOpen(入力のみ、タイプ BOOLEAN)

eDirectory が既存の接続を再使用する必要があ る場合は、 この変数は TRUE です。新 しい接続を確立する必要があ る場合は、 この変数は FALSE です。

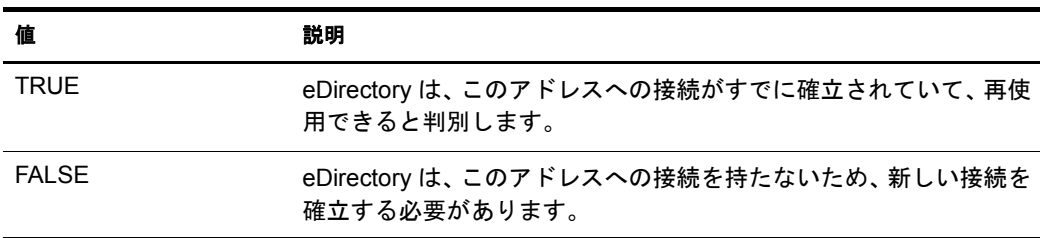

◆ ConnectionLastUsed(入力のみ、タイプ TIME)

ConnectionIsAlreadyOpen が TRUE の場合、 ConnectionLastUsed は、 この接続を使用 し て eDirectory か ら最後にパケ ッ ト が送信 された時点です。ConnectionIsAlreadyOpen が TRUE 以外の場合、 この値は 0 にな り ます。

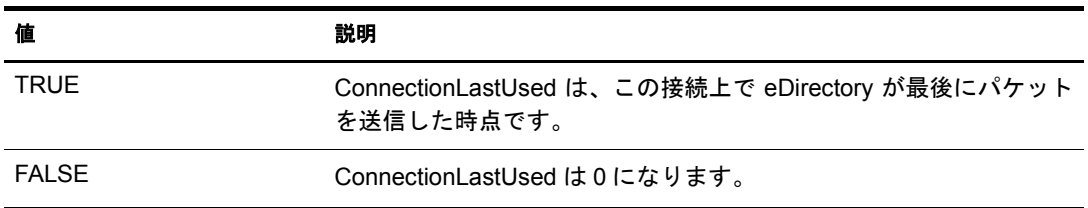

#### <span id="page-262-0"></span>**NDS\_LIMBER** のサンプル

eDirectory は、リンバを実行する前に、このアクティビティが許容される時間帯かどう かを WAN トラフィックマネージャに照会します。トラフィックタイプ NDS LIMBER には送信先アドレスがないため、NO\_ADDRESSES ポリシーが必要になります。WAN ト ラフィックマネージャが DONT SEND を返した場合は、リンバは延期され、再度スケ ジューリングされます。

次の変数が使用できます。

◆ Last(入力のみ、タイプ TIME)

eDirectory 起動後にリンバが最後に実行された時刻。

- ◆ Version( 入力のみ、タイプ INTEGER) eDirectory のバージ ョ ン。
- ◆ ExpirationInterval(出力のみ、タイプ INTEGER) リ ンバチェ ッ ク の実行中に確立し たすべての接続の有効間隔。

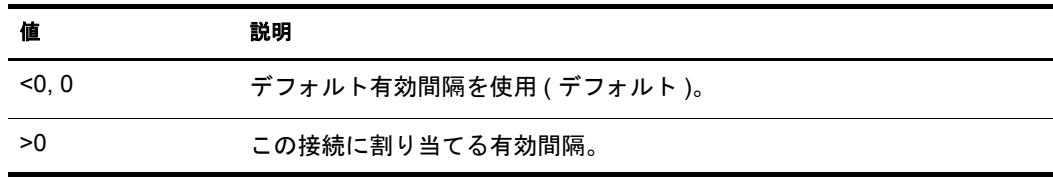

◆ CheckEachNewOpenConnection(出力のみ、タイプ INTEGER)

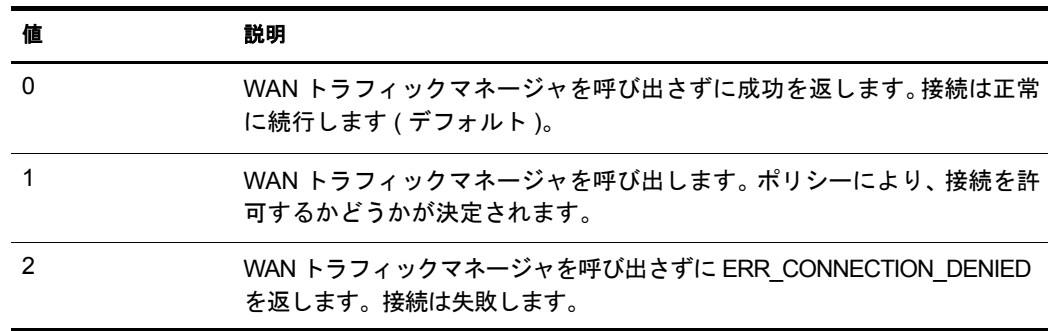

◆ CheckEachAlreadyOpenConnection(出力のみ、タイプ INTEGER)

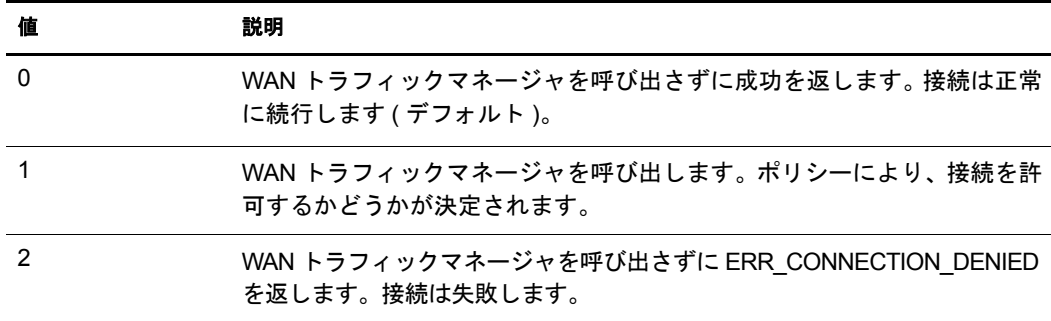

◆ Next(出力のみ、タイプ TIME)

次回のリンバチェック実行の時点。この変数を設定しないと、NDS LIMBER ではデ フォルトが使用されます。

#### <span id="page-263-0"></span>**NDS\_LIMBER\_OPEN** のサンプル

NDS LIMBER OPEN は、対応する NDS LIMBER クエリの実行中に

CheckEachNewOpenConnection または CheckEachAlreadyOpenConnection が 1 に設定 され ていた場合にのみ使用 されます。 この ク エ リ は、 CheckEachNewOpenConnection が 1 に 設定されていて eDirectory がリンバを実行する前に新しい接続を確立する必要がある場 合には、常に生成 されます。この ク エ リ は、CheckEachNewOpenConnectionが1でeDirectory がス キーマ同期の前に新しい接続を確立する必要があ る場合、 または

CheckEachAlreadyOpenConnection が 1 で eDirectory が既存の接続を再使用する必要があ る場合には、 常に生成 されます。

◆ Version( 入力のみ、タイプ INTEGER)

eDirectory のバージ ョ ン。

◆ ExpirationInterval(入力および出力、タイプ INTEGER)

この接続に割り当てる有効間隔です。

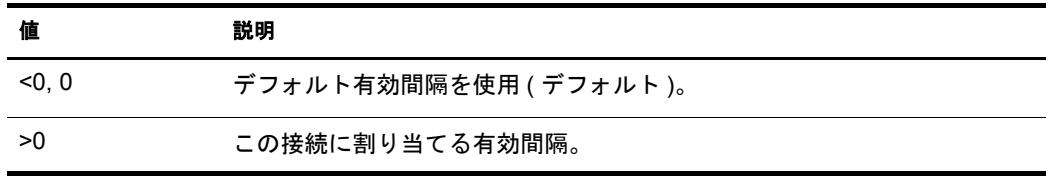

◆ ConnectionIsAlreadyOpen(入力のみ、タイプ BOOLEAN)

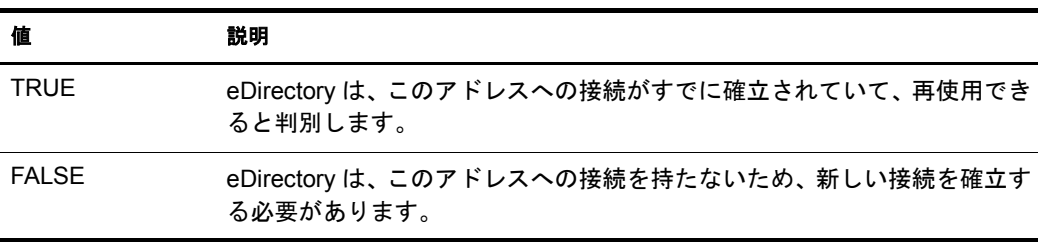

◆ ConnectionLastUsed(入力のみ、タイプ TIME)

ConnectionIsAlreadyOpen が TRUE の場合、 ConnectionLastUsed は、 この接続を使用し て DS か ら最後にパケ ッ ト が送信された時点です。 ConnectionIsAlreadyOpen が TRUE 以外の場合、この値は0になります。

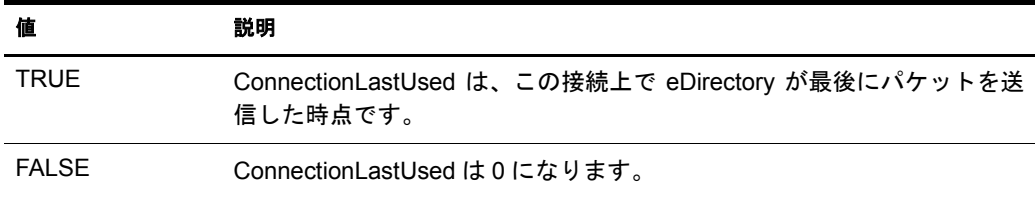

#### <span id="page-264-0"></span>**NDS\_SCHEMA\_SYNC** のサンプル

eDirectory は、スキーマを同期する前に、このアクティビティが許容される時間帯かどうか を WAN トラフィックマネージャに照会します。トラフィックタイプ NDS\_SCHEMA\_SYNC には送信先アドレスがないため、NO\_ADDRESSES ポリシーが必要になります。 WAN トラ フィックマネージャが DONT SEND を返した場合は、 スキーマ同期は延期され、 再度スケ ジューリングされます。

次の変数が使用できます。

- ◆ Last(入力のみ、タイプ TIME) すべてのサーバに対し て スキーマの同期が最後に正常に実行 された時刻。
- ◆ Version( 入力のみ、タイプ INTEGER) eDirectory のバージ ョ ン。
- ◆ ExpirationInterval( 出力のみ、タイプ INTEGER)

スキーマの同期中に確立したすべての接続の有効間隔。

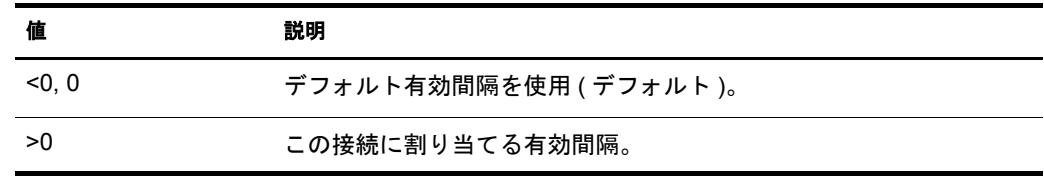

◆ CheckEachNewOpenConnection(出力のみ、タイプ INTEGER)

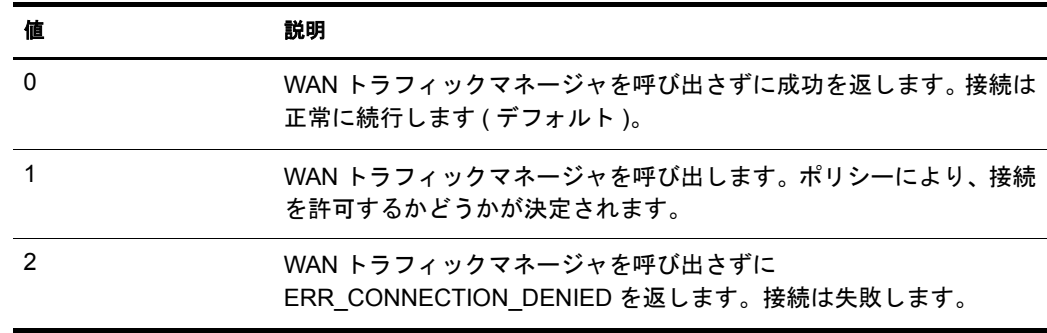

◆ CheckEachAlreadyOpenConnection(出力のみ、タイプ INTEGER)

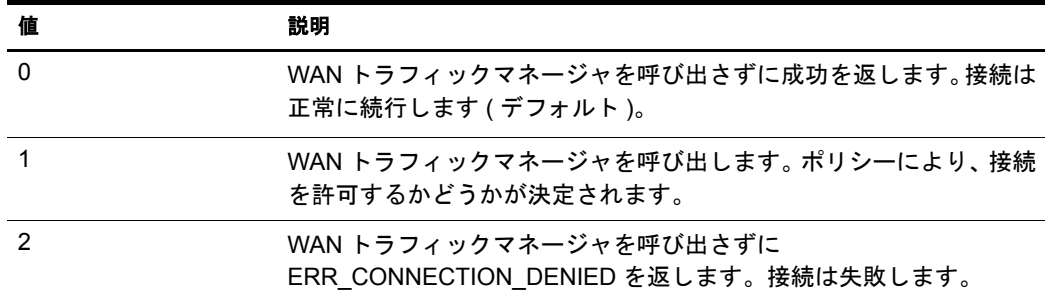

#### <span id="page-265-0"></span>**NDS\_SCHEMA\_SYNC\_OPEN** のサンプル

NDS\_SCHEMA\_SYNC\_OPEN は、対応する NDS\_SCHEMA\_SYNC クエリの実行中に CheckEachNewOpenConnection または CheckEachAlreadyOpenConnection が 1 に設定 され ていた場合にのみ使用 されます。 この ク エ リ は、 CheckEachNewOpenConnection が 1 で eDirectory がスキーマ同期の前に新しい接続を確立する必要がある場合、または CheckEachAlreadyOpenConnection が 1 で eDirectory が既存の接続を再使用する必要があ る場合には、 常に生成 されます。

- ◆ Version( 入力のみ、タイプ INTEGER) eDirectory のバージ ョ ン。
- ◆ ExpirationInterval(入力および出力、タイプ INTEGER)

この接続に割り当てる有効間隔です。

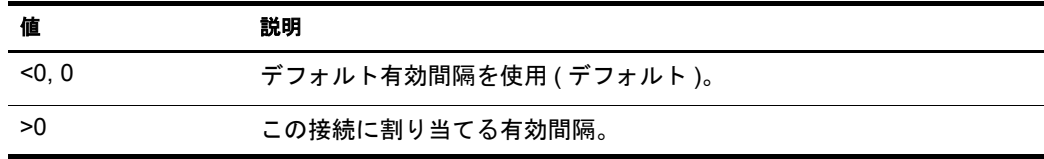

◆ ConnectionIsAlreadyOpen(入力のみ、タイプ BOOLEAN)

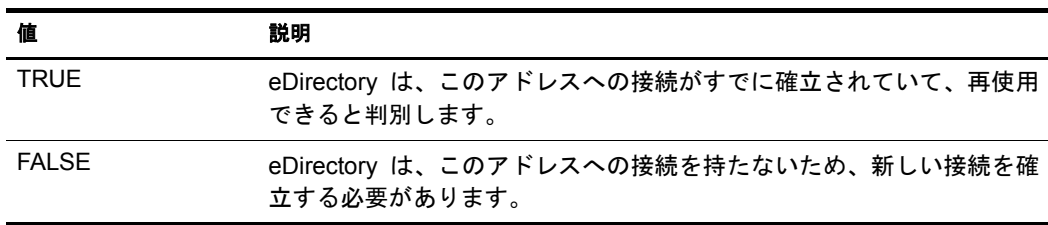

◆ ConnectionLastUsed(入力のみ、タイプ TIME)

ConnectionIsAlreadyOpen が TRUE の場合、 ConnectionLastUsed は、 この接続を使用 し て eDirectory か ら最後にパケ ッ ト が送信 された時点です。ConnectionIsAlreadyOpen が TRUE 以外の場合、 この値は 0 にな り ます。

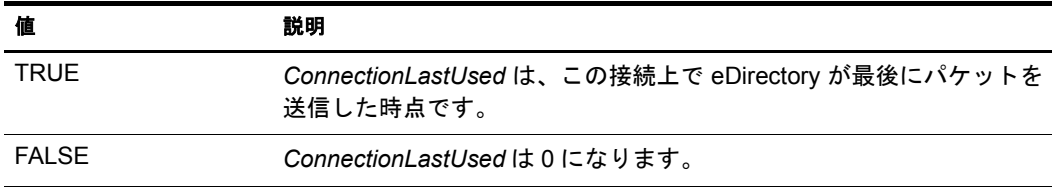

#### <span id="page-266-0"></span>**NDS\_SYNC** のサンプル

eDirectory がレプリカを同期する必要がある場合は、トラフィックタイプ NDS\_SYNC を 使用して、WAN トラフィックマネージャへのクエリが常に生成されます。eDirectory の WAN ポリシーでは、次の変数が使用できます。

◆ Last(入力のみ、タイプ TIME)

このレプリカの同期が最後に正常に実行された時刻。

- ◆ Version( 入力のみ、タイプ INTEGER) eDirectory のバージ ョ ン。
- ◆ ExpirationInterval(出力のみ、タイプ INTEGER)

更新 された レプ リ カ を保持するサーバへの接続の有効間隔。

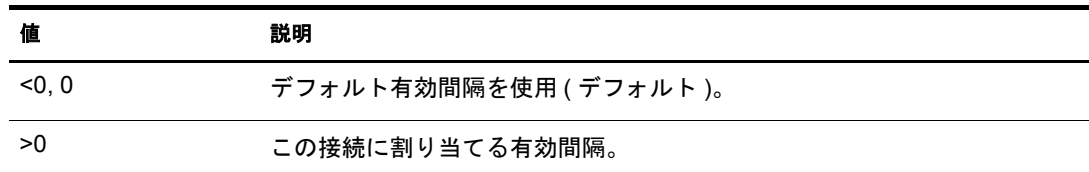

# **ONOSPOOF.WMG**

このグループのポリシーでは、既存の WAN 接続のみ使用が許可されます。次の 2 つの ポリシーがあります。

Already Open, No Spoofing, NA

バックリンク、外部参照、およびログイン制限のチェック、ジャニタまたはリンバ の実行、スキーマの同期が、既存の WAN 接続上だけに制限されます。

Already Open, No Spoofing

他のすべての ト ラ フ ィ ッ クが既存の WAN 接続上だけに制限 されます。

すべてのトラフィックを既存の接続上だけに制限するには、両方のポリシーを適用する 必要があります。

# **OPNSPOOF.WMG**

このグループのポリシーでは、既存の WAN 接続のみ使用が許可されますが、15 分間使 用 されていない接続は無効 と見な されます。 この場合は使用で き ません。 次の 2 つのポ リシーがあります。

Already Open, Spoofing, NA

このポリシーでは、バックリンク、外部参照、およびログイン制限のチェック、ジャ ニタまたはリンバの実行、スキーマの同期が、15分以内に使用されたことがある既 存の WAN 接続上だけに制限 されます。

Already Open, Spoofing

このポリシーでは、 他のすべてのトラフィックが、15 分以内に使用されたことがあ る既存の WAN 接続上だけに制限 されます。

すべてのトラフィックを 15 分以内に使用されたことがある既存の接続上だけに制限す るには、両方のポリシーを適用する必要があります。

## **SAMEAREA.WMG**

このグループのポリシーでは、同じネットワークエリア内でのみトラフィックが許可さ れます。ネットワークエリアは、アドレスのネットワークセクションにより決定されま す。WANトラフィックマネージャは、TCP/IP アドレスをクラス C アドレスとして解釈 します (クラス C アドレスとは、アドレスの最初の 3 つのセクションが同じで同じネッ トワークエリアに属するものです )。IPX アドレスでは、ネットワーク部分が同じアド レスはすべて同じネットワークエリアに属すると見なされます。次の3つのポリシーが あ り ます。

Same Network Area, NA

同じネットワークエリア内で生成されるトラフィック以外の場合、バックリンク、 外部参照、およびログイン制限のチェック、ジャニタまたはリンバの実行、スキー マの同期が抑止 されます。

Same Network Area, TCPIP

同じ TCP/IP ネットワークエリア内で生成される TCP/IP トラフィック以外の場合、 トラフィックが制限されます。

Same Network Area, IXP

同じ IPX ネットワークエリア内で生成されるトラフィック以外の場合、IPX トラ フィックが制限されます。

# **TCPIP.WMG**

このグループのポリシーでは、TCP/IP トラフィックのみ許可されます。次の2つのポリ シーがあ り ます。

TCPIP, NA

TCP/IP によって生成されたトラフィック以外の場合、バックリンク、外部参照、お よびログイン制限のチェック、ジャニタまたはリンバの実行、スキーマの同期が抑 止されます。

 $\triangleleft$  TCPIP

TCP/IP によって生成されたトラフィック以外の場合、他のすべてのトラフィックが 抑止されます。

TCP/IP 以外のトラフィックをすべて抑止するには、両方のポリシーを適用する必要があ り ます。

## **TIMECOST.WMG**

このグループのポリシーでは、すべてのトラフィックが午前 1 時から午前 1 時 30 分ま での時間帯だけに制限 されますが、 同じ ロ ケーシ ョ ン内のサーバには連続的な対話が許 可されます。このグループでは次のポリシーを使用します。すべてのポリシーを適用す る必要があ り ます。

 $\triangle$  COSTLT20

NA およびアドレストラフィックの優先度は 40 です。

• Disallow Everything

トラフィックの送信がまったく許可されません。セレクタが0より大きい値を返し たポリシーを WAN トラフィックマネージャが検出できない (0個のポリシーを検出 した)場合、WANトラフィックマネージャはデフォルトで SEND を設定します。こ のポリシーを使用すると、このような事態を抑止できます。

• NDS Synchronization

NDS SYNC トラフィックが午前 1 時と午前 1 時 30 分の間だけに制限されます。

Start Rest.Procs, NA

すべてのプロセスを任意の時点に開始することが許可されますが、\* OPEN コール ごとに WAN トラフィックマネージャに照会する必要があります。WAN トラフィッ クマネージ ャは、 1 日 4 回 (1:00、 7:00、 13:00、 および 19:00) の実行時刻に合わせて プロセスをスケジューリングします。

Start Unrest.Procs 1-1:30, NA

すべてのプロセスを午前1時と午前1時30分の間に開始して、それ以降 WANトラ フィックマネージャに照会することなく完了するまで実行することが許可されま す。 プロセスは 1 日 4 回、 6 時間ご と に実行 されます。 1:00 のプロセスはこのポ リ シーにより処理されますが、それ以外のプロセスは Start Rest. により処理されます。 Procs, NA.

# <span id="page-268-0"></span>**WAN** ポリシーの構成

WAN ポリシーは次の3つのセクションから構成されます。

- ◆ 265 ページの「宣言セクション」
- 267 ページの「セレクタセクション」
- 268 ページの「プロバイダヤクション」

## <span id="page-268-1"></span>宣言セクション

ポリシーの宣言セクションには、ローカル変数およびクライアントの要求を通して入力 される変数の定義が含まれています。これらの定義は、セレクタセクションおよびプロ バイダセクションで使用されます。これらの変数は、システム定義の変数とともに保存 されます。

変数の宣言はセミコロン(;) で区切られます。同じ型の宣言が複数ある場合は、組み合 わせて 1 行にする こ と も、 複数の行に分割する こ と もで き ます。 行に よ って宣言が区別 される こ と はあ り ません。 宣言セ ク シ ョ ンの例を次に示し ます。

REQUIRED INT R1; REQUIRED TIME R2; REQUIRED BOOLEAN R3,R4; REQUIRED NETADDRESS R5,R6; OPTIONAL INT P1 := 10; OPTIONAL BOOLEAN := FALSE; LOCAL INT L1 :=10; LOCAL INT L2; LOCAL TIME L3; LOCAL BOOLEAN L4 :=TRUE, L5 :=FALSE; LOCAL NETADDRESS L6;

使用される必須宣言およびオプション宣言の種類は、トラフィックタイプにより異なり ます。必須変数が含まれていないポリシーは実行されません。オプション宣言には、何 も値が渡されない場合にデフォルトとして使用される値が指定されている必要があり ます。WAN トラフィックマネージャにより、すべてのトラフィックタイプで使用でき るシステムシンボル ( 定義済み変数 ) が提供 されます。

各宣言は次の3つの部分から構成されます。

- ◆ スコープ
- ◆ タイプ
- 名前とオプション値が対になっているリスト

#### スコープ

有効な ス コープを次の表に示し ます。

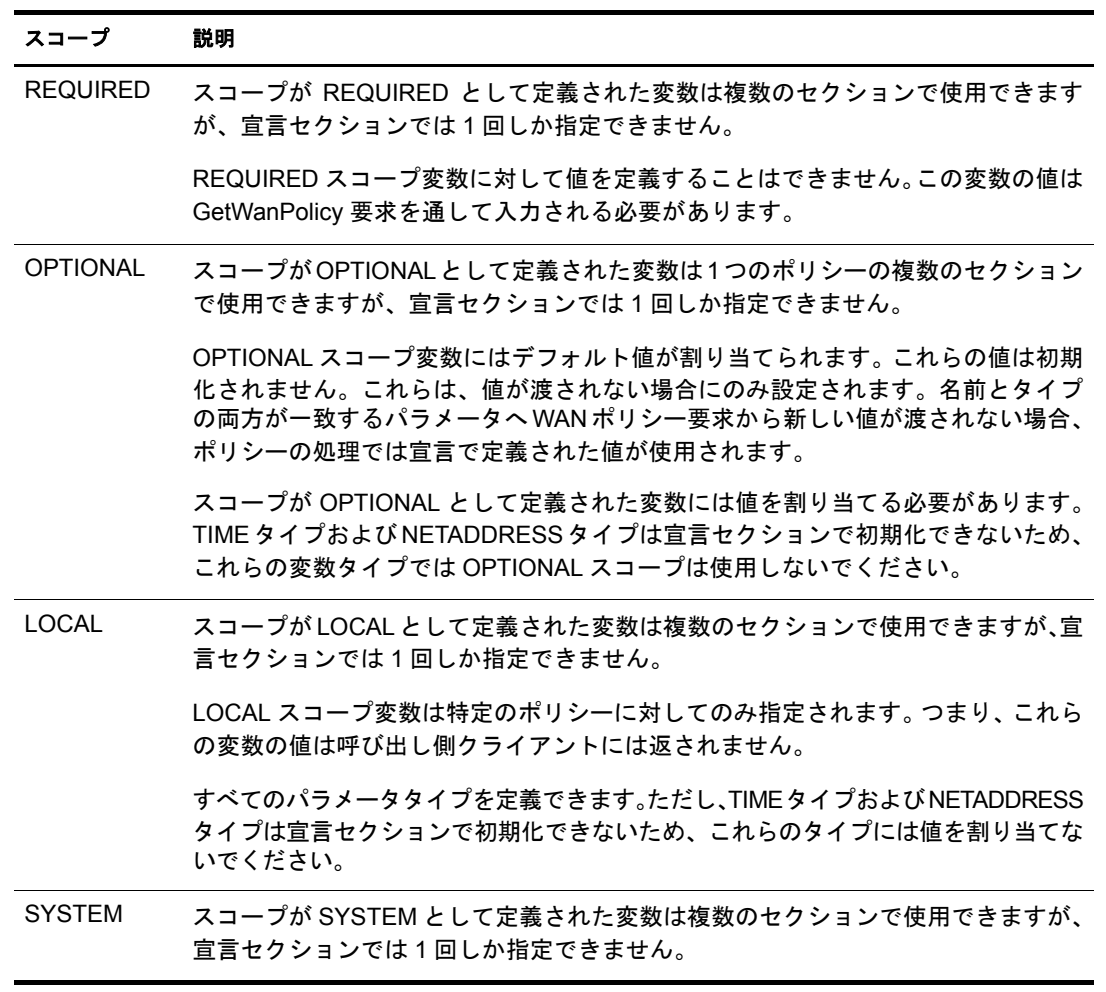

タイプ

有効なタイプを次の表に示します。

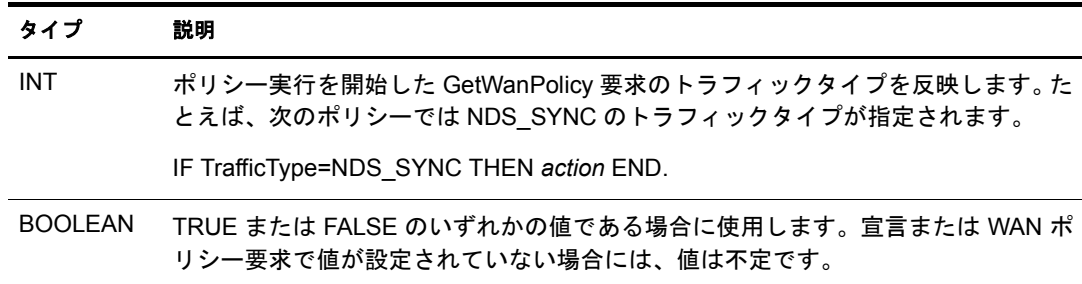

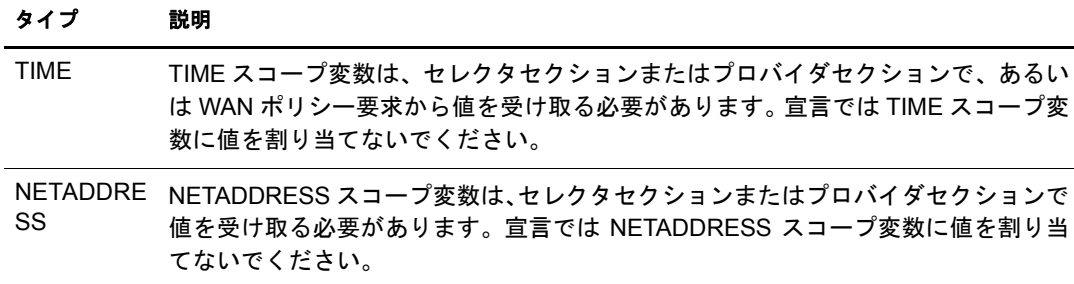

宣言セクションでは、TIME タイプおよび NETADDRESS タイプに値を割り当てること はでき ません。 TIME タ イプおよび NETADDRESS タ イプが値を持っていない場合、 こ れらのタイプはセレクタセクションまたはプロバイダセクションで値を受け取ります。 **宣言セクションでは、シングルタイプのみ初期化されます。** 

#### 名前とオプション値の対

変数名は、 英数字を組み合わせた任意の長 さの文字列です。 最初の 31 文字だけが使用 されるため、 変数名の最初の 31 文字は固有の文字列にする必要があ り ます。 変数名の 最初の文字は英字、 または定数値 と し て解釈 される シンボルにする必要があ り ます。

変数名では大文字 と小文字が区別 されます。 た と えば、 変数 *R1* と変数 *r1* は異な る変数 として解釈されます。変数名ではアンダースコア文字()を使用できます。

宣言内の値は、変数や式ではなく、定数でなければなりません。つまり、「LOCAL INT L2:= L3;」 という宣言は許可されません。 宣言セクションで変数を初期化する値は、ポ リシーのセレクタセクションおよびプロバイダセクションで変更できます。

## <span id="page-270-0"></span>セレクタセクション

ポリシーのセレクタセクションは、キーワード SELECTOR で始まり、キーワード END で終ります。セレクタセクションが評価されて、どのロード済みポリシーを使用するか が決定されます。

どのポリシーのウエイトが最大かを判断するために、現在ロード済みのすべてのポリ シーのセレクタセクションが実行されます。評価後、セレクタセクションから0~100 の間のウエイトが返されます。0 は、このポリシーを使用しないことを意味します。1 ~ 99 は、さらに大きい値が他のポリシーから返されない限り、このポリシーを使用す る こ と を意味し ます。 100 は、 このポ リ シーを使用する こ と を意味し ます。

セレ ク タセ ク シ ョ ンの結果は、 RETURN 宣言で返されます。 RETURN 宣言がない場合、 デフォルト値の0が返されます。セレクタセクションの例を次に示します。

SELECTOR RETURN 49; END

複数のポリシーのセレクタセクションが評価されると、複数のポリシーから同じ値が返 されることがあります。この場合、どのポリシーが選択されるかは不定です。他の条件 がすべて同じである場合、サーバポリシーが WAN ポリシーに優先します。

宣言を記述する方法の詳細については、268 ページの「ポリシーセクションで使用され [る構文」](#page-271-0)を参照してください。268 ページの「プロバイダセクション」も参照してくだ さい。

# <span id="page-271-1"></span>プロバイダセクション

プロバイダセクションは、キーワード PROVIDER で始まり、キーワード END で終りま す。プロバイダセクションの主要部は宣言リストで構成されます。

この宣言リストの結果は、SEND または DONT\_SEND に対するポリシーの提案を表す値 になります。

プロバイダセクションの結果は、RETURN 宣言で返されます。RETURN 宣言がない場 合、デフォルト値の SEND が返されます。

プロバイダセクションの例を次に示します。

```
PROVIDER
RETURN SEND;
END
```
宣言を記述する方法の詳細については、268 ページの「ポリシーセクションで使用され [る構文」](#page-271-0)を参照してください。

# <span id="page-271-0"></span>ポリシーセクションで使用される構文

WAN ポリシーのセレクタセクションおよびプロバイダセクションでは ( 宣言セクショ ンを除く)、次のステートメントと構文を使用できます。ポリシーの宣言セクションを 記述する方法の詳細については、265 ページの「宣言セクション」を参照してください。

#### コメント

コメントを記述するには、行の初めに /\* を入力し、終わりに \*/ を入力します。次に例 を示し ます。

 $/*$  This is a comment.  $*/$ 

行の終りで「//」に続けてコメントを記入することもできます。次に例を示します。

IF L2 > L3 THEN //This is a comment.

#### **IF-THEN** ステートメント

IF-THEN ステートメントを使用して、宣言ブロックを条件付きで実行します。

例:

IF *Boolean\_expression* THEN *declarations* END

IF *Boolean\_expression* THEN *declarations* ELSE *declarations* END

IF *Boolean\_expression* THEN *declarations* ELSIF *Boolean\_expression* THEN *declarations* END

#### **IF** *Boolean\_Expression* **THEN**

これはIF-THENステートメントの最初の句です。ブール式が評価され、結果として TRUE または FALSE が返されます。TRUE の場合は、直後の宣言が実行されます。FALSE の 場合は、対応する後置の ELSE、ELSIF、または END 宣言にジャンプします。

#### **ELSE**

対応する IF-THEN 文または ELSIF 文の結果がすべて FALSE にな る場合は、 ELSE で始 ま る宣言が実行 されます。 次に例を示し ます。

IF *Boolean\_expression* THEN *statements* ELSIF *Boolean\_expression* THEN *statements* ELSIF *Boolean\_expression* THEN *statements* ELSE *statements* END

#### **ELSIF** *Boolean\_Expression* **THEN**

前置の IF-THEN 宣言か ら FALSE が返 された場合、 ブール式が評価 されます。 ELSIF 宣 言が評価 され、 結果 と し て TRUE または FALSE が返されます。 TRUE の場合は、 直後 の宣言が実行 されます。 FALSE の場合は、 対応する後置の ELSE、 ELSIF、 または END 宣言にジャンプします。次に例を示します。

IF *Boolean\_expression* THEN *statements* ELSIF *Boolean\_expression* THEN *statements* ELSIF *Boolean\_expression* THEN *statements* END

#### **END**

END 宣言によって IF-THEN 構文が終了します。

#### **RETURN**

RETURN 宣言によって、セレクタセクションおよびプロバイダセクションの結果が返さ れます。

#### セレクタ

セレクタセクションでは、ポリシーのウエイトとして使用される整数が RETURN 宣言 によって返されます。RETURN は 0 ~ 100 の間のポリシーウエイトを返します。0 は、 このポリシーを使用しないことを意味します。1~99は、さらに大きい値が他のポリ シーから返されない限り、このポリシーを使用することを意味します。100 は、このポ リシーを使用することを意味します。セレクタセクションでは RETURN 宣言がない場 合、デフォルト値の0が返されます。

宣言を終了するにはセミコロン(:)が必要です。次に例を示します。

RETURN 49; RETURN L2; RETURN 39+7;

#### プロバイダ

プロバイダセクションでは、RETURN 宣言によって SEND または DONT SEND が返さ れます。RETURN 宣言がない場合、デフォルト値の SEND が返されます。

宣言を終了するにはセミコロン(:)が必要です。次に例を示します。

RETURN SEND; RETURN DONT\_SEND; RETURN L1;

割り当て宣言では、 := 文字を使用してシンボルの値が変更されます。 定義済み変数また はシ ステム変数を最初に指定し、 := に続いて値、 変数、 または演算式を指定し ます。 代 入宣言の終りには、セミコロン(;)が必要です。次に例を示します。

*variable*.*field*:=*expression*; *variable*:=*expression*;

t1 と t2 はタイプ TIME、 i1 と i2 はタイプ INTEGER、 b1 と b2 はタイプ BOOLEAN の有 効な割り当てです。

 $t1 := t2;$  $b1 := t1 < t2;$ i1 :=  $t1$ . mday - 15; b2 := t2.year < 2000

無効な割り当ての例を示します。

b1 :=  $10 \le i2 \le 12$ ;

(10 < i2) はブール式です。 BOOLEAN を INTEGER と比較する こ と はで き ません。

b1 := (10 < i2) AND (i2 < 12); を使用し ます。 次に例を示し ます。

 $b2 := i1;$ 

b2 は BOOLEAN で、 i1 は INTEGER です。 BOOLEAN を INTEGER と比較する こ と はで き ません。

代わりに、b2 := i1 > 0; を使用します。

厳密な タ イプのチェ ッ クが行われます。TIME変数にINTを割 り 当てる こ とはでき ません。

#### 算術演算子

割 り 当て宣言、 RETURN 宣言、 または IF 構文内で、 算術演算子を使用で き ます。 有効 な演算子は次のとおりです。

- 加算 (+)
- 減算 (-)
- ◆ 除算(/)
- 乗算 (\*)
- ◆ モジュール (MOD)

算術演算子とともに使用できるのは INT 変数タイプだけです。算術式で、TIME、 NETADDRESS、または BOOLEAN 変数タイプは使用しないでください。

結果が -2147483648 ~ +2147483648 の範囲外の値にな る演算、 または 0 に よ る除算は行 わないで く ださい。

#### 関係演算子

IF 構文で関係演算子を使用できます。有効な演算子は次のとおりです。

- ◆ 等しい(=)
- ◆ 等しくない(<>)
- ◆ より大きい(>)
- 以上 (>=)
- ◆ より小さい(<)
- 以下 (<=)

関係演算子は、 TIME および INT 変数タ イプで使用で き ます。 < > および = は、 NET ADDRESS および BOOLEAN 変数タイプでも使用できます。

#### 論理演算子

有効な演算子は次のとおりです。

- AND
- OR
- NOT
- ◆ より小さい(<)
- ◆ より大きい(>)
- ◆ 等しい (=)

#### ビットワイズ演算子

INT 変数タイプでビットワイズ演算子を使用して、整数値を返すことができます。有効 な演算子は次のとおりです。

- BITAND
- BITOR
- BITNOT

#### 複合演算

複合演算を処理する と きは、次の優先規則が適用 されます。同じ優先順位の演算子には、 左か ら右へ優先順位が付け られます。 優先順位は次の とお り です。

- ◆ カッコ
- ◆ 単項 (+/-)
- BITNOT
- BITAND
- BITOR
- 乗算、 除算、 MOD
- 加算、 減算
- 関係 (>、>=、<、<=、=)
- NOT
- AND
- $\bullet$  OR

優先順位が明確でない場合は、カッコを使用します。たとえば、A、B、および C が整 数または変数の場合、A<B<C は許可されません。A<B では、整数値ではなくブール値 が返 されるので、 整数 C と比較する こ と はで き ません。 しか し、 (A<B) AND (B<C) は文 法的に正しい式です。

#### **PRINT**

PRINT 宣言を使用して、サーバの WAN トラフィックマネージャ表示画面およびログ ファイルに、テキストやシンボルの値を送ることができます。

PRINT ステートメントには、リテラル文字列、シンボル名やシンボルメンバー、整数 値、またはブール値などの引数をコンマで区切って、いくつでも指定できます。

リテラル文字列は二重引用符 ("") で囲む必要があります。PRINT 宣言の終わりには、セ ミコロン(;)が必要です。次に例を示します。

PRINT "INT=",10,"BOOL=",TRUE,"SYM=",R1;

TIME および NETADDRESS 変数では、 フ ォーマ ッ ト 化 された PRINT 宣言が使用 されま す。TIME シンボルは次のように出力されます。

m:d:y h:m

NETADDRESS 変数は次のように出力されます。

*Type length data*

*type*はIP またはIPXのいずれかで、*length* はバ イ ト 数、*data*は16進のア ド レ ス文字列です。

# **11 LDAP Services for Novell eDirectory について**

LDAP (Lightweight Directory Access Protocol) は、 ク ラ イ アン ト アプ リ ケーシ ョ ンでデ ィ レクトリ情報にアクセスするためのインターネット通信プロトコルです。LDAP は、 X.500 DAP (Directory Access Protocol) に基づいていますが、従来のクライアントほど複 雑ではなく、X.500標準に基づくその他のディレクトリサービスと同時に使用すること ができます。

一般に、LDAP は最も単純なディレクトリアクセスプロトコルとして使用されます。

LDAP (Lightweight Directory Access Protocol) Services for Novell<sup>®</sup> eDirectory<sup>™</sup> サーバアプリ ケーションを使用すると、eDirectory 内に格納されている情報に LDAP クライアントか らアクセスできます。

LDAPサービ スには、LDAP を通じ て利用でき る次のよ う なeDirectory機能が含まれます。

- ◆ プロビジョニング
- ◆ アカウント管理
- 認証
- 許可
- 識別情報管理
- ◆ 通知
- ◆ レポーティング
- 認定
- ◆ セグメンテーション

クライアントごとに異なるディレクトリアクセスレベルを設定して、ディレクトリにア クセスするための安全な接続を確立できます。このセキュリティメカニズムを利用する と、一般に公開するディレクトリ情報、組織内で利用する情報、および特定のグループ または個人だけが利用できる情報を区別して管理できます。

各 LDAP クライアントで利用できるディレクトリ機能は、LDAP クライアントおよび LDAP サーバに組み込まれた機能により異なります。たとえば、LDAP Services for eDirectory を利用する と 、LDAP クライアン トは eDirectory データベース内のデータ を読 み書きできます。ただし、これには LDAP クライアントに必要な許可が与えられている 必要があります。クライアントは、ディレクトリデータの読み書きが許可される場合と、 読み込みしか許可されない場合があります。

一般的なクライアント機能を利用すると、クライアントから次のような処理を実行でき ます。

- ◆ 電子メールアドレスや電話番号など、特定の個人についての情報を検索する。
- ◆ 特定の姓または特定の文字で始まる姓を持つすべての個人の情報を検索する。
- ◆ 任意の eDirectory オブジェクトまたはエントリについての情報を検索する。
- ◆ 氏名、雷子メールアドレス、勤務先雷話番号、および自宅雷話番号を取得する。
- 会社名および市町村名を取得する。

以降のセクションで、LDAP Services for eDirectory について説明します。

- 274 ページの 「LDAP [サービ スの主な用語」](#page-277-0)
- ◆ 276ページの「LDAP と eDirectory [の連携について」](#page-279-0)
- ◆ 285 ページの 「Linux、Solaris、AIX、または HP-UNIX 環境での LDAP [ツールの使用」](#page-288-0)
- ◆ 295 ページの「拡張可能一致検索フィルタ」

LDAP サービ スの詳細については、 『[Novell LDAP Developer Documentation\(Novell LDAP](http://developer.novell.com/ndk/doc_novell_edirectory.htm) 開発マニュアル)(http://developer.novell.com/ndk/doc\_novell\_edirectory.htm)』を参照してく だ さい。

LDAP の詳細については、次の Web サイトを参照してください。

- ◆ ミシガン大学 (http://www.umich.edu/~dirsvcs/ldap/ldap.html)
- L [DAP Roadmap & FAQ](http://www.kingsmountain.com/ldapRoadmap.shtml) (http://www.kingsmountain.com/ldapRoadmap.shtml)
- [LDAPzone.com](http://www.ldapzone.com) (http://www.ldapzone.com)

# <span id="page-277-0"></span>**LDAP** サービスの主な用語

# クライアントとサーバ

**LDAP** クライアント — Netscape\* Communicator\*、 Internet Explorer、 Novell インポート / エクスポート変換ユーティリティなどのような1つのアプリケーションです。

**LDAP** サーバ — nldap.nlm (NetWare<sup>®</sup> の場合 )、nldap.dlm (Windows 2000/NT の場合 )、 libnldap.so (Linux, Solaris および AIX システムの場合 )、または libnldap.sl (HP-UX システ ムの場合 ) が稼動するサーバ。

# オブジェクト

LDAP グループオブジェクト – LDAP サーバで Novell LDAP プロパティの設定と管理 を行います。

このオブジェクトは eDirectory のインストール時に作成されます。LDAP グループオブ ジェクトには、複数の LDAP サーバ間で共有できる便利な設定情報が含まれています。

LDAPサーバオブジェクト –LDAPクライアントによる情報へのアクセスおよび使用方 法の設定 と管理を Novell LDAP サーバで行います。

このオブジェクトは eDirectory のインストール時に作成されます。LDAP サーバオブジェ クトとは、サーバ固有の設定データのことです。

次の図は、Novell iManager の LDAP サーバオブジェクトを表したものです。

LDAPの概要

LDAPグループの表示 LDAPサーバの表示

**LOW Server - LUNDLAKRANES** 

参照 ― LDAP サーバが LDAP クライアントに送信するメッセージです。このサーバか らは結果がすべて提供されず、他の LDAP サーバにまだデータがある可能性をクライア ン ト に通知し ます。

参照には、 操作を続行するのに必要な情報がすべて含まれます。

シナリオ: LDAP クライアントが LDAP サーバにリクエストを送信しますが、サーバは 操作の ターゲ ッ ト エン ト リ を ローカルで見つけ る こ と ができ ません。 その場合、 LDAP サーバはパーティションおよび他のサーバに関して所有する知識参照を使用して、その エントリについてより多くの知識を持つ別のサーバを特定します。LDAP サーバは参照 情報をクライアントに送信します。

クライアントは識別されたサーバに対する新しい LDAP 接続を確立し、操作を再試行し ます。

参照には次の利点があ り ます。

◆ LDAP クライアントが操作を制御し続けます。

常に状況を把握することにより、クライアントはより的確な判断ができ、ユーザに フィードバックを返すことができます。また、参照を検索しない選択をしたり、検 索の前にユーザに確認メッセージを表示することもできます。

◆ 多くの場合、参照の方がチェーンよりもリソースを効果的に使用できます。

チェーンでは、エントリの多い検索操作がリクエストされると、ネットワーク全体 に 2 度送信される場合があります。1度目はデータのあるサーバからチェーンを実 行するサーバへの送信、2 度目はチェーンを実行するサーバからクライアントへの 送信です。

参照では、クライアントはデータのあるサーバから、1回の送信で直接データを受 け取ることができます。

◆ エントリの格納場所がわかっていれば、クライアントは直接データのあるサーバに アクセスすることができます。

チェーンでは、クライアントは詳細を見ることができません。エントリの格納場所 がわからない場合、クライアントが直接データのあるサーバにアクセスすることは あ り ません。

参照には次の欠点があります。

- ◆ クライアントが参照とその検索方法を認識できる能力が必要です。
- ◆ LDAP v 2 クライアントでは参照結果が認識されないか、認識に古い非標準の方法が 使用 されます。
- ◆ すべてのeDirectoryパーティションにLDAPサーバのサービスが適用されていなくて はなりません。

適用されていない場合、参照結果をパーティションのデータに送信できません。

上方参照 ― 通信中のサーバのデータよりもツリーの高い位置にあるデータを持つサー バを参照することです。324 ページの「上方参照を設定する」を参照してください。

上方参照では、マルチベンダツリーで、上方または隣接した非 eDirectory パーティショ ンにあるオブジェクトに関するリクエストが処理されます。

eDirectory サーバが このタ イプのツ リ ーに含まれる よ う にするには、 eDirectory は 「非委 任」とマークされたパーティション内で、階層データを上方に保持するようにします。 非委任領域のオブジェクトは、正しい DN 階層を構築するのに必要なエントリのみから 構成 されます。 これ らのエン ト リ は、 X.500 の "Glue" エン ト リ に類似し ています。

eDirectory では、 知識情報を LDAP 参照データの形式で非委任領域に配置でき ます。 こ の情報は、LDAP クライアントに参照を戻すのに使用されます。

LDAP 操作が eDirectory ツリーの非委任領域で実行されると、LDAP サーバは正しい参 照データを検索し、クライアントに参照を戻します。

チェーン ― サーバベースのネームレゾリューションプロトコル。

LDAP クライアントは LDAP サーバにリクエストを送信しますが、LDAP サーバは操作 のターゲットエントリをローカルで見つけることができません。LDAP サーバ (サーバ A) は eDirectory ツ リ ーのパーテ ィ シ ョ ンおよび他のサーバに関し て所有する知識参照を 使用し て、 DN について よ り 多 く の知識を持つ、 別の LDAP サーバ ( サーバ B) を特定し ます。LDAP サーバAは、特定されたLDAP サーバBと通信します。

必要に応じ、サーバA がエントリのレプリカを持つサーバに接続するまでこの処理が続 け られます。 その後、 eDirectory は詳細をすべて処理し、 操作を完了し ます。 サーバ間 の処理はクライアントには表示されないため、クライアントは最初のサーバ A がリクエ ストを処理したものと判断します。

LDAP サーバにチェーンを使用した場合、次の利点があります。

- ◆ ネームレゾリューションの詳細をすべてクライアントから見えなくします。
- 自動で再認証を行います。
- ◆ クライアントのプロキシの役割を果たします。
- ◆ eDirector v ツリーにLDAPサービスをサポートしないサーバがあっても、シームレス に実行 されます。

一方、 チェーンには次の欠点があ り ます。

- ◆ チェーンを使用して名前解決中には、サーバからのフィードバックがなくクライア ン ト が待機する必要があ る場合があ り ます。
- ◆ LDAPサーバが、WAN リンク経由で多くのエントリを送信するよう要求された場合、 処理に長時間かかることがあります。
- ◆ ほぼ同じ処理能力を持つサーバがいくつかある場合、別々のサーバが2つの要求を同 じエントリトで処理してしまうことがあります。

eDirectory は、サーバを接続コスト順にソートしようとします。負荷分散のため、 dDirectory は一番コストの低いサーバの中からランダムに選択を行います。

# <span id="page-279-0"></span>**LDAP** と **eDirectory** の連携について

このセクションでは次について説明します。

- ◆ 277 ページの「LDAP から eDirectory [に接続する 」](#page-280-0)
- ◆ 280 ページの「クラスと属性のマッピング」
- ◆ 283 ページの「非標準スキーマ出力を有効にする」
- 284 ページの「構文の相違」
- ◆ 285 ページの「サポートされる Novell LDAP コントロールおよび拡張」

# <span id="page-280-0"></span>**LDAP** から **eDirectory** に接続する

すべての LDAP クライアントが、次のいずれかのユーザタイプで Novell eDirectory にバ インド ( 接続 ) されます。

- ◆ [Public] ユーザ ( 匿名バインド )
- ◆ プロキシユーザ (プロキシユーザ匿名バインド)
- NDS または eDirecotry ユーザ (NDS ユーザバインド)

ユーザの認証に使用されるバインドタイプにより、LDAP クライアントがアクセスでき る内容が決定されます。LDAP クライアントは、作成した要求をディレクトリに送信す る こ と に よ り 、 デ ィ レ ク ト リ にア ク セス し ます。 LDAP ク ライアン トが LDAP Services for eDirectory を通じ て要求を送信し た場合、 eDirectory は、 その中から LDAP クライア ン ト が適切なア ク セス権を持つ属性の要求だけを処理し ます。

たとえば LDAP クライアントが、読み込み権が必要なある属性値を要求したものの、そ の属性についてユーザに許可されているのが比較権だけである場合、この要求は拒否さ れます。

標準ログイン制限とパスワード制限は引き続き適用されます。ただし、制限はすべて LDAP の実行場所と関係します。時刻およびアドレス制限も適用されますが、アドレス 制限は eDirectory ログインが実行された場所 (この場合は LDAP サーバ)を基準に決定 されます。

#### **[Public]** ユーザとして接続する

匿名バインドは、ユーザ名またはパスワードを使用しない接続です。サービスでプロキ シユーザの使用が設定されていない場合、名前とパスワードが定義されていない LDAP クライアン トで LDAP Services for eDirectory にバイ ン ドする と、 ユーザは eDirectory に [Public] ユーザとして認証されます。

[Public] ユーザとは、非認証の eDirectory ユーザのことです。デフォルトでは、[Public] ユーザには eDirectory ツリー内のオブジェクトのブラウズ権が割り当てられます。 [Public] ユーザ用のデフォルトブラウズ権では、Directory オブジェクトを参照すること はできますが、ほとんどのオブジェクト属性にアクセスすることはできません。

多くの場合、LDAP クライアントは、デフォルトの [Public] 権だけでは不十分です。 [Public] の権利は変更でき ますが、 変更し た権利はすべてのユーザに対し て許可される ことになります。この問題を解決するために、プロキシユーザ匿名バインドを使用する ことをお勧めします。詳細については、 277 ページの 「プロキシユーザとして接続する」 を参照してください。

[Public] ユーザによるオブジェクト属性へのアクセスを許可するには、[Public] ユーザを 該当する(1つまたは複数の)コンテナのトラスティに設定し、適切なオブジェクト権お よび属性権を割り当てる必要があります。

#### <span id="page-280-1"></span>プロキシユーザとして接続する

プロキシユーザ匿名バインドは、eDirectory ユーザ名にリンクされた匿名接続です。プ ロトコルでプロキシユーザの使用が設定されている場合、LDAP クライアントが LDAP for eDirectory に匿名でバインドすると、ユーザは eDirectory によりプロキシユーザとし て認証 されます。LDAP Services for eDirectory と eDirectory の両方でユーザ名が設定 され ます。

通常、匿名バインドには LDAP のポート 389 が使用されます。ただし、ポートはインス トール時に手動で変更することができます。

次に、プロキシユーザ匿名バインドの概念について説明します。

- ◆ 匿名バインドを経由する LDAP クライアントアクセスは、すべてプロキシユーザオ ブジェクトを通して割り当てられます。
- ◆ 匿名バインドでは LDAP クライアントからパスワードが提供されないので、プロキ シユーザに null パスワードを適用し、パスワード変更間隔などのパスワード制限を 設定しないようにします。パスワードを強制的に有効期限切れにしたり、プロキシ ユーザにパスワードの変更を許可したりしないでください。
- ◆ プロキシユーザオブジェクトのアドレス制限を設定すると、ユーザがログインでき る ロ ケーシ ョ ン を制限で き ます。
- ◆ eDirectory 内にプロキシユーザオブジェクトを作成し、公開する eDirectory オブジェ クトに対する権利を割り当てる必要があります。デフォルトのユーザ権では、特定 のオブジェクトと属性だけに対する読み込みアクセス権が許可されます。アクセス する必要がある各サブツリー内のすべてのオブジェクトと属性に対するプロキシ ユーザ読み込み権および検索権を割り当てます。
- ◆ LDAP Services for eDirectory を設定する LDAP グループオブジェクトの [全般] ぺー ジで、プロキシオブジェクトを有効化する必要があります。このため、1つの LDAP グループ内のすべてのサーバに対し、プロキシユーザオブジェクトは1つしか作成 でき ません。 詳細については、 304 ページの 「LDAP [オブジ ェ ク ト を環境設定する 」](#page-307-0) を参照してください。
- プロキシユーザオブジェクトに対し、すべてのプロパティ(デフォルト)か、選択し たプロパティの権利を許可できます。

プロキシユーザに対して選択したプロパテ ィ の権利だけを許可するには、次を実行し ます。

- 1 Novell iManager で、「役割およびタスク]ボタン コネクリックします。
- 2 [権利] > [トラスティの変更] の順にクリックします。
- 3 プロキシユーザが権利を持つ最上部のコンテナの名前とコンテキストを指定する か、 ● をクリックし、問題のコンテナを参照して [OK] をクリックします。
- ▲ [トラスティの変更] 画面で [トラスティの追加] をクリックします。
- 5 プロキシユーザのオブジェクトを参照し、 [OK] をクリックします。
- 6 追加したプロキシユーザの左側にある「割り当てられた権利]をクリックします。
- 7 [すべての属性権] および [エントリ権] チェックボックスをオンにし、[プロパティ の削除] をクリックします。
- 8「プロパティの追加]をクリックし、[スキーマ内のすべてのプロパティを表示する] チェックボックスをオンにします。
- 9 メールボックス(リストの小文字のセクション)や役職など、プロキシユーザが継承 可能な権利を選択し、「OK」をクリックします。

その他の継承可能な権利を追加する場合は、 手順 9 ~ 10 を繰 り 返し ます。

10 [完了] をクリックし、[OK] をクリックします。

プロキシユーザ匿名バインドを実装するには、eDirectory 内にプロキシユーザオブジェ ク ト を作成し、 そのユーザに適切な権利を割 り 当て る必要があ り ます。 ア ク セ スする必 要がある各サブツリー内のすべてのオブジェクトと属性に対するプロキシユーザ読み 込み権および検索権を割り当てます。同じプロキシユーザ名を指定して、LDAP Services for eDirectory 内でプロキシオブジェクトを有効化する必要があります。

1 Novell iManager で、「役割およびタスク] ボタン エクリックします。

- **2** [LDAP] > [LDAP の概要] の順にクリックします。
- 3 設定する LDAP グループオブジェクトの名前をクリックします。
- 4「プロキシユーザ] フィールドに eDirectory ユーザオブジェクトの名前とコンテキス トを指定します。
- 5 [適用] をクリックし、[OK] をクリックします。

#### **UNIX** の **ldapconfig** を使用する

た と えば、LDAP Search Referral Usage で LDAP サーバに よ る LDAP 参照の処理方法を指 定し ます。

1 システムプロンプトで、次のコマンドを入力します。

#### **ldapconfig -s "LDAP:otherReferralUsage=1"**

2 ユーザ FDN(完全識別 eDirectory ユーザ名)とパスワードを入力します。

#### **NDS** または **eDirectory** ユーザとして接続する

eDirectory ユーザバインドは、LDAP クライアントが完全な eDirectory ユーザ名とパス ワードを使用して確立する接続です。eDirectory ユーザバインドは eDirectory により認証 されます。LDAP クライアントは、その eDirectory ユーザにアクセスが許可されている すべての情報にアクセスできます。

次に、eDirectory ユーザバインドに関する重要な概念について説明します。

- ◆ eDirectory ユーザバインドは、LDAP クライアントに入力されたユーザ名とパスワー ドを使用して eDirectory により認証されます。
- ◆ LDAPクライアントアクセスに使用するeDirectoryユーザ名とパスワードは、NetWare クライアントが eDirectory にアクセスする場合も使用できます。
- ◆ 非 TLS 接続では、eDirectory パスワードは LDAP クライアントと LDAP Services for eDirectory の間の経路をクリアテキストデータとして転送されます。
- ◆ クリアテキストパスワードが無効に設定されている場合は、非 TLS 接続上で転送され たユーザ名またはパスワードを含む eDirectory バインド要求は、すべて拒否されます。
- ◆ eDirectory ユーザパスワードの有効期限が切れた場合、そのユーザの eDirectory バイ ンド要求は拒否されます。

#### **LDAP** クライアントに **eDirectory** 権を割り当てる

- 1 LDAP ク ライアン トがeDirectoryにア ク セスする と きに使用するユーザ名の タ イプを 決定します。
	- ◆ [Public] ユーザ ( 匿名バインド )
	- ◆ プロキシユーザ (プロキシユーザ匿名バインド)
	- ◆ NDS ユーザ (NDS ユーザバインド)

詳細については、277 ページの「LDAP から eDirectory に接続する」を参照してくだ さい。

- 2 ユーザが1つのプロキシユーザまたは複数のeDirectoryユーザ名でLDAPにアクセス する場合、iManager を使用して、eDirectory 内または LDAP でこれらのユーザ名を 作成します。
- 3 LDAP クライアントが使用するユーザ名に、適切な eDirectory 権を割り当てます。

ほとんどのユーザに割り当てられるデフォルトの権利では、ユーザ自身が持つオブジェ クト以外にはアクセスできません。別のオブジェクトやその属性にアクセスするには、 eDirectory で割り当てられた権利を変更する必要があります。

LDAP クライアントから eDirectory オブジェクトおよび属性へのアクセスが要求される と 、 eDirectory は、 LDAP クライアン トの eDirectory 識別情報に基づいて要求を受諾また は拒否します。識別情報はバインド時に設定されます。

# <span id="page-283-0"></span>クラスと属性のマッピング

クラスとは、ディレクトリ内のオブジェクトのタイプ (ユーザ、サーバ、グループなど) です。属性とは、特定のオブジェクトについての追加情報を定義するディレクトリ要素 です。たとえば、ユーザオブジェクト属性にはユーザの姓、電話番号などがあります。

スキーマとは、ディレクトリで使用できるクラスと属性、およびディレクトリ構造(ク ラ ス間の相互関係 ) を定義する一連の規則です。 LDAP ディレク ト リ と eDirectory デ ィ レクトリのスキーマが異なる場合は、LDAP クラスと属性を、適切な eDirectory オブジェ クトと属性へマッピングしなければならない場合があります。これらのマッピングで、 LDAP スキーマから eDirectory スキーマへの名前の変換を定義し ます。

LDAP Services for eDirectory にはデフ ォル ト マ ッ ピングがあ り ます。LDAP ク ラスおよび 属性と、eDirectory オブジェクトタイプおよびプロパティとの対応関係は多くの場合論 理的で、直観的に理解できます。ただし、実装時の条件によっては、クラスと属性の マッピングを再設定する必要が生じることもあります。

ほとんどの場合、LDAP クラスと eDirectory オブジェクトタイプとの間のマッピングは、 一対一の対応関係です。 ただ し、 LDAP スキーマでは、 同じ属性を意味する CN および 共通名のような別名もサポートされています。

#### **LDAP** グループ属性をマッピングする

デフォル トの LDAP Services for eDirectory 環境設定には、定義済みの ク ラ ス と属性のマ ッ ピングが保存されています。これは、LDAP 属性のサブセットから eDirectory 属性のサ ブセットへのマッピングです。デフォルト環境設定でマッピングされていない属性に は、自動生成されたマッピングが割り当てられます。スキーマ名がスペースまたはコロ ンを含まない有効な LDAP 名である場合は、マッピングは必要ありません。クラスおよ び属性のマ ッ ピ ングを調べて、 必要に応じ て再設定し ます。

- 1 Novell iManager で、[役割およびタスク] ボタン エタリックします。
- 2 [LDAP] > [LDAP の概要] > [LDAP グループの表示] の順にクリックします。
- 3 LDAP グループオブジェクトをクリックし、「属性マップ」をクリックします。
- 4 必要に応じて属性を追加、削除、または変更します。

LDAP 属性の種類によっては別名 (CN および共通名など)が存在する場合があるた め、複数の LDAP 属性を対応する 1 つの eDirectory 属性名にマッピングする必要が 生じ る こ と があ り ます。 LDAP Services for eDirectory が LDAP 属性情報を返す場合、 リ ス ト 内で検出 された最初の一致する属性の値が返 されます。

複数の LDAP 属性を 1 つの eDirectory 属性にマッピングする場合は、属性の順序に 意味があります。リスト内の順序を変更することにより、属性の優先度を変更でき ます。

5 [適用] をクリックし、[OK] をクリックします。

#### **LDAP** グループクラスをマッピングする

LDAP クライアントが LDAP サーバに LDAP クラス情報を要求すると、サーバは対応す る eDirectory クラス情報を返します。デフォルトの LDAP Services for eDirectory 環境設 定には、定義済みのクラスと属性のマッピングが保存されています。

- 1 Novell iManager で、[役割およびタスク] ボタン コをクリックします。
- $2$  [LDAP] > [LDAP の概要] の順にクリックします。
- 3 LDAP グループオブジェクトをクリックし、[クラスマップ] をクリックします。
- 4 必要に応じてクラスを追加、削除、または変更します。

デフォルトの LDAP Services for eDirectory 環境設定には、定義済みのクラスと属性 のマッピングが保存されています。これは、LDAP クラスと属性のサブセットから eDirectory クラスと属性のサブセットへのマッピングです。デフォルト環境設定で マッピングされていない属性またはクラスには、自動生成されたマッピングが割り 当てられます。

スキーマ名がスペースまたはコロンを含まない有効な LDAP 名である場合は、マッ ピングは必要ありません。クラスおよび属性のマッピングを調べて、必要に応じて 再設定し ます。

5 [適用] をクリックし、[OK] をクリックします。

#### **LDAP** クラスと属性をマッピングする

LDAP ディレクトリと eDirectory ディレクトリのスキーマは異なるため、LDAP クラス と属性を、適切な eDirectory オブジェクトと属性ヘマッピングする必要があります。こ れらのマッピングで、LDAP スキーマから eDirectory スキーマへの名前の変換を定義し ます。

有効な LDAP ス キーマ名であれば、スキーマエン ト リ に対する LDAP スキーママ ッ ピン グは必要ありません。LDAP では、スキーマ名で使用できる文字は英数字とハイフン記 号 (-) だけです。 LDAP スキーマ名ではスペースは使用でき ません。

スキーマを LDAP の外部に拡張する場合、.sch ファイルなど LDAP の外部にスキーマを 拡張した後でオブジェクト ID による検索を確実に実行するには、LDAP サーバ環境設 定をリフレッシュする必要があります。

#### 多対一マッピング

eDirectory から LDAP をサポートするために、LDAP Services は、(ディレクトリサービ スレベルではなく)プロトコルレベルのマッピングを使用して、LDAP と eDirectory の 間で属性とクラスを変換します。したがって、2 つの LDAP クラスまたは属性を同じ eDirectory クラスまたは属性にマッピングできます。

たとえば、LDAP を使用して Cn を作成し、CommonName=Value を検索すると、Cn と属 性値が同じ可能性のある commonName が返されます。

すべての属性を要求すると、そのクラスのマッピングリストの最初にある属性が返され ます。名前で属性を要求すると、正しい名前が返されます。

# 多対一クラスマッピング

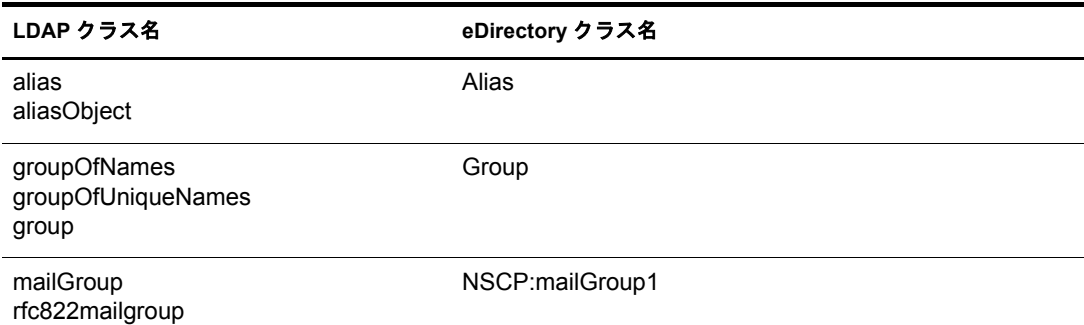

# 多対一属性マッピング

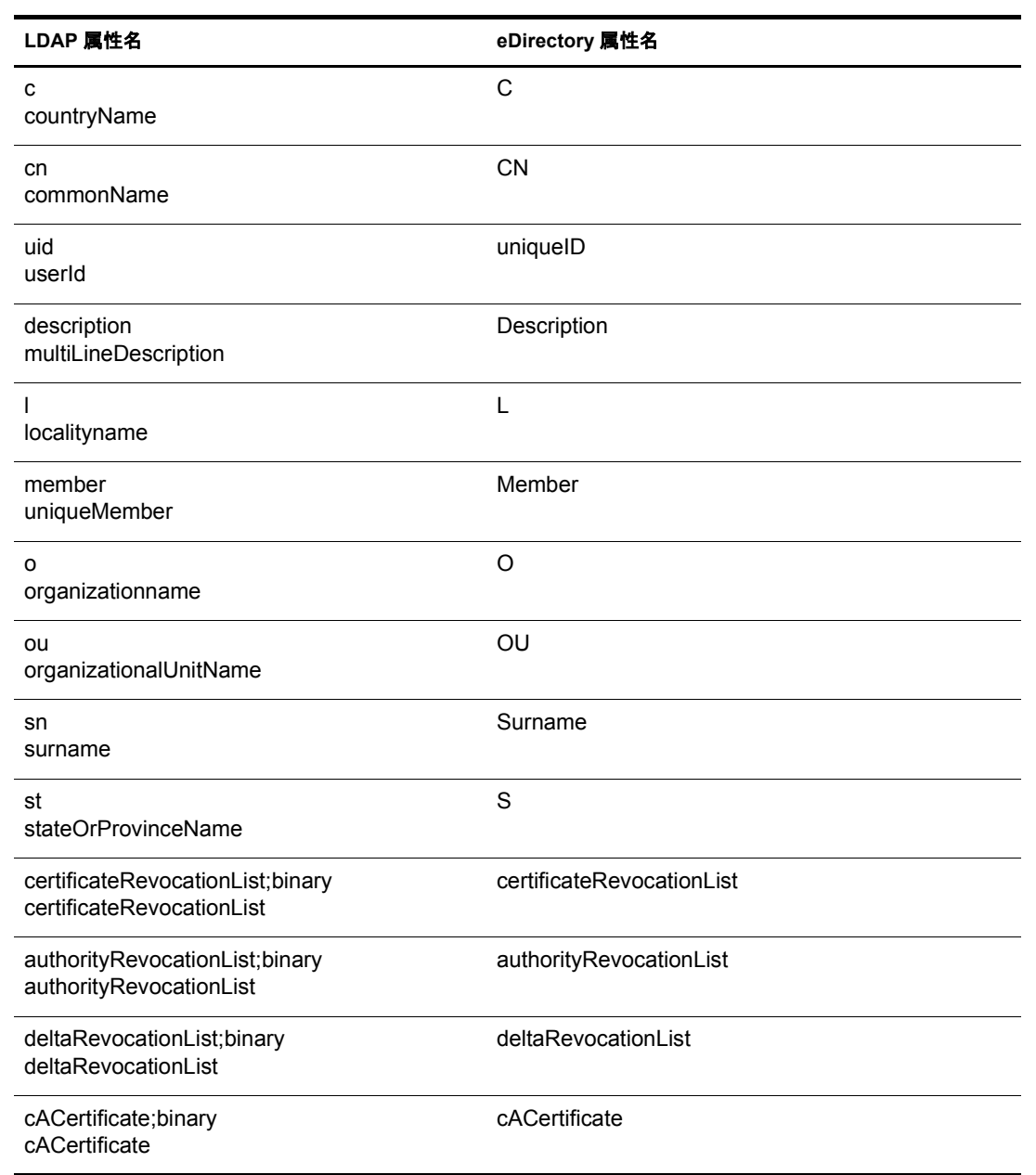

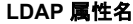

**LDAP** 属性名 **eDirectory** 属性名

crossCertificatePair;binary crossCertificatePair

crossCertificatePair

userCertificate;binary

userCertificate

userCertificate

注 **:** ;binary の付いた属性はセキュリティに関連しています。アプリケーションに必要な名前が ;binary を付 けて取得される場合は、マッピングテーブルから属性を適用します。名前を ;binary を付けずに取得する場 合は、マッピングの順序を変更できます。

# <span id="page-286-0"></span>非標準スキーマ出力を有効にする

eDirectory には、互換モードスイッチがあります。この機能により、非標準スキーマ出 力が使用できるため、現行の ADSI クライアントおよび従来の Netscape\* クライアント でスキーマを読み込むことができます。このスイッチは、LDAP サーバオブジェクト内 の属性を設定する こ と に よ り 実装 されます。属性名は nonStdClientSchemaCompatMode で す。通常の場合、LDAP サーバオブジェクトはサーバオブジェクトと同じコンテナ内に あります。

非標準出力は、LDAP 用の現行 IETF 規格には適合しませんが、現行バージョンの ADSI クライアントおよび従来の Netscape クライアントでは正常に処理できます。

非標準出力の出力形式は次のとおりです。

- ◆ SYNTAX OID は一重引用符で囲まれます。
- ◆ 上限は出力されません。
- ◆ X-オプションは出力されません。
- 複数の名前が存在する場合は、最初に検出された名前だけが出力されます。
- OID が定義 されていない属性や ク ラ スは、 それぞれ小文字で 「attributename-oid」 、 「classname-oid」 と出力 されます。
- 名前にハイフンが含まれていてOIDが定義されていない属性またはクラスは出力さ れません。

OID またはオブジェクト識別子は、自身の属性または objectclass を LDAP サーバに追加 するのに必要なオクテット数値の文字列です。

非標準スキーマ出力を有効化するには、次を実行します。

- 1 Novell iManager で、[役割およびタスク] ボタン ■をクリックします。
- **2** [LDAP] > [LDAP の概要] の順にクリックします。
- 3 [LDAP サーバの表示] をクリックし、LDAP サーバオブジェクトをクリックします。
- 4 [検索] を ク リ ッ ク し、[古い ADSI および Netscape ス キーマ出力を有効にする ] を ク リックします。

非標準の出力は、 現在 IETF が LDAP について定義し ている規格に準拠し ていませ んが、現在のADSIクライアントおよび以前のNetscapeクライアントでは動作します。

5 [適用]、[情報] の順にクリックし、[リフレッシュ] をクリックします。

# <span id="page-287-0"></span>構文の相違

LDAP と eDirectory では使用される構文が異なります。次のような重要な相違点があり ます。

- ◆ 284 ページの「コンマ」
- 284 ページの「タイプ付きの名前」
- ◆ 284 ページの「エスケープ文字」
- ◆ 284 ページの「複数のネーミング属性」

#### <span id="page-287-1"></span>コンマ

LDAP では、区切り記号としてピリオドではなくコンマを使用します。たとえば、eDirectory の識別名 (完全名)は次のように記述します。

CN=JANEB.OU=MKTG.O=EMA

LDAP 構文を使用すると、同じ識別名は次のようになります。

CN=JANEB,OU=MKTG,O=EMA

また、 次は別の LDAP 識別名の例です。

CN=Bill Williams,OU=PR,O=Bella Notte Corp

CN=Susan Jones,OU=Humanities,O=University College London,C=GB

#### <span id="page-287-2"></span>タイプ付きの名前

eDirectory では、 タ イプな しの名前 (.JOHN.MARKETING.ABCCORP) と タ イプ付きの名前 (CN=JOHN.OU=MARKETING.O=ABCCORP) の両方を使用し ます。 LDAP では、 区切 り 記 号としてコンマを使用したタイプ付きの名前 (CN=JOHN.OU=MARKETINGO=ABCCORP) だけを使用し ます。

## <span id="page-287-3"></span>エスケープ文字

LDAP 識別名では、エスケープ文字として円記号 (¥) を使用します。1つの円記号とプラ ス記号 (+) またはコンマ () を指定すると、識別名を拡張できます。

次に例を示します。

CN=Pralines\+Cream,OU=Flavors,O=MFG (CN is Pralines+Cream)

CN=D. Cardinal, O=Lionel\, Turner and Kaye, C=US (O  $\sharp$  Lionel, Turner,  $\sharp \sharp \sharp \check{\circ}$  Kaye)

詳細については、 Internet Engineering Task Force の [RFC 232](http://www.ietf.org/rfc/rfc2253.txt?number=2253) (http://www.ietf.org/rfc/ rfc2253.txt?number=2253) を参照し て く だ さい。

#### <span id="page-287-4"></span>複数のネーミング属性

オブジェクトは、スキーマ内の複数のネーミング属性を使用して定義できます。LDAP と eDirectory のユーザオブジェクトには、いずれも CN と UID の2 つのネーミング属性 があります。識別名の中のネーミング属性は、プラス記号(+)で区切ります。属性に明 示的なラベルが付いていない場合は、スキーマによりそれぞれの文字列に対応する属性 が決定されます (eDirectory と LDAP の両方で、 最初の文字列は CN、 次の文字列は UID になります)。識別名の中の各部分に手動でラベルを付けると、ネーミング属性の順序 を変更できます。
2 つの相対識別名の例を次に示し ます。

Smith (CN は Smith CN=Smith)

Smith+Lisa (CN は Smith、 OU は Lisa CN=Smith UID=Lisa)

2 つの相対識別名 (Smith と Smith+Lisa) は、2 つの異な る相対識別名に よ って参照 される ため、同じコンテキスト内に共存することができます。

# サポートされる **Novell LDAP** コントロールおよび拡張

LDAP クライアントと LDAP サーバは、LDAP 3 プロトコルを使用することにより、コ ントロールと拡張を適用して LDAP 操作を拡張できます。 コントロールと拡張を使用す る こ と に よ って、 要求や応答の一部 と し て追加情報を指定で き ます。 拡張 された各操作 は、自身の属性または objectclass を LDAP サーバに追加するのに必要な、オクテット数 値の文字列であるオブジェクト識別子 (OID) により識別されます。LADP クライアント は、実行し たい拡張操作の OID およびその拡張操作に固有なデータ を指定し た拡張操作 要求を送信できます。LDAP サーバはこの要求を受信すると、拡張操作を実行し、OID と追加データが設定された応答をクライアントに送信します。

たとえば、クライアントがサーバに検索要求を送信するとき、ソートを指定するコント ロールをこの要求に入れることができます。サーバはこの検索要求を受け取ると、検索 結果をソートしてから、その結果をクライアントに戻します。コントロールはサーバか らクライアントに送ることもできます。たとえば、サーバは、クライアントにパスワー ド期限切れを通知する認証要求のコントロールを送ることができます。

デフォルトでは、起動直後の eDirectory LDAP サーバは、すべてのシステム拡張ならび に選択されたオプション拡張およびコントロールをロードできる状態にあります。オプ ション拡張に対応する LDAP サーバオブジェクトの extensionInfo 属性により、システム 管理者は、オプション拡張およびコントロールの選択および選択解除ができます。

拡張操作を有効にする ため、 LDAP 3 プ ロ ト コルはルー ト DSE 内の supportedControl 属 性および supportedExtension 属性に含まれる、サポートされているコントロールと拡張 のリストをサーバに要求します。ルート DSE(DSEはDSA (Directory System Agent) Specific (固有) Entry (エントリ)の略) とは、ディレクトリ情報ツリー(DIT)のルートにあるエ ントリです。詳細については、331 ページの「LDAP サーバの情報を取得する」を参照 してください。

サポー ト されている LDAP コ ン ト ロール と 拡張の リ ス ト については、 『*LDAP and NDS Integration Guide(LDAP* および *NDS* 統合ガ イ ド *)*』の「[LDAP Controls](http://developer.novell.com/ndk/doc/ldapover/ldap_enu/data/cchbehhc.html) (http://developer.novell.com/ndk/doc/ldapover/ldap\_enu/data/cchbehhc.html)」と「[LDAP Extensions](http://developer.novell.com/ndk/doc/ldapover/ldap_enu/data/a6ik7oi.html) (http://developer.novell.com/ndk/doc/ldapover/ldap\_enu/data/a6ik7oi.html)」 を参照して く ださい。

# **Linux**、**Solaris**、**AIX**、または **HP-UNIX** 環境での **LDAP** ツールの使用

eDirectory には次の LDAP ツールが含まれており、これを使用して LDAP ディレクトリ サーバを管理で き ます。 これ らのツールは /usr/ldaptools/bin (ice のみ /usr/bin) に格納 され ています。

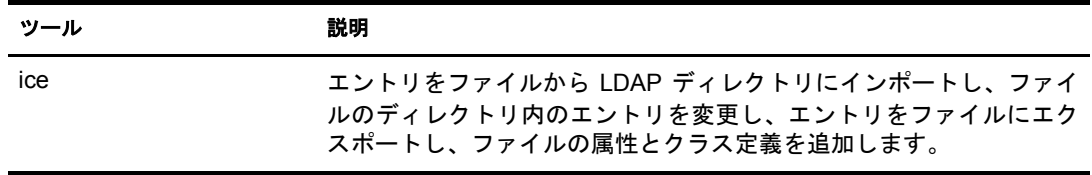

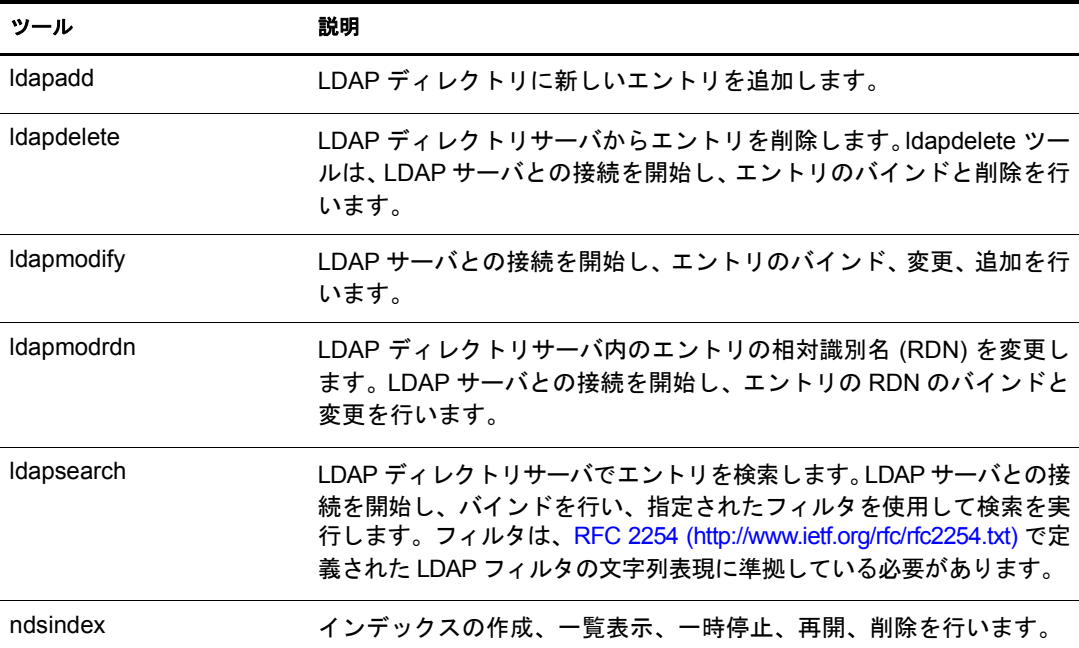

詳細については、 『*LDAP Libraries for C Guide(LDAP Libraries for C* ガイド *)*』の「[LDAP](http://developer.novell.com/ndk/doc/cldap/ltoolenu/data/hevgtl7k.html) [Tools](http://developer.novell.com/ndk/doc/cldap/ltoolenu/data/hevgtl7k.html) (http://developer.novell.com/ndk/doc/cldap/ltoolenu/data/hevgtl7k.html)」 を参照し て く だ さい。

LDAP ツールを安全に実行するには、 82 [ページの 「](#page-85-0)Linux、 Solaris、 AIX、および HP-UX システムでの eDirectory 操作に関するセキュリティを確保する」を参照し、安全に eDirectory と LDAP を接続するためのコマンドラインによる LDAP 操作に DER ファイル を指定し ます。

# **LDAP** ツール

LDAP ユーティリティは、エントリの削除、変更、追加、スキーマの拡張、相対識別名 の変更、エントリの新規コンテナへの異動、検索インデックスの作成、検索の実行に使 用できます。

#### **ldapadd**

ldapadd ユーティリティを使用して、新しいエントリを追加します。構文は次のとおり です。

ldapadd [-c] [-C] [-l] [-M] [-P] [-r] [-n] [-v] [-F] [-l *limit*] [-M[M]] [-d *debuglevel*] [-e *key filename*] [-D *binddn*] [[-W ]| [-w *passwd*]] [-h *ldaphost*] [-p *ldapport*] [-P *version*] [-Z[Z]] [-f *file*]

注 **:** NetWare サーバでは、このユーティリティは ladd と呼ばれます。

-f オプシ ョ ンを指定する と 、 ldpadd に よ り 変更がフ ァ イルか ら読み出 されます。 -f オプ ションを指定しない場合、Idpadd は変更を stdin から読み出します。

ヒント **:** ldap ユーティリティからの出力は stdout に送られます。出力が表示される前にユーティリティが存 在する場合、出力はファイルにリダイレクトされます。例 :ldapadd [options] > out.txt

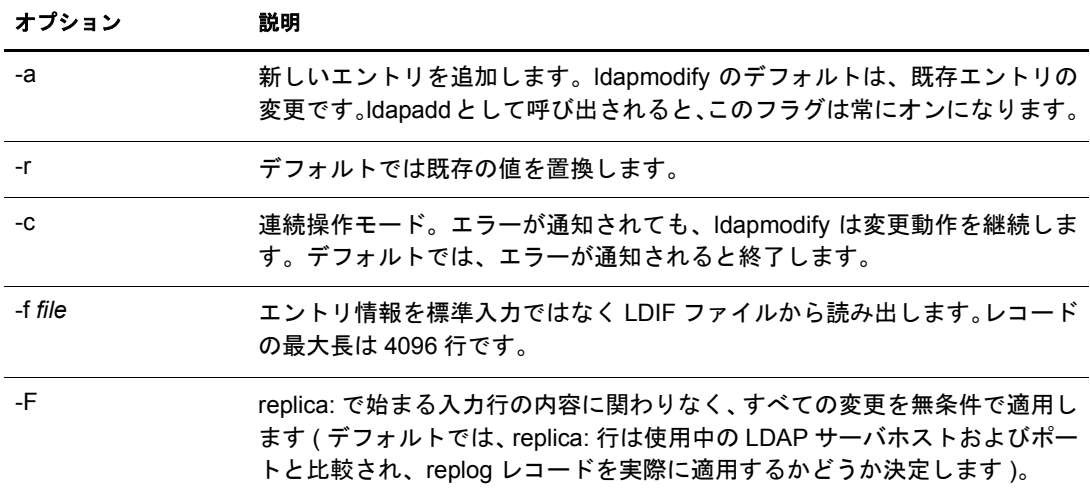

## <span id="page-290-0"></span>すべての **LDAP** ツールの共通オプション

すべての LDAP ツールに共通するオプションがいくつかあります。次の表は、これらの オプションを表示したものです。

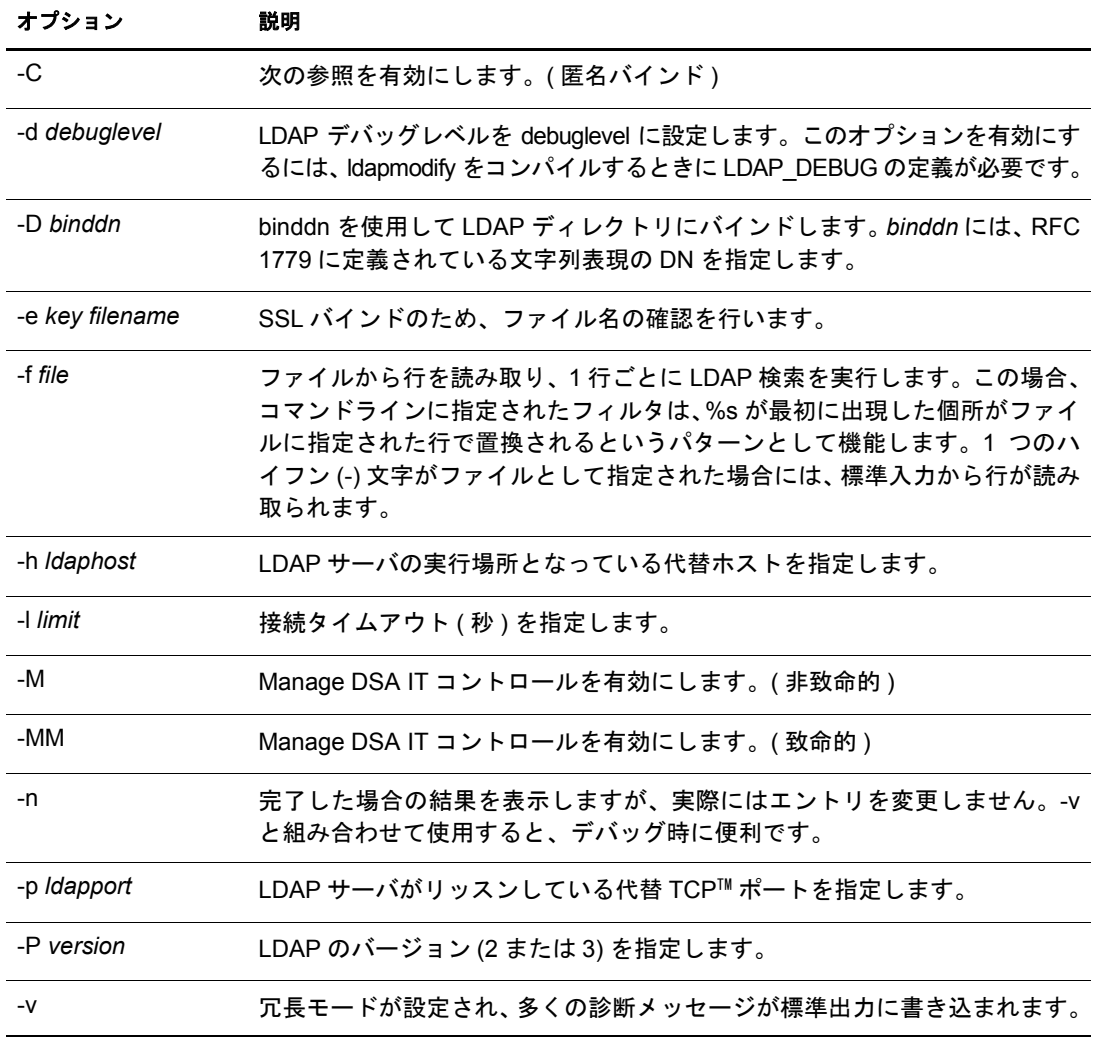

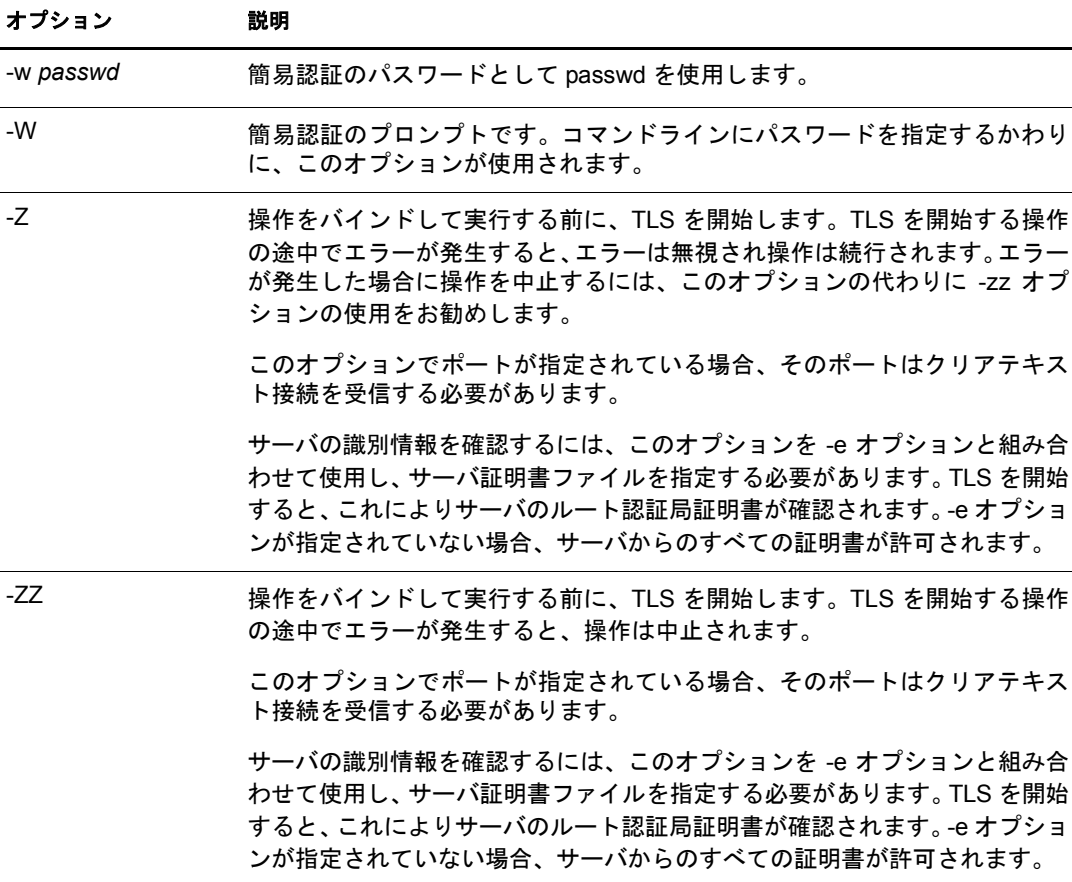

## 例

/tmp/entrymods ファイルが存在すると仮定すると、次のような内容になります。

```
dn: cn=Modify Me, o=University of Michigan, c=US
changetype: modify
replace: mail
mail: modme@terminator.rs.itd.umich.edu
-
add: title
title: Manager
-
add: jpegPhoto
jpegPhoto: /tmp/modme.jpeg
-
delete: description
-
この場合、 コマン ド 「ldapmodify -b -r -f /tmp/entrymods」 は、 コンテンツ 「Modify Me entry」
のメール属性を 「modme@terminator.rs.itd.umich.edu」 の値に置き換え、タイトル 「Manager」
を追加し、 /tmp/modme.jpeg フ ァ イルの内容を jpag 写真 と し て追加し、 属性記述を完全に
削除し ます。
```

```
このような変更は、以下のように Idapmodify の古い入力規則を使用して実行することも
でき ます。
cn=Modify Me, o=University of Michigan, c=US
mail=modme@terminator.rs.itd.umich.edu
+title=Manager
+jpegPhoto=/tmp/modme.jpeg
-description
コマンドは次のようになります。
ldapmodify -b -r -f /tmp/entrymods
/tmp/newentry ファイルが存在すると仮定すると、次のような内容になります。
dn: cn=Barbara Jensen, o=University of Michigan, c=US
objectClass: person
cn: Barbara Jensen
cn: B Jensen
sn: Jensen
title: Manager
mail: bjensen@terminator.rs.itd.umich.edu
uid: bjensen
こ の場合、 /tmp/newentry フ ァ イ ルか ら の値を使用 し て、 コ マ ン ド 「ldapadd -f /tmp/
entrymods」は「B Jensen」 に新しいエン ト リ を追加し ます。
/tmp/newentry フ ァ イルが存在する と仮定する と 、 次の よ う な内容にな り ます。
dn: cn=Barbara Jensen, o=University of Michigan, c=US
```
changetype: delete

この場合、コマン ド 「ldapmodify -f /tmp/entrymods」は「B Jensen」のエン ト リ を削除し ます。

#### **ldapdelete**

ldapdelete ユーティリティは、指定したインデックスを削除します。LDAP サーバとの接 続を開始し、バインドしてから削除します。構文は次のとおりです。

```
ldapdelete [-n] [-v] [-c] [-r] [-l] [-C] [-M] [-d debuglevel] [-e key 
filename] [-f file] [-D binddn] [[-W]| [-w passwd]] [-h ldaphost] [-p 
ldapport] [-Z[Z]] [dn]...
```
注 **:** NetWare サーバでは、このユーティリティは、ldelete と呼ばれます。

dn パラメータは、削除するエントリの識別名のリストです。

これは、-f オプションと次のように通信します。

- ◆ コマンドラインに-fオプションがなく、コマンドラインでdnが指定されている場合、 ユーティリティにより指定したエントリが削除されます。
- ◆ コマンドラインに dn と -f の両方がある場合、ユーティリティは dn のファイルを読み 込んで削除して、コマンドラインの dn は無視します。
- ◆ コマンドラインにdn と -fオプションがない場合、ユーティリティは stdinからdn を読 み込みます。

ヒント **:** ldap ユーティリティからの出力は stdout に送られます。出力が表示される前にユーティリティが存 在する場合、出力はファイルにリダイレクトされます。例 : ldapdelete [options] > out.txt

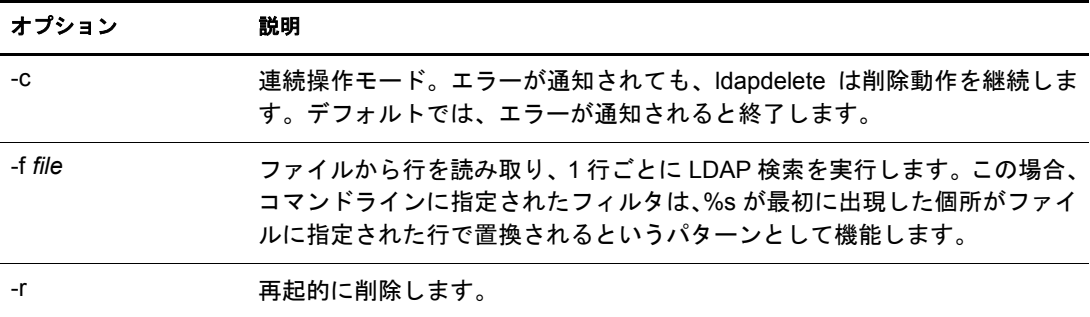

注 **:** 共通オプションについての詳細は、287 ページの「すべての LDAP [ツールの共通オプション」](#page-290-0)を参照し てください。

#### 例

ldapdelete のコマン ド 「cn=Delete Me, o=University of Michigan, c=US」 では、 「University of Michigan」 組織のエン ト リ の真下にあ る commonName 「Delete Me」 で指定されたエン ト リ を削除し ます。 この場合、 削除が許可 される ためには binddn および passwd を指定 する必要があ り ます (-D オプシ ョ ンおよび -w オプシ ョ ンを参照 )。

#### **ldapmodify**

ldapmodify ユーティリティを使用すると、既存エントリの属性を変更したり、新規エン トリを追加することができます。構文は次のとおりです。

ldapmodify [-a] [-c] [-C] [-M] [-P] [-r] [-n] [-v] [-F] [-l limit] [-M[M]] [ d debuglevel] [-e key filename] [-D binddn] [[-W]|[-w passwd]] [-h ldaphost] [-p ldap-port] [-P version] [-Z[Z]] [-f file]

注 **:** NetWare サーバでは、このユーティリティは lmodify と呼ばれます。

-f オプションを指定すると、Idapmodify により変更がファイルから読み出されます。-f オプションを指定しない場合、変更は stdin から読み出されます。

ヒント **:** ldap ユーティリティからの出力は stdout に送られます。出力が表示される前にユーティリティが存 在する場合、出力はファイルにリダイレクトされます。例 :ldapmodify [options] > out.txt

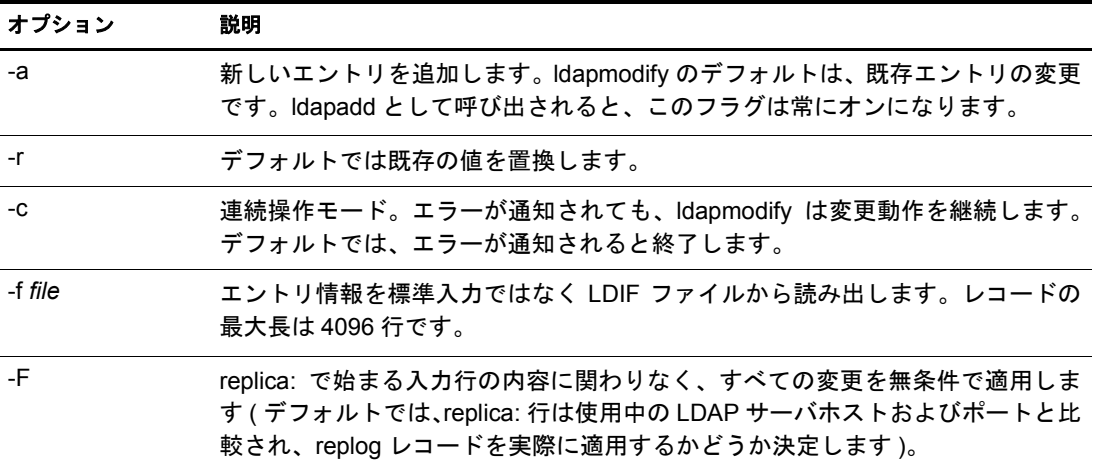

注 **:** 共通オプションについての詳細は、287 ページの「すべての LDAP [ツールの共通オプション」](#page-290-0)を参照し てください。

ldapmodrdn を使用すると、エントリの相対識別名を変更できます。また、エントリを新 しい コ ンテナに移動する こ と もで き ます。 構文は次の とお り です。

ldapmodrdn [-r] [-n] [-v] [-c] [-C] [-l] [-M] [-s newsuperior] [-d debuglevel] [-e key filename] [-D binddn] [[-W]|[-w passwd]] [-h ldaphost] [-p ldapport] [-Z[Z]] [-f file] [dn newrdn]

注 **:** NetWare サーバでは、このユーティリティは <newrdn> と呼ばれます )。

ldap ユーティリティからの出力は stdout に送られます。出力が表示される前にユーティリティが存在する場 合、出力はファイルにリダイレクトされます。例 :ldapmodrdn [options] > out.txt

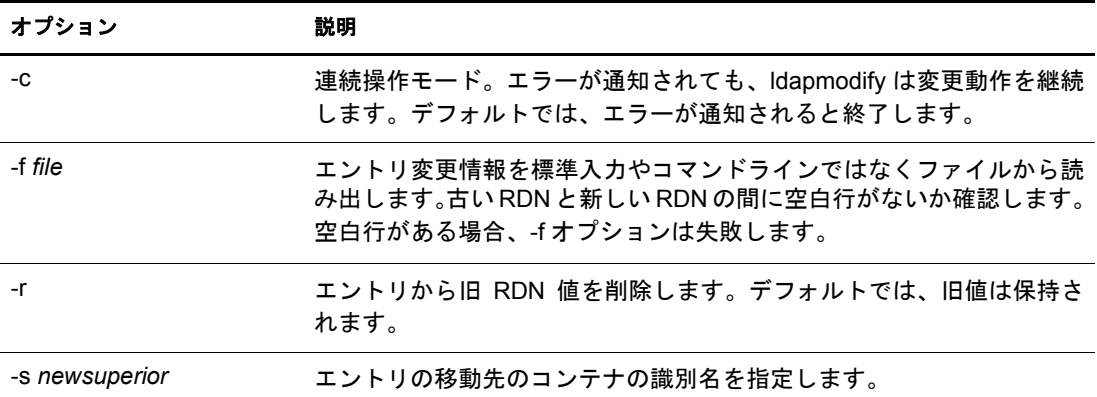

注 **:** 共通オプションについての詳細は、287 ページの「すべての LDAP [ツールの共通オプション」](#page-290-0)を参照し てください。

## 例

/tmp/entrymods フ ァ イルが存在する と仮定する と 、 次の よ う な内容にな り ます。

cn=Modify Me, o=University of Michigan, c=US

cn=The New Me

#### **ldapsearch**

ldapsearch ユーティリティは、指定された属性とオブジェクトクラスのディレクトリを 検索します。構文は次のとおりです。

ldapsearch [-n] [-u] [-v] [-t] [-A] [-T] [-C] [-V] [-M] [-P] [-L] [-d debuglevel] [-e key filename] [-f file] [-D binddn] [[-W]| [-w bindpasswd]] [-h ldaphost] [-p ldapport] [-b searchbase] [-s scope] [-a deref] [-l time limit] [-z size limit] [-Z[Z]] filter [attrs....]

注 **:** NetWare サーバでは、このユーティリティは lsearch と呼ばれます。

ldapsearch ツールは LDAP サーバとの接続を開始し、バインドを行い、フィルタを使用 し て検索を実行し ます。 フ ィ ルタは、 [RFC 2254](http://www.ietf.org/rfc/rfc2254.txt) (http://www.ietf.org/rfc/rfc2254.txt) で定義 された LDAP フィルタの文字列表現に準拠している必要があります。

ldapsearch が 1 つ以上のエントリを検出すると、attrs で指定された属性が取り込まれ、エ ン ト リ と値が標準出力に書き込まれます。 属性が リ ス ト されない場合、 すべての属性が 戻 り ます。

ヒント **:** ldap ユーティリティからの出力は stdout に送られます。出力が表示される前にユーティリティが存 在する場合、出力はファイルにリダイレクトされます。例 : ldapsearch [options] filter [attribute list] > out.txt.

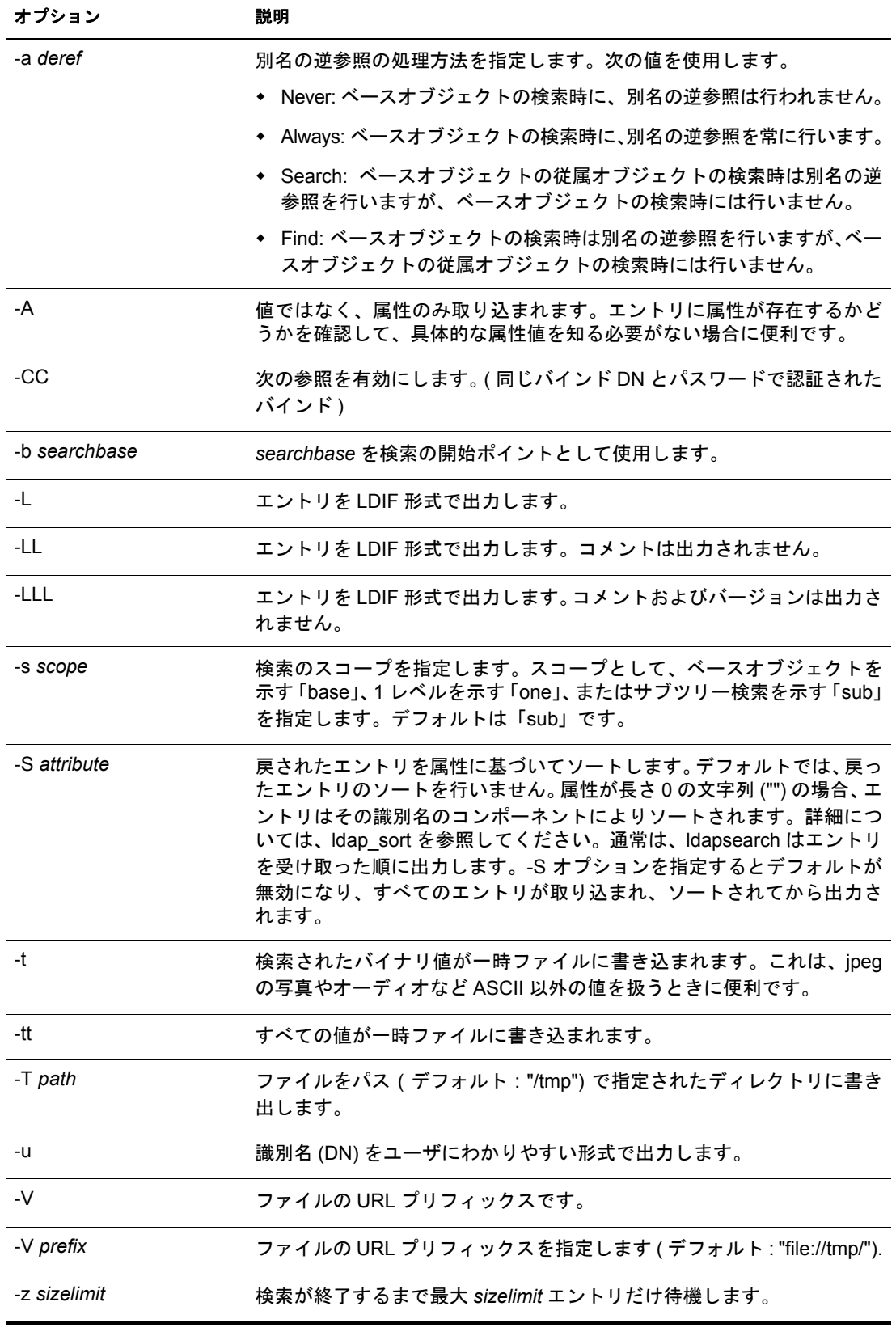

注 **:** 共通オプションについての詳細は、287 ページの「すべての LDAP [ツールの共通オプション」](#page-290-0)を参照し てください。

# 例

次のコマンドを実行します。

ldapsearch "cn=mark smith" cn telephoneNumber

commonName 「mark smith」 のエン ト リ のサブツ リ ー検索 ( デフ ォル ト の検索ベース を使 用 ) を実行し ます。 commonName の値および telephoneNumber の値が取得 され、 標準出 力に表示されます。2つのエントリが検出された場合、次のように出力されます。

cn=Mark D Smith, ou="College of Literature, Science, and the Arts", ou=Students, ou=People, o=University of Michigan, c=US

cn=Mark Smith

cn=Mark David Smith

cn=Mark D Smith 1

cn=Mark D Smith

telephoneNumber=+1 313,930-9489

cn=Mark C Smith, ou=Information Technology Division, ou=Faculty and Staff, ou=People,o=University of Michigan, c=US

cn=Mark Smith

cn=Mark C Smith 1

cn=Mark C Smith

telephoneNumber=+1 313 764-2277

コマンド :

ldapsearch -u -t "uid=mcs" jpegPhoto audio

デフォルトの検索ベースを使用して、ユーザ ID「mcs」のエントリのサブツリー検索を 実行します。エントリの DN は、DN 自体を含む行の後にわかりやすい形式で出力され ます。また、Jpeg の写真の値およびオーディオの値が取得され、一時ファイルに書き込 まれます。要求された属性がそれぞれ 1 つの値をもつエントリが1つ検出された場合、 次のように出力されます。

cn=Mark C Smith, ou=Information Technology Division, ou=Faculty and Staff, ou=People, o=University of Michigan, c=US

Mark C Smith, Information Technology Division, Faculty and Staff, People, University of Michigan, US

audio=/tmp/ldapsearch-audio-a19924

jpegPhoto=/tmp/ldapsearch-jpegPhoto-a19924

次のコマンドは、organizationName が「university」で始まるすべての組織の c=US レベ ルで、 1 レベルの検索を実行し ます。

ldapsearch -L -s one -b "c=US" "o=university\*" o description

検索結果は LDIF 形式で表示 されます。organizationName の値および記述属性の値が取得 され、標準出力に書き込まれます。出力結果の例は次のようになります。

dn: o=University of Alaska Fairbanks, c=US

o: University of Alaska Fairbanks

description: Preparing Alaska for a brave new yesterday.

description: leaf node only dn: o=University of Colorado at Boulder, c=US o: University of Colorado at Boulder description: No personnel information description: Institution of education and research dn: o=University of Colorado at Denver, c=US o: University of Colorado at D

#### **ndsindex**

ndsindex を使用すると、インデックスの作成、一覧表示、一時停止、再開、削除を実行 できます。構文は次のとおりです。

ndsindex list [-h <hostname>] [-p <port>] -D <br/> <br/> <br/> ON> -W|[-w <password>] [l limit] -s <eDirectory Server DN> [-Z[Z]] [<indexName1>, <indexName2>.....]

ndsindex add [-h <hostname>] [-p <port>] -D <br/> <br/> <br/> ODN> -W|[-w <password>] [-l limit] -s <eDirectory Server DN> [-Z[Z]] <indexDefinintion1> [<indexDefinintion2>.....]

ndsindex delete [-h <hostname>] [-p <port>] -D <br/> <br/> <br/> <br/> ON> -W|[-w <password>] [-l limit] -s <eDirectory Server DN> [-Z[Z]] <indexName1> [<indexName2>.....]

ndsindex resume [-h <hostname>] [-p <port>] -D <br/> <br/> <br/> <br/> -W|[-w <password>] [-l limit] -s <eDirectory Server DN> [-Z[Z]] <indexName1> [<indexName2>.....]

ndsindex suspend [-h <hostname>] [-p <port>] -D <br/> <br/> <br/> ON> -W|[-w <password>] [-l limit] -s <eDirectory Server DN> [-Z[Z]] <indexName1> [<indexName2>.....]

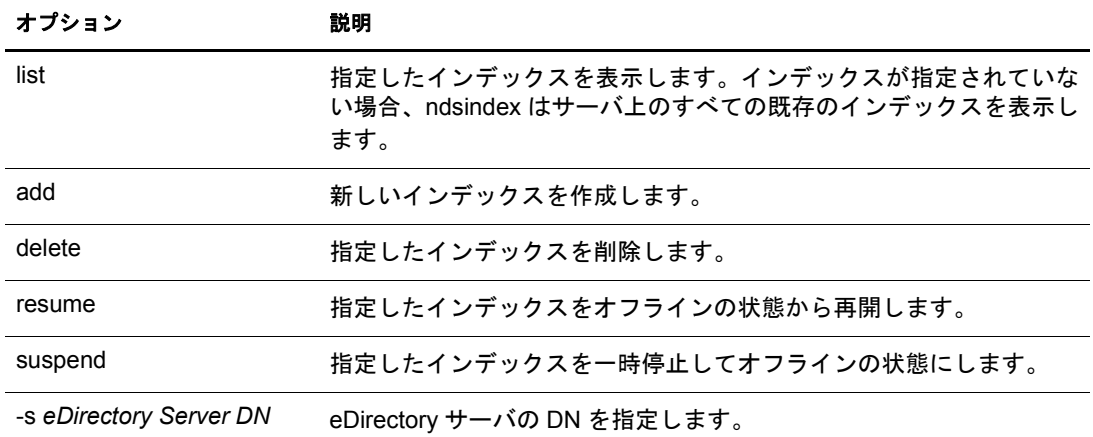

注 **:** NetWare サーバでは、このユーティリティは nindex と呼ばれます。

注 **:** 共通オプションについての詳細は、287 ページの「すべての LDAP [ツールの共通オプション」](#page-290-0)を参照し てください。

#### 例

サーバ MyHost 上のインデックスを表示するには、次のコマンドを入力します。

ndsindex list -h MyHost -D cn=admin, o=mycompany -w password -s cn=MyHost, o=novell

電子メールの属性に MyIndex という名前の下位文字列インデックスを作成するには、次 のコマンドを入力します。

ndsindex add -h myhost -D cn=admin, o=mycompany -w password -s cn=myhost, o=novell "MyIndex;email address;substring"

市町村の属性に MyIndex という名前の値インデックスを作成するには、次のコマンドを 入力し ます。

ndsindex add -h myhost -D cn=admin, o=mycompany -w password -s cn=myhost, o=novell "MyIndex;city;value"

自宅電話番号の属性に MyIndex という名前の存在インデックスを作成するには、次のコ マンドを入力します。

ndsindex add -h myhost -D cn=admin, o=mycompany -w password -s cn=myhost, o=novell "MyIndex;homephone;presence"

MvIndex という名前のインデックスを削除するには、次のコマンドを入力します。

ndsindex delete -h myhost -D cn=admin, o=mycompany -w password -s cn=myhost,o=novell MyIndex

MvIndex という名前のインデックスを一時停止するには、次のコマンドを入力します。

ndsindex suspend -h myhost -D cn=admin, o=mycompany -w password -s cn=myhost, o=novell MyIndex

MyIndex という名前のインデックスを再開するには、次のコマンドを入力します。

ndsindex resume -h myhost -D cn=admin, o=mycompany -w password -s cn=myhost, o=novell MyIndex

# 拡張可能一致検索フィルタ

[RFC 2251](http://www.cis.ohio-state.edu/cgi-bin/rfc/rfc2251.html) (http://www.cis.ohio-state.edu/cgi-bin/rfc/rfc2251.html) で定義される LDAP 3 の コ アプロトコルを指定するには、LDAP サーバが拡張可能一致検索フィルタ機能を認識で きなくてはなりません。拡張可能一致検索では、LDAP クライアントは検索フィルタに 次の項目を指定することができます。

- ◆ オプションの属性名
- ◆ オプションの一致ルール
- ◆ dn 属性がエントリの一部として考慮されるべきかを示すフラグ
- 一致検索に使用 される値

拡張可能一致検索フィルタの文字列を次に示します。

```
extensible = attr [":dn"] [":" matchingrule] ":=" value /
             [:dn"] ":"matchingrule ":=" value
```
次の表は、拡張可能検索フィルタパラメータを表示したものです。

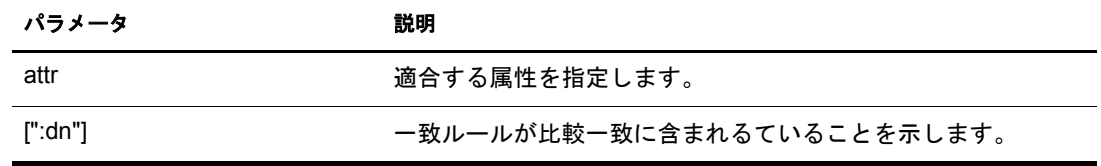

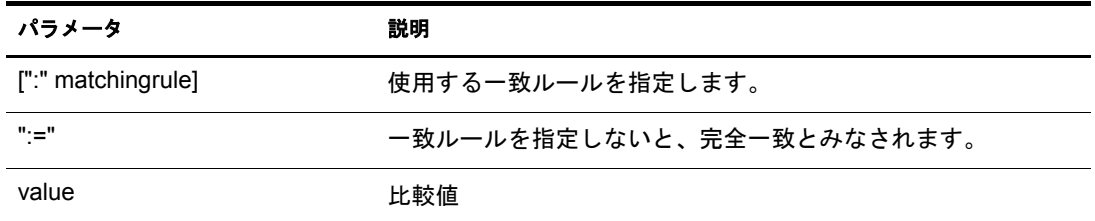

extensibleMatch は、LDAP 3 から導入された新しいフィルタです。matchingRule フィール ドがない場合は、属性フィールドが必ず必要です。完全一致検索はその属性に対して実 行 されます。attribute フ ィール ドがな く 、matchingRule が存在する場合、その matchingRule をサポー ト するエン ト リ 内のすべての属性が matchValue と比較され、matchingRule に よ りアサーション値の構文が決定されます。

フィルタ項目は次のように評価されます。

- ◆ TRUE: エントリに1件以上の一致があることを表します。
- ◆ FALSE: エントリに一致する属性がないことを表します。
- ◆ matchingRule を認識できなかったり、assertionValue を解析できない場合は「未定義」 と されます。

matchingRule の他に type フ ィール ド があ る場合、matchingRule はその type で使用でき る ものでなくてはなりません。使用できない場合、フィルタ項目は定義されません。検索 フィルタに :dn が指定 されている場合、 エン ト リ の識別名に含まれるすべての属性に対 して一致検索が適用されます。また、フィルタ項目の評価が TRUE の識別名が1つ以上 属性を持っている場合も、評価は TRUE になります。dnAttributes フィールドを使用す ると、単語の一致検索などで、1 つのルールをエントリに適用し、別のルールをエント リと dn 属性に適用するというように、一般的な一致ルールを複数設定する必要がなく なります。

拡張可能一致検索フィルタにより、LDAP クライアントでは次の2つのことが可能にな り ます。

- 同じタイプのデータに対し、複数の一致ルールをサポートできます。
- ◆ 検索条件に DN 要素を含めることができます。

DN 指定により、DN の特定要素の一致検索を実行できます。

Novell eDirectory 8.7.3 では、DN の拡張可能な一致検索フィルタをサポートしています。 拡張可能一致検索フィルタのもう一つの要素である一致ルールは未定義とみなされ、無 視 されます。DN 一致検索を使用する と 、LDAP クライアン トで eDirectory ツ リーからオ ブジェクトを簡単に検索できます。たとえば、

(&(ou:dn:=sales)(objectclass=user)}

のような複雑な LDAP 検索フィルタにより、セールスコンテナの下のセールスファンク ションにあるすべてのユーザオブジェクトをリストすることができます。

#### 使用例

次は、eDirectory 8.7.3 でサポートされている拡張可能一致検索フィルタの文字列の例です。

(o:dn:=Ace Industry)

これは :dn の使用例です。エントリの識別名の属性は、一致を評価するとき、エントリ の一部とみなされます。これは、完全一致であることを意味します。

(:dn:2.4.8.10:=Dino)

これはエントリの属性に適用するフィルタの例です。一致ルールが 2.4.8.10 の DN の属 性も考慮されます。

次は、eDirectory 8.7.3 でサポートされていない拡張可能一致検索検索フィルタの文字列 の例です。

(cn:1.2.3.4.5:=John Smith)

この例は、属性タイプ cn と値 John Smith を指定するフィルタを表しています。一致ルー ル oid 1.2.3.4.5 により、ディレクトリサーバにより一致検索が実行されます。

(sn:dn:2.4.6.8.10:=Barbara Jones)

これは dn の使用例です。一致ルール 2.4.6.8.10 を比較に使用して一致を評価するとき、 エントリの属性の識別名はエントリの一部とみなされることを表しています。

# **12** LDAP Services for Novell eDirectory の環境設定

eDirectory™ インストールプログラムにより、LDAP Services for Novell<sup>®</sup> eDirectory が自動 的に イ ン ス ト ール されます。 eDirectory の イ ン ス ト ールについては、 『*Novell eDirectory* 8.7.3 インストールガイド』を参照してください。

このセクションでは次について説明します。

- 299 ページの 「LDAP Services for eDirectory [をロードおよびアンロードする」](#page-302-0)
- ◆ 300 ページの「LDAP サーバがロードされているか確認する」
- 301 ページの「LDAP サーバが実行されているか確認する」
- 304 ページの「LDAP オブジェクトを環境設定する」
- ◆ 309 ページの「LDAP サーバをリフレッシュする」
- ◆ 310 ページの「認証とセキュリティ」
- 317 ページの「LDAP サーバを使ってディレクトリを検索する」
- 324 ページの「上方参照を設定する」
- ◆ 329 ページの「持続的検索 :eDirectory イベントの設定」
- ◆ 331 ページの「LDAP サーバの情報を取得する」

LDAP ツールの詳細については、 [LDAP Tools](http://developer.novell.com/ndk/doc/cldap/index.html?ldaplibc/data/a6eup29.html) (http://developer.novell.com/ndk/doc/cldap/ index.html?ldaplibc/data/a6eup29.html) を参照し て く だ さい。

# <span id="page-302-0"></span>**LDAP Services for eDirectory** をロードおよびアンロードする

LDAP Services for eDirectory をロードするには、次のコマンドを入力します。

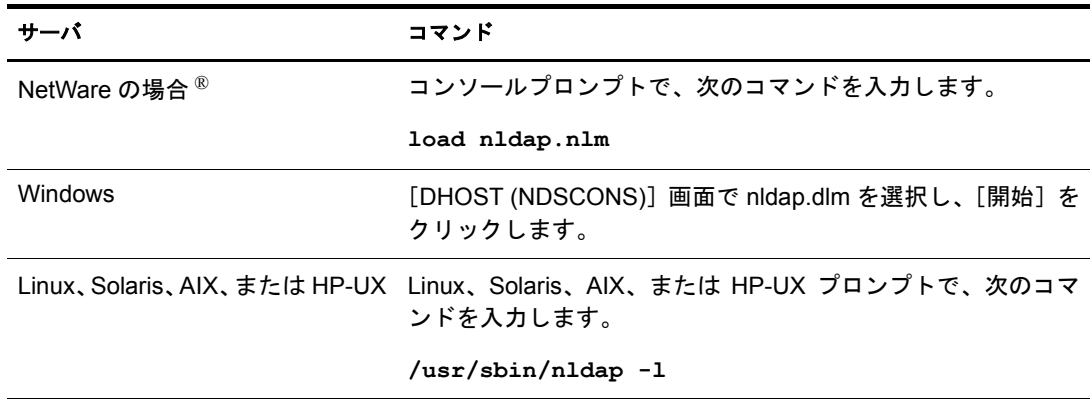

LDAP Services for eDirectory をアン ロー ドするには、 次のコマン ド を入力し ます。

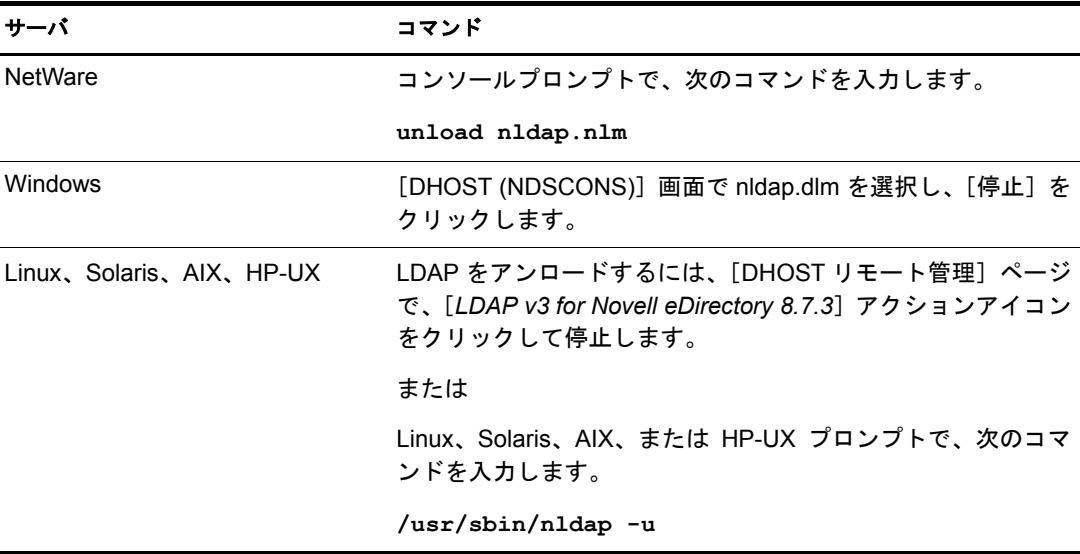

# <span id="page-303-0"></span>**LDAP** サーバがロードされているか確認する

LDAP オブジェクトの設定を行う前に、LDAP サーバがロードされ、動作していること を確認し ます。 この画面では、 LDAP サーバが ロー ド されているか確認する方法を説明 し ます。 サーバが動作し ているか確認するには、 301 ページの 「LDAP [サーバが実行さ](#page-304-0) れているか確認する」を参照してください。

#### **NetWare** の場合

NetWare サーバに nldap.nlm がロードされているか確認するには、サーバコンソールに次 のいずれかを入力し ます。

**ldap display activity**

nldap.nlm がロードされていない場合は、サーバにより「不明なコマンド」という メッセージが表示されます。

NetWare 6x では、メッセージはコンソール画面ではなくログ画面に表示されます。

- **ldap display config**
- **modules nldap.nlm**

Novell iManager を使用する こ と も で き ます。

- 1 「役割およびタスク] ボタン <u>■</u>をクリックします。
- 2 [eDirectory の保守] > [サービスマネージャ]の順にクリックします。
- 3 接続、サーバ、DNS 名、または IP アドレスを選択し、[OK] をクリックします。
- 4 パスワードを入力し、[OK] をクリックします。

5 [LDAP Agent for Novell eDirectory 8.7.3] を ク リ ッ ク し ます。

モジュール情報セクションの[ファイル名]フィールドに nldap.nlm と表示されます。

#### **Windows NT/2000** の場合

1 Windows サーバで、 ndscons.exe を開き ます。

[スタート] > [設定] > [コントロールパネル] > [Novell eDirectory Services] の順 にクリックします。

2 [サービス]タブで、nldap.dlm までスクロールし、[ステータス]カラムを表示します。 カラムに「稼働中」と表示されます。

Novell iManager を使用する こ と も で き ます。

- 1 [役割およびタスク] ボタン ■をクリックします。
- 2 [eDirectory の保守] > [サービスマネージャ]の順にクリックします。
- 3 接続、サーバ、DNS 名、または IP アドレスを選択し、「OK]をクリックします。
- 4 パスワードを入力し、[OK] をクリックします。
- 5 [LDAP Agent for Novell eDirectory 8.7.3] を ク リ ッ ク し ます。
	- モジュール情報セクションの[ファイル名]フィールドに nldap.nlm と表示されます。

#### **UNIX** にロードした場合

libnldap.so または libnldap.sl を指定します。この名前は、単にバージョン情報が追加さ れた長いファイル名のシンボリックリンクであることもあります。

また、libnldap.so または libnldap.sl ファイルは、各 UNIX プラットフォーム用の異なる バイナ リ フ ァ イルです。

LDAP サーバがロードされているかどうかを確認するのに、ndsd.log ファイルまたは ndstrace を使用することもできます。

# <span id="page-304-0"></span>**LDAP** サーバが実行されているか確認する

LDAP サーバをロードした後で、それが実行されているか確認します。その後、デバイ スが監視しているか確認します。

- ◆ 301 ページの「シナリオ」
- 302 ページの「LDAP サーバが実行されているか確認する」
- ◆ 304 ページの「デバイスがリッスンしていることを確認する」

# <span id="page-304-1"></span>シナリオ

通常、LDAP サーバはロードされるとすぐに実行されます。ただし、次の2つのシナリ オでは、サーバが正しく実行されないことがあります。

シナ リ オ **:** サーバがゾンビ状態にあ る LDAP サーバは NetWare か DHost ローダが外部依 存関係を解決できる限り、ロードを続けます。ただし、LDAP サーバは有効な設定を 2 つの設定オブジェクト (LDAP サーバと LDAP グループオブジェクト)から取得するま で、正しく動作しません。

LDAP サーバが、「ロードはされても、実行されない(ゾンビ)状態」の場合、LDAP サー バは定期的に設定オブジェクトを探そうとします。オブジェクトの設定が失敗したり破 損し た場合、LDAP サーバはサーバ (nldap.nlm、nldap.dlm、libnldap.so、 または libnldap.sl) をアンロードまたは終了するまで、ゾンビ状態のままになります。

ローダは、LDAP サーバがロー ド されているのに、nldap.nlm( または nldap.dlm、libnldap.so、 libnldap.sl) により LDAP ポート (389、636) が開かれていないことを示します。また、 LDAP クライアントの要求はどれも実行されていません。

定期的な試行の記録と 、サーバが稼動状態になら ない原因を示す DSTrace メ ッ セージが表示 さ れます。

シナ リ オ **:** サービ ス拒否 Digital Airlines 社のサーバは現在、長時間 (20 分以上 ) かかる検 索を処理し ています。 この処理では、 膨大なデータの中か ら検索が行われています。

この検索の実行中に、 あ るユーザが次のいずれかを実行し ます。

- ◆ 環境設定パラメータを変更し、設定オブジェクトを更新する。
- ◆ [Refresh Server Now( サーバをリフレッシュ)] をクリックする。
- LDAP サーバ (nldap.nlm、nldap.dlm、libnldap.so、libnldap.sl のいずれか ) をアンロード する。
- サーバ全体を終了しようとする。

LDAP サーバは、現在の処理が完了してから更新を適用します。この更新が完了するま で、新しい操作は実行されません。この遅れにより、サーバの検索が完了し更新が適用 されるまでの間、サーバが新しいリクエストに応答しなくなったか、またはアンロード の実行中にサーバが停止したかのように感じられることがあります。

検索要求が長く、多くの一致項目がある場合、LDAP サーバをアンロードしようとする と検索は中止され、次の一致項目がクライアントに返される時にアンロードが実行され ます。ただし、検索要求の結果、20分間に1件以下しか一致する項目が見つからなかっ た場合、LDAP サーバは実行中の NDS<sup>®</sup> または eDirectory 要求を中止できません。

リフレッシュまたは更新の場合、クライアントに返される多くの一致レコードがあって も検索は中止 されません。

# <span id="page-305-0"></span>**LDAP** サーバが実行されているか確認する

LDAP サービスが実行されているか確認するには、Novell インポート / エクスポート変換 ユーティリティ (ICE) を使用します。 ワークステーションで、 コマンドラインから ice.exe を実行するか、または Novell iManager か ConsoleOne® を使用します。

#### コマンドラインから実行する方法

- 1 ice.exe を含むディレクトリに移動します (例 :c:\novell\consoleone\1.2\bin)。
- 2 ice.exe を実行し ます。

rootDSEを検索します。ソースハンドラとエクスポートハンドラを特定するパラメー タを含めます。たとえば、次のように入力します。

ice  $-S$  LDAP  $-S$  10.128.45.0  $-p$  389  $-c$  base  $-a$  vendorname  $-D$  LDIF  $-f$ testoutput

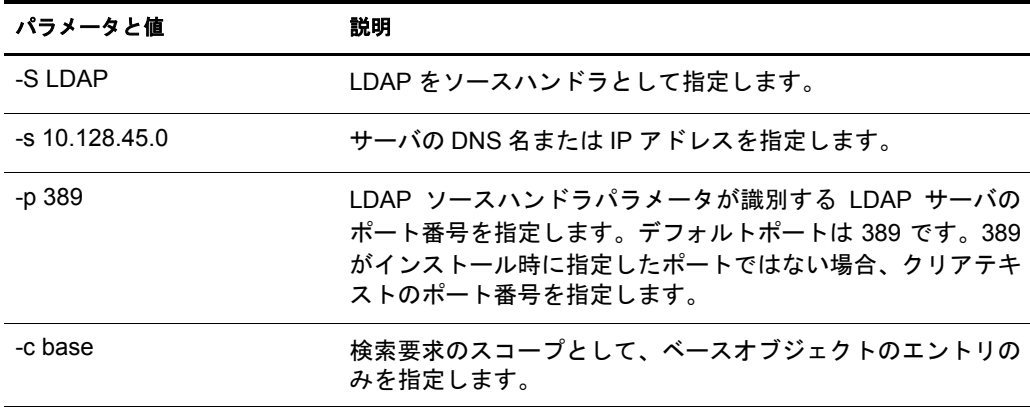

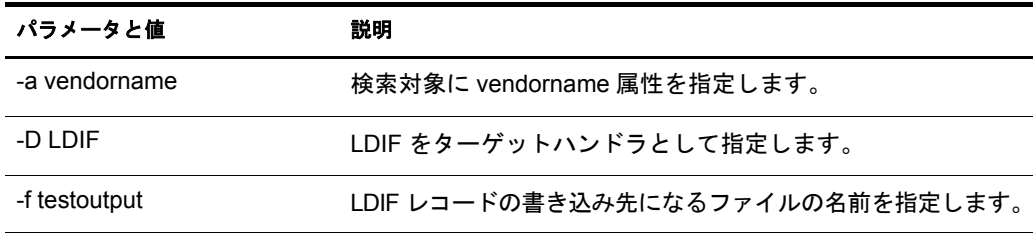

これは、 出力を testoutput フ ァ イルに送信し た と きの例です。

ICE の使用方法については、131 ページの「Novell インポート / エクスポート変換 ユーティリティ」を参照してください。LDAP ソースハンドラに固有の情報につい ては、139 ページの「LDAP ソースハンドラのオプション」を参照してください。 LDIF ターゲットハンドラに固有の情報については、138ページの「LDIF ターゲッ トハンドラのオプション」を参照してください。

3 ICE コマンドの結果が表示されます。

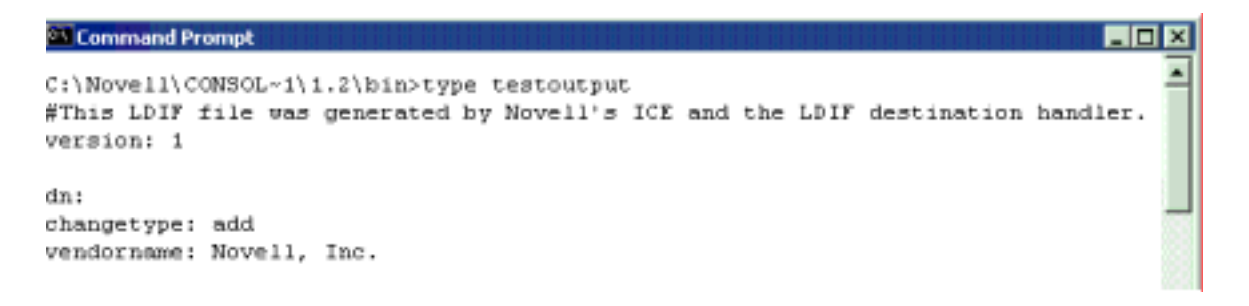

例 ( 手順 2 と 3) では rootDES エントリからの出力をベンダ名属性のみに制限してい ます。 この例では、 情報が Novell eDirectory サーバか ら読み込まれたため、 ベンダ 情報に Novell, Inc. と表示 されます。

#### **Novell iManager** を使用する方法

Novell iManager で LDAP サーバが動作し てい る こ と を確認するには、133 [ページの「デー](#page-136-0) タをファイルヘエクスポートする」の手順に従います。

IP ア ド レ ス と ポー ト 番号を入力し て接続が確立 された場合は、 サーバは機能し ていま す。その他の場合は、エラーメッセージが表示されます。ログファイルまたはエクス ポートファイルをダウンロード (表示)してください。

#### **ConsoleOne** を使用する方法

ConsoleOne を使用し て LDAP サーバが動作し てい る こ と を確認するには、147 [ページの](#page-150-0) 「LDIF エクスポートを実行する」を参照してください。

[ターゲット LDIF ファイルの選択] フィールドにパスとファイル名を指定します ( 例 :c:\ldap\textoutput.txt)。 フ ァ イル名のみ入力し た場合、ConsoleOne の LDAP スナップイン は、ファイルをデフォルトディレクトリ (通常、c:\novell\consoleone\1.2\bin) に書き出し ます。

# <span id="page-307-1"></span>デバイスがリッスンしていることを確認する

デバイスがポート 389 でリッスンしていることを確認します。

#### **NetWare** の場合 **:**

1 サーバコンソールで次のように入力します。

#### **tcpcon**

- 2 [プロトコル情報] > [TCP] > [TCP 接続] の順に選択します。
- 3「ポート]カラムで389を選択します。

[状態] カラムに [リッスン] と表示された場合、デバイスはそのポートでリッスン し ています。

デバイスがリッスンしていない場合、そのポートは存在しません。

#### **Windows 2000/NT** および **UNIX** の場合

1 コマンドラインで次のように入力します。

**netstat -a**

2 ローカルアドレスが servername:389 で、状態が「リッスン中」の行を探します。

次のいずれかの状況が発生し た場合は、 Novell iMomitor を実行し ます。

- ◆ ICE ユーティリティから情報を取得できない
- ◆ LDAP サーバが LDAP 要求を処理しているかどうか確認できない

Novell iMonitor の詳細については、 177 [ページの 「環境設定フ ァ イル」](#page-180-0) および 184 [ページ](#page-187-0) の「トレースを環境設定する」を参照してください。

LDAP 要求の詳細については、 『*Novell eDirectory 8.7.3 インストールガイド*』の 「LDAP を介した eDirectory との通信」を参照してください。

# <span id="page-307-0"></span>**LDAP** オブジェクトを環境設定する

eDirectory のインストール時に、LDAP サーバオブジェクトと LDAP グループオブジェ クトが作成されます。LDAP サービスのデフォルト設定は、これらの2つのオブジェク ト 上のディレクトリにあります。ConsoleOne LDAP スナップインか、Novell iManager の LDAP 管理タスクを使用して、デフォルト設定を変更できます。

LDAP サーバオブジェクトとは、サーバ固有の設定データのことです。

LDAP グループオブジェクトには、複数の LDAP サーバ間で共有できる便利な設定情報 が含まれています。このオブジェクトは、共通の設定データと LDAP サーバグループを 提供します。サーバは共通データを持っています。

複数の LDAP サーバオブジェクトを、1つの LDAP グループオブジェクトと関連させる ことができます。関連するすべての LDAP サーバは、サーバ固有の設定を LDAP サーバ オブジェクトから取得しますが、共通する情報や共有情報は LDAP グループオブジェク トから取得します。

デフ ォル ト で、eDirectory イ ン ス ト ールプログ ラ ムは nldap.nlm または nldap.dlm に LDAP グループオブジェクトと LDAP サーバオブジェクトを1つずつインストールします。そ の後、複数の LDAP サーバオブジェクトを、1 つの LDAP グループオブジェクトに関 連付けることができます。

重要 **:** 新しいバージョンの LDAP サーバオブジェクトを古いバージョンの LDAP グループオブジェクトに関 連付けることも可能ですが、異なるバージョン間での関連付けはお勧めできません。たとえば、eDirectory 8.5 の LDAP グループオブジェクトと eDirectory 8.6 の LDAP サーバオブジェクトとの関連付けは避けるよ うにしてください。

LDAP グループオブジェクトが保持する共通情報の量は制限されています。属性に含ま れるデータはほとんど共通しているため、LDAPは多くの属性を読み込む必要がありま せん。 多 く の LDAP サーバは同じデータ を使用する必要があ り ます。 共通の、 または共 有グループオブジェクトがない場合は、各 LDAP サーバにそのデータを複製する必要が あります。

LDAP サーバオブジェクトでは、サーバ固有の設定オプションおよびデータが、LDAP グループオブジェクトの場合よりも多く許可されています。

どちらのオブジェ ク ト も DN 構文属性を持ち、 この属性を使用し て互いを指定し ます。

LDAP サーバがその設定データを検索できるようにするには、関連付けを追加する必要 があります。関連付けは、通常の eDirectory 設定データを保持する NCP™ サーバを通じ て行われます。この関連付けは、eDirectory インストールプログラムにより自動で行わ れます。

各 eDirectory サーバは、 NCP サーバオブジェ ク ト を持っています。 次の図の 「Lundi」 と いうサーバには、このオブジェクトが iManager 上と同じように表示されています。

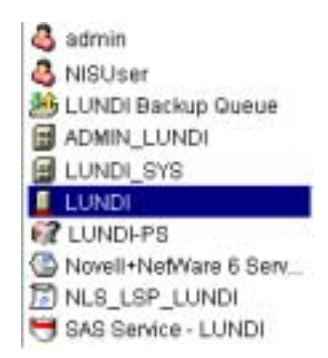

このオブジェクトは、特定のホスト eDirectory サーバの LDAP サーバオブジェクトを指 す LDAP サーバ属性を持っています。 次の図は、 この属性を示し ています。

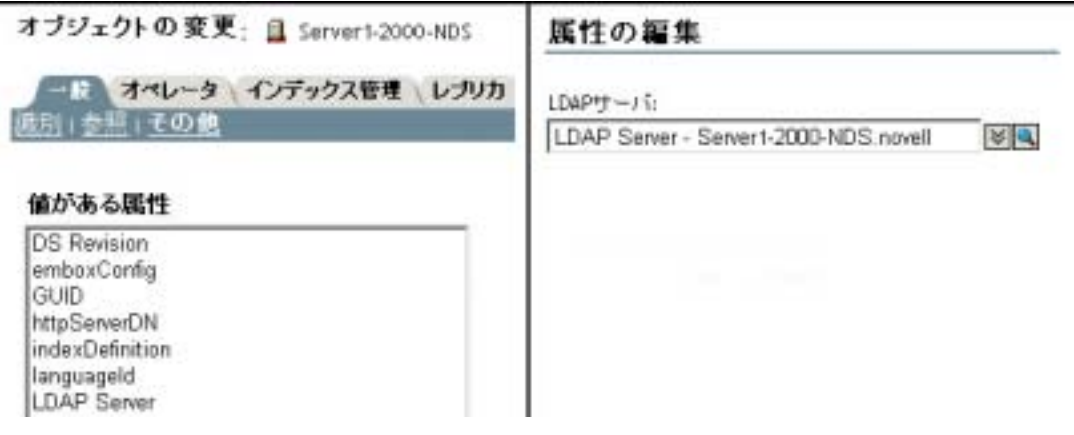

通常、LDAP サーバオブジェクト、LDAP グループオブジェクト、NCP サーバオブジェ クトは同じコンテナ内にあります。eDirectory のインストールで、サーバおよび管理者 コンテキストを指定するときに、このコンテナを指定します。

LDAP サーバオブジェクトを移動するときは、それを書き込み可能なレプリカ上に移動 する必要があります。

# **Linux**、**Solaris**、**AIX**、**HP-UX** システム上で、**LDAP** サーバオブジェクトおよび **LDAP** グループオブジェクトを環境設定する

LDAP 環境設定ユーティリティは Idapconfig です。Linux、Solaris、AIX、HP-UX システ ムで LADP サーバオブジェクトおよび LDAP グループオブジェクトの属性を変更、表 示、リフレッシュするには、Idapconfig を使用します。

Linux、 Solaris、 AIX、 HP-UX システム上で LDAP 属性値を表示するには、 次の構文を 使用し ます。

ldapconfig get [...] | set *attribute-value-list* [-t treename | -p hostname[:port]] [-w *password*] [-a *user FDN*] [-f]

ldapconfig [-t *tree\_name* | -p *host\_name*[:*port*]] [-w *password*] [-a *user FDN*] [-V] [-R] [-H] [-f] -v *attribute*,*attribute2...*

Linux、 Solaris、 AIX、 HP-UX システム上で LDAP 属性を変更するには、 次の構文を使 用し ます。

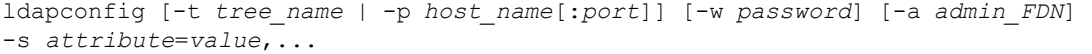

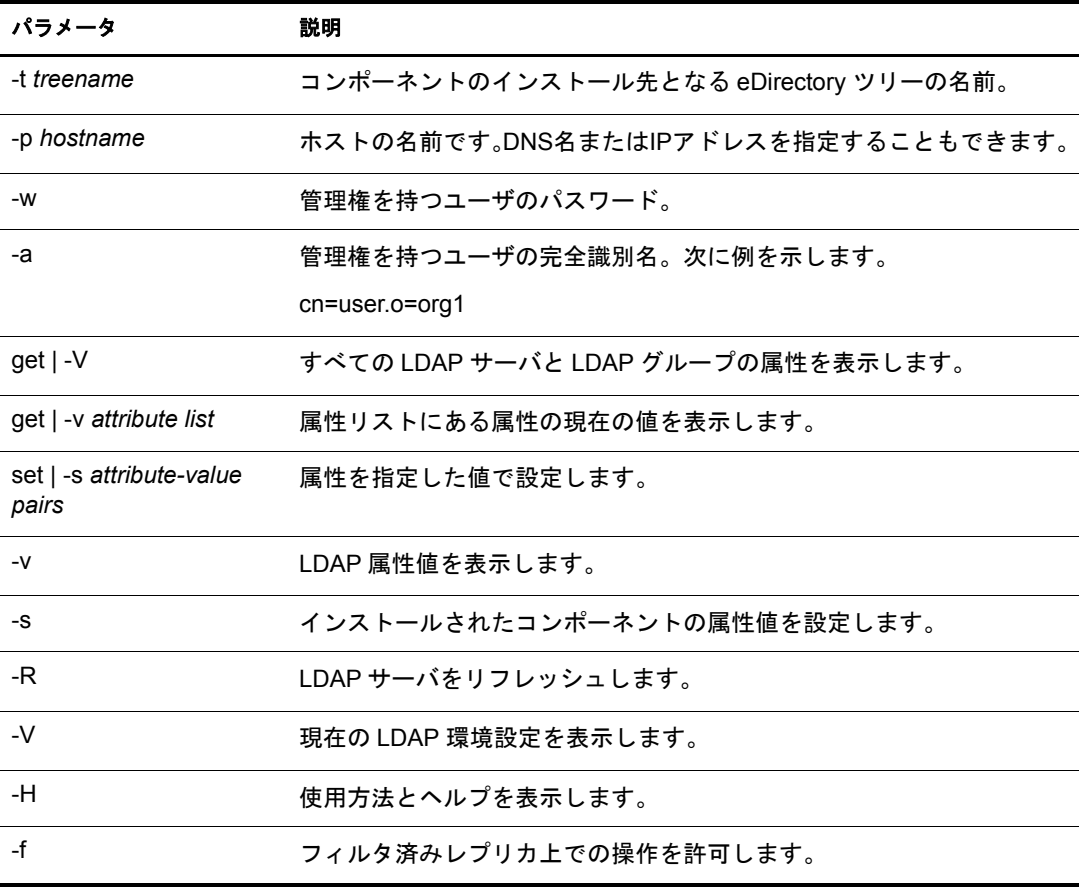

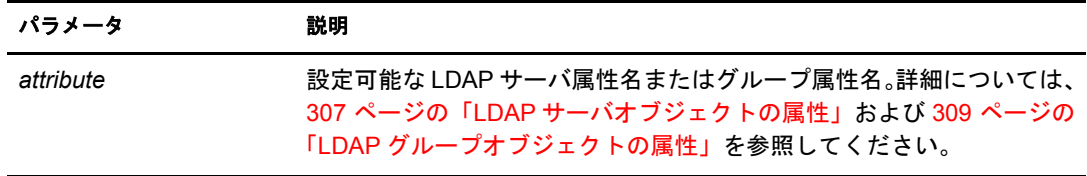

## 例

属性リストの属性の値を表示するには、次のコマンドを入力します。

ldapconfig [-t *tree\_name* | -p *host\_name*[:*port*]] [-w *password*] [-a *user\_FDN*] -v "Require TLS for simple binds with password","searchTimeLimit"

LDAP TCP ポート番号と検索サイズの制限を 1000 に設定するには、次のコマンドを入 力し ます。

ldapconfig [-t *tree\_name* | -p *host\_name*[:*port*]] [-w *password*] [-a *admin\_FDN*] -s "LDAP TCP Port=389","searchSizeLimit=1000"

## <span id="page-310-0"></span>**LDAP** サーバオブジェクトの属性

Novell LDAP サーバプ ロパテ ィ を設定および管理するために、 LDAP サーバオブジェ ク ト を使用し ます。

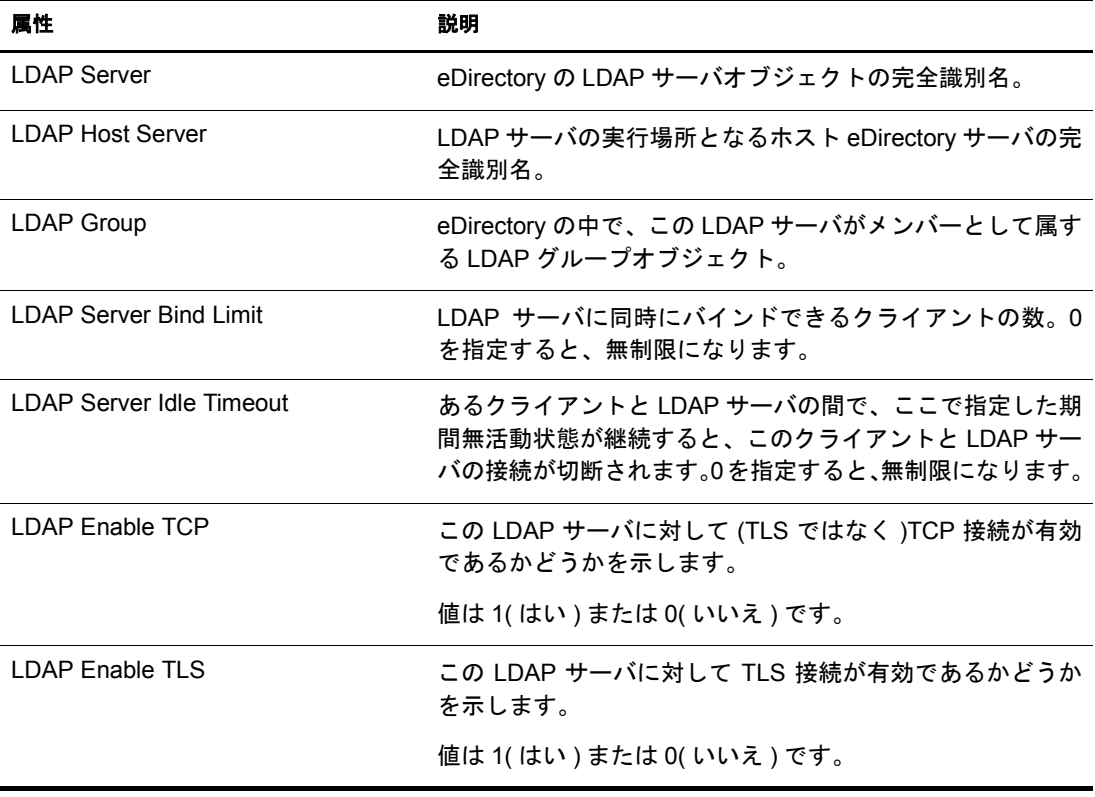

次の表に、LDAP サーバ属性の説明を示します。

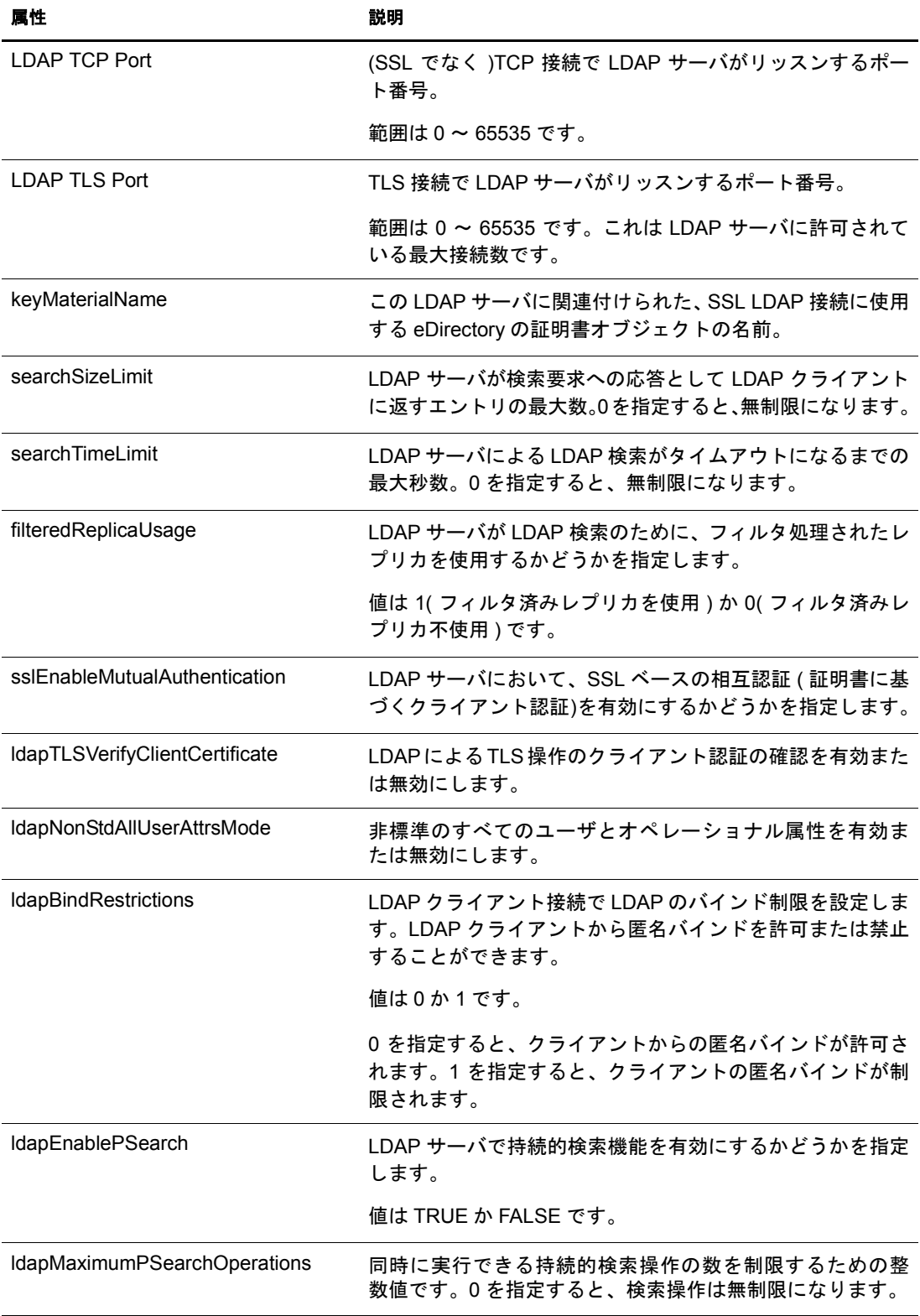

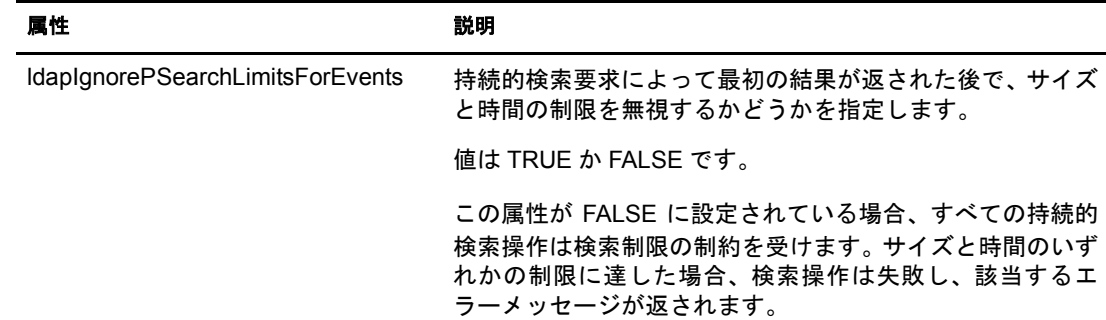

## <span id="page-312-1"></span>**LDAP** グループオブジェクトの属性

LDAP クライアントの Novell LDAP サーバに対するアクセス方法と、サーバ上の情報の 使用方法を設定および管理するには、LDAP グループオブジェクトを使用します。

単純バインドに TLS が必要な場合は、310 ページの「パスワードとの単純バインドに TLS を要求する」を参照してください。この属性は、LDAP サーバが LDAP クライアン トからパスワードをクリアテキストで送信することを許可するかどうかを指定します。 値は 1( はい ) または 1( いいえ ) です。

デフ ォル ト の参照およびLDAP サーバによ る LDAP 参照の処理方法を指定するには、[318](#page-321-0) ページの「参照を使用する」を参照してください。

# <span id="page-312-0"></span>**LDAP** サーバをリフレッシュする

LDAP サーバの環境設定オプションや LDAP サーバの設定を変更した場合、変更を有効 にするにはサーバをリフレッシュする必要があります。

ただし、LDAP 要求のサービスの実行中はサーバをリフレッシュできません。たとえば、 eDirectory ツリーの処理に 15 分かかる場合には、この処理が完了するまでリフレッシュ は実行されません。

同様に、LDAP サーバスレッドの実行中は、LDAP サーバを終了することはできません。

リフレッシュの実行が予定されている場合は、LDAP サーバはリフレッシュが実行され る まで新しい LDAP 要求の開始を遅らせます。

デフ ォル ト では、LDAP サーバは 30 分間隔で LDAP サーバオブジェ ク ト と LDAP グルー プオブジェクトのタイムスタンプをチェックし、設定に変更がなかったか確認します。 設定が変更されている場合、サーバはその変更を適用します。

設定のタイムスタンプが前回と変わらない場合には、リフレッシュは実行されません ( 強制的にリフレッシュを実行すると、サーバはタイムスタンプを無視して変更を適 用します)。

LDAP サーバをリフレッシュするには、次のいずれかを実行します。

- Novell iManager を使用する。
	- 1. 役割およびタスクページで、[LDAP] > [LDAP の概要] > [LDAP サーバの表示] の順にクリックします。
	- 2. LDAP サーバをクリックし、[リフレッシュ] をクリックします。
- ◆ サーバが次のリフレッシュ間隔で再設定されるまで待つ。

◆ nldap.nlm をアンロードしてから再ロードする。

nldap.nlm をアンロードする前に、前提となる NLM™プログラムをアンロードする必 要はありません。

nldap.nlm がアンロードされると、従属する NLM プログラムが再ロードされます。

◆ コマンドラインで、リフレッシュ間隔を変更する。

このオプションは、WAN リンクが継続して実行されていない場合に便利です。必要 に応じ、一時的にサーバのハートビート処理の長さを変更できます。

この変更は持続しません。nldap.nlm をロードするたびに、コマンドを再入力する必 要があります。

サーバコンソールで次のように入力します。

#### **ldap refresh [=] [***date***][***time***][***interval***]**

- ◆ 日付変数の形式は、mm:dd:yyyy です。すべての日付フィールドに0と入力する と 、 現在の日付が使用 されます。
- ◆ 時間変数の形式は、hh:mm:ss です。すべての時刻フィールドに0と入力すると、 現在の時刻が使用されます。
- ◆ 間隔変数の形式は0 または1~2147483647分の間です。0 と入力すると、デフォル ト の 30 分が使用 されます。

このコマンドは、sys:\system ディレクトリの autoexec.ncf ファイルに追加できます。 nldap.nlm をロードした行の後に、このコマンドを配置します。

# <span id="page-313-0"></span>認証とセキュリティ

このセクションでは、次の情報について説明します。

- ◆ 310 ページの「パスワードとの単純バインドに TLS を要求する」
- 311 ページの「TLS を開始 / 停止する」
- 312 ページの「TLS のサーバを環境設定する」
- ◆ 313 ページの「TLS のクライアントを環境設定する」
- 313 ページの「ルート認証局をエクスポートする」
- ◆ 314 ページの「クライアント証明書で認証を受ける」
- ◆ 314ページの「サードパーティプロバイダの証明書を使用する」
- ◆ 316 ページの「SASL を使用する」

# <span id="page-313-1"></span>パスワードとの単純バインドに **TLS** を要求する

SSL(Secure Socket Layer) 3.1 は Netscape で リ リース されま した。 IETF は TLS(Transport Layer Security) 1.0 を実装する こ と に よ り 、 SSL 標準の所有権を持っています。

TLS を使用すると、接続をセッション層で暗号化することができます。TLS 接続のため に、暗号化されたポートを使用する必要はありません。また、次の方法もあります。ポー ト 636 は暗黙的な TLS ポートであり、クライアントがセキュアポートに接続すると、 LDAP サーバは自動的に TLS 接続を開始することができます。

クライアントは、まずクリアテキストポートに接続し、後で TLS を使用して暗号化され た接続にアップグレードすることもできます。

パスワードとの単純バインドに TLS を要求するには、次を実行します。

- 1 Novell iManager で、[役割およびタスク] ボタン ■をクリックします。
- 2  $[LDAP] > [LDAP \nO\theta]$   $[LDAP \nO\theta]$   $[CDAP \nO\theta]$   $[CDAP \nO\theta]$   $[CDAP]$   $[CDAP]$   $[CDAP]$   $[CDAP]$   $[CDAP]$   $[CDAP]$   $[CDAP]$   $[CDAP]$   $[CDAP]$   $[CDAP]$   $[CDAP]$   $[CDAP]$   $[CDAP]$   $[CDAP]$   $[CDAP]$   $[CDAP]$   $[CDAP]$   $[CDAP]$   $[CDAP]$   $[CDAP]$   $[CDAP]$   $[CDAP]$   $[CDAP]$   $[CD$
- **3** LDAP グループオブジェクトをクリックしてから、[全般]タブの[情報]をクリック し ます。
- 4 [パスワードとの単純バインド に TLS を必要とする] チェックボックスをオンにし ます。

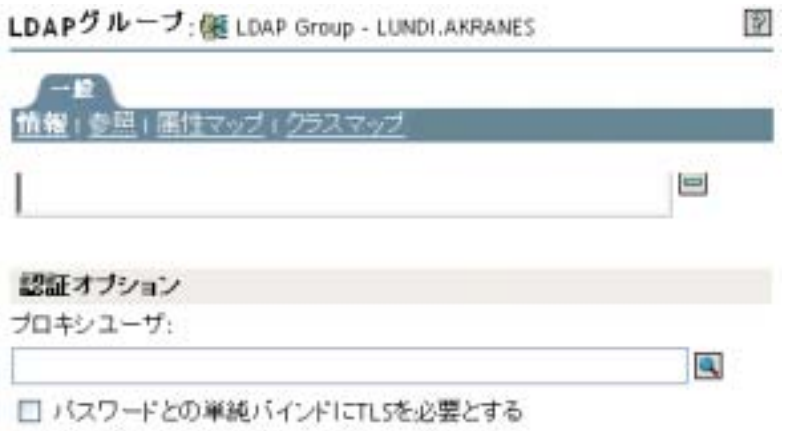

**5** [適用] をクリックし、[OK] をクリックします。

## <span id="page-314-0"></span>**TLS** を開始 **/** 停止する

LDAP 拡張オペレーション STARTTLS により、クリア接続から暗号化された接続にアッ プグレードすることができます。このアップグレードは、eDirectory8.7 の新機能です。

暗号化された接続を使用すると、パケット全体が暗号化されます。このため、ネット ワーク経由で送信されたデータが第三者によって診断されることはありません。

シナリオ: STARTTLS を使用する – ポート 389 にクリア接続し、匿名検索を行います。 ただし、セキュリティ保護されたデータを扱う場合には TLS セッションに切り換えま す。拡張オペレーション STARTTLS を実行し、クリア接続から暗号化された接続にアッ プグレードします。これでデータの安全が確保されます。

暗号化されたセッションをクリア接続に切り替えるには、TLS を停止します。クリア接 続では、クライアントが送受信するデータは暗号化および解読されないので、負荷は少 なくなります。そのため、クリア接続の使用時の方が、データの通信速度が速くなりま す。この時点で、接続は匿名にダウングレードされています。

認証を受けるには LDAP バインド操作を使用します。バインドは、ユーザの認証情報に 基づいて ID を作成します。TLS を停止するときに、LDAP サービスは以前に確立され た認証をすべて削除し ます。 認証ステータ スが匿名に変わ り ます。 匿名以外の状態に切 り替える場合は、再認証を受ける必要があります。

 $\forall$ ナリオ : 再認証を受ける – あるユーザが STOPTLS を実行します。すると、そのユー ザの状態が匿名に変わ り ます。 こ のユーザのフ ァ イルにネ ッ ト 上でア ク セ スするには、 Bind コマンドを実行し、ログイン認証情報を入力します。ユーザが認証され、インター ネット上でクリアテキストで作業を続行できます。

# <span id="page-315-0"></span>**TLS** のサーバを環境設定する

TLS セッションがインスタンス化されると、ハンドシェークが行われます。サーバとク ライアントがデータを交換します。ハンドシェークの方法はサーバが決定します。サー バの正当性を証明するため、サーバは常にサーバの証明書をクライアントに送信しま す。このハンドシェークにより、そのサーバがクライアントに指定されたサーバである ことが証明されます。

クライアントにも正当性の証明を要求するには、サーバに値を設定します。これは ldapTLSVerifyClientCertificate と い う 属性です。

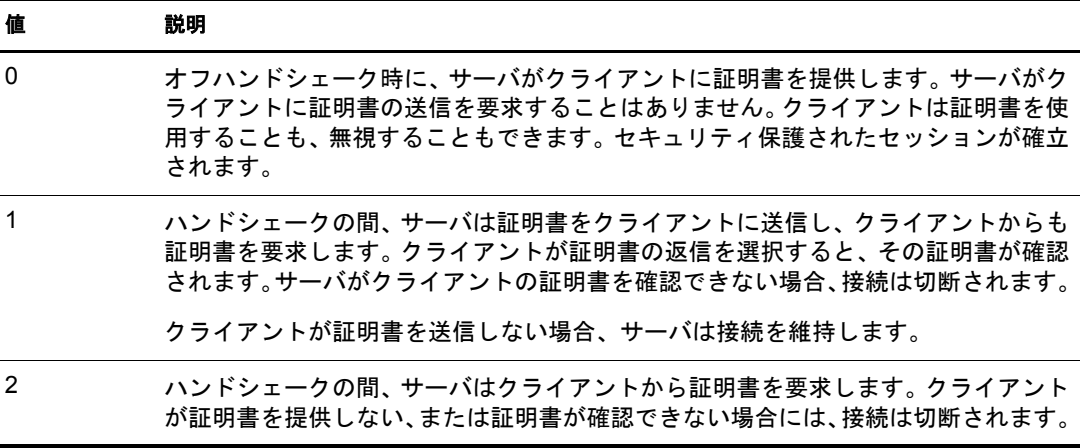

サーバが TLS をサポー ト する よ り も前に、 サーバにその正当性の証明に使用する X.509 証明書を提供する必要があ り ます。

この証明書は、eDirectory のインストール時に自動的に提供されます。インストール時 に、 パブ リ ッ ク キー暗号化サービ ス (PKI) で、 キーオブジ ェ ク ト と Novell Modular Authentication Services(NMASTM) が作成 されます。 次の図は、 iManager における これらの オブジェクトを示しています。

+ NAASHMO - LUNDI SSL CertificateDNS - L... - SSL CertificatelP - LUN...

インストール中、これらの証明書の1つが LDAP サーバと自動的に関連付けられます。 Novell iManager の LDAP サーバオブジ ェ ク ト の [接続] タブに DN が表示 されます。 こ の DN は、X.509 の証明書を表しています。次の図のサーバ証明書フィールドは、この DN を示し ています。

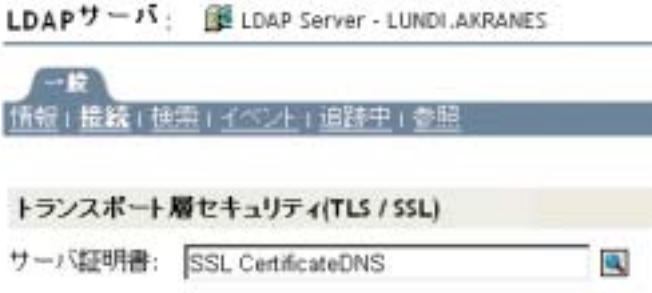

Novell iManager で、暗号化キーオブジェクト (KMO) 証明書を参照できます。また、ド ロップダウンリストから、別の証明書に変更することもできます。DNS または IP 証明 書のいずれかを使用し ます。

検証の際には、サーバは証明書にある名前(ハード IP アドレスまたは DN)を確認します。 TLS 接続を確立するには、 次の条件を確認し ます。

- ◆ LDAP サーバはそのサーバの KMO を認知している必要があります。
- ◆ クリアポートに接続してから、セキュアポートに接続するか TLS を開始します。

LDAP サーバを再設定し、サーバをリフレッシュします。309 ページの「LDAP サーバ をリフレッシュする」を参照してください。ConsoleOne と Novell iManager は、自動的 にサーバをリフレッシュします。

## <span id="page-316-0"></span>**TLS** のクライアントを環境設定する

LDAP クライアントとは、たとえば Netscape Communicator、Internet Explorer、ICE のよ うなアプリケーションです。クライアントは、LDAP サーバが使用する認証局を認知し ている必要があ り ます。

サーバが eDirectory ツリーに追加されると、インストールの際にデフォルトで次が作成 されます。

- ◆ ツリーの認証局 (ツリー CA)
- ツリー CA からの KMO

LDAP サーバはこの認証プロバイダを使用します。

クライアントは、LDAP サーバが使用していると主張するツリーCA を確認できるよう、 信頼する証明書をインポートする必要があります。この証明書をサーバからインポート しておくと、サーバがその証明書を送信してきたときに、クライアントはそれを確認し 正当なサーバであるかどうか確かめることができます。

クライアントが安全に接続できるよう、接続前にクライアントの環境設定をしておく必 要があります。

クライアントによる証明書のインポート方法は、使用しているアプリケーションの種類 によって異なります。各アプリケーションには、何らかの証明書をインポートする方法 があります。Netscape ブラウザ、IE、ICE は、それぞれ別々の方法でインポートを行い ます。これらのインポート手段は、3 つの異なる LDAP クライアントです。各クライア ントは、それぞれの方法で信頼する証明書を探します。

## <span id="page-316-1"></span>ルート認証局をエクスポートする

ルート認証局は、証明書サーバを受け入れるときに自動的にエクスポートできます。

ルート認証局を手動でエクスポートするには、『Exporting a Trusted Root or Public Key [Certificate](http://www.novell.com/documentation/japanese/crt221ad/index.html) (http://www.novell.com/documentation/japanese/crt221ad/index.html)』 を参照し て く ださい。

エクスポート機能により、指定したファイルが作成されます。ファイル名は変更できま すが、オブジェクトのタイプを認識できるよう、ファイル名に「DNS」または「IP」を 残しておくことをお勧めします。また、サーバ名も残しておきます。

eDirectory との安全な LDAP 接続を確立するブラウザに、自己割り当て認証局をインス ト ールし ます。

InternetExplorer など、 Microsoft 社の製品で証明書を使用する場合は、 .der 拡張子を残し ておくようにします。

アプリケーションまたは SDK が証明書を要求する場合は、証明書をデータベースにイ ンポー ト し ます。

Internet Explorer 5 の場合は、ルート証明書が自動的にエクスポートされ、レジストリが 更新 されます。 これには、 Microsoft が通常使用し てい る .x509 拡張子が必要です。

# <span id="page-317-0"></span>クライアント証明書で認証を受ける

相互認証には、TLS セッションとクライアント証明書が必要です。サーバとクライアン トの両方が、それぞれが自分の主張するオブジェクトであることを証明する必要があり ます。クライアントの証明書がトランスポート層で確認されます。しかし、LDAPプロ トコル層では、LDAP バインド要求を出すまでクライアントは匿名になります。

この時点で、クライアントはその正当性をサーバに証明しましたが、LDAP にはまだ証 明されていません。クライアント証明書に含まれた ID で認証を受けたい場合は、クラ イアントは SASL EXTERNAL メカニズムを使ってバインドされます。

- 1 Novell iManager で、[役割およびタスク]ボタン をクリックします。
- 2 [LDAP] > [LDAP の概要] の順にクリックします。
- 3 [LDAP サーバの表示] をクリックし、LDAP サーバオブジェクトの名前をクリック し ます。
- 4「接続」をクリックします。
- 5 トランスポート層のセキュリティセクションのドロップダウンメニューから「クラ イアント証明書]、「必須]の順に選択します。

これにより、相互認証が可能になります。

6 [適用] をクリックし、[OK] をクリックします。

# <span id="page-317-1"></span>サードパーティプロバイダの証明書を使用する

eDirectory のインストール時に、LDAP サーバにツリー認証局 (CA) が提供されます。 LDAP キーオブジェクトは、その CA に基づいています。クライアントが LDAP サーバ に送信する証明書は、このツリー CA から確認できます。

LDAP Services for eDirectory 8.7.3 は、複数の認証局をサポートしています。Novell のツ リー CA はそのうちの 1 つです。LDAP サーバが、他の CA を持っている場合がありま す (例: 外部団体の VeriSign\* など)この追加 CA もルート認証局です。

LDAPサーバが複数の認証局を使用するように環境設定するには、LDAPサーバオブジェ クトの ldapTLSTrustedRootContainer 属性を設定し ます。 LDAP サーバが複数の認証局を 参照する こ と に よ り 、 ク ラ イ アン ト は外部の認証局を使用で き ます。

# **LDAP** プロキシユーザを作成および使用する

Novell eDirectory は、 認証されていないユーザに [Public] 識別子を割 り 当て ます。 LDAP プロトコルでは、認証されていないユーザは匿名ユーザになります。デフォルトでは、 LDAP サーバは匿名ユーザに [Public] 識別子の権利を与えます。この権利により、非承

認の eDirectory および匿名 LDAP ユーザは、[Public] 権を使用し て eDirectory を参照する ことができます。

また、LDAP サーバは匿名ユーザによる別のプロキシユーザの権利の使用を許可します。 この値は LDAP グループオブジ ェ ク ト にあ り ます。Novell iManager では、 この値は、[プ ロキシユーザ]フィールドで指定します。また ConsoleOne の場合は、[プロキシユーザ 名]フィールドで指定します。次の図は、Novell iManager のフィールドを示しています。

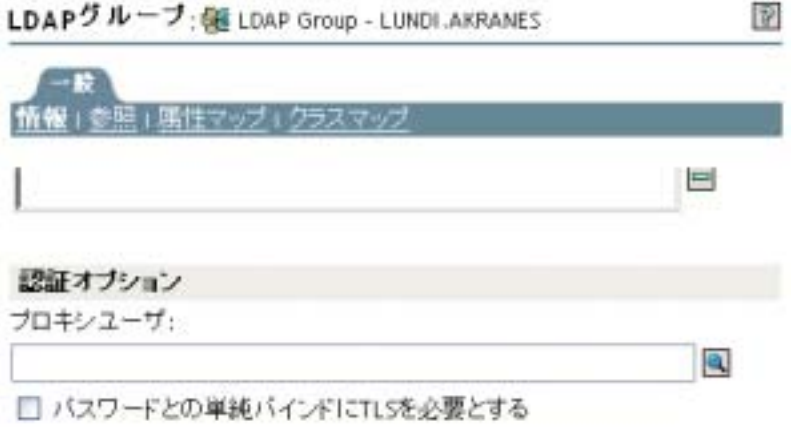

プロキシユーザは識別名です。このプロキシ ID に、Public 識別子とは別の権利を与え ることができます。プロキシユーザを使用すると、eDirectory ツリー内の特定コンテナ への LDAP 匿名アクセスを制御できます。

注 **:** プロキシユーザのログイン制限は、すべての匿名 LDAP ユーザに適用する場合以外は設定しないでくだ さい。

 $\forall$ ナリオ : NLDAP プロキシユーザを設定する — Digital Airlines 社はリサーチ会社の DataSure 社 と契約を締結し ています。 DataSure 社は LDAP を使用し て、 Digital Airlines 社の NetWare 6 サーバである DigitalAir43 にアクセスし、そのリサーチを保存します。 Digital Airlines 社は、 DataSure 社に DigitalAir43 のデ ィ レ ク ト リ に対する [Public] 権を与 えたくないとします。

そのために、LDAPプロキシユーザを作成し、そのユーザに DataSure ディレクトリに対 する特定の権利を割り当てます。LDAP グループオブジェクトにプロキシ識別名を作成 し、サーバをリフレッシュします。サーバは自動的に、すべての新規または既存の匿名 ユーザについて、プロキシユーザの権利の使用を開始します。

- 1 Novell iManager で、[役割およびタスク] ボタン をクリックします。
- 2 [eDirectory 管理] > [オブジェクトの作成]の順にクリックし、プロキシユーザを作 成します ( 例 :LDAPProxy)。
- 3 ユーザに NULL パスワードを割り当てます。
- 4 (オプション)指定したディレクトリにプロキシユーザの権利を割り当てます。
- 5 [LDAP] > [LDAP の概要] > [View LDAP グループの表示] > [LDAP グループオブ ジェクト]の順にクリックします。
- 6 「プロキシユーザ] フィールドで 「参照] ボタンをクリックし、LDAPProxy ユーザを 選択して [OK] をクリックします。

# <span id="page-319-0"></span>**SASL** を使用する

SASL (Simple Authentication and Security Layer) は、 IANA (Internet Assigned Numbers Authority) で登録する必要のあるさまざまな認証メカニズムを定義します。LDAP サーバ では次のメカニズムがサポートされます。

- ◆ DIGEST-MD5
- EXTERNAL
- NMAS\_LOGIN

これらのメカニズムは、eDirectory のインストールまたはアップグレード時に、サーバ にインストールされます。ただし、UNIX の場合は nmasinst ユーティリティを実行して NMAS メソッドをインストールする必要があります。

LDAP サーバは、SASL に問い合わせて環境設定時にインスト ールしたメカニズムを検索し、 インスト ールされたメカニズムを自動でサポートします。また、supportedSASLMechanisms 属性を使って rootDSE で現在サポート されている SASL メカニズムをレポート します。

これらのメカニズムは登録されているため、名前はすべて大文字で入力します。大文字 で入力しない場合、LDAP サーバはメカニズムを認識しません。

LDAP バインドプロトコルでは、クライアントは認証に様々な SASL メカニズムを使用 することができます。アプリケーションが LDAP バインド API を使用している場合は、 単純バインドを選択し、DN とパスワードを入力するか、SASL バインドを選択し、SASL メ カニズム名 ( 大文字 ) と 、 その メ カニズムが要求する、 関連する SASL 認証情報を提 供する必要があります。

#### **DIGEST-MD5**

DIGEST-MD5 メカニズムには TLS は必要ありません。LDAP サーバは、クリア接続およ びセキ ュ ア接続の両方で DIGEST-MD5 をサポー ト し ます。

LDAP は、バインド要求で SASL メカニズムをサポートします。ユーザが LDAP 単純バ インド (DN およびクリアテキストパスワード)の代わりに、LDAP SASL バインドを要 求すると、DN と MD5 認証情報が提供されます。

MD5 は、暗号化されたパスワードのハッシュを提供します。パスワードは、クリア接 続でも暗号化されます。 そのため LDAP サーバは、 ポートがクリアテキストポートか暗 号化されたポートかに関係なく、MD5 を使ったパスワードを受け入れます。

このパスワードが第三者によって見破られることはありません。ただし、接続全体に対 してなりすましやハイジャックがなされる可能性はあります。

メカニズムは LDAP SASL バインドです ( 単純バインドではありません )。そのため、イ ンストール時に [パスワードとの単純バインドに TLS を必要とする] チェックボックス がオンになっていても、 LDAP サーバは この要求を受け入れます。

#### **EXTERNAL**

EXTERNAL メカニズムにより、ユーザの DN および認証情報がサーバに提供されたこ とが LDAP サーバに通知されます。そのため、バインド要求時には DN と認証情報は必 要ありません。

SASL EXTERNAL メカニズムを使用した LDAP バインド要求は、サーバに次を実行する よ う 要求し ます。

- ◆ EXTERNAL 層に認証情報を問い合わせる
- ◆ ユーザをその認証情報を持つユーザとして認証する

安全なハンドシェークが行われます。サーバはクライアントから認証情報を要求し、ク ライアントはそれをサーバに渡します。LDAP サーバはクライアントから渡された証明 書を受け取り、それを NMAS モジュールに渡して、ユーザを証明書にある DN として認 証し ます。

使用できる DN の証明書を使用するには、クライアントを設定する必要があります。証 明書の設定に関する詳細は、[NMAS](http://www.novell.com/documentation/japanese/nmas22/index.html) (http://www.novell.com/documentation/japanese/nmas22/ index.html) オンラインマニュアルを参照してください。

クライアントが EXTERNAL メカニズムを送信しても、LDAP サーバは要求の処理に失 敗する こ と があ り ます。 Novell iMonitor に よ り 、 処理が失敗し た原因が通知 されます。 次のような原因が考えられます。

- 接続がセキュア接続ではない。
- ◆ 接続はセキュア接続だが、クライアントがハンドシェーク時に要求された証明書を 提供しなかった。
- ◆ SASL モジュールを使用できない。
- ◆ クライアントが要求を送信する前に rootDSE をチェックしなかった。

#### **NMAS\_LOGIN**

NMAS\_LOGIN メカニズムにより、 LDAP サーバに NMAS のバイオメトリック機能が提 供されます。詳細については、Novell NDK を参照してください。

サーバの起動時に、LDAP サーバは SASL モジュールを初期化し、その LDAP サーバが どのメカニズムを使用できるかを SASL モジュールに問い合わせます。

クライアントは rootDSE に問い合わせて、サポートされているメカニズム属性を検索す ることできます。LDAP サーバはその後、サポートされているメカニズムを表示します。

# <span id="page-320-0"></span>**LDAP** サーバを使ってディレクトリを検索する

このセクションでは、次の情報について説明します。

- 317 ページの「検索制限を設定する」
- ◆ 318 ページの「参照を使用する」
- ◆ 324 ページの「フィルタ済みレプリカを検索する」

## <span id="page-320-1"></span>検索制限を設定する

次の LDAP サーバオブジェクトの属性により、LDAP サーバのディレクトリ検索方法を 指定することができます。

◆ 検索エントリの制限

検索のサイズを制限します。デフォルトは0で、サイズの制限はありません。LDAP サーバの負荷が大きくなりすぎないように、検索要求に対して LDAP サーバが返す エントリ数を制限できます。

シナリオ:検索のサイズを制限する – ユーザは、検索結果が何千件にもなりそう な、あるオブジェクトの検索を要求します。ただし、検索結果は10件に制限してあ り ます。 LDAP サーバは 10 件の検索結果を返す と検索を中止し ます。 一致するデー タがまだ存在し てい るが、 検索が終了 された こ と を告げるシ ステム メ ッ セージが表 示されます。

検索時間制限

サーバが検索を行う時間を制限します。デフォルトは0秒です。これは時間制限が ないことを表します。

次の図は、Novell iManager におけるこれらの属性を示します。

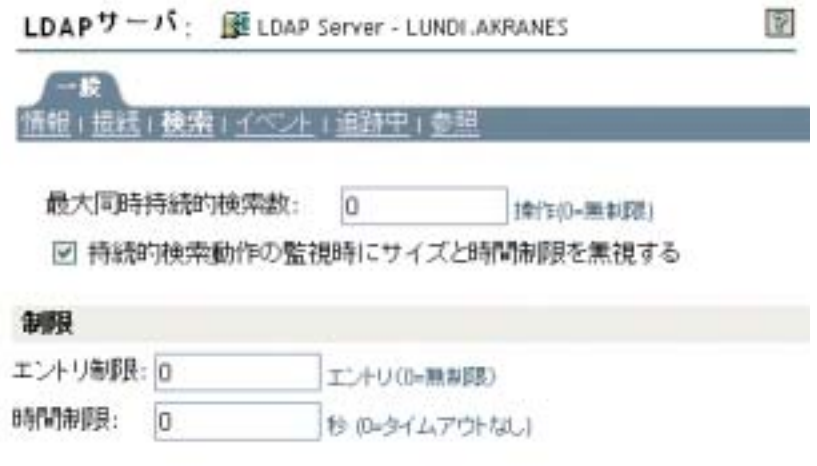

1 Novell iManager で、[役割およびタスク] ボタン 1をクリックします。

**2**  $[LDAP] > [LDAP \nO \nBig| \nightharpoonup \nightharpoonup \$ 

3 「LDAP サーバオブジェクト] > 「検索] の順にクリックします

4 制限セクションをスクロールして値を入力し、[OK] をクリックします。

クライアントも、検索要求に制限を設定することもできます(たとえば検索を2秒に制 限するなど)。クライアントの制限がサーバの制限と競合する場合、LDAP サーバは値 が小さい方の要求を採用します。

検索は、 ア ク セス制御 リ ス ト (ACL) に基づいて実行 されます。 このため、 匿名検索の場 合は、ディレクトリに何千というエントリが存在していても、Public 権で見ることので き る ご く 一部のエン ト リ しか返 されない こ と があ り ます。

# <span id="page-321-0"></span>参照を使用する

参照は、名前を解決するためのクライアント中心の方法です。LDAP クライアントが LDAP サーバにリクエストを送信すると、LDAP サーバはリクエスト操作のターゲット エントリをローカルに見つけようとします。LDAP サーバはターゲットエントリを見つ けられないと、所有する知識参照を使用して、そのエントリについてのより多くの知識 を持つ第 2 の LDAP サーバへの参照を生成し ます。 第 1 のサーバは、 参照情報を LDAP クライアントに送信します。

次に、LDAP クライアントは第2の LADP サーバへ接続し、操作を再実行します。第2 の LDAP サーバが操作のターゲットエントリを保持している場合は、そのサーバが操作 を実行します。エントリを保持していない場合は、第2のLADP サーバもまた参照をク ライアントに送信します。この操作は、次のいずれかの状況になるまで続けられます。

- ◆ クライアントがターゲットエントリを保持するサーバと接続し、要求する操作が実 行できる。
- ◆ LDAP サーバが、エントリは存在しないとのエラーを返す。
- ◆ LDAP サーバがこれ以上参照がないことを通知する。

LDAP for eDirectory 8.7 で導入された機能により、参照の動作が以前のバージョンの eDirectory および NDS から少し変更されました。これにより、LDAP サービスの環境設 定方法も変更されました。

#### デフォルトの参照

通常、デフォルトの参照 URL には、ツリーのルートを保持するサーバを指す LDAP URL が含まれています。 LDAP URL の形式を次に示し ます。 ldap://*host*:*port*

[デフォルト参照 URL] フィールドに、デフォルトの参照を入力します。

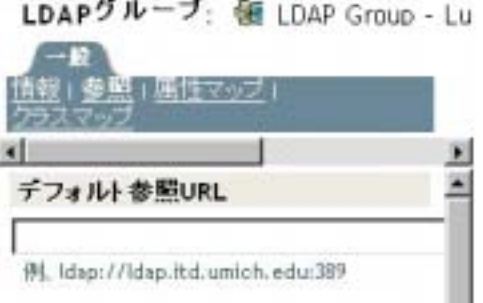

これまで、eDirectory LDAP サーバは、多くのフェールオーバー時にデフォルトの参照 を送信していました。これが、この動作を予期しないユーザを混乱させる結果になって います。そこで、LDAP Services for eDirectory 8.7.3 では、サブオーディネート参照で、 デフォルトの参照が送信される場合を指定できるようになりました。

この新しいオプションは、LDAP サーバおよび LDAP グループオブジェクトの ldapDefaultReferralBehavior 属性の値で指定します。値は次のビットのビットマスクであ る整数です。

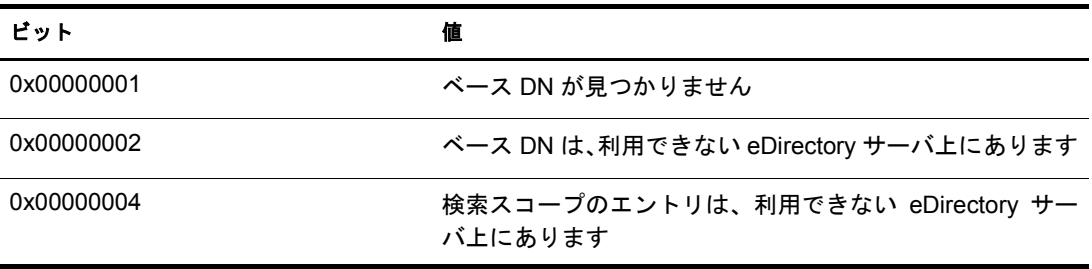

LDAP サーバがその操作に対して「常に参照する」に設定されており、リストされたい ずれかの条件 と一致し、 対応する値が設定 されている場合、 デフ ォル ト の参照が返 され ます。

LDAP for eDirectory 8.7 で導入された機能により、参照の動作が以前のバージョンの eDirectory および NDS から少し変更されました。これにより、LDAP サービスの環境設 定方法も変更されました。

eDirectory ツ リ ー内の他の eDirectory サーバに参照を返すよ う に eDirectory LDAP サーバ を設定することができます。デフォルトでは、LDAP サーバはユーザに代わってすべて の操作を他の eDirectory サーバにチェーンし、参照は返しません。

eDirectory 8.7 より以前は、参照オプションの設定は LDAP グループオブジェクトでだけ しか使用できませんでした。eDirectory 8.7.3 では、LDAP サーバオブジェクトにもこの オプションを設定することができるようになりました。LDAP サーバオブジェクトの設 定により、LDAP グループオブジェクトの設定は上書きされます。

dapSearchReferralOption 属性を操作することにより、参照オプションを設定することが できます。LDAP Services for eDirectory 8.7 より以前は、この属性を次のオプションに設 定することができました。

- ◆ 321 ページの「チェーンを優先する」(デフォルトオプション)
- ◆ 322 ページの「参照を優先する」
- ◆ 322 ページの「常に参照する」

これらの参照オプションは、eDirectory ツリー内の他の eDirectory サーバの参照および チェーンでだけ使用できます。この設定は、非委任パーティションからの参照は制御し ません。そのため、「参照オプション] ドロップダウンリストでオプション(「常にチェー ンする] など)を選択しても、他のサーバの非委任パーティションからは参照が送信さ れます。

LDAP Services for eDirectory 8.7.a では [常にチェーンする] オプシ ョ ンによ り 、eDirectory DSA 以外の上方参照がサポートされています。321 ページの「常にチェーンする」を参 照してください。

次の図は、検索およびその他の操作に使用する [LDAP 参照] ドロップダウンリストを 示しています。

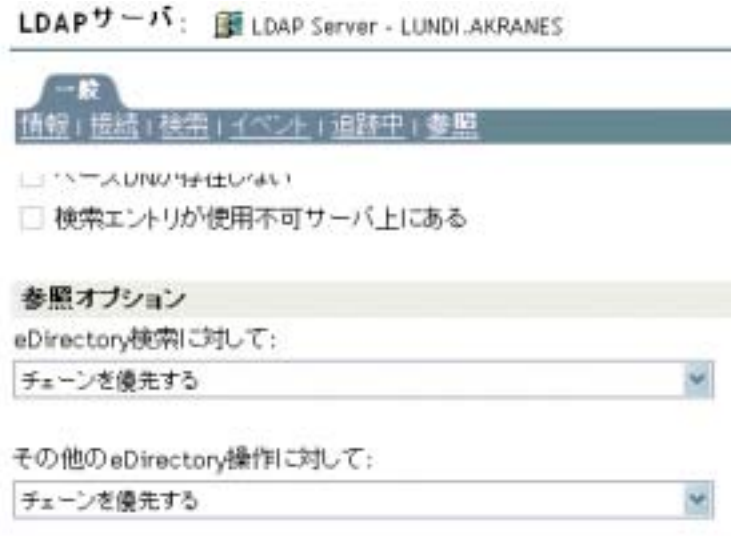

eDirectory 操作には この他に、 「追加」、 「削除」、 「編集」、 「バ イ ン ド 」 の各操作の参照が あ り ます。
#### 常にチェーンする

[常にチェーンする] オプションは、「まったく参照しない」ように設定するオプション です。 このオプシ ョ ン を選択する と 、 eDirectory LDAP サーバは、 eDirectory ツ リ ー内に ある他の eDirectory サーバに参照を返しません。LDAP サーバは、要求を出したクライ アントに代わって他の LDAP サーバをチェックし、クライアントに参照を返します。

[常にチェーンする] オプションは、eDirectory をグローバル連結ツリーの従属サーバと し て使用し ている場合に適し ています。

この参照オプションは、eDirectory ツリー内の参照の処理設定にのみ使用します。この オプションがeDirectoryサーバ以外のサーバの参照の動作に影響することはありません。

他の eDirectory サーバへの参照をブロックすることにあまり意味はありませんが、これ が重要にな る場合 も あ り ます。 eDirectory 8.7 以降のサーバ上の非委任データ を古いバー ジョンの eDirectory サーバ上で複製すると、古いサーバを参照したときにクライアント アプリケーションのグローバルツリーが歪んで表示されることがあります。

たとえば、LDAP クライアントは LDAP サーバの参照をキャッシュし、最後に通信した サーバに要求を送信するとします。クライアントが上方参照をサポートする eDirectory サーバに要求を送信するよう設定されている場合、クライアントのグローバルツリーは 正常に表示 されます。

しかし、 eDirector y 8.7 以前の LDAP サーバは、 非委任領域 と上方参照を認識し ません。 このため、クライアントが eDirectory ツリー内の以前のバージョンの eDirectory サーバ の参照に従い、要求をそのサーバに送信し続けると、以前のバージョンの LDAP サーバ により、非委任データが実際のディレクトリツリーデータであるかのように表示されて し まいます。

ただし、クライアントによっては、RootDSE の supportedFeatures 属性をチェックし、サー バが上方参照をサポートしているか確認できるものもあります。

#### チェーンを優先する

[チェーンを優先する] オプションを選択すると、通常、検索操作で参照は返されませ ん。LDAPサーバはその代わ り 、すべてのeDirectory DSAに対する検索操作を実行し ます。

ただし、持続的検索制御を設定して検索を実行する場合は例外となります。Novell の実 装する持続的検索ではチェーンがサポートされていないため、検索スコープがローカル に限定 されていない場合に参照が送信 されます。

LDAP サーバが検索操作を受信します。ツリーのエントリがローカルに格納されていな い場合、サーバは自動的に他のサーバにチェーンします。エントリの検出後、LDAP サー バは LDAP クライアントのプロキシとして機能します。LDAP サーバは LDAP クライア ントにバインドされたものと同じ識別情報を使用してリモートサーバの認証を受け、そ こで検索操作を続行し ます。

最初に要求を受信した LDAP サーバが、LDAP クライアントにすべての検索エントリと 検索結果を送信し ます。 この LDAP サーバが要求をすべて処理する ため、 LDAP クライ アン ト か らは他のサーバが関与し ている こ と はわか り ません。

eDirectory でチェーンを使用すると、ある LDAP サーバに多くのデータがない場合でも、 そのサーバがツリー全体のデータを保持しているかのように見えます。

[チェーンを優先する]は、パーティションに深くかかわるオプションです。

シナ リ オ **:** 他のパーテ ィ シ ョ ンで情報を探す ― Digital Airlines 社で、ユーザが LDAP サー バ DAir43 に [チェーンを優先する] オプションを選択しました。DAir43 はパーティ ション A にあります。パーティション B は A のサブパーティションで、LDAP サーバ DAir44 はこのパーティションにあります。

ある LDAP クライアントが検索を要求します。DAir43 は、エントリをローカルで検索 しますが、データは一部しか見つかりません。DAir43 は、要求されたエントリを持つ DigitalAir44 に自動的にチェーン し ます。 DAir44 は、 DAir43 にデータ を送信し、 DAir43 は、LDAP クライアントにエントリを送信します。

[チェーンを優先する] オプションを使用すると、操作が持続的検索である場合を除き、 LDLAP サーバは必要に応じて検索要求を他のサーバにチェーンします。持続的検索の 詳細については、329 ページの「持続的検索 :eDirectory イベントの設定」を参照してく だ さい。

#### 参照を優先する

[参照を優先する]オプションを選択すると、必要に応じ、参照の検索結果が eDirectory ツリー内の他の eDirectory サーバに返されます。この参照は、データを持つサーバが動 作可能であり、LDAP サービスが稼動していることをローカルサーバが確認した場合の み送信されます。それ以外の場合、操作は他のサーバにチェーンされるか、他のサーバ が動作していない場合は処理に失敗します。

パーティションが2つあり、サブツリー検索を実行するとします。ローカルサーバから 検索エン ト リ がすべて検出 される まで検索が実行 されます。 次に、 他のサーバの検索が 実行されます。データのレプリカ (そのパーティション)を持つサーバが nldap.nlm も実 行している場合、LDAP サーバは LDAP 参照を作成し、それを LDAP クライアントに返 し ます。

レプ リ カのあ るサーバが nldap.nlm を実行し ていない場合、 LDAP サーバは要求を他の サーバにチェーンし、そこで検索を完了します。

nldap.nlm が起動 される と 、 LDAP サーバはその LDAP サーバが参照先になっている eDirecotry と通信します。クライアントが参照を受信したが、その参照が停止した場合 は、 LDAP サーバが実行されていません。

#### 常に参照する

[常に参照する] オプションは、デフォルト参照がさまざまなフェールオーバー(たとえ ば、オブジェクトが見つからなかったり、サーバがダウンしているなど)の状況で送信 される場合を除き、[参照を優先する]と同じロジックに従います。

残 り のデータ を保持し ている他のサーバで LDAP サービ スが実行 されていない場合、最 初の LDAP サーバは要求を第 2 のサーバへチェーン し ません。

「常に参照する]オプションを設定している場合には、デフォルト参照を指定すること ができます。 [デフォルトの照会先] フィールドで2つの異なるベンダの LDAP サーバ を結合し、独自のディレクトリツリーを構築することができます。

シナ リ オ **:** デフ ォル ト サーバを使用する ― 1 つの LDAP ツ リ ーがあ る と し ます。ツ リ ー の一部には eDirectory のサービスが適用されています。従属パーティションには iPlanet のサービスが実行されています。 [デフォルトの照会先] フィールドに、iPlanet サーバ の URL を入力します。ある LDAP クライアントが検索を要求します。

ベース DN を解決できないため、LDAP サーバは [デフォルトの照会先] フィールドに 入力された文字列をクライントに送ります。LDAP クライアントはこの参照の URL で 指定 された場所を参照し て iPlanet サーバに接続し、 こ こで検索は完了し ます。

デフォルト参照が設定されており、ベース DN が見つからない場合、サーバはクライア ン ト にデフ ォル ト 参照を返し ます。

参照の形式は、 LDAP URL です ( 例 : LDAP://123.23.45.6:389)。

LDAP サーバは、デフォルト参照をクライアントに送信する際(ベース DN が利用でき ない場合)、スラッシュ (/) とクライアントが検索中の DN を追加します。デフォルト参 照と追加された情報がクライアントに送信されます。クライアントはデフォルト参照で 指定し たサーバに検索要求を送信し ます。

LDAP グループオブジェクトには、デフォルト参照の文字列フィールドがあります。 LDAP サーバは、そのデータを文字列として扱います。このとき、確認は行われません。 入力 された文字列が、 参照の先頭に追加 されます。 また、 なん らかのデータが参照に追 加 されます。 LDAP サーバが受け入れる文字列は、 URL の よ う な形式にな り ます。

LDAP が実行されている他の eDirectory サーバの参照がクライアントに返されるとき、 クライアン トは 1 つのサーバにつき 2 つの参照を受信し ます。

- ◆ クライアントをクリアテキストポートに導く参照
- ◆ クライアントをセキュアポートに導く参照

2 つの参照を区別するために、クリアテキスト参照には ldap://、セキュアポート参照に は ldaps:// が付き ます。

サーバか らの参照の場合は、 ポー ト 番号を追加し ます。

#### 他の操作の参照を設定する

履歴参照オプション設定は、検索操作にのみ使用します。他の処理に比較オプションを 適用する場合は、IdapOtherReferralOption 属性が使用されます。この属性により、同じ値 を使って検索以外の操作の動作を制御できます(参照を送信しないバインドは除きます)。

#### **ManageDsalT** の非サポート

LDAP Services for eDirectory 8.7.3 では、 eDirectory ツ リ ー内の eDirectory サーバの分散関 係は、ManageDsaIT 制御以外の方法で管理 されます。LDAP ク ラ イアン ト は、ManageDsalT 制御を使って eDirectory 従属または相互参照の問い合わせや更新を実行することはでき ません。

## サポートされていない機能

LDAP Services for eDirectory 8.7.3 では、サブオーディネートリファレンスはサポートさ れていません。委任パーティションの従属パーティションとして非委任パーティション を作成したり、そのパーティションから参照を送信させると失敗する場合があります。 これを行う場合、参照は操作のベース DN を解決するときのみ送信されます。 SearchResultReferences は送信されません。

非委任領域のデータの分散更新はサポートされていません。ルートサーバで名前の変更 があった場合、非委任領域で同じデータを持ったeDirectoryサーバに名前の変更をコピー するようなメカニズムは組み込まれていません。

# フィルタ済みレプリカを検索する

フィルタはレプリカが持つデータ量を制限します。そのため、フィルタ済みのレプリカ には、ディレクトリが保持する実データが完全には表示されません。次はレプリカに適 用されたフィルタの例です。

- ◆ レプリカに含まれるのはユーザオブジェクトだけです。
- ◆ レプリカにはすべてのユーザオブジェクトが含まれますが、オブジェクトには雷話 番号 と住所しか含まれません。

フィルタ済みレプリカのデータは不完全なため、LDAP 検索の結果も制限されます。そ のため、デフォルトでは、LDAP 検索要求はフィルタ済みレプリカを調べません。

次のような場合は、フィルタ済みレプリカ検索を実行しても、レプリカフィルタから何 も検索結果が返されないことがあります。

- ◆ 検索フィルタに一致するオブジェクトがローカルのフィルタ済みレプリカサーバに 存在し ない場合、 結果が完全な レプ リ カサーバか ら取得 される ため、 ローカルのレ プリカフィルタの結果と一致しないことがあります。
- ◆ 検索ベースがフィルタ済みレプリカサーバのローカルにない場合、検索フィルタに 一致するオブジェクトが完全なレプリカサーバから取得され、これがローカルレプ リカのフィルタの結果と一致しないことがあります。

ただし、フィルタ済みレプリカに必要なデータがあることがわかっている場合は、LDAP サーバがフィルタ済みレプリカを検索するように設定することができます。

- 1 Novell iManager で、[役割およびタスク] ボタン シャリックします。
- $2$  [LDAP] > [LDAP の概要] の順にクリックします。
- 3 [LDAP サーバの表示] をクリックし、LDAP サーバの名前をクリックします。
- 4 [検索] をクリックします。
- 5 「検索にフィルタ済みレプリカに含める]を選択し、「適用] をクリックします。

LDAPサーバ: 图 LDAP Server - Server1-2000-NDS

検索 イベン

フィルタ済みレプリカ

図 検索にフィルタ済みレプリカを含める

# 上方参照を設定する

組織の規模が大きくなると、さまざまなベンダの LDAP サーバソフトウェアを使用した ディレクトリツリーが必要になります。このようなツリーを、グローバル連結ツリーと いいます。 LDAP Services for eDirectory 8.7.3 には、参照を連結ツリーの上方の DSA に返 す機能があ り ます。

## <span id="page-328-0"></span>シナリオ **:** 連結ツリーでの上方参照

Digital Airlines 社には、あるネットワーク担当者がいます。Digital Airlines 社のディレク ト リ ツ リ ーのルー ト ( ツ リ ーのルー ト か ら O=Digital Airlines まで)のマス タは、OpenLDAP サーバ上にあ り ます。 組織 (OU=Sales) のマス タは eDirectory サーバにあ り 、 その他の組 織 (OU=Dev) は iPlanet サーバ上にあ り ます。

次の図は、このツリーを示します。

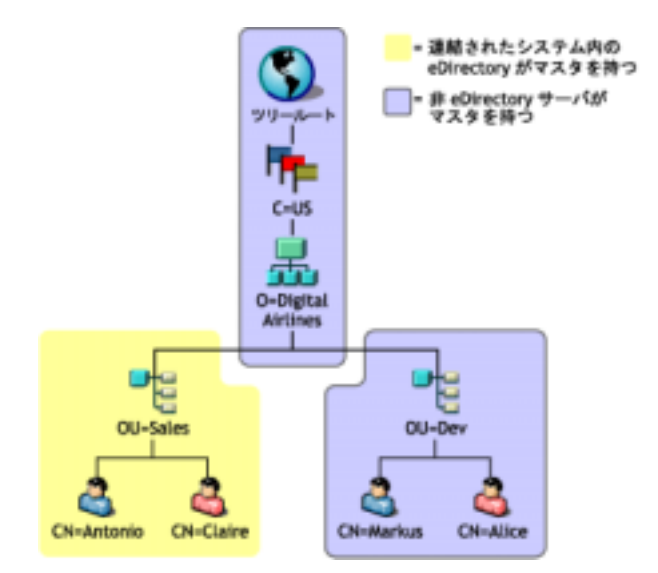

eDirectory にマス タがあ るのは、 OU=Sales のパーテ ィ シ ョ ン内のデータだけです。 他の 領域のデータのマスタは eDirectory 以外の DSA 上にあります。ネットワーク担当者は、 操作の対象が O=Digital Airlines よ り 上の領域、または OU=Sales階層に属 さ ない O=Digital Airlines よ り 下の領域であ る場合、上方参照を返すよ う に LDAP サービ ス を設定し ます。

ベース DN が OU=Dev,O=Digital Airlines,C=US の eDirecotry LDAP サーバに操作が送信 さ れます。 そのエン ト リ を保持するサーバ、 またはそのエン ト リ を保持するサーバを認知 し ているサーバを指す参照が返 されます。

同様に、 O=Digital Airlines,C=US が対象のサブツ リ ー検索で も、 ルー ト DSA の参照が返 されます。ルート DSA は、OU=Sales および OU=Dev のマスタである DSA の参照を返 し ます。

LDAP サービスにより、eDirectory サーバがこのツリーに参加するのにデータ階層デー タを「非委任」パーティションに持つことができます。非委任領域のオブジェクトに含 まれるのは、正しい DN 階層を構築するのに必要なエントリだけです。これらのエント リは、X.500の "Glue" エントリに類似しています。

このシナリオでは、ルート、C=US、O=Digital Airlines オブジェクトは非委任領域の eDirectory サーバにあ り ます。

eDirectory では、 知識情報 ( 参照データ ) を非委任領域に置 く こ と がで き ます。 この情報 は、LDAP クライアントに参照を戻すのに使用されます。

LDAP 操作が eDirectory ツリーの非委任領域で実行されると、LDAP サーバは正しい参 照データを検索し、クライアントに参照を戻します。

# 非委任領域を作成する

次の図は、325 ページの「シナリオ : 連結ツリーでの上方参照」で示した、連結ツリー の eDirectory サーバが保持する実際のデータ を示し ています。

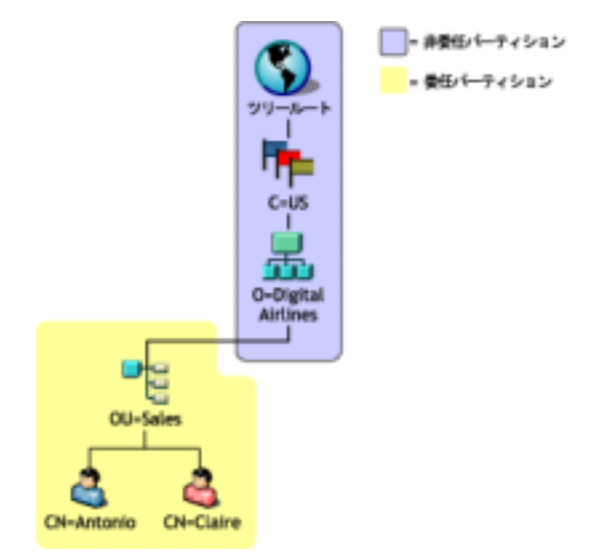

エントリは、マスタが他の DSA 上にあっても、OU=Sale s 上に配置されます。これは、 eDirectory サーバが持つエン ト リ に適切な DN を提供で き る よ う にする ためです。

非委任領域を作成するには、 次を実行し ます。

1 非委任データを委任データから切り離します。

委任領域の最上部に、パーティション境界を作成します。他に指定がない限り、 eDirectory サーバは自身が保持し てい るすべてのデータに対し て委任 されている と みなされます。

2 ルートパーティションを非委任としてマークします。

2a 委任属性を、パーティションの最もルートに近い属性に追加します。

2b 値が0の委任属性を作成します。

3 非委任領域の最下部に境界線をひきます。

このサーバが委任されるサブツリー領域にパーティションルートを作成します。た とえば上の図の場合は、パーティションルートは OU=Sales エントリにあります。新 しいパーティションには、0に設定された委任属性はありません。そのため、サー バはパーティションに対する委任を受けることになります。

4 LDAP サーバをリフレッシュします。

LDAP サーバは、その設定がリフレッシュされるたび、委任および非委任領域の境 界をキャッシュします。手動でサーバの設定をリフレッシュしない場合、サーバは 30 分毎のバックグラウンドタスクで自動的にリフレッシュされます。

複数のパーティションがある場合は、非委任領域のチェーンに重ねることができま す。ただし、LDAP Services for eDirectory8.7.3 では、すべての非委任パーティション は連続していなければならず、ローカルレプリカがそれを保持している必要があり ます。

# 参照データを指定する

操作が非委任領域で実行 されている こ と が検出 される と 、 LDAP サーバは参照を ク ラ イ アントに返すために使用できる情報を探します。この参照情報は、次のいずれかになり ます。

- ◆ 非委任領域のいずれか、またはすべてのエントリにある情報
- ◆ サーバの設定データを持つLDAPサーバまたはLDAPグループオブジェクト上の、デ フォルト参照として指定された情報

非委任領域のエン ト リ が持つ参照情報は、 即時上方参照です。 こ の よ う な参照情報は、 複数の値をとる ref 属性から構成されています (この属性の詳細については、[RFC 3296](http://www.ietf.org/rfc/rfc3296.txt) (http://www.ietf.org/rfc/rfc3296.txt) を参照し て く だ さい )。デフ ォル ト 参照設定が持つ参照 情報は上方参照で、 値を 1 つ と り ます。 (X.501 の immSupr および supr DSE タ イプを参 照してください)。

参照データは LDAP URL の形式で保持 されますが、 これにはホ ス ト と ( オプシ ョ ンで ) 参照先の DSA のポートだけしか指定されていません。この参照データの例は次のよう になります。

ldap://ldap.digital\_airlines.com:389

LDAP サーバは操作のベース DN(見つからない場合は一致した DN)を参照します。ベー ス DN に参照情報が含まれる場合、LDAP サーバはその情報を参照として返します。

参照情報が見つからない場合、LDAP サーバはツリーの上方向に向かって参照情報を探 します。すべてのエントリを検索しても参照情報が見つからない場合、LDAP サーバは 上方参照を返します (この参照は、LDAP グループまたは LDAP サーバオブジェクト上 のデフォルト参照設定で保持されます)。

#### 即時上方参照の追加

immeditateSuperiorReference と呼ばれる補助オブジェクトクラスを非委任領域のエント リに追加することができます。この補助クラスは、1つ以上の LDAP URL とともに作成 される ref 属性を追加します。それぞれの URL は DSA のホスト名と(オプションで) ポートを指します。

#### 上方参照を追加する

これまで、LDAP グループオブジェクトは ldapReferral 属性を持っていました。この属 性は、eDirectory ツリーの他の eDirectory サーバに参照を返すときに発生する、さまざま なフェールオーバーの状況で使用されるデフォルトの参照を保持していました。LDAP Services for eDirectory 8.7.3 では、この属性を使用し て連結ツ リ ーの上方 DSA のデフ ォル ト参照を1つ指定します。

また、IdapReferral 属性が LDAP サーバオブジェクトに追加されました。IdapReferral 属 性に LDAP サーバオブジェクトの値が含まれる場合、この設定により LDAP グループオ ブジェクトの同じ属性の値は上書きされます。この動作により、グループに属するすべ ての LDAP サーバに特定のデフォルト参照を設定し、1 つか 2 つのサーバのデフォルト 参照を別のデフォルトで上書きすることができます。

ldapReferral 属性の値は、 LDAP URL です。 URL には、 ホ ス ト と参照先の DSA のポー ト (オプション)が含まれます。

# **LDAP** で参照情報を更新する

上記のステップに従い、LDAP を使ってこのタスクを実行しても、即時上方参照を追加 することはできないことが多くありました。これは、ルートパーティションが既に非委 任とマークされており、LDAP はパーティション内のデータに対するどのような操作の 参照 も送信し ていたためです。

非委任領域の情報の更新または問い合わせを行うには、LDAP 要求に ManageDsaIT 制御 を設定する必要があ り ます。 こ の制御の詳細については、 [RFC 3296](http://www.ietf.org/rfc/rfc3296.txt) (http://www.ietf.org/ rfc/rfc3296.txt) を参照してください。この制御により、LDAP サーバは非委任領域全体を 委任領域であるかのように扱うことができます。

注 **:** 上方参照機能は、LDAP でのみ利用できます。他のプロトコル (NDAP など ) には、委任属性が存在する ことによる影響はありません。そのため、ConsoleOne または Novell iManager を使用した非委任領域のデー タの参照や更新が妨害されることはありません。

# 影響を受ける操作

非委任領域 と上方参照は、 次の LDAP 操作に影響し ます。

- ◆ 検索と比較
- ◆ 編集と追加

DN 構文属性値はチェックされません。そのため、グループメンバー属性は、非委 任領域のエントリを指す DN を含むことができます。

- 削除
- 名前の変更 (moddn)
- ◆ 移動 (moddn)

ペアレント DN が非委任領域にある場合、affectsMultipleDSAs エラーが返されます。

拡張

## 上方参照のサポートの有無を確認する

上方参照は、 Novell LDAP Services for eDirectory 8.7 以降でのみサポー ト されています。 ルート DSE の supportedFeatures 属性により、eDirectory サーバがこの機能をサポートして いるかど う かを確認でき ます。supportedFeatures属性の値がOID 2.16.840.1.113719.1.27.99.1 である場合は、この機能はサポートされています。その他のルート DSE オブジェクトに 対する確認方法では、 次が変更されています。

namingContexts

この属性は、サーバが委任されているローカル DSA に保持されるパーティション ルートだけを表示します。非委任パーティションルートは表示されません。

altServer

この属性は、ローカルサーバと非委任パーティションだけを共有する他の eDirectory サーバを表示し ません。

superiorReference

この属性は、 DSA の上方参照を通知し ます。 この値は、 LDAP サーバまたは LDAP グループオブジェクト上の IdapReferral 属性を更新することにより管理されます。

# <span id="page-332-0"></span>持続的検索 **:eDirectory** イベントの設定

Novell eDirectory では、ディレクトリ内で重大なイベントが発生したときにアプリケー ションに通知するためのイベントサービスが用意されています。これには、ディレクト リ サービ スに関する一般イベン ト も含まれます。 それ以外は eDirectory と その機能に固 有のイベントです。

eDirectory イベントは、LDAP プロトコルに対して、次の2つの異なる拡張を通してア プリケーションに通知されます。

◆ 持続的検索制御の実装

Novell eDirectory の持続的検索機能は、最初の一致するエン ト リ が返 された後 も続行 される検索操作です。 持続的検索は LDAP v 3 の検索操作が拡張 された もので、 ク ライアントからサーバへの検索結果内で更新をチェックする作業が不要になりま す。持続的検索制御により、クライアントは、ベース DN、検索スコープ、検索フィ ルタなどを指定する通常の LDAP 検索操作を実行することができます。その後、サー バは最後に SearchResultDone メッセージを返すのではなく、操作による接続が維持 されます。このため、クライアントは検索結果に含まれるのエントリが変更される たびに、最新のエントリを受け取ることができます。これにより、更新が発生する たびにクライアントは目的のエントリのキャッシュを維持したり、何らかのロジッ クをトリガすることができます。

この拡張についての詳細は、 ["Persistent Search" document on the Internet](http://www.ietf.org/proceedings/01mar/I-D/ldapext-psearch-03.txt) (http://www.ietf.org/ proceedings/01mar/I-D/ldapext-psearch-03.txt) を参照して く ださい。

◆ イベントの監視 (eDirectory 独自の拡張 LDAP 操作)

eDirectory イベントサービスを使用するアプリケーションは、ディレクトリに対する大 きな計算負荷となることがあります。そこで、さまざまな属性パラメータを使用して、 個々の eDirecotry サーバにおけるイベントサービスの使用を制御することができます。 これらのパラメータは LDAP サーバオブジェクト上に格納されます。パラメータを設定 するには、 ConsoleOne または Novell iManager を使用し ます。

イベントサービスを使用する特定のアプリケーションにより、これらのパラメータを特 定の値に指定する よ う 要求 される場合があ り ます。 特定のアプ リ ケーシ ョ ン独自の要求 は、そのアプリケーションのマニュアルに示されています。

詳細は、『[Understanding and Using Persistent Search in Novell eDirectory\(Novell eDirectory](http://developer.novell.com/research/appnotes/2003/february/04/a030204.htm) で [の持続的検索 と その使用](http://developer.novell.com/research/appnotes/2003/february/04/a030204.htm) ) (http://developer.novell.com/research/appnotes/2003/february/04/ a030204.htm)』を参照してください。

## 持続的検索の管理

Novell iManager を使用すると、持続的検索を表示または編集することができます。

- 1 Novell iManager で、「役割およびタスク] ボタン エクリックします。
- 2 [eDirectory 管理] > 「オブジェクトの変更] の順にクリックします。
- 3 変更する LDAP サーバオブジェクトの名前とコンテキストを入力するか、 リックし、LDAP サーバオブジェクトを参照または検索します。

LDAP Server

4 [OK] をクリックし、[全般] タブの [検索] をクリックします。

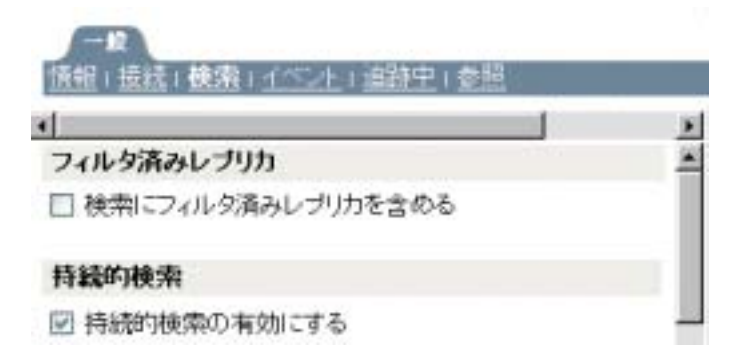

5 持続的検索を有効にします。

[持続的検索の有効化] チェックボックスはデフォルトでオンになっています。この サーバの持続的検索を無効にして禁止するには、チェックボックスをオフにします。

注 **:** 以前に確立された持続的検索操作を無効にすると、このオプションを無効にしてサーバをリフレッ シュした後も操作が継続する場合があります。

6 このサーバ上の同時持続的検索の数を制御します。

[最大同時持続的検索数] フィールドの値を指定します。0を指定すると、同時持続 的検索数は無制限になります。

#### 持続的検索

- 図 持続的検索の有効にする 最大同時持続的検索数: b 操作の-無制 図 持続的検索動作の監視時にサイズと時間制限を無後
- 7 サイズおよび時間の制限を無視するかどうかを制御します。

持続的検索要求が最初の検索結果を送信した後で、サイズおよび時間制限を無視する かど う かを指定するには、 [持続的検索動作の監視時にサイズ と時間制限を無視する ] チェックボックスをオンにします。

このオプシ ョ ン を選択し ない場合、 すべての持続的検索操作は検索制限の制約を受 けます。サイズと時間のいずれかの制限に達した場合、検索操作は失敗し、該当す るエラーメッセージが返されます。

8 [適用] をクリックし、[OK] をクリックします。

## イベントの監視拡張操作の使用を制御する

- 1 Novell iManager で、[役割およびタスク]ボタン コをクリックします。
- 2 [LDAP] > [LDAP の概要] の順にクリックします。
- 3 [LDAP サーバの表示] をクリックし、LDAP サーバの名前をクリックします。

4 [イベント] をクリックします。

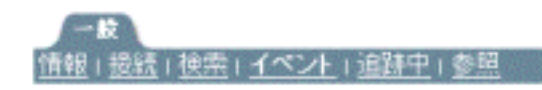

#### ☑ 動作監視の有効化

最大動作監視負荷 0 操作(0=無制限)

5 クライアントアプリケーションがこの LDAP サーバ上でイベントを監視できるかど うかを制御します。

クライアントアプリケーションがこの LDAP サーバ上でイベントを監視できるよう にするには、「動作監視の有効化] チェックボックスをオンにします。

イベントの監視を無効にするには、チェックボックスをオフにします。

6 イベント 監視アプリケーションがサーバ上に置くことのできる最大負荷を制御し ます。

「最大動作監視負荷]フィールドに値を入力します。

イベン ト データの処理 と、 監視対象アプ リ ケーシ ョ ンへの イベン ト 通知の送信は、 LDAP サーバに対して計算負荷となります。あるイベントによるサーバへの正確な 負荷は、 監視 される イベン ト の頻度、 イベン ト に関係し たデータ、 およびその イベ ントを監視しているクライアントアプリケーションの数によって決まります。

[最大動作監視負荷] は、 イベン ト 監視拡張がサーバにかけ る こ と がで き る負荷の大 き さ を示す相対値です。 0 を指定する と 、 無制限にな り ます。 この属性の適切な値 を見つけるには、実際にいろいろな値を試してみてください。

7 [適用] をクリックし、 [OK] をクリックします。

# **LDAP** サーバの情報を取得する

LDAP サーバについての情報を取得するには、ICE か LDAP 検索を使用します。これら のユーティリティは rootDSE( ディレクトリサービスエージェント、固有エントリ)から 情報を要求します。

RootDSE は、ディレクトリツリーの擬似オブジェクトです。このオブジェクトは、ツ リ ーのルー ト にあ る名前のないエン ト リ です。RootDSE は接続し ているサーバに固有の 情報を持っています。たとえば、rootDSE はスキーマと、スキーマがサポートする拡張 およびコントロールの場所の情報を持っています。

rootDSE はツリー内の名前のないエントリであるため、通常、LDAP サーバは検索操作 で rootDSE をクライアントに返しません。

次の表は、rootDSE から得られる情報を表示したものです。

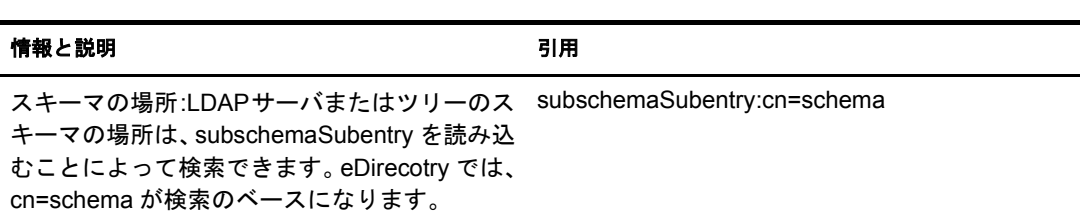

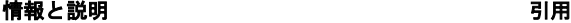

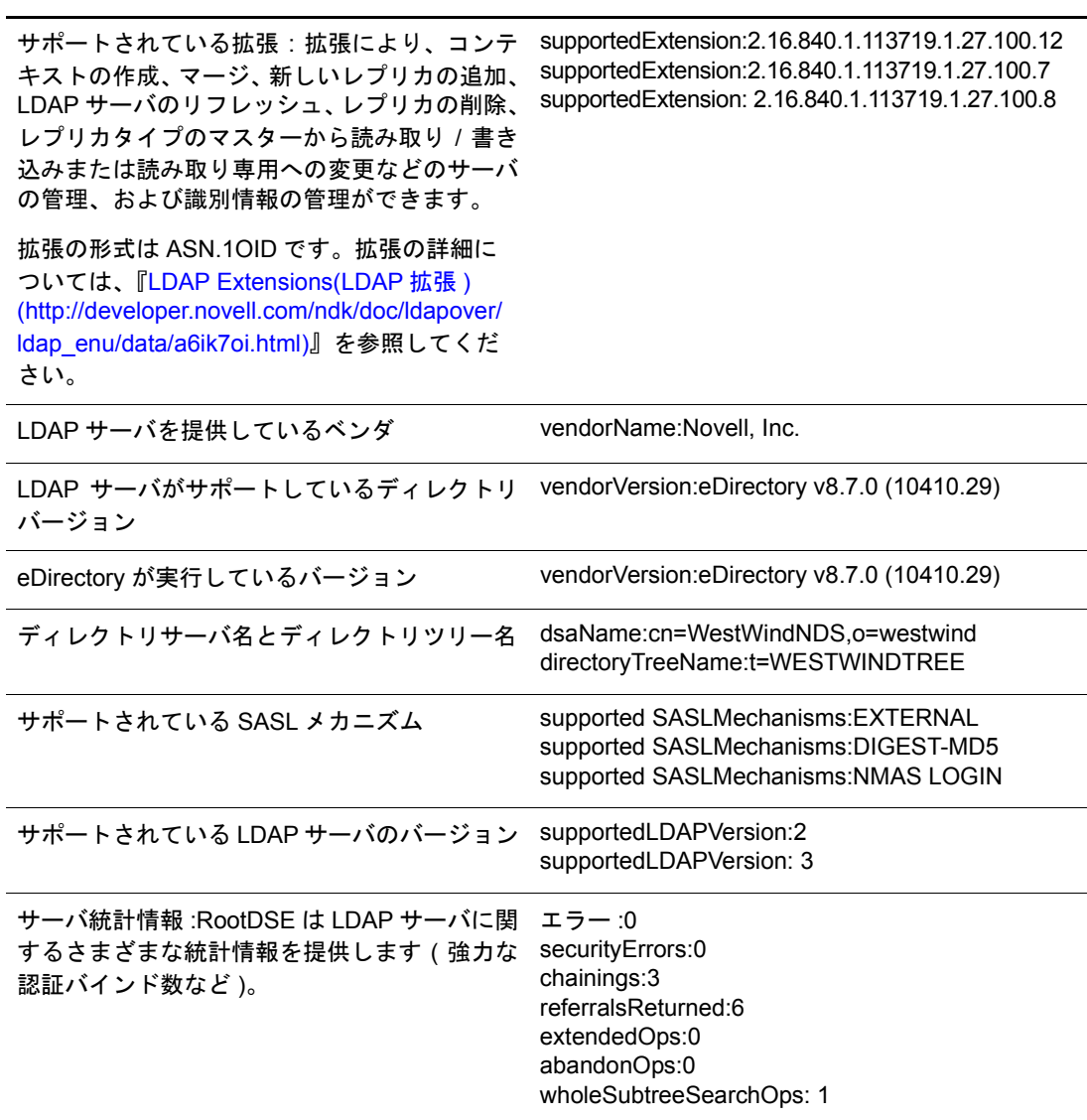

rootDSE の情報は、アプリケーション開発に活用することができます。

シナリオ:アプリケーションを開発する – あるユーザが新しいレプリカを作成するア プリケーションを作成しています。rootDSE を読み込むと、リストに supportedExtension: 2.16.840.1.113719.1.27.100.7 と記述 されています。 これに よ り 、 サーバが新しいレプ リ カ を作成するコールをサポートすることがわかります。

また、Novell iManager は rootDSE で利用できる機能をチェックし、その情報に従って動 作します。

rootDSE を検索するには、ワークステーションで次のように入力します。

**ldapsearch -h** *hostname* **-p 389 -b "" -s base "objectclass=\*"**

この検索は、Idap\_search API を使用したどのアプリケーションでも実行することができ ます。

検索のベースは NULL で、 フ ィルタは objectclass=\* に設定 されています。 ( このクライ アン ト の場合、 ベースは -b です )。

rootDSE の読み取り方法の詳細については、次のいずれかを参照してください。

- 『[LDAP Libraries for C](http://developer.novell.com/ndk/doc/cldap/ldaplibc/data/hevgtl7k.html) (http://developer.novell.com/ndk/doc/cldap/ldaplibc/data/hevgtl7k.html)』
- $\lceil$ [LDAP Classes for Java](http://developer.novell.com/ndk/doc/jldap/jldapenu/data/hevgtl7k.html) (http://developer.novell.com/ndk/doc/jldap/jldapenu/data/hevgtl7k.html)]

LDAP 検索フィルタの詳細については、「[LDAP Search Filters\(LDAP](http://developer.novell.com/ndk/doc/ldapover/ldap_enu/data/a3saoeg.html) 検索フィルタ)(http:// developer.novell.com/ndk/doc/ldapover/ldap\_enu/data/a3saoeg.html)」 を参照してください。こ のセクションは、NDK マニュアルの「LDAP and NDS Integration(LDAP と NDS の統合)」 セクションにあります。

# 13 **Novell eDirectory** <sup>の</sup> **SNMP** サポート

SNMP(Simple Network Management Protocol) は、イ ン ターネ ッ ト を介し てデバイ ス を操作 および保守するための標準的なプロトコルです。管理コンソールアプリケーションと管 理対象デバイスは、このプロトコルに従って管理情報をやり取りします。管理コンソー ルアプ リ ケーシ ョ ンには、HP\* Openview、Novell® NMS、IBM\* NetView、Sun\* Net Manager などがあります。管理対象デバイスとしては、ホスト、ルータ、ブリッジ、ハブなどの ほか、Novell eDirectory™ のようなネットワークアプリケーションもあります。

このセクションでは、Novell eDirectory 8.7.3 の SNMP サービスについて説明します。こ のセクションには、次のトピックが含まれています。

- 335 ページの「SNMP [に関する用語の定義」](#page-338-0)
- 336 ページの 「SNMP [サービ スについて」](#page-339-0)
- ◆ 338 ページの「eDirectory と SNMP」
- ◆ 341 ページの「[SNMP Services for eDirectory](#page-344-0) のインストールと設定」
- ◆ 351 ページの「SNMP による eDirectory の監視」
- 380 ページの「トラブルシューティング」

# <span id="page-338-0"></span>**SNMP** に関する用語の定義

この章で使われる用語の定義を次の表に示します。

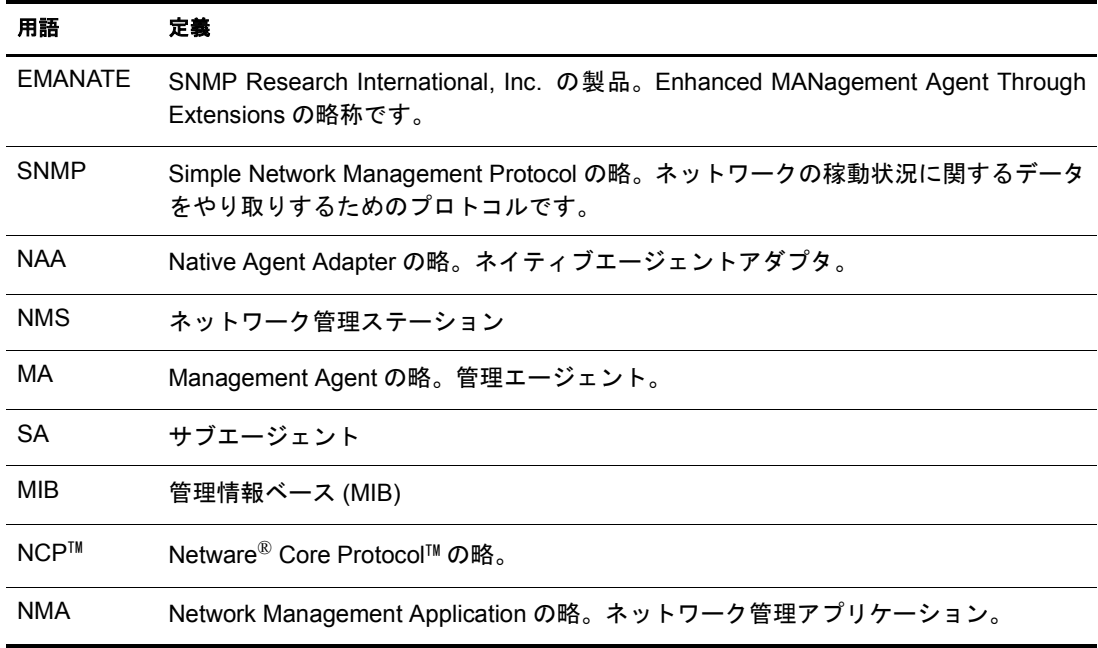

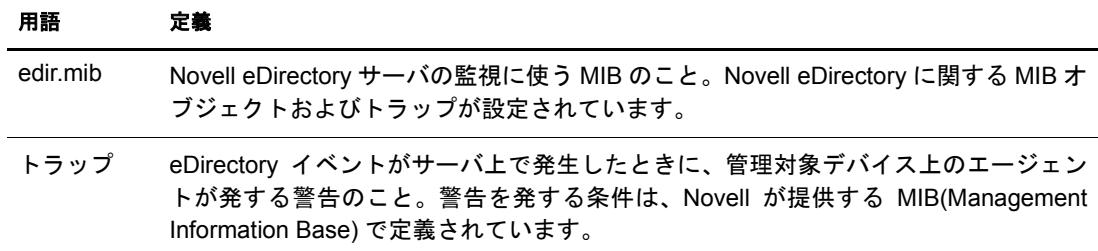

# <span id="page-339-0"></span>**SNMP** サービスについて

SNMP は 「マネージャ/エージェント」アーキテクチャにもとづくプロトコルです。SNMP を使用して行われるネットワーク管理のアーキテクチャは、次の要素から成ります。

- NMS(Network Management Station)
- ◆ 管理対象デバイス
- ◆ マスタエージェント
- ◆ サブエージェント
- MIB(Management Information Base)
- ◆ ネットワーク管理プロトコル

#### 図 **33** ネットワーク管理アーキテクチャ

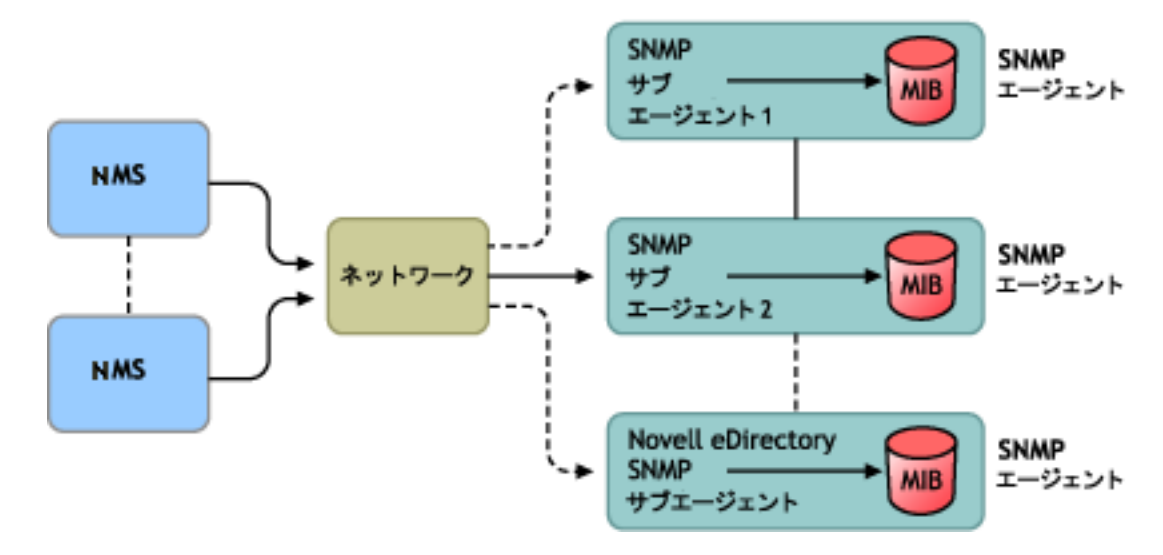

ネットワーク管理アーキテクチャ

#### ネットワーク管理ステーション

ネットワーク管理ステーション (NMS) とは、ネットワーク管理アプリケーションがイン ストールされたワークステーションのことです。管理対象デバイスに関する情報をグラ フィック表示します。

NMS には次の機能があ り ます。

◆ ネットワーク管理システム全体のユーザインタフェースを提供します。この機能に より、ネットワーク管理の強固さ、柔軟性、および使いやすさが決まります。

- ◆ SNMP Get、 Get Next、SNMP GetResponse、および Set の操作はここから実行します。 また、ネットワーク上の管理対象デバイスから送られてくる SNMP トラップを捕捉 するのも、やはり NMS の役割です。
- ◆ 複数のネットワーク管理アプリケーション (NMA) を同時に監視し、管理対象デバイ スに関する情報をグラフィック表示します。表形式で表示する機能、ログとして記 録する機能もあります。
- ◆ NMS に組み込まれている MIB コンパイラで、MIB ファイルをコンパイルすることが できます。

#### 管理対象デバイス

SNMP がインストールされているデバイスは、すべて管理対象デバイスとして扱うこと ができます。ホスト、ルータ、ブリッジ、ハブなどが管理対象デバイスになります。NMS は管理対象デバイスを監視し、またデバイスと通信します。

NMS と管理対象デバイスとの間では、サブエージェントおよびマスタエージェントと いう2種類のエージェントを介して情報をやり取りします。

#### サブエージェント

サブエージェントには、 管理対象デバイスに関する情報を集め、 マスタエージェントに 渡す役割があります。

#### マスタエージェント

マスタエージェントには、さまざまなサブエージェントと NMS の間で情報を交換する 役割があります。マスタエージェントは、通信相手のサブエージェントと同じホスト上 で動作し ます。

#### 管理情報ベース **(MIB)**

SNMP では、プ ロ ト コルデータ単位 (PDU: Protocol Data Unit) とい う形でネ ッ ト ワーク情 報を交換します。PDU には、管理対象デバイスに保存されている変数に関する情報が含 まれています。この変数のことを管理オブジェクトと言い、その値とオブジェクト名が NMS に渡されます。管理オブジェクトはすべて管理情報ベース (MIB) に定義されてい ます。MIB はツリー状の階層構造で表される仮想データベースです。

#### **SNMP** のネットワーク管理プロトコル

SNMP の基本関数を次の表に示し ます。

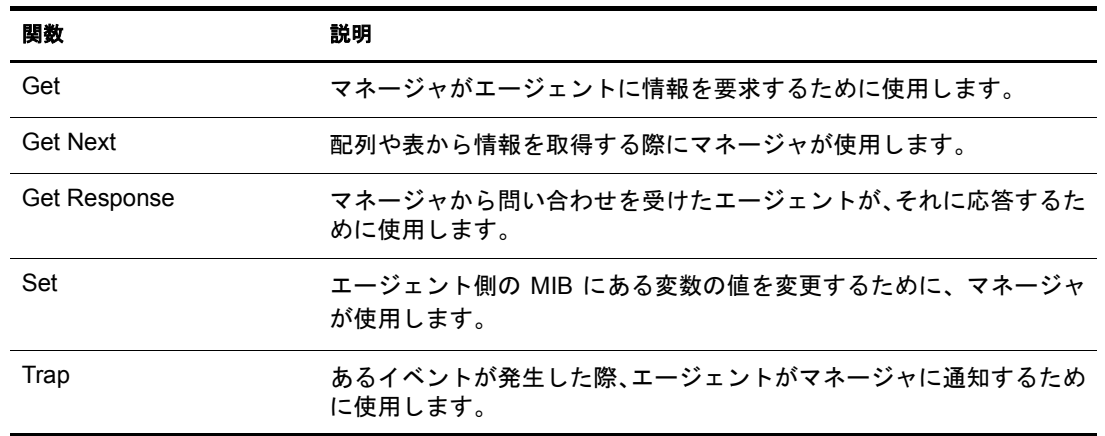

SNMP の詳細については、次の Web サイトを参照してください。

- [NET-SNMP Home Page](http://net-snmp.sourceforge.net) (http://net-snmp.sourceforge.net)
- [SNMP FAQ](http://www.faqs.org/faqs/snmp-faq/part1) (http://www.faqs.org/faqs/snmp-faq/part1)
- [RFC 1157](http://www.ietf.org/rfc/rfc1157.txt) (http://www.ietf.org/rfc/rfc1157.txt)
- [SNMPLink](http://www.snmplink.org) (http://www.snmplink.org)
- [SNMPInfo](http://www.snmpinfo.com) (http://www.snmpinfo.com)
- [SNMP RFC Standard MIBs and Informative Links](http://www.wtcs.org/snmp4tpc/snmp_rfc.htm) (http://www.wtcs.org/snmp4tpc/snmp\_rfc.htm)
- [RFC 2605](http://ietf.org/rfc/rfc2605.txt?number=2605) (http://ietf.org/rfc/rfc2605.txt?number=2605)

# <span id="page-341-0"></span>**eDirectory** と **SNMP**

eDirectory には、ユーザ、アプリケーション、ネットワークデバイス、データなど、数 多くのオブジェクトを格納し、管理することができます。eDirectory で管理するオブジェ クトが増えてくると、オブジェクトの追加や変更に追随する必要性も増してきます。こ の問題を解決する手段として SNMP を使用することで、ユーザは eDirectory サーバを監 視し、 変化に追随で き る よ う にな り ます。

## **eDirectory** の管理に **SNMP** を使う利点

- eDirectory サーバをリアルタイムに監視
- ◆ サードパーティ製 SNMP MIB ブラウザから eDirectory を監視
- eDirectory が正常に稼動し てい るか、 状況を追跡可能
- ◆ 起こりうる問題を検知時に特定し、対処が可能
- ◆ トラップや統計に関する設定により、対象を選択して監視可能
- eDirectory に対するアクセス状況をグラフ表示
- ◆ SNMP で収集した履歴データを格納し、分析可能
- ◆ SNMP の Get リクエスト、GetNext リクエストを使った統計機能にも対応
- ◆ プラットフォームを選ばず SNMP ネイティブマスタエージェントを使用可能

## **eDirectory** での **SNMP** の機能について

SNMP を eDirectory に実装すると、アクセス状況、稼動状況、エラー、キャッシュ性能 に関する eDirectory の統計情報を取得できます。また、イベントが発生すると SNMP か らトラップが送信されます。トラップや統計情報は MIB に定義されています。

#### ディレクトリサービス監視 **MIB**

eDirectory の MIB には、eDirectory を監視するための統計情報やトラップが定義されて います。この MIB には次の oid( オブジェクト ID) が割り当てられています。

iso(1).org(3).dod(6).internet(1).private(4).enterprise(1).novell(23).mibDoc(2).ndsMIB(98)

#### 統計情報

eDirectory MIB は、管理対象オブジェクトを次の 4 つの異なるテーブルに分けて格納し ています。

- **◆ キャッシュデータベース統計テーブル ndsDbCacheTable:** ディレクトリサーバに関 する記述と、サーバにキャッシュされたエントリに関する統計情報の要約を格納し ます。
- **◆ 設定データベース統計テーブル ndsDbConfigTable:** ディレクトリサーバに関する 記述と、サーバで設定されたエントリに関する統計情報の要約を格納します。
- **◆ プロトコル統計テーブル ndsProtoIfOpsTable:** ディレクトリサーバのアプリケー ションプロトコルインタフェースごとに、アクセス状況、稼動状況、エラーに関す る統計情報の要約を格納し ます。
- ◆ 相互通信統計テーブル ndsServerIntTable: 監視対象ディレクトリが通信した、ある いは通信を試みたディレクトリサーバを、最新の「N」回分記録しておきます。「N」 は ローカルで定義する定数です。
- 注 **:** 統計情報の詳細については、375 [ページの「統計情報」を](#page-378-0)参照してください。

#### トラップ **- ndsTrapVariables**

eDirectory MIBには119種類の ト ラ ッ プが定義されています。その う ち117種類はeDirectory の イベン ト にマ ッ プ されています。 ほかに ndsServerStart および ndsServerStop という ト ラップがあり、これは SNMP サブエージェントが直接生成します。

注 **:** トラップの詳細については、351 [ページの「トラップ」を](#page-354-1)参照してください。

統計情報やトラップの詳細については、edir.mib も参照してください。

edir.mib は次のディレクトリにあります。 NetWare:sys:\etc Windows:<install directory>\SNMP UNIX:/etc/ndssnmp/

#### <span id="page-342-0"></span>**SNMP** グループオブジェクト

SNMP グループオブジ ェ ク ト は、eDirectory SNMP ト ラ ッ プの設定や管理に使います。 イ ン ス ト ールの過程で、 「SNMP Group - *server\_name*」 と い う 名前の SNMP グループオブ ジェクトが作られます (ここで server name は、eDirectory の SNMP サービスをインス トールしたサーバ名を表します)。この SNMP グループオブジェクトが作られるのは、 サーバオブジ ェ ク ト と同じ コ ンテナ内です。 SNMP 設定ユーテ ィ リ テ ィ は、 SNMP ト ラップの設定に使います。

#### **Windows** の場合

SNMP グループオブジェクトを作るには、次のコマンドを実行してください。

**rundll32 snmpinst, snmpinst -c <createobj> -a** *<userFDN>* **-p**  *<password>* **-h** *<hostname or IP address>*

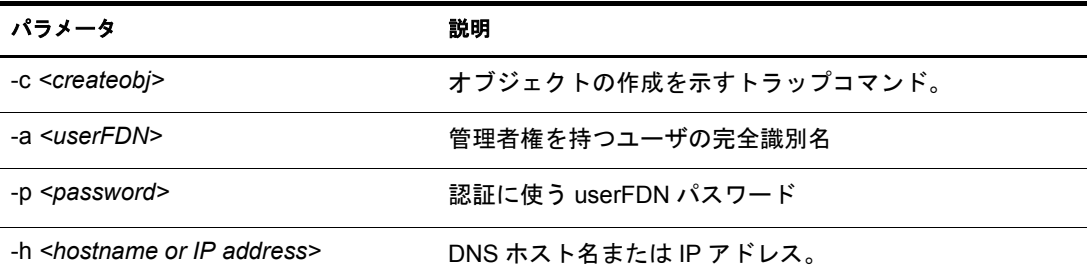

例:

rundll32 snmpinst, snmpinst -c createobj -a admin.mycontext -p mypassword -h 160.98.146.26

SNMP グループオブジェクトを削除するには、次のコマンドを実行してください。

**rundll32 snmpinst, snmpinst -c <deleteobj> -a** *<userFDN>* **-p**  *<password>* **-h** *<hostname or IP address>*

詳細については、上の表を参照してください。

例:

rundll32 snmpinst, snmpinst -c deleteobj -a admin.mycontext -p mypassword -h 160.98.146.26

#### **NetWare** の場合

SNMP グループオブジェクトの作成や削除には snmpinst というユーティリティを使いま す。 これは sys:\system\directory にあ り ます。

SNMP グループオブジェクトを作るには、次のコマンドを実行してください。

**SNMPINST -c** *<adminContext> <password> <ServerDN>*

| パラメータ                         | 説明                                          |
|-------------------------------|---------------------------------------------|
| -C                            | オブジェクトの作成を示すトラップコマンド。削除する場合は「-d」と指<br>定します。 |
| <admincontext></admincontext> | 管理者権を持つユーザの完全識別名                            |
| <password></password>         | 認証に使う userFDN パスワード                         |
| <serverdn></serverdn>         | DNS ホスト名                                    |

例 :

SNMPINST -c admin.mycontext.treename mypassword myserver

SNMP グループオブジェクトを削除するには、次のコマンドを実行してください。

#### **SNMPINST -d** *<adminContext> <password> <ServerDN>*

```
パラメータについてはオブジェクトを作る場合と同様です。
```
例:

SNMPINST -d admin.mycontext.treename mypassword myserver

#### **UNIX** の場合

SNMP グループオブジ ェ ク ト を作るには、 次のコマン ド を実行し て く だ さい。

**ndsconfig add -m** *<modulename>* **-a** *<userFDN>*

例:

ndsconfig add -m snmp -a admin.mycontext

# <span id="page-344-0"></span>**SNMP Services for eDirectory** のインストールと設定

SNMP service for eDirectory は、eDirectory をインストールする際に組み込まれます。SNMP services for eDirectory のデフォルト設定の変更には iManager を使います。詳細について は、343 ページの「ダイナミック設定」を参照してください。

SNMP Group-Object という名前の新しいオブジェクトが、eDirectory のインストール時 に、 デ ィ レ ク ト リ ツ リ ーに追加されます。 このオブジェ ク ト は Novell eDirectory SNMP トラップの設定や管理に使います。詳細については、339 ページの「SNMP グループオ ブジェクト」を参照してください。

#### **eDirectory** をインストール済みの **Windows** に **SNMP** を組み込む手順

eDirectory のインストール時に SNMP サービスを除外した場合は、SNMP サブエージェ ント用ファイルがコピーされるだけで、レジストリは元のままになっています。

あとになって SNMP サービスが必要になった場合は、次のコマンドでレジストリを更新 してください。

**rundll32 snmpinst, snmpinst -c createreg**

# **SNMP** サーバモジュールのロードとアンロード

SNMP サーバモジュールは手動でロード、アンロードできます。デフォルトでは、すべ てのプ ラ ッ ト フ ォームで自動的に ロー ド されます。WindowsおよびUNIXプラ ッ ト フォー ムの場合は、 手動で ロー ドする こ と も可能です。

SNMP サーバモジュールをロードするには、次のコマンドを入力します。

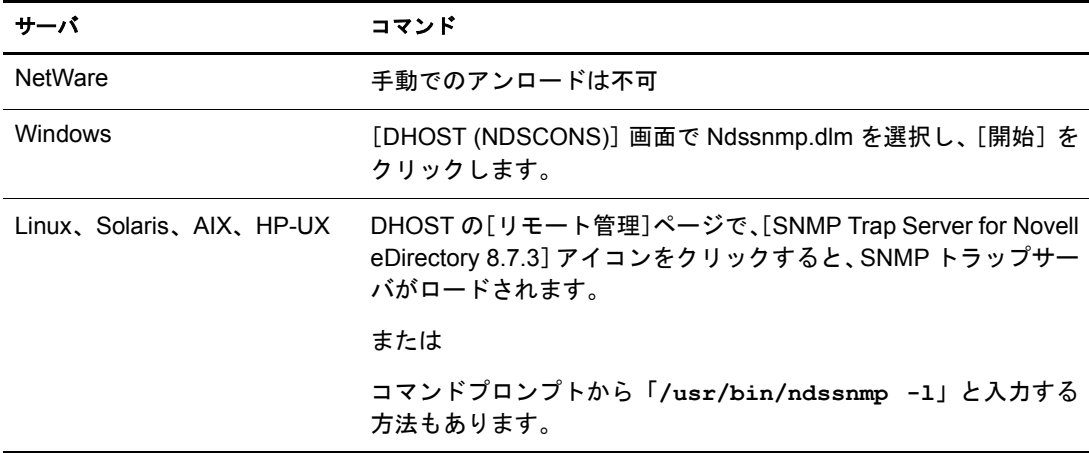

SNMP サーバモジュールをアンロードするには、次のコマンドを入力します。

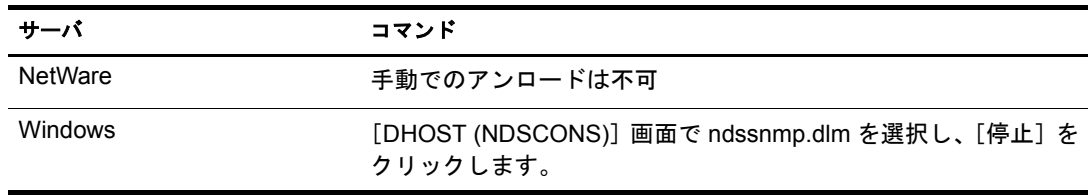

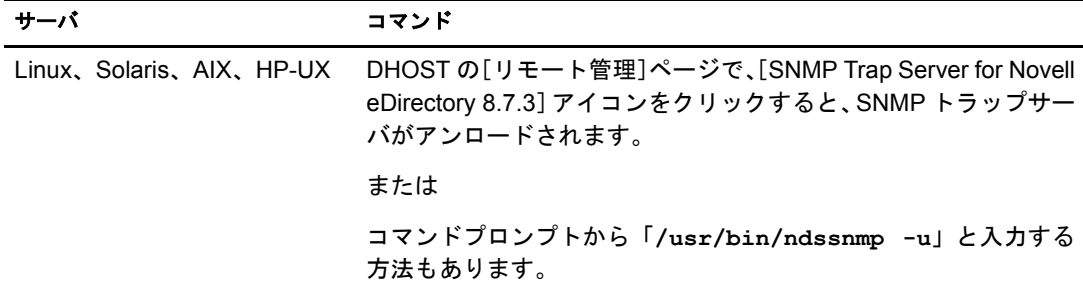

# サブエージェントの設定

## スタティック設定

スタティック設定は、サブエージェントを起動する前に行います。手動で設定する場合、 Windows、Solaris、Linux、AIX の場合は ndssnmp.cfg、NetWare の場合は dssnmp.cfg とい うファイルを編集してください。 ファイル ndssnmp.cfg は次のディレクトリにあります。

Windows:*install\_directory*\SNMP\

NetWare:sys:\etc\

UNIX:/etc/ndssnmp/

注 **:** ndssnmp.cfg を書き替えた場合、サブエージェントを再起動する必要があります。

サブエージェントの設定は、次の書式で記述してください。

INTERACTIVE *status*

ここで *status* には、 「on」 または 「off」 を指定し ます。 「on」 を指定する と 、 サブエー ジェント起動時にユーザ名とパスワードを要求されます。ステータスがOffの場合、 ユーザ名およびパスワードはセキュリティ保護された保存データから取得されま す。デフォルト値は「off」です。

例:

INTERACTIVE on

INTERACTIVE off

INTERACTION *value*

ここで *value* は、インタラクションテーブルのエントリ数を表します。値の範囲は 1 ~ 10 で、 デフ ォル ト 値は 4 です。 例 : INTERACTION 4 INTERACTION 2

MONITOR *status*

ここで *status* には、 「on」 または 「off」 を指定し ます。 デフ ォル ト 値は 「on」 です。 例:

MONITOR on

MONITOR off

SSLKEY *certificate\_file*

ここで certificate\_file は、 証明書のエクスポート 先パスを表します。 エクスポートし た証明書が実際に存在するパスを指定してください。

例:

SSLKEY /home/guest/snmp-cert.der (UNIX の場合 )

SSLKEY c:\home\guest\snmp-cert.der (Windows NT、 NetWare の場合 )

SERVER *hostname*/*ipaddr*

ここで hostname は、eDirectory サーバをインストールし、設定したホスト名を表し ます。指定できるのは、ローカルにインストールしたサーバに限ります。

この指定は必須です。指定がない場合はどのサーバも監視の対象になりません。デ フォルト: ローカルサーバのホスト名。

例:

SERVER myserver

SERVER myserver:1524

注 **:** このコマンドで、コロン (:) の前後にはスペースを入れないでください。

#### <span id="page-346-0"></span>ダイナミック設定

ダイナミック設定は、ディレクトリサービスの稼動中、いつでも次のいずれかの方法で 実行できます。

#### コマンドラインからの設定

トラップ設定用のコマンドラインユーティリティを使用して、eDirectoryのSNMPトラッ プを設定できます。

次のような操作が可能です。

- ◆ トラップの有効化 / 無効化、トラップ間隔の設定、エラートラップの有効化 / 無効化、 有効な / 無効な / すべてのトラップのリスト表示
- 注 **:** 詳細については、366 [ページの「トラップに関する設定」](#page-369-0)を参照してください。

#### **iManager** プラグインによる設定

トラップの設定には、Novell iManager を使う方法もあります。Novell iManager はブラウ ザベースのツールで、eDirectory オブジェクトを運用、管理、設定するために使用しま す。iManager を使用すると、ユーザに特定のタスクや責任を割り当てたり、それらのタ スクを実行するために必要なツールおよびそれに伴う権利だけを付与したりすること ができます。

- 1 Novell iManager で、[役割およびタスク]ボタン リックします。
- 2 [SNMP Management] > [SNMP の概要] の順にクリックします。
- 3 「SNMP グループオブジェクトを表示] をクリックして、設定する SNMP グループオ ブジェクトの名前をクリックします。
- 4「一般]ページまたは「トラップ]ページで、必要なパラメータを設定します。
- 5 [適用] を ク リ ッ ク し、 [OK] を ク リ ッ クする と 、 新しい設定内容が保存 されます。 注 **:** 詳細については Novell iManager のオンライン・ヘルプを参照してください。

#### **SNMP Services for eDirectory** の設定

SNMP Services for eDirectory の設定は、 次の手順で行います。

- 1. マスタエージェントの設定
- 2. マスタエージェントの起動
- 3. サブエージェントの設定
- 4. サブエージェントの起動

NetWare の場合、ネイティブマスタエージェント (snmp.nlm) が、初めからオペレーティ ングシ ステムに組み込まれています。

ヒント **:** NetWare にはデフォルトの SNMP マスタエージェントがあります。詳細については、[SNMP](http://developer.novell.com/ndk/snmpcomp.htm) [Developers Components](http://developer.novell.com/ndk/snmpcomp.htm) (http://developer.novell.com/ndk/snmpcomp.htm) を参照してください。

#### マスタエージェントの設定

コミュニティ名

- 1 コマンドプロンプトから、「inetcfg」と入力します。
- 2 [Manage Configuration] オプションを選択します。
- 3 [Configure SNMP parameters] オプションを選択します。
- 4 コミュニティ名を表す文字列を適宜編集してください。

トラップの送信先

1 ファイル sys:\etc\traptarg.cfg を編集し、トラップの送信先とするコンピュータの IP ア ドレスまたはホスト名を指定します。

#### マスタエージェントの起動

マス タエージェン ト snmp.nlm はデフ ォル ト で起動 されています。

#### サブエージェントのロード

1 サブエージェントをロードするには、コマンドプロンプトから「dssnmpsa」と入 力し ます。

ダイアログボックスが表示されます。 [ログイン] オプション、 [終了] オプション があります。

- 2 処理を続行する場合は「ログイン]、中断する場合は「終了]を選択します。
- 3 (状況によって実行) [ログイン] を選択した場合、ユーザ名とパスワードを求めら れるので入力してください。
- 4 [パスワードを保存する] に「x」と入力すると、パスワードを保存できます。次回 は、パスワードを入力することなくサブエージェントを起動できます。「N」と入力 した場合は、次回もパスワードを求められます。
- 5 いずれかを入力した後、<Enter>キーを押してください。
- 6 <F10> キーを押すとツリーにログインできます。
- 7 <Enter> キーを押し て操作を続けます。
- 8 サブエージェントが起動されます。

注 **:** このダイアログボックスは、ファイル sys:\etc\ndssnmp.cfg で INTERACTION が「on」に設定されてい る場合に表示されます。「off」の場合は表示されません。

#### **Windows** の場合

#### マスタエージェントの設定

注 **:** SNMP マスタエージェントは、eDirectory をインストールする前に組み込んでおく必要があります。詳細 については、『[SNMP Installation on Windows\(SNMP](http://www.microsoft.com/technet/treeview/default.asp?url=/TechNet/prodtechnol/winntas/maintain/featusability/getting.asp) の Windows へのインストール ) (http://www.microsoft.com/ technet/treeview/default.asp?url=/TechNet/prodtechnol/winntas/maintain/featusability/getting.asp)』を参照して ください。

- 1 「Microsoft SNMP Properties]ダイアログボックスを開き、「エージェント]タブをク リックします。
- 2 接続先および場所に関する情報を入力します。
- 3「トラップ] タブをクリックし、 コミュニティ名およびトラップの送信先に関する情 報を入力します。
	- 3a コミュニティ名を入力し、「追加] をクリックします。
	- 3b トラップの送信先のコンピュータのIP アドレスまたはホスト名を入力してくだ さい。
	- 3c 「追加] をクリックすると、ここで入力した IP アドレスまたはホスト名が追加さ れます。
- 4 [デスクトップとの対話をサービスに許可する]オプションを有効にします。

このオプションを有効にしない場合、Windows 上の SNMP には接続できません。

- ◆ Windows NT の場合 : [スタート] > [設定] > [コントロールパネル] > [サービ ス]の順にクリックします。次に [SNMP] > [起動] をクリックし、[デスク トップとの対話をサービスに許可する]を選択します。
- ◆ Windows 2000 の場合: 「スタート] > 「設定] > 「コントロールパネル] > [管理 ツール] > [サービス] の順にクリックします。[SNMP] を右クリックし、[プ ロパティ を選択します。 「ログオン 」タブで、 「デスクトップとの対話をサー ビスに許可する] を選択します。

#### マスタエージェントの起動

マスタエージェントを起動するには、次のいずれかの操作を実行してください。

◆ Windows NT の場合 : 「スタート]> 「設定]> 「コントロールパネル]> 「サービス] > [SNMP] > [開始] の順に ク リ ッ ク し ます。

Windows 2000 の場合: 「スタート] > [設定] > 「コントロールパネル] > [管理ツー ル] > [サービ ス] > [SNMP] > [開始] の順に ク リ ッ ク し ます。

◆ コマンドラインで次を入力します。

**Net start SNMP**

#### マスタエージェントの停止

マスタエージェントを停止するには、次のいずれかの操作を実行してください。

◆ Windows NT の場合 : 「スタート<sup>]</sup> > [設定] > 「コントロールパネル] > 「サービス] > [SNMP] > [停止] の順に ク リ ッ ク し ます。

Windows 2000 の場合: 「スタート] > [設定] > 「コントロールパネル] > [管理ツー ル] > [サービ ス] > [SNMP] > [停止] の順に ク リ ッ ク し ます。

◆ コマンドラインで次を入力します。

**Net stop SNMP**

#### サブエージェントの起動

Windows の場合、マスタエージェントを起動すると、サブエージェントも自動的に起動 されます。

重要 **:** 最新の Service Pack は、SNMP サービスのインストール後にインストールする必要があります。

## マスタエージェントの設定

SNMP パッケージをロードする前に、Solstice Enterprise master agent 1.0.3 をインストールし ておく必要があります。まだインストールされていない場合は、[Solstice Enterprise Agents](http://wwws.sun.com/software/entagents) (http://wwws.sun.com/software/entagents) Web サイ ト からダウン ロード して く だ さい。

1 ファイル /etc/snmp/conf/snmpd.conf でホスト名を設定します。次のトラップエントリ を追加し ます。

**trap** *myserver*

- ここで *myserver* は、 ト ラ ッ プの送信先ホ ス ト 名を表し ます。
- 2 ファイル/etc/snmp/conf/snmpdx.aclのトラップパラメータ部に、次の設定を追加します。

*trap-community* = public hosts = *myserver* { enterprise = "*Novell eDirectory*" *trap-num* = 1-119 }

こ こで、 *trap-community* は ト ラ ッ プに使 う コ ミ ュニテ ィ 名、 *myserver* は ト ラ ップの 送信先ホ ス ト 名、 *Novell eDirectory* はエン タープラ イズ MIB、 *trap-num* はト ラップ の範囲を表します。

重要 **:** 設定ファイルを変更した場合、マスタエージェントとサブエージェントを再起動する必要があります。

#### マスタエージェントの起動

マスタエージェントを起動するには、次のコマンドを実行してください。

**/usr/lib/snmp/snmpdx -y -c /etc/snmp/conf**

#### サブエージェントの設定

Solaris では、サブエージェント ndssnmpsa はデーモンとして動作します。

サブエージ ェ ン ト の設定には、/etc/snmp/conf 以下にあ る、次の設定フ ァ イルを使います。

- ◆ ndsmib.reg はサブエージェントの登録ファイルです。
- ◆ ndsmib.acl は SNMP サブエージェントの設定ファイルです。

#### サブエージェントの起動

サブエージェントを起動するには、次のコマンドを実行します。

#### **/etc/init.d/ndssnmpsa start**

ユーザ名とパスワードを求められたら入力します。正常に認証されると、/etc/ndssnmp/ ndssnmp.cfg で INTERACTION = on と い う 設定になっている場合は次の メ ッ セージが表 示 されます。

Do you want to remember password?(Y/N)

ここで 「**Y**」 と入力する と 、 パス ワー ド が保存 されます。 次回か らは、 パス ワー ド を入 力することなくサブエージェントを起動できます。

「N」 と入力した場合は、次回もパスワードを求められます。

#### サブエージェントの停止

サブエージェントを停止するには、次のコマンドを実行してください。

**/etc/init.d/ndssnmpsa stop**

## マスタエージェントの設定

Linux の場合、 ucd-snmp-4.2.1-7.rpm 以降を イ ン ス ト ール し てお く 必要があ り ます。

注 **:** ucd-snmp パッケージは net-snmp という名前に変わりました。詳細については、[http://www.net-snmp.org/](http://www.net-snmp.org) (http://www.net-snmp.org) を参照してください。

ファ イル /etc/snmp/snmpd.conf でホ ス ト 名を設定し ます。

#### **trapsink** *myserver* **public**

ここで *myserver* は、 ト ラ ッ プの送信先ホ ス ト 名を表し ます。

ファ イル /etc/snmp/snmpd.conf に、 次の記述を追加し ます。

#### **master agentx**

さらに、次の設定も変更する必要があります。

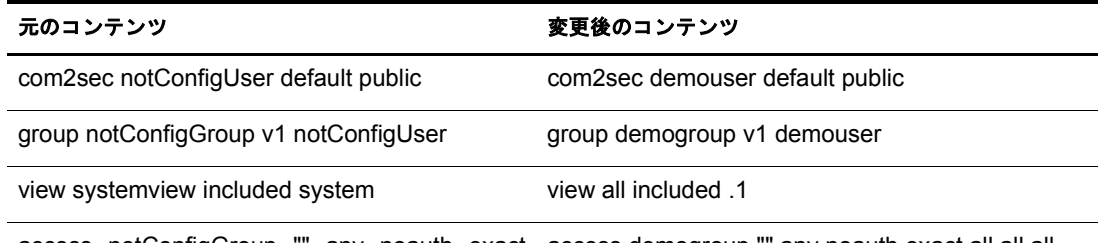

access notConfigGroup systemview none none any noauth exact access demogroup "" any noauth exact all all all

重要**:** 設定ファイルを書き替えた場合、マスタエージェントとサブエージェントを再起動する必要があります。

#### マスタエージェントの起動

マスタエージェントを起動するには、次のコマンドを実行します。

#### **/usr/sbin/snmpd**

#### サブエージェントの起動

サブエージ ェ ン ト を起動するには、 次のコマン ド を実行し ます。

#### **/etc/rc.d/init.d/ndssnmpsa start**

ユーザ名とパスワードを求められたら入力します。正常に認証されると、/etc/ndssnmp/ ndssnmp.cfg で INTERACTION = on という設定になっている場合は次のメッセージが表 示 されます。

Do you want to remember password?(Y/N)

ここで「x」と入力すると、パスワードが保存されます。次回は、パスワードを入力す ることなくサブエージェントを起動できます。

「N」と入力した場合は、次回もパスワードを求められます。

#### サブエージェントの停止

サブエージェントを停止するには、次のコマンドを実行してください。

**/etc/rc.d/init.d/ndssnmpsa stop**

## マスタエージェントの設定

ファイル /etc/snmpd.conf で、トラップの送信先を次のように記述してください。

trap *community myserver view\_name trap\_mask*

ここで、

- ◆ community はトラップパケットにエンコードされるコミュニティ名を表します。
- ◆ myserver は、トラップの送信先ホスト名を表します。
- ◆ *view\_name*は一意的なオブジェクト識別子で、数値をドット(.)で区切った書式で表し ます。 次に例を示し ます。 1.3.6.1.4.1.23.2.98. このパ ラ メータの指定は任意です。 指定がな

い場合は、デフォルトにより MIB ツリー全体が表示されます。

◆ trap\_mask は 16 進数で表します。

上位ビ ッ ト か ら順に、 coldStart、 warmStart、 linkDown、 linkUp、 authenticationFailure、 egpNeighborLoss、enterpriseSpecific の各トラップに対応します。例の中で、一番右 の「98」という値には何の意味もありません。「1」になっているビットに対応した トラップが送信されます。それ以外のトラップはブロックされます。

例 :

- fe どの ト ラ ップ もブロ ッ ク し ません (1111 1110)
- 7e coldStart トラップをブロックします (0111 1110)
- be warmStart トラップをブロックします (1011 1110)
- 3e coldStart ト ラ ップ、 warmStart ト ラ ップをブロ ッ ク します (0011 1110)

#### マスタエージェントの起動

マスタエージェントを起動するには、次のコマンドを実行します。

**/usr/sbin/snmpd**

#### サブエージェントの起動

サブエージ ェ ン ト を起動するには、 次のコマン ド を実行し ます。

#### **/etc/ndssnmpsa start**

ユーザ名とパスワードを求められたら入力します。正常に認証されると、/etc/ndssnmp/ ndssnmp.cfg で INTERACTION = on と い う 設定になっている場合は次の メ ッ セージが表 示 されます。

Do you want to remember password?(Y/N)

ここで「Y」と入力すると、パスワードが保存されます。次回は、パスワードを入力す **ることなくサブエージェントを起動できます。** 

「**N**」 と入力し た場合は、 次回もパス ワー ド を求め られます。

#### サブエージェントの停止

サブエージェントを停止するには、次のコマンドを実行してください。

**/etc/ndssnmpsa stop**

HP-UX の場合、EMANATE SNMP というネイティブマスタエージェントがあります。 マ スタエージェントを設定する場合、プロキシ SNMP エージェントの設定も必要です。プ ロキシエージェントの設定には NAA(Native Adapter Agenet) を使います。NAA には、サー ドパーティ製 SNMP エージェントが、HP-UX SNMP マスタエージェント (snmpdm) と協 調し て動作でき る よ う にする働きがあ り ます。 こ こでは NET-SNMP マス タエージェン トが、サードパーティ製 SNMP エージェントに相当します。NET-SNMP マスタエージェ ントは、NAA の設定と同じ非標準 UDP ポートをリッスンする必要があります。

詳しくは、350 ページの「ネイティブエージェントアダプタ (NAA) の起動と設定」およ び 350 ページの 「NET-SNMP [マス タエージ ェ ン ト の起動](#page-353-1) / 設定」 を参照し て く だ さい。

eDirectory SNMP サブエージェント、NET-SNMP マスタエージェント、NAA エージェン ト 、HP-UX EMANATE マス タエージェン ト 、SNMP コ ン ソール間のデータの流れを図に 示し ます。

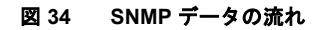

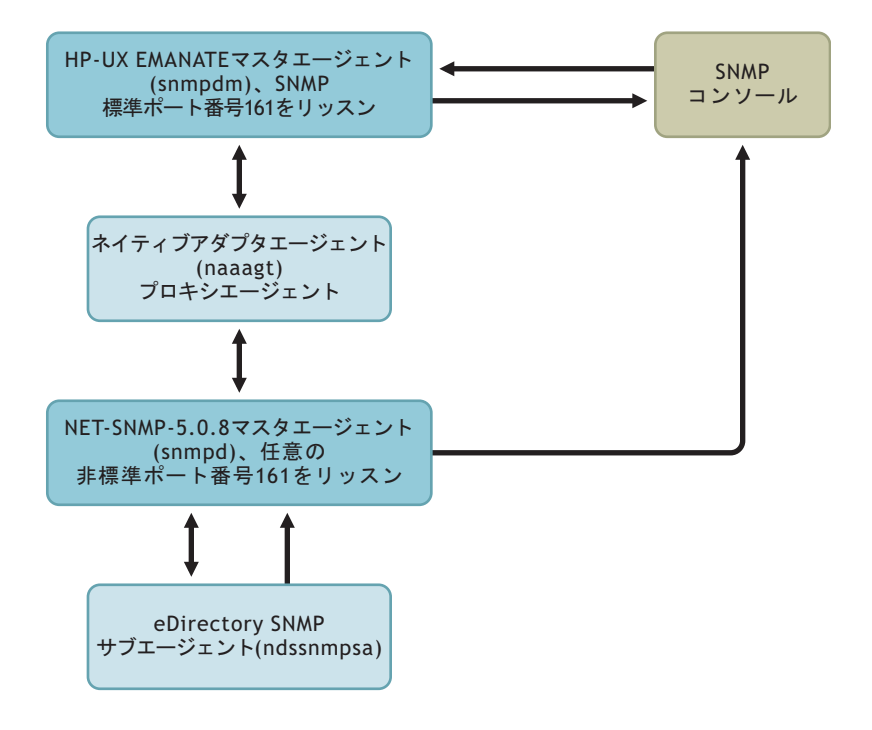

#### **HP-UX SNMP** マスタエージェントの起動

HP-UX SNMP マスタエージェントを起動するには、次のコマンドを実行します。

**/etc/snmpd**

または

#### **/usr/sbin/snmpdm**

注 **:** HP-UX SNMP マスタエージェントを停止するには、「/etc/snmpd -k」と入力します。

#### <span id="page-353-0"></span>ネイティブエージェントアダプタ **(NAA)** の起動と設定

NAA エージェント (naaagt) を起動する前に、次の環境変数をエクスポートしておく必要 があります。

- ◆ HP\_NAA\_CNF NAA 設定ファイル名
- ◆ HP\_NAA\_PORT NET-SNMP マスタエージェントがリッスンする非標準 UDP ポート 番号
- ◆ HP\_NAA\_GET\_COMMUNITY NAAから NET-SNMPマスタエージェントへのSNMP 要求で使うコミュニティ名。

次に例を示します。

export HP\_NAA\_CNF=/etc/ndssnmp/ndssnmpNAA.cfg

export HP\_NAA\_PORT=8161 ## Specify any non-standard UDP port

export HP\_NAA\_GET\_COMMUNITY=public

NAA エージェントについて詳しくは、naaagt のマニュアルページを参照してください。

次のコマンドを実行すると、NAA エージェントが起動されます。

#### **/usr/sbin/naaagt**

注 **:** NAA エージェントを起動するには root としてのアクセス権が必要です。

#### <span id="page-353-1"></span>**NET-SNMP** マスタエージェントの起動 **/** 設定

NET-SNMP マスタエージェントを設定する前に、まずこれをダウンロードし、インス トールしておく必要があります。

- 1 NET-SNMP バージョン 5.0.8 tar ファイル (net-snmp-5.0.8-HP-UX\_B.11.00\_9000\_712.tar.gz) を、 [SourceForge.net](http://sourceforge.net/project/showfiles.php?group_id=12694) (http://sourceforge.net/project/showfiles.php?group\_id=12694) からダウ ン ロード し ます。
- 2 NET-SNMPバージョン 5.0.8のバイナリをインストールするには、上記tarファイルを 展開します。

tar ファイルを展開すると、NET-SNMP バージョン 5.0.8 のバイナリが current working directory/usr/local にインストールされます。

NET-SNMP マスタエージェントを、次の手順で設定します。

◆ ファイル /etc/ndssnmp/snmpd-net-snmp.conf でホスト名を設定します。

trapsink *myserver* public

ここで *myserver* は、 ト ラ ッ プの送信先ホ ス ト 名を表し ます。

◆ /etc/ndssnmp/snmpd-net-snmp.conf に次の記述がなければ追加します。

master agentx

注 **:** NET-SNMP 5.0.8 にはマスタエージェント設定ファイルのサンプルが付属していません。eDirectory SNMP コンポーネントに付属しているサンプルを使用してください。eDirectory をインストールすると、/ etc/ndssnmp 以下にサンプルファイル snmpd-net-snmp.conf が格納されます。

NET-SNMP 5.0.8 マスタエージェントは次のコマンドで起動します。

*installed\_NET-SNMP\_directory*/usr/local/sbin/snmpd -C -c /etc/ndssnmp/snmpdnet-snmp.conf 8161

重要 **:** 設定ファイルを変更した場合、マスタエージェントとサブエージェントを再起動する必要があります。

#### サブエージェントの起動

サブエージェントを起動するには、次のコマンドを実行します。

#### **/sbin/init.d/ndssnmpsa start**

ユーザ名とパスワードを求められたら入力します。正常に認証されると、/etc/ndssnmp/ ndssnmp.cfg で INTERACTION = on という設定になっている場合は次のメッセージが表 示 されます。

Do you want to remember password?(Y/N)

ここで「¥」と入力すると、パスワードが保存されます。次回は、パスワードを入力す ることなくサブエージェントを起動できます。

「N」と入力した場合は、次回もパスワードを求められます。

#### サブエージェントの停止

サブエージェントを停止するには、次のコマンドを実行します。

**/sbin/init.d/ndssnmpsa stop**

# <span id="page-354-0"></span>**SNMP** による **eDirectory** の監視

SNMP のトラップおよび統計機能を使用して、eDirectory の動作を監視できます。

ただし、そのためには、NCP サーバ、LDAP グループ、LDAP サーバオブジェクトに対 して、次の権利が必要です。

- ◆ NCP サーバオブジェクトに対するスーパバイザ権
- ◆ LDAP グループオブジェクトの LDAP Allow Clear Text Password 属性に対する読み込 み権
- ◆ LDAP サーバオブジェクトの LDAP TCP Port 属性、LDAP SSL Port 属性に対する読み 込み権

デフォルトでは、ユーザが管理者としてログインした場合、SNMP を使用した eDirectory サーバの監視で問題が生じ る こ と はあ り ません。

# <span id="page-354-1"></span>トラップ

eDirectory にはトラップを生成するイベントが全部で 119 種類あります。トラップの生 成状況は MIB ブラウザで確認できます。

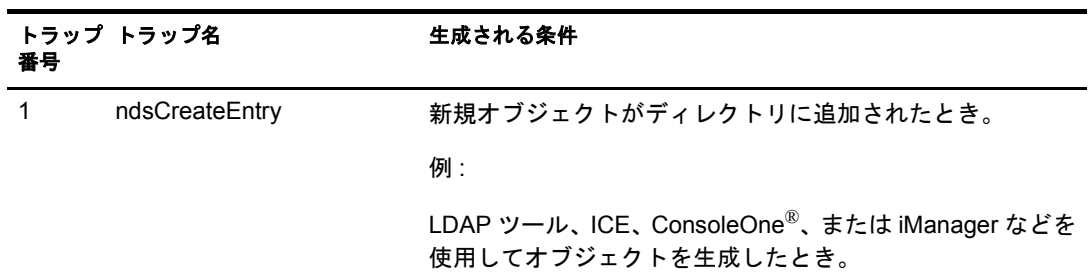

注 **:** 42 番、92 番、100 番のトラップは、NetWare の場合しか生成されません。

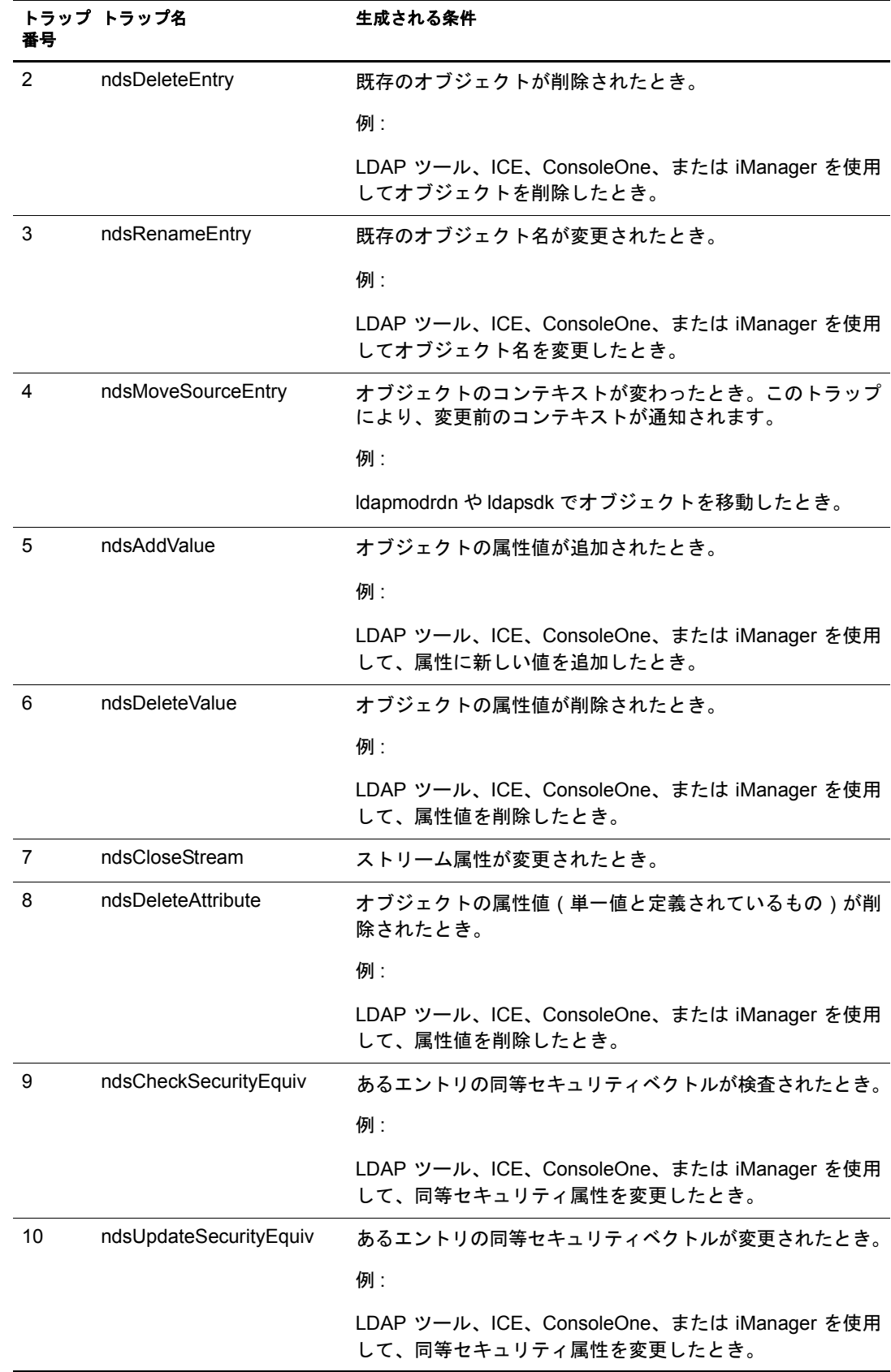

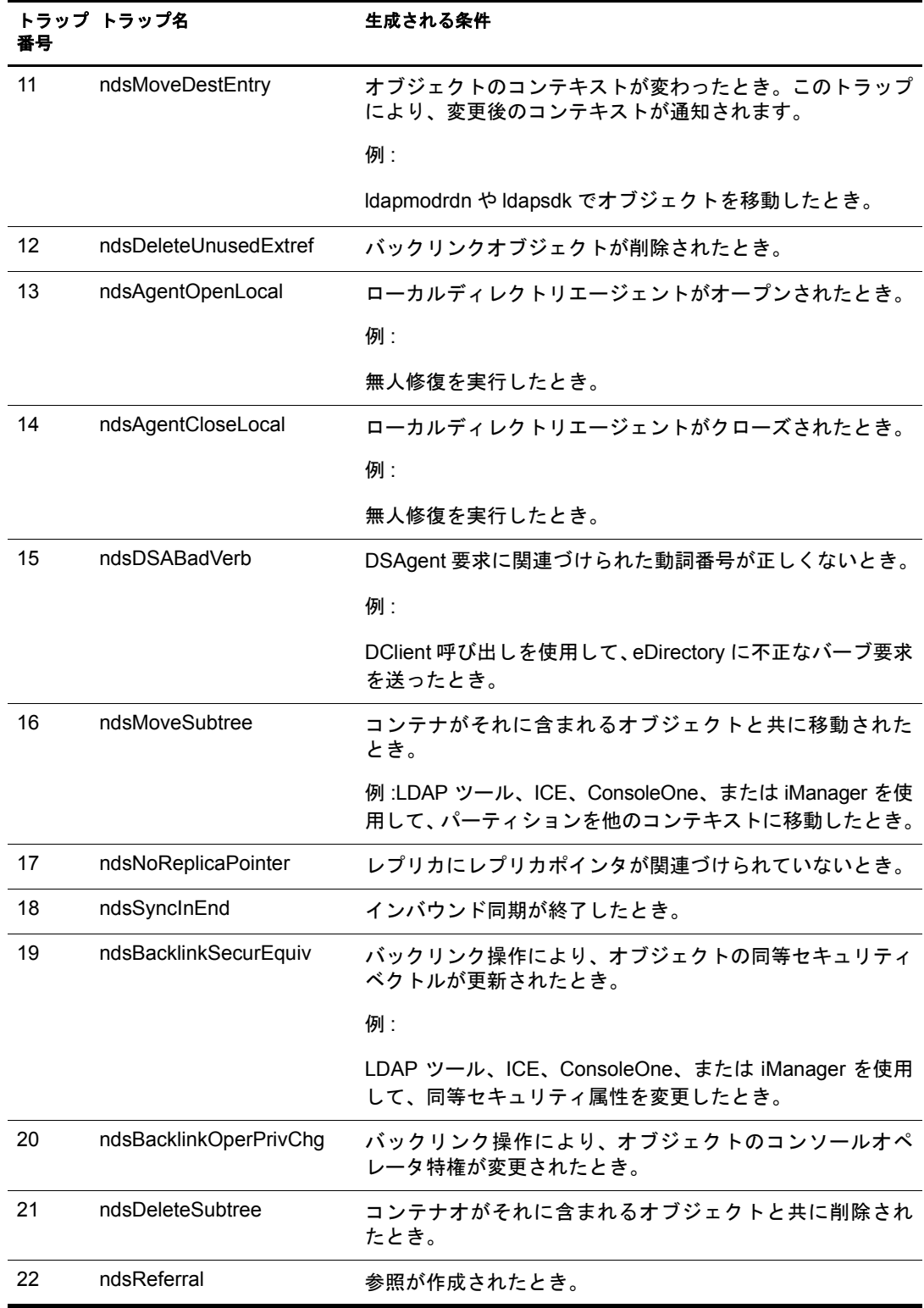

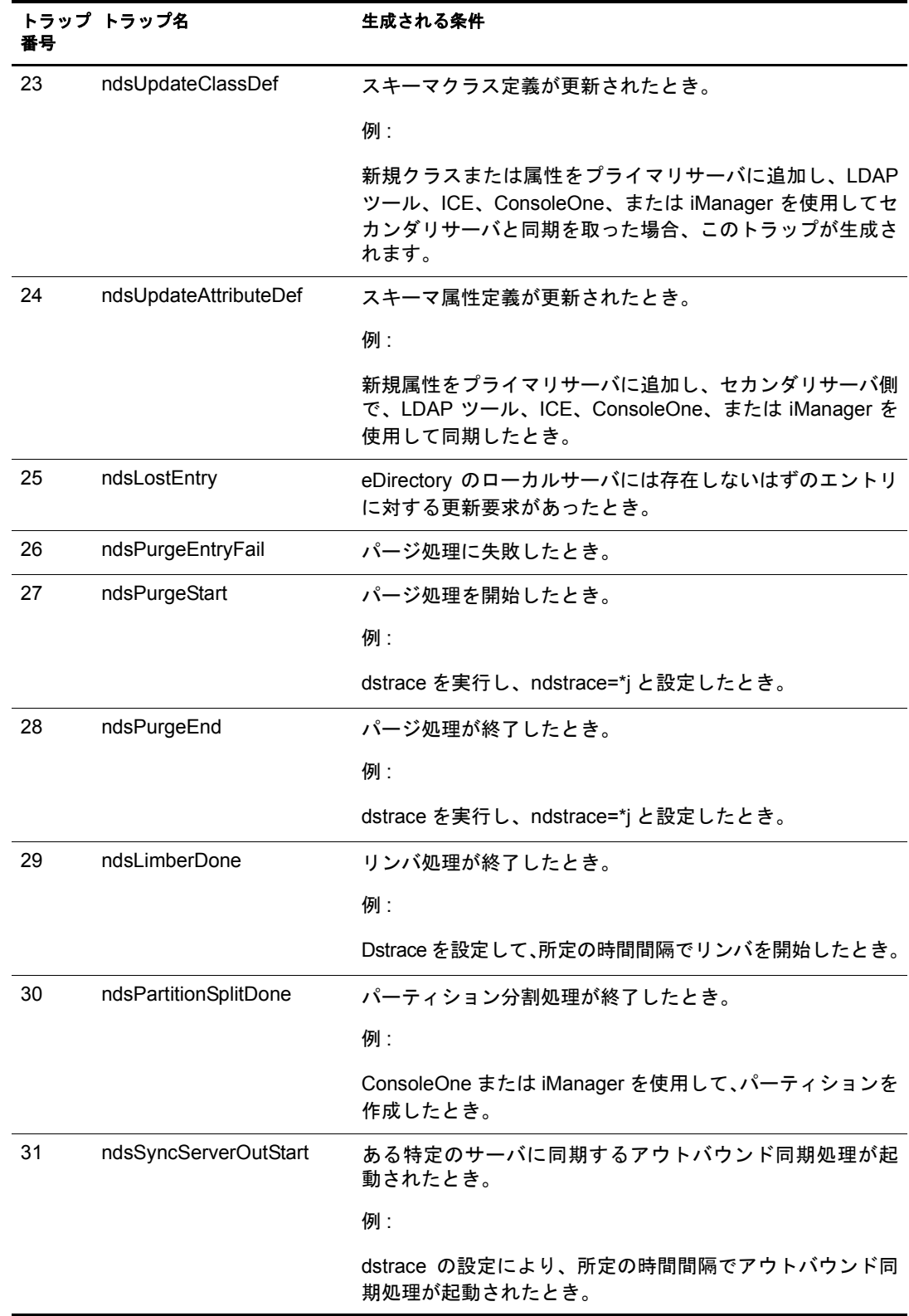

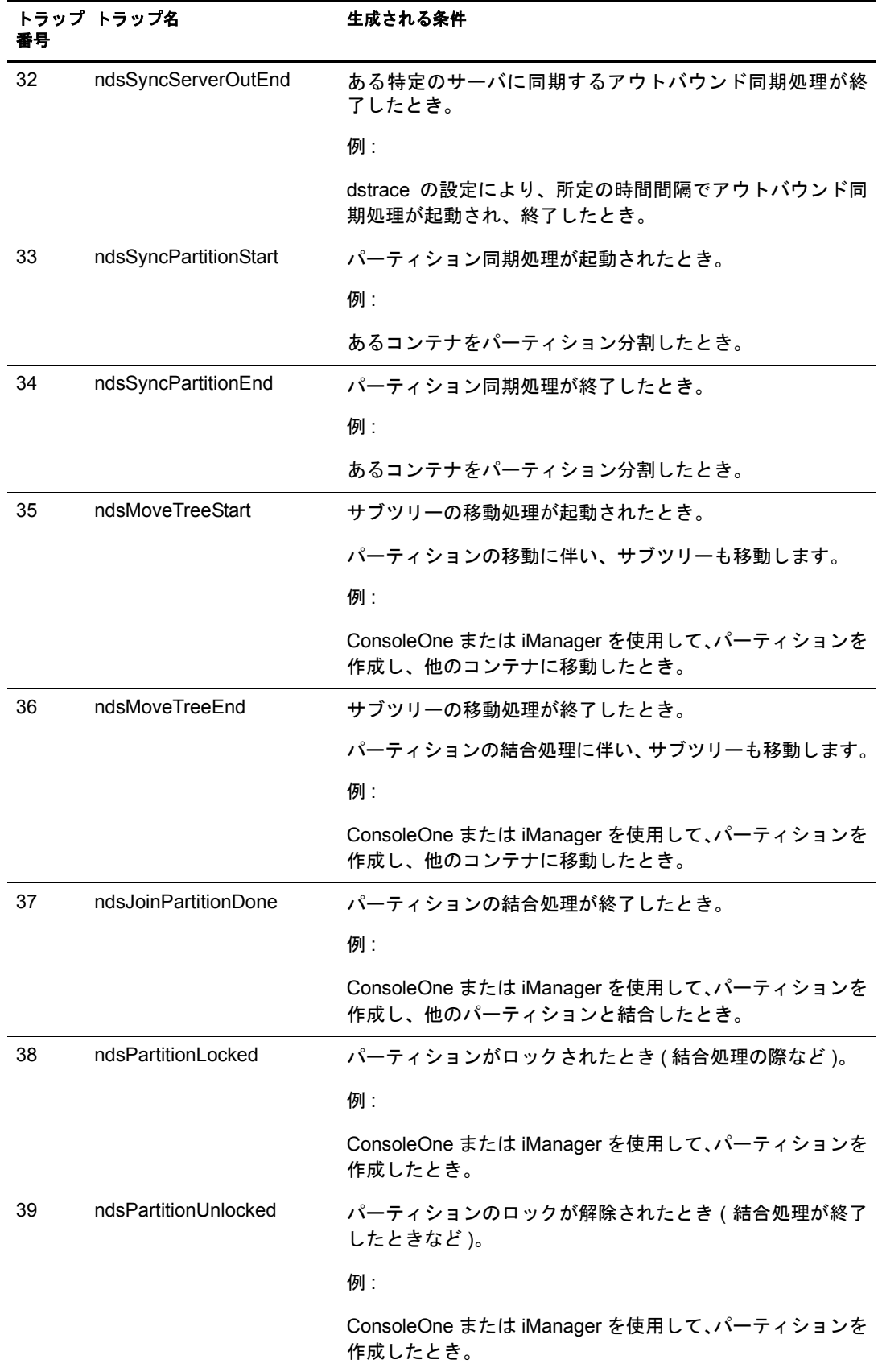

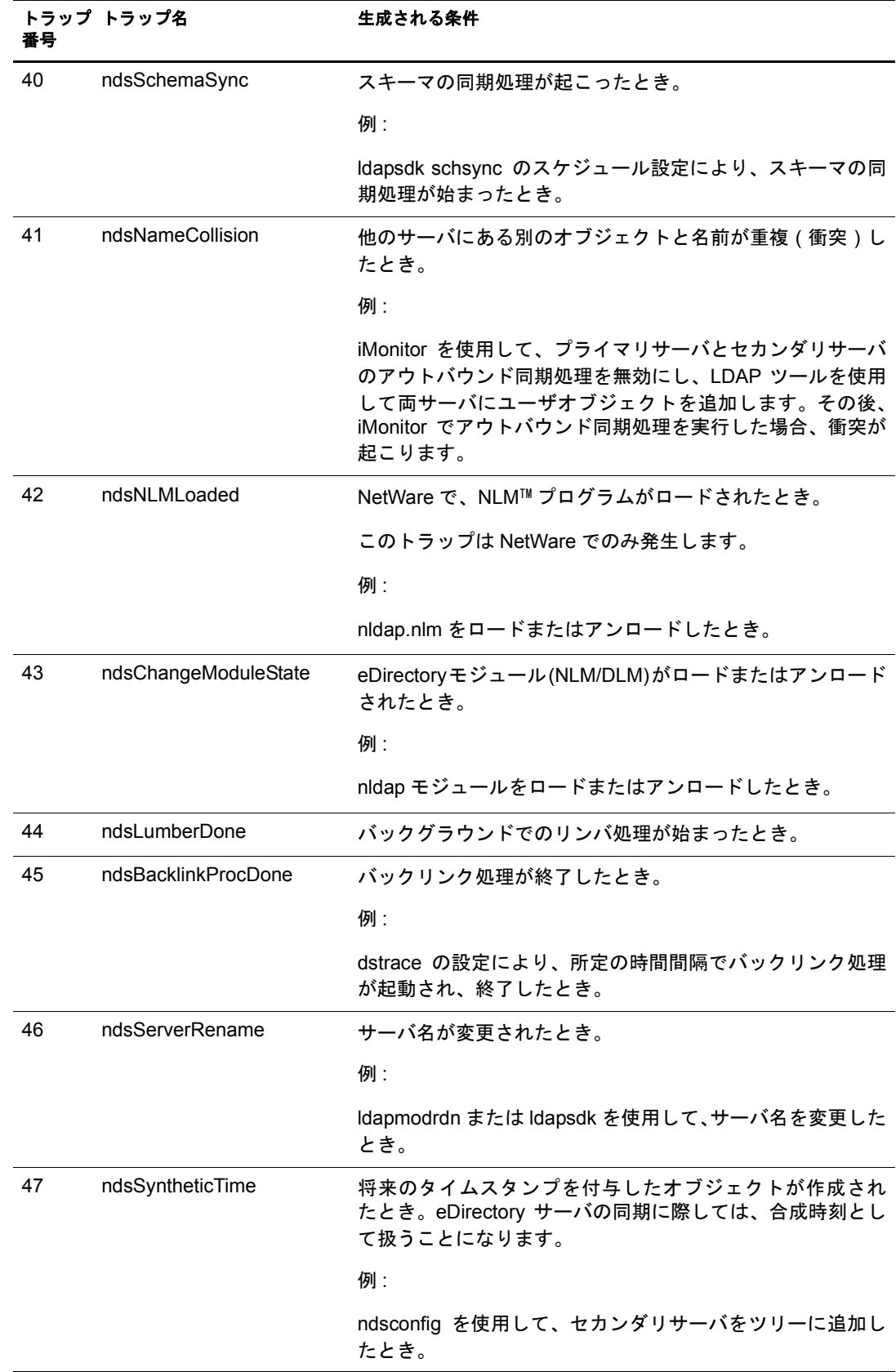
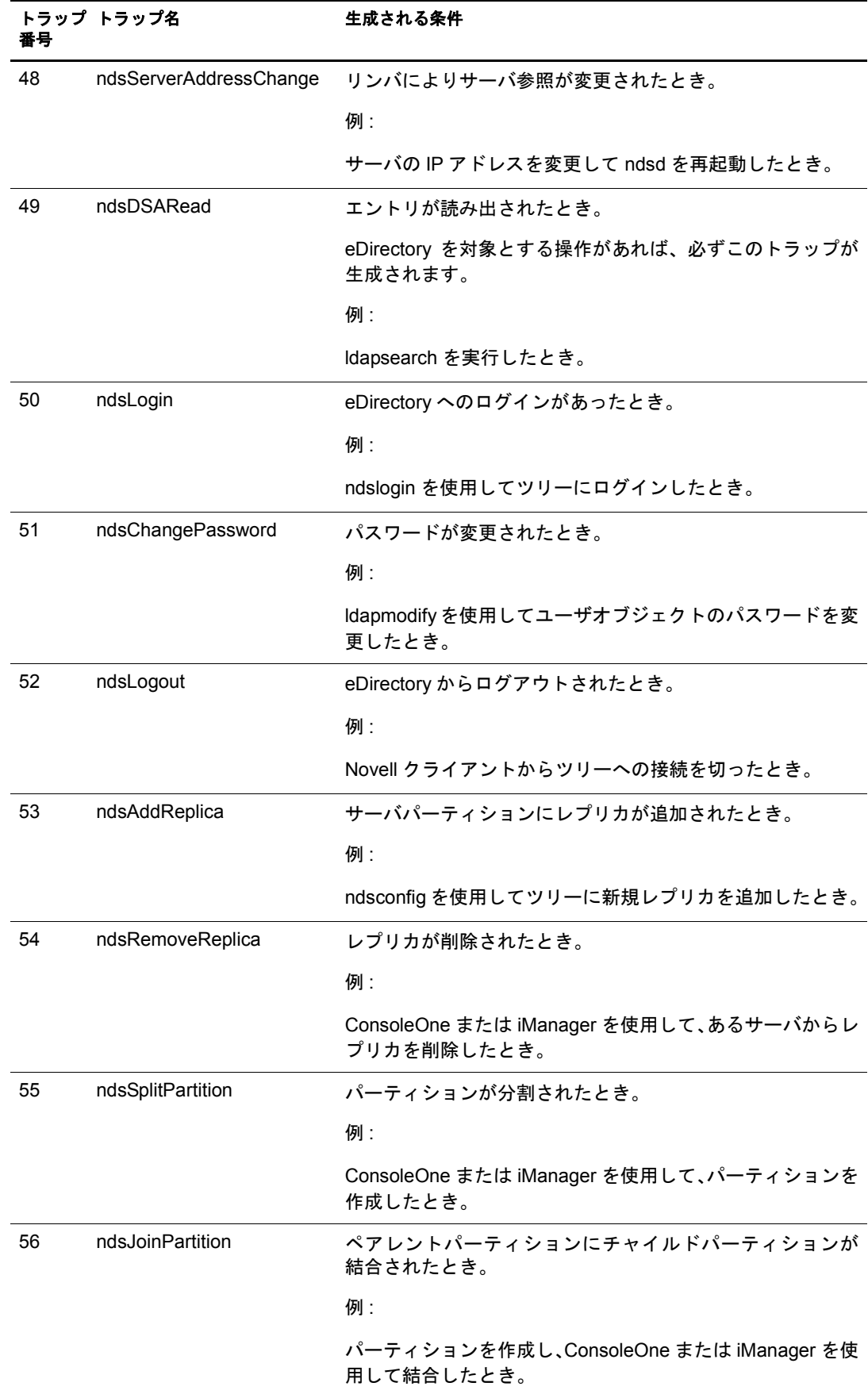

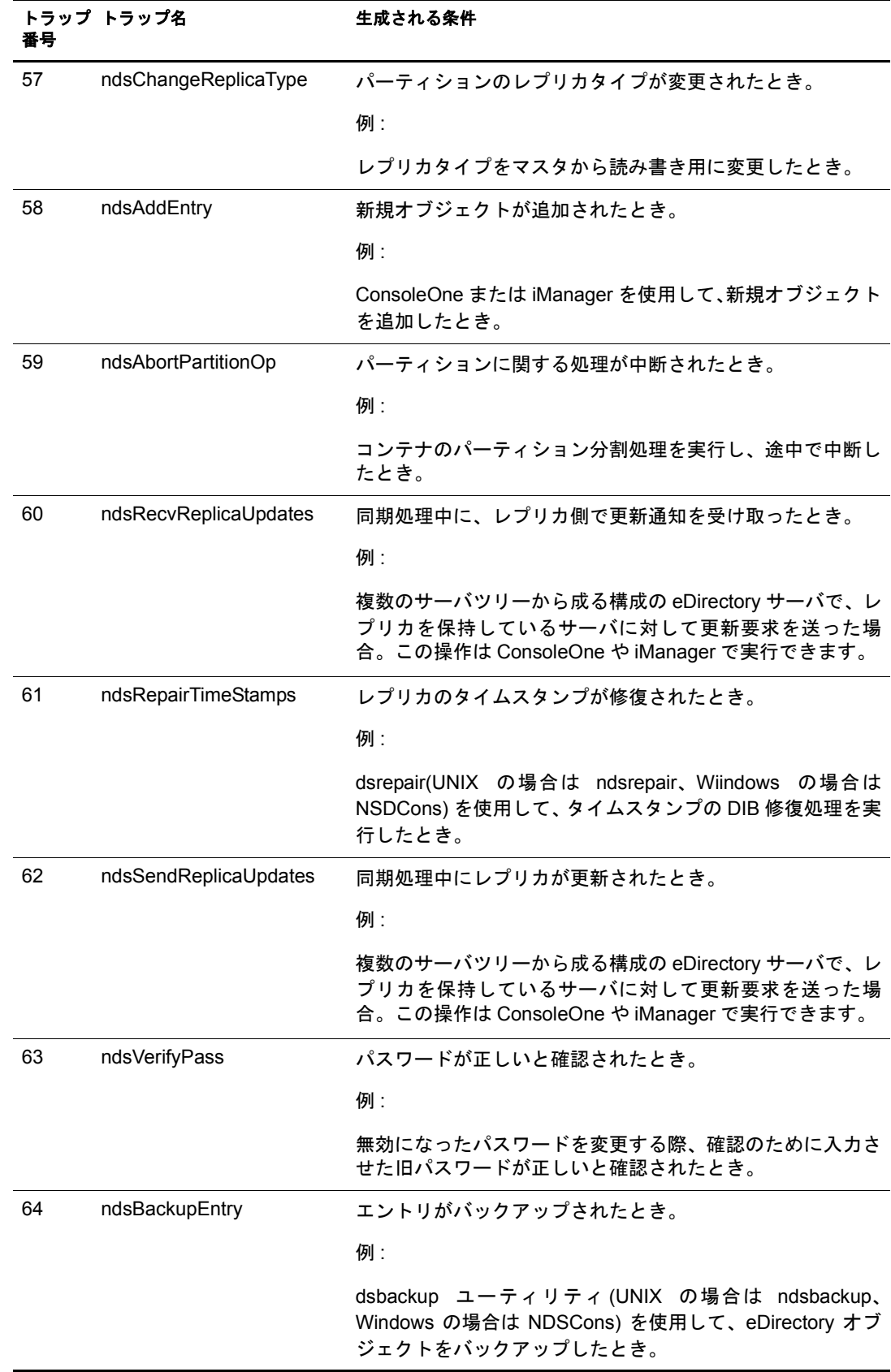

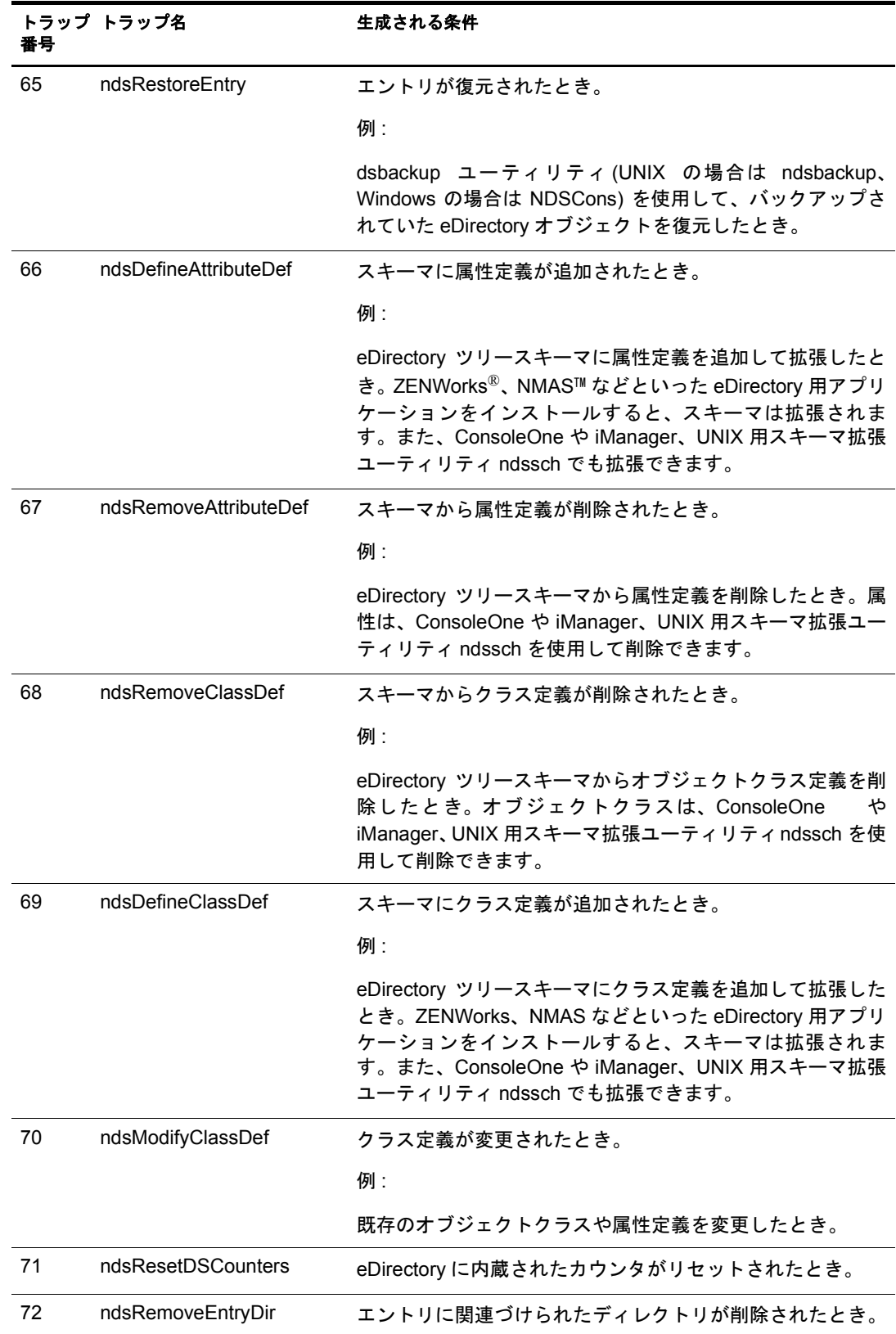

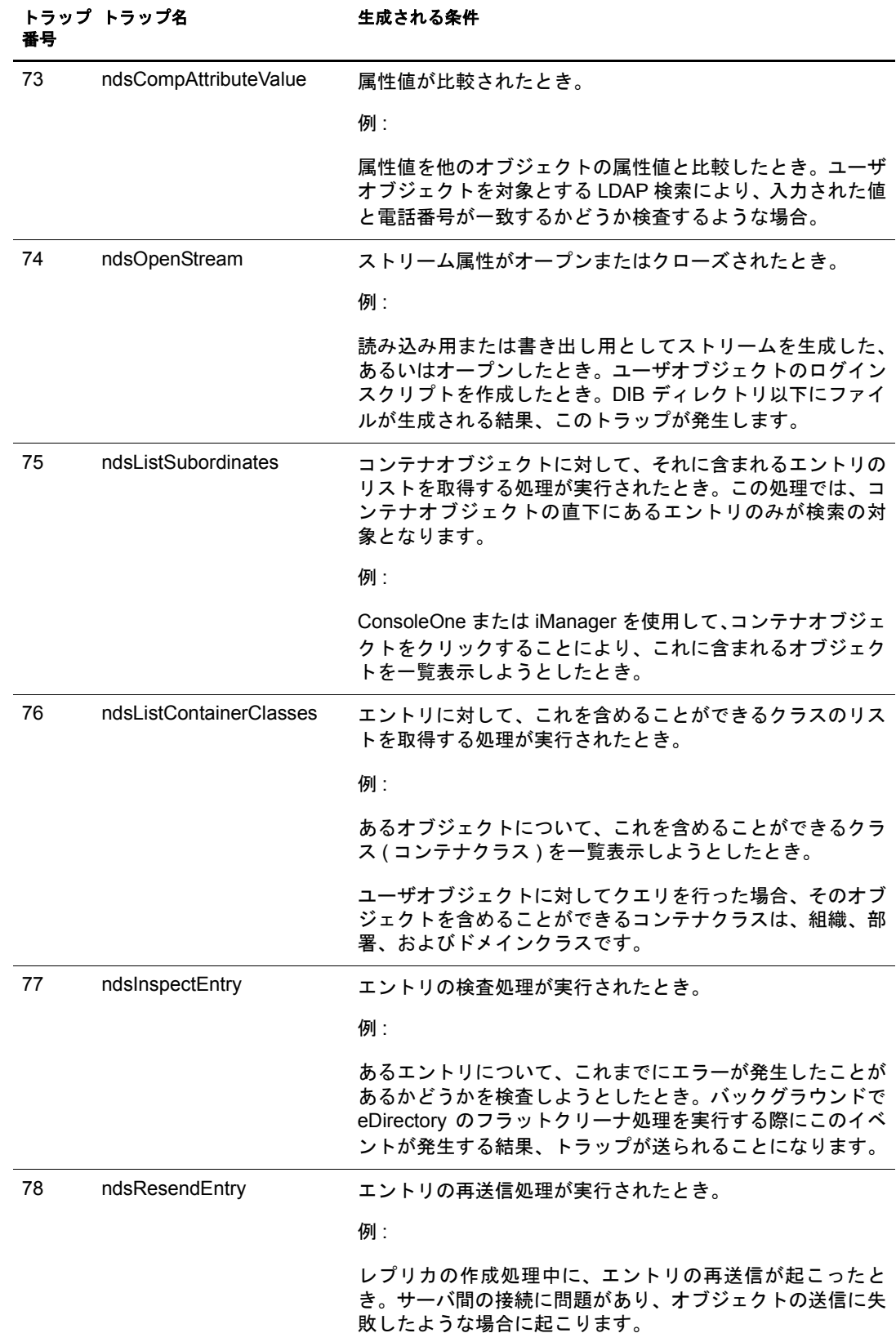

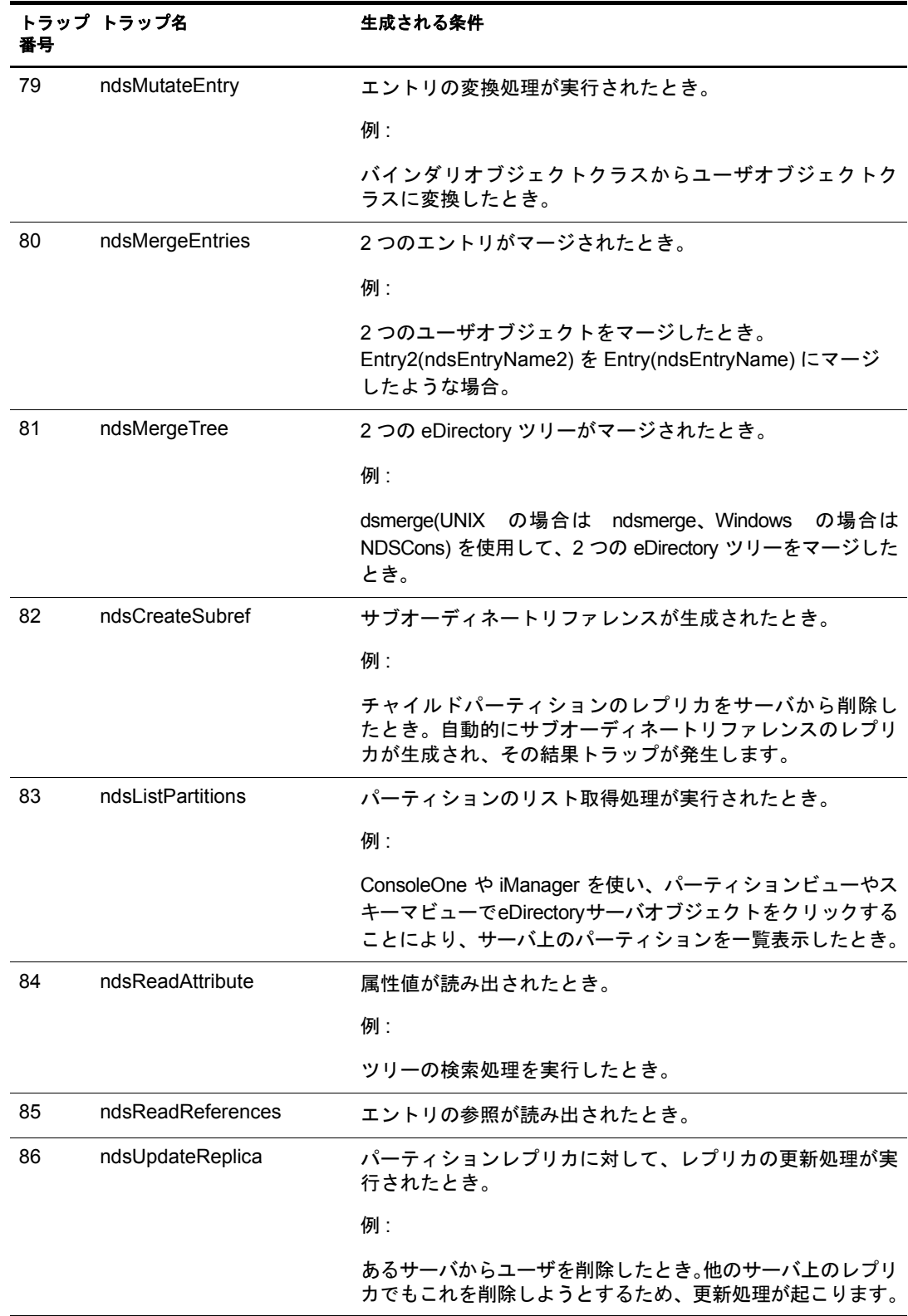

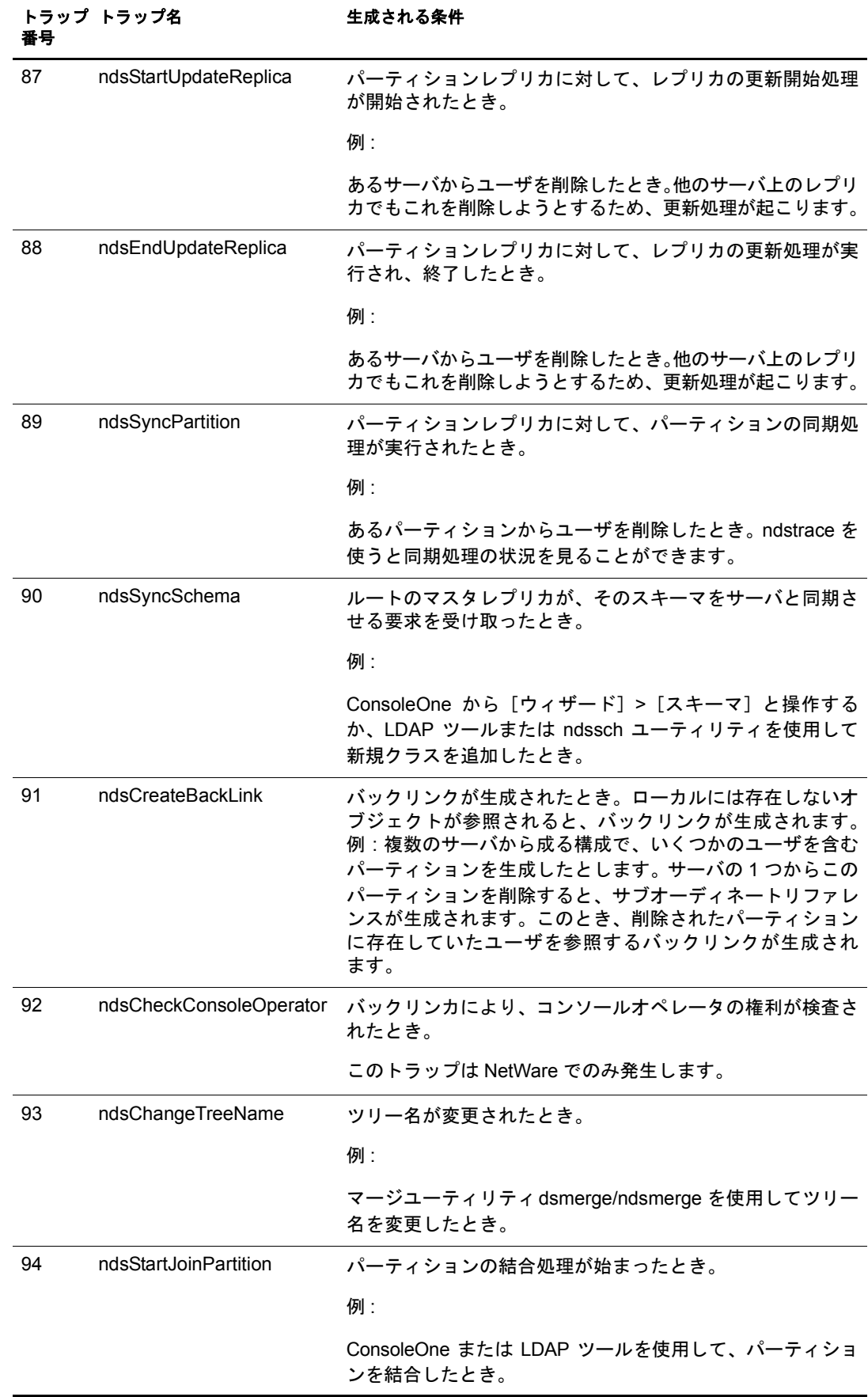

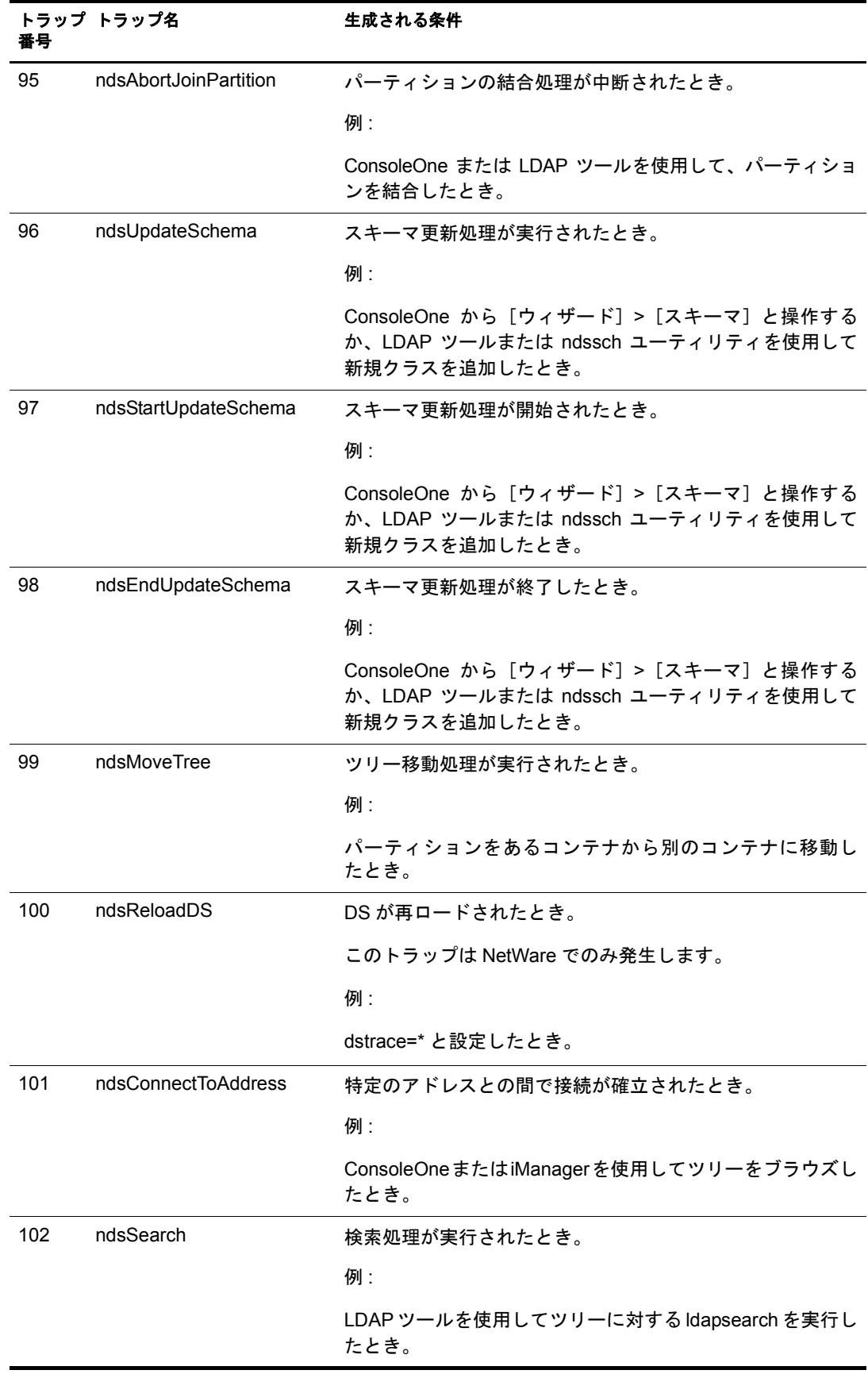

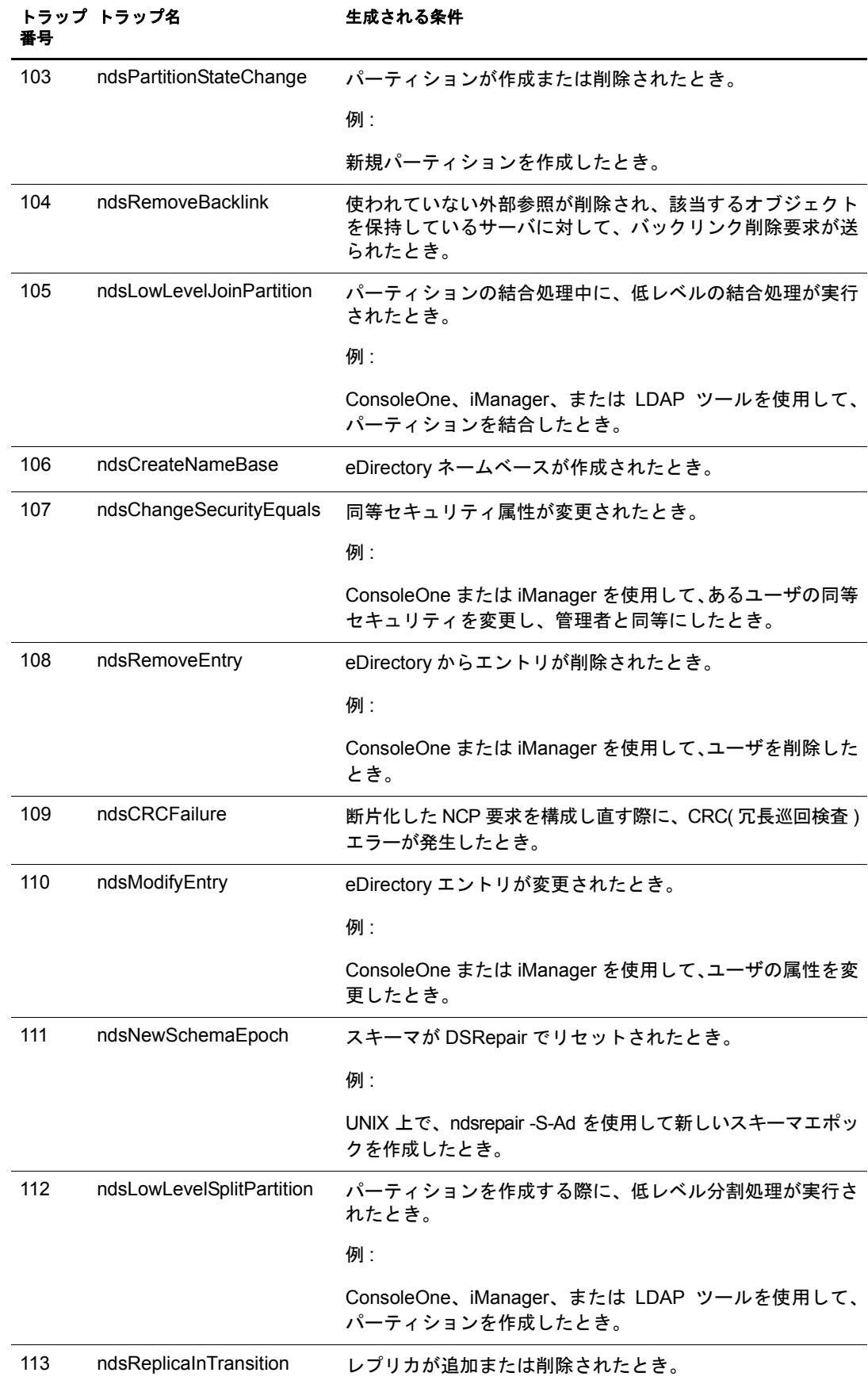

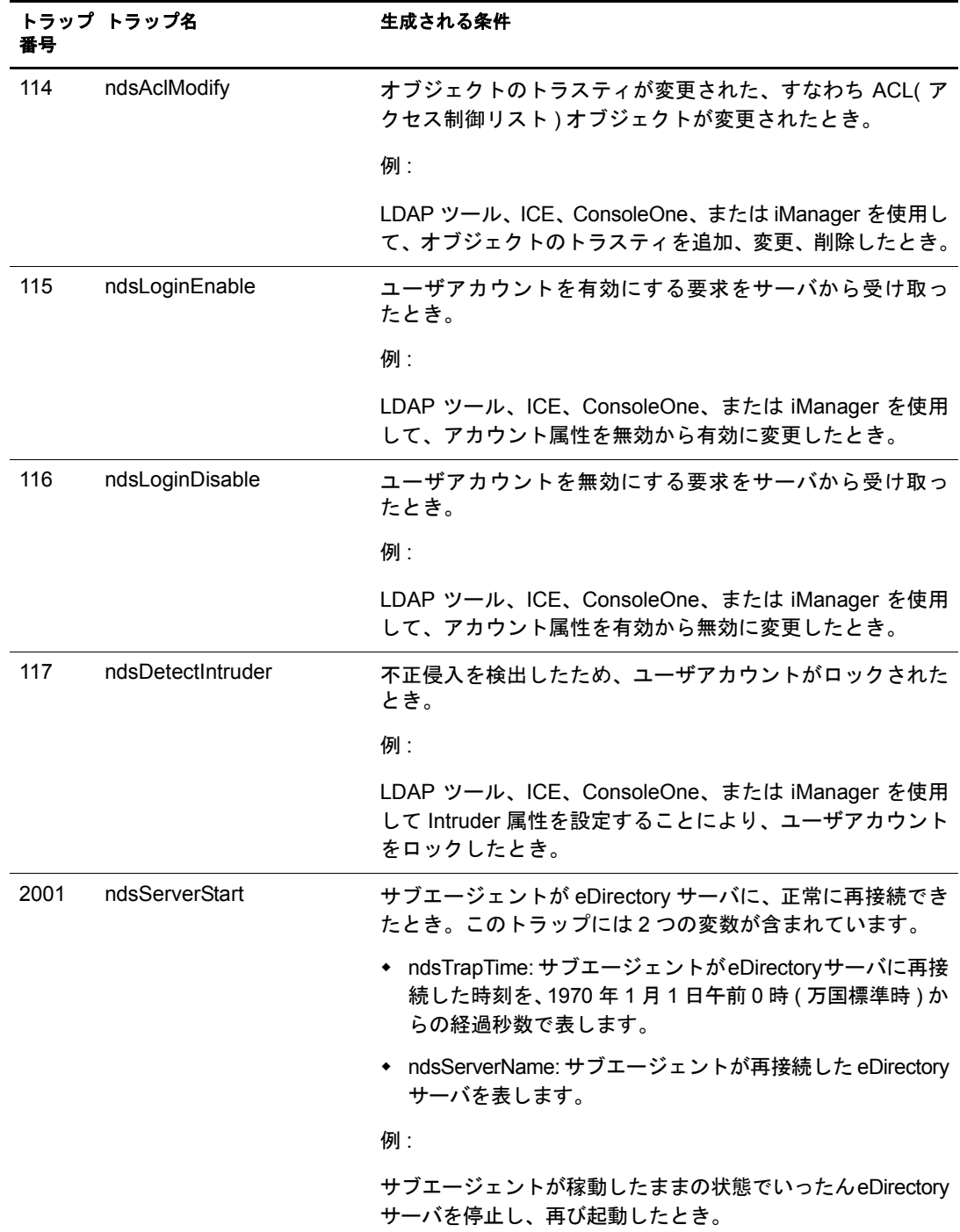

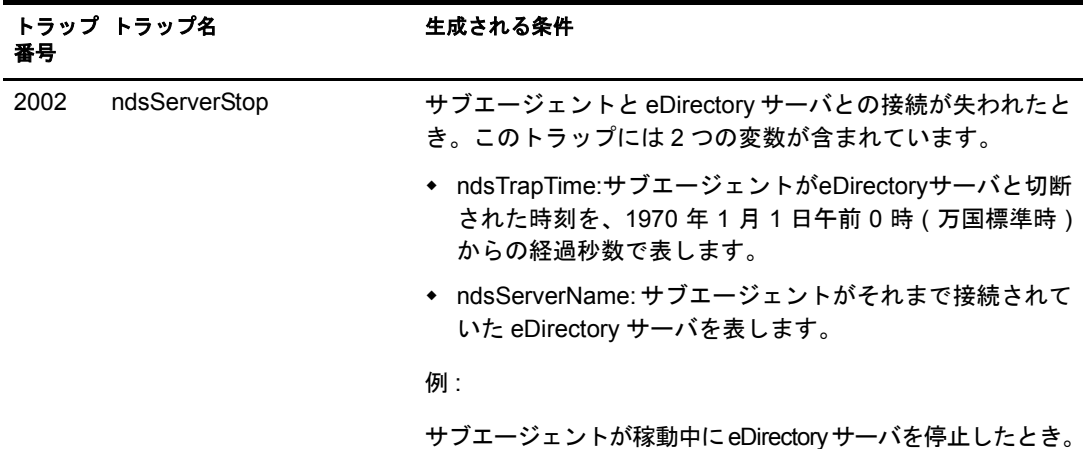

# トラップに関する設定

トラップに関する設定の手順はプラットフォームによって異なります。

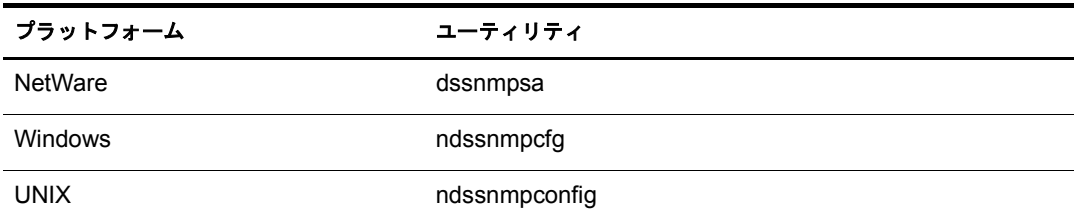

### **NetWare** の場合

NetWare では、dssnmpsa を使用してトラップに関する設定を行います。これは sys:\etc\ ディレクトリにあります。このユーティリティの機能としては、トラップの有効/無効 の切り替え、各トラップ間の時間間隔の設定、デフォルトの時間間隔の設定、操作に失 敗した場合のトラップの有効化、すべてのトラップのリスト表示などがあります。

dssnmpsa の使用法に関するヘルプを表示するには、コマン ド ラ イ ンで「**help dssnmpsa**」 と入力し ます。

使用法 :

dssnmpsa *trap commands*

NetWare のトラップコマンドについては、367 ページの「NetWare のトラップコマンド」 を参照してください。

<span id="page-370-0"></span>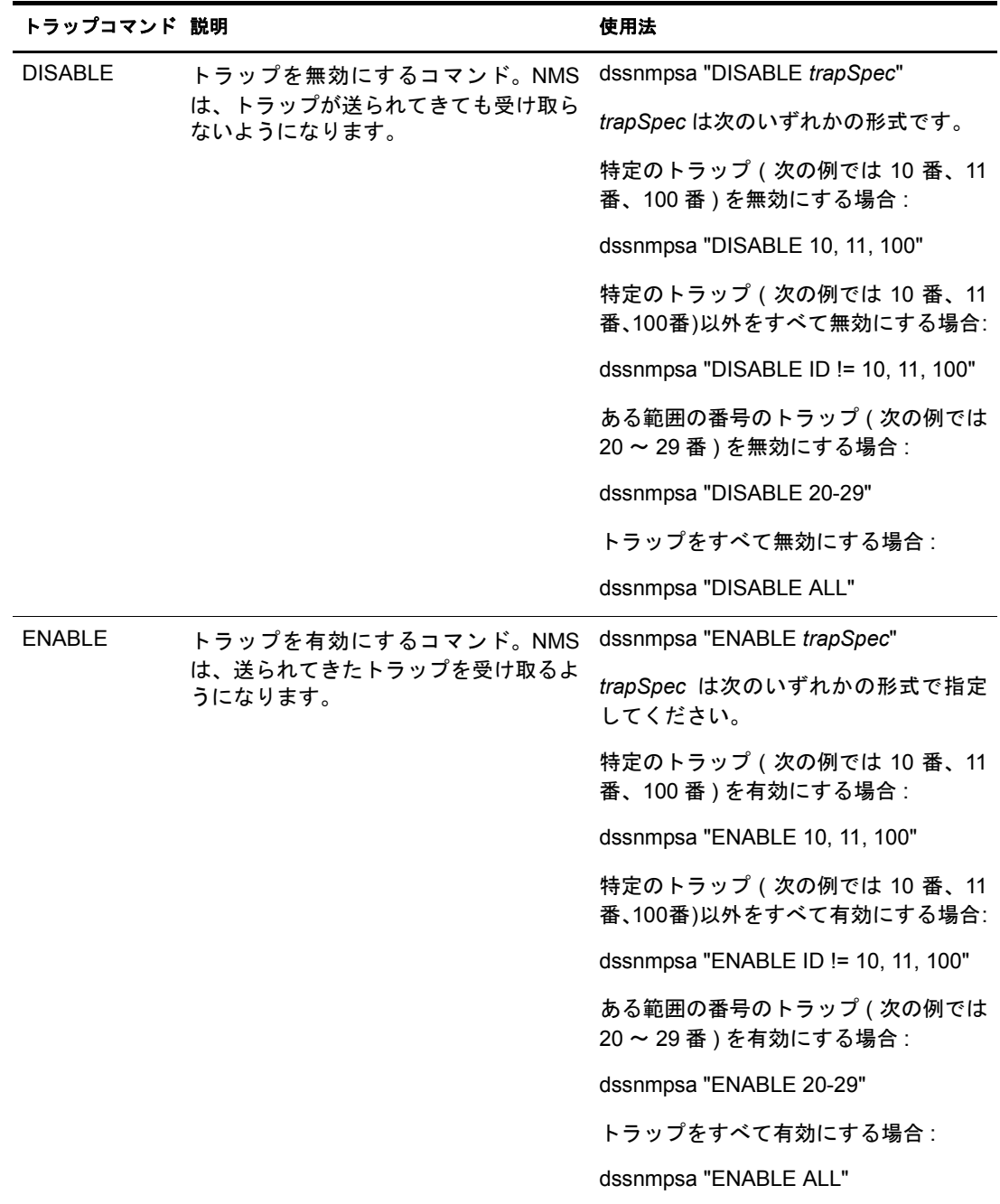

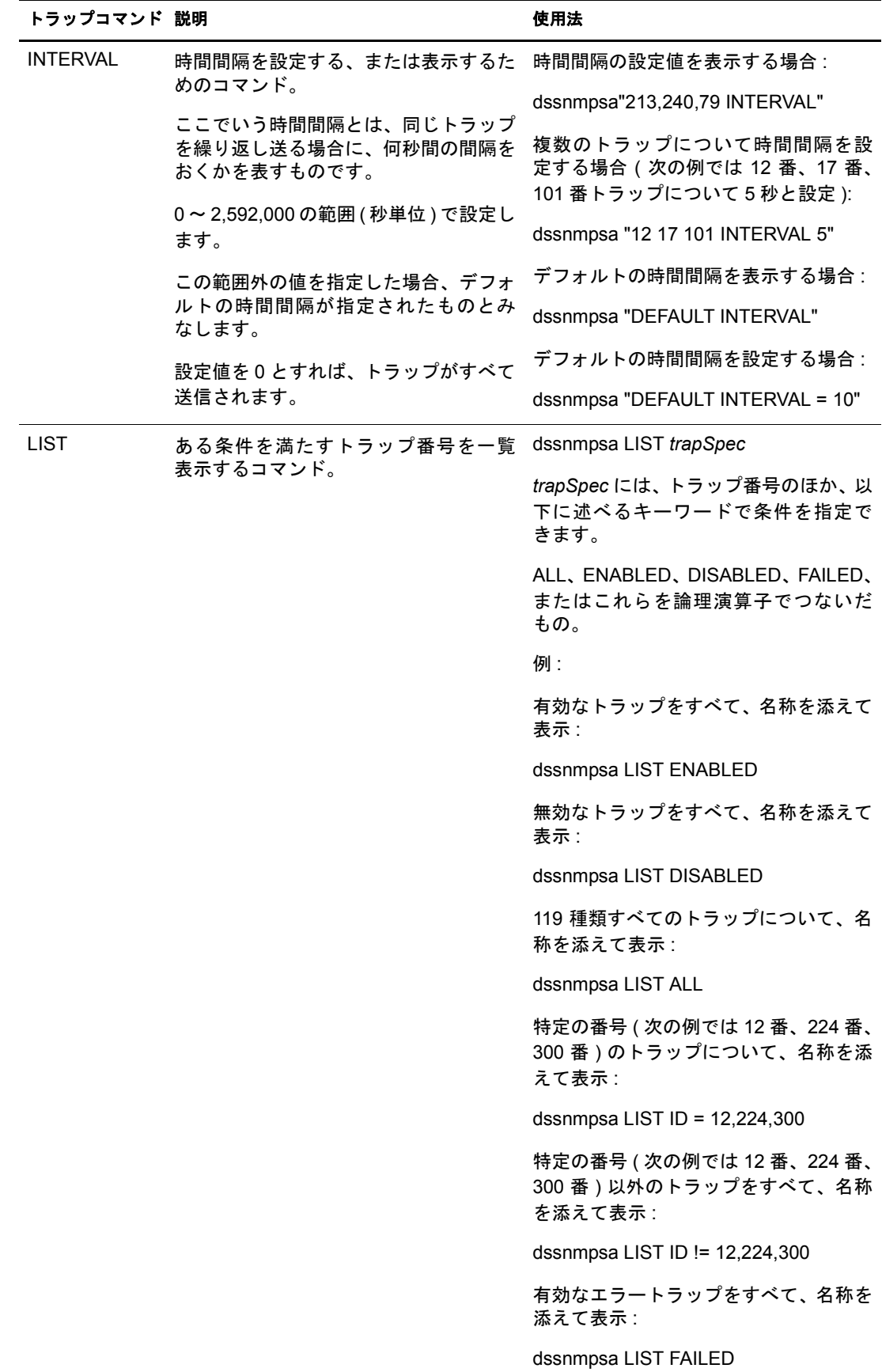

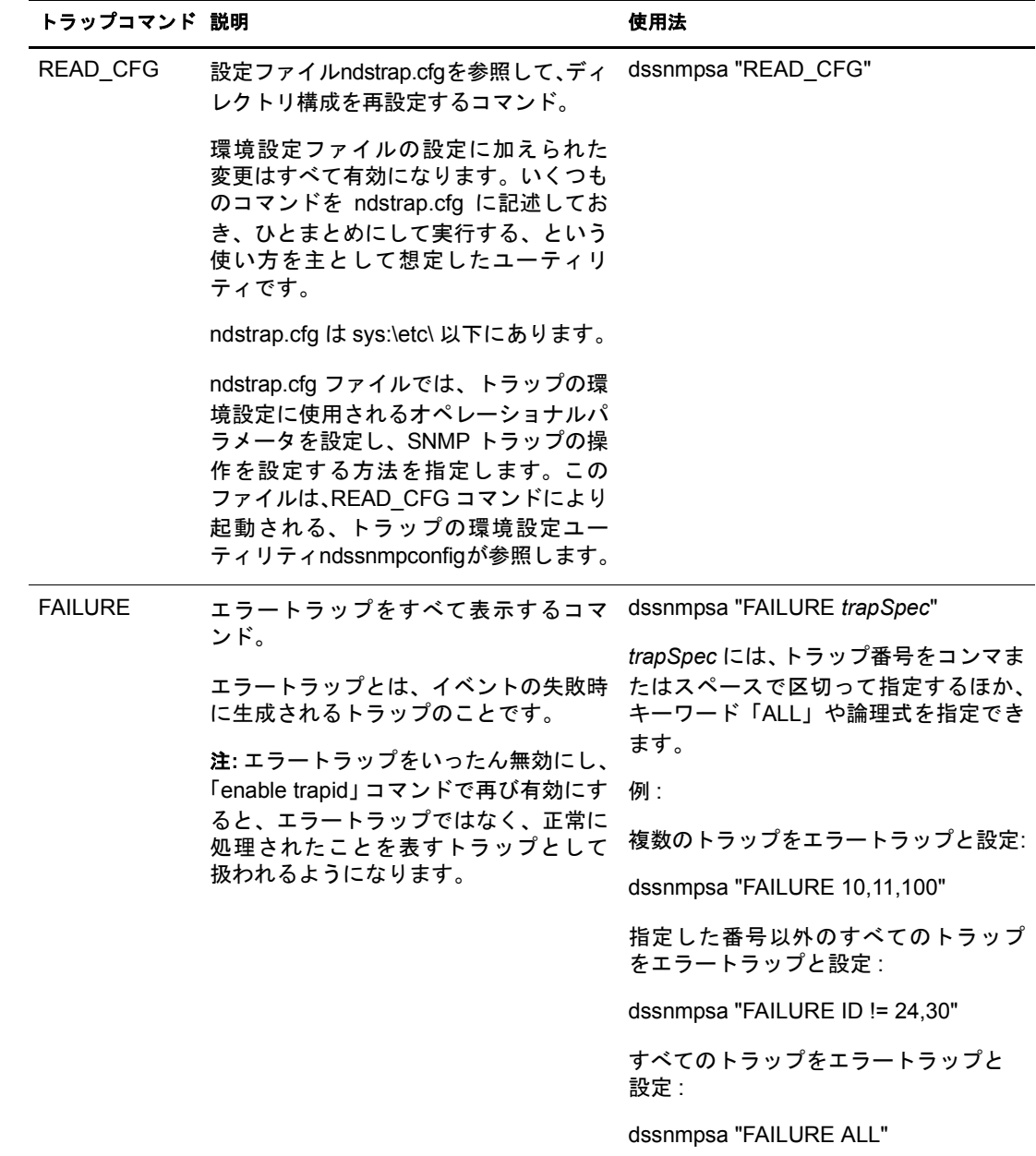

### **Windows** の場合

Windows では、ndssnmpcfg を使用してトラップに関する設定を行います。このユーティ リティは *install\_path*\snmp\ ディレクトリにあります。このユーティリティの機能として は、トラップの有効 / 無効の切り替え、各トラップ間の時間間隔の設定、デフォルトの 時間間隔の設定、操作に失敗した場合のトラップの有効化、すべてのトラップのリスト 表示などがあります。

使用法 :

ndssnmpcfg -h [*hostname*[*:port*]] -p *password* -a *userFDN* -c *command*

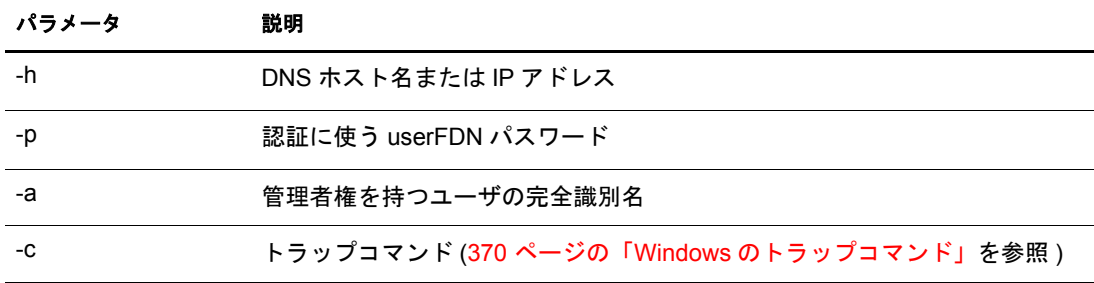

## <span id="page-373-0"></span>**Windows** のトラップコマンド

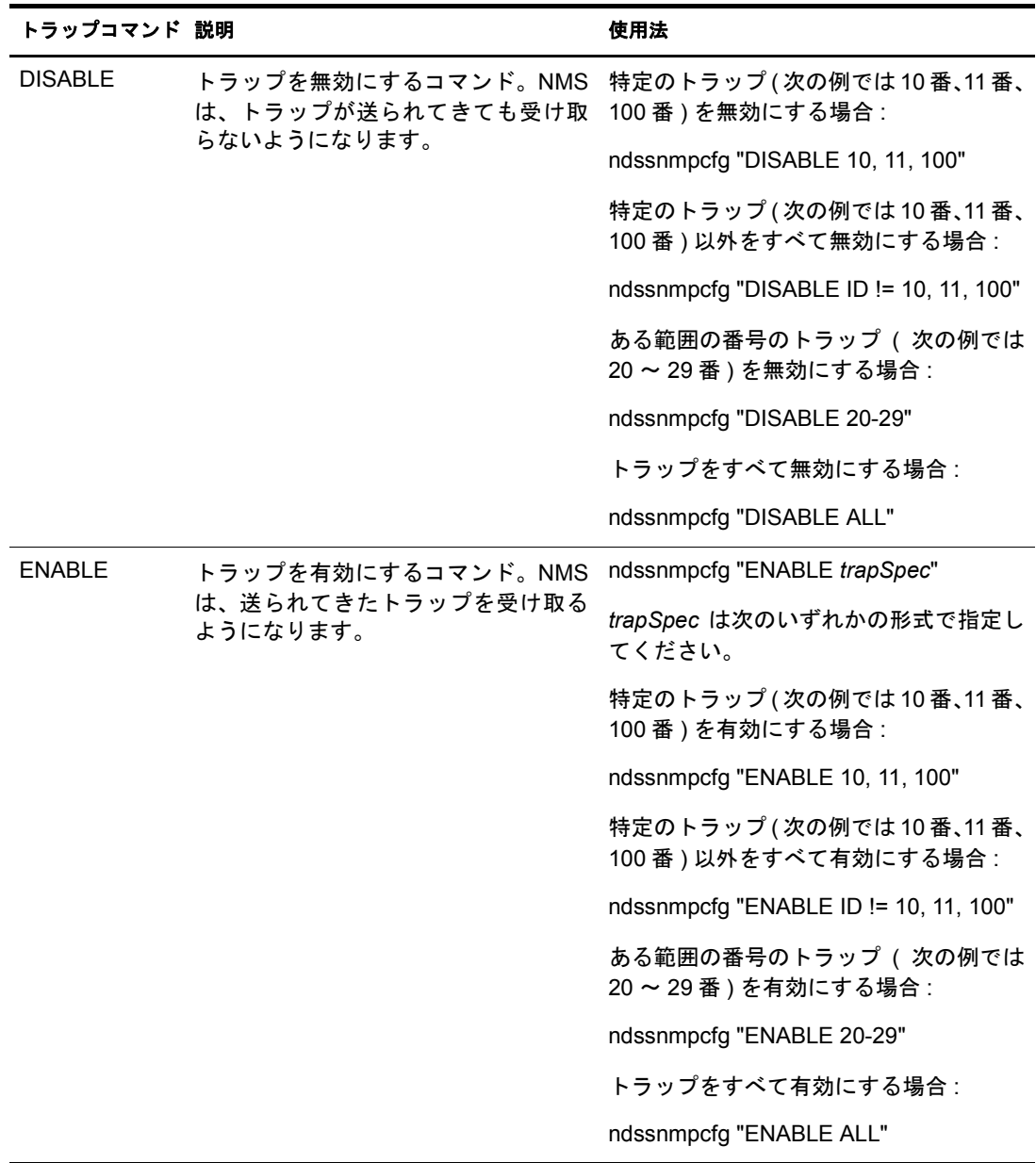

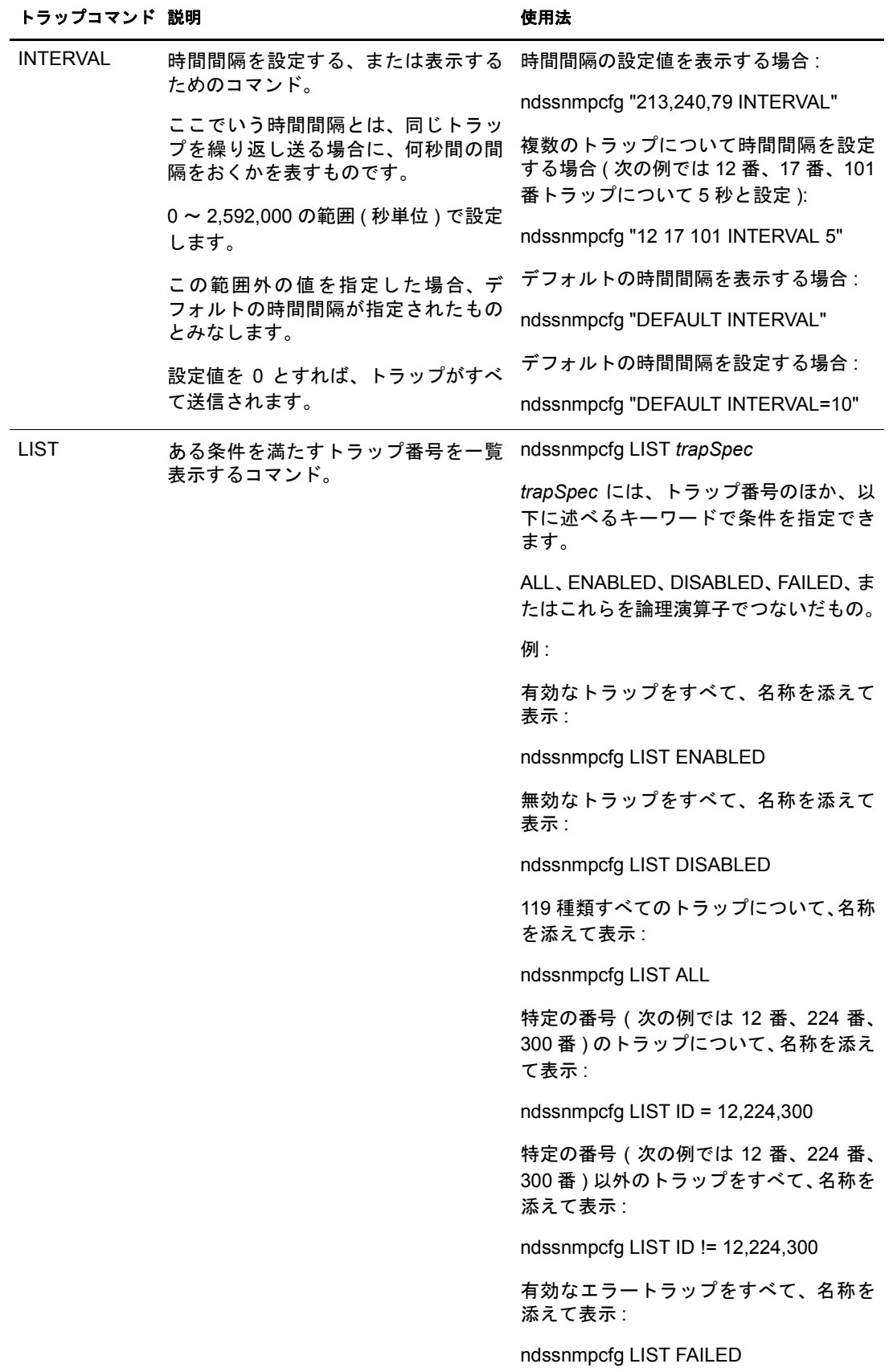

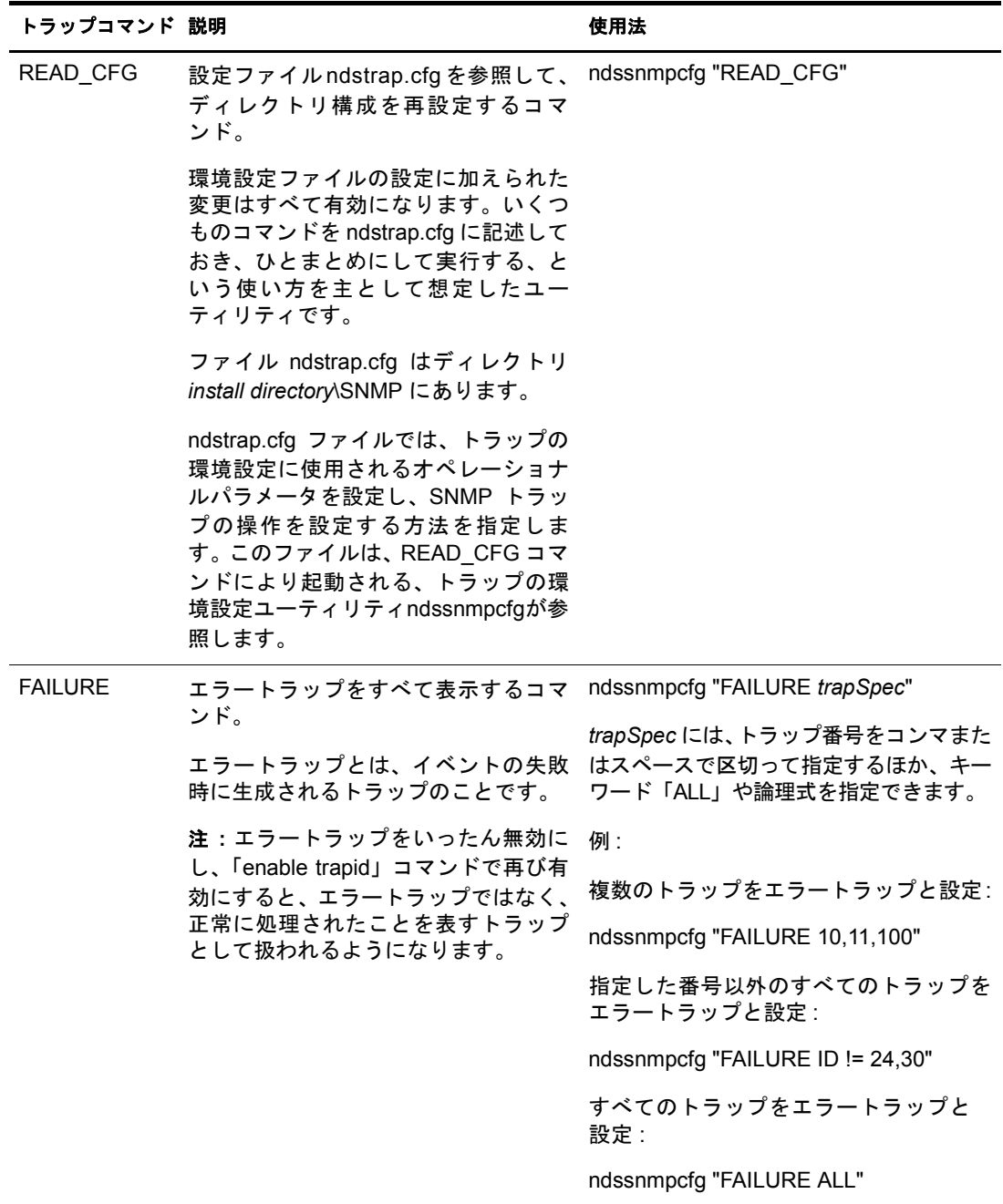

**UNIX**

UNIX では、ndssnmpconfig を使用してトラップに関する設定を行います。これは /etc/ ndssnmp/ ディレクトリにあります。このユーティリティの機能としては、トラップの有 効/無効の切り替え、各トラップ間の時間間隔の設定、デフォルトの時間間隔の設定、操 作に失敗した場合のトラップの有効化、すべてのトラップのリスト表示などがあります。

使用法 :

ndssnmpconfig -h [*hostname*[*:port*]] -p *password* -a *userFDN* -c *command*

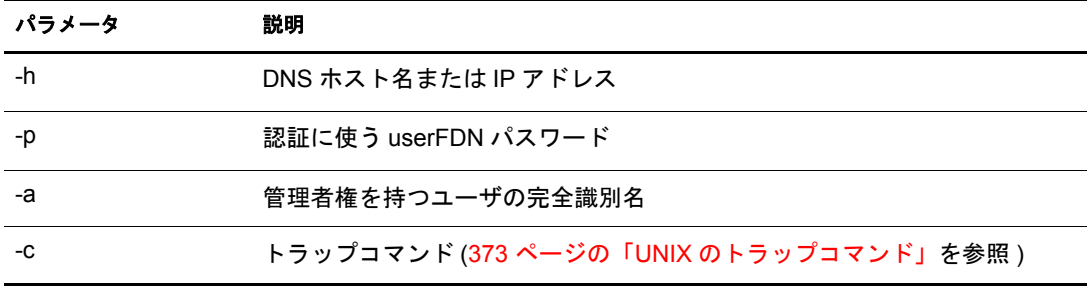

## <span id="page-376-0"></span>**UNIX** のトラップコマンド

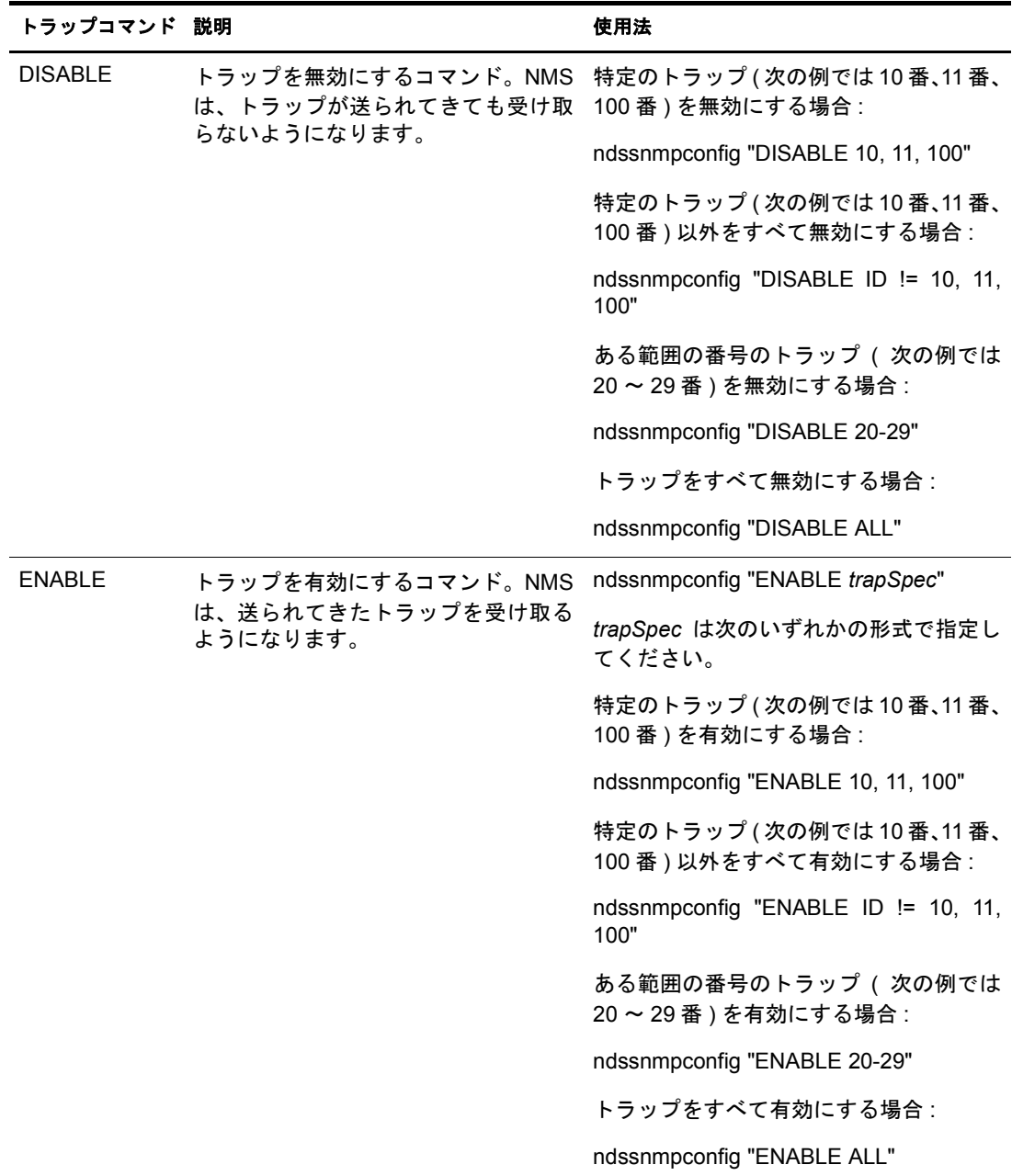

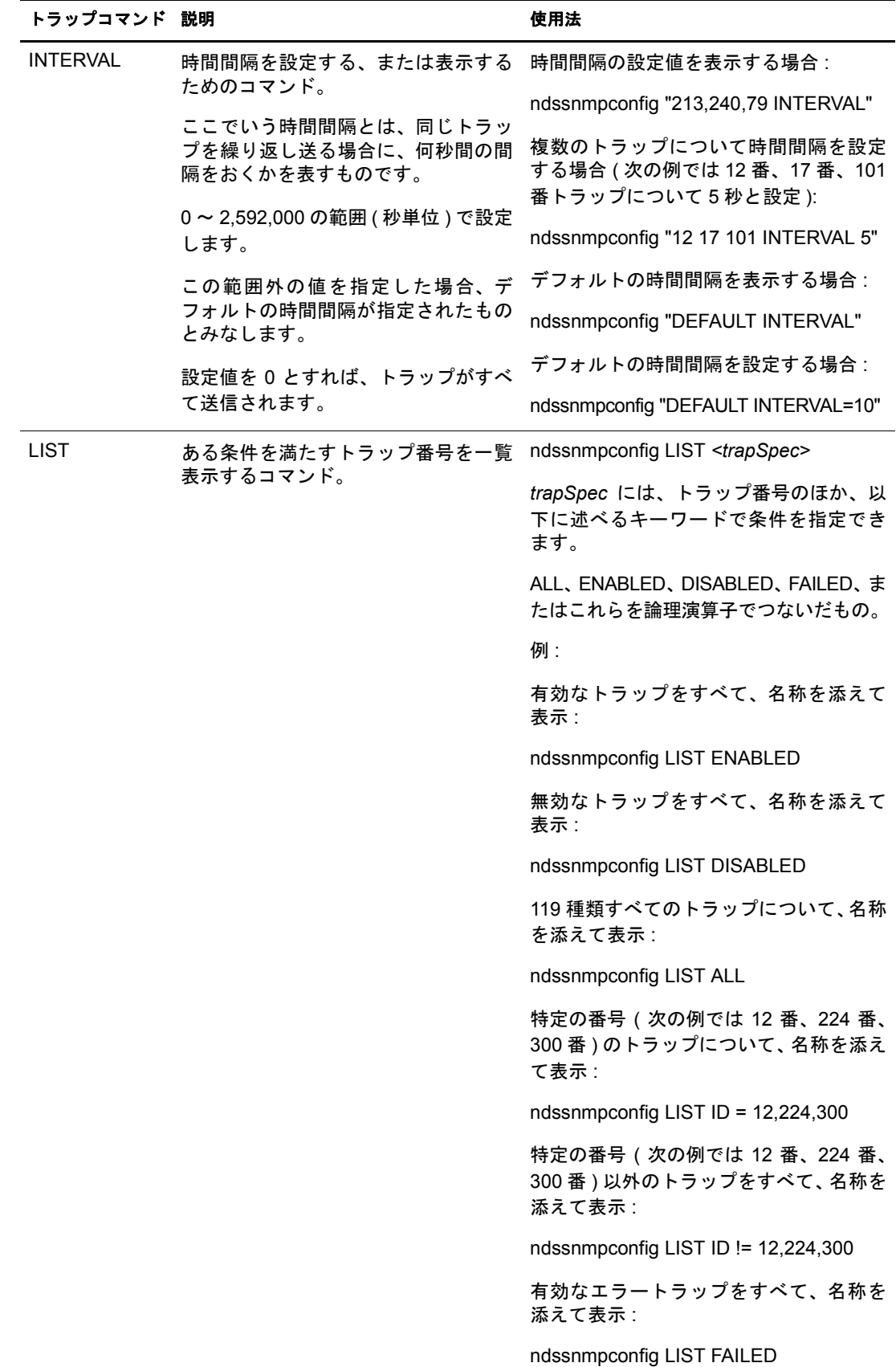

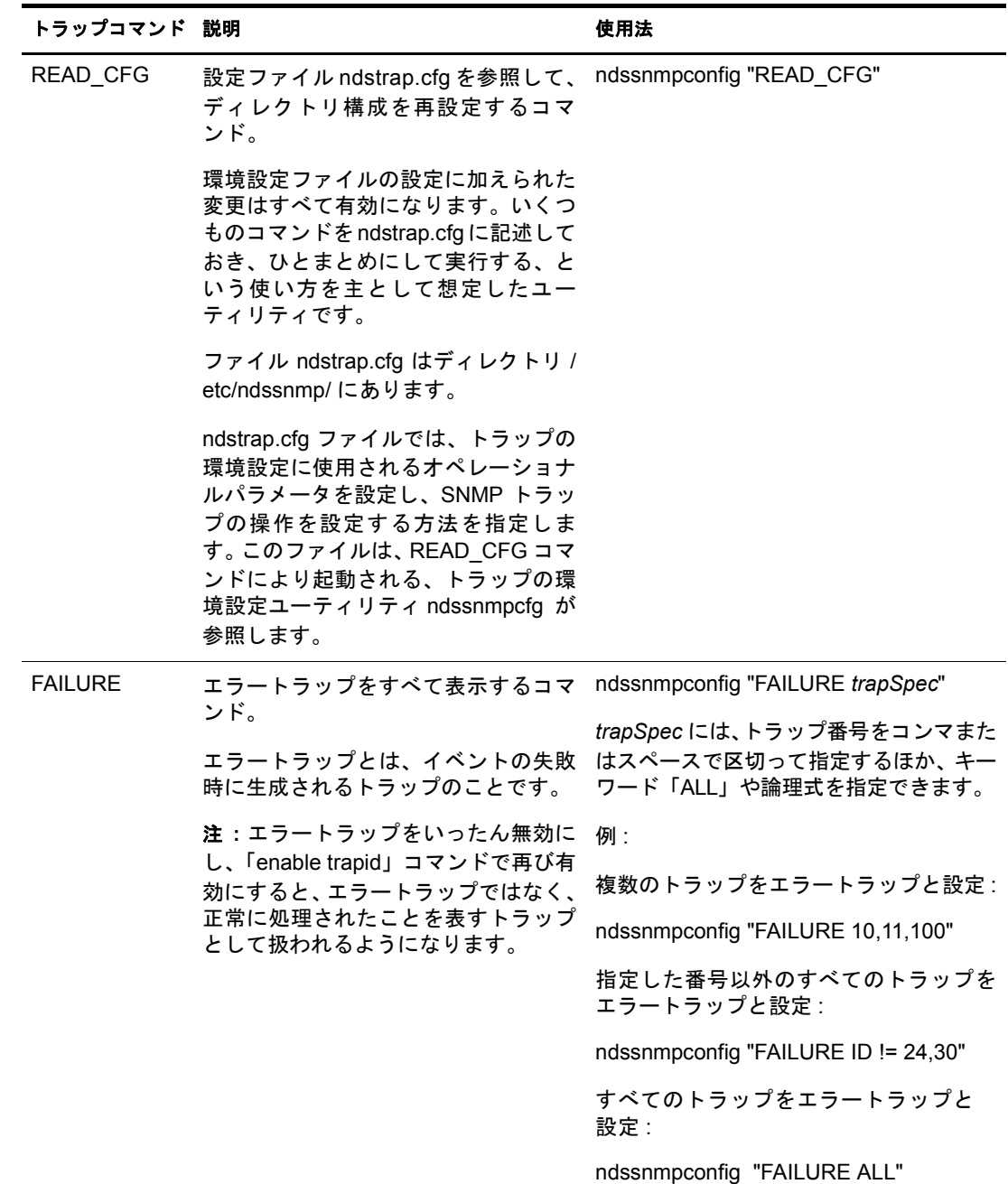

## 統計情報

- ◆ 376 ページの「[ndsDbCache](#page-379-0)」
- 376 ページの 「[ndsDbConfig](#page-379-1)」
- 377 ページの 「[ndsProtoIfOps](#page-380-0)」
- ◆ 379 ページの「[ndsServerInt](#page-382-0)」

<span id="page-379-0"></span>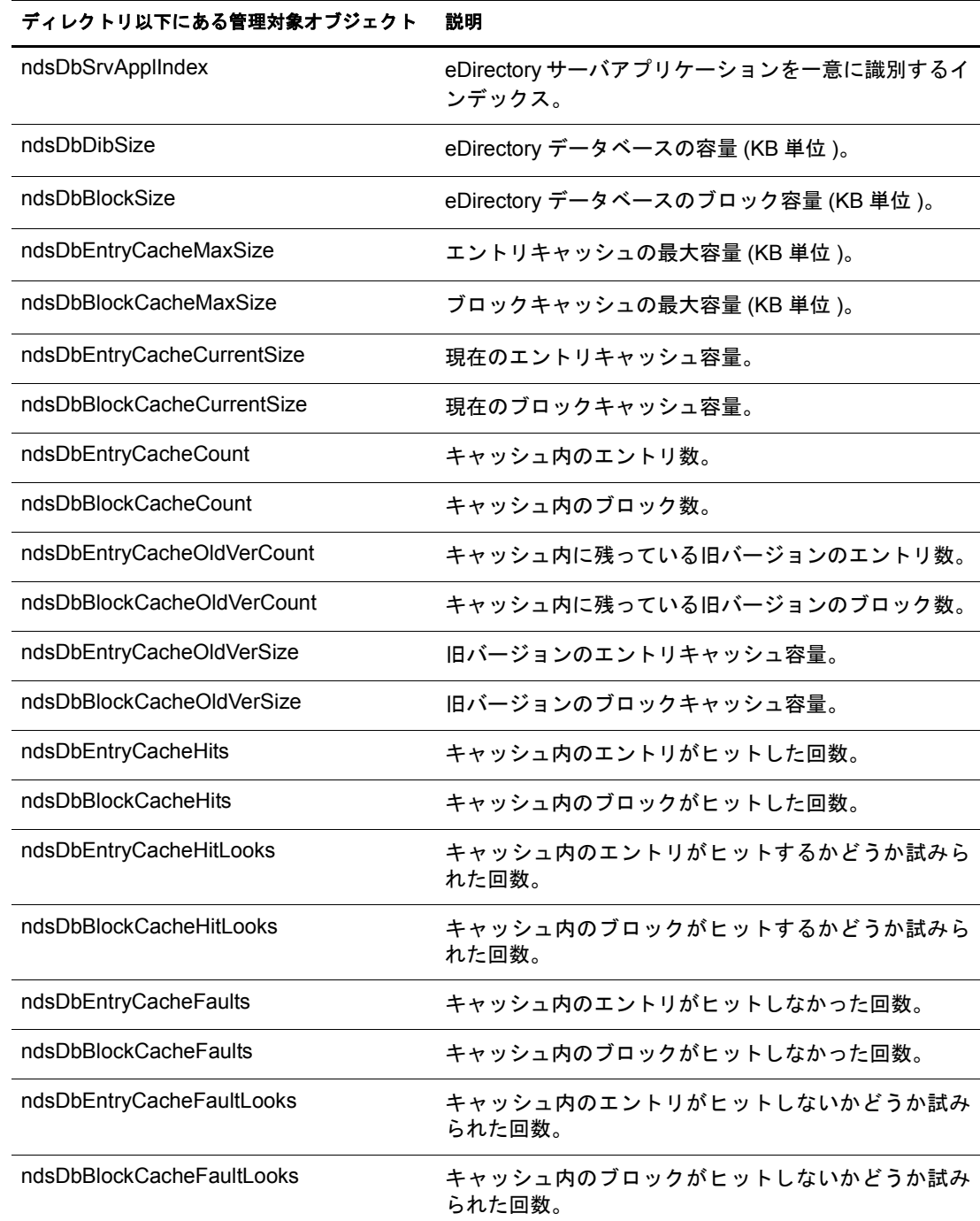

### <span id="page-379-1"></span>**ndsDbConfig**

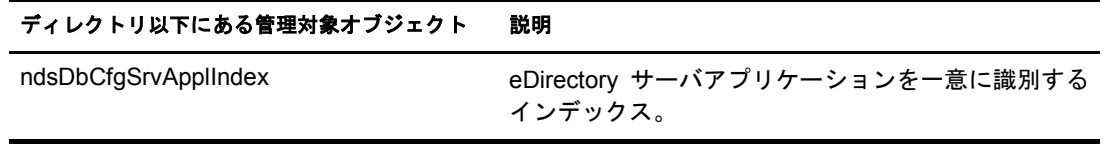

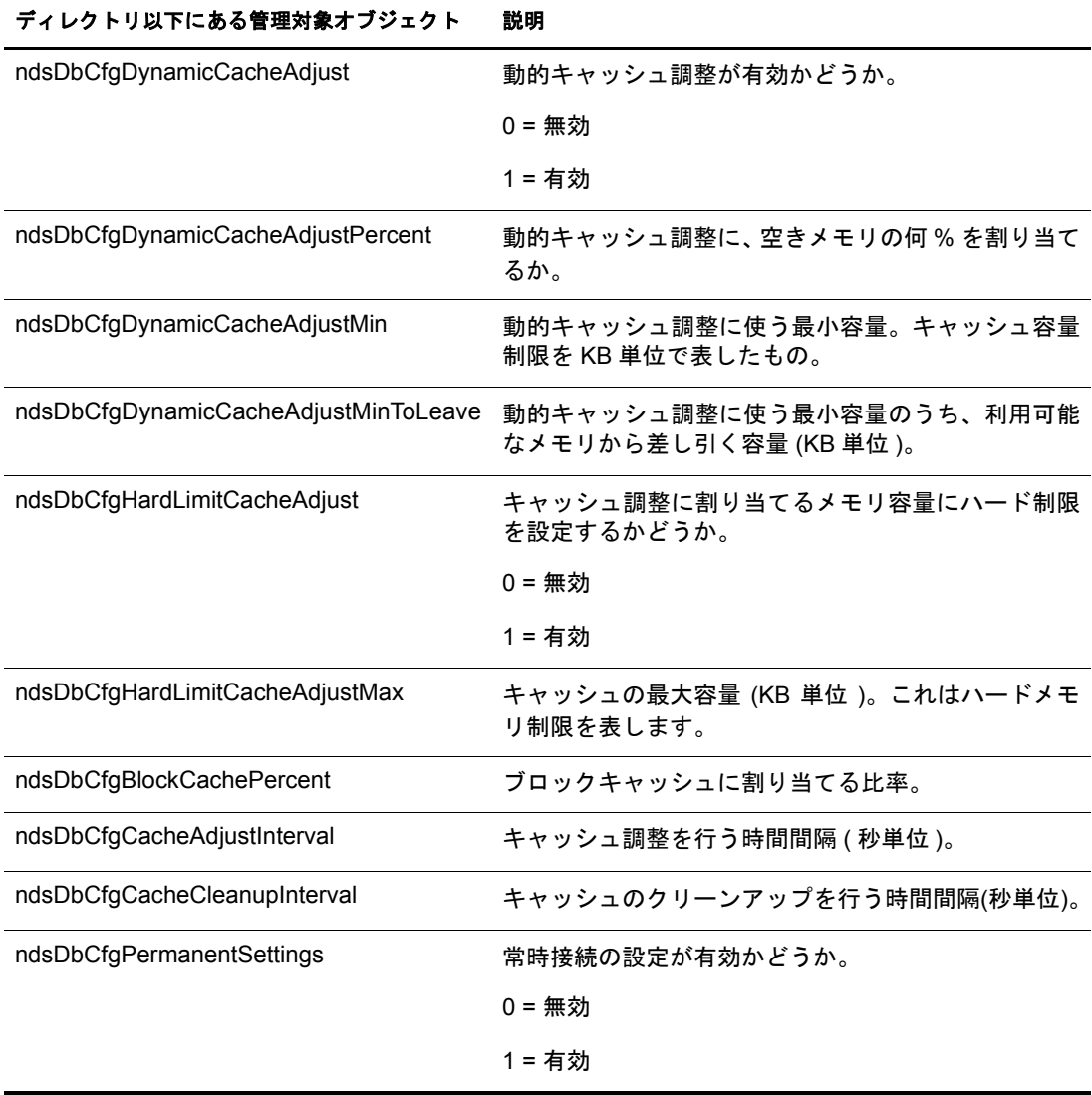

## <span id="page-380-0"></span>**ndsProtoIfOps**

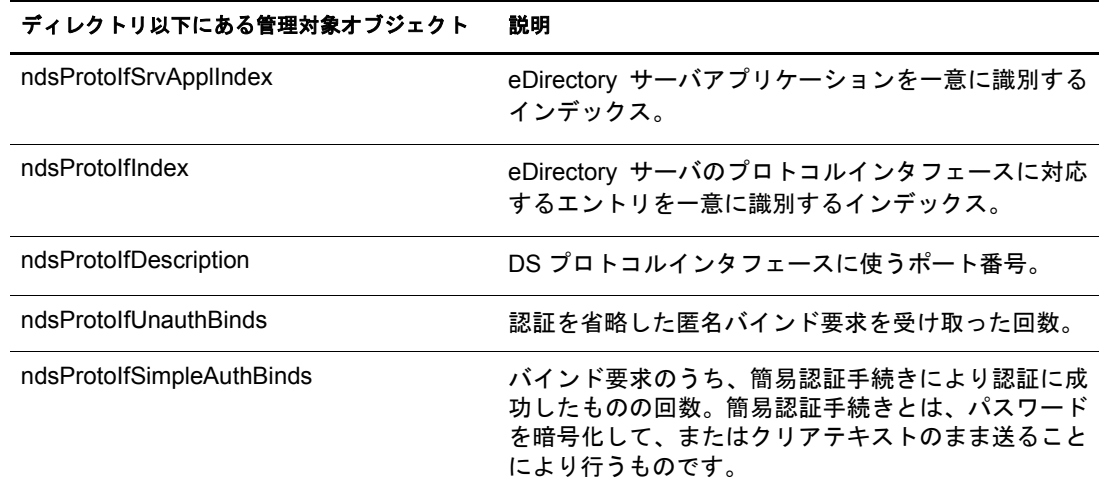

## ndsProtoIfStrongAuthBinds バインド要求のうち、強度の高い認証手続きである SASL および X.500 の認証に成功したものの回数。外 部認証手続きによるものも数に含みます。 ndsProtoIfBindSecurityErrors バインド要求のうち、認証手続きが適切でない、あるい は認証情報が無効であるために拒否したものの回数。 ndsProtoIfInOps DUA( ディレクトリユーザエージェント ) または他の eDirectory サーバから受け取った要求の回数。 ndsProtoIfReadOps きゅうしゃ 受け取った読み出し要求の数。 ndsProtoIfCompareOps 要け取った比較要求の数。 ndsProtoIfAddEntryOps 受け取ったエントリ追加要求の数。 ndsProtoIfRemoveEntryOps 受け取ったエントリ削除要求の数。 ndsProtoIfModifyEntryOps 受け取ったエントリ変更要求の数。 ndsProtoIfModifyRDNOps 受け取った RDN( 相対識別名 ) 変更要求の数。 ndsProtoIfListOps アンチングのあるのは、受け取ったリスト要求の数。 ndsProtoIfSearchOps 受け取った検索要求 ( ベースオブジェクト検索、1 レベ ル検索、サブツリー全体の検索 ) の数。 ndsProtoIfOneLevelSearchOps 受け取った 1 レベル検索要求の数。 ndsProtoIfWholeSubtreeSearchOps 受け取ったサブツリー全体の検索要求の数。 ndsProtoIfExtendedOps およびのお話をお願います。 ndsProtoIfReferrals 処理要求に応じて返した参照の個数。 ndsProtoIfChainings この eDirectory サーバから他の eDirectory サーバに転 送した処理の数。 ndsProtoIfSecurityErrors 受け取った要求のうち、セキュリティ保護方針に合致 しなかったものの数。 ndsProtoIfErrors 受け取った要求のうち、エラーのため応じなかったも のの数。ただしセキュリティ保護エラー、参照エラー を除きます。一部でも処理ができたものは数に含めま せん。たとえば、名前づけや更新、属性、サービスに 関連するエラーがあります。 ndsProtoIfReplicationUpdatesIn eDirectory サーバから取得した、または受け取ったレ プリカ作成更新の数。 ndsProtoIfReplicationUpdatesOut eDirectory サーバに送った、または検知されたレプリ カ作成更新の数。 ndsProtoIfInBytes インタフェース上の受信トラフィック ( バイト単位 )。 DUA( ディレクトリユーザエージェント ) からの要求、 他の eDirectory サーバからの応答などといったトラ フィックがこれに当たります。 ディレクトリ以下にある管理対象オブジェクト 説明

### ディレクトリ以下にある管理対象オブジェクト 説明

ndsProtoIfOutBytes インタフェース上の送信トラフィック ( バイト単位 )。 DUA や eDirectory サーバへの応答、他の eDirectory サーバへの要求などといったトラフィックがこれに当 たります。

### <span id="page-382-0"></span>**ndsServerInt**

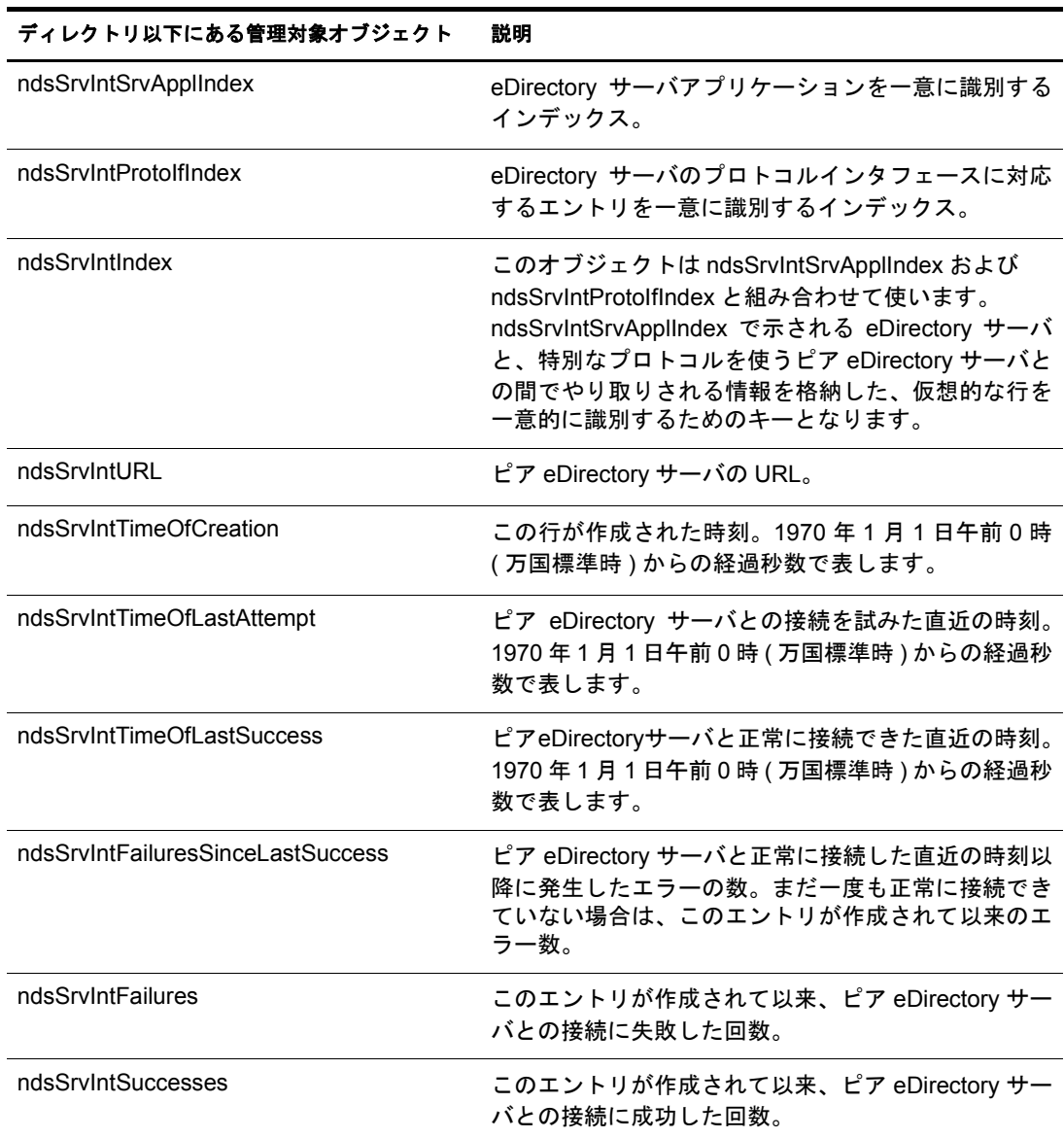

# トラブルシューティング

問題を迅速に解決できるよう、実際に発生したエラー状況、その解決に役立つ情報が、 ログファイルに記録されています。

詳しくは 545 ページの「SNMP のトラブルシューティング」を参照してください。

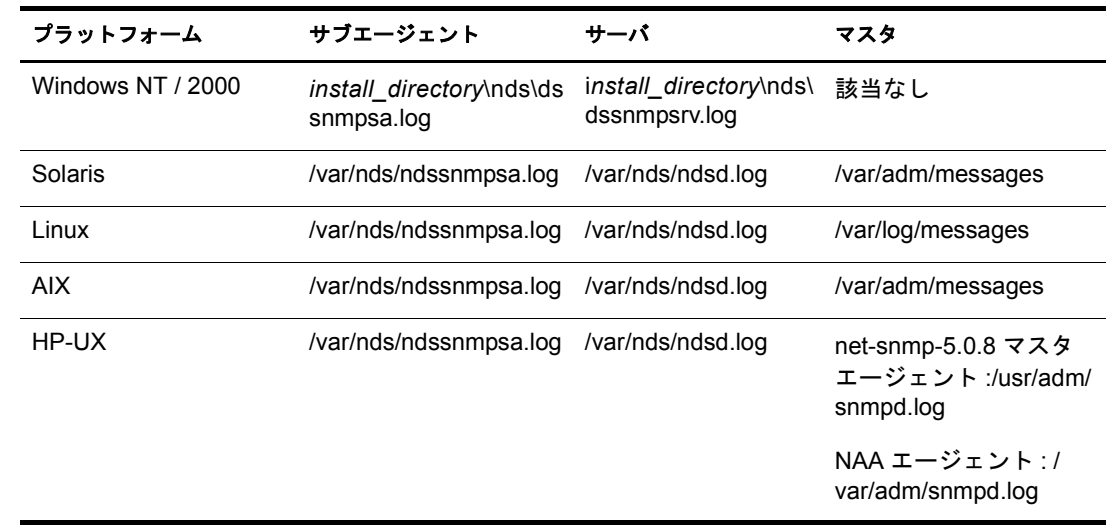

# **14 Advet Advenue Directory のバックアップと復元**

Novell<sup>®</sup> eDirectorv™ には、レプリカ作成による障害対策機能が組み込まれています。 eDirectory ツリーに属するサーバに障害があっても、別のサーバがサービスを続行でき ます。 この意味でレプ リ カ作成機能は、 最 も重要な保護機能 と位置づけ られています。

ただし 1 台だけのサーバで運用している環境では、レプリカ作成は不可能です。また、 レプリカを作成していても、完全に復元するのは困難な場合もあります。ハードウェア 障害など、機器が破損したときや、火事や水害で何台ものサーバが動かなくなってし まった場合などです。各サーバの eDirectory をバックアップしておけば、ネットワーク の耐障害性を高めることになります。

eDirectory 8.7 には、 Backup eMTool とい う新しいバッ クア ップ / 復元ユーテ ィ リ テ ィ が 付属するようになりました。これを使用すると、サーバ単位で eDirectory データベース をバックアップすることができます。これには次の利点があります。

- ◆ どのプラットフォームでも同じツールで操作可能。
- ◆ 稼動中でもバックアップ可能。eDirectory データベースを停止することなく、そのま まで完全なバックアップを取ることできます。
- ◆ 個々のサーバ単位に、迅速な復元処理が可能。ハードウェア障害からの復元には特 に有用です。
- ◆ 高い拡張性。数千万から数億単位のオブジェクトを保持したeDirectoryデータベース を持つサーバでもバックアップ可能です。バックアップの処理速度は主として I/O チャネルの帯域幅で決まります。
- レプ リ カ作成機能 と **DSMASTER** サーバを組み合わせて運用し ていれば、 ツ リ ー全 体の復元も容易。DSMASTER サーバを設定していない場合でも、かなりの程度まで 復元できます。394ページの「DSMASTER サーバによる災害対策」を参照してくだ さい。
- ◆ リモート操作が可能。バックアップ / 復元処理のほとんどは、[iManager](#page-407-0) を使って、Web ブラウザ画面から実行可能です。ファイアウォールの内側からでも外側からでも構 いません。高度な処理は、コマンドラインから実行する Java クライアントである、 [eMBox Client](#page-415-0) を使い、リモート操作で実行できます。ファイアウォール越しにでも、 あるいは VPN 経由でも操作できます。
- ◆ 関連ファイルもバックアップ可能。データベース以外の関連ファイルも組にして バックアップできます。NICI セキュリティファイル、ストリームファイル、インク ルードファイルで指定したファイル (autoexec.ncfなど)が対象になります。
- ◆ サーバの停止直前の状態にeDirectoryを復元可能。ただしロールフォワードログを継 続的に保存していることが条件です。397 ページの「ロールフォワードログを使用 [する」](#page-400-0)を参照してください。
- ◆ ハードウェアのアップグレードを単純化。eDirectoryデータベースのコールドバック アップを取り、新しいサーバに復元して、サーバの識別情報を簡単に新ハードウェ アに移行できます。RAM のアップグレードなど、機器構成を変える際の安全措置と しても有効です。460ページの「ハードウェアのアップグレードやサーバの交換」を 参照してください。
- ◆ 分散環境での運用を考慮。ロールフォワードログがあれば、ツリー内の他のサーバ と完全に同期した状態にまで復元できます。
- ◆無人でのバックアップが可能。バッチファイルを作成して、eMBox クライアントを 使用して無人でバックアップを実行できます。

新しい eDirectory バックアップツールである Backup eMTools には、 個々のサーバ単位で データベースおよび関連ファイルのバックアップを取り、復元するために必要な機能が すべて揃っています。個々のオブジェクトやツリーの一部を単位としてバックアップ / 復元することはできません。

システムバックアップ機能と組み合わせれば、eDirectory バックアップファイルをテー プに保存して安全を期すことができます。

この章では、次のトピックについて説明します。

- ◆ 382 ページの「eDirectory のバックアップ処理に関する確認事項」
- ◆ 385 ページの「バックアップサービスおよび復元サービスについて」
- ◆ 397 ページの「ロールフォワードログを使用する」
- ◆ 401 ページの「復元処理の準備」
- ◆ 404ページの「Novell iManager を使ったバックアップ / 復元作業」
- ◆ 412 ページの「eMBox クライアントを使ったバックアップ / 復元作業」
- ◆ 431 ページの「サーバ固有情報のバックアップに関する変更事項 (NetWare のみ )」
- ◆ 432 ページの「復元後の検証処理に失敗した場合の対処方法」
- ◆ 437 ページの「バックアップ / 復元の運用例」

## <span id="page-385-0"></span>**eDirectory** のバックアップ処理に関する確認事項

### 複数サーバ構成のツリーで、サーバが停止していてもオブジェクトにアクセスできるよう にする

□ 複数サーバ構成のツリーでは、障害対策のため、すべての eDirectory パーティション について、複数台のサーバにレプリカが作成されていることを確認します。

レプリカの作成については、122 ページの「レプリカを追加する」を参照してくだ さい。

### 個々のサーバについて、ハードウェア障害などの場合に、迅速に完全復元できるようにす るための準備

- □ 定期的に(週1回など)eDirectoryデータベースのフルバックアップを取ってください。
- □ 定期的に (毎晩など)インクリメンタルバックアップを取ってください。
- □ eDirectory のフル / インクリメンタルバックアップ終了後、すぐにファイルシステム をテープにフル / インクリメンタルバックアップしてください。

Backup eMTool は、サーバ上の指定したディレクトリにバックアップファイルを作 成し ますが、これを直接テープに保存する機能はあ り ません。し たがって、eDirectory のバックアップ処理後すぐにファイルシステムのバックアップを行い、安全な記録 媒体であるテープに保存する必要があります。

□ 必要に応じて、ロールフォワードログを残すよう設定してください。

レプリカリングに属するサーバは、ロールフォワードログ機能を有効にしておく必 要があります。バックアップファイルがあっても、ロールフォワードログがなけれ ば復元後の検証処理に失敗し、 データベース を開けない こ と にな り ます。 他のサー バとレプリカを共有するデータベースは、停止直前の状態にまで復元しない限りデ フ ォル ト ではオープン されません。

単一サーバ環境では、ロールフォワードログがなくても復元後の検証に失敗するこ とはありませんが、最後にバックアップを取った時の状態にしか戻りません。ロー ルフォワードログがあれば、システム停止直前の状態まで復元できます。

ロールフォワードログ機能を使う際の主な注意点は次のとおりです。詳細について は、397 ページの「ロールフォワードログを使用する」を参照してください。

◆ ロールフォワードログの保存先を指定してください。初期設定を使用すること はお勧めし ません。

ログはサーバ上のローカルファイルとして保存する必要があります。障害対策 上、eDirectory と同じディスクパーティション / ボリューム、同じ記憶デバイ スは避けてください。ロールフォワードログ専用の、独立したパーティション / ボリュームを用意するとよいでしょう。

◆ ロールフォワードログの保存先を文書に記録しておき、障害時にはすぐにわか るようにしてください。

サーバが正常に動作していれば、iManager のバックアップ環境設定画面、また は eMBox クライアントの getconfig オプションで調べることができます。ただ しハードウェア障害などで eDirectory が使えない状態になると、この方法で ロールフォワードログの場所を調べることはできません。

◆ ロールフォワードログを保存しているディスクパーティション / ボリュームの 空き容量を監視し、容量不足にならないようにしてください。

容量不足のためロールフォワードログが作成できなくなると、eDirectory は応 答しなくなります。

- ◆ ロールフォワードログの保存先にアクセスできるユーザを制限し、権利のない ユーザがログを参照できないようにしてください。
- ◆ 復元が必要となったときは、復元処理の終了後、そのサーバのロールフォワー ドログ設定をやり直してください。復元処理の過程で、設定が初期状態に戻る ためです。ロールフォワードログを有効にしてから、改めてフルバックアップ も取る必要があります。
- □ NICI 機能を使用している場合は、NICI セキュリティファイルもバックアップの対象 として設定してください。

このファイルがないと暗号化キーを復元できないため、暗号化されたデータを読む こ と ができな く な り ます。NICI セキ ュ リ テ ィ の詳細については、『*[NICI Administration](http://www.novell.com/documentation/japanese/nici20/index.html) [Guide\(NICI](http://www.novell.com/documentation/japanese/nici20/index.html) 管理ガイド)* (http://www.novell.com/documentation/japanese/nici20/index.html)』 を参照してください。

□ 複数サーバ構成のツリーの場合、バックアップ処理に Backup eMTool を使うために は、レプリカを共有するサーバすべてを eDirectory 8.5 以降にアップグレードする必 要があります。

8.5 よ り前の eDirectory と は、 復元後の検証処理の互換性がないためです。 復元検証 処理の詳細については、 388 ページの 「Backup eMTool [に よ る復元作業の概要」](#page-391-0) およ び 395 ページの「復元後の検証については eDirectory 8.5 以降のみで互換性がある」 を参照してください。

- (NetWare® のみ )396 ページの「NetWare [のフ ァ イルシ ステムデータ を復元する際のア](#page-399-0) クセス権の保存」を参照して、ファイルシステム上のアクセス権についても確認し てください。起こりうる問題についてはあらかじめ確認し、必要に応じて予防措置 を取ってください。
- □ 定期的にバックアップログを調べて、無人でのバックアップが正常に実行されてい る こ と を確認し て く だ さい。
- □ サーバをアップグレードする際は、460 ページの「ハードウェアのアップグレード [やサーバの交換」](#page-463-0)を参照してコールドバックアップを取ってください。
- □ 複数サーバ構成のツリーでは、障害対策のため、すべての eDirectory パーティション について、複数台のサーバにレプリカが作成されていることを確認します。

パーティションのレプリカを作成しておけば、保守作業などのためサーバを停止し ている間もオブジェクトにアクセスできるばかりでなく、ハードウェア障害などで サーバが使えなくなった場合に備える障害対策としても役立ちます。逆に複数サー バ構成のツリーでレプリカを作成していないパーティションを保持するサーバがあ ると、障害時にパーティションを復元できない恐れがあります。したがって最善な のは、すべてのパーティションについてレプリカを作成しておくことです。複数サー バ構成のツリー内にレプリカを作成していないパーティションがある場合の問題点 の詳細については、388 ページの 「Backup eMTool [に よ る復元作業の概要」](#page-391-0)、397 [ペー](#page-400-0) ジの「ロールフォワードログを使用する」、および 432 ページの「復元後の検証処理 に失敗した場合の対処方法」を参照してください。

レプ リ カの作成については、 48 [ページの 「レプ リ カ」](#page-51-0) および 5 章 117 [ページの、](#page-120-0) 「パーティションおよびレプリカの管理」を参照してください。

- □ eDirectory および関連ファイルのバックアップを収めたテープは、安全な場所に保管 する よ う にして く ださい。
- バックアップ計画が適切であるか、定期的に検証するようにしてください。
- □ (オプション)コールドバックアップ(データベースをクローズしてフルバックアップ を取る作業)や高度なバックアップ / 復元操作をリモート操作で実行する場合は、リ モート側コンピュータに eMBox クライアントをインストールしてください。また、 VPN を使用するなど、ファイアウォール越しにアクセスできるように設定する必要 があります。

iManager を使用すればファイアウォールの外側からでも作業が可能ですが、コール ド バ ッ ク ア ッ プや高度な操作はサポー ト されていません。

eMBox クライアントは、eDirectory をインストールする際、同時にインストールさ れます。 Sun JVM 1.3.1 が動作するワークステーション上でも使えます。 eMBox ク ライアントのインストールや設定の手順については、479 ページの「eMBox コマン ドラインクライアントの使用」を参照してください。

#### 災害により何台ものサーバが被害を受けた場合に備える準備

- □ 上述の対策はすべて実施してください。
- □ 複数サーバ構成のツリーであれば、障害対策のためにDSMASTERサーバを用意する ようお勧めします。

394ページの「DSMASTER サーバによる災害対策」を参照してください。

□ 災害からの復旧計画が適切であるか、定期的に検証するようにしてください。

# <span id="page-388-0"></span>バックアップサービスおよび復元サービスについて

- ◆ 385 ページの「[eDirectory Backup eMTool](#page-388-1) について」
- 386 ページの 「eDirectory 8.7.3 のバッ クア ップ / [復元機能で変更 された事項」](#page-389-0)
- ◆ 388 ページの「Backup eMTool による復元作業の概要」
- ◆ 389 ページの「バックアップファイルのヘッダ書式」
- ◆ 393 ページの「バックアップログファイルの書式」
- 394 ページの「DSMASTER サーバによる災害対策」
- ◆ 395 ページの「遷移ベクトルと復元後の検証処理」
- ◆ 395 ページの「復元後の検証については eDirectory 8.5 以降のみで互換性がある」
- ◆ 396 ページの「NetWare のファイルシステムデータを復元する際のアクセス権の [保存」](#page-399-0)

### <span id="page-388-1"></span>**eDirectory Backup eMTool** について

Backup eMTool には、個々のサーバ単位で、稼動したままの状態で継続的に eDirectory データベースのバックアップを取る機能があります。データベースを停止することな く、処理を始めた時点のバックアップを取ることができます。つまり、バックアップ作 業はいつでも可能であり、その間も eDirectory を使い続けることができます (特に指示 しなければこの「ホット」バックアップになりますが、必要であればデータベースを停 止して「コールド」バックアップを取ることも可能です)。

また、ロールフォワードログを有効にすれば、最後にバックアップを取った時点以降の トランザクションをすべて記録しておけます。これを使えば、サーバが停止する直前の 状態に復元することもできます。さらに、レプリカリングに属するサーバすべてについ てロールフォワードログを取る必要があります。これにより、他のサーバとの同期状態 も復元できます。バックアップファイルがあっても、ロールフォワードログがなければ 復元後の検証処理に失敗し、データベースを開けないことになります。ロールフォワー ドログの機能は、デフォルトでは無効になっています。詳細については、397 [ページの](#page-400-0) 「ロールフォワードログを使用する」を参照してください。

新しいバックアップツールである Backup eMTool も、eDirectory のオブジェクトをすべ て一度にバックアップできるわけではありません。各サーバのパーティションが単位と なります。この方式は、特定のサーバのみを復元する場合に優れているばかりでなく、 TSA for NDS<sup>®</sup> を使う旧式の方法に比べて高速です。ただし、eDirectory 8.6 のマニュアル にも記載されているように、TSA for NDS は今でも使用できます。必要に応じて TSA for NDS と Backup eMTool を使い分け る こ と がで き ます。 動作の違いについては、 386 [ペー](#page-389-0) ジの「eDirectory 8.7.3 のバックアップ / 復元機能で変更された事項」を参照してください。

eDirectory の新しいバックアップツールは、システムバックアップ機能と組み合わせて使 用して、eDirectory バックアップファイルをテープに安全に保存する必要があります。 Novell はバックアップ用製品を開発している主要企業と提携しています。具体的な社名に ついては、 Backup Partners ( [バ ッ ク ア ップ関連の提携企業](http://www.novell.com/products/netware/partners/backup.html) ) (http://www.novell.com/products/ netware/partners/backup.html) を参照して く だ さい。

NetWare の場合、このバックアップツールを使うためには、ファイルシステムに対する 適切なアクセス権が必要です。詳細については、396 ページの「NetWare のファイルシ ステムデータを復元する際のアクセス権の保存」を参照してください。

iManager からは、コールドバックアップ、無人バックアップ、高度な復元機能を除く バックアップ / 復元機能を実行で き ます。詳し く は 404 ページの「[Novell iManager](#page-407-0) を使っ [たバッ クア ップ](#page-407-0) / 復元作業」 を参照し て く だ さい。 一方、 eMBox Java コマンド ラインク ライアントからは、無人バックアップを含め、すべてのバックアップ / 復元作業が実行 できます。詳しくは 412 ページの「eMBox クライアントを使ったバックアップ / 復元作 [業」](#page-415-0)を参照してください。

iManager から実行できるバックアップ / 復元オプションについては、オンラインヘルプ を参照してください。eMBox クライアントから実行できる機能については、423 [ページ](#page-426-0) の「バックアップ / 復元のコマンドラインオプション」を参照してください。

復元の具体的な処理過程については、 388 ページの 「Backup eMTool [に よ る復元作業の](#page-391-0) [概要」](#page-391-0)を参照してください。

eDirectory Backup eMTool は、 eMBox ツールのひ とつです。 eMBox は、 eDirectory を構成 する一部としてサーバにインストールされるサービスです。

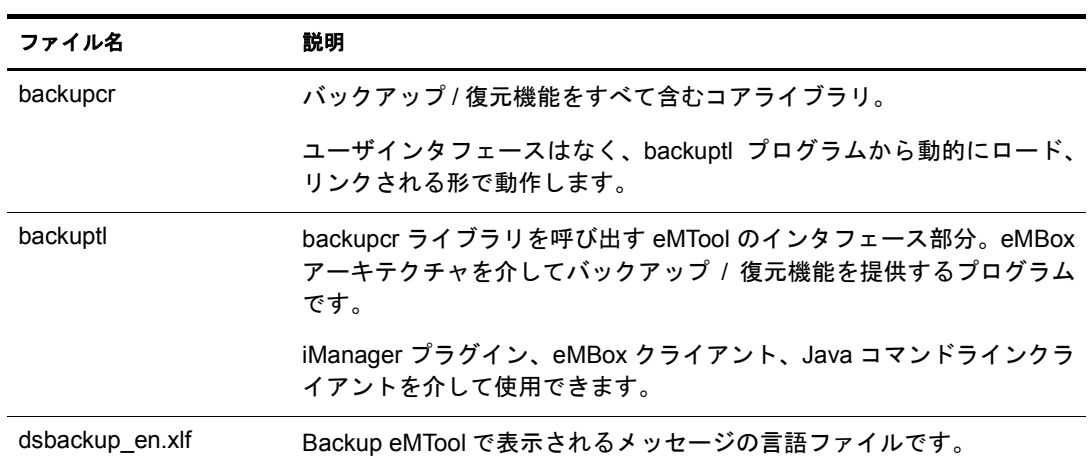

Backup eMTool は次のファイルから成ります。

Backup eMTool で作成されるバックアップファイルやログファイルの形式については、 393 [ページの 「バ ッ ク ア ッ プ ロ グフ ァ イルの書式」](#page-396-0) および 389 [ページの 「バ ッ ク ア ップ](#page-392-0) ファイルのヘッダ書式」を参照してください。

重要 **:** 復元後の検証処理については、8.5 より前の eDirectory とは互換性がありません。レプリカリングに属 するサーバで新しいバックアップ / 復元ツールを使う場合は、これに属するサーバすべてを eDirectory 8.5 以 降にアップグレードする必要があります (395 [ページの「復元後の検証については](#page-398-0) eDirectory 8.5 以降のみで [互換性がある」も](#page-398-0)参照してください )。

## <span id="page-389-0"></span>**eDirectory 8.7.3** のバックアップ **/** 復元機能で変更された事項

eDirectory の以前のバージョンでは、バックアップ / 復元ツールは、ツリーをオブジェク ト単位でバックアップする方式を使用していました。

eDirectory 8.7 で組み込まれた Backup eMTool は、 方式やアーキテ クチャが一新 されてい ます。すなわち、ツリーではなくサーバを単位とし、個々のサーバの eDirectory データ ベース をバ ッ ク ア ッ プする、 と い う 方式になったのです。 この変更に よ り 、 以前の TSA for NDS よりもバックアップ処理速度が大幅に改善されました。

TSA for NDS は今でも使用できますが、今後は新しいバックアップツールを使うようお 勧めします。

サーバ固有の情報も Backup eMTool でバックアップできます。431 ページの「サーバ固 有情報のバックアップに関する変更事項 (NetWare のみ)」を参照してください。

新旧バックアップツールの違いを次の表に示します。

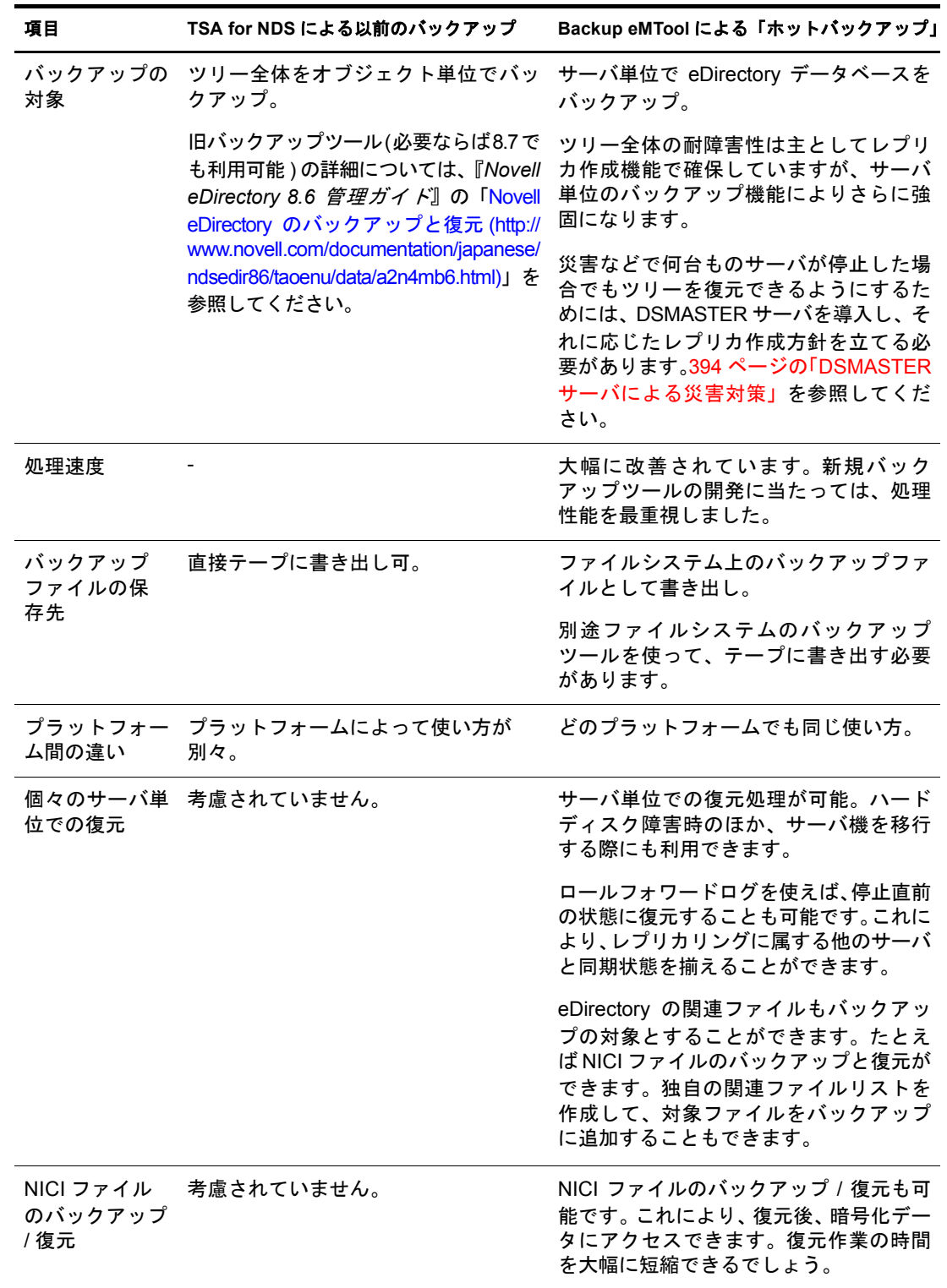

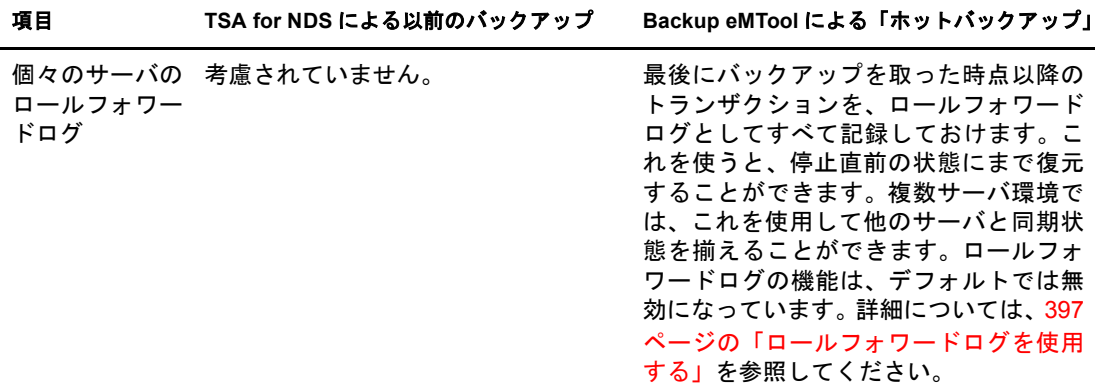

## <span id="page-391-0"></span>**Backup eMTool** による復元作業の概要

復元作業に先立ち、バックアップファイルをすべて揃えておく必要があります。その手 順については 401 ページの「復元処理の準備」を参照してください。iManager や eMBox クライアン トから Backup eMTool の復元機能を呼び出す と 、 Backup eMTool で次の処理 が行われます。

- 1. DS エージェントをクローズします。
- 2. アクティブな DIB(Data Information Base) セットを、NDS から RST に切り替えます。

既存の NDS データベースはそのままサーバに残り、復元後の検証に失敗した場合 は、再びこれがアクティブな DIB セットになります。

- 3. 復元処理が始まります。新たに RST という DIB セットを作り、そこに復元します。
- 4. DIB セットをいったん無効にします。

擬似サーバのログイン無効属性をオンにします。これは、この DIB セットを使って DS エージェントがオープンされるのを避けるための措置です。

5. ロールフォワードログに関する設定をデフォルトに戻します。

したがって、復元後はロールフォワードログを書き出さない設定になります。書き 出し先フ ァ イル名の設定 もデフ ォル ト に戻 り ます。

このサーバでロールフォワードログ機能を使うためには、復元後に改めて有効に切 り替え、障害対策のための書き出し先も設定し直して、ロールフォワードログの環 境設定を再作成する必要があります。ロールフォワードログを有効にしてから、改 めてフルバックアップも取る必要があります。

6. 復元された RST データベースの検証処理を行います。

復元されたデータの整合性を確認します。この確認は、レプリカを共有しているす べてのサーバにアクセスし、遷移ベクトルを比較して実行されます。

検証結果はログファイルに出力されます。

リモートサーバの遷移ベクトルの方がローカルベクトルより後の時間に作成された ものであ る場合は、 復元 されなかったデータがあ る と い う こ と なので、 検証処理は 失敗し ます。

あるレプリカの検証処理に失敗した場合、ログにはたとえば次のように出力されま す。遷移ベクトルを比較している様子がわかります。

Server:\T=LONE\_RANGER\O=novell\CN=CHIP Replica:\T=LONE\_RANGER\O=novell  $Status:ERROR = -6034$ Local TV Remote TV s3D35F377 r02 e002 s3D35F3C4 r02 e002 s3D35F370 r01 e001 s3D35F370 r01 e001 s3D35F363 r03 e001 s3D35F363 r03 e001 s3D35F31E r04 e004 s3D35F372 r04 e002 s3D35F2EE r05 e001 s3D35F2EE r05 e001 s3D35F365 r06 e003 s3D35F365 r06 e003

詳細については、395 ページの「遷移ベクトルと復元後の検証処理」を参照してく ださい。

7. 検証に成功した場合は、RST を NDS と改名し、ログイン無効属性をオフにします。 したがってこれがサーバでアクティブな eDirectory データベースになります。失敗 した場合は改名しないので、元の NDS が再びアクティブな DIB セットになります。

検証に失敗し た場合の復旧方法については、 432 [ページの 「復元後の検証処理に失](#page-435-0) 敗した場合の対処方法」を参照してください。「高度な復元オプション」を使えば、 強制的に RST データベースをアクティブにし、ロックを解除することもできます が、 Novell の担当者の指示がない場合はお勧めで き ません。

## <span id="page-392-0"></span>バックアップファイルのヘッダ書式

バックアップファイルのヘッダには、次のような重要な情報が記録されています。

- ◆ バックアップファイルが作成された時点のファイル名。 バックアップ作成後にファイル名を変更した場合にはこの情報が有用になります。
- ◆ バックアップ時点のロールフォワードログ名。

フルバックアップと 3 回分のインクリメンタルバックアップというように複数の ファイルがある場合、最後のバックアップファイルに記載されたロールフォワード ログ名が重要です。バックアップファイルからの復元処理後、どのロールフォワー ドログから適用するかを確認するために使用されるからです。

◆ このサーバが保持しているレプリカのリスト。

各レプリカをどのサーバに配置しているか記録していない場合に役立ちます。災害 で何台ものサーバが停止した場合、バックアップファイルのヘッダに表示されたこ の情報を見れば、最初にどのサーバを復元するべきか判断できます。

- ◆ 同時にバックアップするようユーザのインクルードファイルに指定された関連ファ イル名。
- ◆ 複数のファイルに分割してバックアップする場合のファイル数。

各バックアップファイルのヘッダは XML 形式で記述されます。ヘッダ部に続き、データ ベース内のデータを、バイナリ形式で記録します (ファイルの末尾にバイナリデータが あると構文解析でエラーが発生しますが、XMLヘッダは XML 標準に適合しています)。 バックアップが複数のファイルに分かれる場合、各ファイルに同じヘッダ情報を記録し ます。

警告 **:** バックアップファイルを開く場合でもヘッダを確認するだけにとどめ、保存や変更はしないようにし てください。ファイルの一部が切り捨てられてしまうことがあります。ほとんどのアプリケーションではバ イナリデータを正確に保存することはできません。

XML ヘッダの DTD を次に示します ( この DTD は参照のため、バックアップファイル のヘッダの一部として書き込まれます)。

<?xml version="1.0" encoding="UTF-8" standalone="yes" ?> <!DOCTYPE backup [ <!ELEMENT backup (file|replica)\*> <!ELEMENT file (#PCDATA)> <!ELEMENT replica EMPTY> <!ATTLIST backup version CDATA #REQUIRED backup\_type (full|incremental) #REQUIRED idtag CDATA #REQUIRED time CDATA #REQUIRED srvname CDATA #REQUIRED dsversion CDATA #REQUIRED compression CDATA "none" os CDATA #REQUIRED current\_log CDATA #REQUIRED number\_of\_files CDATA #IMPLIED backup\_file CDATA #REQUIRED incremental\_file\_ID CDATA #IMPLIED next\_inc\_file\_ID CDATA #IMPLIED> <!ATTLIST file size CDATA #REQUIRED name CDATA #REQUIRED encoding CDATA "base64" type (user|nici) #REQUIRED> <!ATTLIST replica partition\_DN CDATA #REQUIRED modification\_time CDATA #REQUIRED replica\_type (MASTER|SECONDARY|READONLY|SUBREF| SPARSE\_WRITE|SPARSE\_READ|Unknown) #REQUIRED replica\_state (ON|NEW\_REPLICA|DYING\_REPLICA|LOCKED| CRT\_0|CRT\_1|TRANSITION\_ON|DEAD\_REPLICA| BEGIN\_ADD|MASTER\_START|MASTER\_DONE| FEDERATED|SS\_0|SS\_1|JS\_0|JS\_1|MS\_0|MS\_1| Unknown) #REQUIRED>

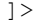

DTD に含まれる属性について次の表で説明します。

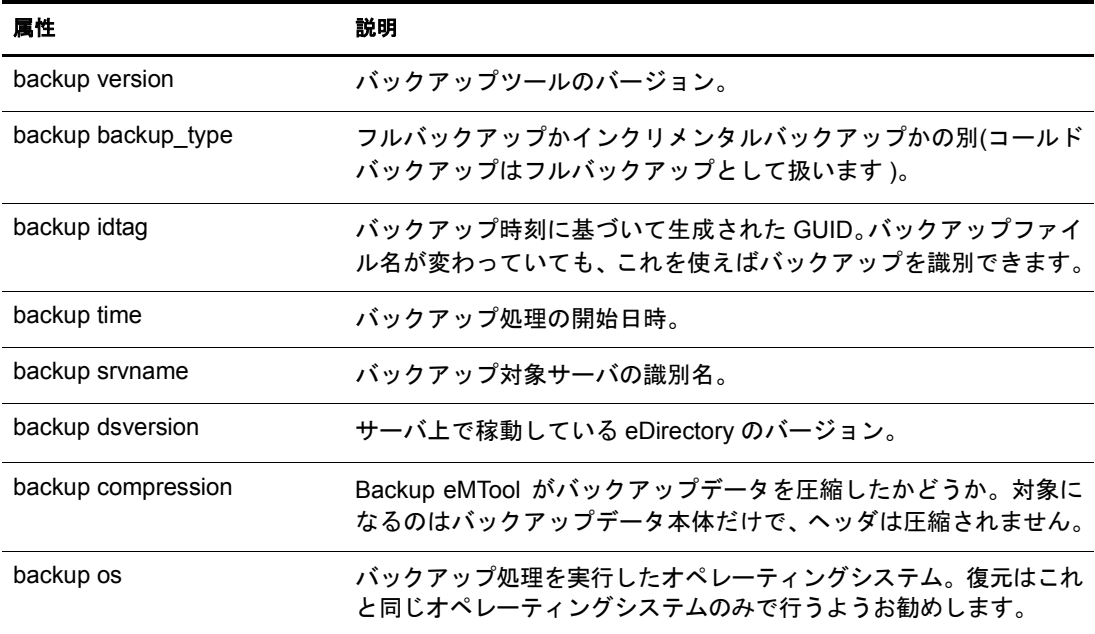

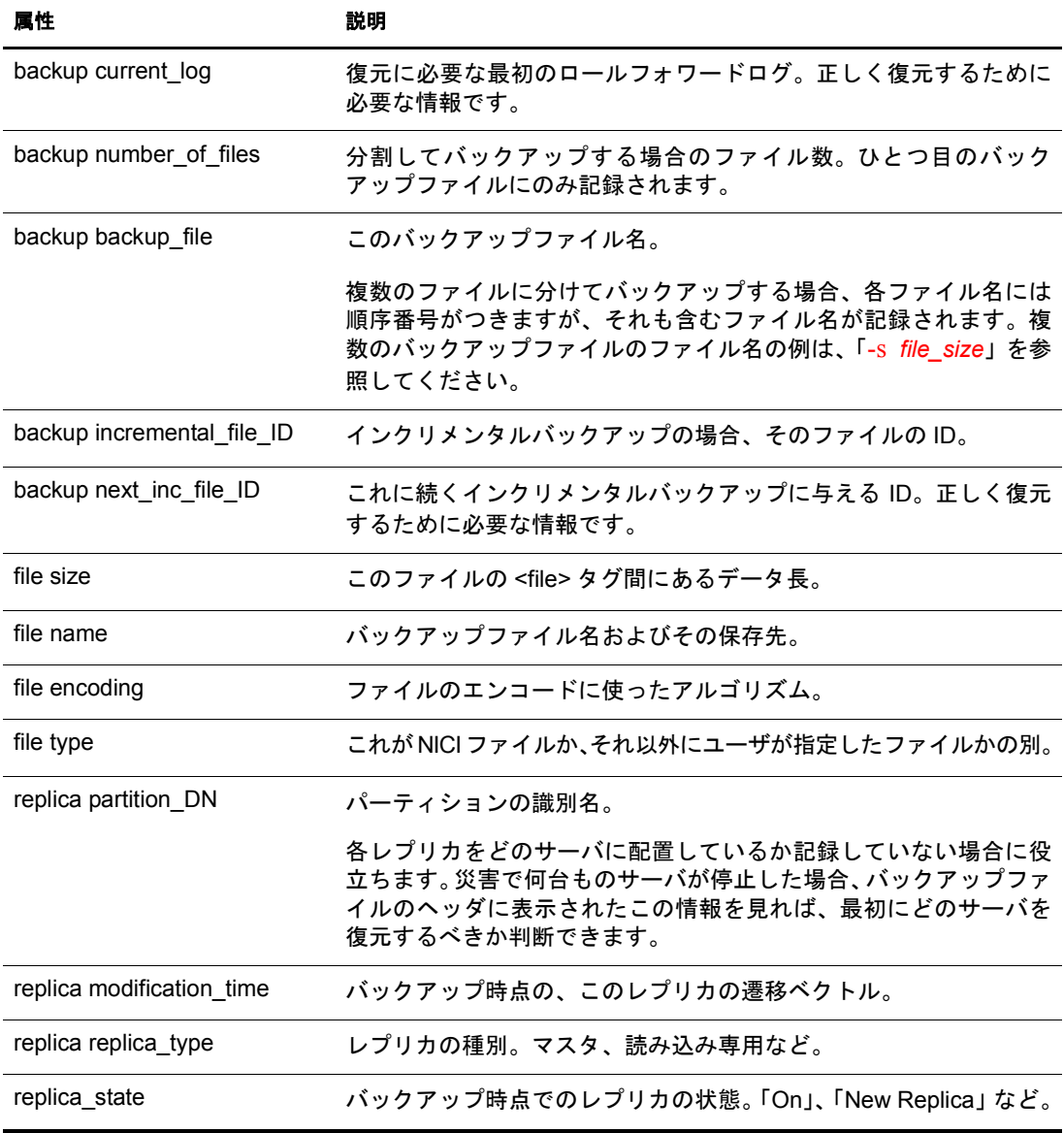

バックアップファイルのヘッダ例を次に示します。これは Windows NT サーバで作成し たもので、NICI セキュリティファイルもバックアップ対象になっています。

```
<?xml version="1.0" encoding="UTF-8" standalone="yes" ?>
<!DOCTYPE backup [
<!ELEMENT backup (file|replica)*>
<!ELEMENT file (#PCDATA)>
<!ELEMENT replica EMPTY>
<!ATTLIST backup version CDATA #REQUIRED
     backup_type (full|incremental) #REQUIRED
     idtag CDATA #REQUIRED
     time CDATA #REQUIRED
     srvname CDATA #REQUIRED
     dsversion CDATA #REQUIRED
     compression CDATA "none"
     os CDATA #REQUIRED
     current_log CDATA #REQUIRED
     number_of_files CDATA #IMPLIED
     backup_file CDATA #REQUIRED
     incremental_file_ID CDATA #IMPLIED
```

```
 next_inc_file_ID CDATA #IMPLIED>
<!ATTLIST file size CDATA #REQUIRED
     name CDATA #REQUIRED
     encoding CDATA "base64"
     type (user|nici) #REQUIRED>
<!ATTLIST replica partition_DN CDATA #REQUIRED
    modification_time CDATA #REQUIRED
     replica_type (MASTER|SECONDARY|READONLY|SUBREF|
     SPARSE_WRITE|SPARSE_READ|Unknown) #REQUIRED
     replica_state (ON|NEW_REPLICA|DYING_REPLICA|LOCKED|
    CRT_0|CRT_1|TRANSITION ON|DEAD REPLICA|
    BEGIN_ADD|MASTER_START|MASTER_DONE|
     FEDERATED|SS_0|SS_1|JS_0|JS_1|MS_0|MS_1|
     Unknown) #REQUIRED>
\geq<backup version="2" backup_type="full" idtag="3D611DA2" time="2002-8-
19'T10:32:35" srvname="\T=MY_TREE\O=novell\CN=DSUTIL-DELL-NDS" 
dsversion="1041081" compression="none" os="windows" 
current_log="00000003.log" next_inc_file_ID="2" number_of_files="0000001" 
backup_file="c:\backup\header.bak">
<replica partition_DN="\T=MY_TREE" modification_time="s3D611D95_r1_e2" 
replica_type="MASTER" replica_state="ON" />
<replica partition_DN="\T=MY_TREE\O=part1" 
modification_time="s3D611D95_r1_e2" replica_type="MASTER" replica_state="ON" 
/<replica partition_DN="\T=MY_TREE\O=part2" 
modification_time="s3D611D95_r1_e2" replica_type="MASTER" replica_state="ON" 
/>
<replica partition_DN="\T=MY_TREE\O=part3" 
modification_time="s3D611D96_r1_e2" replica_type="MASTER" replica_state="ON" 
/>
<file size="190" name="C:\WINNT\system32\novell\nici\bhawkins\XARCHIVE.001" 
encoding="base64" type="nici">the data is included here</file>
<file size="4228" name="C:\WINNT\system32\novell\nici\bhawkins\XMGRCFG.KS2" 
encoding="base64" type="nici">the data is included here</file>
<file size="168" name="C:\WINNT\system32\novell\nici\bhawkins\XMGRCFG.KS3" 
encoding="base64" type="nici">the data is included here</file>
<file size="aaac" name="C:\WINNT\system32\novell\nici\nicintacl.exe" 
encoding="base64" type="nici">the data is included here</file>
<file size="150" name="C:\WINNT\system32\novell\nici\NICISDI.KEY" 
encoding="base64" type="nici">the data is included here
\langlefile\rangle<file size="4228" name="C:\WINNT\system32\novell\nici\system\Xmgrcfg.ks2" 
encoding="base64" type="nici">the data is included here
</file>
<file size="168" name="C:\WINNT\system32\novell\nici\system\Xmgrcfg.ks3" 
encoding="base64" type="nici">the data is included here
</file>
<file size="1414" name="C:\WINNT\system32\novell\nici\xmgrcfg.wks" 
encoding="base64" type="nici">the data is included here
```

```
392 Novell eDirectory 8.7.3 管理ガイド
```
$\langle$ file>

</backup>

へッダ部に続き、データベースのバックアップデータをバイナリ形式で格納します。

# <span id="page-396-0"></span>バックアップログファイルの書式

eDirectory Backup eMTool は、前回までのバックアップを含め、処理内容を細かく記録し たログを残すようになっています。このログファイルにはすべてのバックアップ履歴、 バックアップの開始および終了時刻、およびバックアッププロセス中に発生した考えら れるエラーについての情報が含まれます。前回までのログに追記する形で記録します。 書き出し先を別途指定することもできます。

無人バックアップが正常に実行されているか確認するためにも、このログは重要です。 最終行を見ると、成功か失敗かの区別およびエラーコードがわかります。

Backup eMTool のログファイルには、過去のバックアップ処理の ID も記録されていま す。これは復元に必要なフルバックアップ、インクリメンタルバックアップのファイル を間違いなく揃えるために役立ちます。先頭の4行は、バックアップファイルのヘッダ 情報をそのまま複写したものです。

また、同時にバックアップしたファイル名も記録します。NICI ファイルや、インクルー ドファイルでユーザが指定したファイルがこれに当たります。

復元処理の際は、実際に復元されたファイルを記録します。

ログファイルの出力例を次に2つ示します。

```
|==================DSBackup Log:Backup================|
Backup type:Full
Log file name:sys:/backup/backup.log
Backup started:2002-6-21'T19:53:5GMT
Backup file name:sys:/backup/backup.bak
Server name:\T=VIRTUALNW_TREE\O=novell\CN=VIRTUALNW
Current Roll Forward Log:00000001.log
DS Version:1041072
Backup ID:3D138421
Backing up security file:sys:/system/nici/INITNICI.LOG
Backing up security file:sys:/system/nici/NICISDI.KEY
Backing up security file:sys:/system/nici/XARCHIVE.000
Backing up security file:sys:/system/nici/XARCHIVE.001
Backing up security file:sys:/system/nici/XMGRCFG.KS2
Backing up security file:sys:/system/nici/XMGRCFG.KS3
Backing up security file:sys:/system/nici/XMGRCFG.NIF
Starting database backup...
Database backup finished
Completion time 00:00:03
Backup completed successfully
```

```
|==================DSBackup Log:Restore================|
Log file name:sys:/save/doc.log
Restore started:2002-7-19'T19:1:34GMT
Restore file name:sys:/backup/backup.bak
Starting database restore...
Restoring file sys:/backup/backup.bak
Restoring file sys:/system/nici/INITNICI.LOG
Restoring file sys:/system/nici/NICISDI.KEY
Restoring file sys:/system/nici/XARCHIVE.000
```
Restoring file sys:/system/nici/XARCHIVE.001 Restoring file sys:/system/nici/XMGRCFG.KS2 Restoring file sys:/system/nici/XMGRCFG.KS3 Restoring file sys:/system/nici/XMGRCFG.NIF Database restore finished Completion time 00:00:15 Restore completed successfully

### **DSMASTER** サーバによる災害対策

複数サーバ環境で、サーバがすべて失われてしまうような災害にも備えるためには、ツ リーの一部として DSMASTER サーバを導入することを検討してください。

Backup eMTool は各サーバを個別にバックアップするツールです。すなわち、ツリー全 体ではなく、個々のサーバを対象とするよう設計されています。ただし DSMASTER サー バを作成しておけば、Backup eMTool でも、ツリー構造全体をバックアップできるよう になります。運用例の概要については、441 ページの「シナリオ:複数サーバ構成のネッ トワークで、すべてのサーバが使えなくなった場合」を参照してください。

災害からの復旧で問題となるのは、同じパーティションのレプリカが複数あって、互い に整合性が取れていない場合の対処方法です。災害によってロールフォワードログも失 われてい る場合、 すべてのサーバを同じ時点の状態に復元する こ と はで き ません。 バ ッ クアップされたレプリカはサーバごとに異なる時点のものなので、ロールフォワードロ グを使わずに単純に復元しただけでは、全体をツリーとしてまとめる際に問題が起こる ためです。 復元後の検証処理は、 この よ う な問題を予防する ために設計 されています。 デフ ォル ト では、 他のレプ リ カ と の不整合が見つかれば、 eDirectory データベースは復 元後にはオープン されません。

DSMASTER サーバを導入すればこのような事熊に備えることができます。ツリー全体 のマスタコピーを作成しておき、これを復元の基準点として使用します。

DSMASTER サーバを導入する手順を次に示し ます。

◆ ある1台のサーバに、ツリーに属するパーティションすべてのレプリカを保持するよ う 設定し て く だ さい。これに よ り 、ツ リ ー全体のコ ピーが、特定のサーバの eDirectory データベース中に作られる よ う にな り ます。 ただ し、 ツ リ ーの容量が大きい場合は、 複数台のキーサーバに分けても構いません。これを DSMASTER サーバと呼びます。 DSMASTER サーバに作るレプリカは、マスタまたは読み書き用と設定してください。

注 **:** 複数台のキー DSMASTER サーバに分割する場合は、同じパーティションのレプリカが 2 台以上に 作られることのないようにしてください。重複のない構成にしておけば、災害後の復元作業において、 レプリカ間に不整合が生じることはありません。

災害から復旧する際に、最新のロールフォワードログは使えません。このログは各サーバのローカル ファイルとして保存されるためです。したがって、複数台の DSMASTER サーバを、すべて同じ時点の 状態に戻すことはできない場合があります。2 台の DSMASTER サーバに同じレプリカがあれば、これ が一致せず、ツリーに不整合が生じる恐れがあります。そのため、災害対策としては、同じパーティ ションのレプリカを複数の DSMASTER サーバに作成することは避ける必要があります。

レプリカ全般については、48ページの「レプリカ」を参照してください。

◆ DSMASTER サーバを定期的にバックアップして、ツリー全体のバックアップコピー を作成し て く だ さい。 災害対策 と し ては、 DSMASTER サーバのバ ッ ク ア ッ プ以外 にも、充分な予防措置を講じておくとよいでしょう。

以上のようにツリーを設計しておくと、災害が起こっても、迅速にツリー構造を再構築 し、 稼動 させる こ と がで き ます。 1 台だけのサーバ ( あ るいは少数のキーサーバ ) のみ を復元し、これをマスタレプリカとして扱うようにすればよいのです。

このツリーが稼動し始めてから、フル / インクリメンタルバックアップファイルを使用 して、DSMASTER 以外のサーバも順次復元していきます。ロールフォワードログがな いため、他のサーバに対する復元後の検証処理は失敗します。そこで、レプリカリング からいったん外し、DSRepair を使って、すべてのレプリカ情報を外部参照に変更しま す。その後、DSMASTER サーバ上のコピーからレプリカを作成して、改めてサーバに レプリカを追加します。この手順については、432 ページの「復元後の検証処理に失敗 [し た場合の対処方法」](#page-435-0) に記載 されています。

災害に よ り 一部のサーバが失われた場合、 操作手順はやや複雑にな り ますので、 Novell の担当者に連絡してください。

### <span id="page-398-1"></span>遷移ベクトルと復元後の検証処理

遷移ベクトルとは、レプリカのタイムスタンプのことです。レプリカ作成時刻を 1970 年1月1日からの経過秒数で表したものと、レプリカ番号、および現在のイベント番号 を組にして表示されます。たとえば次のような形をしています。

s3D35F377 r02 e002

バックアップ / 復元処理に関していえば、復元されたサーバがレプリカリング内で正し く 同期し てい るかど う か確認するために使 う 、 重要なデータです。

同じパーティションのレプリカを保持するサーバは、レプリカの同期を取るため、互い にデータをやり取りしています。サーバはレプリカリング内の他のサーバと通信するた びに、他のサーバの遷移ベクトルを記録しています。遷移ベクトルを使用すると、レプ リカリング内の各レプリカが同期を保つためには、どのデータを送ればよいか、サーバ が常に把握できます。サーバが停止するとこの通信が止まり、再び通信できるようにな る までの間、 遷移ベ ク ト ルに更新や変更があって も他のサーバはそれを送信し ません。

あるサーバの eDirectory を復元した後、検証処理として、復元された遷移ベクトルをレ プリカリングに属する他のサーバと比較します。これは、復元されたレプリカが他の サーバ と同期の取れた状態であ るかど う か確認する ために実行 されます。

リモートサーバの遷移ベクトルの方がローカルベクトルより後の時間に作成されたも のである場合は、復元されなかったデータがあるということなので、検証処理は失敗し ます。これは、フルバックアップまたはインクリメンタルバックアップの前に、ロール フォワードログの機能を有効にしていなかった、ロールフォワードログを使わずに復元 しようとした、または必要なロールフォワードログが揃っていなかった、などが原因で データの損失があることが考えられます。

デフォルトでは、復元した eDirectory データベースが他のレプリカと整合が取れていな い場合、そのままではオープンできません。

遷移ベクトルに不整合があるログファイルの例については、388 ページの「Backup eMTool による復元作業の概要」を参照してください。

互換性の問題で検証処理に失敗する こ と も あ り ます。 これについては、395 [ページの 「復](#page-398-0) 元後の検証については eDirectory 8.5 以降のみで互換性がある」を参照してください。

検証に失敗し た場合の対処方法については、 432 [ページの 「復元後の検証処理に失敗し](#page-435-0) [た場合の対処方法」](#page-435-0)を参照してください。

### <span id="page-398-0"></span>復元後の検証については **eDirectory 8.5** 以降のみで互換性がある

復元後の検証処理については、 8.5 よ り前の eDirectory とは互換性があ り ません。 レプ リ カリング内に eDirectory 8.5 より前のバージョンが稼動しているサーバがあれば、復元処 理は失敗します。エラーコードは -666、すなわち「DS バージョンの不整合」となりま す。これは、レプリカが同期していないことを示すのではなく、eDirectory のバージョン が 8.5 以前のため、遷移ベクトルの比較ができなかったことを示しているに過ぎません。

デフォルトでは、検証処理に失敗しているため、データベースがオープンされません。 ただし、エラーが発生しているのが 8.5 サーバのみで、他のサーバでは問題なく検証さ れているのであれば、eMBox クライアントで上書き復元を実行することにより、安全に データベースをオープンすることができます。

あるいは、旧バージョンのサーバをレプリカリングから外し、再度復元を試みる方法も あります。

復元処理と遷移ベクトルの詳細については、388ページの「[Backup eMTool](#page-391-0) による復元 [作業の概要」](#page-391-0)および395ページの「遷移ベクトルと復元後の検証処理」を参照してくだ さい。

### <span id="page-399-0"></span>**NetWare** のファイルシステムデータを復元する際のアクセス権の保存

NetWare の場合、 フ ァ イルシ ステム権 ( ト ラ ステ ィ の割 り当て ) は、 eDirectory にある ト ラスティオブジェクトによって決まります。そのため、eDirectory と NetWare のファイ ルシステムデータを復元する際には、ファイルシステム権について注意する必要があり ます。

eDirectory の後でフ ァ イルシステムデータ を復元する よ う にすれば、その時点でフ ァ イル システム権も正しく復元されます。ただしこの問題を認識しておくことは必要です。起 こりうる問題についてはあらかじめ確認し、必要に応じて予防措置を取ってください。

#### 復元処理によりファイルシステム権に影響が及ぶ理由

eDirectory の復元作業に先立ち、eDirectory を新たにインストールし、仮のツリーを作成 しておく必要があります。仮のツリーを作成するのは故障した記憶デバイスに代わる新 しいデバイス上でも、サーバを移行する場合であれば新しいコンピューター上でもかま いません。

eDirectory を新規インストールした段階では、トラスティ権が割り当てられたオブジェ クトはありません ( 復元処理の過程で、トラスティオブジェクトも復元されることにな ります)。

ファイルシステムデータを復元する際、eDirectory 内のトラスティオブジェクトが検索 されます。しかし、復元前に新規インストールした状態のままでトラスティオブジェク トが見つからない場合、そのオブジェクトに対する権利の割り当てもファイルシステム から削除されることがあります。

#### この問題への対処方法

復元とファイルシステム権利 / トラスティ割り当てに関する問題には、次のように、少 しずつ異なるいくつかの対処方法があります。

◆ 最も重要なのは、eDirectory を先に復元し、その後でファイルシステムを復元するこ と です。

eDirectory を新たにインストールし、復元する作業に、特別な準備はいりません。こ れが済んでから、ファイルシステムの復元ツールを使って、ファイルシステム権利 やトラスティ割り当てを元に戻すために必要なファイルを復元できます。

◆ バックアップの段階で、trustbar.nlm を使用してファイルシステム権利/トラスティ割 り当てをバックアップできます。同等の処理ができるサードパーティ製ソフトウェ アを使っても構いません。こうしておけば、eDirectory を復元した後でも、必要に応 じてトラスティ割り当てを復元できます。

フ ァ イルシ ステム権利 / ト ラ ステ ィ割 り 当てのバ ッ ク ア ップは、eDirectory やフ ァ イ ルシステムと同じスケジュールで実施することもできます。

注 **:** ファイルシステム権利のバックアップのスケジューリングは、サードパーティ製ソフトウェアのほ か、Novell Support Web サイトで提供している [cron.nlm](http://support.novell.com/servlet/tidfinder/2939440) (http://support.novell.com/servlet/tidfinder/ 2939440) でも可能です。

- ◆ ストレージシステムの構成を検討し直すことにより、eDirectory やファイルシステム データを復元しなければならないような障害の可能性を減らすことができます。た とえば RAID 構成などにすれば、ディスクが1台故障した場合にデータを損失する 可能性は低くなります。sys: ボリュームを冗長構成にしておけば、デバイスに障害 があっても、eDirectory の新規インストールやファイルシステムの復元作業はしない で済むかもしれません。
- ◆ 何らかの理由により、先にファイルシステムデータを復元してしまい、権利が失わ れてしまったとしても、eDirectory を復元した後、もう一度ファイルシステムを復元 すれば元に戻すことができます。
- ◆ eDirectoryの復元作業が終わるまで、sys:以外のボリュームはマウントしないでおく、 という方法もあります。障害を受けたのは sys: ボリュームだけで、ほかは動作して いる、という場合に有効です。

確実にボリュームがマウントされないようにするためには、その記憶デバイスと サーバを結ぶケーブルを物理的に外してから NetWare や eDirectory をインストール し、 復元作業の終了後、 再び接続し直すよ う にする と よいで し ょ う 。

eDirectory の復元後、必要に応じて sys: ボリュームのファイルシステムを復元して、 権利の設定を復旧してください。

# <span id="page-400-0"></span>ロールフォワードログを使用する

ロールフォワードログとは、他のデータベース製品でいう「ジャーナル」に相当する機 能です。ロールフォワードログ (RFL)は、データベースの変更をすべて記録したものです。

ロールフォワードログを使用する利点は、最後のフル / インクリメンタルバックアップ 以降の変更履歴が得られる ため、 障害で停止する直前の状態にまで eDirectory を復元で きることです。ロールフォワードログを使用しないと、最後のフル / インクリメンタル バックアップを取った時点までしか eDirectory を復元できません。

eDirectory は、トランザクションをデータベースに反映する前に、その操作内容をログ ファイルに記録するようになっています。デフォルトでは、ログファイルはディスク容 量の節約のために次々に重ね書き される よ う になってい る ため、 eDirectory の変更履歴 は残 り ません。

継続的にロールフォワードログを取る設定にすると、変更履歴が連続したロールフォ ワードログファイルに保存されます。ロールフォワードログはサーバの性能には影響が あ り ません。 eDirectory がすでに作成し ている ロ グフ ァ イルのエン ト リ を単に保存する だけです。

レプリカリングに属するサーバは、ロールフォワードログ機能を有効にしておく必要が あります。バックアップファイルがあっても、ロールフォワードログがなければ復元後 の検証処理に失敗し、データベースを開けないことになります。他のサーバとレプリカ を共有するデータベースは、停止直前の状態にまで復元しない限りデフォルトではオー プンされません。ロールフォワードログがない場合は、432 ページの「復元後の検証処 [理に失敗し た場合の対処方法」](#page-435-0) で説明する手順で復旧し て く だ さい。

ロールフォワードログの機能は、デフォルトでは無効になっています。サーバで必要に 応じて有効に切り替えてください。ロールフォワードログは、サーバの復元作業を実行 する と再び無効にな り 、設定がデフ ォル ト に戻 り ます。 このため復元後に再び有効に し、 設定を再作成した上で、改めてフルバックアップを取ってください。フルバックアップ が改めて必要となるのは、スケジュールに従って次に無人でのフルバックアップが取ら れるまでに、再び障害が起こる可能性があるためです。

単一サーバ環境ではロールフォワードログがなくても構いません。しかしロールフォ ワードログがあれば、最後のバックアップ時ではなくシステム停止直前の状態に復元で き ます。

ロールフォワードログをオンにする場合、ディスクの空き容量は常に監視している必要 があります。詳細については、400 ページの「ロールフォワードログのバックアップと [削除」](#page-403-0)を参照してください。

このセクションでは、次のトピックについて説明します。

- ◆ 398 ページの「ロールフォワードログ機能を使用する上での注意事項」
- ◆ 399 ページの「ロールフォワードログの保存先」
- ◆ 400 ページの「ロールフォワードログのバックアップと削除」
- ◆ 401 ページの「注意 : eDirectory を削除するとロールフォワードログも削除される [問題」](#page-404-0)

ロールフォワードログ機能の切り替えや設定には、iManager または eMBox クライアントを 使います。407 [ペー](#page-421-0)ジの 「iManager によるロールフォワードログの設定」 または 418 ペー ジの「eMBox クライアントによるロールフォワードログの設定」を参照してください。

# <span id="page-401-0"></span>ロールフォワードログ機能を使用する上での注意事項

継続的にロールフォワードログ機能を使用する場合、次の点に注意してください。

- ◆ バックアップ処理の実行前にロールフォワードログ機能を有効にしておかないと、 データベースの復元に利用することはできません。
- 障害に備え るため、**eDirectory** と は別の記憶デバ イ スに ロールフ ォ ワー ド ロ グを保存 するようにしてください。セキュリティを考慮すれば、ログへのアクセス権も制限 する必要があります。詳細については、399 ページの「ロールフォワードログの保 [存先」](#page-402-0)を参照してください。
- ◆ ロールフォワードログの保存先を文書に記録しておいてください。詳細については、 399 ページの「ロールフォワードログの保存先」を参照してください。
- ◆ ログの保存先のディスクの空き容量を常に監視している必要があります。詳細につ いては、400 ページの「ロールフォワードログのバックアップと削除」を参照して く だ さい。
- ◆ ロールフォワードログ機能が無効になっていたり、ログファイルを損失した場合は、 有効に切り替えた後、改めてフルバックアップを取ってください。 そうしなければ 完全に復元で き な く な る恐れがあ り ます。 次の よ う な状況の場合に必要です。
	- ◆ 復元処理の直後。 復元処理の過程で、 ロールフォワードログ機能は無効になり、 設定もデフォルト値に戻ってしまいます。
	- ◆ デバイス障害などにより、ロールフォワードログを保存しているディレクトリ を損失し た場合。
	- ◆ 意図せずにロールフォワードログ機能を無効にしてしまった場合。
- ◆ ストリームファイルのログ機能を有効にすると、ディスクの空き容量が急速に減少 します。ストリームファイル(ログインスクリプトなど)のログ出力を有効にする と、変更があるたびに、ストリームファイル全体がロールフォワードログに複写さ れるためです。ストリームファイルのログ出力を無効にし、フル / インクリメンタ ルバックアップの際にのみストリームファイルをバックアップすると、ログファイ ルが大きくなるのを遅らせられます。
- ◆ データベースの復元で最も時間を要するのは、 ロールフォワードログを参照する処 **理です。** ロールフォワード ログの容量は、ツリー構造に対して施された更新の回数 に応じて増え、ストリームファイル(ログインスクリプトなど)のログ出力を有効 にするとさらに増えます。

データベースが頻繁に更新されるようであれば、バックアップの頻度を上げること も検討するとよいでしょう。こうすると、復元処理の過程でロールフォワードログ を参照する処理が少なくなります。

- ◆ ログファイル名を変更しないでください。ログが作成されたときとファイル名が異 なる場合、ログファイルは復元処理には使用できません。
- **eDirectory を削除するとロールフォワードログもすべて消えてしまいます。いったん** データベース を削除し た後、 ロ グフ ァ イルを使って復元するのであれば、 eDirectory を削除する前に、別の場所にコピーしておいてください。
- ◆ 復元が必要な場合は、復元処理の終了後にそのサーバのロールフォワードログ設定 を再作成してください。この機能を有効にし、ログの保存先を安全な場所に設定し ます。ロールフォワードログを有効にしてから、改めてフルバックアップも取る必 要があります。

この手順が必要となるのは、復元処理の過程で、ロールフォワードログに関する設 定はデフォルトに戻るためです。つまり、ロールフォワードログ機能は無効となり、 保存先もデフォルトの場所になるからです。フルバックアップが改めて必要となる のは、スケジュールに従って次に無人でのフルバックアップが取られるまでに、再 び障害が起こる可能性があるためです。

# <span id="page-402-0"></span>ロールフォワードログの保存先

ロールフォワードログ機能を有効にした場合、その保存先を、eDirectory とは別の記憶 デバイスに変更します。

保存先を設定する上で、次の点に注意してください。

 保存先をデフ ォル ト の場所のま まにはせず、**eDirectory** と は別の記憶デバイ ス上に設 定し直してください。こうしておけば、デバイス障害のために eDirectory が失われて も、復元のためにロールフォワードログにアクセスできます。

たとえば NetWare の場合、デフォルトの保存先は sys:\_netware\nds.rfl\ です。ただし、 ロールフォワードログ機能を有効にしたら、デフォルトの保存先を使用しないでく ださい。 eDirectory データベースが保存 されている sys: ボ リ ュームにロ グを保存し ないでください。

サーバに記憶デバイスがひとつしかない場合、デバイス障害が起こればロールフォ ワードログも消えてしまうので、障害対策としては役に立ちません。この機能はロー ルフォワードログを使用しないでおく方法もあります。

ロールフォワードログの保存先を変更するには、iManager のバックアップ環境設定 画面、 または eMBox クライアン トの setconfig コマン ド を使用し て く だ さい。 ロー ルフォワードログはサーバ上のローカルファイルとして保存する必要があります。

◆ 保存先を記録してください。ロールフォワードログの保存先を記録して、サーバの データベースの復元が必要なときに見つけられるようにしてください。これはサー バが正常で障害が発生する前に実行する こ と が重要です。

サーバが正常に動作していれば、iManager のバックアップ環境設定画面、または eMBox クライアントの getconfig バックアップオプションで調べることができます。 ただしハードウェア障害などでeDirectoryが使えない状態になると、この方法でロー ルフォワードログの場所を調べることはできません。

サーバに障害が発生し、それを復元する場合は、eDirectory を新たにインストールす ると、ロールフォワードログの保存先設定はデフォルトの場所に戻ります。このた め、復元作業のために eDirectory を再インストールしたとしても、サーバの停止前 にロールフォワードログをどこに保存していたか、eDirectory で調べることはできま せん。 その場合は記録を参照し て位置を調べる必要があ り ます。

ロールフォワードログの保存先設定は、 ndsdb.ini ファイルにも記録されています。 しかしこれは eDirectory と同じディスクパーティション / ボリュームにあるため、 eDirectory がある記憶デバイスに障害が起これば、ログの保存先を調べるために ndsdb.ini ファイルを使用することはできません。

- ◆ ロールフォワードログの保存先へのアクセス権を制限してください。これはセキュ リティ上の問題です。見ただけで中身がわかるような形式にはなっていませんが、 デコードは可能なため、重要なデータが漏洩する恐れがあります。
- ◆ ディスクの空き容量が充分かどうか、常に監視している必要があります。400 [ページ](#page-403-0) の「ロールフォワードログのバックアップと削除」を参照してください。
- ◆ ロールフォワードログ専用のディスクパーティション / ボリュームを用意するのが 最善です。こうしておけば、ディスク容量やアクセス権を監視しやすくなります。
- ロ グの保存先パスの う ち、一番深い階層のデ ィ レ ク ト リ 名は**eDirectory**に よ って作成 されます。この名前は現在の eDirectory データベース名に基づいて決まります。

た と えばログの保存先を 「D:\Novell\NDS\DIBFiles」 と指定した場合、 eDirectory データ ベース名が 「NDS」 であれば、実際の保存先フ ァ イルは 「D:\Novell\NDS\DIBFiles\nds.rfl」 となります。データベースの名前を NDS から ND1 に変更した場合、ロールフォワー ドログのディレクトリは D:\Novell\NDS\DIBFiles\nd1.rfl\ に変更されます。

保存先の設定を変えるとその時点で新しいディレクトリができますが、ログファイ ルは実際にトランザクションが発生するまで作成されません。

◆ 復元の際は、必要なロールフォワードログをすべて同じディレクトリに集めます。 詳細については、401ページの「復元処理の準備」を参照してください。

### <span id="page-403-0"></span>ロールフォワードログのバックアップと削除

放置しておけばロールフォワードログは次々に蓄積され、ディスクパーティション / ボ リュームがいっぱいになります。 ディスク容量が不足してロールフォワードログを作成 できない場合は、eDirectory はそのサーバに対して応答しなくなります。定期的にログ ファイルをバックアップし、サーバからは削除するようにして、常に充分なディスク容 量を確保するようお勧めします。

削除しても構わないロールフォワードログを判別し、バックアップを取った上で削除す るには、 次の手順に従います。

1 「最後に使用済みになった」ロールフォワードログ名を調べてください。

最後の使用済みロールフォワードログの名前は、次の方法で調べることができます。

- ◆ iManager で [eDirectory の保守] > [バックアップ環境設定] の順にクリックし、 表示されるファイル名を調べます。
- ◆ eMBox クライアントで getconfig バックアップコマンドを実行します。具体的な 手順については 418 ページの「eMBox クライアントによるロールフォワードロ [グの設定」](#page-421-0)を参照してください。

「最後に使用済みになった」 ロールフォワード ログとは、 トランザクション履歴の記 録が終わり、今は書き出しをしていないログファイルのうち、最新のものを表しま す。現在は別のもっと新しいログファイルに書き出しているため、オープンしてお く必要がないので、「最後に使用済みになった」ロールフォワードログと呼ばれま す。一方、現在でもトランザクション履歴を書き出しているログは「使用中」で、 データベースに必要なものです。

- 2 ファイルシステムのバックアップ機能を使って、ロールフォワードログをテープに 保存してください。
- 3「最後に使用済みになった」ものよりも 古いロールフォワード ログを 削除してくだ さ い。

警告 **:** ロールフォワードログを削除する際にはより注意を払い、削除しようとするファイルが確実に バックアップされているか、繰り返し確認してください。

「最後に使用済みになった」とは、既にクローズされており、今では履歴の記録をしていないことを表 します。サーバから削除しても構わないという意味ではありません。まだテープにバックアップしてい ないファイルは削除しないようにしてください。

テープに保存してあるロールフォワードログを復元のために使う場合は、次の点に注意 してください。

- ◆ 復元に使用する他のロールフォワードログと同様に、ファイルシステムをバック アップしたテープから取得したログファイルは、他のログと合わせてひとつのフォ ルダに集めてください。このフォルダは、サーバからローカルにアクセスできる必 要があります。
- ◆ テープおよびサーバに複製されたファイルのタイムスタンプを比較する必要があり ます。タイムスタンプに違いがある場合は、最新のサーバ上のファイルを使います。 たとえば、ファイルシステムのバックアップ中に、データベースで使用されていた ロールフォワードログファイルはテープに完全に保存されません。最新の完全な ファイルはサーバに格納されています。

# <span id="page-404-0"></span>注意 **: eDirectory** を削除するとロールフォワードログも削除される問題

サーバから eDirectory を削除すると、ロールフォワードログのディレクトリおよびその 中身もすべて削除されます。 いったんデータベースを削除した後、ログファイルを使っ て復元するのであれば、eDirectory を削除する前に、別の場所にコピーしておいてくだ さい。

# <span id="page-404-1"></span>復元処理の準備

eDirectory データベースの復元作業で最も大切なのは、復元が完全に行われたかどうか 確認する こ と です。 作業に先立ち、 402 [ページの 「復元作業の前提条件」](#page-405-0) の説明に従っ て、必要な準備を行います。必要なバ ッ ク ア ッ プフ ァ イルを揃え る手順を確認するには、 403 ページの「復元に必要なバックアップファイルの収集」を参照してください。

# <span id="page-405-0"></span>復元作業の前提条件

- □ 復元するサーバとレプリカを共有しているサーバはすべて、稼動状態で、通信でき る よ う に し ておかなければな り ません。 これは、 復元後の検証処理で、 同じ レプ リ カリングに属するサーバ間の整合性を確認するために必要です。
- □ 必要な次のバックアップファイルをすべて収集してください。
	- ◆ フルバックアップおよびそれ以降のインクリメンタルバックアップのファイル を、復元するサーバの、1つのディレクトリ内に集めます。
	- ◆ 最後にバックアップを取って以降のロールフォワードログをすべて、同じサー バ上のもう1つのディレクトリにまとめておきます。

このサーバがレプリカリングに属している場合、最後にバックアップを取った 時点以降のロールフォワードログをすべて、ひとつのディレクトリ内に集めて おきます。ファイル名はログ生成時と同じにしておかなければなりません。

403 ページの「復元に必要なバックアップファイルの収集」を参照してください。

注 **:** バックアップファイルがない場合は、XBrowse を使って、サーバ情報の復元に必要な情報を eDirectory に問い合わせてください。この作業は、サーバオブジェクトやその関連オブジェクトをツ リーから削除する前に実行する必要があります。Xbrowse の詳細については、[Novell Support Web site,](http://support.novell.com/servlet/tidfinder/2960653) [Solution 2960653](http://support.novell.com/servlet/tidfinder/2960653) (http://support.novell.com/servlet/tidfinder/2960653) を参照してください。

□ eDirectory を再インストールし、仮のツリーで稼動させておきます。

最初はサーバを仮のツリーで稼動させます。最終的には障害が起きる前と同じ名前 のサーバに復元しようとしているわけですが、まだ復元作業が完了していない段階 で本来のツリーに組み込んでしまうと、混乱が生じてしまうからです。データベー スの復元処理が完了してから、本来のツリーにサーバを組み入れることになります。

□ (状況によって実行)このサーバでロールフォワードログ機能を使うためには、復元 後に改めて有効に切り替え、障害対策のための書き出し先も設定し直して、ロール フォワードログの環境設定を再作成する必要があります。ロールフォワードログを 有効にしてから、改めてフルバックアップも取る必要があります。

復元処理の過程で、ロールフォワードログの機能は無効になり、ログ保存先の設定 もデフォルトに戻ってしまいます。

フルバックアップが改めて必要となるのは、スケジュールに従って次に無人でのフ ルバックアップが取られるまでに、再び障害が起こる可能性があるためです。

- □ (状況によって実行)IPアドレスを指定してこのサーバにアクセスするアプリケーショ ンやオブジェクトがある場合は、元と同じ IP アドレスを設定してください。
- □ (NetWare の場合のみ)復元されたサーバの名前を、障害前と同じにしてください。同 じ名前を使用しないと、復元後に「ボリュームオブジェクトが不正」などのエラー が起こる可能性があります。

復元する NetWare サーバ名を変更するには、 autoexec.ncf フ ァ イルを書き替え、 サー バを再起動してください。

□ (NetWareのみ)ファイルシステムデータおよびeDirectoryを復元する際は、ファイルシ ステム権利を元どおりに戻せるよう、正しい手順で作業してください。eDirectory を 先に復元し、その後でファイルシステムを復元してください。この手順の詳細につ いては、396 ページの「NetWare のファイルシステムデータを復元する際のアクセス [権の保存」](#page-399-0)を参照してください。

復元の過程で、eDirectory Backup eMTool はまず、 フルバ ッ ク ア ッ プフ ァ イルか らの復元 を試みます。それが済むと、Backup eMTool でインクリメンタルバックアップファイル の名前を入力するよう求められます。その際、次に適用するべきファイルの ID が提示

されます。インクリメンタルバックアップファイルからの復元が終わると、今度はロー ルフォワードログを参照しての復元処理が始まります (388ページの「[Backup eMTool](#page-391-0) に よる復元作業の概要」も参照してください)。

必要なファイルをすべて揃えた後、iManager や eMBox クライアントから復元処理を起 動し ます。420 ページの 「eMBox [ク ラ イ アン ト に よ るバ ッ ク ア ッ プフ ァ イルの復元作業」](#page-423-0) または 409 ページの「iManager によるバックアップファイルの復元作業」を参照してく だ さい。

# <span id="page-406-0"></span>復元に必要なバックアップファイルの収集

1 ファイルシステムをバックアップしたテープから、eDirectory フルバックアップファ イルを、サーバ上の適当なディレクトリにコピーしてください。

最後に取ったフルバックアップの ID は、Backup eMTool のログファイルで確認でき ます。

2 同様に、一連のインクリメンタルバックアップファイルを、サーバ上の適当なディ レクトリにコピーしてください。

必要なインクリメンタルバックアップファイルは、フルバックアップファイルのヘッ ダ部で確認できます。「next inc file ID」 属性として、次のインクリメンタルバック アップファイルの ID が記述されています。この値は、インクリメンタルバックアッ プファイルのヘッダ部にある「incremental file\_number」 属性に対応します。ヘッダの 形式について詳しくは、389 ページの「バックアップファイルのヘッダ書式」を参照 してください。

警告 **:** バックアップファイルを開く場合でもヘッダを確認するだけにとどめ、保存や変更はしないよう にしてください。ファイルの一部が切り捨てられてしまうことがあります。ほとんどのアプリケーショ ンではバイナリデータを正確に保存することはできません。

インクリメンタルバックアップファイルにはそれぞれ、次のインクリメンタルバッ クアップファイルの ID が記載されています。

この ID も Backup eMTool のログファイルで確認できます。

同じ名前のファイルがいくつもあって、ひとつのディレクトリにまとめるために ファイル名を変更しているような場合、ID はその識別に不可欠です。たとえば無人 でのバックアップにいつも同じバッチファイルを使っていて、バックアップファイ ル名が常に同じであるような場合です。ヘッダ部の ID を見れば、ファイル名が変 わっていても適切なファイルを判別できます。

3 (状況によって実行)ロールフォワードログ機能を有効にしていた場合は、最後のバッ クアップ以降のロールフォワードログを、生成時のファイル名のまま、サーバ上の 適当なディレクトリに集めてください。

このサーバがレプリカリングに属している場合は、ロールフォワードログを使った 復元処理が必須です。ロールフォワードログがすべて揃っていない場合、復元後の 検証処理で失敗してしまいます。リング内の他のレプリカと、遷移ベクトルが一致 しないからです。デフォルトでは、復元した eDirectory データベースが他のレプリ カと整合が取れていない場合、そのままではオープンできません。

テキストエディタで最新のバックアップファイルを開き、ヘッダの「current\_log」 属 性を読んで、最初に必要なロールフォワードログを特定します。この作業を繰り返 して、続くすべてのロールフォワードログを集めます。

警告 **:** バックアップファイルを開く場合でもヘッダを確認するだけにとどめ、保存や変更はしないよう にしてください。ファイルの一部が切り捨てられてしまうことがあります。ほとんどのアプリケーショ ンではバイナリデータを正確に保存することはできません。

必要なロールフォワードログがすべて 1ヶ所にまとまっているとは限りません。よ く確認して、すべて同じディレクトリに揃えてください。 ロールフォワードログは、 次の理由から複数の場所に格納されている場合があります。

- 最後にeDirectoryのフル/インクリメンタルバックアップを実行してから、ロール フォワードログの保存先を変更した場合。
- ファイルシステムのバックアップを使用して、ロールフォワードログをテープ にバックアップした後で、空きディスク容量を確保するためにそれらのファイ ルを削除した場合。

テープにバックアップされたロールフォワードログを取得する場合は、データ が最新のセットであることを確認してください。テープおよびサーバに複製さ れたファイルのタイムスタンプを比較する必要があります。ファイルシステム のバックアップ中に、データベースで使用されていたロールフォワードログ ファイルはテープに完全に保存されません。最新の完全なファイルはサーバに 格納されています。

◆ 最後にバックアップを実行してから eDirectory データベースの名前を変更した (NDS から ND1 に変更した場合など)。この変更により、ロールフォワードログ のパスの最後のディレクトリ名が変更されます。

たとえばログの保存先を「D:\novell\nds\dibfiles\」と指定した場合、eDirectory データベース名が「NDS」であれば、実際の保存先ファイルはディレクトリ 「D:\novell\nds\dibfiles\nds.rfl\」 となります。データベースの名前を NDS から ND1 に変更した場合、ロールフォワードログのディレクトリは D:\Novell\nds\dibfiles\nd1.rfl\ に変更 されます。

重要 **:** 必要なロールフォワードログがすべてそろっていることを確認してください。Backup eMTool で は、ロールフォワードログがすべてそろっているかどうか確認できません。ロールフォワードログは順 番に開かれて使用されます。指定したディレクトリ内に次のロールフォワードログが見つからない場合 は、復元プロセスが中止されます。必要なロールフォワードログがすべてそろっていなければ復元は完 了しません。

# **Novell iManager** を使ったバックアップ **/** 復元作業

バ ッ ク ア ッ プやその環境設定、 復元の作業は、 Novell iManager か ら eDirectory Backup eMTool を呼び出す形で実行できます。 iManager を使うことにより、ファイアウォール の外側からでも、Web ブラウザ画面で操作できます。Novell iManager の詳細について は、 『*[Novell iManager 2.0.x Administration Guide\(Novell iManager 2.0.x](http://www.novell.com/documentation/japanese/imanager20/index.html)* 管理ガ イ ド *)*(http:// www.novell.com/documentation/japanese/imanager20/index.html)』 を参照し て く だ さい。

ただし、コールドバックアップ (データベースをいったん停止したフルバックアップ)、 無人バックアップ、高度な復元機能は、iManager からは実行できません。これらの作業 は eMBox クライアントで実行することになります。詳しくは 412 ページの「eMBox ク ライアントを使ったバックアップ / 復元作業」を参照してください。

eDirectory のバックアップ / 復元作業に先立ち、382 ページの「eDirectory のバックアッ [プ処理に関する確認事項」](#page-385-0)を参照して問題点を確認し、効率的に作業できるようにして く ださい。

このセクションでは、次のトピックについて説明します。

- ◆ 405 ページの「iManager による手動バックアップ」
- ◆ 407ページの「iManager によるロールフォワードログの設定」
- ◆ 409 ページの「iManager によるバックアップファイルの復元作業」

### <span id="page-408-0"></span>**iManager** による手動バックアップ

iManager のブラウザ画面から [バックアップ] を使用して、eDirectory データベースを サーバにバックアップします。フルバックアップ、インクリメンタルバックアップのど ちらも実行可能です。

バックアップファイルには、eDirectory をその時点の状態に復元するために必要な情報 がすべて含まれています。また、処理結果は所定のログファイルに記録されます。

iManager から実行できるのは「ホット」バックアップです。つまり、バックアップ処理 中も eDirectory データベースは開いたままで、通常どおり利用しながら、バックアップ 開始時点の状態を完全に保存できます。

なお、コールドバックアップ (データベースを停止してのバックアップ)や無人バック アップを実行するには、eMBox クライアントを使用する必要があります。412 [ページの](#page-415-1) 「eMBox クライアントによる手動バックアップ」および 415 ページの「バッチファイル と eMBox クライアントによる無人バックアップ」を参照してください。

eDirectory のバックアップ / 復元作業に先立ち、382 ページの「eDirectory のバックアッ [プ処理に関する確認事項」](#page-385-0)を参照して問題点を確認し、効率的に作業できるようにして く ださい。

### 前提条件

■ eDirectory 以外にも追加でバックアップしたいファイルがあれば、それを列挙したイ ンクルードファイルを作っておいてください。

iManager の設定画面で該当するチェックボックスをオンにすれば、NICI ファイルや ストリームファイルもバックアップできます。NICI ファイルは常にバックアップす る よ う お勧め し ます。

それ以外にたとえばautoexec.ncfなどをバックアップしたい場合は、そのパスとファ イル名をインクルードファイルに列挙します。複数のファイルがある場合はセミコ ロンで区切ります。改行 (ハードリターン)や空白を含めないようにしてください ( 例 : 「 sys:\system\autoexec.ncf;sys:\etc\hosts;」 )。

□ eDirectory のバックアップ後すぐに、ファイルシステムのバックアップ作業を行い、 テープに保存で き る よ う 準備し て く だ さい (Backup eMTool に よ る処理では、サーバ 上にバックアップファイルができるだけです)。

ヒント **:** コピー先記憶デバイスに容量の制約がある場合は、あらかじめ eDirectory バックアップファイ ルの最大サイズを設定すると便利です。また、バックアップファイルの作成後、サードパーティ製ファ イル圧縮ツールを使う方法もあります。80% 程度は圧縮できます。

■ ロールフォワードログを作成するのであれば、バックアップを行う前にこの機能を 有効にしてください。

レプリカリングに属するサーバは、ロールフォワードログ機能を有効にしておく必 要があります。バックアップファイルがあっても、ロールフォワードログがなけれ ば復元後の検証処理に失敗し、データベースを開けないことになります。

ロールフォワードログの詳細については、397 ページの「ロールフォワードログを 使用する」を参照してください。また、この機能を有効にする手順については、[407](#page-410-0) ページの「iManager によるロールフォワードログの設定」を参照してください。

□ 複数サーバ環境のツリーの場合、このサーバとレプリカを共有するサーバすべてに ついて、 eDirectory 8.5 以降にア ップグ レー ドする必要があ り ます。

詳細については、 395 [ページの 「復元後の検証については](#page-398-0) eDirectory 8.5 以降のみで 五換性がある」を参照してください。

#### 操作手順

iManager を使って eDirectory データベースをバックアップする手順を次に示します。

ヒント **:** iManager で使用できるオプションについてはオンラインヘルプを参照してください。

- 1 「役割およびタスク] ボタン ■をクリックします。
- 2 [eDirectory の保守] > [バックアップ] の順にクリックします。
- 3 バックアップの対象サーバを指定し、[次へ]をクリックします。
- 4 バックアップを実行するサーバのユーザ名、パスワード、コンテキストを指定し、 [次へ] をクリックします。
- 5 バックアップファイルのオプションを指定し、[次へ] をクリックします。 最後にバックアップを実行した後の差分のみをバックアップしたい場合は、「インク リメンタルバックアップを実行します] をクリックしてください。

画面例を次に示し ます。

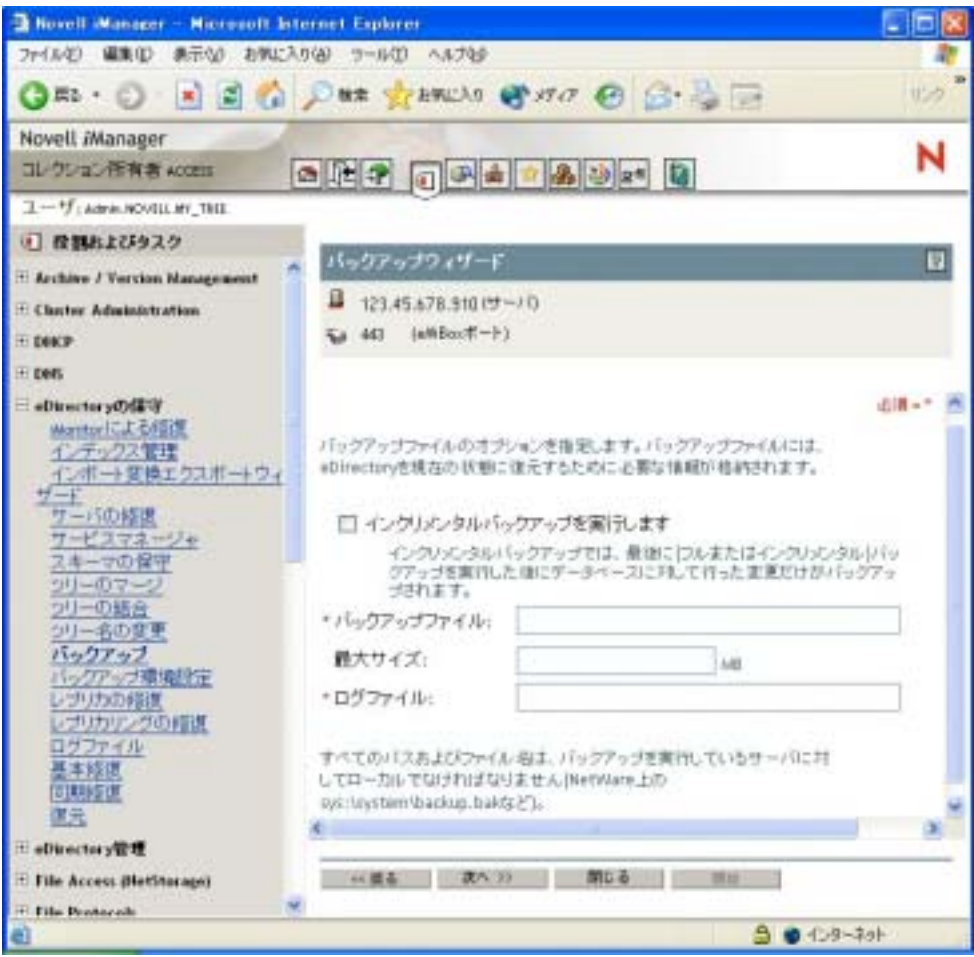

- 6 追加でバックアップしたいファイルがあればここで指定します。
	- 追加するファイルが指定されていない場合、eDirectory データベースのみがバック アップされます。

NICI ファイルは常にバックアップするようお勧めします。

画面例を次に示し ます。

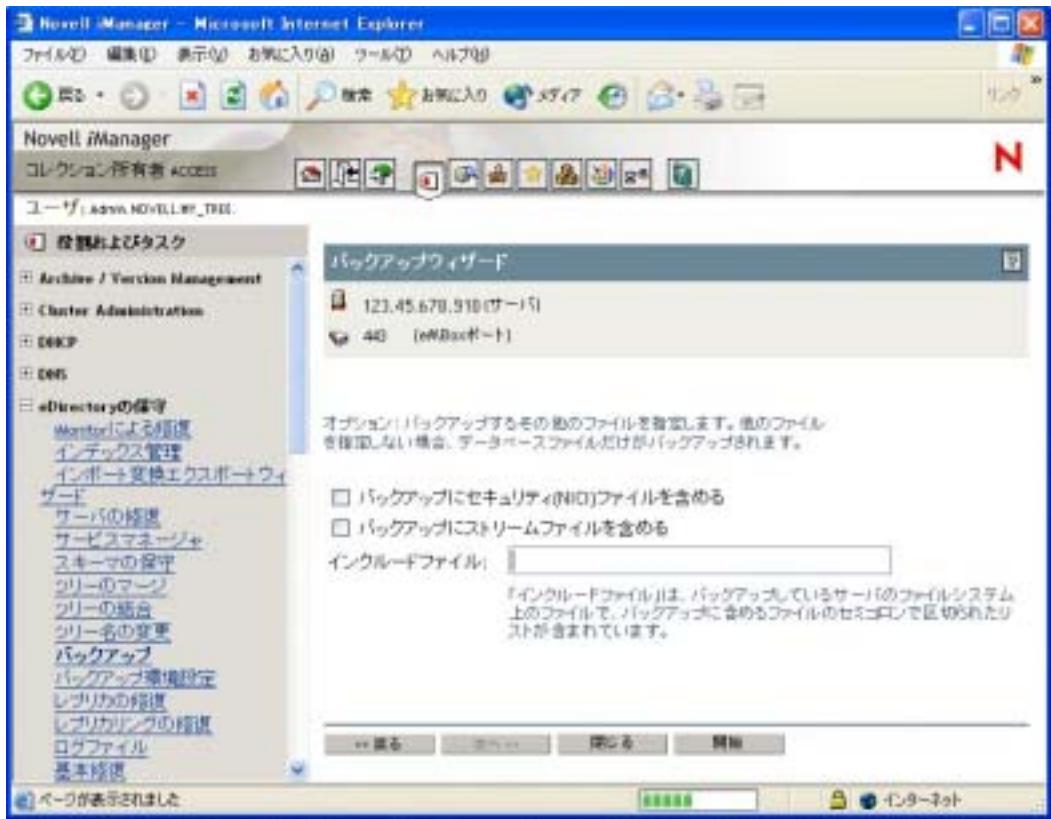

- 7 表示される指示に従って、バックアップを完了します。
- 8 eDirectory のバックアップ処理が終了したら、すぐにファイルシステムのバックアッ プ作業を行い、 テープに保存し ます (Backup eMTool に よ る処理では、 サーバ上に バックアップファイルができるだけです )。

# <span id="page-410-0"></span>**iManager** によるロールフォワードログの設定

ブラウザから「バックアップ環境設定」を使用して、ロールフォワードログに関する設 定を変更します。次の設定ができます。

◆ ロールフォワードログ機能の有効 / 無効の切り替え

レプリカリングに属するサーバは、ロールフォワードログ機能を有効にしておく必 要があります。バックアップファイルがあっても、ロールフォワードログがなけれ ば復元後の検証処理に失敗し、 データベース を開けない こ と にな り ます。

- ◆ ロールフォワードログの保存先ディレクトリの変更
- ◆ ロールフォワードログのファイルサイズの最小値、最大値の設定
- ◆ 現在使用中のログ、既に書き出しを終えた最新のログの判別
- ◆ ストリームファイルをロールフォワードログに含めるかどうかの切り替え

ロールフォワードログの詳細については、397 ページの「ロールフォワードログを使用 [する」](#page-400-0)を参照してください。

ヒント **:** iManager で使用できるオプションについてはオンラインヘルプを参照してください。

- 1 [役割およびタスク] ボタン <u>1</u>をクリックします。
- 2 [eDirectory の保守] > [バックアップ環境設定] の順にクリックします。
- 3 設定を変更するサーバを指定し、[次へ] をクリックします。
- 4 設定を変更するサーバのユーザ名、パスワード、コンテキストを指定し、[次へ]を クリックします。
- 5 必要に応じてサーバのバックアップ環境設定を変更します。

警告 **:** ロールフォワードログ機能を有効にしたら、デフォルトの保存先を使用しないでください。障害 対策のためには、eDirectory とは別のディスクパーティション / ボリューム、別の記憶デバイスを指定 してください。ロールフォワードログディレクトリは、バックアップ環境設定を変更するサーバ上であ る必要があります。

重要 **:** ロールフォワードログ機能を有効にする場合、ログを保存するボリュームのディスク容量を常に 監視してください。これを怠ると、ログの容量は増える一方なので、ディスクパーティション / ボリュー ムがあふれてしまう恐れがあります。ディスク容量が不足してロールフォワードログを作成できない場 合は、eDirectory はそのサーバに対して応答しなくなります。書き出しが終わったロールフォワードロ グは、定期的にバックアップし、サーバから削除するようお勧めします。400 [ページの「ロールフォ](#page-403-0) [ワードログのバックアップと削除」](#page-403-0)を参照してください。

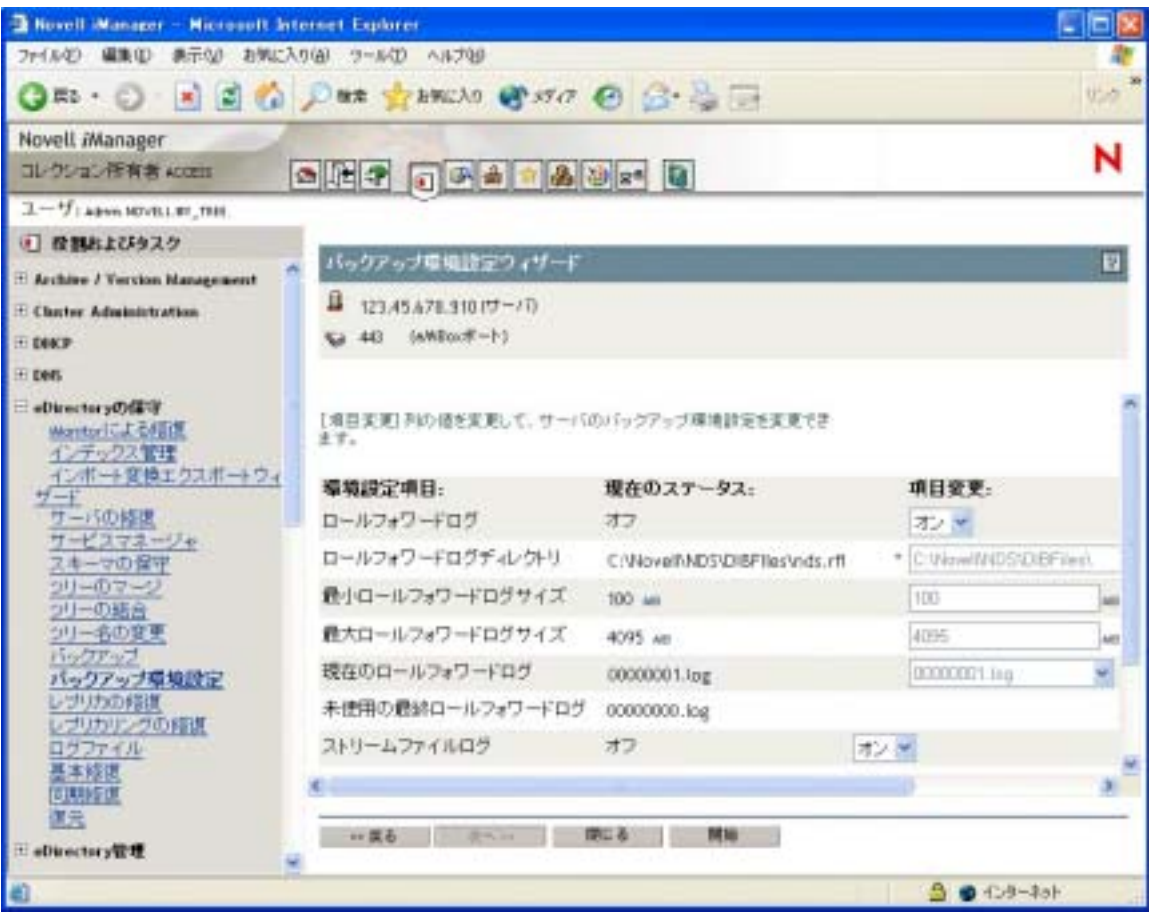

画面例を次に示し ます。

6 表示される指示に従って、操作を完了します。

# <span id="page-412-0"></span>**iManager** によるバックアップファイルの復元作業

ブラウザから [復元] を使用して、保存されたバックアップファイルのデータから eDirectory データベースを復元します。処理結果は所定のログファイルに記録されます。

復元処理の詳細については、 388 ページの 「Backup eMTool [に よ る復元作業の概要」](#page-391-0) を 参照してください。

高度な復元機能は eMBox クライアントから実行する必要があります。詳しくは 412 [ペー](#page-415-0) ジの「eMBox クライアントを使ったバックアップ / 復元作業」を参照してください。

#### 前提条件

□ 必要なバックアップファイルをすべて、復元対象サーバ上の、適当なディレクトリ に集めておく必要があります。

401 ページの「復元処理の準備」および 403 ページの「復元に必要なバックアップ ファイルの収集」を参照してください。

□ eDirectory を復元対象のサーバにインストールし、稼動させておいてください。

たとえば記憶デバイスの障害の場合、デバイスを交換し、改めて eDirectory をイン ストールすることになります。故障したサーバごと交換する、あるいは単に新しい サーバに移行する場合は、新しいサーバにオペレーティングシステムをインストー ルした上で、 eDirectory も準備し ます。

- □ 復元処理の詳細については、388 ページの「Backup eMTool による復元作業の概要」 を参照してください。
- □ (NetWareのみ)ファイルシステムデータおよびeDirectoryを復元する際は、ファイルシ ステム権利を元どおりに戻せるよう、正しい手順で作業してください。eDirectory を 先に復元し、その後でファイルシステムを復元してください。この手順の詳細につ いては、396ページの「NetWare のファイルシステムデータを復元する際のアクセス [権の保存」](#page-399-0)を参照してください。

#### 操作手順

ヒント **:** iManager で使用できるオプションについてはオンラインヘルプを参照してください。

iManager を使って eDirectory データベース を復元する手順を次に示し ます。

- 1 必要なバックアップファイルを集めておきます。詳しくは 401 ページの「復元処理 [の準備」](#page-404-1)を参照してください。
- 2 「役割およびタスク] ボタン ネクリックします。
- 3 [eDirectory の保守] > [復元] の順にクリックします。
- 4 復元対象サーバを指定し、[次へ] をクリックします。
- 5 復元を実行するサーバのユーザ名、パスワード、コンテキストを指定し、「次へ]を クリックします。
- 6 バックアップファイル名、ログファイル名を指定し、[次へ]をクリックします。 画面例を次に示し ます。

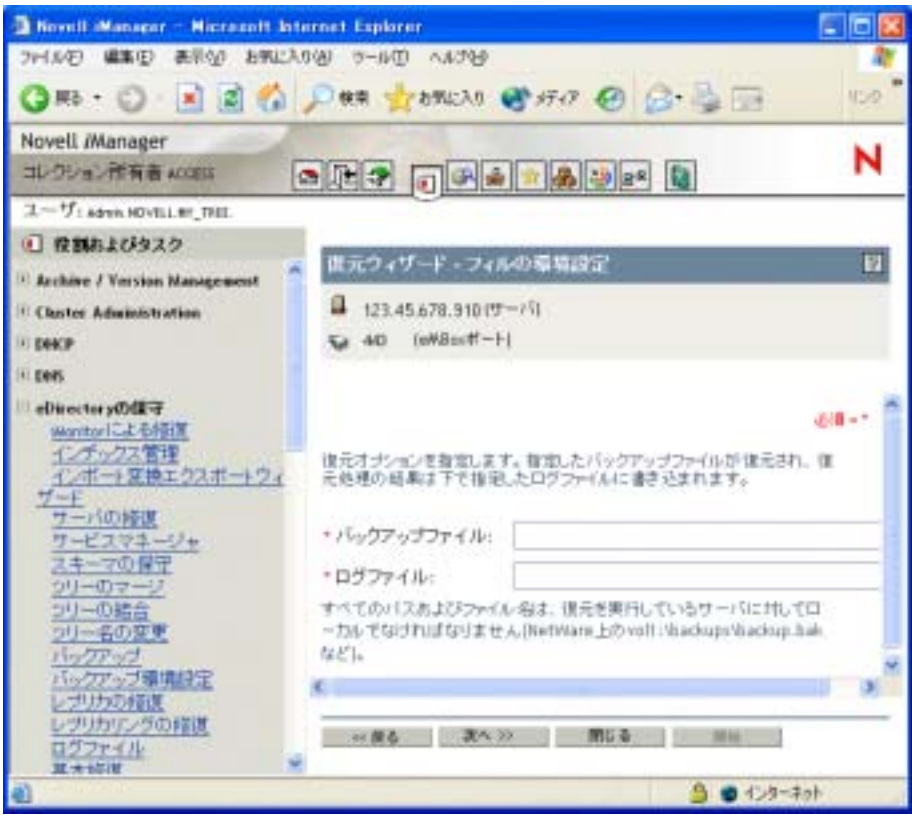

- 7 必要な復元オプションを指定し、[次へ] をクリックします。 通常、少なくとも次のチェックボックスはオンにする必要があります。
	- ◆ データベースを復元
	- ◆ 検証後に復元されたデータベースをアクティブにします
	- ◆ 復元の完了後にデータベースを開きます
	- ◆ セキュリティファイルの復元 (NICI ファイルの復元)

NICI ファイルは必ずバックアップしておくようお勧めします。これがないと、復元 に成功しても、暗号化されたファイルは読めません。

ロールフォワードログを使って復元する場合は、そのフルパスを指定しなければなり ません。これには、eDirectory が自動的に追加するディレクトリ名(通常は「\nds.rfl」) も含みます。詳しくは399ページの「ロールフォワードログの保存先」を参照してく ださい。

画面例を次に示し ます。

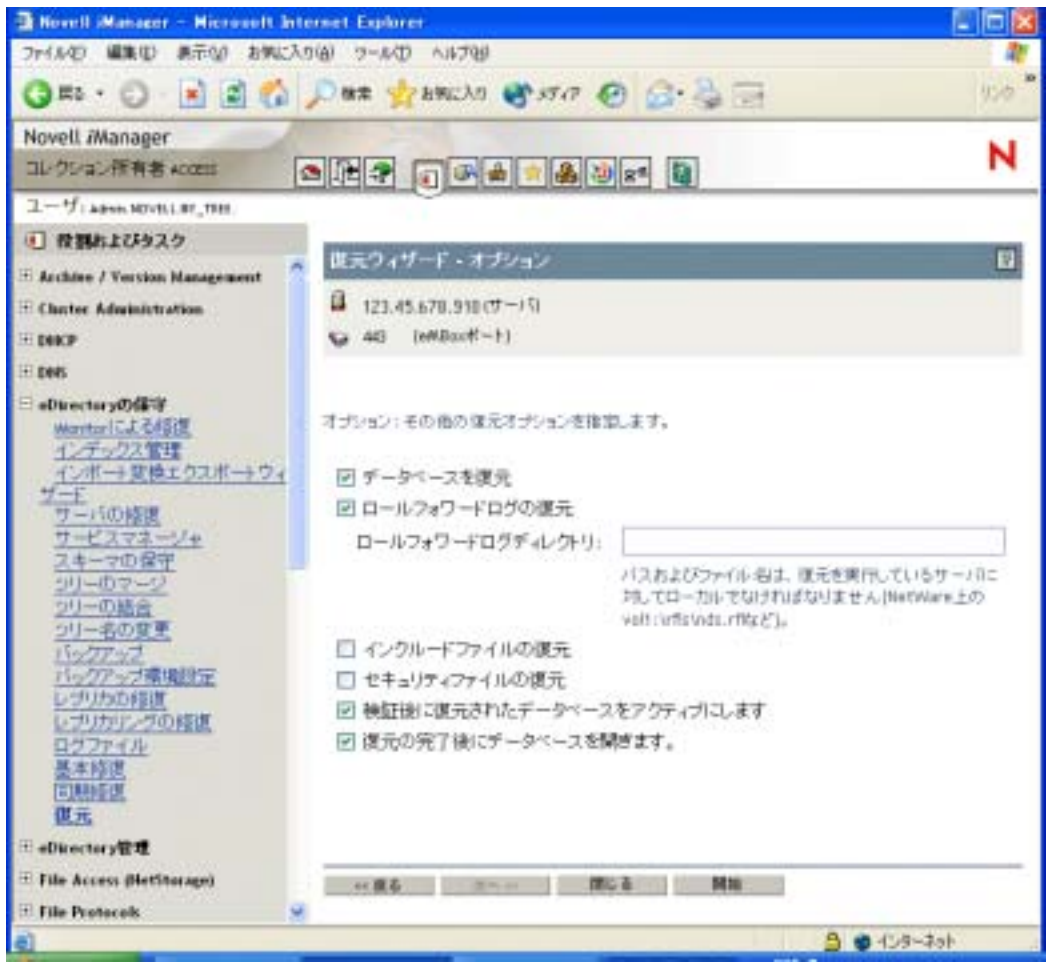

8 表示される指示に従って、復元を完了します。

復元後の検証に失敗し た場合の対処については、 432 [ページの 「復元後の検証処理](#page-435-0) に失敗した場合の対処方法」を参照してください。

注 **:** レプリカリング中に eDirectory 8.5 より前のバージョンが稼動しているサーバがある場合、復元処 理は失敗します。エラーコードは -666、すなわち「DS バージョンの不整合」となります。この場合の 対処方法については、395 [ページの「復元後の検証については](#page-398-0) eDirectory 8.5 以降のみで互換性がある」 を参照してください。

- 9 NICI セキュリティファイルを復元した場合は、復元完了後に NICI を再初期化するた め、サーバを再起動します。
- 10 ここでサーバが通常どおり要求に応答することを確認しておきます。
- 11 (状況によって実行)このサーバでロールフォワードログ機能を使うためには、改め て有効に切り替え、障害対策のための書き出し先も設定し直して、ロールフォワー ドログの環境設定を再作成する必要があります。ロールフォワードログを有効にし てから、改めてフルバックアップも取る必要があります。

この手順が必要となるのは、復元処理の過程で、ロールフォワードログに関する設 定はデフ ォル ト に戻るためです。つま り 、 ロールフ ォ ワー ド ロ グ機能は無効 と な り 、 保存先もデフォルトの場所になるからです。フルバックアップが改めて必要となる <u>のは、スケジュールに従って次に無人でのフルバックアッ</u>プが取られるまでに、再 び障害が起 こ る可能性があ る ためです。

ロールフォワードログの詳細については、397 ページの「ロールフォワードログを 使用する」を参照してください。

以上で復元作業が終了しました。NICI の再初期化も済んでいるので、暗号化された情報 にもアクセスできます。ロールフォワードログ機能を使用する場合は、今後の障害に備 えるため、再びこの機能を有効にし、フルバックアップを取っておいてください。

# <span id="page-415-0"></span>**eMBox** クライアントを使ったバックアップ **/** 復元作業

eMBox クライアントはコマンドライン Java クライアントで、これを使用すると eDirectory Backup eMTool などの eMBox ツールにアクセスできます。複数サーバ環境でも、ファイ アウォール越しのアクセスができれば、1 台のコンピュータからバックアップ、復元、 ロールフォワードログの設定ができます。

eMBox クライアントはバッチモードで実行できるため、eDirectory Backup eMTool を使 用して無人バックアップを行うことができます。

eMBoxClient.jar ファイルは、eDirectory の一部としてサーバにインストールされます。そ れ以外に も、Sun JVM 1.3.1 が動作する環境であれば、eMBoxClient.jar を コ ピーして動か す こ と がで き ます。 詳細については、 479 ページの 「[eDirectory Management Toolbox](#page-482-0)」 お よび 481 ページの「ワークステーションで eMBox クライアントを実行する」を参照し て く だ さい。

eDirectory のバッ クア ップ / 復元作業に先立ち、 382 ページの 「eDirectory [のバッ クア ッ](#page-385-0) [プ処理に関する確認事項」](#page-385-0)を参照して問題点を確認し、効率的に作業できるようにして く ださい。

このセクションでは、次のトピックについて説明します。

- ◆ 412 ページの「eMBox クライアントによる手動バックアップ」
- ◆ 415 ページの「バッチファイルと eMBox クライアントによる無人バックアップ」
- ◆ 418 ページの「eMBox クライアントによるロールフォワードログの設定」
- ◆ 420 ページの「eMBox クライアントによるバックアップファイルの復元作業」
- ◆ 423 ページの「バックアップ / 復元のコマンドラインオプション」

### <span id="page-415-1"></span>**eMBox** クライアントによる手動バックアップ

eMBox クライアントを使って、eDirectory データベースの中身を、指定したファイルに バックアップすることができます。バックアップファイルには、eDirectory をその時点 の状態に復元する ために必要な情報がすべて含まれています。 また、 処理結果は所定の ログファイルに記録されます。

eDirectory のバックアップ / 復元作業に先立ち、382 ページの「eDirectory のバックアッ [プ処理に関する確認事項」](#page-385-0) を参照し て問題点を確認し、 効率的に作業で き る よ う に し て く ださい。

eMBox クライアントを使うと次のような作業ができます。

◆ データベースを開いたままで、フル / インクリメンタルバックアップ (ホットバック アップ )。

「ホット」 バックアップの場合、 バックアップ処理中も eDirectory データベースは開 いたままで、通常どおり利用しながら、バックアップ開始時点の状態を完全に保存 できます。

◆ コールドバックアップ ( データベースをいったん停止してフルバックアップ )。

この機能は、ハードウェアをアップグレードする、あるいは新規サーバ (同じオペ レーティングシステムが動作するもの)に移行する場合に有用です。詳しくは [460](#page-463-0) ページの「ハードウェアのアップグレードやサーバの交換」を参照してください。

- ◆ バックアップ後、データベースを閉じたままにしてロックする設定。
- ◆ バックアップファイルの最大サイズの設定。

これらの作業を無人で実行するための手順については、415 ページの「バッチファイル と eMBox クライアントによる無人バックアップ」を参照してください。

#### 前提条件

□ バックアップ処理を起動するコンピュータに、ファイル eMBoxClient.jar があること を確認してください。

このファイルは、eDirectory の一部としてサーバにインストールされます。それ以外 にも、 Sun JVM 1.3.1 が動作する環境であれば、 eMBoxClient.jar を コ ピーして動かす ことができます。複数サーバ環境でも、ファイアウォール越しのアクセスが可能で あれば 1 台のコ ン ピ ュータか ら作業で き ます。詳細については、479 [ページの「](#page-482-1)eMBox コマンドラインクライアントの使用」を参照してください。

□ ロールフォワードログを作成するのであれば、バックアップを行う前にこの機能を 有効にしてください。

レプリカリングに属するサーバは、ロールフォワードログ機能を有効にしておく必 要があります。バックアップファイルがあっても、ロールフォワードログがなけれ ば復元後の検証処理に失敗し、 データベース を開けない こ と にな り ます。

ロールフォワードログの詳細については、397 ページの「ロールフォワードログを 使用する」を参照してください。また、この機能を有効にする手順については、[418](#page-421-0) ページの「eMBox クライアントによるロールフォワードログの設定」を参照してく ださい。

□ eDirectory 以外にも追加でバックアップしたいファイルがあれば、それを列挙したイ ンクルードファイルを作っておいてください。

NICI ファイルやストリームファイルもスイッチを使用してバックアップできます。 NICI ファイルは常にバックアップするようお勧めします。

それ以外にたと えばautoexec.ncfなど を バッ ク アッ プし たい場合は、そのパス と フ ァ イル名をインクルードファイルに列挙します。複数のファイルがある場合はセミコ ロンで区切ります。改行 ( ハードリターン ) や空白を含めないよう にしてください ( $\emptyset$ :  $\in$  sys:\system\autoexec.ncf;sys:\etc\hosts;  $\bigcup$ )

□ eDirectory のバックアップ後すぐに、ファイルシステムのバックアップ作業を行い、 テープに保存で き る よ う 準備し て く だ さい (Backup eMTool に よ る処理では、サーバ 上にバックアップファイルができるだけです )。

ヒント **:** コピー先記憶デバイスに容量の制約がある場合は、あらかじめ eDirectory バックアップファイ ルの最大サイズを設定すると便利です。その場合、バックアップコマンドの「-s」オプションを使い、 バイト単位で指定します。また、バックアップファイルの作成後、サードパーティ製ファイル圧縮ツー ルを使う方法もあります。80% 程度は圧縮できます。

- コマンドラインオプションについては、423 ページの 「バックアップ / 復元のコマン ドラインオプション」を参照してください。
- □ 複数サーバ環境のツリーの場合、このサーバとレプリカを共有するサーバすべてに ついて、 eDirectory 8.5 以降にア ップグ レー ドする必要があ り ます。

詳細については、 395 [ページの 「復元後の検証については](#page-398-0) eDirectory 8.5 以降のみで 互換性がある」を参照してください。

#### 操作手順

eMBox クライアントを使って eDirectory データベースをバックアップする手順を次に示 し ます。

1 eMBox クライアントを対話式モードで起動します。

- NetWare、 UNIX の場合 : コマンド ラ インから 「**edirutil -i**」 と入力し ます。
- Windows の場合 : 「*drive***\novell\nds\embox\edirutil.exe -i**」 を実行 し ます。

edirutil ファイルは、eMBox クライアントを実行するためのショートカットです。Java の実行形式ファイルと、eMBox クライアントのインストール先ディレクトリがパラ メータ と し て記述されているほか、 NetWare の場合は 「-ns」 オプシ ョ ン もついてい ます。(Java 実行ファイルの場所は、481 ページの「eMBox クライアント用にパスお よびクラスパスを設定する」 で示しているように手動で入力することもできます)。

正常に起動 される と 、 「eMBox Client>」 と い う プロ ンプ ト が現れます。

2 バックアップの対象サーバにログインします。次のように入力してください。

**login -s** *server\_name\_or\_IP\_address* **-p** *port\_number* **-u** *username.context* **-w** *password*

たとえば Windows の場合、次のようになります。

**login -s 151.155.111.1 -p 8009 -u admin.mycompany -w mypassword**

セキュア接続が確立できないというエラーが表示される場合は、487 [ページの](#page-490-0) 「eMBox クライアントを使用してセキュア接続を確立する」に表示されている JSSE ファイルがシステム上にない可能性があります。

指定するポート番号が分からない場合は、488ページの「eDirectory ポート番号を確 認する」を参照してください。

eMBox クライアントはログインが成功したかどうかを表示します。

3 eMBox クライアントのプロンプトが出たら、次の形式でバックアップコマンドを入 力し ます。

backup -b -f *backup\_filename\_and\_path* -l *backup\_log\_filename\_and\_path* -u *include\_file\_filename\_and\_path* -e -t -w

各スイッチの間にはスペースが必要です。スイッチの順序は重要ではありません。 「-e」オプションを指定して、NICI ファイルもバックアップするようお勧めします。 暗号化されたファイルを復元し、中身を読むために必要です。

たとえば Windows の場合、次のようになります。

backup -b -f c:\backups\8\_20\_2001.bak -l c:\backups\backup.log -u c:\backups\myincludefile.txt -e -t -w

この例では、フルバックアップを取ること (-b)、バックアップファイルを c:\backups\8\_20\_2001.bak とすること、処理結果を c:\backups\backup.log に出力するこ と、さらに、次のデータベース以外のファイルもバックアップすることを指定して います。

- 管理者があらかじめ作成したインクルードファイル (c:\backups\myincludefile.txt) に列挙されたバックアップ対象のファイル (「-u」オプションで指定)。
- NICI ファイル (「-e」オプションで指定)。
- ストリームファイル(「-t」オプションで指定)。

さらにこの例では「-w」オプションが指定されているため、同じ名前のバックアッ プフ ァ イルがあれば上書き されます。

eMBox クライアントはバックアップが成功したかどうかを表示します。

4 サーバからログアウトするには、次のコマンドを入力します。

**logout**

- 5 eMBox クライアントを終了するには、次のコマンドを入力します。 **exit**
- 6 eDirectory のバ ッ ク ア ッ プ処理が終了し た ら、すぐにフ ァ イルシ ステムのバ ッ ク ア ッ プ作業を行い、 テープに保存し ます (Backup eMTool に よ る処理では、 サーバ上に バックアップファイルができるだけです)。

### <span id="page-418-0"></span>バッチファイルと **eMBox** クライアントによる無人バックアップ

バッチファイルを使用して、eMBox クライアントによる eDirectory の無人バックアップ を実行します。たとえば週1回フルバックアップ、毎晩インクリメンタルバックアップ を取る、といった運用が可能です。

バッチモードで eMBox クライアントを実行するには、システムバッチファイルを使う、 eMBox クライアントの内蔵バッチファイルを使う、両者を組み合わせて使う、という方 法があります。詳細については、484 ページの「eMBox コマンドラインクライアントを バッチモードで実行する」を参照してください。

ここではシステムバッチファイルを使う方法を解説します。

#### 前提条件

□ バッチファイルを自動で実行する方法については、ご使用のオペレーティングシス テムのマニュアルまたはサードパーティ製スケジューリングソフトウェアのマニュ アルを参照してください。

注 **:** NetWare の場合、サードパーティ製ソフトウェアのほか、Novell Support Web サイトで提供してい る [cron.nlm](http://support.novell.com/servlet/tidfinder/2939440) (http://support.novell.com/servlet/tidfinder/2939440) も使えます。

□ バックアップ処理を起動するコンピュータに、ファイル eMBoxClient.jar があること を確認してください。

このファイルは、eDirectory の一部としてサーバにインストールされます。それ以外 にも、Sun JVM 1.3.1 が動作する環境であれば、eMBoxClient.jar をコピーして動かす ことができます。複数サーバ環境でも、ファイアウォール越しのアクセスが可能で あれば 1 台のコ ン ピ ュータか ら作業で き ます。詳細については、479 [ページの「](#page-482-1)eMBox コマンドラインクライアントの使用」を参照してください。

■ ロールフォワードログを作成するのであれば、バックアップを行う前にこの機能を 有効にしてください。

レプリカリングに属するサーバは、ロールフォワードログ機能を有効にしておく必 要があります。バックアップファイルがあっても、ロールフォワードログがなけれ ば復元後の検証処理に失敗し、 データベース を開けない こ と にな り ます。

ロールフォワードログの詳細については、397 ページの「ロールフォワードログを 使用する」を参照してください。また、この機能を有効にする手順については、[418](#page-421-0) ページの 「eMBox クライアントによるロールフォワードログの設定」を参照してく ださい。

□ eDirectory 以外にも追加でバックアップしたいファイルがあれば、それを列挙したイ ンクルードファイルを作っておいてください。

NICI ファイルやストリームファイルもスイッチを使用してバックアップできます。 NICI ファイルは常にバックアップするようお勧めします。

それ以外にたと えばautoexec.ncfなど を バッ ク アッ プし たい場合は、そのパス と フ ァ イル名をインクルードファイルに列挙します。複数のファイルがある場合はセミコ ロンで区切ります。改行 (ハードリターン)や空白を含めないようにしてください ( 例 : 「 sys:\system\autoexec.ncf;sys:\etc\hosts;」 )。

□ eDirectory のバックアップ後すぐに、ファイルシステムのバックアップ作業を行い、 テープに保存できるよう準備してください (Backup eMTool による処理では、サーバ 上にバックアップファイルができるだけです )。

ヒント **:** コピー先記憶デバイスに容量の制約がある場合は、あらかじめ eDirectory バックアップファイ ルの最大サイズを設定すると便利です。また、バックアップファイルの作成後、サードパーティ製ファ イル圧縮ツールを使う方法もあります。80% 程度は圧縮できます。

■ コマンドラインオプションについては、423 ページの 「バックアップ / 復元のコマン ドラインオプション」を参照してください。

#### 操作手順

1 サーバをバックアップするためのシステムバッチファイルを作成します。次の書式 で、1行に1サーバ分のコマンドを記述してください。

Windows、 UNIX の場合、 通常は次の書式を使用し ます。

java -cp *path/*eMBoxClient.jar embox -s *server\_name* -p *port\_number* -u *username.context* -w *password* -t backup.backup -b -f *backup\_filename\_and\_path* -l *backup\_log\_filename\_and\_path* -u *include\_file\_filename\_and\_path* -e -t -w

NetWare でも同様ですが、オプション「-nsac」を追加してください。他のプラット フォームでは、このオプションを指定してはいけません。

java **-nsac** -cp *path/*eMBoxClient.jar embox -s *server\_name* -p *port\_number* u *username.context* -w *password* -t backup.backup -b -f *backup\_filename\_and\_path* -l *backup\_log\_filename\_and\_path* -u *include\_file\_filename\_and\_path* -e -t -w

具体例とその解説については、417 ページの「無人バックアップ用システムバッチ ファイルの例」を参照してください。

毎晩実行するインクリメンタルバックアップにも同様のバッチファイルが使えます が、オプション「-b」を削除し、代わりに「-i」を追加してください。フルバック アップ トインクリメンタルバックアップで、保存先バックアップファイル名を異な るものにしておく方がよいでしょう。

指定するポート番号が分からない場合は、488 ページの「eDirectory ポート番号を確 認する」を参照してください。セキュア接続を使用する場合は、487 [ページの「](#page-490-0)eMBox クライアントを使用してセキュア接続を確立する」を参照してください。eMBox ク ライアントの内蔵バッチファイルの使い方については、484ページの「eMBox コマ ンドラインクライアントをバッチモードで実行する」を参照してください。

2 このバッチファイルを定期的に起動するよう設定します。具体的な設定方法につい ては、オペレーティングシステムまたはサードパーティ製ソフトウェアの資料を参 照してください。

3 eDirectory のバックアップ後すぐに、ファイルシステムのバックアップ作業を行い、 テープに保存できるよう準備してください

Backup eMToolによる処理では、サーバ上にバックアップファイルができるだけです。

4 バックアップが正常に実行されているか、ログファイルで定期的に確認してください。

#### <span id="page-420-1"></span><span id="page-420-0"></span>無人バックアップ用システムバッチファイルの例

次の2つの例を紹介します。

- 417 ページの「NetWare 用のバッチファイル例」
- ◆ 418 ページの「Windows 用のバッチファイル例」

#### **NetWare** 用のバッチファイル例

java -nsac -cp sys:\system\embox\eMBoxClient.jar embox -s 10.10.1.200 -p 8008 -u admin.mycontainer -w mypassword -n -t backup.backup -b -f sys:\system\backup\backup.bak -l sys:\system\backup\backup.log -u sys:\system\backup\includefile.txt -e -t -w

この例には次のオプションが指定されています。

◆ NetWare では、コマンド名「java」のすぐ後に「-nsac」を指定します ( それ以外のプ ラットフォームでは指定しないでください)。

警告 **:** NetWare サーバでは「-ns」も指定しなければ異常終了します。

「-ns」オプションを使用すると、新規画面が開きます。

これに続く「ac」オプションは、バッチファイルの処理が終了したらこの画面を閉 じるよう指定するものです。NetWare のバッチファイルでこれを指定しないと、バッ クアップ処理のたびにサーバ上に画面が開き、そのまま残ってしまいます。

- ◆ フルバックアップを取る指定(-b)。
- ◆ インクルードファイルの指定(-u)。これは必要な場合のみ指定してください。データ ベース以外にもファイルをバックアップしたい場合に使います。インクルードファ イルはあらかじめ用意しておいてください。
- NICI セキュリティファイル (-e)、ストリームファイル (-t) もバックアップする指定。 NICI ファイルは常にバックアップするようお勧めします。
- ◆ 同じ名前のバックアップファイルがあれば上書きする指定(-w)。

重要 **:** 同じバッチファイルを繰り返し実行するなど、同じ名前のバックアップファイルがある場合、「-w」 を指定しないと正常にバックアップされません。

バッチモードでは、「-w」の指定がなければ、同じ名前のファイルが存在すると上書きを避けるため処 理が中断されてしまいます。なお、対話式モードの場合は、「-w」が指定されていないと、ファイルを 上書きしてよいかどうか問い合わせます。

eDirectory のフル / インクリメンタルバックアップの都度、すぐにファイルシステム のバックアップを取っているのであれば、前回のバックアップファイルはテープに 保存されているはずです。したがって上書きしても問題ありません。

◆ この例では安全でないポートを指定している(-p 8008)ので、それを考慮して接続す るよう、 「-n」 オプシ ョ ン も指定し ています。

#### <span id="page-421-1"></span>**Windows** 用のバッチファイル例

java -cp c:\novell\nds\embox\eMBoxClient.jar embox -s myserver -p 8008 -u admin.myorg -w mypassword -n -t backup.backup -b -f c:\backup\backup.bak -u c:\backup\includes\includefile.txt -l c:\backup\backup.log -e -t -w

この例には次のオプションが指定されています。

- ◆ フルバックアップを取る指定(-b)。
- ◆ インクルードファイルの指定(-u)。これは必要な場合のみ指定してください。データ ベース以外にもファイルをバックアップしたい場合に使います。インクルードファ イルはあらかじめ用意しておいてください。
- ◆ NICI セキュリティファイル (-e)、ストリームファイル (-t) もバックアップする指定。 NICI ファイルは常にバックアップするようお勧めします。
- ◆ 同じ名前のバックアップファイルがあれば上書きする指定(-w)。

重要 **:** 同じバッチファイルを繰り返し実行するなど、同じ名前のバックアップファイルがある場合、 「-w」を指定しないと正常にバックアップされません。

バッチモードでは、「-w」の指定がなければ、同じ名前のファイルが存在すると上書きを避けるため処 理が中断されてしまいます。なお、対話式モードの場合は、「-w」が指定されていないと、ファイルを 上書きしてよいかどうか問い合わせます。

eDirectory のフル / インクリメンタルバックアップの都度、すぐにファイルシステム のバックアップを取っているのであれば、前回のバックアップファイルはテープに 保存されているはずです。したがって上書きしても問題ありません。

◆ この例では安全でないポートを指定している(-p 8008)ので、それを考慮して接続す るよう、 「-n」 オプシ ョ ン も指定し ています。

注 **:** NetWare 用のバッチファイル例に含まれていた「-ns」または「ac」オプションは、NetWare プラット フォームでのみ指定するべきものです。Windows や UNIX では指定しないでください。

### <span id="page-421-0"></span>**eMBox** クライアントによるロールフォワードログの設定

eMBox クライアントを使って、ロールフォワードログに関する設定を変更することがで きます。次の設定ができます。

- ◆ 現在の設定の確認
- ◆ ロールフォワードログ機能の有効 / 無効の切り替え

レプリカリングに属するサーバは、ロールフォワードログ機能を有効にしておく必 要があります。バックアップファイルがあっても、ロールフォワードログがなけれ ば復元後の検証処理に失敗し、 データベース を開けない こ と にな り ます。

- ◆ ロールフォワードログの保存先ディレクトリの変更
- ◆ ロールフォワードログのファイルサイズの最小値、最大値の設定
- ◆ 現在使用中のログ、既に書き出しを終えた最新のログの判別
- ◆ ストリームファイルをロールフォワードログに含めるかどうかの切り替え

ロールフォワードログの詳細については、397 ページの「ロールフォワードログを使用 [する」](#page-400-0)を参照してください。

#### 前提条件

□ 設定の変更処理を起動するコンピュータに、ファイル eMBoxClient.jar があることを 確認してください。

このファイルは、eDirectory の一部としてサーバにインストールされます。それ以外 にも、 Sun JVM 1.3.1 が動作する環境であれば、 eMBoxClient.jar を コ ピーして動かす ことができます。複数サーバ環境でも、ファイアウォール越しのアクセスが可能で あれば 1 台のコ ン ピ ュータか ら作業で き ます。詳細については、479 [ページの「](#page-482-1)eMBox コマンドラインクライアントの使用」を参照してください。

□ コマンドラインオプションについては、423 ページの「バックアップ / 復元のコマン ドラインオプション」を参照してください。

#### 操作手順

- 1 eMBox クライアントを対話式モードで起動します。
	- ◆ NetWare、UNIX の場合 : コマンドラインから「edirutil -i」と入力します。
	- Windows の場合 : 「*drive***\novell\nds\embox\edirutil.exe -i**」 を実行 し ます。

edirutil ファイルは、eMBox クライアントを実行するためのショートカットです。Java の実行形式ファイルと、eMBox クライアントのインストール先ディレクトリがパラ メータとして記述されているほか、NetWare の場合は「-ns」オプションもついてい ます。(Java 実行ファイルの場所は、481 ページの「ワークステーションで eMBox ク ライアントを実行する」で示しているように手動で入力することもできます)。

正常に起動 される と 、 「eMBox Client>」 と い う プロ ンプ ト が現れます。

2 ロールフォワードログの設定を行うサーバにログインします。次のように入力して く だ さい。

**login -s** *server\_name\_or\_IP\_address* **-p** *port\_number* **-u** *username.context* **-w** *password*

たとえば Windows の場合、次のようになります。

**login -s 151.155.111.1 -p 8009 -u admin.mycompany -w mypassword**

セキュア接続が確立できないというエラーが表示される場合は、487 [ページの](#page-490-0) 「eMBox クライアントを使用してセキュア接続を確立する」に表示されている JSSE ファイルがシステム上にない可能性があります。

指定するポート番号が分からない場合は、488ページの「eDirectory ポート番号を確 認する」を参照してください。

eMBox クライアントはログインが成功したかどうかを表示します。

3 (オプション)次のように入力して、現在の設定を確認します。

#### **getconfig**

オプション指定は必要ありません。

たとえば次のように表示されます。

```
Roll forward log status OFF
Stream file logging status OFF
Current roll forward log directory vol1:/rfl/nds.rfl
Minimum roll forward log size (bytes) 104857600
Maximum roll forward log size (bytes) 4294705152
Last roll forward log not used 00000000.log
Current roll forward log 00000001.log
*** END ***
```
4 setconfig コマンドで設定を変更します。次の形式で入力してください。

setconfig [-L|-l] [-T|-t] -r *path\_to\_roll-forward\_logs* -n *minimum\_file\_size* -m *maximum\_file\_size*

各スイッチの間にはスペースが必要です。スイッチの順序は重要ではありません。 たとえば NetWare の場合、次のようになります。

setconfig -L -r rflvolume:\logs

これは、ロールフォワードログ機能を有効にし (-L スイッチ)、その保存先を 「rfvolume:\logs」以下と指定するコマンドです。ロールフォワードログ専用のディス クパーティション / ボリュームを用意するのが最善です。こうしておけば、ディス ク容量やアクセス権を監視しやすくなります。ただしこの例では、ストリームファ イルのログ機能は有効にしていません。

警告 **:** ロールフォワードログ機能を有効にしたら、デフォルトの保存先を使用しないでください。障害 対策のためには、eDirectory とは別のディスクパーティション / ボリューム、別の記憶デバイスを指定 してください。ロールフォワードログディレクトリは、バックアップ環境設定を変更するサーバ上であ る必要があります。

重要 **:** ロールフォワードログ機能を有効にする場合、ログを保存するボリュームのディスク容量を常に 監視してください。これを怠ると、ログの容量は増える一方なので、ディスクパーティション / ボリュー ムがあふれてしまう恐れがあります。ディスク容量が不足してロールフォワードログを作成できない場 合は、eDirectory はそのサーバに対して応答しなくなります。書き出しが終わったロールフォワードロ グは、定期的にバックアップし、サーバから削除するようお勧めします。400 [ページの「ロールフォ](#page-403-0) [ワードログのバックアップと削除」](#page-403-0)を参照してください。

5 サーバからログアウトするには、次のコマンドを入力します。

**logout**

6 eMBox クライアントを終了するには、次のコマンドを入力します。

**exit**

### <span id="page-423-0"></span>**eMBox** クライアントによるバックアップファイルの復元作業

eMBox クライアントを使ってバックアップファイルに保存されたデータから eDirectory データベースを復元する手順を解説します。手動あるいはバッチ方式で残しておいた バックアップファイルから、データを復元できます。処理結果は所定のログファイルに 記録されます。

eMBox クライアントを使えば、iManager では実現できない高度な復元機能も実行できま す。詳しくは 423 ページの「バックアップ / 復元のコマンドラインオプション」に、 「[restore](#page-429-0)」 および 「[restadv](#page-431-0)」 と し て解説し ます。

#### 前提条件

□ 復元処理を起動するコンピュータに、ファイル eMBoxClient.jar があることを確認し てください。

このファイルは、eDirectory の一部としてサーバにインストールされます。それ以外 にも、 Sun JVM 1.3.1 が動作する環境であれば、 eMBoxClient.jar を コ ピーして動かす ことができます。複数サーバ環境でも、ファイアウォール越しのアクセスが可能で あれば 1 台のコ ン ピ ュータか ら作業で き ます。詳細については、479 [ページの「](#page-482-1)eMBox コマンドラインクライアントの使用」を参照してください。

□ 必要なバックアップファイルをすべて、復元対象サーバ上の、適当なディレクトリ に集めておく必要があります。

401 ページの「復元処理の準備」および 403 ページの「復元に必要なバックアップ ファイルの収集」を参照してください。

□ 復元対象サーバに eDirectory をインストールし、稼動させておいてください。

たとえば記憶デバイスの障害の場合、デバイスを交換し、改めて eDirectory をイン ストールすることになります。故障したサーバごと交換する、あるいは単に新しい サーバに移行する場合は、新しいサーバにオペレーティングシステムをインストー ルした上で、 eDirectory も準備し ます。

- コマンドラインオプションについては、423 ページの 「バックアップ / 復元のコマン ドラインオプション」を参照してください。
- □ 復元処理の詳細については、388 ページの「Backup eMTool による復元作業の概要」 を参照してください。
- (NetWareのみ)フ ァ イルシステムデータおよびeDirectoryを復元する際は、フ ァ イルシ ステム権利を元どおりに戻せるよう、正しい手順で作業してください。eDirectory を 先に復元し、その後でファイルシステムを復元してください。この手順の詳細につ いては、396ページの「NetWare のファイルシステムデータを復元する際のアクセス [権の保存」](#page-399-0)を参照してください。

#### 操作手順

eMBox クライアントを使って eDirectory データベースを復元する手順を示します。

- 1 必要なバックアップファイルを集めておきます。詳しくは 401 ページの「復元処理 [の準備」](#page-404-1)を参照してください。
- 2 eMBox クライアントを対話式モードで起動します。
	- NetWare、 UNIX の場合 : コマンド ラ インから 「**edirutil -i**」 と入力し ます。
	- Windows の場合 : 「*drive***\novell\nds\embox\edirutil.exe -i**」 を実行 し ます。

edirutil ファイルは、eMBox クライアントを実行するためのショートカットです。Java の実行形式ファイルと、eMBox クライアントのインストール先ディレクトリがパラ メータ と し て記述されているほか、 NetWare の場合は 「-ns」 オプシ ョ ン もついてい ます。(Java 実行ファイルの場所は、481 ページの「ワークステーションで eMBox ク ライアントを実行する」で示しているように手動で入力することもできます)。

正常に起動 される と 、 「eMBox Client>」 と い う プロ ンプ ト が現れます。

3 復元の対象サーバにログインします。次のように入力してください。

**login -s** *server\_name\_or\_IP\_address* **-p** *port\_number* **-u** *username.context* **-w** *password*

たとえば Windows の場合、次のようになります。

**login -s 151.155.111.1 -p 8009 -u admin.mycompany -w mypassword**

セキュア接続が確立できないというエラーが表示される場合は、487 [ページの](#page-490-0) 「eMBox クライアントを使用してセキュア接続を確立する」に表示されている JSSE ファイルがシステム上にない可能性があります。

指定するポー ト 番号が分か ら ない場合は、 488 ページの 「eDirectory [ポー ト 番号を確](#page-491-0) 認する」を参照してください。

eMBox クライアントはログインが成功したかどうかを表示します。

4 eMBoxクライアントのプロンプトが出たら、次の形式で復元コマンドを入力します。

restore -r -a -o -f *full\_backup\_path\_and\_filename* -d *roll-forward\_log\_location* -l *restore\_log\_path\_and\_filename* -e

各ス イ ッチの間にはスペースが必要です。 ス イ ッ チの順序は重要ではあ り ません。 「-r」オプションを指定すれば eDirectory データベース自身、指定しなければそれ以 外のファイルのみが復元の対象となります。復元処理の終了後、データベースをア クティブにし、オープンしたい場合は、「-a」および「-o」を指定してください。NICI 機能を使っている場合は NICI ファイルも復元 (-e) します。そうしないと暗号化され たデータを読むことができません。

ロールフォワードログを使って復元する場合は、そのフルパスを指定しなければなり ません。これには、eDirectory が自動的に追加するディレクトリ名 (通常は「\nds.rfl」) も含みます。詳しくは399ページの「ロールフォワードログの保存先」を参照してく ださい。

次に例を示します。

restore -r -a -o -f sys:/backup/nds.bak -d vol1:/rfldir/nds.rfl -l sys:/backups/backup.log -e

この例では、データベースを復元 (-r) し、その検証が正常終了したらアクティブに し (-a)、オープンする (-o) よう指定しています。「-f」 オプションでフルバックアッ プファイル、「-d」オプションでロールフォワードログの保存先を指定します。ま た、復元処理の結果を記録するログファイルを、「-1」 オプションで指定しています。 さらに、NICI ファイルも復元します (-e)。

これによりフルバックアップファイルからの復元処理が実行され、次にインクリメ ンタルバックアップファイルの指定を求めるプロンプトが現れます。

5 (状況によって実行)インクリメンタルバックアップファイルから復元する場合は、 プロンプトに応じて順次、そのパスとファイル名を入力します。

プロンプトには次に指定するべきファイルの ID が表示されます。これはインクリ メンタルバックアップファイルのヘッダに記載されているものです。

バ ッ ク ア ッ プ処理が正常終了すれば、 その旨の表示が現れます。

6 (状況によって実行)復元処理に失敗した場合は、ログファイルでエラーの原因を確 認してください。

復元後の検証に失敗し た場合の対処については、 432 [ページの 「復元後の検証処理](#page-435-0) に失敗した場合の対処方法」を参照してください。

注 **:** レプリカリング中に eDirectory 8.5 より前のバージョンが稼動しているサーバがある場合、復元処 理は失敗します。エラーコードは -666、すなわち「DS バージョンの不整合」となります。この場合の 対処方法については、395 [ページの「復元後の検証については](#page-398-0) eDirectory 8.5 以降のみで互換性がある」 を参照してください。

7 サーバからログアウトするには、次のコマンドを入力します。

**logout**

8 eMBox クライアントを終了するには、次のコマンドを入力します。

**exit**

- 9 (状況によって実行)NICI セキュリティファイルを復元した場合は、NICI を再初期化 するため、サーバを再起動します。
- 10 ここでサーバが通常どおり要求に応答することを確認しておきます。

11 (状況によって実行)このサーバでロールフォワードログ機能を使うためには、改め て有効に切り替え、障害対策のための書き出し先も設定し直して、ロールフォワー ドログの環境設定を再作成する必要があります。ロールフォワードログを有効にし てから、改めてフルバックアップも取る必要があります。

この手順が必要となるのは、復元処理の過程で、ロールフォワードログに関する設 定はデフォルトに戻るためです。つまり、ロールフォワードログ機能は無効となり、 保存先もデフォルトの場所になるからです。フルバックアップが改めて必要となる のは、スケジュールに従って次に無人でのフルバックアップが取られるまでに、再 び障害が起 こ る可能性があ る ためです。

ロールフォワードログの詳細については、397 ページの「ロールフォワードログを 使用する」を参照してください。

以上で復元作業が終了しました。NICI の再初期化も済んでいるので、暗号化された情報 にもアクセスできます。ロールフォワードログ機能を使用する場合は、今後の障害に備 えるため、再びこの機能を有効にし、フルバックアップを取っておいてください。

# <span id="page-426-0"></span>バックアップ **/** 復元のコマンドラインオプション

eDirectory Backup eMToolのコマン ド ラ インオプシ ョ ンを、[backup](#page-426-1)、[restore](#page-429-0)、[restadv](#page-431-0)、[getconfig](#page-432-0)、 [setconfig](#page-432-1)、[cancel](#page-434-0) の各コマンドについて解説します。

オプションはどのような順序で指定しても構いません。各オプション間は空白で区切っ てください。

<span id="page-426-1"></span>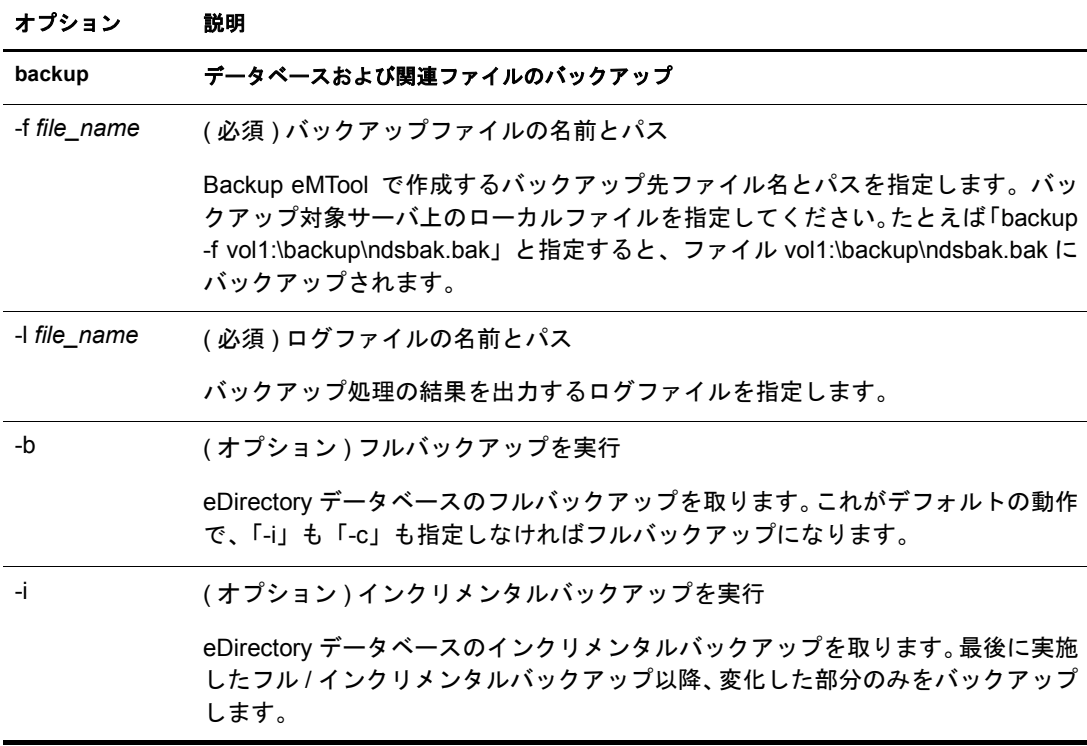

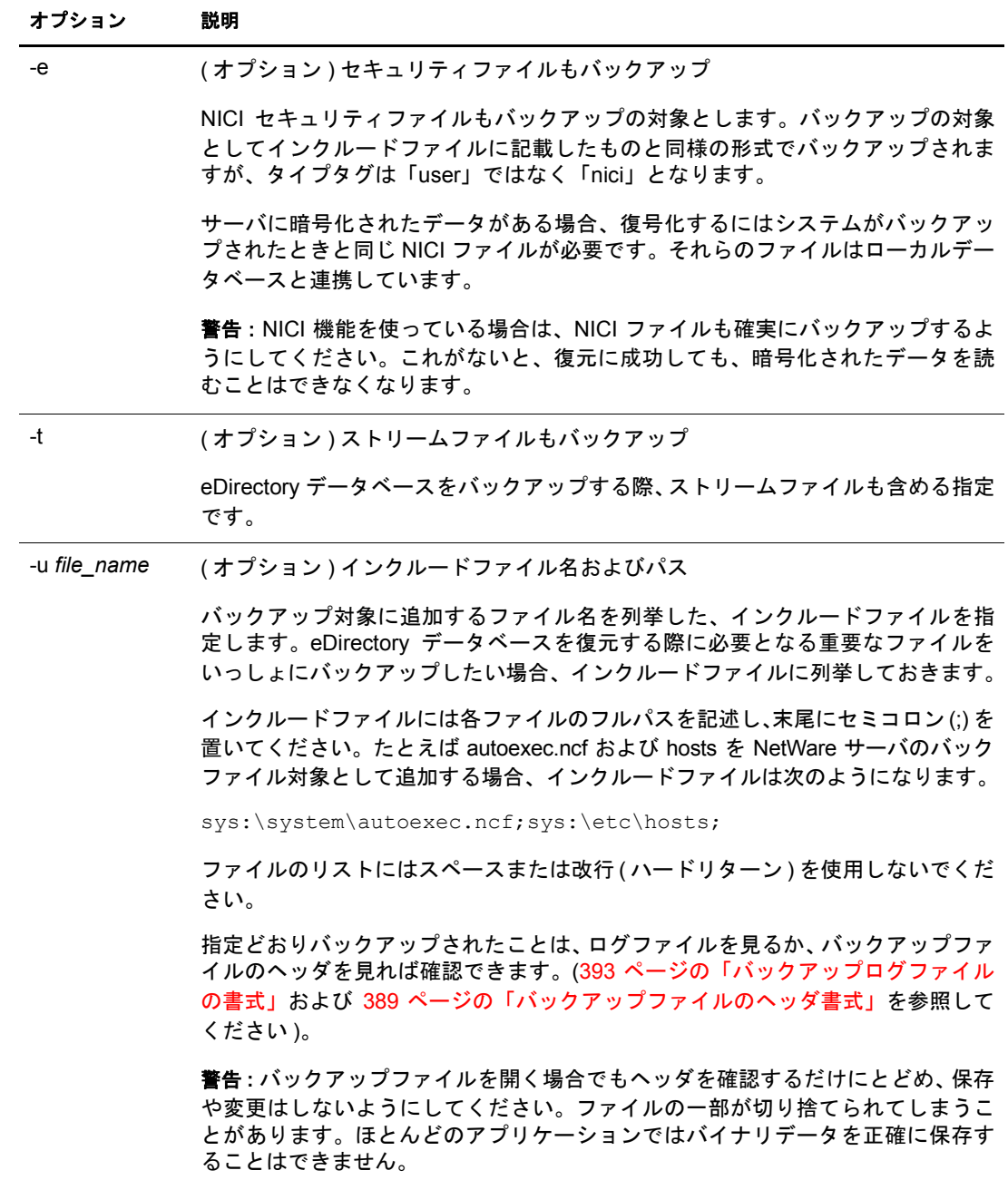

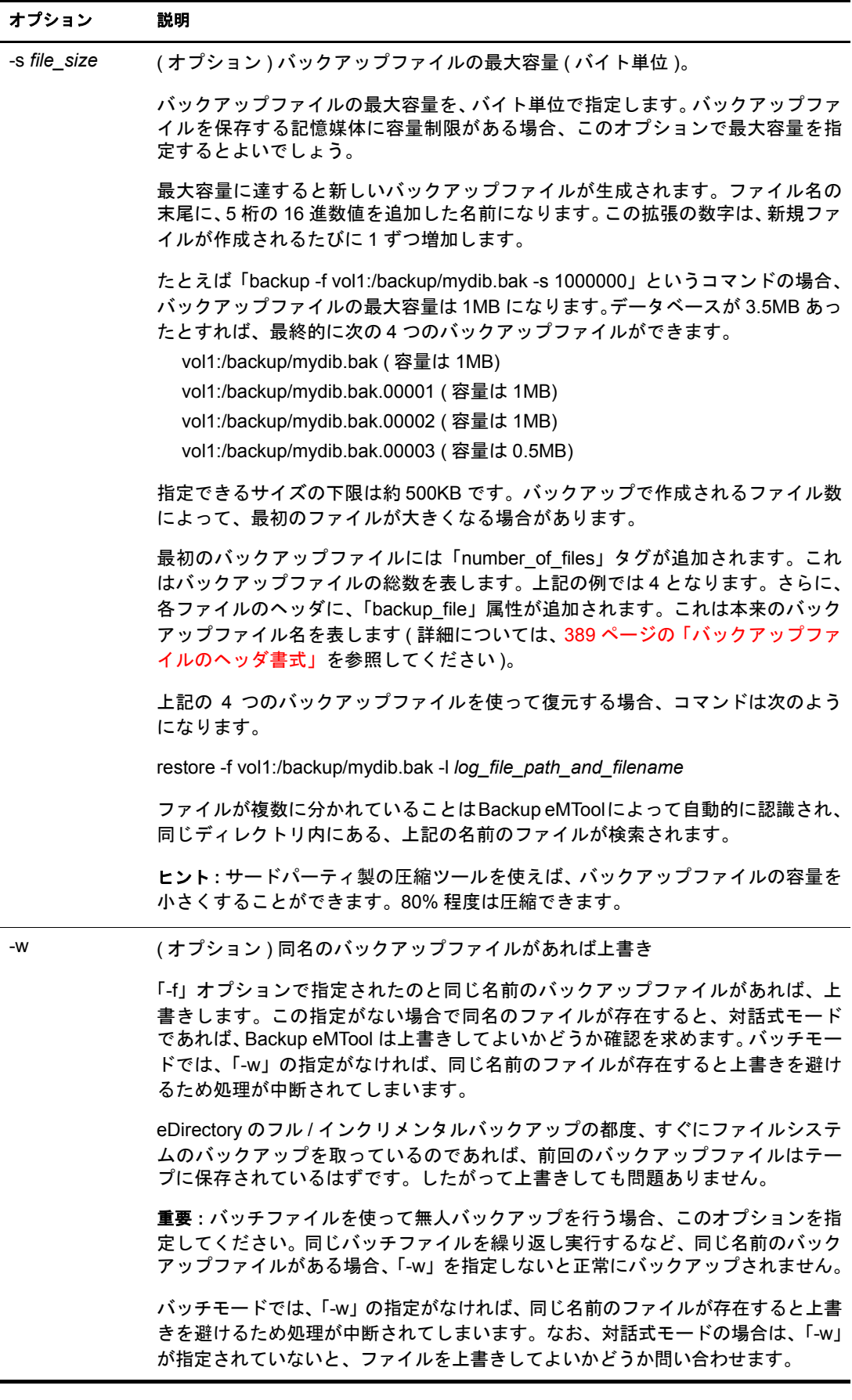

<span id="page-429-0"></span>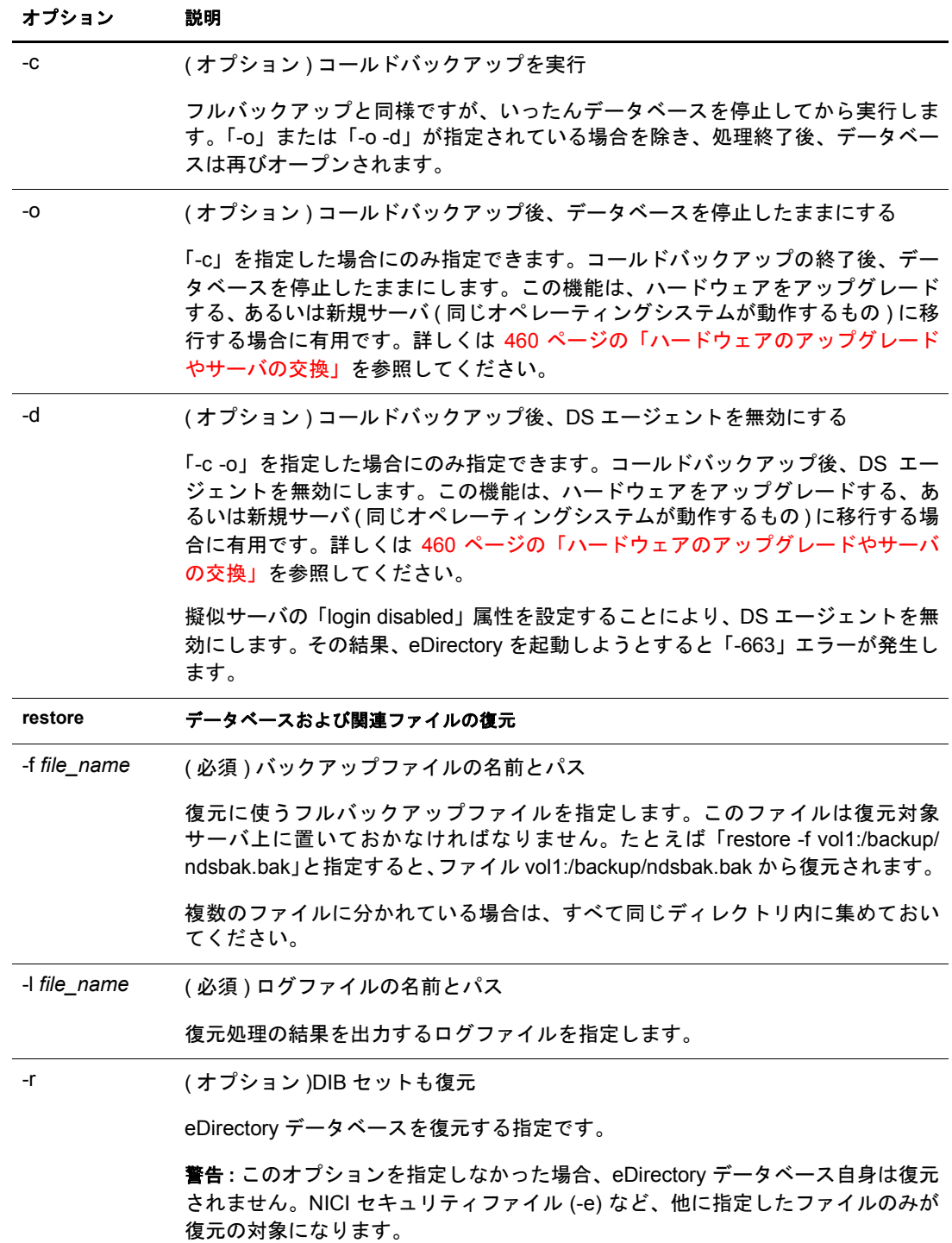

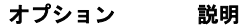

-d *dir\_name* ( オプション ) ロールフォワードログのあるディレクトリ

ロールフォワードログを集めたディレクトリを指定します。復元対象サーバ上の フルパスで指定してください。必要なロールフォワードログをすべて、作成時と 同じファイル名にして、ひとつのディレクトリに集めておかなければなりません。

バックアップファイルからの復元後、ロールフォワードログを使って、バックアッ プ時点以降の変更を反映させます。「-d」オプションの指定がなければ、バックアッ プ時にロールフォワードログ機能を有効にしていても、Backup eMTool はログファ イルを参照しません。

最初に適用するべきロールフォワードログは、最新のバックアップファイルをテ キストエディタで開き、「backup」タグの「current\_log」属性を見れば確認できま す。ここでいう最新のバックアップファイルとは、「-f」オプションで指定するフ ルバックアップファイルか、または復元処理で適用することになる最後のインク リメンタルバックアップファイルです。ヘッダに記述される属性について詳しく は、389 [ページの「バックアップファイルのヘッダ書式」](#page-392-0)を参照してください。

警告 **:** バックアップファイルを開く場合でもヘッダを確認するだけにとどめ、保存 や変更はしないようにしてください。ファイルの一部が切り捨てられてしまうこ とがあります。ほとんどのアプリケーションではバイナリデータを正確に保存す ることはできません。

-e ( オプション ) セキュリティファイルも復元

NICI セキュリティファイルをバックアップしていた場合、それも復元します。

警告 **:** NICI 機能を使っていれば、NICI ファイルもバックアップされているはずな ので、これも復元してください。そうしないと、復元に成功しても、暗号化され たデータを読むことはできなくなります。

-u ( オプション ) インクルードファイルに列挙されたファイルも復元

データベースに追加する形でバックアップしていたファイルも復元します。

バックアップの過程で、データベース以外にもバックアップが必要なファイルを 列挙したファイルを作成し、インクルードファイルとして指定することもできま す。しかしその場合でも、「-u」オプションで指定しなければ復元されません。

-a ( オプション ) 検証後、DIB をアクティブにする指定。

復元後の検証処理が正常終了したら、データベース名を RST から NDS に変更し ます。この処理については、388 ページの「Backup eMTool [による復元作業の概](#page-391-0) [要」を](#page-391-0)参照してください。

-o ( オプション ) 処理終了後、データベースをオープンする

復元作業が終了したら、自動的にデータベースをオープンする指定です。検証処 理が正常終了すれば、データベースが自動的に開きます。失敗した場合は、復元 前のデータベースが開きます。この処理については、388 ページの「[Backup eMTool](#page-391-0) [による復元作業の概要」を](#page-391-0)参照してください。

<span id="page-431-0"></span>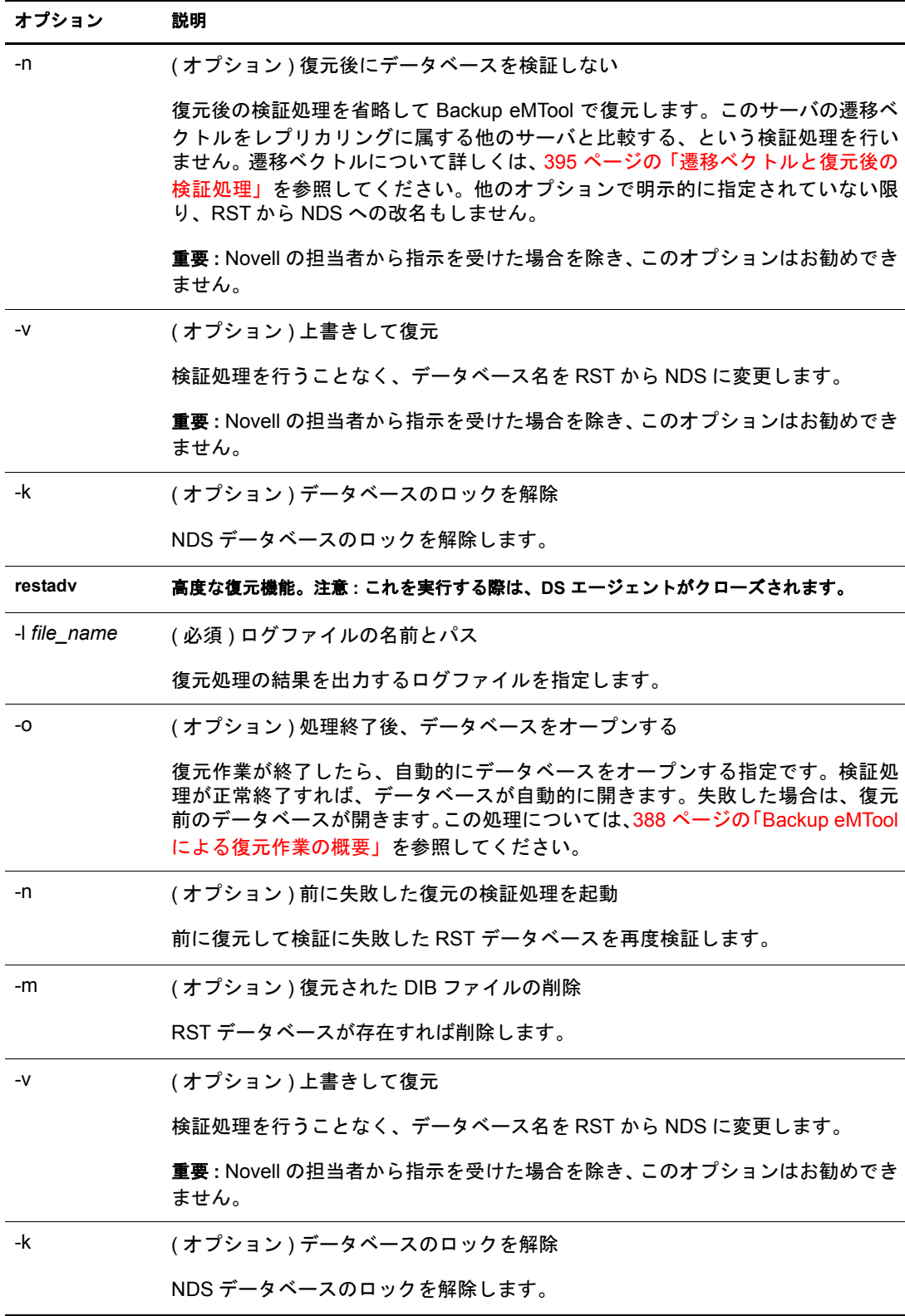
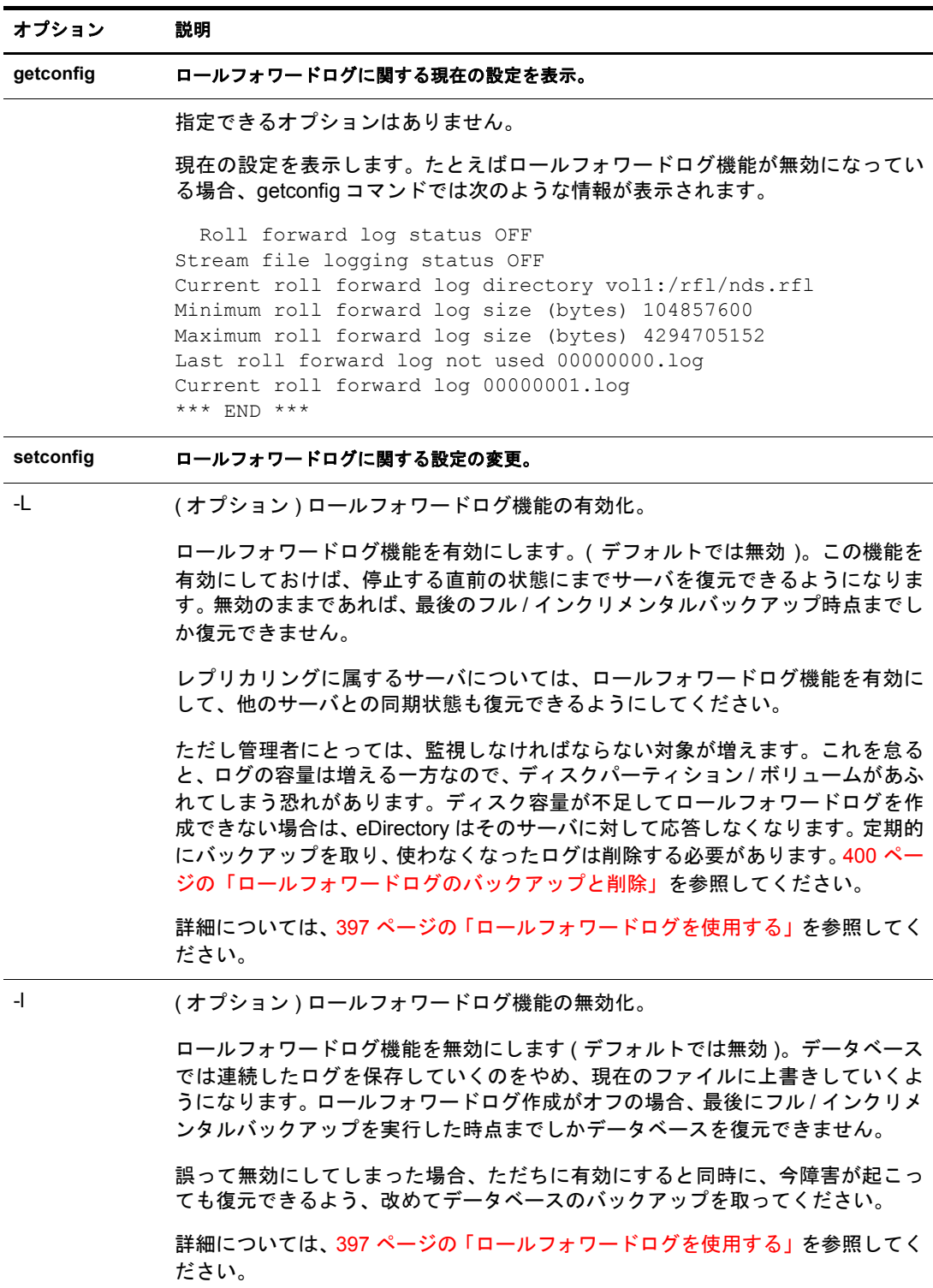

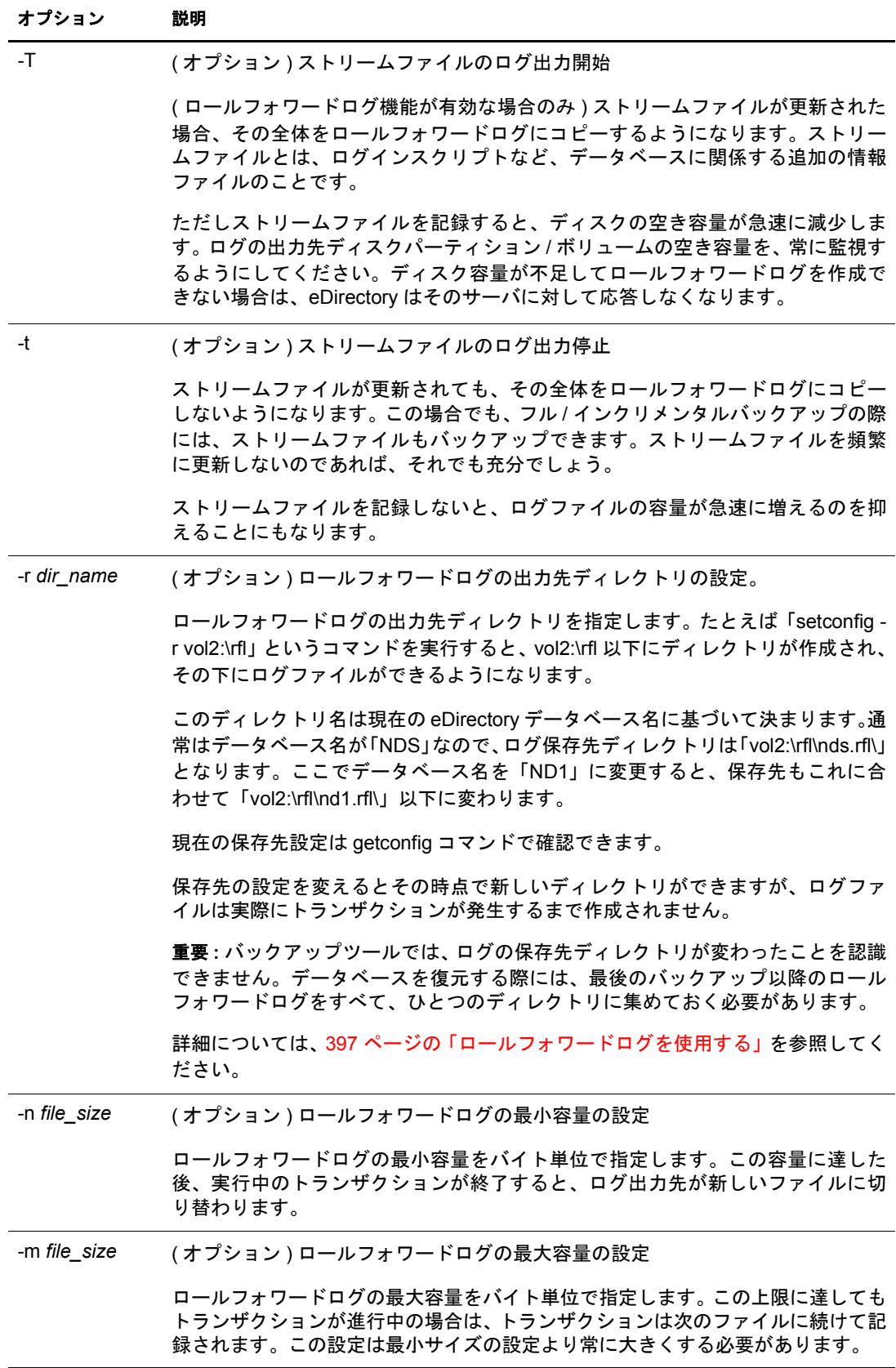

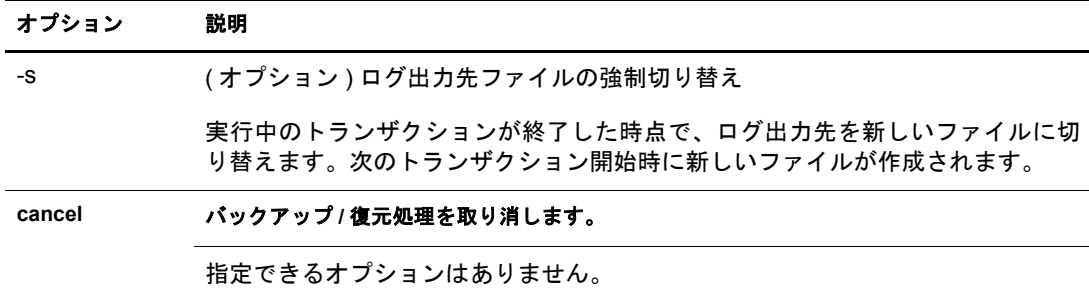

# サーバ固有情報のバックアップに関する変更事項 **(NetWare** のみ **)**

NetWare 用インストールでは、多くの場合、サーバ固有情報もバックアップするように なっています。eDirectory 8.6 以降、eDirectory スキーマの構造が変更になりました。 eDirectory 8.7 でも、さらに多くの変更が施されています。その結果、ファイルシステム TSA やサードパーティ製バックアップツールを使ってサーバ固有情報をバックアップ していた場合、そのままでは使えなくなりました。代わりに追加された Backup eMTool の 「ホ ッ ト バ ッ ク ア ッ プ」 機能を iManager か ら呼び出すか、 または eMBox クライアン トで実行するようにしてください。ファイルシステム TSA を使ってサーバ固有情報を バ ッ ク ア ッ プする機能は、 現在のバージ ョ ンか らは削除 されま し た。 eDirectory 8.7.3 で は、該当機能が「ホットバックアップ」に組み込まれています。従来と同様、ファイル システム TSA では、dsbacker.nlm を呼び出してバックアップファイルを作成しています。 しかし現在は、dsbacker.nlm が内部的に backupcr.nlm を起動し、これがさらに Backup eMTool の機能を呼び出すという形で実装されています。

NetWare および eDirectory のバージョンに応じて、次のようにバックアップ / 復元処理を 行うようお勧めします。

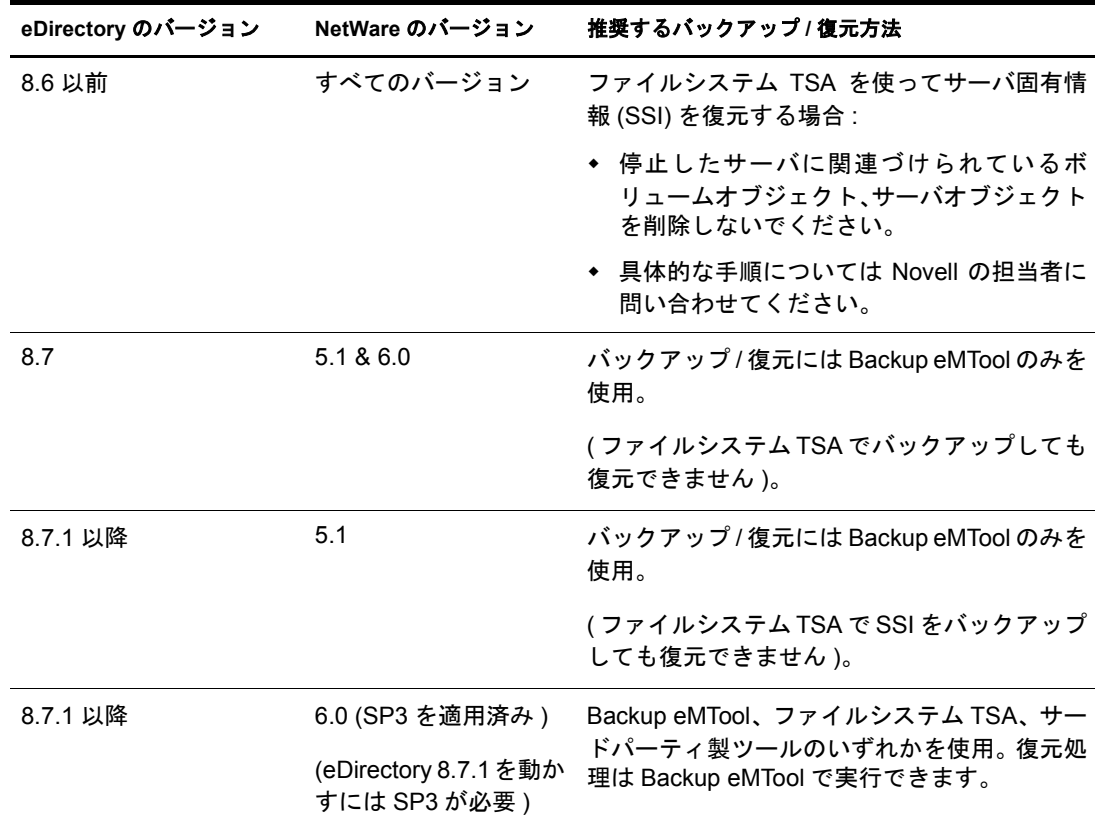

NetWare 6.0 上で eDirectory 8.7.1 を動かす場合、サーバ固有情報で大き く 変わったのは次 の事項です。

- **◆ ファイル長の増大:** 以前の SSIバックアップでは、データベースの一部しか対象にな りませんでした。新バージョンでは、サーバ上のディレクトリオブジェクトに関す る情報をすべてバックアップするようになったため、ファイル長も増大し、データ ベースその もの と ほぼ同じ容量にな り ます。
- **◆ ユーザ定義ファイルの場所 :** 以前は sys:system ディレクトリにファイル servedata.nds が生成されるだけでした。容量が小さかったため、テープにコピーするまでこのディ レ ク ト リ に置いておいて も問題が生じ なかったのです。 eDirectory 8.7.3 では、 フ ァ イルシステム TSA でデータベースのフルバックアップが可能になりました。生成さ れるファイルは3つに増えています。そのうち ssiback.bak の保存位置は、ユーザが 設定できます。

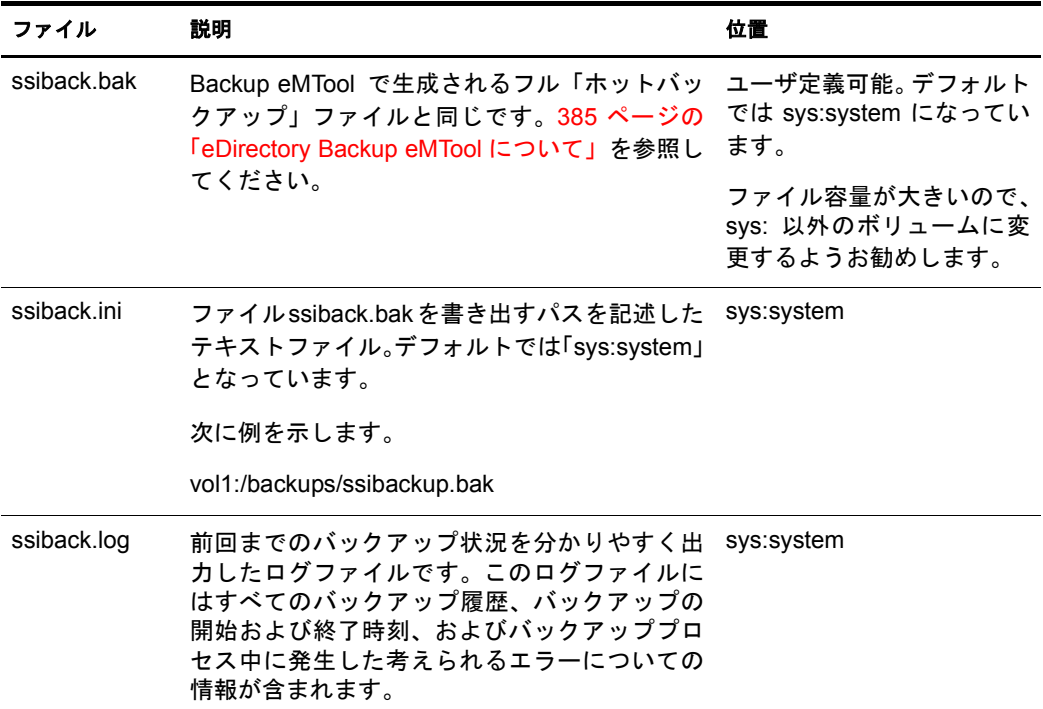

 **Backup eMTool**に よ る復元処理**:** サーバ固有情報はBackup eMToolで しか復元でき ま せん。

# <span id="page-435-0"></span>復元後の検証処理に失敗した場合の対処方法

復元処理の一環として検証を行います。復元された eDirectory データベースと、レプリ カリングに属する他のサーバとの間で、遷移ベクトルを比較するというものです。復元 処理の詳細については、 388 ページの 「Backup eMTool [に よ る復元作業の概要」](#page-391-0) および 395 ページの「遷移ベクトルと復元後の検証処理」を参照してください。

遷移ベクトルが合致しなければ、検証に失敗したことになります。これは一般に、復元 処理に使ったファイルのデータが不足していたことを表します。 たとえば次の状況が考 え られます。

◆ 最後にバックアップを実施した後、ロールフォワードログ機能を有効にしていな かった場合。

- ◆ ロールフォワードログを取っていたのに、復元の際これを使わなかった場合。
- ◆ ロールフォワードログが不足していた場合。

注 **:** このほか、レプリカリング中に、8.5 より古い eDirectory が稼動するサーバがある場合にも、検証に失敗 します。この場合の対処方法については、395 [ページの「復元後の検証については](#page-398-1) eDirectory 8.5 以降のみ [で互換性がある」](#page-398-1)を参照してください。

デフォルトでは、復元した eDirectory データベースが他のレプリカと整合が取れていな い場合、そのままではオープンできません。

バックアップファイルやロールフォワードログの指定を単に忘れただけであれば、正し く指定してもう一度復元処理を実行すればよいはずです。次回に復元が成功すれば、検 証に成功し、データベースがオープンされるでしょう。

必要なバックアップファイルやロールフォワードログが揃っていない場合は、以下の手 順でサーバを復旧してください。検証に失敗したときの復旧手順の概要を説明します。

- ◆ サーバの識別情報やファイルシステム権利は、バックアップファイルなどが不足し ていても復旧できるはずです。
- ◆ バックアップからレプリカを復元できない場合でも、サーバとしては動作します。 新しいレプリカが追加されたものとして扱われ、他のサーバにも影響を及ぼしてし ま う のです。 し たがって、 レプ リ カ リ ングか らいったんサーバを外し、 高度な復元 機能や DSRepair ツールを使って元の状態に復旧してから、改めてレプリカリングに 追加してください。
- ◆ このサーバにしかデータがない、すなわち他のサーバにレプリカが作られていない パーティションについては、残念ながら復元できません。

このセクションの説明により、検証に失敗した後、サーバの識別情報やファイルシステ ム権利を復旧し、レプリカリングからいったん外し、再び追加します。この手順でレプ リケーションが終了すれば、サーバは元どおりに機能するようになるはずです。ただし レプ リ カを作っていなかったために復元で き なかったパーテ ィ シ ョ ン を除き ます。

まず、433 ページの「レプリカリングをクリーンアップする」に従って作業してくださ い。それが終了したら435ページの「サーバの復旧とレプリカの再追加」に進みます。

## <span id="page-436-0"></span>レプリカリングをクリーンアップする

この手順では、次の方法について説明します。

- ◆ マスタレプリカの再割り当て。障害が発生したサーバが、あるパーティションのマ スタレプリカを保持していた場合は、DSRepair を使って、レプリカリストに属する 他のサーバ上のレプリカを、マスタとして扱うよう指定します。
- ◆ 障害が発生したサーバに対するレプリカリストの参照の削除。障害が発生したサー バを含むレプリカリングのメンバーである各サーバに対して、障害が発生したサー バが利用で きな く なった こ と を通知する必要があ り ます。

#### 前提条件

- □ eDirectory そのものは、当該サーバに正常にインストールされているものとします。
- □ 復元を試み、検証処理で失敗したことが前提です。
- □ NDSデータベースは稼動しており、(復元処理により作成された)RSTデータベースも 残っているものとします。
- □ どのパーティションのレプリカがこのサーバに保持されていたか、は分かっている ものとします。このサーバのレプリカはバックアップファイルのヘッダ部に記録さ れています。

#### 操作手順

レプリカリングをクリーンアップするには、次の操作を行います。

- 1 DSRepairを起動します。復元対象サーバとレプリカを共有しているサーバのコンソー ルから、次のオプションを指定して起動してください。
	- NetWare、 Windows の場合 : 「-a」 オプシ ョ ン。
	- UNIX の場合 : 「-Ad」オプション。

上記のオプションについて詳しくは、232 ページの「DSRepair のカスタムオプショ [ン」](#page-235-0)を参照してください。

警告 **:** 「-a」オプション、「-Ad」オプションを指定して DSRepair を実行すると、ツリー構造が損なわ れることがあります。これらのオプションの詳細については、[Novell Support Web site, Solution 2938493](http://support.novell.com/servlet/tidfinder/2938493) (http://support.novell.com/servlet/tidfinder/2938493) を参照してください。

- 2 レプリカ操作とパーティション操作の選択。
- 3 編集したいパーティションを選択します。このパーティションが属するレプリカリ ングから、障害の起こったサーバを外すことになります。
- 4「レプリカリングの表示]を選択して、このパーティションに関するレプリカを持つ サーバのリストを表示します。
- <span id="page-437-0"></span>5 (状況によって実行)当該サーバにマスタレプリカがあった場合、[このサーバを新し いマスタレプリカに設定] コマンドで、他のサーバにマスタを切り替えます。

この時点で、対象のレプリカリングは新しいマスタレプリカを保持しています。リ ングを構成するすべてのレプ リ カに対し て、 新しいマ ス タが存在する こ と が通知 さ れます。

- 6 マスタレプリカが確立されるまで待ちます。上記のレプリカがマスタになったこと が他のサーバに認識されたことを確認してから続行します。
- 7「レプリカリングの表示]画面に戻ります。障害の起こったサーバを選択して、「レ プリカリングからのサーバの削除]を実行してください。

DSRepair を起動する際に「-a」または「-Ad」 (プラットフォームにより選択)を指 定し ていなかった場合、 この コマン ド は表示 されません。

警告 **:** 障害の起こったサーバをマスタレプリカに設定したままで、このコマンドを実行しないでくださ い。リング内のサーバリストを見れば確認できます。マスタレプリカであれば[、ステップ](#page-437-0) 5 を参照し て、他のサーバにマスタを切り替えてから、当該サーバをレプリカリングから外します。

- 8 管理者としてログインします。
- 9 説明メッセージを読み、それに対する同意を入力して処理を続行します。
- 10 DSRepair を終了し ます。

レプリカリングを構成するすべてのサーバに通知が行われます。

11 障害が発生したサーバを含んでいる各レプリカリングごとに、1つのサーバ上で、こ の手順を繰り返します。

続いて、障害が生じたサーバ上に、新たにレプリカを構築します。435 ページの「サー バの復旧とレプリカの再追加」に進んでください。

## <span id="page-438-0"></span>サーバの復旧とレプリカの再追加

レプリカ設定を「外部参照」側に書き替え、自分自身はレプリカリングに属していない ものとして動作するようにします。その上でサーバからレプリカを削除すると、データ ベースのロックを解除できるようになります。

レプリカを削除すれば、レプリカをサーバに再追加する作業は終わりです。あとは自動 的に、他のサーバから各レプリカの最新版を参照し、再追加していきます。各レプリカ が再追加 された ら、 サーバは元 と同じ よ う に機能するはずです。

DSRepair を使用してレプリカを削除し、レプリケーション機能により再追加する手順を 次に示します。

- 1 433 ページの「レプリカリングをクリーンアップする」が完了していることを確認 し ます。
- 2 eMBox クライアントの高度な復元機能を使って、上書き復元処理を行います。

2a eMBox クライアントを対話式モードで起動します。

- ◆ NetWare、UNIX の場合: コマンドラインから 「edirutil -i」 と入力します。
- Windows の場合 : 「*drive***\novell\nds\embox\edirutil.exe -i**」 を 実行し ます。

edirutil ファイルは、eMBox クライアントを実行するためのショートカットです。 Java の実行形式ファイルと、eMBox クライアントのインストール先ディレクト リがパラメータとして記述されているほか、NetWare の場合は「-ns」オプショ ンもついています。(Java 実行ファイルの場所は、481 ページの「ワークステー ションで eMBox クライアントを実行する」 で示しているように手動で入力する こともできます)。

正常に起動 される と 、 「eMBox Client>」 と い う プ ロ ンプ ト が現れます。

2b 復元の対象サーバにログインします。次のように入力してください。

**login -s** *server\_name\_or\_IP\_address* **-p** *port\_number* **-u**  *username.context* **-w** *password*

たとえば Windows の場合、次のようになります。

**login -s 151.155.111.1 -p 8008 -u admin.mycompany -w mypassword**

セキュア接続が確立できないというエラーが表示される場合は、487 [ページの](#page-490-0) 「eMBox クライアントを使用してセキュア接続を確立する」に表示されている JSSE ファイルがシステム上にない可能性があります。

指定するポート番号が分からない場合は、488 ページの「eDirectory ポート番号 を確認する」を参照してください。

eMBox クライアントはログインが成功したかどうかを表示します。

2c 上書き復元コマンドを、次のように実行します。併せてログファイル名も指定 してください。

**restadv -v -l** *logfilename*

高度な復元機能により、RST データベース (復元したけれども検証に失敗した もの)の名前を NDS に変更します。ただしロックは解除しません。

- 3 サーバコンソールで、DSRepair の高度な復元機能により、レプリカ設定をすべて外 部参照に切り替えます。
	- NetWare の場合 : 「**dsrepair -XK2 -rd**」 と入力し ます。
	- **Windows の場合 : 「スタート]>「設定]>「コントロールパネル]>「Novell** eDirectory Services] の順に ク リ ッ ク し ます。 dsrepair.dlm を起動し ます。 [起動パ ラメータ]フィールドに、「-XK2 -rd」と入力します。[開始] をクリックします。
	- **UNIX の場合 : 「ndsrepair -R -Ad -xk2」と入力します。**

オプション「-rd」、「-R」は、ローカルデータベースとレプリカを修復する旨の指定 です。

警告 **:** DSRepair による高度な復元機能は、正しく使用しないとツリーが破損することがあります。これ らのオプションの詳細については、[Novell Support Web site, Solution 2938493](http://support.novell.com/servlet/tidfinder/2938493) (http://support.novell.com/ servlet/tidfinder/2938493) を参照してください。

4 修復が終了したら、ロックを解除してデータベースを開きます。次のように実行し てください。

**restadv -o -k -l** *logfilename*

「-o」オプションはデータベースのオープン、「-k」オプションはロック解除を表し ます。

- 5 iManager を使って、修復されたサーバをレプリカリングに再追加します。
	- 5a Novell iManager で、[役割およびタスク] ボタン をクリックします。
	- 5b [パーティションとレプリカ] > [レプリカビュー] の順にクリックします。
	- **5c** レプリカを作成したいパーティションの名前とコンテキストを指定し、[OK] ボ タンを押します。
	- 5d [レプリカの追加] をクリックします。
	- 5e [サーバ名] フィールドの横にある [参照] ボタン■をクリックし、修復された サーバを選択し ます。
	- 5f レプリカのタイプを選択して、[OK] をクリックし、[完了] をクリックします。
	- 5g このサーバが属していた各レプリカリングについて、上記の操作を繰り返します。
- 6 レプリケーション処理が終わるまでしばらく待ちます。

レプリカの状態が [新規] から [オン] に変われば、レプリケーション処理は終了 です。 これは iManager で確認でき ます。 詳細については、 128 [ページの 「レプ リ カ](#page-131-0) に関する情報を表示する」を参照してください。

- 7 NICI セキュリティファイルを復元した場合は、復元完了後に NICI を再初期化するた め、 サーバを再起動し ます。
- 8 (状況によって実行)このサーバでロールフォワードログ機能を使うためには、改め て有効に切り替え、障害対策のための書き出し先も設定し直して、ロールフォワー ドログの環境設定を再作成する必要があります。ロールフォワードログを有効にし てから、改めてフルバックアップも取る必要があります。

この手順が必要となるのは、復元処理の過程で、ロールフォワードログに関する設 定はデフ ォル ト に戻るためです。つま り 、 ロールフ ォ ワー ド ロ グ機能は無効 と な り 、 保存先もデフォルトの場所になるからです。フルバックアップが改めて必要となる のは、スケジュールに従って次に無人でのフルバックアップが取られるまでに、再 び障害が起 こ る可能性があ る ためです。

ロールフォワードログの詳細については、397 ページの「ロールフォワードログを 使用する」を参照してください。

# バックアップ **/** 復元の運用例

- 437 ページの「シナリオ : 単一サーバ構成のネットワークで、eDirectory を格納して いるハードディスクが故障した場合」
- ◆ 438 ページの「シナリオ:複数サーバ構成のネットワークで、eDirectory を格納して いるハードディスクが故障した場合」
- ◆ 440 ページの「シナリオ : 複数サーバ構成のネットワークで、1 台のサーバが完全に 使えなくなった場合」
- 441 ページの「シナリオ: 複数サーバ構成のネットワークで、数台のサーバが使え なくなった場合」
- ◆ 441 ページの「シナリオ:複数サーバ構成のネットワークで、すべてのサーバが使 えなくなった場合」

## <span id="page-440-0"></span>シナリオ **:** 単一サーバ構成のネットワークで、**eDirectory** を格納しているハードディ スクが故障した場合

あるユーザは Stationery Supply 社で単一サーバ構成のネットワークを管理しています。 サーバは 1 台しかないので、 レプ リ カ機能で障害に備え るわけにはいき ません。 その場 合、eDirectory 8.7.3 に組み込まれた新ツール Backup eMTool を使えば、eDirectory のバッ クアップ / 復元処理が容易になります。サーバ単位で処理を行う方式であり、しかも高 速だか らです。

これまで Windows NT Server で eDirectory 8.6.2 を稼動 させていま し たが、 8.7.3 にアップ グレードした結果、Backup eMTool を起動するバッチファイルを用意し、定期的に無人 でバックアップを行えるようになりました。

毎週日曜の夜にフルバックアップを取り、さらに平日は毎晩、インクリメンタルバック アップを取るようにしました。また、eDirectory の無人バックアップのすぐ後に、ファ イルシステムのフル / インクリメンタルバックアップを取るようにします。バックアッ プテープには、ファイルシステムデータのほか、eDirectory の最新バックアップも保存 されることになります。さらに、データ保存サービス会社と契約して、バックアップ テープを社外に保管することにしました。

毎週月曜日の朝、バックアップログを調べて、正常にフルバックアップが取れているこ とを確認します。また、普段から時々、インクリメンタルバックアップの状況をログで 調べています。

ロールフォワードログの機能は無効にしています。それは次の理由によります。

- ◆ サーバには独立した記憶デバイスがついていないので、 ロールフォワード ログを有効 にしてもバックアップとしては役に立ちません。記憶デバイスが故障すれば、eDirectory ばか り でな く ログ も消えて し ま う ので、 いずれにして も復元には使えません。
- ◆ ツリー構成が変わることはあまりありません。また、障害が発生しても、前の晩の 状態にまで復元できれば充分だと考えています。停止直前の状態まで eDirectory を 復元できなくても構いません。
- ◆ サーバはレプリカリングに属して他のサーバと連携しているわけではないため、 ロールフォワードログがなくても、復元後の検証処理には成功するはずです。

Stationery Supply 社では、人事異動などによりツリー構成を大きく変える場合は、その 直前と直後に、手動でバックアップすることにしています。日曜日以外でも、必要に応 じて臨時のバックアップを取ろうというわけです。これがロールフォワードログに代わ る措置です。

必要になればいつでもバックアップ作業ができるよう、時々テストして確かめていま す。テスト用にもう1台サーバを購入する予算はないので、市内にあるサービス会社と 契約し、必要なときだけサーバを使わせてもらえるようにしました。実機と似た構成の サーバにオペレーティングシステムをインストールし、eDirectory データベースの環境 もできるだけ同じように構築します。このサーバに、実機から取ったバックアップファ イルを使って復元し、想定どおりに復元されていることを確認するのです。

ある水曜日の朝、eDirectory が格納されたハードディスクの故障が見つかりました。そ こで新しいハードディスクを手配したほか、日曜日に取ったフルバックアップファイ ル、月曜日および火曜日に取ったインクリメンタルバックアップファイルを用意しまし た。次に、ハードディスクを交換し、eDirectory をインストールしました。その上に、フ ル / インクリメンタルバックアップファイルから復元しました。水曜日の朝、故障が起 こる前にツリー構成を変更しましたが、これは復元できませんでした。ロールフォワー ドログを残しておかなかったからです。しかし火曜日夜の状熊まで復元できたことで満 足しています。ロールフォワードログを取るための管理の手間を考えれば、許容できる 範囲だと考えているからです。

## <span id="page-441-0"></span>シナリオ **:** 複数サーバ構成のネットワークで、**eDirectory** を格納しているハードディ スクが故障した場合

あるユーザが Outdoor Recreation 社で eDirectory が稼動する 10 台のサーバを管理し てい ます。毎週日曜の夜にフルバックアップを取り、さらに平日は毎晩、インクリメンタル バックアップを取っています。eDirectory のバックアップ後すぐに、ファイルシステム バックアップによりテープに保存しています。

サーバは 15 台ともレプリカリングに属しています。ロールフォワードログ機能は全サー バで有効です。また、その保存先は、eDirectory とは別の記憶デバイスに割り当ててい ます。ディスクの空き容量やアクセス権は随時監視して、ロールフォワードログであふ れてしまわないよう注意しています。使用済みのロールフォワードログは、時々テープ にバックアップして削除し、空き容量を増やすようにしています。

もちろんロールフォワードログを有効にすると管理の手間が増えますが、それを上回る 利点があると考えています。サーバがレプリカリングに属している場合、いつでも最新 の状態をバックアップしておく必要があるからです。こうしておけば、障害が発生して も、他のサーバとの同期状態も含めて元どおりに復元できます。

さらに、テスト環境で定期的にバックアップファイルからの復元を試み、想定どおりに 動作する こ と を確認し ています。

ある木曜日の午後2時、Inventory DB1 という Linux サーバの、eDirectory を格納してい るハードディスクが故障しました。

そこでまず、最新のフルバックアップファイルとそれ以降のインクリメンタルバック アップファイルを集め、昨晩午前1時の状態にまでデータベースを復元します。 ロール フォワードログは昨夜のバックアップ以降の変更を記録しています。そこで次に、午前 1 時以降のロールフォワードログを使って、故障が起こる直前の状態に戻さなければな り ません。

次の手順で作業を進めることにしました。

- 1. まず、サーバのハードディスクを交換します。
- 2. 日曜の夜に取ったフルバックアップのテープを用意しました。

フルバ ッ ク ア ップ用のバ ッチフ ァ イルは、 フ ァ イル /adminfiles/backup/backupfull.bk にバ ッ ク ア ッ プする よ う になっています。

ファイルの容量制限を 200MB と設定していたので、次の 2 つのファイルがありま した。

backupfull.bk.00001 (200MB) backupfull.bk.00002 (32MB)

3. さらに、月曜、火曜、水曜に取ったインクリメンタルバックアップのテープも用意 しました。

インクリメンタルバックアップ用のバッチファイルは、ファイル /adminfiles/backup/ backupincr.bk にバックアップするようになっています。

毎日同じバッチファイルを使っているので、ファイル名は常に同じです。しかし、 テープからサーバにコピーする時に、ファイル名を変更しなければなりません。復 元処理の際は、全ファイルを同じディレクトリに集めておく必要があるからです。

4. まず、ハードディスクを交換しました。

幸い Linux オペレーティングシステムを格納したハードディスクは故障しなかった ので、Linux の再インストールは必要ありませんでした。

- 5. バックアップテープを使って、障害を受けたディスクパーティションを復元しました。
- 6. 次に eDirectory を再インストールし、仮のツリーを作りました。復元処理では、いっ たんこのツリー上にデータを復元してから実動ツリーに切り替えることになります。
- 7. サーバ上に、バックアップファイルを集めておくためのディレクトリ /adminfiles/ restore を作りました。
- 8. フルバックアップファイル (2 つに分割されているもの)を、このディレクトリにコ ピーし ま した。
- 9. さらに、月曜、火曜、水曜のインクリメンタルバックアップファイルもコピーしま した。

どれも同じ backupincr.bk と い う フ ァ イル名なので、 次の よ う に改名し ます。

backupincr.mon.bk

backupincr.tues.bk

backupincr.wed.bk

注 **:** インクリメンタルバックアップファイルは、必ずしもフルバックアップファイルと同じディレクト リにコピーしなくても構いません。ただし各インクリメンタルバックアップファイルはすべて同じディ レクトリに置いておく必要があります。

- 10. 次に iManager を使って eDirectory を復元する こ と に し ま し た。
	- a. iManager を起動し、 [eDirectory の保守] > [復元] の順にクリックします。
	- b. サーバにログインしました。コンテキストとしては、仮に作っておいたツリー を使います。
	- c. [復元ウィザード ファイルの環境設定] 画面で次のように操作しました。 バ ッ ク ア ップフ ァ イルの場所 と し て、 「/adminfiles/restore」 を指定。

復元処理に関する ロ グフ ァ イルの出力先 と し て 「/adminfiles/restore/restore.log」 を指定。

d. 「復元ウィザード - オプション]画面で次のように操作しました。 [データベース を復元] チェ ッ ク ボ ッ ク ス をオン。

```
[ロールフォワードログの復元] チェックボックスをオン。
```
ロールフォワードログの保存先を入力。

これは普段ロールフォワードログを保存している場所です。eDirectory とは別の ハードディスクなので、今までのロールフォワードログが残っているはずです。

[セキュリティファイルの復元] チェックボックスをオン。

「検証後に復元されたデータベースをアクティブにします] チェックボックス をオン。

[復元の完了後にデータベースを開きます] チェックボックスをオン。

これは、復元後の検証に成功したら eDirectory をオープンするための指定です。

- 11. 復元処理を起動し、インクリメンタルバックアップファイル名を問い合わせるメッ セージが表示されたので入力しました。
- 12. 復元後の検証処理にも成功し、自動的にデータベースがオープンされ、従来どおり のツリーで動作するようになりました。

ロールフォワードログはそのまま残っており、その場所を正しく指定したため、停 止直前の状態に復元でき、検証も成功しました。

13. 復元後、ロールフォワードログに関する設定をやり直し、改めてフルバックアップ を取っておきました。

ロールフォワードログの機能は、復元処理の過程で無効に戻ってしまうため、ここ で有効にする必要があります。フルバックアップが改めて必要となるのは、スケ ジュールに従って次に無人でのフルバックアップが取られるまでに、再び障害が起 こる可能性があるためです。

サーバの稼動状況を調べ、 正常に動作し てい る こ と を確認し ま し た。

## <span id="page-443-0"></span>シナリオ **:** 複数サーバ構成のネットワークで、**1** 台のサーバが完全に使えなくなった 場合

ユーザは GK Designs 社で 15 台のサーバを管理しています。毎週土曜の夜にフルバックアッ プを取り、さらに毎晩、インクリメンタルバックアップを取っています。eDirectory のバッ クアップ後すぐに、ファイルシステムバックアップによりテープに保存しています。

サーバは 15 台ともレプリカリングに属しています。ロールフォワードログ機能は全サー バで有効です。

ある日、漏電による火事のため、ある支店のサーバが1台、完全に使えなくなってしま いました。幸い、このサーバのパーティションは、ひとつを除いてすべて、他のサーバ にレプリカが作成されていました。ロールフォワードログ機能は有効にしていました が、それも使えなくなってしまいました。したがって、停止直前の状態にまで eDirectory データベースを復元することはできません。

しかしバックアップファイルがあるので、サーバの eDirectory 識別情報は再作成できま す。ロールフォワードログは使えないので、他のサーバとの同期状態は元に戻せません (395 ページの「遷移ベクトルと復元後の検証処理」を参照)。検証処理には失敗するは ずです。 し たがって、 復元処理が終わって も eDirectory データベースはオープン されま せん。

そこで、レプリカリングからいったんサーバを外し、DSRepair を使って、他のサーバを 参照し てレプ リ カを作る設定に変更し ま し た。 その結果、 最新のレプ リ カを保持し てい るサーバからデータを参照し、最新の状態が作り出されます。具体的な手順は 432 [ペー](#page-435-0) [ジの 「復元後の検証処理に失敗し た場合の対処方法」](#page-435-0) を参照し て く だ さい。

レプリカが作られていなかったパーティションがひとつありました。これは、支店内に あるファックス / プリンタ複合機や大判カラープリンタなど、この支店内のネットワー ク印刷オブジェクトを管理しているコンテナです。他のサーバにレプリカがないため、 このパーティションは上述の手順では復元できません。このパーティションのオブジェ クトは一から作り直さざるをえなかったので、将来に備え、これも他のサーバにレプリ カを作っておくことにしました。

そこでロールフォワードログに関する設定をやり直し、改めてフルバックアップを取っ ておきました。ロールフォワードログの機能は、復元処理の過程で無効に戻ってしまう ためです。

## <span id="page-444-0"></span>シナリオ **:** 複数サーバ構成のネットワークで、数台のサーバが使えなくなった場合

ユーザは 3ヶ所に分けて設置された 20 台のサーバを管理し ています。 その 1ヶ所で、 水 道管破裂による水漏れ事故のため、8台のうち5台が使えなくなってしまいました。

幸い、どのサーバについても、eDirectory のバックアップを取っていました。しかし全 サーバともレプリカリングに属しており、ロールフォワードログはなくなってしまった ので、これを使わずに復元作業を進めなければなりません。最初にどのサーバから着手 し、レプリカ間の不整合をどのように解消すればよいか、判断できませんでした。状況 があまりに込み入っていたため、Novell の技術担当者に相談することにしました。

## <span id="page-444-1"></span>シナリオ **:** 複数サーバ構成のネットワークで、すべてのサーバが使えなくなった場合

ユーザ と そのチームは、Human Resource Consulting 社で 1ヶ所に設置された 50 台のサー バを管理し ています。

普段から障害対策のため、ツリーの各パーティションについて3つずつレプリカを作成 しています。したがって、サーバが 1 台停止しても、そのパーティションにあるオブ ジェクトは他のサーバからアクセスできます。さらに、各サーバに障害があっても復元 できるよう、Backup eMTool で定期的にバックアップするほか、ロールフォワードログ 機能を有効にし、バックアップテープは別の建物に保管しています。

災害に備えるため、チームでは2台のサーバをDSMASTER として割り当てています。2 台を割り当てているのは、ツリーが大きすぎて、1台では全パーティションのレプリカ を保持できないからです。ツリーに属するどのパーティションも、いずれかの DSMASTER サーバにレプリカが作成されています。逆に、同じパーティションのレプ リカが2台のDSMASTER サーバに作成されることはないようにして、重複を避けてい ます。これが災害対策として重要な点です。

さらにチームでは、テスト環境で定期的にバックアップファイルからの復元を試み、想 定どおりに動作することを確認しています。

ある日、台風で社屋が倒壊し、データセンタにあったサーバもすべて壊れてしまいました。

台風が去った後、チームではまず、パーティションすべてのレプリカを保持する、2台 のDSMASTERサーバを復元する作業に取りかかりました。最新のフルバックアップファ イルおよびそれ以降のインクリメンタルバックアップファイルを使いましたが、ロール フォワードログは使いませんでした。サーバが壊れたときに、いっしょになくなってし まったからです。DSMASTER サーバを設定する際、この2台が同じレプリカを保持す ることはないようにしていました。そのため、ロールフォワードログを適用しなくても、 復元後の検証処理は問題なく成功したのです。DSMASTER サーバが復元されたことに より、Human Resources Consulting 社のツリーに属するオブジェクトはすべてアクセスで きるようになりました。

DSMASTER が復元できれば、整合性を損なうことなくツリー全体を再作成できるので、 その役割は非常に重要です。

このチームは、ロールフォワードログの機能も有効にしていました。障害が発生する直 前の状態にまでサーバを復元でき、レプリカリングに属する他のサーバとの同期状態に 不整合が生じないからです。サーバが復旧し、他のサーバと通信できるようになると、 停止し ていた間に行われた更新情報を自動的に受け取 り 、 同期を取る こ と ができ ます。

しかし今回はそのロールフォワードログを使えません。その場合、レプリカリングに属 するサーバのうち、最初に復元処理を実施したものしか正常に復元できないことになり ます。それ以外のサーバは、他のサーバと同期状態が一致しないということで、復元後 の検証処理に失敗してしまうのです (395 ページの「遷移ベクトルと復元後の検証処理」 を参照)。検証処理に失敗すると、この eDirectory データベースはアクティブになりま せん。

しかしこのチームは、このような状況もきちんと考慮していました。2台のDSMASTER サーバを設定し、重複して保持するパーティションがないようにして、これを復元作業 の起点としたのです。重複がないので検証処理に失敗することはありません。これをマ スタとして順次他のサーバにコピーしていけば、レプリカリング全体が復元できること になります。

DSMASTER サーバの復元後、 他のサーバを復元する ために、 い く つか必要な作業があ ります。このチームは次の手順で、他のサーバを順次復元していきました。

- ◆ DSMASTER サーバ上のレプリカを、マスタレプリカとして割り当てます。
- ◆ DSMASTER 以外のサーバをレプリカリングから外します。
- ◆ フル / インクリメンタルバックアップファイルを使って、DSMASTER 以外のサーバ を復元し ます。

ロールフォワードログがないため、復元後の検証処理に失敗することは分かってい ます。したがって、データベースは復元されても、まだアクティブになっていません。

- ◆ 高度な復元機能を使って、データベースをアクティブにしました。ロックはまだ解 除し ません。
- ◆ DSRepair を使って、他のサーバを参照してレプリカを作る設定に変更しました。
- ◆ データベースのロックを解除しました。

この時点で、各サーバの識別情報は元どおりに戻っていますが、レプリカ情報を同 期させようとはしません。他のサーバからレプリカのデータを受け取り、改めて構 築でき る状態になっています。

なお、 NetWare サーバの場合、 フ ァ イルシ ステムの復元は eDirectory の復元後に行 う必要があります。

◆ 各サーバはDSMASTER サーバからデータを受け取り、自動的にレプリカを復元して レプリカリングに復帰します。

各サーバにどのレプリカが置かれていたか、チームではきちんと把握していました。 もっとも、最終バックアップ時点の状況は、バックアップファイルのヘッダを見れ ば確認できます。

◆ ロールフォワードログに関する設定をやり直し、改めてフルバックアップを取って おきました。ロールフォワードログの機能は、復元処理の過程で無効に戻ってしま うので、ここで有効にしたのです。改めてフルバックアップを取る必要があるのは、 スケジュールに従って次に無人でのフルバックアップが取られるまでに、再び障害 が起こる可能性があるためです。

具体的な手順は 432 [ページの 「復元後の検証処理に失敗し た場合の対処方法」](#page-435-0) を参照し てください。

かなりの作業量でしたが、ツリー自身は比較的早期に使用できるようになり、その時点 でサーバ全体を復旧する目処も立っていました。

# 15 **Novell eDirectory** のメンテナンス

Novell<sup>®</sup> eDirectory™ のパフォーマンスを最適にするには、定期的なヘルスチェック手順 を実行し、必要に応じてハードウェアのアップグレードや交換を行ってディレクトリを メンテナンスする必要があります。

この章では、次のメンテナンスに関するトピックについて説明します。

## パフォーマンス

- ◆ 443 ページの「eDirectory のパフォーマンスの改善」
- ◆ 451 ページの 「Linux、Solaris、AIX、および HP-UX [システムでの](#page-454-0) eDirectory パフォー マンスの改善」

#### ヘルスチェック

- ◆ 457 ページの「eDirectory [の正常な動作の維持」](#page-460-0)
- ◆ 460 ページの「監視のためのリソース」

#### ハードウェアの交換

◆ 460 ページの「ハードウェアのアップグレードやサーバの交換」

#### **eDirectory** の回復

◆ 467 ページの「ハードウェア障害後の eDirectory の復元」

# <span id="page-446-0"></span>**eDirectory** のパフォーマンスの改善

eDirectory のパフォーマンスに最も大きく影響するのは、キャッシュの設定です。NDS<sup>®</sup> の以前のバージョンでは、ブロックキャッシュ制限を指定することにより、eDirectory がキャッシュに使用するメモリ量を制御できました。デフォルトでは、8MBのRAMが キャッシュに使用されていました。

eDirectory 8.5 以降では、ブロックキャッシュ制限およびエントリキャッシュ制限を指定 できます。ブロックキャッシュは NDS の前のバージョンでも使用可能で、データベー スの物理ブロックのみをキャッシュします。エントリキャッシュは eDirectory 8.5 に導入 された機能で、データベースの論理エントリをキャッシュします。エントリをキャッ シュすることで、ブロックキャッシュからメモリ内にエントリをインスタンス化するた めに要する処理時間を削減できます。

この2つのキャッシュにはいくらか重複する部分がありますが、各キャッシュはそれぞ れ異なる操作でのパフォーマンスを向上させるために設計されています。ブロック キャッシュは、更新操作で最も効果的です。エントリキャッシュは、名前解決など、エ ントリを読み込んで eDirectory ツリーをブラウズする操作で最も効果的です。

ブロックキャッシュとエントリキャッシュのいずれも、クエリのパフォーマンスを向上 させます。ブロックキャッシュは、インデックス検索を高速化します。エントリキャッ シュは、インデックスから参照されるエントリの取得を高速化します。

eDirectory 8.7.3 のデフォルト値を次に示します。

◆ eDirectory をインストールするサーバにレプリカがない場合、デフォルトでは 16MB のハード メモリ制限が設定され、ブロックキャッシュ用に 8MB、エントリキャッ シュ用に 8MB が使用されます。

詳細については、 445 ページの「ハード メモリ制限について」 を参照してください。

◆ サーバにレプリカがある場合、デフォルトでは使用可能メモリの 51% という動的調 整制限が設定 され、 最小し きい値は 8MB、 最大し きい値は 24MB にな り ます。

詳細については、444ページの「動的調整制限について」を参照してください。

## エントリキャッシュとブロックキャッシュでメモリを配分する

キャッシュ用に使用可能な全メモリが、エントリキャッシュとブロックキャッシュとで 共用されます。デフォルトでは、均等に配分されます。NDS 8 の以前のバージョンで使 用できたブロックキャッシュ量を維持するには、eDirectory の合計キャッシュサイズを 2 倍にする必要があります。LDIF インポートのパフォーマンス向上のためにキャッシュ を使用する場合、合計キャッシュサイズを2倍にするか、デフォルトのキャッシュ設定 を変更します。デフォルトのキャッシュ設定を変更するには、445 ページの「動的調整 制限およびハードメモリ制限を設定する」を参照してください。

キャッシュ可能なブロック数およびエントリ数が多いほど、全体のパフォーマンスは向 上し ます。 大きなデータベースの場合には不可能ですが、 データベース全体をエン ト リ キャッシュおよびブロックキャッシュにキャッシュできれば理想的です。一般的に、ブ ロックキャッシュと DIB セットの比率ができるだけ 1:1 になるように設定します。 エン トリキャッシュについては、1:2 または 1:4 の比率になるようにします。最適なパフォー マンスを得るためには、これらの比率を上回るようにしてください。

## デフォルトのキャッシュ設定を使用する

eDirectory には、キャッシュメモリの使用量を制御する方法として、動的調整制限とハー ドメモリ制限の2つの方法があります。どちらの方法も使用できますが、この2つは互 いに排他的であ る ため同時に両方を使用する こ と はで き ません。 最後に使用し た方法に よ り 、 常に以前の設定が置き換え られます。

#### <span id="page-447-0"></span>動的調整制限について

動的調整制限では、eDirectory は他のプロセスによるメモリ消費量の増減に応じて、定 期的に メ モ リ 使用量を調整し ます。 制限は、 使用可能な物理 メ モ リ の割合 と し て指定し ます。eDirectory はこの割合を使用し、一定の間隔で新しいメモリ制限を再計算します。 新しいメモリ制限は、その時点で使用可能な物理メモリの割合として算出されます。

割合とともに、しきい値として最大値および最小値も設定できます。しきい値はバイト 数で指定し、eDirectory がその値に調整します。しきい値には、使用するバイト数、ま たは使用可能量として残すバイト数のいずれかが指定できます。デフォルトの最小しき い値は 16MB です。デフォルトの最大しきい値は 4GB です。

最小しきい値と最大しきい値による制限が矛盾する場合は、最小しきい値が優先されま す。たとえば、次のような設定を指定したとします。

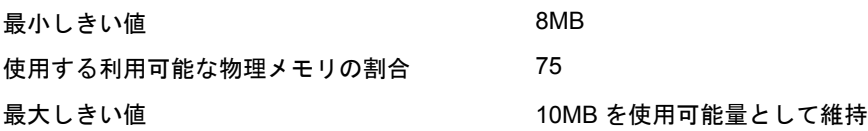

eDirectory がキャッシュ制限を調整するときに、使用可能な物理メモリが 16MB あると します。eDirectory は、新しい制限値を 12MB として算出します。eDirectory は、算出し た新しい制限値が最小しきい値と最大しきい値の範囲内にあるかをチェックします。こ の例では、最大しきい値の設定により 10MB を使用可能量として残しておく必要がある ため、eDirectory は制限値を 6MB に設定します。しかし、最小しきい値は 8MB である ため、 eDirectory は最終的に制限値を 8MB に設定し ます。

動的調整制限では、間隔の長さも指定します。デフォルトの間隔は 15 秒です。間隔が 短いほど、より最新の状態に基づいてメモリが使用されます。ただし、割合の再計算に よ り メ モ リ の割 り 当て と解放が発生する ため、 必ずし も間隔が短いほど良いわけではあ り ません。

## <span id="page-448-0"></span>ハードメモリ制限について

ハードメモリ制限は、eDirectory の以前のバージョンで、メモリ消費を制御するために 使用されている方法です。次のいずれかの方法でハードメモリ制限を設定します。

- ◆ 固定バイト数
- ◆ 物理メモリの割合

その期間の物理メモリの割合が、固定バイト数になります。

◆ 使用可能な物理メモリの割合

その期間の使用可能な物理メモリの割合が、固定バイト数になります。

#### キャッシュをクリーンアップする

NDS 8 はトランザクションの整合性を維持するために、キャッシュ内に複数のバージョ ンのブロックとエントリを作成します。NDS 8 の以前のバージョンでは、これらのブ ロックやエントリは不要になっても削除されませんでした。eDirectory 8.7.3 では、バッ クグラウンドプロセスにより定期的にキャッシュがブラウズされ、古いバージョンが消 去されます。これにより、キャッシュメモリの消費量が最小限に抑えられます。デフォ ルトのブラウズ間隔は 15 秒です。

### <span id="page-448-2"></span><span id="page-448-1"></span>動的調整制限およびハードメモリ制限を設定する

動的調整制限およびハードメモリ制限は、次のいずれかの方法で設定できます。

- ◆ 445 ページの「[Novell iMonitor](#page-448-2) を使用する」
- ◆ 447 ページの「 ndsdb.ini ファイルの使用」

#### **Novell iMonitor** を使用する

- 1 「エージェント環境設定] をクリックします。
- 2 [データベースキャッシュ] をクリックし、次の情報を確認します。

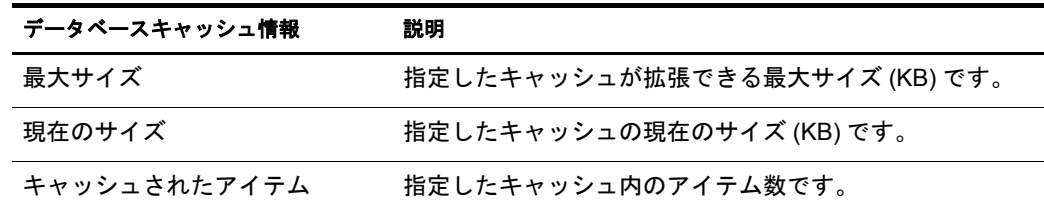

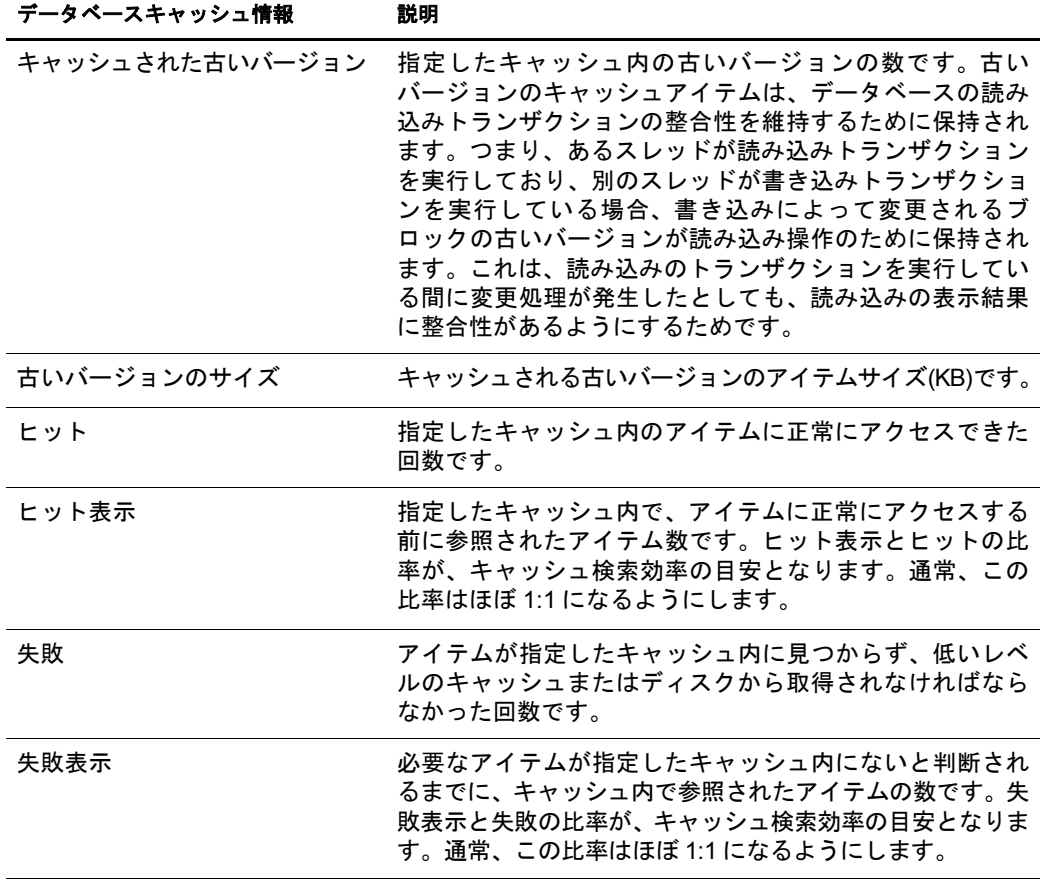

3 次のオプションから選択します。

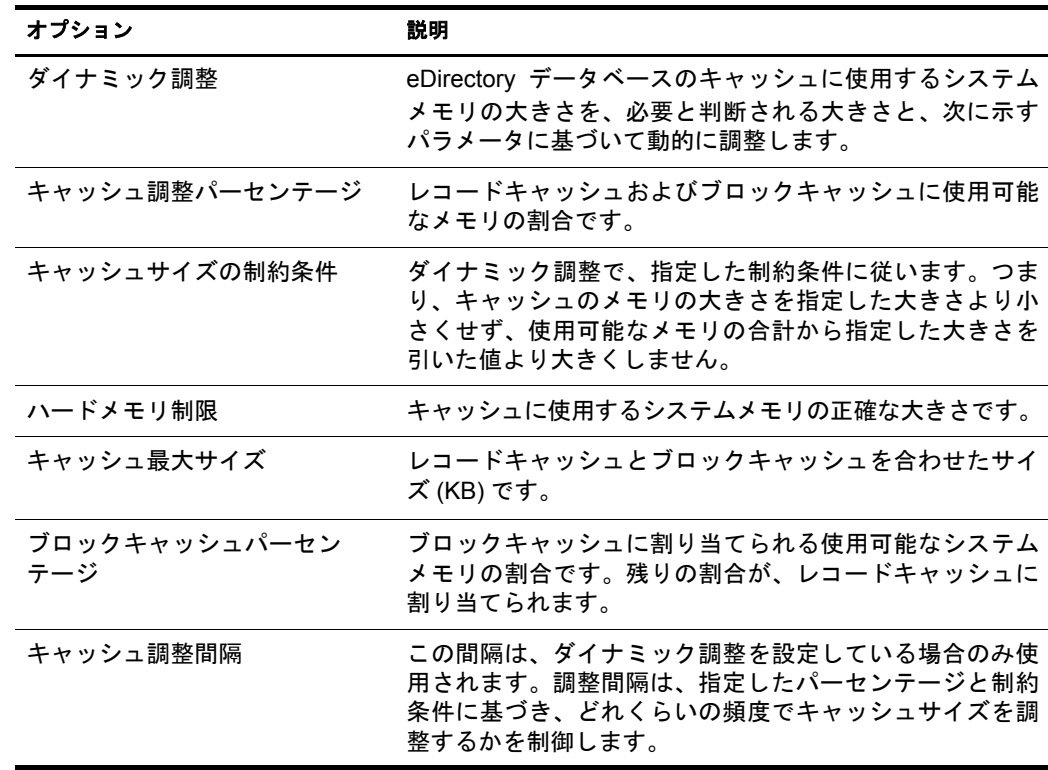

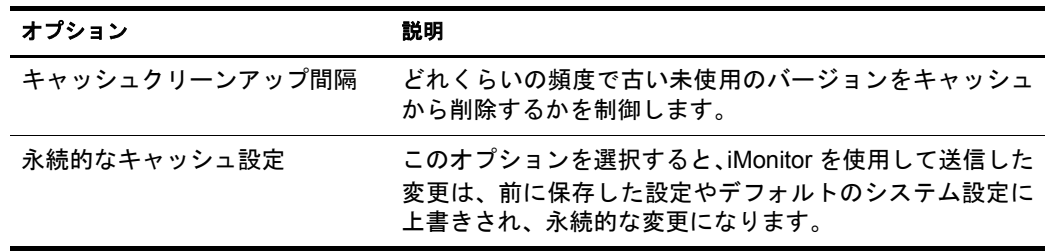

4 [送信] をクリックします。

## <span id="page-450-0"></span>**\_ndsdb.ini** ファイルの使用

1 \_ndsdb.ini をテキストエディタで開きます。

NetWare<sup>®</sup> では、このファイルは sys:\netware にあります。通常、Windows NT および Windows 2000 では、 このフ ァ イルは \Novell\NDS\DIBfiles にあ り ます。

2 ファイルに該当する構文を追加します。

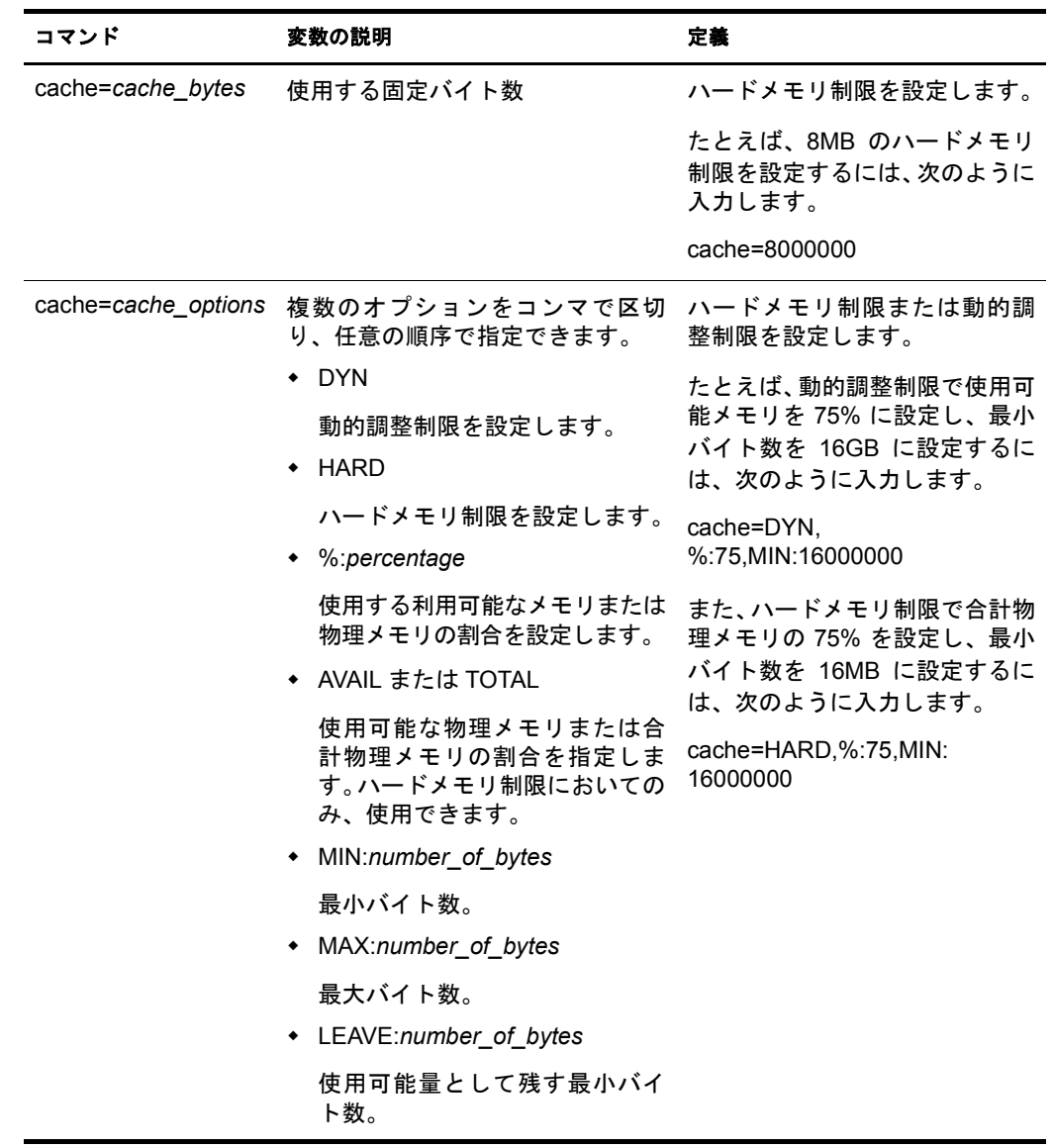

3 (オプション)動的調整制限の間隔を指定するには、次の行を追加します。

cacheadjustinterval=*number\_of\_seconds*

4 (オプション)エントリとブロックの古いバージョンをクリーンアップする間隔を指 定するには、 次の行を追加し ます。

cachecleanupinterval=*number\_of\_seconds*

5 (オプション)ブロックキャッシュとエントリキャッシュでのメモリ配分の割合を変 更するには、 次の行を追加し ます。

blockcachepercent=*percent*

変数 *percent* は、0 ~ 100 の範囲で指定する必要があ り ます。こ こ で指定する割合は、 ブロックキャッシュに使用するキャッシュメモリのパーセンテージです。残りの割 合がエントリキャッシュ用に使用されます。割合を 0 に設定することはお勧めでき ません。

6 変更は、 eDirectory サーバの再起動後に有効にな り ます。

#### **DSTrace** を使用して制限を設定する

eDirectory for NetWare を使用している場合、DSTrace で動的調整制限やハードメモリ制 限を設定できます。変更を有効にするために、サーバを再起動する必要はありません。

1 (オプション)固定バイト数のハードメモリ制限を設定するには、サーバコンソール で次のように入力します。

**SET DSTRACE=!MB***amount\_of\_RAM\_to\_use\_in\_bytes*

たとえば、8MB のハードメモリ制限を設定するには、次のように入力します。

SET DSTRACE=!MB8388608

2 (オプション)パーセンテージによって算出されるハードメモリ制限を設定するには、 サーバコ ン ソールで次の よ う に入力し ます。 オプシ ョ ンは、 指定する ものだけを入 力し ます。

**SET DSTRACE=!MHARD,AVAIL OR TOTAL,%:***percent***,MIN:***number\_of\_bytes***,MAX:***number\_of\_ bytes***,LEAVE:***number\_of\_bytes\_to\_leave***,NOSAVE**

たとえば、ハードメモリ制限で合計物理メモリの 75% を設定し、最小バイト数を 16MB に設定して、これらのオプションをスタートアップファイルに保存しないよ うに指定するには、次のように入力します。

SET DSTRACE=!MHARD, %:75, MIN:16777216, NOSAVE

3(オプション)動的調整制限を設定するには、サーバコンソールで次のように入力し ます。

**SET DSTRACE=!MDYN,%:***percent***,MIN:***number\_of\_bytes***,MAX:** *number\_of\_bytes***,LEAVE:***number\_of\_bytes\_to\_leave***, NOSAVE**

たとえば、動的調整制限で使用可能メモリの 75% を設定し、最小値を 8GB に設定 するには、次のように入力します。

```
SET DSTRACE=!MDYN, %:75, MIN: 8388608
```
## **LDAP for eDirectory** をチューニングする

基本的な LDAP サーバのハードウェアとソフトウェア設定、チューニングパラメータ、お よびディレクトリ編成のヒントについての詳細は、『[How to Configure and Optimize eDirectory](http://developer.novell.com/research/appnotes/2000/septembe/04/a000904.htm) LDAP Servers(LDAP [サーバを環境設定および最適化する方法](http://developer.novell.com/research/appnotes/2000/septembe/04/a000904.htm) ) (http://developer.novell.com/ research/appnotes/2000/septembe/04/a000904.htm)』 を参照して く だ さい。

#### メモリを管理する

eDirectory は、データベースキャッシュとディレクトリのためにメモリを使用します。こ れらはメモリプールとしてそれぞれに割り当てられます。ディレクトリエンジンは、オ ペレーティングシステムで利用できるメモリプールから必要なメモリを取り込んで使 用します。データベースは、次に詳しく説明するパラメータにより定義されたキャッ シュプールを使用します。一般に、eDirectory に割り当てるデータベースキャッシュの 量が多いほどパフォーマンスはよくなります。ただし、eDirectory はバッファにシステ ムメモリを使用するため、クライアントがクエリを実行し、そのクエリが大量のデータ を戻す場合には、ディレクトリで大量のクエリ応答を行えるように、データベース キャッシュのサイズを小さくして、システムメモリを確保しなければならない場合もあ り ます。

データベースエンジンは、データベースキャッシュを使用して、最近アクセスしたブ ロックを保持します。このキャッシュの初期定義サイズは固定値で 16MB です。この キャッシュのサイズは、出荷バージョンの eDirectory でコマンドラインから変更できま す。次の例は、eDirectory データベースキャッシュのサイズを 80MB に設定するコマン ド です。

set dstrace=!mb 80000000

あるいは、NetWare サーバ上の SYS:\ netware ディレクトリまたは Windows や UNIX の 環境における eDirectory データベースファイルが格納されたディレクトリ (Windows で は通常、install directory\novell\nds\dbfiles、 UNIX では通常、 \var\nds\dib) に \_ndsdb.ini と いう名前のファイルを定義することもできます。このテキストファイルに、次のような 行を設定するだけです。

cache=80000000

等号(=)の前後にスペースは入れないでください。

eDirectory 8.7.3 のキャッシュは、以前のバージョンと同様に、ハードメモリ制限値に基 づいて初期化で き ます。 さ らに、 上限 と下限はハー ド値で設定で き るほか、 使用可能な メモリの割合でも設定できます。動的割り当て用の制御パラメータを使用すれば、 キャッシュサイズを使用状態に応じて増減させることができます。適切なパラメータを 設定すれば、データベースキャッシュは他のシステムリソースからの要求に応じて、そ のサイズを増減させます。

ndsdb.ini ファイルを変更することにより、データベースメモリの使用を手動で制御で きます。INI ファイルコマンドの形式は次のとおりです。

cache=*cacheBytes* # Set a hard memory limit

他の形式を次の表に示します。

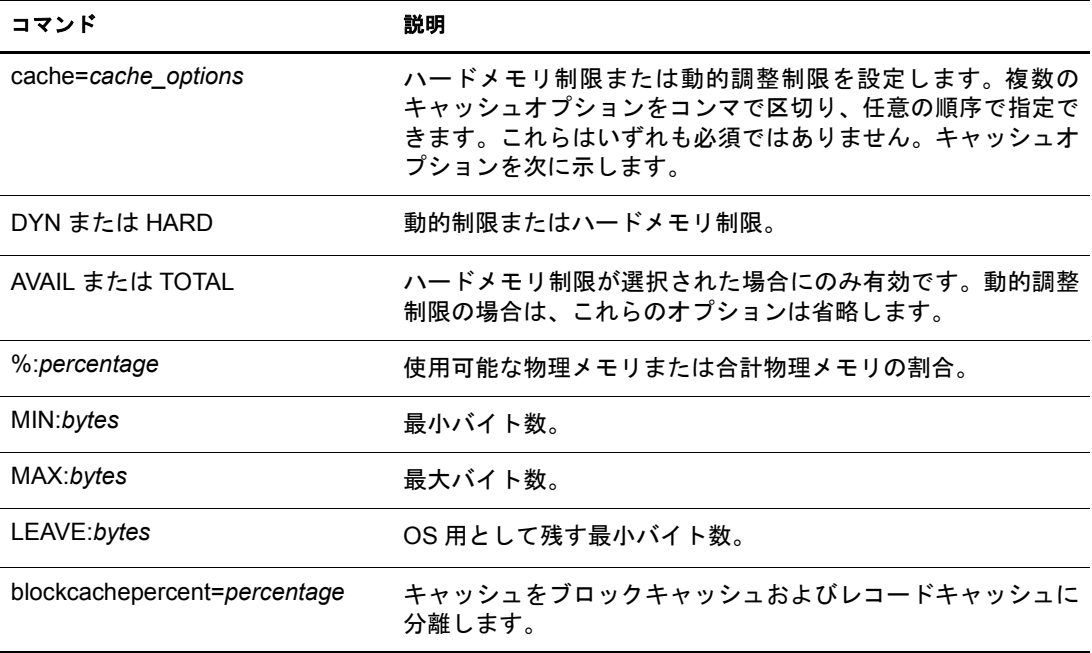

ハードメモリ制限が指定された状態で、メモリの割合としてデータベースキャッシュを 定義する場合、 管理者は、 合計 メ モ リ の割合または使用可能な メ モ リ の割合のいずれか を選択できます。動的制限の場合には、必ず利用可能なメモリが基準になります。次に 示すコマンド例はすべて、 ndsdb.ini ファイルで使用できます。

次の例では、動的制限を使用可能なメモリの 75%、最小バイト数を 16MB、OS 用に残 すバイト数を 32MB と設定しています。

cache=DYN,%:75,MIN:16000000, LEAVE 32000000

次の例では、ハードメモリ制限を合計物理メモリの 75%、最小バイト数を 18MB、最大 バイト数を 512MB と設定しています。

cache=HARD, TOTAL,%:75,MIN:18000000, MAX 512000000

次の例は古いスタイルのコマンドで、ハードメモリ制限を 8MB に設定しています。

cache=8000000

データベースキャッシュは、ブロックキャッシュとレコードキャッシュに配分されま す。ブロックキャッシュには、ディスクに格納されたデータのミラーとして、データブ ロックとインデックスブロックが保持されます。レコードキャッシュには、メモリに展 開された形でのディレクトリオブジェクトと属性が保持されます。ディレクトリへの追 加や更新では、 ブ ロ ッ ク キ ャ ッ シ ュの設定が使用 されます。 大半の処理が読み込みの場 合には、レコードキャッシュが使用されます。適切なサイズのキャッシュを割り当てな いで多数の順次更新処理を実行すると、両方のキャッシュにスラッシュ状態を招くこと があります。指定によって変更しない場合、キャッシュの 50% がブロックキャッシュ に、50% がレコードキャッシュに割り当てられます。blockcachepercent オプションを ndsdb.ini ファイルに追加することにより、データブロックとインデックスブロックに 割り当てるキャッシュの比率を指定できます ( デフォルトは 50% です )。残りのキャッ シュ領域はエントリに使用されます。

たとえば、60% をブロックキャッシュに、40% をレコードキャッシュにするには、次の ように入力します。

blockcachepercent=60

どちらかのキャッシュを 100% に設定して、他方のキャッシュが使用できないようにす ることは避けてください。通常、一方のキャッシュに 75% 以上は設定しないようにして く ださい。

データベースキャッシュの設定は Novell iMonitor を使用して制御することもできます。

キャッシュサイズは使用できるメモリの量により動的に変動しますが、カスタム環境用 に DSTRACE コマンドを使用することは可能です。

# <span id="page-454-0"></span>**Linux**、**Solaris**、**AIX**、および **HP-UX** システムでの **eDirectory** パフォーマンスの改善

次のセクションでは、UNIX システム上で eDirectory のパフォーマンスを改善する方法 について説明し ます。

- ◆ 451 ページの「eDirectory サーバを微調整する」
- ◆ 452 ページの「eDirectory のキャッシュを最適化する」
- ◆ 455 ページの「データのバルクロードを最適化する」
- ◆ 456ページの「Novell eDirectory 用に Solaris OS [をチューニングする」](#page-459-0)

## <span id="page-454-1"></span>**eDirectory** サーバを微調整する

Linux および Solaris 上の Novell eDirectory は、 動的に調整 される ス レ ッ ド プールを使用 して、クライアントの要求を処理します。スレッドプールは自動的に調整され、多くの 場合は最適なパフォーマンスが提供されます。ただし、次のパラメータを /etc/nds.conf ファイルに設定することによって、サーバへの負荷が急激に高くなった場合にスレッド の起動により発生する遅延を回避できます。

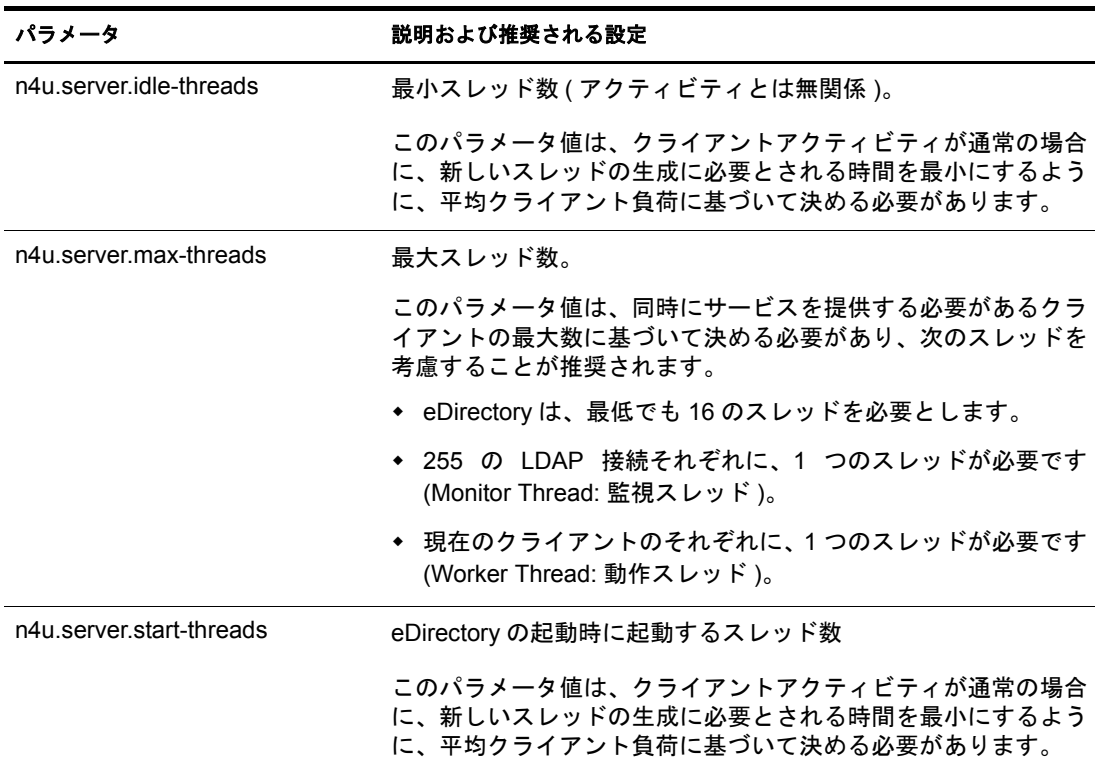

## <span id="page-455-0"></span>**eDirectory** のキャッシュを最適化する

Novell eDirectory では永続キャッシュを使用しているため、サーバに対して行われた変 更はベクトルに保持されます。変更の途中でサーバがクラッシュした場合、サーバが稼 働状態に戻ると、eDirectory はより高速でロードして数秒間で変更を同期させます。 Novell eDirectory は、システムエラーが発生した場合、ロールバックモデルとログファ イルを使用してトランザクションをロールフォワードします。

eDirectory のキャッシュは最初 16MB に設定され、その 50% がブロックキャッシュに、 残りの 50% がレコードキャッシュに割り当てられます。15 分後、eDirectory はキャッ シュのしきい値を変更し、キャッシュに使用可能な空きメモリの 51% まで初期化できる ようにしますが、少なくとも 24MB は OS 用に残します。このアルゴリズムは、使用可 能な空きメモリ量を判別できるようにするコールをホスト OS がサポートしている場合 のみ使用されます。

eDirectory キャッシュの最適化は、次の方法で行えます。

- ◆ 452 ページの「UNIX システムにおける固定量の RAM 使用」
- ◆ 454 ページの「キャッシュパラメータの設定」
- 455 ページの「データのバルクロードを最適化する」
- ◆ 455 ページの「LBURP トランザクションサイズを最適化する」

## <span id="page-455-1"></span>**UNIX** システムにおける固定量の **RAM** 使用

上記のアルゴ リ ズムは Windows および NetWare では有効ですが、UNIX システムでは機 能しません。UNIX システムでは、OS によって報告される使用可能な空きメモリは、他 のオペレーティングシステムよりも少なくなります。これは、UNIX OS がファイルシス テムブロック、頻繁に実行するプログラム、ライブラリなどの内部キャッシング用に空 きメモリを使用するためです。このメモリ割り当てに加え、通常、UNIX 上のライブラ リは解放されたメモリを OS に戻しません。

このような理由で、キャッシュには固定量の RAM を割り当てることをお勧めします。

UNIX シ ステムで固定量の RAM を割 り 当て るには、 次のいずれかの操作を行います。

- ◆ 452 ページの「手動で .ini ファイルを作成する」
- ◆ 453 ページの「[Novell iMonitor](#page-456-0) を使用する」

#### <span id="page-455-2"></span>手動で **.ini** ファイルを作成する

- 1 eDirectoryデータベース フ ァ イル(DIBセッ ト )が格納されたデ ィ レ ク ト リ (通常、/var/ nds/dib)と同じディレクトリに、 ndsdb.ini という名前のファイルを作成します。
- 2 次に示すパラメータを、\_ndsdb.ini フィアルに追加します。

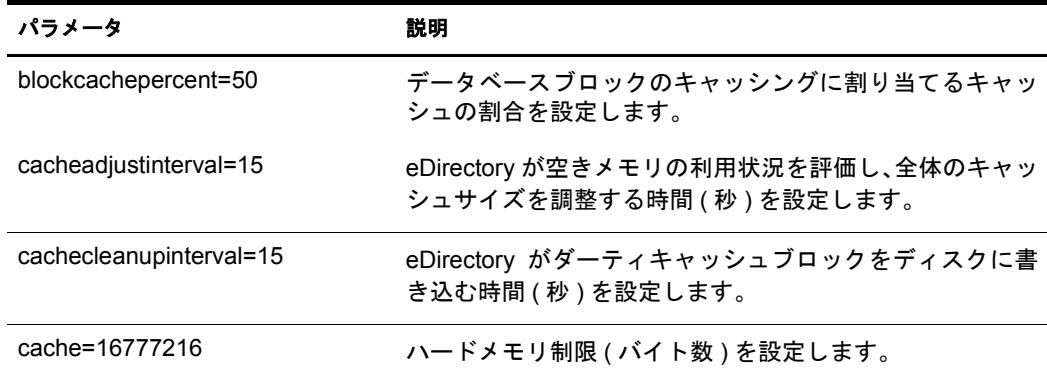

## <span id="page-456-0"></span>**Novell iMonitor** を使用する

- 1 [エージェント環境設定] <a>
<sub>をクリックします。</sub>
- 2 [データベースキャッシュ] をクリックし、次の情報を確認します。

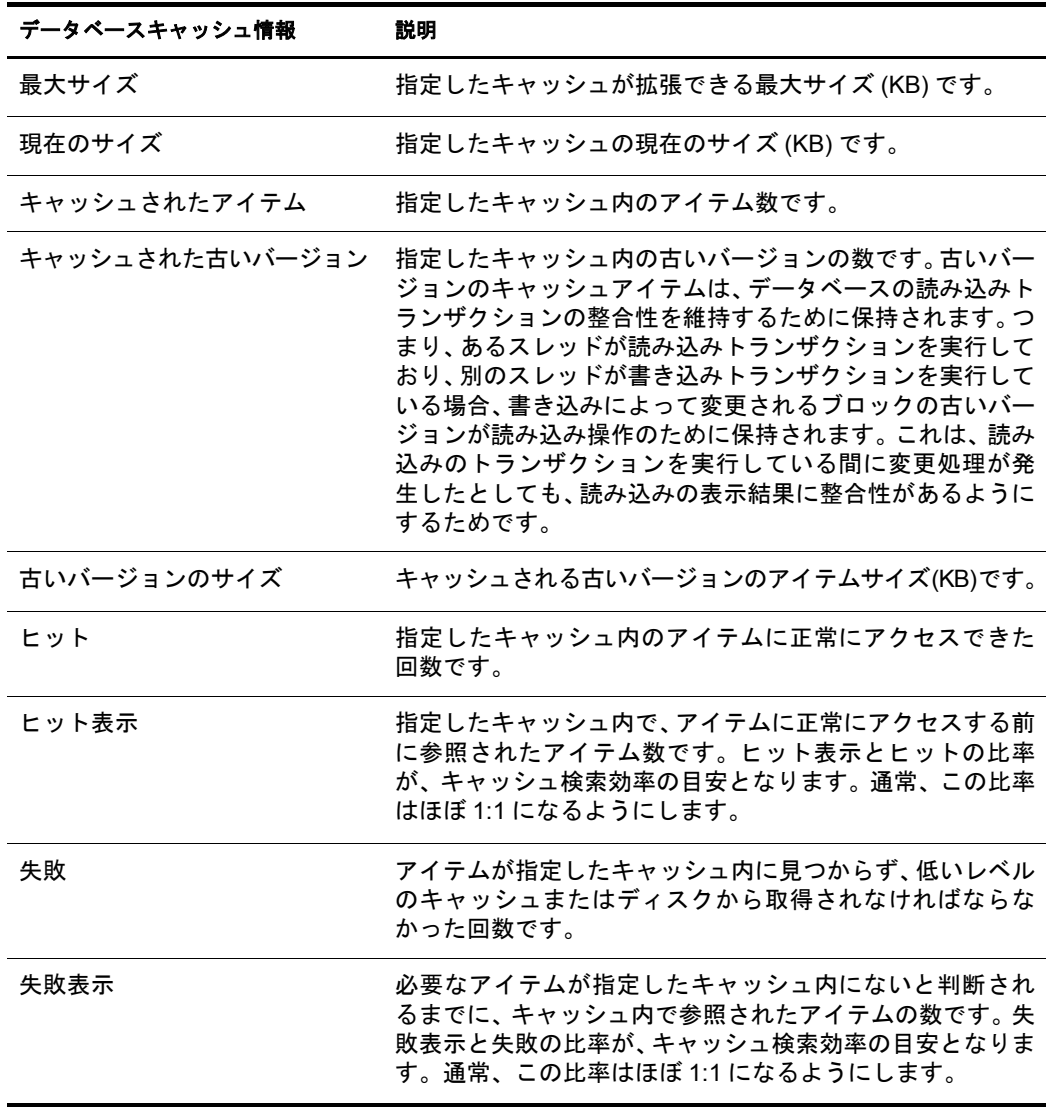

3 次のオプションから選択します。

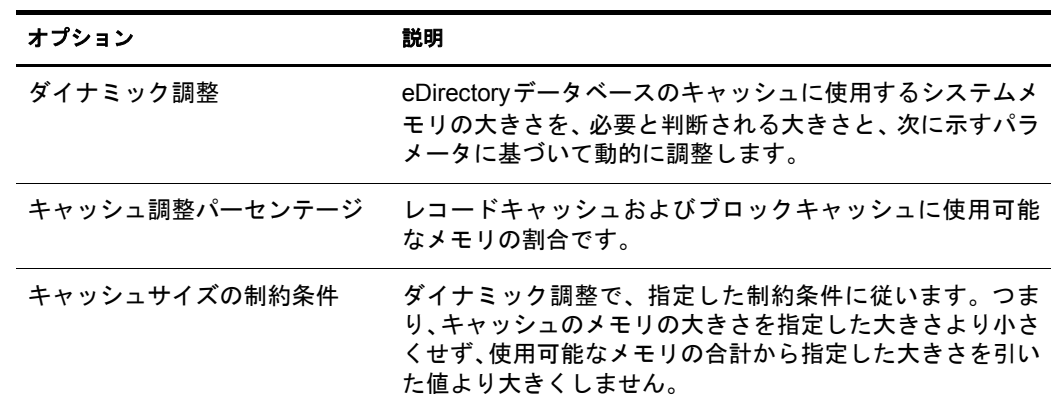

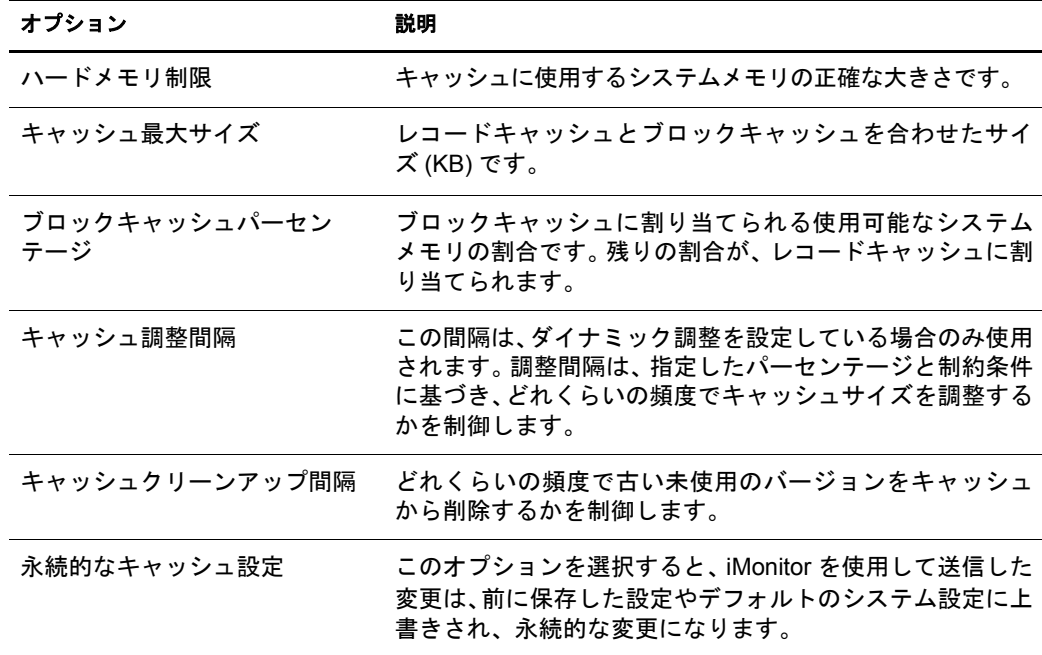

4 [送信] をクリックします。

#### <span id="page-457-0"></span>キャッシュパラメータの設定

デフォルトでは、eDirectory は動的キャッシュを使用します。eDirectory のキャッシュサ イズの増加に使用できる十分な RAM がある場合は、eDirectory キャッシュへの RAM の 割り当てを増加することによって、大容量データベースを使用する場合の eDirectory の パフォーマンスを大幅に向上できます。

次の表に示すパラメータを調整すれば、eDirectory のパフォーマンスを向上できます。

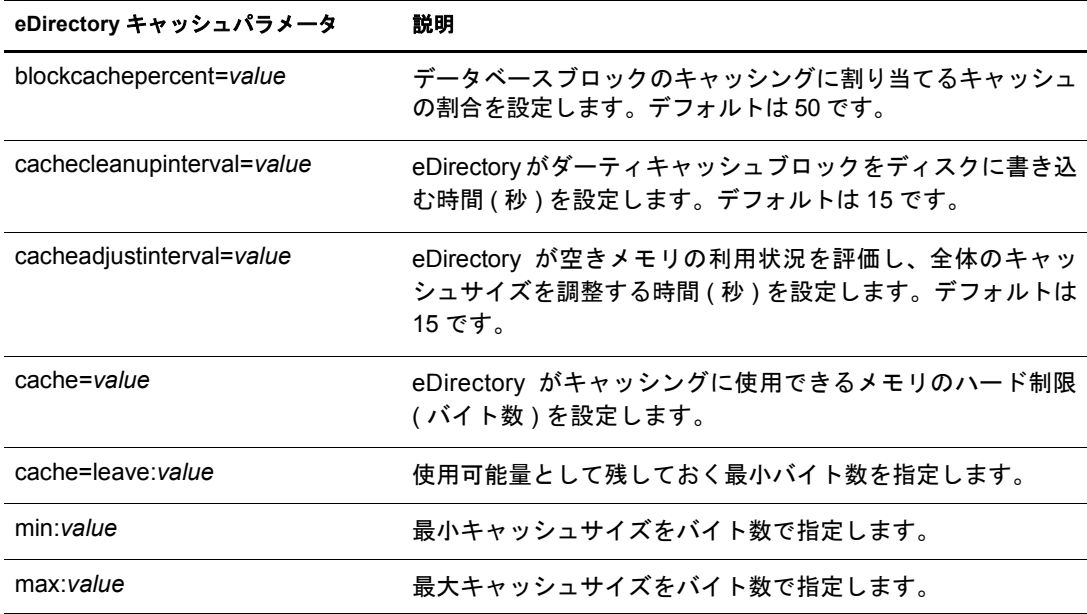

このアルゴリズムに従うと、Novell eDirectory のデフォルト設定は次のようになります。 cache=dyn,%:51,min:16777216,max:0,leave:0

この設定は、次のことを示しています。

- ◆ 最小キャッシュサイズは 16MB である。
- 最大キャッシュサイズの限度はない。
- ◆ 動的なキャッシュ調整が行われ、使用可能なメモリの51% まで使用される。
- ◆ OS 用に 24MB が残される。

eDirectory は、すべてのアプリケーションが開始され、システムが安定するように、 16MB のハード メモリ制限で動作します。

eDirectory が合計メモリの割合を使用するように設定することもできます。これを行う には、次のようにキャッシュを指定します。

cache=hard,total,%:percentage of total memory in bytes

#### <span id="page-458-0"></span>データのバルクロードを最適化する

インポート/エクスポート変換(ICE)ユーティリティを使用するバルクロードのパフォー マンスは、アイテムの数によって影響されることがあります。パフォーマンス低下の最 も一般的な原因には、ディスク I/O の管理不良や Novell eDirectory キャッシュのメモリ 割り当て不足があります。

eDirectory が実質的な唯一のアプリケーションである場合、eDirectory キャッシュを合計 メモリの 80% まで設定できます。割り当てられたキャッシュは、最終的にはすべてが使 用されます。高揮発性のデータを処理している場合、eDirectory のパフォーマンスは キ ャ ッ シ ュ量を増やす こ と で向上し ます。

重要 **:** サーバが eDirectory 以外のアプリケーションやサービスのホストサーバとなっている場合は、合計メ モリの 40% を超えるキャッシュメモリサイズを設定しないでください。テスト済みの最小キャッシュサイ ズは 0 で、最大キャッシュサイズは 3GB です。適切なキャッシュサイズは、同じサーバで実行される他の 処理が必要とするメモリ量、および必要とするディスクキャッシュ量を基に決める必要があります。色々な キャッシュサイズを試してみて、最適なキャッシュサイズを決めてください。

バルクロードのパフォーマンスを最適にするには、eDirectory キャッシュの割り当てで、 ブ ロ ッ ク キ ャ ッ シ ュに よ り 高い割 り 当て率を設定し ます。ブ ロ ッ ク キ ャ ッ シ ュに 80% の 値を設定することをお勧めします。この設定は、処理が完了した後でリセットできます。

iMonitor を使用すれば、最も迅速に blockcachepercentage パラメータを変更できます。こ の作業を行う方法については、453 ページの「[Novell iMonitor](#page-456-0) を使用する」を参照して く ださい。

## <span id="page-458-1"></span>**LBURP** トランザクションサイズを最適化する

LBURP トランザクションサイズによって、1 つのトランザクションにおいて ICE から LDAP サーバに送信されるレコード数が設定されます。十分なメモリがあり、この値を 大きくしても I/O 競合が発生しない場合、この値を大きくすることでバルクロードのパ フォーマンスを向上できます。

デフォル トの LBURP ト ランザクシ ョ ンサイズは 25 です。 この値は LDIF フ ァ イルが少 ない (操作数が 100,000 より少ない)場合には適切ですが、レコード数が多い場合には 不適切です。 LBURP トランザクションサイズは、1~1000の範囲で設定できます。

## トランザクションサイズの変更

トランザクションサイズを変更するには、/etc/nds.conf ファイルで n4u.ldap.lburp.transize パラメータの値を変更します。

理想的なシナリオでは、トランザクションサイズが大きいほど、パフォーマンスはより 高くなります。ただし、次の理由のため、トランザクションサイズには必要以上に大き な値を設定しないようにします。

- ◆ トランザクションサイズが大きいほど、サーバはトランザクションを処理するため により多くのメモリを割り当てる必要があります。システムが少ないメモリで稼働 している場合、スワッピングのために処理が遅くなることがあります。
- ◆ LDIFファイルにエラーがないこと、およびeDirectoryにすでに存在するエントリがコ メント化されていることを確認します。トランザクションに 1 つでもエラーがある と(追加しようとしたオブジェクトがすでにディレクトリに存在するという場合も 含めて)、eDirectory は LBURP トランザクション設定を無視し、操作ごとにコミッ ト を実行し てデータの整合性を確認し ます。

詳細については、506ページの「LDIF ファイルのデバッグ」を参照してください。

◆ LBURP の最適化は、リーフオブジェクトに対してのみ有効です。トランザクション にコンテナオブジェクトとその従属オブジェクトが含まれている場合、eDirectory は これをエラーと見なします。これを回避するには、最初に別の LDIF ファイルから コンテナオブジェクトをロードするか、または前方参照の使用を有効にします。

詳細については、506ページの「前方参照を有効化する」を参照してください。

## <span id="page-459-0"></span>**Novell eDirectory** 用に **Solaris OS** をチューニングする

次のセクションでは、Solaris のカーネル、ネットワーク、およびファイルシステムの チューニング方法について説明します。

重要 **:** 最初に、推奨されているパッチを Solaris OS に適用済みであることを確認します。詳細については、 『*Novell eDirectory 8.7.3* インストールガイド』の「Novell eDirectory の Solaris へのインストールまたはアッ プグレード」を参照してください。

- 456 ページの 「Solaris [カーネルをチューニングする」](#page-459-1)
- 457 ページの「Solaris ネットワークをチューニングする」
- ◆ 457 ページの「Solaris ファイルシステムを微調整する」

#### <span id="page-459-1"></span>**Solaris** カーネルをチューニングする

Solaris 上の eDirectory パフ ォーマン ス を最適化するには、/etc/system フ ァ イルで次のカー ネル変数を設定します。

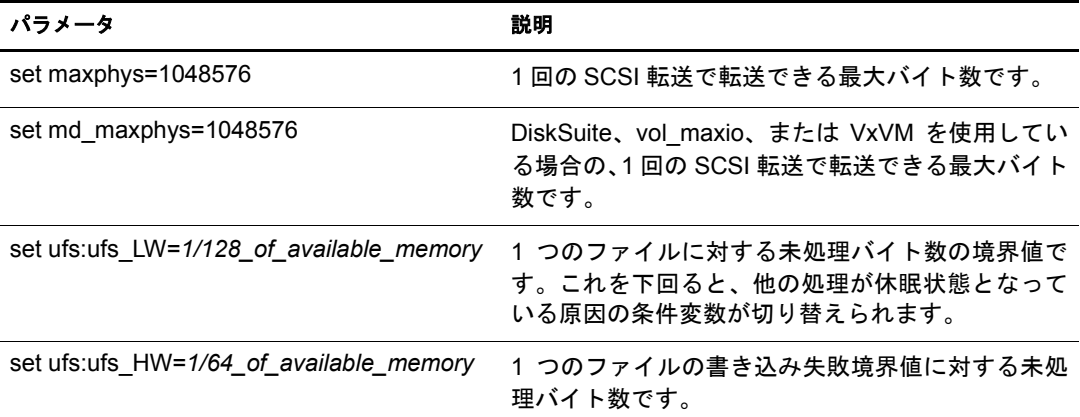

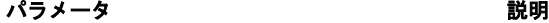

ctcp:*tcp\_conn\_hash\_size*=8192 カーネルのデータ構造を検索するために割り当てら れた、TCP 接続に関連する接続ハッシュエントリの 数です。( この数は、LDAP クライアントの数に応じ て 262144 まで大きくできます )。

## <span id="page-460-1"></span>**Solaris** ネットワークをチューニングする

LDAP の検索パフォーマンスは、Solaris の ndd コマンドを使用して改善できます。次に 示すコマン ド構文を使用すれば、 ネ ッ ト ワー クの操作や動作に影響する、 チューニング 可能なパラメータを分析し、変更できます。

ndd -set /dev/tcp *variable\_name variable\_value*

変数の推奨値を次の表に示し ます。

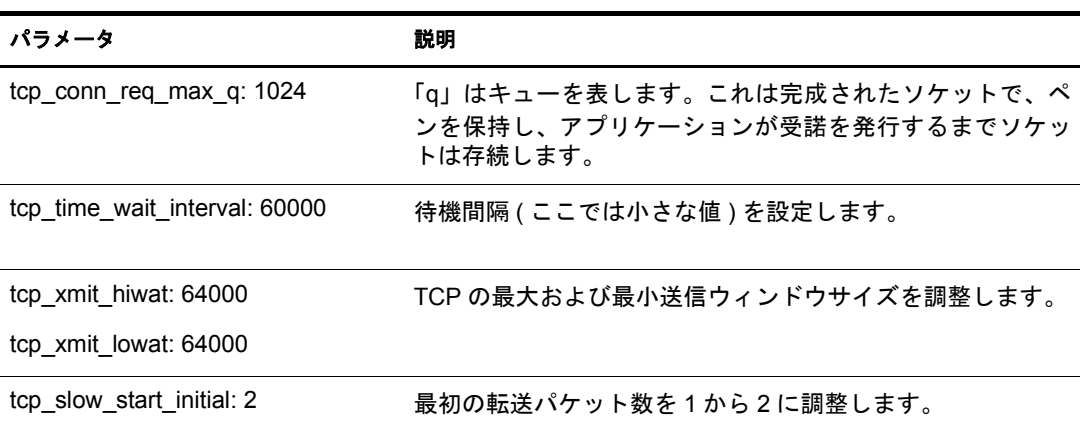

## <span id="page-460-2"></span>**Solaris** ファイルシステムを微調整する

Solaris フ ァ イルシステムが適切にチューニング される と 、 Solaris 上の Novell eDirectory のパフォーマンスが改善されます。特に、ディレクトリヘデータをバルクロードする場 合のパフ ォーマン スが非常に向上し ます。 eDirectory のフ ァ イルシステムチューニング は、 データベースのチューニング と類似し ています。 Solaris フ ァ イルシステムの詳細に ついては、[Sunworld\\*](http://www.sunworld.com/sunworldonline) の Web サイ ト (http://www.sunworld.com/sunworldonline) を参照し て く ださい。

# <span id="page-460-0"></span>**eDirectory** の正常な動作の維持

ディレクトリサービスの動作を正常に維持することは、あらゆる組織にとって重要で す。Novell iMonitor を使用して定期的にヘルスチェックを行うことで、ディレクトリは 適切に機能し、アップグレードやトラブルシューティングを容易に実行できます。

## ヘルスチェックを実行する時期

一般に、ネットワークを頻繁に変更しない場合 (サーバとパーティションの追加は2~ 3ヶ月おきで、 頻繁に行われるのは単純な変更だけの場合 )、 ヘルスチェ ッ クは月に 1 度 実行し ます。

ネットワークの変更が頻繁に発生する場合(パーティションやサーバが毎週追加される、 あ るいは組織の再編成を行っている場合 )、 ヘルスチェ ッ クは週に 1 度実行し ます。

環境の変更に応じて、ヘルスチェックの頻度を調整します。ヘルスチェックの実行頻度 に影響する要素を次に示します。

- ◆ パーティションとレプリカの数
- ◆ サーバを保持しているレプリカの安定度
- ◆ eDirectory パーティション内の情報量
- ◆ オブジェクトのサイズと複雑さ
- ◆ 以前の DSRepairs 内のエラー数

ヘルスチェ ッ ク を実行する と 、 所有する権利に基づき、 iMonitor がすべてのサーバか ら 情報を集めます。なお、ヘルスチェックレポートを実行すると、ネットワークトラフィッ クが発生し、ディスク容量を消費する場合があることに注意してください。

## ヘルスチェックの概要

**完全なヘルスチェックでは、次の情報がチェックされます。** 

◆ eDirectory のバージョン

同一バージ ョ ンの NetWare 上で異な るバージ ョ ンの NDS や eDirectory を実行し てい ると、同期に問題が発生する場合があります。NDS または eDirectory のバージョン が古い場合は、最新の ソ フ ト ウ ェ アパ ッチを [Novell Directory Services Patches and Files](http://support.novell.com/filefinder/5069/index.html) (http://support.novell.com/filefinder/5069/index.html) からダウ ン ロー ド して く だ さい。

◆ 時刻の同期

すべての eDirectory サーバは、正確な時刻を維持する必要があります。タイムスタ ンプが各オブジェクトおよびプロパティに割り当てられ、これによりオブジェクト およびプロパティの更新が正しい順序で行われます。eDirectory では、タイムスタン プを使用して、同期が必要なレプリカを判別します。

◆ 同期の許容範囲

インバウンドやアウトバウンドのデータ変更により同期を行ってから経過した期間 で、どれだけのデータが未処理となっているかなどをチェックします。

◆ バックグラウンド処理

プロセスはさまざまなタスクを実行しますが、その中には変更の複製およびシステ ム情報の保守があります。

- 外部参照
- ◆ 破損通知
- eDirectory スキーマ

これらのチェックを実行するための詳細な手順については、次のセクション「[iMonitor](#page-461-0) を使用した eDirectory のヘルスチェック」を参照してください。

## <span id="page-461-0"></span>**iMonitor** を使用した **eDirectory** のヘルスチェック

環境設定によっては、eDirectory サーバのヘルスチェックを iMonitor の次の 2 つの方法 のいずれかを使用して実行できます。

- ◆ ナビゲータフレームを使用する
- ◆ アシスタントフレームを使用する

## <span id="page-462-0"></span>ナビゲータフレームを使用する

1 iMonitor ヘアクセスする

173 ページの「iMonitor ヘアクセスする」を参照してください。

- 2 ナビゲータ フ レームで、 [レポー ト ] ア イ コ ン を ク リ ッ ク し ます。
- 3 アシスタントフレームで、「レポート設定] リンクをクリックします。 データフレームに、実行可能レポートリストが表示されます。
- 4「レポートの設定]アイコン キネクリックして、必要なサーバ情報を表示させます。 データフレームに、サーバ情報レポートが表示されます。このレポートを使用して、 レポートに必要なオプションを選択します。
- 5「ヘルスのサブレポート]チェックボックスをオンにします。
- 6 指定した間隔でレポートを実行するには、データフレームの「レポートのスケジュー ル] セクションで、必要なオプションを選択します。

重要 **:** スケジュールされたレポートを実行した場合、Public ユーザとして実行されるため、認証された ユーザとして実行するより少ない情報しか得られない場合があります。

7 [レポートの実行] をクリックして、レポートを開始します。

## <span id="page-462-1"></span>アシスタントフレームを使用する

1 iMonitor ヘアクセスする

173 ページの「iMonitor ヘアクセスする」を参照してください。

2 アシスタントフレームで、[エージェントヘルス]をクリックします。

iMonitor が情報を取得するサーバ (接続先のサーバとは限りません)のヘルスチェッ ク情報が、データフレームに表示されます。

#### レポート情報の検討

レポートが生成されたら、データフレームにレポート結果が表示されます。ツリー内に 正常に動作していないサーバがある場合、レポートは次の3つのカテゴリに分けられま す ( グループ化では最も正常に動作していないサーバが最初になります )。

- ◆ 警告のあるサーバ
- ◆ 疑わしいサーバ
- ◆ 正常なサーバ

警告のあ るサーバや疑わしいサーバがない場合は、 これ らのカテゴ リ は表示されません。

正常に動作していないサーバがある場合は、そのサーバの横の「エージェントへルスの サブレポート] リンク をクリックします。オンラインのコンテキストヘルプを使用し て、問題を解決します。このヘルプは、個々のオプションの意味、それが重要である理 由、問題の解決方法、範囲の調整方法、およびヘルスチェックに追加するオプションが あ るかど う かを確認するのに役立ち ます。

重要 **:** 警告のあるサーバがある場合、その問題を解決することを強くお勧めします。疑わしいサーバについ ても、評価することをお勧めします。

eDirectory の正常な動作を維持するために使用する ツールおよび技術については、 『Novell Certified Directory Engineer Course 991: Advanced eDirectory Tools and Diagnostics』 に記載されています。このコースでは、次の方法について学習します。

- ◆ eDirectory ヘルスチェックの実行方法
- eDirectory の正しい操作方法
- ◆ eDirectory の問題の適切な診断、トラブルシューティング、および解決の方法
- ◆ eDirectory トラブルシューティングのツールおよびユーティリティの使用方法

このコースの詳細については、[Novell Training Services Web](http://www.novell.com/training/index.html) サイト (http://www.novell.com/ training/index.html) を参照し て く だ さい。

# <span id="page-463-0"></span>監視のためのリソース

Novell DSTrace ユーテ ィ リ テ ィは、 NetWare、 Windows NT、 Linux、 Solaris、 AIX および HP-UX 上で動作します。このツールは、eDirectory の膨大なリソースを監視するのに役 立ちます。DSTrace の詳細については、次を参照してください。

- ◆ 184 ページの「トレースを環境設定する」
- [Looking Into the Directory Services Trace \(DSTrace\) Options](http://developer.novell.com/research/sections/netmanage/dirprimer/2001/august/spv.htm) (http://developer.novell.com/ research/sections/netmanage/dirprimer/2001/august/spv.htm)
- [More on Using the DSTrace Command](http://developer.novell.com/research/sections/netmanage/dirprimer/2001/septembe/p010901.htm) (http://developer.novell.com/research/sections/netmanage/ dirprimer/2001/septembe/p010901.htm)

また、eDirectory 環境用の他の管理ソリューションを提供するサードパーティの製品も 使用できます。詳細については、次の Web サイトを参照してください。

- [BindView](http://www.bindview.com) (http://www.bindview.com)
- [Blue Lance](http://www.bluelance.com) (http://www.bluelance.com)
- [NetPro\\*](http://www.netpro.com) (http://www.netpro.com)

弊社のパートナが提供していない eDirectory の特性をモニタしたり、監視する必要があ る場合、Novell Consulting Services が Novell Event System を使用し た評価 と監視のカ ス タ マイズをお手伝いいたします。

# <span id="page-463-1"></span>ハードウェアのアップグレードやサーバの交換

このセクションでは、ハードウェアをアップグレードまたは交換する際に、特定のサー バ上の eDirectory を移す、または保護するための情報について説明します。ここでの説 明は、381 ページの「Novell eDirectory のバックアップと復元」の情報に基づいています。

Backup eDirectory Management Tool を使用すれば、次の操作を行 う ための eDirectory 情報 を作成できます。

- ◆ 461 ページの「サーバを交換しないでハードウェアまたは記憶デバイスを計画的に [アップグレードする」](#page-464-0)
- 464 ページの「サーバの計画的な交換」

## <span id="page-464-0"></span>サーバを交換しないでハードウェアまたは記憶デバイスを計画的にアップグレードする

記憶デバイスやRAMなどのハードウェアのアップグレードを計画している場合、Backup eMtool を使用して eDirectory およびファイルシステムのコールドバックアップを行いま す。これにより、サーバの eDirectory 識別情報とファイルシステムデータが保護されま す。このバックアップには、次の利点があります。

- ◆ 記憶デバイスを交換する場合、バックアップによって古い記憶デバイスから新しい 記憶デバイスに情報を移すことができます。
- ◆ eDirectory が格納されたディスクパーティションまたはディスクボリュームを含む記 憶デバイスを交換する場合、このバックアップ情報を用いれば、復元プロセスを使 用して eDirectory データベースを新しい記憶デバイス上に再構築できます。
- ◆ eDirectory のコールドバックアップを実行し、その後でデータベースをクローズして おけば、バックアップ後のデータベースの変更を心配することなくハードウェアを アップグレードし、データベースを移すことができます。
- ◆ 何か問題が発生した場合、バックアップを使用して復元できます。

eDirectory のコールドバックアップを実行する場合、オプションを使用してサーバ上の eDirectory をロックし、使用不可にする必要があります。これにより、バックアップ後の データ変更を防げます。このサーバと通信している他のサーバからは、このサーバは停 止しているように見えます。通常サーバに送信される eDirectory 情報は、そのサーバと再 び通信でき る よ う にな る まで、 ツ リ ー内の別のサーバに保存 されます。 保存 された情報 は、サーバがオンライン状態に戻ったときに、サーバを同期するために使用されます。

注 **:** eDirectory ツリー内の他のサーバは、このサーバがすぐにオンライン状態に戻ると期待しているため、 アップグレードをすばやく完了させ、できるだけ早くサーバ上の eDirectory データベースをオープンする必 要があります。

ハー ド ウ ェ アのア ッ プグ レー ド を計画的に実行するには、 次の手順に従います。

1 アップグレードによりサーバに問題が発生するかもしれないと心配なら、必要に応 じて、使用する別のコンピュータを準備するとよいでしょう。

464 ページの「1. [サーバ交換の準備」](#page-467-1)を参照してください。

- 2 eDirectory データベースのコールドバックアップを実行し、その後でデータベースを クローズし、ロックしたままにしておくには、eMBox クライアントコマンドを次の ように使用します。NICI を使用する場合は、-e オプションを使用してセキュリティ ファイルもバックアップします。
	- **backup -f** *backup\_filename\_and\_path* **-l** *log\_filename\_and\_path* **-e -t -c -o -d**

NICI を使用する場合、-e スイッチを使用して NICI ファイルをバックアップします。 (eMBox クライアントとスイッチの使用についての詳細は、412 [ページの 「](#page-415-0)eMBox ク ライアントによる手動バックアップ」および 423 ページの「バックアップ / 復元の コマンドラインオプション」を参照してください)。

これで、eDirectory データベースはロックされました。手順を完了するまでは、サー バ上で新たなデータ変更が実行されないように、データベースをロックしたままに しておく必要があります。

サーバが使用できない時間を最小限に抑えるために、以降の手順をすばやく完了さ せます。

3 お好みのバックアップツールを使用して、ファイルシステムをバックアップします。 (Netware の場合、SMS™ が使用できます)。

データベースをバックアップした後で、ファイルシステムのバックアップを行うの は重要です。これにより、eDirectory バックアップファイルが、他のファイルシステ ム と一緒にテープに保存 されます。

- 4 サーバを停止させ、ハードウェアを交換します。
- 5 ハードウェアを交換した後で、ハードウェア変更の種類に応じた以下の手順を実行 し ます。

 $\overline{\phantom{a}}$ 

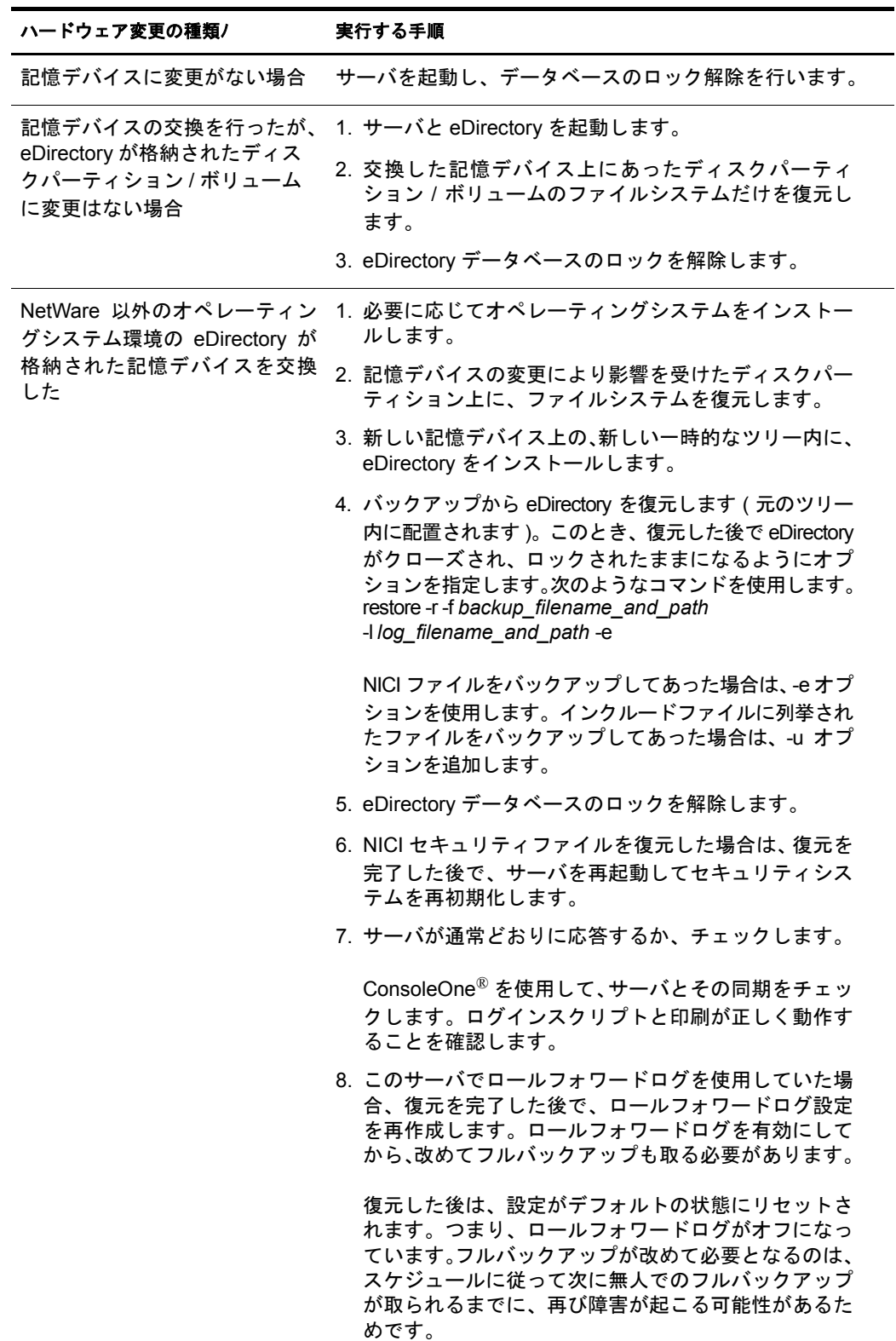

## ハードウェア変更の種類/ 実行する手順

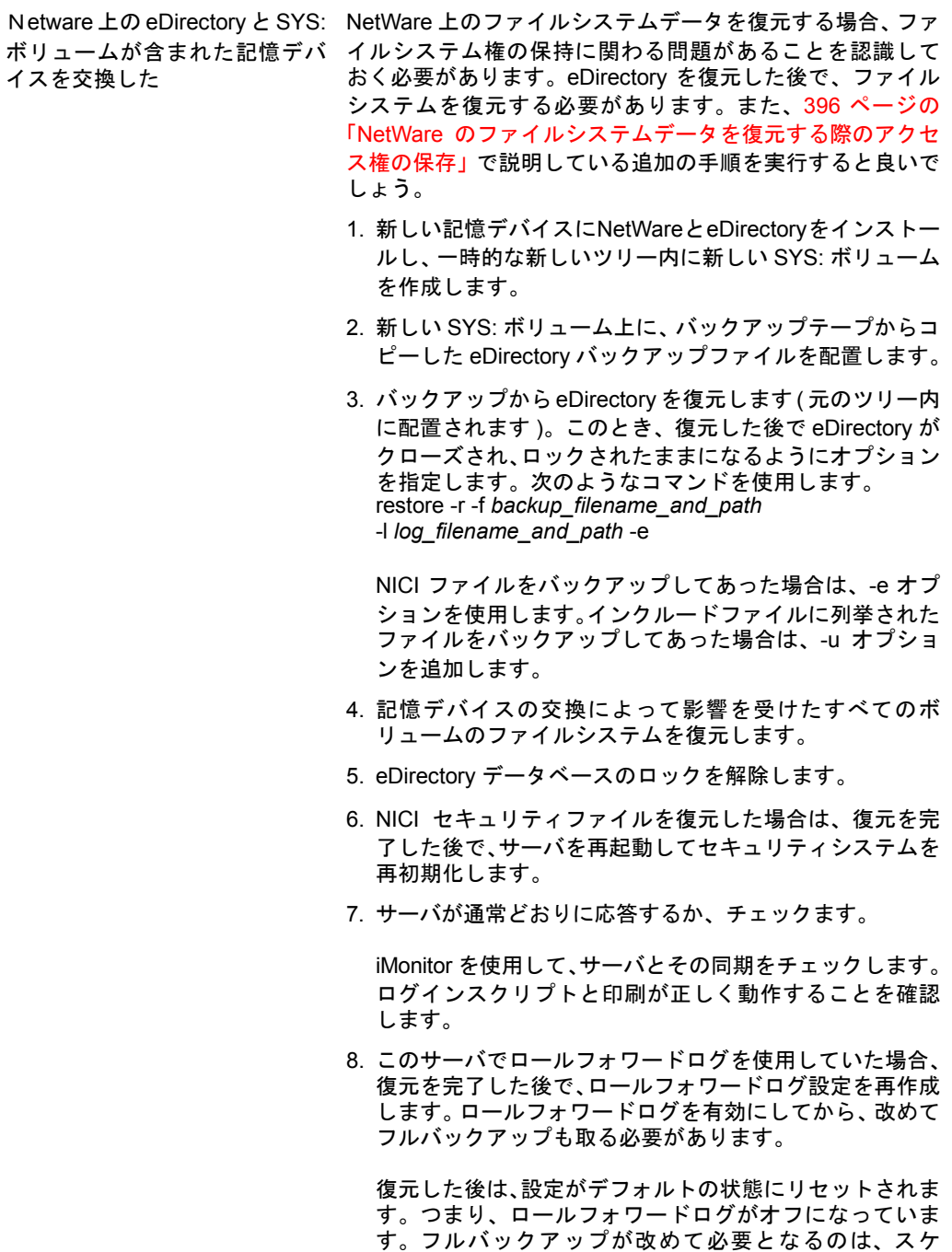

サーバが通常どおりに応答しない場合、次にいずれかの方法によって回復する必要があ る場合があります。

- ◆ 変更前のハードウェア環境設定が機能していたことから、これを再作成します。
- ◆ 作成した eDirectory バックアップとファイルシステムを使用して、このサーバの識別 情報を別のコンピュータに移します。464 ページの「サーバの計画的な交換」を参 照してください。

ジュールに従って次に無人でのフルバックアップが取ら れるまでに、再び障害が起こる可能性があるためです。

## <span id="page-467-0"></span>サーバの計画的な交換

次に示す手順で、サーバの eDirectory アイデンティティとファイルシステムデータを別 のコンピュータ上に移すことで、実際にサーバを置き換えます。ここでは、古いサーバ をサーバ A とし、それに置き換わるサーバをサーバ B としています。

Backup eMTool を使用し て eDirectory のコール ドバ ッ ク ア ップ ( データベース を ク ローズ した状態でのバックアップ)を実行し、さらにお好みのツールを使用してファイルシス テムのバックアップをして、サーバの交換に備えます。このバックアップ情報を用いれ ば、 復元プ ロセス を使用し て、 新しいコ ン ピ ュータ上にサーバを再構築でき ます。

eDirectory のコールドバックアップを実行する場合、オプションを使用してサーバA上 の eDirectory をロックし、使用不可にする必要があります。これにより、バックアップ 後のデータ変更を防げます。このサーバと通信している他のサーバからは、このサーバ は停止し ている よ う に見えます。 通常サーバに送信される eDirectory 情報は、 そのサー バと再び通信できるようになるまで、ツリー内の別のサーバに保存されます。保存され た情報は、新しいコンピュータであるサーバ B 上で、サーバがオンライン状態に戻った と きに同期するために使用 されます。

注 **:** eDirectory ツリー内の他のサーバは、このサーバがすぐにオンライン状態に戻ることを期待しているた め、できるだけ早く交換してサーバに eDirectory 情報を復元する必要があります。

サーバを置き換え るための手順の概要を次に示し ます。

- 1. 交換する際のサーバ A の停止時間を短 く するには、 464 ページの 「1. [サーバ交換の](#page-467-1) [準備」](#page-467-1) で説明しているようにサーバ B にオペレーティングシステムをインストール するなど し て、 交換前にで き るだけサーバ B の準備を整えておき ます。
- 2. 465 ページの「2. eDirectory のバックアップを作成する」の説明に従って、サーバ A の eDirectory とシステムファイルをバックアップします。
- 3.466ページの 「3.サーバ交換における eDirectory 情報の復元」 の説明に従って、 サー バ B に情報を移し ます。

#### <span id="page-467-1"></span>**1.** サーバ交換の準備

次に示すサーバ A とサーバ B のチェックリストを使用して、サーバ A を交換する準備 ができているか確認します。開始する前にサーバBの準備をしておけば、あるコンピュー タか ら別のコ ン ピ ュータへ転送する間のサーバの停止時間を減らせます。

#### サーバ **A** の準備

- □ サーバAに最新のバージョンのオペレーティングシステムがインストールされてい る こ と を確認し ます。
- □ Tree パーティションのマスタを保持しているサーバで DSRepair を実行し、さらに時 刻同期を実行して、サーバ A のツリーが正常に機能していることを確認します。
- サーバAのデータベースでDSRepairを実行します。サーバAが完全に同期されている ことを確認します。

#### サーバ **B** の準備

- □ 最新バージョンのオペレーティングシステムをインストールします。このオペレー ティングシステムは、サーバ A のものと同じである必要があります。
- □ サーバ B を新しい一時的なツリーに配置し、eDirectory をインストールします。

(466ページの 「3. サーバ交換における eDirectory 情報の復元」 の過程で eDirectory を 復元するには、サーバ B をサーバ A が配置 されていた元のツ リ ー内に配置し ます )。
□ (NetWareの場合のみ)サーバの交換でファイルシステムデータを復元する場合、ファ イルシステム権の保持に関わる問題があることを認識しておく必要があります。 ファイルシステムの復元の前に、eDirectory の復元を計画する必要があります。ま た、396 ページの 「NetWare [のフ ァ イルシ ステムデータ を復元する際のア ク セス権の](#page-399-0) [保存」](#page-399-0)で説明している追加の手順を実行すると良いでしょう。

次のセクション「2. eDirectory のバックアップを作成する」に示す手順に続きます。

### <span id="page-468-0"></span>**2. eDirectory** のバックアップを作成する

サーバ交換の前に、eDirectory のバックアップを作成する必要があります。464[ページの](#page-467-0) 「1. [サーバ交換の準備」](#page-467-0)が完了した後は eMBox Client を使用し、バックアップの後でデー タベースを使用不可にしてロックする詳細オプションを設定して、サーバ A 上の eDirectory データベースのコールドバックアップを実行します。

eDirectory のコールドバックアップ (データベースがクローズ中のバックアップ)を作成 し、その後でデータベースをクローズのままにしておくには、次の手順に従います。

- 1 464 ページの「1. [サーバ交換の準備」](#page-467-0)が完了していることを確認します。
- 2 次に示すような eMBox クライアントのコマンドで、-c、-o、および -d スイッチを使用 して、サーバ A 上の eDirectory データベースのコールドバックアップを実行し、完 了し た後はデータベース を ク ローズ し て ロ ッ ク し た ま まに し ます。

backup -f *backup\_filename\_and\_path* -l *log\_filename\_and\_path* -e -t -c -o -d

NICI を使用する場合、-e スイッチを使用して NICI ファイルをバックアップします。 (eMBox クライアントとスイッチの使用についての詳細は、412ページの「eMBox ク ライアントによる手動バックアップ」および 423 ページの「バックアップ / 復元の コマンドラインオプション」を参照してください)。

サーバ A の eDirectory データベースがロックされます。データベースをサーバ B 上 に復元しツリー内に戻すまでは、サーバ上で新たなデータ変更が実行されないよう に、データベースをロックしたままにしておく必要があります。

サーバア ッ プグ レー ド またはサーバ交換の残 り の手順を迅速に完了 させ、 サーバが 使用で きない時間を最小限に抑えます。

3 サーバAのファイルシステムのフルバックアップを作成します。(NetWareで は、SMS が使用できます)。

データベースをバックアップした後で、ファイルシステムのバックアップを行うの は重要です。これにより、eDirectory バックアップファイルが、残りのファイルシス テムと一緒にテープに保存されます。

SMS の使用方法の詳細については、 『 *Storage Management Services Administration Guide(Storage Management Services 管理ガイド) (http://www.novell.com/documentation/* japanese/nw65/smsadmin/data/hjc2z4tu.html)』を参照してください。

4 サーバA上のeDirectoryデータベースをロックし、サーバAをネットワークから外し ます。

続いて 466 ページの「3. サーバ交換における eDirectory 情報の復元」の手順を実行 し ます。

### <span id="page-469-0"></span>**3.** サーバ交換における **eDirectory** 情報の復元

サーバ A の eDirectory 識別情報およびフ ァ イルシ ステムをサーバ B に移すには、次の手 順に従います。

- 1 464 ページの 「1. [サーバ交換の準備」](#page-467-0)および 465 ページの 「2. eDirectory [のバッ クア ッ](#page-468-0) プを作成する」が完了していることを確認します。
- 2 サーバ B が起動し、eDirectory が実行されていることを確認します。
- 3 復元により、サーバ A の eDirectory 識別情報およびファイルシステムを次の手順で サーバ B に移し ます。
	- 3a サーバAのeDirectoryコールドバックアップファイルをサーバBにコピーします。

サードパーティのファイル圧縮ツールは圧縮性能が良いので、そのようなツー ルを使用した場合、バックアップファイルはとても小さくなることがあります。 これにより、ファイルのコピーを早くできる場合があります。

3b 複製した eDirectory のバックアップファイルを使用して、サーバ A の eDirectory データベース をサーバ B 上に復元し ます。 それには、 eMBox コマンド ラインク ライアントで、次のようなコマンドを使用します。

restore -r -f *backup\_filename\_and\_path* -l *log\_filename\_and\_path* -e

NICI を使用する場合、-e スイッチを使用して NICI ファイルを復元します。イ ンクルードファイルに列挙されたファイルをバックアップしてあった場合は、uオプションを追加します。(eMBox クライアントとスイッチの使用についての 詳細は、420 ページの「eMBox クライアントによるバックアップファイルの復 [元作業」](#page-423-0)および 423 ページの「バックアップ / 復元のコマンドラインオプショ [ン」](#page-426-0) を参照し て く だ さい )。

復元にはロールフォワードログを含める必要はありません。なぜなら、コール ドバックアップを実行し、その後でデータベースをクローズしてあるからです。 データベースではどのようなトランザクションも実行されていません。データ ベースはクローズされ、バックアップ以降にはロールフォワードログは作成さ れていません。

重要 **:** NetWare では、ファイルシステムを復元する前に eDirectory を復元することが特に重要で す。これにより、トラスティ割り当ておよび権利が、ファイルシステムデータの復元の後で保持さ れます。詳細については、396 ページの「NetWare [のファイルシステムデータを復元する際のア](#page-399-0) [クセス権の保存」を](#page-399-0)参照してください。

- 3c バックアップされたサーバAのファイルシステムデータをサーバBに移します。
- 4 (NetWare の場合のみ )autoexec.ncf で、サーバ B の IP アドレスとサーバ名を、サーバ A のものにリネームします。
- 5 NICI を使用している場合は、サーバを再起動して NICI を再初期化し、復元された NICI セキュリティファイルが使用されるようにします。
- 6 eDirectory データベースのロックを解除します。
- 7 復元が完了した後は、サーバB がサーバAの識別情報を正しく引き継ぎ、通常どおり に応答しているかチェックします。ConsoleOne を使用してサーバとその同期を チェックします。ログインスクリプト、印刷、および NICI セキュリティが正常に 機能する こ と を確認し ます。

サーバの応答が通常どおりなら、サーバの交換は完了です。これで、サーバAから eDirectory をアンインストールして eDirectory 識別情報を削除し、このコンピュータ を別の目的に使用できます。サーバ A をネットワークに戻すのは、eDirectory を削 除した後にして く だ さい。そ う しない と、eDirectory の同期でネ ッ ト ワー クが混乱し てしまいます。なぜなら、サーバA とサーバBの同じ識別情報により、競合が発生 するためです。

8 (状況によって実行)このサーバでロールフォワードログを使用していた場合、復元 を完了した後で、ロールフォワードログ設定を作成し直します。ロールフォワード ログを有効にしてから、改めてフルバックアップも取る必要があります。

復元した後は、設定がデフォルトの状態にリセットされます。つまり、ロールフォ ワードログがオフになっています。フルバックアップが改めて必要となるのは、ス ケジュールに従って次に無人でのフルバックアップが取られるまでに、再び障害が 起こる可能性があるためです。

サーバ B が正常に動作せず、サーバ A の識別情報およびファイルシステムを直ちに使 用できるようにする必要がある場合は、次を実行します。

- 1 サーバ B のネットワークケーブルを抜くか、またはサーバを停止します。
- 2 サーバ A をネットワークに再接続し、起動してから、eDirectory データベースをオー プン し ます。

DSRepair の実行を要求するシステムメッセージを無視します。

3 サーバ B から eDirectory を削除し、再度アップグレードを試みます。

# ハードウェア障害後の **eDirectory** の復元

eDirectory が配置されたディスクパーティションまたはディスクボリュームを含むハー ドディスクの障害は、サーバから eDirectory が削除された状態と同じです (幸いにも複 数サーバ環境では、1つのサーバがダウンしても、そのレプリカリング内の残りのサー バが正常に稼働していれば問題はありません)。

eDirectory が格納されたディスクパーティションまたはディスクボリュームの障害の後 で eDirectory を復元するには、 401 [ページの 「復元処理の準備」](#page-404-0) および 409 [ページの](#page-412-0) 「iManager によるバックアップファイルの復元作業」 (または、420ページの「eMBox ク ライアントによるバックアップファイルの復元作業」) で説明している手順に従って、 バックアップファイルから復元します。

ハードディスクの新規インストールでは、製造元から提供されている指示に従って、 サーバのハードディスクが動作することを検証します。新しいハードディスクには、少 なくとも置き換えられる元のドライブと同じ記憶容量が必要です。ローカルサーバ情報 のファイルを使用して、環境設定情報を確認します。

注 **:** サーバのバックアップファイルがない場合は、Xbrowse ツールを使用して eDirectory に照会し、サーバ 情報を回復します。この作業は、サーバオブジェクトやその関連オブジェクトをツリーから削除する前に実 行する必要があります。XBrowse およびその他の情報は『[Technical Information Document #2960653](http://support.novell.com/servlet/tidfinder/2960653) (http:/ /support.novell.com/servlet/tidfinder/2960653)』にあり、Novell サポートから入手できます。

# 16 **DHost iConsole Manager**

DHost iConsole Manager は Web ベースのブラウザを使用した管理ツールで、次のことが 行えます。

- ◆ DHost モジュールの管理
- ◆ DHost 環境設定パラメータの照会
- DHost 接続情報の表示
- ◆ スレッドプール統計情報の表示
- ◆ DHost プロトコルスタックマネージャにより登録されたプロトコルに関する詳細情 報の表示

### 図 **35 DHost iConsole Manager**

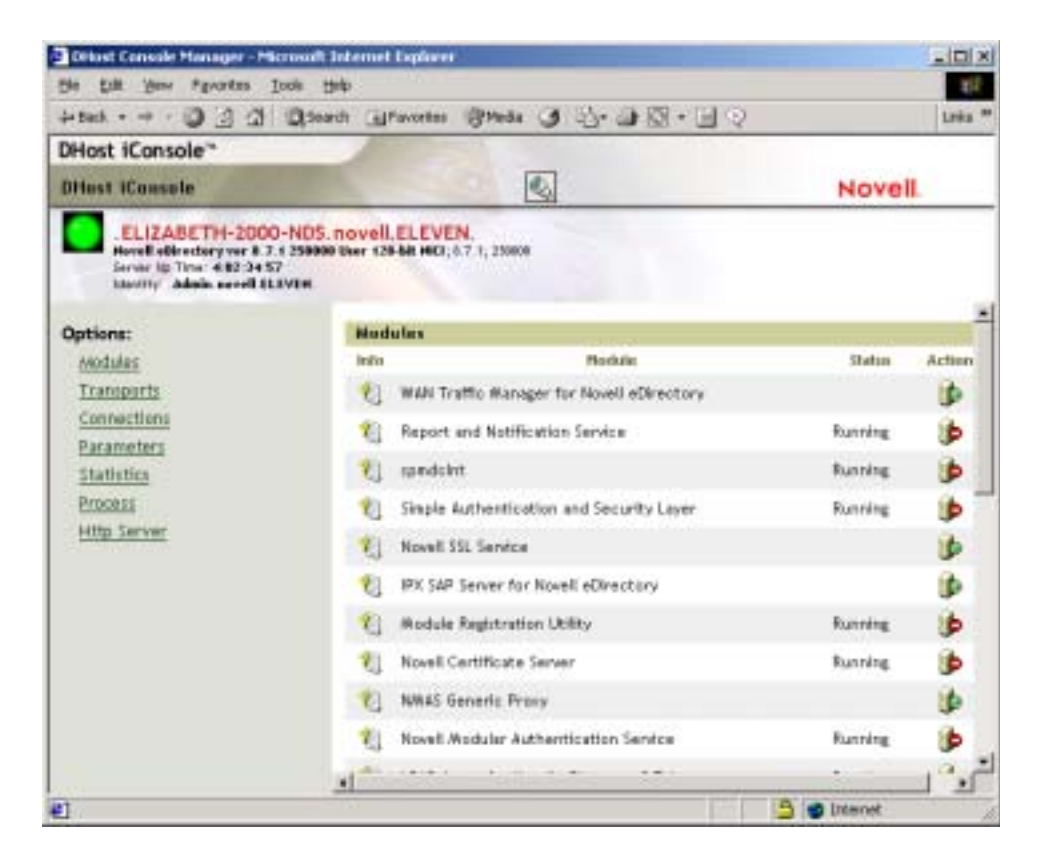

DHost iConsole Manager は診断およびデバ ッ グツール と し て も使用で き、 eDirectory サー バが正常に動作していない場合に HTTP サーバにアクセスできます(詳細については、 476 ページの「SAdmin パスワードを設定する」を参照してください)。

この章では、次の情報について説明します。

- ◆ 470 ページの「DHost について」
- ◆ 471 ページの「[DHost iConsole](#page-474-0) の実行」
- 472 ページの「eDirectory モジュールの管理」
- ◆ 474 ページの「DHost [情報の照会」](#page-477-0)
- 476 ページの「プロセススタック」
- 476 ページの「SAdmin パスワードを設定する」

# <span id="page-473-0"></span>**DHost** について

Windows、Solaris、Linux、AIX、および HP-UX 用の Novell<sup>®</sup> eDirectory ソフトウェアは、 eDirectory for NetWare® と同じコアコードに基づいて作成されています。Windows および UNIX 版の eDirectory が別のバージョンの eDirectory と適切にやり取りを行うには、 NCP™(NetWare Core Protocol™) サービスのサブセットをサポートしている必要がありま す。このサブセットを操作するプログラムは DHost と呼ばれます。DHost は eDirectory の下で動作し、NetWare オペレーティングシステムがネイティブで提供する機能を NetWare 以外のプラットフォームで提供します。

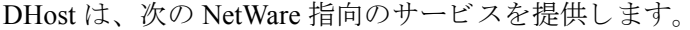

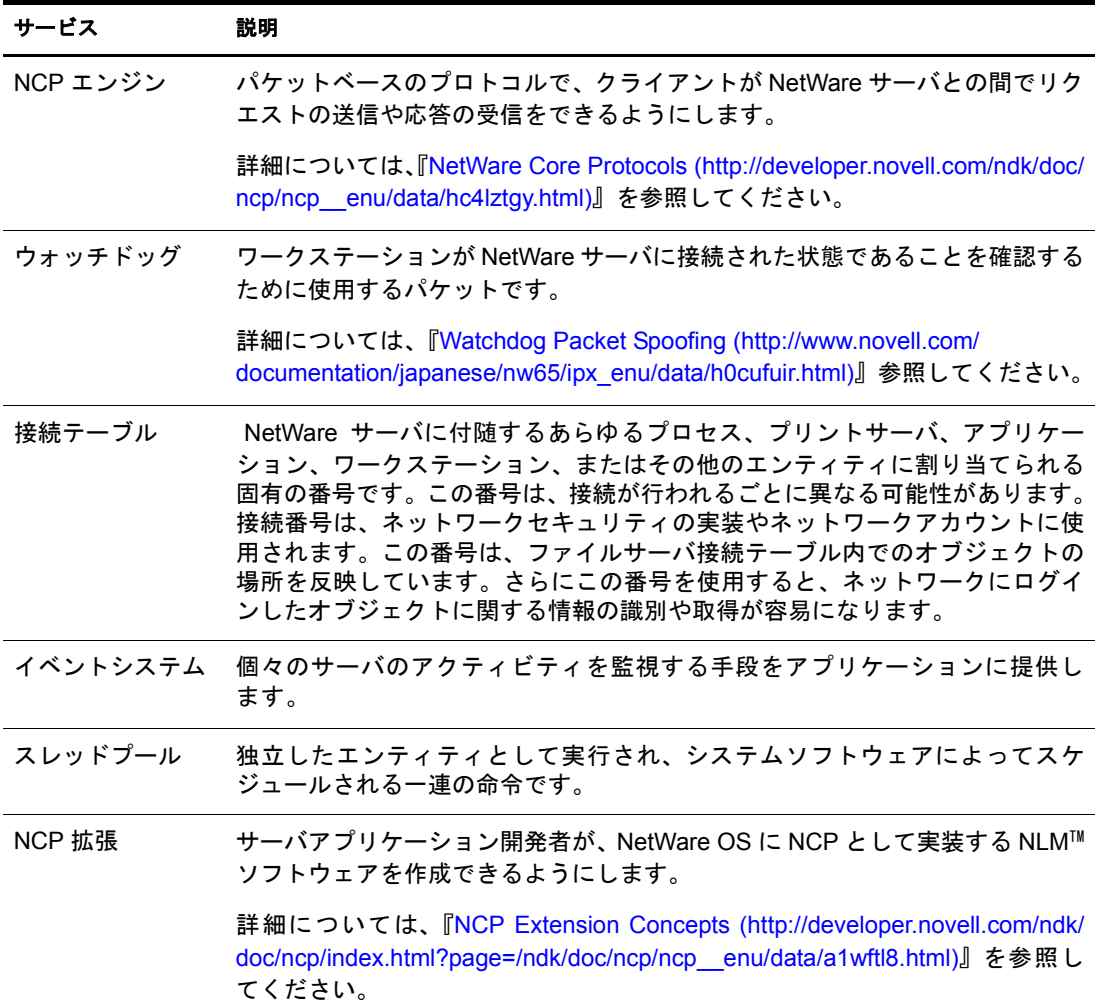

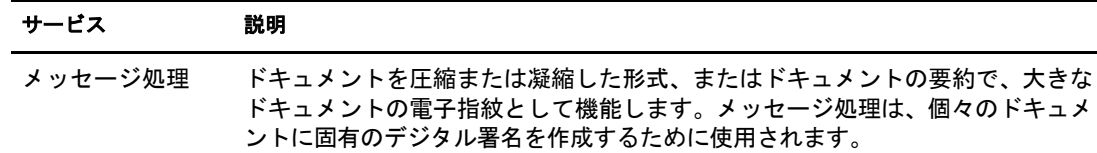

# <span id="page-474-0"></span>**DHost iConsole** の実行

- ◆ 471 ページの「NetWare で [DHost iConsole](#page-474-1) を実行する」
- ◆ 471 ページの「Windows で [DHost iConsole](#page-474-2) を実行する」
- ◆ 472 ページの「Linux、Solaris、AIX、および HP-UX で [DHost iConsole](#page-475-1) を実行する」

### <span id="page-474-1"></span>**NetWare** で **DHost iConsole** を実行する

NetWare では、 NetWare リ モー ト マネージ ャ を使用し て DHost iConsole にアクセスでき ます。 SAdmin パスワードの設定や変更を行うには、eDirectory サーバで httpstk.nlm を実 行している必要があります。

- 1 Web ブラウザを開きます。
- 2 アドレス (URL) フィールドに、次の形式で入力します。

**http://***server's TCP/IP address***:***port*

次に例を示します。

http://137.65.123.11:8008

注 **:** デフォルトの代替ポート番号は 8008 です。NetWare の[リモートマネージャの環境設定]ページ でこの値を変更した場合は、その新しいポート番号を入力します。

サーバ名と IP アドレスの解決のために DNS(Domain Name Service) をネットワーク にインストールしてある場合は、IP アドレスの代わりにサーバの DNS 名を入力す ることもできます。

3 ユーザ名、コンテキスト、パスワードを指定します。

### <span id="page-474-2"></span>**Windows** で **DHost iConsole** を実行する

- 1 Web ブラウザを開きます。
- 2 アドレス (URL) フィールドに、次の形式で入力します。

### **http://***server.name***:***port***/dhost**

たとえば、次のように入力します。

http://MyServer:80/dhost

DHost iConsole へのアクセスに、サーバの IP アドレスを使用することもできます。 次に例を示します。

http://137.65.135.150:80/dhost

3 ユーザ名、コンテキスト、パスワードを指定します。

# <span id="page-475-1"></span>**Linux**、**Solaris**、**AIX**、および **HP-UX** で **DHost iConsole** を実行する

- 1 Web ブラウザを開きます。
- 2 アドレス (URL) フィールドに、次の形式で入力します。

### **http://***server.name***:***port***/dhost**

たとえば、次のように入力します。

http://MyServer:80/dhost

DHost iConsole へのアクセスに、サーバの IP アドレスを使用することもできます。 次に例を示します。

http://137.65.135.150:80/dhost

3 ユーザ名、コンテキスト、パスワードを指定します。

# <span id="page-475-0"></span>**eDirectory** モジュールの管理

DHost iConsole の [モジュール] ページでは、使用可能な eDirectory サービスとその状 態についての情報が表示されます。また、この [モジュール] ページからこれらのサー ビ ス を開始または停止 ( ロード またはアンロード ) で き ます。

ロードやアンロードができるのは、LDAP、SNMP、HTTPSTK などの非対話型モジュー ルだけです。

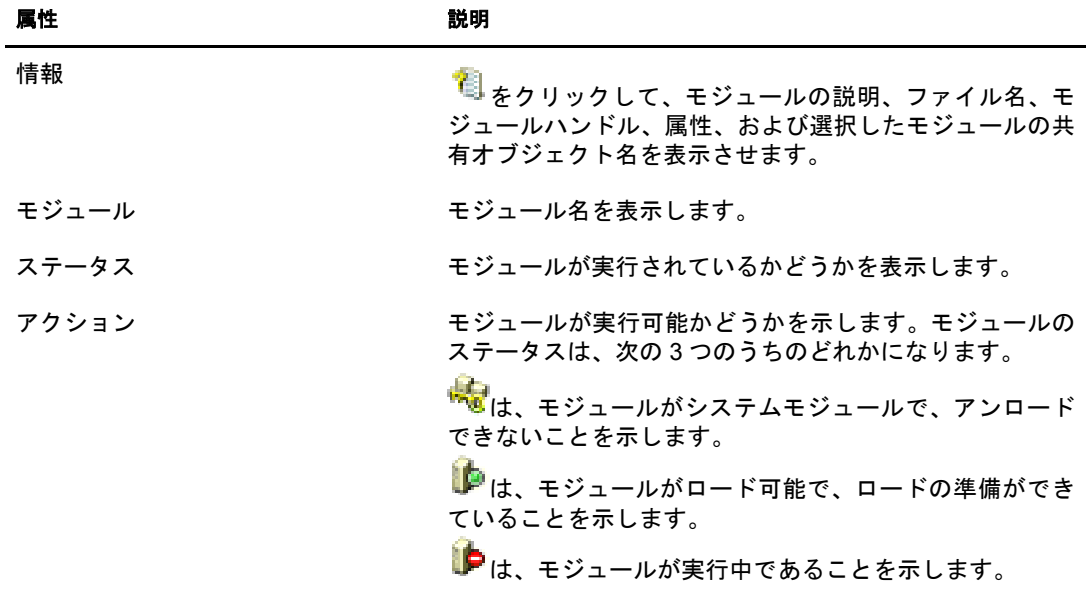

「モジュール]ページには、次に示す属性があります。

- 473 ページの「NetWare でモジュールをロードまたはアンロードする」
- ◆ 473 ページの「Windows でモジュールをロード またはアンロードする」
- ◆ 473 ページの「Linux、Solaris、AIX、および HP-UX でモジュールをロード またはア [ンロードする」](#page-476-2)

Novell iManage を使用し た eDirectory サービ スの ロー ドやアン ロー ド についての詳細は、 168ページの「[eDirectory Service Manager](#page-171-0)」を参照してください。

### <span id="page-476-0"></span>**NetWare** でモジュールをロードまたはアンロードする

- 1 Web ブラウザを開きます。
- 2 アドレス (URL) フィールドに、次の形式で入力します。

**http://***server's TCP/IP address***:***port*

次に例を示します。

http://137.65.123.11:8008

注 **:** デフォルトの代替ポート番号は 8008 です。NetWare の[リモートマネージャの環境設定]ページ でこの値を変更した場合は、その新しいポート番号を入力します。

サーバ名 と IP ア ド レ スの解決のために DNS(Domain Name Service) をネッ ト ワーク にインストールしてある場合は、IP アドレスの代わりにサーバの DNS 名を入力す る こ と も で き ます。

- 3 ユーザ名、コンテキスト、パスワードを指定します。
- 4 アプリケーションの管理リストで「List Modules( モジュールを一覧)] をクリックし ます。
- 5 モジュールをロードするには、名前を入力して [Load Module(モジュールをロード)] をクリックします。

モジュールが実際にロードされたかどうかの確認が必要な場合は、[モジュールロー ド用のシステムコンソールの表示] チェックボックスをオンにします。

### <span id="page-476-1"></span>**Windows** でモジュールをロードまたはアンロードする

- 1 Web ブラウザを開きます。
- 2 アドレス (URL) フィールドに、次の形式で入力します。

**http://***server.name***:***port***/dhost**

たとえば、次のように入力します。

http://MyServer:80/dhost

DHost iConsole へのアクセスに、サーバの IP アドレスを使用することもできます。 次に例を示します。

http://137.65.135.150:80/dhost

- 3 ユーザ名、コンテキスト、パスワードを指定します。
- 4 「モジュール] をクリックします。
- 5 モジュールをロードするには $\blacklozenge$ をクリックし、アンロードするには $\blacklozenge$ をクリック し ます。

# <span id="page-476-2"></span>**Linux**、**Solaris**、**AIX**、および **HP-UX** でモジュールをロードまたはアンロードする

- 1 Web ブラウザを開きます。
- 2 アドレス (URL) フィールドに、次の形式で入力します。

**http://***server.name***:***port***/dhost**

たとえば、次のように入力します。

http://MyServer:80/dhost

DHost iConsole へのアクセスに、サーバの IP アドレスを使用することもできます。 次に例を示します。

http://137.65.135.150:80/dhost

- 3 ユーザ名、コンテキスト、パスワードを指定します。
- 4 [モジュール] をクリックします。
- 5 モジュールをロードするには レをクリックし、アンロードするには レをクリック し ます。

# <span id="page-477-0"></span>**DHost** 情報の照会

DHost iConsole マネージャを使用すれば、次に示す情報を照会できます。

- ◆ 環境設定パラメータ
- ◆ PSTACK マネージャにより登録されたプロトコル
- ◆ 接続プロパティ
- ◆ スレッドプールの概要

### <span id="page-477-1"></span>環境設定パラメータを表示する

環境設定パラメータは、UNIXプラットフォームに特有のものです。

DHost iConsole マネージャで、[パラメータ] をクリックします。詳細については、[472](#page-475-1) ページの 「Linux、 Solaris、 AIX、 および HP-UX で [DHost iConsole](#page-475-1) を実行する 」 を参照 してください。

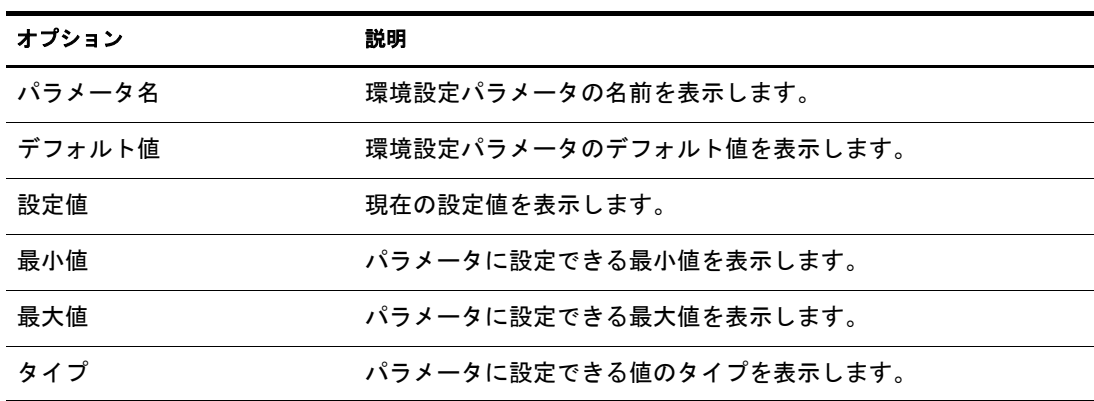

環境設定パラメータには、次の情報が表示されます。

詳細については、『Novell eDirectory 8.7.3 インストールガイド』の「環境設定パラメータ」 を参照してください。

# <span id="page-478-0"></span>プロトコル情報を表示する

DHost iConsole マネージャで、「トランスポート]をクリックします。 次のプロトコル情報が表示されます。

- $\bullet$  ID
- ◆ プロトコル
- ◆ トランスポート

# <span id="page-478-1"></span>接続プロパティを表示する

DHost iConsole マネージャで、「接続」をクリックします。 次の接続プロパティが表示されます。

- 接続
- ◆ フラグ
- 識別子
- ◆ 表示名
- ◆ トランスポート
- 認証名
- ◆ SEV 回数
- ◆ 最終アクセス
- ◆ ロック状態

# <span id="page-478-2"></span>スレッドプールの統計情報を表示する

DHost iConsole マネージャで、「統計情報]をクリックします。

次のスレッドプール統計情報が表示されます。

- ◆ Spawned Threads(生成スレッド)
- ◆ Dead Threads(停止スレッド)
- ◆ Idle Threads(アイドルスレッド)
- ◆ Worker Thread(動作スレッド)
- ◆ Peak Worker Thread( ピーク動作スレッド)
- ◆ Ready for Work Thread(動作待機スレッド)
- ◆ Ready Queue Peak Worker Threads( 待機キューピーク動作スレッド)
- Ready Queue Max Wait Time( 待機キ ュー最大待ち時間 )
- ◆ Schedule Delay Minimum Time( 最小スケジュール遅延時間)
- ◆ Schedule Delay Maximum Time( 最大スケジュール遅延時間)
- ◆ Schedule Delay Average Time( 平均スケジュール遅延時間)
- ◆ Waiting For Work(動作待ち)
- ◆ Peaking Waiting For Work(ピーク動作待ち)

# <span id="page-479-1"></span>プロセススタック

プロセススタックには、DHost のプロセス空間で現在実行されているすべてのスレッド のリストが含まれます。スレッドについての詳細な情報を表示するには、スレッドID をクリックします。この機能は主として Novell の技術者およびサポート担当者がローレ ベルのデバッグツールとして使用するためのものです。

このオプションは、Windows でのみ使用できます。

- 1 Web ブラウザを開きます。
- 2 アドレス (URL) フィールドに、次の形式で入力します。

### **http://***server.name***:***port***/dhost**

たとえば、次のように入力します。

http://MyServer:80/dhost

DHost iConsole へのアクセスに、サーバの IP アドレスを使用することもできます。 次に例を示します。

http://137.65.135.150:80/dhost

- 3 ユーザ名、コンテキスト、パスワードを指定します。
- 4 [プロセス] をクリックします。
- 5 スレッドのコールスタックを表示するには、スレッド ID をクリックします。

# <span id="page-479-0"></span>**SAdmin** パスワードを設定する

あ らか じめ設定 された admin ユーザをセ ッ ト ア ッ プで き ます。 これに よ り 、 eDirectory が ロー ド されていない場合に、 HTTPSTK(HTTP Protocol Stack) にアクセスでき る よ うに な り ます。 事前に設定 された管理者ユーザ (SAdmin) には、 eDirectory 管理者ユーザオブ ジェクトと同等の権利があります。サーバが、eDirectory が適切に機能していない状態 の場合、このユーザとしてサーバにログインし、eDirectory を使用せずに実行できる必 要なすべての診断およびデバッギング作業を実行します。

- ◆ 476ページの「NetWare で SAdmin パスワードを設定する」
- ◆ 477 ページの「Windows で SAdmin パスワードを設定する」
- ◆ 477 ページの 「Linux、Solaris、AIX、および HP-UX で SAdmin パスワードを設定する」

### <span id="page-479-2"></span>**NetWare** で **SAdmin** パスワードを設定する

NetWare リモートマネージャを使用して SAdmin ユーザオブジェクトを有効にし、この オブジェクトのパスワードを設定または変更します。SAdmin パスワードの設定や変更 を行 う には、 eDirectory サーバで httpstk.nlm を実行し ている必要があ り ます。

- 1 Web ブラウザを開きます。
- 2 アドレス (URL) フィールドに、次の形式で入力します。

**http://***server's TCP/IP address***:***port*

次に例を示します。

http://137.65.123.11:8008

注 **:** デフォルトの代替ポート番号は 8008 です。NetWare の[リモートマネージャの環境設定]ページ でこの値を変更した場合は、その新しいポート番号を入力します。

サーバ名と IP アドレスの解決のために DNS(Domain Name Service) をネットワーク にインストールしてある場合は、IP アドレスの代わりにサーバの DNS 名を入力す る こ と も で き ます。

- 3 ユーザ名、コンテキスト、パスワードを指定します。
- 4 「環境設定] ボタン ニ [Enable Emergency Account(SADMIN User)] の順にクリック し、「パスワードの設定]をクリックします。
- 5 SAdmin パスワードを指定し、次に指定したパスワードを確認入力します。
- 6 [設定] をクリックします。

### <span id="page-480-0"></span>**Windows** で **SAdmin** パスワードを設定する

DHOST の「リモートマネージャ]ページ (/dhost URL またはルートページからアクセス 可能)を使用して、SAdmin パスワードを設定します。SAdmin パスワードの設定や変更 を行 う には、 eDirectory サーバで dhost.exe を実行し てい る必要があ り ます。

- 1 Web ブラウザを開きます。
- 2 アドレス (URL) フィールドに、次の形式で入力します。

**http://***server.name***:***port***/dhost**

たとえば、次のように入力します。

http://MyServer:80/dhost

DHost iConsole へのアクセスに、サーバの IP アドレスを使用することもできます。次 に例を示し ます。

http://137.65.135.150:80/dhost

- 3 ユーザ名、コンテキスト、パスワードを指定します。
- 4 HTTP サーバをクリックしてから、SAdmin パスワードを指定します。
- 5 指定したパスワードを確認入力して、「送信]をクリックします。

### <span id="page-480-1"></span>**Linux**、**Solaris**、**AIX**、および **HP-UX** で **SAdmin** パスワードを設定する

Solaris、Linux、A I X、または HP-UX で SAdmin パスワードを設定するには、次のい ずれかの方法を使用できます。

- ◆ 477 ページの「DHOST リモート管理ページ」
- ◆ 478 ページの「ndsconfig」

### <span id="page-480-2"></span>**DHOST** リモート管理ページ

DHOST の [リモートマネージャ] ページ (/dhost URL またはルートページからアクセス 可能 ) を使用して、SAdmin パスワードを設定します。SAdmin パスワードの設定や変更 を行 う には、eDirectory サーバで Novell eDirectoryサーバを実行し ている必要があ り ます。

- 1 Web ブラウザを開きます。
- 2 アドレス (URL) フィールドに、次の形式で入力します。

### **http://***server.name***:***port***/dhost**

たとえば、次のように入力します。

http://MyServer:80/dhost

DHost iConsole へのアクセスに、サーバの IP アドレスを使用することもできます。 次に例を示します。

http://137.65.135.150:80/dhost

- 3 ユーザ名、コンテキスト、パスワードを指定します。
- 4 HTTP サーバをクリックしてから、SAdmin パスワードを指定します。
- 5 指定したパスワードを確認入力して、[送信] をクリックします。

### <span id="page-481-0"></span>**ndsconfig**

ndsconfig ユーティリティを使用して、SAdmin パスワードを設定します。SAdmin パス ワードの設定や変更を行うには、eDirectoryサーバでndsdを実行している必要があります。 サーバコンソールから、次のように入力します。

### **ndsconfig set http.server.sadmin-pwd=***password*

ここで password は、新しい SAdmin パスワードです。

ndsconfig ユーティリティの使用の詳細については、『*Novell eDirectory 8.7.3 インストール* ガイド』の「ndsconfig ユーティリティパラメータ」を参照してください。

# 17**eDirectory Management Toolbox**

Novell<sup>®</sup> eDirectory™ Management Toolbox (eMBox) を使用すれば、すべての eDirector バッ クエンドユーティリティに、サーバ上だけでなくリモートからもアクセスできます。

eMBox を Novell iManager と あわせて使用する と 、 DSRepair、 DSMerge、 バックアップ と復元、サービスマネージャなどの eDirector ユーティリティに Web ベースでアクセス でき ます。

重要 **:** eMBox タスクを実行するには、iManager を使用して、管理するツリーに役割ベースサービスを設定す る必要があります。

すべての機能は、ローカルサーバまたはリモートのいずれからでもコマンドラインクラ イアントを通じて使用できます。eMBox クライアントを使用して、1 つのサーバまたは ワークステーションから複数のサーバに対するタスクを実行できます。

バックアップ、DSRepair、DSMerge、スキーマの操作、および eDirectory Service Manger などのすべての eMTool(eDirectory Management Tool) を実行するためには、eDirectory サー バに eMBox がロードされ、実行されている必要があります。

このセクションでは、次のトピックについて説明します。

- ◆ 479 ページの「eMBox コマンドラインクライアントの使用」
- ◆ 489 ページの「eMBox ログの記録の使用」

# <span id="page-482-0"></span>**eMBox** コマンドラインクライアントの使用

eMBox にアクセスする方法の 1 つは、eMBox の Java コマンドラインクライアントを使 用することです。このコマンドラインクライアントには、対話式モードとバッチモード の2つのモードがあります。対話式モードでは、eMBox コマンドを一度に1つづつ実行 します。バッチモードでは、コマンドのグループを自動で実行できます。コマンドライ ンクライアントにはログサービスがあり、いずれのモードでも使用できます。

コマン ド ラ イ ン ク ラ イ アン ト は、Java アプ リ ケーシ ョ ンです。 これを実行するには、Java Runtime Environment, Sun JVM 1.3.1 が使用で き る必要があ り ます。この Java 実行環境は、 eDirectory と同時にインストールされます。また、ファイアウォール越しに管理対象の サーバにア ク セスでき る必要があ り ます。1 つのサーバまたはワーク ステーシ ョ ンから、 複数のサーバに対してタスクを実行できます。

このセクションでは、次のトピックについて説明します。

- 480 ページの「コマンドラインヘルプを表示する」
- ◆ 480 ページの「eMBox コマンドラインクライアントを対話式モードで実行する」
- ◆ 484 ページの「eMBox コマンドラインクライアントをバッチモードで実行する」
- ◆ 486 ページの「eMBox コマンドラインクライアントのオプション」
- ◆ 487 ページの「eMBox クライアントを使用してセキュア接続を確立する」
- ◆ 488 ページの「eDirectory ポート番号を確認する」

# <span id="page-483-0"></span>コマンドラインヘルプを表示する

eMBox クライアントを実行する前に、 eMBox の一般的なコマンドラインヘルプを表示 するには、 次の操作を実行し ます。

- ◆ NewWare<sup>®</sup>およびUNIXの場合は、コマンドラインから「edirutil -?」と入力します。
- ◆ Windows の場合は、次を実行します。 *drive*\novell\nds\embox\edirutil.exe -?

対話式モードで実行中に eMBox の対話型コマンドラインヘルプを表示するには、eMBox クライアントプロンプトで疑問符 (?) を入力します。たとえば、次のように入力します。 eMBox Client> ?

ヘルプには、486 ページの「eMBox コマンドラインクライアントのオプション」で示す ようなコマンドラインオプションに関する情報が表示されます。

# <span id="page-483-1"></span>**eMBox** コマンドラインクライアントを対話式モードで実行する

対話式モードでは、eMBox コマンドを一度に1つづつ実行します。

このセクションでは、次のトピックについて説明します。

- ◆ 480 ページの「eDirectroy サーバで eMBox クライアントを実行する」
- 481 ページの「ワークステーションで eMBox クライアントを実行する」
- 482 ページの「サーバにログインする」
- ◆ 482 ページの「使用言語、タイムアウト、およびログファイルを設定する」
- ◆ 483 ページの「eMTool とそのサービスを表示する」
- ◆ 484 ページの「特定のサービスを実行する」
- ◆ 484 ページの「現在のサーバからログアウトする」
- ◆ 484 ページの「eMBox クライアントを終了する」

### <span id="page-483-2"></span>**eDirectroy** サーバで **eMBox** クライアントを実行する

eMBox クライアントおよび Sun JVM 1.3.1 は、eDirectory と同時にインストールされてい ます。eDirectory サーバの対話式モードで eMBox クライアントを開始するには、次の操 作を行います。

- ◆ NetWare、UNIX の場合 : コマンドラインから「edirutil -i」と入力します。
- ◆ Windows の場合は、次を実行します。 *drive*\novell\nds\edirutil.exe -i

edirutil ファイルは、eMBox クライアントを実行するためのショートカットです。この ファイルには、Java 実行ファイルの場所と eMBox が eDirectory と同時にインストールさ れたデフォルトの場所が示されています。NetWare の場合、このファイルでは -ns オプ ションが指定されています ( これは NetWare の Java オプションで、「新規画面」を意味 します )。 (Java 実行フ ァ イルの場所は、 481 ページの 「eMBox [ク ラ イアン ト 用にパスお](#page-484-1) よびクラスパスを設定する」で示しているように手動で入力することもできます)。

管理対象のサーバに対して eMBox コマンドラインクライアントを使用するには、ファ イアウォール越しにアクセスできる必要があります。そのため、リモートで実行する場 合は、VPN アクセスが必要となります。

### <span id="page-484-0"></span>ワークステーションで **eMBox** クライアントを実行する

eDirectory サーバではないコンピュータで eMBox クライアントを使用するには、次の操 作を実行します。

- ◆ eMBoxClient.jarファイルをeDirectoryサーバから目的のコンピュータにコピーします。
	- NetWare:sys:\system\embox\eMBoxClient.jar
	- Windows:\novell\nds\embox\eMBoxClient.jar
	- UNIX:/usr/lib/nds-modules/embox/eMBoxClient.jar
- ◆ Sun JVM 1.3.1 がインストールされていることを確認します。
- ◆ 管理するサーバに対して eMBox コマンドラインクライアントを使用するためには、 ファイアウォール越しにアクセスできることを確認します。

サーバの場合 とは異な り 、 ワー ク ステーシ ョ ンの場合は、 edirutil コマン ドをシ ョート カットとして使用して eMBox クライアントを対話式モードで開始することはできませ ん。パスおよびクラスパス内で環境を設定するか、パスをその都度手動で入力します。 481 ページの「eMBox クライアント用にパスおよびクラスパスを設定する」を参照して く ださい。

### <span id="page-484-1"></span>**eMBox** クライアント用にパスおよびクラスパスを設定する

eMBox クライアン トが eDirectory サーバで実行 され、Java または eMBoxClient.jar ファイ ルの場所を変更していない場合、edirutil をショートカットとして使用して eMBox クラ イアントを実行できます (480 ページの「eDirectroy サーバで eMBox クライアントを実 行する」 を参照してください)。

ただし、デフォルトの場所を変更したか、または eMBoxClient.jar ファイルをサーバでな いコンピュータ上で実行している場合、あるいはクラスパスを手動で入力したい場合 は、eMBox クライアントのパスおよびクラスパスをこのセクションの説明のように設定 する必要があります。

次の操作を実行すれば、eMBox クライアントをコンピュータ上のどの場所からでも実行 でき ます。

◆ Java 実行ファイル (Java.exe など) があるディレクトリをパスに追加するか、または Java がすでに実行されていることを確認します。

サーバでは、 ほ と んどの場合、 すでに実行 さ れてい ます。 Windows サーバおよび UNIX サーバでは、実行ファイルのディレクトリをパスに追加する必要があります。 NetWare の場合、ディレクトリをパスに追加するのではなく、Java が実行されてい る必要があります。

ワークステーションの場合、手動で設定する必要がある場合があります。たとえば Windwos では、[スタート] > [設定] > [コントロールパネル] > [システム] の順 にクリックします。[詳細設定] タブで [環境変数] をクリックし、PATH 変数にパ スを追加します。

パスを手動で入力するには、次の操作を実行します。 Java 実行ファイルへのパスが 追加されていない場合、eMBox を実行する前に、最初にコマンドラインで Java 実行 ファイルが含まれたディレクトリへ移動する必要があります。たとえば、Windows で次のように入力します。

cd c:\novell\nds\embox\jre\bin

◆ eMBoxClient.jar ファイルへのパスを、クラスパスに追加します。

NetWare サーバの場合 : set ENVSET=*path*\eMBoxClient.jar

Windws サーバまたはワークステーションの場合: set CLASSPATH=*path*\eMBoxClient.jar

UNIX サーバまたはワークステーションの場合: export CLASSPATH=*path*\eMBoxClient.jar

パスを手動で入力するには、次の操作を実行します。クラスパスを指定するには、 次のように eMBox を実行するたびに Java の -cp フラグを使用する方法もあります。

java -cp *path/*eMBoxClient.jar embox -i

たとえば、Windows では次のように入力します。 java -cp c:\novell\nds\embox\eMBoxClient.jar embox -i

警告 **:** NetWare サーバの場合のみ、異常終了を防ぐために -ns(「新規画面」を開く NetWare での Java オプション ) を追加します。たとえば、次のように入力します。 java -ns -cp sys:\system\embox\eMBoxClient.jar embox -i

これらの手順を実行した後は、次のコマンドを使用して、コンピュータ上のどの場所か らでも対話式モードによる eMBox クライアントを実行できます。

java embox -i

警告 **:** NetWare サーバの場合のみ、異常終了を防ぐために -ns(「新規画面」を開く NetWare での Java オプ ション ) を追加します。たとえば、次のように入力します。 java -ns embox -i

Java コマン ド については、 [Sun Web](http://java.sun.com) サイ ト (http://java.sun.com) にある Java のマニュアル を参照してください.

### <span id="page-485-0"></span>サーバにログインする

サーバにログインするには、サーバ名または IP アドレス、および特定のサーバへ接続 するためのポート番号を指定する必要があります。 パブリックログインの場合、 ユーザ 名およびパスワードは必要ありません。

たとえば、eMBox クライアントを対話式モードでオープンした後で、次のように入力し ます。

login -s 137.65.123.244 -p 8008 -u admin.mycompany -w mypassword -n

ポート番号についての詳細は、488 ページの「eDirectory ポート番号を確認する」を参照 してください。

### <span id="page-485-1"></span>使用言語、タイムアウト、およびログファイルを設定する

デフォルトの言語は、クライアントシステムの言語です。そのため、ほとんどの場合、 特別に言語を設定する必要はありません。同様に、タイムアウトもほとんどの場合、デ フォルトの設定で問題ありません。ログファイルを設定するには、ファイル名とファイ ルを開くモード ( 追加または上書き) を指定します。

次の表に、コマンド例を示します。

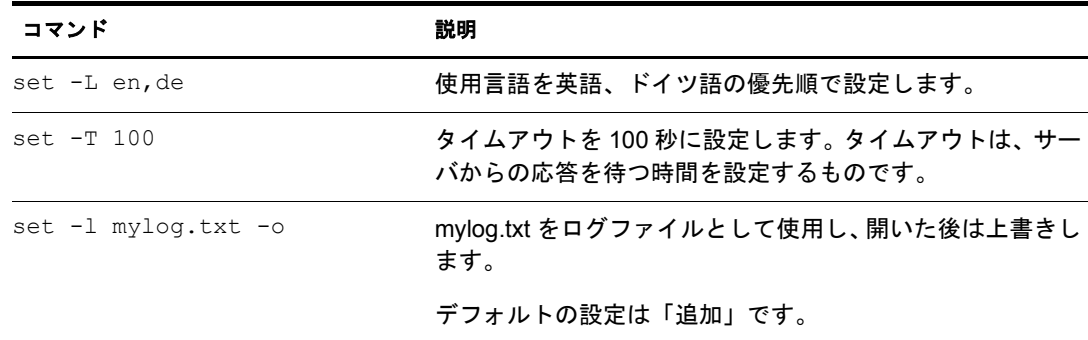

### <span id="page-486-0"></span>**eMTool** とそのサービスを表示する

サーバにログインしたら、list コマンドを使用して、そのサーバ上で使用できるサービ スを表示できます。

list コマンドを使用すると、次に示す eMTool とそのサービスが動的に表示されます。

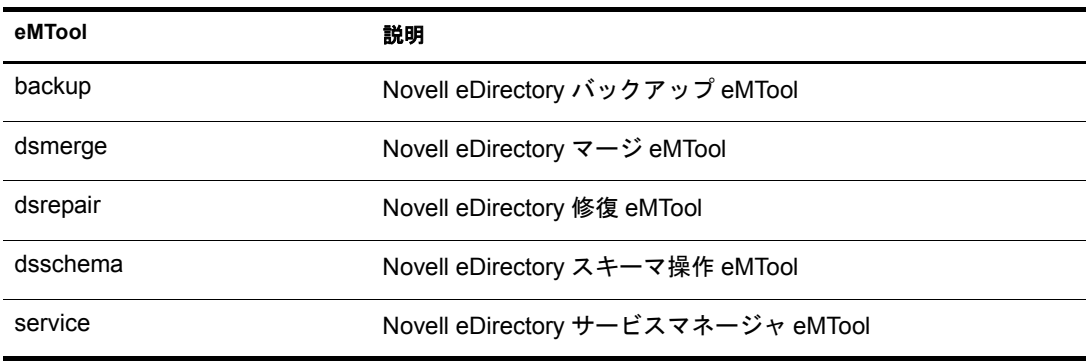

リストを強制的にリフレッシュするには、-r を使用します。サービスの詳細を表示する には、 -t を使用し ます。 コマン ド形式だけを表示するには、 -f を使用し ます。

次の表に、コマンド例を示します。

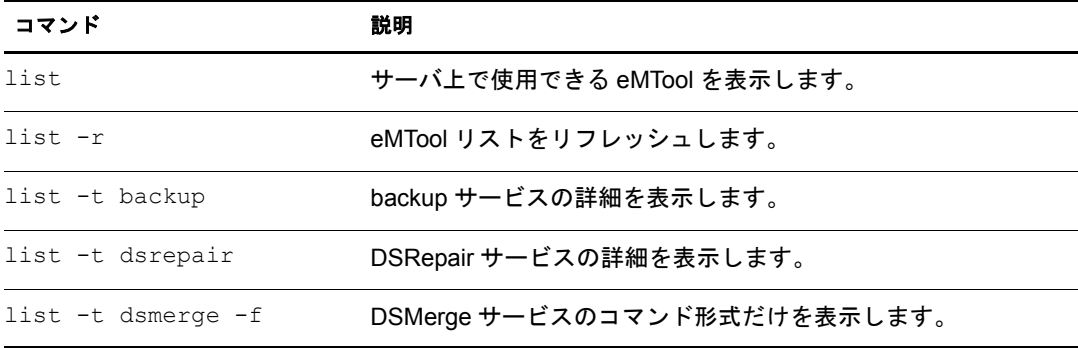

### <span id="page-487-1"></span>特定のサービスを実行する

サーバにログインした後は、各 eMTool サービスを使用してタスクを実行できます。次 に例を示し ます。

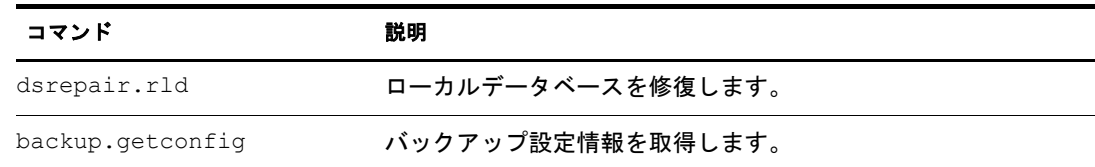

詳細については、次を参照してください。

- ◆ 412 ページの「eMBox クライアントを使ったバックアップ / 復元作業」
- ◆ 210 ページの「eMBox クライアントを使用したツリーのマージ」
- ◆ 236 ページの「eMBox クライアントを使用したデータベースの修復」
- ◆ 169 ページの「eMBox クライアントのサービスマネージャ eMTool を使用する」

### <span id="page-487-2"></span>現在のサーバからログアウトする

現在のセッションからログアウトするには、次のコマンドを使用します。

### **logout**

別のサーバにログインする場合は、自動的に現在のサーバからログアウトされるため、 このコマンドは必要ありません。

### <span id="page-487-3"></span>**eMBox** クライアントを終了する

eMBox クライアントを終了するには、次のいずれかのコマンドを使用します。

**exit**

または

**quit**

### <span id="page-487-0"></span>**eMBox** コマンドラインクライアントをバッチモードで実行する

eMBox クライアントをバッチモードで実行するには、次の3つの方法があります。

- ◆ 484 ページの「単一タスク」
- ◆ 485 ページの「内部バッチファイル」
- 486 ページの「システムバッチファイル」

システムバッチファイルと内部バッチファイルを組み合わせて使用することで、コマン ドをより自由に実行でき、頻繁に実行するコマンドの編成や再使用が可能です。

### <span id="page-487-4"></span>単一タスク

コマンド ラインから単一の eMBox タスクをバッチモードで実行するには、 コマンドに t オプションを使用してツールとタスクを指定し、-i オプション (対話式モードを指定 するオプション)を省くだけです。たとえば、次のように入力します。

java embox -s 137.65.123.244 -p 8008 -u admin.mycompany -w mypassword -l mylog.txt -t dsrepair.rld -n

警告 **:** NetWare の場合のみ、異常終了を防ぐために -ns(「新規画面」を開く NetWare での Java オプション ) を追加します。たとえば、次のように入力します。

java -ns embox -s 137.65.123.244 -p 8008 -u admin.mycompany -w mypassword -l mylog.txt -t dsrepair.rld -n

異なるサーバ上で複数のタスクを実行する場合や、頻繁に実行するタスクの場合は、内 部バッチファイルを使用する方が便利です。詳細については、次のセクション[「内部](#page-488-0) [バ ッチフ ァ イル」](#page-488-0) を参照し て く だ さい。

### <span id="page-488-0"></span>内部バッチファイル

eMBox クライアントの内部バッチファイルを使用して eMBox クライアントをバッチ モードで実行するには、対話式モードで実行するような eMBox コマンドのグループを 含むフ ァ イルを作成する必要があ り ます。

eMBox クライアントの内部バッチファイルを使用すれば、バッチファイル内のすべての コマンドを自動で実行できます。複数の eMBox ツールを使用した複数のタスクを、同 一のサーバ上でタスクごとにログインとログアウトを繰り返すことなく実行できます。 また 1 つのサーバから、複数のサーバに対して複数の eMBox ツールを使用したタスク を実行できます。

内部バッチファイルを使用すれば、 頻繁に実行するコマンドの編成や再利用ができま す。そのため、これらのコマンドを実行するたびに、コマンドラインから手動で入力す る必要はあ り ません。

内部バッチファイルの実行は、コマンドラインから eMBox クライアントコマンドを使 用して行います。たとえば、次のコマンドは、サーバにログインし、mybatch.mbx ファ イル内に列挙されたコマンドを実行します。

java embox -s 137.65.123.244 -p 8008 -u admin.mycompany -w mypassword -l mylog.txt -o -b mybatch.mbx -n

警告 **:** NetWare の場合のみ、異常終了を防ぐために -ns(「新規画面」を開く NetWare での Java オプション ) を追加します。たとえば、次のように入力します。 java -ns embox -s 137.65.123.244 -p 8008 -u admin.mycompany -w mypassword -l mylog.txt -o -b mybatch.mbx -n

もう1つの方法は、同様のコマンドをシステムバッチファイル内に記述し、そのファイ ルがサーバ上で自動実行されるようにスケジュールすることです。486 ページの「シス テムバッチファイル」を参照してください。

次に、eMBox 内部バッチファイルの例を示します。このファイルには、実行するコマン ドの例および別のサーバへログインする例が記述されています。この例では、eMBox ク ライアントを開いたときに、サーバにログインしているものと仮定しています(それぞ れのコマンドは、行を分ける必要があります。# で始まる行はコメントです)。

# This file is named mybatch.mbx. # This is an example of commands you could use in # an eMBox internal command batch file.

# Backup commands backup.getconfig backup.backup -b -f mybackup.bak -l backup.log -t -e -w

# DSRepair commands dsrepair.rld

```
# Log in to a different server
login -s 137.65.123.255 -p 8008 -u admin.mycompany -w mypassword -n
# DSMerge commands 
dsmerge.pr -u admin.mycompany -p admin.mycompany -n mypassword # Schema 
Operations 
dsschema.rst 
dsschema.dse 
dsschema.rls 
dsschema.gsu 
dsschema.scc 
dsschema.irs -n LocalTree
# DSService commands 
service.serviceList 
# End of example.
```
### <span id="page-489-1"></span>システムバッチファイル

他のコマンドラインツールと同様に、eMBox クライアントコマンドが含まれたシステム バッチファイルを作成し、それらをコマンドラインから手動で実行したり、サーバ上で 自動で実行されるようにスケジュールしたりできます。たとえば、415 ページの「バッ チファイルと eMBox クライアントによる無人バックアップ」で示す例のように、シス テムバッチファイルを使用して、無人バックアップを実行できます。

1つのサーバから複数のサーバに対して、複数の eMBox ツールを使用したタスクを実行 でき ます。

システムバッチファイルでは、eMBox クライアントの単一コマンドと内部バッチファイ ルを組み合わせて使用できます。これにより、コマンドをより自由に実行でき、頻繁に 実行するコマンドの編成や再使用ができます。詳細については、485 ページの「内部バッ チファイル」を参照してください。

バッチファイルを自動で実行する方法については、ご使用のオペレーティングシステム のマニュアルまたはサードパーティ製スケジューリングソフトウェアのマニュアルを 参照し て く だ さい。

注 **:** NetWare では、サードパーティのスケジューリングソフトウェアが使用できます。また、サポート対象 のツールではありませんが、Novell Technical Support から [CRON.NLM](http://support.novell.com/servlet/tidfinder/2939440) (http://support.novell.com/servlet/ tidfinder/2939440) をダウンロードしてお使いいただけます。

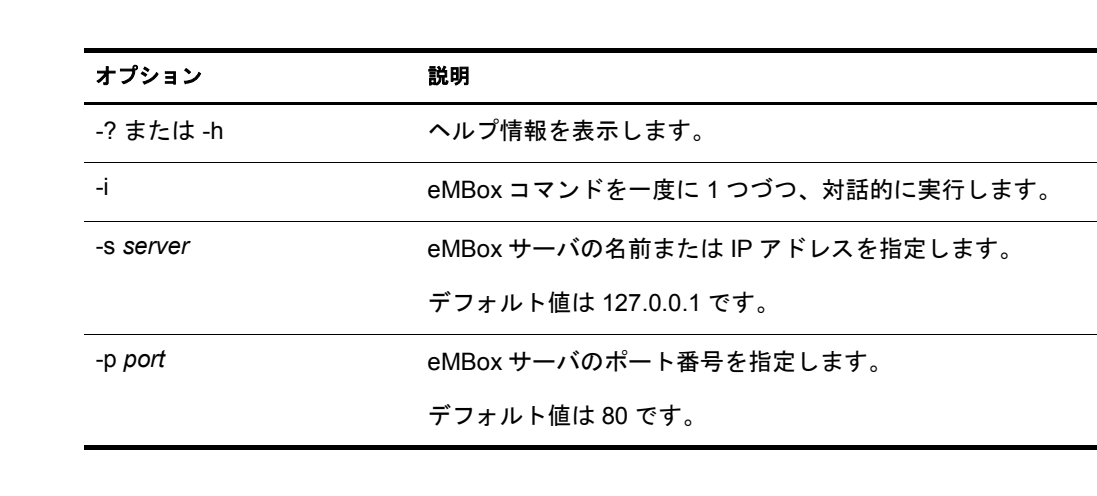

# <span id="page-489-0"></span>**eMBox** コマンドラインクライアントのオプション

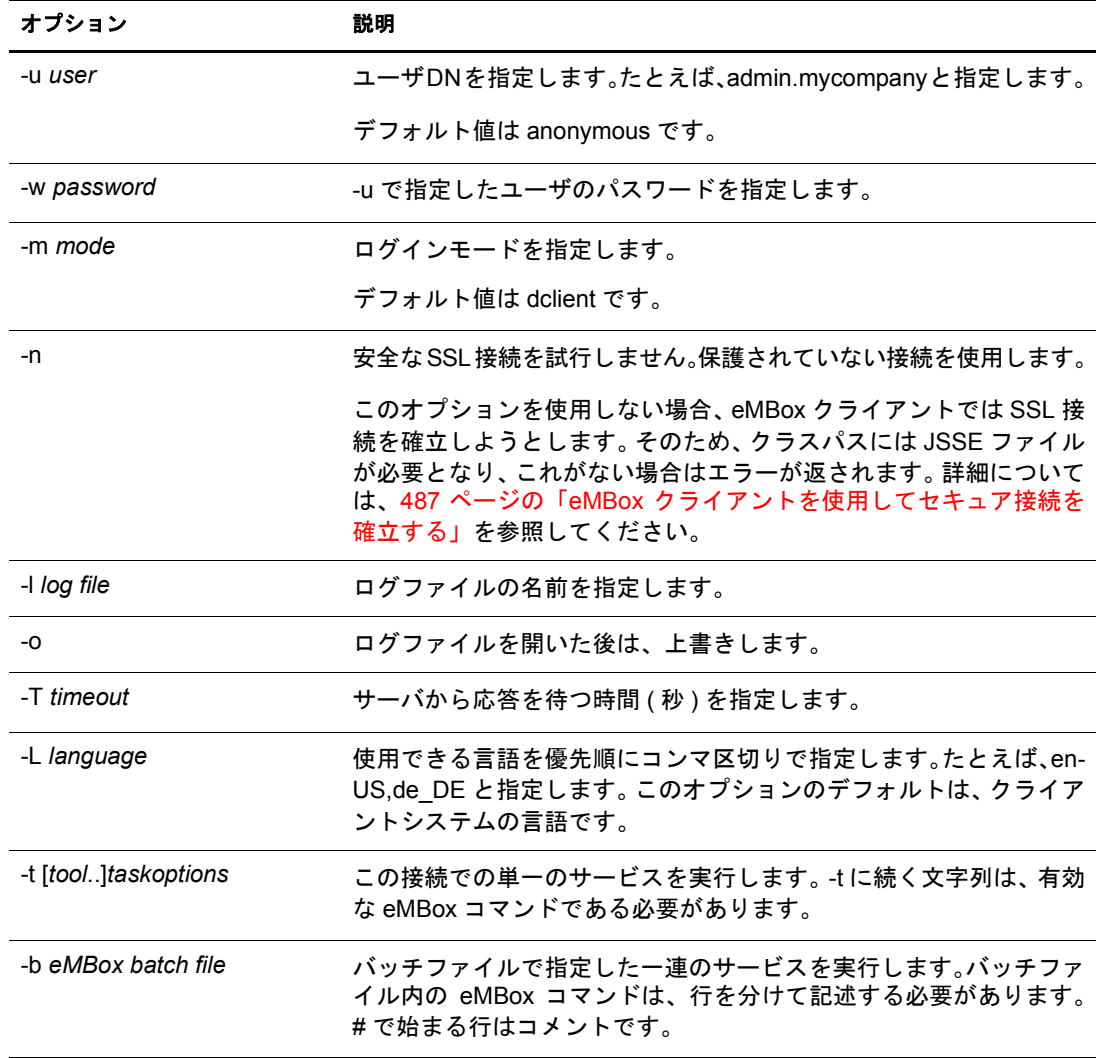

# <span id="page-490-0"></span>**eMBox** クライアントを使用してセキュア接続を確立する

非セキュア接続を使用している場合、ユーザ名やパスワードなどの入力したすべての情 報は、クリアテキストでネットワーク上に送信されます。

SSL を使用したセキュア接続を確立するには、次の操作を実行します。

- サーバヘログインする際は、コマンドで-nオプションを使用しないでください。こ のオプションは、非セキュア接続を指定するものです。セキュア接続がデフォルト の設定です。
- ◆ クラスパスに、次に示す JSSE(Java Secure Socket Extension) ファイルがあることを確 認します。
	- jsse.jar
	- $\bullet$  jnet.jar
	- jcert.jar

これらのファイルがない場合、eMBox クライアントは、セキュア接続が確立できな いことを示すエラーを返します。

これらのファイルや JSSE についての情報は、[Sun Web](http://java.sun.com/products/jsse) サイト (http://java.sun.com/products/ jsse) から入手できます。

# <span id="page-491-0"></span>**eDirectory** ポート番号を確認する

eMBoxクライアントでサーバにログインするには、ポート番号を指定する必要があります。 eDirectory をインスト ールする際にポート 番号を指定した場合には、その番号を使用します。 デフォルトのポート番号は、次のとおりです。

- ◆ NetWare の場合、デフォルト の非セキュアポート は 8008 で、セキュアポート は 8009 です。
- ◆ その他のプラットフォームの場合、デフォルトの非セキュアポートは8008で、セキュ アポートは 8010 です。

次に示すセクションには、eDirectory に割り当てられたポートを確認するための、その 他のヒントがあります。

- ◆ 488 ページの「Windows の場合」
- ◆ 488 ページの「NetWare の場合」
- ◆ 489 ページの「UNIX の場合」

### <span id="page-491-1"></span>**Windows** の場合

- 1 [スタート] > [設定] > [コントロールパネル] の順にクリックします。
- 2 [Novell eDirectory Services] アイコンをダブルクリックしてから、「トランスポート] タブをクリックします。
- 3 セキュアポート、または非セキュアポートを確認します。
	- ◆ 非セキュアポートを確認するには、HTTP の構のプラス記号をクリックします。
	- ◆ セキュアポートを確認するには、HTTPSの横のプラス記号をクリックします。

[Bound Transports( バインドされたトランスポート )] の横のプラス記号をクリック して、ポート番号を確認します。

### <span id="page-491-2"></span>**NetWare** の場合

サーバオブジェクトのネットワークアドレスプロパティに、ポートが表示されます。

サーバオブジェクトのネットワークアドレスプロパティは、次のツールで確認できます。

- ◆ iManager で、[eDirectory 管理] > [オブジェクトの変更] の順にクリックしてサーバ オブジェクトを見つけ、[一般] タブのドロップダウンリストでネットワークアドレ スを参照します。
- ◆ ConsoleOne® で、サーバオブジェクトを右クリックするかまたはサーバオブジェク トを選択した状態で [オブジェクト] > [プロパティ] の順にクリックし、ネット ワークアドレスのドロップダウンリストを参照します。

始めが http: または https: で、 終わ り が /portal のネ ッ ト ワーク ア ド レ ス を探し ます。 これ らのアドレスが、eMBox ツールが使用する非セキュアポートおよびセキュアポートです。

ポート番号の確認方法を次に示します。

◆ ネットワークアドレス内にポート番号が表示されている場合、その番号が割り当て られたポート番号です。

た と えば、 http://137.65.188.1:8008/portal の場合、 ポー ト 8008 が eMBox ツールで使 用されています。

◆ サーバのIPアドレスだけで、ポート番号が表示されていない場合、デフォルトのポー ト 番号が使用 されています。

た と えば、 https://137.65.188.1/portal の場合、 IP ア ド レ スの後にはポー ト 番号が表示 されていませんが、これは eMBox ツールでデフォルトのポート番号が使用されてい る こ と を示し ています。 デフ ォル ト のポー ト 番号は、 NetWare では 8009、 それ以外 のプラットフォームでは8010です。

### <span id="page-492-1"></span>**UNIX** の場合

次のコマンドを使用して、ポートを表示できます。

### **ndsconfig get | grep http**

http.server.interface、その次にポート番号という表現で記述された行を探します。

また、 488 [ページの 「](#page-491-2)NetWare の場合」 で説明し ている方法を使用し、 iManager または ConsoleOne によりポート番号を確認することもできます。

# <span id="page-492-0"></span>**eMBox** ログの記録の使用

eBMox ログの記録はインフラストラクチャモジュールで、DSBackup、DSMerge、DSRepair などの、 すべての eMTool(eDirectory Management Tool) の イベン ト を記録し ます。 この リ リースで提供されているログファイルは1つだけです。このログファイルに、すべての eMTool の操作が記録 されます。

eMBox ログの記録は、クライアントログサービスとは異なります。クライアントログ サービスは、eMBox クライアントを実行する際に、ログファイルを指定することで提供 されるものです (たとえば、eMBox クライアントコマンドで「-1 mylogfile.txt」と指定す る場合、または iManager でログファイル名として 「mylogfile.txt」を入力する場合です)。 現在、eMBox ログの記録は eMBox が実行するタスクに対するすべてのサーバメッセー ジを記録し、その内容は詳細なものです。これに対して、クライアントログサービスで はクライアントメッセージおよびクライアントに送信されたメッセージが記録され、進 捗状況の概要がレポー ト されます。

ログの記録は非同期で実行され、デフォルトではすべての操作が記録されます。

このリリースの eMBox ログの記録には、次の機能があります。

◆ ログファイルの名前と場所を変更できます。

デフォルトでは、ログファイルは eDirectory がインストールされたディレクトリ内 の embox\log ディレクトリに作成されます。

- ◆ 最大ファイルサイズが変更できます。変更後、ログファイルはリセットされます。 最大ファイルサイズは 8MB です。
- ◆ ログモードを変更できます。

すべての新しいメッセージをログファイルに追加するか、または既存のログファイ ルを上書きするかを選択できます。デフォルトでは、追加のオプションが指定され ています。

◆ ログの記録を開始または停止できます。

デフォルトでは、eMBox が起動するとログの記録は開始モードになります。停止 モードの間は、メッセージは記録されません。

- ◆ ログファイルの内容をリセットできます。
- ◆ クライアントコンピュータからログファイルを読み込むことができます。

このセクションでは、次のトピックについて説明します。

- ◆ 490 ページの「eMBox ログの記録コマンドラインクライアントを使用する」
- ◆ 490 ページの「Novell iManager で eMBox ログの記録機能を使用する」

# <span id="page-493-0"></span>**eMBox** ログの記録コマンドラインクライアントを使用する

次の表に、eMBox ログの記録コマンドラインクライアントのオプションを示します。

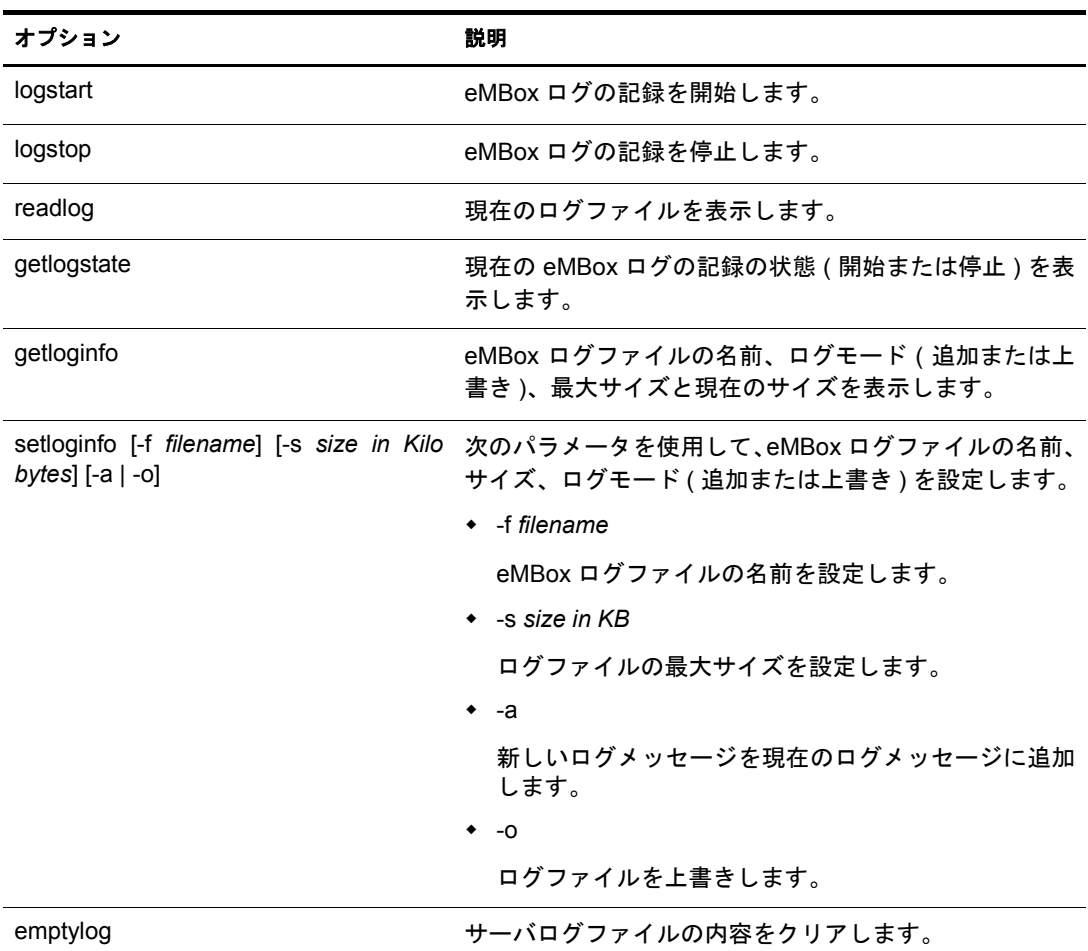

# <span id="page-493-1"></span>**Novell iManager** で **eMBox** ログの記録機能を使用する

- 1 Novell iManager で、[役割およびタスク] ボタン ■をクリックします。
- 2 [eDirectory の保守] ユーティリティ > [ログファイル] の順にクリックします。
- 3 ログファイル操作を実行するサーバを指定してから、[次へ] をクリックします。
- 4 サーバへの認証を行ってから、[次へ] をクリックします。
- 5 実行するログファイル操作を選択します。 詳細については、[ヘルプ] をクリックしてください

# **18 Novell eDirectory** のトラブルシューティング

次のセクションでは、Novell® eDirectorv™ ソフトウェアに関する問題を解決するための 提案およびリソースについて説明します。

- ◆ 491 ページの「エラーコードの解決」
- ◆ 491 ページの「オブジェクトの命名」
- ◆ 492 ページの「eDirectory バージョン番号の確認」
- ◆ 496ページの「eDirectory レプリカの問題から回復する」
- ◆ 496ページの「eDirectory for Windows サーバが起動しない場合」
- ◆ 497 ページの「Windows サーバが eDirectory データベースファイルを開けない場合」
- ◆ 497 ページの「緊急修復後の Windows での eDirectory の復元」
- ◆ 498 ページの「ログファイル」
- ◆ 498 ページの「LDIF ファイルのトラブルシューティング」
- ◆ 516 ページの「Linux、Solaris、AIX、および HP-UX での eDirectory のトラブル シューティング」
- ◆ 536 ページの「ConsoleOne のトラブルシューティング」
- 537 [ページの 「破損通知」](#page-540-0)
- ◆ 543 ページの「DS がロードされない場合の HTTPSTK へのアクセス」
- ◆ 545 ページの「SNMP のトラブルシューティング」
- ◆ 547 ページの「コンテナ管理者の eDirectory インストールの失敗」
- ◆ 547 ページの「Sun One スキーマの [Novell eDirectory](#page-550-1) への移行」
- ◆ 550 ページの「ICE を使用した、アクティブディレクトリスキーマの Novell eDirectory [への移行」](#page-553-0)

# <span id="page-494-0"></span>エラーコードの解決

eDirectory エラーコードの完全なリストおよび説明については、[Novell Error Codes Web](http://www.novell.com/documentation/japanese/nwec/index.html) [ページ](http://www.novell.com/documentation/japanese/nwec/index.html) (http://www.novell.com/documentation/japanese/nwec/index.html) を参照し て く だ さい。

# <span id="page-494-1"></span>オブジェクトの命名

オブジェクト名に特殊文字を使用すると、-671ペアレントがありませんというエラーメッ セージが表示されます。オブジェクト名には、次の特殊文字を使用しないでください。  $\setminus$  /, \* ? .

# <span id="page-495-0"></span>**eDirectory** バージョン番号の確認

次のセクションでは、サーバにインストールされている eDirectory のバージョンを確認 する方法を示し ます。

- ◆ 492 ページの「NetWare の場合」
- ◆ 493 ページの「Windows の場合」
- ◆ 493 ページの「Linux の場合」
- ◆ 494 ページの「Solaris の場合」
- ◆ 495 ページの「AIX の場合」
- ◆ 495 ページの「HP-UX の場合」

### <span id="page-495-1"></span>**NetWare** の場合

◆ ds.nlm またはその他の .nlm を実行する。

サーバコ ン ソールに、 **ds.nlm** と入力し ます。 これに よ り 、 マーケテ ィ ング文字列 (Novell eDirectory 8.7 など ) および内部ビル ド番号 (DS v10410.xx など ) が表示 され ます。

◆ iMonitor を実行する。

[エージェントの概要] ページで [認識サーバ] をクリックします。次に、[データ ベースで認識 されているサーバ] の下にあ る [認識サーバ] を ク リ ッ ク し ます。[エー ジェントリビジョン カラムに各サーバの内部ビルド番号が表示されます。たとえ ば、 Novell eDirectory 8.7.1 のエージ ェ ン ト リ ビジ ョ ン番号は 10510.64 などです。

iMonitor を実行する方法の詳細については、 173 ページの 「iMonitor [へア クセスす](#page-176-0) る」を参照してください。

nwconfig を実行する。

サーバコンソールで「nwconfiq」と入力して、[製品情報]を選択します。インス トールで登録された eDirectory (NDS<sup>®</sup> eDirectory 8.5 以降)の場合、インストール実 行時に登録された eDirectory の情報が表示されます。通常は、マーケティング番号 およびビルド番号が一緒に表示されます。たとえば、マーケティングバージョン eDir 8.5 およびビルドバージョン 85.01 などのように表示されます。

LDAP に DSTrace を通し て環境設定を表示する。

これは、ロードを実行するほとんどのユーティリティ (DSRepair または DSMerge な ど)においても同様です。この方法で内部ビルド番号が表示されます。

DSTrace の詳細については、『[Looking Into the Directory Services Trace \(DSTrace\) Options](http://developer.novell.com/research/sections/netmanage/dirprimer/2001/august/spv.htm) (http://developer.novell.com/research/sections/netmanage/dirprimer/2001/august/spv.htm)』 および 『[More on Using the DSTrace Command](http://developer.novell.com/research/sections/netmanage/dirprimer/2001/septembe/p010901.htm) (http://developer.novell.com/research/ sections/netmanage/dirprimer/2001/septembe/p010901.htm)』を参照してください。

◆ eDirectory のダウンロードファイル名を読み込む。

eDirectory のダウンロードファイル名は、通常、マーケティング文字列と一致しま す。たとえば、Novell eDirectory 8.7 のダウンロードファイル名は edir871.exe です。

**◆ コンソールにプロンプトが表示されたら、「version」と入力します。** 

これにより、eDirectory のバージョンが表示されます。

# <span id="page-496-0"></span>**Windows** の場合

iMonitor を実行する。

[エージェントの概要] ページで「認識サーバ] をクリックします。次に、「データ ベースで認識 されているサーバ] の下にあ る [認識サーバ] を ク リ ッ ク し ます。[エー ジェントリビジョン]カラムに各サーバの内部ビルド番号が表示されます。たとえ ば、 Novell eDirectory 8.7.1 のエージ ェ ン ト リ ビジ ョ ン番号は 10510.64 などです。

iMonitor を実行する方法の詳細については、 173 ページの 「iMonitor [へア クセスす](#page-176-0) る」を参照してください。

◆ NDSCons.exe を実行する。

Windows の「コントロールパネル]で、「Novell eDirectory Services」をダブルクリッ クします。 [サービス] カラムで、ds.dlm を選択し、 [設定] をクリックします。 [エー ジェント] タブに、マーケティング文字列 (Novell eDirectory 8.7.1 など)および内部 ビル ド番号 (10510.64 など ) が表示 されます。

◆ eDirectory ユーティリティを実行する。

ほとんどの eDirectory ユーティリティの[ヘルプ]メニューには[バージョン情報] オプションがあり、該当するユーティリティのバージョン番号 (Merge Graft Utility 10510.35 など) が表示されます。内部ビルド番号が、ユーティリティのメインラベ ル (DSRepair - Version 10510.37 など ) に表示 される場合 も あ り ます。

eDirectory ユーティリティ (DSMerge または DSRepair など) をロードするには、 Windows の [コントロールパネル] で [Novell eDirectory Services] をダブルクリッ クします。[サービス]カラムで、ユーティリティを選択し、[開始]をクリックします。

◆ eDirectory の .dlm ファイルのプロパティを表示する。

Windows Explorer の .dlm ファイルを右クリックし、[プロパティ] ダイアログボッ クスの [バージョン] タブをクリックします。これにより、ユーティリティのバー ジョン番号が表示されます。eDirectory の .dlm ファイルがデフォルトで格納される 場所は、C:\novell\NDS です。

# <span id="page-496-1"></span>**Linux** の場合

ndsstat を実行する。

ndsstatユーティリティには、eDirectoryツリー名、完全識別サーバ名、およびeDirectory バージョンなどの eDirectory サーバに関する情報が表示されます。次の例では、 eDirectory 8.7.1 が製品バージョン ( マーケティング文字列) で、10510.65 がバイナリ バージョン (内部ビルド番号)です。

```
osg-dt-srv17:/>ndsstat
Tree Name:SNMP-HPUX-RASH
Server Name:.CN=osg-dt-srv17.O=novell.T=SNMP-HPUX-RASH.
Binary Version:10510.65
Root Most Entry Depth:0
Product Version:NDS/Unix - NDS eDirectory v8.7.1 [DS]
```
ndsstat の実行の詳細については、 559 ページの付録 B、 「[Novell eDirectory](#page-562-0) の UNIX コマンド とその使用法」または ndsstat マニュアルページ (ndsstat.1m) を参照してく ださい。

◆ ndsd --version を実行する。

ndsd の実行の詳細については、 559 ページの付録 B、 「[Novell eDirectory](#page-562-0) の UNIX コ [マン ド と その使用法」](#page-562-0) または ndsd マニ ュ アルページ (ndsd.1m) を参照し て く だ さい。 ◆ iMonitor を実行する。

[エージェントの概要] ページで「認識サーバ] をクリックします。次に、「データ ベースで認識 されているサーバ] の下にあ る [認識サーバ] を ク リ ッ ク し ます。[エー ジェントリビジョン]カラムに各サーバの内部ビルド番号が表示されます。たとえ ば、 Novell eDirectory 8.7.1 のエージ ェ ン ト リ ビジ ョ ン番号は 10510.64 などです。

iMonitor を実行する方法の詳細については、 173 ページの 「iMonitor [へア クセスす](#page-176-0) る」を参照してください。

◆ rpm -qi NDSserv を実行する。

このコマン ド を入力する と 、 ndsd --version に似た情報が表示 されます。

# <span id="page-497-0"></span>**Solaris** の場合

◆ ndsstat を実行する。

ndsstatユーティリティには、eDirectoryツリー名、完全識別サーバ名、およびeDirectory バージョンなどの eDirectory サーバに関する情報が表示されます。次の例では、 eDirectory 8.7.1 が製品バージョン ( マーケティング文字列) で、10510.65 がバイナリ バージョン (内部ビルド番号)です。

```
osg-dt-srv17:/>ndsstat
Tree Name:SNMP-HPUX-RASH
Server Name:.CN=osg-dt-srv17.O=novell.T=SNMP-HPUX-RASH.
Binary Version:10510.65
Root Most Entry Depth:0
Product Version:NDS/Unix - NDS eDirectory v8.7.1 [DS]
```
ndsstat の実行の詳細については、 559 ページの付録 B、 「[Novell eDirectory](#page-562-0) の UNIX [コマン ド と その使用法」](#page-562-0) または ndsstat マニ ュ アルページ (ndsstat.1m) を参照し て く ださい。

◆ ndsd --version を実行する。

ndsd の実行の詳細については、 559 ページの付録 B、 「[Novell eDirectory](#page-562-0) の UNIX コ [マン ド と その使用法」](#page-562-0) または ndsd マニ ュ アルページ (ndsd.1m) を参照し て く だ さい。

◆ iMonitor を実行する。

エージェントの概要ページで [認識サーバ] をクリックします。次に、[データベー スで認識されているサーバ]の下にある [認識サーバ] をクリックします。[エー ジェントリビジョン]カラムに各サーバの内部ビルド番号が表示されます。 たとえ ば、 Novell eDirectory 8.7.1 のエージ ェ ン ト リ ビジ ョ ン番号は 10510.64 などです。

iMonitor を実行する方法の詳細については、 173 ページの 「iMonitor [へア クセスす](#page-176-0) る」を参照してください。

pkginfo -l NDSserv を実行する。

このコマン ド を入力する と 、 ndsd --version に似た情報が表示 されます。

# <span id="page-498-0"></span>**AIX** の場合

ndsstat を実行する。

ndsstatユーティリティには、eDirectoryツリー名、完全識別サーバ名、およびeDirectory バージョンなどの eDirectory サーバに関する情報が表示されます。次の例では、 eDirectory 8.7.1 が製品バージョン ( マーケティング文字列) で、10510.65 がバイナリ バージョン (内部ビルド番号)です。

```
osg-dt-srv17:/>ndsstat
Tree Name:SNMP-HPUX-RASH
Server Name:.CN=osg-dt-srv17.O=novell.T=SNMP-HPUX-RASH.
Binary Version:10510.65
Root Most Entry Depth:0
Product Version:NDS/Unix - NDS eDirectory v8.7.1 [DS]
```
ndsstat の実行の詳細については、 559 ページの付録 B、 「[Novell eDirectory](#page-562-0) の UNIX コマンド とその使用法」または ndsstat マニュアルページ (ndsstat.1m) を参照してく ださい。

◆ ndsd --version を実行する。

ndsd の実行の詳細については、 559 ページの付録 B、 「[Novell eDirectory](#page-562-0) の UNIX コ [マン ド と その使用法」](#page-562-0) または ndsd マニ ュ アルページ (ndsd.1m) を参照し て く だ さい。

◆ iMonitor を実行する。

[エージェントの概要] ページで [認識サーバ] をクリックします。次に、[データ ベースで認識 されているサーバ] の下にあ る [認識サーバ] を ク リ ッ ク し ます。[エー ジェントリビジョン] カラムに各サーバの内部ビルド番号が表示されます。たとえ ば、 Novell eDirectory 8.7.1 のエージ ェ ン ト リ ビジ ョ ン番号は 10510.64 などです。

iMonitor を実行する方法の詳細については、 173 ページの 「iMonitor [へア クセスす](#page-176-0) る」を参照してください。

# <span id="page-498-1"></span>**HP-UX** の場合

ndsstat を実行する。

ndsstatユーティリティには、eDirectoryツリー名、完全識別サーバ名、およびeDirectory バージ ョ ンなどの eDirectory サーバに関す る情報が表示 さ れます。 次の例では、 eDirectory 8.7.1 が製品バージョン ( マーケティング文字列) で、10510.65 がバイナリ バージョン (内部ビルド番号)です。

```
osg-dt-srv17:/>ndsstat
Tree Name:SNMP-HPUX-RASH
Server Name:.CN=osg-dt-srv17.O=novell.T=SNMP-HPUX-RASH.
Binary Version:10510.65
Root Most Entry Depth:0
Product Version:NDS/Unix - NDS eDirectory v8.7.1 [DS]
```
ndsstat の実行の詳細については、 559 ページの付録 B、 「[Novell eDirectory](#page-562-0) の UNIX コマンドとその使用法」または ndsstat マニュアルページ (ndsstat.1m) を参照してく ださい。

◆ ndsd --version を実行する。

ndsd の実行の詳細については、 559 ページの付録 B、 「[Novell eDirectory](#page-562-0) の UNIX コ [マン ド と その使用法」](#page-562-0) または ndsd マニ ュ アルページ (ndsd.1m) を参照し て く だ さい。 iMonitor を実行する。

[エージェントの概要] ページで「認識サーバ] をクリックします。次に、「データ ベースで認識 されているサーバ] の下にあ る [認識サーバ] を ク リ ッ ク し ます。[エー ジェントリビジョン] カラムに各サーバの内部ビルド番号が表示されます。たとえ ば、 Novell eDirectory 8.7.1 のエージ ェ ン ト リ ビジ ョ ン番号は 10510.64 などです。

iMonitor を実行する方法の詳細については、 173 ページの 「iMonitor [へア クセスす](#page-176-0) る」を参照してください。

# <span id="page-499-0"></span>**eDirectory** レプリカの問題から回復する

eDirectory では、 Novell の強力なディレクトリサービス、および複製による障害対策が 提供されています。複製により、eDirectory データベースまたはその一部のコピーを、複 数のサーバで同時に保持できます。

eDirectory パーティションのレプリカは、常に複数作成しておいてください。レプリカを 複数作成しておくことで、あるレプリカがハードディスクの故障で破損したり失われた りした場合でも、ConsoleOne® または Novell iManager を使用してそのレプリカを削除し、 破損していないレプリカから作成した新しいレプリカに置き換えることができます。

レプリカの削除の詳細については、122 ページの「レプリカを削除する」を参照してくだ さい。

# <span id="page-499-1"></span>**eDirectory for Windows** サーバが起動しない場合

Windows サーバのブート時に eDirectory サーバが起動に失敗すると、サービスの開始に 失敗したことを示すメッセージが通知されます。

他に eDirectory データベースのレプリカがない場合、ユーザはログインできません。

他にレプリカがある場合は、ログインが遅くなります。また、これらのレプリカを保持 しているサーバ上に通信エラーおよび同期エラーが表示されます。

- ◆ Windows レジストリ内の eDirectory サーバエントリが編集されたか、Windows レジス トリが破損している可能性があります。
- ◆ eDirectory データベースファイルが破損しているか、削除された可能性があります。
- 他のサービスが開始されていないために eDirectory サーバが起動できない場合、[ス タート] > [プログラム] > [管理ツール] > [イベントビューア] の順にクリック して詳細を参照できます。

eDirectory サーバを起動する前に、他の必要なサービ スにおけ る問題を解決する必要 があります。

- レジス ト リ または eDirectory 実行可能フ ァ イルが、破損し てい るか失われています。 システムディ レ ク ト リにある SAMMIG ユーテ ィ リ テ ィ を実行し ます。[Windows NT 上の NDS のアンインストール]を選択し、NTドメインに新しい eDirectory 情報を 追加します。操作を続行してアンインストールを完了します。次に、sammig.exe を 再起動し、eDirectory のインストールへ進みます。
- データベース フ ァ イルが、破損しているか削除されています。NTサーバ上で eDirectory サーバが起動しているのに、サービスが eDirectory データベースファイルを開くこと ができない場合は、497 ページの 「Windows サーバが eDirectory [データベース フ ァ イ](#page-500-0) [ルを開けない場合」](#page-500-0)を参照してください。
- ◆ eDirectory サーバがハブまたはスイッチに接続されていないか、クロスケーブルを使 用してワークステーションに直接接続されていません。サーバをハブまたはスイッ チに接続してください。

# <span id="page-500-0"></span>**Windows** サーバが **eDirectory** データベースファイルを開けない場合

eDirectory サーバがデータベースファイルを開けない場合、Windows サーバ上で、これ を示すメッセージが通知されます。

他にデータベースのレプリカがない場合、ユーザはログインできません。

他にレプリカがある場合は、ログインが遅くなります。また、これらのレプリカを保持 しているサーバ上に通信エラーおよび同期エラーが表示されます。

- ◆ NT/2000 サーバ上のディスクエラーのため、データベースファイルが破損している 可能性があります。
- ◆ 他のユーザにより、1つまたは複数のデータベースファイルが削除された可能性があ り ます。

他に eDirectory データベースのレプリカがある場合は、次の手順を実行します。

- 1 管理ワークステーションから Novell iManager を起動します。
- 2 破損したレプリカをレプリカリングから削除します。

詳細については、122ページの「レプリカを削除する」を参照してください。

- 3 sammig.exe ユーティリティを NT サーバ上のシステムディレクトリ (通常は、 c:\winnt\system32) から実行するか、 [スタート] メニュー ( [スタート] > [プログ ラム] > [管理ツール ( 共通 )] > [Migration Tool for NetWare] ) か ら実行し ます。
- 4 eDirectory サーバ上に新しいレプリカを作成するオプションを選択します。

この eDirectory サーバだけにパーティションのレプリカがある場合は、次の手順を実行 し ます。

- 1 sammig.exe ユーテ ィ リ テ ィ を NT サーバ上のシステムデ ィ レ ク ト リ ( 通常は、 c:\winnt\system32) から実行するか、 [スタート] メニュー ( [スタート] > [プログ ラム] > [管理ツール ( 共通 )] > [Migration Tool for NetWare] ) か ら実行し ます。
- 2 「Windows 上の NDS のアンインストール]を選択して、移行前の Windows ドメインの 状態に戻します。
- 3 操作を続行してアンインストールを完了します。
- 4 Migration Tool for NetWare を再起動し、Windows に eDirectory をインストールします。
- 5 ユーザオブジェクトを NT/2000ドメインから eDirectory ツリーへ移動します。

# <span id="page-500-1"></span>緊急修復後の **Windows** での **eDirectory** の復元

Windows サーバ上で緊急修復をする以外に選択の余地がない場合があります。このと き、緊急修復ディスクがない場合や、緊急修復ディスクが eDirectory のインストール前 に作成されたものである場合、eDirectory クライアントとレジストリ設定は削除されま す。nds4nter.exe ユーティリティで必要なレジストリ設定を復元して、eDirectory ファイ ルを再ロードできます。

\i386\goodies ディレクトリから、nds4nter.exe を実行します。

緊急修復が完了したら、CD から緊急修復ユーティリティを実行します。ユーティリティ は最初にレジストリ設定をいくつか復元し、それから eDirectory のインストールを起動し ます。インストールプログラムによってファイルがコピーされたら、再起動オプションを 選択する必要があります。再起動後、ユーザは移行されたドメインにアクセスできます。

# <span id="page-501-0"></span>ログファイル

このセクションには、次のログファイルに関する情報が含まれています。

- ◆ 498 ページの「[modschema.log](#page-501-2)」
- ◆ 498 ページの「dsinstall.log」

### <span id="page-501-2"></span>**modschema.log**

modschema.log ファイルには、eDirectory サーバを既存のツリーにインストールするとき に適用されるすべてのスキーマ拡張の結果が含まれています。ログの各行は、どのクラ スまたは属性が追加または変更されたか、および更新の試行のステータスを示します。

このログは、インストール処理を実行するたびに、作成されるか上書きされます。した がって、このログは、最後に行われた試行の結果だけを表します。このログには、 eDirectory スキーマ拡張に加えて、 新しい eDirectory サーバを追加する前に DSINSTALL フロントエンドによって適用された他のスキーマ拡張 (LDAP、SAS など)の結果も含ま れます。

スタンドアロンサーバをインストールする場合またはターゲットサーバのeDirectoryバー ジョンが 7.01 以降である場合は、このログは生成されません。

### <span id="page-501-3"></span>**dsinstall.log**

ログの最初の部分は、設定されている環境変数を表示します。2番目の部分には、eDirectory インストール処理を記録するステータスメッセージが含まれています。

# <span id="page-501-1"></span>**LDIF** ファイルのトラブルシューティング

Novell インポート / エクスポート変換ユーティリティを使用すると、eDirectory との間での LDIF ファイルのインポートおよびエクスポートが簡単になります。詳細については、[131](#page-134-0) ページの「Novell インポート /エクスポート変換ユーティリティ」を参照してください。

LDIF インポートを正しく機能させるには、Novell インポート / エクスポート変換ユー ティリティが読み込み、および処理できる LDIF ファイルを最初に作成する必要があり ます。このセクションでは、LDIF ファイル形式および構文について説明し、正しい LDIF ファイルの例を示します。

# **LDIF** について

LDIF は、広く一般的に使用されているファイル形式で、ディレクトリ情報およびディ レクトリで実行可能な変更操作について記述します。LDIF は、実際のディレクトリ内 で使用 されている記憶フ ォーマ ッ ト と は完全に独立し ていて、 通常は、 LDAP サーバ と の間でディレクトリ情報をエクスポートまたはインポートするために使用します。

一般的に、 LDIF は簡単に生成で き ます。 そのため、 awk や perl などのツールを使用し て、固有の形式のデータを LDAP ディレクトリに移動できます。また、LDIF 形式でテ ストデータを生成するスクリプトを作成することもできます。

Novell インポート/エクスポート変換ユーティリティを使用してインポートするファイル の形式は、LDIF 1 である必要があります。次に LDIF 1 形式のファイルの基本ルールを示 し ます。

- ◆ コメント行以外の第1行目には、「version: 1」と記述します。
- ◆ バージョンの指定の後に、1つ以上のレコードを定義します。
- 各レコードは、フィールドで構成されます。1行に1フィールドずつ指定します。
- ◆ 各行は、改行またはキャリッジリターンと改行の組み合わせのどちらかで区切られ ます。
- ◆ レコードは、1行以上の空白行で区切られます。
- ◆ LDIF レコードには、内容レコードと変更レコードの2つのタイプがあります。LDIF ファイルに記述するレコード数に制限はありませんが、記述されたすべてのレコー ドのタイプが一致している必要があります。同じ LDIF ファイル内に、内容レコー ドと変更レコードの両方を記述することはできません。
- ◆ シャープ記号(#) で始まる行はコメント行です。この行は、LDIF ファイルの処理時に は無視されます。

### <span id="page-502-0"></span>**LDIF** 内容レコード

LDIF 内容レコードは、エントリ全体の内容を表します。次に、4つの内容レコードが定 義された LDIF ファイルの例を示します。

```
 1 version: 1
  2 dn: c=US
  3 objectClass: top
  4 objectClass: country
  5 
  6 dn: l=San Francisco, c=US
  7 objectClass: top
  8 objectClass: locality
 9 st: San Francisco
10
11 dn: ou=Artists, l=San Francisco, c=US
12 objectClass: top
13 objectClass: organizationalUnit
14 telephoneNumber: +1 415 555 0000
15 
16 dn: cn=Peter Michaels, ou=Artists, l=San Francisco, c=US
17 sn: Michaels
18 givenname: Peter
19 objectClass: top
20 objectClass: person
21 objectClass: organizationalPerson
22 objectClass: iNetOrgPerson
23 telephonenumber: +1 415 555 0001
24 mail: Peter.Michaels@aaa.com
25 userpassword: Peter123
26
この LDIF ファイルは、次の部分から構成されています。
```
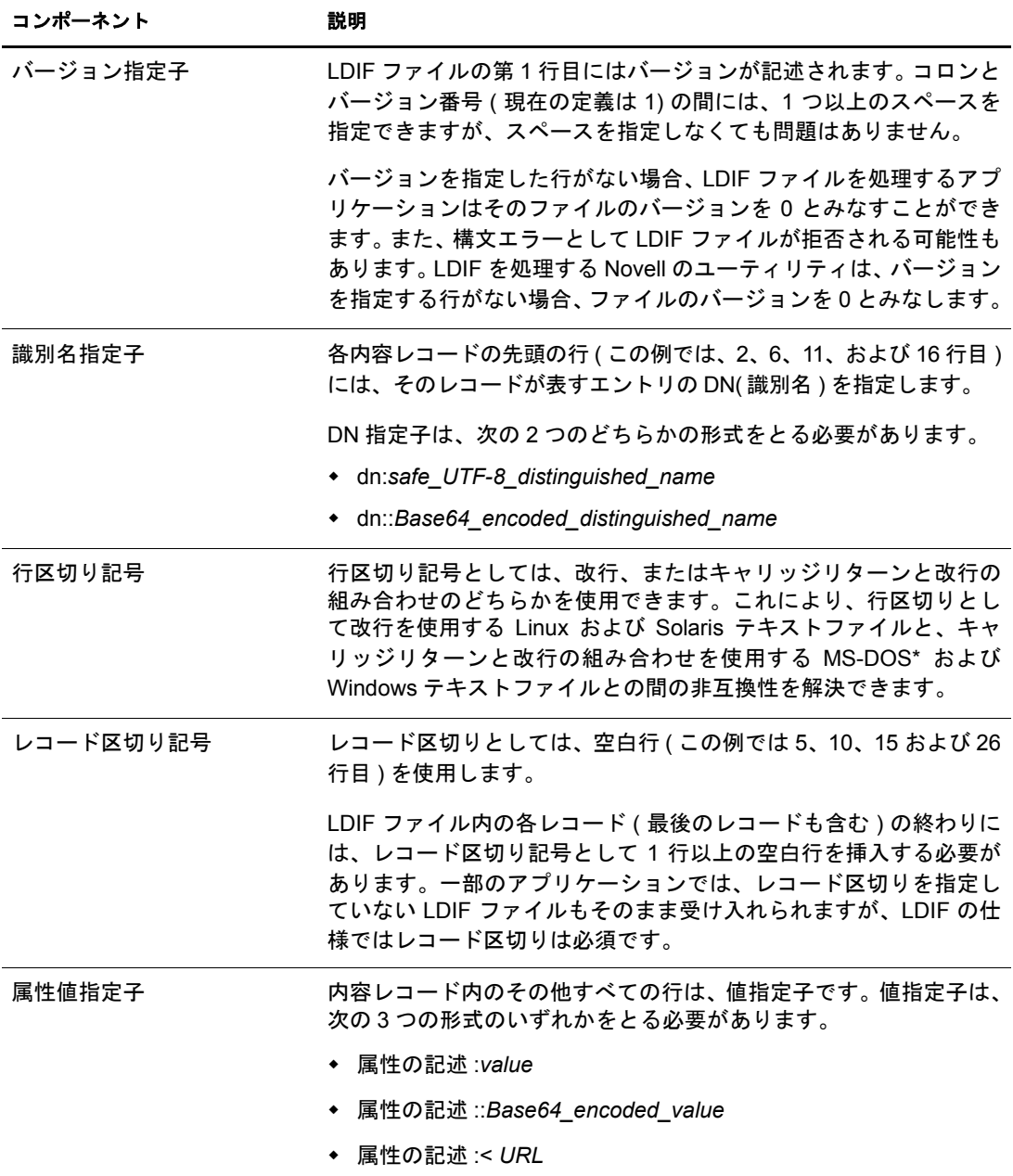

### **LDIF** 変更レコード

LDIF 変更レコードには、ディレクトリに加えられる変更が記述されます。LDAP の更新 操作(追加、削除、変更、およびDNの変更)はすべて、LDIF変更レコードに記述できます。

LDIF 変更レコードでは、LDIF 内容レコードと同じ形式の識別名指定子、属性値指定子、 およびレコード区切り記号を使用します (詳細については、499ページの「LDIF 内容レ [コード」](#page-502-0)を参照してください)。LDIF 内容レコードとの違いは、LDIF 変更レコードに は changetype フィールドがあることです。 changetype フィールドは、変更レコードが指 定する操作を識別し ます。

changetype フィールドは、次の5つの形式のいずれかをとる必要があります。
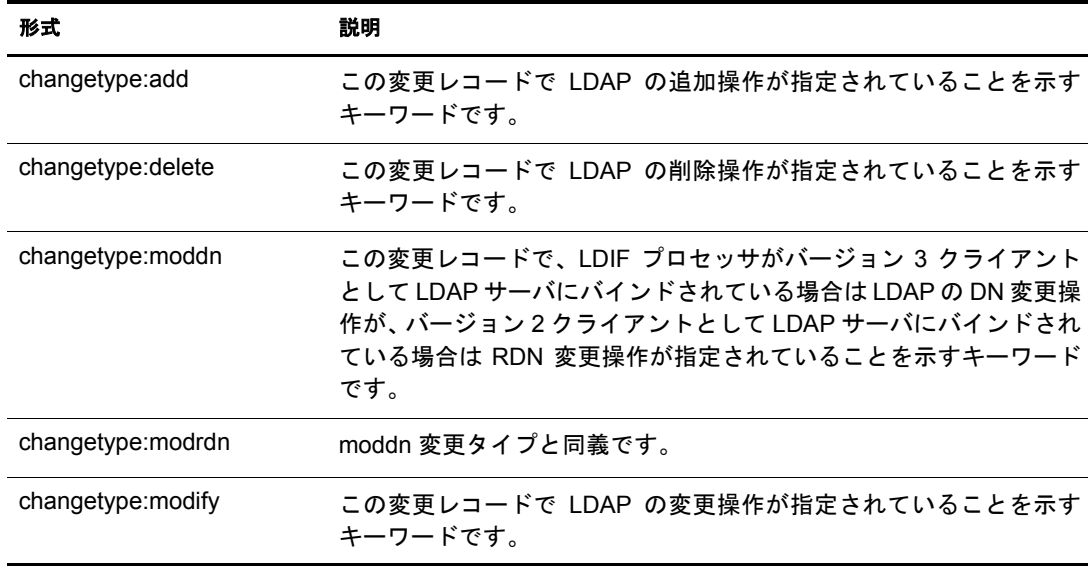

### <span id="page-504-0"></span>「追加」変更タイプ

追加変更レコードは、内容変更レコード (499 ページの「LDIF 内容レコード | を参照)に、 changetype: add フィールドを属性値フィールドの直前に追加したものと同じです。

すべてのレコードのタイプが一致している必要があります。内容レコードと変更レコー ドを同じファイルに記述することはできません。

```
 1 version: 1
  2 dn: c=US
  3 changetype: add
  4 objectClass: top
  5 objectClass: country
  6 
  7 dn: l=San Francisco, c=US
  8 changetype: add
 9 objectClass: top
10 objectClass: locality
11 st: San Francisco
12
14 dn: ou=Artists, l=San Francisco, c=US
15 changetype: add
16 objectClass: top
17 objectClass: organizationalUnit
18 telephoneNumber: +1 415 555 0000
19 
20 dn: cn=Peter Michaels, ou=Artists, l=San Francisco, c=US
21 changetype: add
22 sn: Michaels
23 givenname: Peter
24 objectClass: top
25 objectClass: person
26 objectClass: organizationalPerson
27 objectClass: iNetOrgPerson
28 telephonenumber: +1 415 555 0001
29 mail: Peter.Michaels@aaa.com
30 userpassword: Peter123
31
```
## 「削除」変更タイプ

削除変更レコードはエントリの削除を指定するので、削除変更レコードに必要なフィー ル ド は識別名指定子 と 「削除」 変更タ イプだけです。

次に、501 ページの「「追加」変更タイプ」の LDIF ファイルで作成した4つのエントリ を削除する LDIF ファイルの例を示します。

重要 **:** 以前に追加したエントリを削除するには、エントリの指定順序を逆にする必要があります。順序を逆 にしないと、コンテナ内のエントリが空でないため削除操作が失敗します。

```
 1 version: 1
  2 dn: cn=Peter Michaels, ou=Artists, l=San Francisco, c=US
  3 changetype: delete
  4
  5 dn: ou=Artists, l=San Francisco, c=US
 8 changetype: delete
 9
10 dn: l=San Francisco, c=US
11 changetype: delete
12
13 dn: c=US
14 changetype: delete
15
```
## 「変更」変更タイプ

「変更」変更タイプでは、すでに存在するエントリに対して属性値の追加、削除、および 置換を指定できます。変更指定子は、次の3つの形式のいずれかをとる必要があります。

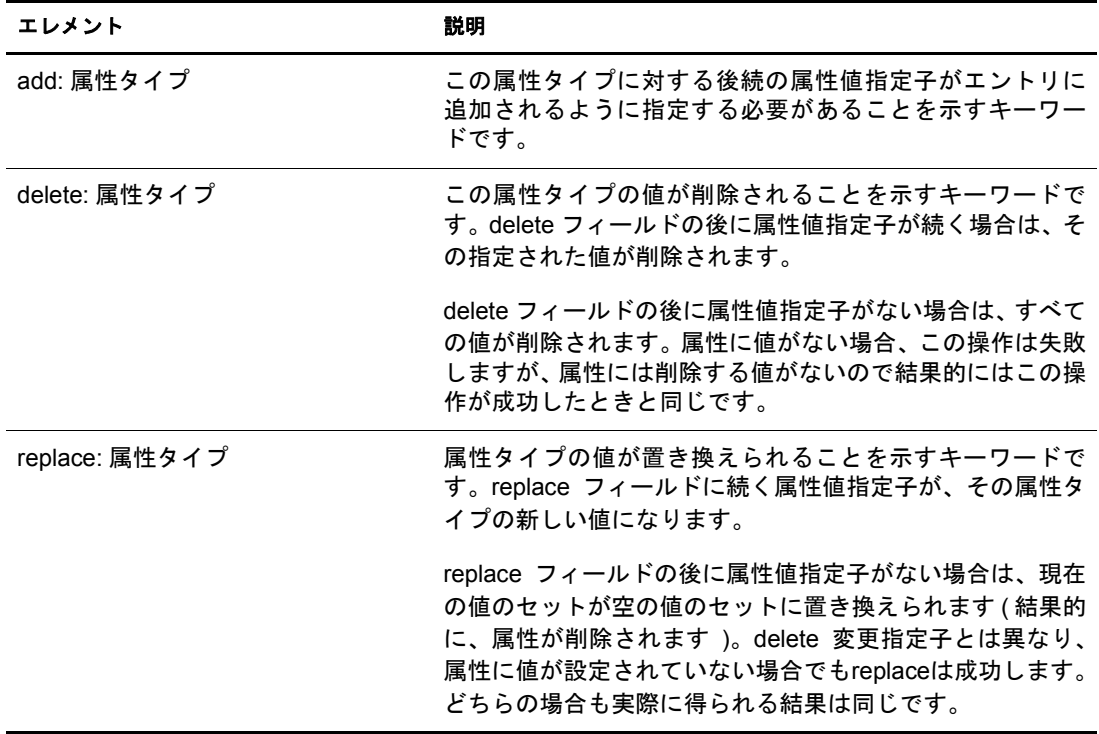

次の 「変更」 変更タ イプの例では、 cn=Peter Michaels エン ト リ に別の電話番号を追加し ます。

```
 1 version: 1
 2 dn: cn=Peter Michaels, ou=Artists, l=San Francisco, c=US
 3 changetype: modify
 4 # add the telephone number to cn=Peter Michaels
 4 add: telephonenumber
 5 telephonenumber: +1 415 555 0002
 6
```
1 つの LDAP 変更要求にさまざまな変更を組み合わせて指定できるのと同じように、1 つの LDIF レコードに複数の変更指定子を指定できます。ハイフン(-)だけが記述されて いる行は、 各変更指定子に対する属性値指定の終わ り を示し ます。

次の LDIF ファイルの例では、複数の変更を組み合わせて指定しています。

```
 1 version: 1
  2
  3 # An empty line to demonstrate that one or more
  4 # line separators between the version identifier 
  5 # and the first record is legal.
  6
  7 dn: cn=Peter Michaels, ou=Artists, l=San Francisco, c=US
  8 changetype: modify
 9 # Add an additional telephone number value.
10 add: telephonenumber
11 telephonenumber: +1 415 555 0002
12 -13 # Delete the entire fascimiletelephonenumber attribute.
14 delete: facsimileTelephoneNumber
15 -16 # Replace the existing description (if any exists) 
17 # with two new values.
18 replace: description
19 description: guitar player
20 description: solo performer
21 -
22 # Delete a specific value from the telephonenumber 
23 # attribute.
24 delete: telephonenumber
25 telephonenumber: +1 415 555 0001
26 -27 # Replace the existing title attribute with an empty 
28 # set of values, thereby causing the title attribute to 
29 # be removed.
30 replace: title
31 -32
```
## 「**DN** 変更」変更タイプ

「DN 変更」変更タイプでは、エントリのリネーム、移動、またはその両方ができます。 この変更タイプは、2つの必須フィールドと1つのオプションフィールドで構成されます。

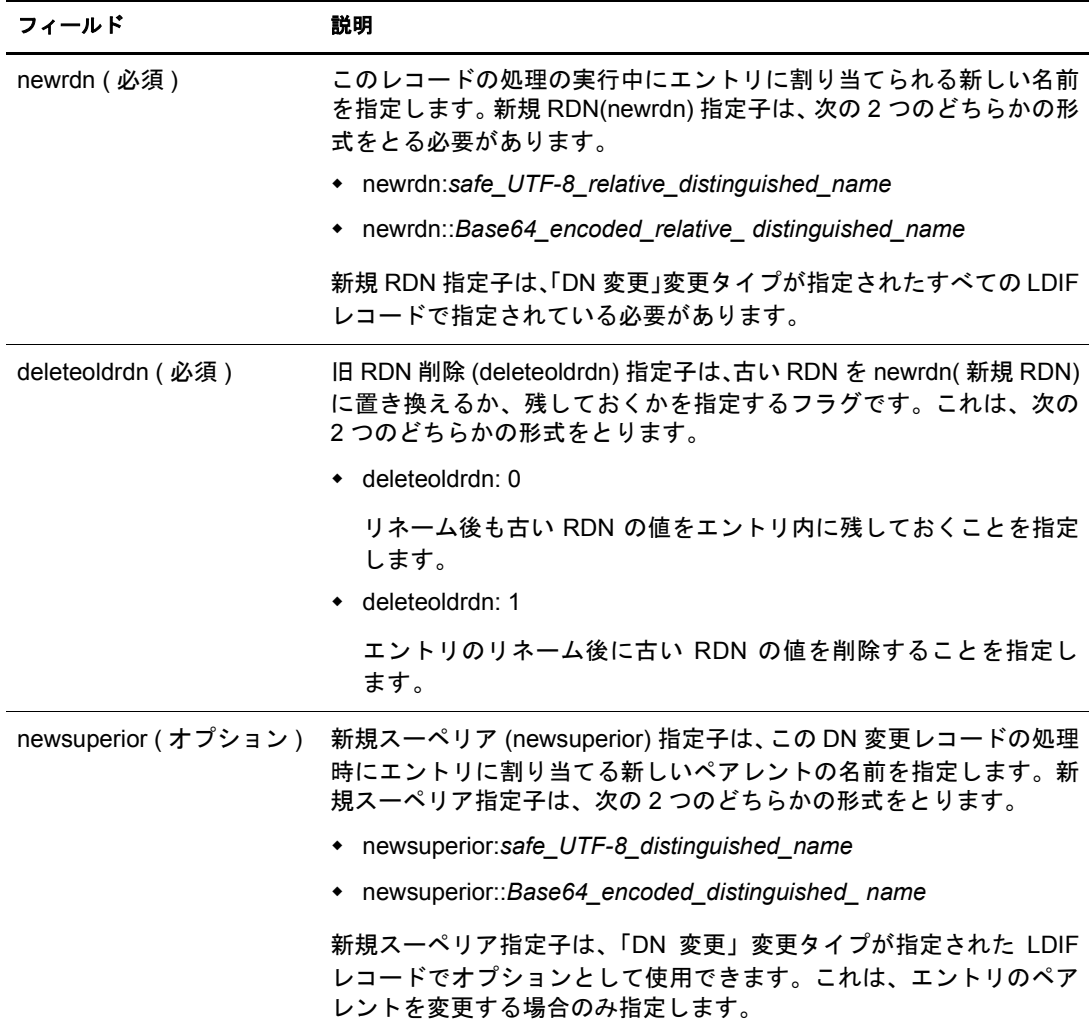

次の「DN 変更」変更タイプの例で、エントリの名前を変更する方法を示します。

```
 1 version: 1
 2 
 3 # Rename ou=Artists to ou=West Coast Artists, and leave
 4 # its old RDN value.
 5 dn: ou=Artists,l=San Francisco,c=US
 6 changetype: moddn
 7 newrdn: ou=West Coast Artists
 8 deleteoldrdn: 1
 9
次の「DN 変更」変更タイプの例で、エントリを移動する方法を示します。
 1 version: 1
 2
 3 # Move cn=Peter Michaels from 
 4 # ou=Artists,l=San Francisco,c=US to 
 5 # ou=Promotion,l=New York,c=US and delete the old RDN.
```

```
 5 dn: cn=Peter Michaels,ou=Artists,l=San Francisco,c=US
  6 changetype: moddn
  7 newrdn: cn=Peter Michaels
  8 deleteoldrdn: 1
 9 newsuperior: ou=Promotion, l=New York, c=US
10
```
次の「DN 変更」変更タイプの例では、エントリを移動し、同時に名前を変更する方法 を示します。

```
 1 version: 1
 \mathfrak{D} 3 # Move ou=Promotion from l=New York,c=US to
  4 # l=San Francisco,c=US and rename it to 
  5 # ou=National Promotion.
  5 dn: ou=Promotion,l=New York,c=US
  6 changetype: moddn
  7 newrdn: ou=National Promotion
  8 deleteoldrdn: 1
 9 newsuperior: l=San Francisco, c=US
1<sub>0</sub>
```
重要 **:** LDAP 2 の RDN 変更操作では、エントリの移動はサポートされません。LDAP 2 クライアントで LDIF newsuperior 構文を使用してエントリを移動しようとすると、その要求は失敗します。

#### **LDIF** ファイル内での行の折り返し

LDIF ファイル内で行を折り返すには、行を折り返したい場所で単に行区切り記号(改行、 またはキャリッジリターンと改行の組み合わせ)を挿入し、その後にスペースを追加し ます。行の先頭にスペースがある場合、LDIF パーサではスペースの後のデータとその前 の行のデータ を結合し て解析し ます。 し たがって、 先頭のスペースは無視されます。

マルチバイトの UTF-8 文字の途中では、行を折り返さないでください。

次に、行の折り返しを含む (13 および 14 行目 )LDIF ファイルの例を示します。

```
 1 version: 1
  2 dn: cn=Peter Michaels, ou=Artists, l=San Francisco, c=US
 3 sn: Michaels
 4 givenname: Peter
  5 objectClass: top
  6 objectClass: person
 7 objectClass: organizationalPerson
  8 objectClass: iNetOrgPerson
  9 telephonenumber: +1 415 555 0001
10 mail: Peter.Michaels@aaa.com
11 userpassword: Peter123
12 description: Peter is one of the most popular music
13 ians recording on our label.He's a big concert dr
14 aw, and his fans adore him.
15
```
#### **LDIF** ファイル内でのハッシュ化パスワードの表記

LDIF ファイル内では、ハッシュ化パスワードは Base64 データとして表記されます。属 性名 userpassword に続けて、パスワードをハッシュ化するために使用される暗号化方式 の名前を記述する必要があります。この名前は、次に示すように中カッコ「{}」で囲ん で記述し ます。

#### 例 **1**

```
SHA ハッシュ化パスワードの場合:
1 version: 1
2 dn: cn=Peter Michaels, ou=Artists, l=San Francisco, c=US
3 sn: Michaels
4 userpassword: {SHA}xcbdh46ngh37jsd0naSFDedjAS30dm
5 objectclass: inetOrgPerson
```
## 例 **2**

SSHA ハッシュ化パスワードの場合:

1 version: 1 2 dn: cn=Peter Michaels, ou=Artists, l=San Francisco, c=US 3 sn: Michaels 4 userpassword: {SSHA}sGs948DFGkakdfkasdDF34DF4dS3skl5DFS 5 objectclass: inetOrgPerson

## 例 **3**

```
Digest MD5 ハッシュ化パスワードの場合:
1 version: 1
2 dn: cn=Peter Michaels, ou=Artists, l=San Francisco, c=US
3 sn: Michaels
4 userpassword: {MD5}a45lkSDF234SDFG62dsfsf2DG2QEvgdmnk430
5 objectclass: inetOrgPerson
```
## **LDIF** ファイルのデバッグ

LDIF ファイルで問題が発生した場合、次のことを考慮してください。

- 506ページの「前方参照を有効化する」
- ◆ 509 ページの「LDIF ファイルの構文のチェック」
- ◆ 510 ページの「LDIF エラーファイルを使用する」
- 511 ページの「LDAP SDK デバッギングフラグを使用する」

#### <span id="page-509-0"></span>前方参照を有効化する

LDIF ファイルで、あるエントリを追加するレコードを、そのエントリのペアレントを 追加するレコードの前に記述してしまう場合があります。この場合、LDAP サーバが新 しいエントリを追加しようとすると、そのエントリのペアレントが存在しないためエ ラーが発生し ます。

この問題は、前方参照の使用を有効にするだけで解決できます。前方参照の作成を有効 にすると、エントリを作成するときにそのペアレントがまだ存在していない場合でも、 このペアレント用に前方参照というプレースホルダが作成されるため、エントリを正常

に作成できます。後の処理でペアレントが作成されると、前方参照は通常のエントリに 変更 されます。

LDIF のインポートが完了した後でも、1つ以上の前方参照が残っている場合があります ( た と えば、LDIF フ ァ イルでエン ト リ のペアレ ン ト が作成されなかった場合など )。この 場合、前方参照は ConsoleOne および iManager に不明オブジェクトとして表示されます。 前方参照エントリを検索することはできますが、前方参照エントリには属性も属性値も ないため、objectClass 以外の属性を読み込むことはできません。ただし、前方参照の下 に位置する実オブジェクトエントリ上では、すべての LDAP 操作が正常に機能します。

#### 前方参照エントリを識別する

前方参照エントリは「不明」のオブジェクトクラスを持ち、また、内部 NDS EF\_REFERENCE エン ト リ にフ ラ グが設定されています。 ConsoleOne および iManager では、 「不明」 のオブ ジェクトクラスを持つエントリは、中央に疑問符が表示される丸い黄色のアイコンで示さ れます。LDAP を使用して不明オブジェクトクラスのオブジェクトを検索することもでき ますが、現時点では LDAP からエントリフラグの設定にアクセスしてそれが前方参照エン トリであることを確認する方法はありません。

#### 前方参照エントリを通常オブジェクトへ変更する

(LDIF ファイルまたは LDAP クライアントリクエストなどを使用して)オブジェクトを 作成するだけで、前方参照エントリを通常のオブジェクトに変更できます。eDirectory で作成する よ う に指定 し たエン ト リ が前方参照 と し てすでに存在する場合、 eDirectory では既存の前方参照エントリが、作成を指定したオブジェクトに変換されます。

#### **Novell eDirectory** インポート **/** エクスポート変換ウィザードを使用する

LDIF のインポート時に前方参照を有効にするには、次の手順に従ってください。

- 1 Novell iManager で、「役割およびタスク]ボタン リックします。
- 2 [eDirectory の保守] > [インポート / エクスポート変換ウィザード] の順にクリック し ます。
- 3「ディスクトのファイルからデータをインポート] をクリックし、「次へ] をクリック し ます。
- 4 インポートするファイルのタイプに LDIF を指定します。
- 5 インポートするデータを含むファイルの名前と適切なオプションを指定して、 [次へ] をクリックします。
- 6 データをインポートする LDAP サーバを指定します。
- 7 次の表に示すように、適切なオプションを追加します。

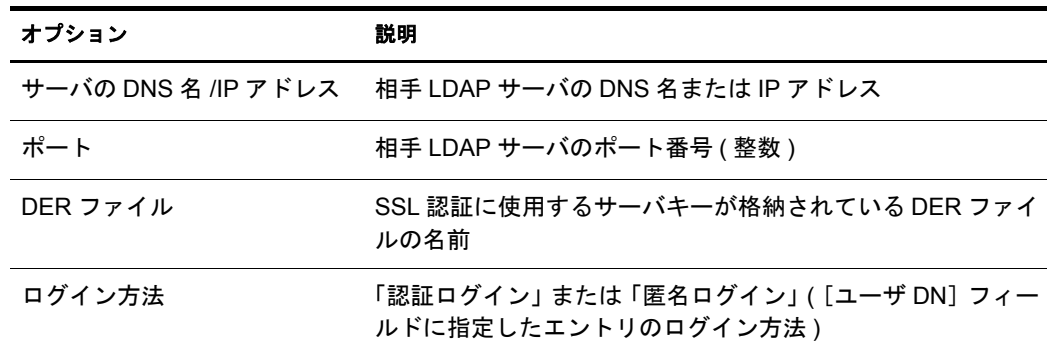

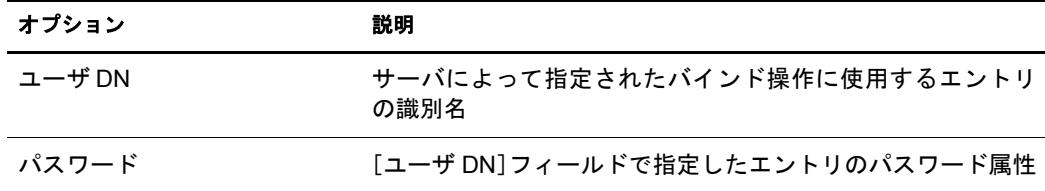

8「詳細設定]で、「前方参照を許可する]をクリックします。

9 [次へ] > [完了] の順にクリックします。

データをデータサーバへ移行するときに前方参照を有効にするには、次の手順に従って く ださい。

- 1 Novell iManager で、[役割およびタスク]ボタン ■をクリックします。
- 2 [eDirectory の保守] > [インポート / エクスポート変換ウィザード] の順にクリック し ます。
- 3 [サーバ間でデータを移行] > [次へ] の順にクリックします。
- 4 移行するエントリが格納されている LDAP サーバを指定します。
- 5 次の表に示すように、適切なオプションを追加します。

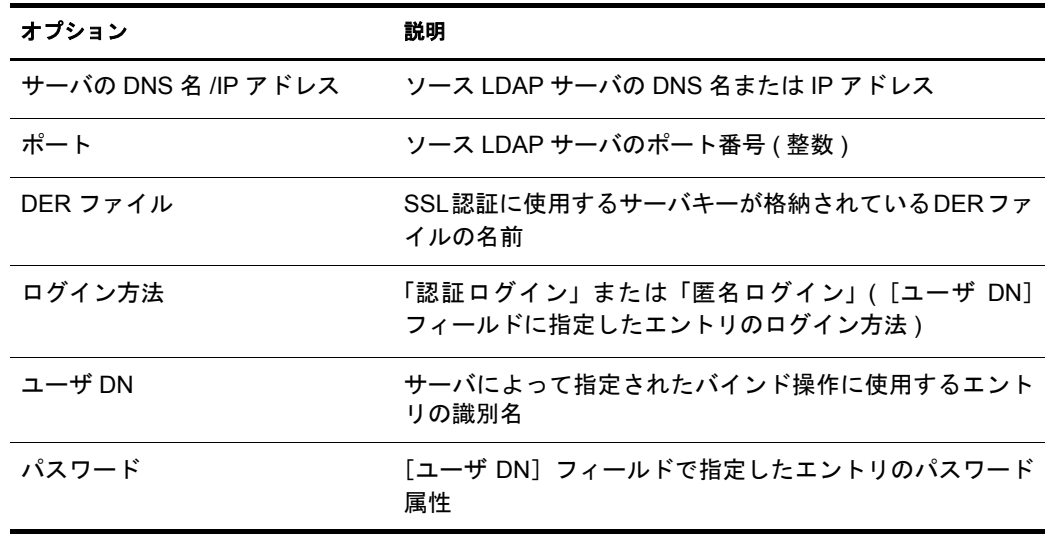

- 6 [詳細設定] で、[前方参照を許可する] をクリックします。
- 7 [次へ] をクリックします。
- 8 移行するエントリの検索条件を次のように指定します。

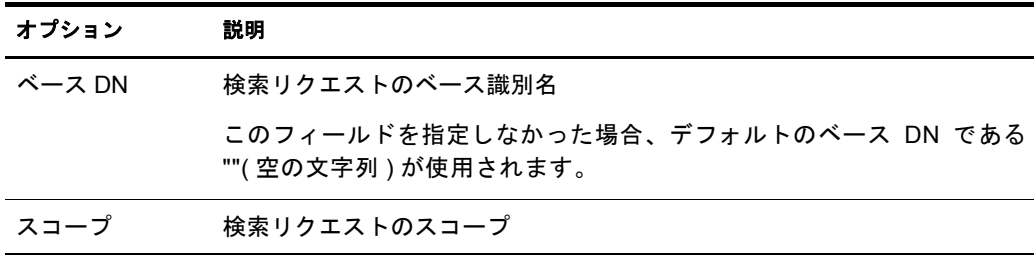

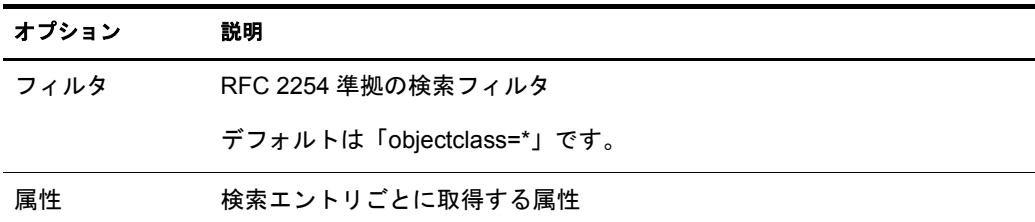

9 [次へ] をクリックします。

- 10 データを移行する LDAP サーバを指定します。
- 11 [次へ] > [完了] の順に ク リ ッ ク し ます。

注 **:** スキーマが各 LDAP サービスで整合性を保っていることを確認します。

## **Novell** インポート **/** エクスポート変換ユーティリティのコマンドラインインタフェースの 使用

コマンド ラインインタフェースで前方参照を有効にするには、-F LDAP ターゲットハン ドラオプションを使用します。

詳細については、138 ページの「LDIF ターゲットハンドラのオプション」を参照してく だ さい。

#### <span id="page-512-0"></span>**LDIF** ファイルの構文のチェック

ファイル内のレコードを処理する前に、[操作を表示するが実行しない] LDIF ソースハ ン ド ラオプシ ョ ンを使用し て LDIF フ ァ イルの構文をチェ ッ クでき ます。

LDIF ソースハンドラでは、LDIF ファイル内のレコードを処理するときに常に構文が チェックされます。このオプションを使用すると、レコードの処理を無効にして構文を 検証できます。

## **Novell eDirectory** インポート **/** エクスポート変換ウィザードを使用する

- 1 Novell iManager で、「役割およびタスク]ボタン リタリックします。
- 2 [eDirectory の保守] > [インポート / エクスポート変換ウィザード] の順にクリック し ます。
- 3「ディスク上のファイルからデータをインポート]をクリックし、「次へ]をクリック し ます。
- 4 インポートするファイルのタイプに LDIF を指定します。
- 5 インポートするデータが含まれているファイルの名前を指定し、適切なオプション を指定し ます。
- 6 詳細設定で、[操作を実行せずに表示] をクリックし、[次へ] をクリックします。
- 7 データをインポートする LDAP サーバを指定します。
- 8 次の表に示すように、適切なオプションを追加します。

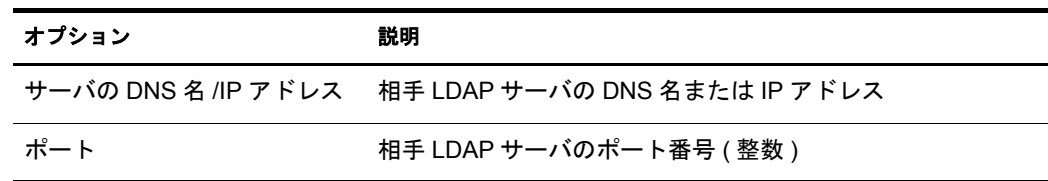

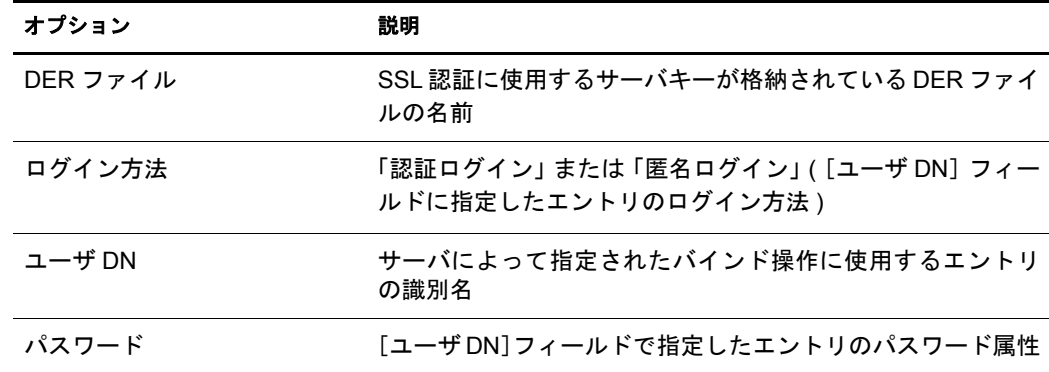

9 [次へ] > [完了] の順にクリックします。

## **Novell** インポート **/** エクスポート変換ユーティリティのコマンドラインインタフェースの 使用

コマン ド ラ インインタフェースで LDIF フ ァ イルの構文をチェ ッ クするには、- n LDIF ソースハン ド ラオプシ ョ ンを使用し ます。

詳細については、138ページの「LDIF ソースハンドラのオプション」を参照してください。

#### <span id="page-513-0"></span>**LDIF** エラーファイルを使用する

Novell インポート / エクスポート変換ユーティリティは、ターゲットハンドラによる処 理に失敗したレコードをすべてリストした LDIF ファイルを自動的に作成します。ユー ティリティによって生成された LDIF エラーファイルを編集してエラーを修正し、サー バに再適用することで、失敗したレコードに含まれているインポートまたはデータの移 行を完了できます。

#### **Novell eDirectory** インポート **/** エクスポートウィザードを使用する

この機能は ConsoleOne のみで使用できます。

- 1 ConsoleOne で、[ウ ィ ザー ド ] > [NDS インポー ト / エ ク スポー ト ] の順に ク リ ッ ク し ます。
- 2 実行するタスクをクリックします。
- 3 [詳細] をクリックします。
- 4 [ログファイル]フィールドに、出力メッセージ(エラーメッセージを含む)を記録す る フ ァ イル名を指定し ます。
- **5** [失敗したレコードの LDIF 出力ファイル] フィールドに、失敗したエントリを LDIF 形式で出力するファイル名を指定します。

このファイルは、エラーの確認や訂正に使用できます。このファイルを修正(訂正) して、もう一度ディレクトリに適用することもできます。

- 6「閉じる] をクリックします。
- 7 表示される指示に従って、選択したタスクを完了します。

## **Novell** インポート **/** エクスポート変換ユーティリティのコマンドラインインタフェースの 使用

コマンドラインユーティリティでエラーログオプションを設定するには、-1 一般オプ ションを使用します。

詳細については、136ページの「一般オプション」を参照してください。

## <span id="page-514-0"></span>**LDAP SDK** デバッギングフラグを使用する

一部の LDIF の問題を理解するには、LDAP クライアント SDK がどのように機能するか を理解する必要があります。LDAP ソースハンドラ、LDAP ターゲットハンドラ、また はその両方に、次のデバッギングフラグを設定できます。

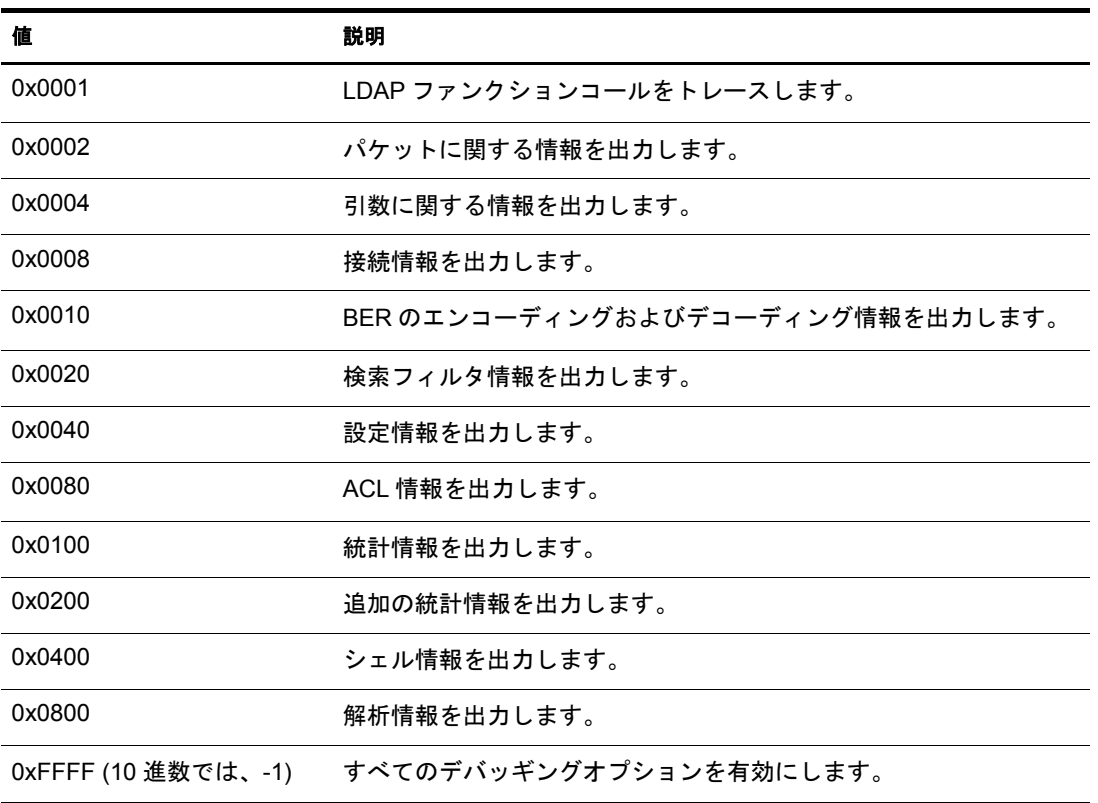

この機能を有効にするには、LDAP ソースハンドラおよびターゲットハンドラで-eオプ ションを使用します。-e オプションに指定する整数の値は、LDAP SDK でさまざまな種 類のデバッグ情報を有効にするビットマスクです。

詳細については、139 [ペー](#page-144-0)ジの「LDAP ソースハンドラのオプション」および 141 ペー ジの「LDAP ターゲットハンドラのオプション」を参照してください。

## **LDIF** を使用してスキーマを拡張する

LDIF では LDAP 更新操作を表すことができるので、LDIF を使用してスキーマを変更で き ます。

### 新しいオブジェクトクラスを追加する

ク ラ ス を追加するには、 単に、 NDSObjectClassDescription の仕様に従った属性値を subschemaSubentry の objectClasses 属性に追加し ます。

```
NDSObjectClassDescription = "(" whsp
    numericoid whsp
   [ "NAME" qdescrs ]
   [ "DESC" qdstring ]
  [ "OBSOLETE" whsp ]
    [ "SUP" oids ] 
    [ ( "ABSTRACT" / "STRUCTURAL" / "AUXILIARY" ) whsp ]
    [ "MUST" oids ] 
   [ "MAY" oids ] 
   [ "X-NDS NOT CONTAINER" qdstrings ]
   [ "X-NDS NONREMOVABLE" qdstrings ]
   [ "X-NDS CONTAINMENT" qdstrings ]
   [ "X-NDS_NAMING" qdstrings ]
   [ "X-NDS_NAME" qdstrings ] 
    whsp ")"
```
次の LDIF ファイルの例では、person objectClass をスキーマに追加します。

```
 1 version: 1
 2 dn: cn=schema
 3 changetype: add
 4 objectClasses: ( 2.5.6.6 NAME 'person' DESC 'Standard
 5 ObjectClass' SUP ndsLoginProperties STRUCTURAL MUST
 6 (cn $ sn) MAY (description $ seeAlso $ telephoneNum
 7 ber $ fullName $ givenName $ initials $ uid $ userPa
 8 ssword) X-NDS_NAMING ('cn' 'uid') X-NDS_CONTAINMENT 
 9 ('organization' 'organizationalUnit' 'domain') X-NDS
10 NAME 'Person' X-NDS NOT CONTAINER '1' X-NDS NONREMO
11 VABLE '1')
12
```
## 必須属性

必須属性は、オブジェクトクラス記述の MUST セクションにリストします。person オブ ジェクトクラスの場合、必須属性は cn と sn です。

## オプション属性

オプション属性のリストは、オブジェクトクラス記述の MAY セクションに記述します。 person オブジ ェ ク ト ク ラ スのオプシ ョ ン属性は、 description、 seeAlso、 telephoneNumber、 fullName、 givenName、 initials、 uid、 および userPassword です。

注 **:** userPassword 属性は、オプション (MAY) 属性には使用できません。この LDIF 形式を使用して、新しい objectClass でこの属性を必須 (MUST) 属性に使用してスキーマを拡張しようとしても、操作は失敗します。

#### 包含ルール

定義されているオブジェクトクラスを包含するオブジェクトクラスは、オブジェクトク ラス記述の X-NDS\_CONTAINMENT セクションで指定します。person オブジェクトクラ スを包含するオブジェクトクラスは、organization、organizationalUnit、および domain です。

属性を追加するには、NDSAttributeTypeDescriptionの仕様に従って属性値をsubschemaSubentry の attributes 属性に追加し ます。

```
NDSAttributeTypeDescription = "(" whsp
  numericoid whsp ; AttributeType identifier
  [ "NAME" qdescrs ] ; name used in AttributeType
   [ "DESC" qdstring ] ; description
   [ "OBSOLETE" whsp ]
   [ "SUP" woid ] ; derived from this other AttributeType
   [ "EQUALITY" woid] ; Matching Rule name
  [ "ORDERING" woid] ; Matching Rule name
  [ "SUBSTR" woid ] ; Matching Rule name
   [ "SYNTAX" whsp noidlen whsp ] ; Syntax OID
   [ "SINGLE-VALUE" whsp ] ; default multi-valued
   [ "COLLECTIVE" whsp ] ; default not collective
   [ "NO-USER-MODIFICATION" whsp ] ; default user modifiable
   [ "USAGE" whsp AttributeUsage ] ; default userApplications
   [ "X-NDS_PUBLIC_READ" qdstrings ]
                              ; default not public read ('0')
   [ "X-NDS_SERVER_READ" qdstrings ]
                               ; default not server read ('0')
  [ "X-NDS NEVER SYNC" qdstrings ]
                                ; default not never sync ('0') 
  [ "X-NDS NOT SCHED SYNC IMMEDIATE" qdstrings ]
                             ; default sched sync immediate ('0')
  [ "X-NDS_SCHED_SYNC_NEVER" qdstrings ]
                                   ; default schedule sync ('0')
   [ "X-NDS_LOWER_BOUND" qdstrings ]
                               ; default no lower bound('0')
                                     ;(upper is specified in SYNTAX)
  [ "X-NDS NAME VALUE ACCESS" qdstrings ]
                          ; default not name value access ('0')
  [ "X-NDS NAME" qdstrings ] ; legacy NDS name
 whsp ""
```
次の LDIF ファイルの例では、title 属性タイプをスキーマに追加します。

```
 1 version: 1
 2 dn: cn=schema
 3 changetype: add
 4 attributeTypes: ( 2.5.4.12 NAME 'title' DESC 'Standa
 5 rd Attribute' SYNTAX 1.3.6.1.4.1.1466.115.121.1.15{
 6 64} X-NDS_NAME 'Title' X-NDS_NOT_SCHED_SYNC_IMMEDIA
 7 TE '1' X-NDS_LOWER_BOUND '1')
 8
```
## 単一値と複数値

属性は、明示的に単一値として定義されない限り、デフォルトでは複数値です。次の LDIF ファイルの例では、SYNTAX セクションの後に SINGLE-VALUE キーワードを追加 することによって、title を単一値として定義しています。

```
 1 version: 1
 2 dn: cn=schema
 3 changetype: add
 4 attributeTypes: ( 2.5.4.12 NAME 'title' DESC 'Standa
 5 rd Attribute' SYNTAX 1.3.6.1.4.1.1466.115.121.1.15{
 6 64} SINGLE-VALUE X-NDS_NAME 'Title' X-NDS_NOT_SCHED
 7 _SYNC_IMMEDIATE '1' X-NDS_LOWER_BOUND '1')
 8
```
### 既存のオブジェクトクラスへオプション属性を追加する

新しいスキーマエレメントを追加する場合は問題ありませんが、通常、既存のスキーマ エレメントを変更または拡張する場合には注意が必要です。すべてのスキーマエレメン トは OID によって固有に識別されるため、標準スキーマエレメントを拡張すると、元の OIDを使用する場合でも実際にはそのエレメントに対して2つめの定義が作成されます。 このため、不整合が発生することがあります。

スキーマエレメントの変更が必要な場合もあります。たとえば、開発しながらスキーマ エレメントを洗練していくときに、新しいスキーマエレメントの拡張または修正が必要 な場合があります。次のような場合は、クラスに直接新しい属性を追加せずに、通常は 補助 ク ラ スのみを使用し ます。

- ◆ 既存のオブジェクトクラスに新しい属性を追加する場合
- ◆ 既存のオブジェクトクラスのサブクラスを作成する場合

#### 補助クラスを追加または削除する

次のサンプル LDIF ファイルは、2 つの新しい属性、およびこの新しい属性に付随する 補助クラスを作成してから、inetOrgPerson エントリをエントリのオブジェクトクラスと し て補助 ク ラ ス と補助 ク ラ スの属性値に追加し ます。

```
version: 1
# Add an attribute to track a bear's hair.The attribute is 
# multi-valued, uses a case ignore string syntax, 
# and has public read rights 
# Values may include:long hair, short, curly, straight, 
# none, black, and brown 
# X-NDS PUBLIC READ '1' The 1 allows public read,
# 0 denies public read 
dn: cn=schema 
changetype: modify
add: attributeTypes
attributeTypes: ( 2.16.840.1.113719.1.186.4.10 NAME
'bearHair' SYNTAX 1.3.6.1.4.1.1466.115.121.1.15
X-NDS_PUBLIC_READ '1' )
# add an attribute to store a bear's picture 
dn: cn=schema 
changetype: modify
add: attributeTypes
attributeTypes: ( 2.16.840.1.113719.1.186.4.11 NAME
'bearPicture' SYNTAX 1.3.6.1.4.1.1466.115.121.1.5
SINGLE-VALUE )
# create an Auxiliary class for the bearfeatures 
dn: cn=schema 
changetype: modify
add: objectclasses 
objectclasses: (2.16.840.1.113719.1.186.6.101 NAME
'bearFeatures' MAY (bearHair $ bearPicture) AUXILIARY)
# now create a user named bobby
dn: cn=bobby,o=bearcave 
changetype: add
cn: bobby 
sn: bear
givenName: bobby 
bearHair: Short
```

```
bearHair: Brown 
bearHair: Curly 
bearPicture: <file:///c:/tmp/alien.jpg 
objectClass: top
objectClass: person
objectClass: inetOrgPerson 
objectClass: bearFeatures 
# now create a person named john that will later be changed
# into a bear when bearFeatures is added to its objectClass
# list
dn: cn=john,o=bearcave
changetype: add
cn: John
sn: bear
givenName: john
objectClass: top
objectClass: person
objectClass: inetOrgPerson
# now morph john into a bear by adding bearFeatures
dn: cn=john,o=bearcave
changetype: modify
add: objectClass
objectClass: bearFeatures
-
add: bearHair
bearHair: long
bearHair: black
#bearPicture: <file:///c:/tmp/john.jpg>
-
# to morph john back to a person, simply delete the
# objectClass bearFeatures
dn: cn=john,o=bearcave
changetype: modify
delete: objectClass
objectClass: bearFeatures
```
補助 ク ラ スの削除にあたって、 objectClass リ ス ト か ら補助 ク ラ ス を削除する場合には、 補助 ク ラ スに関連するすべての値を削除する必要はあ り ません。 こ の処理は eDirectory によって自動的に行われます。

補助クラスに MUST 属性がある場合、補助クラスを objectClass リストへ追加する変更 操作でもこれらの属性を指定する必要があります。これらの属性が指定されていない場 合、 変更は失敗し ます。

### **XML** 解析で発生する既知の問題

個々のレ コー ド が XML フ ァ イルで指定 されたすべての XML ルールを遵守し ていない 場合、LDIF レコード (LDAP サーバで生成された LDIF 形式またはレコード)の XML 処 理は成功し ません。

# **Linux**、**Solaris**、**AIX**、および **HP-UX** での **eDirectory** のトラブル シューティング

このセクションには、Linux、Solaris、AIX、および HP-UX プラットフォーム上の eDirectory のトラブルシューティングについての情報が含まれます。

- ◆ 516 ページの「eDirectory への繰り返しログイン」
- 516 ページの「Novell パブリックキーインフラストラクチャサービス」
- ◆ 517 ページの「UNIX 上の NMAS」
- 517 [ページの 「](#page-520-1)LDAP サービス」
- 518 ページの「Novell インポート / エクスポート変換ユーティリティ1
- ◆ 519 ページの「ndsmerge ユーティリティ」
- ◆ 519 ページの「ndstrace ユーティリティ」
- ◆ 519 ページの「ndsbackup ユーティリティ」
- ◆ 519 ページの「インストールと設定」
- ◆ 521 ページの「ndsrepair を使用する」
- ◆ 528 ページの「ndstrace の使用」

## <span id="page-519-0"></span>**eDirectory** への繰り返しログイン

eDirectory に繰り返しログインする場合、すべての使用可能なメモリを使用できます。 ndsimonitor を使用してログイン更新属性を無効にすると、この問題を解決できます。

## <span id="page-519-1"></span>**Novell** パブリックキーインフラストラクチャサービス

### **PKI** 操作が機能しない

ConsoleOne または iManager で PKI 操作が機能しない場合、 Novell PKI サービスが Linux、 Solaris、AIX、または HP-UX ホス ト で実行されていないこ と が考え られます。「**npki - 1**」 と入力して PKI サービスを開始してください。

証明書を作成できない場合は、NICI モジュールが正しくインストールされているか確認 する必要があります。82 ページの「サーバ上の NICI モジュールを初期化する」を参照 し て く だ さい。 NICI が初期化 されてい るかを確認する方法については、 82 [ページの](#page-85-1) 「サーバ上に NICI がインストールおよび初期化されているかどうかを確認する」 を参照 してください。

#### **Netscape** アドレスブックの **LDAP** 検索の失敗

エクスポートバージョンの Netscape ブラウザおよびLDAP サーバオブジェクトに関連付 けられた 512 ビットよりも大きな KMO キーサイズを使用している場合、Netscape アド レスブックの LDAP 検索が失敗することがあります。

この場合は、米国版の Netscape ブラウザを使用してください。

### 重要なレプリカというエラーコードが表示され、既存の **eDirectory** オブジェクトの別のサーバへの移動が失敗 した後に、マルチサーバツリー内でツリーキーサーバとして機能している **eDirectory** サーバの削除

この操作を完了するには、 「セキュリティコンテナ] > [KAP] 以下にある W0 オブジェ クトで、キーサーバ DN 属性をこのサーバからツリーキーをダウンロードしたツリー内 にあ る別のサーバに変更し ます。

- 1 Novell iManager で、[役割およびタスク]ボタン ■をクリックします。
- 2 「eDirectory 管理] > 「オブジェクトの変更]の順にクリックします。
- 3 W0オブジェクト名およびコンテキスト(通常は、W0.KAP.Security)を指定して、[OK] を ク リ ッ ク し ます。
- 4「値がある属性]カラムで、「NDSPKI:SD キーサーバ DN]を選択してから、[編集] をクリックします。
- 5 [セキュリティドメインキーサーバの DN] フィールドで別のサーバの名前とコンテ キストを指定してから、 [OK] をクリックします。
- 6 [適用] をクリックし、[OK] をクリックします。

## **CA** を保持している **eDirectory** サーバのアンインストール中に、サーバに作成された **KMO** がツリー内の別の サーバに移動されて無効になる

この場合、ツリーの CA および KMO をもう一度作成する必要があります。詳細につい ては、83 ページの「組織の認証局オブジェクトを作成する」および 84 ページの「サー バ認証オブジェクトを作成する」を参照してください。

ツリーの CA を保持する eDirectory は、アンインストールしないことをお勧めします。

## <span id="page-520-0"></span>**UNIX** 上の **NMAS**

#### どのメソッドを使用してもログインできない

NMAS をインストールおよび設定した後で、NDS サーバを再起動します。

メソッドの以前のインスタンスをアンインストールしてからメソッドを再インストー ルした後で、NDS サーバを再起動します。

#### **ICE** ユーティリティを使用して追加したユーザが、簡易パスワードを使用してログインできない

Novell インポート / エクスポート変換ユーティリティを使用して簡易パスワードを使用 するユーザを追加する場合は、-l オプションを使用します。

## <span id="page-520-1"></span>**LDAP** サービス

このセクションでは、LDAP Services for eDirectory で起こりうる一般的な問題と、その 解決法について説明します。

LDAP クライアントからリクエストが発行される前に、LDAP サーバが起動しているこ とを確認します。/var/nds/ndsd.log ファイル内に次のメッセージがある場合は、LDAP サーバが起動し ている こ と が確認で き ます。

LDAP v3 for Novell eDirectory 8.7.3 started

詳細については、 12 章 299 ページの、 「[LDAP Services for Novell eDirectory](#page-302-0) の環境設定」 を参照してください。

#### **LDAP** クライアントが **LDAP Services for eDirectory** にバインドできない

LDAP クライアントを LDAP Services for eDirectory にバインドできない場合は、次の内 容を確認し ます。

- ユーザは正しいユーザ名とパスワードを入力しているか。
- □ ユーザは名前を LDAP 形式で入力しているか。
- □ パスワードの有効期限が切れていないか。
- □ サーバが再設定されたか。

#### **LDAP** サーバで新しい設定が使用されていない

LDAP サーバ設定の更新処理は、 現在バインド されている LDAP クライアントの影響を 受けることがあります。

設定の変更は動的に更新されます。 LDAP サーバでは、 設定の変更が定期的 (30 分ご と ) に確認されます。変更が検出されると、再設定処理が実行されている間、新しいクライ アントは LDAP サーバにバインドできません。

LDAP サーバでは、現在バインドしているクライアントの新しい LDAP リクエストの処 理が中止され、実行中の LDAP リクエストが完了するまで待機してから、設定が更新さ れます。

ndsmerge ユーティリティを使用してツリー名を変更した場合、LDAP 操作は失敗します。 適切に操作が完了するには、ツリー名の変更後に LDAP サーバをリフレッシュまたは再 起動する必要があります。

#### 安全な **LDAP** 接続を確立できない

次を確認します。

- □ LDAP サーバの認証局および暗号化キーオブジェクト (KMO) が作成されている。
- **□ KMO が LDAP サーバに関連付けられている。**
- □ 指定された認証局署名有効期限が切れていない。システムの日付が有効期限日を過 ぎてい るかど う かを確認し ます。
- **□ 安全な LDAP ポートで LDAP サーバがリッスンしている。デフォルトは 636 です。**
- **□ iManager で LDAP サーバオブジェクトの SSL が有効になっている。**

詳細については、82 ページの「Linux、Solaris、AIX、および HP-UX [システムでの](#page-85-2) eDirectory 操作に関するセキュリティを確保する」を参照してください。

## <span id="page-521-0"></span>**Novell** インポート **/** エクスポート変換ユーティリティ

LDAP サーバがリフレッシュまたはアンロードされると、Novell インポート /エクスポー ト 変換操作の実行中に「LBURP operation is timed out」とい う メ ッセージが Novell インポー ト / エクスポート変換画面上に表示されます。LBURP 操作がタイムアウトした場合、 サーバは後で復元 されます。

## <span id="page-522-0"></span>**ndsmerge** ユーティリティ

マージ操作後は、 PKI サーバはア ク テ ィ ブになっていません。 したがって、 upki -l コマ ンドを使用して再起動する必要があります。

異なるバージョンの製品では、マージ操作が成功しないことがあります。サーバで古い バージョンの NDS または eDirectory が実行されている場合は、最新バージョンの eDirectory にアップデートしてからマージ操作を続行してください。

ツリーに付随するよく似た名前のコンテナがソースツリーおよびターゲットツリーの 両方にある場合、2 つのツリーのマージは成功しません。どちらかのコンテナ名を変更 してから、マージ操作を続行してください。

結合操作の実行中に、「-611 不正な包含です」というエラーメッセージが表示される場 合があ り ます。 ndsrepair(1) を実行し て スキーマを変更し ます。 次に、 ndsrepair -s を実行 し、「オプションスキーマ拡張機能]を選択します。

## <span id="page-522-1"></span>**ndstrace** ユーティリティ

ndstrace(1) 画面をオンにすると、参照リンクに対するプライマリオブジェクトが不正で あ る こ と を示すエ ラー メ ッ セージが表示 される場合があ り ます。 eDirectory が正常に機 能している場合は、このメッセージを無視してください。

## <span id="page-522-2"></span>**ndsbackup** ユーティリティ

eDirectory のバックアップの実行中に、「NDS エラー: NDS サーバへの接続に失敗しまし た」というエラーメッセージが表示される場合があります。これは、デフォルトのポー ト 524 以外のポートでリッスンしている eDirectory が原因である可能性があります。コ マン ド ラ イ ンで、 eDirectory が設定 さ れてい る ポー ト 番号を入力 し ます。 た と えば、 eDirectory がポート番号 1524 に設定されている場合は次のように入力します。

**ndsbackup sR 164.99.148.82:1524**

## <span id="page-522-3"></span>インストールと設定

### インストールの失敗

◆ /var/adm/messages ディレクトリで、次のエラーメッセージを確認します。

SLP マルチキャストアドレスにバインドできませんマルチキャストルートが追加されていない可 能性があります。

Linux または Solaris のコンピュータがマルチキャストルートアドレスに設定されて いない場合、このメッセージが表示されます。

マルチキ ャ ス ト ルー ト ア ド レ ス を追加し て、 slpuasa デーモン を再起動し ます。

◆ インストール中に「-632: エラーの説明 システムエラーです」というエラーメッ セージが表示されたら、インストール処理を終了します。

/etc/nds.conf フ ァ イルで n4u.base.slp.max-wait パラ メータを 50 などの大きい値に設定 してから、インストール処理をもう一度開始します。

◆ eDirectory を NetWare 5.1 ツリーにインストールする場合、eDirectory Master を NetWare 5.1 Support Pack 5 以降にアップグレードします。

詳細については、『*Novell eDirectory 8.7.3 インストールガイド*』の「Novell eDirectory の NetWare へのインストールまたはアップグレード」を参照してください。

◆ eDirectory for Solaris 2.0のインストールプログラムをアップグレードできなかった場 合、次回のインストールが中断される可能性があります。

/var/nds/.n4s\_upgrade ファイルを削除して、もう一度インストールしてください。

- ◆ インストール中に「ツリー名が見つかりません」というエラーメッセージが表示され た場合は、 次の手順を実行し ます。
- 1 製品をインストールしようとしている Solaris ホストでマルチキャストルーティング が有効に設定 されている こ と を確認し ます。
- 2 ツリーパーティションのマスタサーバの IP アドレスを指定します。

#### インストールに長い時間がかかる

eDirectory を既存のツリーにインストールする場合に、インストールの完了までに長時間 かかるときは、サーバの dstrace 画面を確認してください。「-625 転送できません」とい うメッセージが表示された場合は、アドレスキャッシュをリセットする必要があります。

アドレスキャッシュをリセットするには、システムコンソールで次のコマンドを入力し ます。

set dstrace =  $*A$ 

#### **WAN** 上の既存のツリーにインストールできない

eDirectory を WAN 上の Linux または Solaris システムにインストールするには、NetWare 5 以降のサーバが必要です。

1 サーバコンソールで次のコマンドを入力し、NetWare サーバ上でディレクトリエー ジェント (DA) を実行します。

**slpda**

2 マスタレプリカを保持するサーバで、slpuasa.conf ファイルの DA\_ADDR パラメータ を次のように編集します。

```
DA_ADDR = IP_address_of_the_NetWare_server_where_the_DA_is_ running
```
- **3** slpuasa デーモンを再起動します。
- 4 WAN 上の Linux または Solaris システムにに eDirectory をインストールします。
	- 4a nds-install を実行して、製品パッケージを追加します。

製品の設定は行わないでください。詳細については、『Novell eDirectory 8.7.3 イ ンストールガイド』の「Linux、Solaris、AIX、および HP-UX 用 Novell eDirectory パッケージ」を参照してください。

4b /etc/nds.conf ファイルを編集し、次のパラメータを追加します。

n4u.uam.ncp-retries = 5 n4u.base.slp.max-wait = 20

4c /etc/slpuasa.conf ファイルを編集し、次のパラメータを追加します。

DA\_ADDR = *IP\_address\_of\_the\_NetWare\_server\_where\_the\_DA\_is\_running*

**4d** ndsconfig を実行して eDirectory を設定します。

## <span id="page-524-0"></span>**ndsrepair** を使用する

このセクションでは次について説明します。

- ◆ 521 ページの「構文」
- ◆ 528 ページの「ndsrepair のトラブルシューティング」

サーバコンソールでの ndsrepair ユーティリティの用途は次のとおりです。

- ◆ 不正なレコード、スキーマの不一致、不正なサーバアドレス、外部参照など、eDirectory の問題を修正する。
- ◆ eDirectory スキーマに詳細な変更を加える。
- eDirectory データベースで次の操作を実行する。
	- データベースの終了やデータベースの介入を伴わない、 自動的なデータベース の構造チェック。
	- データベースインデックスを確認する。
	- ◆ データベースの終了やユーザのロックアウトを伴わず、データベースを修復 する 。
	- ◆ 空のレコードを破棄して、空き領域を増量する。

#### <span id="page-524-1"></span>構文

ndsrepair を実行するには、 次の構文を使用し ます。

ndsrepair {-U| -P| -S| -C| -E| -N| -T| -J *entry\_id*} [-A yes|no] [-O yes|no] [-F *filename*] [-Ad]

または

ndsrepair -R [-l yes|no [-u yes|no] [-m yes|no] [-i yes|no] [-f yes|no] [-d yes|no] [-t yes|no] [-o yes|no] [-r yes|no] [-v yes|no] [-c yes|no] [-A yes|no] [-O yes|no] [-F *filename*]

重要 **:** -Ad オプションは、Novell サポート担当者からの事前の指示がない限り使用しないでください。

#### **ndsrepair** のオプション

<span id="page-524-2"></span>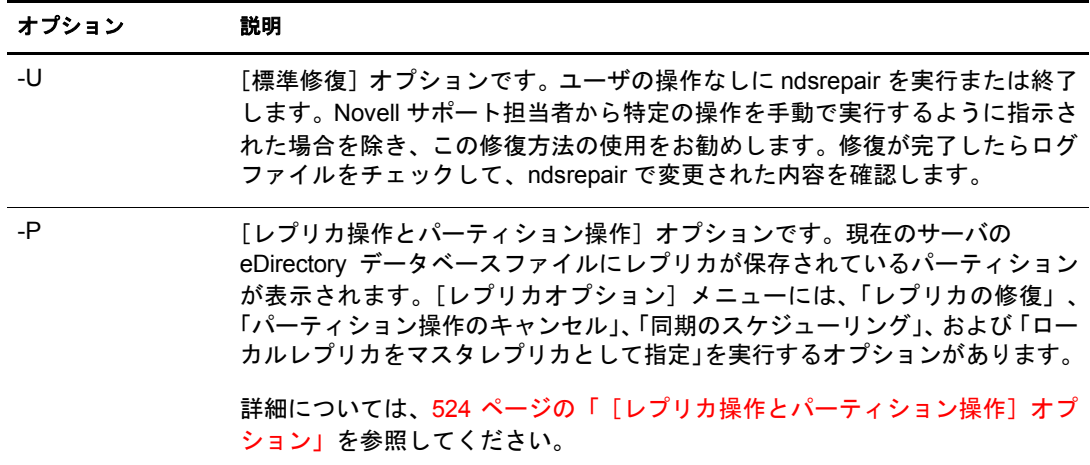

<span id="page-525-0"></span>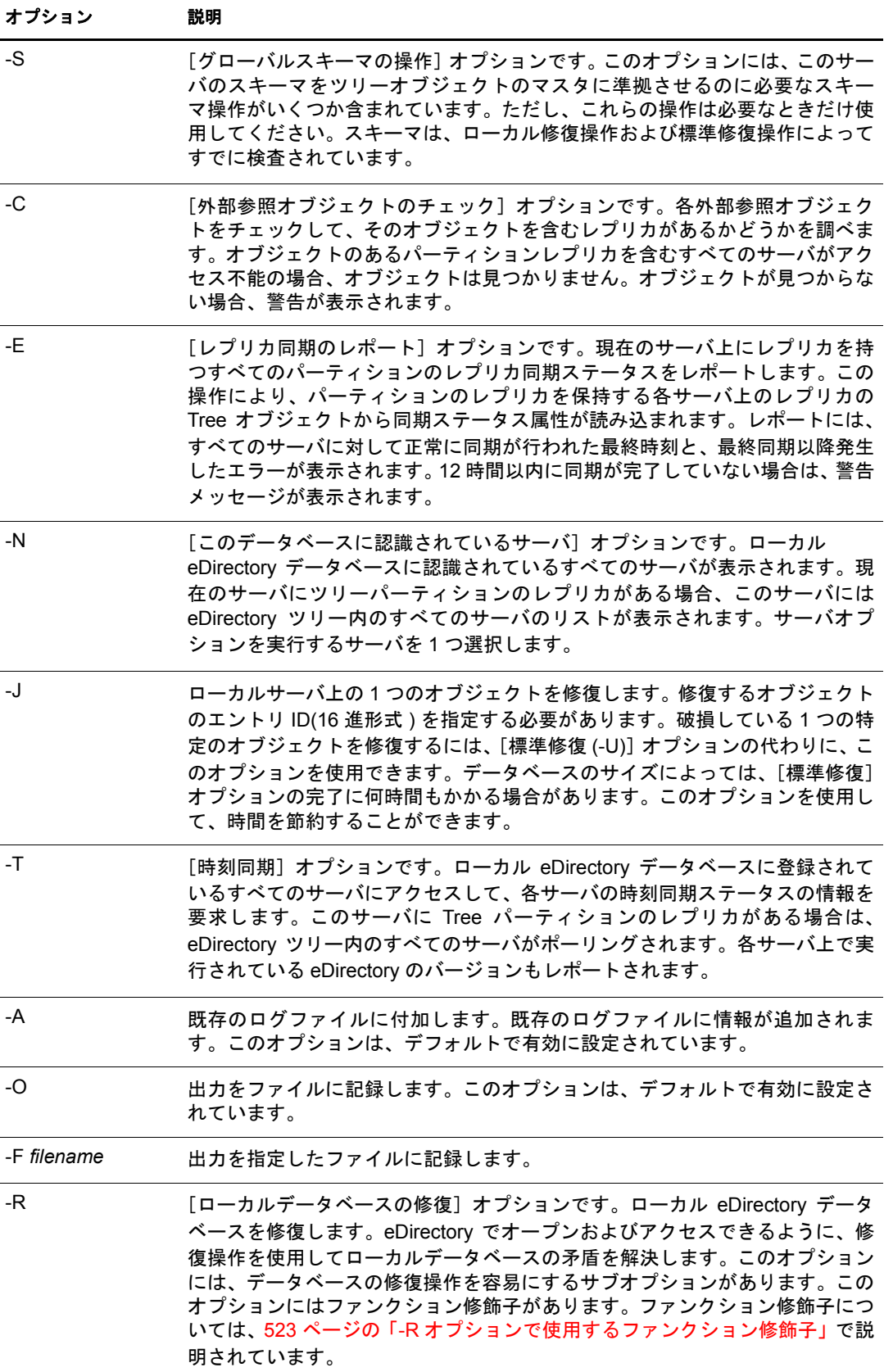

## <span id="page-526-0"></span>**-R** オプションで使用するファンクション修飾子

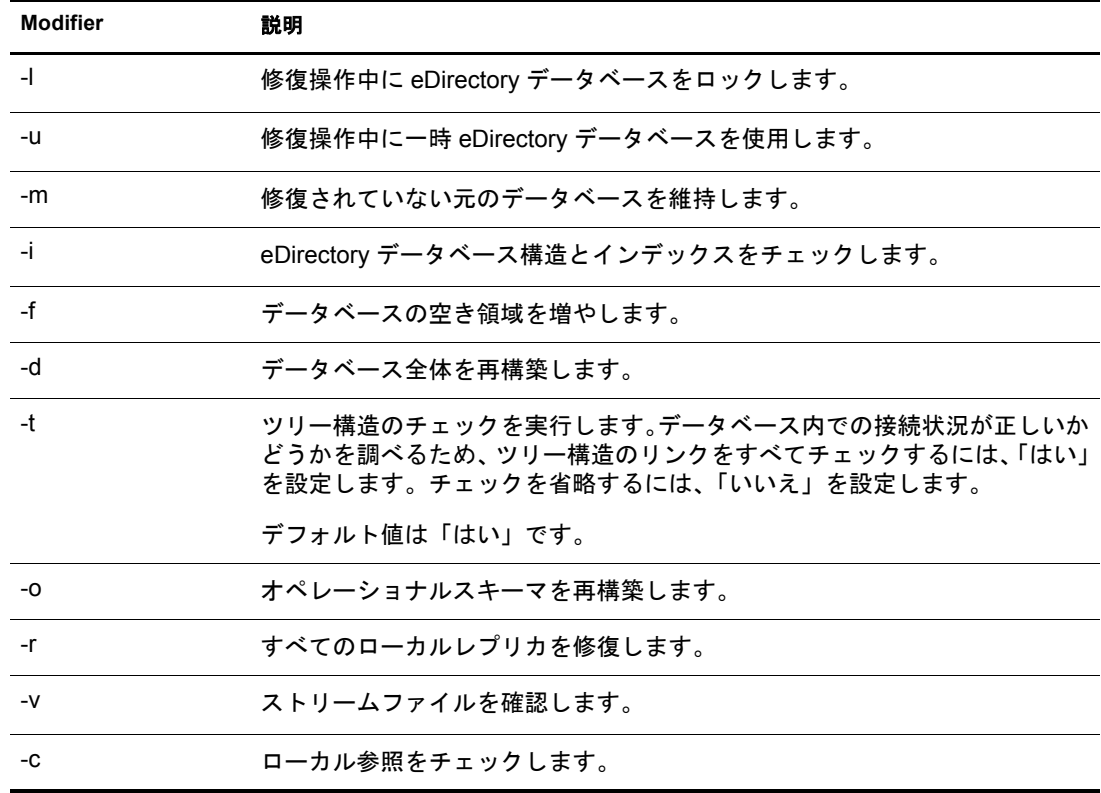

## グローバルスキーマ操作

ndsrepair -S([-Ad] 詳細設定スイッチ)オプションを使用して、実行できるすべてのス キーマ操作のリストを表示できます。次の表では、使用可能なオプションについて説明 し ます。

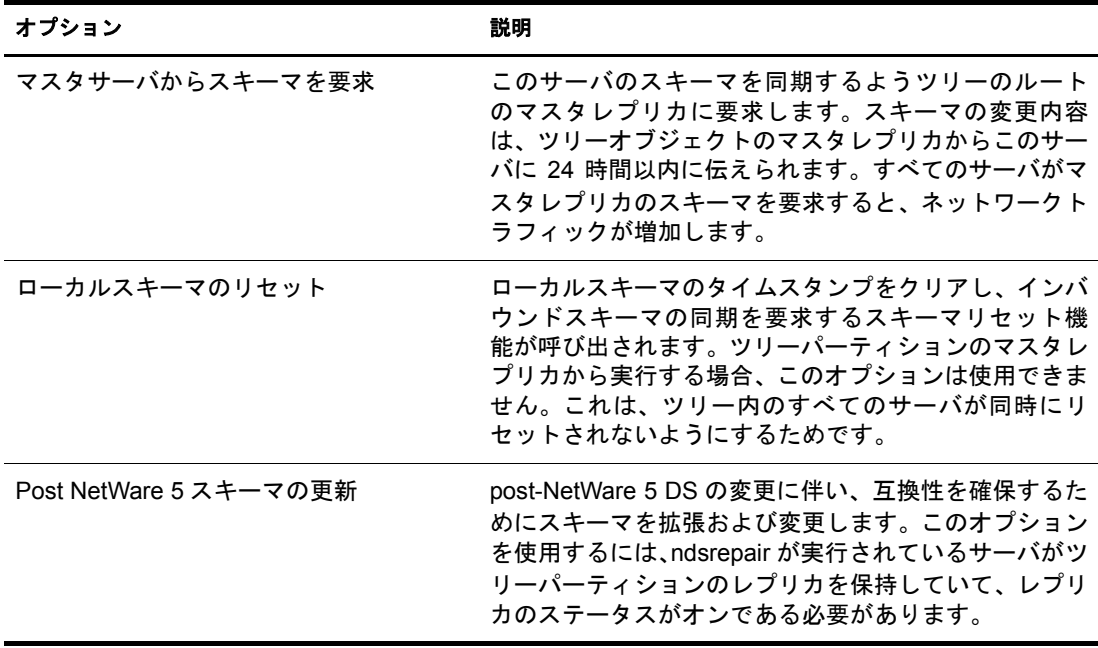

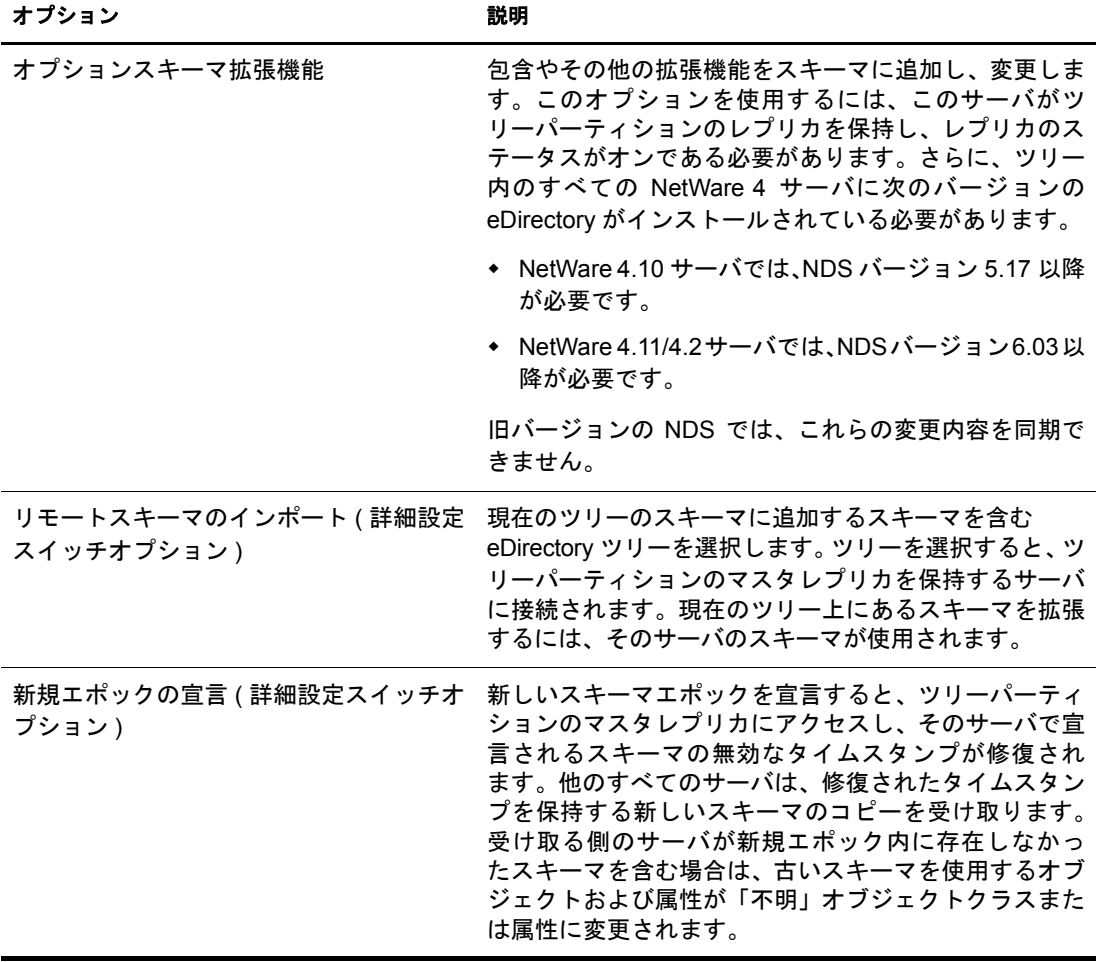

### <span id="page-527-0"></span>[レプリカ操作とパーティション操作]オプション

サーバに保存された各レプリカの情報を表示するには、次のコマンドを入力します。 ndsrepair -P

必要なレプリカを選択します。次のオプションが表示されます。

◆ すべてのレプリカの修復

レプリカテーブルに表示されたレプリカをすべて修復します。

◆ 選択したレプリカの修復

レプリカテーブルに表示されているレプリカのうち、選択したレプリカのみを修復 し ます。

重要 **:** レプリカの修復では、レプリカ内の各オブジェクトとスキーマとの整合性のチェック、データと 属性構文との整合性のチェックが行われます。レプリカに関連する他の内部データ構造もチェックされ ます。過去 30 分間にローカル eDirectory データベースを修復していない場合は、レプリカを修復する 前にローカル eDirectory データベースを修復する必要があります。

◆ 即時同期のスケジューリング

すべてのレプリカの同期を直ちに行うようにスケジューリングします。この操作は、 同期が予定通 り 実行 される まで待たずに、 その同期プ ロセ スの eDirectory 情報を ndstrace 画面で参照し たい場合に便利です。

◆ パーティション操作のキャンセル

選択したパーティション上でのパーティション操作をキャンセルします。このオプ ションは、サーバの検出不可や通信リンクの不良など、eDirectory ツリーに問題があ るために操作が完了できない場合に必要になります。操作がある程度以上進行して いると、キャンセルできない場合があります。

◆ このサーバを新しいマスタレプリカに設定

選択したパーティションのローカルレプリカをマスタレプリカとして設定します。 元のマスタレプリカが失われた場合、このオプションを使用して新しいマスタレプ リ カを設定し ます。

● すべてのサーバの同期ステータスのレポート

現在のサーバ上にあるすべてのパーティションのレプリカ同期ステータスをレポー ト し ます。 レポー ト には、 すべてのサーバに対し て正常に同期が行われた最終時刻 と、最終同期以降発生したエラーが表示されます。

◆ すべてのサーバ上のレプリカの同期

選択したパーティションのレプリカを保持するすべてのサーバ上で、完全な同期ス テータスを確保します。このオプションを使用して、パーティションの状態を確認 できます。該当するパーティションのレプリカを保持するすべてのサーバが正常に 同期されていれば、そのパーティションは正常に機能していると判断できます。各 サーバは、レプ リ カ リ ング内の他のすべてのサーバに対し て即時同期を実行し ます。 サーバは、 サーバ自体には同期 されません。 し たがって、 現在のサーバが所有する レプリカのステータスは「ホスト」と表示されます。

◆ すべてのレプリカのリングの修復

レプ リ カテーブルに表示 されたすべてのレプ リ カのレプ リ カ リ ングを修復し ます。

◆ 選択したレプリカのリングの修復

レプリカテーブルから選択したレプリカのレプリカリングを修復します。

重要 **:** レプリカリングの修復では、指定したパーティションのレプリカを含む各サーバ上のレプリカリ ング情報がチェックされ、リモート ID 情報が検証されます。過去 30 分間にローカル eDirectory データ ベースを修復していない場合は、すべてのリングまたは選択したリングを修復する前に、ローカル eDirectory データベースを修復する必要があります。ローカルデータベースを修復するには、-R オプ ションを使用します。詳細については、522 [ページの「](#page-525-0)-R」を参照してください。

◆ レプリカリングの表示

選択したパーティションのレプリカを保持するすべてのサーバのリストを表示しま す。このサーバセットをレプリカリングと呼びます。レプリカリングのリストには、 レプリカのタイプに関する情報およびリング内にある各サーバの現在のステータス が表示されます。レプリカリングを表示してからサーバを選択すると、サーバオプ ションが表示されます。

#### サーバオプション

◆ 選択したサーバの同期ステータスのレポート

選択したサーバ上にレプリカを保持する選択したパーティションのレプリカ同 期ステータスをレポートします。この操作により、パーティションのレプリカ を保持する各サーバ上のレプリカルートオブジェクトから、同期ステータス属 性が読み込まれます。レポートには、すべてのサーバに対して正常に同期が行 われた最終時刻と、最終同期以降発生したエラーが表示されます。12時間以内 に同期が完了していない場合は、警告メッセージが表示されます。

◆ 選択したサーバのレプリカの同期

選択したパーティションのレプリカを保持する選択したサーバ上で、完全な同 期ステータ ス を確保し ます。 こ のオプシ ョ ン を使用し て、 パーテ ィ シ ョ ンの状 熊を確認できます。該当するパーティションのレプリカを持つサーバが正常に 同期されていれば、そのパーティションが正常に機能していると判断できます。 該当するサーバは、直ちにレプリカリング内の他のすべてのサーバに同期され ます。サーバは、それ自体には同期されません。したがって、現在のサーバが 所有するレプリカのステータスは「ホスト」として表示されます。

◆ リング内のすべてのレプリカにすべてのオブジェクトを送信

レプリカリング内で選択したサーバから、選択したパーティションのレプリカを 保持する他のすべてのサーバに、すべてのオブジェクトを送信します。この操作 によって大量のネットワークトラフィックが生成されることがあります。レプリ カリング内で選択したサーバ上の選択したパーティションのレプリカが、レプリ カリング内の他のすべてのサーバと同期されていることを確かめるには、このオ プションを使用します。該当するパーティションのサブオーディネートリファレ ン ス レプ リ カのみを保持するサーバでは この操作は実行でき ません。

◆ マスタからこのレプリカへのすべてのオブジェクトの受信

選択したサーバ上のレプリカで、マスタレプリカのすべてのオブジェクトを受 信します。この操作によって大量のネットワークトラフィックが生成されるこ とがあります。レプリカリング内で選択したサーバ上の選択したパーティショ ンのレプリカが、マスタレプリカと同期していることを確かめるには、このオ プションを使用します。マスタレプリカのみを保持するサーバ上ではこの操作 は実行でき ません。

● サーバのフルネームを表示

このオプションは、サーバ名が長すぎてサーバテーブル内にすべてを表示でき ない場合に、完全なサーバ名を表示するために使用します。

◆ レプリカリングからのサーバの削除

(詳細設定スイッチオプション)現在のサーバに保存されている特定のレプリカ から、選択したサーバを削除します。レプリカリング内に表示されるサーバが すでに eDirectory ツリーの一部ではない場合や、パーティションのレプリカを 保持していない場合は、iManager を使用してこのサーバオブジェクトを削除し ます。サーバオブジェクトが削除されると、そのオブジェクトは最終的にレプ リカリングから除外されます。

警告 **:** この操作を誤用すると、eDirectory データベースで致命的な破損が生じることがあります。 Novell サポート担当者の指示がない限り、このオプションは使用しないでください。

◆ フルパーティション名の表示

このオプションは、パーティション名が長すぎてレプリカテーブル内にすべてを表 示できない場合に、完全なパーティション識別名を確認するために使用します。

◆ タイムスタンプの修復と新規エポックの宣言

(詳細設定スイッチオプション)選択したパーティションのレプリカをすべて最新版 に更新するために、マスタレプリカの新しい参照ポイントを指定します。この操作 は、常にパーティションのマスタレプリカ上で実行されます。マスタレプリカは、 このサーバのローカルレプリカにある必要はありません。オブジェクトが作成また は変更されるとタイムスタンプが設定されます。これらのタイムスタンプは固有で ある必要があります。マスタレプリカのすべてのタイムスタンプが検査されます。 タイムスタンプが現在のネットワーク時間より遅れている場合は、新しいタイムス タンプに置き換えられます。

◆ 選択したレプリカの削除

(詳細設定スイッチオプション)このサーバ上の選択したレプリカを削除します。こ のオプションの使用はお勧めできません。このオプションは、他のユーティリティ を使用してレプリカを削除できない場合にのみ使用してください。

◆ 不明リーフオブジェクトの削除

(詳細設定スイッチオプション)不明オブジェクトクラスを持ち、従属オブジェクト のないオブジェクトを、ローカル eDirectory データベースからすべて削除します。こ のオプションによって、不明オブジェクトが削除対象としてマークされます。削除 は eDirectory ツリーの他のレプリカと同時に、後で行われます。

警告 **:** このオプションは、ConsoleOne または iManager を使用してオブジェクトの変更や削除ができな い場合にのみ使用してください。

#### 「このデータベースに認識されているサーバ]のオプション

サーバでは次の修復オプションが使用できます。

◆ すべてのネットワークアドレスの修復

ローカル eDirectory データベース内で、すべてのサーバのネットワークアドレスを チェックします。このオプションでは、使用可能なトランスポートプロトコルに応 じて、各サーバ名の SLP ディレクトリエージェントが検索されます。次に、各アド レスが、サーバオブジェクトのネットワークアドレスプロパティ、およびすべての パーティション Tree オブジェクトの各レプリカプロパティのアドレスレコードと比 較されます。アドレスが異なる場合は、同じになるように更新されます。

◆ 選択したサーバのネットワークアドレスの修復

ローカル eDirectory データベースファイル内にある特定のサーバのネットワークアド レスをチェックします。このオプションでは、SLP ディレクトリエージェントが、サー バ名に現在関連付けられているトランスポートプロトコルに応じて検索されます。

◆ サーバのフルネームを表示

サーバ名が長すぎてサーバテーブル内にすべてを表示できない場合に、完全なサー バ名を表示するのに使用します。このオプションは、-P オプションと同じです。詳 細については、 521 ページの「-P」を参照してください。

#### 例

標準修復を実行し、 /root/ndsrepair.log フ ァ イルに イベン ト を記録する場合 ( またはログ ファイルがすでに存在していればそのログファイルに追加してイベントを記録する場 合)は、次のコマンドを入力します。

ndsrepair -U -A no -F /root/ndsrepair.log

すべてのグローバルスキーマ操作とその詳細設定オプションのリストを表示するには、 次のコマンドを入力します。

ndsrepair -S -Ad

データベースを強制ロックしてローカルデータベースを修復するには、次のコマンドを 入力し ます。

ndsrepair -R -l yes

注 **:** ndsrepair コマンドの入力内容は、オプションファイルによってリダイレクトできます。オプションファ イルは、レプリカおよびパーティション操作に関連するオプションやサブオプションを含むテキストファイ ルです。これらはサーバに対する認証を必要としません。各オプションまたはサブオプションは改行によっ て区切られます。ファイルの内容が、適切な順序で指定されていることを確認します。適切な順序になって いないと、予期しない結果が発生する場合があります。

#### エラー **- 786 ndsrepair** の実行中

ndsrepair の実行中は、コンピュータの特定のパーティション内に DIB 空き領域の3倍の サイズが必要です。

## <span id="page-531-1"></span><span id="page-531-0"></span>**ndstrace** の使用

ndstrace ユーティリティは、次の3つの主要部分で構成されています。

- 528 ページの「基本機能」
- ◆ 529 ページの「デバッギングメッセージ」
- ◆ 531 ページの「バックグラウンド処理」

#### <span id="page-531-2"></span>基本機能

ndstrace の基本機能は次のとおりです。

- ◆ Linux、Solaris、AIX、または HP-UX で ndstrace 画面のステータスを表示します。
- ◆ 一部の同期処理を開始します。

ndstrace 画面を起動するには、サーバプロンプトで次のコマンドを入力します。

/usr/bin/ndstrace

ndstrace の基本機能を開始するには、次の構文を使用してサーバプロンプトでコマンド を入力し ます。

ndstrace *command\_option*

次の表では、入力可能なコマンドオプションのリストを示します。

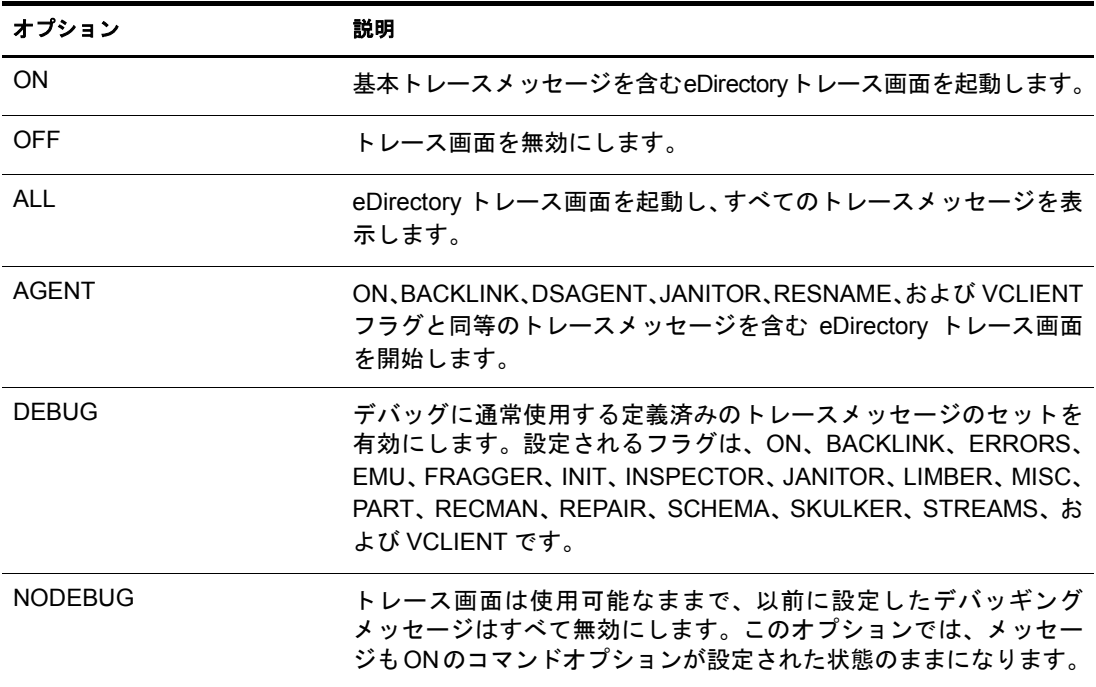

## <span id="page-532-0"></span>デバッギングメッセージ

ndstrace 画面が使用可能な場合、デフォルトのフィルタの設定に基づいて情報が表示さ れます。デフォルトで表示される情報の内容を変更するには、デバッギングメッセージ フラグを使用してフィルタを操作します。デバッギングメッセージにより、eDirectory のステータスを確認し、問題が発生していないかどうかを検証できます。

各 eDirectory 処理には、 デバ ッ ギング メ ッ セージのセ ッ ト が含まれています。 個々の処 理中にそのデバッギングメッセージを表示するには、プラス記号(+)、および該当する 処理名またはオプションを使用します。処理を表示しない場合は、マイナス記号(-)、お よび該当する処理名またはオプシ ョ ン を使用し ます。 次に例を示し ます。

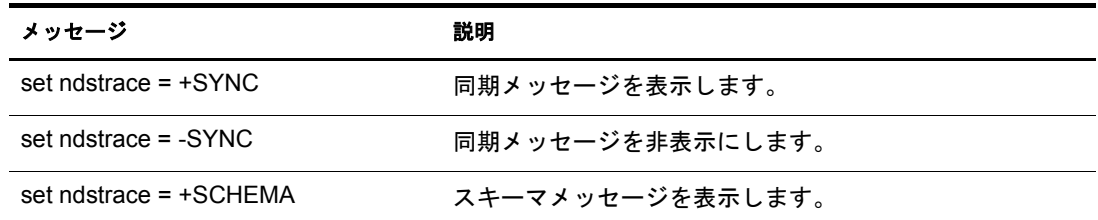

また、ブール演算子の &(AND) および |(OR) を使用して、デバッギングメッセージのフ ラグを結合することもできます。 サーバコンソールでデバッギングメッセージを制御す る構文は、次のとおりです。

set ndstrace = +*trace\_flag* [*trace\_flag*]

または

set ndstrace = +*trace\_flag*> [&*trace\_flag*]

次の表では、デバッギングメッセージ用のトレースフラグについて説明します。各ト レースフラグは略語で入力できます。

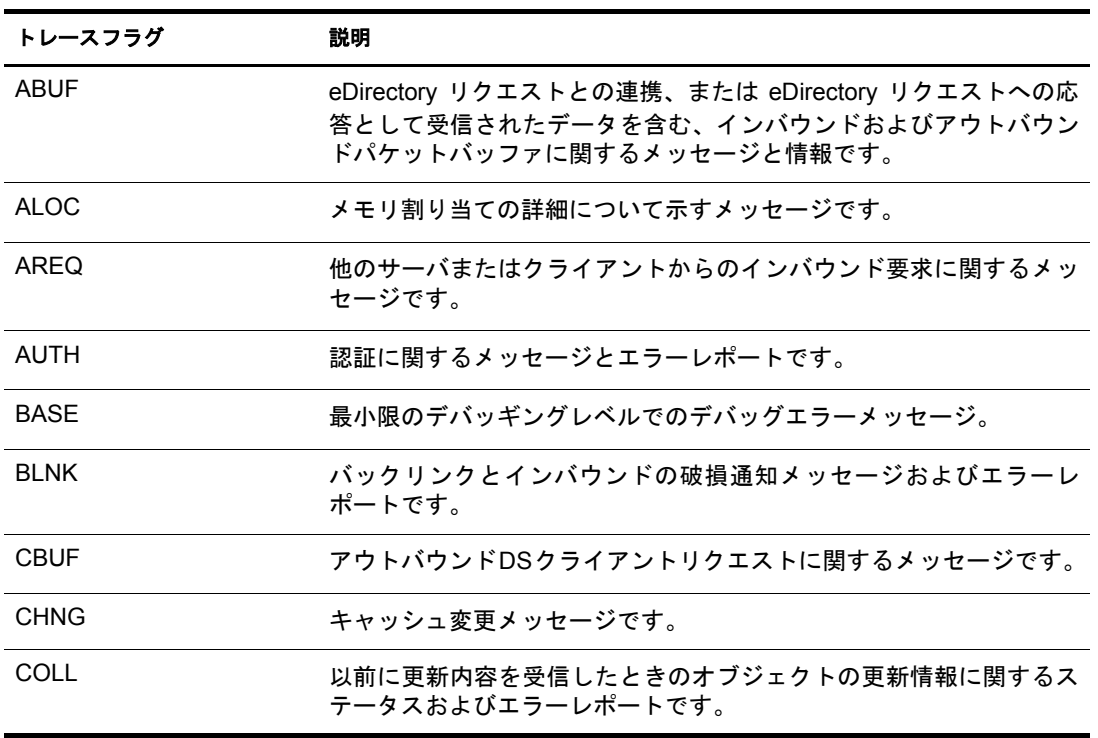

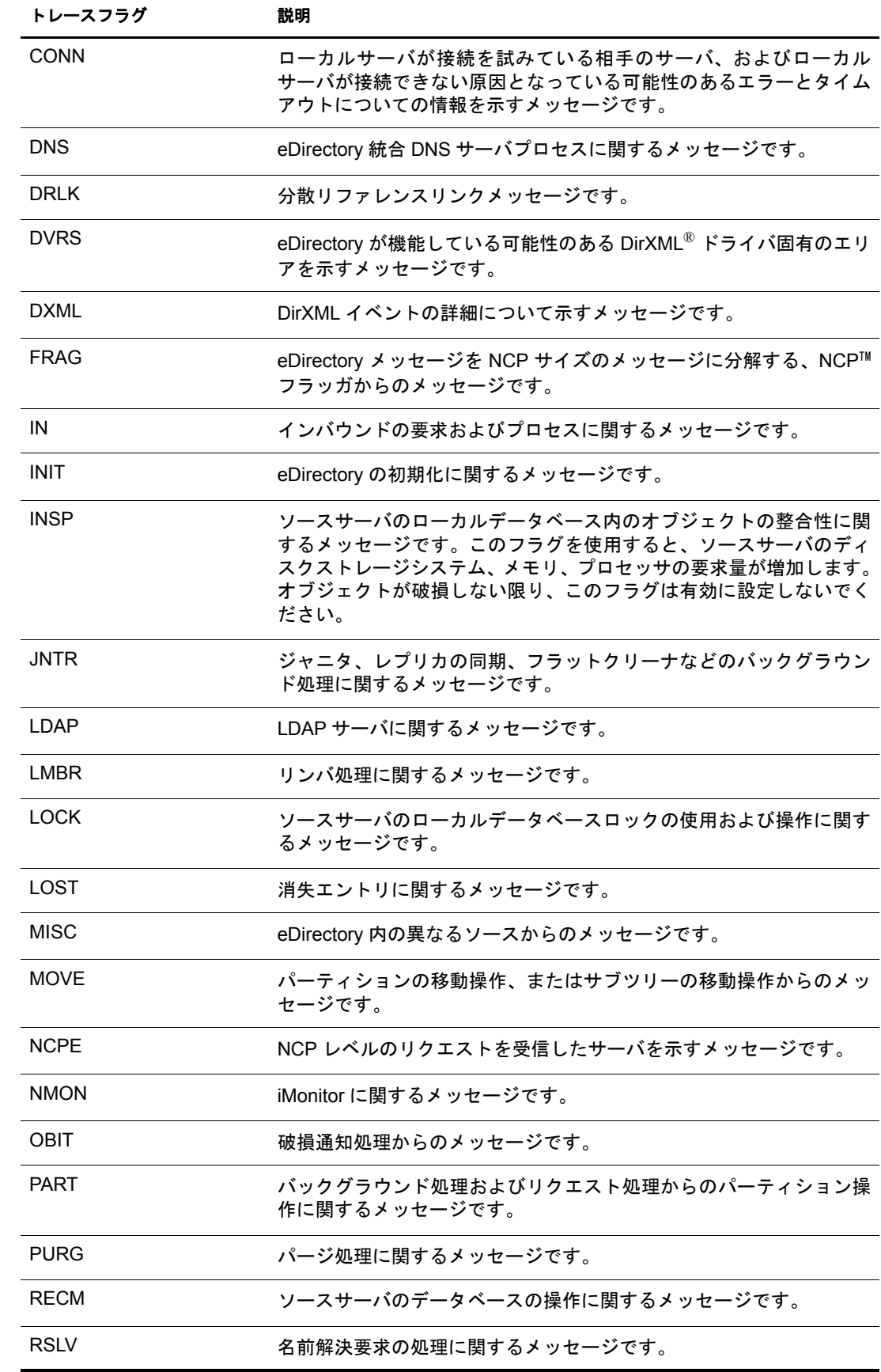

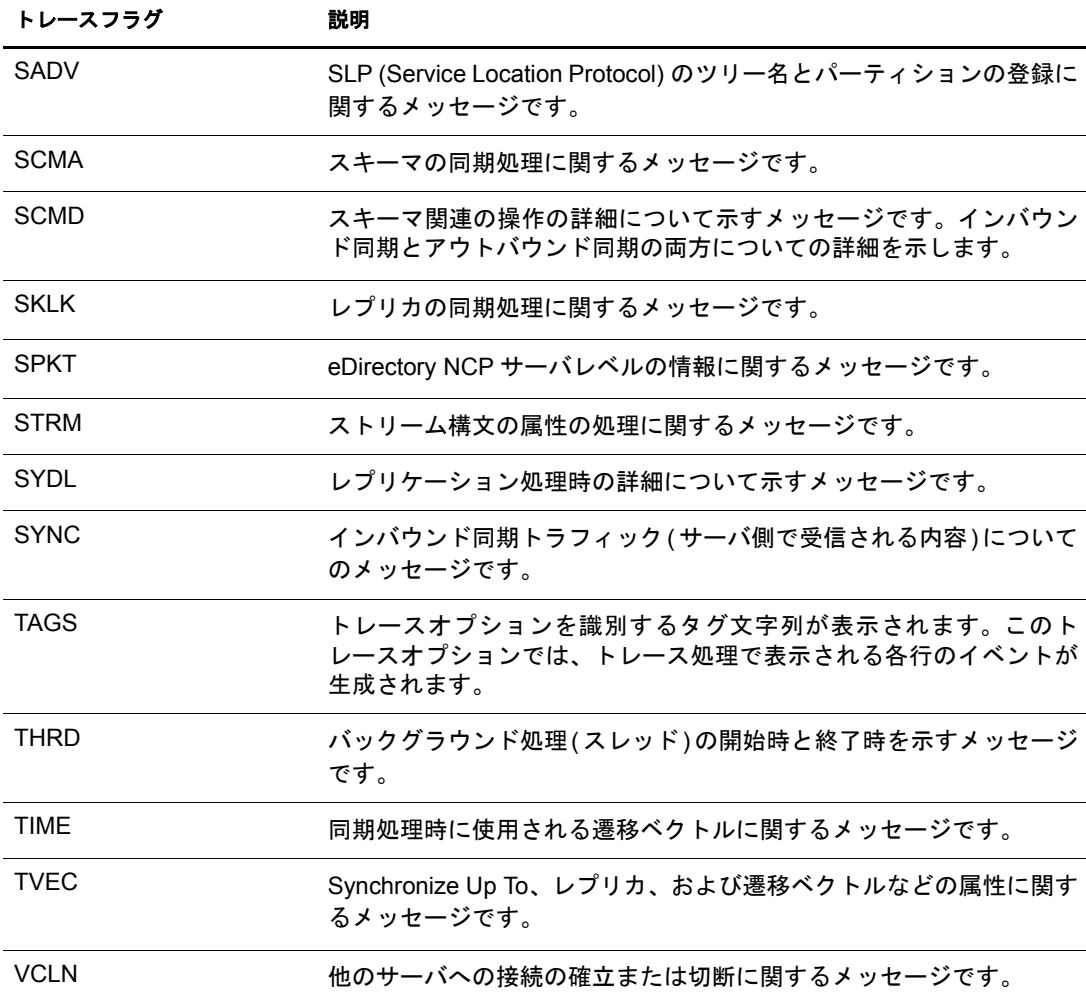

ndstrace でデバッギングメッセージを使用していると、特に便利なトレースフラグがあ る こ と が分か り ます。 Novell サポー ト で多 く 使用 されている ndstrace 設定には、 次の よ うなショートカットがあります。

set ndstrace = A81164B91

この設定を使用すると、複数のデバッギングメッセージを1つのグループとして使用で きます。

#### <span id="page-534-0"></span>バックグラウンド処理

eDirectory のステータ ス を確認でき るデバ ッ ギング メ ッ セージの他に、eDirectory バック グラウンド処理を強制的に実行するコマンドのセットも用意されています。 バックグラ ウンド処理を強制的に実行するには、コマンドの先頭にアスタリスク(\*)を付けます。 次に例を示し ます。

set ndstrace = \*H

また、いくつかのバックグラウンド処理のステータス、タイミング、および制御を変更 することもできます。これらの値を変更するには、コマンドの先頭に感嘆符(!)を付け て新しいパ ラ メータ または値を入力し ます。 次に例を示し ます。

set ndstrace = !H 15 (*parameter\_value\_in\_minutes*)

eDirectory バックグラウンド処理を制御する各ステートメントの構文を次に示します。

set ndstrace = \**trace\_flag* [*parameter*]

または

set ndstrace = !*trace\_flag* [*parameter*]

次の表では、バックグラウンド処理のトレースフラグ、必要なパラメータ、およびト レース フ ラ グが表示する処理の リ ス ト を示し ます。

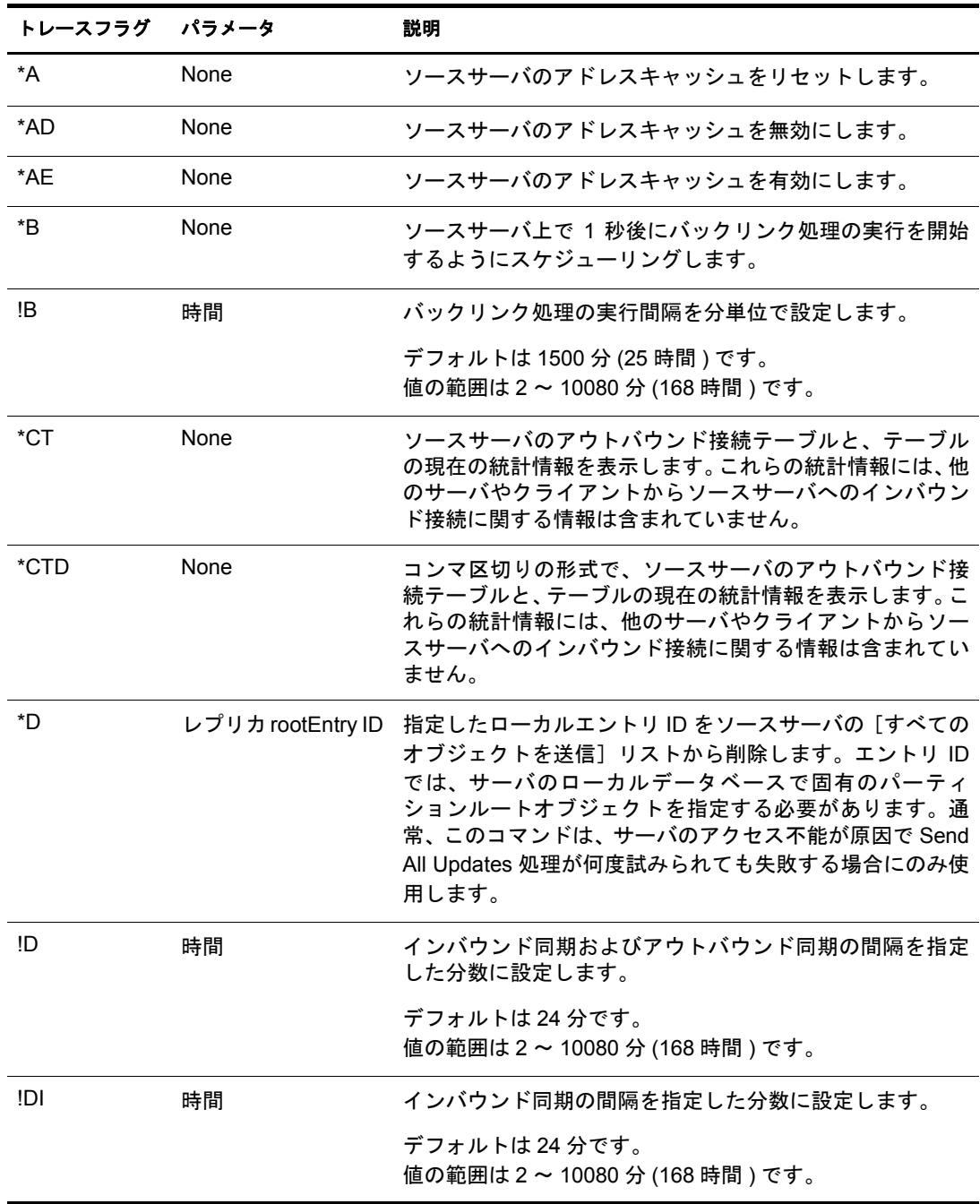

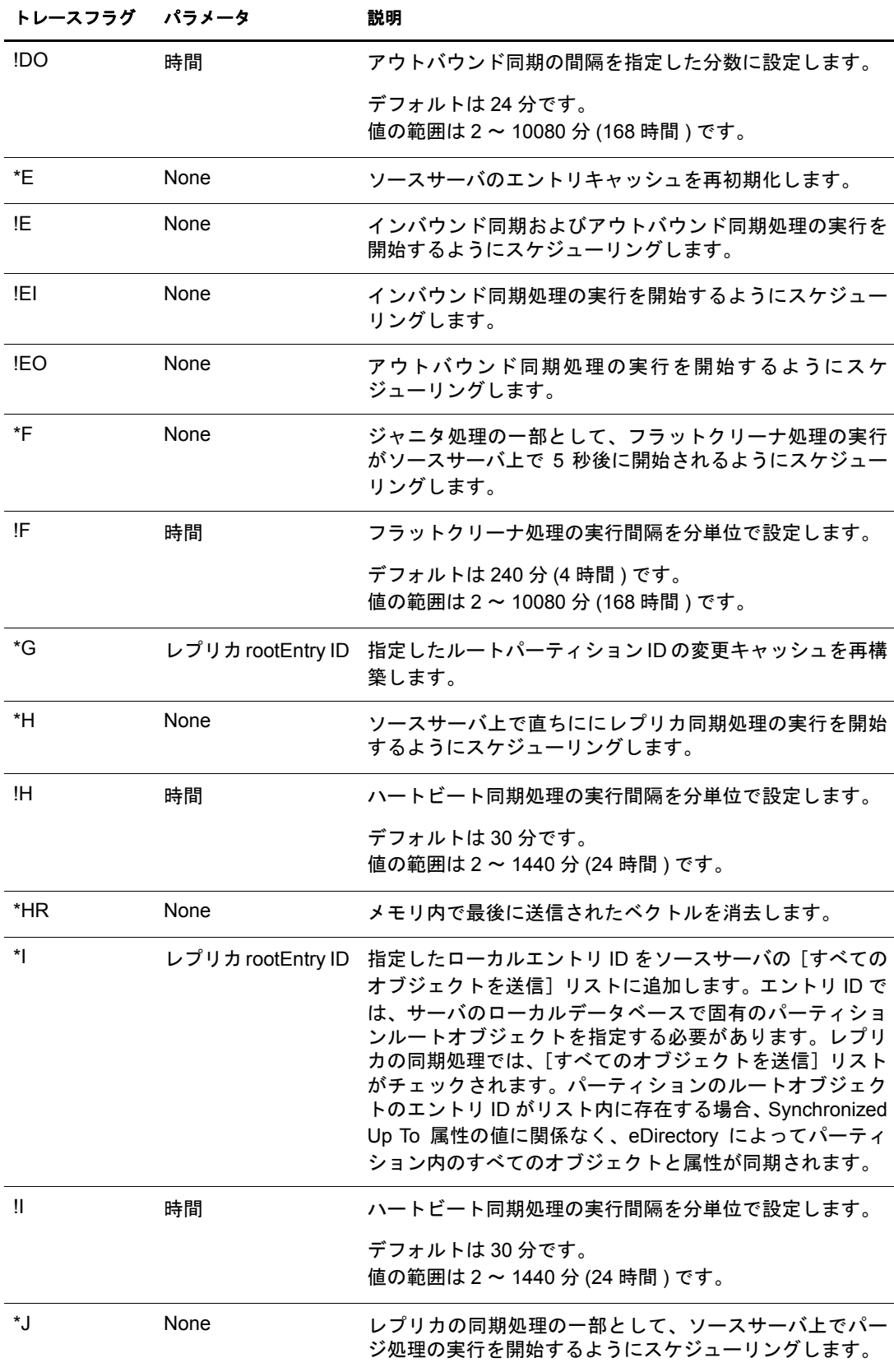

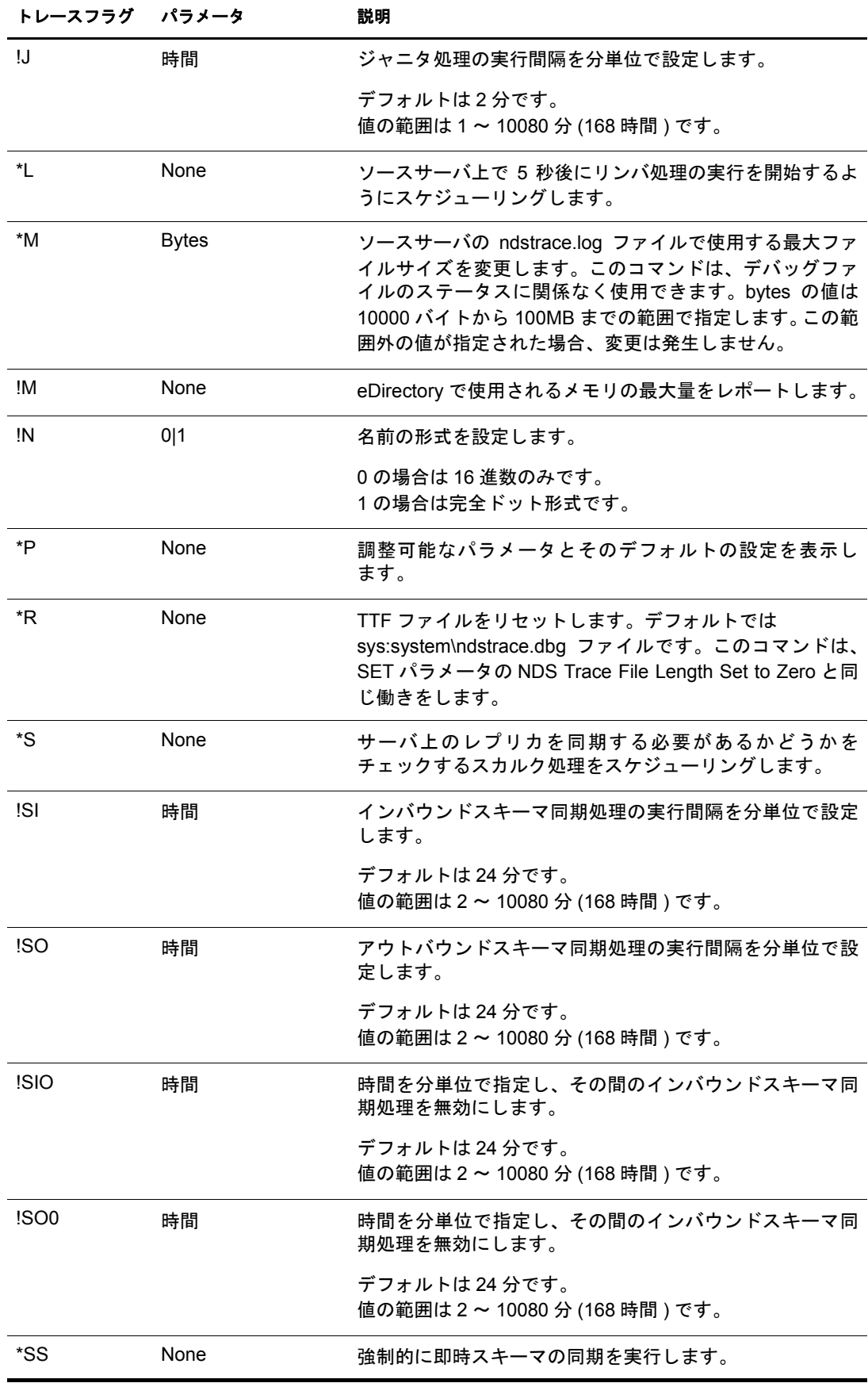

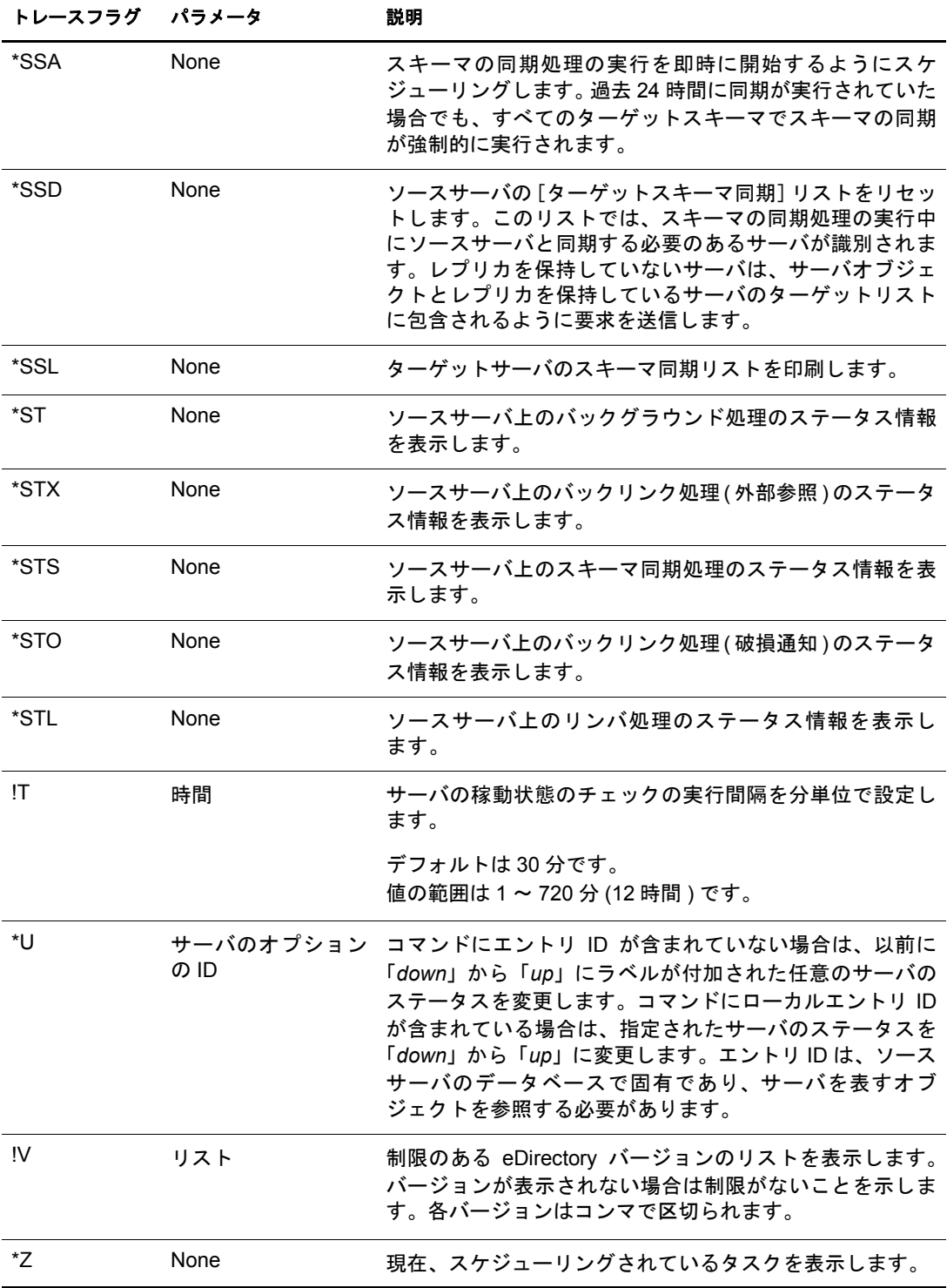

# **ConsoleOne** のトラブルシューティング

ConsoleOne の ト ラブルシューテ ィ ングの詳細については、 『*ConsoleOne* ユーザガイ ド 』 の 「 [ト ラブルシューテ ィ ング](http://www.novell.com/documentation/japanese/consol13/c1_enu/data/hlgnvvum.html) (http://www.novell.com/documentation/japanese/consol13/c1\_enu/data/ hlgnvvum.html)」を参照してください。

# **eDirectory** ツリーをブラウズできない

次のいずれかのに該当する場合は、eDirectory ツリーをブラウズできません。

- ◆ eDirectory ツリーの Tree オブジェクトの削除、名前変更、移動が行われた場合。 ネットワークからログアウトして、変更を表示するために再度ツリーにログインし た場合。
- ndsd デーモンが停止し ている場合。

次のコマンドのいずれかを入力し、デーモンを再起動します。

- Linux の場合 :/etc/rc.d/init.d/ndsd start
- Solaris の場合 :/etc/init.d/ndsd start
- ◆ AIX の場合 :/etc/ndsd start
- ◆ HP-UX の場合 :/sbin/init.d/ndsd start
- ◆ 次のエラーメッセージが表示される場合。

An attempt to resolve SVC (switched virtual circuit) failed.

これは、ツリーがプライマリツリーであるのに対して、サーバがプライマリサーバ ではないためです。サーバをプライマリサーバに設定してください。

これらの操作のいずれかを実行する場合は、ツリーをブラウズするために新しい ConsoleOne ウィンドウを開いてください。

## **NetWare** サーバ上での純粋な **IP** 環境の実行

NetWare サーバ上の純粋な IP環境では、ConsoleOne が実行 されてい るサーバの eDirectory ツ リ ーは ConsoleOne で認識 されません。

これを修正するには、autoexec.ncf ファイルに次の変更を加えてください。

- ◆ TCPIPのLOADおよびBINDステートメントの後にLOAD SCMD.NLMというステー トメントを追加します。
- サーバ ID に IPX™ を追加します。

サーバを再起動し ます。

この問題の詳細については、 Novell Knowledgebase の [Solution #2943528](http://support.novell.com) (http:// support.novell.com) を参照してください。
# 破損通知

ディレクトリに保存される破損通知については非常に複雑なため、ビジネスでうまく利 用されていない場合があります。いくつかのディレクトリ製品とは異なり、Novell eDirectory ではオブジェクト間の参照整合性が確保されています。たとえば、グループ A にユーザ B というメンバが登録されている場合、ユーザ B が削除されるとディレクト リでは自動的にグループAからユーザBへの参照が削除されます。破損通知は、eDirectory によってオペレーショナル属性としてオブジェクトに保存されます。これにより、削除、 移動、 名前の変更、 復元、 およびその他の操作中に、 二重に参照整合性が確保 されます。

破損通知には大きく分類して3つの種類があります。

- ◆ プライマリ破損通知には、停止 (0001)、復元 (0000)、移動 (0002)、新規 RDN(0005)、お よびツリーの新規 RDN(0008) の各種類がありあます。
- ◆ セカンダリ破損通知は、一般的にプライマリ破損通知に関連付けられており、プラ イマリ破損通知で指定された操作の通知が必要なエージェントおよびパーティショ ンを表します。セカンダリ破損通知には、バックリンク (0006)、使用中 (000C)、お よびツリーの移動 (000a) の各種類があります。
- ◆ トラッキング破損通知には移動禁止 (0003)、古い RDN(0004)、およびツリーの古い RDN(0007) の各種類があ り ます。

トラッキング破損通知以外の破損通知は、次の同期ステータスのセットを使用して移動 する必要があります。

- ◆ 初期化ステータスまたは発行済み(0)
- ◆ 通知済み(1)
- ◆ パージ準備完了(2)
- ◆ パージ可能 (4)

ステータスは破損通知属性のフラグフィールドで記録されます。 破損通知が次のステー タスに進む前に、現在のステータスは必ず実オブジェクトのすべてのレプリカに同期さ れます。リング内のすべてのレプリカが破損通知ステータスを与えられているかどうか を判断するために、遷移ベ ク ト ルか らベ ク ト ルが計算されます。eDirectory 8.6 以降では、 保存されていない破損通知ベクトルが使用されます。以前のバージョンの eDirectory で は、パージベクトルが使用されます。破損通知の変更タイムスタンプ (MTS) が破損ベク トルよりも古い場合、担当サーバは該当する破損通知を次のステータスに進めることが できます。

「バックリンク」のセカンダリ破損通知の場合、該当する破損通知を含むオブジェクト のマスタレプリカを持つエージェントがステータスを進めます。「使用中」のセカンダ リ 破損通知の場合、 レプ リ カが存在し てい る間は該当する破損通知を作成し たエージ ェ ントがステータスを進めます。レプリカが存在しない場合、パーティションのマスタを 保持しているエージェントが「使用中」の破損通知のステータスを進めます。「ツリー の移動」の破損通知の場合、ルートパーティションのマスタがステータスを進めます。

プライマリ破損通知は、すべてのセカンダリ破損通知が最後のステータスまで進められ た後でのみ、ステータスを進めることができます。プライマリ破損通知が最後のステー タ ス まで進んだ後で、 そのステータ スが リ ング内のすべてのサーバに同期される と、 残っているのは属性を持たないオブジェクトであるオブジェクトハスクのみとなり、こ れ らはシ ス テムのパージプ ロ セ スに よ ってパージ されます。 ト ラ ッ キン グ破損通知は、 プライマリ破損通知の削除の準備が完了した後か、Inhibit\_move の場合はプライマリ破 損通知がマスタレプリカの OBF\_NOTIFIED ステータスに移動された後で削除されます。 破損通知の処理を担当するレプリカは、指定したパーティションがインバウンド同期サ イクルを終了した後で、パーティションごとにスケジュールされているバックグラウン ド処理(破損通知処理)を実行します。パーティションにその他のレプリカがない場合、 アウトバウンドレプリケーション処理がハートビート間隔でスケジュールされたまま になります。その後、アウトバウンドレプリケーション処理によって破損通知処理が開 始されます。破損通知処理は手動ではスケジュールできず、また、その必要もありませ ん。同期化が実行されると、遷移ベクトルが更新され、パージベクトルおよび Obit ベク トルを進めます。これらのベクトルが進められると、破損通知のステータスを進めるこ とができます。これと同時に、インバウンド同期に自動スケジューリングが実行される と 、 破損通知処理サ イ ク ルが完了 し ます。 すなわち、 破損通知処理の起動要因はオブ ジェクト同期です。

削除 されたオブジ ェ ク ト の場合、 「停止」 のプ ラ イ マ リ 破損通知に関連するすべての破 損通知が最後のステータス (パージ可能)まで進められ、そのステータスがすべてのレ プリカに同期された後で、新しい処理がデータベースに残っているエントリハスクの削 除を担当します。これらのハスクを削除するために、パージ処理が自動的に実行されま す。パージ処理のスケジュールおよび自動スケジュール間隔の調整は、iMonitor の[エー](#page-186-0) ジェント環境設定ページを使用して手動で設定することができます。

このセクションでは、次の例を紹介します。

- ◆ 538 ページの「オブジェクトの削除」
- ◆ 539 ページの「オブジェクトの移動」

#### <span id="page-541-0"></span>オブジェクトの削除

例

1 プライマリ破損通知 OBT DEAD を追加します。

バックリンクの属性には、このオブジェクトに関連し、このエントリに対する変更を 通知する必要のあるサーバのリストが含まれています。 バックリンクの属性のリスト に含まれる各 DN およびエントリのパーティションレプリカ属性のリストに含まれる すべてのサーバに対して、eDirectory はバックリンク破損通知を追加します。プライ マリ破損通知(OBT DEAD)の作成時刻は、セカンダリ破損通知に保存されます。

使用中の属性には、このオブジェクトに関連し、このエントリに対する変更を通知 する必要のあるパーティションのリストが含まれています。使用中の属性のリスト に含まれているすべての DN に対して、eDirectory は使用中の破損通知を追加しま す。 プライマリ破損通知(OBT\_DEAD)の作成時刻は、 セカンダリ破損通知に保存さ れます。

2 破損通知以外のすべての属性を削除します。

次に、アウトバウンドレプリケーションプロセスによって、レプリカリング内にあ る他のすべてのサーバに変更が同期 されます。

このパーティションの次回のインバウンド同期が実行されるときに、破損通知処理 が開始 され、 次の処理が実行 されます。

最小遷移ベクトルである時間ベクトルを計算し、パージベクトルとして参照さ れます。比較的新しいバージョンの eDirectory では、2番目に小さいベクトルが 計算されます。このベクトルは、サブオーディネートリファレンスのレプリカ ではなく、破損通知ベクトルと呼ばれます。

このパーティション内にあるそれぞれの破損通知が検査されます。

該当する破損通知がプライマリ破損通知で、セカンダリ破損通知がなく、破損 通知の属性変更タイムスタンプ (MTS) がパージベクトルよりも古い場合、すべ てのサーバが変更を確認済みとしてこの破損通知は削除されます。

該当する破損通知がバックリンク破損通知で、このサーバがマスタの場合、こ のサーバが破損通知の処理を担当し ます。

重要 **:** ステータスが完了していない場合、このステータスに必要な操作を実行します。これは外部 参照を通知するときに最も頻繁に実行されます。

該当する破損通知が使用中の破損通知で、 ( 破損通知の MTS のレプ リ カ番号 と ローカルのレプリカ番号の比較から判断して)このサーバで削除が発生してい る場合、 このサーバが この破損通知の処理を担当し ます。

このサーバが特定のセカンダリ破損通知のタイプ(バックリンクまたは使用中) の処理を担当し、1 つのエントリ内にある該当するタイプのすべてのセカンダ リ破損通知が同じステータスであり、該当するステータスに必要な処理(例え ば、 サーバへの通知 ) がすべての破損通知で完了し ていて、 さ らにその破損通 知のタイプの MTS が破損通知ベクトルよりも古い場合、該当するタイプのすべ てのセカンダリ破損通知を次のステータスに進めることができます。

#### <span id="page-542-0"></span>オブジェクトの移動

移動[は削除](#page-541-0)と非常によく似ていますが、次に挙げる操作が違います。

- ◆ プライマリ破損通知が移動元に配置される前に、エントリの一部が移動先のコンテ ナに作成され、そのエントリの一部にトラッキング破損通知 (OBT\_INHIBIT\_MOVE) が配置 されます。 この ト ラ ッ キング破損通知は、 エン ト リ が移動元か ら完全に移動 される前にエントリが移動されたり、パーティション操作に加わるのを防ぐために 配置 されます。
- ◆ ソースエントリでは、プライマリ破損通知は OBT\_MOVED です。
- ◆ プライマリ破損通知(OBT\_MOVED)のステータスが通知済み(ソースのすべてのレ プリカにエントリが移動されたことを通知した状態)になり、すべての外部参照に 通知が完了すると、トラッキング破損通知 (OBT\_INHIBIT\_MOVE) が移動先エント リから削除されます。

#### 停止および孤立した破損通知の影響

破損通知を含むオブジェクトは、エージェントのアウトバウンド同期の実行時、および インバウンド同期サイクルの最後に実行されるようにスケジュールされている破損通 知処理の実行時に調査の対象となります。

#### 予防策

定期的に iMonitor サーバ情報レポートを実行してください。このレポートは、ツリー全 体を調べて、検索可能な各 NCP サーバと通信し、検知したすべてのエラーをレポート します。このレポートを使用して、時刻同期およびリンバの問題を診断できます。また、 現在のサーバ自体が他のすべてのサーバと通信可能であると認識しているかどうかも 知る こ と がで き ます。 環境設定ページで選択 されてい る場合、 サーバはツ リ ー内にあ る 各サーバの NDS エージェントヘルス情報を生成することもできます。サーバ情報レポー トの実行の詳細については、189 ページの「レポートの設定と表示」を参照してください。 iMonitor2.0 以降のバージョンを使用する場合は、 [Errors and Health sub-report] のレポー トオプションが有効になっていることを確認してください。レポートでは次の項目が確 認されます。レポートを参照し、エラーがないことを確認してください。

- ◆ iMonitor に保存されている ndsimonhealth 環境設定ファイルの情報に基づき(177[ペー](#page-180-0) ジの「環境設定ファイル」を参照)、ツリー全体で正しいディレクトリパッチを実 行していることを確認するために eDirectory エージェントのバージョンをチェック する。
- ◆ すべてのサーバが Timesync の許容範囲内にある。
- ◆ このサーバが他のすべてのサーバと通信できる。
- ◆ このツリーから不適切または不完全に削除されたサーバがない。
- ◆ ヘルスサブレポートで、レプリケーション同期時刻の許容範囲外にパーティション があるかどうかを確認する。

iMonitor1.5 を使用する場合はエラーレポートオプションを選択します。 レポートでは次 の項目が確認されます。レポートを参照し、エラーがないことを確認してください。

- ◆ エージェントのバージョンが表示される。ツリー内のすべてのサーバで、[Novell Support](http://support.novell.com) の Web [サイ ト](http://support.novell.com) (http://support.novell.com) から入手でき る最新の eDirectory Support Pack が 実行されている。
- ◆ すべてのサーバが Timesync の許容範囲内にある。
- ◆ このサーバが他のすべてのサーバと通信できる。
- このツリーから不適切または不完全に削除されたサーバがない。

iMonitor 破損通知リスティングレポートまたは iMonitor オブジェクト統計情報レポート を使用して、システムにある破損通知を検索できます。処理が実行されていないと思わ れる破損通知を見つけた場合は、540 ページの「トラブルシューティングのヒント」を 参照し て く だ さい。

### <span id="page-543-0"></span>トラブルシューティングのヒント

破損通知が処理されない場合、大きく分けて次の 2 つの原因が考えられます。それは、 破損通知が孤立している場合(破損通知がすべてのサーバではなく一部のサーバにのみ 存在する場合)、または破損通知が停止している場合(破損通知がすべてのサーバに存 在するが、 ステータ スが何らかの理由で進まない場合 ) です。

次の項目を参照して、孤立または停止した破損通知の問題を解決してください。

- □ あわてずに対応してください。
- □ オブジェクトの破損通知がこのサーバに保存されていない (該当するオブジェクト が外部参照の)場合、次を実行します。
	- ◆ 一致する破損通知が実オブジェクトに含まれているかどうかをチェックしま す。 一致する破損通知が含まれていない場合、 この破損通知は孤立し ています。 詳細については、542 ページの「外部参照の孤立した破損通知の解決」を参照 してください。
	- ◆ 一致する破損通知が実オブジェクトに含まれている場合、実オブジェクトの破 損通知の問題を解決してから、外部参照にある破損通知の問題を特定してくだ さい。
- □ 破損通知が正確に同期されていることを確認してください。
	- ◆ iMonitor の 「エージェント同期] ページを使用して同期エラーをチェックおよび 解決してください。
	- ◆ 破損通知は、レプリカリングのコピーを保持するすべてのエージェントがス テータスの変更を確認した後でのみステータスを変更できます。すべてのレプ リカがデータを認識したことを確認するには、次のようないくつかの方法があ り ます。

破損通知を含むエントリを参照しながら、エントリ同期リンクをクリックしま す。すべてのレプリカに同期されていない属性がすべて表示されます。

破損通知属性値の中で、最も古いタイムスタンプを検索します。検索されたタ イムスタンプの時刻と現在時刻の差が、「パーティション同期] ページの最大リ ングデルタフィールドの間隔よりも大きい必要があります。

遷移ベクトルを調査します。

- □ すべてのサーバ通信が機能していることを確認するには、iMonitor の[サーバ情報レ](#page-192-0) ポートを実行します。
- □ エラーを検索するには、エージェントプロセスステータス:破損通知を検査してくだ さい。
	- ◆ エージェントプロセスステータス : 破損通知で起こりうる一般的な問題には、次 のものがあります。

-625、 -622、 -634、 および -635 の通信エ ラー。 詳細については、 「[サーバ情報レ](#page-192-0) ポート | を参照してください。

-601 および -603 は、適切に削除されていないサーバ、またはサーバオブジェク トに不明なベースクラスが含まれるサーバを示します。

- ◆ このページに表示されるエラーは致命的なものではありません。そのパーティ ションで破損通知処理が次回実行されるときに、この操作が再試行されます。 このページに表示された問題を解決して、再試行まで待機してください。
- □ 破損通知オブジェクトを表示した状態で、リング周辺の破損通知を比較しながらレ プリカリングを調べます。
	- ◆ 破損通知のコピーがないレプリカがあり、すべての属性値がパージ可能ではな い場合、このオブジェクトはレプリカリング周辺で矛盾しており、破損通知が 孤立していると考えられます。詳細については、542ページの「孤立した破損 [通知の解決」](#page-545-1)を参照してください。
	- ◆ オブジェクトがすべてのレプリカに矛盾なく存在している場合、同期エラー、 または破損通知処理にエラーが発生しているために次のステータスに進まない 可能性があります。
- □ 必要に応じて [[Trace](#page-187-0) with the Obituary] オプションを有効にして、破損通知処理の詳 細を検査してください。
- □ 今後、破損通知の問題を回避するには、eDirectory 8.6 の最新のサポート パックに アップグレードしてください。破損通知についての既知の問題がすべて修正されて います。

540 ページの「トラブルシューティングのヒント」を参照して、適切な解決方法を使用 してください。

これらの解決方法を使用する前に、データが安全であることを確認してください。ディ レクトリデータベースファイル、サーバ環境設定、およびトラスティのバックアップが 必要 と な る場合があ り ます。成功率を高め、今後生じ る問題を最小限に抑え るためには、 最新の eDirectory サポートパックにアップグレードしてください。

#### <span id="page-545-1"></span>孤立した破損通知の解決

- 推奨 される方法 **:** レプ リ カ リ ング内のサーバのいずれかに eDirectory 8.6 以降のバー ジ ョ ン を使用する場合、 iMonitor のオブジ ェ ク ト を参照し、 [Send Single Entry( 単一 エントリを送信)]を選択します。これにより、その他のすべてのレプリカに非委 任の送信が実行されます。
- **◆ 避けるべき方法 :** 孤立した破損通知のコピーを持つレプリカリングにあるすべての サーバが eDirectory 8.6 よ り も前のバージ ョ ンの場合に、 DSBrowse を -a オプシ ョ ン でロードして、オブジェクトを参照し、エントリにタイムスタンプを設定します。 これにより、このサーバに存在するオブジェクトがそのまま委任されたコピーとな ります。Novell では、実際にはオブジェクトを委任されたものと設定することはお 勧めしません。

#### <span id="page-545-0"></span>外部参照の孤立した破損通知の解決

- ◆ **推奨されない方法:**タイムスタンプオプションが選択されている DSRepair を実行し ます。
- **◆ 推奨されない方法:**実レプリカをサーバに移動し、使用可能な状態になってから破損 通知が処理されるのを待ちます。破損通知が処理されない場合は、540 ページの 「ト ラブルシューティングのヒント」にある情報を参照して実レプリカに移動されたオ ブジェクトの問題を解決してください。破損通知が処理されたら、レプリカは削除 してもかまいません。

#### 以前の操作

過去には、停止した破損通知を解決するためにいくつかの異なる手段をとりました。こ れらの手段の一部は、費用のかかるパーティション操作、または将来的に問題の原因と なる可能性のあるドキュメント化されていない機能の使用に関連しています。

1 つ目に使用されていたのは、マスタを保持しているレプリカを切り替える方法です。 マス タは さ ま ざ まな ステータ ス を通じ てバ ッ ク リ ン ク の破損通知の移動を担当し てい るエージェントなので、この手段が有効な場合もあります。レプリカに矛盾がありマス タが削除されたオブジェクトを保持していない場合、該当するマスタを、破損通知と一 緒に削除されたエントリを保持していたエージェントに切り替えると、新規エージェン トに破損通知のステータスを次に進めてパージすることのできるライセンスが与えら れます。 [Send Single Entry( 単一エン ト リ を送信 )] を選択する と 、 よ り 確実で危険性の 低い方法で、 レプ リ カの矛盾が原因で停止し てい る破損通知の問題を解決し ます。

2つ目に使用されていたのは、DSRepair を実行してすべての破損通知を削除するスイッ チを使用する方法です (DSRepair を起動して、停止している破損通知を解決するサード パーティ製のアプリケーションがあります )。この方法はお勧めできません。これらの スイッチを使用すると、このエージェントにあるすべての破損通知が削除されます。し たがって停止していない破損通知も削除される可能性があり、レプリカの矛盾性がさら に深まり、より多くの停止している破損通知が作成される場合があります。これは分散 された操作ではないので、 停止し ている破損通知のあ るすべてのサーバで DSRepair を

実行する必要があります。この操作は、これらのサーバの1つで処理未了のまま削除さ れてしまうパーティションの破損通知を取得する可能性を高めます。処理未了のまま破 損通知を削除すると、孤立した破損通知を新たに生み出す可能性があり、その結果とし て数年後にレプリカタイプの変更、新規レプリカの追加、またはその他のパーティショ ン操作を実行し た と きに問題が生じ る場合があ り ます。

3 つ目に使用されていたのは、カスタムモード操作で DSBrowse を使用してエントリに タイムスタンプを設定するか、または RSRepair で -0T スイッチを使用してオブジェクト を委任されたものと設定する方法です。この操作によりエントリは委任されたものと設 定され、他のすべてのレプリカにこのエントリを同期します。その他のサーバで変更さ れたデータを失う可能性があるので、この操作の実行には細心の注意を払う必要があり ます。破損通知のクリーンアップの方法としては、なるべく使用しないことをお勧めし ます。

# **DS** がロードされない場合の **HTTPSTK** へのアクセス

DS が ロー ド されない場合に HTTPSTK(HTTP プロ ト コルスタ ッ ク ) にアクセスでき る管 理者ユーザを事前に設定できます。事前に設定された管理者ユーザ (SAdmin) には、 eDirectory 管理者ユーザオブジェクトと同等の権利があります。サーバが、eDirectory が 適切に機能 し ていない状態の場合、 こ のユーザ と し てサーバに ロ グ イ ン し、 eDirectory を使用せずに実行できる必要なすべての診断およびデバッギング作業を実行します。

- ◆ 543 ページの「NetWare で SAdmin パスワードを設定する」
- ◆ 544 ページの「Windows で SAdmin パスワードを設定する」
- ◆ 544 ページの 「Linux、 Solaris、 AIX、 および HP-UX で SAdmin パスワードを設定する 」

#### <span id="page-546-0"></span>**NetWare** で **SAdmin** パスワードを設定する

NetWare リモートマネージャを使用して SAdmin ユーザオブジェクトを有効にし、この オブジェクトのパスワードを設定または変更します。SAdmin のパスワードを設定また は変更するには、eDirectory サーバ上で HTTPSTK.NLM が実行されてる必要があります。

- 1 Web ブラウザを開きます。
- 2 アドレス (URL) フィールドに、次の形式で入力します。

**http://***server's TCP/IP address***:***port*

次に例を示します。

http://137.65.123.11:8008

注 **:** デフォルトの代替ポート番号は 8008 です。NetWare リモートマネージャの環境設定ページでこの 値を変更した場合は、その新しいポート番号を入力します。

サーバ名と IP アドレスの解決のために DNS(Domain Name Service) をネットワーク にインストールしてある場合は、IP アドレスの代わりにサーバの DNS 名を入力す る こ と も で き ます。

- 3 ユーザ名、コンテキスト、パスワードを指定します。
- 4 「環境設定] ボタン ニ [Enable Emergency Account(SADMIN User)] の順にクリック し、[パスワードの設定] をクリックします。
- 5 SAdmin のパスワードを指定してから、入力したパスワードを確認します。
- 6 [設定] をクリックします。

#### <span id="page-547-0"></span>**Windows** で **SAdmin** パスワードを設定する

DHOST リモートマネージャページ (/dhost URL またはルートページからアクセス可能) を使用して、SAdmin パスワードを設定します。SAdmin パスワードの設定や変更を行う には、 eDirectory サーバで dhost.exe を実行し ている必要があ り ます。

- 1 Web ブラウザを開きます。
- 2 アドレス (URL) フィールドに、次の形式で入力します。

#### **http://***server.name***:***port***/dhost**

たとえば、次のように入力します。

http://MyServer:80/dhost

DHost iConsole へのアクセスに、 サーバの IP アドレスを使用することもできます。 次 に例を示します。

http://137.65.135.150:80/dhost

- 3 ユーザ名、コンテキスト、パスワードを指定します。
- 4 HTTP サーバをクリックしてから、SAdmin パスワードを指定します。
- 5 指定したパスワードを確認入力して、「送信] をクリックします。

#### <span id="page-547-1"></span>**Linux**、**Solaris**、**AIX**、および **HP-UX** で **SAdmin** パスワードを設定する

SAdmin のパスワードの設定には、DHOST リモート管理ページまたは ndsconfig ユーティ リティを使用できます。

#### **DHOST** リモート管理ページ

DHOST リ モー ト マネージ ャページ (/dhost URL またはルー ト ページか ら ア ク セス可能 ) を使用して、SAdmin パスワードを設定します。SAdmin パスワードの設定や変更を行う には、eDirectory サーバで Novell eDirectory サーバを実行している必要があります。

- 1 Web ブラウザを開きます。
- 2 アドレス (URL) フィールドに、次の形式で入力します。

#### **http://***server.name***:***port***/dhost**

たとえば、次のように入力します。

http://MyServer:80/dhost

DHost iConsole へのアクセスに、サーバの IP アドレスを使用することもできます。 次に例を示します。

http://137.65.135.150:80/dhost

- 3 ユーザ名、コンテキスト、パスワードを指定します。
- 4 HTTP サーバをクリックしてから、SAdmin パスワードを指定します。
- 5 指定したパスワードを確認入力して、[送信] をクリックします。

#### **ndsconfig**

ndsconfig ユーティリティを使用して、SAdmin パスワードを設定します。SAdmin パス ワードの設定や変更を行うには、eDirectoryサーバでndsdを実行している必要があります。

サーバコンソールから、次のように入力します。

#### **ndsconfig set http.server.sadmin-pwd=***password*

ここで password は、新しい SAdmin パスワードです。

ndsconfig ユーティリティの使用の詳細については、『*Novell eDirectory 8.7.3 インストール* ガイド』の「ndsconfig ユーティリティパラメータ」を参照してください。

# **SNMP** のトラブルシューティング

このセクションには、すべてのプラットフォーム上の SNMP のトラブルシューティング についての情報が含まれています。

- ◆ 545 ページの「必要なトラップが生成されない」
- ◆ 545 ページの「Linux 上の SNMP」
- ◆ 546 ページの「HP-UX 上の SNMP」

#### <span id="page-548-0"></span>必要なトラップが生成されない

トラップは、対応するバーブの要求がサーバで受信された場合にのみ送信されます。そ れ以外の場合にトラップは送信されません。たとえば、ndsRemoveEntry (トラップ番号 108) の要求が送信 された場合にのみ、 ndsDeleteAttribute が送信 されます。 ただ し、 アプ リケーションでは常に ACL が読み込まれ、そのユーザに削除操作を実行する十分な権 利があ るかど う かが確認 されます。 この場合、 ndsDeleteAttribute ト ラ ップは生成されま せん。ただし、iMonitor を使用して特定のサーバにバーブ統計情報を表示できます。

すべての イベン ト の発生時に ト ラ ッ プを取得するには、 時間間隔を 0 に設定し ます。

トラップを有効にすると、失敗した場合にのみ送信できます。 トラップを有効にすると、 すべての状態でトラップを取得できます。

#### <span id="page-548-1"></span>**Linux** 上の **SNMP**

**ndssnmpsa:** 共有ライブラリのロード中のエラー **: libucdmibs-0.4.2.1.so:** 共有オブジェク トファイルを開けません **:** 該当するファイルまたはディレクトリはありません

または

**ndssnmpsa:** 共有ライブラリのロード中のエラー **: libucdagent-0.4.2.1.so:** 共有オブジェ クトファイルを開けません **:** 該当するファイルまたはディレクトリはありません

または

#### **ndssnmpsa:** 共有ライブラリのロード中のエラー **: libsnmp-0.4.2.1.so:** 共有オブジェクト ファイルを開けません **:** 該当するファイルまたはディレクトリはありません

システム上に不正なバージョンの ucd-snmp が存在しているか、または必要なライブラ リ への リ ン ク が存在し ない可能性があ り ます。

この問題を解決するには、 ucd-snmp-4.2.1、 ucd-snmp-4.2.2、 または ucd-snmp-4.2.3 をイン ストールします。

たとえば、システムに ucd version 4.2 がインストールされている場合、次のような ucd バージョン 4.2.1 へのリンクを作成する必要があります。

ln -s /usr/lib/libucdagent.so.4.2 /usr/lib/libucdagent-0.4.2.1.so

ln -s /usr/lib/libsnmp.so.4.2 /usr/lib/libsnmp-0.4.2.1.so

ln -s /usr/lib/libucdmibs.so.0.4.2 /usr/lib/libucdmibs-0.4.2.1.so

#### <span id="page-549-0"></span>**HP-UX** 上の **SNMP**

#### **MIB** ブラウザから **SNMP** マスタエージェントへの接続中のエラー

NIB ブラウザから SNMP マスタエージェントへの接続中にエラー( タイムアウトエラー など) が発生した場合、次を実行します。

◆ SNMP マスタエージェントが起動され、実行中であることを確認します。

これは、次に示す ps コマンドを使用して確認できます。

ps -ef | grep snmpdm

◆ /var/adm/snmpd.log ファイルでエラーおよび警告メッセージを参照します。

#### **NET-SNMP-5.0.8** の環境設定の問題

/usr/adm/snmpd.log フ ァ イルで、 NET-SNMP-5.0.8 マ ス タエージ ェ ン ト に関するエ ラーお よび警告メッセージを参照します。

注 **:** NET-SNMP マスタエージェントを停止し、再起動する場合は、ndssnmpsa も再起動する必要があります。

#### **NAA** エージェントの環境設定の問題

/var/adm/snmpd.log ファイルで、NAA エージェントに関するエラーおよび警告メッセー ジを参照し ます。

ログメッセージを有効にした状態で NAA エージェントを起動してください。次を実行 して naaagt を起動します。

/usr/sbin/naaagt -m APALL

注 **:** デフォルトでは、(-k オプションで naaagt が起動されていない限り )snmpdm が終了した時点で naaagt は自動的に終了します。詳細については、naaagt のマニュアルページを参照してください。

#### **MIB** ブラウザから **SNMP** 検索要求を取得できない

NET-SNMP-5.0.8 が設定、 起動、 および実行 されている こ と を確認し ます。

eDirectory SNMP サブエージェン ト (ndssnmpsa) の環境設定の問題については、 /var/nds/ ndssnmpsa.log ファイルを参照してください。デバッグメッセージを取得するには、次の ように ndssnmpsa を冗長モードで起動します。

/usr/bin/ndssnmpsa -v 3 -l 3

 $\nu$  の部分は冗長モード、1の部分はログモードを示します。

#### トラップが **SNMP** コンソールまたは **MIB** ブラウザで受信されない

net-snmp 環境設定にトラップの送信先が入力されていることを確認します。

設定方法の詳細については、350 ページの「NET-SNMP マスタエージェントの起動 / 設 [定」](#page-353-0)のセクションを参照してください。

# コンテナ管理者の **eDirectory** インストールの失敗

eDirectory 8.7.3 のインストールプログラムでは、サーバが格納されているコンテナの スーパバイザ権を持つ管理者によるインストールがサポートされています。これを実行 するには、eDirectory をインストールする最初のサーバにスキーマを拡張する [Root] の スーパバイザ権がある必要があります。この点から、後続のサーバには「Root」のスー パバ イザ権は必要あ り ません。 ただ し、 eDirectory 8.7.3 では、 最初に eDirectory 8.7.3 が インストールされているプラットフォームによっては一部のスキーマが拡張されない 場合があり、以降異なるプラットフォームでサーバをインストールするときに「Root] のスーパバイザ権が要求される場合があります。

eDirectory 8.7.3 を複数のプラットフォームにインストールする場合は、各プラット フォームでインストールする最初のサーバの「Root]のスーパバイザ権があることを確 認してください。たとえば、eDirectory 8.7.3 をインストールする最初のサーバが NetWare で実行されていて、eDirectory 8.7.3 を Solaris でもインストールする場合、各プラット フォームの最初のサーバは [Root] のスーパバイザ権を持っている必要があります。そ れ以降、各プラットフォームでインストールする場合は、サーバがインストールされて いるコンテナに対するコンテナ管理者の権利のみが必要になります。

追加情報については、 Novell eDirectory 8.7.x Readme Addendum のソ リ ューシ ョ ン [NOVL81742](http://support.novell.com/cgi-bin/search/searchtid.cgi?/10073723.htm) (http://support.novell.com/cgi-bin/search/searchtid.cgi?/10073723.htm) を参照し てください。

# **Sun One** スキーマの **Novell eDirectory** への移行

Sun One スキーマを Novell eDirectory に移行するには、次の手順に従ってください。

547 ページの「手順 1: スキーマキャッシュの更新操作を実行する」 548 ページの「手順 2: エラーを解決するためにエラー LDIF ファイルを訂正する」 550 ページの「手順 3:LDIF ファイルのインポート」

#### <span id="page-550-0"></span>手順 **1:** スキーマキャッシュの更新操作を実行する

次のコマンドを使用して、スキーマの比較中に検出されたエラーをエラーファイルに書 き込むこ と ができ ます。

ice -e *LDIF error file name* -C -a -SLDAP -s *Sun ONE server* -p *Sun ONE port* - DLDAP -s *eDirectory server* -p *eDirectory port*

次に例を示します。

ice -e err.ldf -C -a -SLDAP -s sun\_srv1 -p sun\_port1 -DLDAP -s edir\_srv2 -p edir\_port2

スキーマの比較中に検出されたエラーはすべてエラーファイル (例では err.ldf) に書き込 まれます。Root DSE を読み込むためにサーバから認証が要求されない限り、この操作を 実行するためにログインする必要はありません。Microsoft アクティブディレクトリで は、 Root DSE を読み込むための認証が要求 されます。

#### <span id="page-551-0"></span>手順 **2:** エラーを解決するためにエラー **LDIF** ファイルを訂正する

◆ Sun ONE では、eDirectory では定義されていないいくつかのスキーマ定義が公式に定 義 されています。これ らの定義には、「objectClasses」、「attributeTypes」、「ldapSyntaxes」 および「subschemSubentry」などの属性が含まれます。これらの定義は内部に存在 し、スキーマにとって非常に重要です。したがって、これらの定義を変更すること はできません。これらの定義を変更しようとすると、次のエラーが発生します。

LDAP エラー: 53 (DSA が動作しません)

これらの定義の参照が含まれるすべてのレコードに対して、次のエラーが表示され ます。

LDAP エラー: 16 : (該当する属性はありません)

したがって、これらのオブジェクトへの参照が含まれるレコードまたはこれらの定 義の変更を試行するレコードは、LDIF エラーファイル (例では err.ldf) にコメント として記入されている必要があります。

◆ 一部の Sun ONE の objectClasses 定義にはネーミング属性がありません。これらの objectClasses を追加すると、eDirectory で次のエラーが発生することがあります。

LDAP エラー : 80 (NDS エラー : ネーミングがあいまいです (-651)

このエラーは、Sun ONE では eDirectory とは異なるネーミングルールの決定のメソッ ド が使用 されている こ と が原因で発生し ます。

これを解決するには、次の3つのいずれかのオプションを使用できます。

#### オプシ ョ ン **1:**

エラーの原因となっている各 objectClasses を確認し、それぞれに有効なネーミング 属性を追加します。

次に例を示します。

ネーミング属性 [cn] をオブジェクトクラス「netscapeMachineData」に追加するに は、X-NDS\_NAMING フラグが包含されるように err.ldf ファイル内のエントリ ( 次 の例で強調表示されている部分)を次のように変更します。

- dn: cn=schema
- changetype: modify

add: objectClasses

objectClasses: ( 2.16.840.1.113730.3.2.32 NAME 'netscapeMachineData' DESC 'iPlanet defined objectclass' SUP top STRUCTURAL *MAY 'cn' X-NDS\_NAMING 'cn'* )-

#### オプシ ョ ン **2:**

エラーの原因となっている各objectClassesを確認し、該当するものをすべてAUXILIARY または ABSTRACT に変更し ます。

次に例を示します。

オブジェ ク ト ク ラ ス 「netscapeMachineData」 のオブジ ェ ク ト ク ラ ス定義を 「STRUCTURAL」 から 「AUXILIARY」 に変更するには、 次の よ う に err.ldf ファ イル のエントリ (次の例で強調表示されている部分)を変更します。

dn: cn=schema

changetype: modify

```
add: objectClasses
```
objectClasses: ( 2.16.840.1.113730.3.2.32 NAME 'netscapeMachineData' DESC 'iPlanet defined objectclass' SUP top *AUXILIARY* )

```
-
```
オブジェ ク ト ク ラ ス 「netscapeMachineData」 のオブジ ェ ク ト ク ラ ス定義を 「STRUCTURAL」 から 「ABSTRACT」 に変更するには、 次の よ う に err.ldf ファ イル のエントリ (次の例で強調表示されている部分)を変更します。

```
dn: cn=schema
changetype: modify
add: objectClasses
objectClasses: ( 2.16.840.1.113730.3.2.32 NAME 'netscapeMachineData' 
    DESC 'iPlanet defined objectclass' SUP top ABSTRACT )
```
#### オプシ ョ ン **3:**

-

eDirectory の Top の定義に cn を追加する と 、 すべての objectClasses の潜在的なネー ミング属性になります。

cn を Top に追加するには 2 つの方法があ り ます。

```
 方法 1:
```

```
次のようなファイルを作成し、topsch.ldf と命名します。
```

```
version: 1
```
dn:cn=schema

changetype :modify

delete:objectclasses

objectclasses : ( 2.5.6.0 NAME 'top' STRUCTURAL )

add:objectclasses

-

objectclasses : (2.5.6.0 NAME 'top' STRUCTURAL MAY cn)

次の Novell インポート / エクスポート変換コマンドラインを使用します。

ice -SLDIF -f *LDIF\_file\_name* -DLDAP -s *eDirectory\_server* -p *eDirectory\_port* -d *eDirectory\_Admin\_DN* -w *eDirectory\_password*

次に例を示します。

ice -SLDIF -f topsch.ldf -DLDAP -s edir\_srv2 -p edir\_port2 -d cn=admin,o=org -w pwd1

方法 **2:**

1. Novell iManager で、[役割およびタスク]ボタン ■ をクリックします。

- 2. [スキーマ] > [属性の追加] の順にクリックします。
- 3. 「使用可能なクラス] リストで「トップ] を選択してから、「OK] をクリック し ます。
- 4. [使用可能なオプション属性] リストで、[CN] をダブルクリックします。
- 5. [OK] をクリックします。
- 一部のobjectClass定義には、必須属性 リ ス ト と し て*userPassword*が含まれる場合があ ります。これらの objectClasses を eDirectory に追加すると、次のエラーが発生します。

LDAP エラー: 16 (該当する属性はありません)

このエラーを解決するには、objectClass 定義を変更して、ndsLoginProperties から新し い objectClass を継承し、 必須属性 リ ス ト か ら userPassword 属性を削除し ます。

次に例を示します。

必須属性リストに userPassword が含まれる objectClass の場合:

```
version : 1
dn:cn=schemaz
changetype: modify
add: objectClasses
objectClasses: ( 0.9.2342.19200300.100.4.19 NAME 'simpleSecurityObject' 
DESC '
  Standard LDAP objectClass' SUP top STRUCTURAL MUST userPassword )
```
次のように変更する必要があります ( 最終行の変更に注意してください )。

```
version : 1
dn: cn=schema 
changetype: modify
add: bjectClasses
objectClasses: ( 0.9.2342.19200300.100.4.19 NAME 'simpleSecurityObject' 
DESC '
  Standard LDAP objectClass' SUP (ndsLoginProperties $ top) STRUCTURAL )
```
#### <span id="page-553-0"></span>手順 **3:LDIF** ファイルのインポート

次の Novell インポート/エクスポート変換コマンドを使用して変更されたスキーマ比較 LDIF ファイル (例では err.ldf) をインポートします。

ice -e *error\_file* -SLDIF -f *modified\_LDIF\_file* -DLDAP -s *eDirectory\_server* p *eDirectory\_port* -d *eDirectory\_Admin\_DN* -w *eDirectory\_password*

次に例を示します。

ice -e errors.ldf -SLDIF -f err.ldf -DLDAP -s edir\_srv2 -p edir\_port2 -d cn=admin,o=org -w pwd1

# **ICE** を使用した、アクティブディレクトリスキーマの **Novell eDirectory** への移行

ICE を使用して、スキーマをアクティブディレクトリから Novell eDirectory に移行する と、あいまいなネーミングエラー(-651) というエラーメッセージが表示され、スキーマの 「Computer」オブジェクトクラスへの移行が失敗します。

これを解決するには、 次の手順を実行し ます。

547 ページの「手順 1: スキーマキャッシュの更新操作を実行する」 548 ページの「手順 2: エラーを解決するためにエラー LDIF ファイルを訂正する」 550 ページの「手順 3:LDIF ファイルのインポート」

#### 手順 **1:** スキーマキャッシュの更新操作を実行する

ICE を使用して、スキーマをアクティブディレクトリから Novell eDirectory へ移行し、 次のように ICE のエラーログオプション (-e) が提供されていることを確認します。

ice -e *error\_file* -S ldap -s *Active\_Directory\_server* -p *Active\_Directory\_port* -d *Active\_Directory\_full\_admin\_context* -w *Active\_Directory\_password* -D ldap -s *eDirectory\_server* -p *eDirectory\_port* -d *eDirectory\_full\_admin\_context* -w *eDirectory\_password*

次に例を示します。

ice -e err.ldf -S ldap -s activesrv1 -p activeport1 -d cn=admin,o=company -w activepwd -D ldap -s edirsrv2 -p edirport2 -d cn=admin,o=company -w edirpwd

#### 手順 **2:** エラーを解決するためにエラー **LDIF** ファイルを訂正する

失敗したエントリは次のように err.ldf ファイルに記述されています。

dn: cn=schema

changetype: modify

delete: objectclasses

objectclasses: ( 2.16.840.1.113719.1.1.6.1.4 NAME 'computer' )

-

-

add: objectclasses

objectclasses: ( 2.16.840.1.113719.1.1.6.1.4 NAME 'computer' SUP (device \$ user ) STRUCTURAL MAY (operator \$ server \$ status \$ cn \$ networkAddress \$ local PolicyFlags \$ defaultLocalPolicyObject \$ machineRole \$ location \$ netbootInitialization \$ netbootGUID \$ netbootMachineFilePath \$ siteGUID \$ operatingSystem \$ operatingSystemVersion \$ operatingSystemServicePack \$ operatingSystemHotfix \$ volumeCount \$ physicalLocationObject \$ dNSHostName \$ policyReplicationFlags \$ managedBy \$ rIDSetReferences \$ catalogs \$ netbootSIFFile \$ netboot MirrorDataFile ) X-NDS\_NOT\_CONTAINER '1' X -NDS NONREMOVABLE '1' X-NDS NAME 'Computer' )

次の例で強調表示されている部分のように、エラーファイル(例では err.ldf) でこのエン トリを編集して、「Computer」オブジェクトクラスの定義にあるスーペリアオブジェク トクラスのリストから「user」オブジェクトクラスを削除します。

```
dn: cn=schema
changetype: modify
delete: objectclasses
objectclasses: ( 2.16.840.1.113719.1.1.6.1.4 NAME 'computer' )
-
```
add: objectclasses

objectclasses: ( 2.16.840.1.113719.1.1.6.1.4 NAME 'computer' *SUP device* STRUCTURAL MAY (operator \$ server \$ status \$ cn \$ networkAddress \$ local PolicyFlags \$ defaultLocalPolicyObject \$ machineRole \$ location \$ netbootInitialization \$ netbootGUID \$ netbootMachineFilePath \$ siteGUID \$ operatingSystem \$ operatingSystemVersion \$ operatingSystemServicePack \$

```
 operatingSystemHotfix $ volumeCount $ physicalLocationObject $ dNSHostName
 $ policyReplicationFlags $ managedBy $ rIDSetReferences $ catalogs $
 netbootSIFFile $ netbootMirrorDataFile ) X-NDS_NOT_CONTAINER '1' X
-NDS NONREMOVABLE '1' X-NDS NAME 'Computer' )
```
### 手順 **3:LDIF** ファイルのインポート

-

次の ICE コマンドを使用して、変更されたエントリをインポートします。

ice -S ldif -f *LDIF\_file* -D ldap -s *Novell\_eDirectory\_server* -p *port\_number* -d *full\_admin\_context* -w *password*

次に例を示します。

ice -S ldif -f err.ldf -D ldap -s edirsrv1 -p edirport1 -d cn=admin,o=company -w pwd1

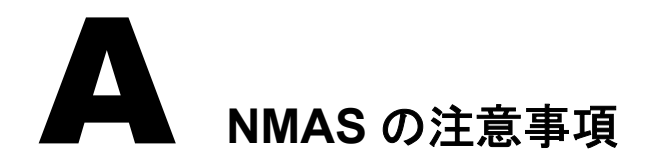

この付録では、次のトピックについて説明します。

- ◆ 553 ページの「独立したパーティションとしてのセキュリティコンテナの設定」
- ◆ 553 ページの「複数のセキュリティコンテナを持つツリーのマージ」

# <span id="page-556-0"></span>独立したパーティションとしてのセキュリティコンテナの設定

NMAS™(Novell<sup>®</sup> Modular Authentication Services) は、Novell eDirectory™ ツリー全体に適用 されるポリシーに依存しています。eDirectory ツリーは、実際にはセキュリティドメイ ンとして機能します。セキュリティポリシーは、ツリー内のすべてのサーバで使用でき る必要があります。

NMAS には、NetWare® 5.1 以降の eDirectory ツリーの [Root] から作成された、セキュリ ティコンテナ内の認証ポリシーとログインメソッドの設定データが格納されています。 この情報は、NMAS を使用可能なすべてのサーバで読み込みアクセスできる必要があり ます。セキュリティコンテナの目的は、ログイン、認証、キー管理などのセキュリティ プロパティに関するグローバルポリシーを保持することです。

NMAS により、独立したパーティションとしてセキュリティコンテナを作成し、作成し たコンテナを広い範囲で複製することを推奨します。このパーティションは、ツリー内 の信頼性の高い複数のサーバでのみ、読み書き可能なパーティションとして複製するこ と をお勧め し ます。

注 **:** セキュリティコンテナはグローバルポリシーを格納しており、サーバでは eDirectory ツリーに指定した セキュリティポリシー全般が変更される可能性があるため、書き込み可能なレプリカを配置するサーバを選 択する場合には注意が必要です。NMAS を使用してユーザがログインするには、ユーザオブジェクトのレプ リカが NMAS サーバ上に存在する必要があります。

# <span id="page-556-1"></span>複数のセキュリティコンテナを持つツリーのマージ

一方のツリーまたは両方のツリーにセキュリティコンテナがインストールされている eDirectory ツリーをマージする場合、特に注意が必要です。この手順は時間を要する複雑 な作業になる可能性があるため、本当に実行する必要があるかどうか確認してください。

重要 **:** この説明では、Novell Certificate ServerTM 2.21 以前、Novell Single Sign-on 2.*x*、および NMAS 2.*x* の ツリーを対象としています。

複数のセキュリティコンテナを持つツリーをマージするには次を実行します。

- 1 iManager で、マージするツリーを指定します。
- 2 ソースツリーにするツリーと、ターゲットツリーにするツリーを指定します。
	- ソースツリーおよびターゲットツリーについて、次のセキュリティ上の配慮事項に 注意してください。
		- ◆ ソースツリーの組織の認証局によって署名された証明書は削除すること。
- ソース ツ リ ーの組織の認証局は削除する こ と 。
- ソースツリー上のNovell SecretStore®に保存されたユーザのシークレットは削除 すること。
- ンースツリー内のすべての NMAS ログインメソッドを削除し、ターゲットツ リーに再インストールすること。
- ツリーをマージする際に、 ソースツリー内に存在したすべての NMAS ユーザを 再登録すること。
- ◆ ソースツリー内に存在したすべてのユーザおよびサーバに、ツリーをマージす る際に新しい証明書を作成すること。
- ソース ツ リ ー内に存在し たすべてのユーザのシー ク レ ッ ト を SecretStore に再イ ン ス ト ールする こ と 。

ソースツリーおよびターゲットツリーの両方が Security というコンテナをツリーのルー ト直下に保持していない場合、またはツリーのうち一方だけが Security コンテナを保持 している場合、これ以上の処置は不要です。その他の場合には、このセクションの残り の手順を続けます。

#### ツリーのマージ前に実行する製品固有の操作

このセクションでは、次の情報について説明します。

- ◆ 554 ページの「[Novell Certificate Server](#page-557-0)」
- ◆ 555 ページの「[Novell Single Sign-On](#page-558-0)」
- ◆ 556 ページの「NMAS」
- ◆ 556 ページの「Novell セキュリティド メインインフラストラクチャ」
- ◆ 557 ページの「その他のセキュリティ固有の操作」

#### <span id="page-557-0"></span>**Novell Certificate Server**

Novell Certificate Server(PKIS(Public Key Infrastructure Services) の後継バージ ョ ン ) がソー スツリー内のサーバのいずれかにインストールされている場合、次の手順を実行する必 要があります。

注 **:** 製品の使用状況によっては、指定されたオブジェクトと項目が存在しない可能性があります。次の手順 で指定されたオブジェクトや項目がソースツリーに存在しない場合には、手順を省略できます。

1 ソースツリー内のルート認証局証明書は、ターゲットツリーにインストールする必 要があります。

ルート認証局証明書は、ルート認証局コンテナに含まれる、ルート認証局オブジェ クトに格納されています。ルート認証局コンテナはツリー内の任意の場所に作成で きます。ただし、セキュリティコンテナ内のルート認証局コンテナに存在するルー ト認証局証明書は、ソースツリーからターゲットツリーに手動で移動する必要があ り ます。

- 2 ターゲットツリーにルート認証局証明書をインストールします。
	- 2a ソースツリーのセキュリティコンテナでルート認証局を選択します。
	- 2b ソースツリーで使用されている正確な名前(手順2a)で、ルート認証局コンテナを ターゲットツリーのセキュリティコンテナに作成します。
	- 2c ソースツリーで、選択したルート認証局コンテナのルート認証局オブジェクト を開き、証明書をエクスポートします。

重要 **:** 次の手順で使用するため、選択した場所とファイル名を記憶しておきます。

- 2d ターゲットツリーで、手順 2b で作成したコンテナのルート認証局オブジェクト を作成し ます。 ソース ツ リ ー と同じ名前を指定し、 証明書を求め られた ら、 手 順 2c で作成したファイルを指定します。
- 2e ソースツリーのルート認証局オブジェクトを削除します。
- 2f 選択したルート認証局コンテナ内のすべてのルート認証局オブジェクトがター ゲットツリーにインストールされるまで、手順 2c から手順 2e を繰り返します。
- 2g ソースツリーのルート認証局コンテナを削除します。
- 2h すべてのルート認証局コンテナがソースツリー内で削除されるまで、手順 2a か ら手順 2f を繰り返します。
- 3 ソースツリーの組織の認証局を削除します。

組織の認証局オブジェクトは、セキュリティコンテナ内に存在します。

重要 **:** ソースツリーの組織の認証局によって署名された証明書は、この手順以降は使用できません。こ れには、ソースツリーの組織の認証局によって署名された、サーバ証明書とユーザ証明書も含まれます。

▲ ソースツリーの組織の認証局によって署名された証明書を持つ、ソースツリー内の 暗号化キーオブジェクト (KMO)をすべて削除します。

他の組織の認証局によって署名された証明書を持つ、ソースツリー内の暗号化キー オブジェクトは引き続き有効で、削除する必要はありません。

暗号化オブジェクトに署名している CA の識別情報がわからない場合は、暗号化オ ブジェクトのプロパティページにある [証明書] タブの [ルート認証局証明書] セ クションを参照します。

5 ソースツリーの組織の認証局によって署名された、ソースツリー内のユーザ証明書 をすべて削除し ます。

ソースツリー内のユーザがすでに証明書とプライベートキーをエクスポートしてい る場合、エクスポートされた各証明書とキーは引き続き使用できます。手順3を実行 した後では、eDirectory 内に残っているプライベートキーと証明書は使用できません。

証明書を持つユーザごとに、ユーザオブジェクトのプロパティを開きます。 [セキュ リティ 7タブの「証明書」セクションの下に、そのユーザのすべての証明書を示す テーブルが表示 されます。 発行者 と し て組織の認証局が設定 されている証明書はす べて削除してください。

ソース ツ リ ーの組織の認証局のホ ス ト と な っ てい る サーバに、 Novell Certificate Server 2.0 以降がインストールされている場合にのみ、ユーザ証明書はソースツリー に存在し ます。

#### <span id="page-558-0"></span>**Novell Single Sign-On**

Novell Single Sign-onがソースツリー内のサーバのいずれかにインストールされている場 合、ソースツリーのユーザ用 Novell Single Sign-on シークレットをすべて削除する必要 があ り ます。

ソースツ リーで Novell Single Sign-on を使用するすべてのユーザについて、 ユーザオブ ジェクトのプロパティを開きます。「セキュリティ]タブの「SecretStore] セクションの 下に、そのユーザのすべてのシークレットが表示されます。表示されたシークレットを すべて削除し ます。

注 **:** 製品の使用状況によっては、指定されたオブジェクトと項目が存在しない可能性があります。指定され たオブジェクトや項目が存在しない場合には、この手順を省略できます。

<span id="page-559-0"></span>NMAS がソースツリー内のサーバにインストールされている場合、次の手順を実行する 必要があります。

注 **:** 製品の使用状況によっては、指定されたオブジェクトと項目が存在しない可能性があります。指定され たオブジェクトや項目が存在しない場合には、手順を省略できます。

1 ターゲットツリーに、ソースツリーに存在してターゲットツリーには存在しない、 NMAS ログインメソッドをインストールします。

必要なすべてのクライアントとサーバのログインコンポーネントをターゲットツ リーに適切にインストールするには、Novell のオリジナルソースやベンダー提供の ソースを使用して、すべて新しいログインメソッドをインストールすることを推奨 し ます。

メソッドは既存のサーバファイルから再インストールできますが、通常、Novell の パッケージやベンダー提供のパッケージを使用してクリーンインストールを行う方 が簡単で確実です。

2 ソースツリーで以前に確立されたログインシーケンスをターゲットツリーで使用で きるようにするには、対象のログインシーケンスを移行します。

2a ConsoleOne で、ソースツリーのセキュリティコンテナを選択します。

- 2b ログインポリシーオブジェクトを右クリックし、[プロパティ] をクリックします。
- 2c「定義済みログインシーケンス] ドロップダウンリストに表示されたログイン シーケンスごとに、使用するログインメソッド ( 右側のウィンドウに表示) をメ モします。
- 2d ターゲットツリー内のセキュリティコンテナを選択し、手順 2c でメモしたログ インメソッドと同じものを使用して、ログインシーケンスを複製します。
- 2e 手順が終了したら、[OK] をクリックします。
- 3 ソースツリーの NMAS ログインセキュリティ属性を削除します。
	- 3a ソースツリーのセキュリティコンテナで、ログインポリシーオブジェクトを削 除し ます。
	- 3b ソースツリーの許可されたログインメソッドコンテナで、ログインポリシーオ ブジェクトを削除します。
	- 3c ソースツリーの許可されたログインメソッドコンテナを削除します。
	- 3d ソースツリーの許可されたポストログインメソッドコンテナで、ログインポリ シーオブジェクトを削除します。
	- 3e ソースツリーの許可されたポストログインメソッドコンテナを削除します。

#### <span id="page-559-1"></span>**Novell** セキュリティドメインインフラストラクチャ

Novell Certificate Server 2.x 以降、 Novell Single Sign-on、 NMAS、 NetWare 5.1 以降、 また はeDirectory 8.5以降がソースツリー内のサーバのいずれかにインストールされている場 合、 Novell セキュリティド メインインフラストラクチャ (SDI) がインストールされます。 SDI がインストールされている場合、次の手順を実行します。

注 **:** 製品の使用状況によっては、指定されたオブジェクトと項目が存在しない可能性があります。指定され たオブジェクトや項目が存在しない場合には、手順を省略できます。

1 W0 オブジェクトとソースツリーの KAP コンテナを削除します。

KAP コンテナは、セキュリティコンテナ内に存在します。W0 オブジェクトは、KAP コンテナ内に存在します。

2 ソースツリー内のすべてのサーバで、sys:\system\nici\nicisdi.key ファイルを削除し、 セキュリティド メインインフラストラクチャ (SDI) キーを削除します。

重要 **:** ソースツリー内のすべてのサーバで、このファイルを削除したことを確認します。

#### <span id="page-560-0"></span>その他のセキュリティ固有の操作

ソース ツ リ ー内にセキ ュ リ テ ィ コ ンテナが残ってい る場合、 ツ リ ーをマージする前に、 セキュリティコンテナを削除します。

#### ツリーのマージを実行する

ndsmerge ユーティリティを使用して、eDirectory ツリーをマージします。詳細について は、 8 章 197 ページの、 「Novell eDirectory [ツ リーのマージ」](#page-200-0) および 559 [ページの付録](#page-562-0) B、 「Novell eDirectory の UNIX コマンドとその使用法」を参照してください。

#### ツリーのマージ後に実行する製品固有の操作

このセクションでは、次の情報について説明します。

- ◆ 557 ページの「Novell セキュリティドメインインフラストラクチャ」
- ◆ 558 ページの「[Novell Certificate Server](#page-561-0)」
- ◆ 558 ページの「[Novell Single Sign-On](#page-561-1)」
- ◆ 558 ページの「NMAS」

#### <span id="page-560-1"></span>**Novell** セキュリティドメインインフラストラクチャ

W0 オブジェクトがマージ前にターゲットツリーに存在していた場合、ターゲットツ リー内に存在していたサーバが使用していたセキュリティドメインインフラストラク チャ (SDI) キーを、ソースツリー内に存在していたサーバにインストールする必要があ り ます。

この手順を実行する一番簡単な方法は、SDI キー (sys:\system\nici\nicisdi.key ファイル) を保持し ていた ソース ツ リ ー内のすべてのサーバに、Novell Certificate Server 2.52 以降を インストールすることです。Novell Certificate Server がすでにサーバにインストールされ ている場合でも、この手順を実行する必要があります。

マージ前に、ターゲットツリーに W0 オブジェクトが存在せず、ソースツリー内には存 在していた場合は、マージ後のツリーに SDI を再インストールする必要があります。

この手順を実行する一番簡単な方法は、マージ後のツリー内のサーバに Novell Certificate Server 2.52 以降をインストールすることです。Novell Certificate Server は、SDI キー (sys:\system\nici\nicisdi.key ファイル) を保持していたサーバにインストールする必要が あります。また、作成されたツリー内の他のサーバにもインストールできます。

Novell Certificate Server の イ ン ス ト ールの詳細については、 『*[Novell Certificate Server](http://www.novell.com/documentation/japanese/crt252/index.html)  [Administration Guide\(Novell Certificate Server](http://www.novell.com/documentation/japanese/crt252/index.html)* 管理ガ イ ド *)* (http://www.novell.com/ documentation/japanese/crt252/index.html)』を参照してください。

<span id="page-561-0"></span>Novell Certificate Server を使用している場合、ツリーのマージ後に、ソースツリー内に存 在し ていたサーバ と ユーザに必要に応じ て証明書を再発行し ます。

ユーザオブジェクトを含むパーティションのレプリカを保持していたすべてのサーバ に、Novell Certificate Server 2.52 以降をインストールすることを推奨します。

サーバに証明書を発行するには、Novell Certificate Server 2.52 がインストールされている 必要があります。

Novell Certificate Server 2.52 以降が、組織の認証局のホストとなっているサーバにインストー ル されている必要があ り ます。 詳細については、 『*[Novell Certificate Server Administration](http://www.novell.com/documentation/japanese/crt252/index.html) [Guide\(Novell Certificate Server](http://www.novell.com/documentation/japanese/crt252/index.html)管理ガイド)* (http://www.novell.com/documentation/japanese/ crt252/index.html)』を参照してください。

#### <span id="page-561-1"></span>**Novell Single Sign-On**

Novell Single Sign-on を使用し ている場合、 ツ リ ーのマージ後に、 ソース ツ リ ー内に存在 していたユーザの SecretStore シークレットを必要に応じて再作成する必要があります。

#### <span id="page-561-2"></span>**NMAS**

NMASを使用し ている場合、ツ リ ーのマージ後に、ソース ツ リ ー内に存在し ていたNMAS ユーザを必要に応じて再登録する必要があります。

詳細については、 『*[Novell Modular Authentication Service Administration Guide\(Novell](http://www.novell.com/documentation/japanese/nmas22/index.html)  [Modular Authentication Service](http://www.novell.com/documentation/japanese/nmas22/index.html) 管理ガイド*)(http://www.novell.com/documentation/japanese/ nmas22/index.html)』を参照してください。

# **B**<br>Novell eDirectory の UNIX コマンドとその使用法

<span id="page-562-0"></span>この章では、Novell<sup>®</sup> eDirectory™ 8.7.3 の Linux、Solaris、AIX、および HP-UX 用コマン ドおよびその使用法を表示し ます。

- ◆ 559 ページの「一般コマンド」
- 561 ページの「LDAP 固有のコマンド」

# <span id="page-562-1"></span>一般コマンド

このセクションでは、UNIX での eDirectory コマンドとその使用法を表示します。 注 **:** コマンドの使用法の詳細については、コマンドのマニュアルページを参照してください。

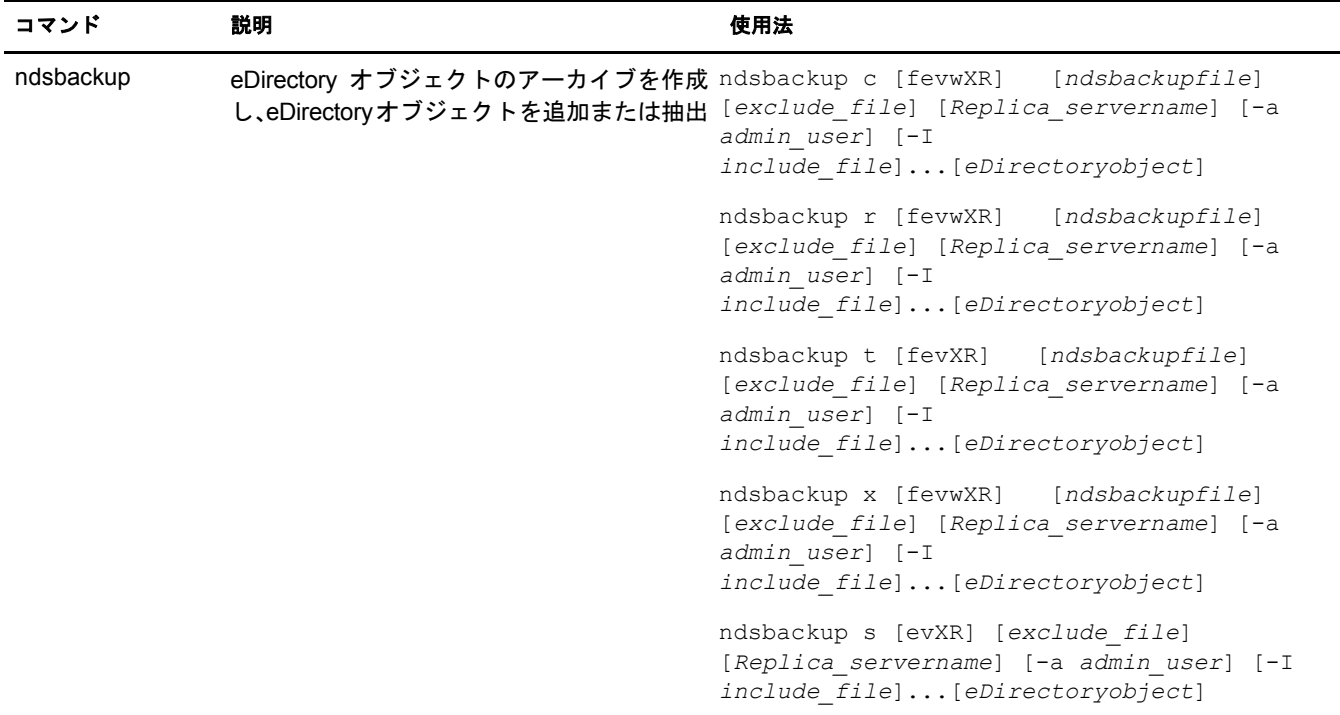

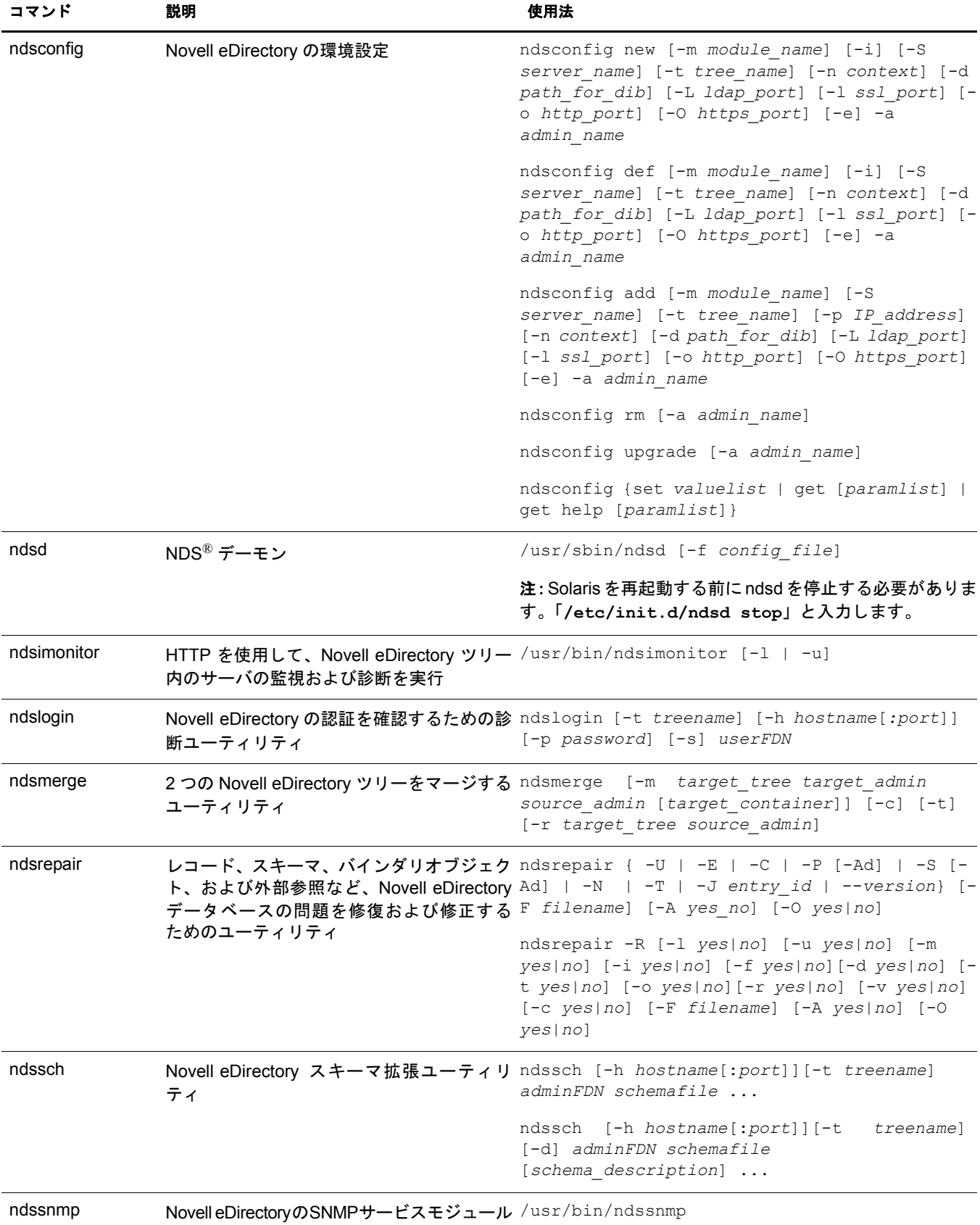

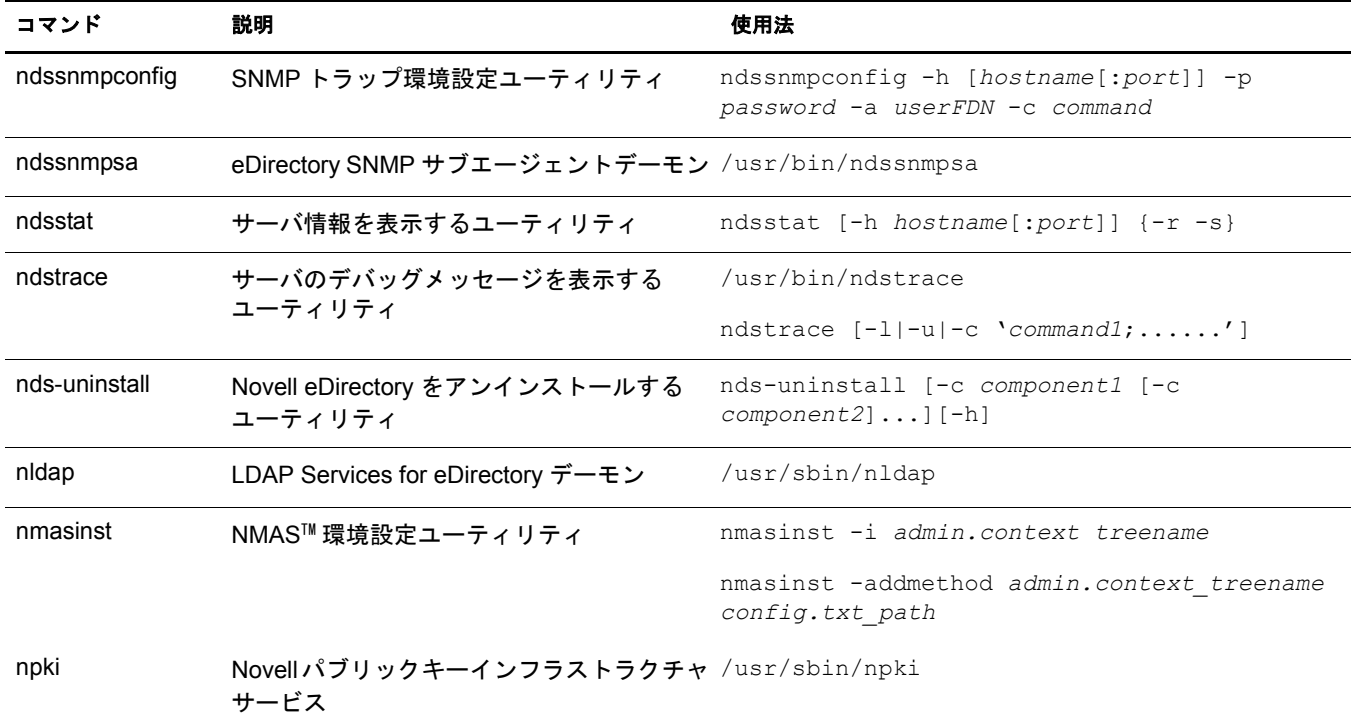

# <span id="page-564-0"></span>**LDAP** 固有のコマンド

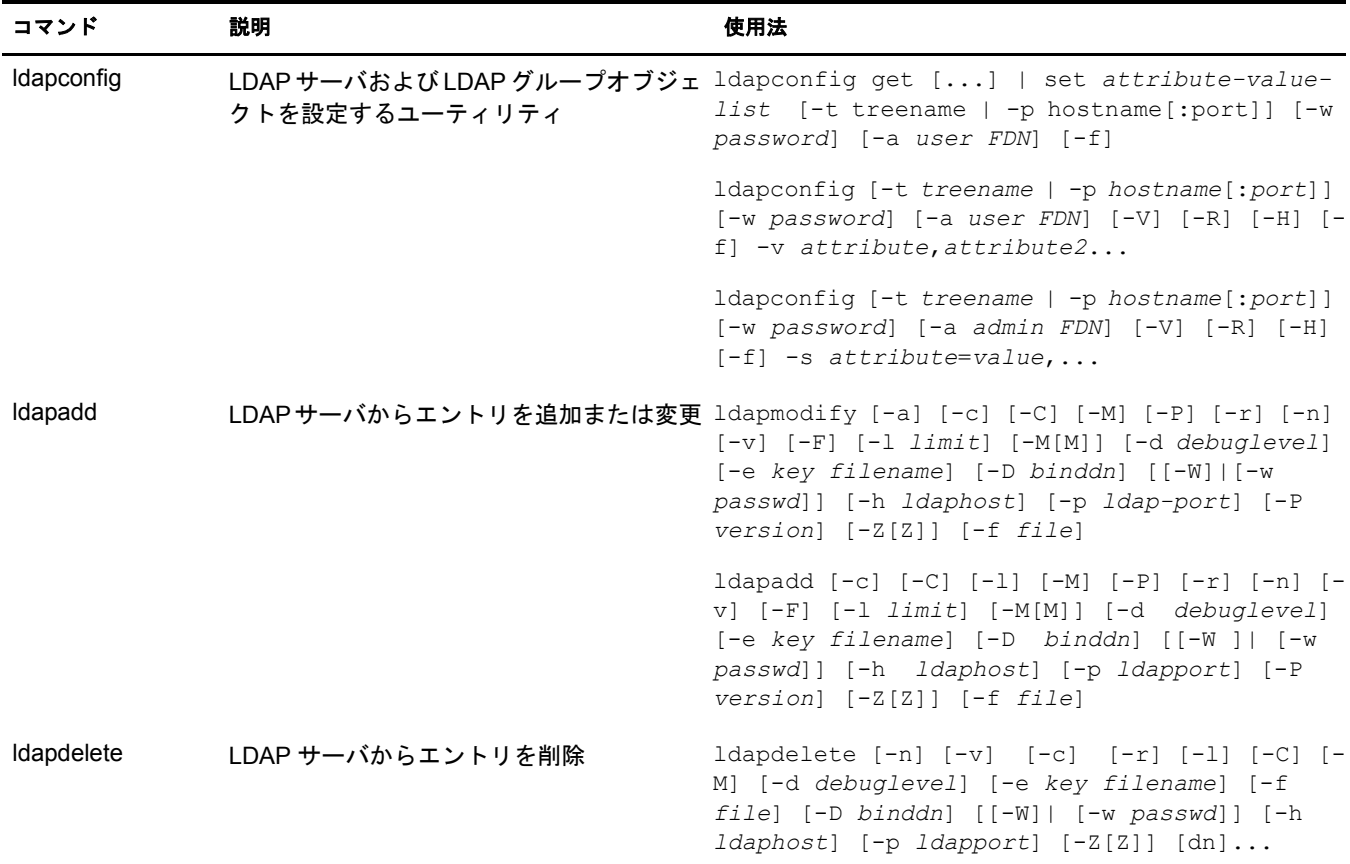

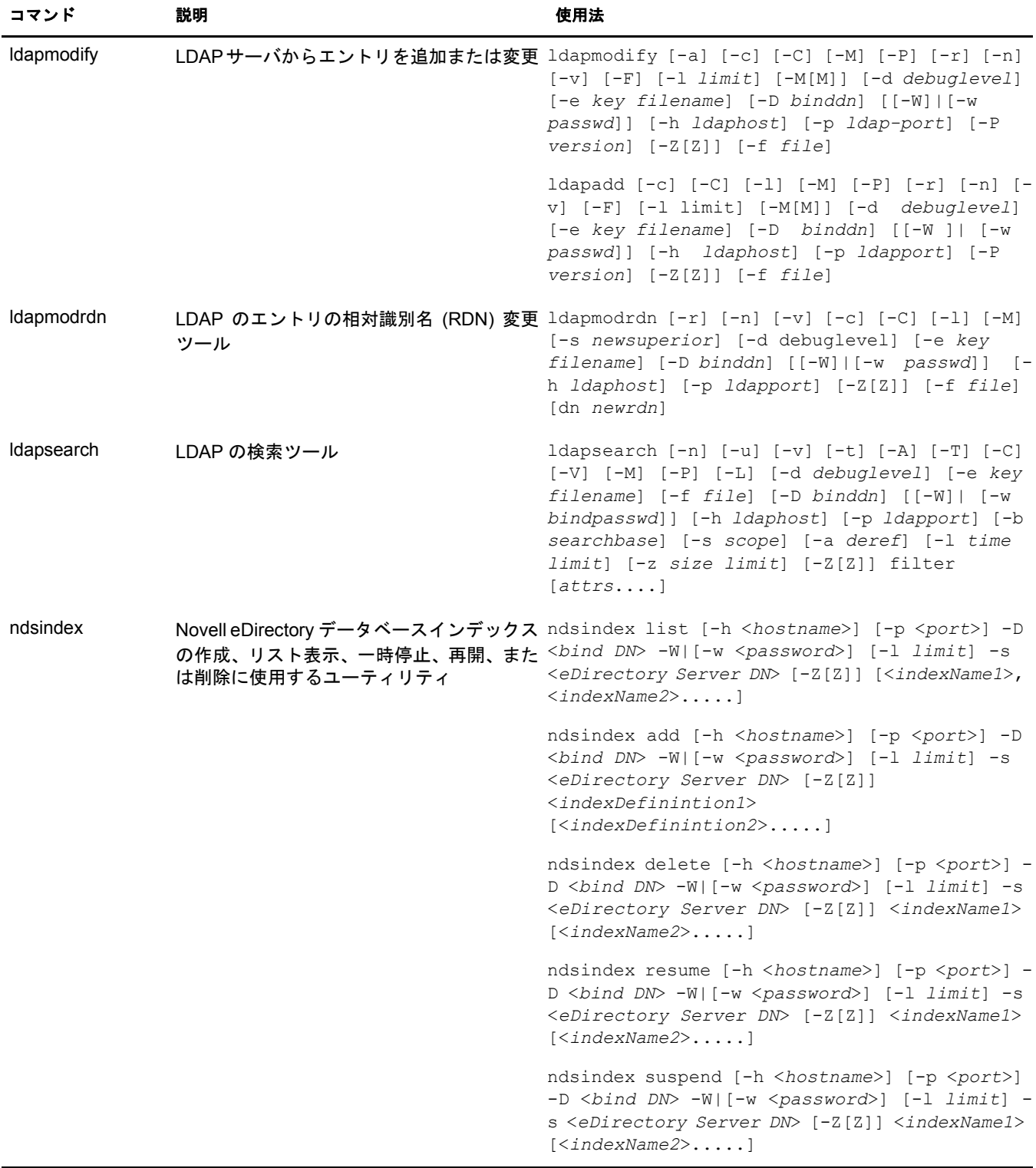

# **C** OpenSLP for eDirectory の設定

この付録では、ネットワーク管理者に向けて、Novell Client™ を使用しない OpenSLP for Novell<sup>®</sup> eDirectory™ インストールの適切な設定についての情報を提供します。

- ◆ 563 ページの「[Service Location Protocol](#page-566-0)」
- ◆ 563 ページの「SLP の基本」
- 566ページの「環境設定パラメータ」

# <span id="page-566-0"></span>**Service Location Protocol**

OpenSLP は、IETF Service Location Protocol バージョン 2.0 標準のオープンソースの実装で す。IETF Service Location Protocolバージ ョ ン 2.0標準については、[IETF Request-For-Comments](http://www.ietf.org/rfc/rfc2608.txt?number=2608) [\(RFC\) 2608](http://www.ietf.org/rfc/rfc2608.txt?number=2608) (http://www.ietf.org/rfc/rfc2608.txt?number=2608) を参照して く だ さい。

OpenSLP ソースコードが提供するインタフェースでは、SLP v2 プロトコルの実装のほ かに、プロ グ ラ ムで SLP 機能にア ク セスする別の IETF 標準の実装があ り ます。詳細は、 [RFC 2614](http://www.ietf.org/rfc/rfc2614.txt?number=2614) (http://www.ietf.org/rfc/rfc2614.txt?number=2614) を参照し て く だ さい。

SLP の動作の詳細を理解するためには、この2つのドキュメントを参照し、熟読してく ださい。読みやすい文書ではありませんが、インターネットでの SLP の正しい設定を行 うためには重要なドキュメントです。

[OpenSLP](http://www.OpenSLP.org) プロジェクトの詳細については、OpenSLP (http://www.OpenSLP.org) Web site and the [SourceForge](http://sourceforge.net/projects/openslp) (http://sourceforge.net/projects/openslp) の Web サイトを参照してください。 OpenSLP の Web サイトには、環境設定に関する貴重なヒントを含んださまざまな文書 があります。ただし、このガイドの作成時点では、これらのドキュメントの多くは未完 成です。

# <span id="page-566-1"></span>**SLP** の基本

Service Location Protocol では、 次の 3 種類のコ ンポーネン ト が定義 されています。

- ◆ ユーザエージェント (UA)
- ◆ サービスエージェント (SA)
- ◆ ディレクトリエージェント (DA)

ユーザエージェントは、クライアントがサービスを問い合わせたり、サービスがそれ自 体をアドバタイズするためのプログラムインタフェースを提供します。ユーザエージェ ントはディレクトリエージェントに接続し、指定したスコープ内の指定したサービスク ラスに登録されたサービスを問い合わせます。

サービスエージェントは、SLP で登録されたローカルサービスを持続的に格納し、維持 する場所を提供します。サービスエージェントは主として、登録済みのローカルサービ スをメモリ内データベースとして維持します。この場合、サービスはローカル SA がな い限り SLP で登録できません。 クライアントがサービスを検出するのは UA ライブラリ 内のみですが、登録するには SA が必要です。これは主に、ディレクトリエージェント をリッスンして登録を維持するためには、登録済みサービスの存在を SA が定期的に表 明する必要があるためです。

ディレクトリエージェントは、アドバタイズされたサービスに対して長期間持続的に キャッシュを提供し、ユーザエージェントがサービスを検索するためのアクセスポイン トとなります。キャッシュ機能を提供する DA は、SA が新しいサービスをアドバタイ ズするのをリッスンし、これらの通知をキャッシュします。DA のキャッシュは短時間 で完了します。ディレクトリエージェントは、期限切れのアルゴリズムを使用してエン トリキャッシュを有効期限切れにします。ディレクトリエージェントが起動すると、持 続的な格納領域(通常はハードドライブ)からキャッシュを読み込み、アルゴリズムに 従ってエントリを有効期限切れにします。新しい DA が起動したり、キャッシュが削除 されると、DA はこの条件を検出してリッスン中のすべての SA に特別な通知を送信し ます。SA は、DA が直ちにキャッシュを作成できるようにローカルデータベースをダン プ し ます。

ディレクトリエージェントが存在しない場合、UA は SA が応答できる一般的なマルチ キャスト方式のクエリを使用し、DA がキャッシュを作成するのとほぼ同じ方法で、要 求されたサービスのリストを作成します。このクエリによって返されるサービスのリス トは、DA が提供するリストと比較すると不完全かつ局所的です。特に、多くのネット ワーク管理者が使用するマルチキャスト方式でのフィルタ処理では、ブロードキャスト およびマルチキ ャ ス ト の対象が ローカルサブネ ッ ト のみに制限 される ためです。

つまり、指定されたスコープに対してユーザエージェントが検索するものは、すべて ディレクトリエージェントに依存します。

#### **Novell Service Location Providers**

Novell のバージョンの SLP では、強力なサービスアドバータイズ環境を提供するため、 SLP 標準が一部変更 されます。 しか し、 このために一部の拡張性を犠牲に し ています。

たとえば、サービスアドバータイズのフレームワークの拡張性を改善するために、サブ ネット上でのブロードキャストまたはマルチキャストのパケット数が制限されます。 SLP の仕様では、これを管理するために、ディレクトリエージェントのクエリに関して サービスエージェントおよびユーザエージェントに制限を加えています。必要なスコー プに対応するための最初に検出されたディレクトリエージェントは、サービスエージェ ント (つまり結果的にローカルユーザエージェント)がそのスコープ上の将来の要求す べてに使用するエージェントとなります。

Novell SLP を実装すると、クエリ情報の検索について既知のディレクトリエージェント をすべてスキャンします。スキャンの所要時間は300ミリ秒とかなり長く、したがって、 約 3 ~ 5 秒以内で 10 台のサーバしかスキャンできません。SLP がネットワーク上で正 しく設定されている場合にはこのような検索の必要はありません。OpenSLP では、ネッ トワークが実際に SLP トラフィック用に設定されていると見なされます。OpenSLP の 応答タイムアウト値は Novell の SLP サービスプロバイダの応答タイムアウト値よりも 大きい値です。ディレクトリエージェント数は、エージェントの情報が正確で完全であ るかどうかに関係なく、最初に応答するディレクトリエージェントに制限されます。

#### <span id="page-568-0"></span>ユーザエージェント

ユーザエージェントの物理形式は、アプリケーションにリンクされたスタティックライ ブラリまたはダイナミックライブラリです。ユーザエージェントにより、アプリケー ションは SLP サービスに対して問い合わせることができます。

ユーザエージェントは、アルゴリズムに従って、クエリの送信先になるディレクトリ エージェントのアドレスを取得します。指定したスコープのDAアドレスを取得すると、 ユーザエージェントはそのスコープから応答がなくなるまで同じアドレスを使用し続 けます。応答がなくなると、ユーザエージェントはそのスコープに対する別の DA アド レスを取得します。ユーザエージェントは、指定されたスコープのディレクトリエー ジェントのアドレスを次の方法で検索します。

- 1. 現在の要求上のソケットハンドルが、指定したスコープの DA に接続されているか どうかをチェックする(要求がマルチパート要求の場合は、要求に対してキャッシュ された接続がすでに存在している可能性があります)。
- 2. 指定したスコープと一致している DA の、既知のローカル DA キャッシュをチェッ クする。
- 3. 指定したスコープでローカル SA に対して DA を確認する (その後キャッシュに新 しいアドレスを追加します)。
- 4. 指定したスコープに一致する DA のネットワーク設定済みのアドレスを DHCP に問 い合わせる ( その後キャッシュに新しいアドレスを追加します)。
- 5. 既知のポートで DA の検出要求をマルチキャストする ( その後キャッシュに新しい アドレスを追加します)。

スコープを指定しない場合、指定スコープは「デフォルト」になります。つまり、SLP 設定ファイルで静的に定義されたスコープがなく、クエリでスコープを指定していない 場合は、使用されるスコープは「デフォルト」という単語になります。また、eDirectory の登録では eDirectory はスコープを指定しないことに注意してください。つまり、 eDirectory で使用されるスコープは常に「デフォルト」というわけではありません。ス コープが静的に設定されている場合、そのスコープがすべてのローカル UA 要求および SA 登録に対して、指定したスコープがない場合のデフォルトのスコープになります。

#### サービスエージェント

サービスエージェントの物理形式は、ホストマシン上での個別のプロセスです。Win32 の場合は、slpd.exe がローカルマシン上のサービスとして実行されます。ユーザエージェ ントは、既知のポート上のループバックアドレスにメッセージを送信することによっ て、ローカルサービスエージェントを問い合わせます。

サービスエージェントは、潜在 DA アドレスに DA 検出要求を直接送信することにより、 ディレクトリエージェントおよびそれがサポートするスコープリストを検出して キャッシュします。DA検出要求は、次の方法で送信されます。

- 1. 静的に設定されたDAアドレスをすべてチェックする(その後SAの既知のDAキャッ シュに新しい DA アドレスを追加します)。
- 2. DHCP から DA とスコープのリストを要求する (その後 SA の既知の DA キャッシュ に新しいリストを追加します )。
- 3. 既知のポートで DA の検出要求をマルチキャストする ( その後 SA の既知の DA キャッシュに新しいポートを追加します)。
- 4. DA によって定期的にブロードキャストされた DA のアドバータイズパケットを受 信する ( その後 SA の既知の DA キャッシュに新しいアドバータイズパケットを追 加します )。

ユーザエージェントは常に最初にローカルサービスエージェントに対して問い合わせ ます。ローカルサービスエージェントの応答によってユーザエージェントが次の検出段 階を続行するかどうかが決定されるため、このことは重要な点です (DHCP のこのケー スについては、565 ページの「ユーザエージェント」の手順3および4を参照してくだ さい )。

# <span id="page-569-0"></span>環境設定パラメータ

%systemroot%/slp.conf ファイル内の各環境設定パラメータも、次のようにして DA の検 出を制御し ます。

```
net.slp.useScopes = <comma delimited scope list>
net.slp.DAAddresses = <comma delimited address list>
net.slp.passiveDADetection = <"true" or "false">
net.slp.activeDADetection = <"true" or "false">
net.slp.DAActiveDiscoveryInterval = <0, 1, or a number of seconds>
```
useScopes オプションは、SA のアドバタイズ先のスコープ、および、サービスまたはク ライアントアプリケーションで作成された登録またはクエリに指定したスコープが存 在しない場合に、クエリが作成されるスコープを示します。eDirectory は常にデフォル トのスコープにアドバタイズし、問い合わせを行うため、このリストが eDirectory の登 録およびクエリのデフォルトのスコープのリストになります。

DAAddresses はコンマで区切られた IP アドレスのリストで、アドレスは 10 進数とドッ トで表記されます。このアドレスが他のすべてに対して優先されます。設定された DA のこのリストが登録またはクエリのスコープをサポートしない場合、検出を無効にして いない限りは、SA および UA はマルチキャスト方式で DA を検出します。

passiveDADetection オプションのデフォルトは「TRUE」です。ディレクトリエージェン トは、設定に応じて定期的にそれ自体の存在をサブネットの既知のポート上にブロード キャストします。これらのパケットは DAAdvert パケットと名付けられます。このオプ ションに「FALSE」を設定した場合、ブロードキャスト方式のすべてのDAAdvert パケッ トは SA に無視されます。

activeDADetection オプションのデフォルトも「TRUE」です。この設定により、SA はす べての DA に対し て、指示 された DAAdvert パケ ッ ト で応答する よ う に、定期的にブ ロー ドキャスト方式で要求できます。指示されたパケットはブロードキャストではありませ んが、 この要求に対する応答では SA に直接送信 されます。 このオプシ ョ ンに 「FALSE」 を設定した場合、SA は定期的な DA の検出要求をブロードキャストしません。

DAActiveDiscoveryInterval オプションは try-state パラメータです。デフォルト値は 1 で す。これは、初期化の際に、SA が DA の検出要求を 1 回送る設定であることを意味す る特別な値です。このオプションに 0 を設定すると、activeDADetection オプションに 「FALSE」を設定した場合と結果は同じです。その他の値は、検出をブロードキャスト する間隔を秒数で表し ます。

このオプションを正しく使用すると、サービスアドバータイズに使用するネットワーク 帯域幅を適切に設定できます。ただし、デフォルト設定は平均的なネットワークで拡張 性を最適化するように設計されています。

# D **Novell eDirectory** <sup>が</sup> **DNS** を使用する際の動作に ついて

#### クライアントがサーバに Novell<sup>®</sup> eDirectory™ ツリーに存在しない完全修飾名

(admin.novell.novell incなど)の解決を要求する場合、またはツリー内での名前解決にNovell iManager for UNIX や eDirectory のインストールアプリケーションなどのスタンドアロンの アプリケーションを使用しており、サーバにはまだ接続していない場合、eDirectory はサー ビスディスカバリプロトコルを使用して名前を解決します。サービスディスカバリプロト コルはネットワークアプリケーションのクラスで、分散コンポーネントを使用してネット ワーク内の必要なサービスを検索して使用できます。

eDirectory は、従来 SAP および SLP を使用してネットワークサービスを検索し、アドバ タ イズしてき ま した。DNS はデ ィ スカバ リ プロ ト コル と し て eDirectory 8.7.1 に追加 され ました。この追加機能では、eDirectory が理解していないツリー名を問い合わせるため に、コンピュータは eDirectory のディスカバリプロトコルを使用して、次の順序で検出 を試みます。eDirectory がツリー名を理解しない理由は、接続しているサーバがツリー のコピーを保持していないことや、スタンドアロンのアプリケーションを使用している ことによります。コンピュータは、スタンドアロンのアプリケーションを実行している か、Novell iManager や ConsoleOne® などの JClient アプリケーションを実行しているか、 またはサーバである場合があります。

- 1. ドメインネームシステム (DNS)
- 2. SLP (Service Location Protocol)
- 3. SAP (Service Advertising Protocol)

DNSプロトコルを使用すると、eDirectoryは、サーバ名「prod\_server4.provo.novell.novell\_inc」 など、渡されたままの名前を使用し、完全な名前の解決を試みます。eDirectory はディス カバリコンピュータの DNS 検索リストにそれぞれの名前を追加し、コンピュータの DNS サーバにその名前のアドレスが存在するかどうかを調べます。たとえば、ディスカバリ コンピュータの DNS 検索 リ ス ト に dev.novell.com および test.novell.com が含まれている場 合、eDirectory は prod\_server4.provo.novell.novell\_inc.dev.novell.com および prod\_server4.provo.novell.novell\_inc.test.novell.com を検索します。

その後、eDirectory は渡された名前からコンポーネントを切り離します。たとえば、 prod\_server4.provo.novell.novell\_inc を解決する場合、eDirectory は provo.novell.novell\_inc、 novell.novell\_inc、novell\_inc の順に試みます。 eDirectory は、各々の異なる検索コンテキ ストに対して検索を行い、最終的にツリーのルートの単一コンポーネントに検索を試み ます。クライアントは接続が成功するまで各アドレスを試行します。アドレスの試行に は、DNS サーバから戻されたレコードの順序を使用します。検出を試みるコンピュータ が eDirectory 8.7.1 以降を実行し ている限 り 、 レプ リ カ リ ング内のサーバがどのコー ド リ ビジョンを実行しても問題ありません。

eDirectory ツリー名は、クライアントが名前解決のために使用する DNS ドメインの下の A、 AAAA、 またはサービ ス (SRV) リ ソース レ コー ド を使用する DNS に加える こ と をお 勧めします。A または AAAA レコードを使用する場合、eDirectory サーバはデフォルト の 524 ポートで実行する必要があります。サーバが他のポートを使用する場合は、SRV レコードを使用します。

次のリソースレコードのサンプルでは、ツリー名は novell inc で DNS 検索コンテキスト は provo.novell.com です。

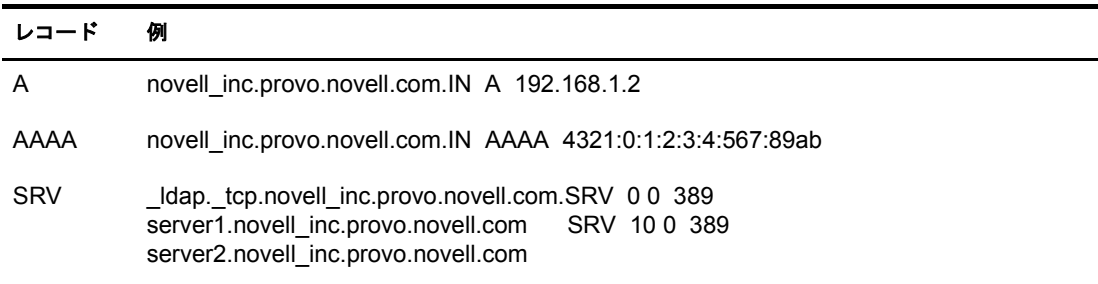

冗長性を維持するため、 または複数のホスト ( レプリカリング内のサーバ ) を A レコード に指定するためには、 A レコードを 2 つ以上作成し ます。 eDdirectory は、 それらすべてを 検索します。A、AAAA、および SRV レコードの詳細については、DNS レコードソース (http://www.dns.net/dnsrd/rr.html) を参照して く だ さい。

対応するパーティションルートを保持しているものに対して、DNS サーバのレコードエ ントリを参照する必要はありません。ディスカバリコンピュータがツリーを認識してい るサーバと通信でき次第、ツリー全体を参照して名前を解決できます。たとえば、DNS に novell inc を設定する場合、 novell inc ルートを保持するサーバには novell inc を設定 する必要がありません。必要なのは novell inc ツリー内の任意のサーバを参照すること だけです。これは、ツリー内でそのサーバに接続できれば、そのサーバがツリー周辺で ユーザを参照するためです。